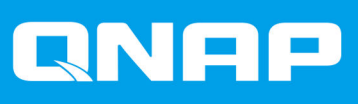

# **QTS 4.4.x**

## **Руководство пользователя**

Версия документа: 2 30/09/2020

## Содержание

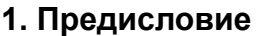

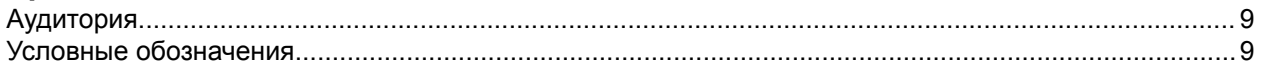

### 2. Обзор

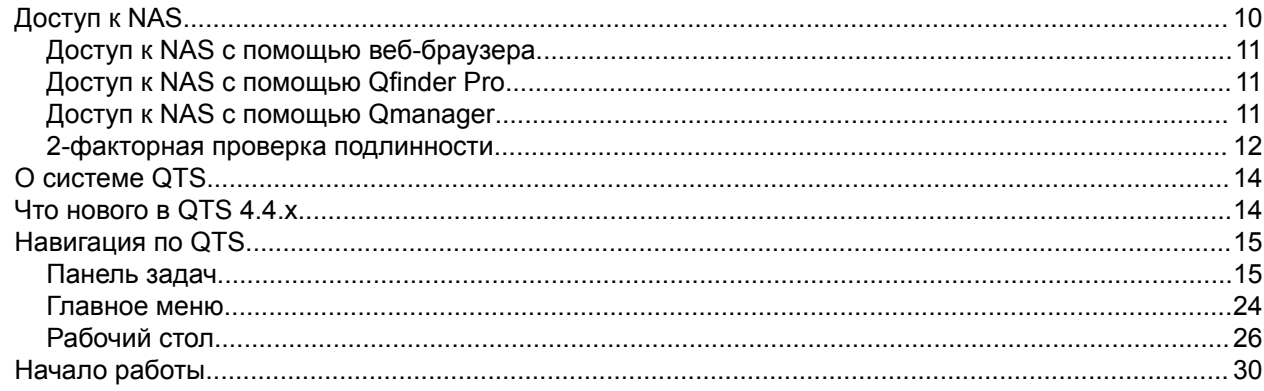

#### 3. Хранилище и моментальные снимки

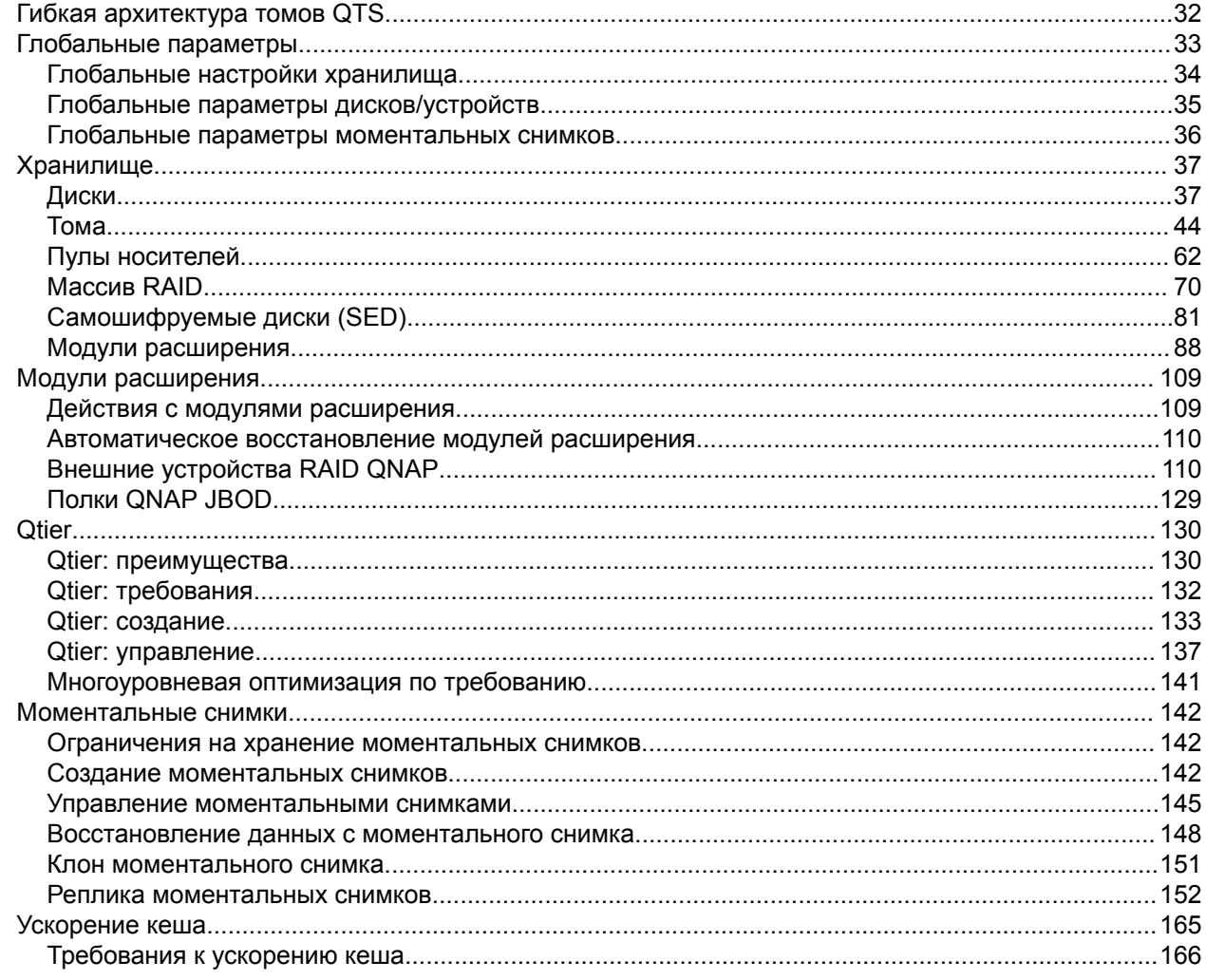

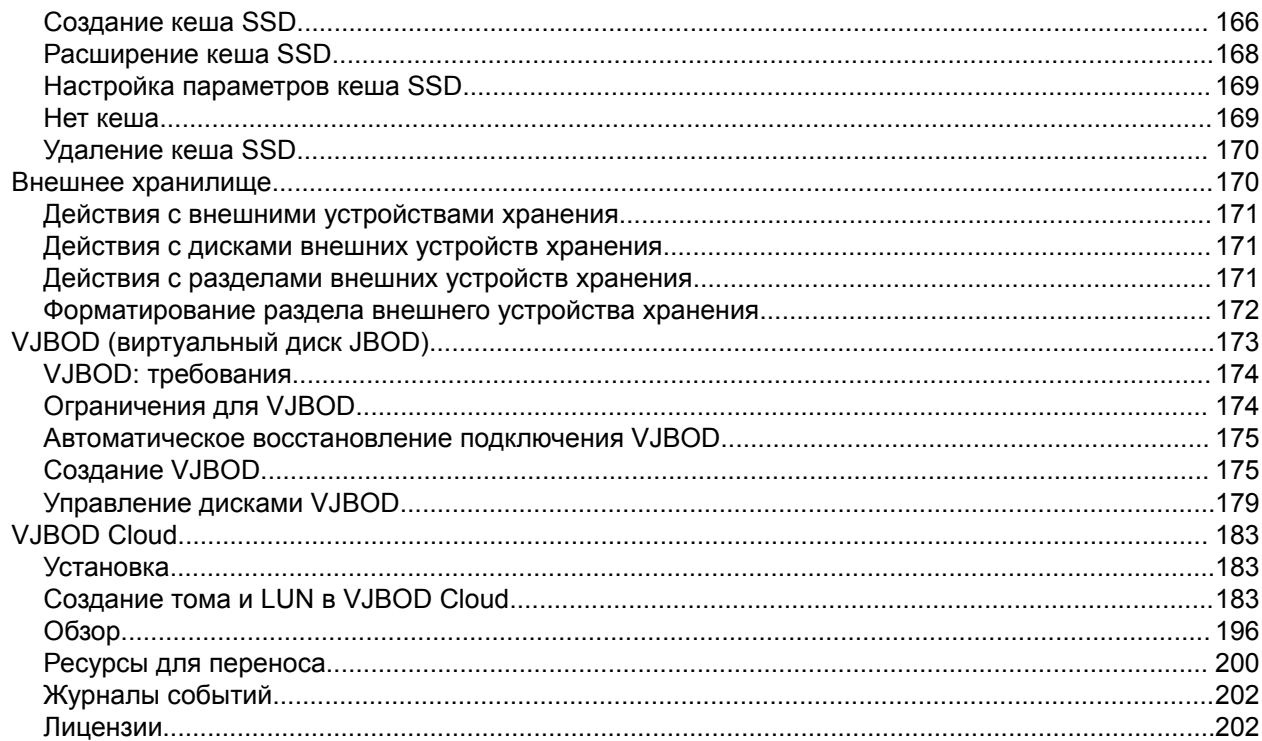

## 4. Системные настройки

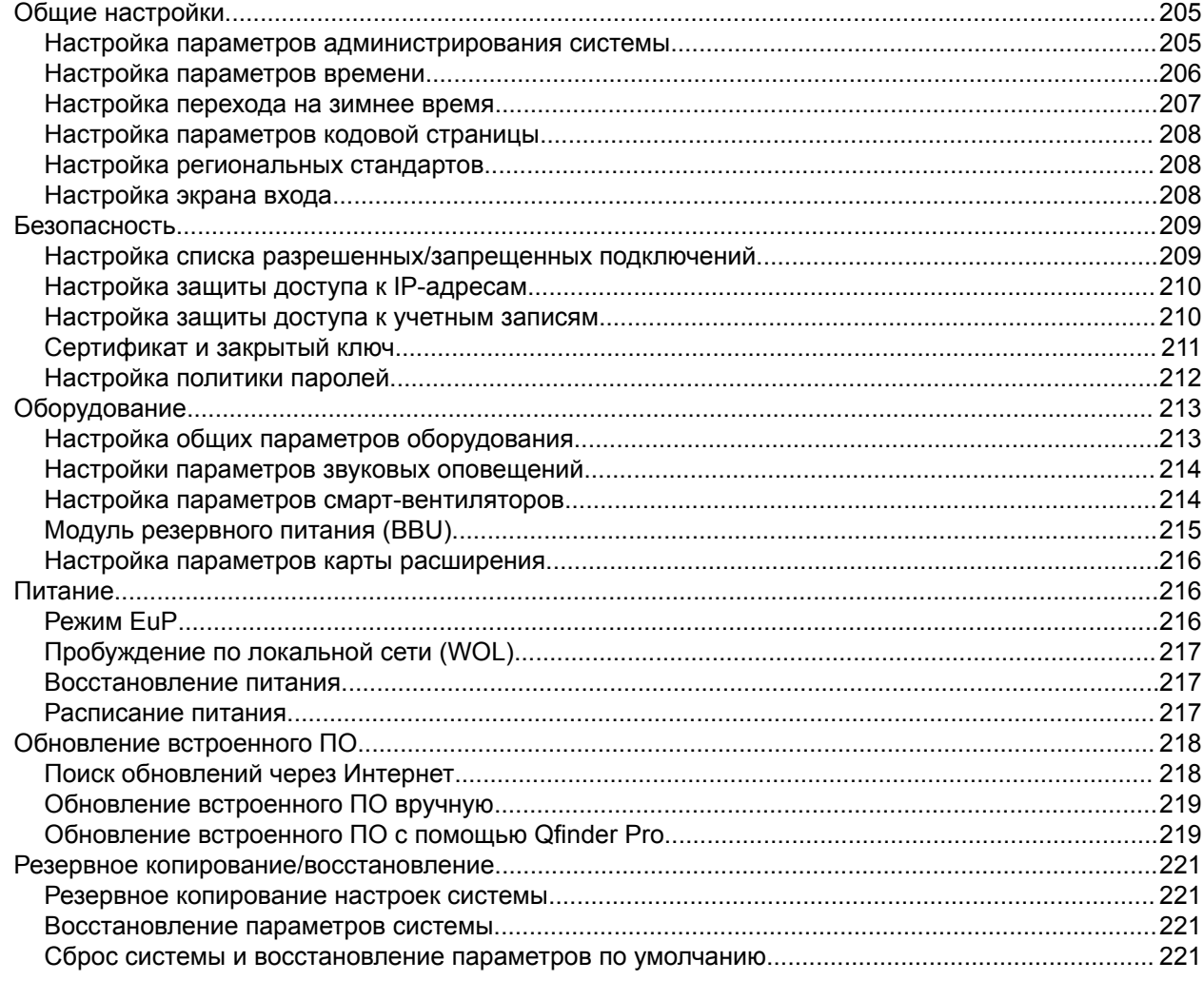

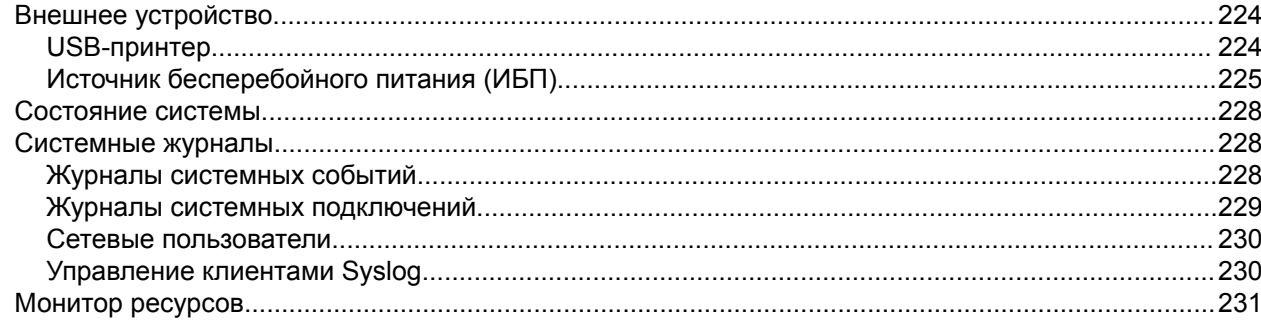

## 5. Настройки полномочий

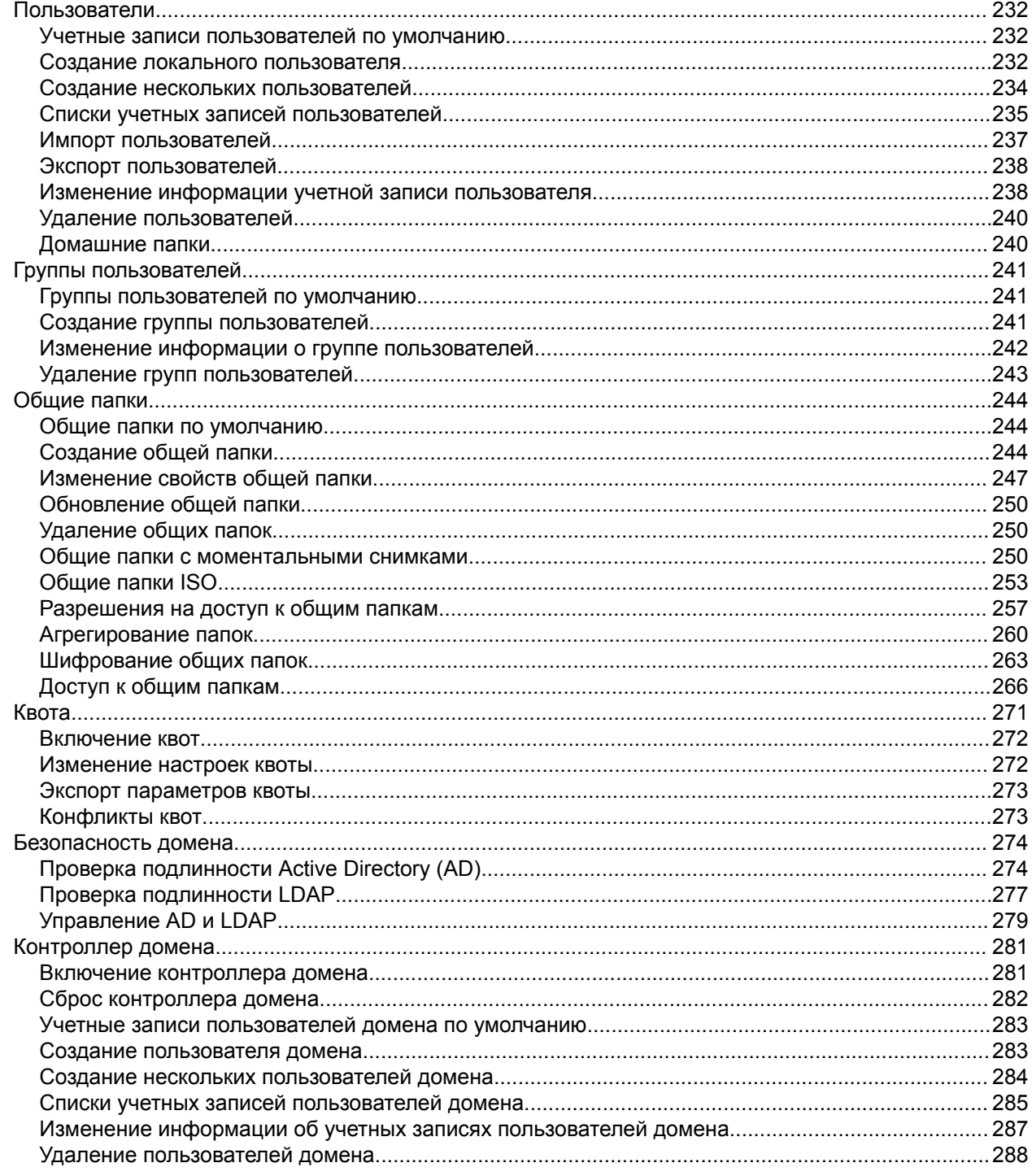

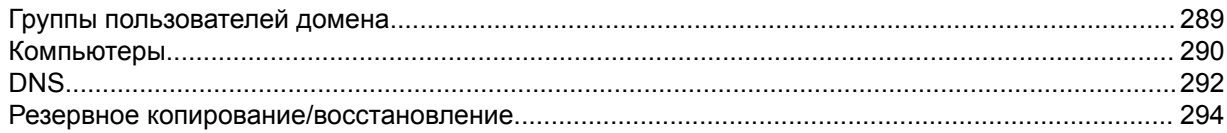

## 6. Сетевые и файловые службы

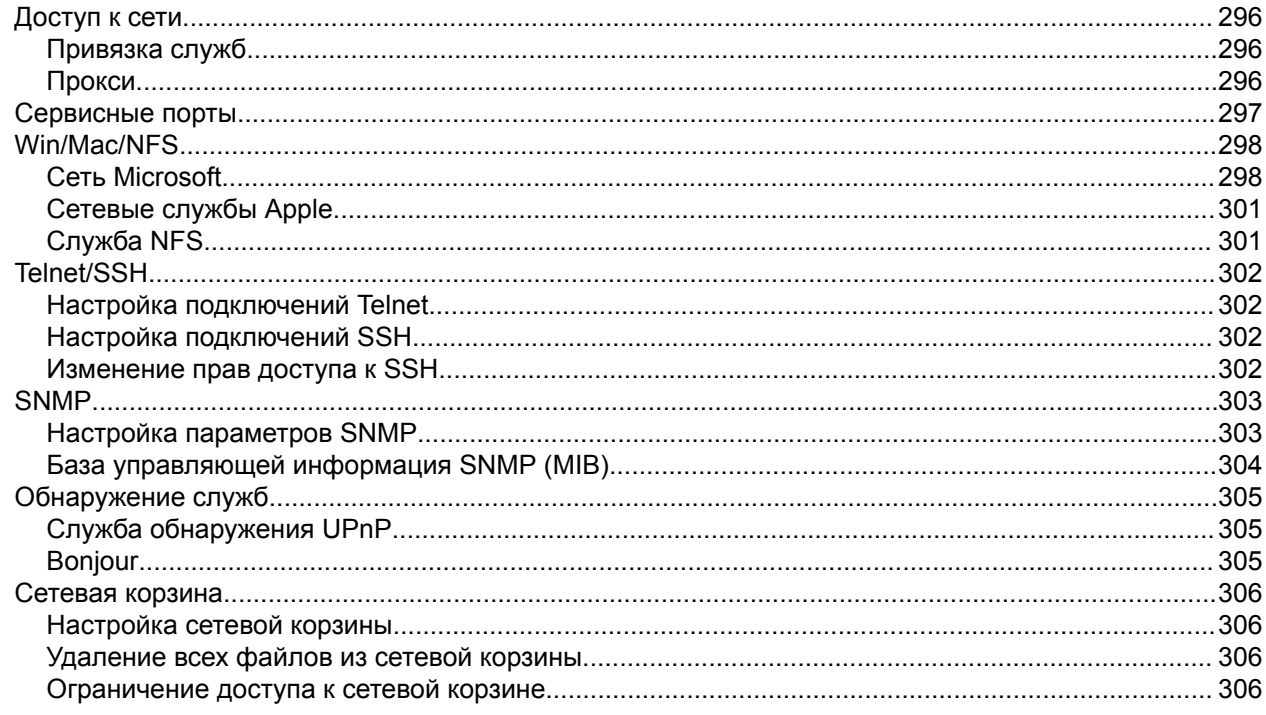

## 7. File Station

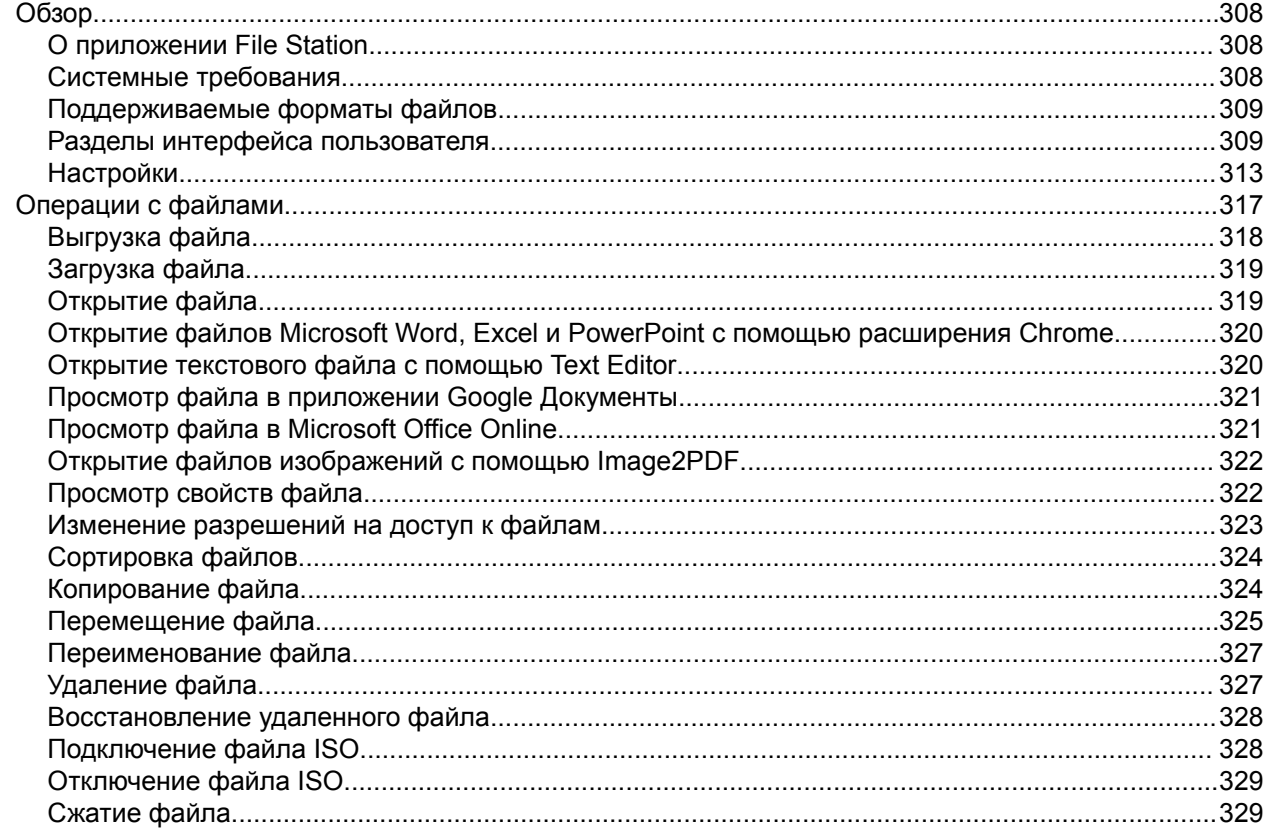

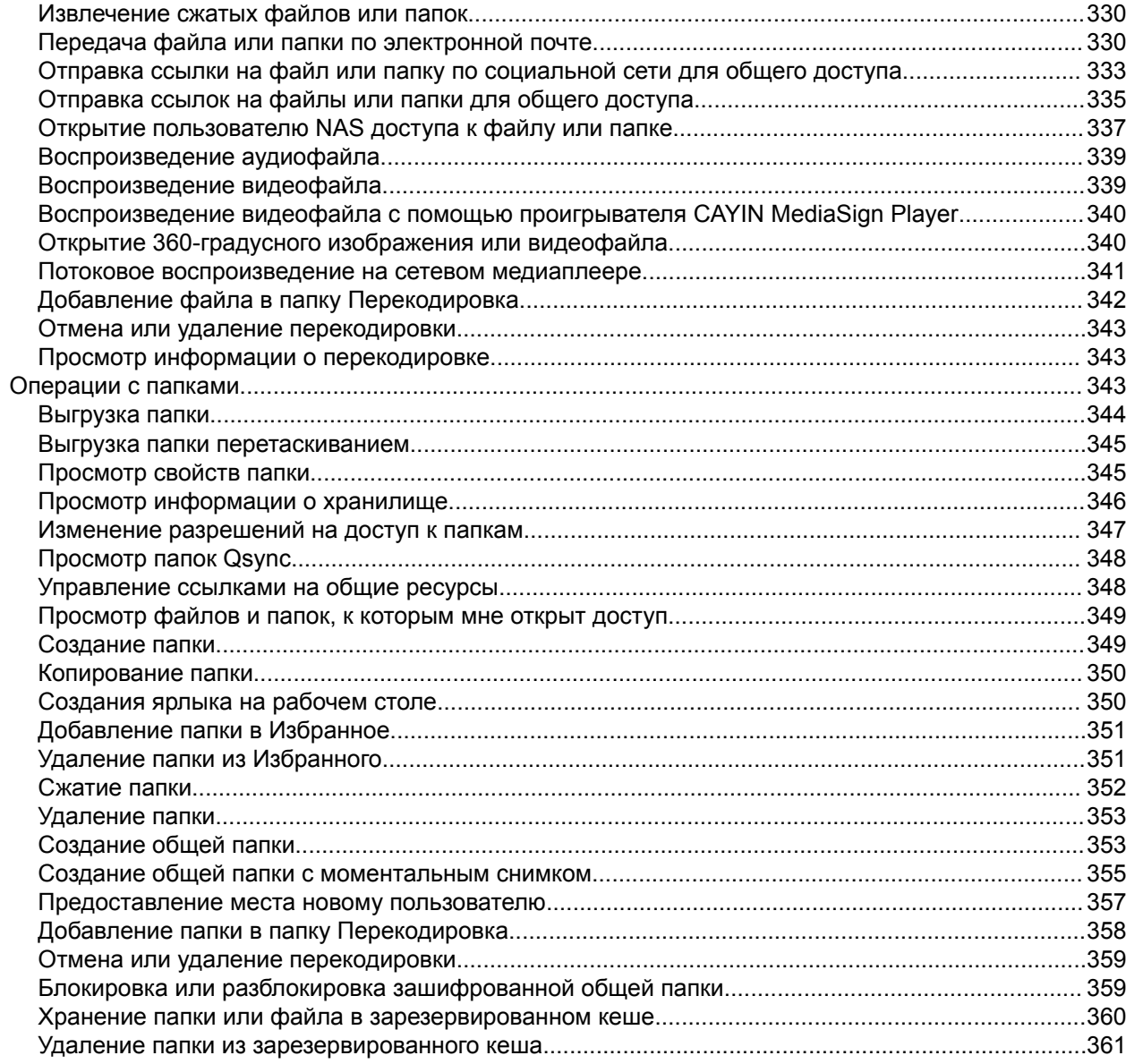

## 8. myQNAPcloud

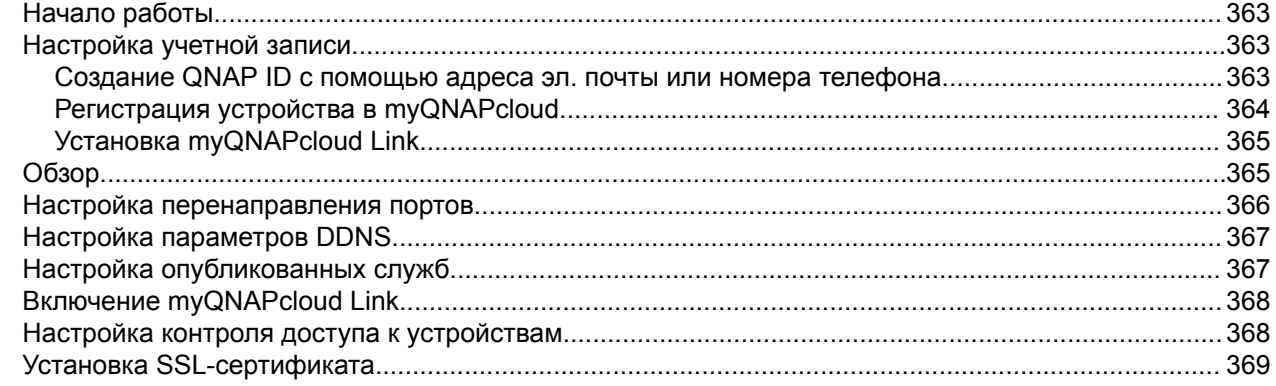

## 9. App Center

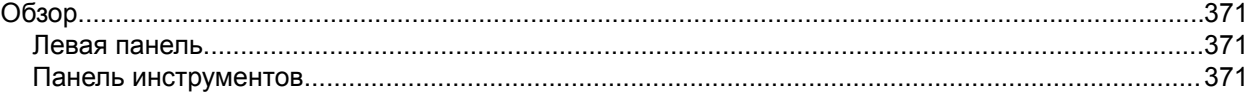

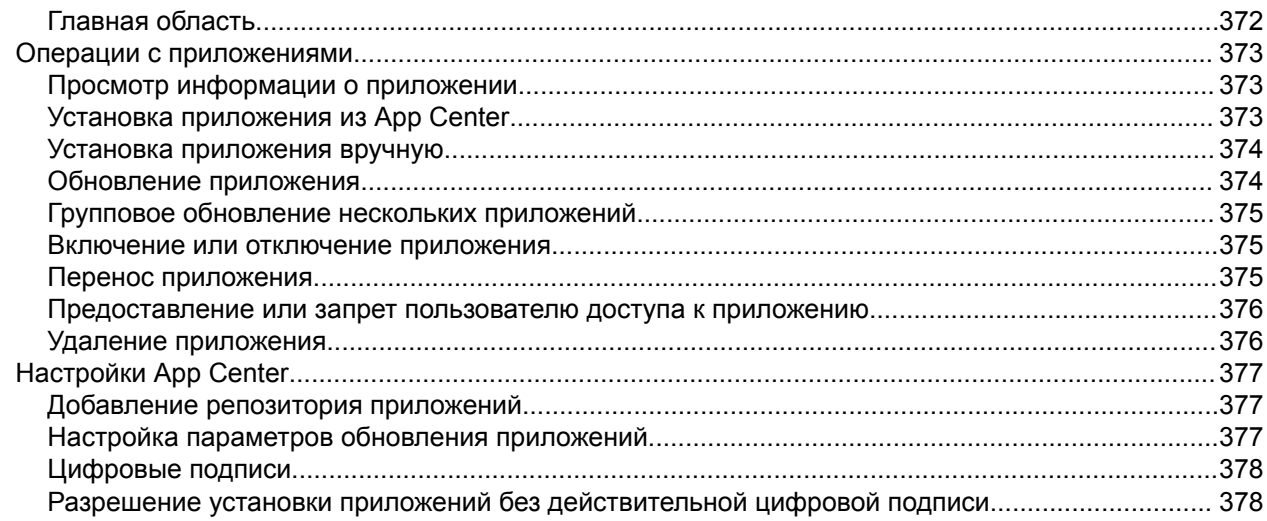

## 10. Сеть и виртуальный коммутатор

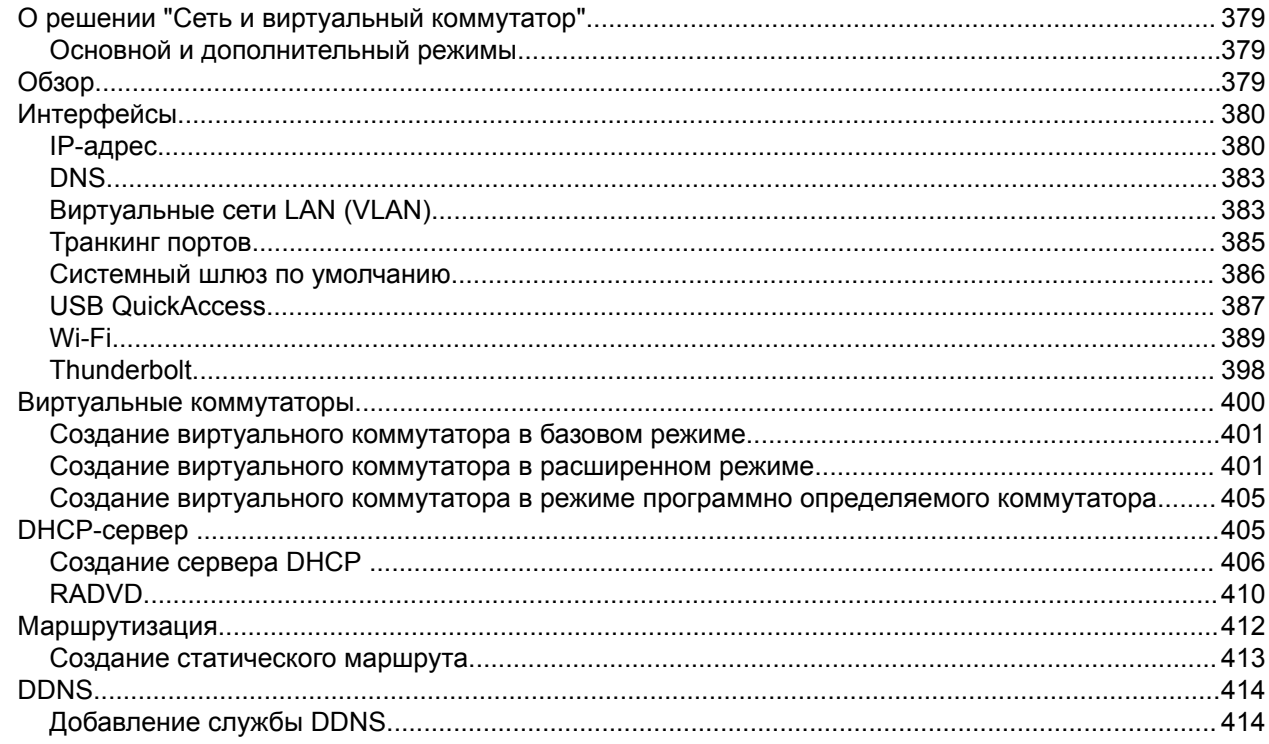

## 11. ISCSI и Fibre Channel

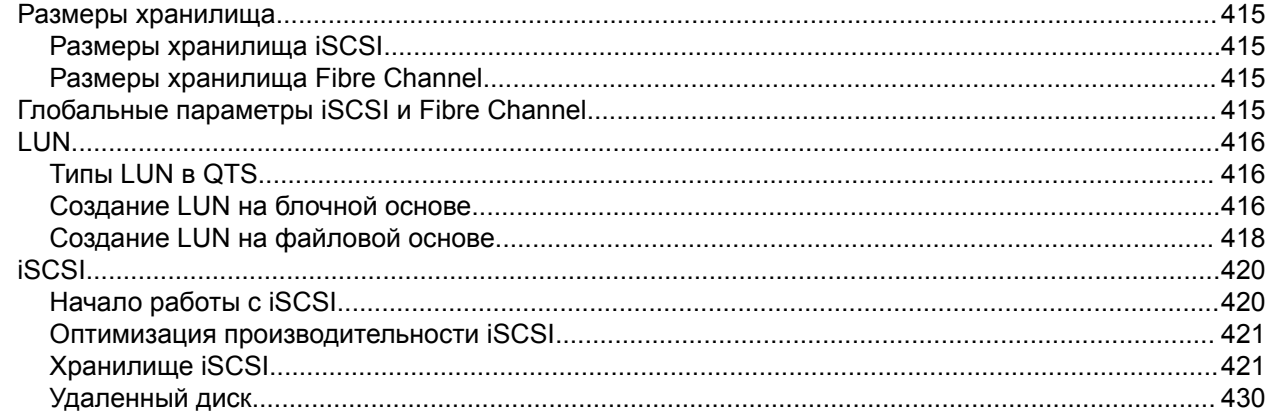

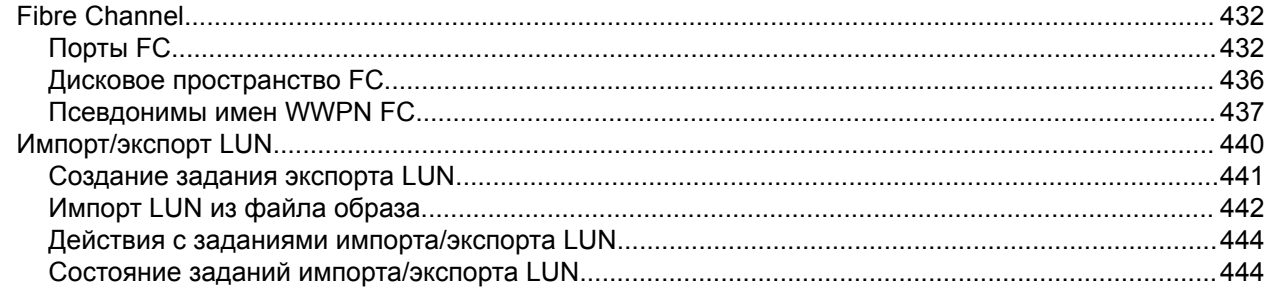

## 12. Инструмент профилирования дисков SSD

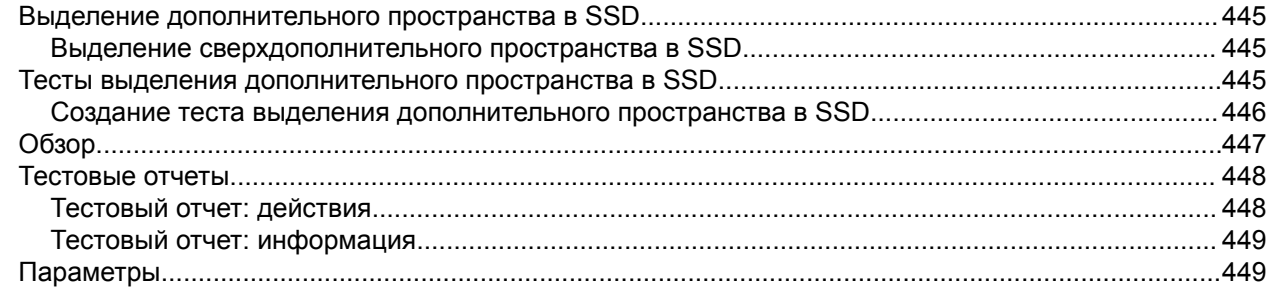

## 13. Мультимедиа

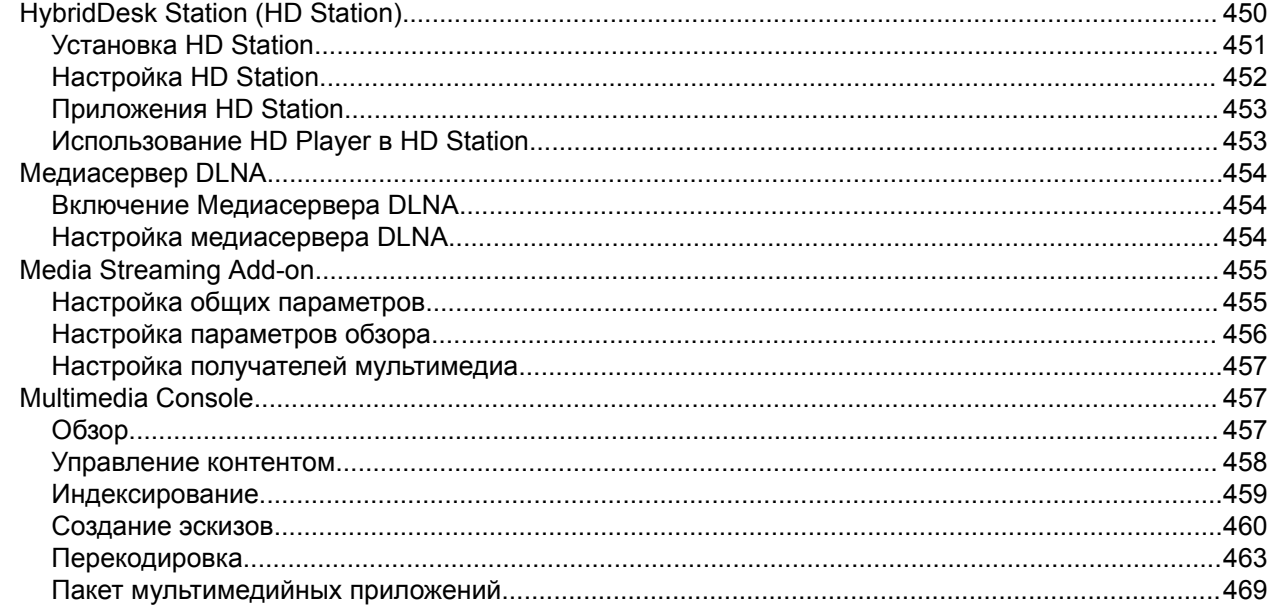

## 14. Центр уведомлений

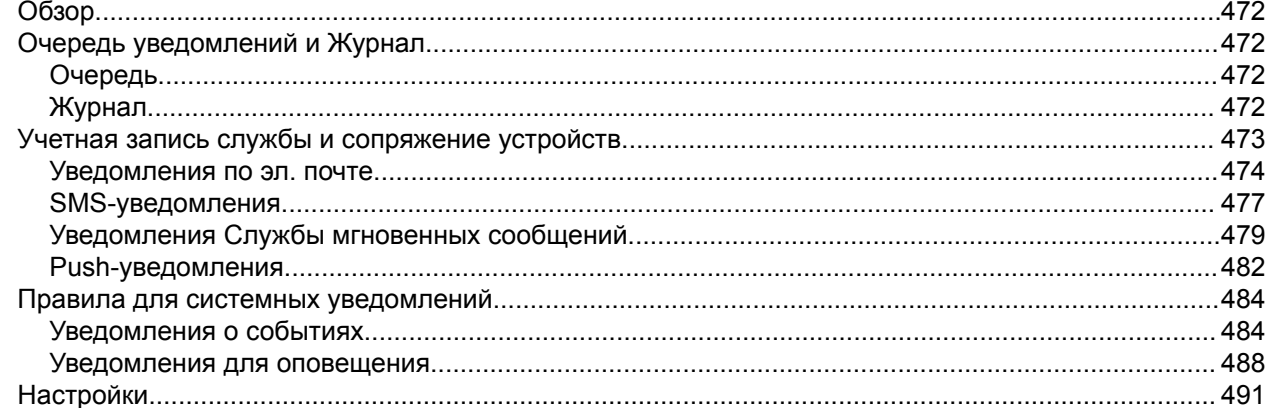

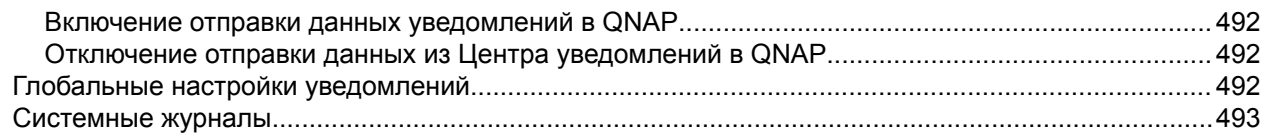

### 15. Лицензии

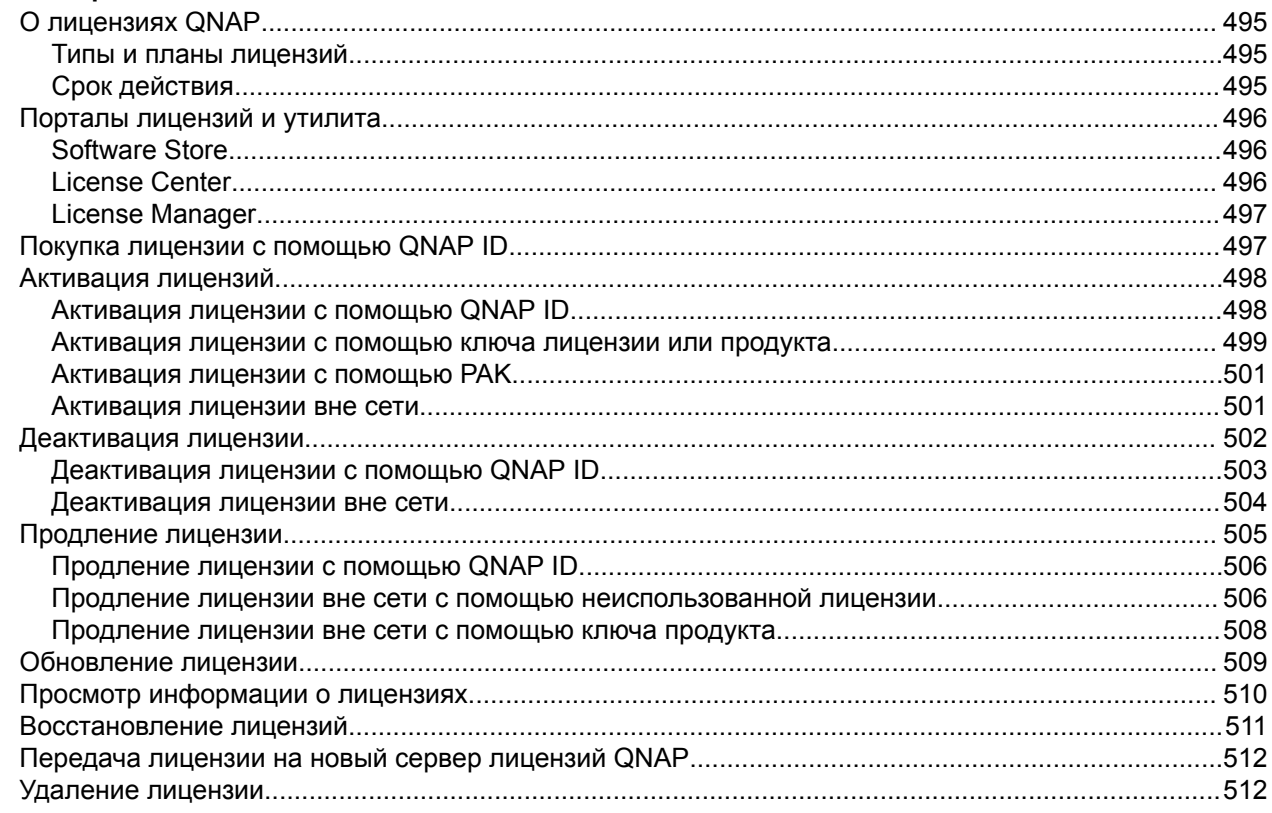

## 16. Malware Remover

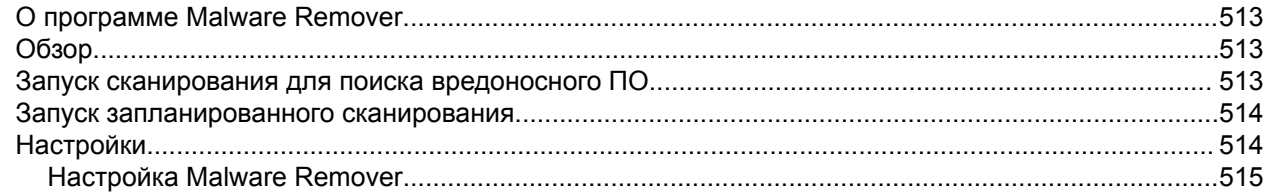

## 17. Helpdesk

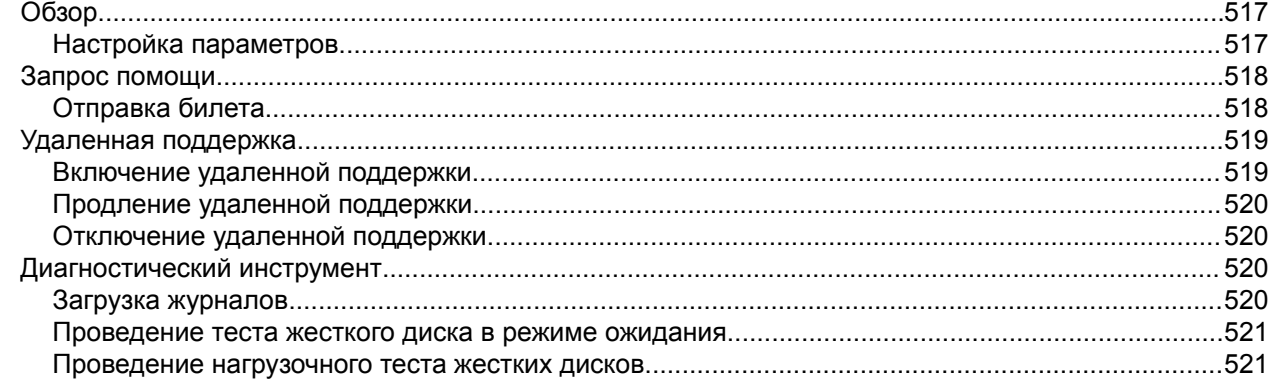

## <span id="page-9-0"></span>**1. Предисловие**

#### **Аудитория**

Данный документ предназначен для клиентов и администраторов хранилища. В данном руководстве подразумевается, что у пользователя есть базовые знания о принципах хранения и резервного копирования.

#### **Условные обозначения**

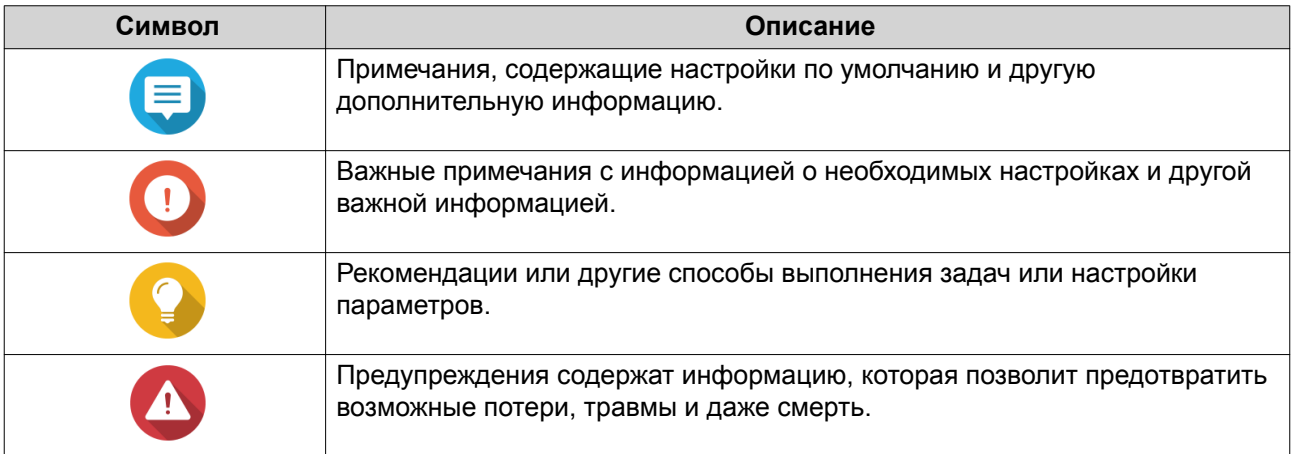

## <span id="page-10-0"></span>**2. Обзор**

## **Доступ к NAS**

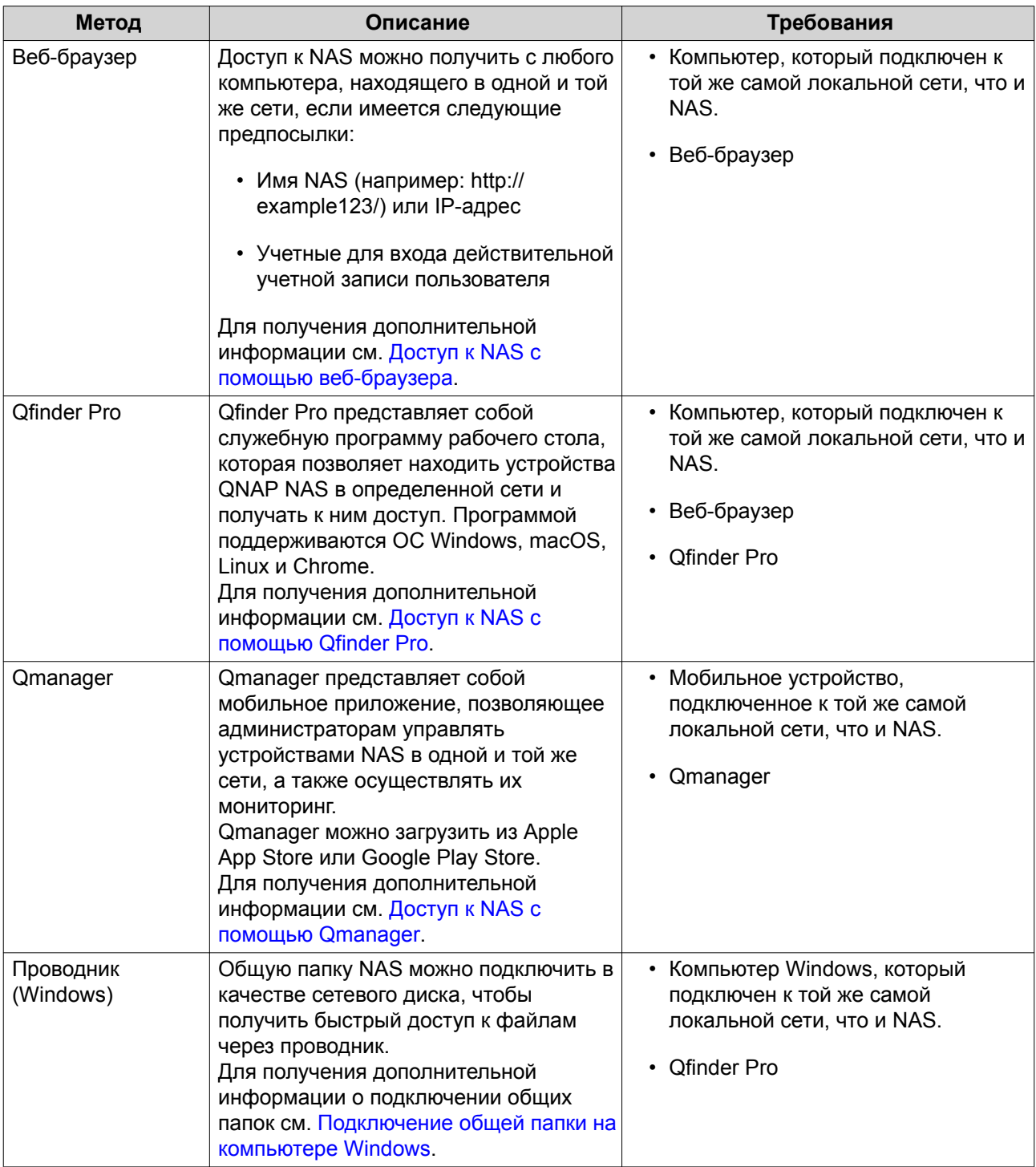

<span id="page-11-0"></span>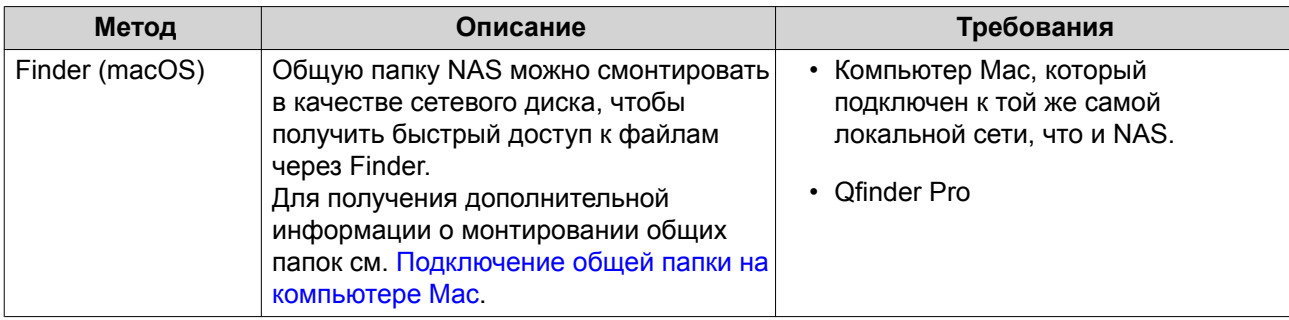

#### Доступ к NAS с помощью веб-браузера

- 1. Убедитесь, что компьютер подключен к той же самой локальной сети, что и NAS.
- 2. Откройте на компьютере веб-браузер.
- 3. Введите в адресной строке IP-адрес NAS.

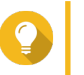

#### Совет

Если IP-адрес NAS неизвестен, его можно найти с помощью Qfinder Pro. Для получения дополнительной информации см. Доступ к NAS с помощью Qfinder Pro.

Появится экран для входа в QTS.

- 4. Укажите имя пользователя и пароль.
- 5. Нажмите Вход. Будет показан рабочий стол QTS.

#### Доступ к NAS с помощью Qfinder Pro

1. Установите Qfinder Pro на компьютер, подключенный к той же самой локальной сети, что и NAS.

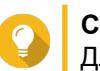

#### Совет

Для загрузки Qfinder Pro перейдите к https://www.gnap.com/en/utilities.

- 2. Откройте Qfinder Pro. Qfinder Pro автоматически выполнит поиск всех находящихся в сети устройств QNAP NAS.
- 3. Найдите NAS в списке, а затем дважды щелкните имя или IP-адрес. В веб-браузере по умолчанию откроется экран входа в QTS.
- 4. Укажите имя пользователя и пароль.
- 5. Нажмите Вход. Будет показан рабочий стол QTS.

#### Доступ к NAS с помощью Qmanager

1. Установите Qmanager на устройство Android или iOS.

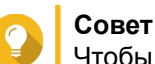

- Чтобы загрузить Qmanager, перейдите в Apple App Store или Google Play Store.
- 2. Откройте Qmanager.

#### <span id="page-12-0"></span>**3.** Нажмите **Добавить NAS**.

Qmanager автоматически выполнит поиск всех находящихся в сети устройств QNAP NAS.

- **4.** Найдите NAS в списке, а затем нажмите на имени или IP-адресе.
- **5.** Укажите имя пользователя и пароль.
- **6.** Необязательно: Если мобильное устройство и NAS подключены к разным подсетям, выполните одно из следующих действий.

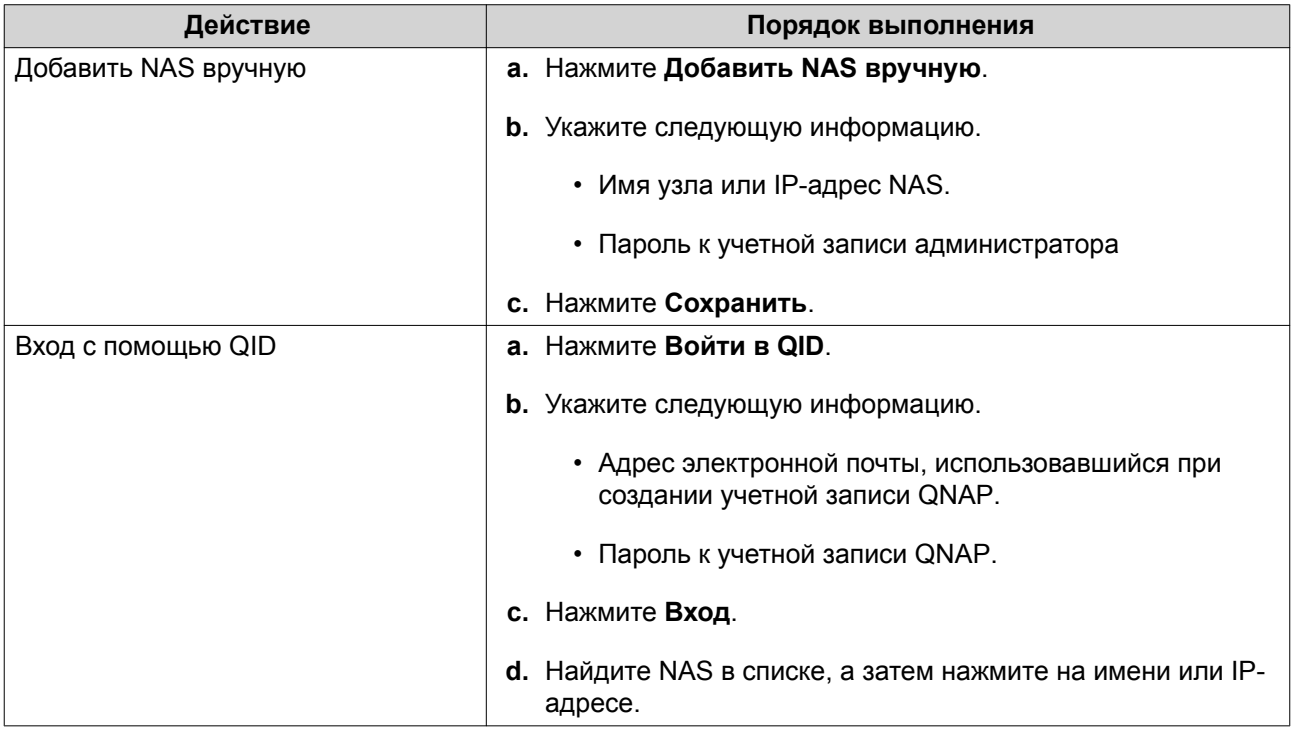

#### **2-факторная проверка подлинности**

Двухфакторная проверка подлинности позволяет повысить безопасность учетных записей пользователей. Если эта функция включена, в процессе входа в систему пользователи, наряду с учетными данными учетной записи, должны указать шестизначный код безопасности.

Чтобы воспользоваться двухфакторной проверкой подлинности, необходимо, чтобы на мобильном устройстве было установлено приложение для проверки подлинности. Такое приложение должно реализовывать службы проверки подлинности по алгоритму TOTP (Time-based One-time Password Algorithm). QTS поддерживает приложение для проверки подлинности Google (для Android, iOS и BlackBerry), а также приложение для проверки подлинности (для Windows Phone).

#### **Включение двухфакторной проверки подлинности**

- **1.** Установите на мобильное устройство приложение для проверки подлинности. В QTS поддерживаются следующие приложения.
	- Google Authenticator: Android, iOS и BlackBerry
	- Authenticator: Windows Phone
- **2.** Удостоверьтесь, что системное время на NAS-сервере и мобильном устройстве синхронизированы.

#### **Совет**

QNAP рекомендует подключиться к серверу NTP для соблюдения на NAS стандарта времени в формате UTC.

- **3.** В QTS выберите **Параметры** > **Двухфакторная проверка подлинности**.
- **4.** Нажмите **Начать**. Откроется окно **Двухфакторная проверка подлинности**.
- **5.** Откройте на мобильном телефоне приложение для проверки подлинности.
- **6.** Настройте приложение, отсканировав QR-код или указав ключ безопасности, который будет показан в окне **Двухфакторная проверка подлинности**.
- **7.** В окне **Двухфакторная проверка подлинности** нажмите **Далее**. Появится экран **Подтверждение настроек двухфакторной проверки подлинности**.
- **8.** Укажите код безопасности, который был создан приложением для проверки подлинности.
- **9.** Выберите альтернативный способ проверки, который будет использоваться в случае недоступности мобильного устройства.

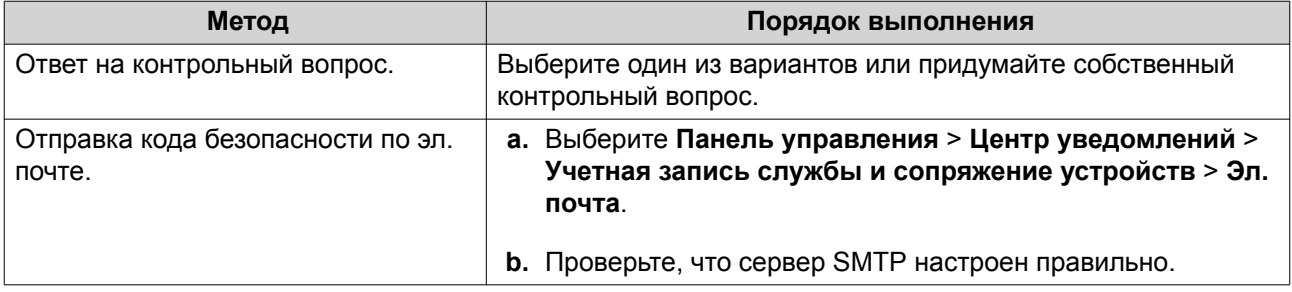

#### **10.** Нажмите **Готово**.

#### **Вход в QTS с использованием двухфакторной проверки подлинности**

- **1.** Укажите имя пользователя и пароль.
- **2.** Введите код безопасности, созданной приложением для проверки подлинности, установленном на мобильном устройстве.
- **3.** Необязательно: Если мобильное устройство недоступно, нажмите **Проверка другим способом**.
- **4.** Укажите ответ на контрольный вопрос.
- **5.** Нажмите **Вход**.

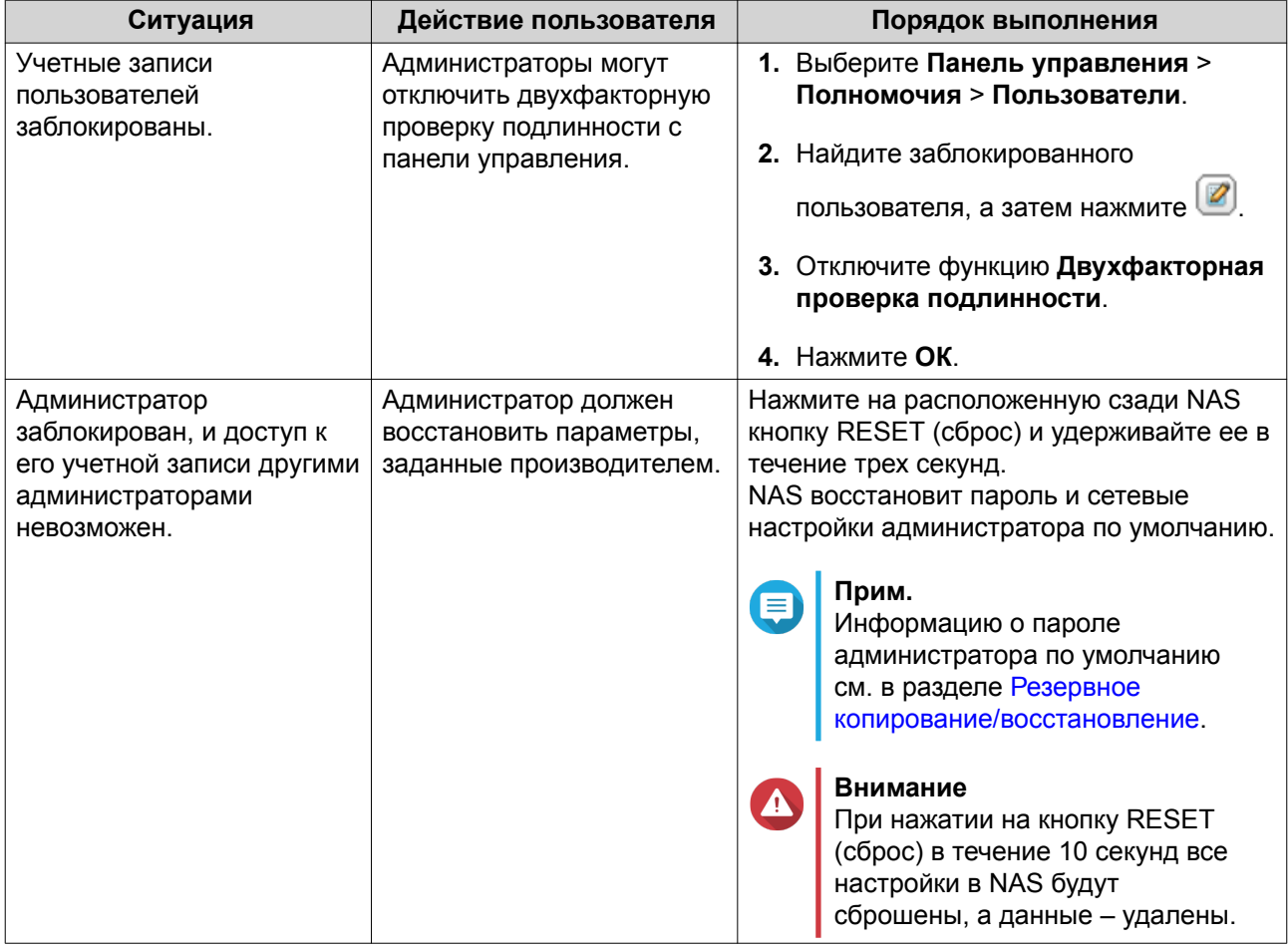

#### <span id="page-14-0"></span>**Отключение двухфакторной проверки подлинности**

#### **О системе QTS**

QTS представляет собой операционную систему на базе Linux. В ней выполняются приложения для управления файлами, виртуализации, видеонаблюдения, работы с мультимедийными материалами и пр. Оптимизированное ядро системы и различные службы эффективно управляют системными ресурсами, оказывают поддержку приложениям и защищают пользовательские данные. В QTS также имеется ряд встроенных служебных программ, позволяющих расширить функциональные возможности и повысить производительность работы NAS.

Многооконный, многозадачный интерфейс пользователя помогает управлять устройствами NAS, пользовательскими учетными записями, данными и приложениями. В QTS также есть встроенные, предварительно настроенные функции, позволяющие легко и быстро организовать хранение и передачу файлов. Кроме того, в QTS есть App Center, из которого можно загрузить дополнительные приложения для пользовательской настройки NAS и повышения эффективности рабочих процессов.

#### **Что нового в QTS 4.4.x**

- Изменены разрешения на доступ к папкам и настройки прав доступа к общим папкам, смонтированным в SMB и NFS.
- Теперь Malware Remover является встроенной утилитой для QTS.
- "Сеть и виртуальный коммутатор" теперь поддерживает технологию SR-IOV (single root input/ output virtualization - виртуализация ввода-вывода с единым корнем).
- <span id="page-15-0"></span>• Теперь пользователи могут отправлять данные об использовании в компанию QNAP, чтобы помочь оптимизировать дизайн продукта и повысить удобство и эффективность использования.
- Теперь пользователи, забывшие свои пароли, могут восстанавливать их с помощью уведомлений в сообщениях эл. почты.
- Приложение File Station теперь поддерживает изображения форматов НЕІС и НЕІГ.
- VJBOD Cloud теперь поддерживает большее число служб облачных хранилищ.

Подробности о новых функциях и улучшениях см. на веб-странице https://www.qnap.com/en/releasenotes/

#### Навигация по QTS

#### Панель задач

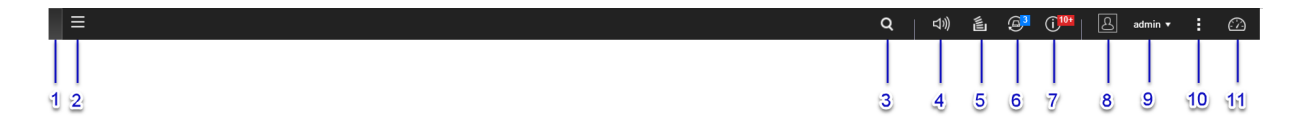

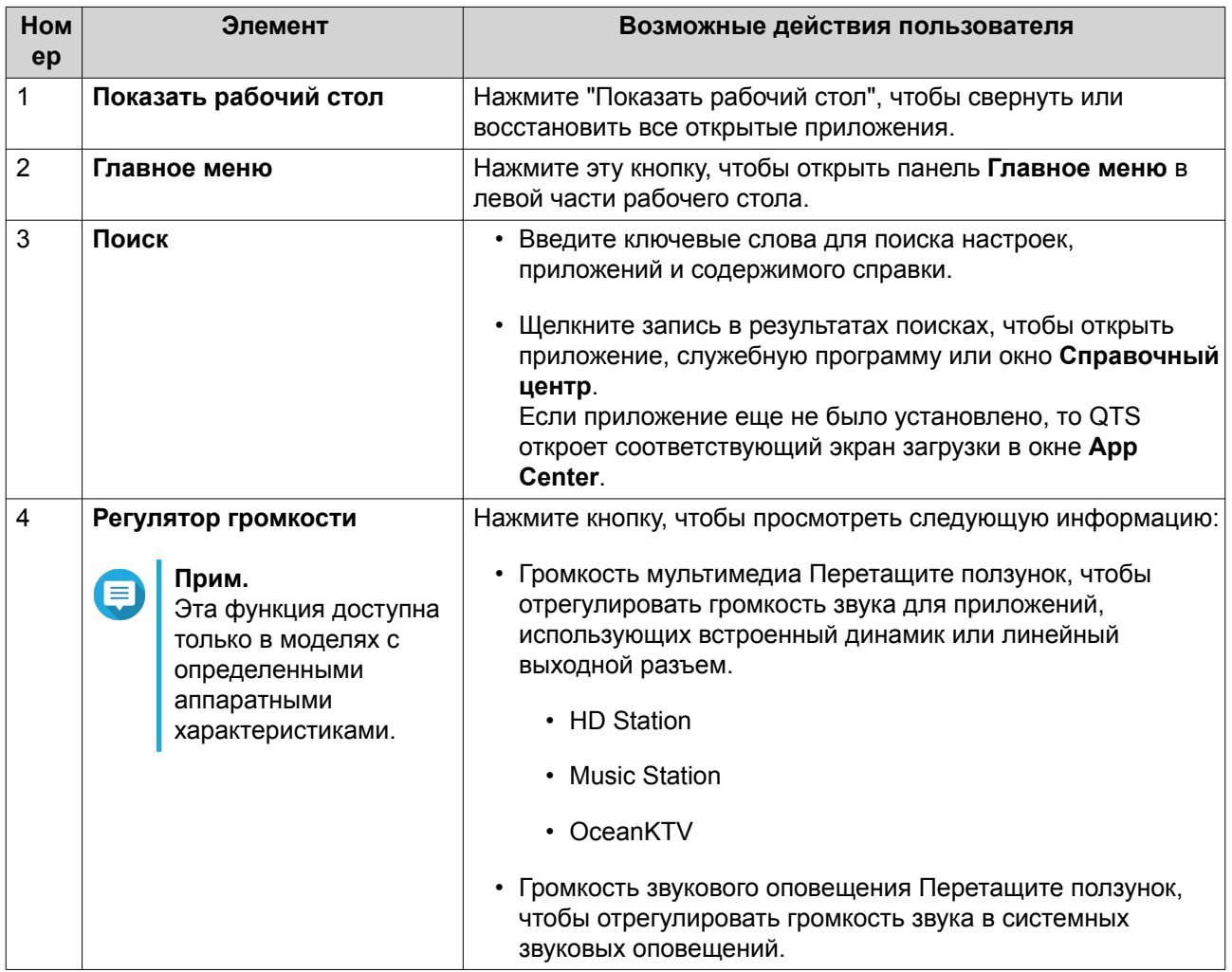

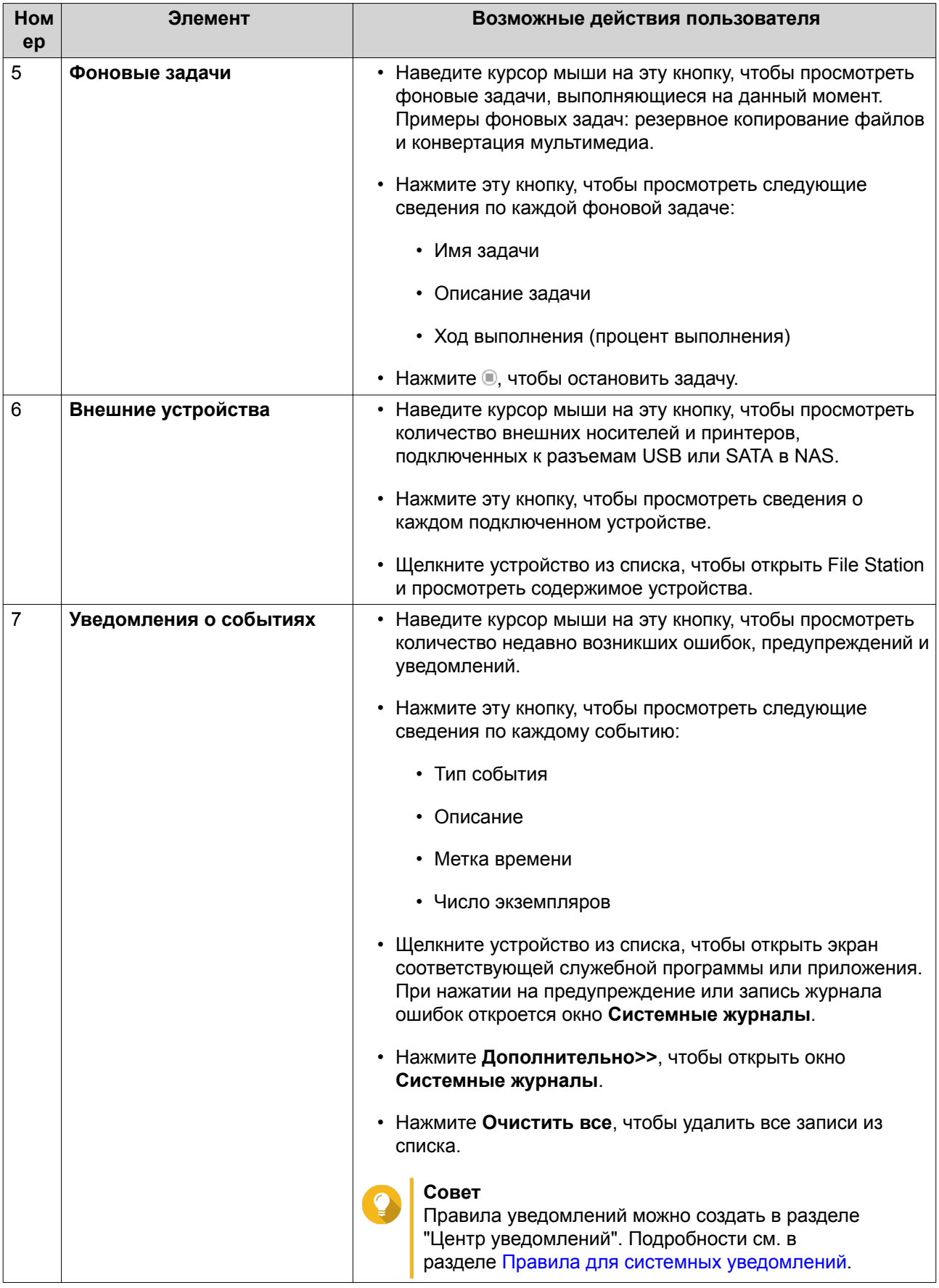

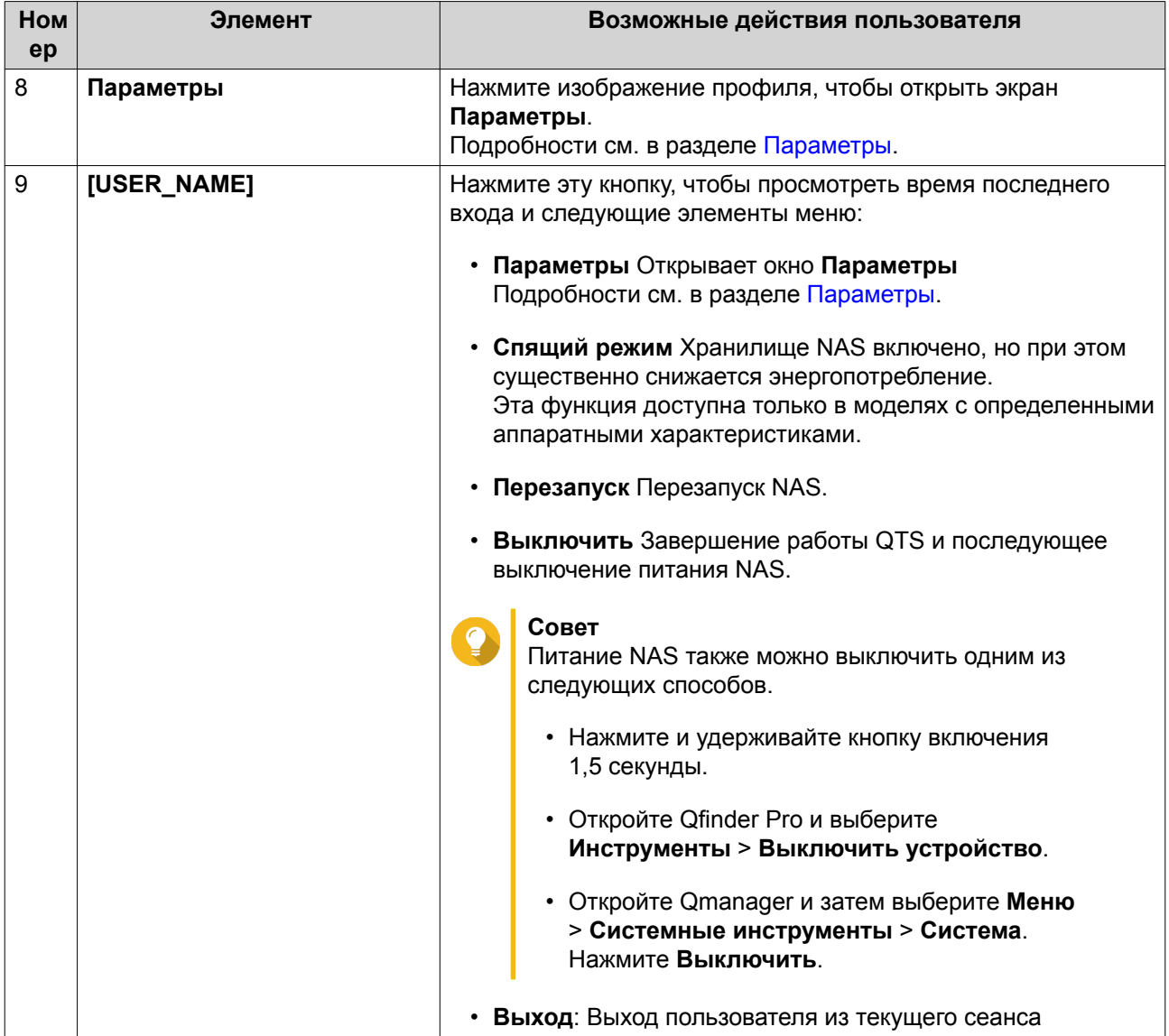

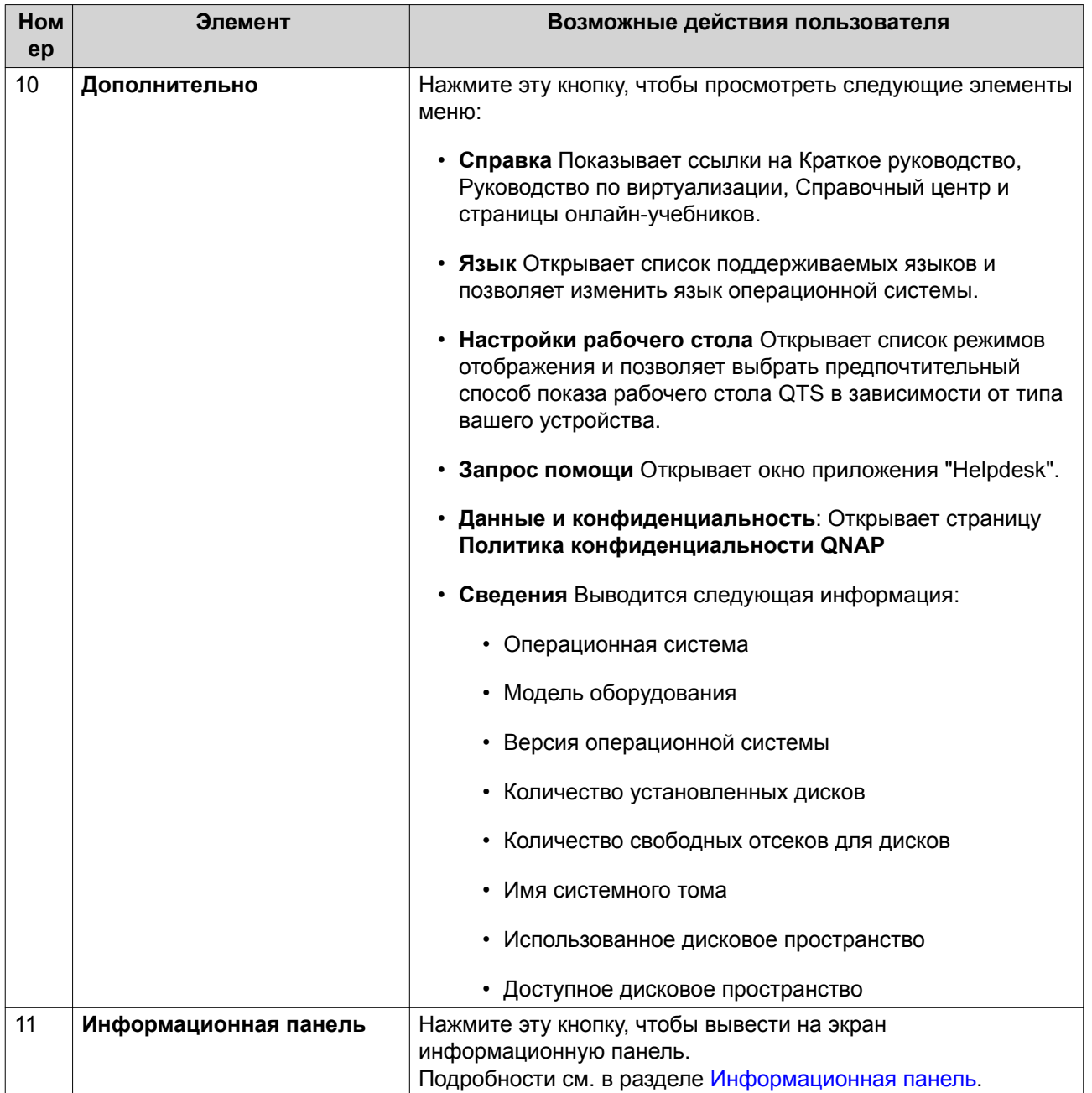

#### <span id="page-19-0"></span>**Параметры**

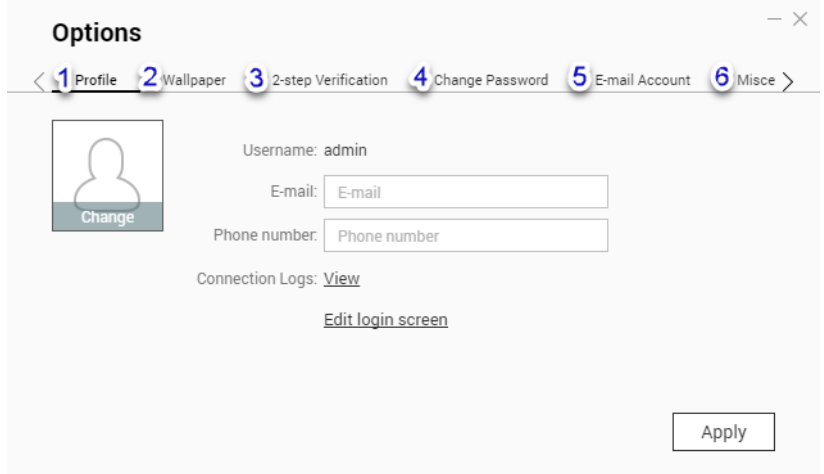

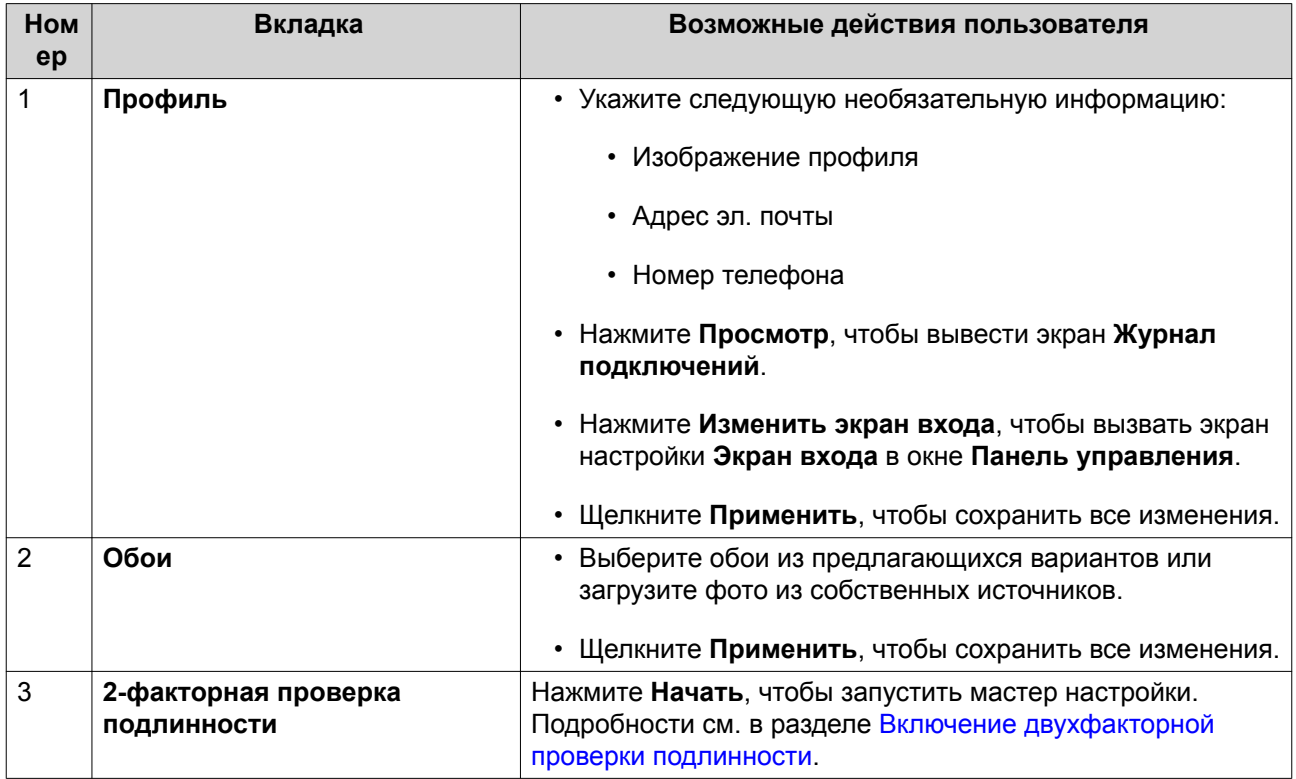

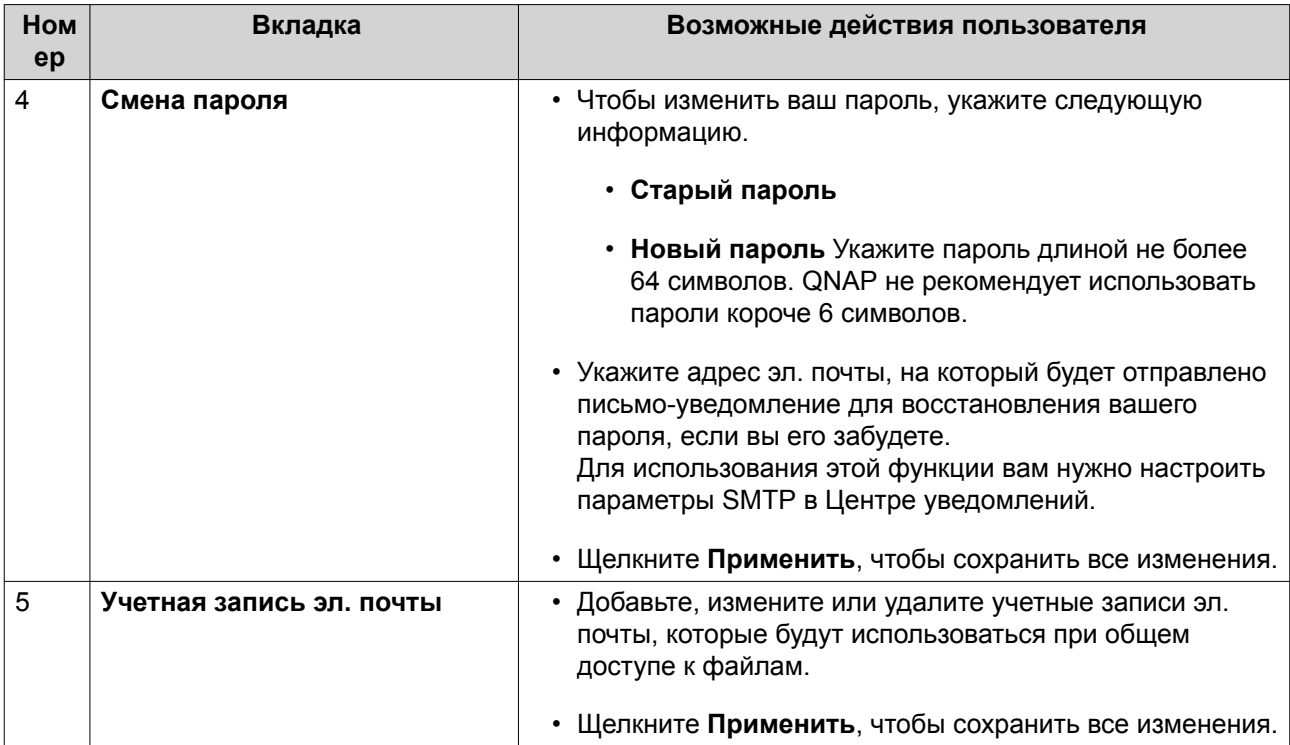

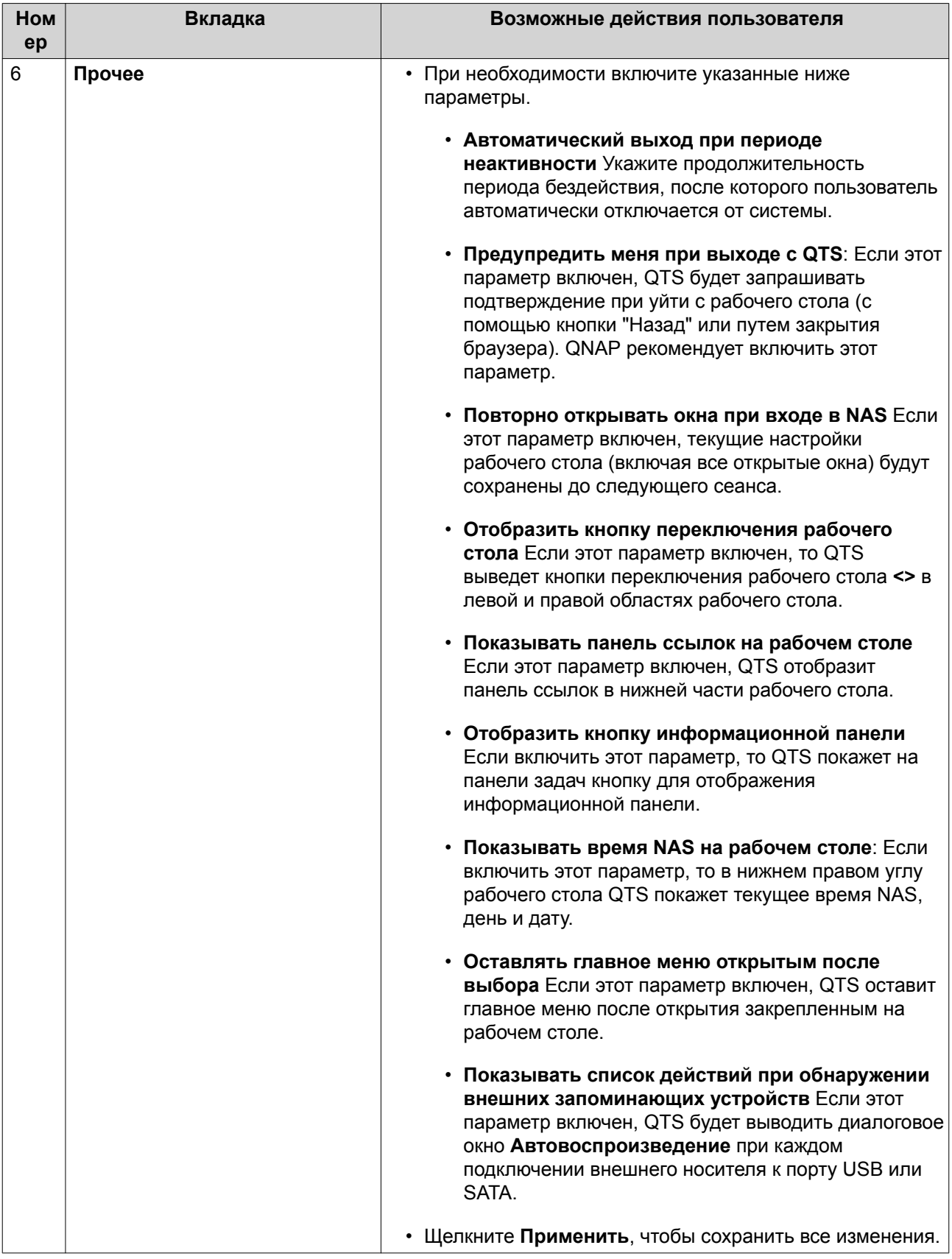

#### e Info .<br>Ext ion Cards stem H u. System 34°C/93°F < 3 4  $RAM$  $\overline{4}$ 1 KB/s  $\overline{1}$ 6 KB/s TW-HERO1 CPU  $29$  $\circledR$  $8%$ 0% SYS Fan 2 3564 RPM Aler Assign resources to بمحمد سيستعمد **A.Adab OTS**  $\equiv$  Storage  $=$ **Disk health** 6 Manufacturer: NVIDIA Corpora...<br>Model: GP107 [GeForc...<br>Memory usage: 9.00 MB / 3.94 GB 5 Web  $\Xi$  Web: 9.00 KB<br> $\Xi$  Others: - Byte(s) 11 / 12 Disks F **NAS**  $\bullet$ GPU usage:  $0.96$ Ready Fan speed: Medium speed ■ Used:212.00 KB<br>■ Available:181.37 GB Good Temperature: 37°C / 98.6°F Online Users (1) **Scheduled Tasks** News Firmware] Turbo NAS Office Timware<br>Released (v4.2.6 Build 202 00:00:46 172.20.254.2 admin  $\overline{7}$ All Jobs  $\frac{1}{2}$  Last 24 hours  $\rightarrow$ Firmwarel Turbo NAS Official Firmware  $\ddot{\phantom{1}}$ Released (v4.3.3 Build 20200109) [Firmware] Turbo NAS Official Firmware Released (v4.3.4 Build 20200107) No scheduled tasks were executed. [Firmware] Turbo NAS Official Firm<br>Released (v4.3.6 Build 20191212)  $\overline{a}$ are [Firmware] Turbo NAS Official Firmware<br>Released (v4.4.1 Build 20191206)  $\ddot{\phantom{1}}$ + [Firmware] Turbo NAS Official Firmware

#### <span id="page-22-0"></span>**Информационная панель**

Информационная панель открывается в нижнем правом углу рабочего стола.

## **Совет**

Панель можно перетащить в любую другую область рабочего стола.

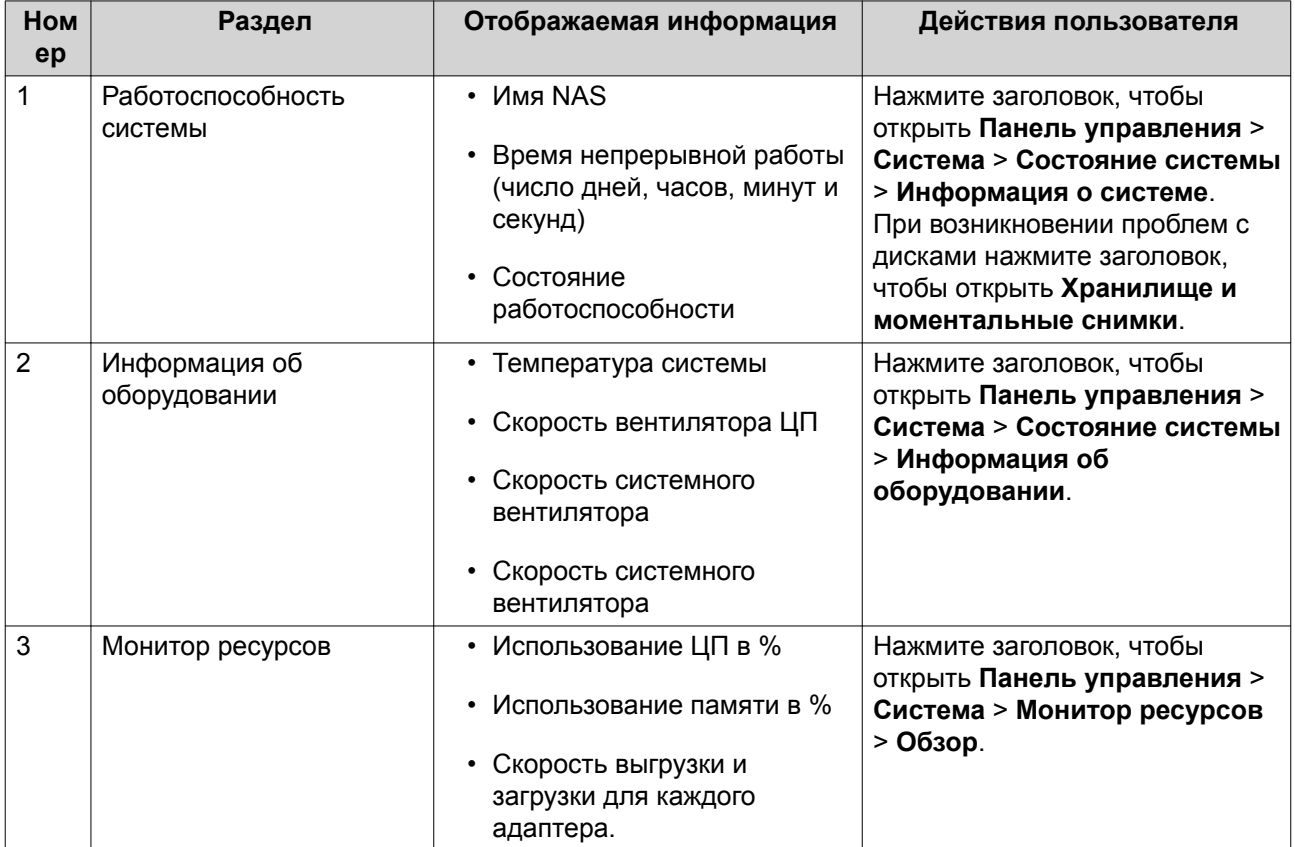

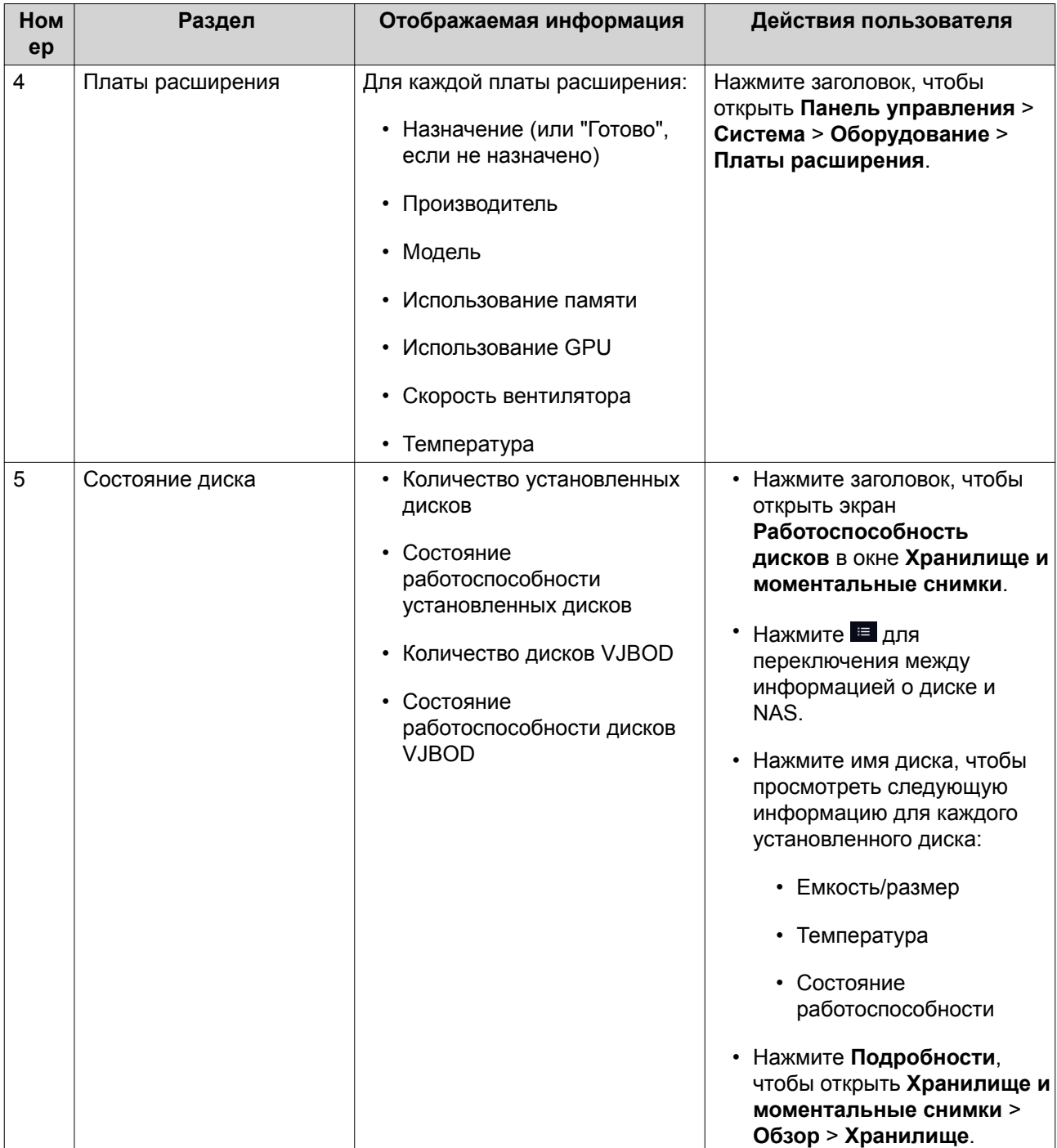

<span id="page-24-0"></span>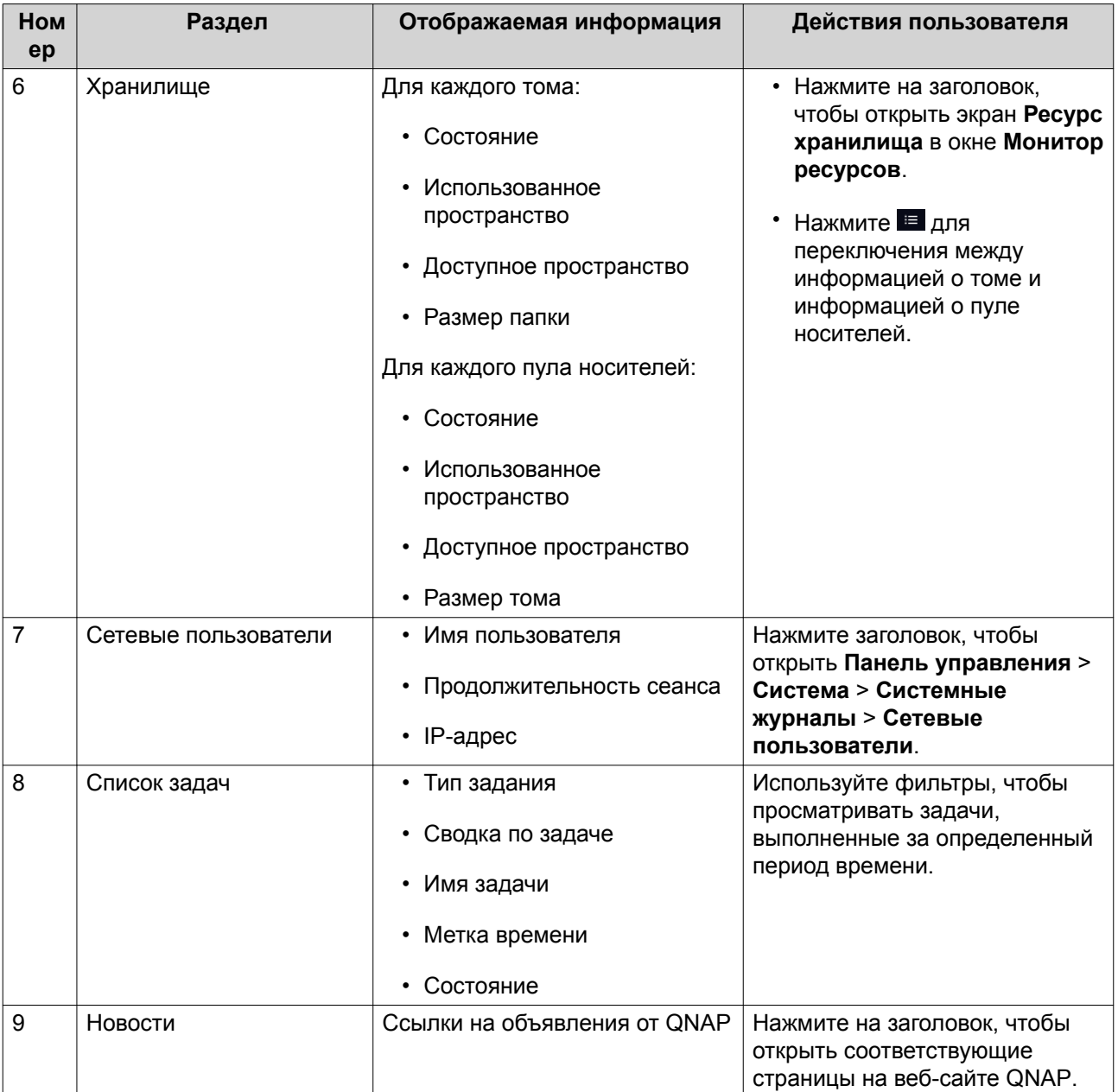

#### **Главное меню**

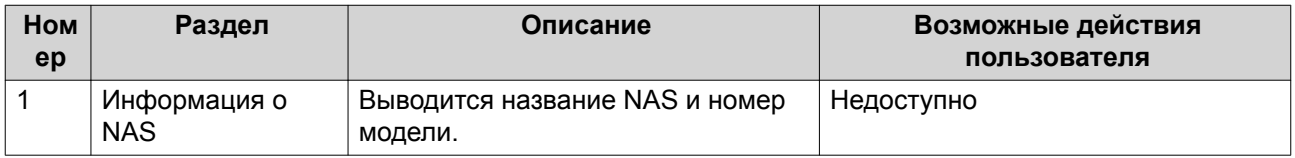

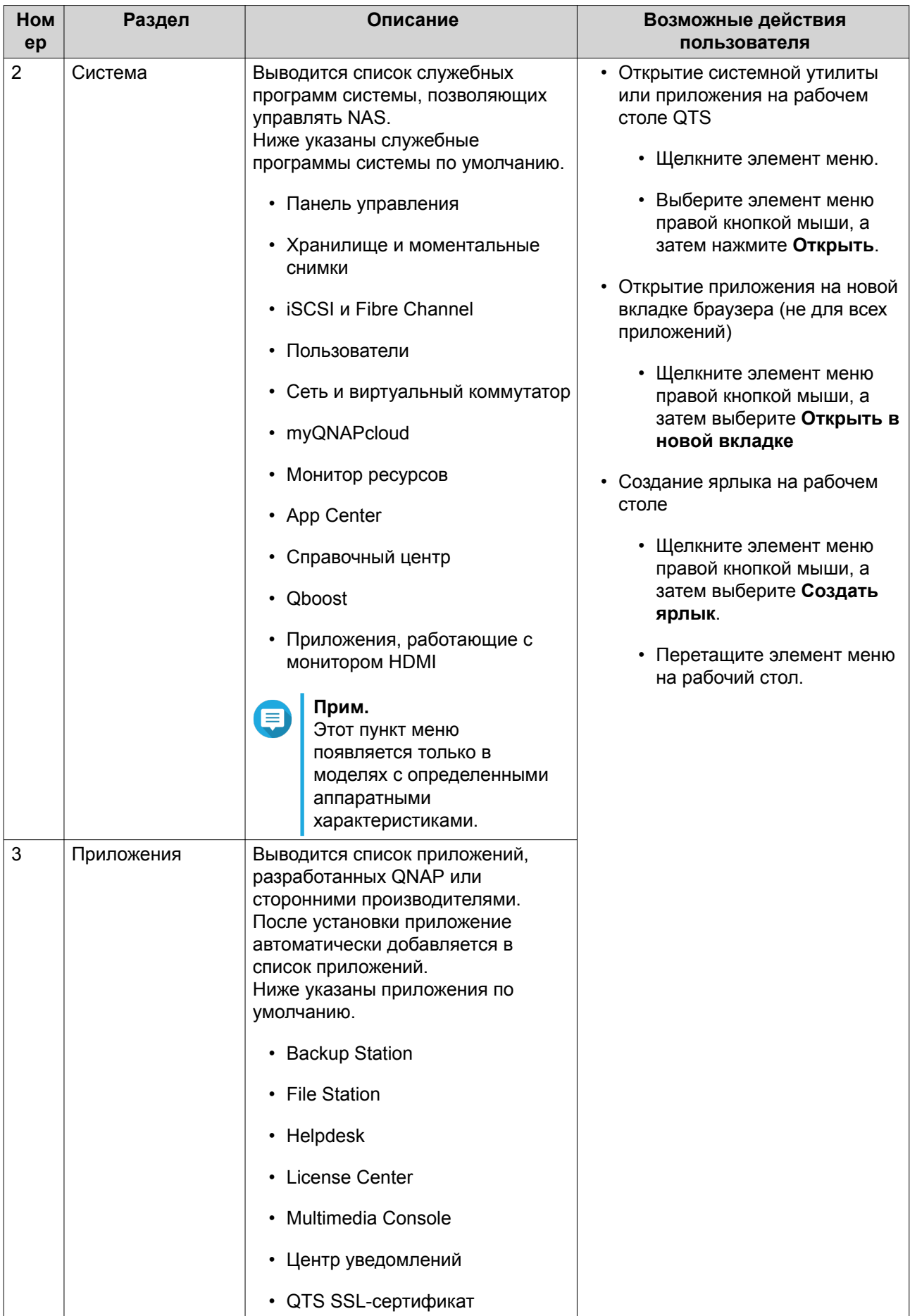

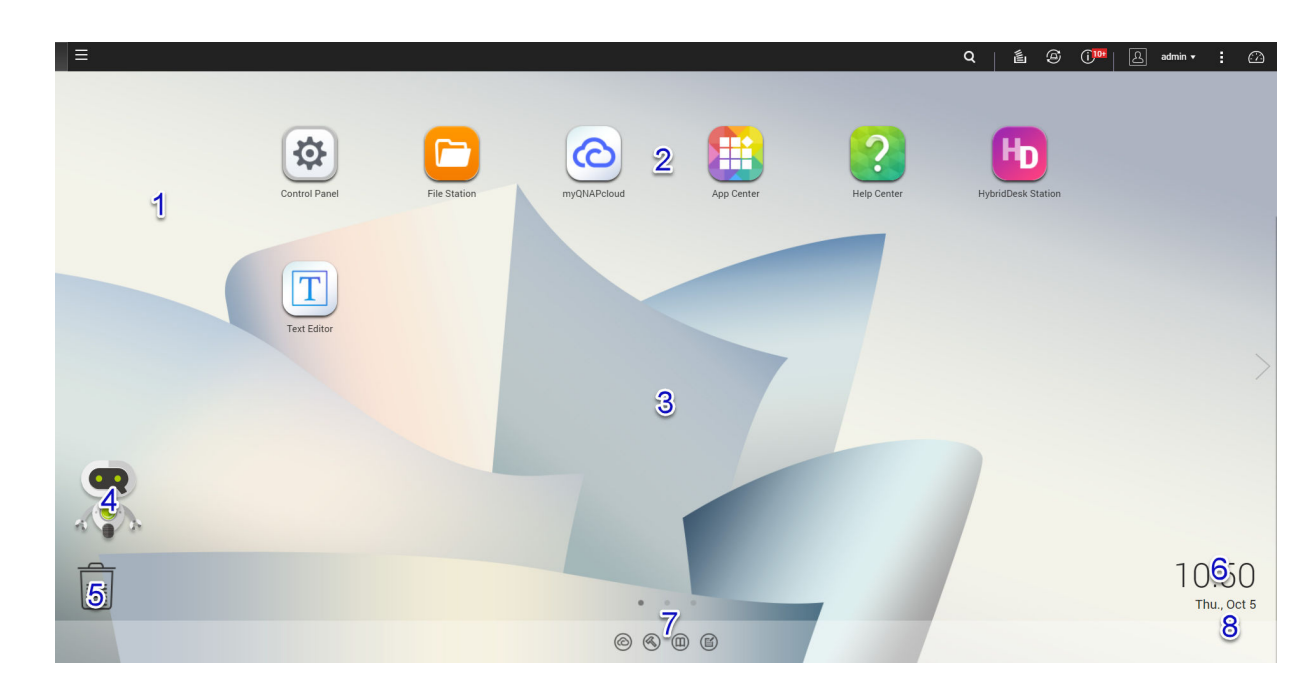

#### <span id="page-26-0"></span>**Рабочий стол**

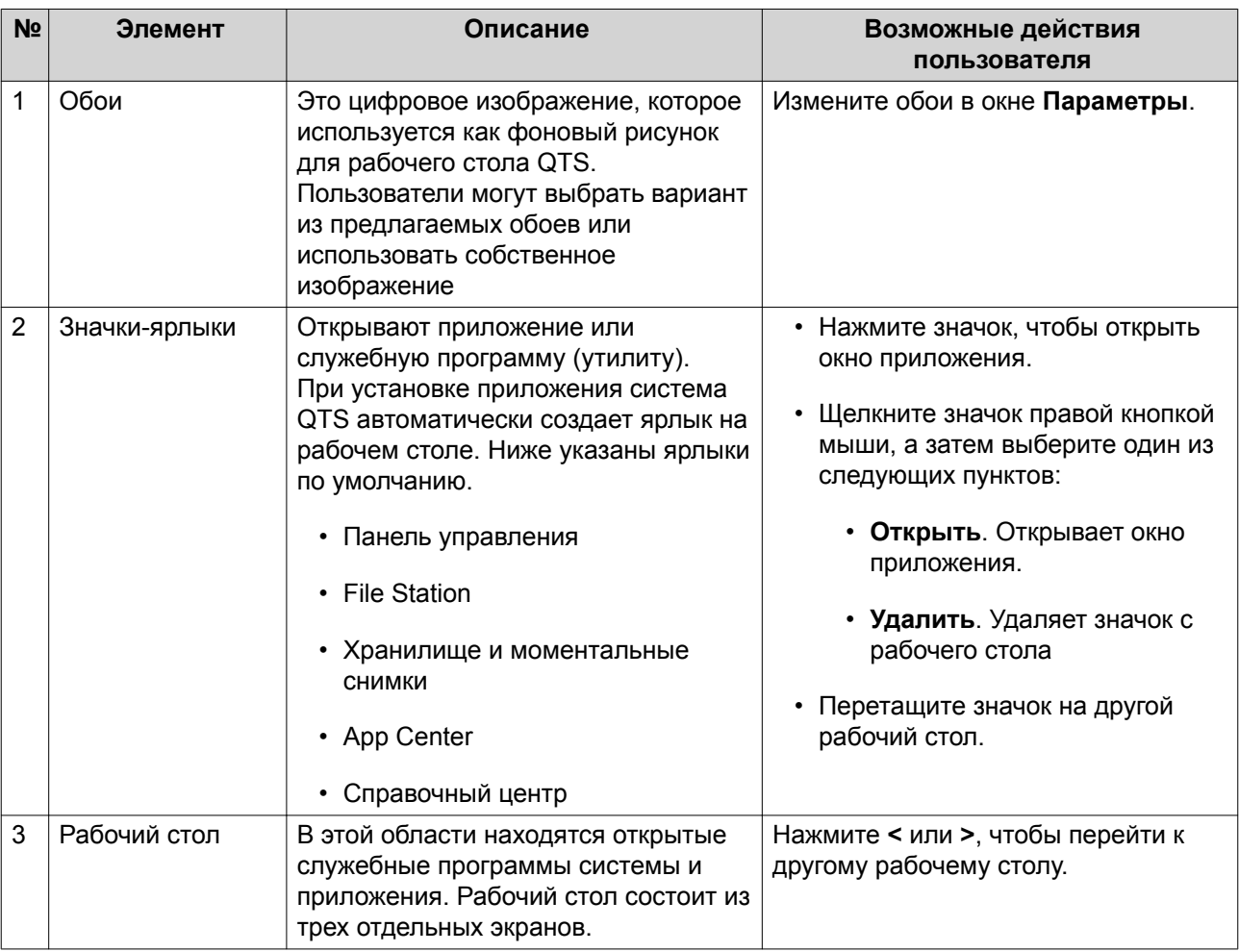

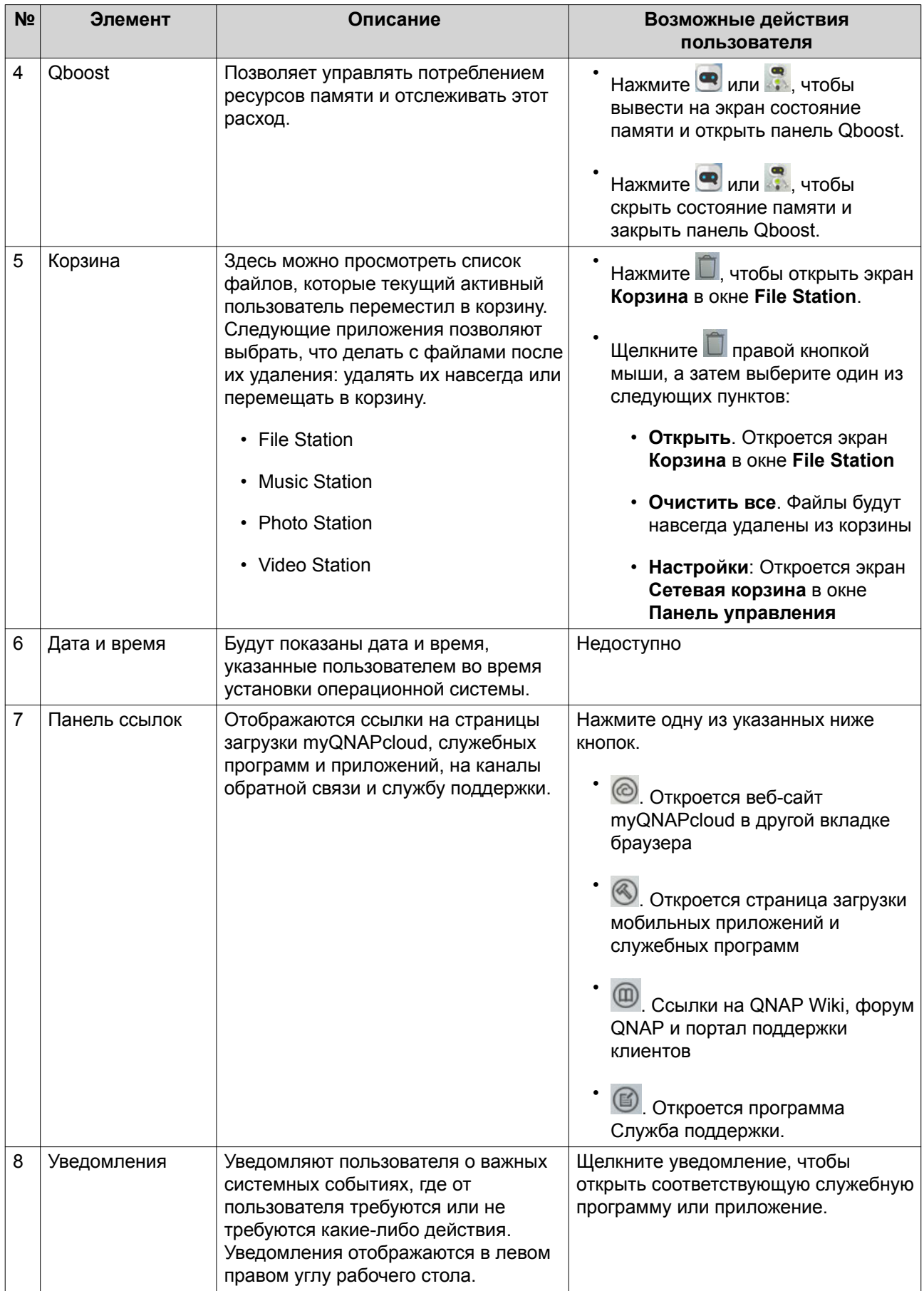

#### **Qboost**

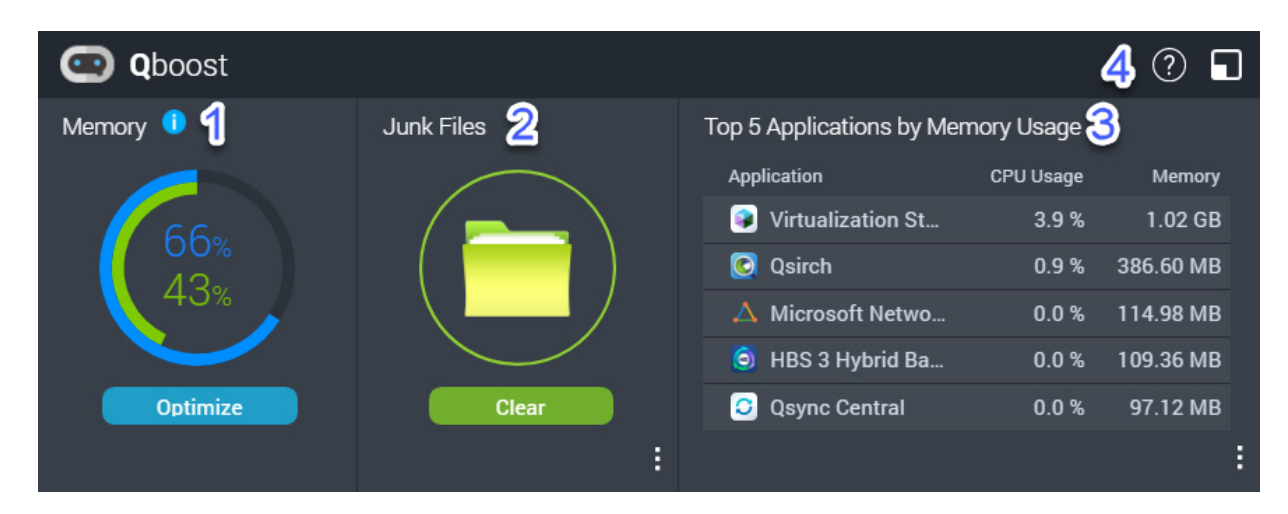

Qboost - это системная утилита, с помощью которой осуществляется мониторинг потребления памяти и управление этим процессов. Она позволяет получить следующую информацию.

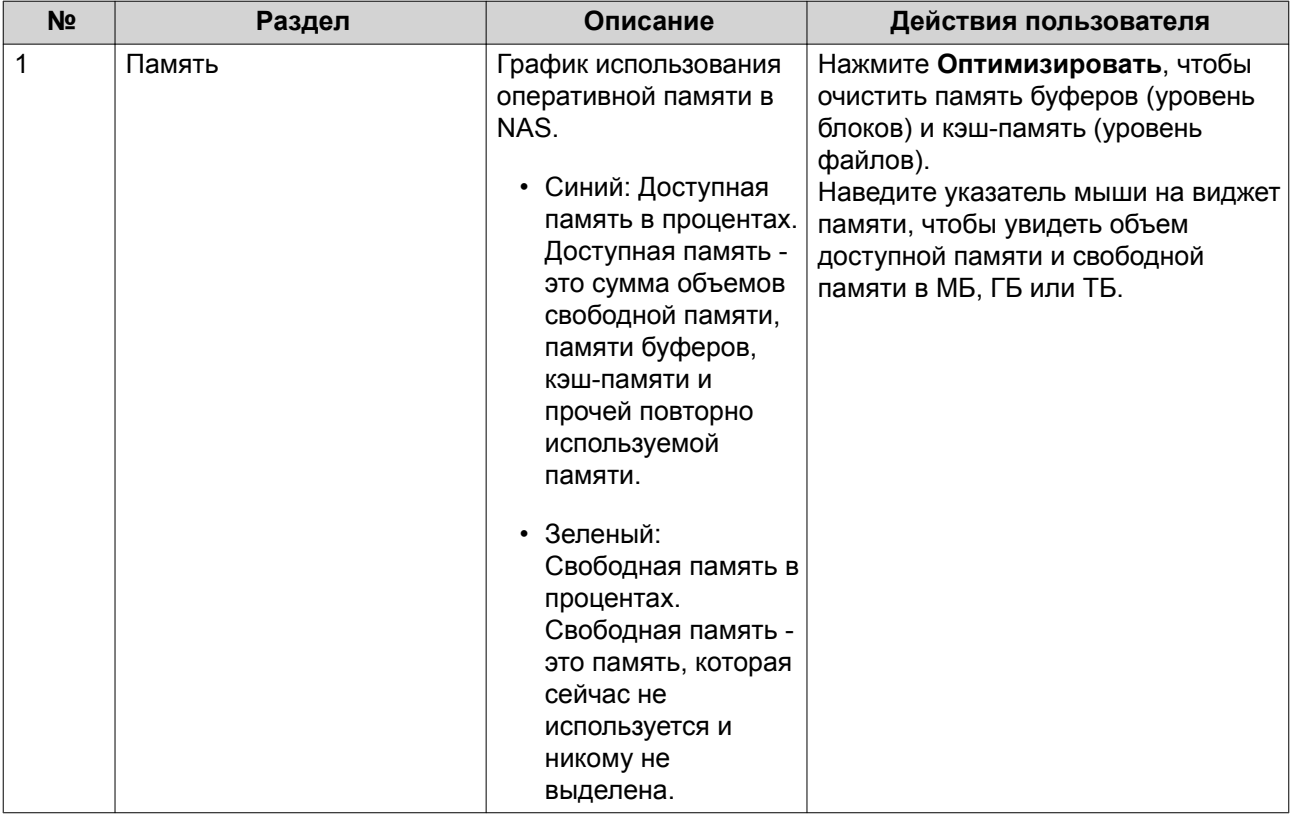

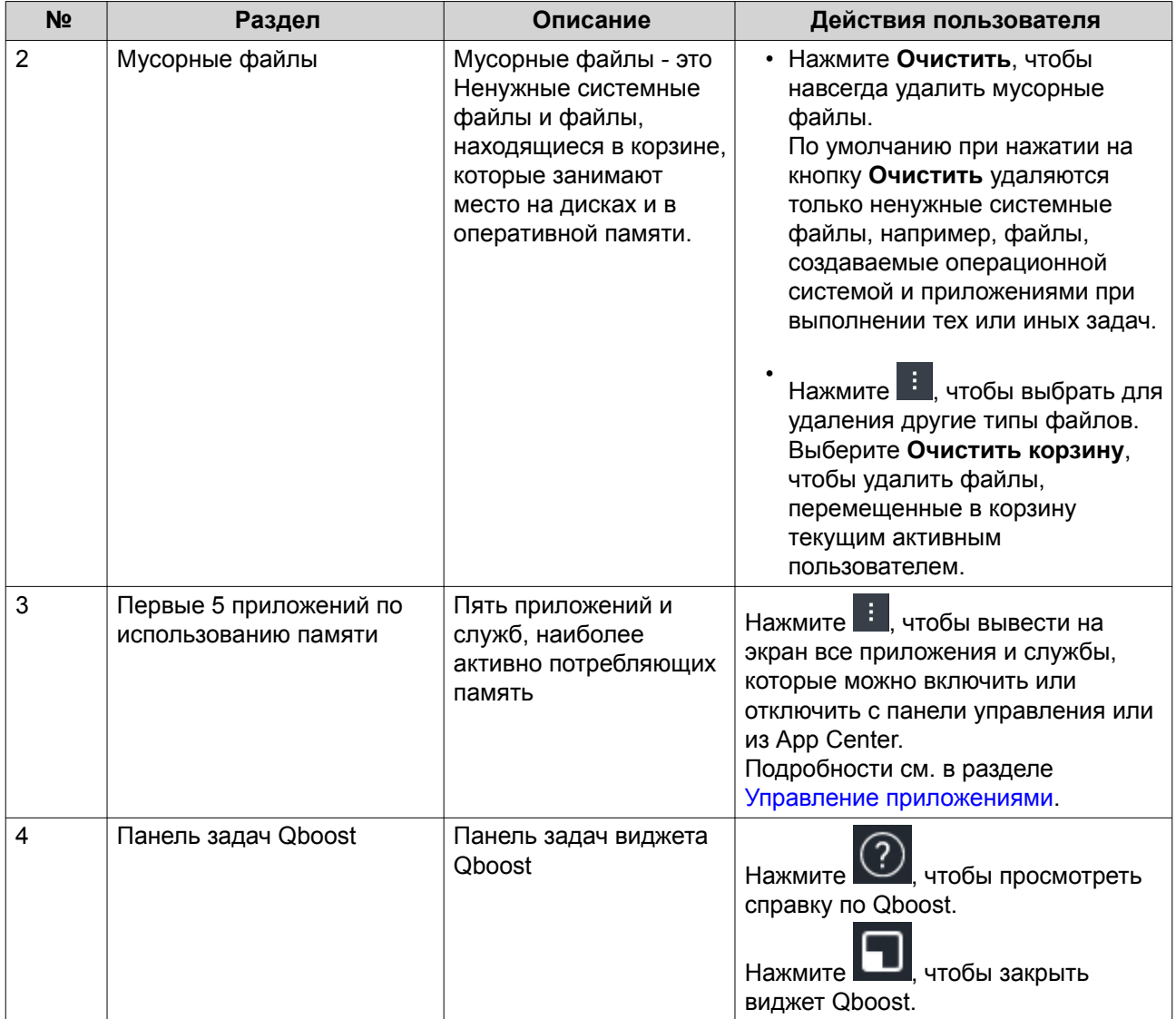

#### Управление приложениями

В разделе "Управление приложениями" отображается следующая информация.

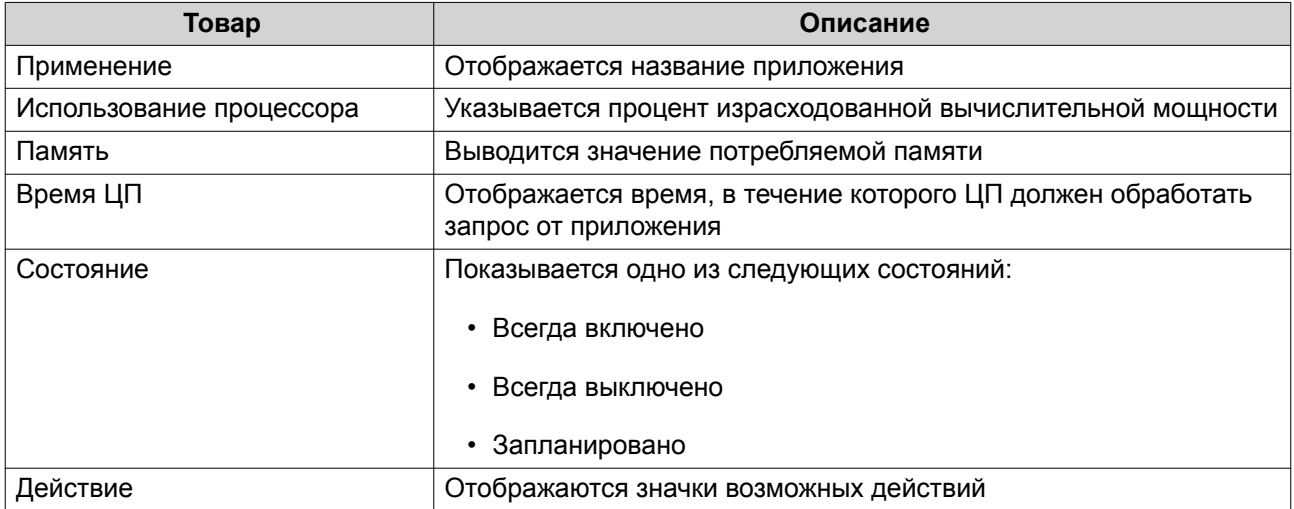

<span id="page-30-0"></span>Вы можете выполнить следующие действия.

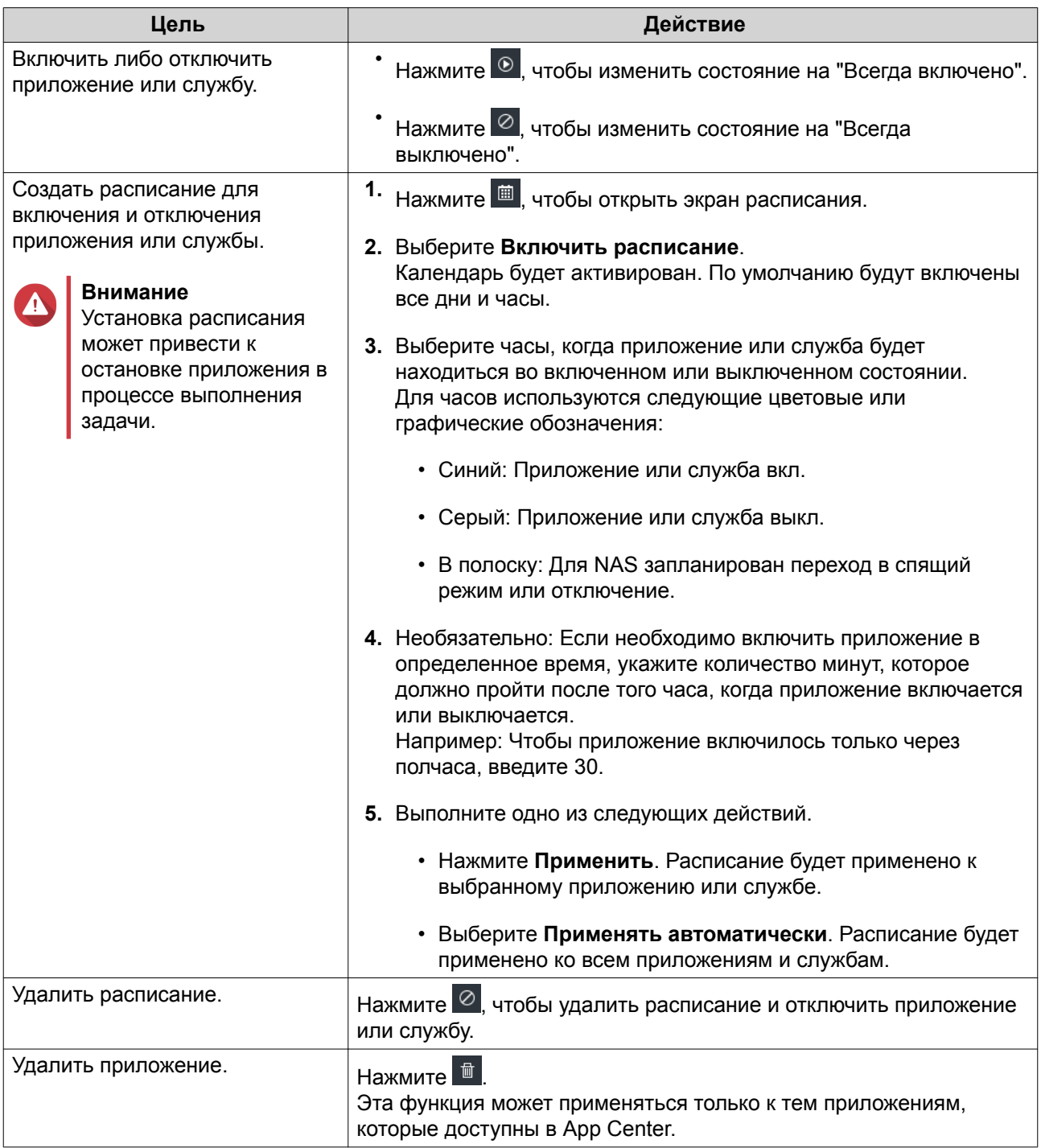

#### **Начало работы**

- **1.** Войдите в NAS как администратор. Учетная запись администратора по умолчанию - admin. Подробности см. в разделе [Доступ к NAS](#page-10-0).
- **2.** Создайте план объединения или разделения доступного пространства хранения. Подробности см. в разделе [Конфигурация тома](#page-47-0).
- **3.** Необязательно: Создайте один или несколько пулов носителей. Чтобы создать несколько томов, вам нужно создать минимум один пул носителей. Подробности см. в разделе [Создание пула носителей.](#page-62-0)
- **4.** Создайте один или несколько томов. Чтобы хранить файлы в NAS, нужно создать минимум один том. Подробности см. в разделе [Создание томов.](#page-49-0)
- **5.** Создайте учетные записи пользователей. QNAP рекомендует создать пользовательскую учетную запись для каждого человека, которому требуется доступ к NAS. Подробности см. в разделе Создание локального пользователя.
- **6.** Необязательно: Создайте группы пользователей. Группы пользователей позволяют легко управлять пользовательскими учетными записями. Подробности см. в разделе [Создание группы пользователей.](#page-241-0)
- **7.** Необязательно: Создайте общие папки. По умолчанию QTS создает четыре общие папки. Подробности см. в разделе [Общие папки](#page-244-0).
- **8.** Измените права доступа к общим папкам. Права доступа позволяют контролировать, кто может просматривать и изменять файлы в общей папке. Подробности см. в разделе [Разрешения на доступ к общим папкам.](#page-257-0)
- **9.** Подключите общие папки как сетевые диски на компьютере. Подробности см. в разделе [Доступ к общим папкам.](#page-266-0)
- **10.** Храните файлы и управляйте ими. Подробности см. в разделе [File Station](#page-308-0).

## <span id="page-32-0"></span>**3. Хранилище и моментальные снимки**

Хранилище и моментальные снимки представляет собой служебную программу QTS, с помощью которой можно создавать и отслеживать элементы системы хранения в NAS, а а также управлять ими. С помощью инструмента Хранилище и моментальные снимки можно выполнять следующие задания.

- Создавать группы RAID, пулы носителей и общие папки.
- Отслеживать использование хранилища и скорость доступа.
- Выполнять резервное копирование данных с помощью моментальных снимков.
- Повышать производительность NAS за счет создания кеша SSD.
- Укажите, каким узлам (компьютеры, серверы, иные устройства NAS) будет разрешено обращаться к NAS.

#### **Гибкая архитектура томов QTS**

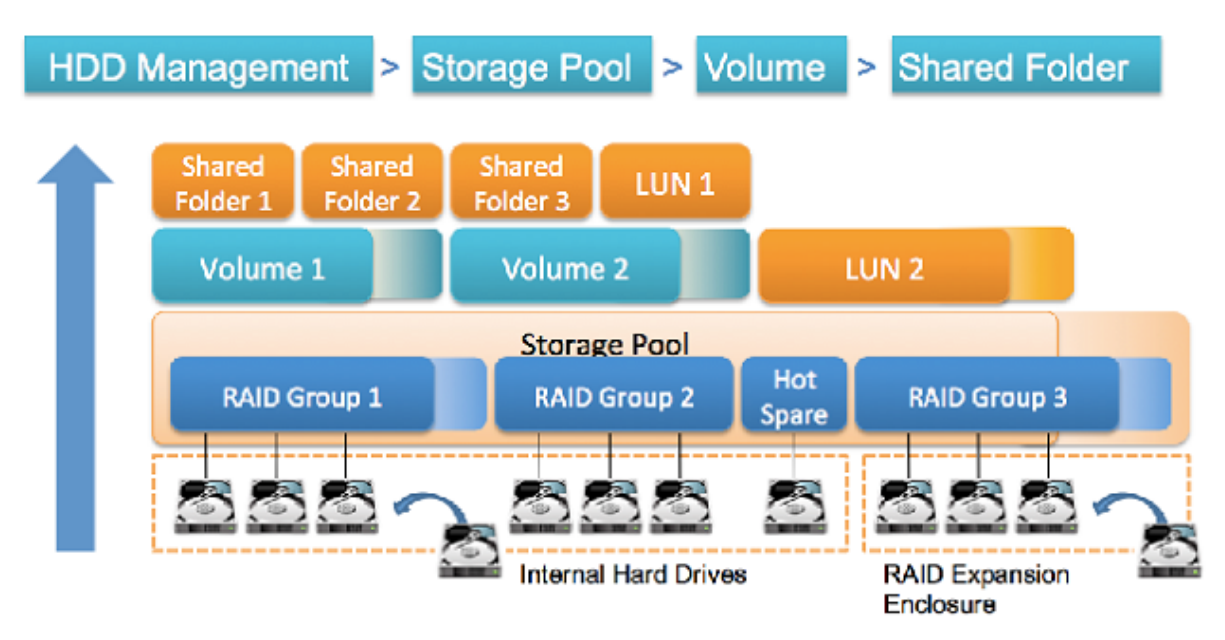

#### **Гибкая архитектура томов QTS**

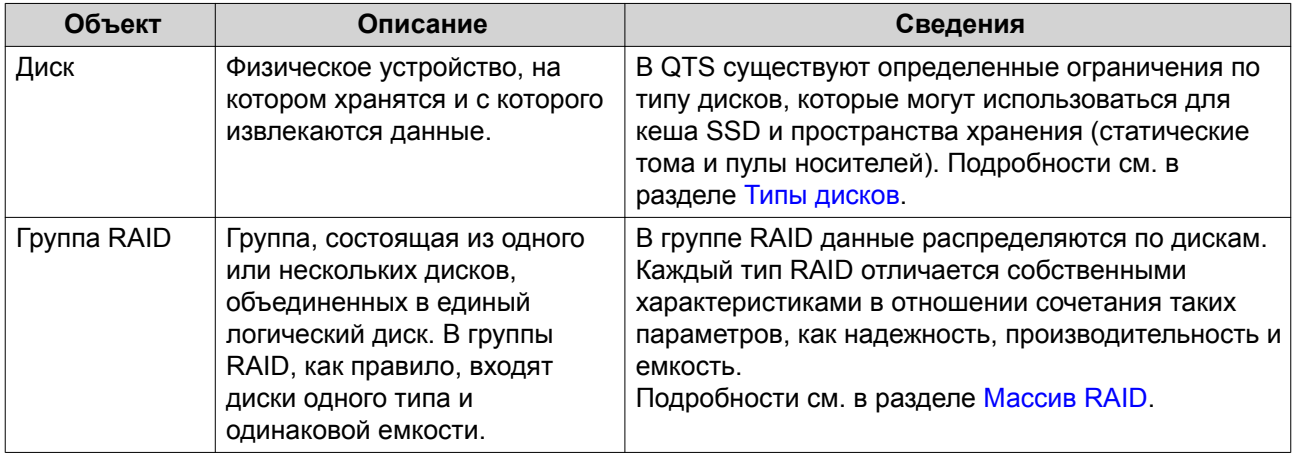

<span id="page-33-0"></span>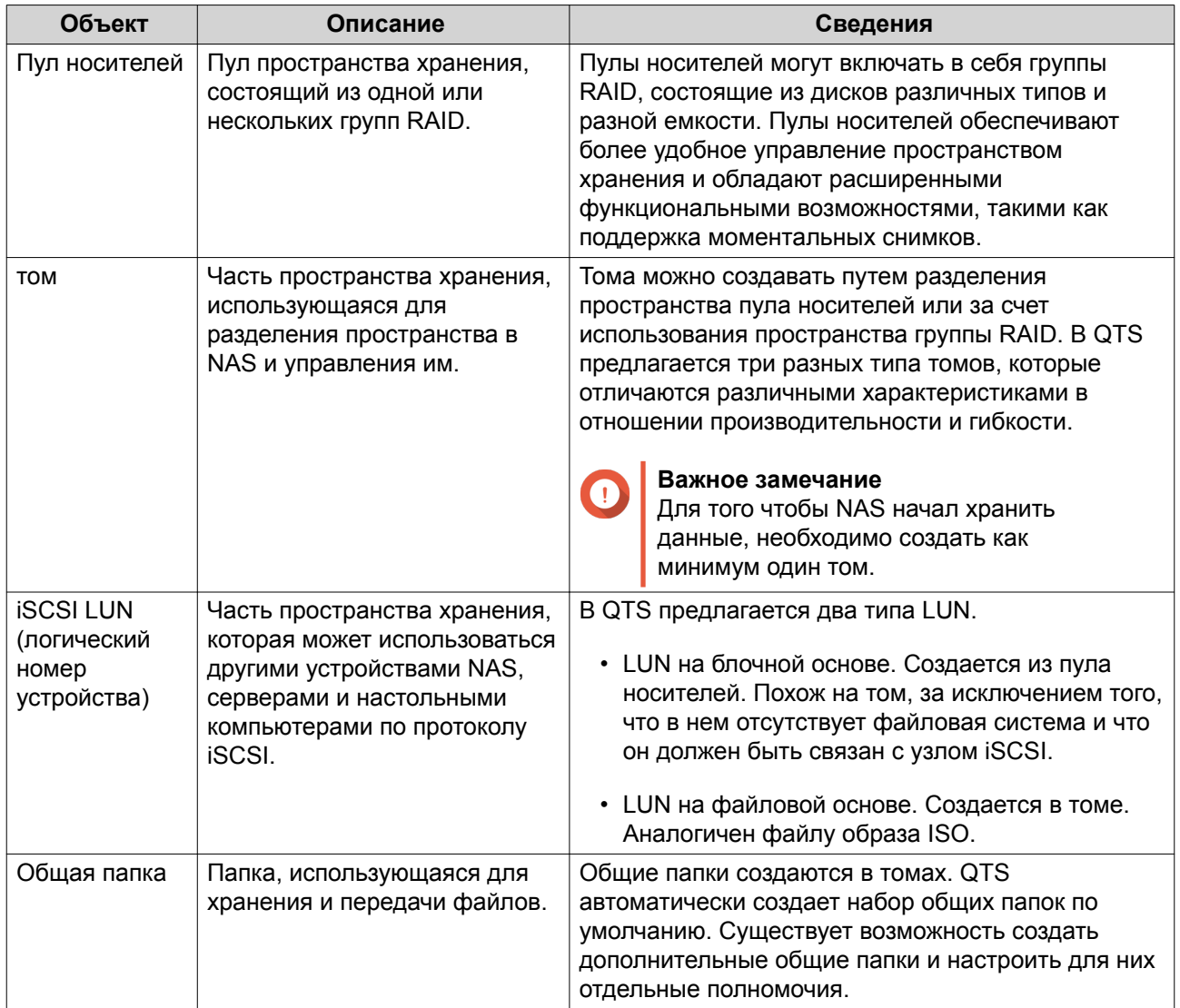

## **Глобальные параметры**

Для вызова глобальных параметров следует нажать в окне Хранилище и моментальные снимки.

## <span id="page-34-0"></span>**Глобальные настройки хранилища**

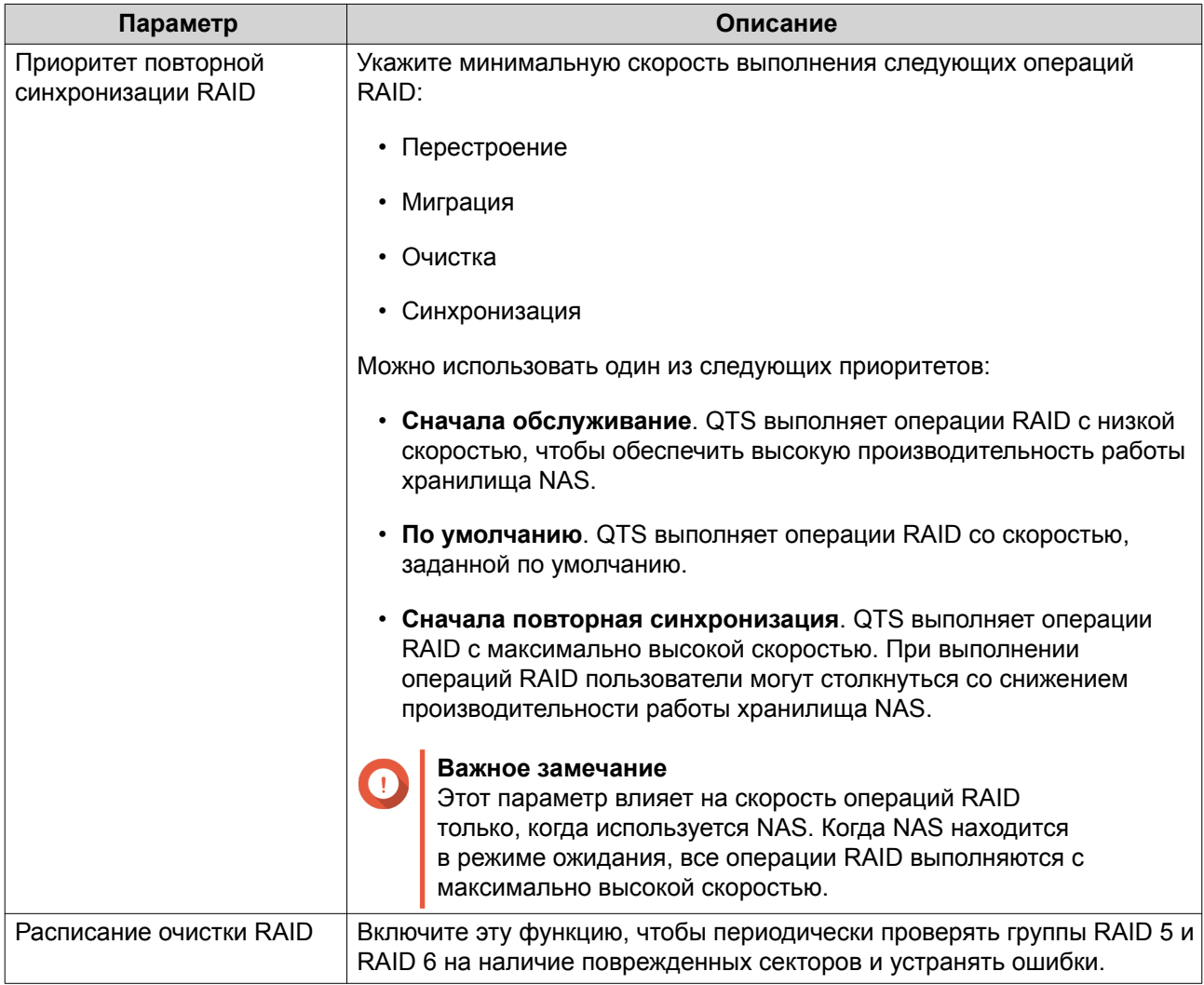

<span id="page-35-0"></span>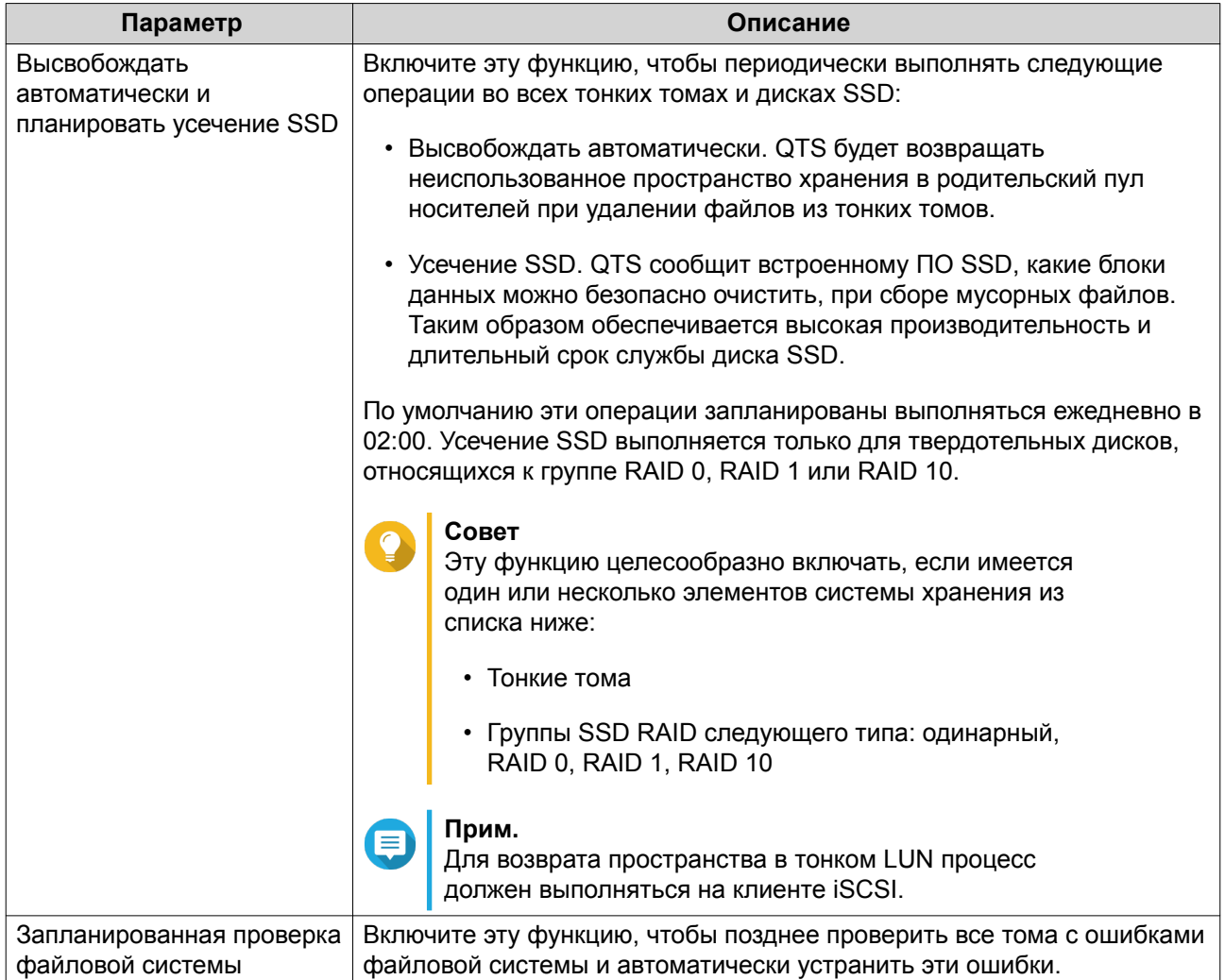

## **Глобальные параметры дисков/устройств**

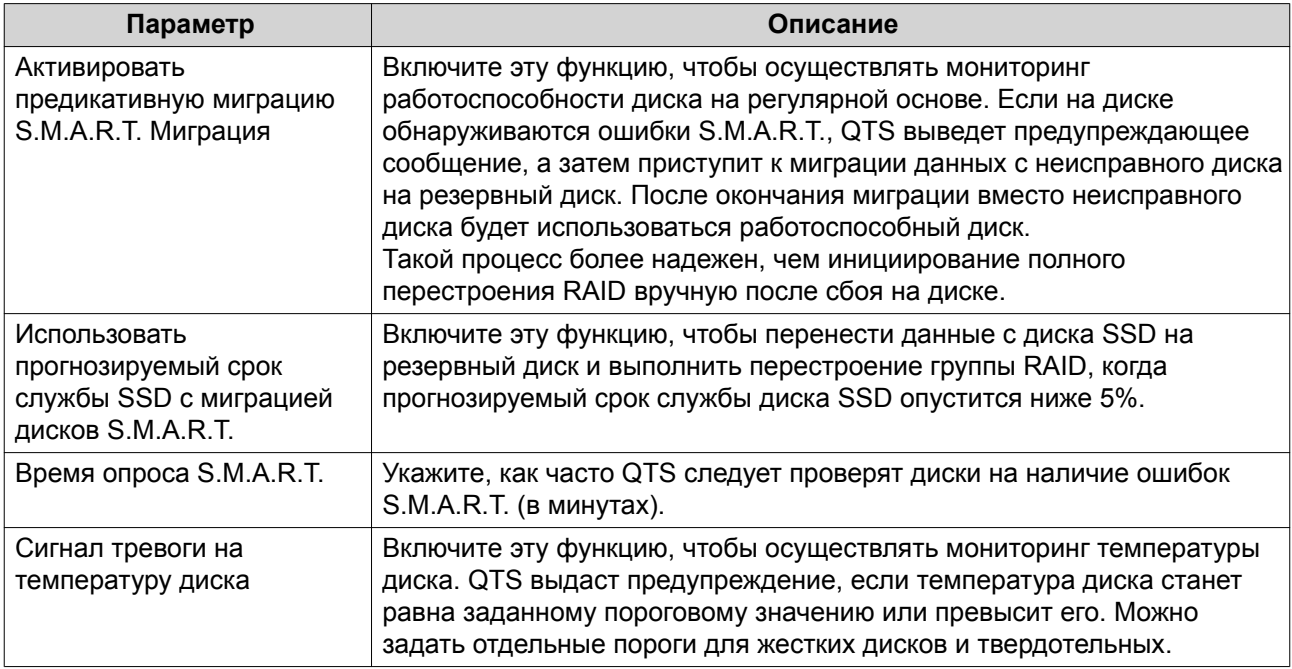
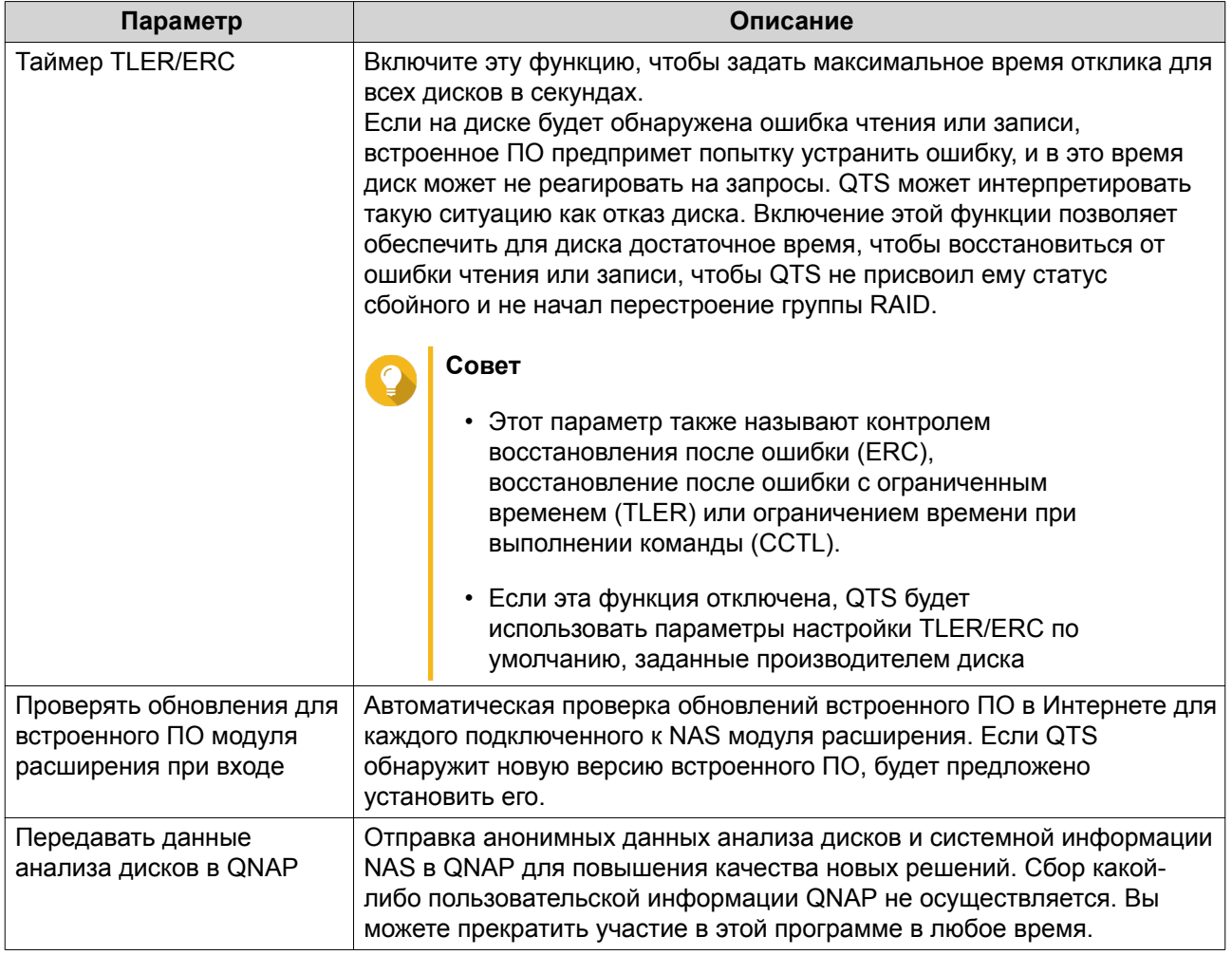

# **Глобальные параметры моментальных снимков**

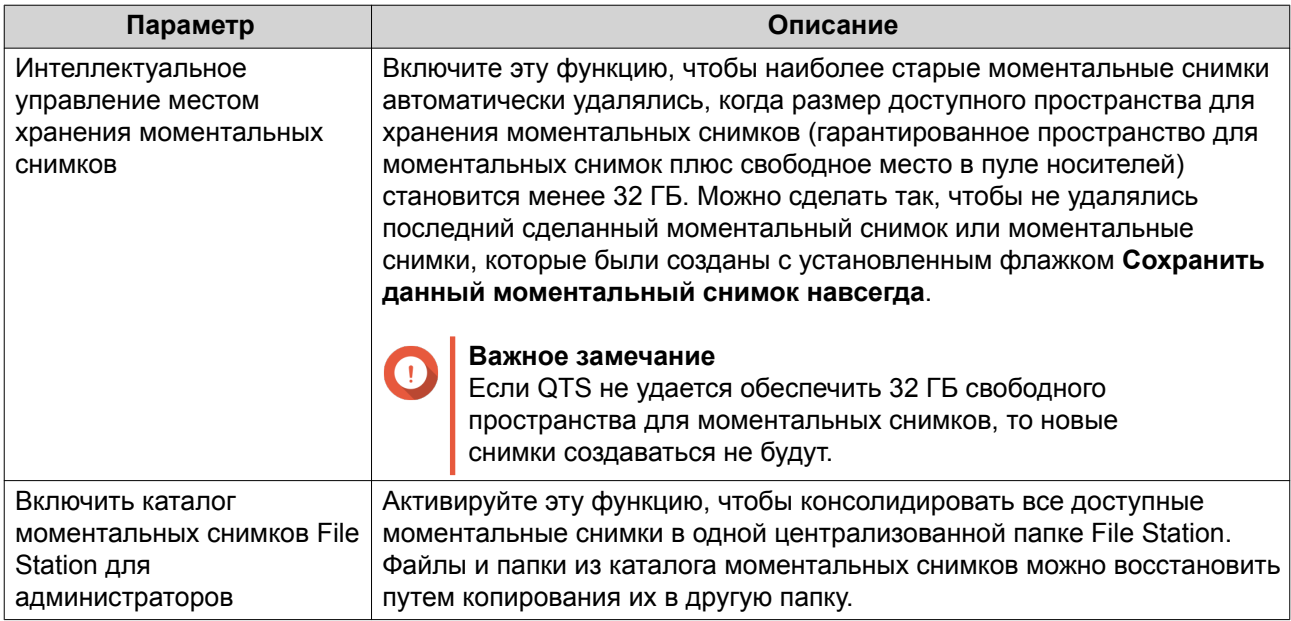

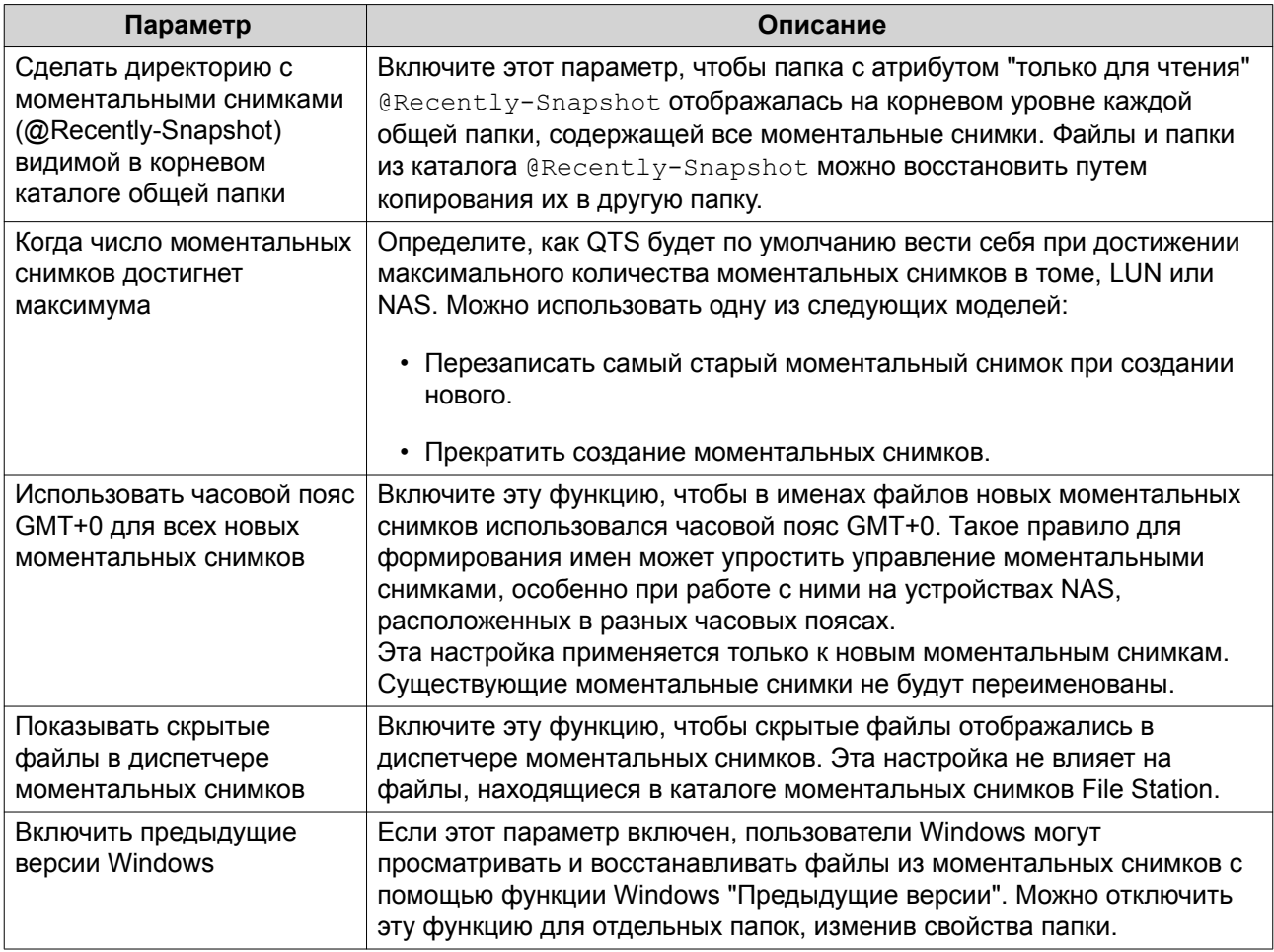

# **Хранилище**

В QTS реализована гибкая архитектура хранилища, позволяющая удобно хранить и передавать файлы, а также управлять ими.

# **Диски**

# **Типы дисков**

В QTS существуют определенные ограничения по типу диска, который может использоваться для создания кеша SSD, пулов носителей и статических томов.

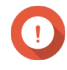

# **Важное замечание**

- По причинам безопасности диски SSD с форм-фактором PCIe и PCIe M.2, установленные на платах адаптеров сторонних производителей, не могут использоваться для создания пулов носителей и статических томов.
- Если для хранения данных у вас уже используются диски NVMe PCIe SSD, то существующая конфигурация хранилища после обновления до последней версии QTS останется без изменений.

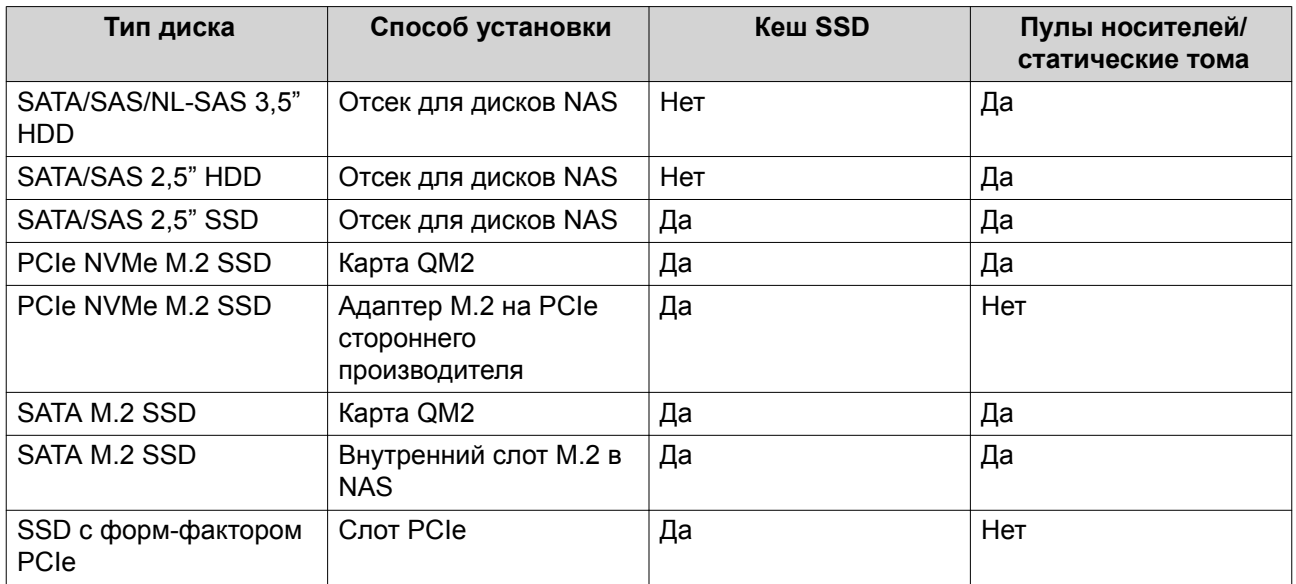

#### **Управление дисками**

Для управления дисками выберите **Хранилище и моментальные снимки** > **Хранилище** > **Диски/ VJBOD**. Выберите диск, чтобы получить информацию о его состоянии и сведения об аппаратной части.

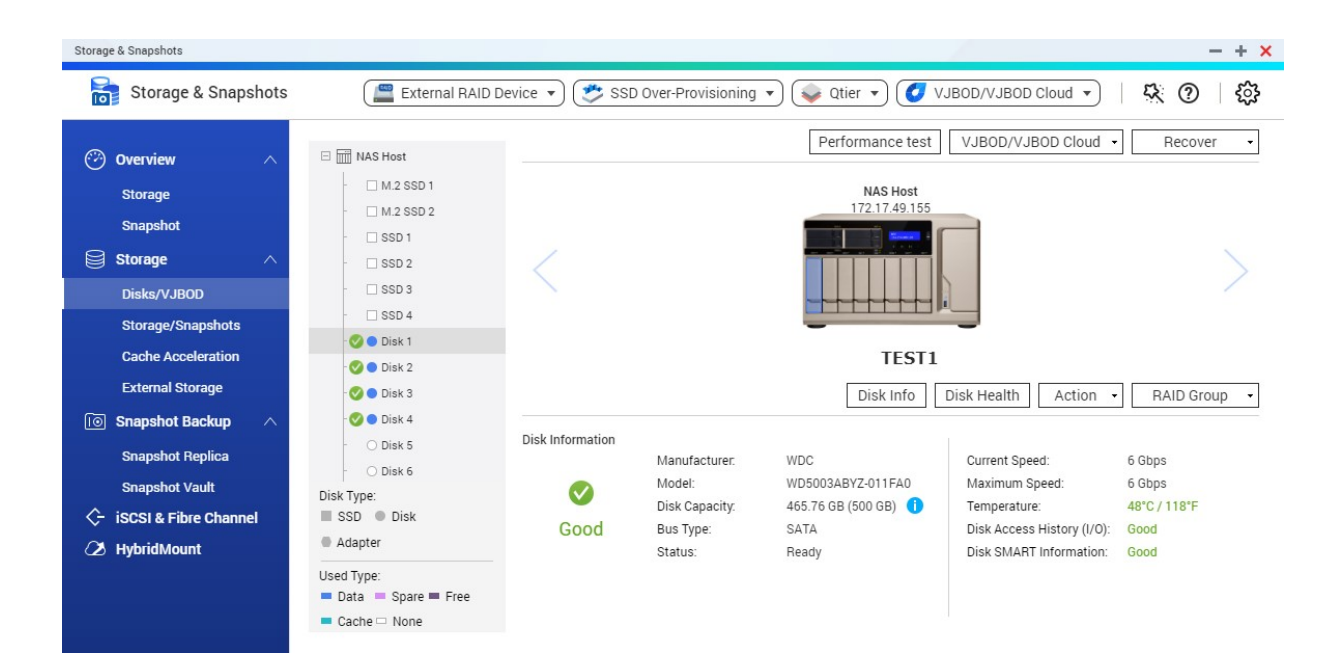

#### **Состояние диска**

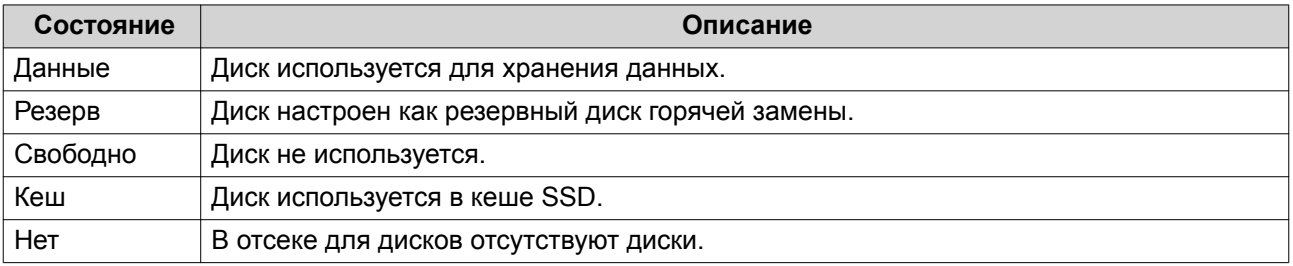

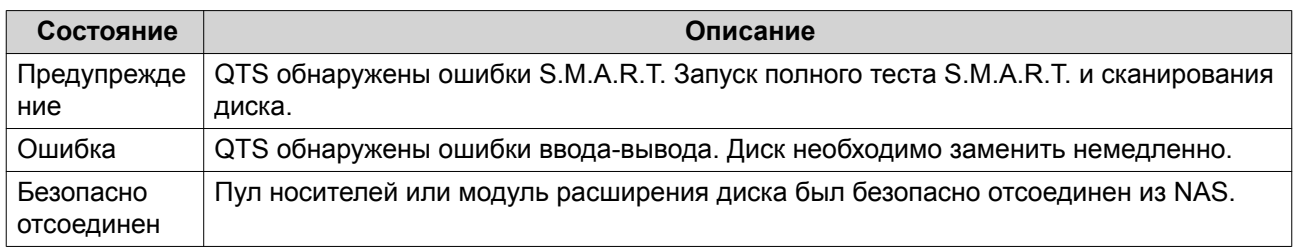

# **Информация о диске**

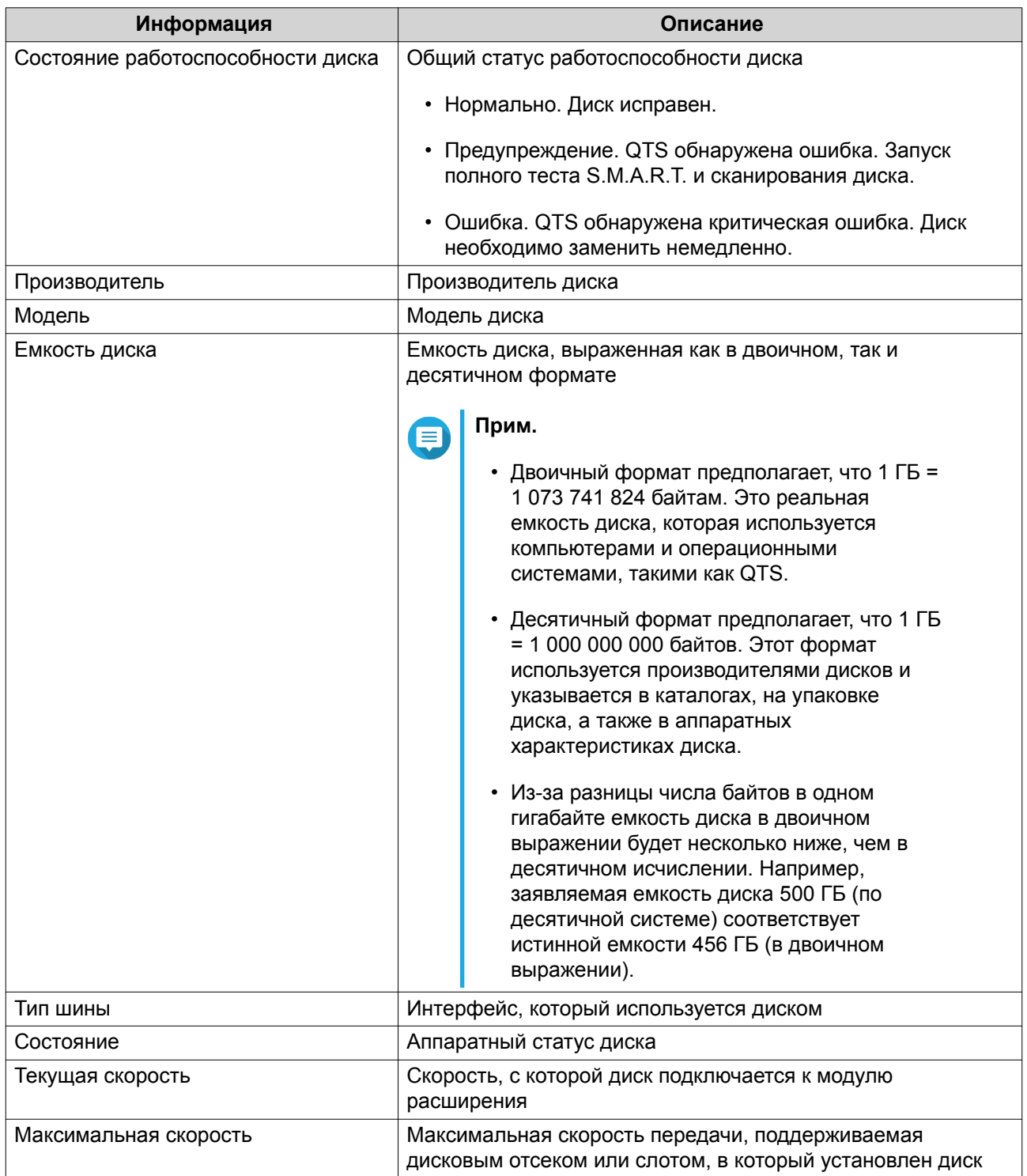

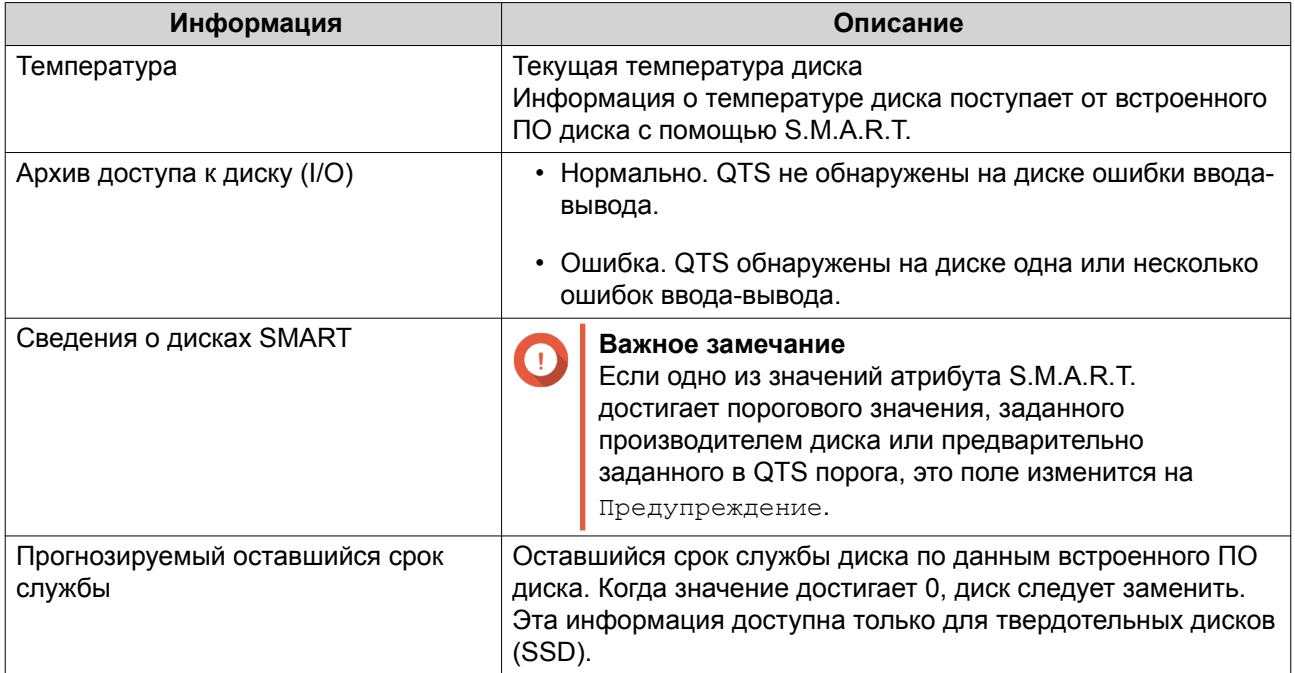

# **Действия с дисками**

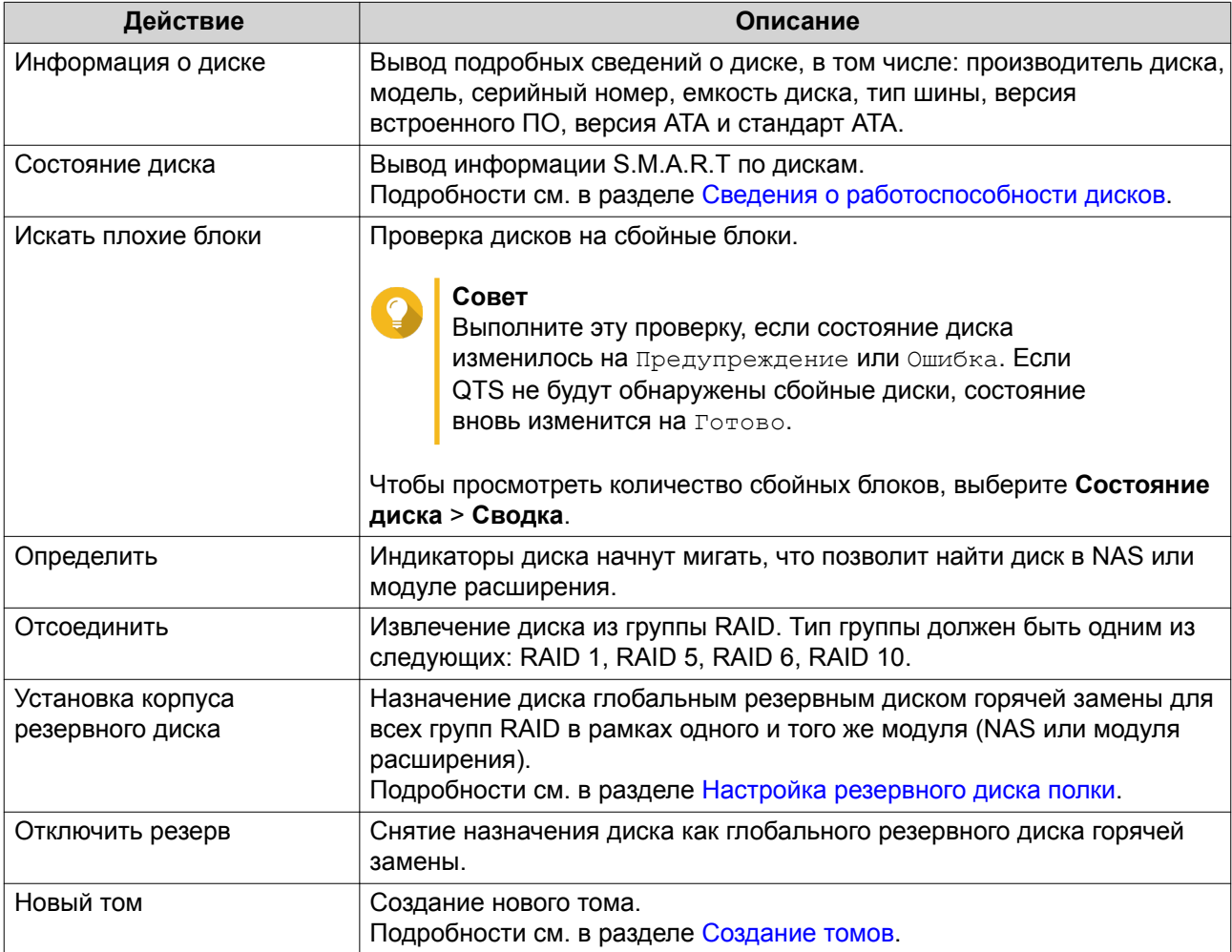

<span id="page-41-0"></span>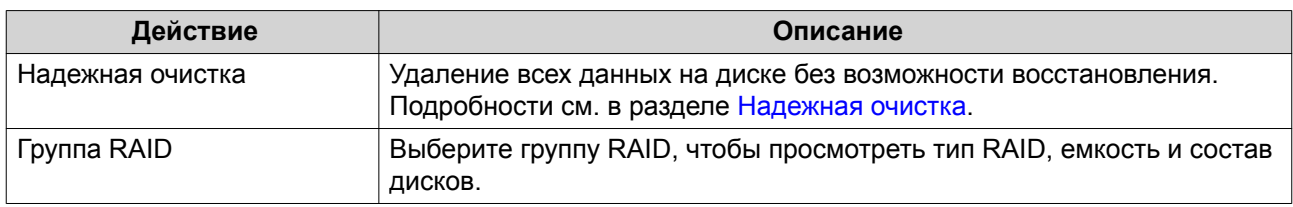

# **Сведения о работоспособности дисков**

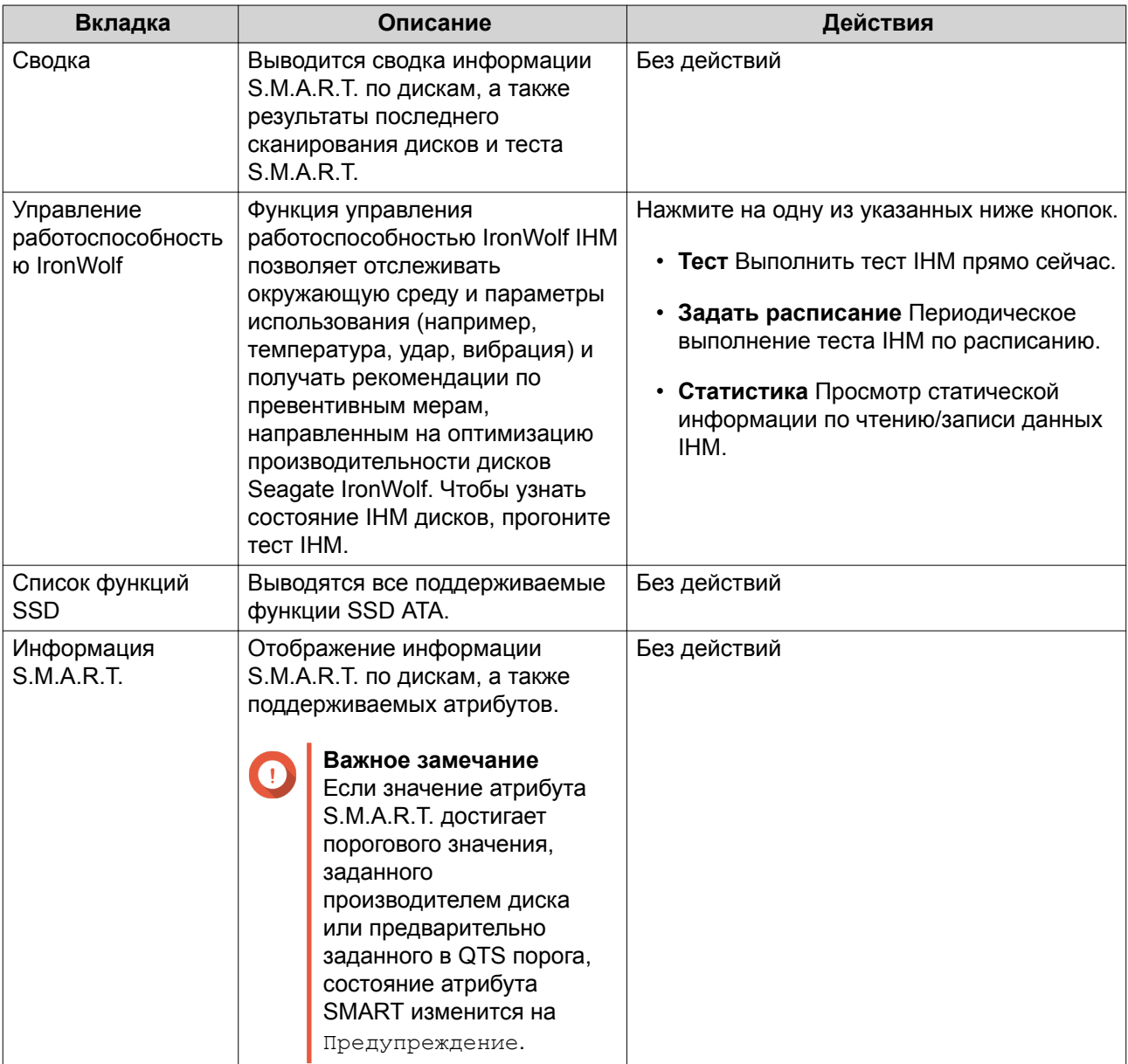

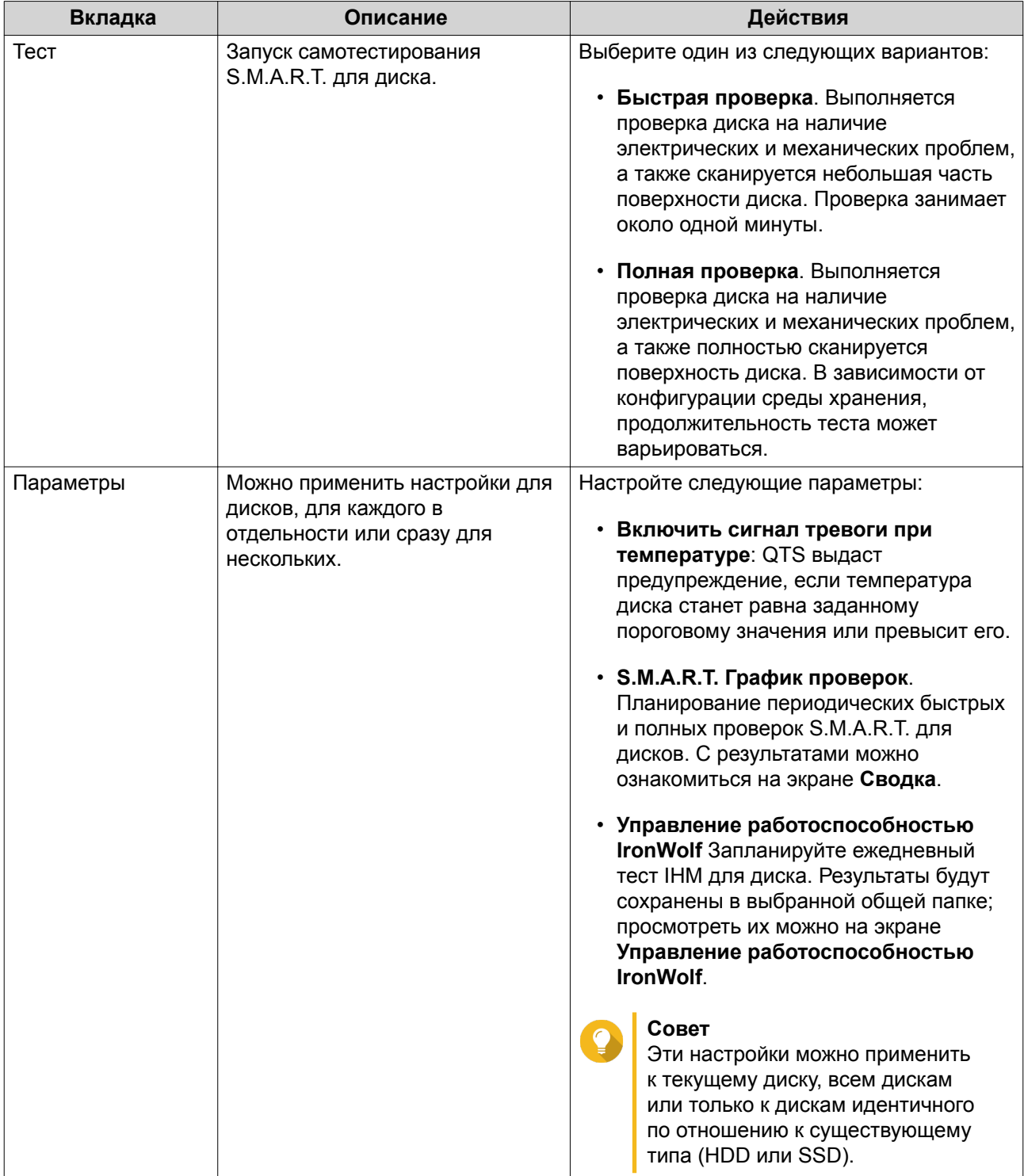

# **Тесты производительности дисков**

QTS может выполнить проверку скорости последовательного и произвольного чтения на дисках.

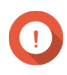

# **Важное замечание**

• Результаты этих тестов будут зависеть от конкретного решения NAS, где выполняется проверка.

• Для получения максимально точных результатов не используйте во время выполнения тестов ресурсоемкие приложения.

#### <span id="page-43-0"></span>**Тестирование производительности дисков вручную**

- **1.** Выберите **Хранилище и моментальные снимки** > **Хранилище** > **Диски/VJBOD**.
- **2.** Нажмите **Тест производительности**. Появится экран **Тест производительности**.
- **3.** Выберите один или несколько дисков.
- **4.** Нажмите **Тест производительности**, а затем выберите тип теста.

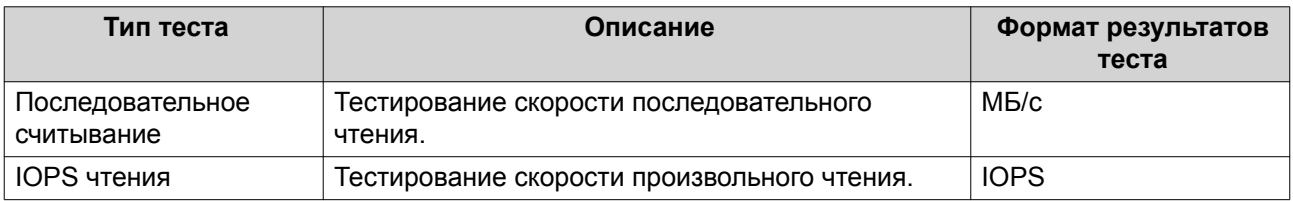

Появится подтверждающее сообщение.

**5.** Нажмите **ОК**.

QTS выполнит тест, а затем выведет результаты на экран **Тест производительности**. Чтобы ознакомиться с подробными результатами теста скорости выполнения операций ввода-вывода при чтении, выберите один или несколько дисков, а затем нажмите **Результат** > **Результаты IOPS чтения**.

#### **Тестирование производительности дисков по расписанию**

- **1.** Выберите **Хранилище и моментальные снимки** > **Хранилище** > **Диски/VJBOD**.
- **2.** Нажмите **Тест производительности**. Появится экран **Тест производительности**.
- **3.** Установите для параметра **Еженедельная проверка** значение **Вкл.**. Появится подтверждающее сообщение.
- **4.** Нажмите **ОК**.

QTS будет выполнять тест последовательного чтения для всех дисков каждый понедельник в 6:30, а затем выводить результаты на экран **Тест производительности**.

# **Надежная очистка**

Функция надежной очистки позволяет навсегда удалить все данные с диска без возможности восстановления. С помощью функции надежной очистки также восстанавливается производительность диска SSD – до исходного заводского состояния.

#### **Надежная очистка диска**

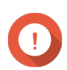

**Важное замечание**

Не отсоединяйте диски и не выключайте NAS во время работы надежной очистки.

**1.** Выберите **Хранилище и моментальные снимки** > **Хранилище** > **Диски/VJBOD**.

- <span id="page-44-0"></span>**2.** Выберите свободный диск.
- **3.** Нажмите **Действие**, а затем выберите **Надежная очистка**. Откроется окно **Надежная очистка**.
- **4.** Необязательно: Выберите диски для очистки.

# **5.** Нажмите **Далее**.

**6.** Выберите режим очистки.

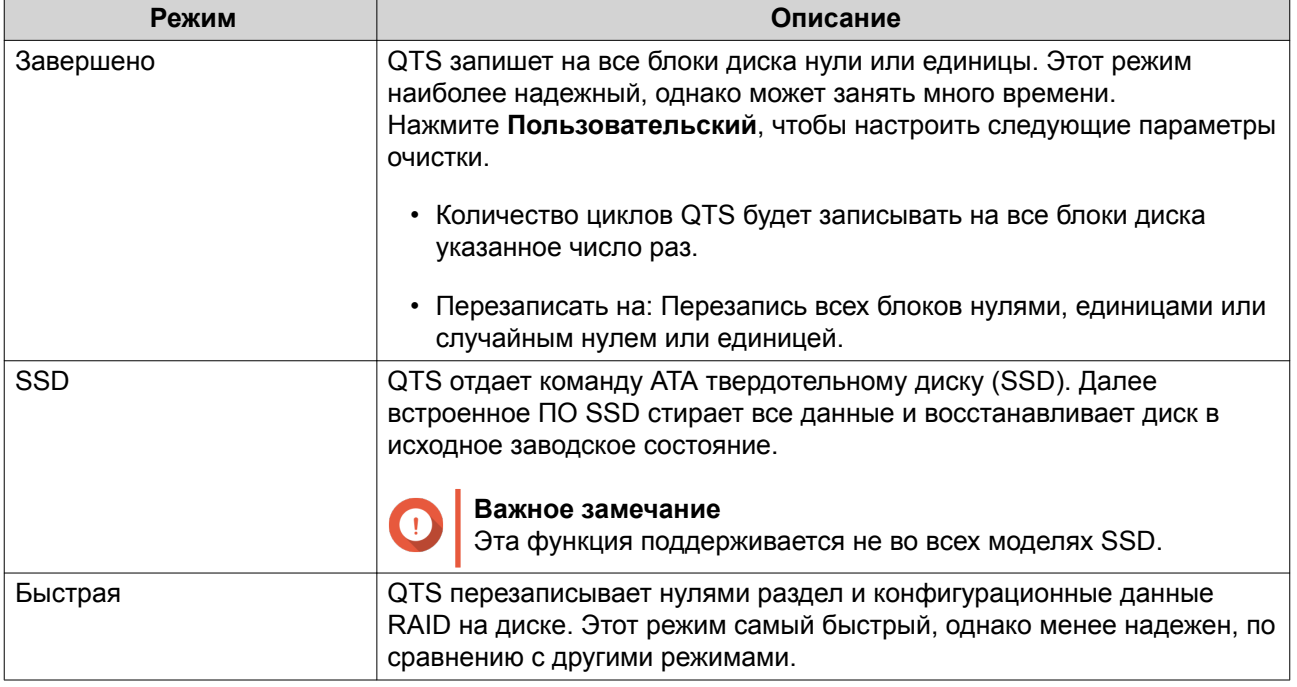

# **7.** Нажмите **Далее**.

- **8.** Введите пароль администратора.
- **9.** Нажмите **Применить**.

QTS начнет очистку диска. За ходом процесса можно проследить в разделе **Фоновые задачи**.

# **Тома**

Том представляет собой пространство хранения, созданное из пула носителей или группы RAID. Тома используются для разделения пространства хранения NAS и управления им.

# **Совет**

- В QTS поддерживается возможность создания томов трех типов. Для получения более подробной информации см. [Толстые, тонкие и статические тома.](#page-45-0)
- При организации пространства хранения можно создать или один большой том, или несколько томов небольшого размера. Для получения более подробной информации см. [Конфигурация тома](#page-47-0).

# **Типы томов**

# <span id="page-45-0"></span>**Толстые, тонкие и статические тома**

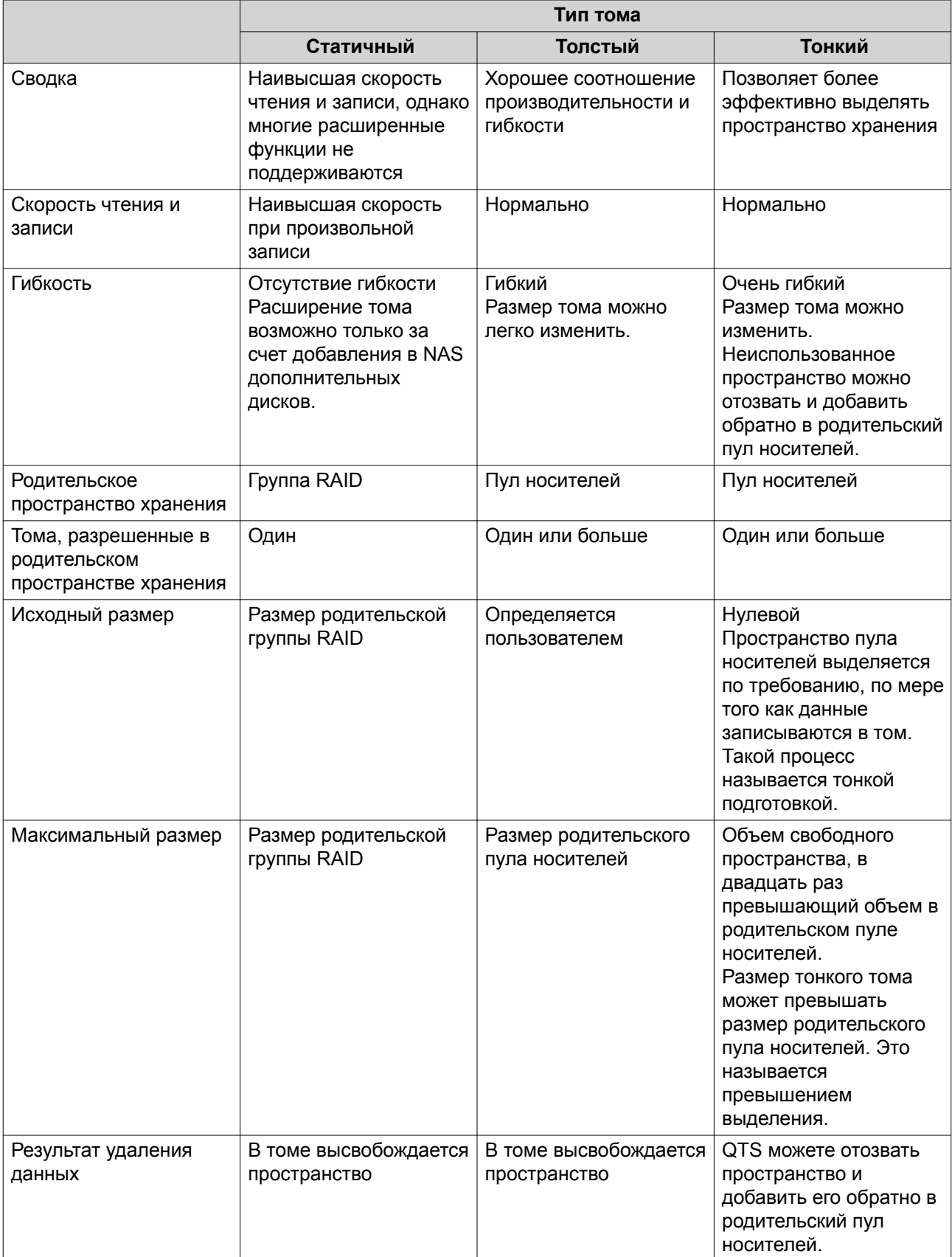

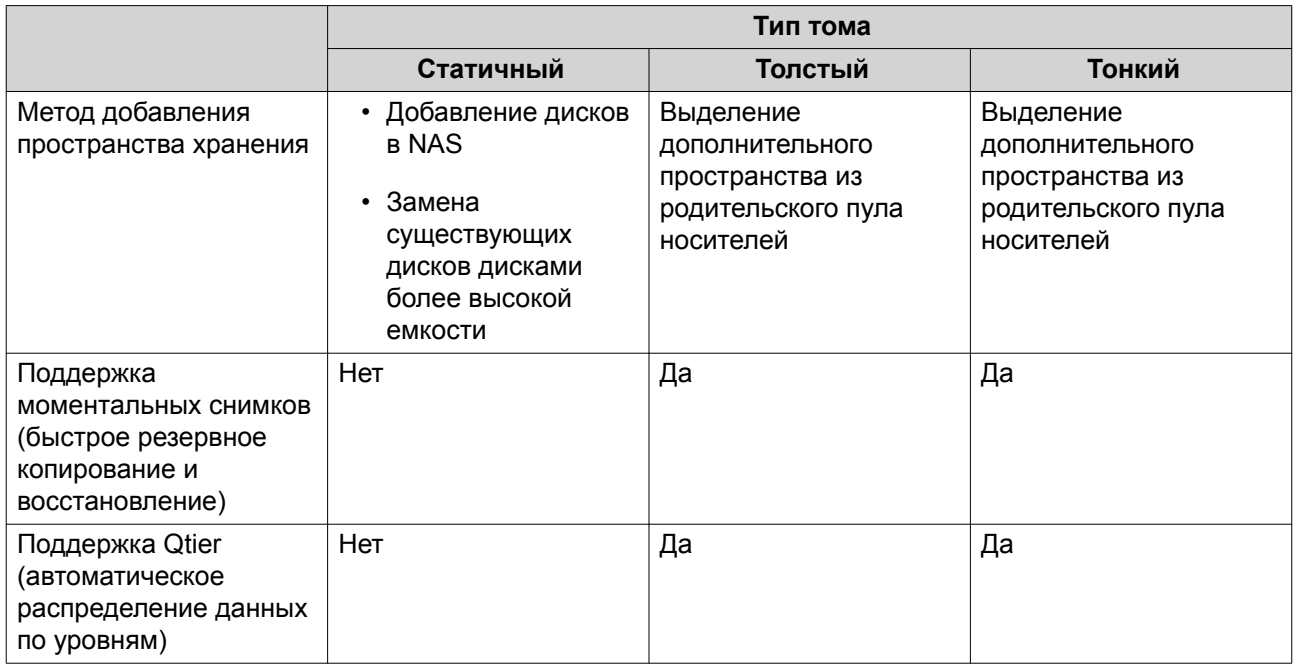

# **Устаревшие тома**

Устаревший том – это том, созданный в QTS версии 3.x или более ранней, до того, как в QTS появилась поддержка пулов носителей. В NAS устаревшие тома могут содержаться в следующих случаях:

- Том был создан в NAS с QTS версии 3.x или более ранней, а затем было выполнено обновление QTS до версии 4.0 или выше.
- Том был создан в NAS c QTS версии 3.x или более ранней, а затем было выполнено перемещение дисков, содержащих этот том, в другое хранилище NAS с QTS версии 4.0 или выше.

Устаревшие тома могут использоваться для хранения данных, однако их поведение и состояние не будут соответствовать томам других типов. Также в них не поддерживаются новые функции QTS, такие как моментальные снимки.

# **Совет**

QNAP рекомендует заменить устаревшие тома новыми. Чтобы заменить устаревший том, выполните резервное копирование всех данных, создайте новый толстый, тонкий или статический том, а затем восстановите данные в новом томе.

# **Системный том**

Системный том представляет собой статический или толстый том, который используется в QTS для хранения данных системы, таки как журналов, метаданных и эскизов. По умолчанию приложения устанавливаются в системный том. Если системного тома не существует в силу недавней инициализации NAS или по причине удаления системного тома, QTS назначит системным следующий созданный статический или толстый том.

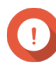

#### **Важное замечание**

QNAP рекомендует создавать системный том объемом не менее 10 ГБ. Это позволит предотвратить ошибки, связанные с нехваткой свободного пространства в системном томе.

<span id="page-47-0"></span>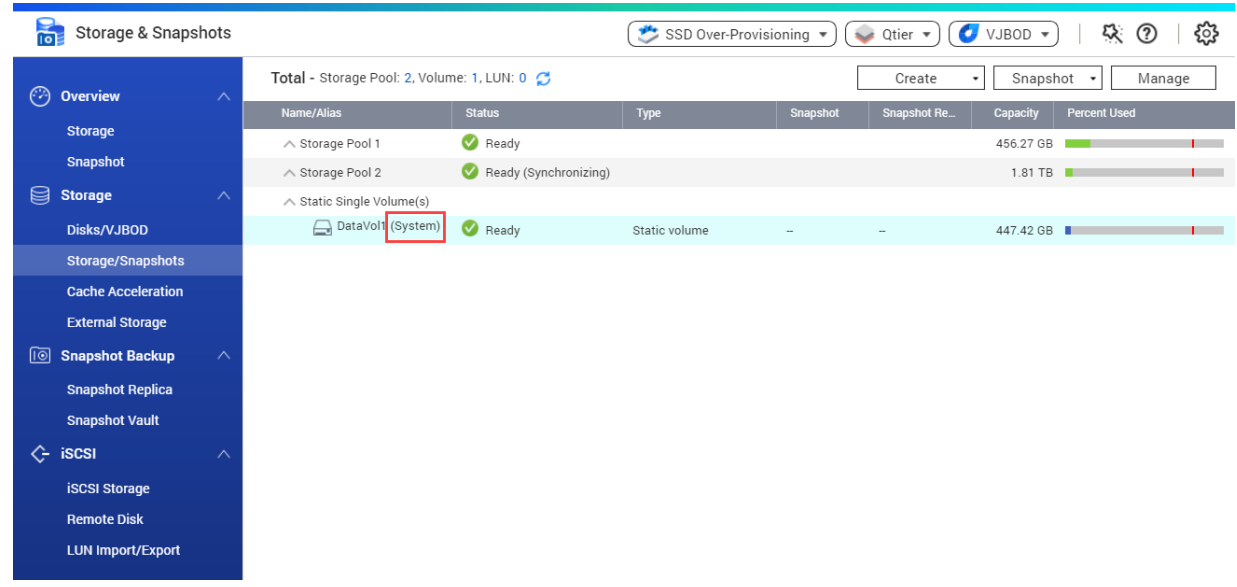

# **Конфигурация тома**

Тома разделяют пространство хранения NAS на отдельные области. Можно создать один большой том или несколько томов небольшого размера. В каждом томе может содержаться одна или несколько общих папок, использующихся для хранения и передачи файлов.

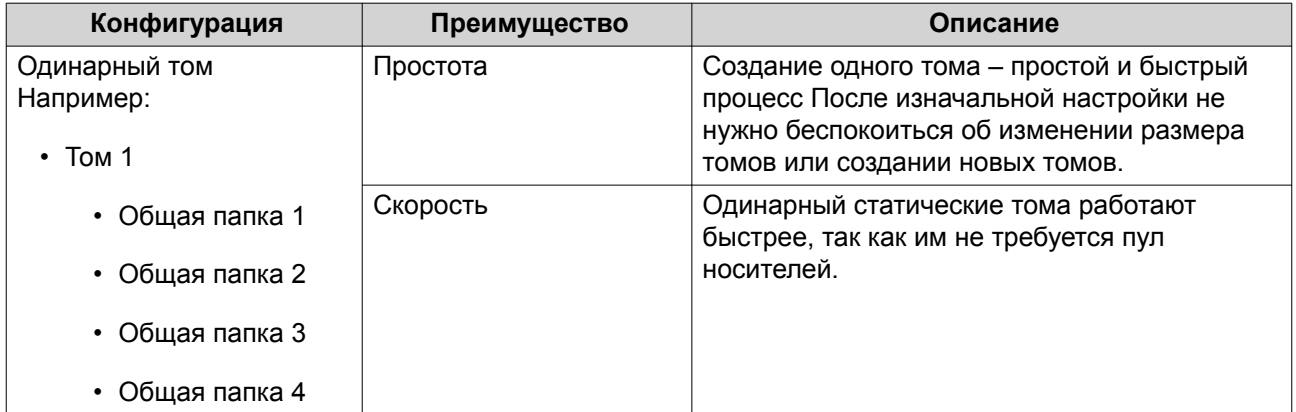

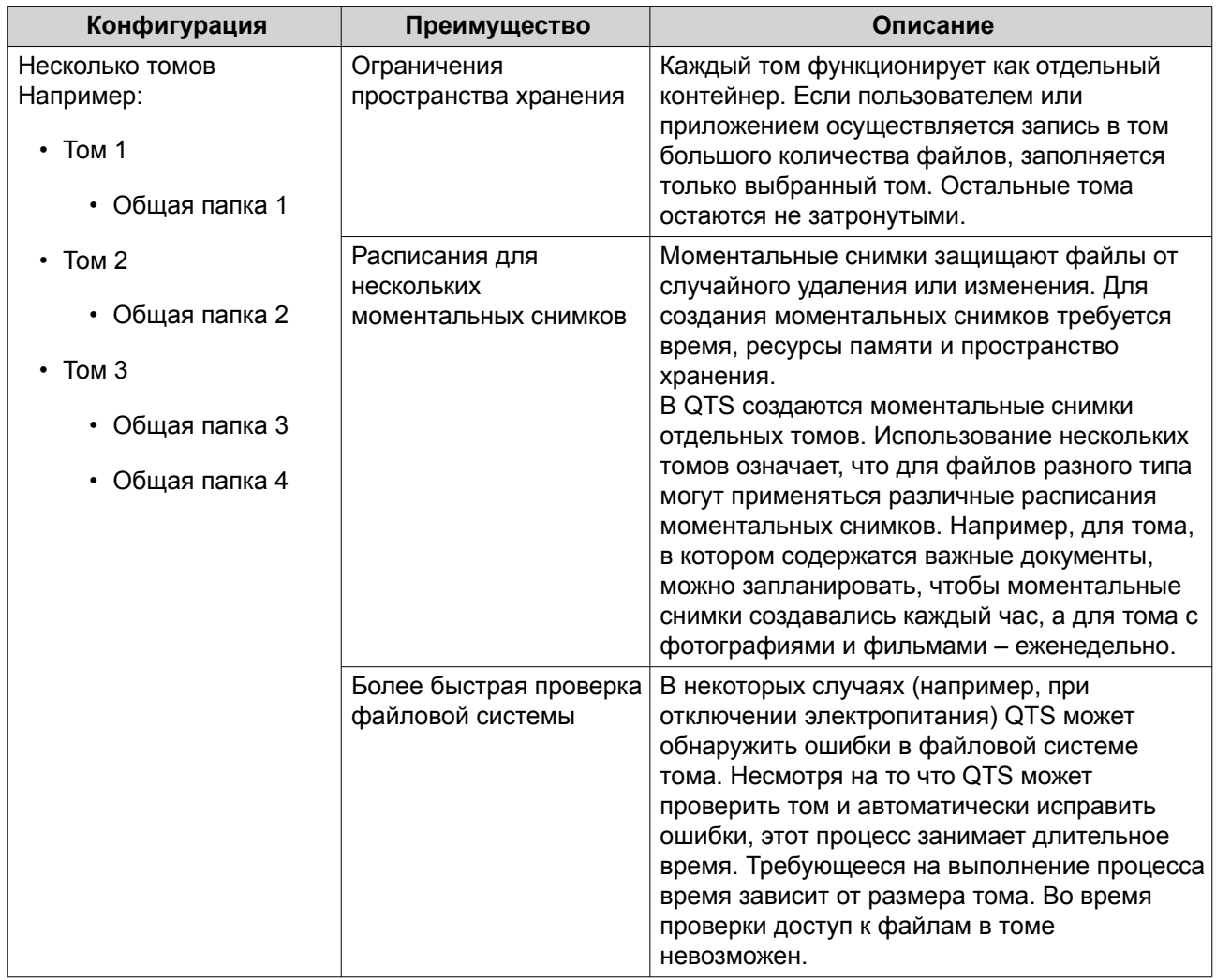

# **Конфигурация томов: примеры**

Нередко устройства NAS приобретаются пользователями с целью хранения материалов разного типа: это и документы, и мультимедийные файлы, и резервные копии.

В таблице ниже приводится сравнение преимуществ и недостатков методики создания одинарного большого тома по сравнению с принципом создания нескольких томов небольшого размера.

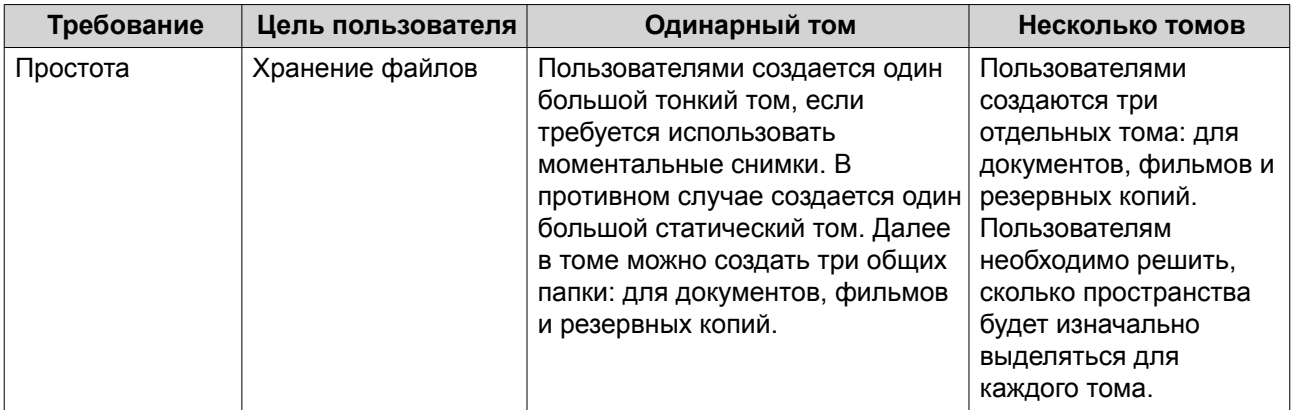

<span id="page-49-0"></span>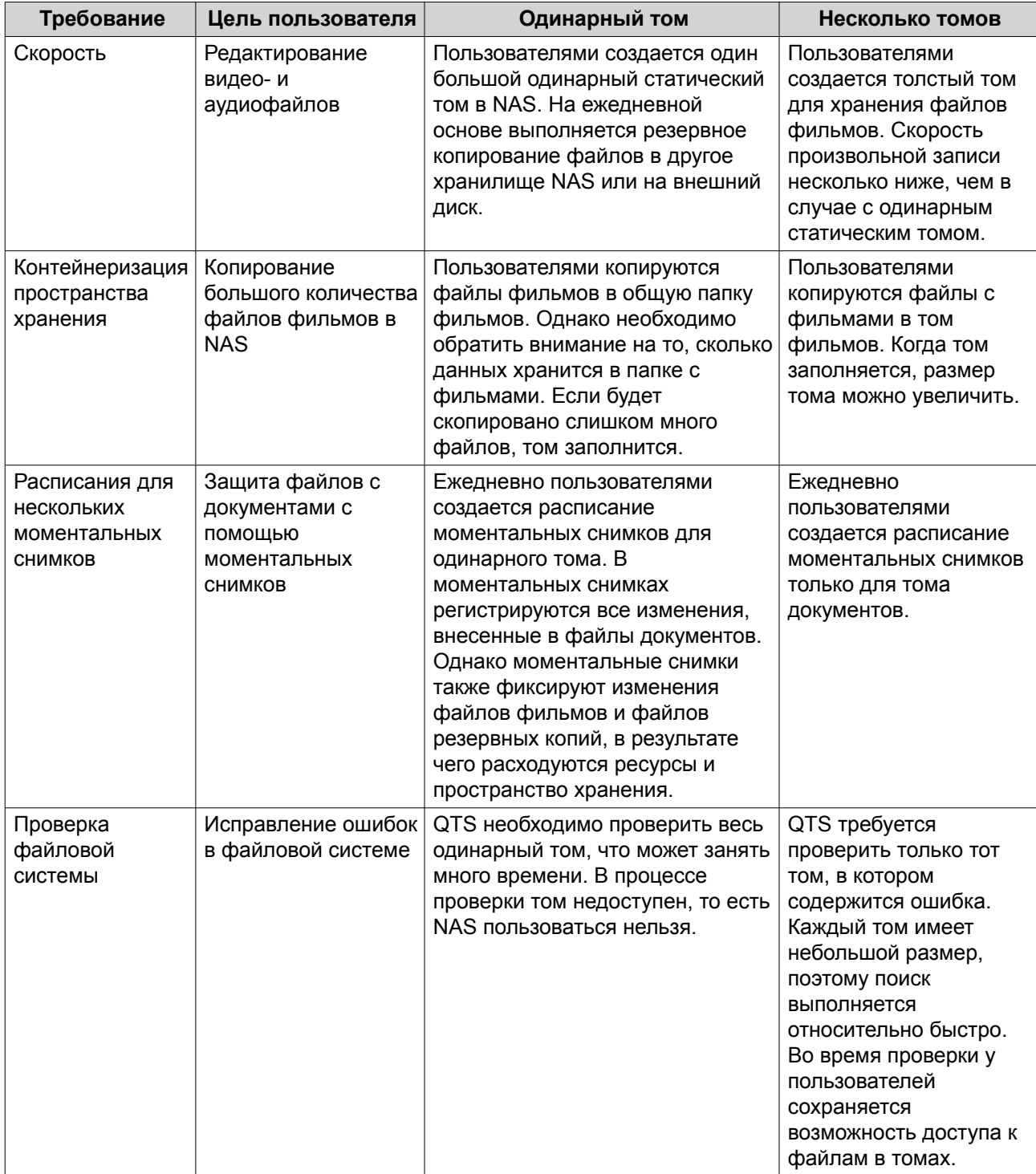

# **Создание томов**

# **Создание статического тома**

- **1.** Выберите **Хранилище и моментальные снимки** > **Хранилище** > **Хранилище/моментальные снимки**.
- **2.** Выполните одно из следующих действий.

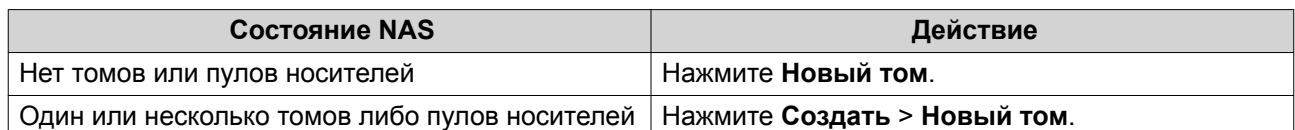

#### Откроется окно **Мастер создания тома**.

#### **3.** Выберите **Статический том**.

- **4.** Нажмите **Далее**.
- **5.** Необязательно: Выберите модуль расширения из списка **Модуль расширения**.

# **Важное замечание**

- Допускается выбор дисков из нескольких модулей расширения.
- Если выбранный модуль расширения отключен от NAS, пул носителей становится недоступным вплоть до момента повторного подключения модуля.
- **6.** Выберите один или несколько дисков.

# **Важное замечание**

- В целях безопасности данных запрещается выбирать диски с состоянием Предупреждение.
- Состояние Используется означает, что в настоящее время диск отформатирован как внешний и на нем могут находиться пользовательские данные.
- Если выбрать диск с состоянием Используется, QTS временно остановит все службы дискового хранения в NAS, чтобы отключить этот диск, а затем удалит все данные и разделы на диске.

# **Внимание**

Все данные на выбранных дисках будут удалены.

# **7.** Выберите тип RAID.

QTS выведет все доступные типы RAID, а также автоматически выберет тип RAID с наилучшей оптимизацией.

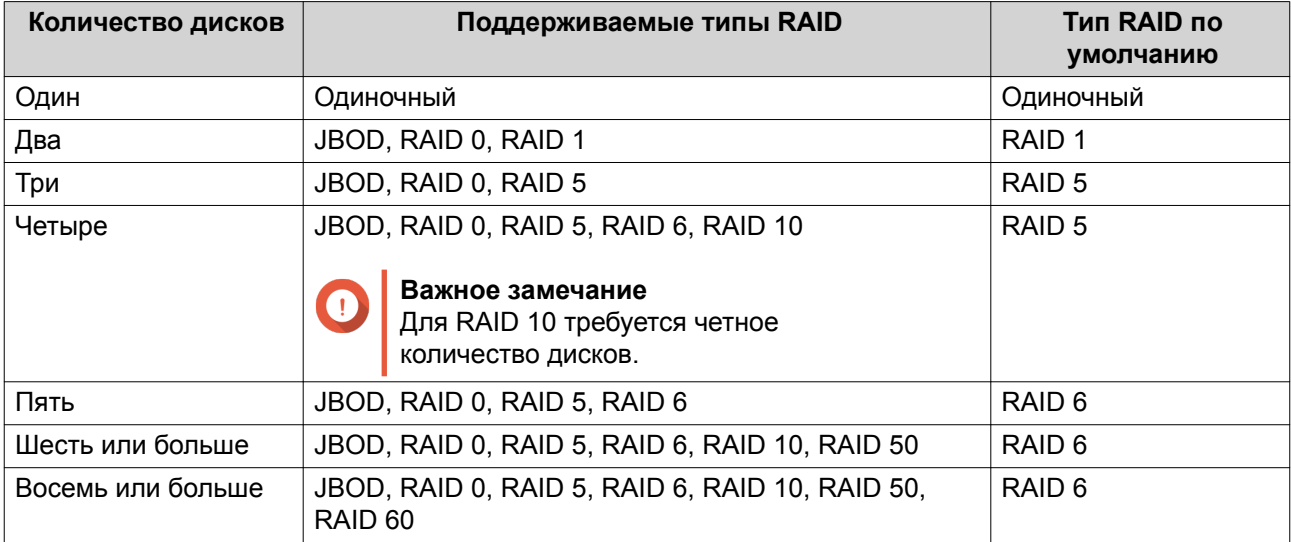

# **Совет**

Если вы не уверены, какой параметр следует выбрать, используйте тип RAID по умолчанию.

Подробности см. в разделе [Типы RAID.](#page-70-0)

- **8.** Необязательно: Выберите диск, который будет использоваться для этой группы RAID в качестве резервного диска горячей замены. Назначенный резервный диск горячей замены автоматически заменит любой диск в этой группе RAID в случае его отказа. Подробности см. в разделе [Резервные диски RAID.](#page-74-0)
- **9.** Необязательно: Выберите число подгрупп в RAID 50 или RAID 60. Выбранные диски будут равномерно распределены между заданным количеством группы RAID 5 или 6.
	- Большее количество подгрупп приводит к более быстрому перестроению RAID, повышению устойчивости дисков к отказам, а также к более высокой производительности при условии, что все диски являются твердотельными (SSD).
	- Меньшее количество подгрупп позволяет получить больше емкости для хранения данных, а также более высокую производительность при условии, что все диски являются жесткими (HDD).

# **Внимание**

В случае неравномерного распределения группы RAID избыточное пространство будет недоступным. Например: 10 дисков, распределенных на 3 подгруппы из 3 дисков, 3 диска и 4 диска обеспечат емкость хранения только в 9 дисков.

# **10.** Нажмите **Далее**.

- **11.** Необязательно: Укажите псевдоним для тома. Псевдоним должен состоять из символов любой из следующих групп, а его длина должна быть от 1 до 64 символов:
	- Буквы: от A до Z, от a до z
	- Числа: от 0 до 9
	- Специальные символы: дефис (-), нижнее подчеркивание ()
- **12.** Необязательно: Настройте выделение дополнительного пространства для SSD. В ходе выделения дополнительного пространства осуществляется резервирование определенного пространства на каждом диске SSD в группе RAID для повышения производительности операций записи и продления срока службы дисков. Уменьшить размер дополнительно выделяемого пространства можно после того, как QTS создаст группу RAID.

# **Совет**

Чтобы определить оптимальный размер дополнительно выделяемого пространства на дисках SSD, загрузите и запустите "Инструмент профилирования дисков SSD" из Центра приложений.

- **13.** Укажите количество байтов для каждого индексного дескриптора. Количеством байтов для каждого индексного дескриптора определяется максимальный размер тома, а также количество файлов и папок, которые могут в нем храниться. Увеличение количества байтов для каждого индексного дескриптора выражается в большем максимальном размере тома, но при этом максимальное число файлов и папок будет меньше.
- **14.** Необязательно: Настройте дополнительные параметры.

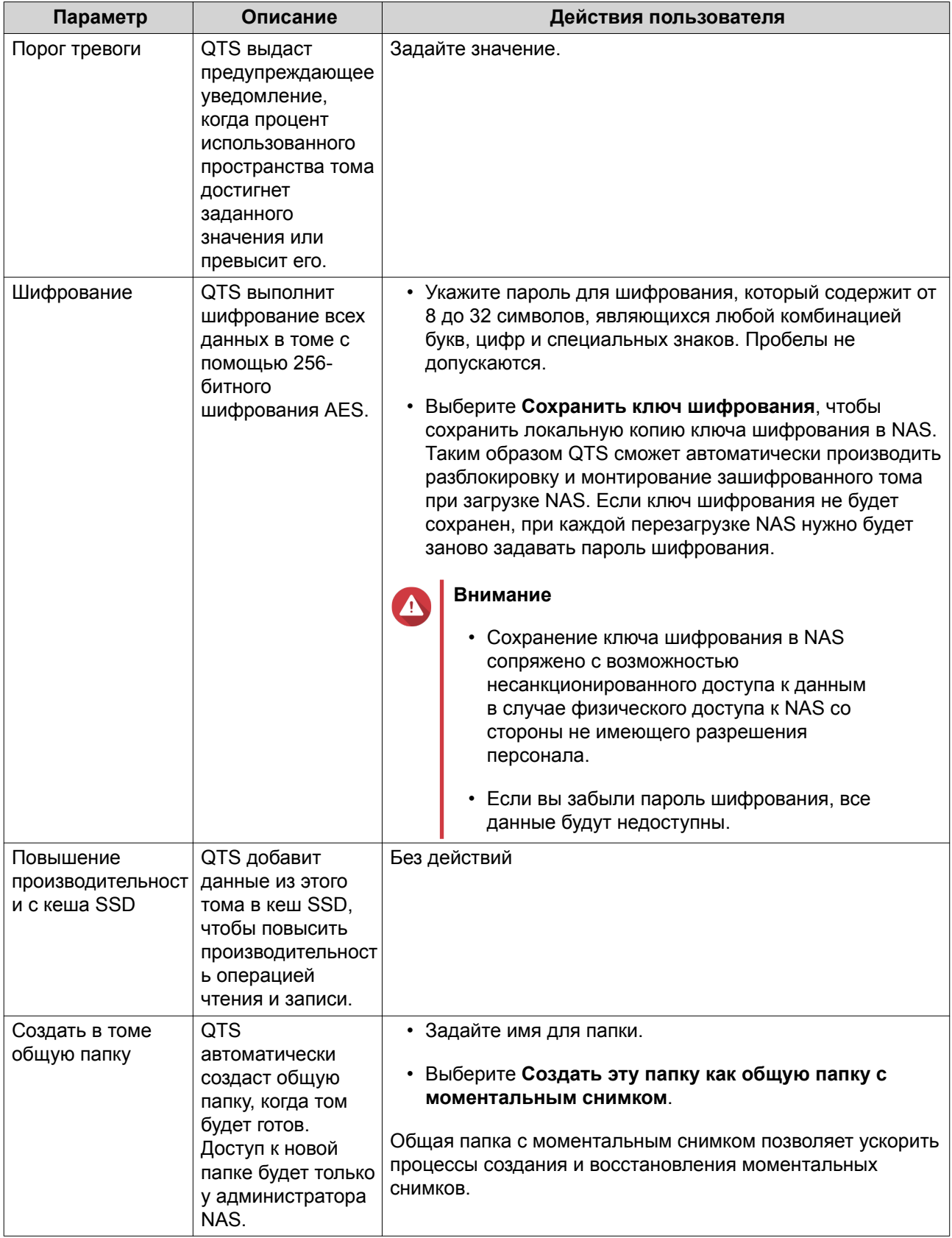

# **15.** Нажмите **Далее**.

# **16.** Нажмите **Готово**.

Появится подтверждающее сообщение.

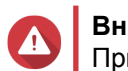

#### **Внимание**

При нажатии на **ОК** все данные на выбранных дисках будут удалены.

QTS создаст том и инициализирует его, а затем создаст дополнительную общую папку.

#### **Создание толстого или тонкого тома**

- **1.** Выберите **Хранилище и моментальные снимки** > **Хранилище** > **Хранилище/моментальные снимки**.
- **2.** Выполните одно из следующих действий.

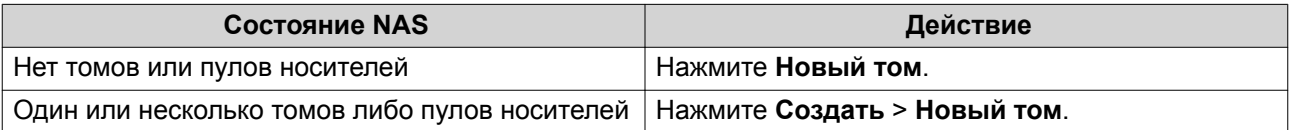

#### Откроется окно **Мастер создания тома**.

- **3.** Выберите тип тома.
	- Толстый том
	- Тонкий том

Подробности см. здесь: [Тома](#page-44-0).

- **4.** Выберите пул носителей. Можно выбрать существующий пул носителей или сразу же создать новый пул.
- **5.** Необязательно: Создайте новый пул носителей.
	- **a.** Нажмите

Откроется окно **Мастер создания пула хранения**.

- **b.** Нажмите **Далее**.
- **c.** Необязательно: Выберите модуль расширения из списка **Модуль расширения**.

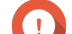

# **Важное замечание**

- Допускается выбор дисков из нескольких модулей расширения.
- Если выбранный модуль расширения отключен от NAS, пул носителей становится недоступным вплоть до момента повторного подключения модуля.
- **d.** Выберите один или несколько дисков.

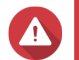

#### **Внимание**

Все данные на выбранных дисках будут удалены.

**e.** Выберите тип RAID.

QTS выведет все доступные типы RAID, а также автоматически выберет тип RAID с наилучшей оптимизацией.

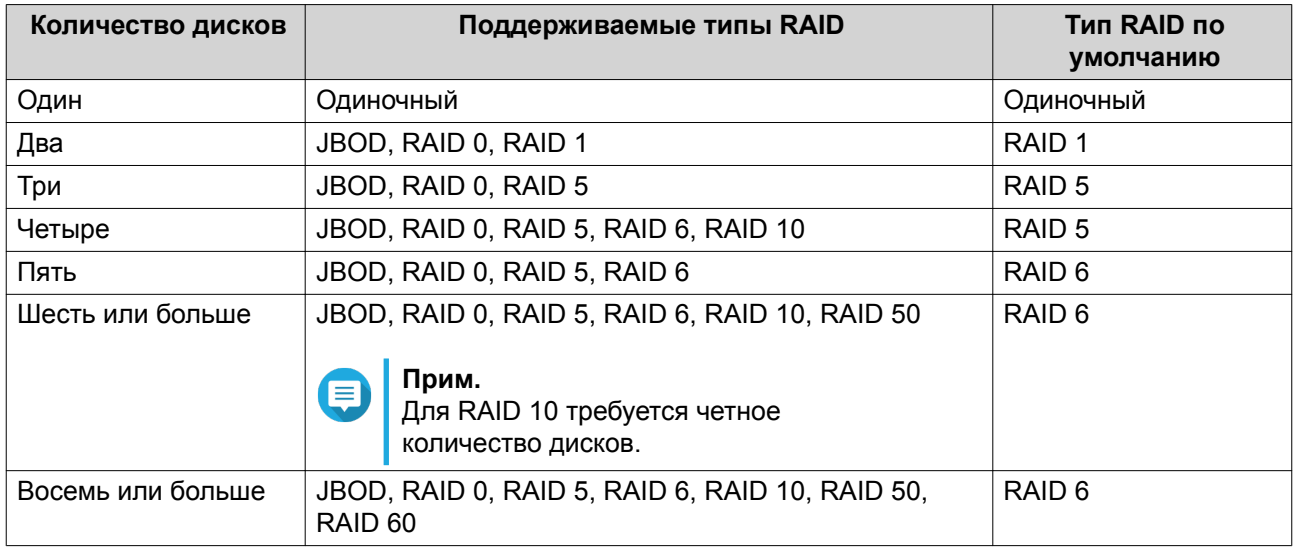

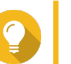

# **Совет**

Если вы не уверены, какой параметр следует выбрать, используйте тип RAID по умолчанию.

Подробности см. здесь: [Типы RAID.](#page-70-0)

**f.** Необязательно: Выберите диск, который будет использоваться для этой группы RAID в качестве резервного диска горячей замены.

Назначенный резервный диск горячей замены автоматически заменит любой диск в этой группе RAID в случае его отказа.

Для групп RAID 50 или RAID 60 резервный диск необходимо настроить позднее. Необходимо настроить глобальный резервный диск, чтобы во всех подгруппах использовался один и тот же резервный диск.

# **g.** Нажмите **Далее**.

**h.** Необязательно: Настройте выделение дополнительного пространства для SSD. В ходе выделения дополнительного пространства осуществляется резервирование определенного пространства на каждом диске SSD в группе RAID для повышения производительности операций записи и продления срока службы дисков. Уменьшить размер дополнительно выделяемого пространства можно после того, как QTS создаст группу RAID.

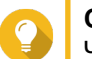

# **Совет**

Чтобы определить оптимальный размер дополнительно выделяемого пространства на дисках SSD, загрузите и запустите "Инструмент профилирования дисков SSD" из Центра приложений.

- **i.** Задайте порог для предупреждений. QTS выдаст предупреждающее уведомление, когда процент использованного пространства в пуле достигнет заданного значения или превысит его.
- **j.** Нажмите **Далее**.
- **k.** Проверьте информацию о пуле носителей.
- **l.** Нажмите **Создать**.

Появится подтверждающее сообщение.

# **Внимание**

При нажатии на **ОК** все данные на выбранных дисках будут удалены.

**m.** Нажмите **ОК**.

QTS создаст пул носителей. Окно **Мастер создания пула хранения** будет закрыто.

# **6.** Нажмите **Далее**.

- **7.** Необязательно: Укажите псевдоним для тома. Псевдоним должен состоять из символов любой из следующих групп, а его длина должна быть от 1 до 64 символов:
	- Буквы: от A до Z, от a до z
	- Числа: от 0 до 9
	- Специальные символы: дефис (-), нижнее подчеркивание ()

# **8.** Укажите емкость тома.

Тип тома определяет его максимальную емкость.

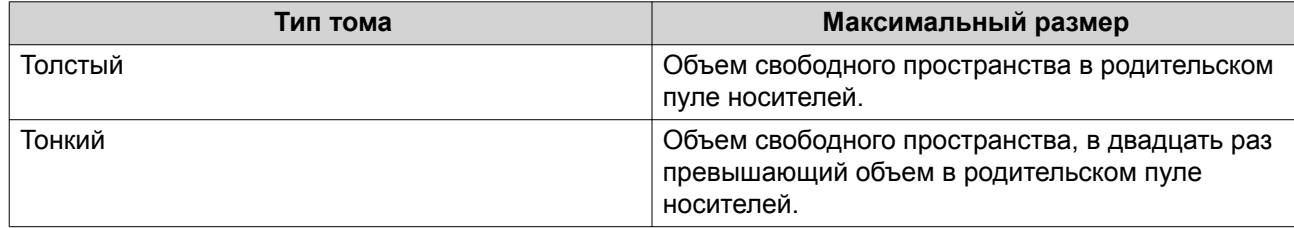

Если для тонкого тома устанавливается максимальный размер, превышающий объем свободного пространства в пуле носителей, то такая ситуация носит название превышение выделения.

- **9.** Укажите количество байтов для каждого индексного дескриптора. Количеством байтов для каждого индексного дескриптора определяется максимальный размер тома, а также количество файлов и папок, которые могут в нем храниться. Увеличение количества байтов для каждого индексного дескриптора выражается в большем максимальном размере тома, но при этом максимальное число файлов и папок будет меньше.
- **10.** Необязательно: Настройте дополнительные параметры.

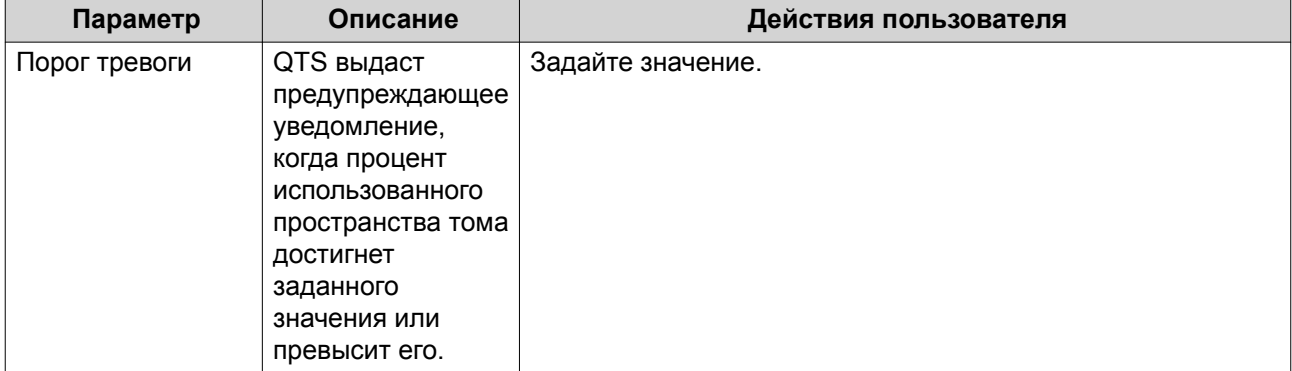

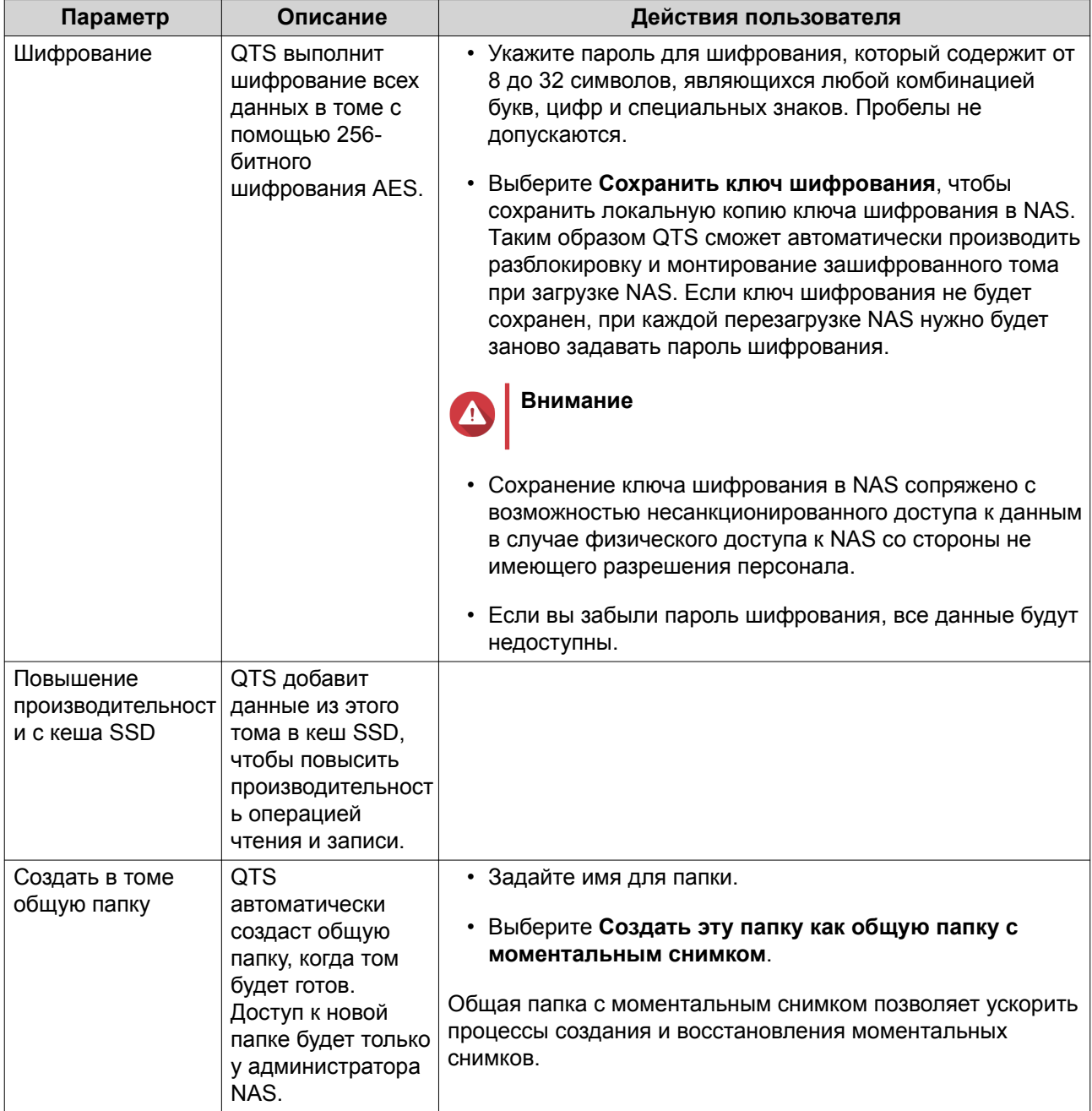

# **11.** Нажмите **Далее**.

# **12.** Нажмите **Готово**.

QTS создаст том и инициализирует его, а затем создаст дополнительную общую папку.

# **Управление томами**

# **Удаление тома**

- **1.** Выберите **Хранилище и моментальные снимки** > **Хранилище** > **Хранилище/моментальные снимки**.
- **2.** Выберите том.

**Внимание**

Все данные в выбранном томе будут удалены.

- **3.** Нажмите **Управление**.
- **4.** Выберите **Удалить** > **Удалить том**. Откроется окно **Мастер удаления тома**.
- **5.** Нажмите **Применить**.

# **Настройка предупреждений для пространства тома**

- **1.** Выберите **Хранилище и моментальные снимки** > **Хранилище** > **Хранилище/моментальные снимки**.
- **2.** Выберите том.
- **3.** Нажмите **Управление**. Откроется окно **Управление томами**.
- **4.** Нажмите **Действия**, а затем выберите **Задать порог**. Откроется окно **Порог тревоги**.
- **5.** Включите оповещение о дисковом пространстве.
- **6.** Укажите порог для предупреждения. QTS выдаст предупреждающее уведомление, когда процент использованного пространства достигнет заданного значения или превысит его.
- **7.** Нажмите **Применить**.

# **Проверка файловой системы томов**

При проверке файловой системы выполняется поиск и автоматическое устранение ошибок в файловой системе толстого, тонкого или статического тома. QTS предложит начать проверку файловой системы в том случае, если в одном или нескольких томах были обнаружены ошибки файловой системы. Проверку файловой системы можно запустить вручную или запланировать выполнение однократной проверки по расписанию.

# **Выполнение проверки файловой системы вручную**

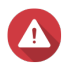

# **Внимание**

- В процессе проверки файловой системы том отключается и становится недоступным.
- Процесс может занять длительное время, в зависимости от размера тома.

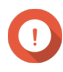

# **Важное замечание**

QTS проверит выбранный том даже в том случае, если QTS не было обнаружено ошибок в файловой системе тома.

- **1.** Выберите **Хранилище и моментальные снимки** > **Хранилище** > **Хранилище/моментальные снимки**.
- **2.** Выберите том.
- **3.** Нажмите **Управление**.

# Откроется окно **Управление томами**.

- **4.** Нажмите **Действия**, а затем выберите **Проверить файловую систему**. Откроется окно **Проверить файловую систему**.
- **5.** Нажмите **ОК**.

QTS создаст фоновую задачу по проверке файловой системы. Состояние тома изменится на Проверка....

**Выполнение однократной проверки файловой системы по расписанию**

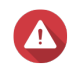

# **Внимание**

- В процессе проверки файловой системы том отключается и становится недоступным.
- Процесс может занять длительное время, в зависимости от размера тома.

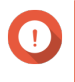

# **Важное замечание**

QTS проверит выбранный том только в том случае, если были обнаружены ошибки в файловой системе тома.

- **1.** Откройте **Хранилище и моментальные снимки**.
- **2.** Нажмите  $\{0\}$

Появится окно **Общие настройки**.

- **3.** Нажмите **Хранилище**.
- **4.** Включите **Запланированная проверка файловой системы**.
- **5.** Задайте дату и время.
- **6.** Нажмите **Применить**.

# **Расширение тома**

Расширение тома приводит к увеличению его максимальной емкости, что позволяет хранить в нем больше данных.

#### **Изменение размера толстого или тонкого тома**

Максимальную емкость толстых и тонких томов можно увеличить или уменьшить.

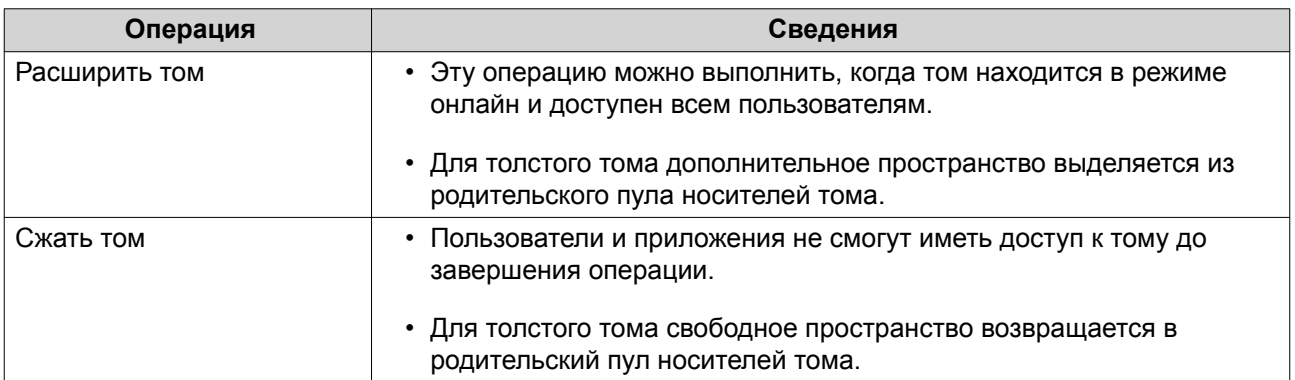

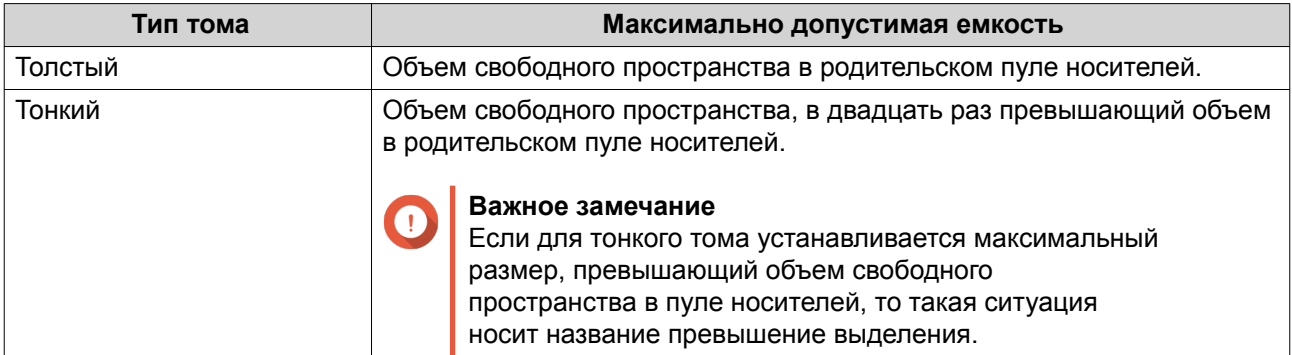

- **1.** Выберите **Хранилище и моментальные снимки** > **Хранилище** > **Хранилище/моментальные снимки**.
- **2.** Выберите толстый или тонкий том.
- **3.** Нажмите **Управление**.
- **4.** Нажмите **Изменение размера тома**. Откроется окно **Мастер изменения размера тома**.
- **5.** Укажите новую емкость тома. Емкость можно задать в мегабайтах (МБ), гигабайтах (ГБ) или терабайтах (ТБ).
- **6.** Необязательно: Нажмите **Установить на максимум**. Устанавливает предельно допустимый размер для новой емкости тома. Этот параметр доступен только для толстых томов.
- **7.** Нажмите **Применить**. В случае сжатия тома появится подтверждающее сообщение.
- **8.** Нажмите **ОК**.

Окно **Мастер изменения размера тома** закроется. Состояние тома изменится на Увеличение... или Сжатие....

После того как расширение будет завершено, состояние тома вновь изменится на Готово.

# **Расширение статического тома путем добавления дисков в группу RAID**

Совокупную емкость статического тома можно увеличить за счет добавления одного или нескольких дополнительных дисков в группу RAID статического тома. Эту дополнительную емкость можно добавить в режиме онлайн без прерывания доступа к данным.

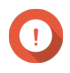

# **Важное замечание**

- При добавлении дисков в группу RAID 1 тип RAID будет изменен на RAID 5.
- Чтобы расширить пул RAID 50 или RAID 60, каждая подгруппа должна быть расширена одинаковым количеством дисков.
- **1.** Проверьте следующее.
	- В расширяемом пуле носителей содержится как минимум одна группа RAID следующего типа: RAID 1, RAID 5, RAID 6, RAID 50 или RAID 60.
- В NAS содержатся один или несколько свободных дисков. Тип каждого свободного диска должен быть аналогичен типу других дисков в группе RAID (HDD или SSD), а емкость равна или превышать емкость наименьшего диска в группе.
- Состояние расширяемой группы RAID будет изменен на Готово.
- **2.** Выберите **Хранилище и моментальные снимки** > **Хранилище** > **Хранилище/моментальные снимки**.
- **3.** Выберите статический том.
- **4.** Нажмите **Управление**. Откроется окно **Управление томами**.
- **5.** Нажмите **Увеличить**. Откроется окно **Мастер расширения статических томов**.
- **6.** Выберите **Добавить новые диски в существующую группу RAID**.
- **7.** Выберите группу RAID. Тип группы должен быть одним из следующих: RAID 1, RAID 5, RAID 6, RAID 50, RAID 60.
- **8.** Нажмите **Далее**.
- **9.** Выберите один или несколько дисков.

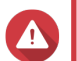

# **Внимание**

Все данные на выбранных дисках будут удалены.

- **10.** Нажмите **Далее**.
- **11.** Необязательно: Настройте выделение дополнительного пространства для SSD. В ходе выделения дополнительного пространства осуществляется резервирование определенного пространства на каждом диске SSD в группе RAID для повышения производительности операций записи и продления срока службы дисков. Уменьшить размер дополнительно выделяемого пространства можно после того, как QTS создаст группу RAID.

# **Совет**

Чтобы определить оптимальный размер дополнительно выделяемого пространства на дисках SSD, загрузите и запустите "Инструмент профилирования дисков SSD" из Центра приложений.

- **12.** Нажмите **Далее**.
- **13.** Нажмите **Увеличить**.

Появится подтверждающее сообщение.

- **14.** Нажмите **ОК**.
- **15.** Необязательно: Для тома RAID 50 или RAID 60 повторите эти шаги для каждой подгруппы.

QTS начнет процесс перестроения группы RAID. После завершения перестроения RAID емкость хранения тома будет увеличена.

# **Расширение одинарного статического тома путем добавления новой группы RAID**

Емкость статического тома можно увеличить. Для этого следует создать новую группу RAID, а затем добавить ее в том. Эту операцию можно выполнить, когда том находится в режиме онлайн и доступен всем пользователям. QTS записывает данные в пулы носителей, содержащие несколько групп RAID,

линейным образом. Это означает, что QTS будет записывать данные в группу RAID до тех пор, пока группа не заполнится, и только после этого приступит к записи данных в следующую группу RAID.

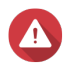

# **Внимание**

- Если в статическом томе содержится несколько групп RAID и в одной из групп RAID произойдет сбой, все данные в томе будут потеряны. Убедитесь, что у вас реализован полноценный план резервного копирования данных.
- Чтобы расширить пул RAID 50 или RAID 60, необходимо создать новую группу RAID 50 или 60 с тем же количеством дисков и подгрупп, что и в исходном пуле. Дополнительные подгруппы добавить невозможно.
- **1.** Выберите **Хранилище и моментальные снимки** > **Хранилище** > **Хранилище/моментальные снимки**.
- **2.** Выберите статический том.
- **3.** Нажмите **Управление**. Откроется окно **Управление томами**.
- **4.** Нажмите **Увеличить**. Откроется окно **Мастер расширения статических томов**.
- **5.** Выберите **Создать и добавить новую группу RAID**.
- **6.** Нажмите **Далее**.
- **7.** Необязательно: Выберите модуль расширения из списка **Модуль расширения**.

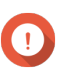

#### **Важное замечание**

Если выбранный модуль расширения отключен от NAS, пул носителей становится недоступным вплоть до момента повторного подключения модуля.

**8.** Выберите один или несколько дисков.

#### **Внимание**

Все данные на выбранных дисках будут удалены.

**9.** Выберите тип RAID.

QTS выведет все доступные типы RAID, а также автоматически выберет тип RAID с наилучшей оптимизацией.

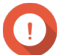

# **Важное замечание**

- Если в пуле носителей содержится группа RAID 1, RAID 5, RAID 6 или RAID 10, новая группа RAID также должна относиться к одному из этих типов RAID.
- Для RAID 50 или RAID 60 выбор другого типа RAID невозможен.
- **10.** Необязательно: Выберите диск, который будет использоваться для этой группы RAID в качестве резервного диска горячей замены. Подробности см. в разделе [Настройка резервного диска горячей замены для группы RAID.](#page-74-0)
- **11.** Нажмите **Далее**.
- **12.** Необязательно: Настройте выделение дополнительного пространства для SSD. В ходе выделения дополнительного пространства осуществляется резервирование определенного пространства на каждом диске SSD в группе RAID для повышения

производительности операций записи и продления срока службы дисков. Уменьшить размер дополнительно выделяемого пространства можно после того, как QTS создаст группу RAID.

# **Совет**

Чтобы определить оптимальный размер дополнительно выделяемого пространства на дисках SSD, загрузите и запустите "Инструмент профилирования дисков SSD" из Центра приложений.

# **13.** Нажмите **Далее**.

# **14.** Нажмите **Увеличить**.

Появится подтверждающее сообщение.

# **15.** Нажмите **ОК**.

QTS создаст новую группу RAID, а затем начнет перестроение тома. После завершения перестроения RAID емкость тома будет увеличена.

# **Пулы носителей**

В пуле носителей несколько физических дисков объединены в одно большое пространство хранения. Диски объединены в пул носителей по технологии RAID и образуют группы RAID. Пулы носителей могут включать в себя несколько групп RAID.

Применение пулов носителей имеет следующие преимущества.

- В пуле носителей можно создать несколько томов, что позволит поделить пространство хранения между различными пользователями и приложениями.
- Диски разных размеров и типов можно сочетать в рамках одного большого пространства хранения.
- Диски подключенных модулей расширения можно сочетать с установленными в NAS дисками для формирования пула носителей.
- При использовании пула носителей допускается добавление дополнительных дисков, что приводит к увеличению совокупной емкости при непрерывной работе служб.
- Если в пуле носителей содержится комбинация дисков SATA, SAS и SSD, Qtier реализует автоматическое распределение по уровням. Qtier автоматически перемещает "горячие" данные, обращение к которым происходит чаще всего, на самые быстрые диски SSD, а "холодные" данные, доступ к которым осуществляется редко, на диски с низкой скоростью работы.
- С пулами носителей могут использоваться моментальные снимки. В моментальных снимках фиксируется состояние данных в томе или LUN на определенный момент времени. В дальнейшем данные можно восстановить (в том состоянии, в котором они были на тот момент времени), если они были случайно изменены или удалены.
- Несколько групп RAID 5 или RAID 6 можно объединить с помощью RAID 0 для формирования пула носителей RAID 50 или RAID 60.

# **Создание пула носителей**

- **1.** Выберите **Хранилище и моментальные снимки** > **Хранилище** > **Хранилище/моментальные снимки**.
- **2.** Выполните одно из следующих действий.

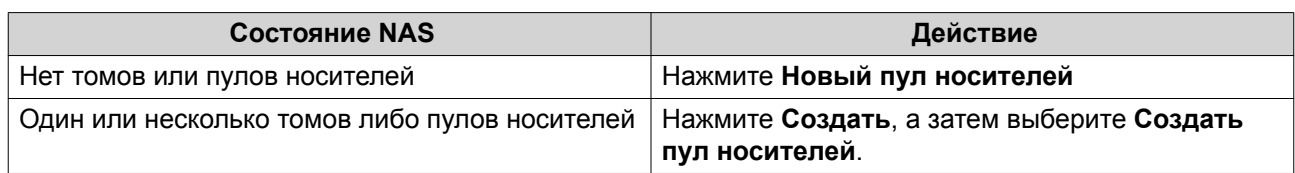

# Откроется окно **Мастер создания пула хранения**.

# **3.** Нажмите **Далее**.

**4.** Необязательно: Выберите модуль расширения из списка **Модуль расширения**.

# **Важное замечание**

- Допускается выбор дисков из нескольких модулей расширения.
- Если выбранный модуль расширения отключен от NAS, пул носителей становится недоступным вплоть до момента повторного подключения модуля.
- **5.** Выберите один или несколько дисков.

# **Важное замечание**

- В целях безопасности данных запрещается выбирать диски с состоянием Предупреждение.
- Состояние Используется означает, что в настоящее время диск отформатирован как внешний и на нем могут находиться пользовательские данные.
- Если выбрать диск с состоянием Используется, QTS временно остановит все службы дискового хранения в NAS, чтобы отключить этот диск, а затем удалит все данные и разделы на диске.

# **Внимание**

Все данные на выбранных дисках будут удалены.

# **6.** Выберите тип RAID.

QTS выведет все доступные типы RAID, а также автоматически выберет тип RAID с наилучшей оптимизацией.

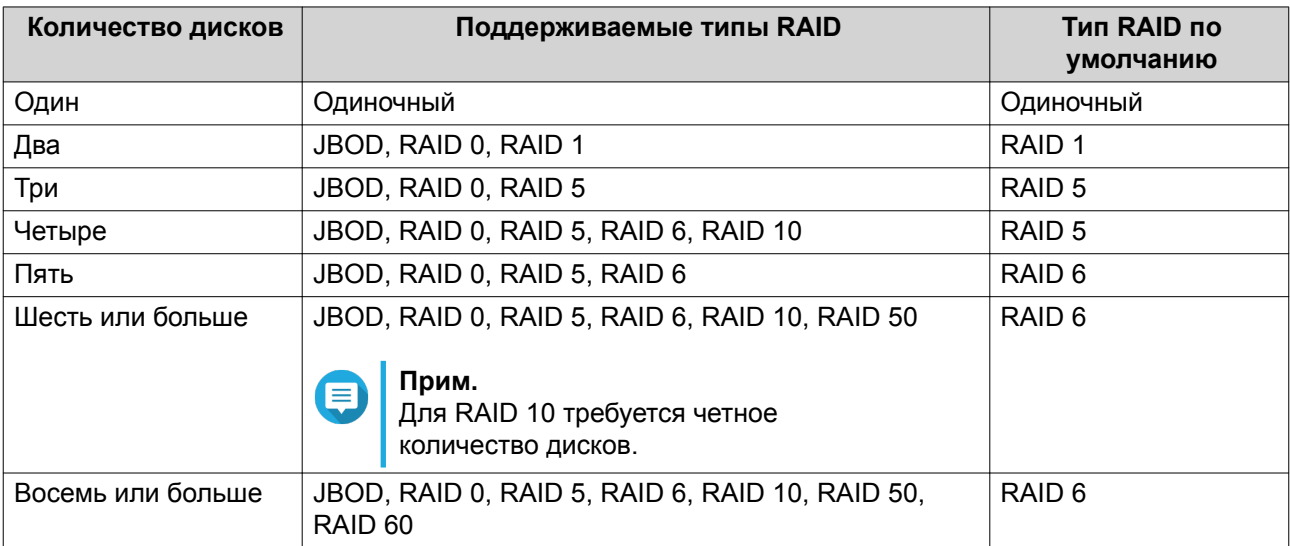

# **Совет**

Если вы не уверены, какой параметр следует выбрать, используйте тип RAID по умолчанию.

Подробности см. в разделе [Типы RAID.](#page-70-0)

**7.** Необязательно: Выберите диск, который будет использоваться для этой группы RAID в качестве резервного диска горячей замены.

Назначенный резервный диск горячей замены автоматически заменит любой диск в этой группе RAID в случае его отказа.

Для групп RAID 50 или RAID 60 резервный диск необходимо настроить позднее. Необходимо настроить глобальный резервный диск, чтобы во всех подгруппах использовался один и тот же резервный диск.

- **8.** Необязательно: Выберите число подгрупп в RAID 50 или RAID 60. Выбранные диски будут равномерно распределены между заданным количеством группы RAID 5 или 6.
	- Большее количество подгрупп приводит к более быстрому перестроению RAID, повышению устойчивости дисков к отказам, а также к более высокой производительности при условии, что все диски являются твердотельными (SSD).
	- Меньшее количество подгрупп позволяет получить больше емкости для хранения данных, а также более высокую производительность при условии, что все диски являются жесткими (HDD).

**Внимание**

В случае неравномерного распределения группы RAID избыточное пространство будет недоступным. Например: 10 дисков, распределенных на 3 подгруппы из 3 дисков, 3 диска и 4 диска обеспечат емкость хранения только в 9 дисков.

# **9.** Нажмите **Далее**.

**10.** Необязательно: Настройте выделение дополнительного пространства для SSD. В ходе выделения дополнительного пространства осуществляется резервирование определенного пространства на каждом диске SSD в группе RAID для повышения производительности операций записи и продления срока службы дисков. Уменьшить размер дополнительно выделяемого пространства можно после того, как QTS создаст группу RAID.

# **Совет**

Чтобы определить оптимальный размер дополнительно выделяемого пространства на дисках SSD, загрузите и запустите "Инструмент профилирования дисков SSD" из Центра приложений.

- **11.** Необязательно: Задайте порог для предупреждений. QTS выдаст предупреждающее уведомление, когда процент использованного пространства в пуле достигнет заданного значения или превысит его.
- **12.** Нажмите **Далее**.
- **13.** Нажмите **Создать**. Появится подтверждающее сообщение.
- **14.** Нажмите **ОК**.

QTS создаст пул носителей, а затем выведет соответствующую информацию на экране **Хранилище/ моментальные снимки**.

# **Управление пулами носителей**

#### **Удаление пула носителей**

- **1.** Выберите **Хранилище и моментальные снимки** > **Хранилище** > **Хранилище/моментальные снимки**.
- **2.** Выберите пул носителей.
- **3.** Нажмите **Управление**.
- **4.** Нажмите **Удалить**, а затем выберите **Удалить пул**. Откроется окно с уведомлением.
- **5.** Выберите **Подтвердите удаление каждого тома/iSCSi LUN/хранилища моментальных снимков в этом пуле носителей**.

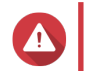

**Внимание**

Все данные в пуле носителей будут удалены.

- **6.** Нажмите **ОК**. Откроется окно **Удалить пул**.
- **7.** Введите пароль "admin".
- **8.** Нажмите **ОК**.

# **Настройка порога предупреждений для пула носителей**

- **1.** Выберите **Хранилище и моментальные снимки** > **Хранилище** > **Хранилище/моментальные снимки**.
- **2.** Выберите пул носителей.
- **3.** Нажмите **Управление**.
- **4.** Выберите **Действия** > **Задать порог**.
- **5.** Включите или отключите предупреждения о заполнении пространства тома.
- **6.** Укажите порог для предупреждения. QTS выдаст предупреждающее уведомление, когда процент использованного пространства в пуле достигнет заданного значения или превысит его.
- **7.** Нажмите **Применить**.

#### **Состояние пула носителей**

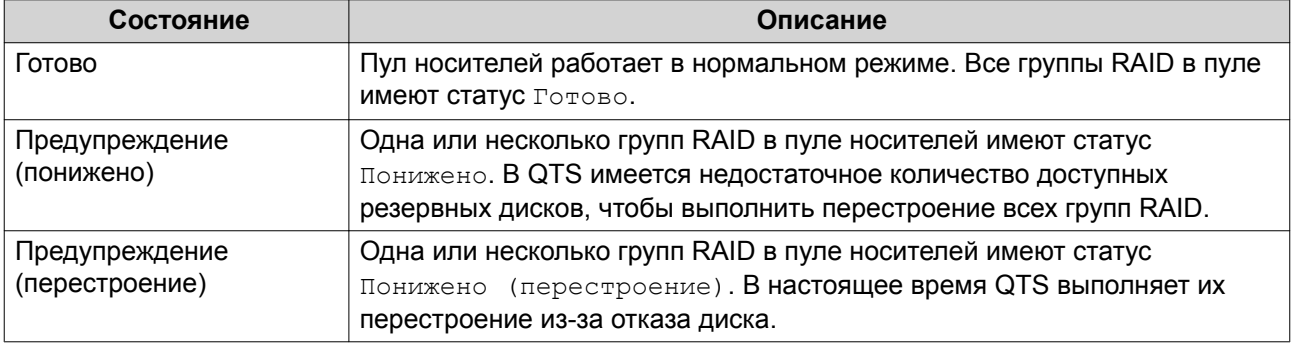

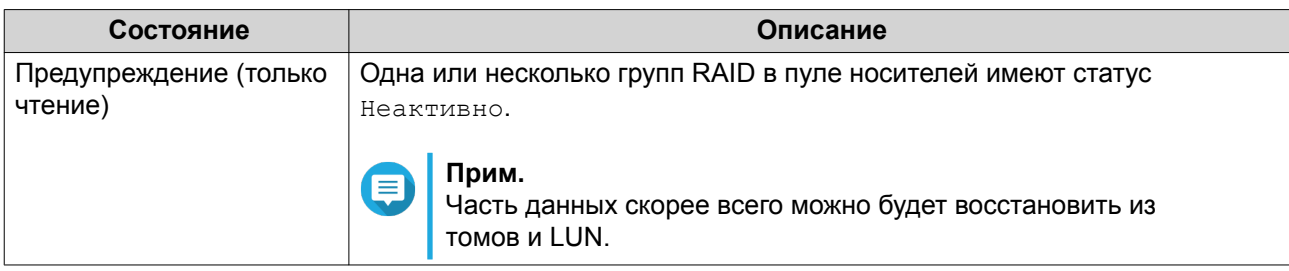

# **Расширение пула носителей**

# **Расширение пула носителей путем добавления дисков в группу RAID**

Совокупную емкость пула носителей можно увеличить за счет добавления одного или нескольких дополнительных дисков в группу RAID. Эту операцию можно выполнить, когда пул находится в режиме онлайн и доступен всем пользователям.

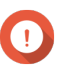

#### **Важное замечание**

- При добавлении дисков в группу RAID 1 тип RAID будет изменен на RAID 5.
- Чтобы расширить пул RAID 50 или RAID 60, каждая подгруппа должна быть расширена одинаковым количеством дисков.
- **1.** Проверьте следующее.
	- В расширяемом пуле носителей содержится как минимум одна группа RAID следующего типа: RAID 1, RAID 5, RAID 6, RAID 50 или RAID 60.
	- В NAS содержатся один или несколько свободных дисков. Тип каждого свободного диска должен быть аналогичен типу других дисков в группе RAID (HDD или SSD), а емкость равна или превышать емкость наименьшего диска в группе.
	- Состояние расширяемой группы RAID будет изменен на Готово.
- **2.** Выберите **Хранилище и моментальные снимки** > **Хранилище** > **Хранилище/моментальные снимки**.
- **3.** Выберите пул носителей.
- **4.** Нажмите **Управление**. Откроется окно **Управление пулами носителей**.
- **5.** Выберите **Расширить пул** > **Расширить пул**. Откроется окно **Мастер увеличения емкости пула носителей**.
- **6.** Выберите **Добавить новые диски в существующую группу RAID**.
- **7.** Выберите группу RAID. Тип группы должен быть одним из следующих: RAID 1, RAID 5, RAID 6, RAID 50, RAID 60.
- **8.** Нажмите **Далее**.
- **9.** Выберите один или несколько дисков.

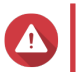

**Внимание**

Все данные на выбранных дисках будут удалены.

**10.** Нажмите **Далее**.

**11.** Необязательно: Настройте выделение дополнительного пространства для SSD. В ходе выделения дополнительного пространства осуществляется резервирование определенного пространства на каждом диске SSD в группе RAID для повышения производительности операций записи и продления срока службы дисков. Уменьшить размер дополнительно выделяемого пространства можно после того, как QTS создаст группу RAID.

# **Совет**

Чтобы определить оптимальный размер дополнительно выделяемого пространства на дисках SSD, загрузите и запустите "Инструмент профилирования дисков SSD" из Центра приложений.

- **12.** Нажмите **Далее**.
- **13.** Нажмите **Увеличить**. Появится подтверждающее сообщение.
- **14.** Нажмите **ОК**.
- **15.** Необязательно: Для пула RAID 50 или RAID 60 повторите эти шаги для каждой подгруппы.

QTS начнет процесс перестроения группы RAID. После завершения перестроения RAID емкость хранения будет увеличена.

#### **Расширение пула носителей путем добавления новой группы RAID**

Емкость пула носителя можно увеличить. Для этого следует создать новую группу RAID, а затем добавить ее в пул. Эту операцию можно выполнить, когда пул находится в режиме онлайн и доступен всем пользователям. QTS записывает данные в пулы носителей, содержащие несколько групп RAID, линейным образом. Это означает, что QTS будет записывать данные в группу RAID до тех пор, пока группа не заполнится, и только после этого приступит к записи данных в следующую группу RAID.

#### **Внимание**

- Если в пуле носителей содержится несколько групп RAID и в одной из групп RAID произойдет сбой, все данные в пуле носителей будут потеряны. Убедитесь, что у вас реализован полноценный план резервного копирования данных.
- Чтобы расширить пул RAID 50 или RAID 60, необходимо создать новую группу RAID 50 или 60 с тем же количеством дисков и подгрупп, что и в исходном пуле. Дополнительные подгруппы добавить невозможно.
- **1.** Выберите **Хранилище и моментальные снимки** > **Хранилище** > **Хранилище/моментальные снимки**.
- **2.** Выберите пул носителей.
- **3.** Нажмите **Управление**. Откроется окно **Управление пулами носителей**.
- **4.** Выберите **Расширить пул** > **Расширить пул**. Откроется окно **Мастер увеличения емкости пула носителей**.
- **5.** Выберите **Создать и добавить новую группу RAID**.
- **6.** Нажмите **Далее**.
- **7.** Необязательно: Выберите модуль расширения из списка **Модуль расширения**.

#### **Важное замечание**

- Допускается выбор дисков из нескольких модулей расширения.
- Невозможно использовать диски из полки QNAP JBOD для расширения пула носителей, находящегося в другой полке.
- Если выбранный модуль расширения отключен от NAS, пул носителей становится недоступным вплоть до момента повторного подключения модуля.
- **8.** Выберите один или несколько дисков.

# **Внимание**

Все данные на выбранных дисках будут удалены.

**9.** Выберите тип RAID.

QTS выведет все доступные типы RAID, а также автоматически выберет тип RAID с наилучшей оптимизацией.

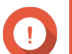

# **Важное замечание**

- Если в пуле носителей содержится группа RAID 1, RAID 5, RAID 6 или RAID 10, новая группа RAID также должна относиться к одному из этих типов RAID.
- Для RAID 50 или RAID 60 выбор другого типа RAID невозможен.
- **10.** Необязательно: Выберите диск, который будет использоваться для этой группы RAID в качестве резервного диска горячей замены. Назначенный резервный диск горячей замены автоматически заменит любой диск в этой группе RAID в случае его отказа.

# **11.** Нажмите **Далее**.

**12.** Необязательно: Настройте выделение дополнительного пространства для SSD. В ходе выделения дополнительного пространства осуществляется резервирование определенного пространства на каждом диске SSD в группе RAID для повышения производительности операций записи и продления срока службы дисков. Уменьшить размер дополнительно выделяемого пространства можно после того, как QTS создаст группу RAID.

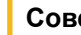

# **Совет**

Чтобы определить оптимальный размер дополнительно выделяемого пространства на дисках SSD, загрузите и запустите "Инструмент профилирования дисков SSD" из Центра приложений.

# **13.** Нажмите **Далее**.

# **14.** Нажмите **Увеличить**.

Появится подтверждающее сообщение.

**15.** Нажмите **ОК**.

QTS создаст новую группу RAID, а затем начнет перестроение пула носителей. После завершения перестроения RAID емкость пула будет увеличена.

# **Перенос пула носителей**

Функция переноса пула носителей позволяет безопасно извлечь пул носителей и переместить его в другое хранилище QNAP NAS. При этом сохраняются следующие данные:

- Файлы и папки
- Конфигурация хранилища
- Моментальные снимки

# **Перенос пула носителей: требования**

При переносе пула носителей в новое хранилище NAS действуют следующие требования.

- Оба устройства NAS должны использовать QTS или QuTS hero. Перенос из QTS в QuTS hero невозможен.
- Версия QTS или QuTS hero на новом устройстве NAS должна совпадать с версией на исходном устройстве NAS или быть более поздней.

# **Перенос пула носителей в новое хранилище NAS**

- **1.** Выберите **Хранилище и моментальные снимки** > **Хранилище** > **Хранилище/моментальные снимки**.
- **2.** Выберите пул носителей.
- **3.** Нажмите **Управление**. Откроется окно **Управление пулами носителей**.
- **4.** Нажмите **Действие**, а затем выберите **Безопасно отсоединить пул**. Появится подтверждающее сообщение.
- **5.** Нажмите **Да**.

Состояние пула изменится на Безопасное отсоединение... После того как QTS завершит отсоединение пула, пул больше не будет отображаться на экране Хранилище и моментальные снимки.

- **6.** Извлеките из NAS диски, на которых содержится пул носителей.
- **7.** Установите диски в новое хранилище NAS.
- **8.** В новом хранилище NAS выберите **Хранилище и моментальные снимки** > **Хранилище** > **Диски/VJBOD** .
- **9.** Нажмите **Восстановить**, а затем выберите **Подключение и восстановление пула носителей**. Появится подтверждающее сообщение.
- **10.** Необязательно: Введите пароль SED. Этот пароль необходимо ввести в том случае, если использовались самошифрующиеся диски (SED) и было включено шифрование.
- **11.** Нажмите **Подключить**. QTS выполнит проверку дисков и произведет обнаружение пула носителей.
- **12.** Нажмите **Применить**.

Пул носителей будет отображаться на экране Хранилище и моментальные снимки в новом хранилище NAS.

# <span id="page-70-0"></span>**Массив RAID**

В рамках избыточного массива независимых дисков (RAID) происходит объединение нескольких физических дисков в один логический модуль хранения, после чего данные распределяются по всем дискам одним из предопределенных методов.

Указанные ниже функции делают RAID идеальным решением для применения совместно с приложениями хранения данных и NAS.

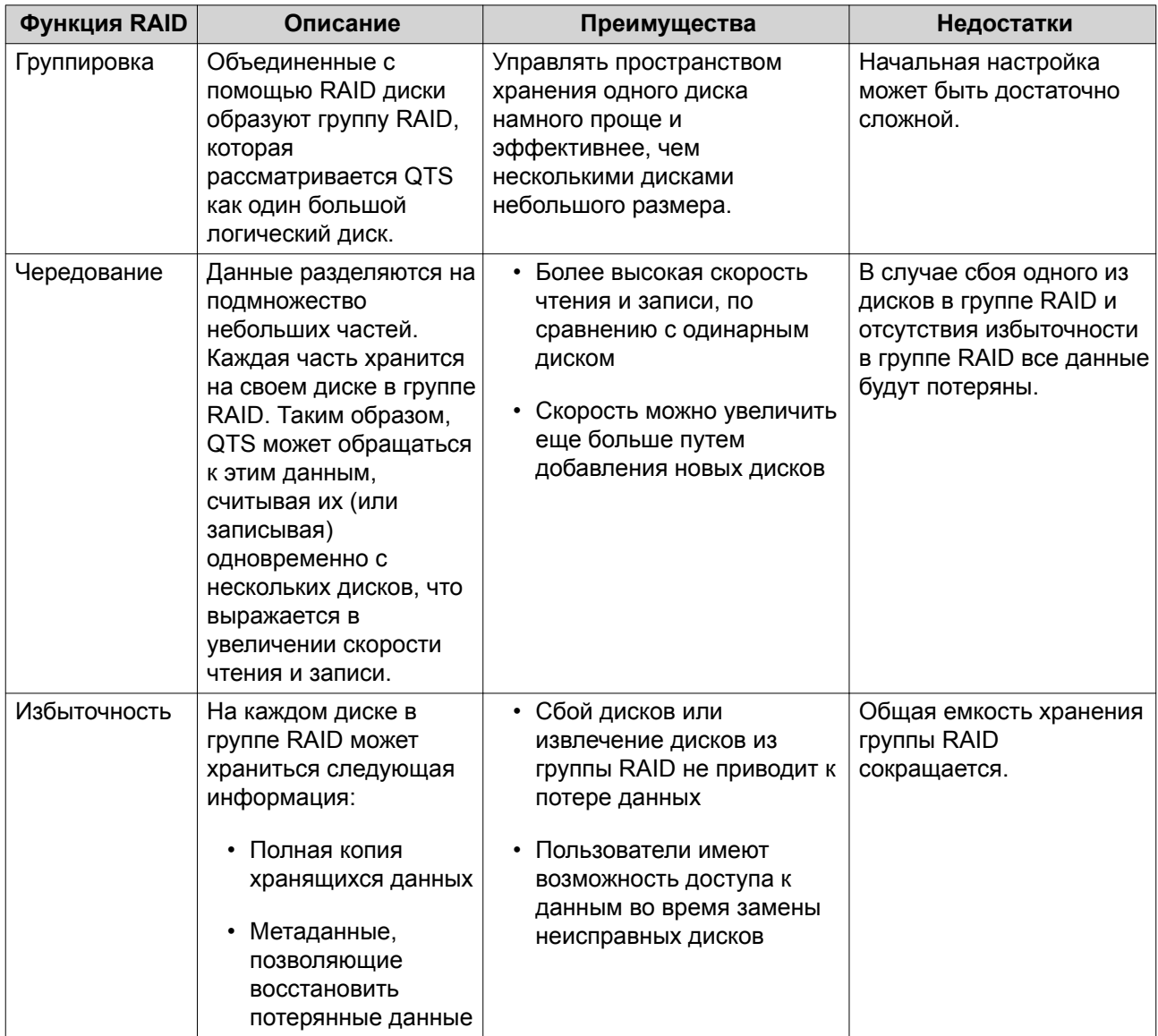

# **Типы RAID**

В QTS поддерживается несколько типов RAID. Каждый тип – это различное сочетание скорости и избыточности.

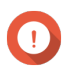

# **Важное замечание**

• Если диски разной емкости объединены в одну группу RAID, все диски будут работать в соответствии с емкостью самого маленького по размеру диска.

Например, если в группе RAID содержится пять дисков объемом 2 ТБ и один диск размером 1 ТБ, QTS обнаружит шесть дисков емкостью 1 ТБ. QNAP рекомендует следовать такой процедуре при сочетании дисков различной емкости.

- **a.** Создайте отдельную группу RAID для каждой емкости.
- **b.** Объедините группы RAID с помощью пулов носителей.
- Если в рамках одной группы RAID объединяются диски разных типов (HDD, SSD, SAS), скорость работы этой группы RAID будет соответствовать скорости самого медленного диска.

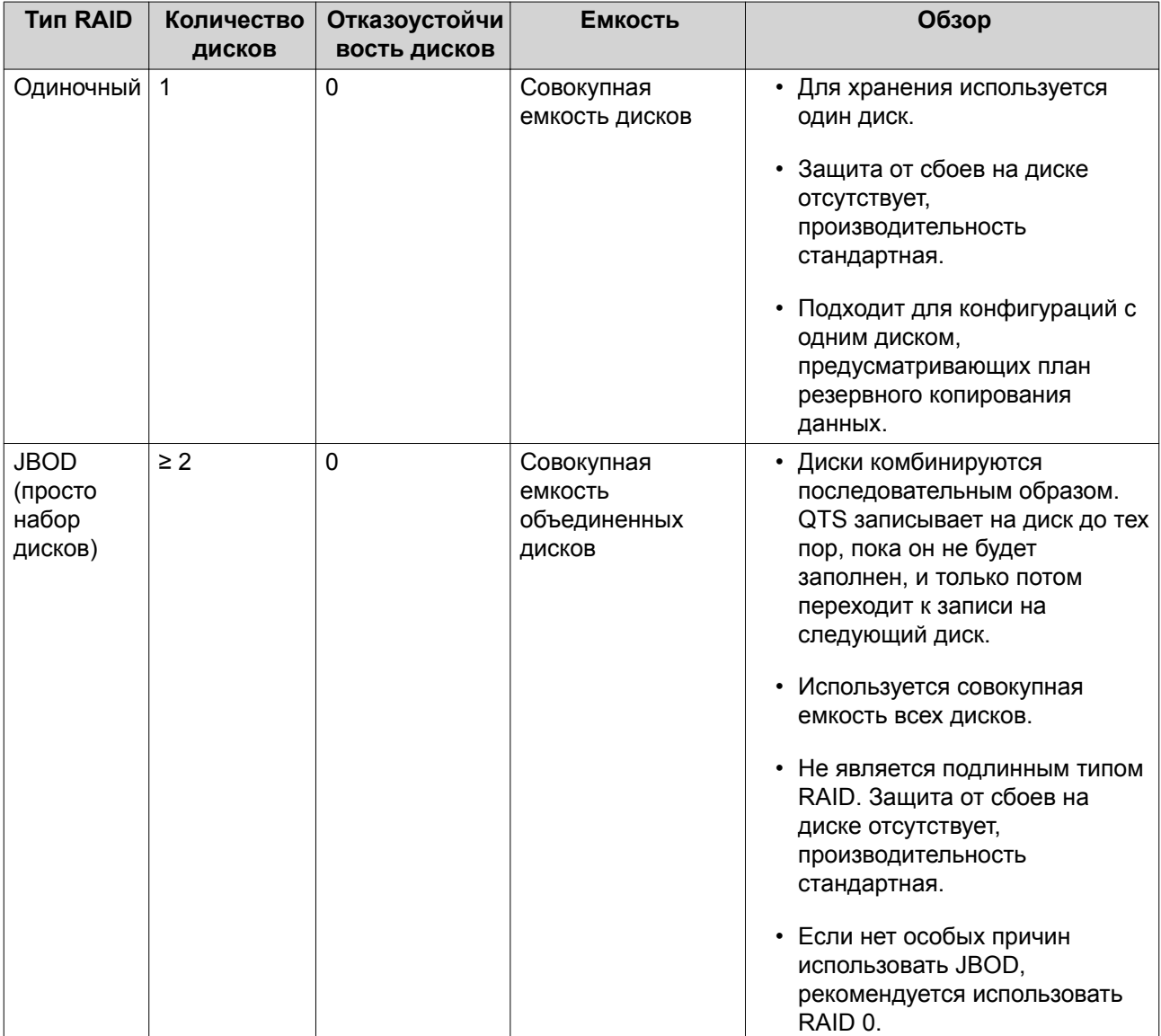
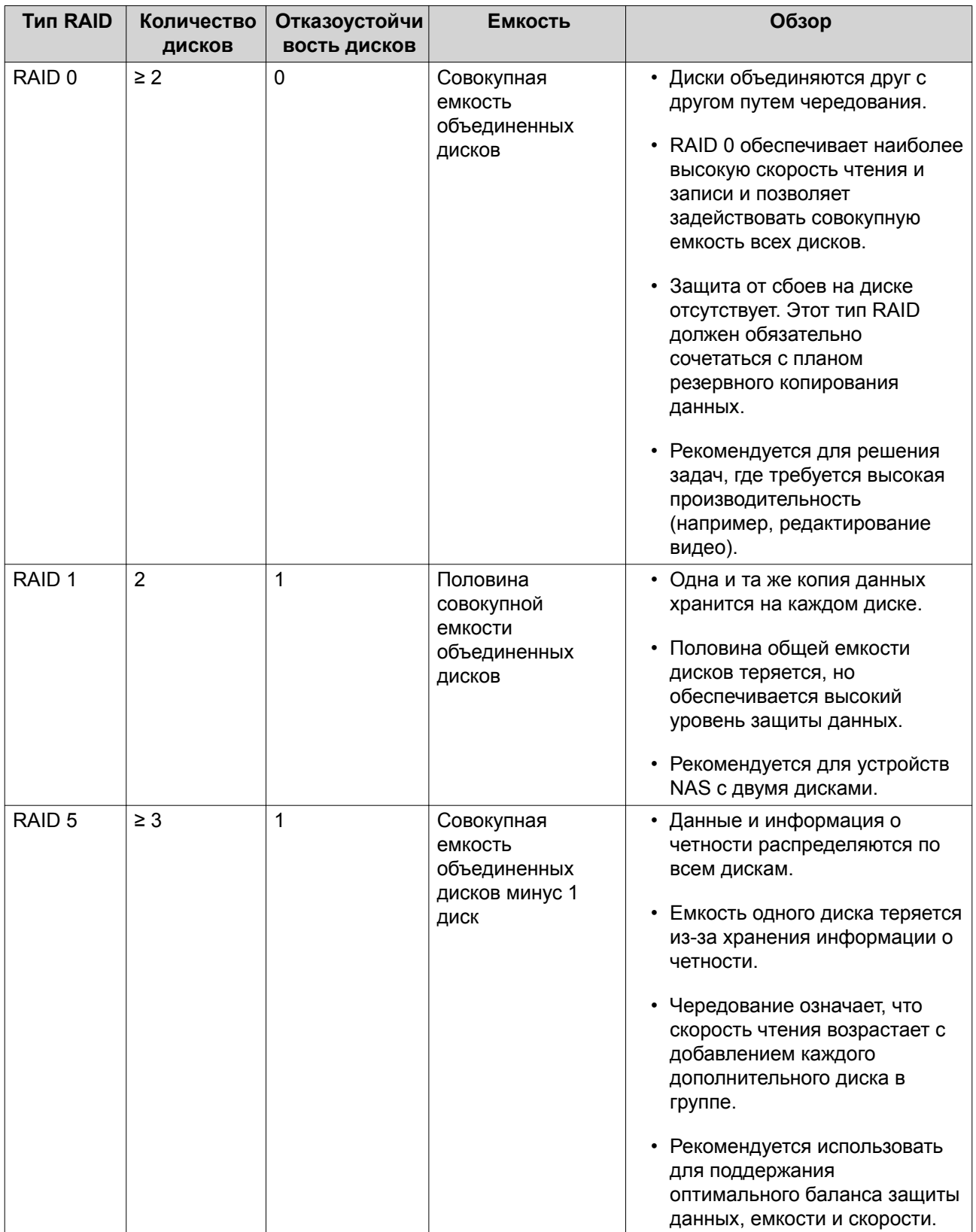

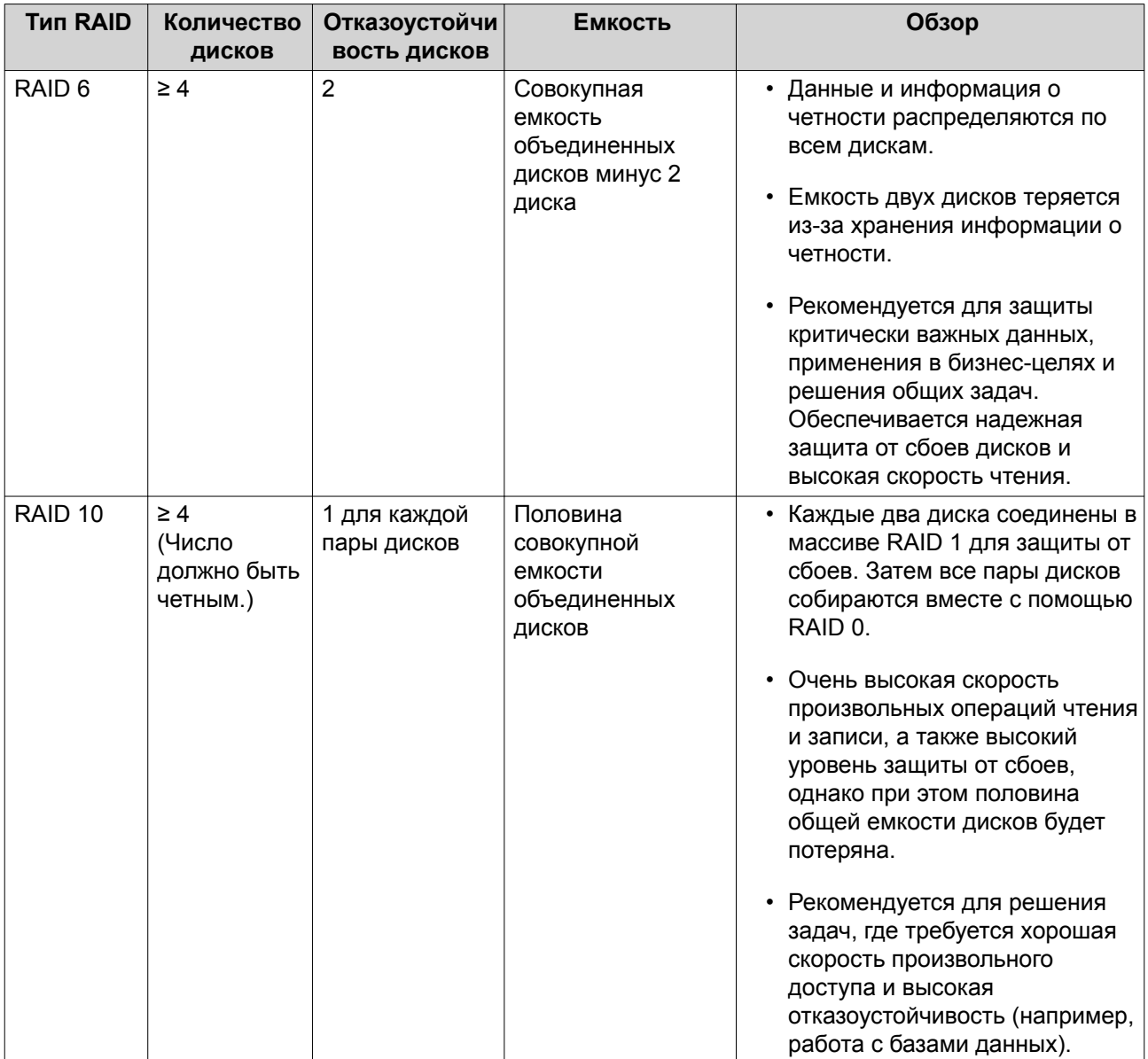

<span id="page-74-0"></span>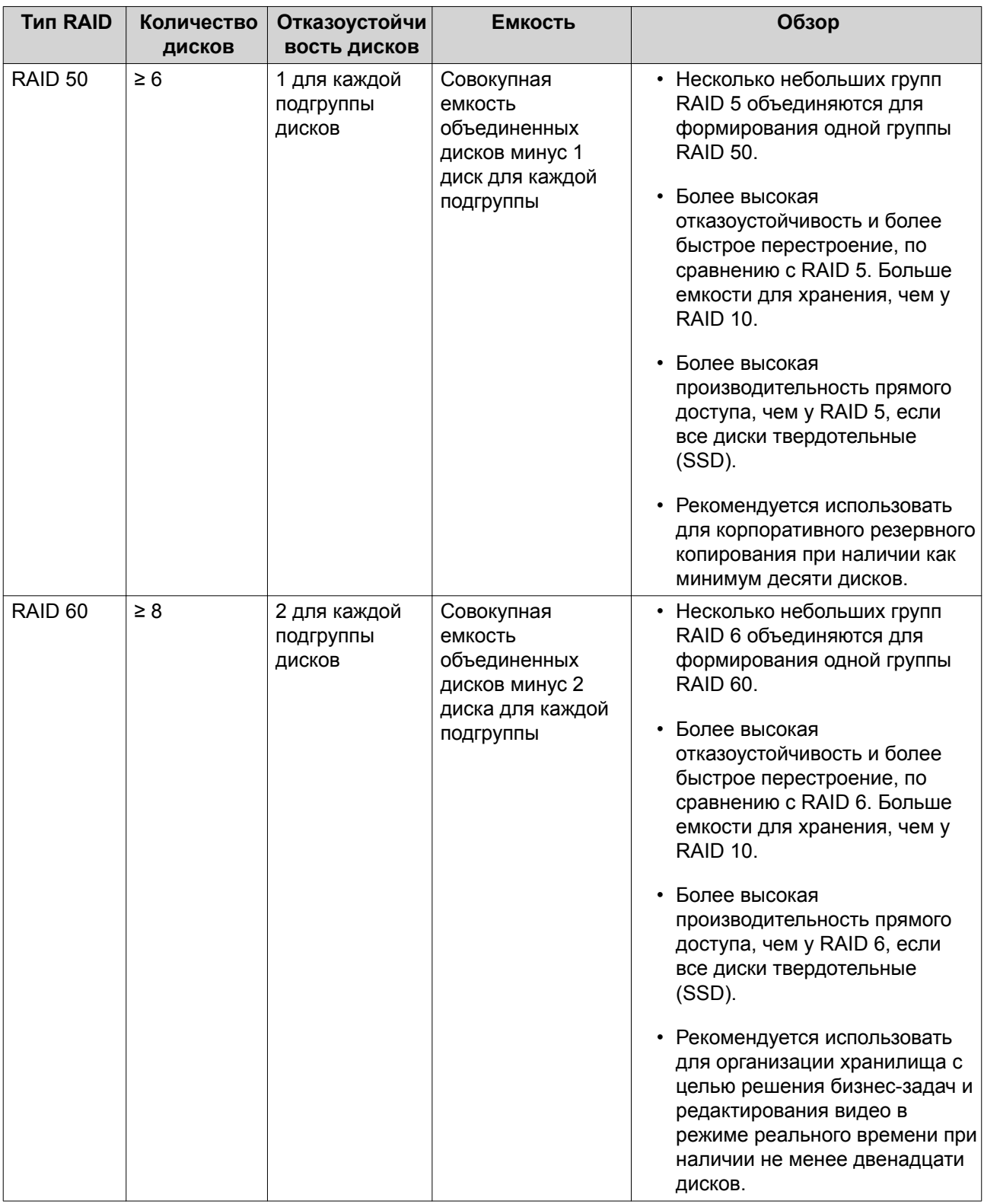

# **Резервные диски RAID**

# **Настройка резервного диска горячей замены для группы RAID**

Назначение резервного диска горячей замены обеспечивает дополнительную защиту от потери данных. При обычных обстоятельствах резервный диск горячей замены не используется и на нем не хранятся какие бы то ни было данные. При сбое диска в группе RAID резервный диск горячей замены

автоматически заменяет сбойный диск. QTS выполняет копирование данных на резервный диск в рамках процесса, носящего название перестроение RAID.

- **1.** Убедитесь, что в NAS содержатся один или несколько доступных дисков.
- **2.** Выберите **Хранилище и моментальные снимки** > **Хранилище** > **Хранилище/моментальные снимки**.
- **3.** Выберите пул носителей или один статический том.
- **4.** Нажмите **Управление**.
- **5.** Выберите группу RAID 1, RAID 5, RAID 6 или RAID 10.
- **6.** Выберите **Управление** > **Настроить резервный диск**.
- **7.** Выберите один или несколько дисков.

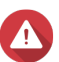

# **Внимание**

Все данные на выбранных дисках будут удалены.

- **8.** Нажмите **Применить**. Появится подтверждающее сообщение.
- **9.** Нажмите **ОК**.

Резервные диски будут добавлены в группу RAID. Диск будет отображаться зеленым (Резервный) в сводной информации о дисках в разделе **Диски/VJBOD**.

#### **Настройка резервного диска полки**

Диск полки используется в качестве запасного диска горячей замены для всех групп RAID в отдельной полке (NAS или модуль расширения). В обычных обстоятельствах резервный диск полки не используется и на нем не хранятся какие бы то ни было данные. При сбое диска в любой группе RAID резервный диск горячей замены автоматически заменяет сбойный диск.

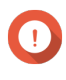

#### **Важное замечание**

Дисковые полки (NAS и модули расширения) не могут совместно использовать резервные диски полки. Каждой дисковой полке должен быть назначен свой уникальный резервный диск.

- **1.** Выберите **Хранилище и моментальные снимки** > **Хранилище** > **Диски/VJBOD**
- **2.** Необязательно: Выберите подключенный модуль расширения.
- **3.** Выберите свободный диск.

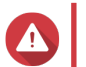

#### **Внимание**

Все данные на выбранном диске будут удалены.

- **4.** Нажмите **Действие**, а затем выберите **Задать как резервный для полки**. Появится подтверждающее сообщение.
- **5.** Нажмите **ОК**.

Диск будет отображаться как резервныйна экране **Диски/VJBOD**.

#### **Битовые карты RAID**

Если диск был временно отключен от группы RAID, а затем повторно подключен, группе RAID потребуется выполнить синхронизацию всех своих данных. Этот процесс может занять длительное время. Если у группы RAID имеется битовая карта, то в синхронизацию будут включены только те изменения, которые произошли после отсоединения диска, что существенно ускоряет процесс синхронизации.

Временное отключение диска может быть вызвано следующими ситуациями.

- Диск был случайно извлечен из NAS во время работы NAS.
- Неожиданное выключение NAS из-за аппаратной или программной ошибки.
- Пользователь удерживал кнопку включения питания в течение 10 секунд или отключил шнур питания во время работы NAS.

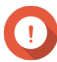

#### **Важное замечание**

- Битовые карты можно создавать только для групп RAID 1, RAID 5, RAID 6 и RAID 10.
- Активация битовой карты RAID приводит к небольшому снижению производительности операций чтения и записи в группе RAID.
- Битовая карта позволяет оптимизировать время синхронизации только в том случае, если был отсоединен, а затем повторно подключен один и тот диск. Наличие битовой карты не улучшает синхронизацию, если в группу RAID добавляется новый диск.

#### **Создание битовой карты RAID**

- **1.** Выберите **Хранилище и моментальные снимки** > **Хранилище** > **Хранилище/моментальные снимки**.
- **2.** Выберите пул носителей или один статический том.
- **3.** Нажмите **Управление**.
- **4.** Выберите группу RAID 1, RAID 5, RAID 6 или RAID 10.
- **5.** Выберите **Управление** > **Включить Bitmap**. Появится подтверждающее сообщение.

QTS создаст битовую карту для группы RAID.

#### **Управление RAID**

#### **Расширение группы RAID путем замены всех дисков**

Максимальную емкость хранения группы RAID можно увеличить, заменив все диски группы дисками более высокой емкости. Эту операцию можно выполнить, когда группа RAID находится в режиме онлайн и доступна всем пользователям.

- **1.** Выберите **Хранилище и моментальные снимки** > **Хранилище** > **Хранилище/моментальные снимки**.
- **2.** Выберите пул носителей или статический том.

#### **3.** Нажмите **Управление**.

- **4.** Выберите группу RAID одного из следующих типов: RAID 1, RAID 5, RAID 6, RAID 10.
- **5.** Отключите все резервные диски горячей замены и глобальные резервные диски горячей замены, назначенные этой группе RAID.
- **6.** Выберите **Управление** > **Замена дисков по одному**.
- **7.** Выберите диск для замены. Удостоверьтесь, что емкость нового диска превышает емкость заменяемого.
- **8.** Нажмите **Изменить**. Описание диска будет изменено на Извлеките данный диск.
- **9.** Извлеките диск из отсека для дисков NAS. NAS подаст два звуковых сигнала. После этого описание диска изменится на Вставьте новый диск.
- **10.** Вставьте новый диск в тот же самый отсек. NAS подаст два звуковых сигнала. После этого состояние диска и группы буде изменено на Перестраивается.
- **11.** Дождитесь завершения перестроения.

# **Внимание**

Не извлекайте диски в процессе перестроения группы RAID.

Состояние диска будет снова изменено на Нормально.

- **12.** Повторите указанные выше шаги, пока не будет заменены все диски группы RAID. После замены всех дисков и завершения перестроения будет включена кнопка **Увеличить емкость**.
- **13.** Нажмите **Увеличить емкость**. Появится подтверждающее сообщение.
- **14.** Нажмите **ОК**. NAS подаст звуковой сигнал, а состояние группы RAID изменится на Синхронизируется.

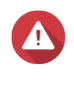

# **Внимание**

Не отключайте питание NAS и не извлекайте диски, пока не закончится процесс синхронизации.

Состояние группы RAID изменится на Готово.

#### **Изменение типа RAID для группы RAID**

Тип RAID для существующей группы RAID можно изменить в режиме онлайн без потери доступа к данным и без прерывания работы служб NAS. Изменение типа RAID для группы RAID носит название миграции RAID. В QTS реализованы следующие виды миграции.

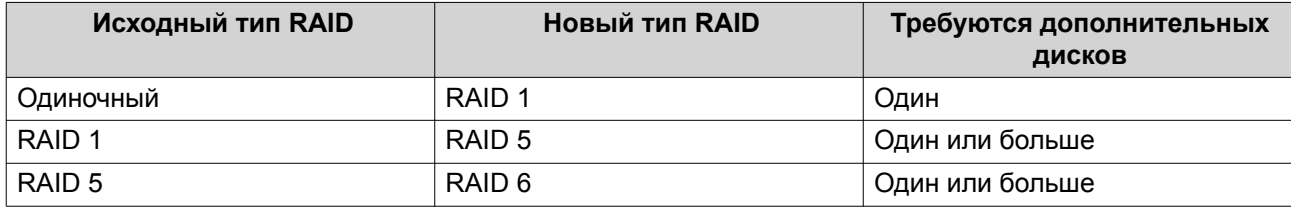

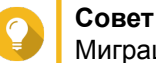

Миграция от одного диска к RAID 6 выполняется поэтапно. Сначала следует выполнить миграцию на RAID 1, затем на RAID 5 и уже потом на RAID 6.

- **1.** Выберите **Хранилище и моментальные снимки** > **Хранилище** > **Хранилище/моментальные снимки**.
- **2.** Проверьте следующее.
	- В NAS содержатся один или несколько доступных дисков.
	- Емкость каждого из доступных дисков превышает емкость наименьшего диска в группе RAID или равна ей.
- **3.** Выберите пул носителей или статический том.
- **4.** Нажмите **Управление**.
- **5.** Выберите группу RAID.
- **6.** Выберите **Управление** > **Миграция**.
- **7.** Выберите один или несколько дисков.

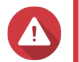

#### **Внимание**

Все данные на выбранных дисках будут удалены.

- **8.** Нажмите **Применить**. Появится подтверждающее сообщение.
- **9.** Нажмите **ОК**. Состояние группы RAID изменится на Перестроение....

После завершения миграции тип RAID будет изменен на новый, а состояние группы RAID изменится на Готов.

# **Восстановление группы RAID из состояния ошибки**

Функция восстановления RAID позволяет восстановить группу RAID в случае случайного извлечения диска или сбоя коннектора SATA. При извлечении несколько дисков или их отключения от группы RAID происходит следующее.

- Состояние группы меняется на Ошибка.
- Состояние всех томов и пулов носителей, в которых используется эта группа RAID, изменяется на Неактивно.
- Все данные в соответствующих томах и LUN становятся недоступными.

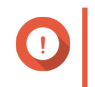

#### **Важное замечание**

Восстановление RAID может помочь только в том случае, если диски были временно отсоединены, а затем подключены повторно. В случае отказа диска восстановление RAID не поможет.

**1.** Подключите все ранее отсоединенные диски.

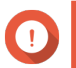

**Важное замечание**

Убедитесь, что каждый диск вставлен в тот же самый отсек для дисков, где он был установлен раньше.

- **2.** Выберите **Хранилище и моментальные снимки** > **Хранилище** > **Хранилище/моментальные снимки**.
- **3.** Выберите пул носителей или один статический том с состоянием Неактивно.
- **4.** Нажмите **Управление**. Откроется окно **Управление пулами носителей** или **Управление томами**.
- **5.** Выберите группу RAID с состоянием Ошибка.
- **6.** Нажмите **Управление**, а затем выберите **Восстановить RAID**.

QTS начнет процесс перестроения группы RAID.

#### **Восстановление группы RAID из состояния пониженной производительности**

Если происходит отказ одного или нескольких дисков в группе RAID, но при этом число сбоев дисков находится в рамках допуска для соответствующего типа группы RAID, это приводит к следующему событию.

- Состояние группы RAID и ее пула носителей изменится на понижено.
- Данные в группе RAID и затронутом пуле носителей останутся доступными.
- **1.** Убедитесь, что в NAS содержится один или несколько свободных дисков.
- **2.** Выберите **Хранилище и моментальные снимки** > **Хранилище** > **Хранилище/моментальные снимки**.
- **3.** Выберите пул носителей или один статический том с состоянием Понижено.
- **4.** Нажмите **Управление**. Откроется окно **Управление пулами носителей** или **Управление томами**.
- **5.** Выберите группу RAID с состоянием Понижено.
- **6.** Нажмите **Управление**, а затем выберите **Перестроить группу RAID**. Откроется окно **Перестроить группу RAID**.
- **7.** Нажмите **Перестроить**.
- **8.** Выберите один или несколько дисков. QTS покажет количество дисков, которые необходимо выбрать, в соответствии с количеством сбоев дисков.
- **9.** Нажмите **Применить**.

QTS начнет процесс перестроения группы RAID.

# **Очистка RAID**

Очистка RAID помогает поддержать последовательность данных в NAS. QTS выполняет сканирование секторов группы RAID 5 или RAID 6 и пытается автоматически устранить все обнаруженные ошибки. Очистку RAID можно запустить вручную или по расписанию.

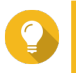

## **Совет**

QNAP рекомендует выполнять очистку RAID не реже одного раза в месяц, чтобы обеспечить работоспособность системы и предотвратить потерю данных.

#### **Выполнение очистки RAID вручную**

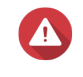

#### **Внимание**

При выполнении очистки RAID скорость операций чтения и записи в группе RAID может снизиться.

- **1.** Выберите **Хранилище и моментальные снимки** > **Хранилище** > **Хранилище/моментальные снимки**.
- **2.** Выберите пул носителей или статический том.
- **3.** Нажмите **Управление**.
- **4.** Выберите группу RAID 5 или RAID 6. Состояние группы RAID должно быть Готово.
- **5.** Выберите **Управление** > **Очистка RAID**.

Состояние группы RAID изменится на Очистка.

#### **Выполнение очистки RAID по расписанию**

Существует возможность запланировать выполнение очистки RAID для всех групп RAID 5 и RAID 6 по расписанию.

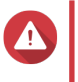

**2.**

#### **Внимание**

При выполнении очистки RAID скорость операций чтения и записи в группе RAID может снизиться.

- **1.** Выберите **Хранилище и моментальные снимки** > **Хранилище** > **Хранилище/моментальные снимки**.
	- Нажмите значок **Общие настройки** ( ). Откроется меню **Общие настройки**.
- **3.** Включите параметр **Расписание очистки RAID**.
- **4.** Укажите, как часто должна выполняться очистка данных.
	- Ежедневно
	- Еженедельно
	- Ежемесячно
- **5.** Укажите, в какое время будет выполняться очистка данных.

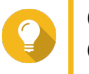

#### **Совет**

QNAP рекомендует указывать такое время, в которое NAS не будет использоваться, например после завершения рабочего дня или по выходным.

**6.** Нажмите **Применить**.

Начнется очистка данных в соответствии с заданным расписанием. При выполнении очистки данных в группе RAID состояние группы меняется на Очистка.

# **Самошифруемые диски (SED)**

Самошифруемый диск (SED) — это диск со средствами аппаратного шифрования, встроенными в контроллер диска. SED автоматически выполняет шифрование всех данных по мере того, как они записываются на диск, и расшифровывает все данные при их считывании с диска. Хранящиеся на диске SED данные всегда полностью зашифрованы ключом шифрования (DEK). DEK также можно зашифровать пользовательским ключом проверки подлинности (AK), что позволит осуществлять блокировку и разблокировку диска SED. Оба ключа шифрования хранятся в аппаратной части диска, и доступ к ним отсутствует как со стороны операционной системы узла, так и со стороны неавторизованных пользователей.

# **Создание защищенного пула носителей SED**

- **1.** Выберите **Хранилище и моментальные снимки** > **Хранилище** > **Хранилище/моментальные снимки**.
- **2.** Выполните одно из следующих действий.

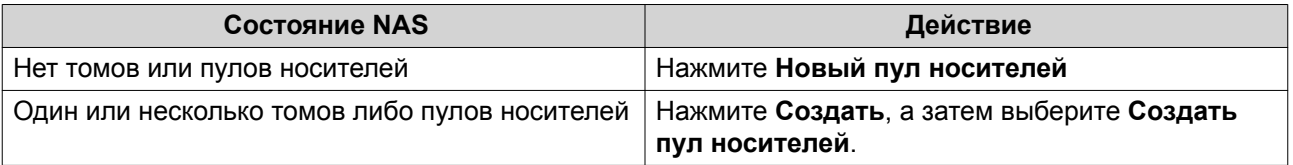

#### Откроется окно **Мастер создания пула хранения**.

#### **3.** Нажмите **Далее**.

**4.** Необязательно: Выберите модуль расширения из списка **Модуль расширения**.

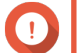

#### **Важное замечание**

- Допускается выбор дисков из нескольких модулей расширения.
- Если выбранный модуль расширения отключен от NAS, пул носителей становится недоступным вплоть до момента повторного подключения модуля.

# **5.** Выберите **Создать защищенный пул носителей SED**.

В списке будут представлены только диски SED.

**6.** Выберите один или несколько дисков.

# **Внимание**

Все данные на выбранных дисках будут удалены.

#### **7.** Выберите тип RAID.

QTS выведет все доступные типы RAID, а также автоматически выберет тип RAID с наилучшей оптимизацией.

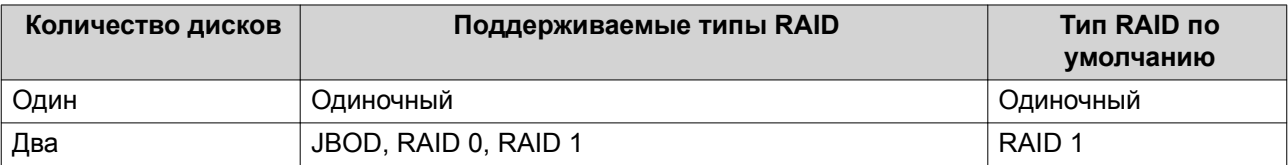

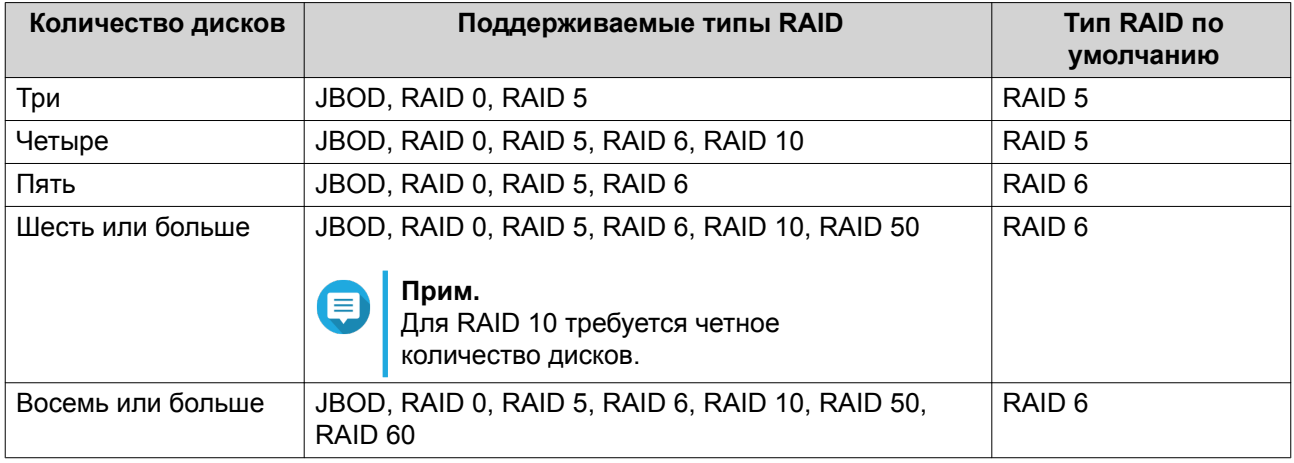

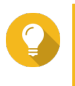

# **Совет**

Если вы не уверены, какой параметр следует выбрать, используйте тип RAID по умолчанию.

Подробности см. здесь: [Типы RAID.](#page-70-0)

**8.** Необязательно: Выберите диск, который будет использоваться для этой группы RAID в качестве резервного диска горячей замены.

Назначенный резервный диск горячей замены автоматически заменит любой диск в этой группе RAID в случае его отказа.

Для групп RAID 50 или RAID 60 резервный диск необходимо настроить позднее. Необходимо настроить глобальный резервный диск, чтобы во всех подгруппах использовался один и тот же резервный диск.

- **9.** Необязательно: Выберите число подгрупп в RAID 50 или RAID 60. Выбранные диски будут равномерно распределены между заданным количеством группы RAID 5 или 6.
	- Большее количество подгрупп приводит к более быстрому перестроению RAID, повышению устойчивости дисков к отказам, а также к более высокой производительности при условии, что все диски являются твердотельными (SSD).
	- Меньшее количество подгрупп позволяет получить больше емкости для хранения данных, а также более высокую производительность при условии, что все диски являются жесткими (HDD).

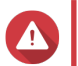

#### **Внимание**

В случае неравномерного распределения группы RAID избыточное пространство будет недоступным. Например: 10 дисков, распределенных на 3 подгруппы из 3 дисков, 3 диска и 4 диска обеспечат емкость хранения только в 9 дисков.

# **10.** Нажмите **Далее**.

**11.** Необязательно: Настройте выделение дополнительного пространства для SSD. В ходе выделения дополнительного пространства осуществляется резервирование определенного пространства на каждом диске SSD в группе RAID для повышения производительности операций записи и продления срока службы дисков. Уменьшить размер дополнительно выделяемого пространства можно после того, как QTS создаст группу RAID.

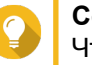

# **Совет**

Чтобы определить оптимальный размер дополнительно выделяемого пространства на дисках SSD, загрузите и запустите "Инструмент профилирования дисков SSD" из Центра приложений.

12. Необязательно: Задайте порог для предупреждений.

QTS выдаст предупреждающее уведомление, когда процент использованного пространства в пуле достигнет заданного значения или превысит его.

13. Задайте пароль SED.

Пароль SED должен состоять из символов любой из следующих групп, а его длина должна быть от 8 до 32 символов:

- Буквы: от А до Z, от а до z
- Числа: от 0 до 9
- Специальные символы: любой, кроме пробела ()

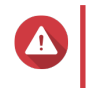

#### Внимание

Запомнить этот пароль. Если вы забудете пароль, пул будет недоступен и восстановить все данные будет невозможно.

14. Необязательно: Сохранить ключ шифрования в локальном NAS Сохранение ключа шифрования позволит QTS автоматически производить разблокировку и подключение пула SED при загрузке NAS. Если ключ шифрования не будет сохранен, при каждой перезагрузке NAS нужно будет заново задавать пароль шифрования.

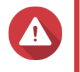

# Внимание

Сохранение ключа шифрования сопряжено с возможностью несанкционированного доступа к данным в случае физического доступа к NAS со стороны не имеющего разрешения персонала.

- 15. Нажмите Далее.
- 16. Нажмите Создать. Появится подтверждающее сообщение.
- 17. Нажмите ОК.

QTS создаст пул носителей, а затем выведет соответствующую информацию на экране Хранилище/ моментальные снимки.

#### Создание защищенного статического тома SED

- 1. Выберите Хранилище и моментальные снимки > Хранилище > Хранилище/моментальные СНИМКИ.
- 2. Выполните одно из следующих действий.

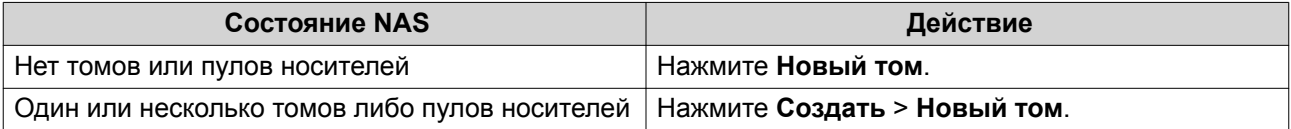

Откроется окно Мастер создания тома.

- 3. Выберите Статический том.
- 4. Нажмите Далее.
- 5. Необязательно: Выберите модуль расширения из списка Модуль расширения.

#### **Важное замечание**

- Допускается выбор дисков из нескольких модулей расширения.
- Если выбранный модуль расширения отключен от NAS, пул носителей становится недоступным вплоть до момента повторного подключения модуля.
- **6.** Выберите **Создать защищенный статический том SED**. В списке будут представлены только диски SED.
- **7.** Выберите один или несколько дисков.
- **8.** Выберите тип RAID.

QTS выведет все доступные типы RAID, а также автоматически выберет тип RAID с наилучшей оптимизацией.

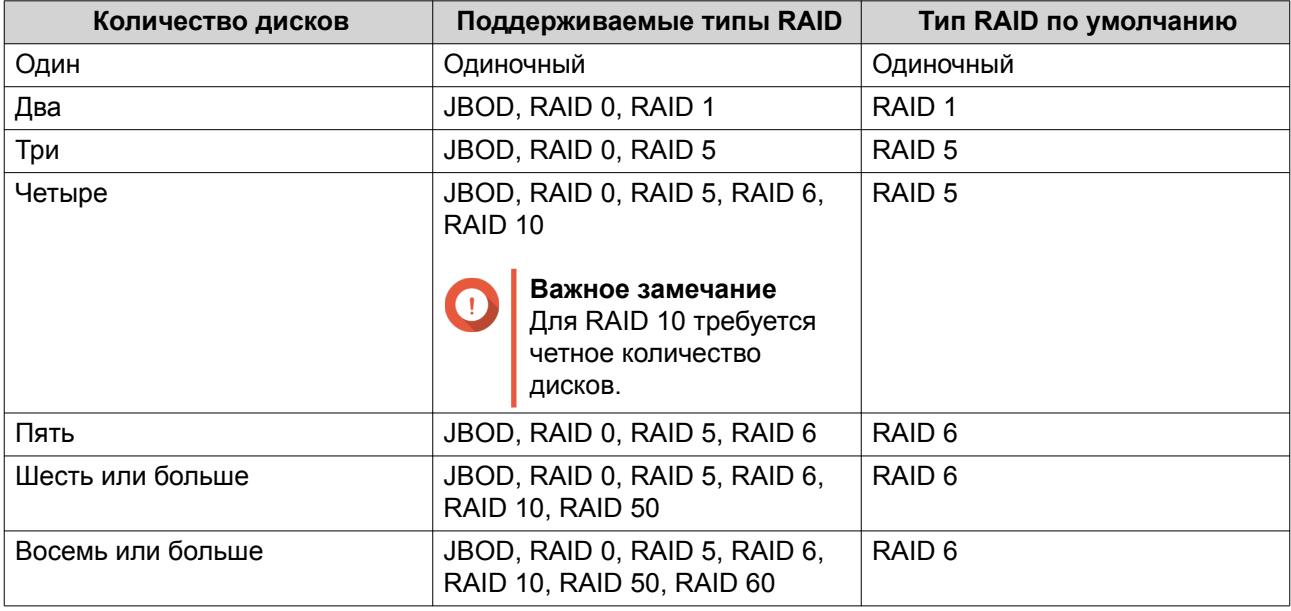

#### **Совет**

Если вы не уверены, какой параметр следует выбрать, используйте тип RAID по умолчанию.

Подробности см. здесь: [Типы RAID.](#page-70-0)

**9.** Необязательно: Выберите диск, который будет использоваться для этой группы RAID в качестве резервного диска горячей замены.

Назначенный резервный диск горячей замены автоматически заменит любой диск в этой группе RAID в случае его отказа.

Подробности см. здесь: [Резервные диски RAID](#page-74-0).

- **10.** Необязательно: Выберите число подгрупп в RAID 50 или RAID 60. Выбранные диски будут равномерно распределены между заданным количеством группы RAID 5 или 6.
	- Большее количество подгрупп приводит к более быстрому перестроению RAID, повышению устойчивости дисков к отказам, а также к более высокой производительности при условии, что все диски являются твердотельными (SSD).
	- Меньшее количество подгрупп позволяет получить больше емкости для хранения данных, а также более высокую производительность при условии, что все диски являются жесткими (HDD).

#### Внимание

В случае неравномерного распределения группы RAID избыточное пространство будет недоступным. Например: 10 дисков, распределенных на 3 подгруппы из 3 дисков, 3 диска и 4 диска обеспечат емкость хранения только в 9 дисков.

- 11. Нажмите Далее.
- 12. Необязательно: Укажите псевдоним для тома. Псевдоним должен состоять из символов любой из следующих групп, а его длина должна быть от 1 до 64 символов:
	- Буквы: от А до Z, от а до z
	- Специальные символы: дефис (-), нижнее подчеркивание ()
- 13. Необязательно: Настройте выделение дополнительного пространства для SSD. В ходе выделения дополнительного пространства осуществляется резервирование определенного пространства на каждом диске SSD в группе RAID для повышения производительности операций записи и продления срока службы дисков. Уменьшить размер дополнительно выделяемого пространства можно после того, как QTS создаст группу RAID.

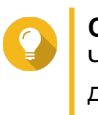

# Совет

Чтобы определить оптимальный размер дополнительно выделяемого пространства на дисках SSD, загрузите и запустите "Инструмент профилирования дисков SSD" из Центра приложений.

14. Укажите количество байтов для каждого индексного дескриптора.

Количеством байтов для каждого индексного дескриптора определяется максимальный размер тома, а также количество файлов и папок, которые могут в нем храниться. Увеличение количества байтов для каждого индексного дескриптора выражается в большем максимальном размере тома, но при этом максимальное число файлов и папок будет меньше.

15. Задайте пароль SED.

#### Внимание

Запомнить этот пароль. Если вы забудете пароль, пул будет недоступен и восстановить все данные будет невозможно.

16. Необязательно: Сохранить ключ шифрования в локальном NAS Сохранение ключа шифрования позволит QTS автоматически производить разблокировку и подключение пула SED при загрузке NAS. Если ключ шифрования не будет сохранен, при каждой перезагрузке NAS нужно будет заново задавать пароль шифрования.

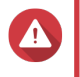

# Внимание

Сохранение ключа шифрования сопряжено с возможностью несанкционированного доступа к данным в случае физического доступа к NAS со стороны не имеющего разрешения персонала.

17. Необязательно: Настройте дополнительные параметры.

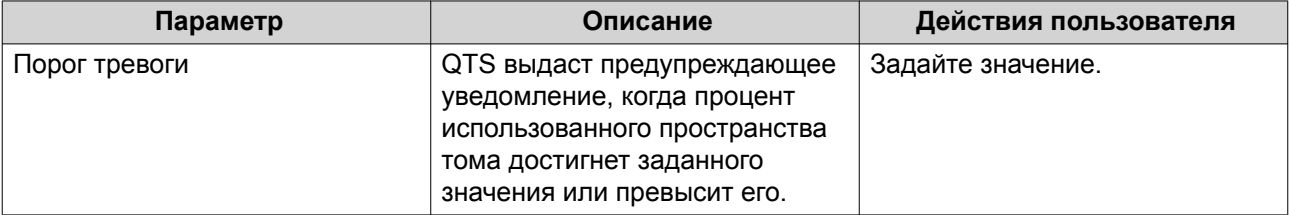

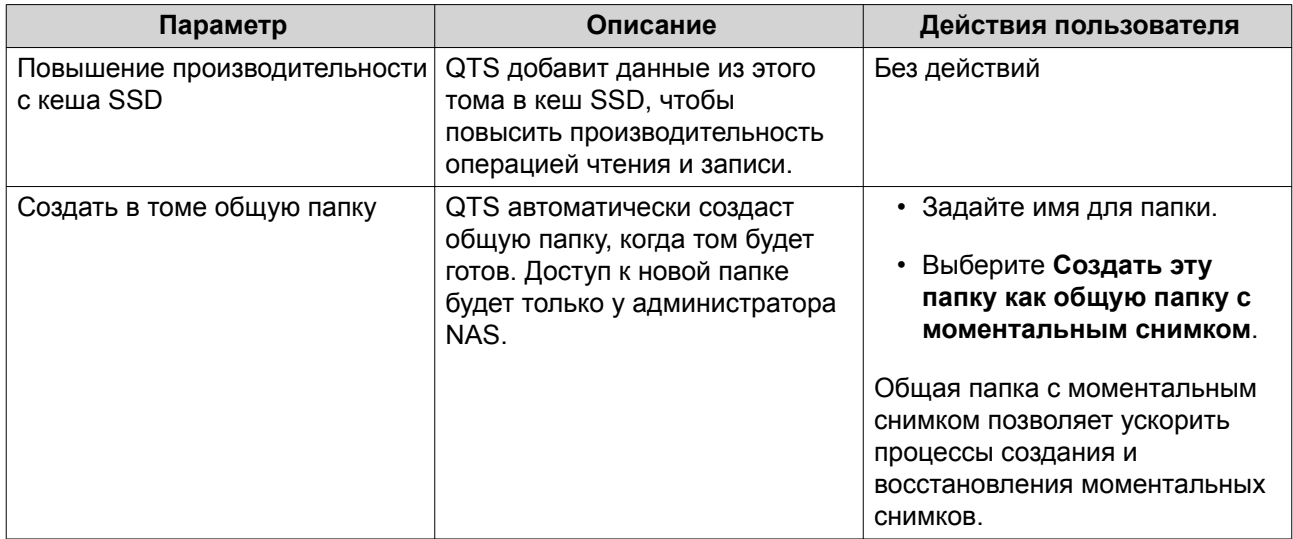

# **18.** Нажмите **Далее**.

# **19.** Нажмите **Готово**.

Появится подтверждающее сообщение.

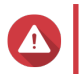

# **Внимание**

При нажатии на **ОК** все данные на выбранных дисках будут удалены.

QTS создаст том и инициализирует его, а затем создаст дополнительную общую папку.

# **Действия с пулами носителей и статическими томами SED**

Перейдите к **Хранилище и моментальные снимки** > **Хранилище** > **Хранилище/моментальные снимки**, выберите пул или том SED, нажмите **Управление**, а затем выберите **Действия** > **Параметры SED**, чтобы выполнить указанные ниже действия.

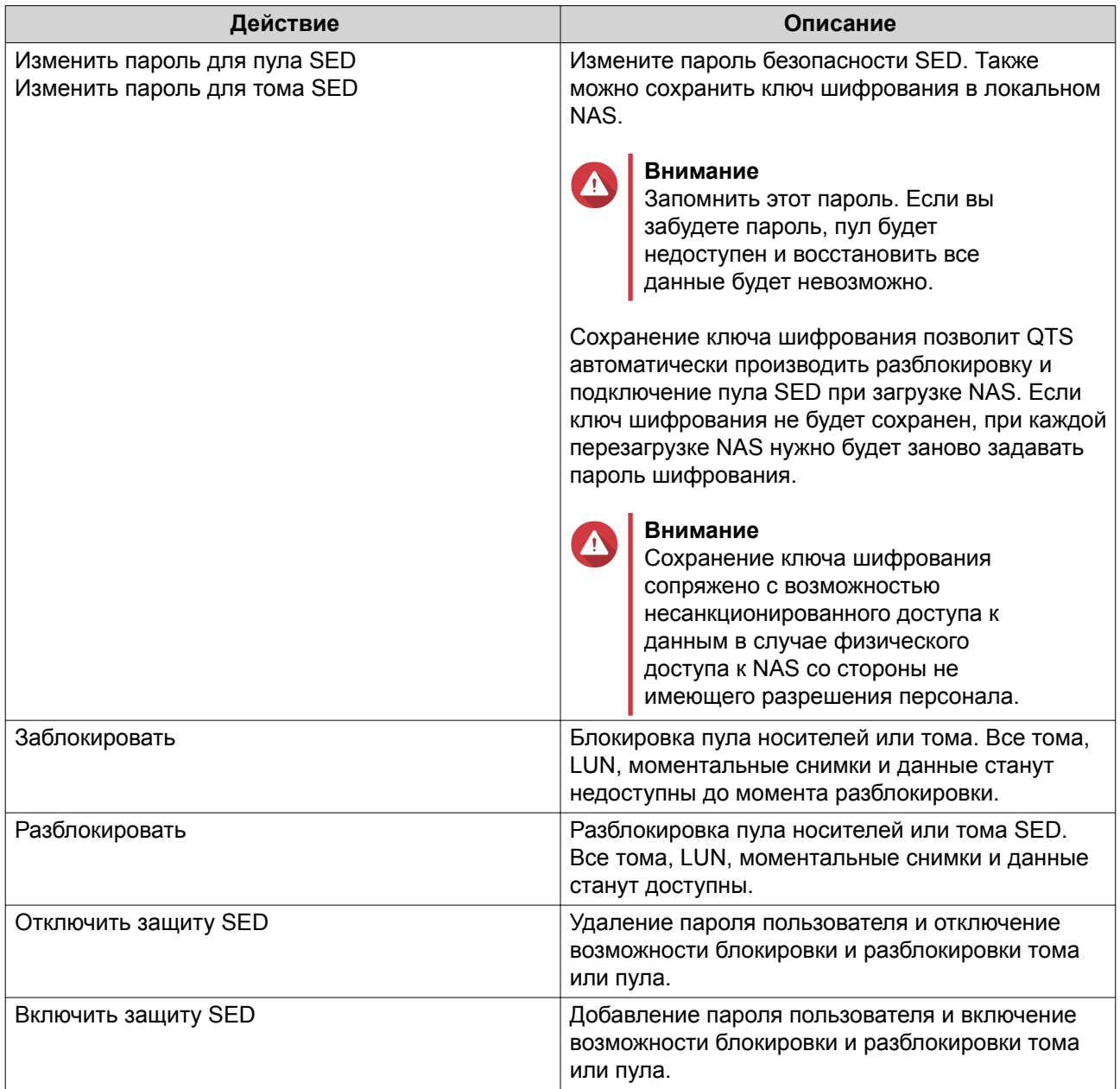

# **Удаление заблокированного пула носителей или статического тома SED**

- **1.** Выберите **Хранилище и моментальные снимки** > **Хранилище** > **Хранилище/моментальные снимки**.
- **2.** Выберите заблокированный пул носителей или статический том SED.
- **3.** Нажмите **Управление**, а затем выберите **Удалить**. Откроется окно **Мастер удаления**.
- **4.** Выберите параметр удаления.

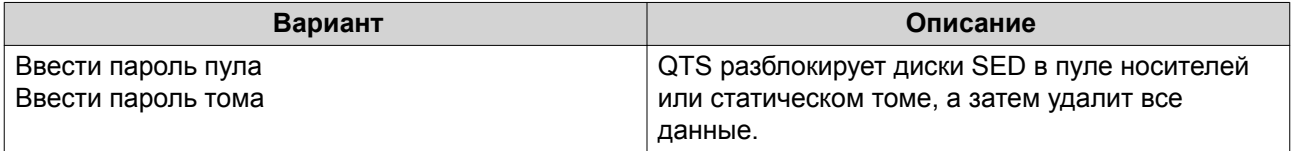

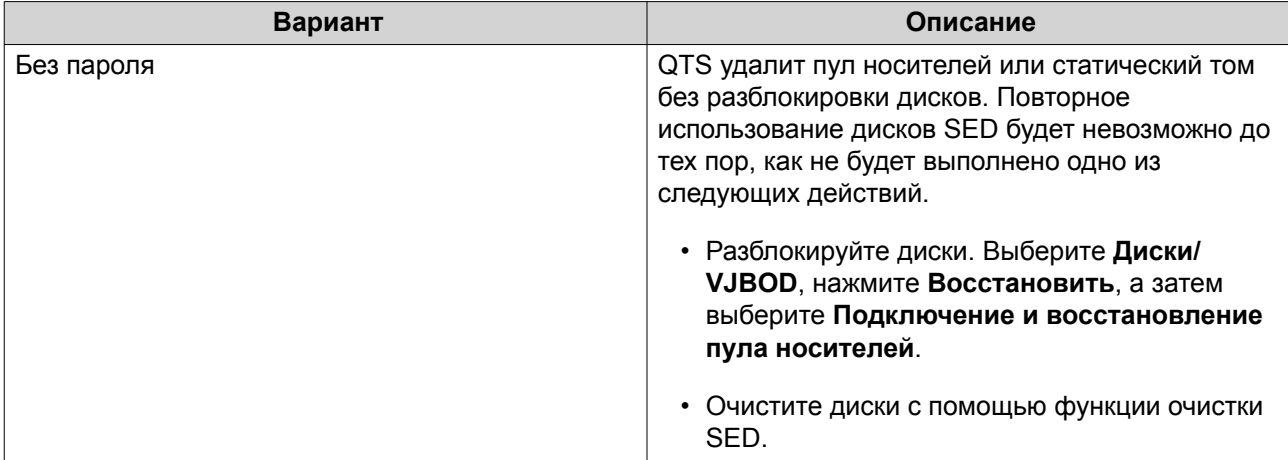

#### **5.** Нажмите **Применить**.

# **Очистка SED**

Функция очистки SED позволяет удалить все данные на заблокированном или разблокированном диске SED, а также удалить пароль безопасности SED.

## **Очистка диска с помощью функции очистки SED**

- **1.** Выберите **Хранилище и моментальные снимки** > **Хранилище** > **Диски/VJBOD**.
- **2.** Выберите диск SED.
- **3.** Нажмите **Действия**, а затем выберите **Очистка SED**. Откроется окно **Очистка SED**.
- **4.** Введите PSID диска.

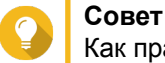

Как правило, код PSID указан на лицевой стороне диска.

**5.** Нажмите **Применить**.

# **Модули расширения**

Модули расширения предназначены для увеличения емкости хранения в QNAP NAS путем добавления дополнительных дисковых отсеков. Модули расширения можно подключить к NAS с помощью USB, Mini-SAS, Thunderbolt или других типов кабельного соединения.

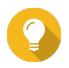

**Совет**

Модули расширения также называют дисками JBOD.

# **Действия с модулями расширения**

Выберите **Хранилище и моментальные снимки** > **Хранилище** > **Диски/VJBOD**, а затем укажите модуль расширения, чтобы выполнить одно из следующих действий.

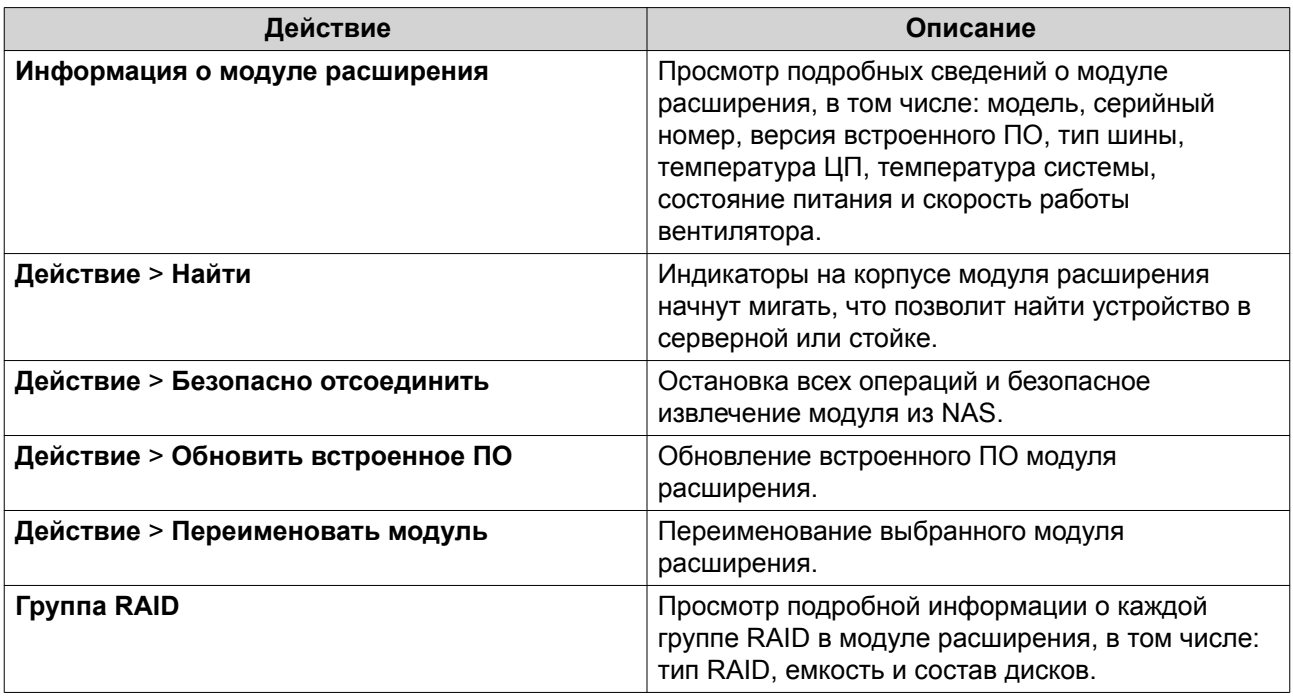

# **Автоматическое восстановление модулей расширения**

Если модуль расширения был непреднамеренно отключен от NAS (например, в случае незапланированного перебоя в подаче питания или отсоединения кабеля), в состоянии системы хранения произойдут следующие изменения:

- Состояние всех пулов носителей в модуле расширения будет изменено на Ошибка.
- Состояние всех групп RAID в модуле расширения будет изменено на Неактивно.

В случае возникновения подобной ситуации повторно подключите модуль расширения к NAS, и QTS пошагово проведет вас по всему процессу восстановления.

# **Восстановление модуля расширения**

Выберите **Хранилище и моментальные снимки** > **Хранилище** > **Диски/VJBOD**, укажите модуль расширения, а затем нажмите **Восстановить**, чтобы выполнить одно из следующих действий.

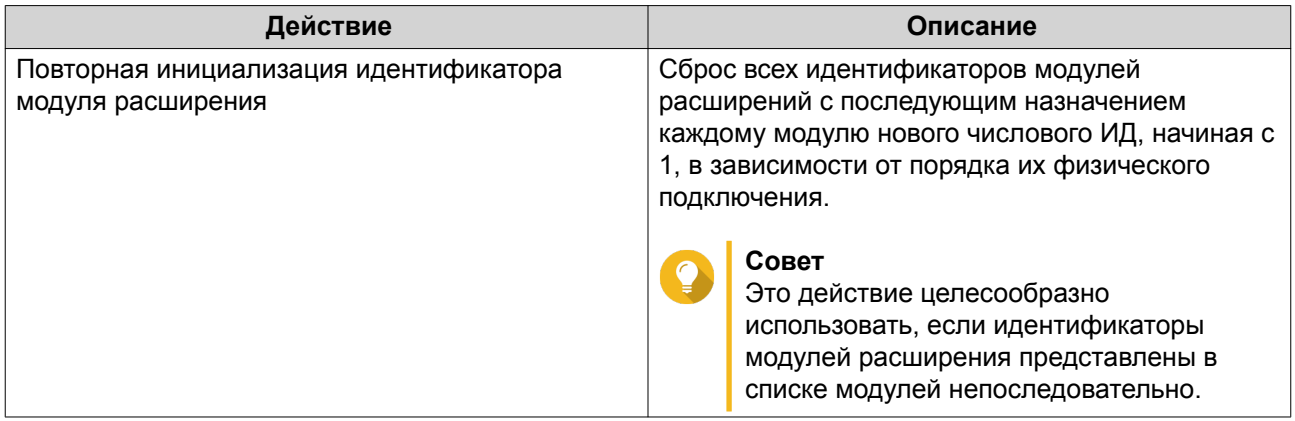

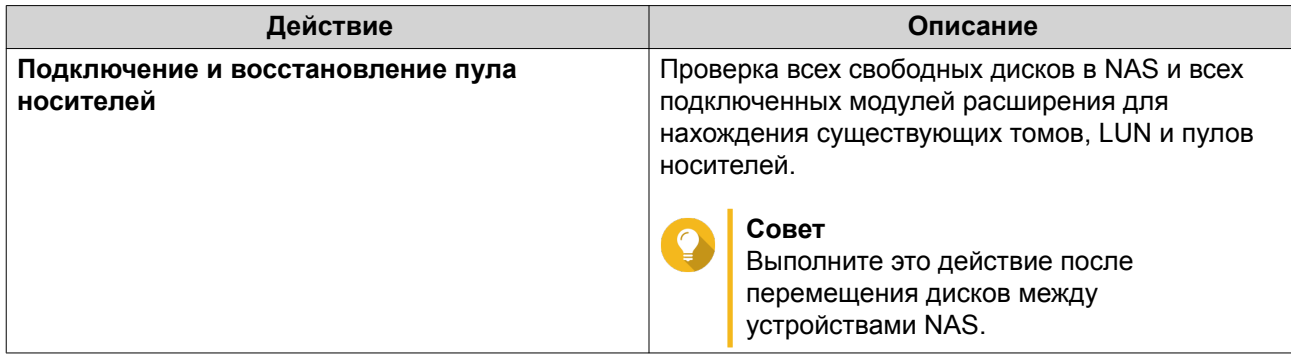

# **Внешние устройства RAID QNAP**

### **О внешних устройствах RAID QNAP**

Внешние устройства RAID QNAP представляют собой набор модулей расширения, с помощью которых можно увеличить емкость системы хранения NAS или компьютера. Внешние устройства RAID отличаются от других модулей расширения QNAP, так как в них имеется аппаратный массив RAID. Главный компьютер может получить доступ к дискам, расположенным в массиве RAID, по отдельности, или внешнее устройство RAID может объединить диски с помощью аппаратного RAID таким образом, чтобы у главного компьютера была возможность использовать их как один большой диск. Для настройки системы хранения некоторых внешних устройств RAID имеются аппаратные коммутаторы, в то время как настройка других моделей возможна исключительно через программный интерфейс.

#### **Типы внешних устройств RAID в QNAP**

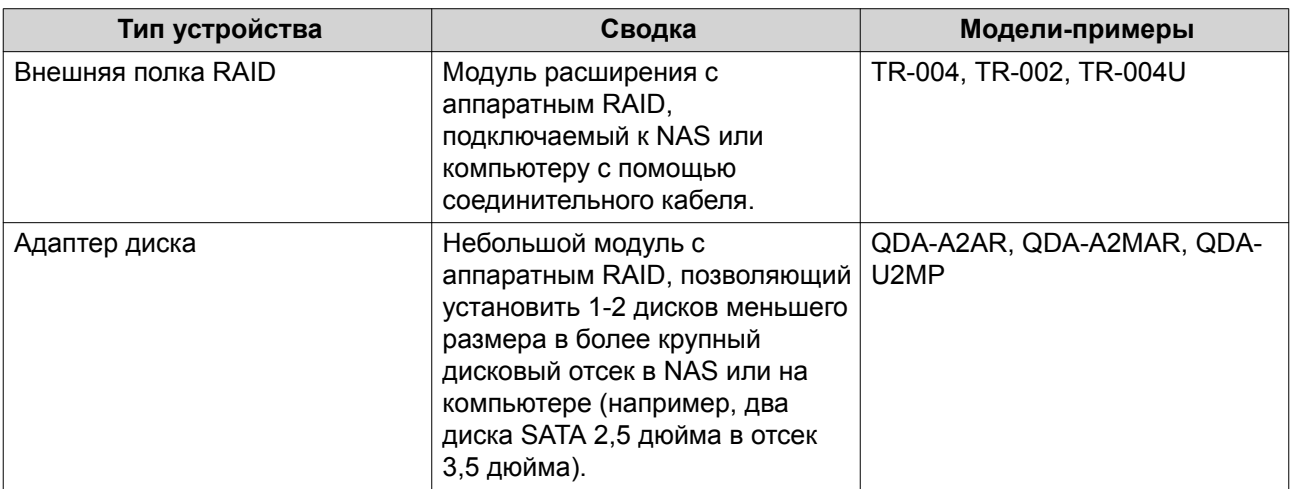

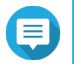

# **Прим.**

При подключении внешней полки RAID к хранилищу QNAP NAS в ней можно создать только одну группу RAID. Все диски, которые не входят в группу RAID, будут автоматически назначены резервными, и их нельзя будет использовать для хранения данных до тех пор, пока не будет удалена группа RAID.

#### **Режимы хранения**

В QNAP дисковыми полками RAID поддерживаются два различных режима хранения.

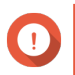

# **Важное замечание**

Дисковые адаптеры QNAP поддерживают только режим хранилища NAS.

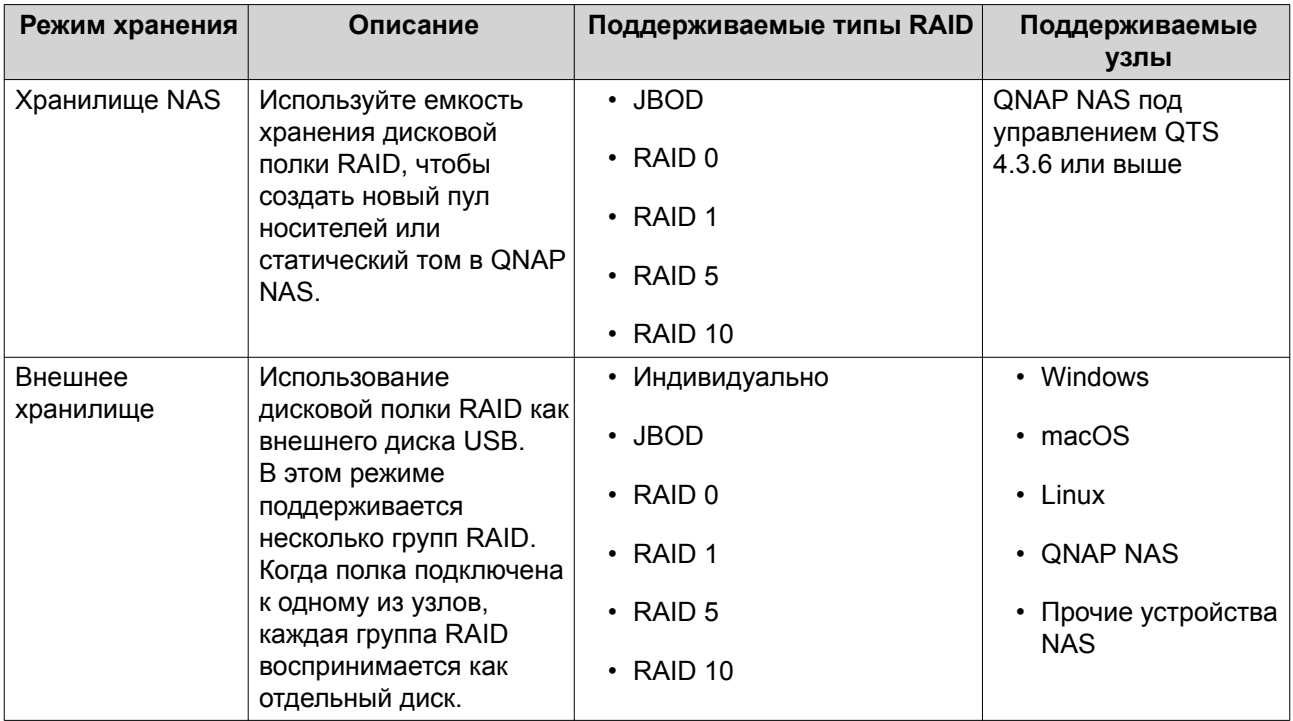

#### **Конфигурация хранилища**

#### **Создание пула носителей в дисковой полке RAID**

#### **Важное замечание**

- Переключатель режима на полке RAID должен быть переведен в режим "Программное управление". Более подробная информация содержится в руководстве пользователя дисковой полки.
- Дисковая полка RAID не должна содержать никакие существующие группы RAID.

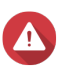

#### **Внимание**

Чтобы избежать возникновения ошибок или потери данных, не изменяйте положение переключателя режимов полки с "Программное управление" на любое другое, когда полка подключена к хранилищу NAS.

- **1.** Откройте **Хранилище и моментальные снимки**.
- **2.** Нажмите **Внешнее устройство RAID**, а затем выберите **Управление внешними RAID**. Откроется окно **Управление внешними RAID**.
- **3.** Нажмите **Настроить**. Откроется окно **Мастер настройки внешних устройств RAID**.
- **4.** Нажмите **Далее**.
- **5.** Выберите два или более дисков.

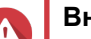

#### **Внимание**

- Все данные на выбранных дисках будут удалены.
- Все диски, которые не были выбраны, будут автоматически назначены как резервные, и их нельзя будет использовать до тех пор, пока не будет удалена группа RAID.

#### **6.** Выберите тип RAID.

QTS выведет все доступные типы RAID, а также автоматически выберет тип RAID с наилучшей оптимизацией.

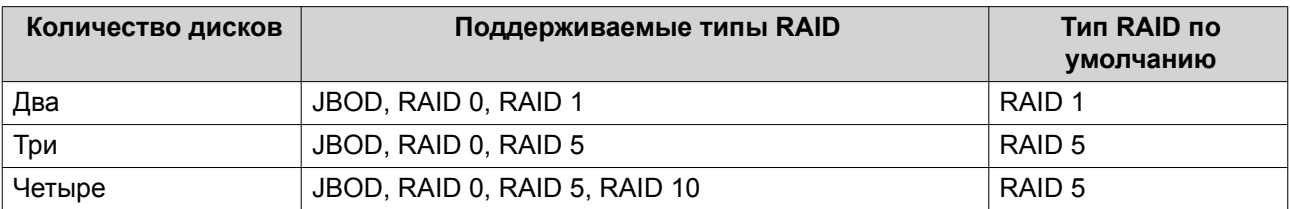

#### **Совет**

Если вы не уверены, какой параметр следует выбрать, используйте тип RAID по умолчанию.

#### **7.** Нажмите **Далее**.

- **8.** Выберите **Создать пул носителей**.
- **9.** Нажмите **Создать**.

Появится подтверждающее сообщение.

#### **10.** Нажмите **ОК**.

- Дисковой полкой RAID будет создана группа RAID.
- На экране **Выбор дисков** откроется окно **Мастер создания пула носителей**.
- Созданная группа RAID будет выбрана автоматически, и будет установлен тип RAID Одиночный.

#### **11.** Нажмите **Далее**.

**12.** Задайте порог для предупреждений. QTS выдаст предупреждающее уведомление, когда процент использованного пространства в пуле достигнет заданного значения или превысит его.

#### **13.** Нажмите **Далее**.

- **14.** Нажмите **Создать**. Появится подтверждающее сообщение.
- **15.** Нажмите **ОК**.

QTS создаст пул носителей, а затем выведет соответствующую информацию на экране **Хранилище/ моментальные снимки**.

#### **Создание пула носителей в дисковом адаптере**

- **1.** Переведите дисковый адаптер в требующийся режим RAID с помощью аппаратного переключателя режимов на устройстве.
- **2.** Установите дисковый адаптер в NAS. Более подробная информация содержится в руководстве пользователя к аппаратной части адаптера.
- **3.** Выберите **Хранилище и моментальные снимки** > **Хранилище** > **Хранилище/моментальные снимки**.
- **4.** Выполните одно из следующих действий.
	- Нажмите **Новый пул носителей**
	- Нажмите **Создать**, а затем выберите **Создать пул носителей**.

Откроется окно **Мастер создания пула хранения**.

- **5.** Нажмите **Далее**.
- **6.** В разделе **Блок дисковой полки** выберите **Хост NAS**.
- **7.** Выберите дисковый адаптер из списка дисков.
- **8.** В разделе **Тип RAID** выберите **Одиночный**.
- **9.** Нажмите **Далее**.
- **10.** Необязательно: Настройте выделение дополнительного пространства для SSD. В ходе выделения дополнительного пространства осуществляется резервирование определенного пространства на каждом диске SSD в группе RAID для повышения производительности операций записи и продления срока службы дисков. Уменьшить размер дополнительно выделяемого пространства можно после того, как QTS создаст группу RAID.

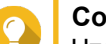

# **Совет**

Чтобы определить оптимальный размер дополнительно выделяемого пространства на дисках SSD, загрузите и запустите "Инструмент профилирования дисков SSD" из Центра приложений.

- **11.** Необязательно: Задайте порог для предупреждений. QTS выдаст предупреждающее уведомление, когда процент использованного пространства в пуле достигнет заданного значения или превысит его.
- **12.** Нажмите **Далее**.
- **13.** Нажмите **ОК**.
	- На экране **Выбор дисков** откроется окно **Мастер создания пула носителей**.
	- В качестве диска для пула носителей будет выбрана группа RAID, созданная на этапах 3-5.
	- Будет задан тип RAID Одиночный.

#### **14.** Нажмите **Далее**.

- **15.** Задайте порог для предупреждений. QTS выдаст предупреждающее уведомление, когда процент использованного пространства в пуле достигнет заданного значения или превысит его.
- **16.** Нажмите **Далее**.
- **17.** Нажмите **Создать**. Появится подтверждающее сообщение.
- **18.** Нажмите **ОК**.

QTS создаст пул носителей, а затем выведет соответствующую информацию на экране **Хранилище/ моментальные снимки**.

#### **Создание статического тома в дисковой полке RAID**

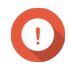

#### **Важное замечание**

- Переключатель режима на полке RAID должен быть переведен в режим "Программное управление". Более подробная информация содержится в руководстве пользователя дисковой полки.
- Дисковая полка RAID не должна содержать никакие существующие группы RAID.

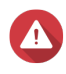

#### **Внимание**

Чтобы избежать возникновения ошибок или потери данных, не изменяйте положение переключателя режимов полки с "Программное управление" на любое другое, когда полка подключена к хранилищу NAS.

- **1.** Откройте **Хранилище и моментальные снимки**.
- **2.** Нажмите **Внешнее устройство RAID**, а затем выберите **Управление внешними RAID**. Откроется окно **Управление внешними RAID**.

#### **3.** Нажмите **Настроить**. Откроется окно **Мастер настройки внешних устройств RAID**.

- **4.** Нажмите **Далее**.
- **5.** Выберите два или более дисков.

#### **Внимание**

- Все данные на выбранных дисках будут удалены.
- Все диски, которые не были выбраны, будут автоматически назначены как резервные, и их нельзя будет использовать до тех пор, пока не будет удалена группа RAID.
- **6.** Выберите тип RAID.

QTS выведет все доступные типы RAID, а также автоматически выберет тип RAID с наилучшей оптимизацией.

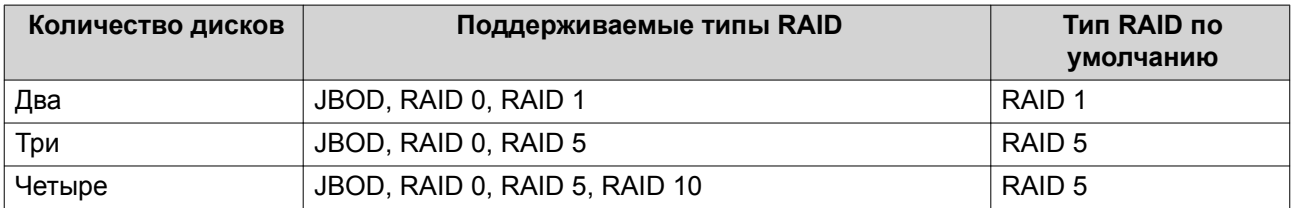

# **Совет**

Если вы не уверены, какой параметр следует выбрать, используйте тип RAID по умолчанию.

Для получения более подробной информации о типах RAID см[.Типы RAID.](#page-70-0)

#### **7.** Нажмите **Далее**.

#### **8.** Выберите **Создать том**.

#### **9.** Нажмите **Создать**.

Появится подтверждающее сообщение.

#### **10.** Нажмите **ОК**.

- Дисковой полкой RAID будет создана группа RAID.
- На экране **Выбор дисков** откроется окно **Мастер создания тома**.
- Созданная группа RAID будет выбрана автоматически, и будет установлен тип RAID Одиночный.
- **11.** Нажмите **Далее**.
- **12.** Необязательно: Укажите псевдоним для тома. Псевдоним должен состоять из символов любой из следующих групп, а его длина должна быть от 1 до 64 символов:
	- Буквы: от A до Z, от a до z
	- Числа: от 0 до 9
	- Специальные символы: дефис (-), нижнее подчеркивание (\_)
- **13.** Укажите количество байтов для каждого индексного дескриптора. Количеством байтов для каждого индексного дескриптора определяется максимальный размер тома, а также количество файлов и папок, которые могут в нем храниться. Увеличение количества байтов для каждого индексного дескриптора выражается в большем максимальном размере тома, но при этом максимальное число файлов и папок будет меньше.
- **14.** Необязательно: Настройте дополнительные параметры.

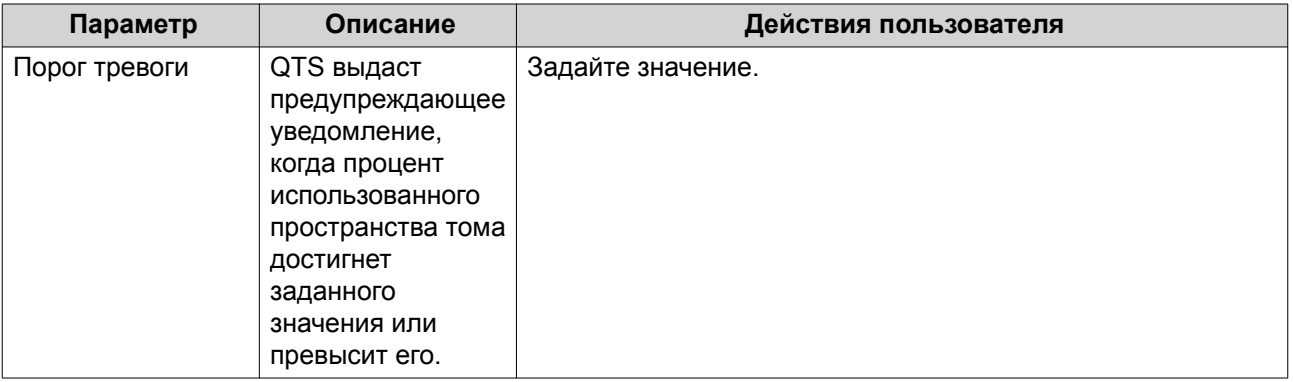

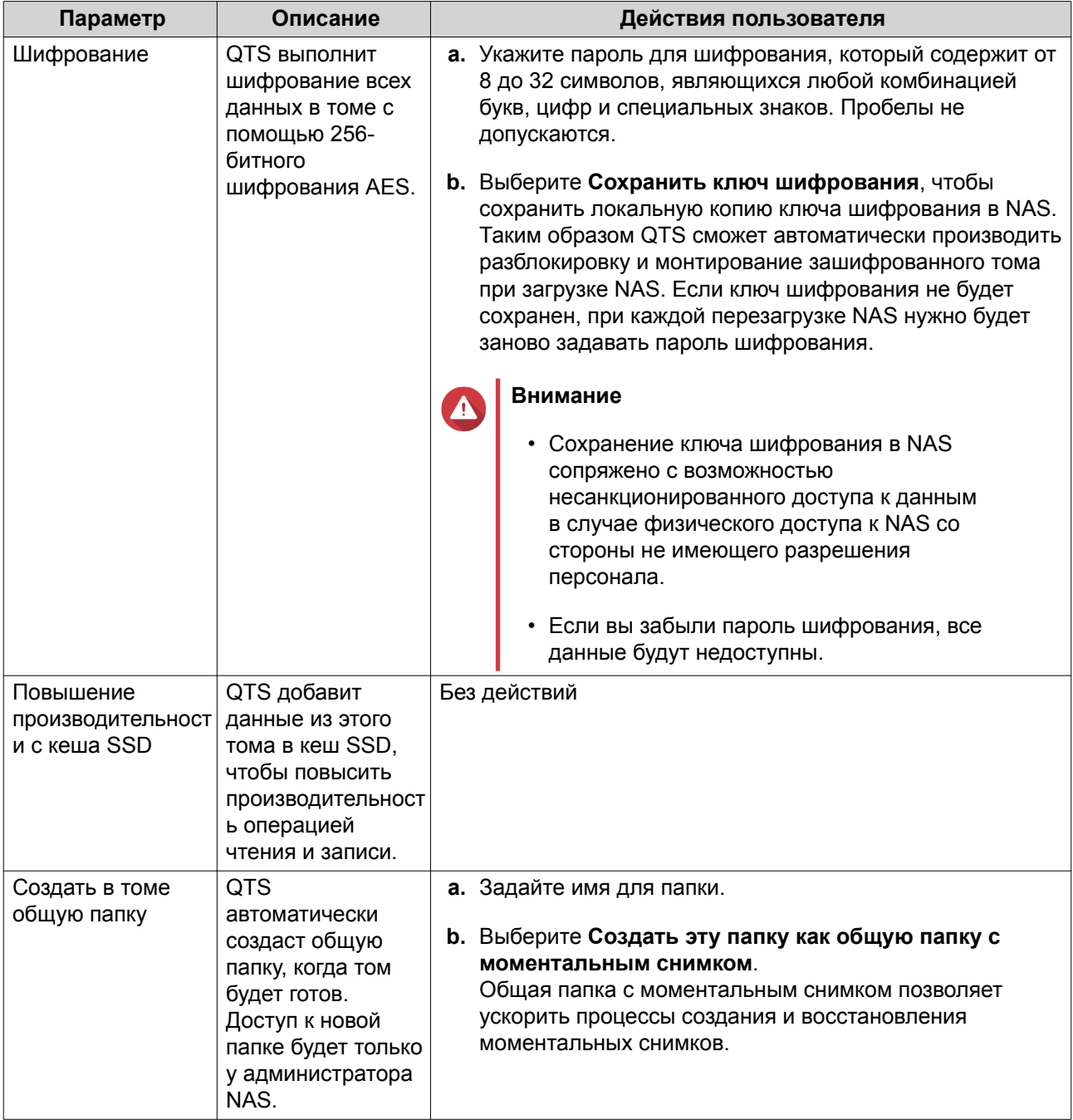

# 15. Нажмите Далее.

# 16. Нажмите Готово.

Появится подтверждающее сообщение.

17. Нажмите ОК.

QTS создаст том и инициализирует его, а затем создаст дополнительную общую папку.

#### Создание статического тома в дисковом адаптере

- 1. Переведите дисковый адаптер в требующийся режим RAID с помощью аппаратного переключателя режимов на устройстве.
- 2. Установите дисковый адаптер в NAS.

Более подробная информация содержится в руководстве пользователя к аппаратной части адаптера.

- 3. Выберите Хранилище и моментальные снимки > Хранилище > Хранилище/моментальные СНИМКИ.
- 4. Выполните одно из следующих действий.

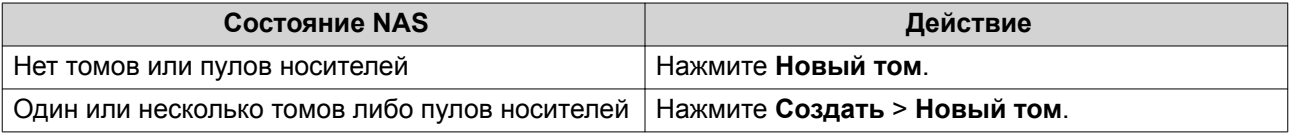

Откроется окно Мастер создания тома.

- 5. Выберите Статический том.
- 6. Нажмите Далее.
- 7. В разделе Блок дисковой полки выберите Хост NAS.
- 8. Выберите дисковый адаптер из списка дисков.
- 9. В разделе Тип RAID выберите Одиночный.

#### 10. Нажмите Далее.

- 11. Необязательно: Укажите псевдоним для тома. Псевдоним должен состоять из символов любой из следующих групп, а его длина должна быть от 1 до 64 символов:
	- Буквы: от А до Z, от а до z
	- Числа: от 0 до 9
	- Специальные символы: дефис (-), нижнее подчеркивание ()
- 12. Необязательно: Настройте выделение дополнительного пространства для SSD. В ходе выделения дополнительного пространства осуществляется резервирование определенного пространства на каждом диске SSD в группе RAID для повышения производительности операций записи и продления срока службы дисков. Уменьшить размер дополнительно выделяемого пространства можно после того, как QTS создаст группу RAID.

# Совет

Чтобы определить оптимальный размер дополнительно выделяемого пространства на дисках SSD, загрузите и запустите "Инструмент профилирования дисков SSD" из Центра приложений.

- 13. Необязательно: Укажите количество байтов для каждого индексного дескриптора. Количеством байтов для каждого индексного дескриптора определяется максимальный размер тома, а также количество файлов и папок, которые могут в нем храниться. Увеличение количества байтов для каждого индексного дескриптора выражается в большем максимальном размере тома, но при этом максимальное число файлов и папок будет меньше.
- 14. Необязательно: Настройте дополнительные параметры.

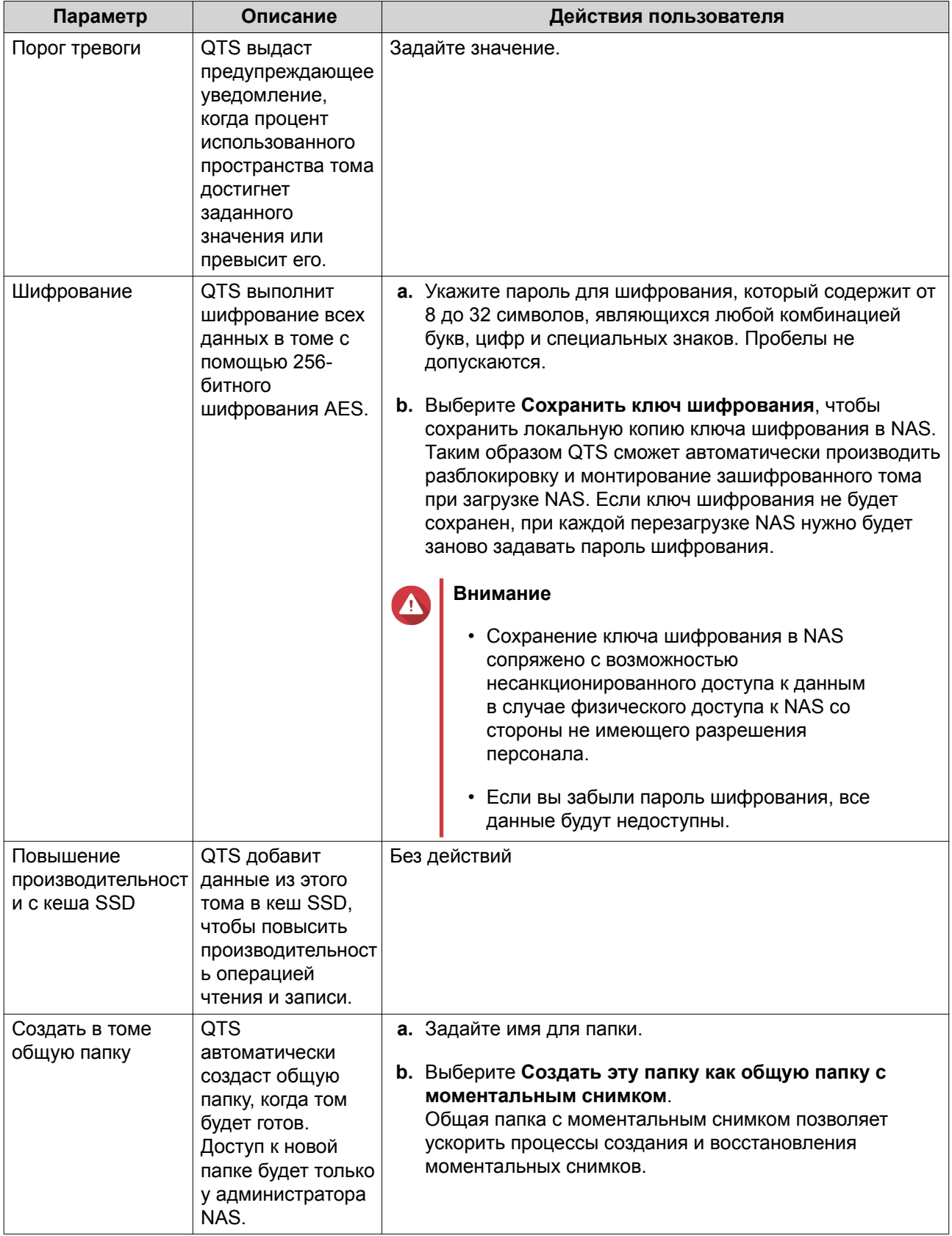

# 15. Нажмите Далее.

# 16. Нажмите Готово.

Появится подтверждающее сообщение.

# <span id="page-99-0"></span>**17.** Нажмите **ОК**.

QTS создаст том и инициализирует его, а затем создаст дополнительную общую папку.

#### **Настройка дисковой полки RAID как внешнего устройства хранения**

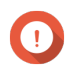

#### **Важное замечание**

- Переключатель режима на полке RAID должен быть переведен в режим "Программное управление". Более подробная информация содержится в руководстве пользователя дисковой полки.
- Дисковая полка RAID не должна содержать никакие существующие группы RAID.

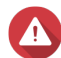

#### **Внимание**

Чтобы избежать возникновения ошибок или потери данных, не изменяйте положение переключателя режимов полки с "Программное управление" на любое другое, когда полка подключена к хранилищу NAS.

- **1.** Откройте **Хранилище и моментальные снимки**.
- **2.** Нажмите **Внешнее устройство RAID**, а затем выберите **Управление внешними RAID**. Откроется окно **Управление внешними RAID**.
- **3.** Нажмите **Настроить**. Откроется окно **Мастер настройки внешних устройств RAID**.
- **4.** Нажмите **Далее**.
- **5.** Выберите два или более дисков.

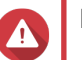

#### **Внимание**

- Все данные на выбранных дисках будут удалены.
- Все диски, которые не были выбраны, будут автоматически назначены как резервные, и их нельзя будет использовать до тех пор, пока не будет удалена группа RAID.
- **6.** Выберите тип RAID.

QTS выведет все доступные типы RAID, а также автоматически выберет тип RAID с наилучшей оптимизацией.

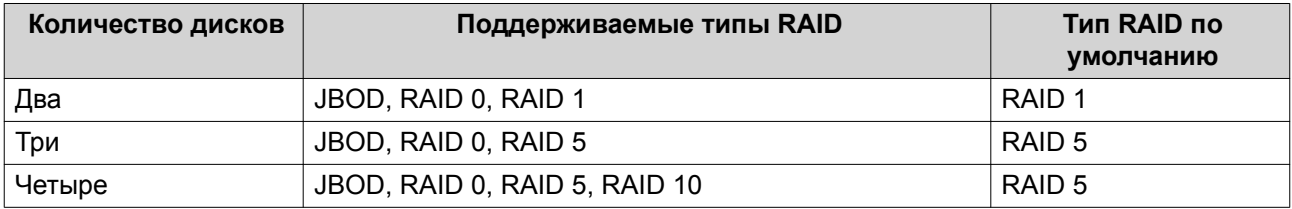

# **Совет**

Если вы не уверены, какой параметр следует выбрать, используйте тип RAID по умолчанию.

- **7.** Нажмите **Далее**.
- **8.** Нажмите **Создать внешнее дисковое пространство**.
- **9.** Нажмите **Создать**.

Появится подтверждающее сообщение.

- **10.** Нажмите **ОК**.
- **11.** Выберите **Хранилище и моментальные снимки** > **Хранилище** > **Внешнее хранилище**.
- **12.** Выберите неинициализированный раздел в дисковой полке RAID.

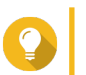

# **Совет**

Дважды щелкните полку RAID, чтобы просмотреть все ее разделы.

- **13.** Нажмите **Действия**, а затем выберите **Форматировать**. Откроется окно **Форматирование раздела**.
- **14.** Выберите файловую систему.

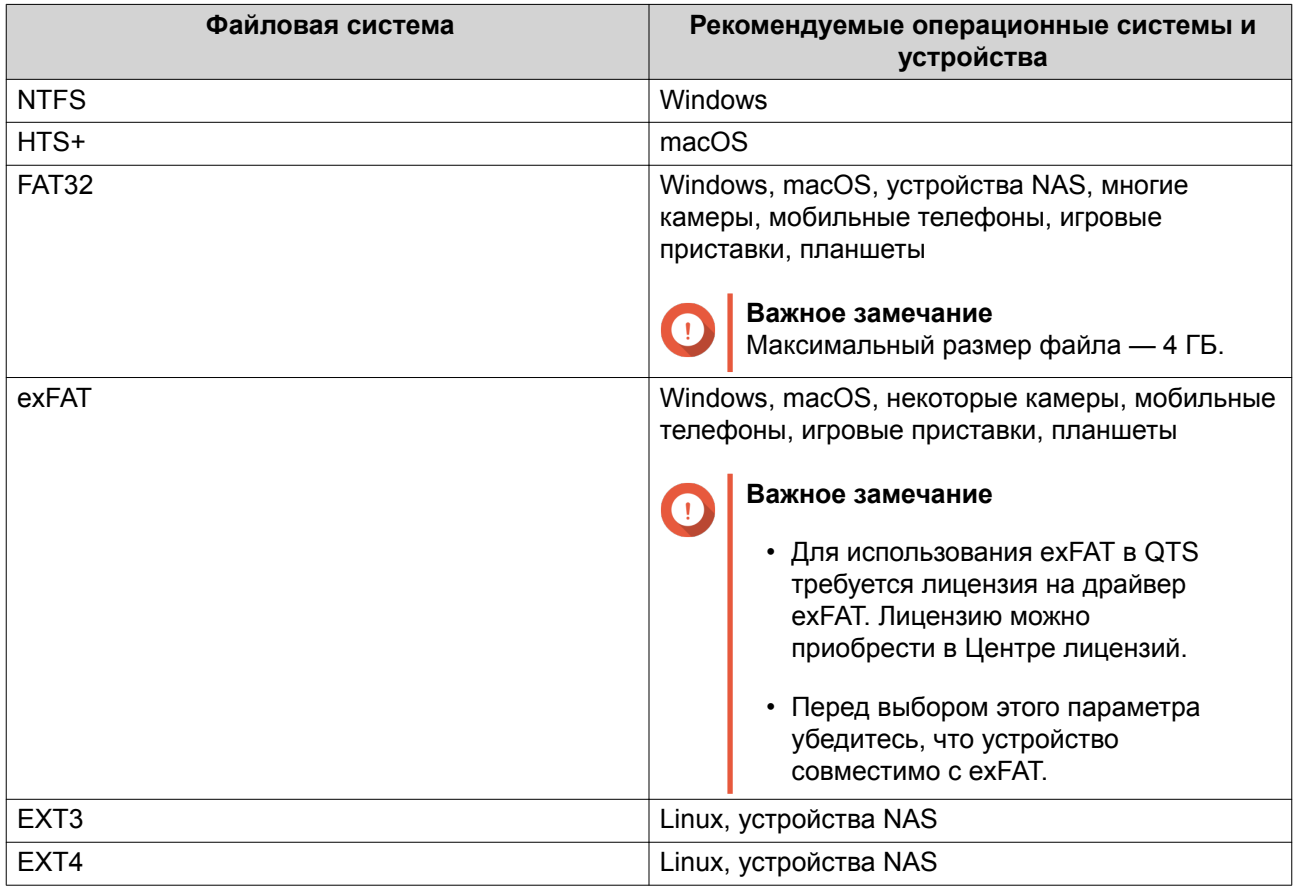

#### **15.** Задайте метку диска.

Метка должна состоять из символов любой из следующих групп, а ее длина должна быть от 1 до 16 символов:

- Буквы: от A до Z, от a до z
- Числа: от 0 до 9
- Специальные символы: дефис "-"
- **16.** Необязательно: Включить шифрование.
	- **a.** Выберите тип шифрования. Выберите один из следующих вариантов:
- AES 128 битов
- AES 192 бита
- AES 256 битов
- **b.** Укажите пароль для шифрования. Пароль должен состоять из символов любой из следующих групп, а его длина должна быть от 8 до 16 символов:
	- Буквы: от A до Z, от a до z
	- Числа: от 0 до 9
	- Любые специальные символы, кроме пробелов
- **c.** Подтвердите пароль шифрования.
- **d.** Необязательно: Выберите **Сохранить ключ шифрования**.

Выберите этот параметр, чтобы сохранить локальную копию ключа шифрования в NAS. Таким образом QTS сможет автоматически производить разблокировку и монтирование зашифрованного тома при загрузке NAS. Если ключ шифрования не будет сохранен, при каждой перезагрузке NAS нужно будет заново задавать пароль шифрования.

## **Внимание**

- Сохранение ключа шифрования в NAS сопряжено с возможностью несанкционированного доступа к данным в случае физического доступа к NAS со стороны не имеющего разрешения персонала.
- Если вы забыли пароль шифрования, том будет недоступен и все данные будут потеряны.

# **17.** Нажмите **Форматировать**.

Появится предупреждающее сообщение.

**18.** Нажмите **ОК**.

QTS отформатирует группу RAID во внешней полке RAID как внешний диск. Для просмотра и управления выберите**Хранилище и моментальные снимки** > **Хранилище** > **Внешнее хранилище**.

# **Управление внешними RAID в QTS**

Откройте **Хранилище и моментальные снимки**, щелкните **Внешнее устройство RAID**, а затем выберите **Управление внешними RAID**, чтобы просмотреть и настроить подключенные к NAS устройства RAID, а также управлять ими.

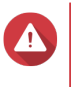

#### **Внимание**

Чтобы избежать возникновения ошибок или потери данных, не изменяйте положение переключателя режимов устройства RAID с "Программное управление" на любое другое, когда полка подключена к хранилищу NAS.

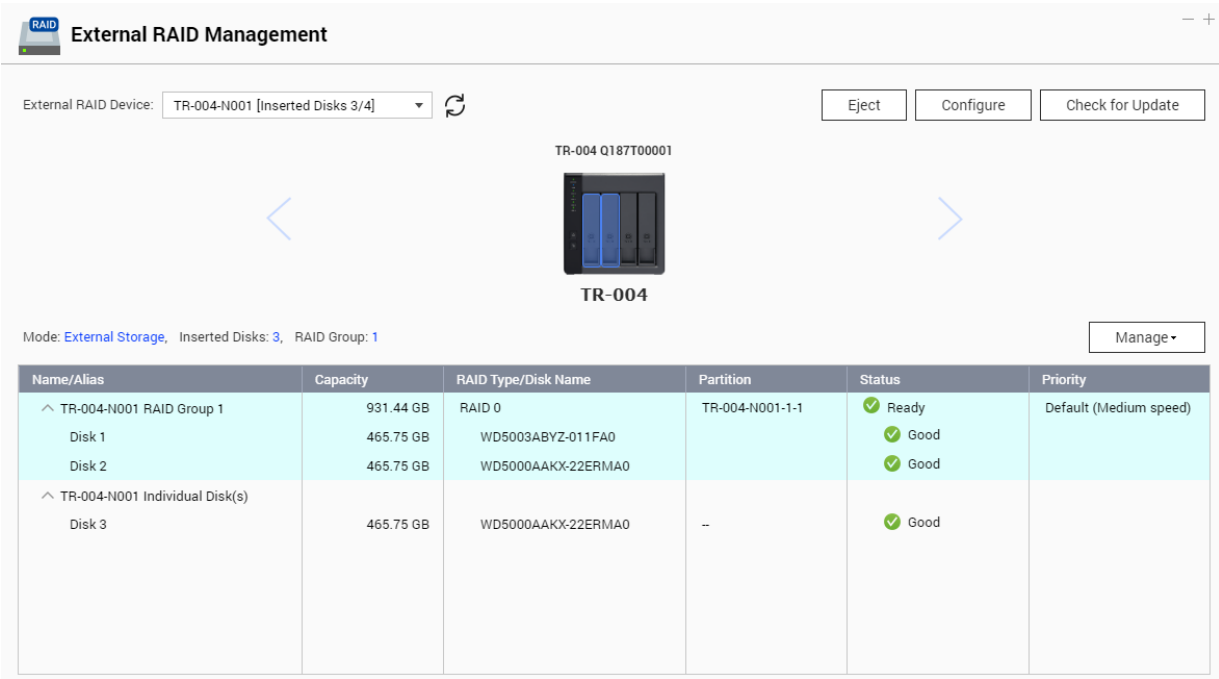

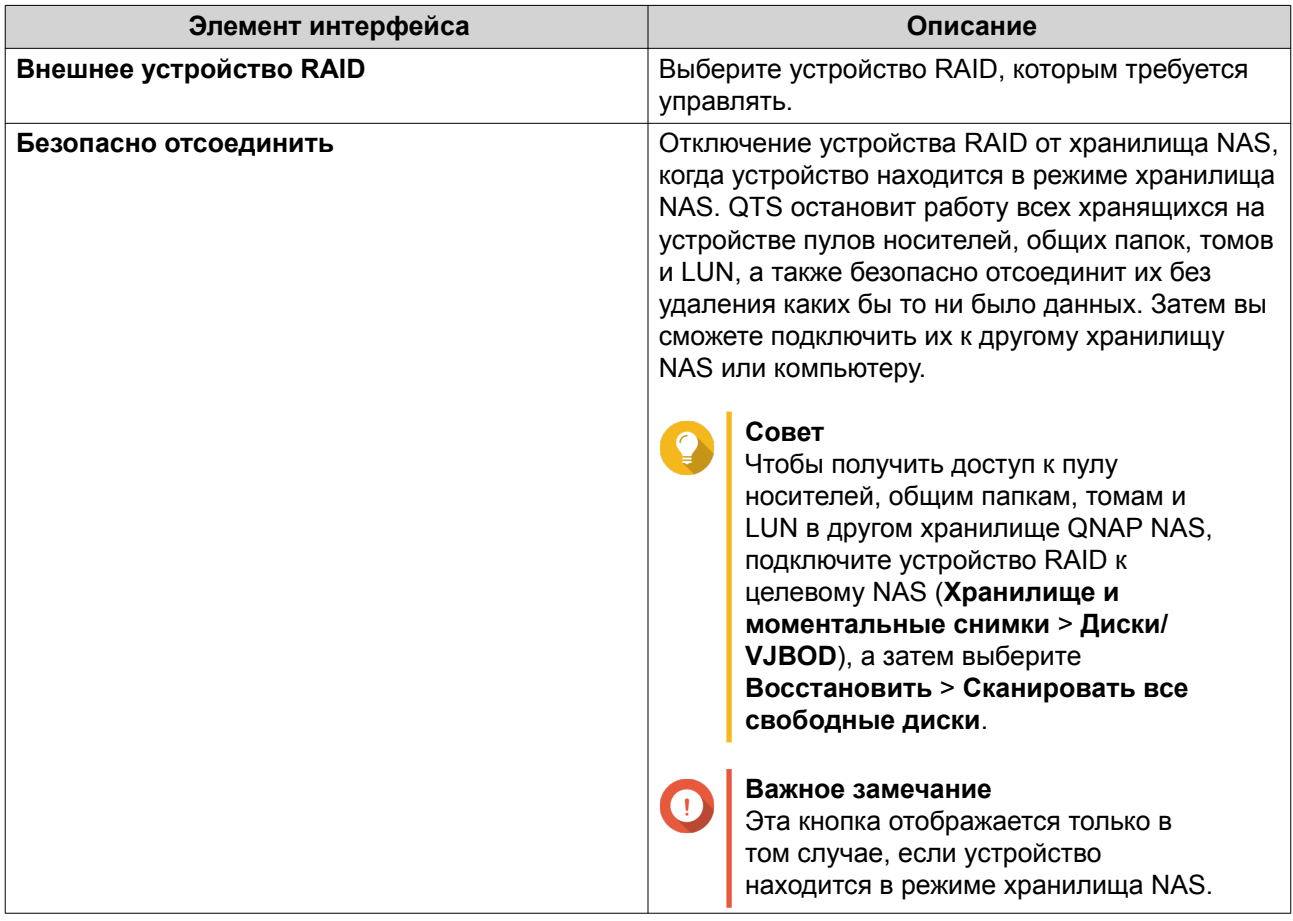

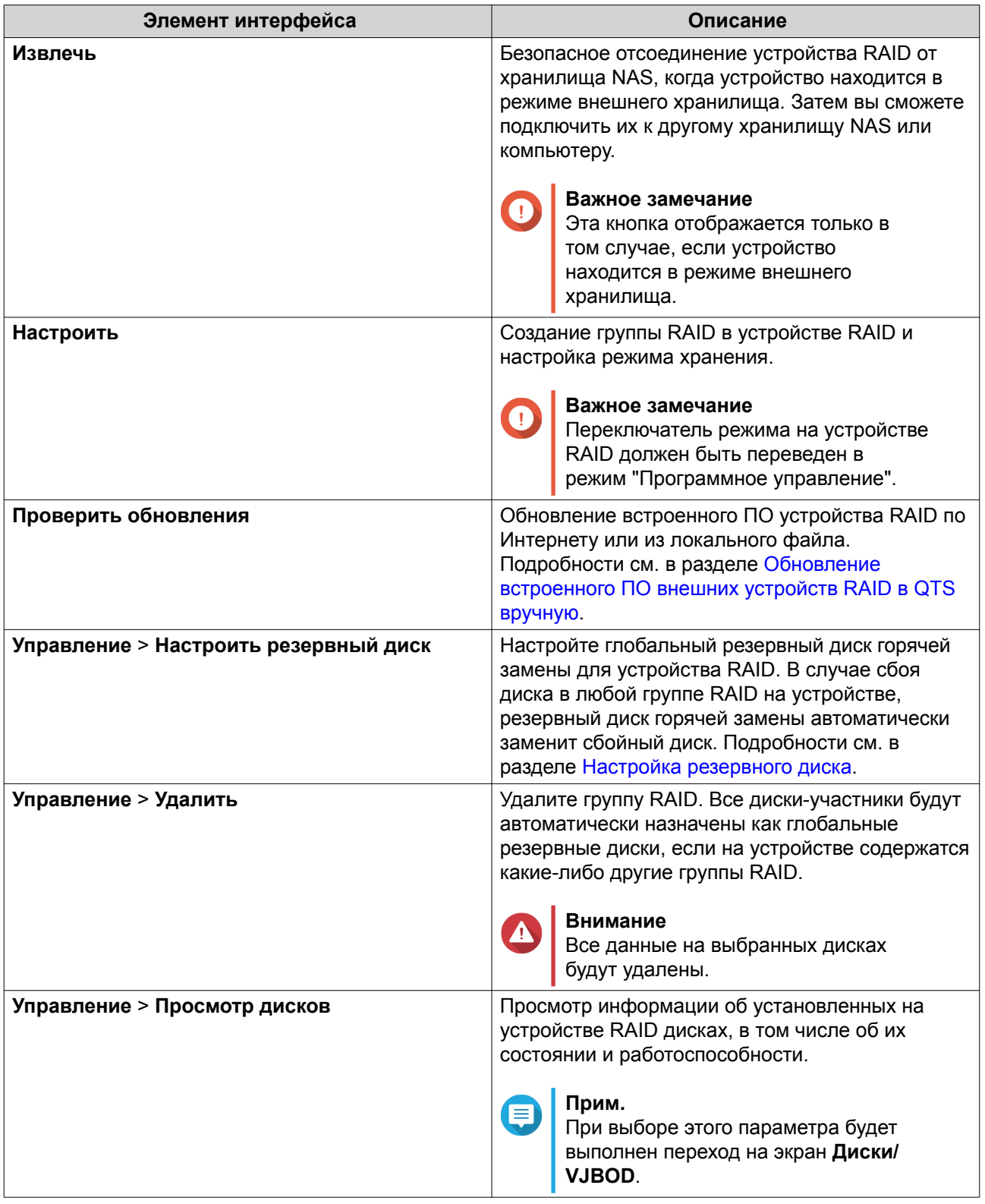

# Перенос внешней полки RAID в режиме хранения NAS

Чтобы перенести полку RAID с пулом носителей или статическим томом из QNAP NAS в другое хранилище QNAP NAS (далее - целевое NAS), выполните следующие шаги.

1. Выберите Хранилище и моментальные снимки > Хранилище > Диски/VJBOD.

- <span id="page-104-0"></span>**2.** Выберите полку.
- **3.** Выберите **Действие** > **Безопасно отсоединить**. Откроется окно **Безопасное отсоединение полки**.
- **4.** Нажмите **Применить**.

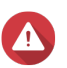

#### **Внимание**

Не отсоединяйте и не выключайте питание полки RAID, пока полка не будет отключена.

Появится подтверждающее сообщение.

- **5.** Отключите полку RAID от NAS.
- **6.** Подключите полку RAID к целевому QNAP NAS.
- **7.** В целевом хранилище NAS выберите **Хранилище и моментальные снимки** > **Хранилище** > **Диски/VJBOD**.
- **8.** Нажмите **Восстановить**, а затем выберите **Подключение и восстановление пула носителей**. Появится подтверждающее сообщение.
- **9.** Нажмите **ОК**. QTS выполнит поиск в полке RAID пулов носителей и статических томов, а затем покажет их в окне **Мастер восстановления**.
- **10.** Нажмите **Применить**.

QTS сделает все пулы носителей, тома и LUN в полке RAID доступными в целевом хранилище NAS: **Хранилище и моментальные снимки** > **Хранилище** > **Хранилище/моментальные снимки**.

#### **Обновление встроенного ПО внешних устройств RAID в QTS вручную**

- **1.** Откройте **Хранилище и моментальные снимки**.
- **2.** Нажмите **Внешнее устройство RAID**, а затем выберите **Управление внешними RAID**. Откроется окно **Управление внешними RAID**.
- **3.** Выберите устройство RAID.
- **4.** Нажмите **Поиск обновления**. Откроется окно **Управление встроенным ПО**. QTS выполнит поиск в Интернете последних обновлений встроенного ПО.
- **5.** Выберите способ обновления встроенного ПО.

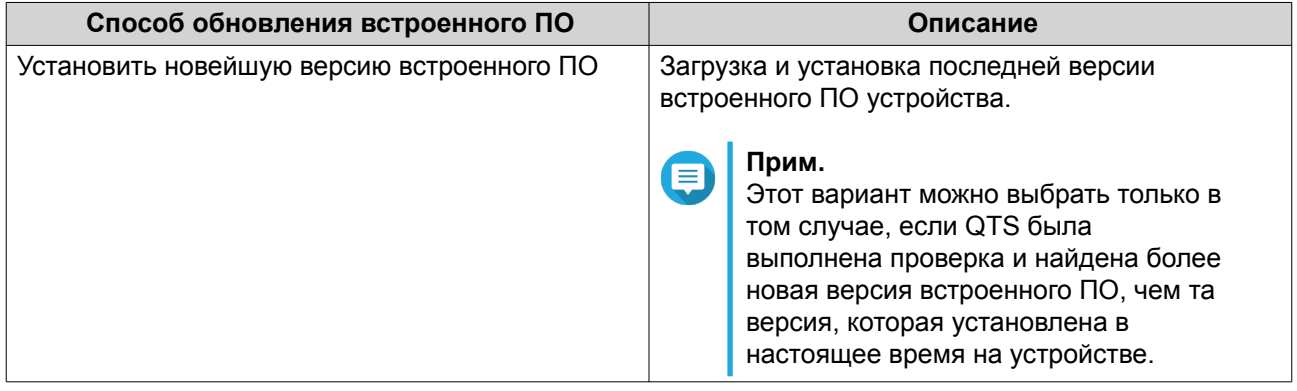

<span id="page-105-0"></span>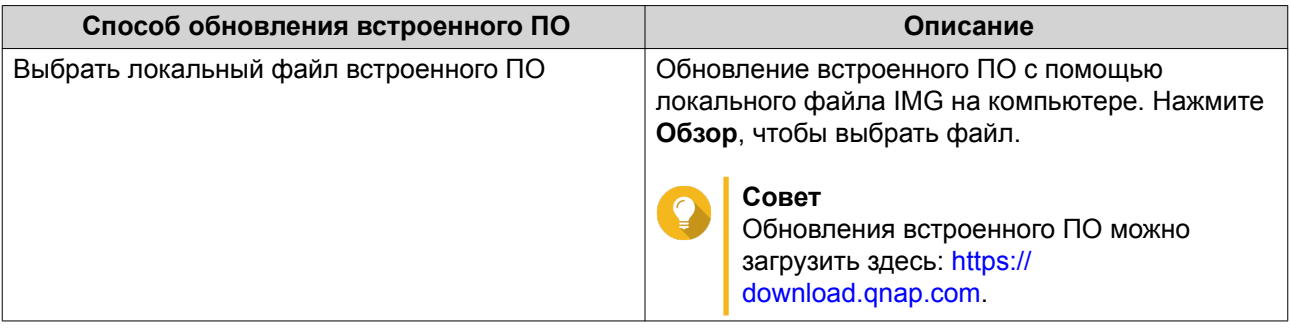

#### **6.** Нажмите **Обновить**.

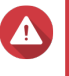

# **Внимание**

Не выключайте питание и не отсоединяйте устройство RAID, пока на экране не появится соответствующее сообщение.

- **7.** Следуйте инструкциям, чтобы установить обновление встроенного ПО. В зависимости от модели устройства, может потребоваться выключить и включить питание устройства или переподключить его. QTS выполнит повторное обнаружение устройства и выведет оповещение.
- **8.** Дождитесь подтверждения того, что обновление встроенного ПО было завершено.
- **9.** Выберите **Хранилище и моментальные снимки** > **Хранилище** > **Диски/VJBOD**.
- **10.** Нажмите **Восстановить**, а затем выберите **Подключение и восстановление пула носителей**.

## **Настройка резервного диска**

- **1.** Откройте **Хранилище и моментальные снимки**.
- **2.** Нажмите **Внешнее устройство RAID**, а затем выберите **Управление внешними RAID**. Откроется окно **Управление внешними RAID**.
- **3.** Нажмите **Управление**, а затем выберите **Настроить резервный диск**. Откроется окно **Настроить резервный диск**.
- **4.** Выберите один или несколько свободных дисков.
- **5.** Нажмите **Применить**.

Выбранные диски будут назначены группе RAID на внешнем устройстве RAID как резервные диски.

# **Работоспособность внешних устройств RAID**

#### **Работоспособность дисковых полок RAID**

Чтобы узнать состояние и работоспособность подключенных к NAS дисковых полок RAID, выберите **Хранилище и моментальные снимки** > **Хранилище** > **Диски/VJBOD**.

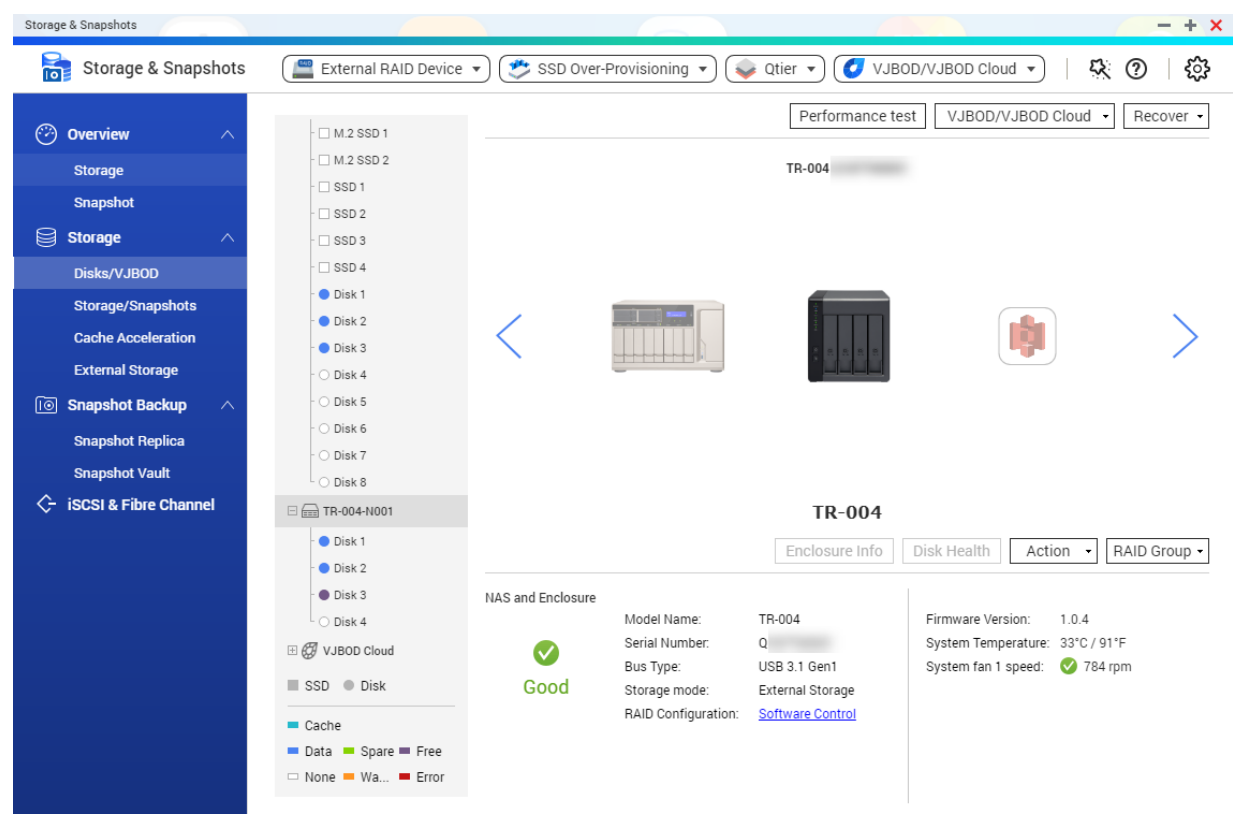

#### **Работоспособность адаптеров дисков**

Чтобы узнать состояние и работоспособность адаптеров дисков и установленных на них дисков, выберите **Хранилище и моментальные снимки** > **Хранилище** > **Диски/VJBOD**.

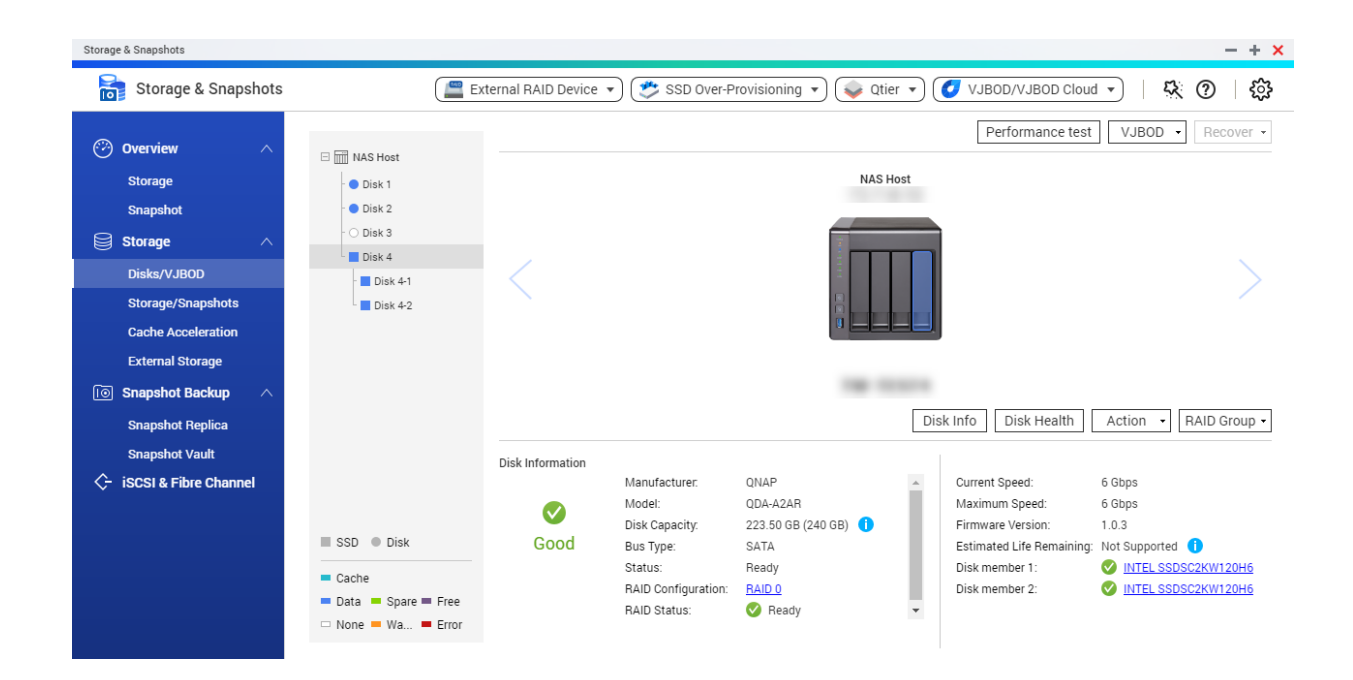

#### **Меню автовоспроизведения**

Меню автовоспроизведения появляется при подключении дисковой полки RAID к хранилищу NAS. Действия, доступные в этом меню, будут зависеть от текущего режима хранения полки и конфигурации RAID.

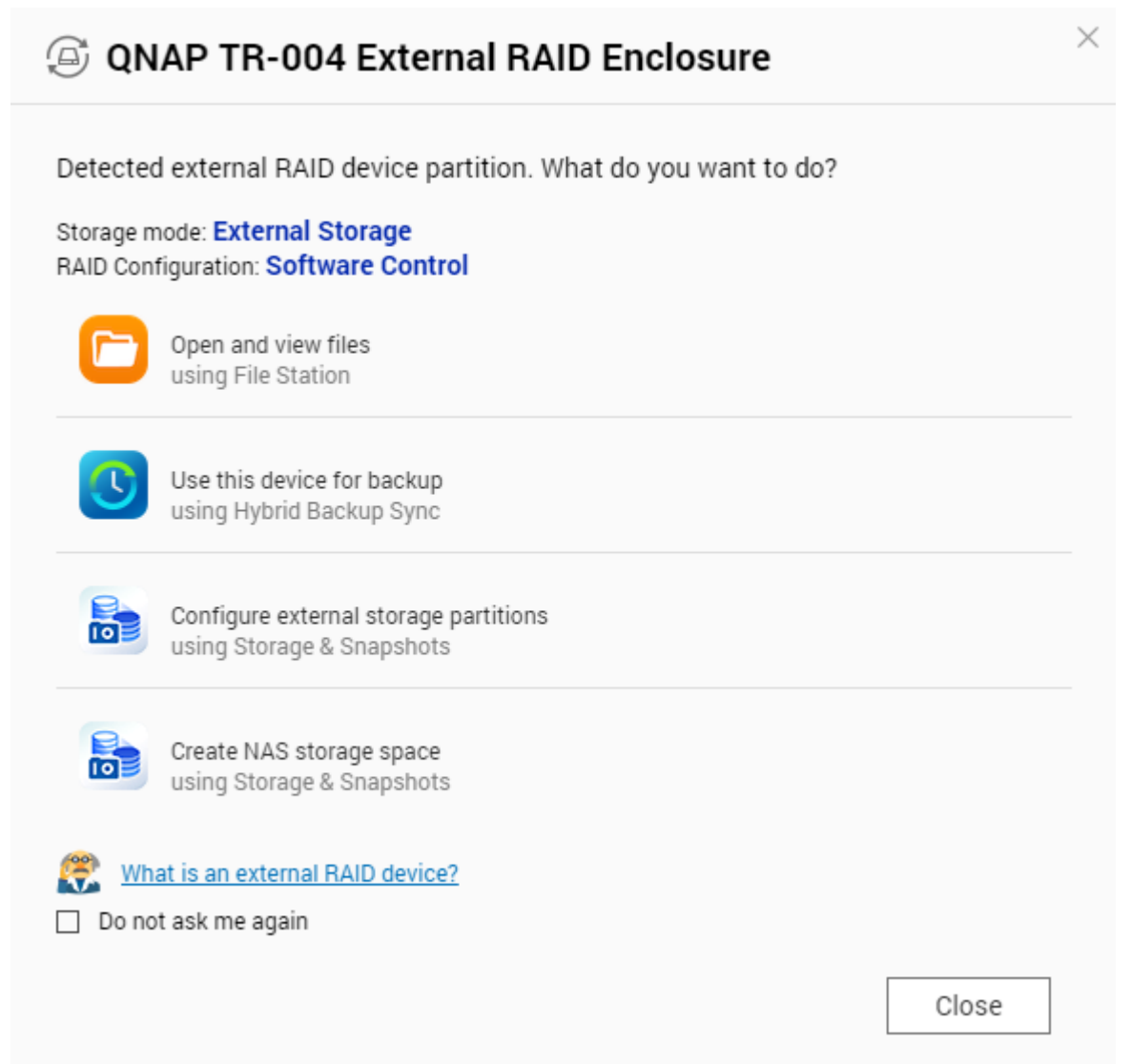

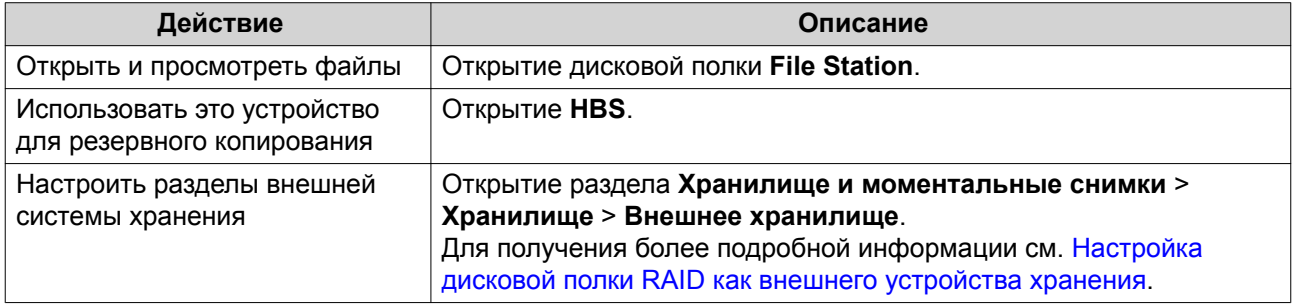
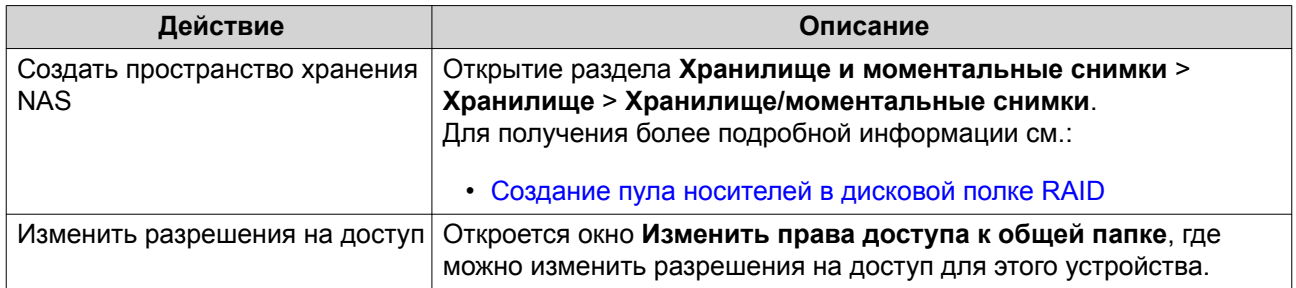

### **Полки QNAP JBOD**

### **О дисковых полках QNAP JBOD**

Дисковые полки QNAP JBOD представляют собой набор модулей расширения, с помощью которых можно увеличить емкость системы хранения NAS или компьютера. Дисковые полки JBOD предполагают различные возможности для их применения в целях хранения данных: дисками можно управлять по отдельности или группировать их вместе в рамках программной конфигурации RAID с помощью основного хранилища NAS или компьютера. QNAP предлагает дисковые полки JBOD с интерфейсными портами USB 3.1 Gen 2 Type-C или SFF, благодаря которым обеспечивается быстрая и эффективная передача данных между дисковой полкой JBOD и головным устройством.

### **Типы полок JBOD QNAP**

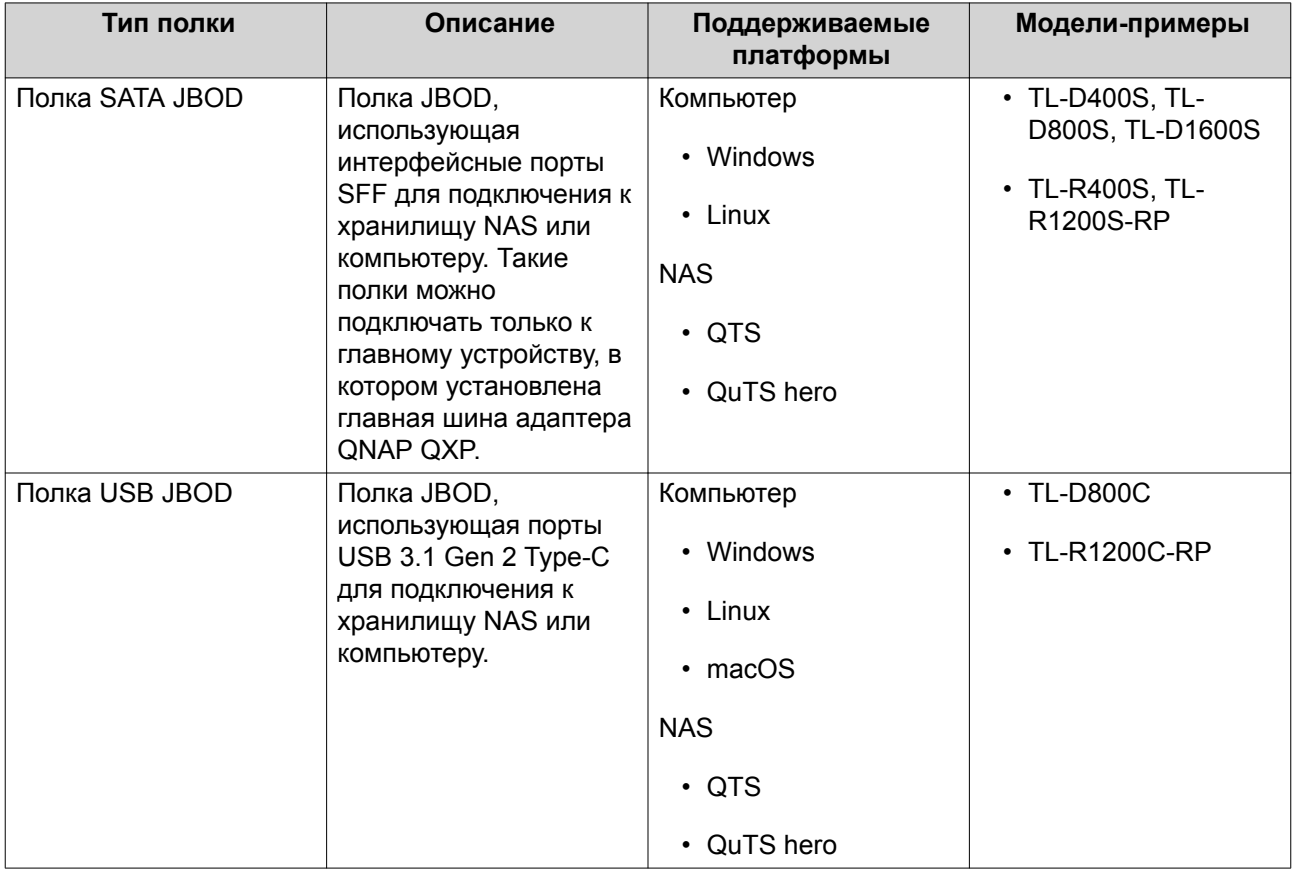

#### **Управление дисками JBOD в QTS**

Управление дисковыми полками JBOD в QTS может осуществляться из различных областей служебной программы Хранилище и моментальные снимки.

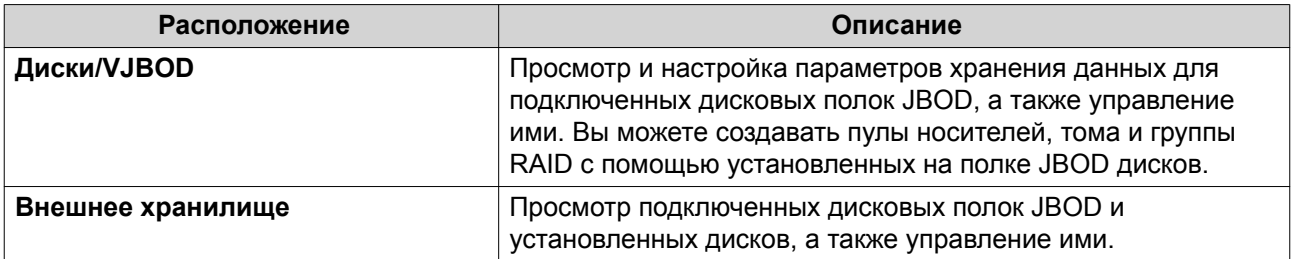

### **Обновление встроенного ПО дисковой полки JBOD в QTS**

- **1.** Откройте **Хранилище и моментальные снимки**. При входе в QTS проводится периодическая проверка на наличие новой версии встроенного ПО для каждой подключенной полки. Если доступна новая версия встроенного ПО, QTS откроет окно **Начать обновление встроенного ПО**.
- **2.** Следуйте инструкциям, чтобы установить обновление встроенного ПО. В зависимости от модели устройства, может потребоваться выключить и включить питание устройства или переподключить его. QTS выполнит повторное обнаружение устройства и выведет оповещение.
- **3.** Дождитесь подтверждения того, что обновление встроенного ПО было завершено.
- **4.** Выберите **Хранилище и моментальные снимки** > **Хранилище** > **Диски/VJBOD**.
- **5.** Нажмите **Восстановить**, а затем выберите **Подключение и восстановление пула носителей**.

# **Модули расширения**

Модули расширения предназначены для увеличения емкости хранения в QNAP NAS путем добавления дополнительных дисковых отсеков. Модули расширения можно подключить к NAS с помощью USB, Mini-SAS, Thunderbolt или других типов кабельного соединения.

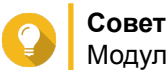

Модули расширения также называют дисками JBOD.

# **Действия с модулями расширения**

Выберите **Хранилище и моментальные снимки** > **Хранилище** > **Диски/VJBOD**, а затем укажите модуль расширения, чтобы выполнить одно из следующих действий.

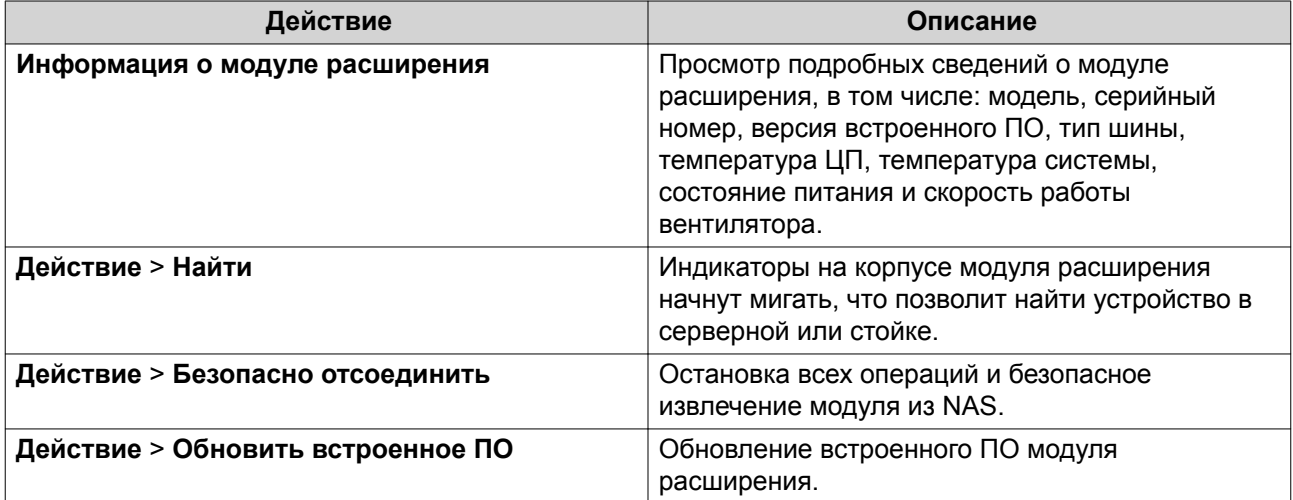

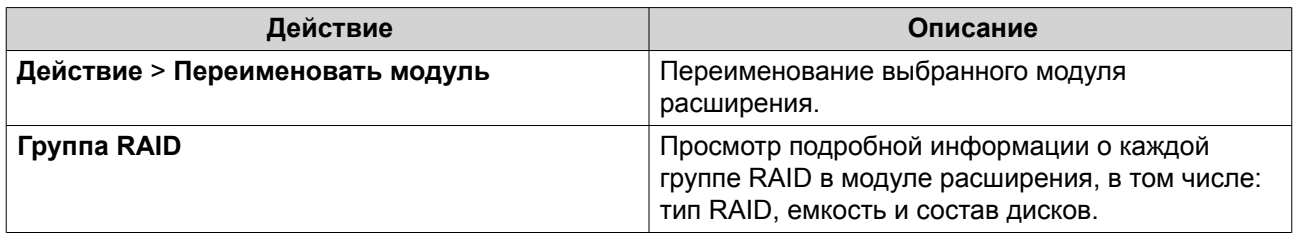

### **Автоматическое восстановление модулей расширения**

Если модуль расширения был непреднамеренно отключен от NAS (например, в случае незапланированного перебоя в подаче питания или отсоединения кабеля), в состоянии системы хранения произойдут следующие изменения:

- Состояние всех пулов носителей в модуле расширения будет изменено на Ошибка.
- Состояние всех групп RAID в модуле расширения будет изменено на неактивно.

В случае возникновения подобной ситуации повторно подключите модуль расширения к NAS, и QTS пошагово проведет вас по всему процессу восстановления.

#### **Восстановление модуля расширения**

Выберите **Хранилище и моментальные снимки** > **Хранилище** > **Диски/VJBOD**, укажите модуль расширения, а затем нажмите **Восстановить**, чтобы выполнить одно из следующих действий.

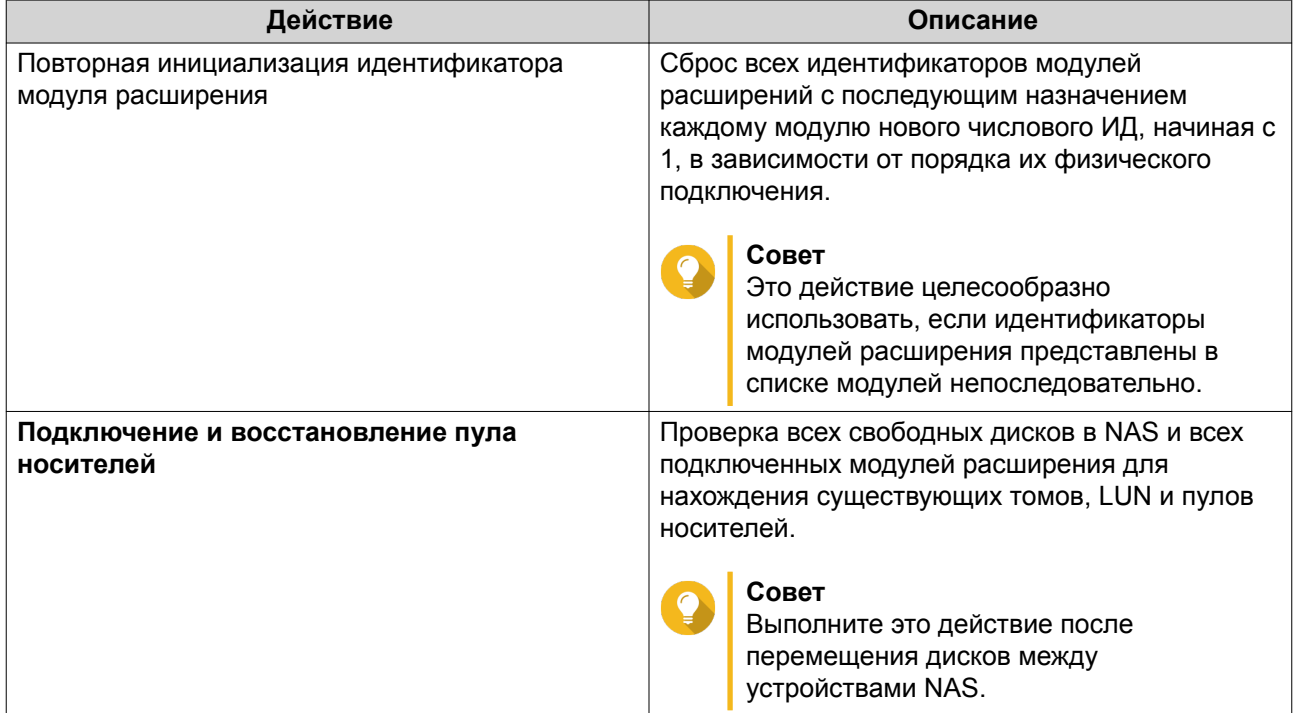

# **Внешние устройства RAID QNAP**

### **О внешних устройствах RAID QNAP**

Внешние устройства RAID QNAP представляют собой набор модулей расширения, с помощью которых можно увеличить емкость системы хранения NAS или компьютера. Внешние устройства RAID отличаются от других модулей расширения QNAP, так как в них имеется аппаратный массив RAID.

Главный компьютер может получить доступ к дискам, расположенным в массиве RAID, по отдельности, или внешнее устройство RAID может объединить диски с помощью аппаратного RAID таким образом, чтобы у главного компьютера была возможность использовать их как один большой диск. Для настройки системы хранения некоторых внешних устройств RAID имеются аппаратные коммутаторы, в то время как настройка других моделей возможна исключительно через программный интерфейс.

# **Типы внешних устройств RAID в QNAP**

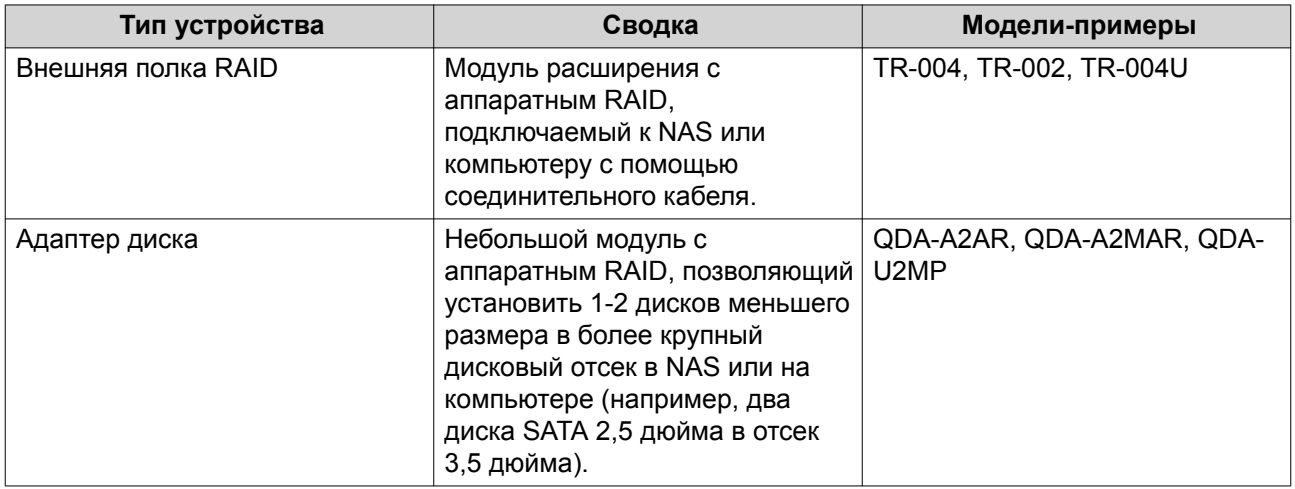

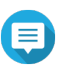

### **Прим.**

При подключении внешней полки RAID к хранилищу QNAP NAS в ней можно создать только одну группу RAID. Все диски, которые не входят в группу RAID, будут автоматически назначены резервными, и их нельзя будет использовать для хранения данных до тех пор, пока не будет удалена группа RAID.

### **Режимы хранения**

В QNAP дисковыми полками RAID поддерживаются два различных режима хранения.

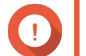

### **Важное замечание**

Дисковые адаптеры QNAP поддерживают только режим хранилища NAS.

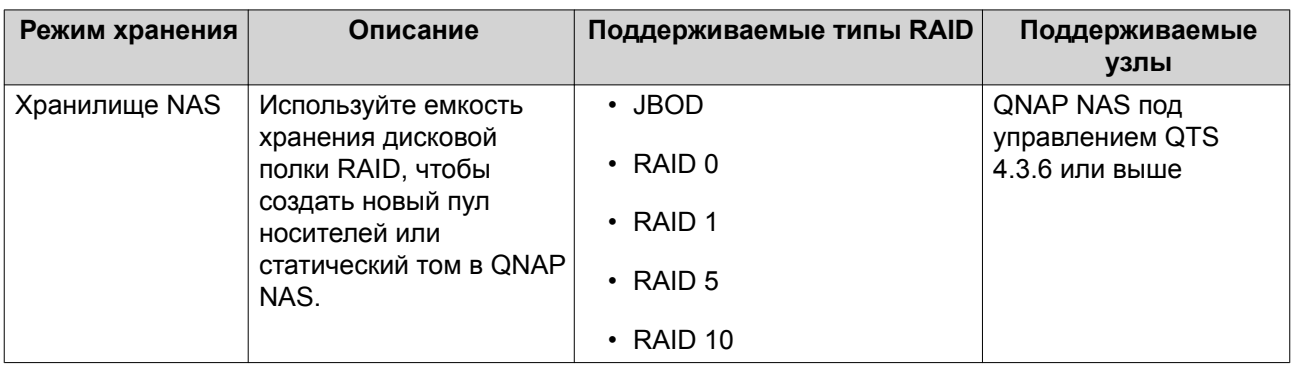

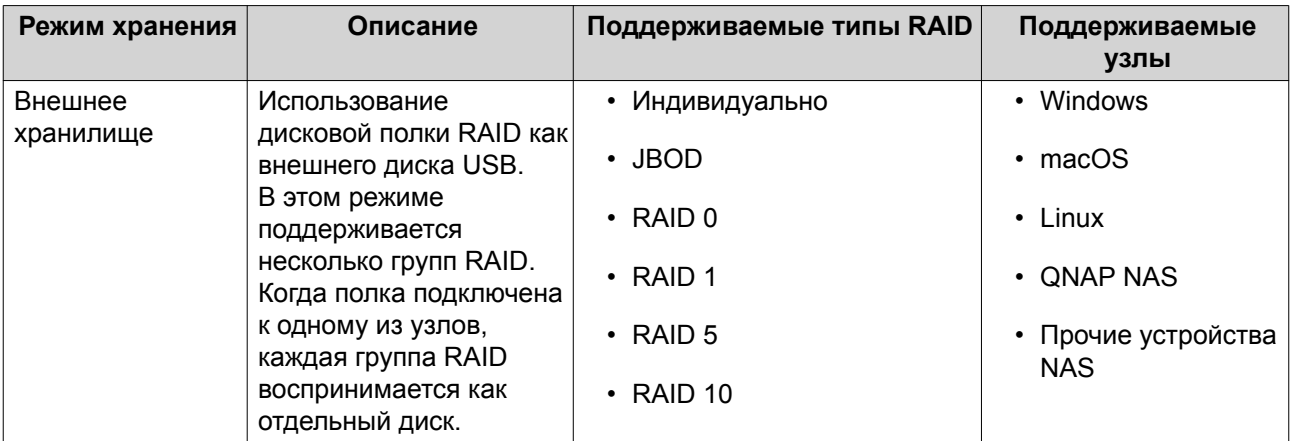

### **Конфигурация хранилища**

### **Создание пула носителей в дисковой полке RAID**

#### **Важное замечание**

- Переключатель режима на полке RAID должен быть переведен в режим "Программное управление". Более подробная информация содержится в руководстве пользователя дисковой полки.
- Дисковая полка RAID не должна содержать никакие существующие группы RAID.

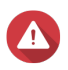

#### **Внимание**

Чтобы избежать возникновения ошибок или потери данных, не изменяйте положение переключателя режимов полки с "Программное управление" на любое другое, когда полка подключена к хранилищу NAS.

- **1.** Откройте **Хранилище и моментальные снимки**.
- **2.** Нажмите **Внешнее устройство RAID**, а затем выберите **Управление внешними RAID**. Откроется окно **Управление внешними RAID**.
- **3.** Нажмите **Настроить**. Откроется окно **Мастер настройки внешних устройств RAID**.
- **4.** Нажмите **Далее**.
- **5.** Выберите два или более дисков.

#### **Внимание**

- Все данные на выбранных дисках будут удалены.
- Все диски, которые не были выбраны, будут автоматически назначены как резервные, и их нельзя будет использовать до тех пор, пока не будет удалена группа RAID.
- **6.** Выберите тип RAID.

QTS выведет все доступные типы RAID, а также автоматически выберет тип RAID с наилучшей оптимизацией.

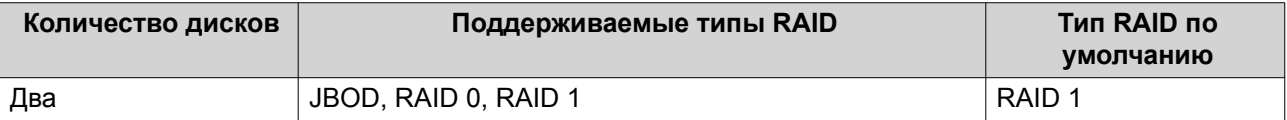

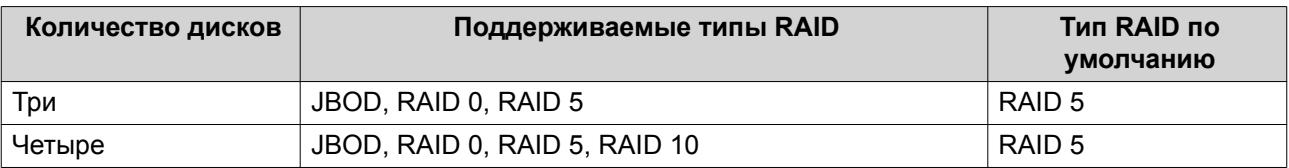

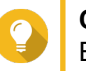

**Совет**

Если вы не уверены, какой параметр следует выбрать, используйте тип RAID по умолчанию.

- **7.** Нажмите **Далее**.
- **8.** Выберите **Создать пул носителей**.
- **9.** Нажмите **Создать**. Появится подтверждающее сообщение.
- **10.** Нажмите **ОК**.
	- Дисковой полкой RAID будет создана группа RAID.
	- На экране **Выбор дисков** откроется окно **Мастер создания пула носителей**.
	- Созданная группа RAID будет выбрана автоматически, и будет установлен тип RAID Одиночный.
- **11.** Нажмите **Далее**.
- **12.** Задайте порог для предупреждений. QTS выдаст предупреждающее уведомление, когда процент использованного пространства в пуле достигнет заданного значения или превысит его.
- **13.** Нажмите **Далее**.
- **14.** Нажмите **Создать**. Появится подтверждающее сообщение.
- **15.** Нажмите **ОК**.

QTS создаст пул носителей, а затем выведет соответствующую информацию на экране **Хранилище/ моментальные снимки**.

### **Создание пула носителей в дисковом адаптере**

- **1.** Переведите дисковый адаптер в требующийся режим RAID с помощью аппаратного переключателя режимов на устройстве.
- **2.** Установите дисковый адаптер в NAS. Более подробная информация содержится в руководстве пользователя к аппаратной части адаптера.
- **3.** Выберите **Хранилище и моментальные снимки** > **Хранилище** > **Хранилище/моментальные снимки**.
- **4.** Выполните одно из следующих действий.
	- Нажмите **Новый пул носителей**
	- Нажмите **Создать**, а затем выберите **Создать пул носителей**.

Откроется окно **Мастер создания пула хранения**.

- **5.** Нажмите **Далее**.
- **6.** В разделе **Блок дисковой полки** выберите **Хост NAS**.
- **7.** Выберите дисковый адаптер из списка дисков.
- **8.** В разделе **Тип RAID** выберите **Одиночный**.
- **9.** Нажмите **Далее**.
- **10.** Необязательно: Настройте выделение дополнительного пространства для SSD. В ходе выделения дополнительного пространства осуществляется резервирование определенного пространства на каждом диске SSD в группе RAID для повышения производительности операций записи и продления срока службы дисков. Уменьшить размер дополнительно выделяемого пространства можно после того, как QTS создаст группу RAID.

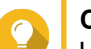

# **Совет**

Чтобы определить оптимальный размер дополнительно выделяемого пространства на дисках SSD, загрузите и запустите "Инструмент профилирования дисков SSD" из Центра приложений.

- **11.** Необязательно: Задайте порог для предупреждений. QTS выдаст предупреждающее уведомление, когда процент использованного пространства в пуле достигнет заданного значения или превысит его.
- **12.** Нажмите **Далее**.
- **13.** Нажмите **ОК**.
	- На экране **Выбор дисков** откроется окно **Мастер создания пула носителей**.
	- В качестве диска для пула носителей будет выбрана группа RAID, созданная на этапах 3-5.
	- Будет задан тип RAID Одиночный.
- **14.** Нажмите **Далее**.
- **15.** Задайте порог для предупреждений. QTS выдаст предупреждающее уведомление, когда процент использованного пространства в пуле достигнет заданного значения или превысит его.
- **16.** Нажмите **Далее**.
- **17.** Нажмите **Создать**. Появится подтверждающее сообщение.
- **18.** Нажмите **ОК**.

QTS создаст пул носителей, а затем выведет соответствующую информацию на экране **Хранилище/ моментальные снимки**.

#### **Создание статического тома в дисковой полке RAID**

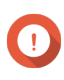

#### **Важное замечание**

• Переключатель режима на полке RAID должен быть переведен в режим "Программное управление". Более подробная информация содержится в руководстве пользователя дисковой полки.

• Дисковая полка RAID не должна содержать никакие существующие группы RAID.

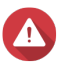

### **Внимание**

Чтобы избежать возникновения ошибок или потери данных, не изменяйте положение переключателя режимов полки с "Программное управление" на любое другое, когда полка подключена к хранилищу NAS.

- **1.** Откройте **Хранилище и моментальные снимки**.
- **2.** Нажмите **Внешнее устройство RAID**, а затем выберите **Управление внешними RAID**. Откроется окно **Управление внешними RAID**.
- **3.** Нажмите **Настроить**. Откроется окно **Мастер настройки внешних устройств RAID**.
- **4.** Нажмите **Далее**.
- **5.** Выберите два или более дисков.

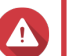

# **Внимание**

- Все данные на выбранных дисках будут удалены.
- Все диски, которые не были выбраны, будут автоматически назначены как резервные, и их нельзя будет использовать до тех пор, пока не будет удалена группа RAID.

#### **6.** Выберите тип RAID.

QTS выведет все доступные типы RAID, а также автоматически выберет тип RAID с наилучшей оптимизацией.

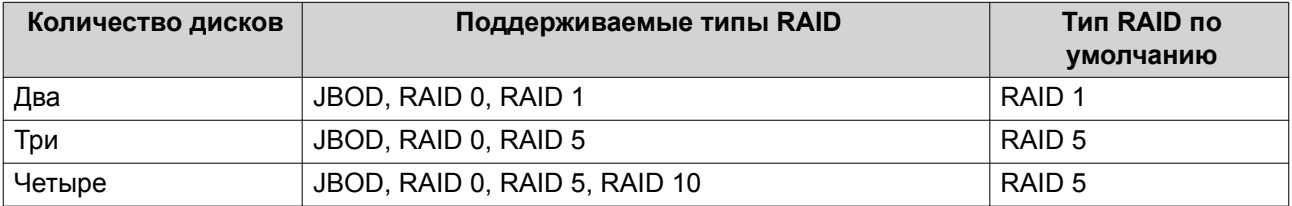

### **Совет**

Если вы не уверены, какой параметр следует выбрать, используйте тип RAID по умолчанию.

Для получения более подробной информации о типах RAID см[.Типы RAID.](#page-70-0)

#### **7.** Нажмите **Далее**.

**8.** Выберите **Создать том**.

#### **9.** Нажмите **Создать**.

Появится подтверждающее сообщение.

#### **10.** Нажмите **ОК**.

- Дисковой полкой RAID будет создана группа RAID.
- На экране **Выбор дисков** откроется окно **Мастер создания тома**.
- Созданная группа RAID будет выбрана автоматически, и будет установлен тип RAID Одиночный.

12. Необязательно: Укажите псевдоним для тома.

Псевдоним должен состоять из символов любой из следующих групп, а его длина должна быть от 1 до 64 символов:

- Буквы: от А до Z, от а до z
- Числа: от 0 до 9
- Специальные символы: дефис (-), нижнее подчеркивание (\_)
- 13. Укажите количество байтов для каждого индексного дескриптора. Количеством байтов для каждого индексного дескриптора определяется максимальный размер тома, а также количество файлов и папок, которые могут в нем храниться. Увеличение количества байтов для каждого индексного дескриптора выражается в большем максимальном размере тома, но при этом максимальное число файлов и папок будет меньше.

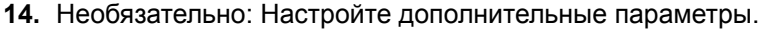

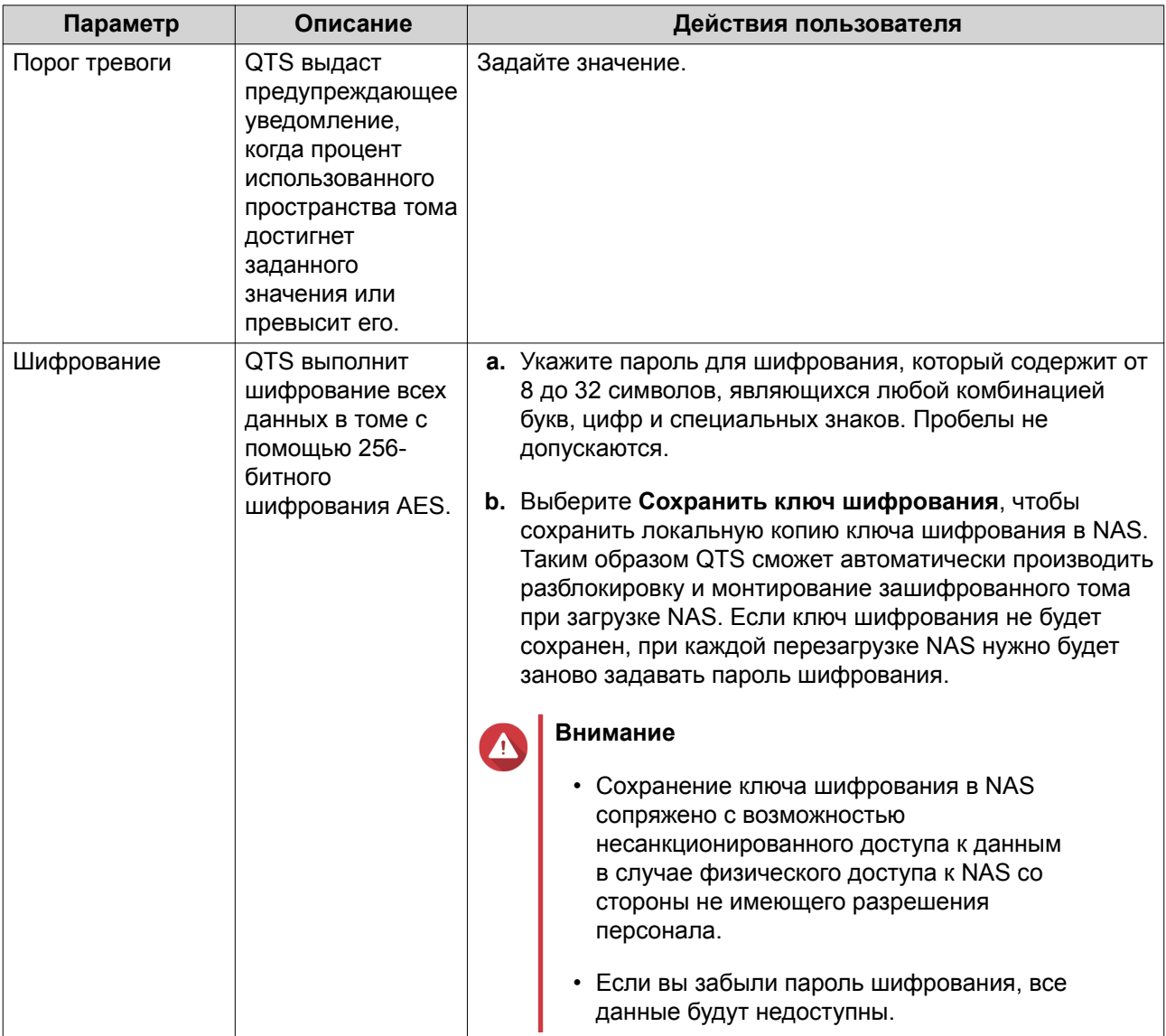

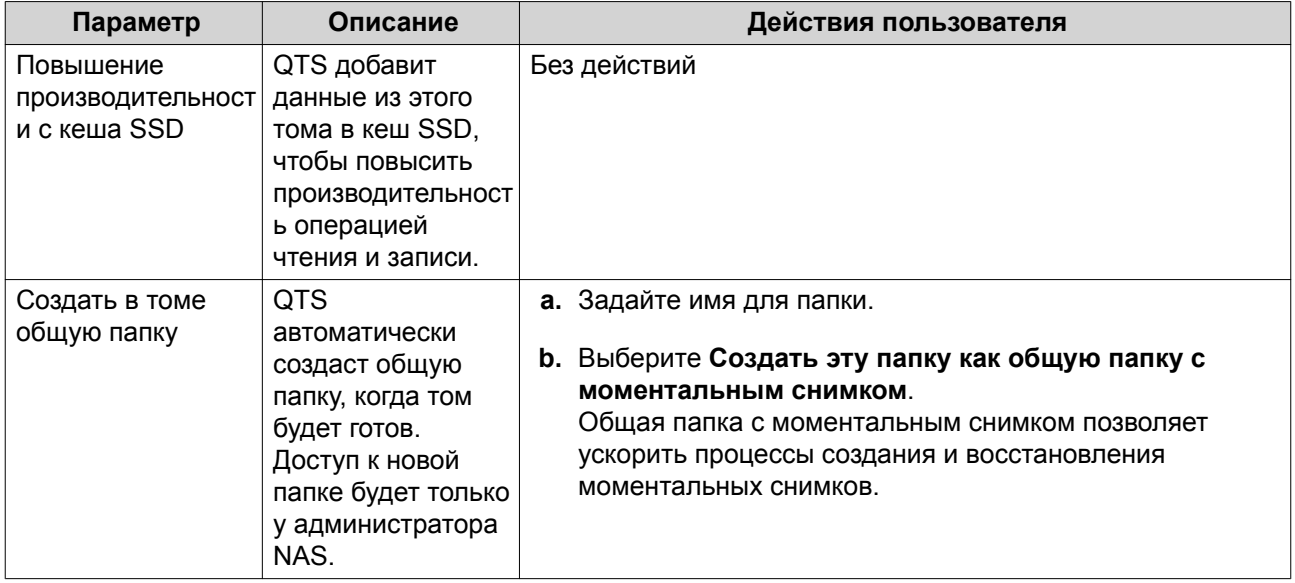

#### 16. Нажмите Готово.

Появится подтверждающее сообщение.

#### 17. Нажмите ОК.

QTS создаст том и инициализирует его, а затем создаст дополнительную общую папку.

#### Создание статического тома в дисковом адаптере

- 1. Переведите дисковый адаптер в требующийся режим RAID с помощью аппаратного переключателя режимов на устройстве.
- 2. Установите дисковый адаптер в NAS. Более подробная информация содержится в руководстве пользователя к аппаратной части адаптера.
- 3. Выберите Хранилище и моментальные снимки > Хранилище > Хранилище/моментальные СНИМКИ.
- 4. Выполните одно из следующих действий.

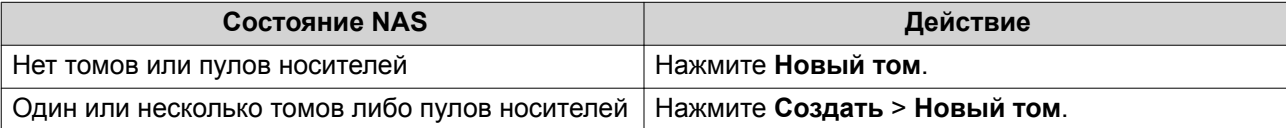

#### Откроется окно Мастер создания тома.

- 5. Выберите Статический том.
- 6. Нажмите Далее.
- 7. В разделе Блок дисковой полки выберите Хост NAS.
- 8. Выберите дисковый адаптер из списка дисков.
- 9. В разделе Тип RAID выберите Одиночный.

11. Необязательно: Укажите псевдоним для тома.

Псевдоним должен состоять из символов любой из следующих групп, а его длина должна быть от 1 до 64 символов:

- Буквы: от А до Z, от а до z
- Числа: от 0 до 9
- Специальные символы: дефис (-), нижнее подчеркивание ()
- 12. Необязательно: Настройте выделение дополнительного пространства для SSD. В ходе выделения дополнительного пространства осуществляется резервирование определенного пространства на каждом диске SSD в группе RAID для повышения производительности операций записи и продления срока службы дисков. Уменьшить размер дополнительно выделяемого пространства можно после того, как QTS создаст группу RAID.

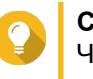

# Совет

Чтобы определить оптимальный размер дополнительно выделяемого пространства на дисках SSD, загрузите и запустите "Инструмент профилирования дисков SSD" из Центра приложений.

- 13. Необязательно: Укажите количество байтов для каждого индексного дескриптора. Количеством байтов для каждого индексного дескриптора определяется максимальный размер тома, а также количество файлов и папок, которые могут в нем храниться. Увеличение количества байтов для каждого индексного дескриптора выражается в большем максимальном размере тома, но при этом максимальное число файлов и папок будет меньше.
- 14. Необязательно: Настройте дополнительные параметры.

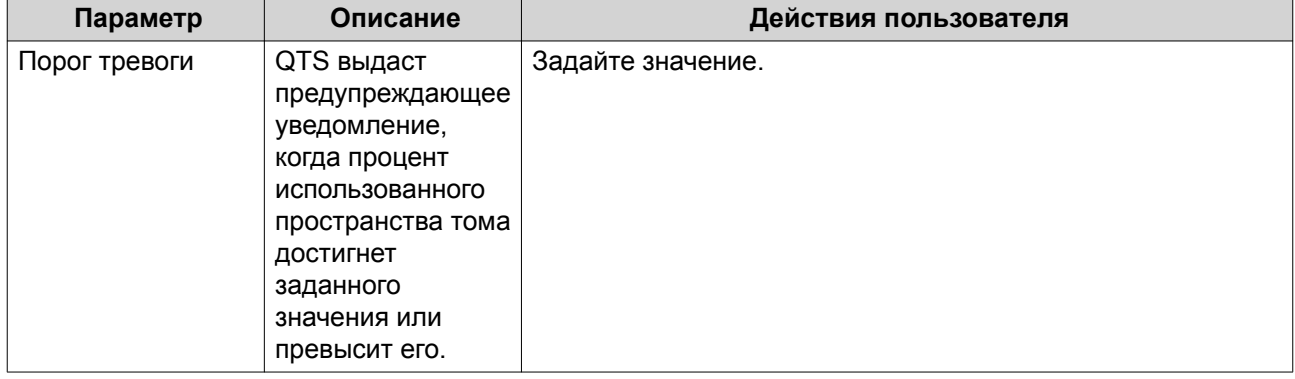

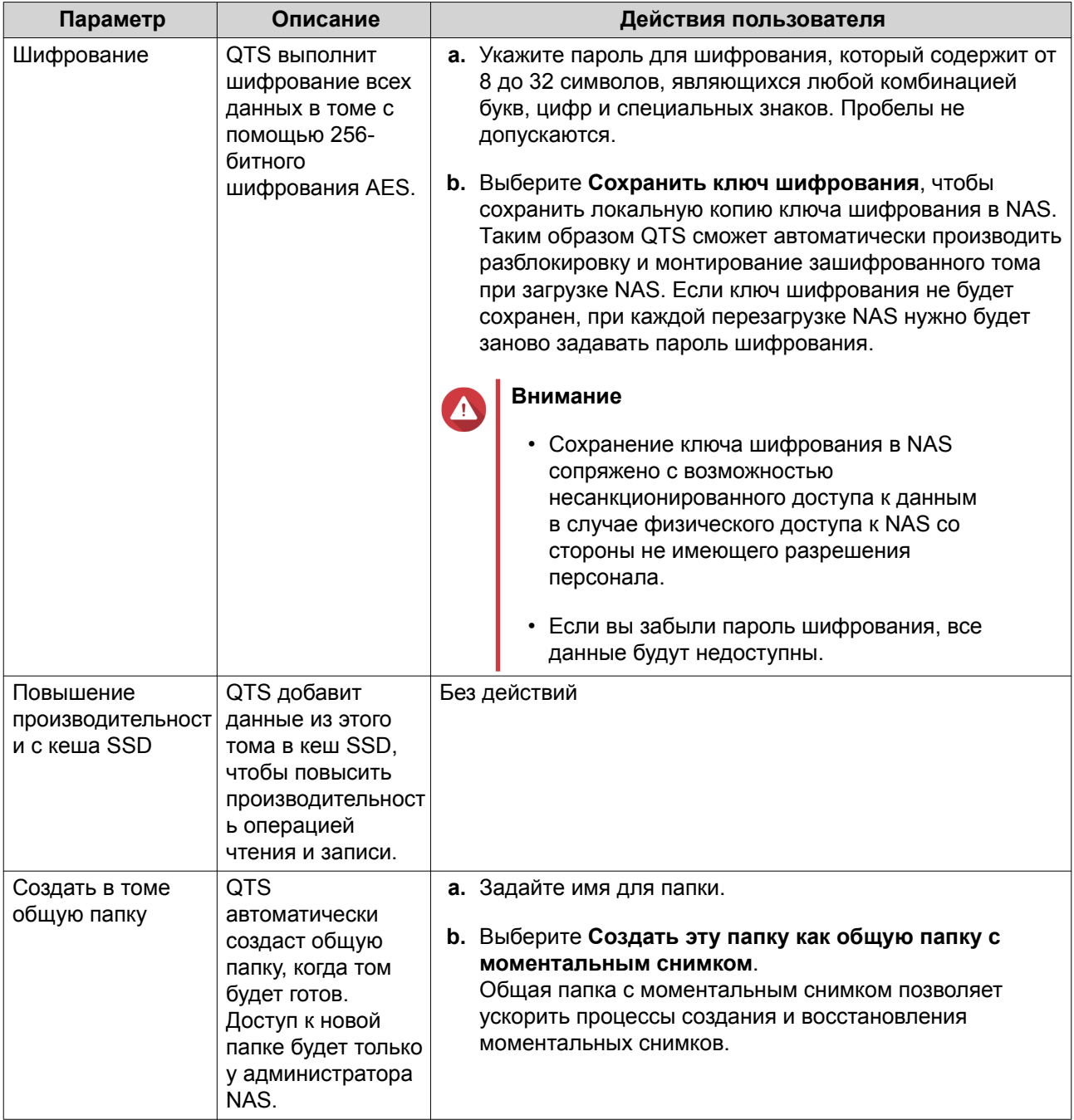

16. Нажмите Готово.

Появится подтверждающее сообщение.

17. Нажмите ОК.

QTS создаст том и инициализирует его, а затем создаст дополнительную общую папку.

### Настройка дисковой полки RAID как внешнего устройства хранения

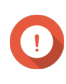

Важное замечание

- Переключатель режима на полке RAID должен быть переведен в режим "Программное управление". Более подробная информация содержится в руководстве пользователя дисковой полки.
- Дисковая полка RAID не должна содержать никакие существующие группы RAID.

#### **Внимание**

Чтобы избежать возникновения ошибок или потери данных, не изменяйте положение переключателя режимов полки с "Программное управление" на любое другое, когда полка подключена к хранилищу NAS.

- **1.** Откройте **Хранилище и моментальные снимки**.
- **2.** Нажмите **Внешнее устройство RAID**, а затем выберите **Управление внешними RAID**. Откроется окно **Управление внешними RAID**.

#### **3.** Нажмите **Настроить**. Откроется окно **Мастер настройки внешних устройств RAID**.

- **4.** Нажмите **Далее**.
- **5.** Выберите два или более дисков.

#### **Внимание**

- Все данные на выбранных дисках будут удалены.
- Все диски, которые не были выбраны, будут автоматически назначены как резервные, и их нельзя будет использовать до тех пор, пока не будет удалена группа RAID.
- **6.** Выберите тип RAID.

QTS выведет все доступные типы RAID, а также автоматически выберет тип RAID с наилучшей оптимизацией.

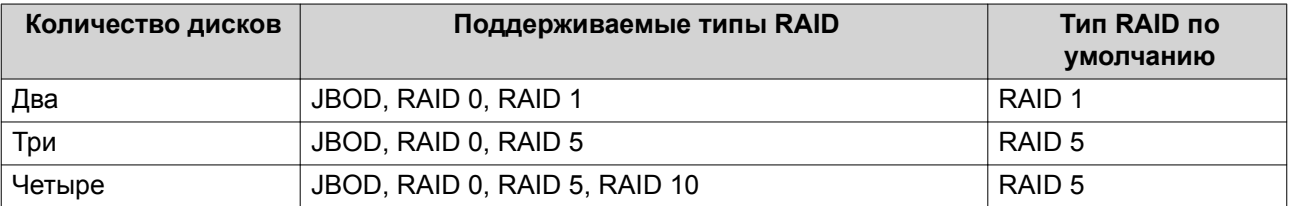

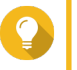

#### **Совет**

Если вы не уверены, какой параметр следует выбрать, используйте тип RAID по умолчанию.

- **7.** Нажмите **Далее**.
- **8.** Нажмите **Создать внешнее дисковое пространство**.
- **9.** Нажмите **Создать**.

Появится подтверждающее сообщение.

- **10.** Нажмите **ОК**.
- **11.** Выберите **Хранилище и моментальные снимки** > **Хранилище** > **Внешнее хранилище**.
- **12.** Выберите неинициализированный раздел в дисковой полке RAID.

# Совет

Дважды щелкните полку RAID, чтобы просмотреть все ее разделы.

### 13. Нажмите Действия, а затем выберите Форматировать. Откроется окно Форматирование раздела.

### 14. Выберите файловую систему.

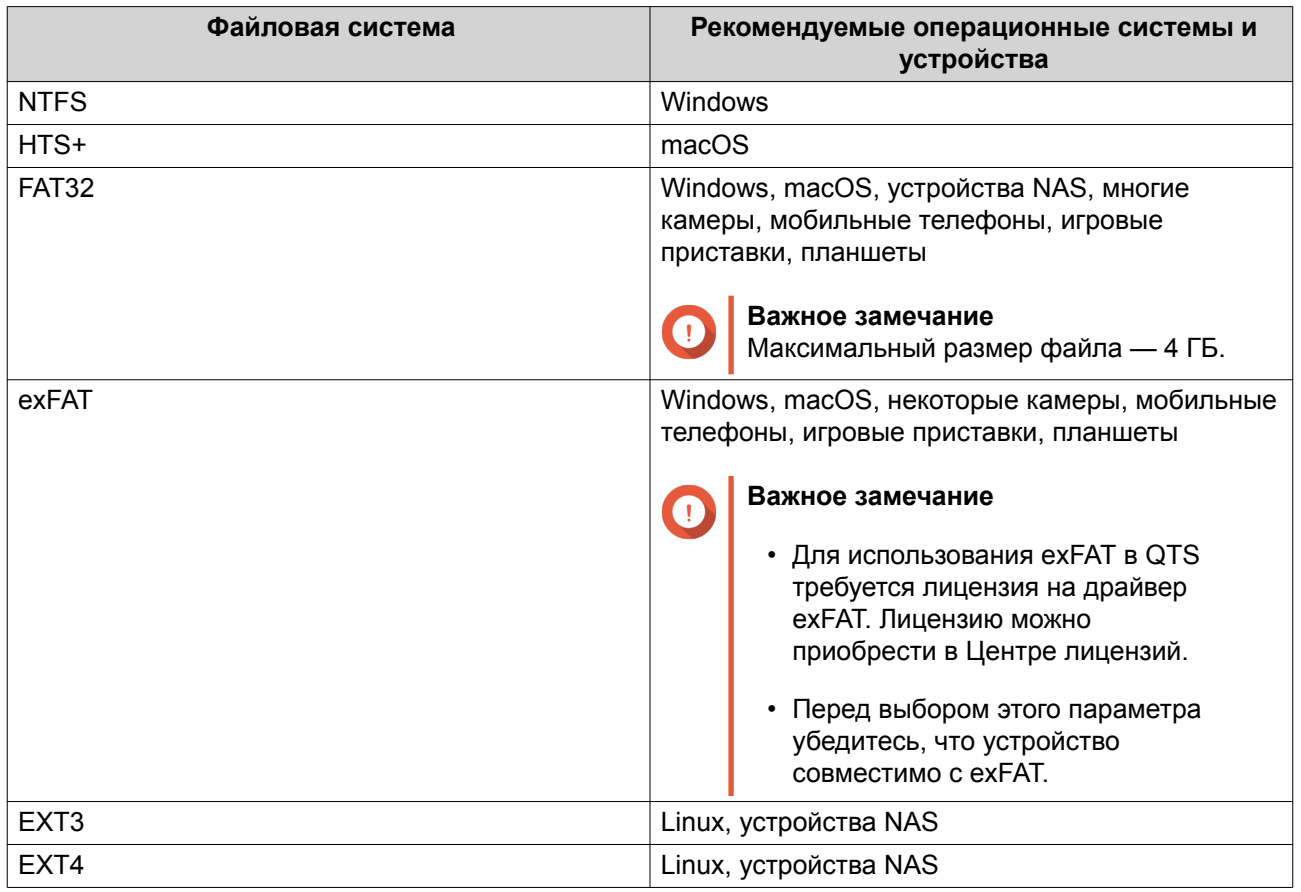

### 15. Задайте метку диска.

Метка должна состоять из символов любой из следующих групп, а ее длина должна быть от 1 до 16 символов:

- Буквы: от А до Z, от а до z
- Числа: от 0 до 9
- Специальные символы: дефис "-"
- 16. Необязательно: Включить шифрование.
	- а. Выберите тип шифрования. Выберите один из следующих вариантов:
		- AES 128 битов
		- AES 192 бита
		- AES 256 битов
	- **b.** Укажите пароль для шифрования.

Пароль должен состоять из символов любой из следующих групп, а его длина должна быть от 8 до 16 символов:

- Буквы: от А до Z, от а до z
- Числа: от 0 до 9
- Любые специальные символы, кроме пробелов
- с. Подтвердите пароль шифрования.
- d. Необязательно: Выберите Сохранить ключ шифрования. Выберите этот параметр, чтобы сохранить локальную копию ключа шифрования в NAS. Таким образом QTS сможет автоматически производить разблокировку и монтирование зашифрованного тома при загрузке NAS. Если ключ шифрования не будет сохранен, при каждой перезагрузке NAS нужно будет заново задавать пароль шифрования.

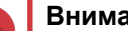

### Внимание

- Сохранение ключа шифрования в NAS сопряжено с возможностью несанкционированного доступа к данным в случае физического доступа к NAS со стороны не имеющего разрешения персонала.
- Если вы забыли пароль шифрования, том будет недоступен и все данные будут потеряны.

#### 17. Нажмите Форматировать.

Появится предупреждающее сообщение.

18. Нажмите ОК.

QTS отформатирует группу RAID во внешней полке RAID как внешний диск. Для просмотра и управления выберите Хранилище и моментальные снимки > Хранилище > Внешнее хранилище.

### Управление внешними RAID в QTS

Откройте Хранилище и моментальные снимки, щелкните Внешнее устройство RAID, а затем выберите Управление внешними RAID. чтобы просмотреть и настроить подключенные к NAS устройства RAID, а также управлять ими.

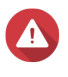

#### Внимание

Чтобы избежать возникновения ошибок или потери данных, не изменяйте положение переключателя режимов устройства RAID с "Программное управление" на любое другое, когда полка подключена к хранилищу NAS.

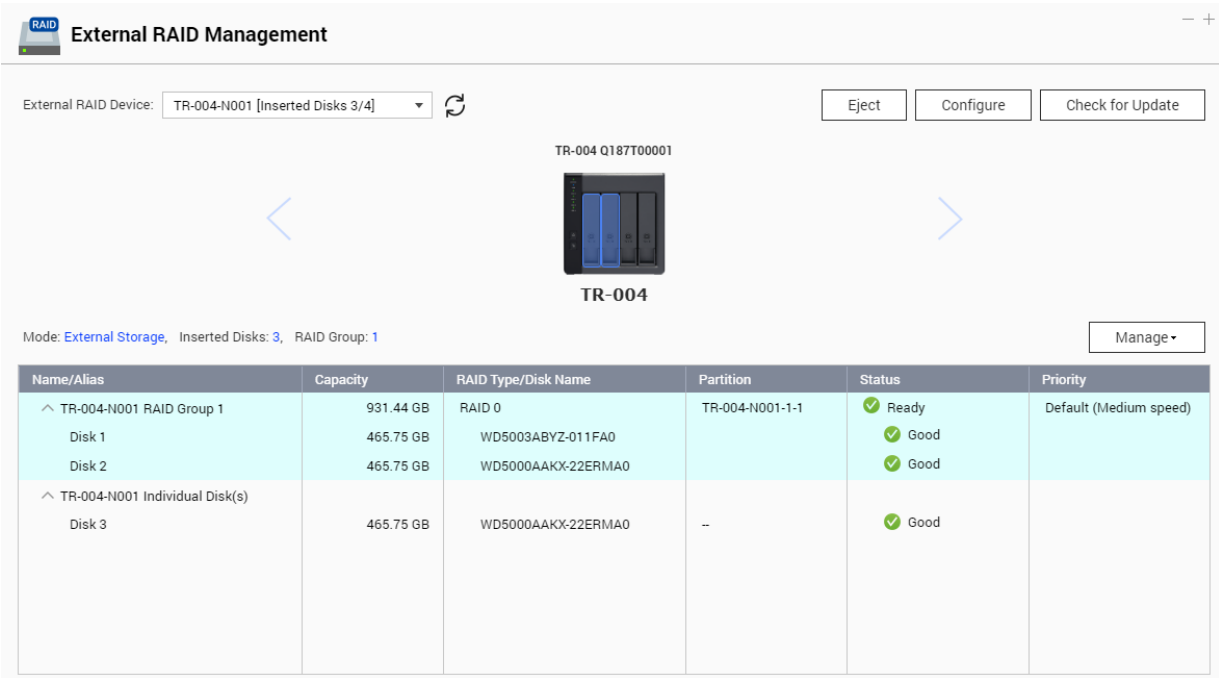

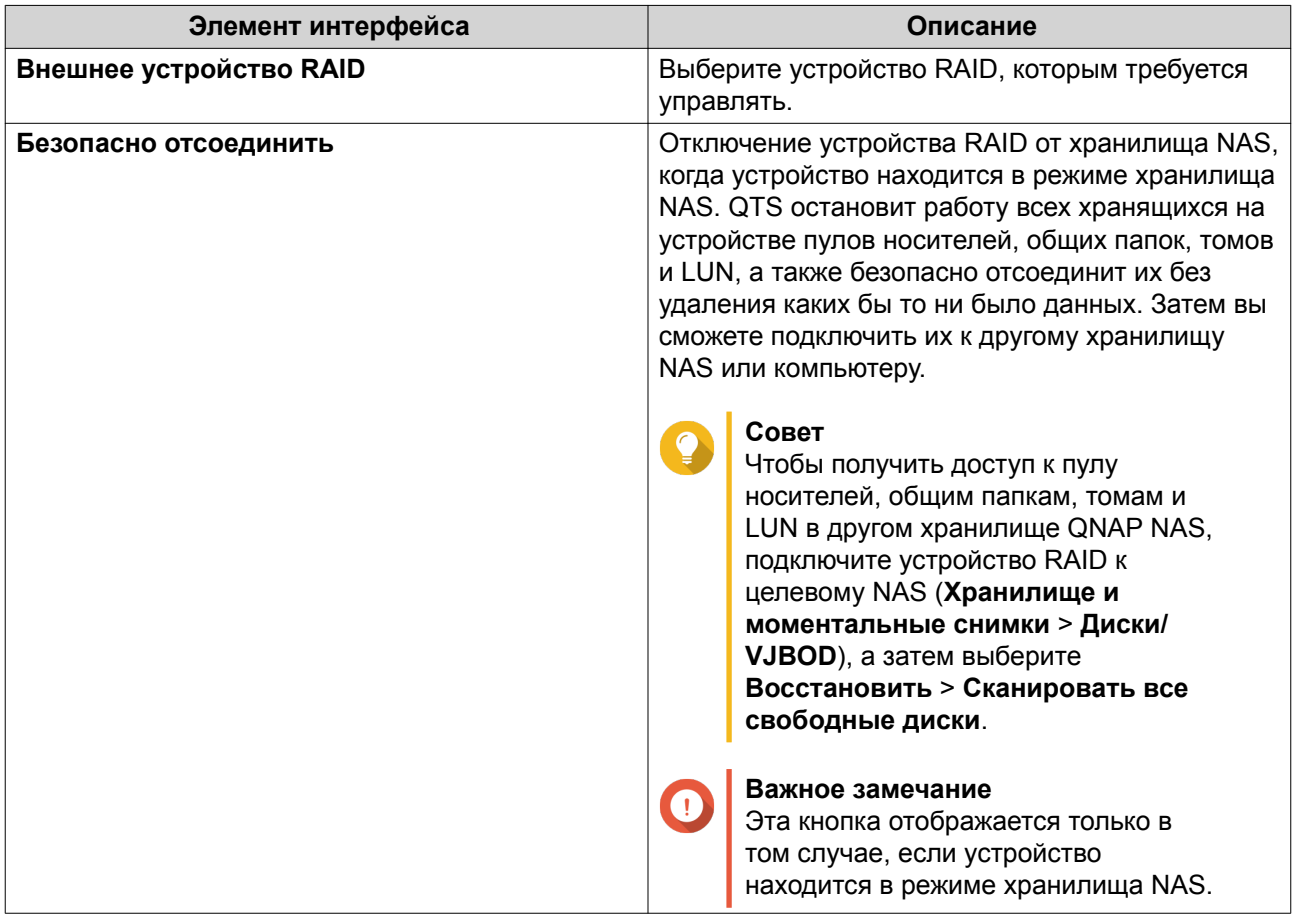

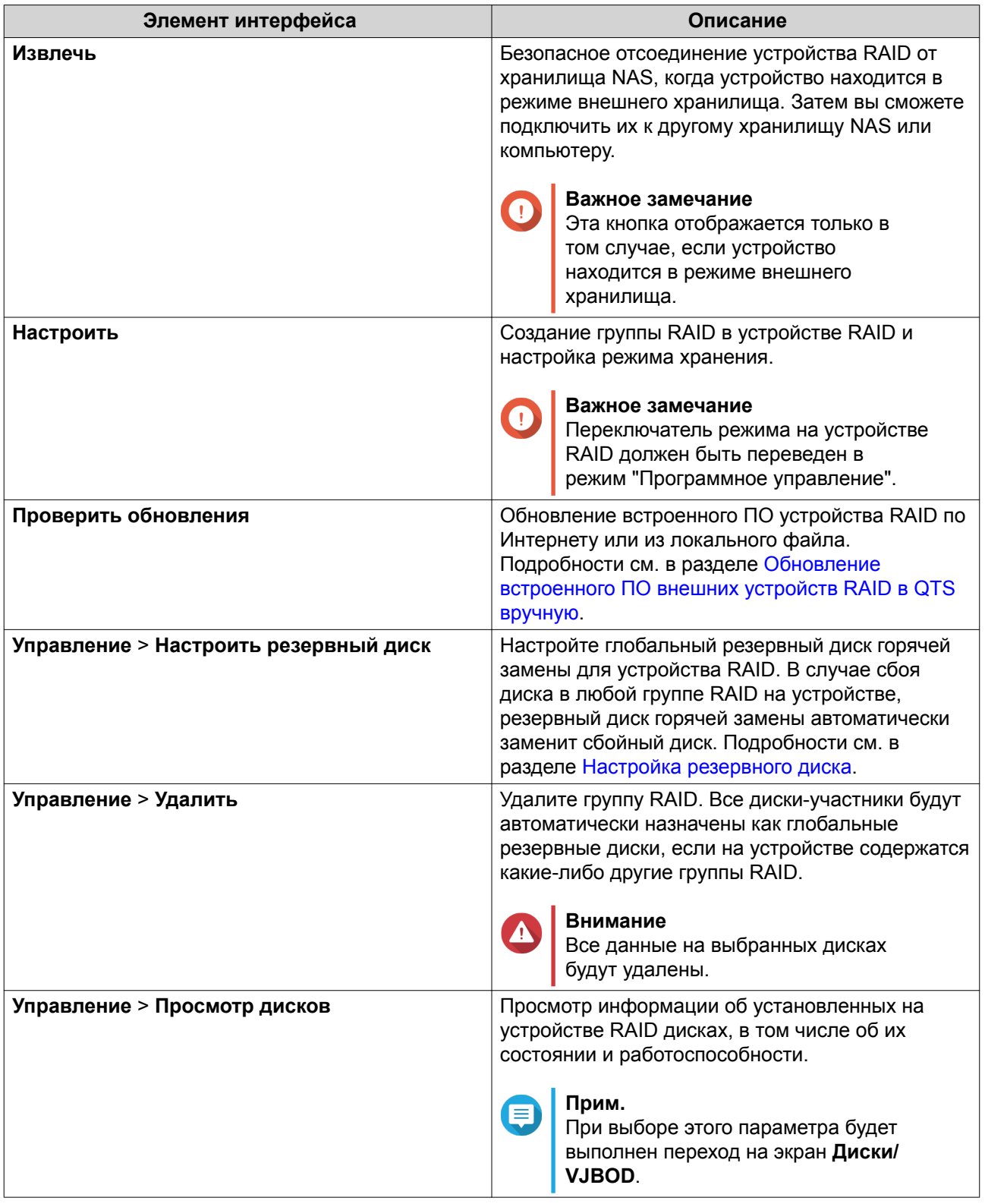

### Перенос внешней полки RAID в режиме хранения NAS

Чтобы перенести полку RAID с пулом носителей или статическим томом из QNAP NAS в другое хранилище QNAP NAS (далее - целевое NAS), выполните следующие шаги.

1. Выберите Хранилище и моментальные снимки > Хранилище > Диски/VJBOD.

- **2.** Выберите полку.
- **3.** Выберите **Действие** > **Безопасно отсоединить**. Откроется окно **Безопасное отсоединение полки**.
- **4.** Нажмите **Применить**.

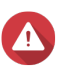

### **Внимание**

Не отсоединяйте и не выключайте питание полки RAID, пока полка не будет отключена.

Появится подтверждающее сообщение.

- **5.** Отключите полку RAID от NAS.
- **6.** Подключите полку RAID к целевому QNAP NAS.
- **7.** В целевом хранилище NAS выберите **Хранилище и моментальные снимки** > **Хранилище** > **Диски/VJBOD**.
- **8.** Нажмите **Восстановить**, а затем выберите **Подключение и восстановление пула носителей**. Появится подтверждающее сообщение.
- **9.** Нажмите **ОК**. QTS выполнит поиск в полке RAID пулов носителей и статических томов, а затем покажет их в окне **Мастер восстановления**.
- **10.** Нажмите **Применить**.

QTS сделает все пулы носителей, тома и LUN в полке RAID доступными в целевом хранилище NAS: **Хранилище и моментальные снимки** > **Хранилище** > **Хранилище/моментальные снимки**.

#### **Обновление встроенного ПО внешних устройств RAID в QTS вручную**

- **1.** Откройте **Хранилище и моментальные снимки**.
- **2.** Нажмите **Внешнее устройство RAID**, а затем выберите **Управление внешними RAID**. Откроется окно **Управление внешними RAID**.
- **3.** Выберите устройство RAID.
- **4.** Нажмите **Поиск обновления**. Откроется окно **Управление встроенным ПО**. QTS выполнит поиск в Интернете последних обновлений встроенного ПО.
- **5.** Выберите способ обновления встроенного ПО.

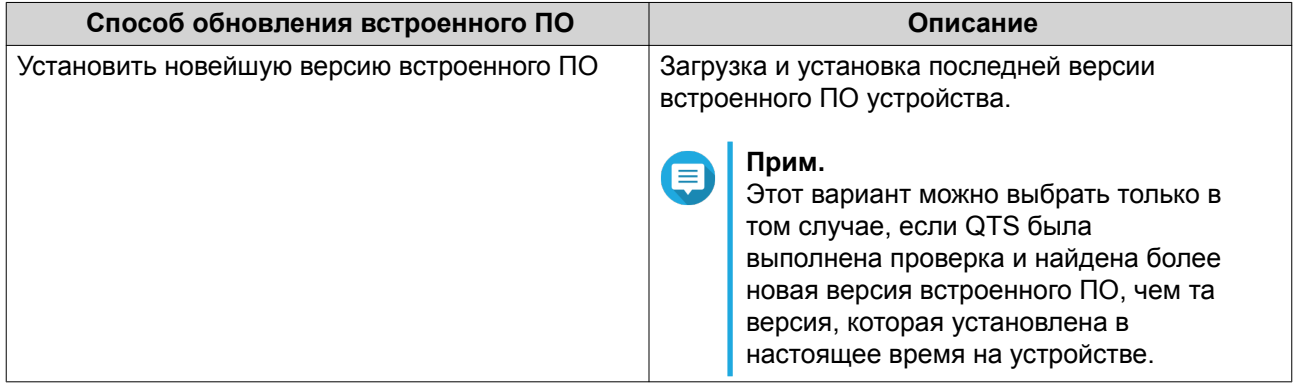

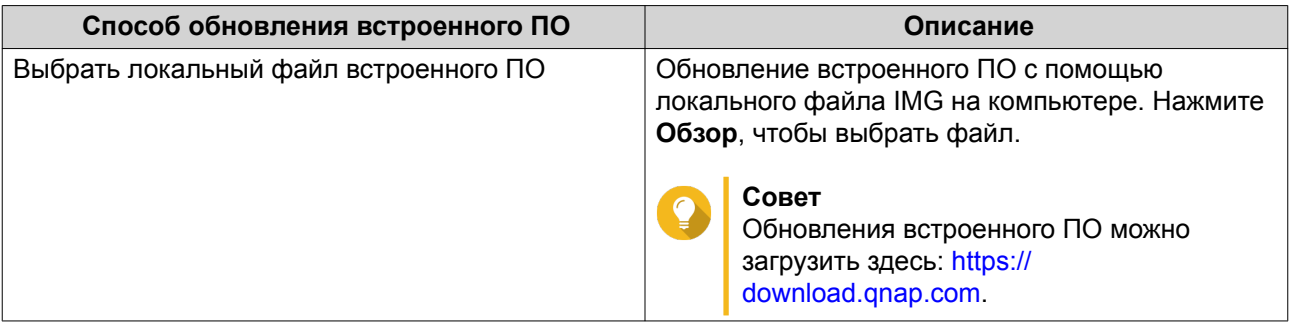

### **6.** Нажмите **Обновить**.

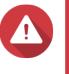

### **Внимание**

Не выключайте питание и не отсоединяйте устройство RAID, пока на экране не появится соответствующее сообщение.

- **7.** Следуйте инструкциям, чтобы установить обновление встроенного ПО. В зависимости от модели устройства, может потребоваться выключить и включить питание устройства или переподключить его. QTS выполнит повторное обнаружение устройства и выведет оповещение.
- **8.** Дождитесь подтверждения того, что обновление встроенного ПО было завершено.
- **9.** Выберите **Хранилище и моментальные снимки** > **Хранилище** > **Диски/VJBOD**.
- **10.** Нажмите **Восстановить**, а затем выберите **Подключение и восстановление пула носителей**.

### **Настройка резервного диска**

- **1.** Откройте **Хранилище и моментальные снимки**.
- **2.** Нажмите **Внешнее устройство RAID**, а затем выберите **Управление внешними RAID**. Откроется окно **Управление внешними RAID**.
- **3.** Нажмите **Управление**, а затем выберите **Настроить резервный диск**. Откроется окно **Настроить резервный диск**.
- **4.** Выберите один или несколько свободных дисков.
- **5.** Нажмите **Применить**.

Выбранные диски будут назначены группе RAID на внешнем устройстве RAID как резервные диски.

### **Работоспособность внешних устройств RAID**

#### **Работоспособность дисковых полок RAID**

Чтобы узнать состояние и работоспособность подключенных к NAS дисковых полок RAID, выберите **Хранилище и моментальные снимки** > **Хранилище** > **Диски/VJBOD**.

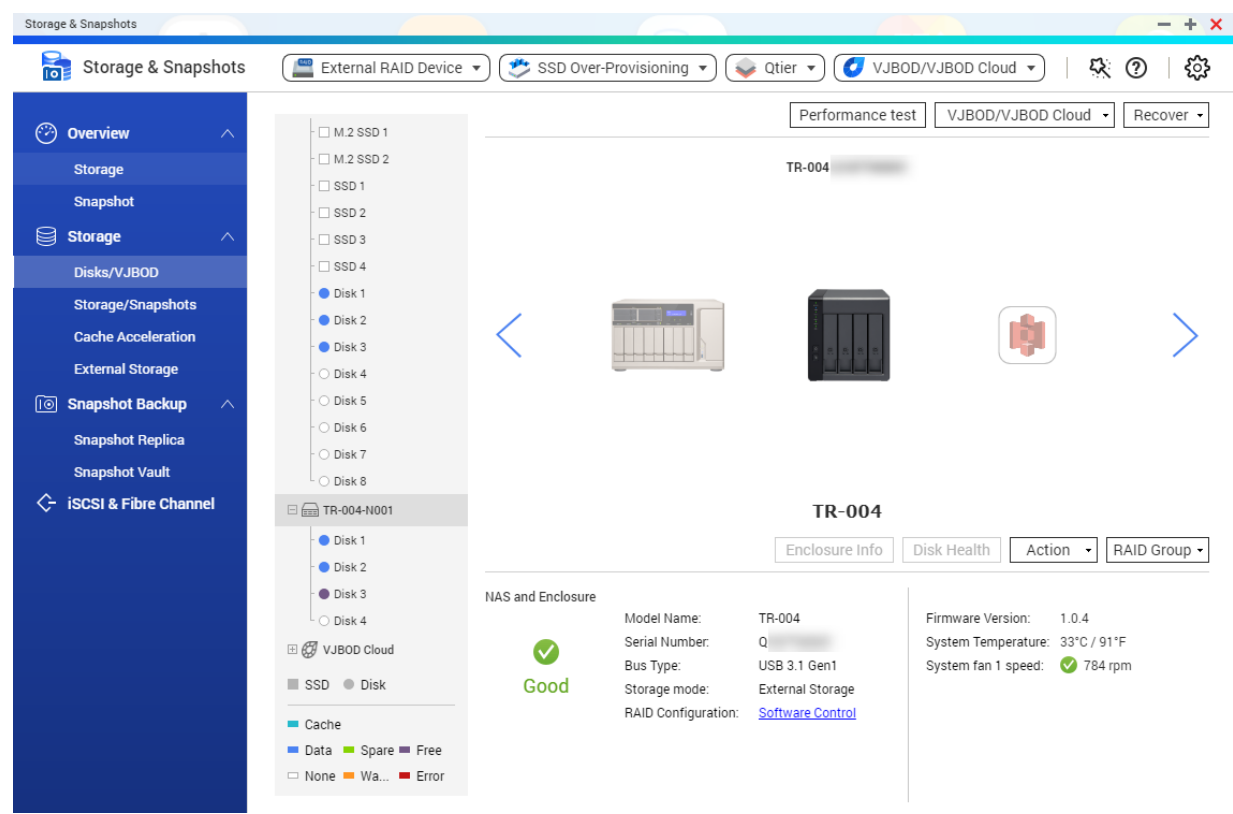

### **Работоспособность адаптеров дисков**

Чтобы узнать состояние и работоспособность адаптеров дисков и установленных на них дисков, выберите **Хранилище и моментальные снимки** > **Хранилище** > **Диски/VJBOD**.

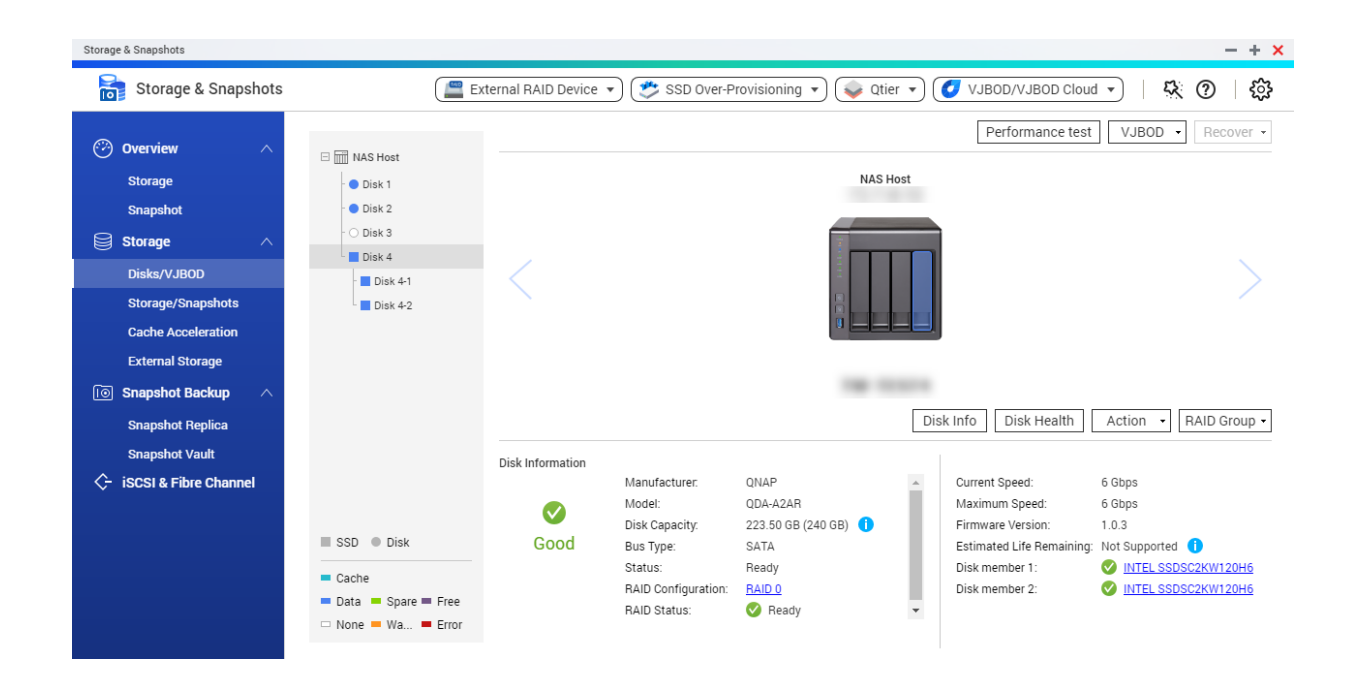

### **Меню автовоспроизведения**

Меню автовоспроизведения появляется при подключении дисковой полки RAID к хранилищу NAS. Действия, доступные в этом меню, будут зависеть от текущего режима хранения полки и конфигурации RAID.

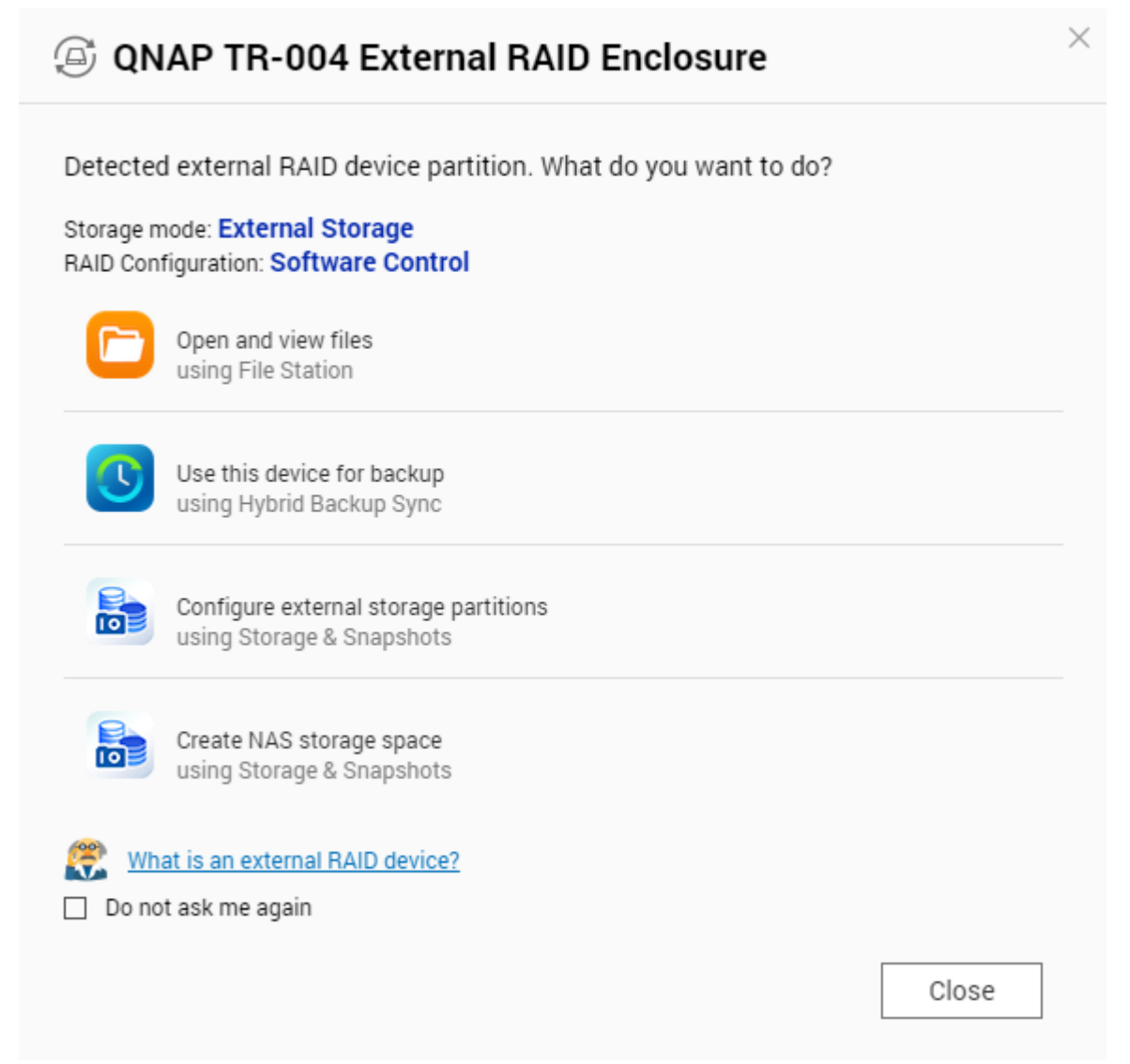

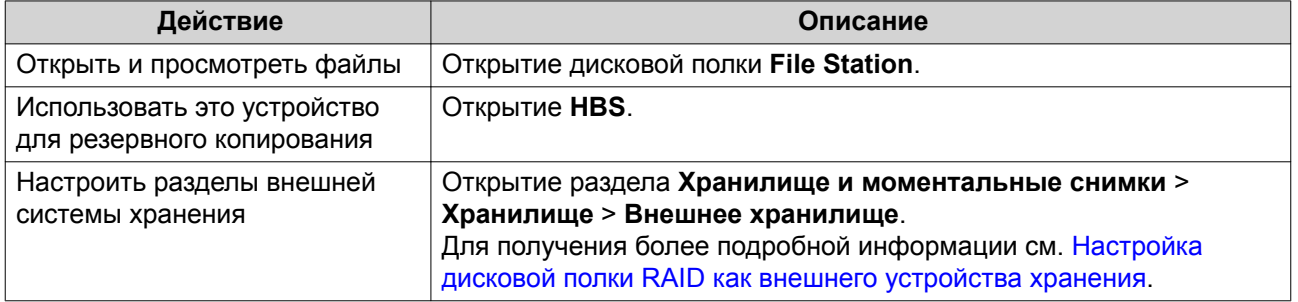

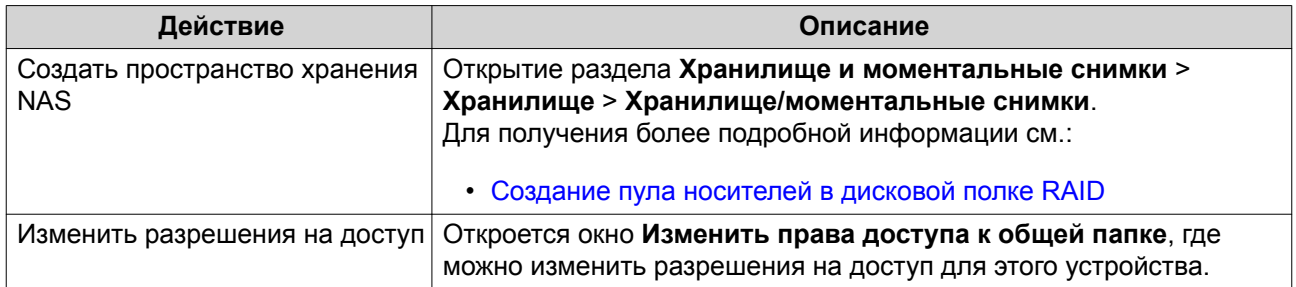

# **Полки QNAP JBOD**

# **О дисковых полках QNAP JBOD**

Дисковые полки QNAP JBOD представляют собой набор модулей расширения, с помощью которых можно увеличить емкость системы хранения NAS или компьютера. Дисковые полки JBOD предполагают различные возможности для их применения в целях хранения данных: дисками можно управлять по отдельности или группировать их вместе в рамках программной конфигурации RAID с помощью основного хранилища NAS или компьютера. QNAP предлагает дисковые полки JBOD с интерфейсными портами USB 3.1 Gen 2 Type-C или SFF, благодаря которым обеспечивается быстрая и эффективная передача данных между дисковой полкой JBOD и головным устройством.

## **Типы полок JBOD QNAP**

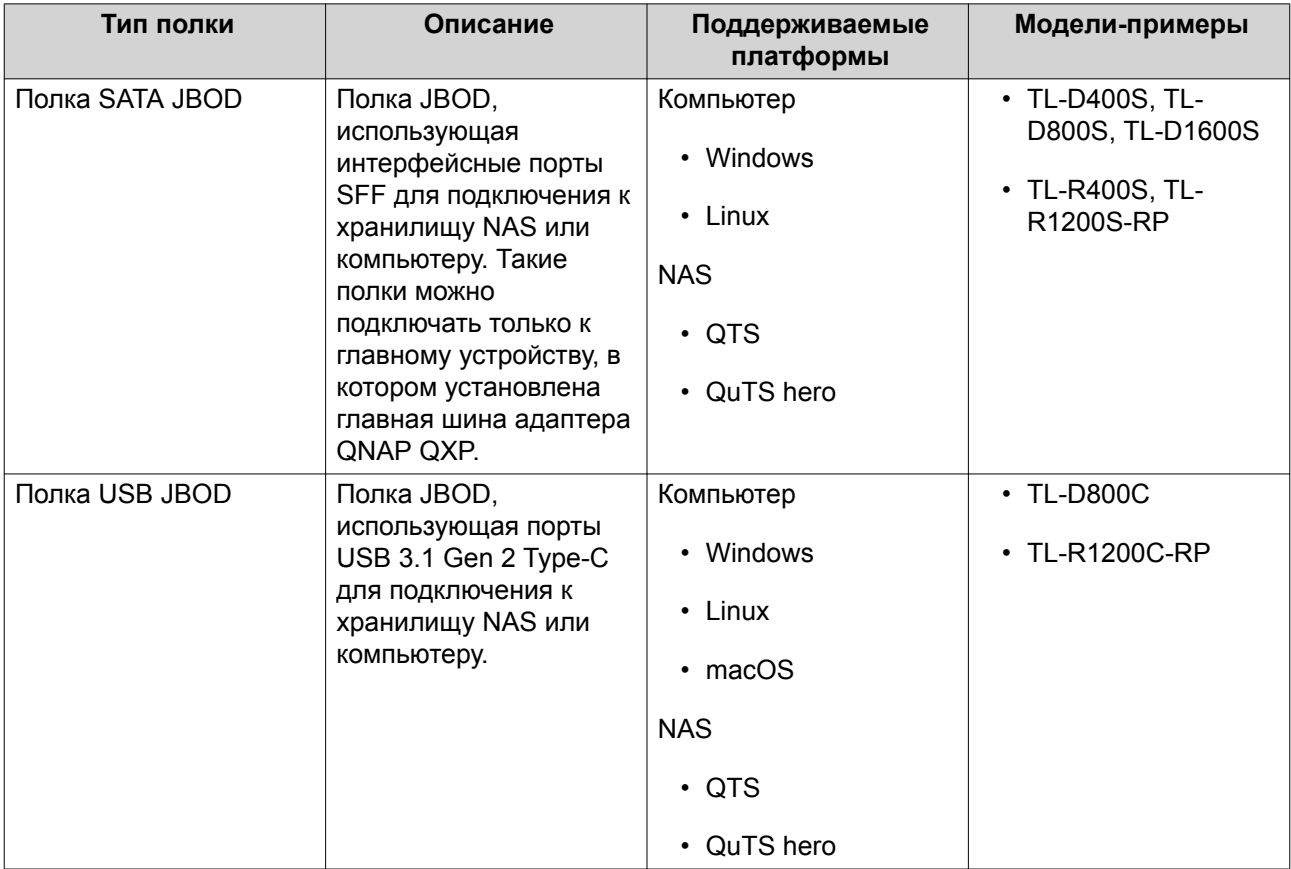

### **Управление дисками JBOD в QTS**

Управление дисковыми полками JBOD в QTS может осуществляться из различных областей служебной программы Хранилище и моментальные снимки.

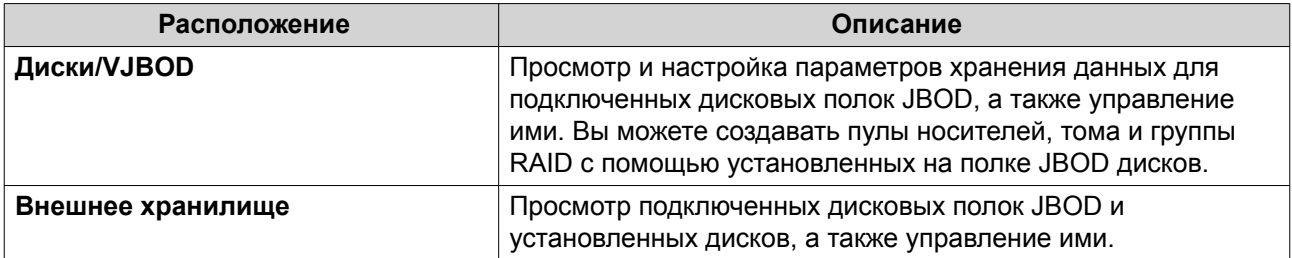

# **Обновление встроенного ПО дисковой полки JBOD в QTS**

- **1.** Откройте **Хранилище и моментальные снимки**. При входе в QTS проводится периодическая проверка на наличие новой версии встроенного ПО для каждой подключенной полки. Если доступна новая версия встроенного ПО, QTS откроет окно **Начать обновление встроенного ПО**.
- **2.** Следуйте инструкциям, чтобы установить обновление встроенного ПО. В зависимости от модели устройства, может потребоваться выключить и включить питание устройства или переподключить его. QTS выполнит повторное обнаружение устройства и выведет оповещение.
- **3.** Дождитесь подтверждения того, что обновление встроенного ПО было завершено.
- **4.** Выберите **Хранилище и моментальные снимки** > **Хранилище** > **Диски/VJBOD**.
- **5.** Нажмите **Восстановить**, а затем выберите **Подключение и восстановление пула носителей**.

# **Qtier**

Qtier представляет собой частную технологию автоматической многоуровневой оптимизации данных, с помощью которой можно повысить производительности системы хранения NAS и сократить совокупную стоимость владения NAS.

Благодаря Qtier в пуле носителей может содержаться комбинация твердотельных дисков (SSD), жестких дисков (HDD) и дисков Serial Attached SCSI (SAS). Для каждого типа диска QTS создает отдельный уровень хранения, а затем данные перемещаются между уровнями в зависимости от частоты доступа к ним. Данные, к которым обращаются наиболее часто, переносятся на более быстрые диски, что позволяет повысить производительность операций чтения и записи. Данные, обращение к которым осуществляется редко, переносятся на более медленные диски высокой емкости, благодаря чему обеспечивается экономическая эффективность работы системы хранения данных.

# **Qtier: преимущества**

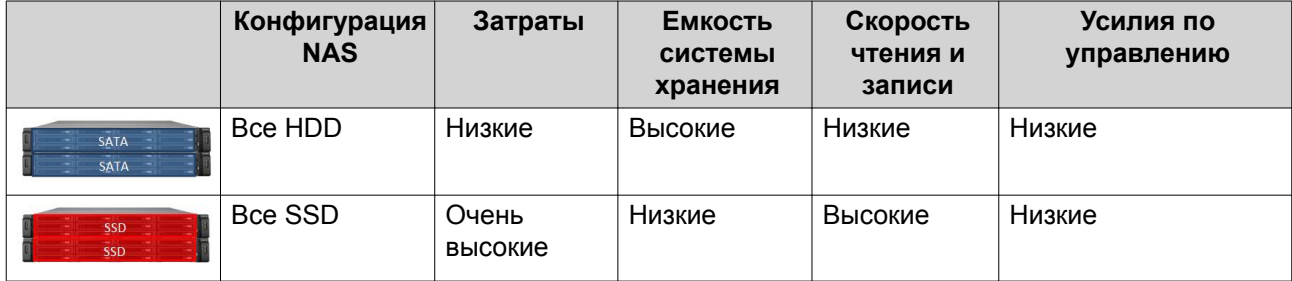

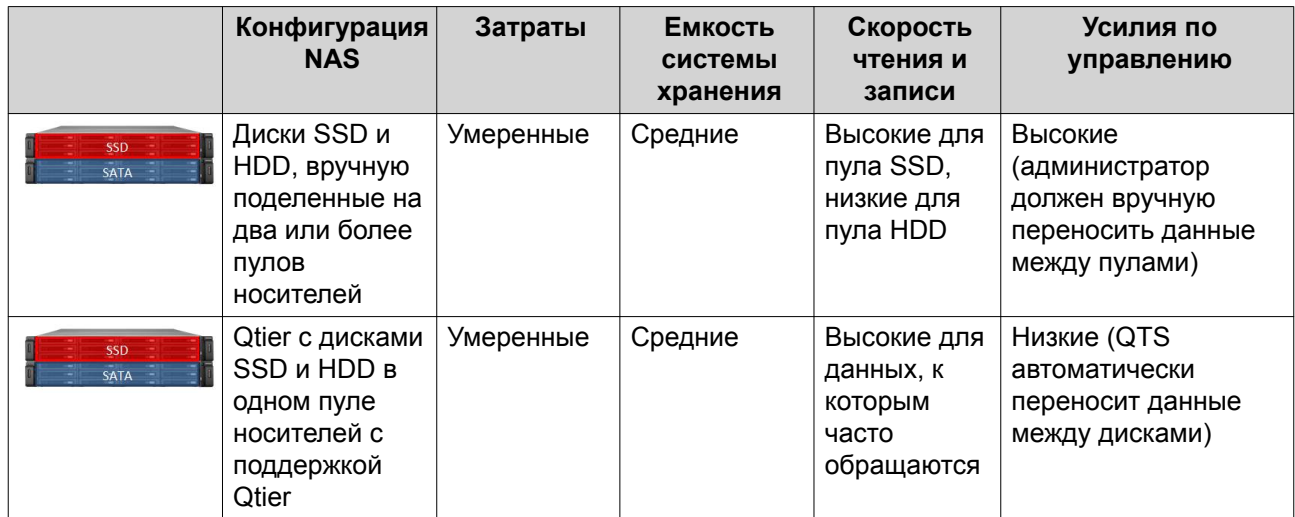

### **Qtier 2.0 IO Aware**

Qtier 2.0 IO Aware является функцией, предлагаемой в QTS версии 4.3.3 и выше. С помощью IO Aware QTS выполняет резервирование 25% емкости уровня SSD в пуле носителей Qtier в целях повышения скорости доступа. Если к данным на емкостном или высокоскоростном уровне имеется большое число запросов на чтение или запись. QTS немедленно переносит данные в зарезервированное пространство на SSD, а не ждет переноса с помощью автоматического распределения по уровням. Таким образом повышается производительность произвольных операций ввода-вывода и обеспечивается скорость, сравнимая с применением кеша SSD.

# Qtier и кеш SSD: сравнение

#### Прим.  $\boldsymbol{\bm{\bm{\epsilon}}}$

Qtier может использоваться параллельно с кешем SSD.

Существует три основных варианта конфигурации при настройке NAS в комбинации дисков HDD и SSD.

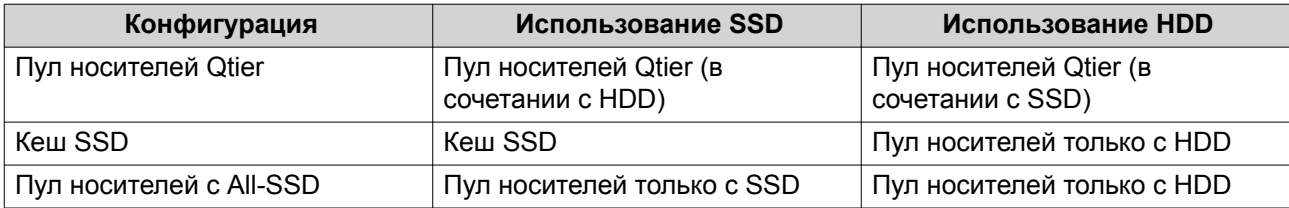

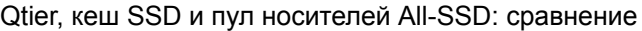

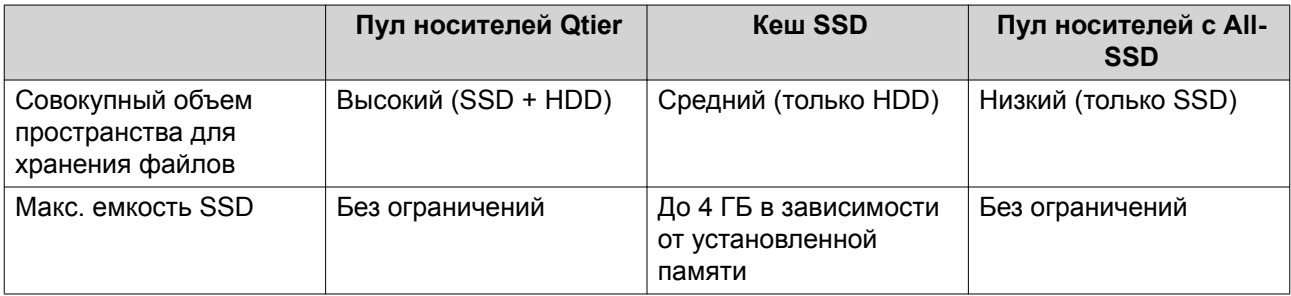

<span id="page-132-0"></span>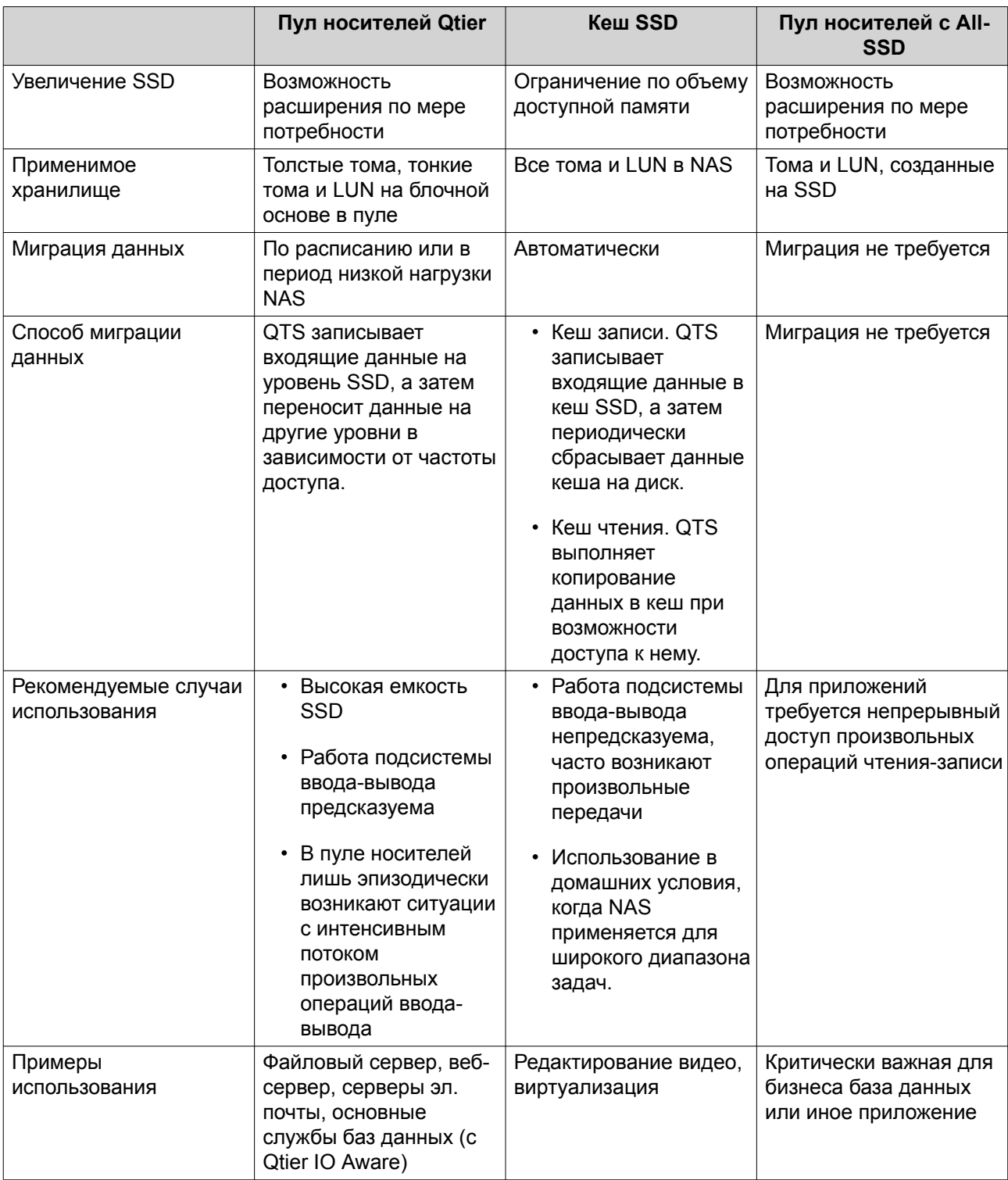

# **Qtier: требования**

# **Требования к NAS**

- В NAS должна быть реализована поддержка Qtier. С полным списком совместимых моделей можно ознакомиться здесь [https://www.qnap.com/solution/qtier-auto-tiering.](https://www.qnap.com/solution/qtier-auto-tiering)
- В NAS должно быть установлено не менее 4 ГБ памяти. Использование Qtier с памятью менее 4 ГБ может привести к нестабильной работе системы.

## **Требования к уровням**

В пуле носителей Qtier может быть два или три уровня.

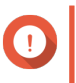

#### **Важное замечание**

На каждом уровне совокупная "сырая" емкость хранения после настройки RAID должна составлять не менее 144 ГБ.

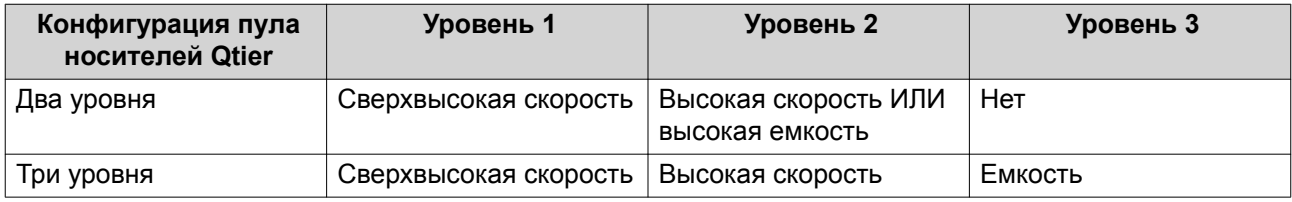

## **Требования к дискам**

#### Типы диска Qtier

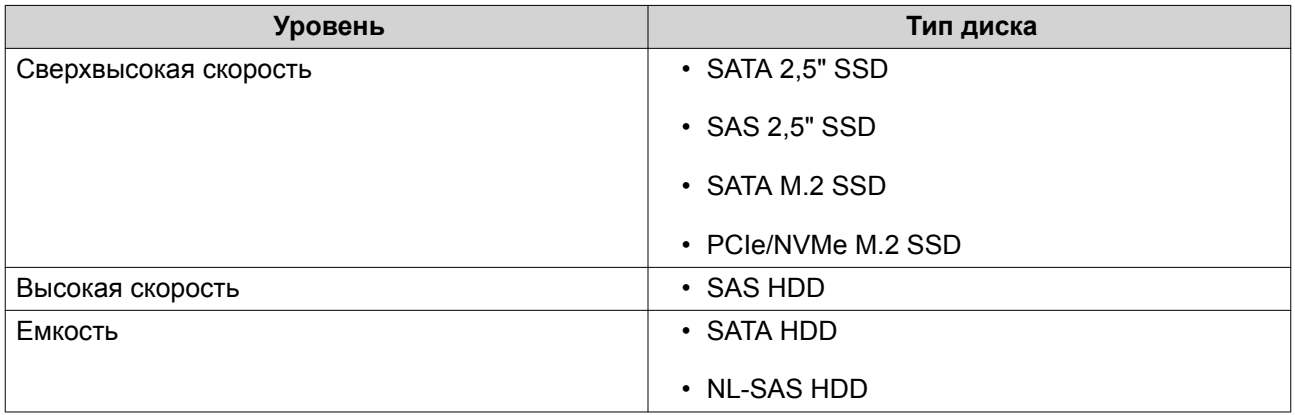

### **Qtier: создание**

### **Создание пула носителей Qtier**

Более подробную информацию о требованиях к программному и аппаратному обеспечению см. в разделе [Qtier: требования.](#page-132-0)

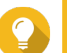

#### **Совет**

Сразу же после создания пула носителей Qtier QTS приступит к переносу данных между уровнями. Такое перемещение данных может вызвать снижение производительности системы хранения. Рекомендуется создавать пул носителей Qtier в период низкой активности работы NAS.

- **1.** Выберите **Хранилище и моментальные снимки** > **Хранилище** > **Хранилище/моментальные снимки**.
- **2.** Выполните одно из следующих действий.

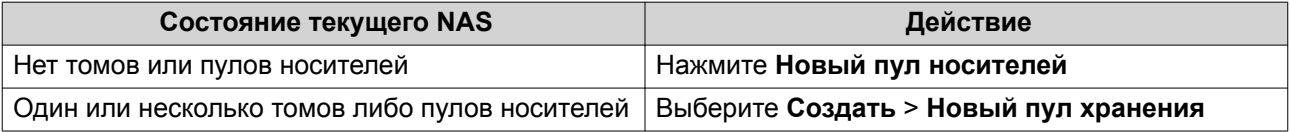

Откроется окно **Мастер создания пула хранения**.

- **3.** Выберите **Включить Qtier (хранилище с автоматическим распределением по уровням)**.
- **4.** Нажмите **Далее**.
- **5.** Создайте сверхскоростной уровень.
	- **a.** Нажмите SSD
	- **b.** Необязательно: Выберите модуль расширения.

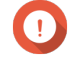

#### **Важное замечание**

При создании сверхскоростного уровня с помощью дисков, установленных в модуле расширения серии TL, остальные два уровня (высокоскоростной и емкостный) должны состоять их дисков, относящихся к тому же самому модулю расширения.

- **c.** Выберите один или несколько твердотельных дисков (SSD).
- **d.** Выберите тип RAID. Подробности см. в разделе [Типы RAID.](#page-70-0)
- **e.** Необязательно: Выберите диск, который будет использоваться для сверхскоростного уровня в качестве резервного диска горячей замены.
- **6.** Необязательно: Создайте высокоскоростной уровень. В пуле носителей Qtier требуются как минимум два различных уровня.
	- **a.** Нажмите SAS
	- **b.** Необязательно: Выберите модуль расширения.
	- **c.** Выберите один или несколько дисков SAS (HDD).
	- **d.** Выберите тип RAID. Подробности см. в разделе [Типы RAID.](#page-70-0)
	- **e.** Необязательно: Выберите диск, который будет использоваться для высокоскоростного уровня в качестве резервного диска горячей замены.
- **7.** Необязательно: Создайте емкостный уровень.

В пуле носителей Qtier требуются как минимум два различных уровня.

- **a.** Нажмите SATA
- **b.** Необязательно: Выберите модуль расширения.
- **c.** Выберите один или несколько жестких дисков SATA или NL-SAS.
- **d.** Выберите тип RAID. Подробности см. в разделе [Типы RAID.](#page-70-0)
- **e.** Необязательно: Выберите диск, который будет использоваться для емкостного уровня в качестве резервного диска горячей замены.
- **8.** Нажмите **Далее**.
- **9.** Необязательно: Настройте выделение дополнительного пространства для SSD.

В ходе выделения дополнительного пространства осуществляется резервирование определенного пространства на каждом диске SSD в группе RAID для повышения производительности операций записи и продления срока службы дисков. Уменьшить размер дополнительно выделяемого пространства можно после того, как QTS создаст группу RAID.

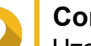

**Совет**

Чтобы определить оптимальный размер дополнительно выделяемого пространства на дисках SSD, загрузите и запустите "Инструмент профилирования дисков SSD" из Центра приложений.

- **10.** Необязательно: Задайте порог для предупреждений. QTS выдаст предупреждающее уведомление, когда процент использованного пространства в пуле достигнет заданного значения или превысит его.
- **11.** Нажмите **Далее**.
- **12.** Проверьте информацию о пуле носителей.
- **13.** Нажмите **Создать**. Появится подтверждающее сообщение.

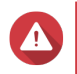

#### **Внимание**

Все данные на выбранных дисках будут удалены.

**14.** Нажмите **ОК**.

QTS создаст пул носителей Qtier и приступит к переносу данных между уровнями. Сначала в QTS будет выполнен анализ шаблонов доступа к данным, после чего распределение данных по уровням будет уже осуществляться автоматически.

#### **Активация Qtier в существующем пуле носителей**

Qtier можно активировать в существующем пуле носителей путем добавления в пул дисков различного типа. Более подробную информацию о требованиях к программному и аппаратному обеспечению см. в разделе [Qtier: требования.](#page-132-0)

- **1.** Выберите **Хранилище и моментальные снимки** > **Хранилище** > **Хранилище/моментальные снимки**.
- **2.** Выберите **Qtier** > **Обновить до уровня Qtier**. Откроется окно **Обновить пул для использования мастера Qtier**.
- **3.** Выберите пул носителей.
- **4.** Нажмите **Далее**.
- **5.** Создайте второй уровень.
	- **a.** Нажмите SSD SAS или SATA
	- **b.** Выберите модуль расширения.
	- **c.** Выберите один или несколько дисков.
	- **d.** Выберите тип RAID. Подробности см. в разделе [Типы RAID.](#page-70-0)
- **e.** Необязательно: Выберите диск, который будет использоваться для этого уровня в качестве резервного диска горячей замены.
- **6.** Необязательно: Создайте третий уровень.
	- **a.** Нажмите SSD SAS или SATA
	- **b.** Необязательно: Выберите модуль расширения.
	- **c.** Выберите один или несколько дисков.
	- **d.** Выберите тип RAID. Подробности см. в разделе [Типы RAID.](#page-70-0)
	- **e.** Необязательно: Выберите диск, который будет использоваться для этого уровня в качестве резервного диска горячей замены.
- **7.** Нажмите **Далее**.
- **8.** Необязательно: Настройте выделение дополнительного пространства для SSD. В ходе выделения дополнительного пространства осуществляется резервирование определенного пространства на каждом диске SSD в группе RAID для повышения производительности операций записи и продления срока службы дисков. Уменьшить размер дополнительно выделяемого пространства можно после того, как QTS создаст группу RAID.

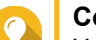

#### **Совет**

Чтобы определить оптимальный размер дополнительно выделяемого пространства на дисках SSD, загрузите и запустите "Инструмент профилирования дисков SSD" из Центра приложений.

- **9.** Нажмите **Далее**.
- **10.** Проверьте информацию о пуле носителей.
- **11.** Нажмите **Готово**.

Появится подтверждающее сообщение.

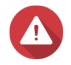

#### **Внимание**

Все данные на выбранных дисках будут удалены.

**12.** Нажмите **ОК**.

Состояние пула изменится на Выполняется обновление... После того как Qtier будет активирован, состояние пула вновь изменится на Готово.

# **Qtier: управление**

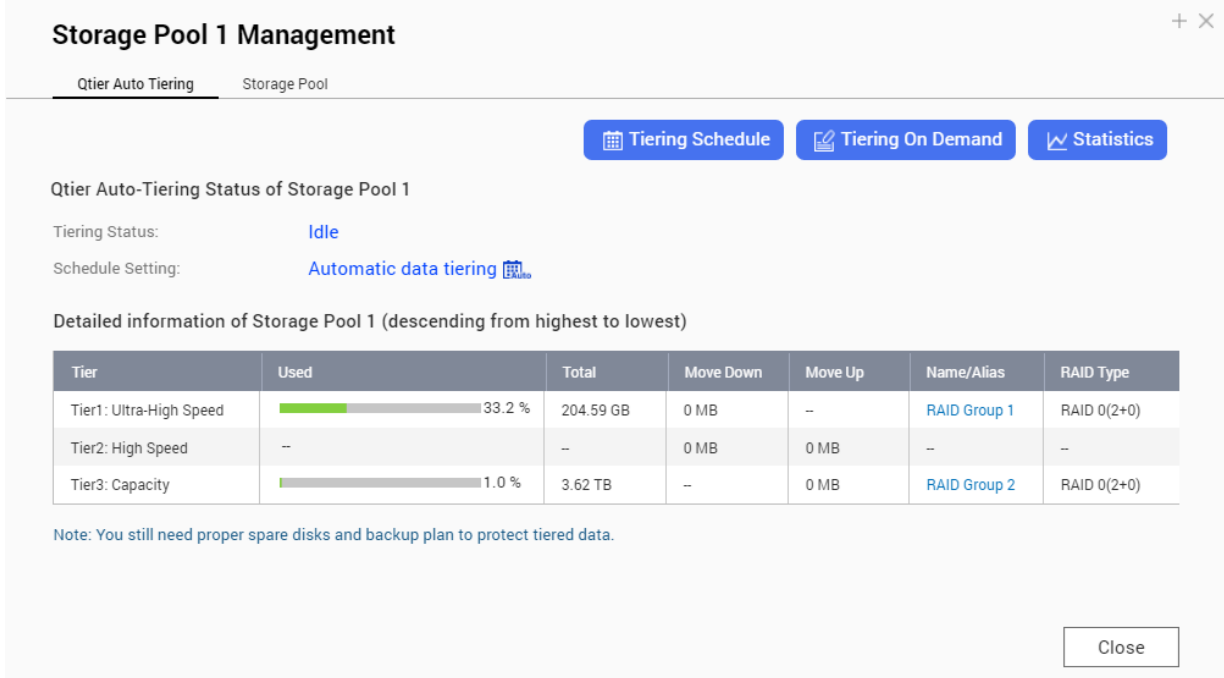

# **Экран управления пулом носителей Qtier**

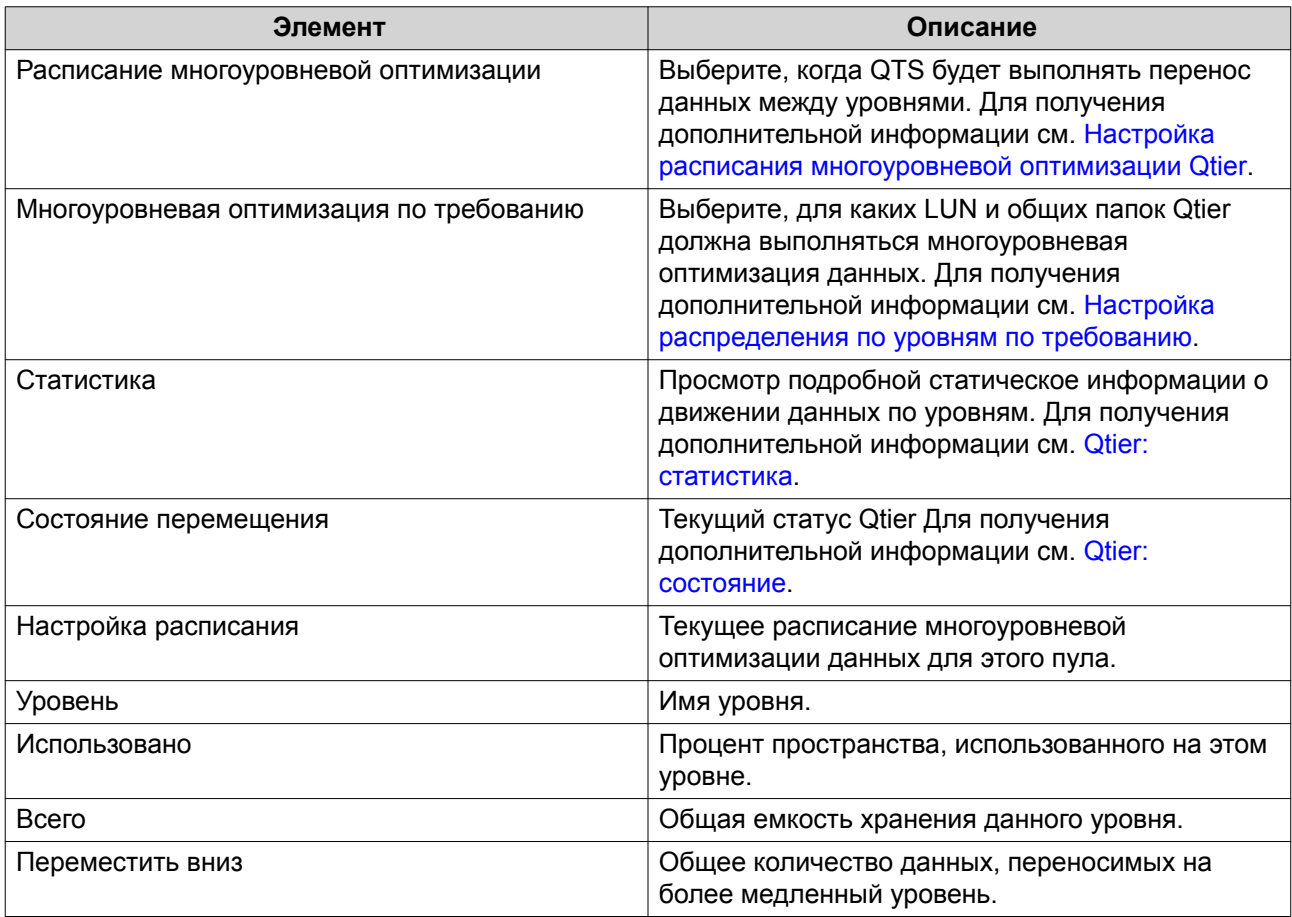

<span id="page-138-0"></span>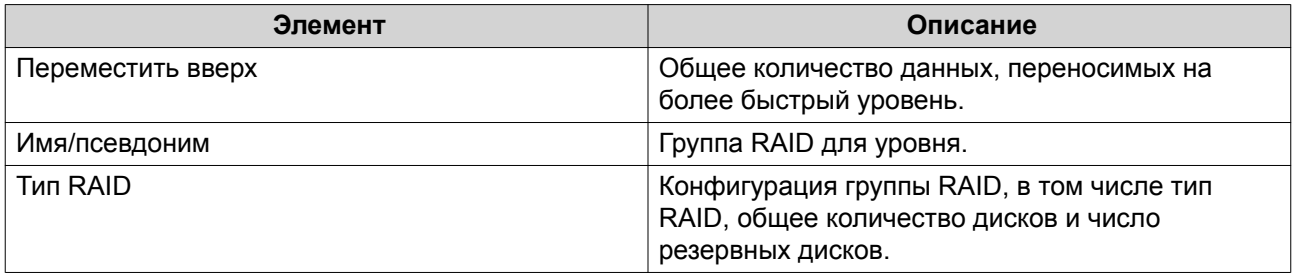

### Qtier: статистика

Конфигурация и функциональные возможности Qtier зависят от текущего расписания многоуровневой оптимизации данных.

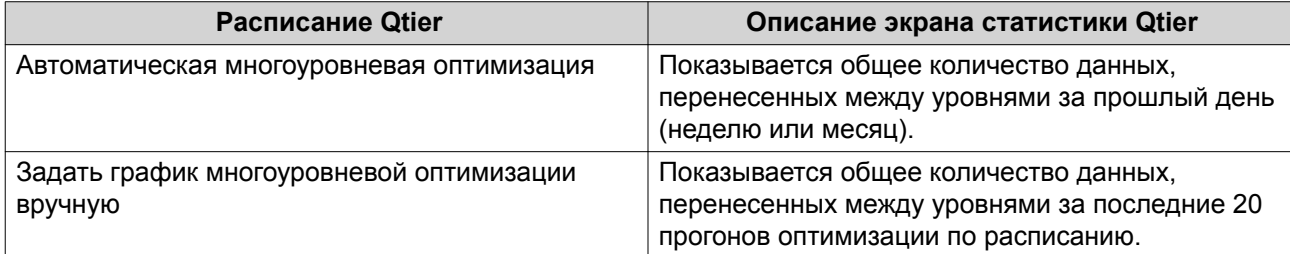

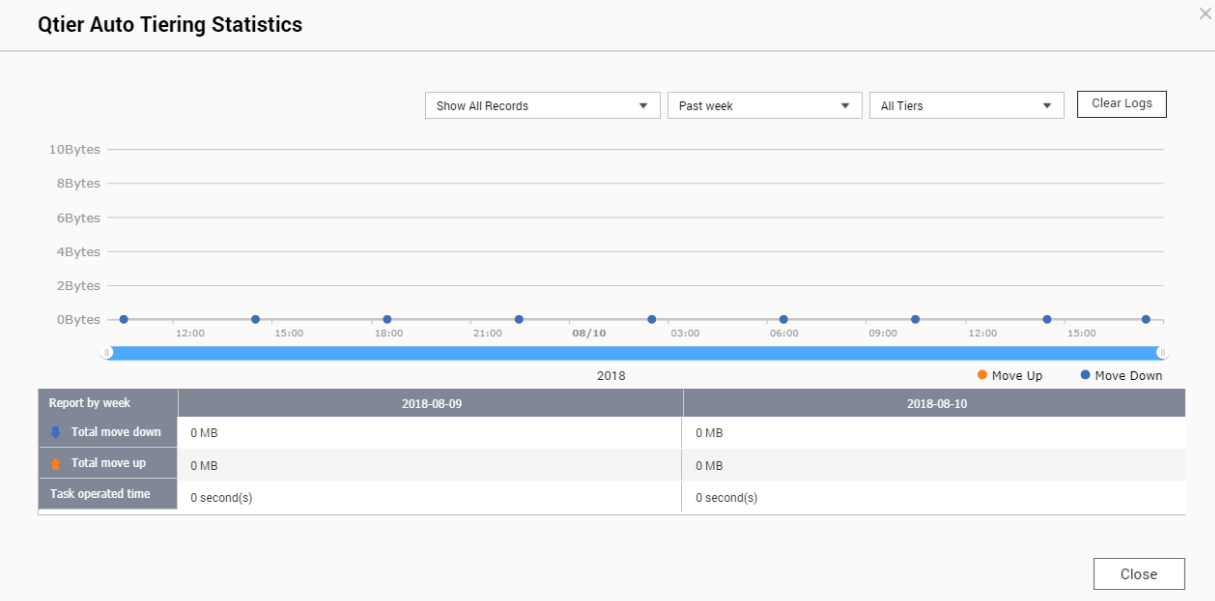

Статистика Qtier (автоматическая многоуровневая оптимизация данных)

<span id="page-139-0"></span>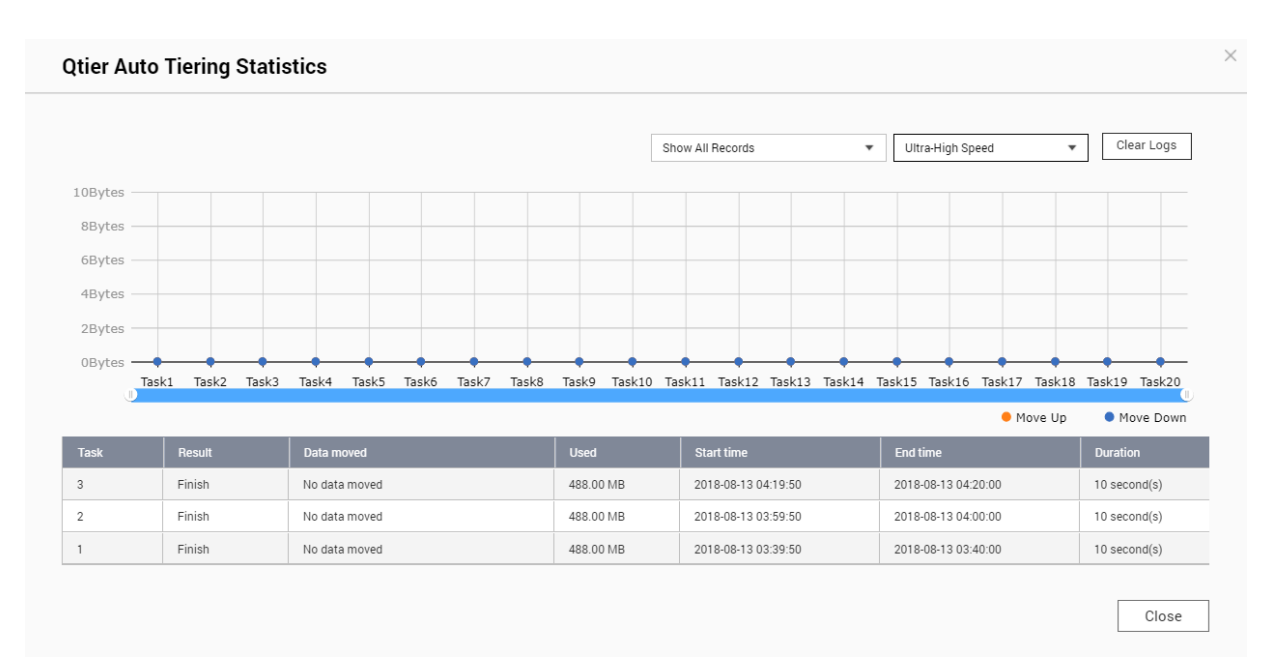

**Статистика Qtier (Задать график многоуровневой оптимизации вручную)**

### **Qtier: состояние**

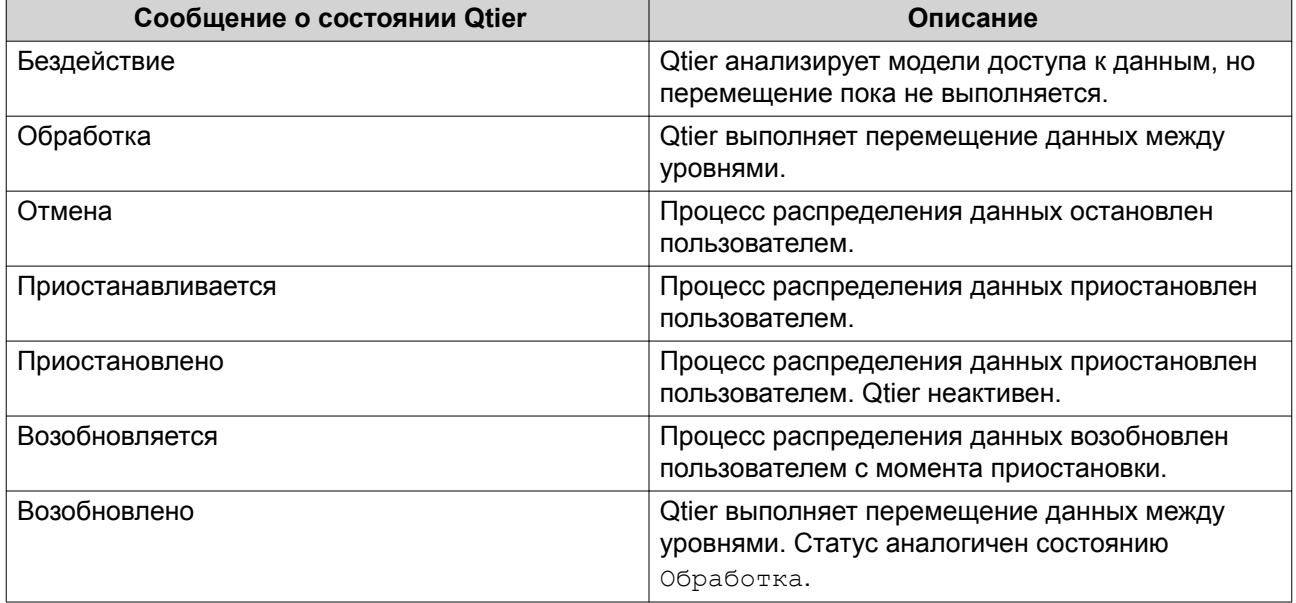

#### **Qtier: расписание многоуровневой оптимизации данных**

Qtier может выполнять перемещение данных между уровнями по заданному расписанию. Когда Qtier переносит данные, скорость доступа к NAS и производительности системы могут снизиться.

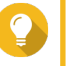

## **Совет**

Старайтесь планировать перемещение данных с помощью Qtier в периоды низкой нагрузки, например ночью или в выходные дни.

#### <span id="page-140-0"></span>**Настройка расписания многоуровневой оптимизации Qtier**

- **1.** Выберите **Хранилище и моментальные снимки** > **Хранилище** > **Хранилище/моментальные снимки**.
- **2.** Выберите пул носителей Qtier.
- **3.** Нажмите **Управление**. Откроется окно **Управление пулами носителей**.
- **4.** Перейдите на вкладку **Автоматическое распределение по уровням Qtier**.
- **5.** Нажмите **График многоуровневой оптимизации**. Появится окно **Параметры расписания автоматического распределения по уровням Qtier**.
- **6.** Выберите тип расписания.

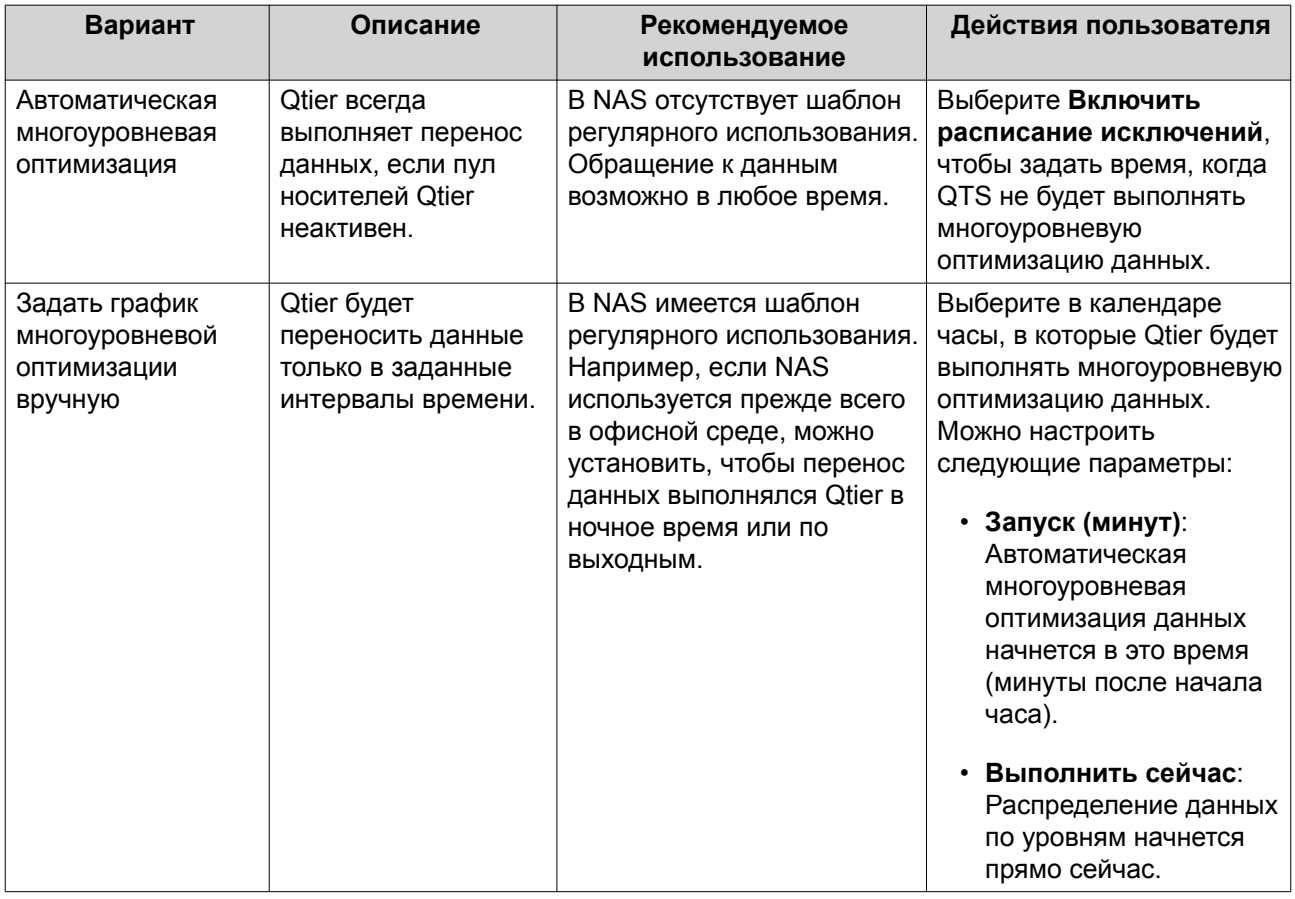

### **7.** Нажмите **Применить**.

### **Удаление сверхскоростного уровня**

При удалении сверхскоростного уровня пул носителей Qtier будет преобразован в обычный пул носителей.

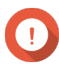

#### **Важное замечание**

Удалять сверхскоростной уровень допускается лишь в том случае, если выделенный пул носителей меньше по своей емкости, чем оставшийся пул носителей (общая емкость пула носителей - емкость сверхскоростного уровня = остаток емкости).

# <span id="page-141-0"></span>**Совет**

Этой функцией целесообразно воспользоваться в следующих ситуациях:

- Диски SSD планируется использовать в других целях.
- Необходимо увеличить дополнительно выделяемую емкость SSD на сверхскоростном уровне.
- Требуется изменить конфигурацию RAID сверхскоростного уровня.
- **1.** Выберите **Хранилище и моментальные снимки** > **Хранилище** > **Хранилище/моментальные снимки**.
- **2.** Выберите пул носителей Qtier.
- **3.** Нажмите **Управление**. Откроется окно **Управление пулами носителей**.
- **4.** Нажмите **Удалить**, а затем выберите **Удаление уровня сверхвысокой скорости**. Откроется окно **Мастер удаления уровня сверхвысокой скорости**.
- **5.** Нажмите **Далее**.
- **6.** Подтвердите, что вы хотите удалить сверхскоростной уровень.
- **7.** Нажмите **Далее**.

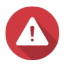

#### **Внимание**

В процессе удаления сверхскоростного уровня QTS пул носителей будет недоступен. Этот процесс может занять длительное время.

**8.** Нажмите **Готово**.

QTS создаст фоновую задачу. Состояние пула носителей изменится на Удаляется уровень SSD....

### **Многоуровневая оптимизация по требованию**

Многоуровневая оптимизация по требованию позволяет отключить автоматическое распределение по уровням для определенных LUN и общих папок в пуле носителей Qtier. Если автоматическое распределение по уровням отключено, QTS на постоянной основе переместит все находящиеся в LUN или папке данные на самый медленный уровень хранения.

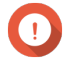

### **Важное замечание**

Автоматическое распределение можно отключить только для пользовательских данных. Распределение по уровням системных данных и данных приложений, хранящихся в пуле, производится Qtier всегда.

### **Настройка распределения по уровням по требованию**

- **1.** Выберите **Хранилище и моментальные снимки** > **Хранилище** > **Хранилище/моментальные снимки**.
- **2.** Выберите пул носителей Qtier.
- **3.** Нажмите **Управление**. Откроется окно **Управление пулами носителей**.
- **4.** Перейдите на вкладку **Автоматическое распределение по уровням Qtier**.
- **5.** Нажмите **Распределение по уровням по требованию**.
- **6.** Настройте автоматическое распределение по уровням для каждого LUN и каждой общей папки.
- **7.** Нажмите **Применить**.

### **Моментальные снимки**

Моментальный снимок позволяет защитить данные, так как в нем записывается состояние толстого тома, тонкого тома или LUN на определенный момент времени. С помощью моментальных снимков можно выполнить следующее:

- Восстановить предыдущее состояние тома или LUN.
- Восстановить предыдущие версии файлов и папок и получить доступ к ним.
- Создать идентичную копию тома или LUN.

# **Прим.**

Для реализации функционала моментальных снимков необходимо, чтобы модель NAS поддерживала моментальные снимки и содержала как минимум 1 ГБ памяти. Для получения более подробной информации о совместимых моделях NAS см. [www.qnap.com/solution/snapshots](http://www.qnap.com/solution/snapshots).

### **Ограничения на хранение моментальных снимков**

Максимально возможное количество моментальных снимков, которые могут храниться в NAS, зависит от производителя процессора NAS или серии NAS, а также объема установленной памяти.

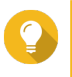

#### **Совет**

Для получения дополнительных сведений о технических характеристиках аппаратной части NAS см. <https://www.qnap.com>.

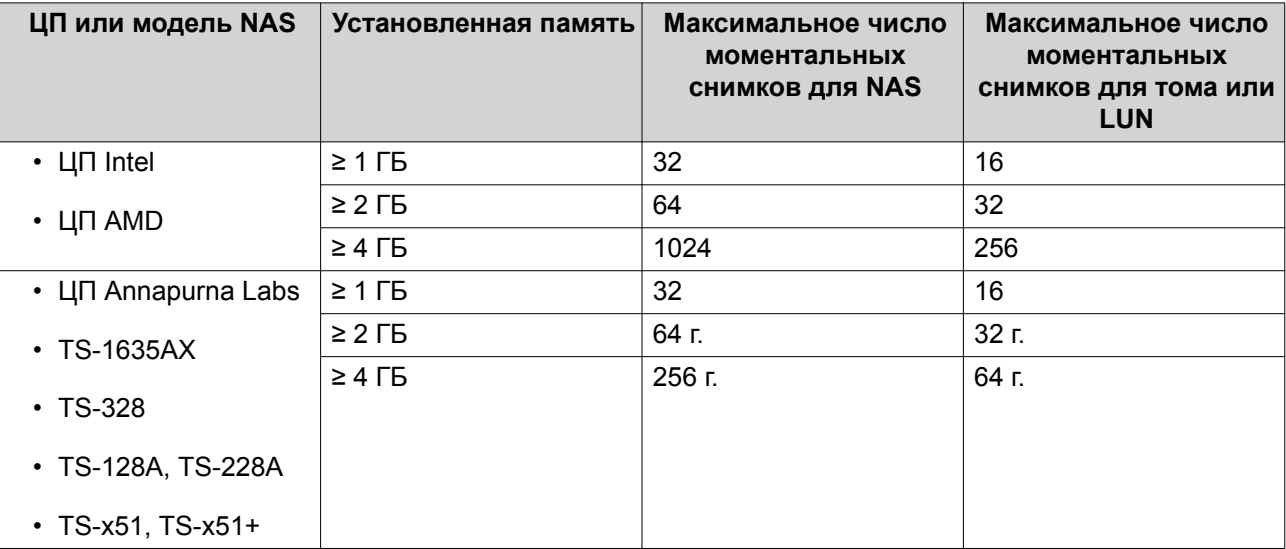

#### **Создание моментальных снимков**

#### **Создание моментального снимка**

- **1.** Выберите **Хранилище и моментальные снимки** > **Хранилище** > **Хранилище/моментальные снимки**.
- **2.** Выберите толстый том, тонкий том или LUN на блочной основе.

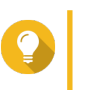

**Совет**

Чтобы создать моментальный снимок LUN на файловой основе, создайте моментальный снимок родительского тома.

- **3.** Нажмите **Моментальный снимок**, а затем выберите **Создать моментальный снимок**. Откроется окно **Создание моментального снимка**.
- **4.** Необязательно: Укажите имя.
- **5.** Необязательно: Выберите, чтобы моментальный снимок хранился неограниченное время. Если этот параметр выбран, QTS будет хранить моментальный снимок неограниченное время. Если этот параметр не выбран, QTS будет удалять моментальный снимок в соответствии с политикой хранения моментальных снимков, установленной для тома или LUN. Для получения более подробной информации см. Политика хранения моментальных снимков.
- **6.** Выберите тип моментального снимка для LUN. Этот параметр доступен только в случае создания моментального снимка LUN на блочной основе.

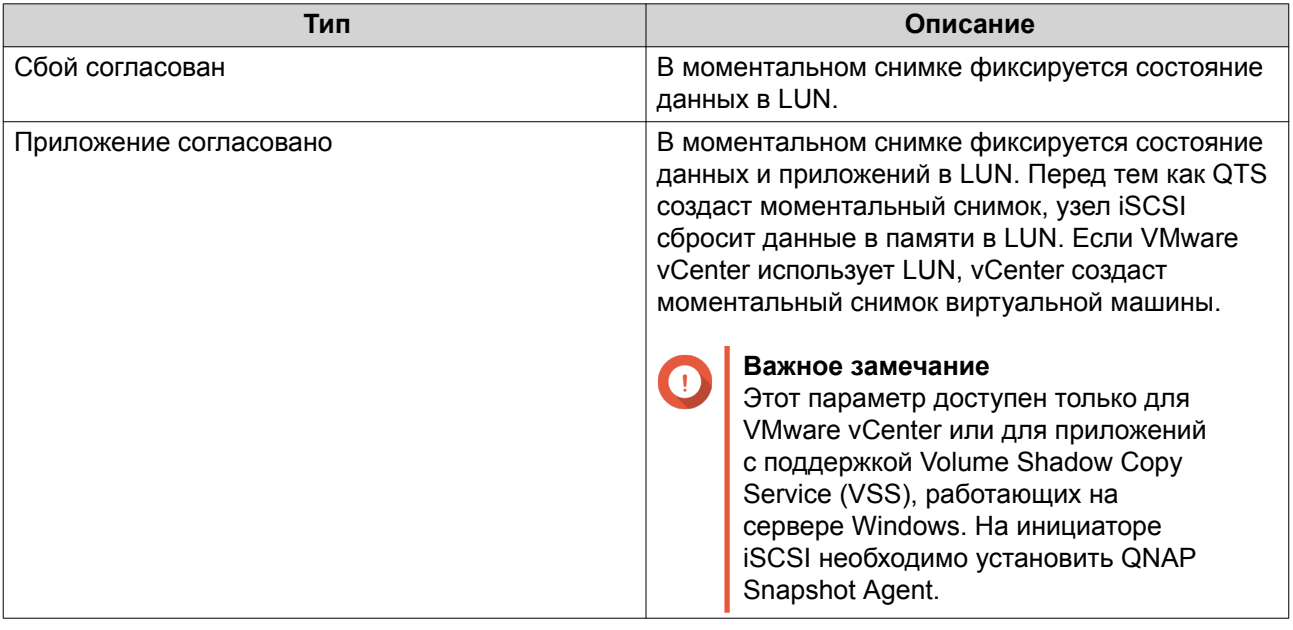

- **7.** Необязательно: Введите описание. Описание помогает идентифицировать моментальный снимок.
- **8.** Нажмите **ОК**.

Появится подтверждающее сообщение.

**9.** Нажмите **ОК**.

QTS создаст моментальный снимок. Моментальный снимок появится в окне **Диспетчер моментальных снимков**.
#### **Настройка расписания моментальных снимков**

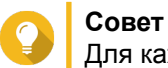

Для каждого тома и LUN можно настроить собственное расписание.

- **1.** Выберите **Хранилище и моментальные снимки** > **Хранилище** > **Хранилище/моментальные снимки**.
- **2.** Выберите толстый том, тонкий том или LUN на блочной основе.
- **3.** Нажмите **Моментальный снимок**, а затем выберите **Диспетчер моментальных снимков**. Откроется окно **Диспетчер моментальных снимков**.
- **4.** Нажмите **Установить расписание моментальных снимков**. Откроется окно **Параметры моментальных снимков**.
- **5.** Выберите **Включить расписание**.
- **6.** Укажите, с какой частотой будут создаваться моментальные снимки в QTS.
- **7.** Выберите тип моментального снимка для LUN. Этот параметр доступен только в случае создания моментального снимка LUN на блочной основе.

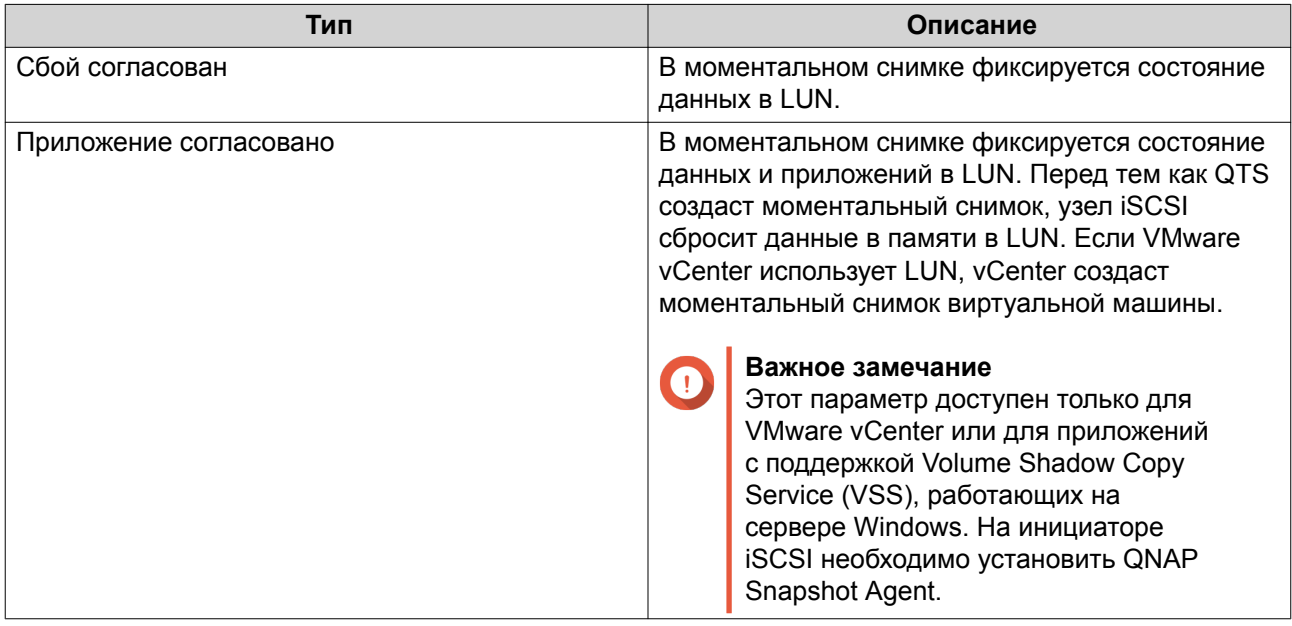

- **8.** Необязательно: Включить интеллектуальные моментальные снимки. Если этот параметр включен, QTS будет создавать моментальный снимок только в том случае, если данные в томе или LUN с момента создания последнего снимка были изменены.
- **9.** Необязательно: Введите описание. Описание помогает идентифицировать моментальный снимок.
- **10.** Нажмите **ОК**. Появится подтверждающее сообщение.
- **11.** Нажмите **ОК**.

QTS приступит к созданию моментальных снимков в соответствии с расписанием.

# **Управление моментальными снимками**

## **Политика хранения моментальных снимков**

Политикой хранения моментальных снимков определяется продолжительность хранения QTS каждого моментального снимка в томе или LUN перед его удалением. Каждый том и LUN имеет собственную политику хранения моментальных снимков.

#### **Настройка политики хранения моментальных снимков**

# **Важное замечание** После того как политика хранения моментальных снимков создана или изменена, QTS применит новую политику к существующим моментальным снимкам. Если новая политика накладывает более жесткие ограничения, чем предыдущая (например, было Хранить в течение: 5 дней, а стало Хранить в течение: 2 дня), то в этом случае QTS удалит существующие моментальные снимки в соответствии с новой политикой.

- **1.** Выберите **Хранилище и моментальные снимки** > **Хранилище** > **Хранилище/моментальные снимки**.
- **2.** Выберите толстый том, тонкий том или LUN.
- **3.** Нажмите **Моментальный снимок**, а затем выберите **Диспетчер моментальных снимков**. Откроется окно **Диспетчер моментальных снимков**.
- **4.** Нажмите **Установить расписание моментальных снимков**. Откроется окно **Параметры моментальных снимков**.
- **5.** Нажмите **Хранение моментальных снимков**.
- **6.** Выберите политику хранения моментальных снимков.

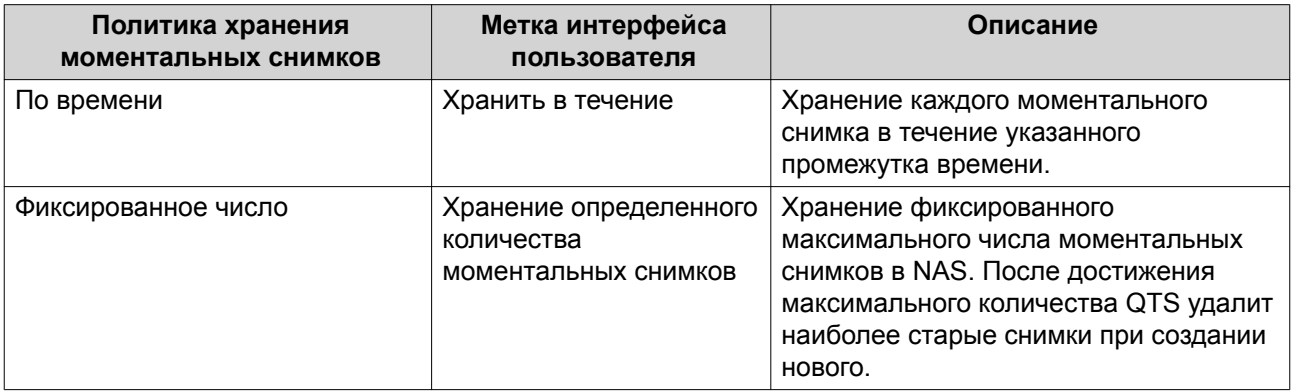

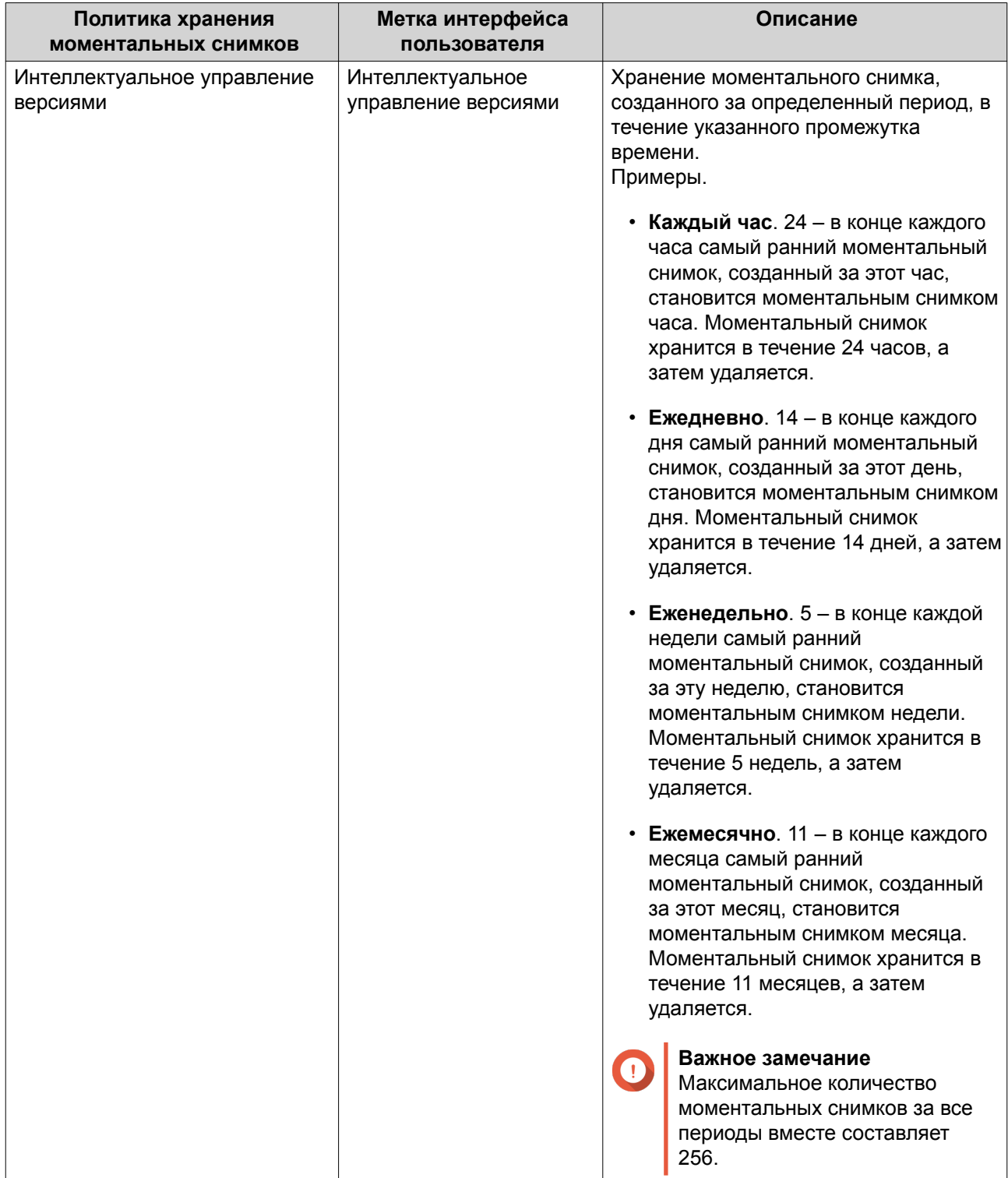

# **7.** Нажмите **ОК**.

# **Настройка гарантированного пространства пула для моментальных снимков**

Гарантированное пространство пула для моментальных снимков – это место в пуле носителей, которое зарезервировано для хранения моментальных снимков. Включение этой функции позволяет обеспечить постоянное наличие в QTS достаточного объема свободного пространства для хранения новых моментальных снимков.

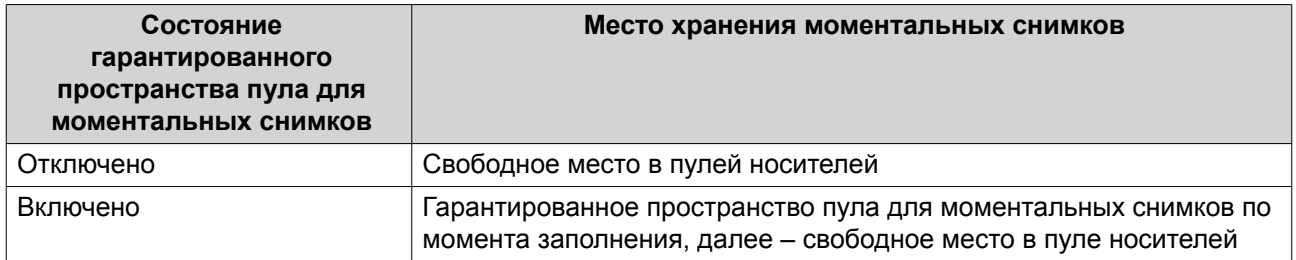

- **1.** Выберите **Хранилище и моментальные снимки** > **Хранилище** > **Хранилище/моментальные снимки**.
- **2.** Выберите толстый том, тонкий том или LUN.
- **3.** Нажмите **Моментальный снимок**, а затем выберите **Диспетчер моментальных снимков**.
- **4.** Нажмите **Гарантированное пространство пула для моментальных снимков**, а затем выберите **Настроить**.
- **5.** Включите **Включить гарантированное пространство пула для моментальных снимков**.
- **6.** Выберите объем резервируемого пространства.

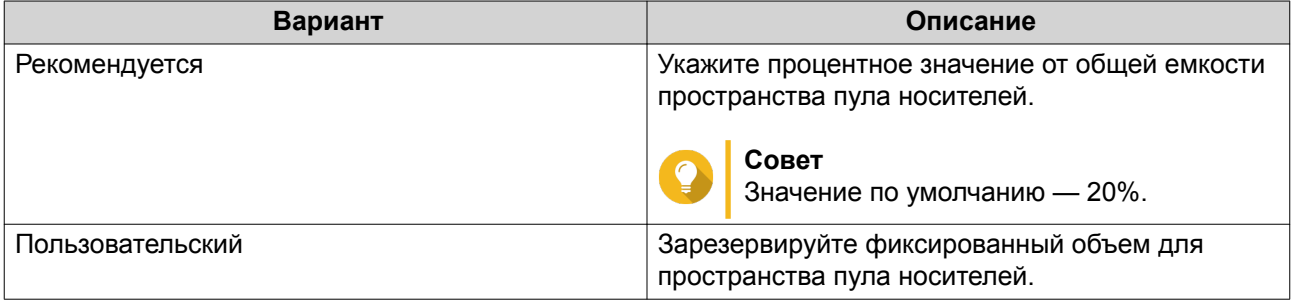

**7.** Нажмите **ОК**.

# **Удаление моментальных снимков**

- **1.** Выберите **Хранилище и моментальные снимки** > **Хранилище** > **Хранилище/моментальные снимки**.
- **2.** Выберите толстый том, тонкий том или LUN на блочной основе.
- **3.** Нажмите **Моментальный снимок**, а затем выберите **Диспетчер моментальных снимков**. Откроется окно **Диспетчер моментальных снимков**.
- **4.** Необязательно: Измените вид на "список".

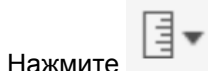

- **b.** Выберите **Представление списком**.
- **5.** Выберите один или несколько моментальных снимков.

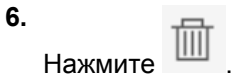

**a.**

# **Восстановление данных с моментального снимка**

#### **Восстановление файлов и папок из моментального снимка**

# **Совет**

- Используйте функцию отката моментальных снимков, чтобы быстро восстановить все данные в томе или LUN. Для получения дополнительной информации см. [Откат тома](#page-149-0)
- Файлы и папки можно восстановить из моментальных снимков в File Station, включив параметр **Включить единый каталог моментальных снимков для администраторов в File Station**. Для получения дополнительной информации см. Глобальные параметры моментальных снимков
- **1.** Выберите **Хранилище и моментальные снимки** > **Хранилище** > **Хранилище/моментальные снимки**.
- **2.** Выберите толстый или тонкий том. В томе должен содержаться как минимум один моментальный снимок.
- **3.** Нажмите **Моментальный снимок**, а затем выберите **Диспетчер моментальных снимков**. Откроется окно **Диспетчер моментальных снимков**.
- **4.** Выберите моментальный снимок.
- **5.** Выберите файлы и папки для восстановления.
- **6.** Выполните одно из следующих действий.

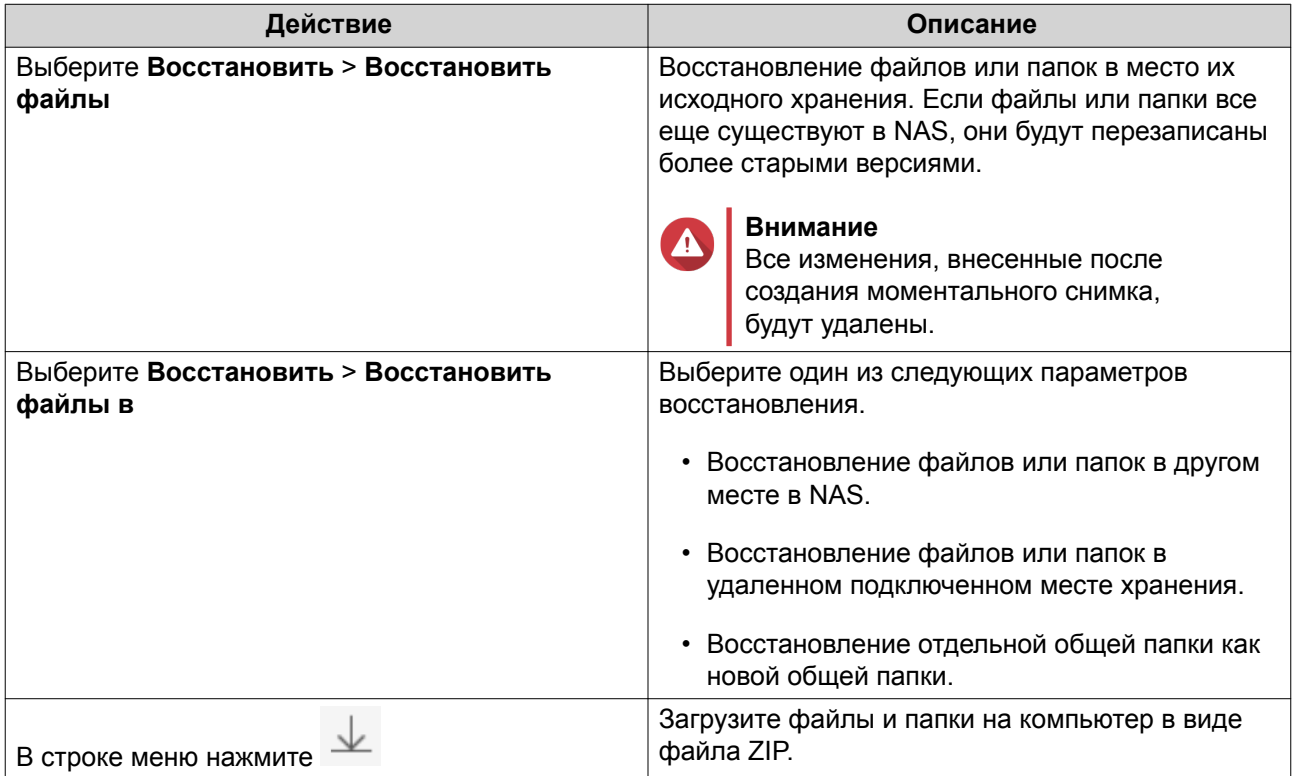

QTS выполнит восстановление файлов и папок, а затем выведет подтверждающее сообщение.

#### <span id="page-149-0"></span>**Откат тома**

Процедура отката восстанавливает прежнее состояние тома или LUN, в котором объект находился на момент создания моментального снимка. Восстановление данных с помощью отката моментального снимка выполняется значительно быстрее, чем восстановление отдельных файлов и папок.

- **1.** Выберите **Хранилище и моментальные снимки** > **Хранилище** > **Хранилище/моментальные снимки**.
- **2.** Выберите толстый или тонкий том.

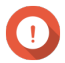

#### **Важное замечание**

В томе должен содержаться как минимум один моментальный снимок.

- **3.** Нажмите **Моментальный снимок**, а затем выберите **Диспетчер моментальных снимков**. Откроется окно **Диспетчер моментальных снимков**.
- **4.** Выберите моментальный снимок.
- **5.** Нажмите **Отменить изменения моментального снимка тома**.

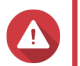

#### **Внимание**

Все изменения, внесенные после создания моментального снимка, будут удалены.

**6.** Необязательно: Выберите **Создать новый моментальный снимок перед отменой изменений**.

Перед началом отката QTS создаст моментальный снимок. Это позволит гарантировать, что все изменения, внесенные в том или LUN, не будут навсегда потеряны.

**7.** Нажмите **Локальная отмена изменений**.

Состояние тома изменится на Возврат к прежнему состоянию. QTS прервет доступ к тому до момента завершения процесса отката.

# **Откат LUN**

Процедура отката восстанавливает прежнее состояние тома или LUN, в котором объект находился на момент создания моментального снимка. Восстановление данных с помощью отката моментального снимка выполняется значительно быстрее, чем восстановление отдельных файлов и папок.

- **1.** Выберите **Хранилище и моментальные снимки** > **Хранилище** > **Хранилище/моментальные снимки**.
- **2.** Выберите LUN на блочной основе.

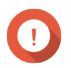

#### **Важное замечание**

В LUN должен содержаться как минимум один моментальный снимок.

- **3.** Нажмите **Моментальный снимок**, а затем выберите **Диспетчер моментальных снимков**. Откроется окно **Диспетчер моментальных снимков**.
- **4.** Выберите моментальный снимок.
- **5.** Нажмите **Отменить изменения моментального снимка LUN**.

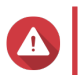

#### **Внимание**

Все изменения, внесенные после создания моментального снимка, будут удалены.

6. Необязательно: Настройте следующие параметры.

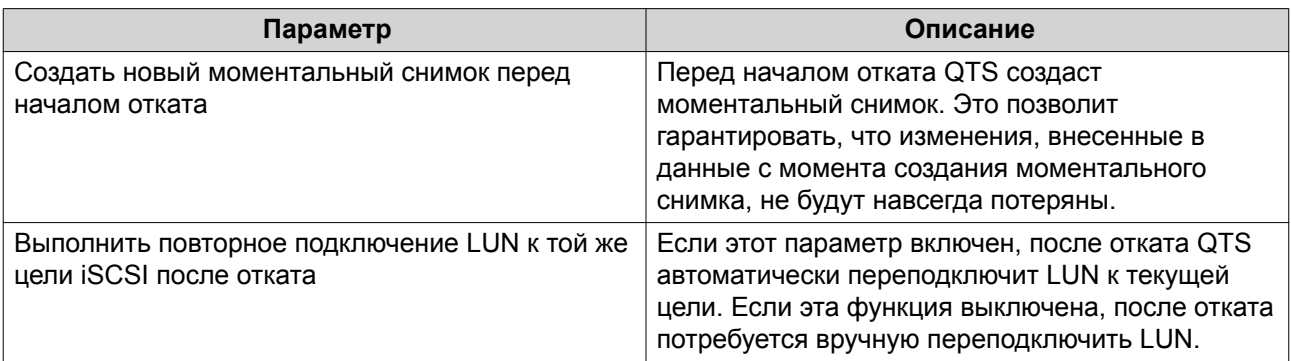

# 7. Нажмите Локальная отмена изменений.

QTS отключит LUN от цели iSCSI. Состояние LUN изменится на возврат к прежнему состоянию.

# Восстановление файлов и папок с использованием предыдущих версий ОС Windows

Моментальные снимки QTS интегрируются с функциональностью предыдущих версией Windows, благодаря чему пользователи системы могут выполнять восстановление файлов и папок из моментального снимка в проводнике Windows.

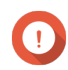

# Важное замечание

- Необходимо использовать Windows 7, Windows 8 или Windows 10.
- Файлы должны храниться в толстом томе или тонком томе, где есть как минимум один моментальный снимок.
- В параметрах общей папки должна быть включена опция Включить предыдущие версии Windows.
- Должен быть включен параметр Разрешать символьные ссылки между разными общими папками: Панель управления > Сетевые и файловые службы > Win/Mac/NFS > Сеть Microsoft > Дополнительные параметры.
- 1. В Windows откройте общую папку NAS с помощью проводника. Для получения дополнительной информации о подключении общей папки см. Подключение общей папки на компьютере Windows.
- 2. Щелкните файл или папку правой кнопкой мыши, а затем выберите Свойства > Предыдущие версии

На экране появится список доступных предыдущих версий. Каждая версия будет соответствовать определенному моментальному снимку, содержащему файл или папку.

- 3. Выберите одну из предыдущих версий.
- 4. Выберите один из следующих вариантов.

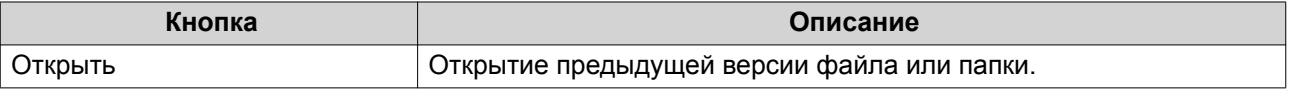

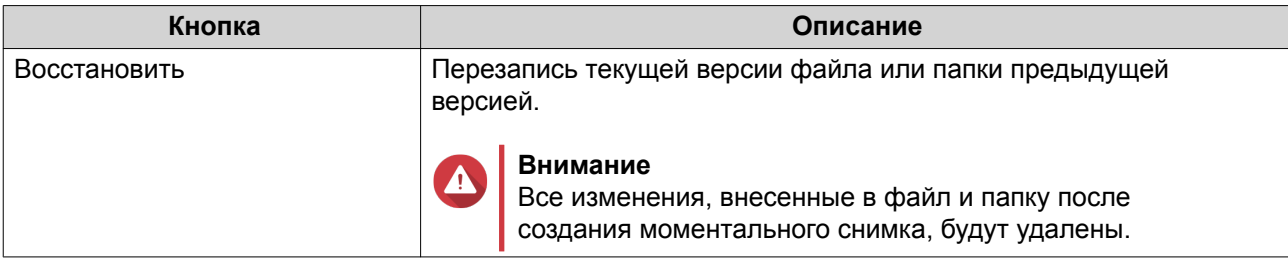

# **Клон моментального снимка**

При клонировании создается копия тома или LUN с моментального снимка. Копия хранится в том же пуле носителей, что и исходный том или LUN.

#### **Клонирование тома**

- **1.** Выберите **Хранилище и моментальные снимки** > **Хранилище** > **Хранилище/моментальные снимки**.
- **2.** Выберите толстый или тонкий том.

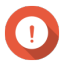

#### **Важное замечание**

В томе должен содержаться как минимум один моментальный снимок.

- **3.** Нажмите **Моментальный снимок**, а затем выберите **Диспетчер моментальных снимков**. Откроется окно **Диспетчер моментальных снимков**.
- **4.** Выберите моментальный снимок.
- **5.** Нажмите **Клонировать**. Откроется окно **Клонировать моментальный снимок**.
- **6.** Укажите псевдоним тома.
- **7.** Нажмите **ОК**.

QTS выполнит клонирование тома и общих папок, а затем выведет подтверждающее сообщение.

# **Клонирование LUN на блочной основе**

- **1.** Выберите **Хранилище и моментальные снимки** > **Хранилище** > **Хранилище/моментальные снимки**.
- **2.** Выберите LUN на блочной основе.

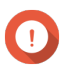

#### **Важное замечание**

В LUN должен содержаться как минимум один моментальный снимок.

- **3.** Нажмите **Моментальный снимок**, а затем выберите **Диспетчер моментальных снимков**. Откроется окно **Диспетчер моментальных снимков**.
- **4.** Выберите моментальный снимок.
- **5.** Нажмите **Клонировать**. Откроется окно **Клонировать моментальный снимок**.
- **6.** Задайте имя для LUN.
- **7.** Необязательно: Выберите цель iSCSI. QTS выполнит подключение копии LUN к целевому объекту.
- **8.** Нажмите **ОК**.

QTS выполнит клонирование LUN, а затем выведет подтверждающее сообщение.

# **Реплика моментальных снимков**

- Реплика моментальных снимков является полноценным решением для резервного копирования с помощью моментальных снимков в QTS.
- Функция реплики моментального снимка позволяет выполнить резервное копирование тома или LUN на блочной основе в другой пул носителей, расположенный в том же или другом хранилище NAS QNAP, с использованием моментальных снимков.
- Резервное копирование с помощью реплики моментальных снимков может сократить пространство хранения и снизить требования к полосе пропускания, а также упростить процесс восстановления данных.

# **Уровни защиты**

Функция реплики моментального снимка позволяет выполнять резервное копирование моментальных снимков в другой пул носителей в локальном или удаленном NAS. Различные конфигурации резервного копирования предусматривают разный уровень защиты данных.

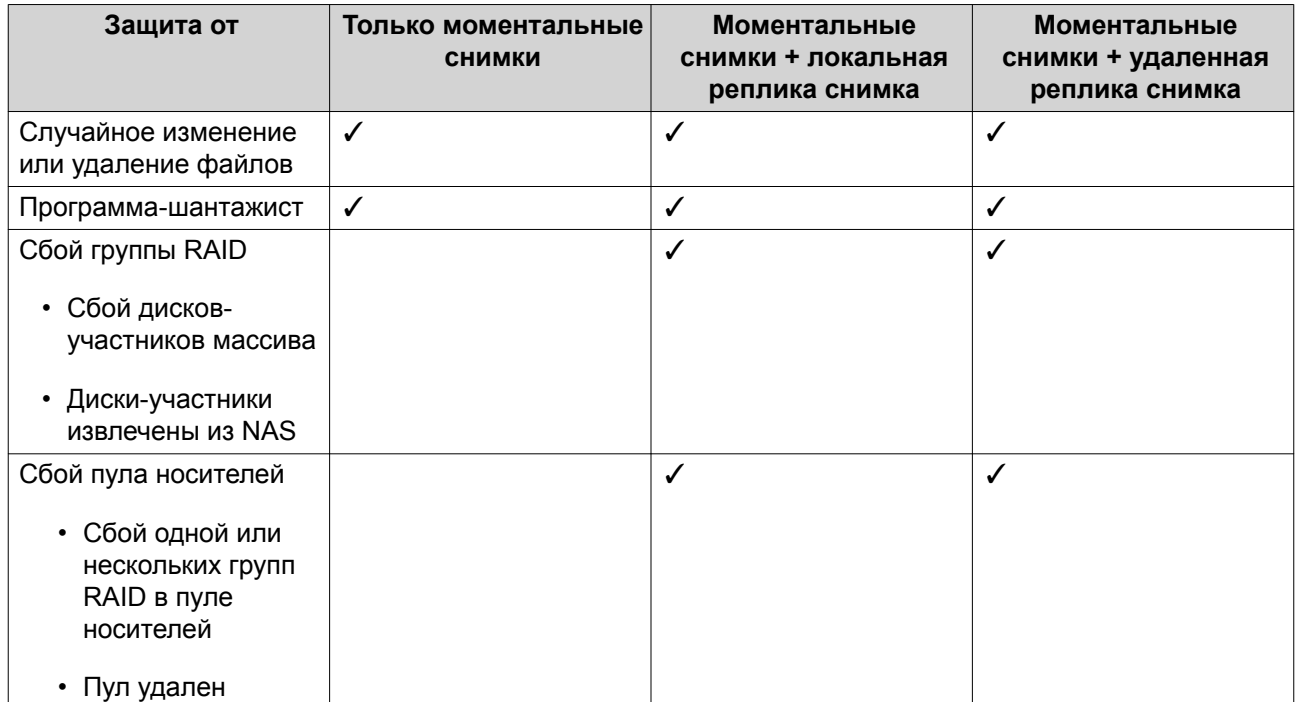

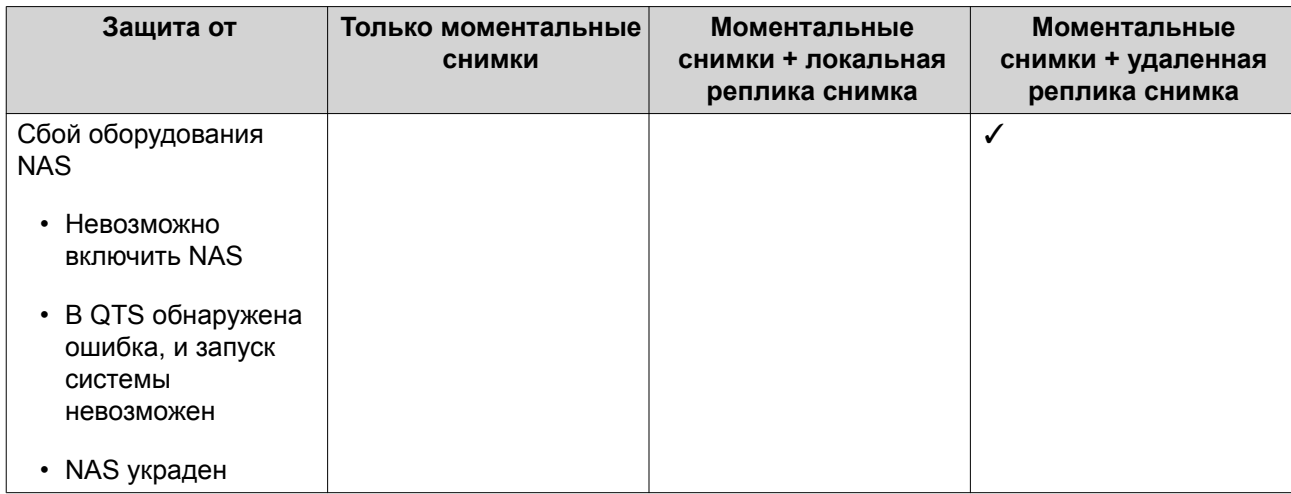

# **Реплика моментальных снимков: требования**

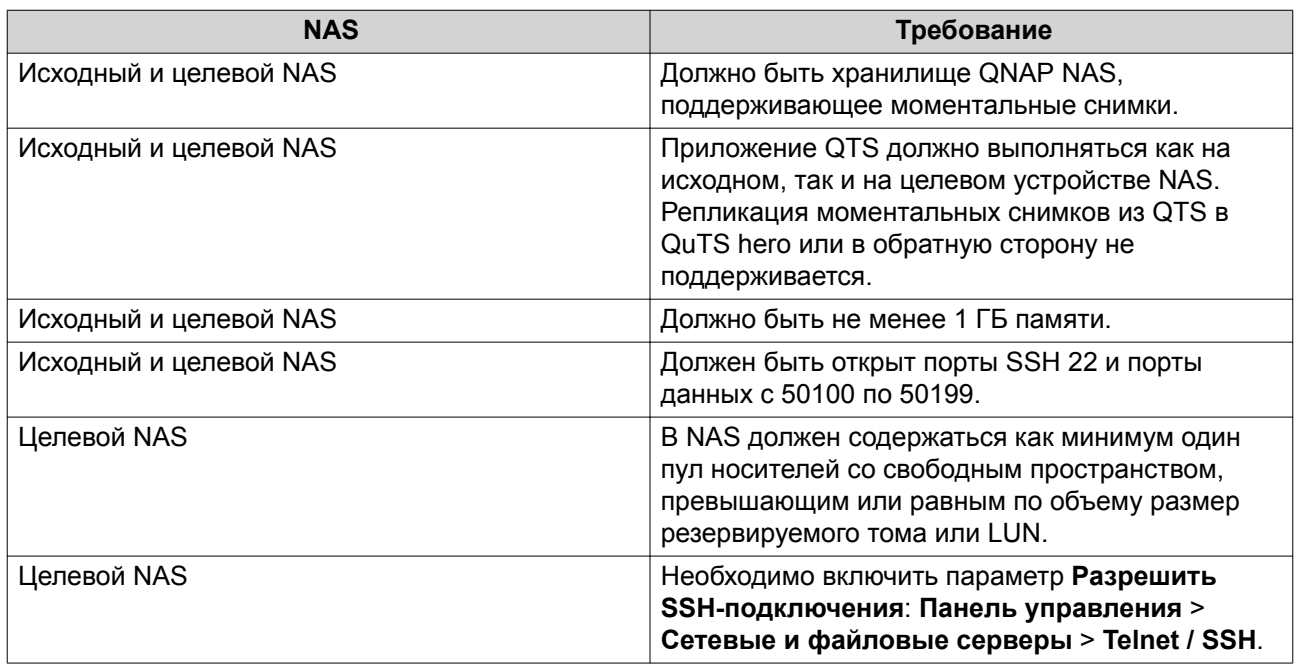

# **Создание задания реплики моментальных снимков**

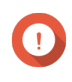

# **Важное замечание**

При первом прогоне задания реплики моментальных снимков все данные в томе или LUN переносятся в целевое хранилище NAS. Выполнение этой операции может занять длительно время, в зависимости от скорости сетевого соединения, а также скорости чтения и записи на обоих устройствах NAS.

- **1.** Выберите **Хранилище и моментальные снимки** > **Резервная копия моментальных снимков** > **Реплика моментальных снимков**.
- **2.** Нажмите **Создать задание репликации**. Откроется окно **Создание задания репликации снимков**.
- **3.** Выберите исходный том или LUN.
- **4.** Необязательно: Укажите имя для задания.

# **Совет**

Именем задания по умолчанию являются первые 6 символов имени исходного тома или LUN с добавлением "\_rep".

# **5.** Нажмите **Далее**.

**6.** Укажите адрес целевого NAS. Выполните одно из следующих действий.

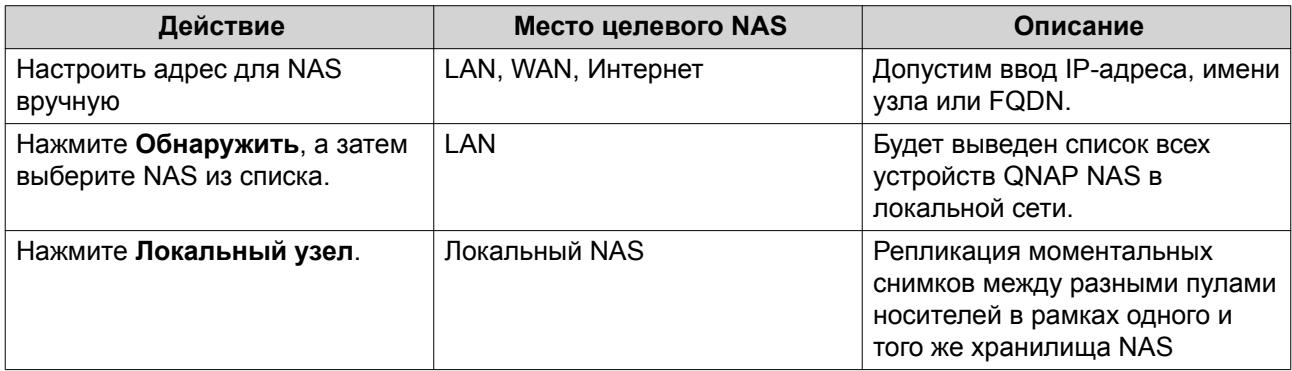

- **7.** Введите пароль для учетной записи администратора умолчанию в целевом NAS.
- **8.** Необязательно: Укажите порт.

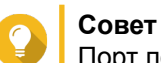

Порт по умолчанию — 22.

# **9.** Нажмите **Тест**.

QTS подключится к целевому NAS с использованием указанного пароля администратора, а затем выполнит проверку, достаточно ли свободного места.

# **10.** Нажмите **Далее**.

- **11.** Укажите, сколько реплицированных моментальных снимков будет храниться в целевом NAS. После достижения заданного количества QTS удаляет наиболее старый снимок при создании нового.
- **12.** Выберите целевой пул носителей.
- **13.** Нажмите **Далее**.
- **14.** Выберите план резервного копирования.

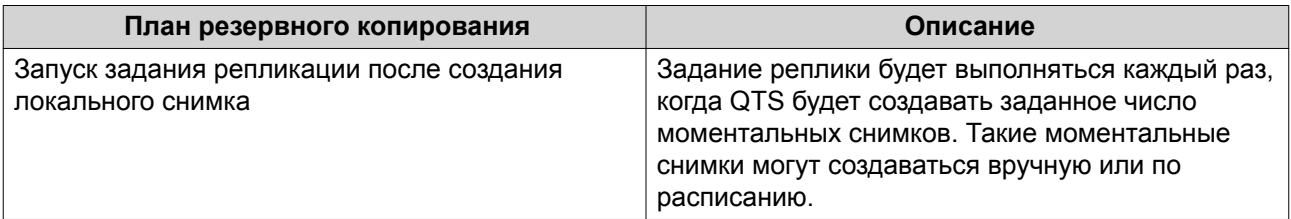

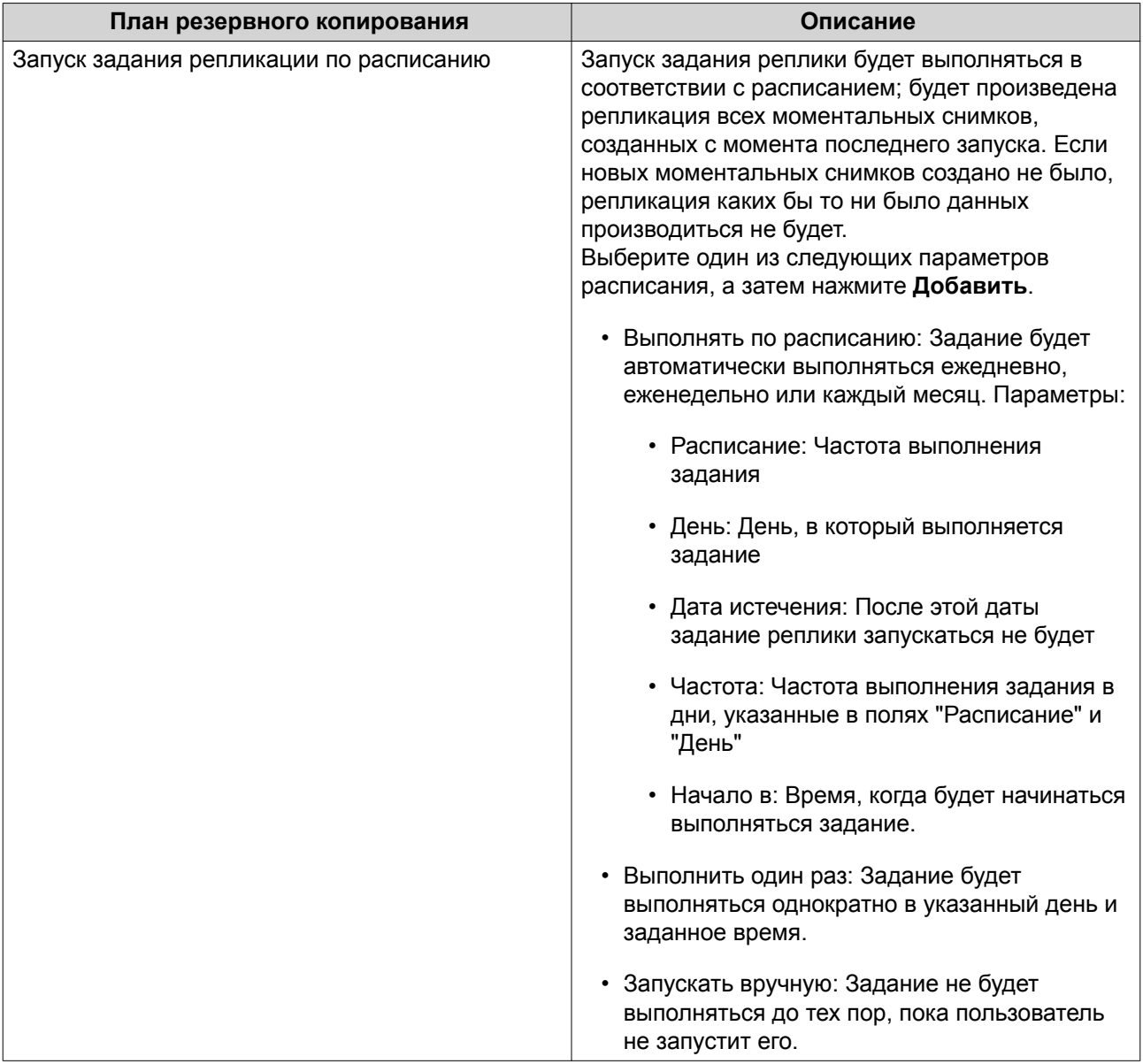

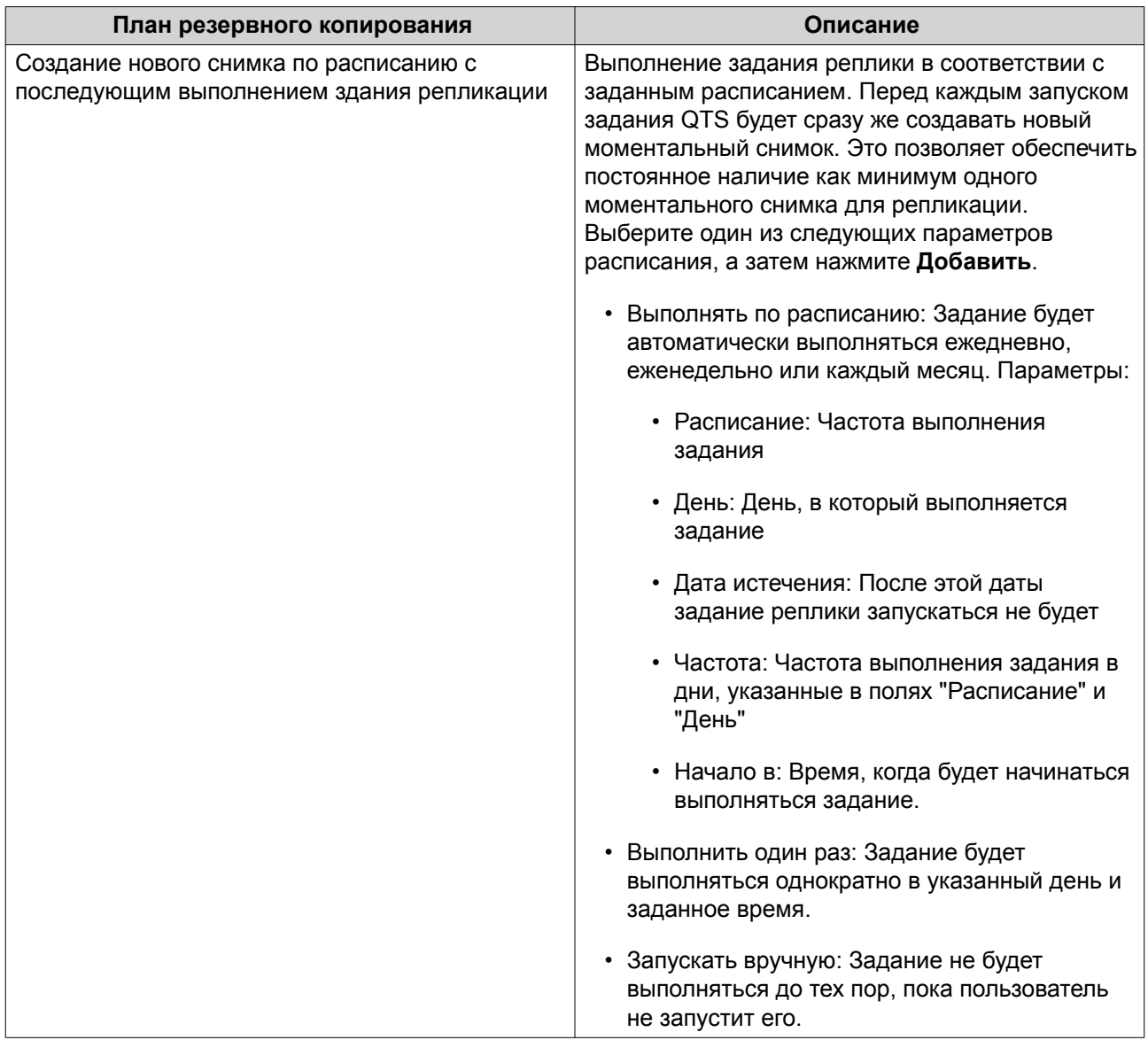

# **15.** Нажмите **Далее**.

# **16.** Необязательно: Настройте параметры передачи.

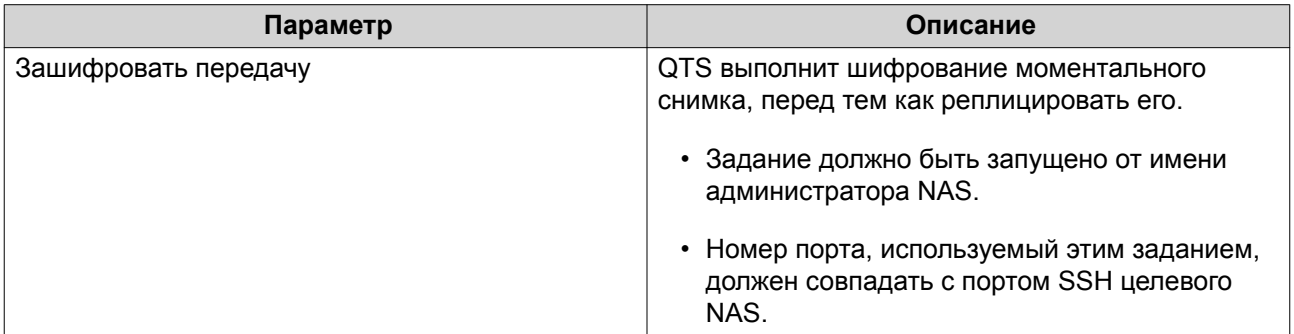

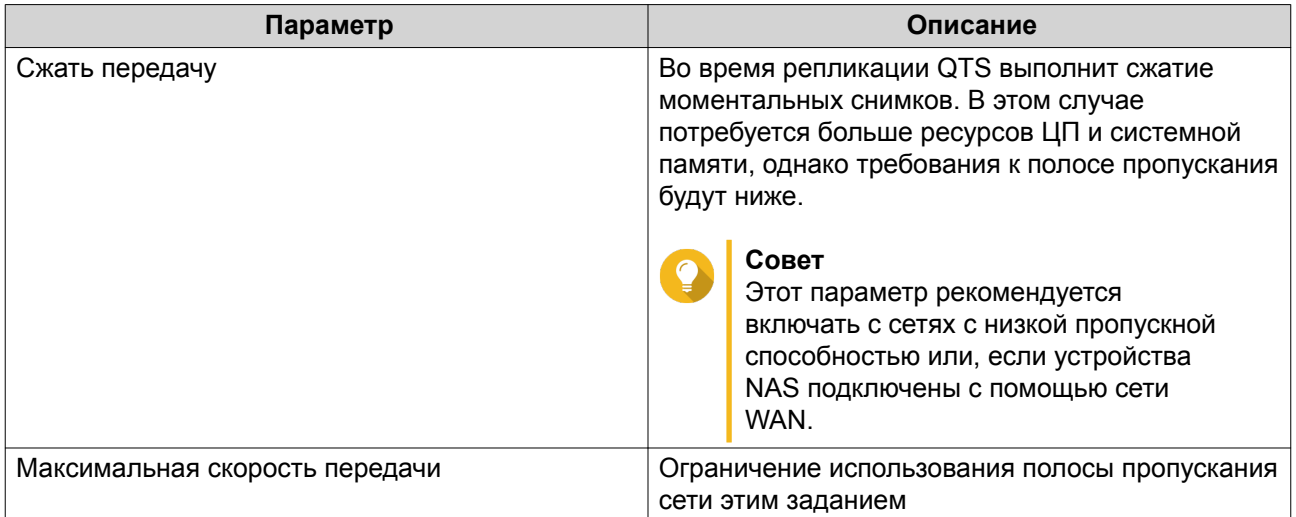

- 17. Необязательно: Экспорт исходных данных на внешнее устройство хранения. В целях экономии времени и полосы пропускания данные можно экспортировать на внешнее подключенное устройство хранения, например на диск USB. После подключения внешнего устройства хранения к целевому NAS QTS импортирует исходные данные при следующем запуске задания.
	- **а.** Подключите внешнее устройство хранения к NAS.
	- b. Выберите Экспорт исходных данных на внешнее устройство хранения при первом прогоне.
	- с. Выберите внешнее устройство хранения.
	- d. Необязательно: Выберите Пропустить экспорт, если экспорт исходных данных на внешнее устройство хранения уже был выполнен.
- 18. Нажмите Далее.
- 19. Необязательно: Выберите Выполнить резервное копирование немедленно. Если этот параметр включен, задание будет запущено сразу же после того, как будет создано.
- 20. Ознакомьтесь с информацией о задании.
- 21. Нажмите Готово. QTS создаст задание.
- 22. Необязательно: Если выбирается экспорт исходных данных на внешнее устройство хранения, отключите устройство хранения от исходного NAS и подключите его к целевому NAS.

# Управление репликами моментальных снимков

Чтобы управлять параметрами и заданиями реплицирования моментальных снимков, выберите Хранилище и моментальные снимки > Резервная копия моментальных снимков > Реплика моментальных снимков.

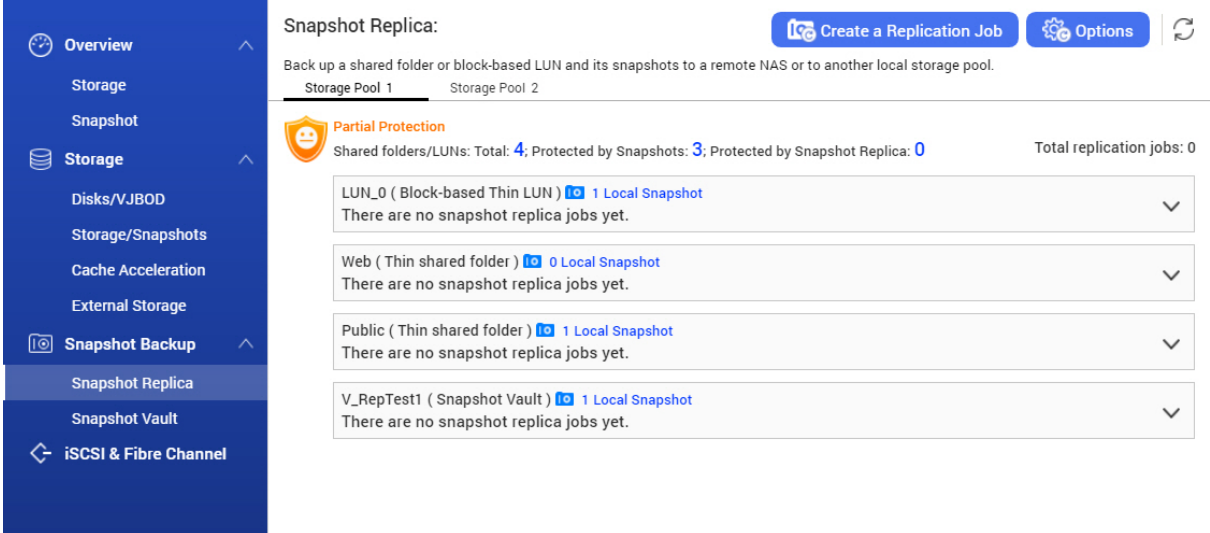

# **Действия с заданиями по репликации моментальных снимков**

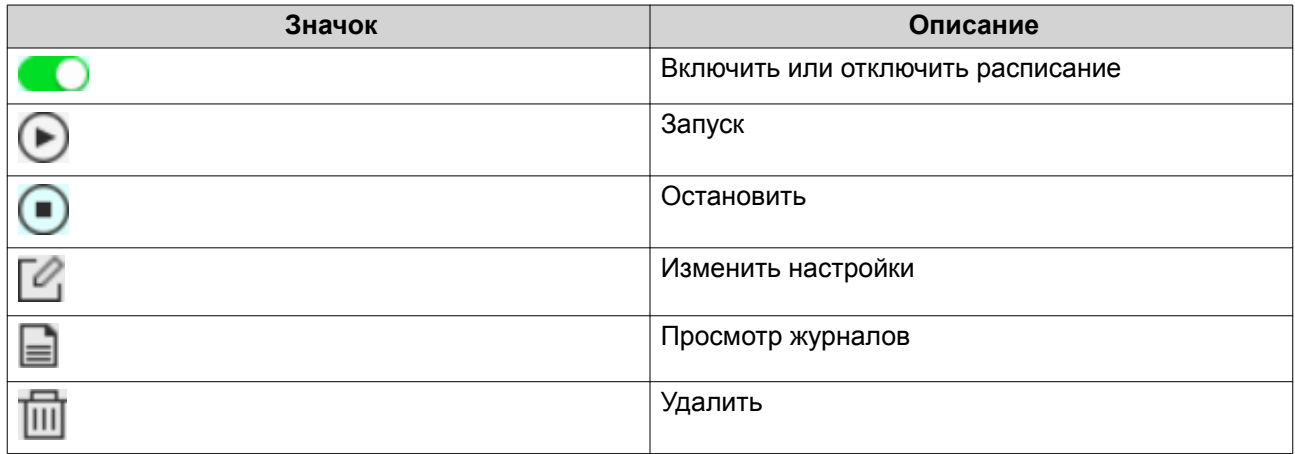

# **Реплика моментальных снимков: параметры**

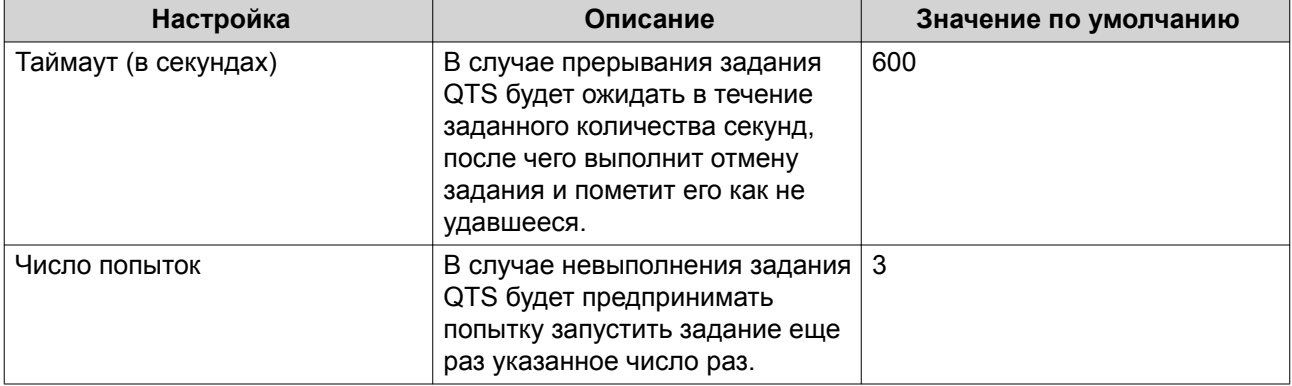

# **Восстановление данных в исходном NAS**

#### **Восстановление файлов и папок из удаленного моментального снимка**

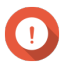

# **Важное замечание**

Время восстановления зависит от объема восстанавливаемых данных, а также скорости соединения двух устройств NAS между собой.

- **1.** Выберите **Хранилище и моментальные снимки** > **Хранилище** > **Хранилище/моментальные снимки**.
- **2.** Выберите толстый или тонкий том.

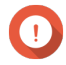

# **Важное замечание**

Том должен являться исходным томом для задания репликации моментальных снимков.

- **3.** Нажмите **Моментальный снимок**, а затем выберите **Диспетчер моментальных снимков**. Откроется окно **Диспетчер моментальных снимков**.
- **4.** В разделе **Выбор местоположения для моментального снимка** выберите удаленное хранилище NAS.
- **5.** Выберите моментальный снимок.
- **6.** Выберите файлы и папки для восстановления.
- **7.** Выполните одно из следующих действий.

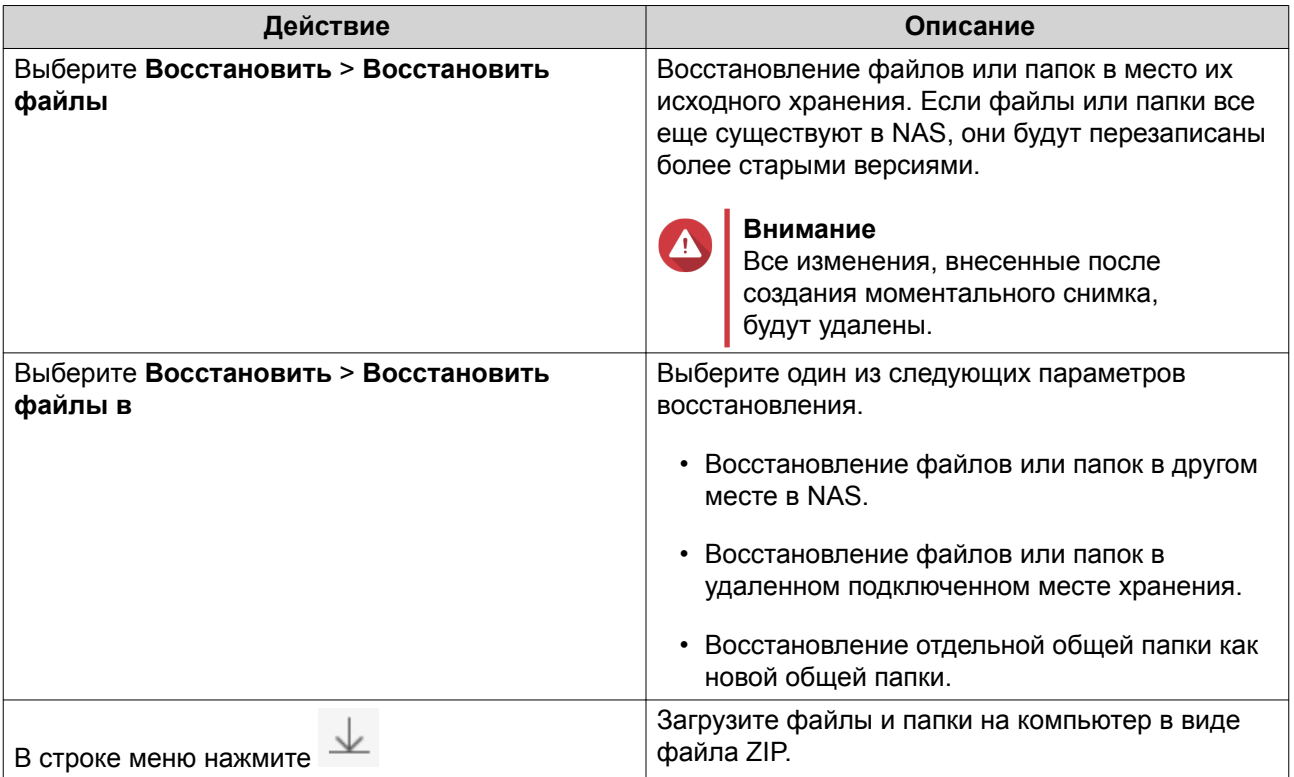

QTS выполнит восстановление файлов и папок, а затем выведет подтверждающее сообщение.

#### **Откат тома с помощью удаленного моментального снимка**

Процедура отката восстанавливает прежнее состояние тома или LUN, в котором объект находился на момент создания моментального снимка. Восстановление данных с помощью отката моментального снимка выполняется значительно быстрее, чем восстановление отдельных файлов и папок.

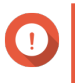

#### **Важное замечание**

Время восстановления зависит от объема восстанавливаемых данных, а также скорости соединения двух устройств NAS между собой.

- **1.** Выберите **Хранилище и моментальные снимки** > **Хранилище** > **Хранилище/моментальные снимки**.
- **2.** Выберите толстый или тонкий том.

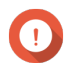

#### **Важное замечание**

Том должен являться исходным томом для задания репликации моментальных снимков.

- **3.** Нажмите **Моментальный снимок**, а затем выберите **Диспетчер моментальных снимков**. Откроется окно **Диспетчер моментальных снимков**.
- **4.** В разделе **Выбор местоположения для моментального снимка** выберите удаленное хранилище NAS.
- **5.** Выберите моментальный снимок.
- **6.** Нажмите **Отменить изменения моментального снимка тома**.

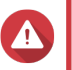

#### **Внимание**

Все изменения, внесенные после создания моментального снимка, будут удалены.

**7.** Необязательно: Настройте следующие параметры.

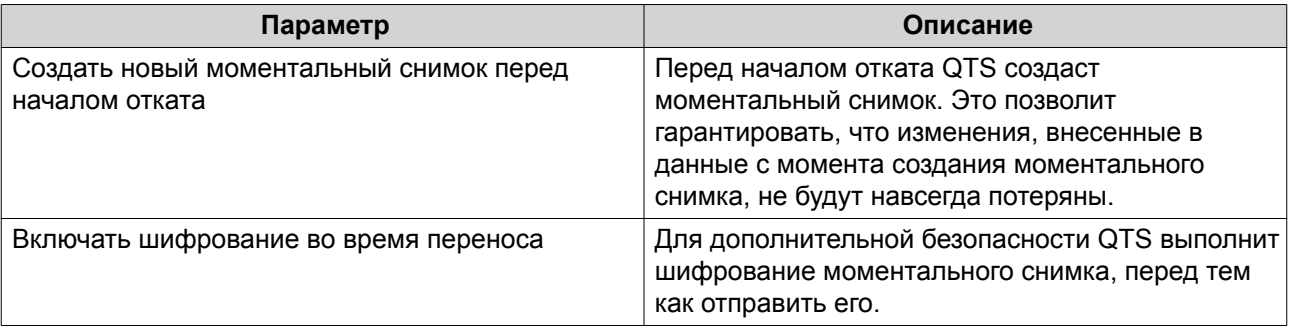

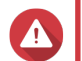

#### **Внимание**

Если при откате произошло прерывание соединения с сетью или изменение конфигурации исходного или целевого хранилища NAS, том может стать недоступен. Если это случилось, выполните откат тома еще раз с помощью локального или удаленного моментального снимка.

- **8.** Нажмите **Удаленная отмена изменений**. Откроется окно **Предупреждение об удаленном восстановлении**.
- **9.** Введите пароль администратора QTS.
- **10.** Нажмите **ОК**.

Состояние тома изменится на Удаленное восстановление. QTS прервет доступ к тому до момента завершения процесса отката.

#### **Откат LUN с помощью удаленного моментального снимка**

Процедура отката восстанавливает прежнее состояние той общей папки или LUN, где находился объект на момент создания моментального снимка. Восстановление данных с помощью отката моментального снимка выполняется быстрее, чем восстановление отдельных файлов и папок.

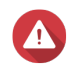

#### **Внимание**

- При откате убедитесь, что не выполняется обращение к данным в LUN. Самый безопасный способ для этого – отключить все инициаторы iSCSI. Доступ к LUN во время отката моментального снимка может привести к потере данных.
- Время восстановления зависит от объема восстанавливаемых данных, а также скорости соединения двух устройств NAS между собой.
- **1.** Выберите **Хранилище и моментальные снимки** > **Хранилище** > **Хранилище/моментальные снимки**.
- **2.** Выберите LUN на блочной основе.

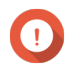

# **Важное замечание**

В LUN должен содержаться как минимум один моментальный снимок.

- **3.** Нажмите **Моментальный снимок**, а затем выберите **Диспетчер моментальных снимков**. Откроется окно **Диспетчер моментальных снимков**.
- **4.** В разделе **Выбор местоположения для моментального снимка** выберите удаленное хранилище NAS.
- **5.** Выберите моментальный снимок.
- **6.** Нажмите **Отменить изменения моментального снимка LUN**.

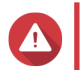

#### **Внимание**

Все изменения, внесенные после создания моментального снимка, будут удалены.

**7.** Необязательно: Настройте следующие параметры.

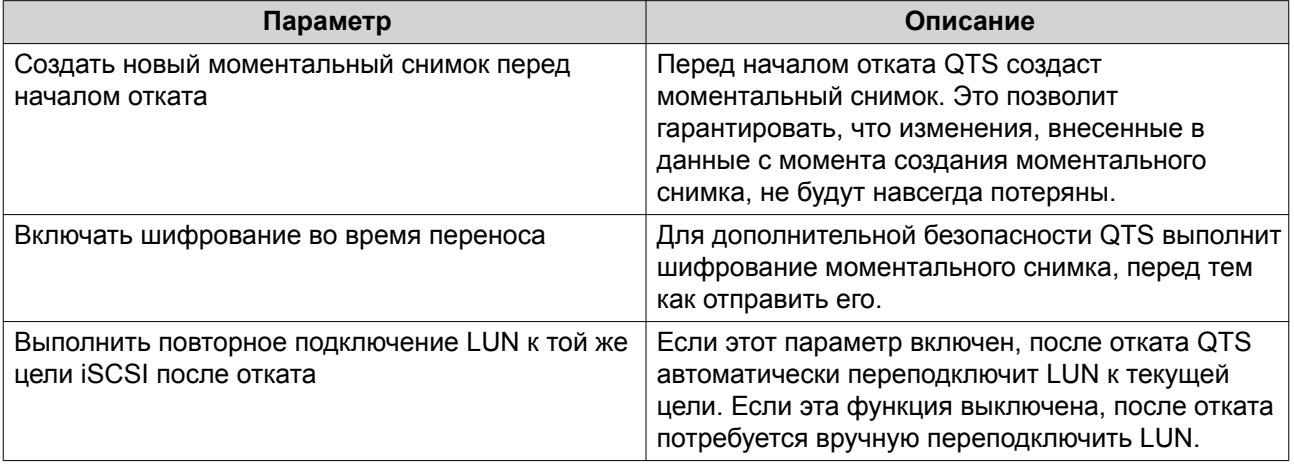

# **Внимание**

Если при откате произошло прерывание соединения с сетью или изменение конфигурации исходного или целевого хранилища NAS, LUN может стать недоступен. Если это случилось, выполните откат LUN еще раз с помощью локального или удаленного моментального снимка.

- **8.** Нажмите **Удаленная отмена изменений**. Откроется окно **Предупреждение об удаленном восстановлении**.
- **9.** Введите пароль администратора QTS.
- **10.** Нажмите **ОК**.

QTS отключит LUN от цели iSCSI. Состояние LUN изменится на Возврат к прежнему состоянию.

**Клонирование тома из удаленного моментального снимка**

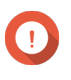

#### **Важное замечание**

Время, необходимое на клонирование тома, зависит от объема данных, хранящихся в томе, а также скорости соединения двух устройств NAS между собой.

- **1.** Выберите **Хранилище и моментальные снимки** > **Хранилище** > **Хранилище/моментальные снимки**.
- **2.** Выберите толстый или тонкий том.

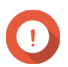

#### **Важное замечание**

В томе должен содержаться как минимум один моментальный снимок.

- **3.** Нажмите **Моментальный снимок**, а затем выберите **Диспетчер моментальных снимков**. Откроется окно **Диспетчер моментальных снимков**.
- **4.** В разделе **Выбор местоположения для моментального снимка** выберите удаленное хранилище NAS.
- **5.** Выберите моментальный снимок.
- **6.** Нажмите **Клонировать**. Откроется окно **Клонировать моментальный снимок**.
- **7.** Укажите псевдоним тома.
- **8.** Выберите пул носителей.
- **9.** Выберите **Включать шифрование во время переноса**. Для дополнительной безопасности QTS выполнит шифрование моментального снимка, перед тем как отправить его.
- **10.** Нажмите **ОК**.

QTS выполнит клонирование тома и общих папок, а затем выведет подтверждающее сообщение.

#### **Клонирование LUN на блочной основе из удаленного моментального снимка**

- **1.** Выберите **Хранилище и моментальные снимки** > **Хранилище** > **Хранилище/моментальные снимки**.
- **2.** Выберите LUN на блочной основе.

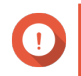

#### **Важное замечание**

В LUN должен содержаться как минимум один моментальный снимок.

- **3.** Нажмите **Моментальный снимок**, а затем выберите **Диспетчер моментальных снимков**. Откроется окно **Диспетчер моментальных снимков**.
- **4.** В разделе **Выбор местоположения для моментального снимка** выберите удаленное хранилище NAS.
- **5.** Выберите моментальный снимок.
- **6.** Нажмите **Клонировать**. Откроется окно **Клонировать моментальный снимок**.
- **7.** Задайте имя для LUN.
- **8.** Выберите пул носителей.
- **9.** Необязательно: Выберите цель iSCSI. QTS выполнит подключение копии LUN к целевому объекту.
- **10.** Выберите **Включать шифрование во время переноса**. Для дополнительной безопасности QTS выполнит шифрование моментального снимка, перед тем как отправить его.
- **11.** Нажмите **ОК**.

QTS выполнит клонирование LUN, а затем выведет подтверждающее сообщение.

#### **Восстановление данных в целевом NAS**

#### **Хранилище моментальных снимков**

После того как NAS установлен в качестве целевого объекта для задания реплики моментальных снимков, реплицированные моментальные снимки попадают в хранилище моментальных снимков. У каждого задания реплики имеется свое собственное, отдельное хранилище.

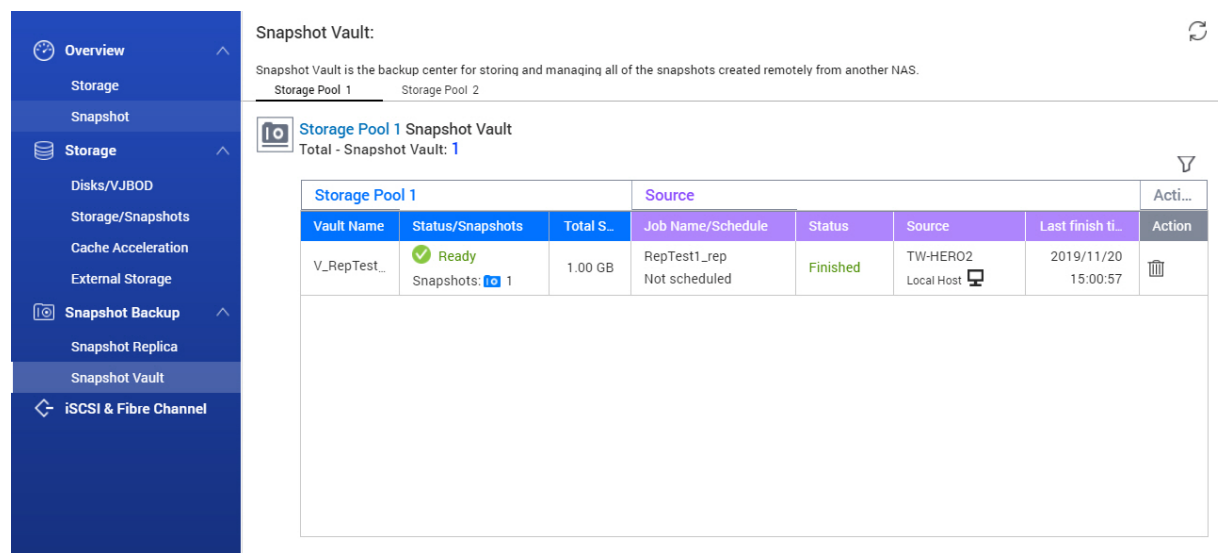

## **Восстановление файлов и папок из хранилища моментальных снимков**

- **1.** Выберите **Хранилище и моментальные снимки** > **Резервная копия моментальных снимков** > **Хранилище моментальных снимков**.
- **2.** Выберите пул носителей.
- **3.** В хранилище нажмите **10** Откроется окно **Хранилище моментальных снимков**.
- **4.** Необязательно: Разблокируйте хранилище. Если исходный том зашифрован, потребуется разблокировать хранилище с помощью пароля шифрования тома.

#### **a.** Нажмите **Разблокировать**.

- **b.** Введите пароль шифрования или передайте ключ шифрования.
- **c.** Нажмите **ОК**.
- **5.** Выберите моментальный снимок.
- **6.** Выберите файлы и папки для восстановления.
- **7.** Нажмите **Восстановить файл в**.
- **8.** Укажите место для восстановления.
- **9.** Нажмите **ОК**.

#### **Клонирование тома из хранилища моментальных снимков**

- **1.** Выберите **Хранилище и моментальные снимки** > **Резервная копия моментальных снимков** > **Хранилище моментальных снимков**.
- **2.** Выберите пул носителей.
- **3.** В хранилище нажмите  $\blacksquare$ Откроется окно **Хранилище моментальных снимков**.
- **4.** Необязательно: Разблокируйте хранилище. Если исходный том зашифрован, потребуется разблокировать хранилище с помощью пароля шифрования тома.
	- **a.** Нажмите **Разблокировать**.
	- **b.** Введите пароль шифрования или передайте ключ шифрования.
	- **c.** Нажмите **ОК**.
- **5.** Выберите моментальный снимок.
- **6.** Нажмите **Клонировать**. Откроется окно **Клонировать моментальный снимок**.
- **7.** Укажите псевдоним тома.
- **8.** Нажмите **ОК**.

QTS выполнит клонирование тома и общих папок, а затем выведет подтверждающее сообщение.

**Клонирование LUN на блочной основе из хранилища моментальных снимков**

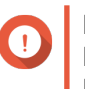

# **Важное замечание**

Время, необходимое на создание LUN, зависит от объема данных, хранящихся в LUN, а также скорости соединения двух устройств NAS между собой.

- **1.** Выберите **Хранилище и моментальные снимки** > **Резервная копия моментальных снимков** > **Хранилище моментальных снимков**.
- **2.** Выберите пул носителей.
- **3.** В хранилище нажмите **10** Откроется окно **Хранилище моментальных снимков**.
- **4.** Выберите моментальный снимок.
- **5.** Нажмите **Клонировать**. Откроется окно **Клонировать моментальный снимок**.
- **6.** Задайте имя для LUN.
- **7.** Необязательно: Выберите цель iSCSI. QTS выполнит подключение копии LUN к целевому объекту.
- **8.** Нажмите **ОК**.

QTS выполнит клонирование LUN, а затем выведет подтверждающее сообщение.

# **Ускорение кеша**

С помощью функции ускорения кеша можно создать кеш SSD, что позволит повысить скорость чтения и записи в NAS.

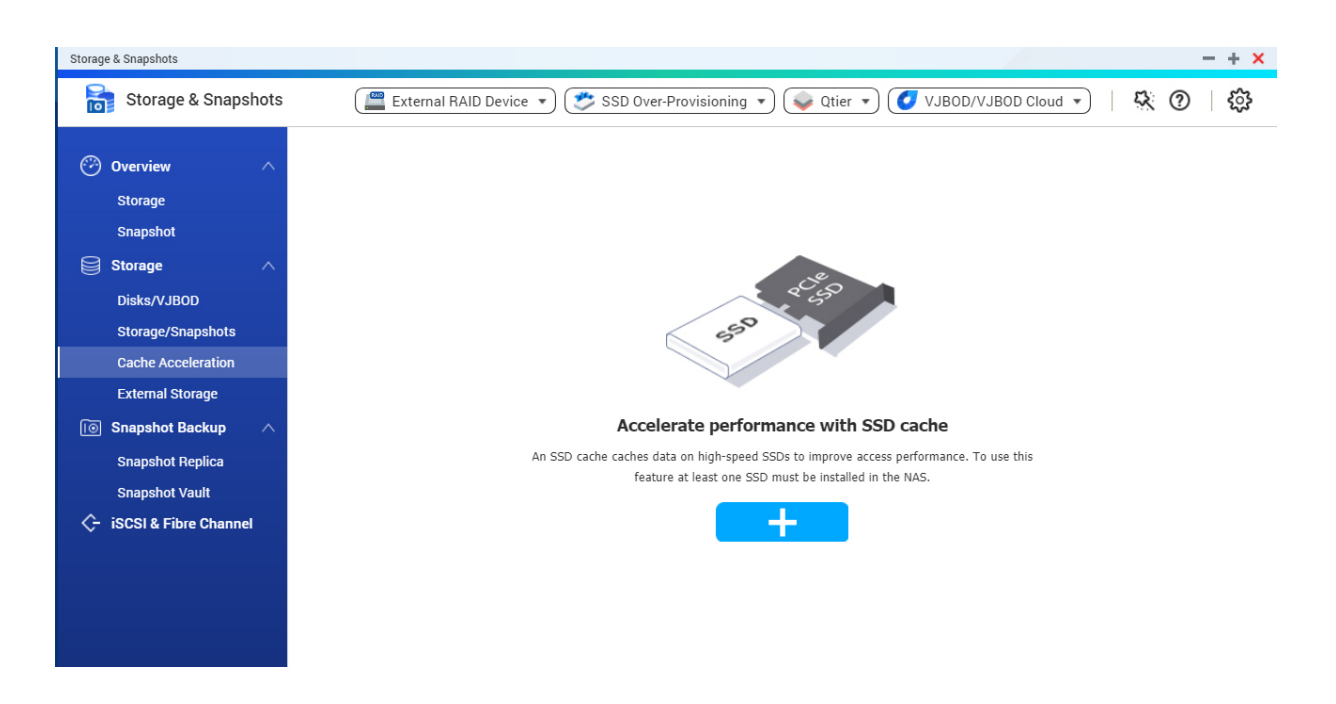

# Требования к ускорению кеша

- Использующейся моделью NAS должна поддерживаться функция ускорения кеша. Для получения информации о совместимости NAS и дисковых отсеков см. https://www.qnap.com/ solution/ssd-cache
- В совместимом дисковом отсеке NAS должен быть установлен один или несколько дисков SSD.
- В NAS должно быть установлено достаточно памяти. Необходимый объем памяти зависит от размера кеша SSD.

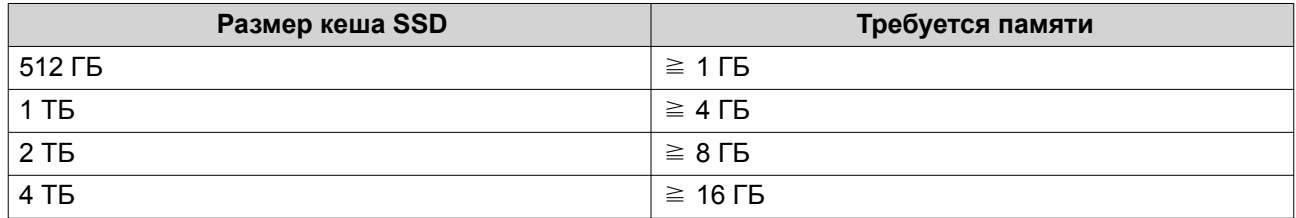

# Создание кеша SSD

- 1. Выберите Хранилище и моментальные снимки > Хранилище > Ускорение кеша.
- 2. Нажмите ÷ Откроется окно Создать SSD-кеш.
- 3. Нажмите Далее.
- 4. Выберите один или несколько дисков SSD.

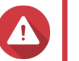

# Внимание

Все данные на выбранных дисках будут удалены.

5. Выберите тип кеша.

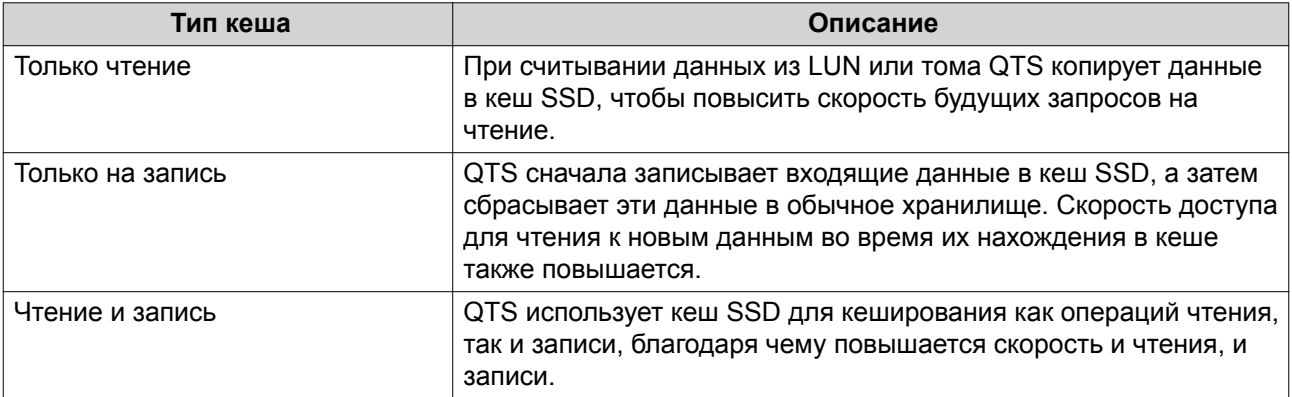

6. Выберите тип RAID.

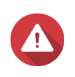

# Внимание

В результате выбора типа RAID без защиты дисков от сбоев (одиночный, JBOD, RAID 0) с типом кеша только на запись или чтение и запись данные могут быть потеряны.

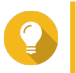

# Совет

RAID 10 обеспечивает самую высокую скорость работы кеша записи.

# 7. Нажмите Далее.

8. Необязательно: Настройте выделение дополнительного пространства для SSD. В ходе выделения дополнительного пространства осуществляется резервирование определенного пространства на каждом диске SSD в группе RAID для повышения производительности операций записи и продления срока службы дисков. Уменьшить размер дополнительно выделяемого пространства можно после того, как QTS создаст группу RAID.

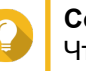

Совет

Чтобы определить оптимальный размер дополнительно выделяемого пространства на дисках SSD, загрузите и запустите "Инструмент профилирования дисков SSD" из Центра приложений.

Подробности см. в разделе Инструмент профилирования дисков SSD.

# 9. Выберите режим кеша.

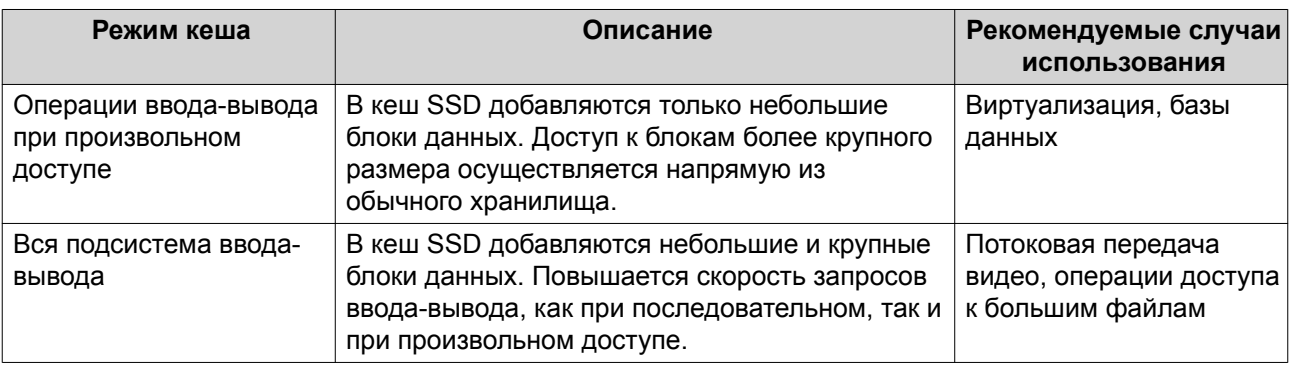

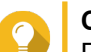

# Совет

Группа HDD RAID может работать лучше, чем группа SSD RAID, в случае последовательных операцией ввода-вывода, если соотношение дисков HDD к дискам SSD составляет 3:1 или больше, а у группы HDD есть тип RAID 0, 5, 6 или 10. Однако диски SSD будут всегда работать быстрее при произвольных операциях ввода-вывода. Если в NAS содержится группа RAID типа RAID 0, 5, 6 или 10, в которой находится в три раза больше дисков, чем в кеше SSD, следует выбрать **Произвольный ввод-вывод**.

10. Необязательно: Настройте следующие дополнительные параметры.

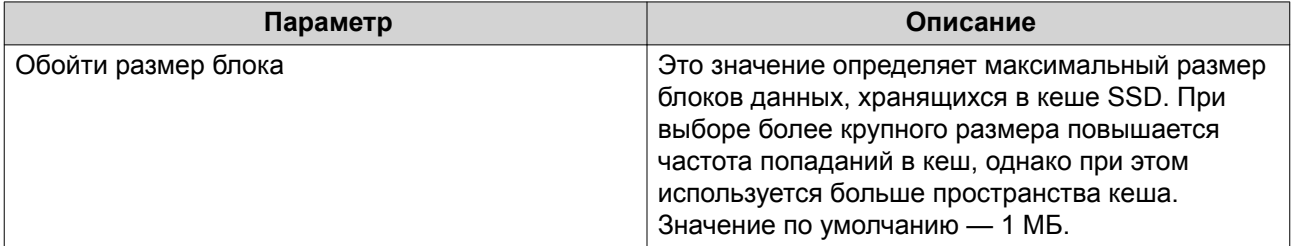

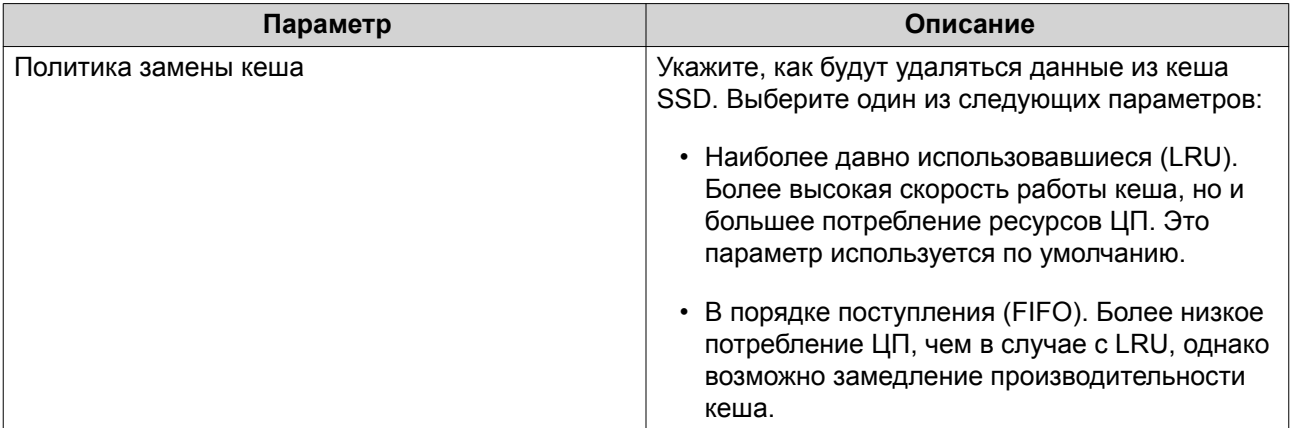

# **11.** Нажмите **Далее**.

**12.** Выберите, какие тома и LUN могут использовать кеша SSD.

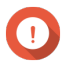

**Важное замечание**

Для безопасности данных тома и LUN, созданные на внешнем устройстве хранения, не могут использовать кеш SSD, если типом кеша является Чтение-запись.

#### **13.** Нажмите **Далее**.

- **14.** Нажмите **Создать**. Появится подтверждающее сообщение.
- **15.** Выберите **Я понимаю**, а затем нажмите **ОК**.

# **Расширение кеша SSD**

Кеш SSD можно увеличить за счет добавления новой группы SSD RAID.

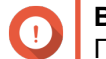

**Важное замечание**

При увеличении кеша SSD все кешированные данные будут удалены.

- **1.** Выберите **Хранилище и моментальные снимки** > **Хранилище** > **Ускорение кеша**.
- **2.** Нажмите **Управление**, а затем выберите **Увеличить**. Появится подтверждающее сообщение.
- **3.** Нажмите **ОК**.
- **4.** Выберите один или несколько дисков SSD.

Все данные на выбранных дисках будут удалены.

**5.** Выберите тип RAID.

**Внимание**

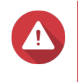

# **Внимание**

В результате выбора типа RAID без защиты дисков от сбоев (одиночный, JBOD, RAID 0) с типом кеша Только на запись или Чтение и запись данные могут быть потеряны.

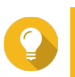

#### **Совет**

RAID 10 обеспечивает самую высокую скорость работы кеша записи.

- **6.** Нажмите **Увеличить**. Появится подтверждающее сообщение.
- **7.** Нажмите **ОК**.

# **Настройка параметров кеша SSD**

- **1.** Выберите **Хранилище и моментальные снимки** > **Хранилище** > **Ускорение кеша**.
- **2.** Нажмите **Управление**, а затем выберите **Параметры**. Откроется окно **Переключить SSD-кеш**.
- **3.** Выберите, какие тома и LUN могут использовать кеша SSD.

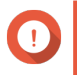

# **Важное замечание**

Для безопасности данных тома и LUN, созданные на внешнем устройстве хранения, не могут использовать кеш SSD, если типом кеша является Чтение-запись.

# **4.** Нажмите **Далее**.

**5.** Выберите режим кеша.

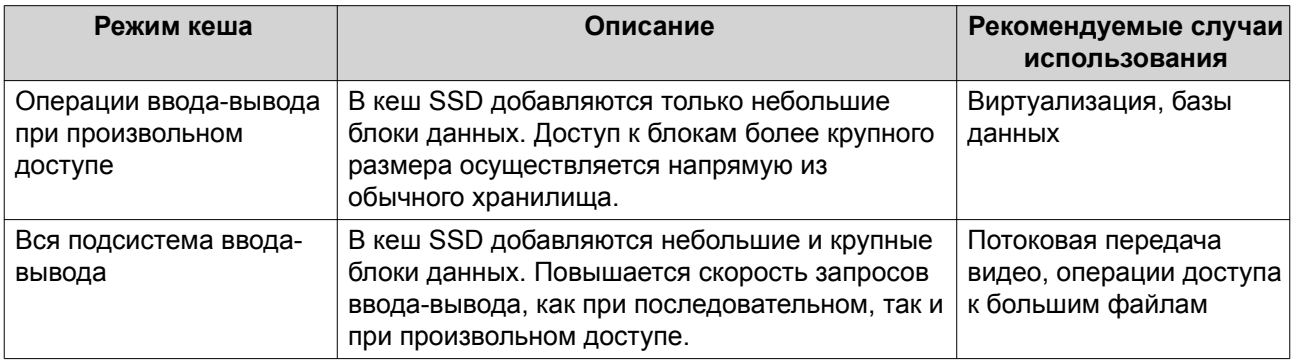

# **Совет**

Группа HDD RAID может работать лучше, чем группа SSD RAID, в случае последовательных операцией ввода-вывода, если соотношение дисков HDD к дискам SSD составляет 3:1 или больше, а у группы HDD есть тип RAID 0, 5, 6 или 10. Однако диски SSD будут всегда работать быстрее при произвольных операциях ввода-вывода. Если в NAS содержится группа RAID типа RAID 0, 5, 6 или 10, в которой находится в три раза больше дисков, чем в кеше SSD, следует выбрать **Произвольный ввод-вывод**.

- **6.** Необязательно: Настройте обход размера блока. Это значение определяет максимальный размер блоков данных, хранящихся в кеше SSD. При выборе более крупного размера повышается частота попаданий в кеш, однако при этом используется больше пространства кеша. Значение по умолчанию — 1 МБ.
- **7.** Нажмите **Готово**.

# **Нет кеша**

Если из-за аппаратной ошибки или физического перемещения из NAS диски кеша только для записи или для чтения и записи стали недоступны, все тома, использующие кеш для записи, также будут недоступны и их статус изменится на  $\text{Her\_kema.}$  QTS ограничивает доступ к таким томам в целях защиты целостности данных, так как некоторые данные томов могут храниться в кеше записи без сброса на диск.

Если кеш SSD отсутствует, восстановите его одним из следующих способов:

- Если диски SSD с кешем были извлечены из NAS, вставьте диски обратно в те же самые отсеки.
- Устраните все ошибки RAID.
- Перезагрузите NAS.

#### Удаление отсутствующего кеша SSD

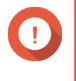

#### Важное замечание

Удалять отсутствующий кеш SSD следует только в том случае, если кеш невозможно восстановить, например, из-за сбоя на диске.

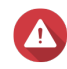

#### Внимание

Удаление отсутствующего кеша SSD только для записи или для чтения и записи приведет к удалению всех несброшенных данных.

- 1. Выберите Хранилище и моментальные снимки > Хранилище > Ускорение кеша.
- 2. Выберите Управление > Удалить. Появится подтверждающее сообщение.
- 3. Введите пароль "admin".
- 4. Нажмите ОК.
- 5. Перезагрузите NAS.
- 6. Выполните проверку файловой системы во всех томах, где использовался этот кеш SSD. Для получения дополнительной информации см. Проверка файловой системы томов.

# Удаление кеша SSD

# Внимание

Удаление диска SSD из кеша SSD при активированном кешировании записи может привести к потере данных.

- 1. Выберите Хранилище и моментальные снимки > Хранилище > Ускорение кеша.
- 2. Нажмите Управление, а затем выберите Удалить. Появится подтверждающее сообщение.
- 3. Нажмите ОК.

QTS сбросит все данные в кеше на диск, а затем удалит группы RAID. Этот процесс может занять длительное время.

# Внешнее хранилище

QTS поддерживает внешние устройства хранения данных USB и eSATA, например: флешнакопители, переносные жесткие диски, модули расширения. После подключения внешнего устройства хранения USB или eSATA к NAS само устройство и все его доступные для чтения разделы будут показаны на этой странице. QTS также создаст общую папку для каждого доступного для чтения раздела устройства.

# **Прим.**

 $\blacksquare$ 

Для доступа к разделам, отформатированным в файловой системе exFAT, необходимо приобрести лицензию на драйвер exFAT в Центре лицензий.

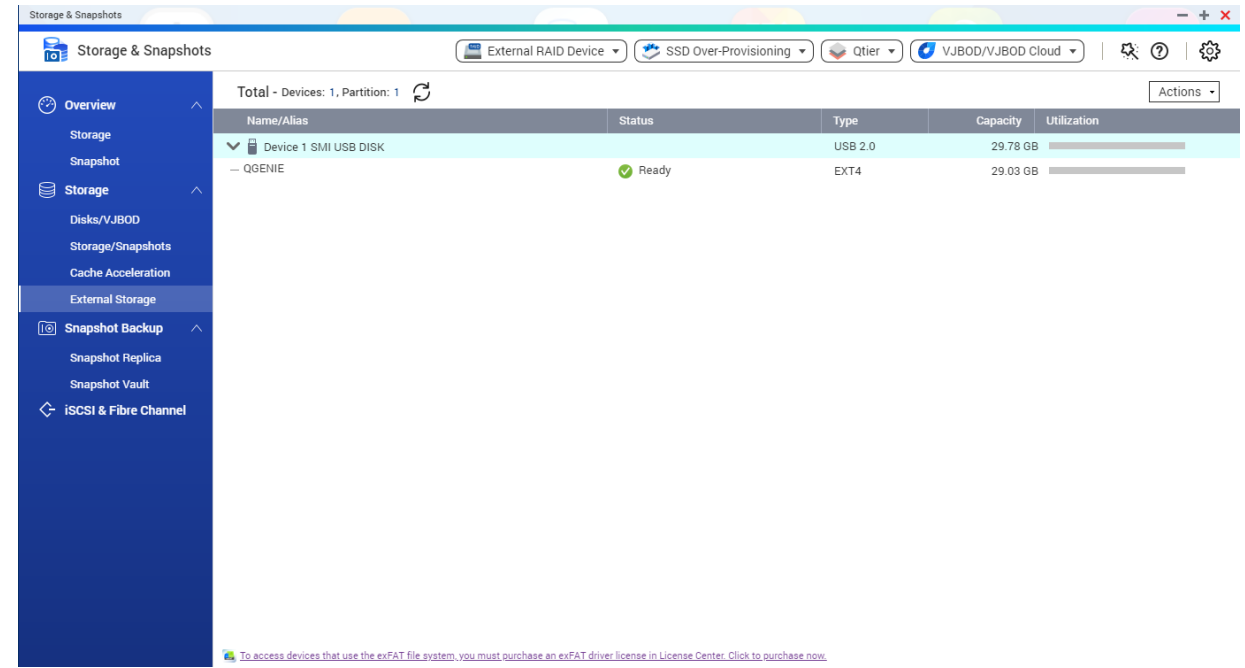

# **Действия с внешними устройствами хранения**

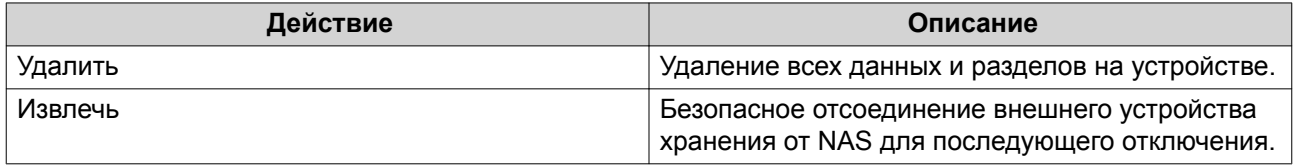

# **Действия с дисками внешних устройств хранения**

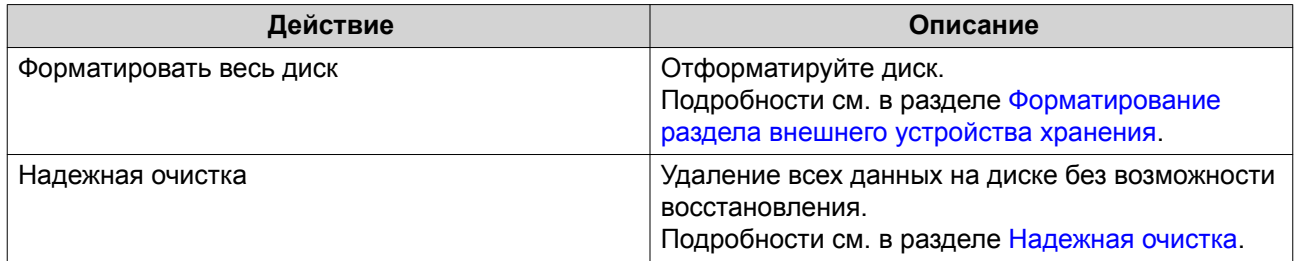

# **Действия с разделами внешних устройств хранения**

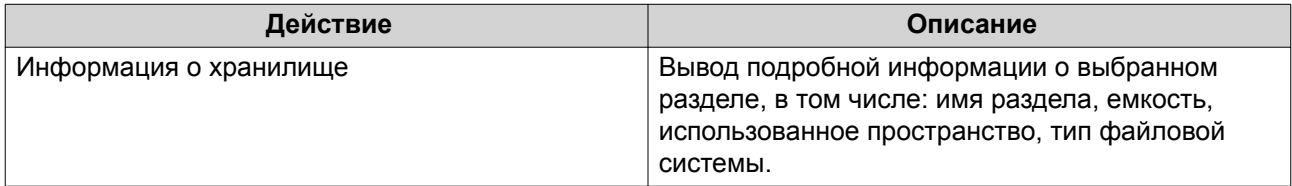

<span id="page-172-0"></span>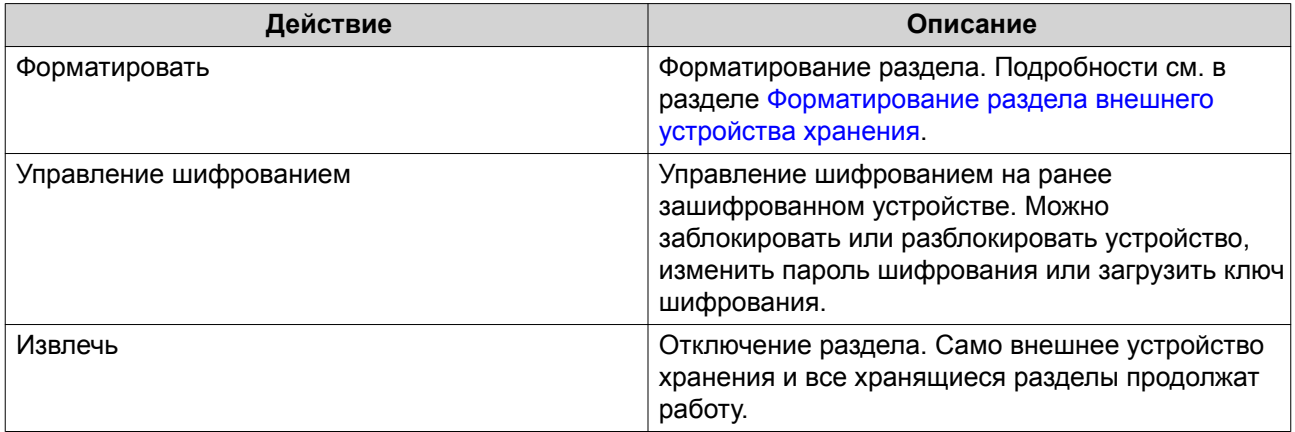

# Форматирование раздела внешнего устройства хранения

- 1. Выберите Хранилище и моментальные снимки > Хранилище > Внешнее хранилище.
- 2. Выберите раздел устройства.
- 3. Нажмите Действие, а затем выберите Форматировать. Откроется окно Форматирование раздела.
- 4. Выберите файловую систему.

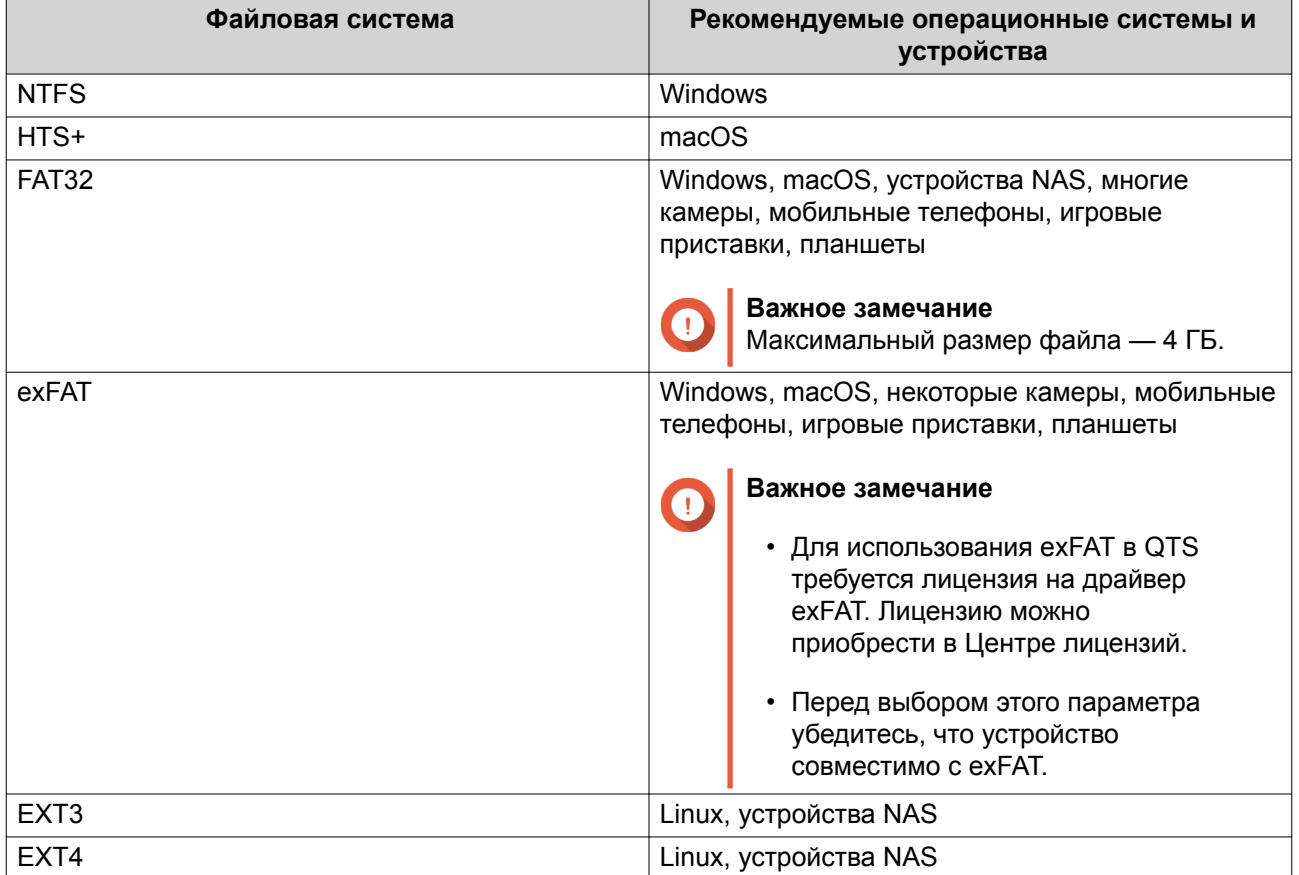

5. Задайте метку диска.

Метка должна состоять из символов любой из следующих групп, а ее длина должна быть от 1 до 16 символов:

- Буквы: от A до Z, от a до z
- Числа: от 0 до 9
- Специальные символы: дефис "-"
- **6.** Необязательно: Включить шифрование.
	- **a.** Выберите тип шифрования. Выберите один из следующих вариантов:
		- AES 128 битов
		- AES 192 бита
		- AES 256 битов
	- **b.** Укажите пароль для шифрования.

Пароль должен состоять из символов любой из следующих групп, а его длина должна быть от 8 до 16 символов:

- Буквы: от A до Z, от a до z
- Числа: от 0 до 9
- Любые специальные символы, кроме пробелов
- **c.** Подтвердите пароль шифрования.
- **d.** Необязательно: Выберите **Сохранить ключ шифрования**.

Выберите этот параметр, чтобы сохранить локальную копию ключа шифрования в NAS. Таким образом QTS сможет автоматически производить разблокировку и монтирование зашифрованного тома при загрузке NAS. Если ключ шифрования не будет сохранен, при каждой перезагрузке NAS нужно будет заново задавать пароль шифрования.

# **Внимание**

- Сохранение ключа шифрования в NAS сопряжено с возможностью несанкционированного доступа к данным в случае физического доступа к NAS со стороны не имеющего разрешения персонала.
- Если вы забыли пароль шифрования, том будет недоступен и все данные будут потеряны.
- **7.** Нажмите **Форматировать**. Появится предупреждающее сообщение.
- **8.** Нажмите **ОК**.

# **VJBOD (виртуальный диск JBOD)**

VJBOD (виртуальный диск JBOD) позволяет добавить в NAS дисковое пространство других устройств QNAP NAS, которое будет отображаться как локальные диски VJBOD. Таким образом можно сформировать виртуальный модуль расширения. Диски VJBOD могут использоваться для создания нового локального дискового пространства в целях расширения емкости локального хранилища NAS. Работа виртуальных дисков VJBOD построена на технологии iSCSI.

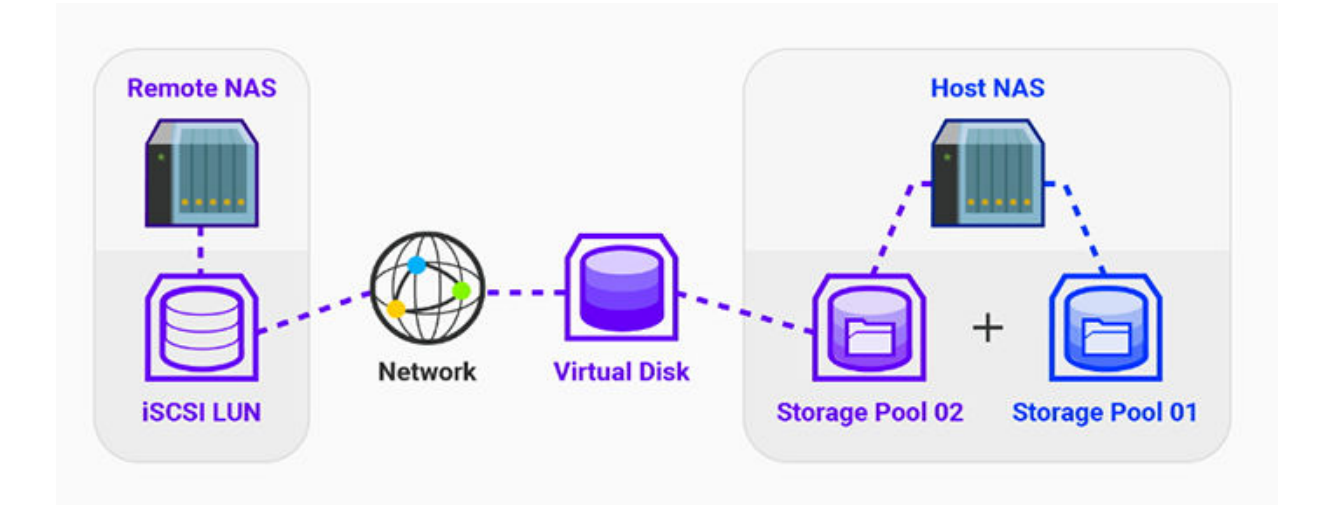

# **VJBOD: требования**

Требования к локальному хранилищу NAS:

- NAS работает под управлением QTS версии 4.2.2. или выше либо под управлением QuTS hero версии 4.5.0 или выше.
- Моделью NAS поддерживаются диски VJBOD. Со списком совместимых серий и моделей можно ознакомиться здесь: [https://www.qnap.com/](https://www.qnap.com/solution/vjbod) [solution/vjbod.](https://www.qnap.com/solution/vjbod)

Требования к удаленному хранилищу NAS:

- NAS работает под управлением QTS версии 4.2.1 или выше либо под управлением QuTS hero.
- Моделью NAS поддерживаются пулы носителей и iSCSI.
- В NAS есть пул носителей со свободным пространством не менее 154 ГБ или неиспользующийся толстый LUN емкостью 154 ГБ или больше.

# **Совет**

Для стабильной работы подключения VJBOD необходимо обеспечить следующие условия:

- Все устройства NAS находятся в одной локальной сети.
- Все устройства NAS настроены с помощью статических IP-адресов.
- В удаленном хранилище NAS дополнительные LUN не подключены к цели iSCSI, которая используется диском VJBOD.

# **Ограничения для VJBOD**

- Можно создать не более 8 дисков VJBOD.
- Расширение пула носителей с помощью дисков VJBOD возможно только в том случае, если пул состоит из дисков VJBOD, относящихся к одному и тому же пулу носителей в рамках того же удаленного хранилища NAS.
- Создание системного тома с помощью дисков VJBOD невозможно.

• Дисками VJBOD поддерживается только одинарный тип RAID.

# **Автоматическое восстановление подключения VJBOD**

Если подключение удаленного хранилища NAS прерывается, QTS предпримет автоматические попытки установить соединение с NAS и восстановить диск VJBOD каждые 30 секунд.

#### **Важное замечание**

- Для автоматического восстановления соединения необходимо, чтобы все устройства NAS были настроены с помощью статических IP-адресов.
- Следующие факторы могут стать препятствием для подключения или повторного подключения диска VJBOD:
	- Использование динамических IP-адресов
	- Привязка IQN узла
	- Межсетевые экраны IP-блоков
	- Неверные учетные данные CHAP

# **Создание VJBOD**

# **Создание диска VJBOD из нового LUN**

- **1.** Выберите **Хранилище и моментальные снимки** > **Хранилище** > **Хранилище/моментальные снимки**.
- **2.** Нажмите **Создать**, а затем выберите **Создать виртуальный JBOD**. Откроется окно **Мастер создания виртуальных дисков**.
- **3.** Нажмите **Далее**.
- **4.** Укажите IP-адрес или имя узла удаленного NAS.

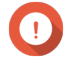

#### **Важное замечание**

В удаленном хранилище NAS должен находиться как минимум один пул носителей со свободным пространством не менее 153 ГБ.

#### **Совет**

Нажмите **Обнаружить**, чтобы просмотреть IP-адреса всех устройства QNAP NAS в локальной сети. Нажмите **Локальный узел**, чтобы использовался IP-адрес локальной NAS.

- **5.** Введите пароль "admin" для удаленного NAS.
- **6.** Необязательно: Укажите порт администрирования системы для удаленного NAS.

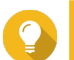

Порт по умолчанию — 8080. Если включен HTTPS, то 443.

**7.** Нажмите **Далее**.

**Совет**

**8.** Необязательно: Выберите локальный интерфейс, который будет использоваться дисками VJBOD.

- **9.** Необязательно: Выберите удаленный интерфейс, который будет использоваться дисками VJBOD.
- **10.** Необязательно: Включите iSER.

Включение iSER позволяет увеличить скорость переноса данных и сократить нагрузку на ЦП и память.

- **a.** Убедитесь, что выбранные локальный и удаленный сетевые адаптеры совместимы с iSER и iSER указан в разделе **Поддерживаемые протоколы**.
- **b.** Выберите **Использовать iSER при доступности**.
- **11.** Нажмите **Далее**.
- **12.** Выберите **Создание нового iSCSI LUN на удаленном NAS**.
- **13.** Необязательно: Выберите **Привязка узла**. Если этот параметр выбран, то доступ к диску VJBOD будет только у локального NAS.

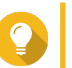

Установите этот флажок, если диск VJBOD будет использоваться для хранения конфиденциальной информации.

**14.** Нажмите **Далее**.

**Совет**

- **15.** Выберите пул носителей.
- **16.** Нажмите **Далее**.
- **17.** Укажите емкость диска VJBOD.

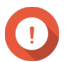

# **Важное замечание**

После того как диск VJBOD создан, его размер нельзя изменить.

**18.** Необязательно: Настройте дополнительные параметры.

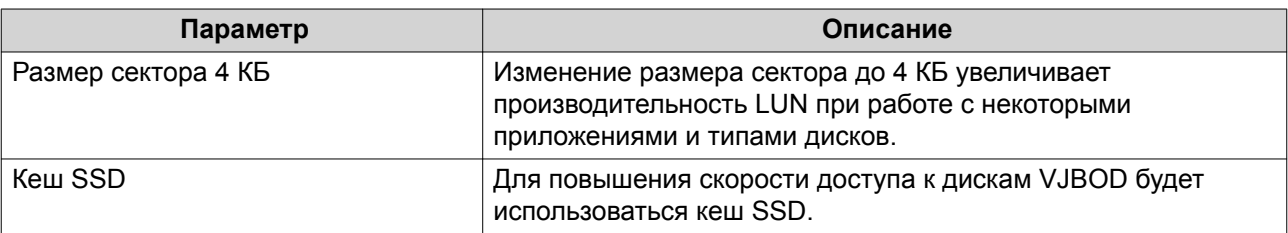

#### **19.** Нажмите **Далее**.

QTS приступит к созданию выделенной цели iSCSI в удаленном NAS для диска VJBOD.

**20.** Необязательно: Включить проверку подлинности CHAP.

Инициатор должен пройти проверку подлинности у цели с использованием заданных имени пользователя и пароля. Таким образом обеспечивается безопасность, так как для инициаторов iSCSI не требуется имя пользователя или пароль NAS.

- Имя пользователя
	- Длина: от 1 до 128 символов
	- Допустимые символы: от 0 до 9, от a до z, от A до Z
- Пароль
- Длина: от 12 до 16 символов
- Допустимые символы: от 0 до 9, от a до z, от A до Z
- **21.** Необязательно: Включить контрольные суммы CRC.

Инициаторы и цели обмениваются данными по соединениям TCP с помощью фрагментов данных PDU (protocol data unit) iSCSI. Устройство-отправитель может направить контрольную сумму по каждому PDU. Устройство-получатель использует эту контрольную сумму для проверки целостности PDU, что важно для сетевых сред с низким уровнем надежности. Существуют два типа контрольных сумм, которые можно активировать по отдельности.

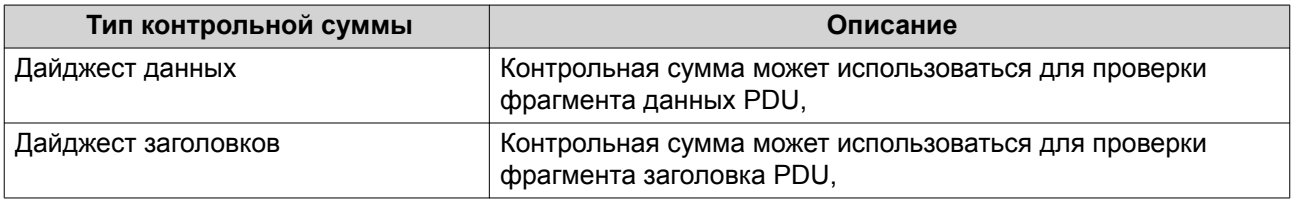

# **22.** Нажмите **Далее**.

- **23.** Просмотрите сводку, а затем нажмите **Далее**. QTS создаст цель iSCSI в удаленном NAS, а затем создаст диск VJBOD с использованием LUN. Диск будет отображаться здесь: **Хранилище и моментальные снимки** > **Хранилище** > **Диски/ VJBOD**.
- **24.** Выберите дальнейшее действие.

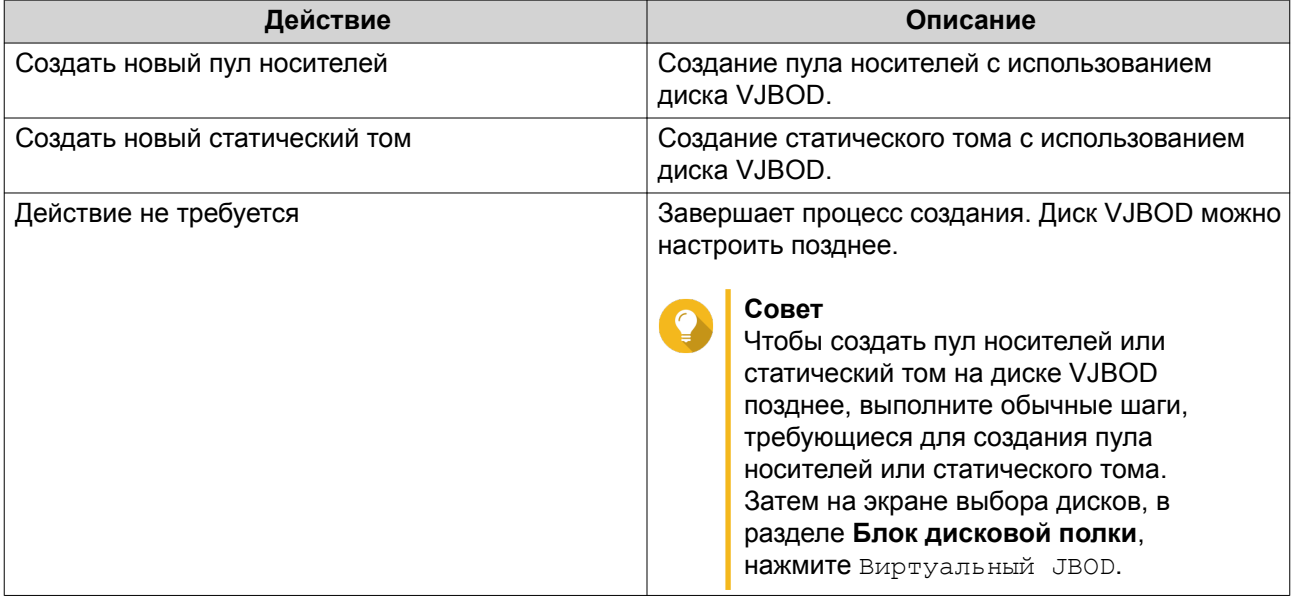

# **25.** Нажмите **Готово**.

# **Создание диска VJBOD из существующего LUN**

- **1.** Выберите **Хранилище и моментальные снимки** > **Хранилище** > **Хранилище/моментальные снимки**.
- **2.** Нажмите **Создать**, а затем выберите **Создать виртуальный JBOD**. Откроется окно **Мастер создания виртуальных дисков**.
- **3.** Нажмите **Далее**.

**4.** Укажите IP-адрес или имя узла удаленного NAS.

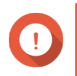

#### **Важное замечание**

В удаленном хранилище NAS должен находиться как минимум один пул носителей со свободным пространством не менее 153 ГБ.

#### **Совет**

Нажмите **Обнаружить**, чтобы просмотреть IP-адреса всех устройства QNAP NAS в локальной сети. Нажмите **Локальный узел**, чтобы использовался IP-адрес локальной NAS.

- **5.** Введите пароль "admin" для удаленного NAS.
- **6.** Необязательно: Укажите порт администрирования системы для удаленного NAS.

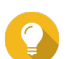

**Совет** Порт по умолчанию — 8080. Если включен HTTPS, то 443.

- **7.** Нажмите **Далее**.
- **8.** Необязательно: Выберите локальный интерфейс, который будет использоваться дисками VJBOD.
- **9.** Необязательно: Выберите удаленный интерфейс, который будет использоваться дисками VJBOD.
- **10.** Необязательно: Включите iSER. Включение iSER позволяет увеличить скорость переноса данных и сократить нагрузку на ЦП и память.
	- **a.** Убедитесь, что выбранные локальный и удаленный сетевые адаптеры совместимы с iSER и iSER указан в разделе **Поддерживаемые протоколы**.
	- **b.** Выберите **Использовать iSER при доступности**.
- **11.** Нажмите **Далее**.
- **12.** Нажмите **Выберите существующий iSCSI LUN на выбранном NAS**.
- **13.** Нажмите **Далее**.
- **14.** Выберите LUN.

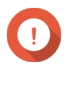

#### **Важное замечание**

Должен использовать толстый LUN на блочной основе с минимальной емкостью 154 ГБ. Взаимный CHAP должен быть отключен.

- **15.** Нажмите **Далее**.
- **16.** Необязательно: Включить проверку подлинности CHAP. Инициатор должен пройти проверку подлинности у цели с использованием заданных имени пользователя и пароля. Таким образом обеспечивается безопасность, так как для инициаторов iSCSI не требуется имя пользователя или пароль NAS.
	- Имя пользователя
		- Длина: от 1 до 128 символов
		- Допустимые символы: от 0 до 9, от a до z, от A до Z
- Пароль
	- Длина: от 12 до 16 символов
	- Допустимые символы: от 0 до 9, от а до z, от А до Z
- 17. Необязательно: Включить контрольные суммы CRC.

Инициаторы и цели обмениваются данными по соединениям ТСР с помощью фрагментов данных PDU (protocol data unit) iSCSI. Устройство-отправитель может направить контрольную сумму по каждому PDU. Устройство-получатель использует эту контрольную сумму для проверки целостности PDU, что важно для сетевых сред с низким уровнем надежности. Существуют два типа контрольных сумм, которые можно активировать по отдельности.

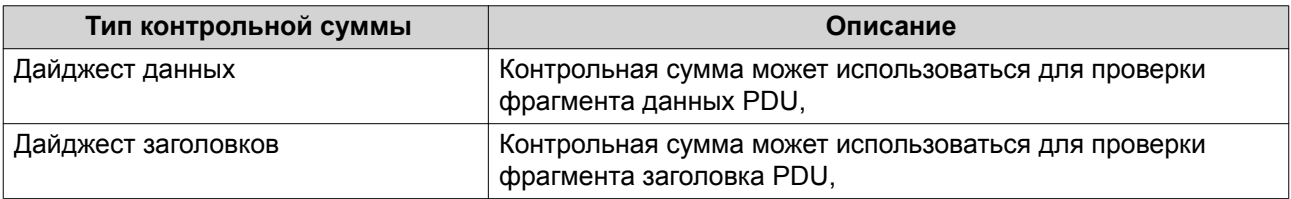

# 18. Нажмите Далее.

- 19. Просмотрите сводку, а затем нажмите Далее. QTS создаст диск VJBOD с использованием LUN. Диск будет отображаться здесь: Хранилище и моментальные снимки > Хранилище > Диски/VJBOD.
- 20. Выберите дальнейшее действие.

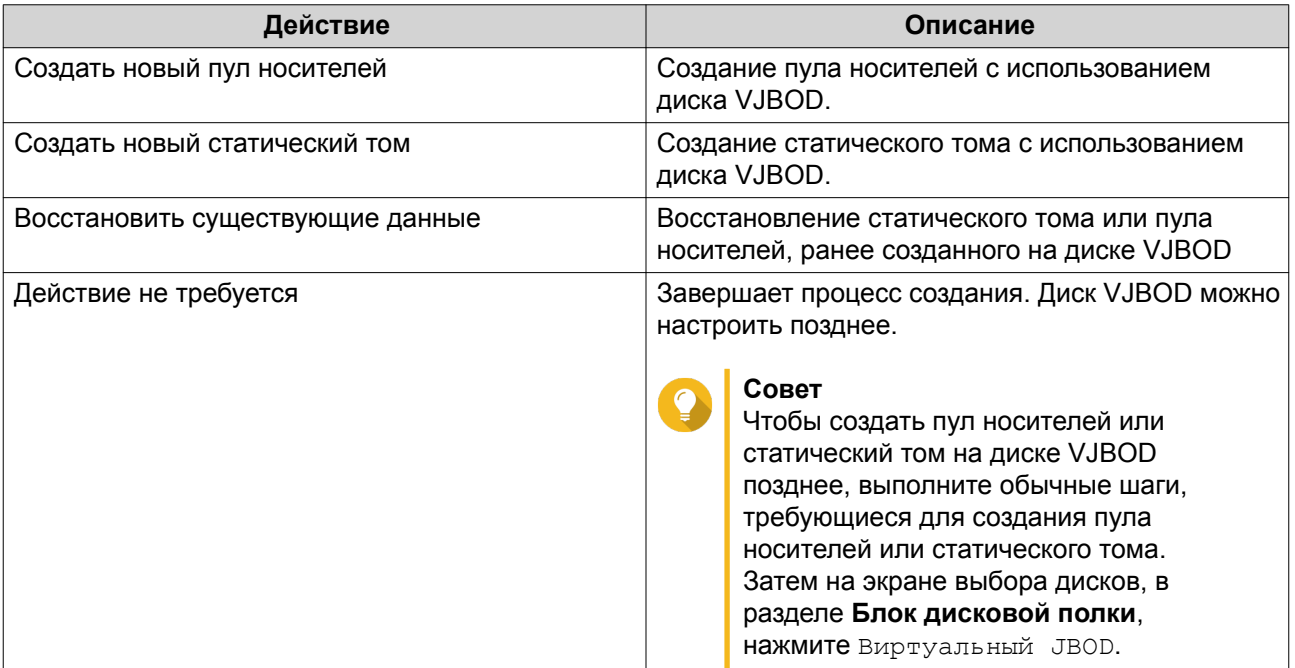

21. Нажмите Готово.

# Управление дисками VJBOD
#### **Обзор виртуальных дисков JBOD**

Чтобы просмотреть обзор всех дисков VJBOD, включая информацию об их исходных удаленных устройствах NAS, выберите **Хранилище и моментальные снимки** > **Хранилище** > **Диски/VJBOD**, нажмите **VJBOD/VJBOD Cloud**, а затем выберите **Обзор VJBOD**.

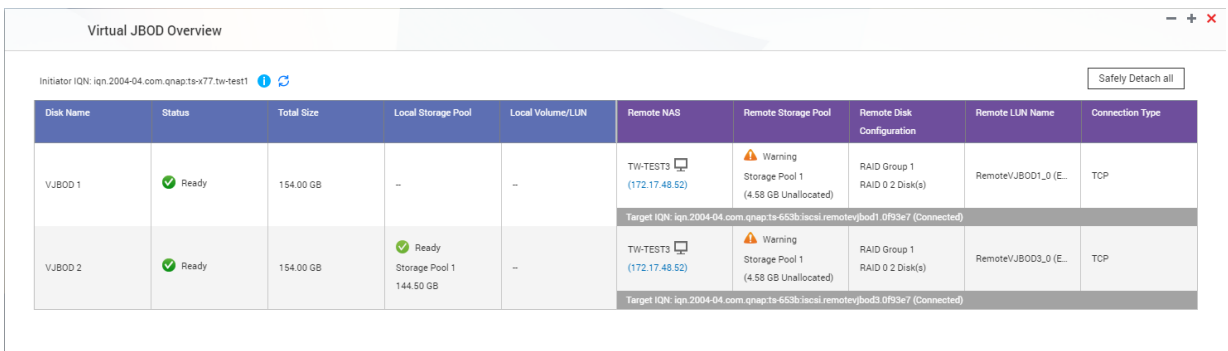

#### **Действия с дисками VJBOD**

Перейдите в **Хранилище и моментальные снимки** > **Хранилище** > **Диски/VJBOD**, выберите диск VJBOD, а затем нажмите **Действие**.

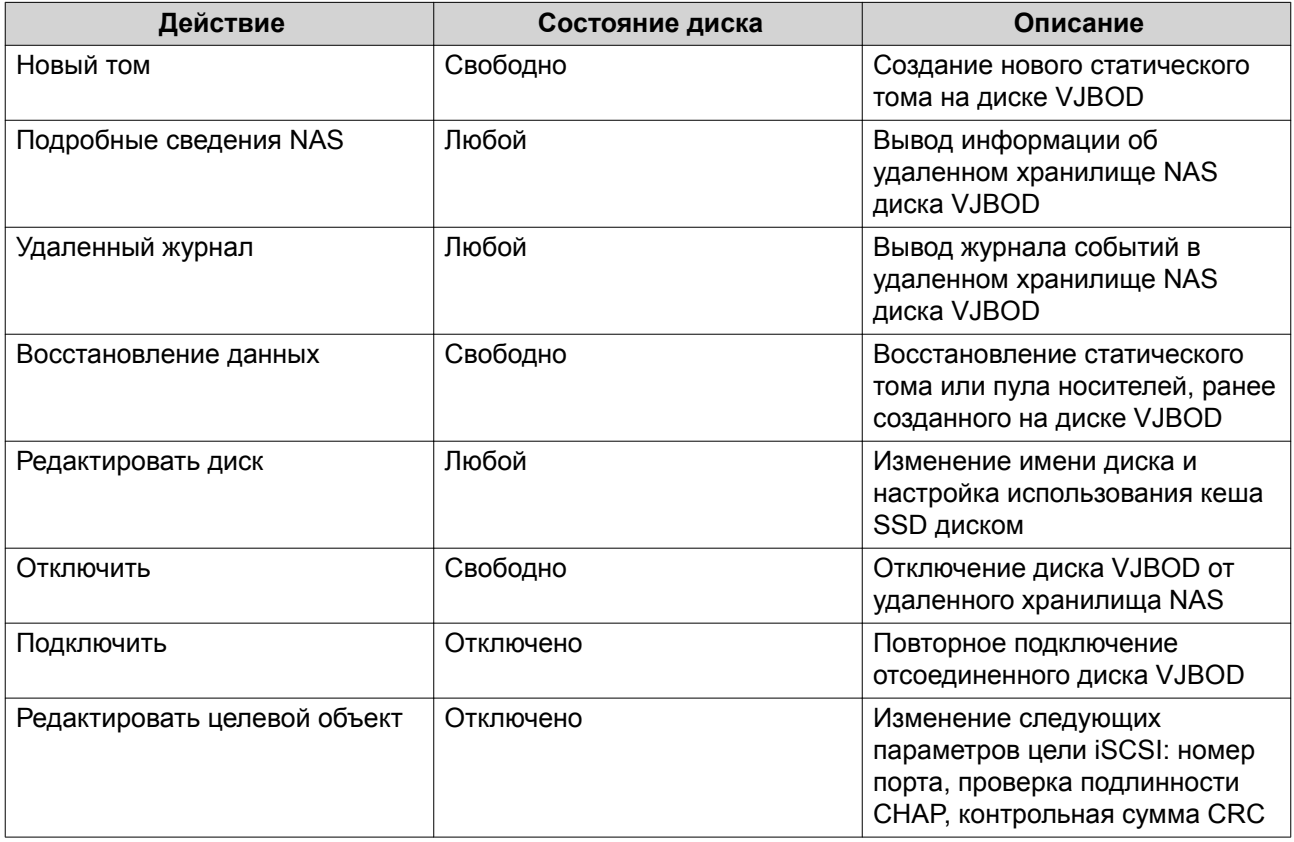

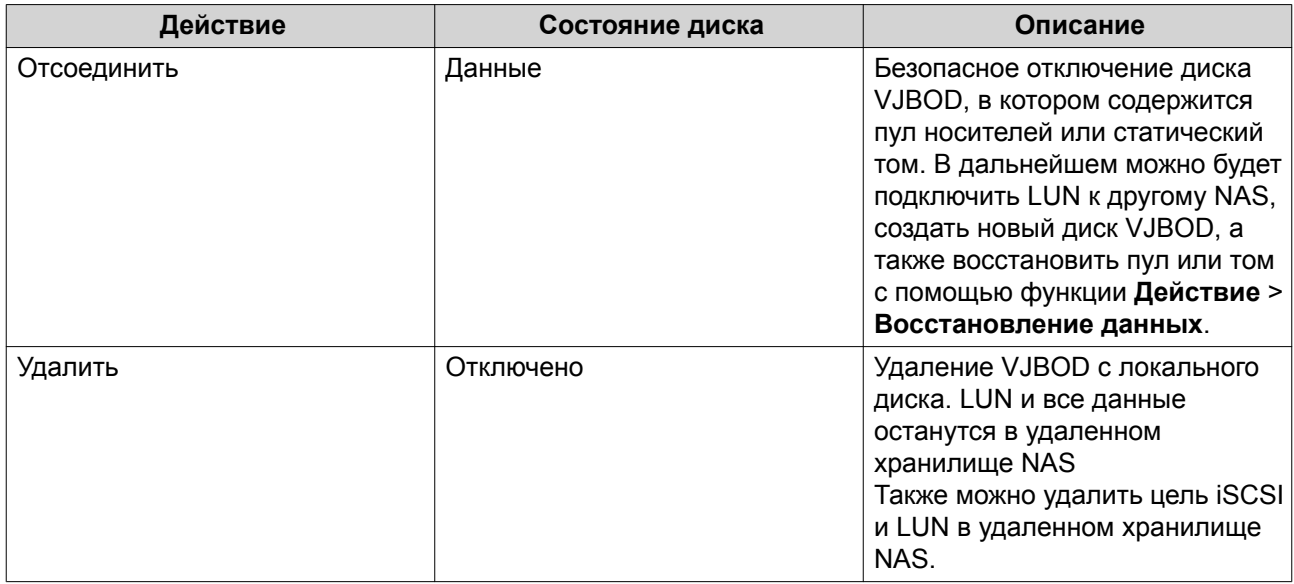

## **Перенос диска VJBOD в другое хранилище QNAP NAS**

- **1.** Запишите информацию об удаленном LUN диска VJBOD.
	- **a.** Выберите **Хранилище и моментальные снимки** > **Хранилище** > **Диски/VJBOD**.
	- **b.** Нажмите **VJBOD/VJBOD Cloud**, а затем выберите **Обзор VJBOD**. Откроется окно **Обзор VJBOD**.
	- **c.** Найдите диск JBOD, который требуется перенести, а затем запишите **Имя удаленного LUN** и IP-адрес из поля **Удаленный NAS**.
- **2.** Отсоедините статический том или пул носителей диска VJBOD.
	- **a.** Выберите **Хранилище и моментальные снимки** > **Хранилище** > **Хранилище/ моментальные снимки**.
	- **b.** Выберите статический том или пул носителей на диске VJBOD.
	- **c.** Нажмите **Управление**. Откроется окно **Управление томами** или **Управление пулом носителей**.
	- **d.** Нажмите **Действие**, а затем выберите **Безопасно отсоединить**.
- **3.** Удалите диск VJBOD из NAS.
	- **a.** Выберите **Хранилище и моментальные снимки** > **Хранилище** > **Диски/VJBOD**.
	- **b.** Выберите диск VJBOD.
	- **c.** Нажмите **Действие**, а затем выберите **Отключить**. Состояние диска VJBOD изменится на Отключено.
	- **d.** Нажмите **Действие**, а затем выберите **Удалить**. QTS удалит диск VJBOD из локального NAS.
- **4.** Добавьте диск VJBOD в другое хранилище QNAP NAS.
	- **a.** В другом хранилище NAS выберите **Хранилище и моментальные снимки** > **Хранилище** > **Диски/VJBOD**.
- **b.** Нажмите **Создать**, а затем выберите **Создать виртуальный JBOD**. Откроется окно **Мастер создания виртуальных дисков**.
- **a.** Нажмите **Далее**.
- **b.** Укажите IP-адрес или имя узла удаленного NAS.
- **c.** Введите пароль "admin" для удаленного NAS.
- **d.** Необязательно: Укажите порт администрирования системы для удаленного NAS.

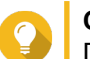

#### **Совет**

Порт по умолчанию — 8080. Если включен HTTPS, то 443.

#### **e.** Нажмите **Далее**.

- **f.** Необязательно: Выберите локальный интерфейс, который будет использоваться дисками VJBOD.
- **g.** Необязательно: Выберите удаленный интерфейс, который будет использоваться дисками VJBOD.
- **h.** Необязательно: Выберите **Использовать iSER при доступности**. Включение iSER позволяет увеличить скорость переноса данных и сократить нагрузку на ЦП и память.
- **i.** Нажмите **Далее**.
- **j.** Нажмите **Выберите существующий iSCSI LUN на выбранном NAS**.
- **k.** Нажмите **Далее**.
- **l.** Выберите LUN, в котором содержится диск VJBOD.
- **m.** Нажмите **Далее**.
- **n.** Необязательно: Включить контрольные суммы CRC.

Инициаторы и цели обмениваются данными по соединениям TCP с помощью фрагментов данных PDU (protocol data unit) iSCSI. Устройство-отправитель может направить контрольную сумму по каждому PDU. Устройство-получатель использует эту контрольную сумму для проверки целостности PDU, что важно для сетевых сред с низким уровнем надежности. Существуют два типа контрольных сумм, которые можно активировать по отдельности.

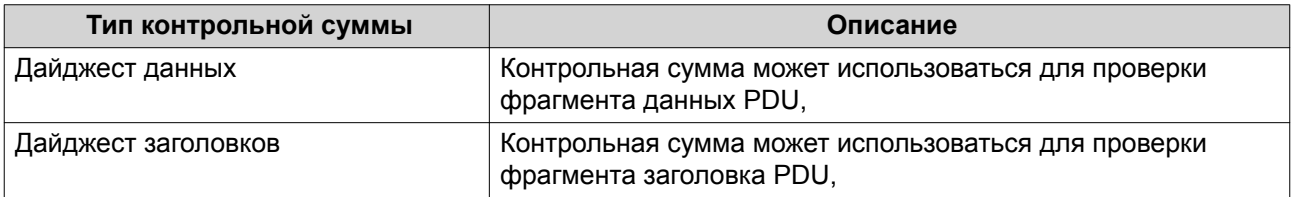

- **o.** Нажмите **Далее**.
- **p.** Просмотрите сводку, а затем нажмите **Далее**. QTS создаст диск VJBOD с использованием LUN. Диск будет отображаться здесь: **Хранилище и моментальные снимки** > **Хранилище** > **Диски/VJBOD**.
- **q.** В списке действий выберите **Восстановить существующие данные**.
- **r.** Нажмите **Готово**.

QTS приступит к поиску и восстановлению всех пулов носителей, томов и LUN на диске VJBOD.

# **VJBOD Cloud**

VJBOD Cloud представляет собой шлюз на блочной основе для хранения данных, с помощью которого можно создавать тома и LUN в хранилище NAS с использованием облачного пространства от таких поставщиков облачных служб, как Google Cloud и Amazon S3. Тома и LUN в VJBOD Cloud используют локальное пространство хранения для увеличения скорости чтения и записи, что позволяет пользователям и приложениям NAS иметь удобный и прозрачный доступ к облачному пространству хранения.

# **Установка**

#### **VJBOD Cloud: требования**

Требования:

- QNAP NAS под управлением QTS 4.4.1 или выше
- Облачное пространство (сегмент или контейнер) со свободным местом не менее 1 ГБ, предоставленным поддерживаемым провайдером облачных служб

## **Установка VJBOD Cloud**

- **1.** Войдите в QTS как администратор.
- **2.** Убедитесь, что в NAS настроен системный том. Подробности см. в разделе [Системный том.](#page-46-0)
- **3.** Выберите Центр приложений, а затем нажмите  $Q$ . Появится окно поиска.
- **4.** Наберите VJBOD Cloud, а затем нажмите клавишу ENTER. Приложение VJBOD Cloud появится в результатах поиска.
- **5.** Нажмите **Установить**. Откроется окно установки.
- **6.** Выберите том, куда требуется установить VJBOD Cloud.
- **7.** Нажмите **ОК**. QTS выполнит установку VJBOD Cloud.

## **Создание тома и LUN в VJBOD Cloud**

#### **Создание тома в VJBOD Cloud**

- **1.** Откройте **VJBOD Cloud**.
- **2.** Нажмите **Создать том или LUN в VJBOD Cloud**. Откроется окно **Создать том или LUN в VJBOD Cloud**.
- **3.** Нажмите **Облачный том**. Откроется экран **Создать том в VJBOD Cloud**.
- **4.** Выберите облачную службу.
- **5.** Настройте выбранную облачную службу.

В зависимости от выбранного поставщика облачного хранилища, операции входа и проверки подлинности, а также настройка параметров могут выполняться через сторонний интерфейс. Подробности см. в разделе Подключение к службе VJBOD Cloud.

- 6. Нажмите Поиск.
- 7. Выберите облачное пространство. Это может быть сегмент, контейнер, имя учетной записи, или что-то другое, в зависимости от провайдера облачной службы.
- 8. Необязательно: Нажмите Тест производительности. QTS выполнит проверку скорости чтения и записи облачного пространства, а затем выведет результаты, сопроводив их предупреждением, если скорость была слишком низкой.
- 9. Нажмите Далее.
- 10. Выберите Создать новый том.
- 11. Необязательно: Укажите псевдоним для тома. Требования к псевдониму:
	- Длина: 1-64 символа
	- Допустимые символы: А-Z, а-z, 0-9
	- Допустимые специальные символы:дефис (-), нижнее подчеркивание ()

#### 12. Укажите емкость тома.

Объем свободного пространства в облачном пространстве хранения определяет максимальную емкость.

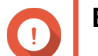

#### Важное замечание

- Минимальная емкость тома 3 ГБ.
- Увеличение емкости может привести в росту расходов на облачное хранилище. Уточните детали у провайдера облачной службы.
- 13. Необязательно: Настройте любой из указанных ниже дополнительных параметров.

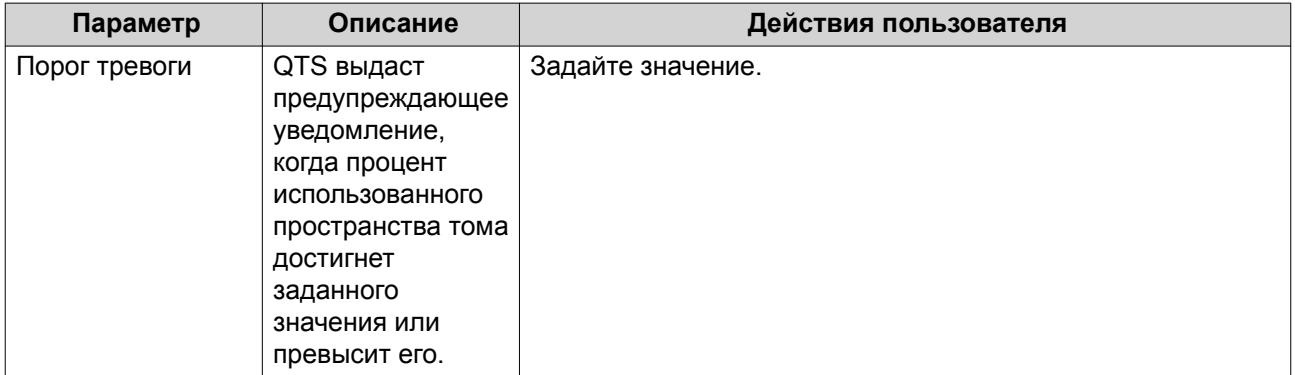

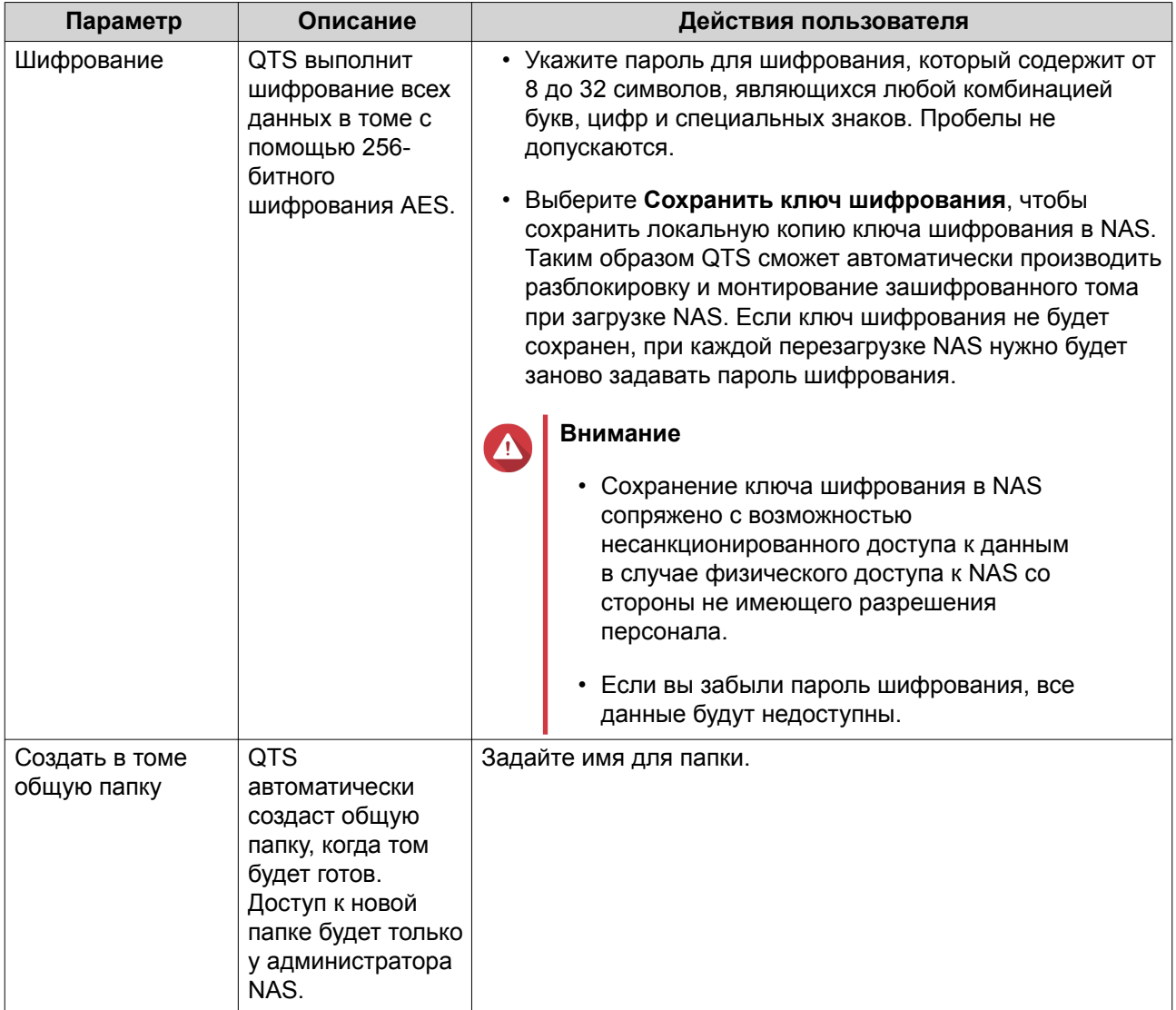

- 14. Необязательно: Укажите количество байтов для каждого индексного дескриптора. Количеством байтов для каждого индексного дескриптора определяется максимальный размер тома, а также количество файлов и папок, которые могут в нем храниться. Увеличение количества байтов для каждого индексного дескриптора выражается в большем максимальном размере тома, но при этом максимальное число файлов и папок будет меньше.
- 15. Распределите зарезервированное пространство. Зарезервированное пространство - это место, использующееся для локального хранения копии данных тома в NAS.
	- а. Выберите пул носителей.
	- **b.** Укажите емкость зарезервированного пространства.

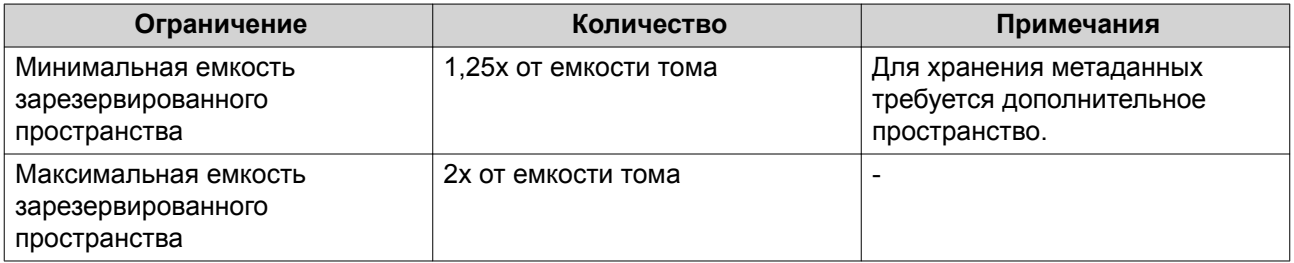

#### **16.** Нажмите **Далее**.

**17.** Просмотрите сводную информацию, а затем нажмите **Готово**.

Том VJBOD Cloud появится в таблице **Облачное хранилище**: **VJBOD Cloud** > **Обзор**.

# **Создание LUN в VJBOD Cloud**

- **1.** Откройте **VJBOD Cloud**.
- **2.** Нажмите **Создать том или LUN в VJBOD Cloud**. Откроется окно **Создать том или LUN в VJBOD Cloud**.
- **3.** Нажмите **Облачный LUN**. Откроется экран **Создать LUN в VJBOD Cloud**.
- **4.** Выберите облачную службу.
- **5.** Настройте выбранную облачную службу. В зависимости от выбранного поставщика облачного хранилища, операции входа и проверки подлинности, а также настройка параметров могут выполняться через сторонний интерфейс. Подробности см. в разделе [Подключение к службе VJBOD Cloud](#page-190-0).
- **6.** Нажмите **Поиск**.
- **7.** Выберите облачное пространство. Это может быть сегмент, контейнер, имя учетной записи, или что-то другое, в зависимости от провайдера облачной службы.
- **8.** Необязательно: Нажмите **Тест производительности**. QTS выполнит проверку скорости чтения и записи облачного пространства, а затем выведет результаты, сопроводив их предупреждением, если скорость была слишком низкой.
- **9.** Нажмите **Далее**.
- **10.** Выберите **Создать новый облачный LUN**.
- **11.** Задайте имя для LUN. Требования к имени:
	- Длина: 1-31 символа
	- Допустимые символы:A–Z, a–z, 0–9
	- Допустимые специальные символы:нижнее подчеркивание ()
- **12.** Укажите емкость LUN.

Объем свободного пространства в облачном пространстве хранения определяет максимальную емкость.

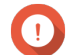

#### **Важное замечание**

- Минимальная емкость LUN 3 ГБ.
- Увеличение емкости может привести в росту расходов на облачное хранилище. Уточните детали у провайдера облачной службы.
- **13.** Необязательно: Настройте размер сектора.

<span id="page-187-0"></span>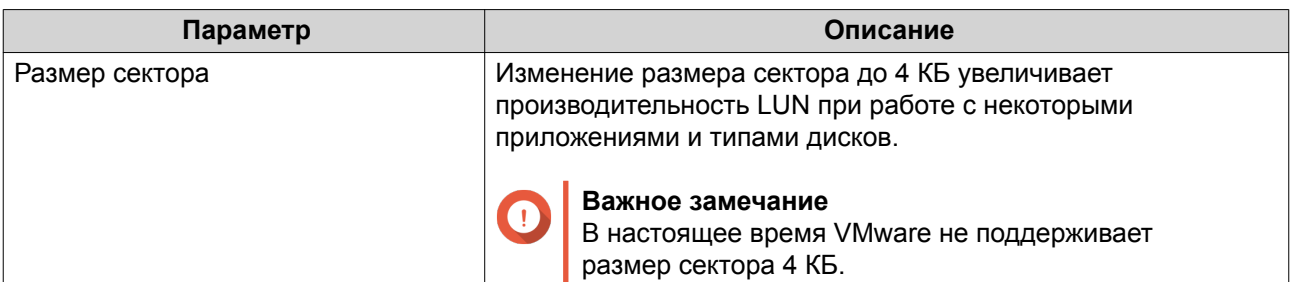

- **14.** Распределите зарезервированное пространство. Зарезервированное пространство – это место, использующееся для локального хранения копии данных LUN в NAS.
	- **a.** Выберите пул носителей.
	- **b.** Укажите емкость зарезервированного пространства.

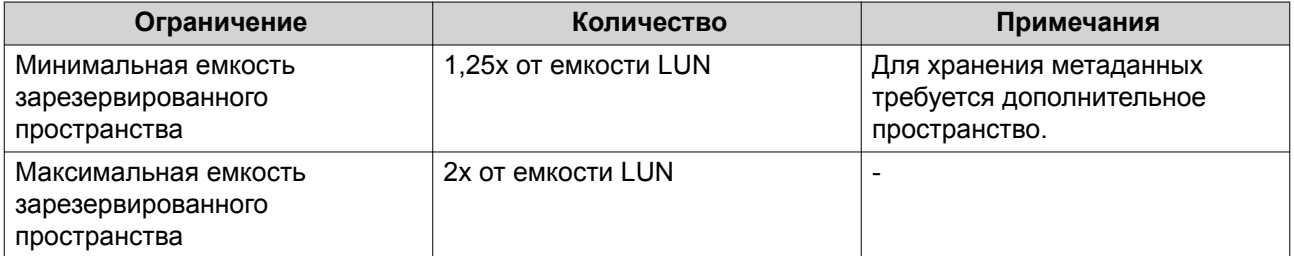

- **15.** Нажмите **Далее**.
- **16.** Необязательно: Отмените выбор параметра **Пока не подключать к цели**. Если этот параметр не выбран, после того как QTS завершит создание LUN, появится мастер **Изменить подключение LUN**.
- **17.** Просмотрите сводную информацию, а затем нажмите **Готово**.

LUN из VJBOD Cloud появится в таблице **Облачное хранилище**: **VJBOD Cloud** > **Обзор**.

## **Повторное подключение существующего тома в VJBOD Cloud**

- **1.** Откройте **VJBOD Cloud**.
- **2.** Нажмите **Создать том или LUN в VJBOD Cloud**. Откроется окно **Создать том или LUN в VJBOD Cloud**.
- **3.** Нажмите **Облачный том**. Откроется экран **Создать том в VJBOD Cloud**.
- **4.** Выберите облачную службу.
- **5.** Настройте выбранную облачную службу. В зависимости от выбранного поставщика облачного хранилища, операции входа и проверки подлинности, а также настройка параметров могут выполняться через сторонний интерфейс. Подробности см. в разделе [Подключение к службе VJBOD Cloud](#page-190-0).
- **6.** Нажмите **Поиск**.
- **7.** Выберите облачное пространство. Это может быть сегмент, контейнер, имя учетной записи, или что-то другое, в зависимости от провайдера облачной службы.
- <span id="page-188-0"></span>8. Необязательно: Нажмите Тест производительности. QTS выполнит проверку скорости чтения и записи облачного пространства, а затем выведет результаты, сопроводив их предупреждением, если скорость была слишком низкой.
- 9. Нажмите Далее.
- 10. Выберите Подключить существующий облачный том.
- 11. Выберите существующий том.
- 12. Распределите зарезервированное пространство. Зарезервированное пространство - это место, использующееся для локального хранения копии данных тома в NAS.
	- а. Выберите пул носителей.
	- **b.** Укажите емкость зарезервированного пространства.

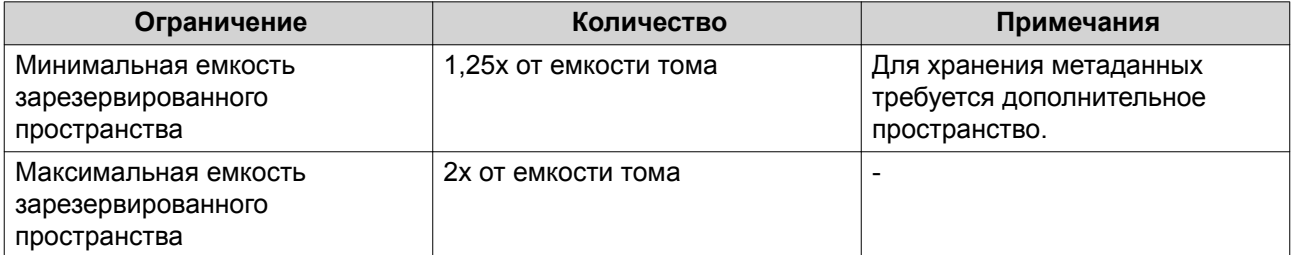

#### 13. Нажмите Далее.

14. Необязательно: Принудительное отключение тома от текушего хранилиша NAS. Если том подключен к другому NAS, то состояние тома будет обозначаться как занят, а текущее NAS будет выводить IP-адрес, отличный от Localhost.

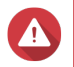

#### Внимание

Принудительное отключение тома приведет к удалению данных тома с другого NAS. Затем том будет создан заново на локальном уровне с использованием последней точки восстановления. Все изменения, внесенные в данные после создания последней точки восстановления, будут потеряны.

- **а.** Задайте пароль "admin" для другого хранилища NAS.
- **b.** Нажмите **ОК**.
- 15. Просмотрите сводную информацию, а затем нажмите Готово.

Том VJBOD Cloud появится в таблице Облачное хранилище: VJBOD Cloud > Обзор.

## Повторное подключение существующего LUN в VJBOD Cloud

- 1. Откройте VJBOD Cloud.
- 2. Нажмите Создать том или LUN в VJBOD Cloud. Откроется окно Создать том или LUN в VJBOD Cloud.
- 3. Нажмите Облачный LUN. Откроется экран Создать LUN в VJBOD Cloud.
- 4. Выберите облачную службу.

5. Настройте выбранную облачную службу.

В зависимости от выбранного поставщика облачного хранилища, операции входа и проверки подлинности, а также настройка параметров могут выполняться через сторонний интерфейс. Подробности см. в разделе Подключение к службе VJBOD Cloud.

- 6. Нажмите Поиск.
- 7. Выберите облачное пространство. Это может быть сегмент, контейнер, имя учетной записи, или что-то другое, в зависимости от провайдера облачной службы.
- 8. Необязательно: Нажмите Тест производительности. QTS выполнит проверку скорости чтения и записи облачного пространства, а затем выведет результаты, сопроводив их предупреждением, если скорость была слишком низкой.
- 9. Нажмите Далее.
- 10. Выберите Подключить существующий облачный LUN.
- 11. Выберите существующий LUN.
- 12. Распределите зарезервированное пространство. Зарезервированное пространство - это место, использующееся для локального хранения копии данных LUN в NAS.
	- а. Выберите пул носителей.
	- **b.** Укажите емкость зарезервированного пространства.

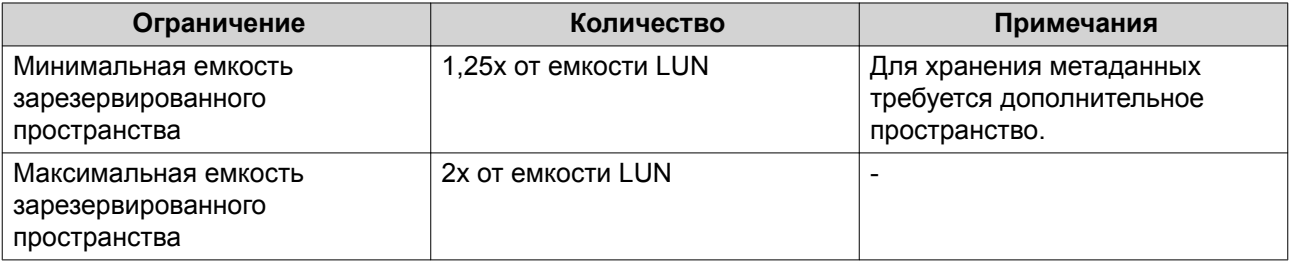

#### 13. Нажмите Далее.

14. Необязательно: Будет выполнено принудительное отключение LUN от текущего хранилища NAS. Если том подключен к другому NAS, то состояние LUN будет обозначаться как занят, а текущее NAS будет выводить IP-адрес, отличный от Localhost.

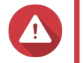

## Внимание

Принудительное отключение LUN приведет к удалению данных LUN с другого NAS. Затем LUN будет создан заново на локальном уровне с использованием последней точки восстановления. Все изменения, внесенные в данные после создания последней точки восстановления, будут потеряны.

- **а.** Задайте пароль "admin" для другого хранилища NAS.
- **b.** Нажмите ОК.
- 15. Необязательно: Отмените выбор параметра Пока не подключать к цели. Если этот параметр не выбран, после того как QTS завершит создание LUN, появится мастер Изменить подключение LUN.
- 16. Просмотрите сводную информацию, а затем нажмите Готово.

# <span id="page-190-0"></span>LUN из VJBOD Cloud появится в таблице **Облачное хранилище**: **VJBOD Cloud** > **Обзор**.

# **Подключение к службе VJBOD Cloud**

Используйте эту таблицу при настройке облачной службы для тома или LUN VJBOD Cloud.

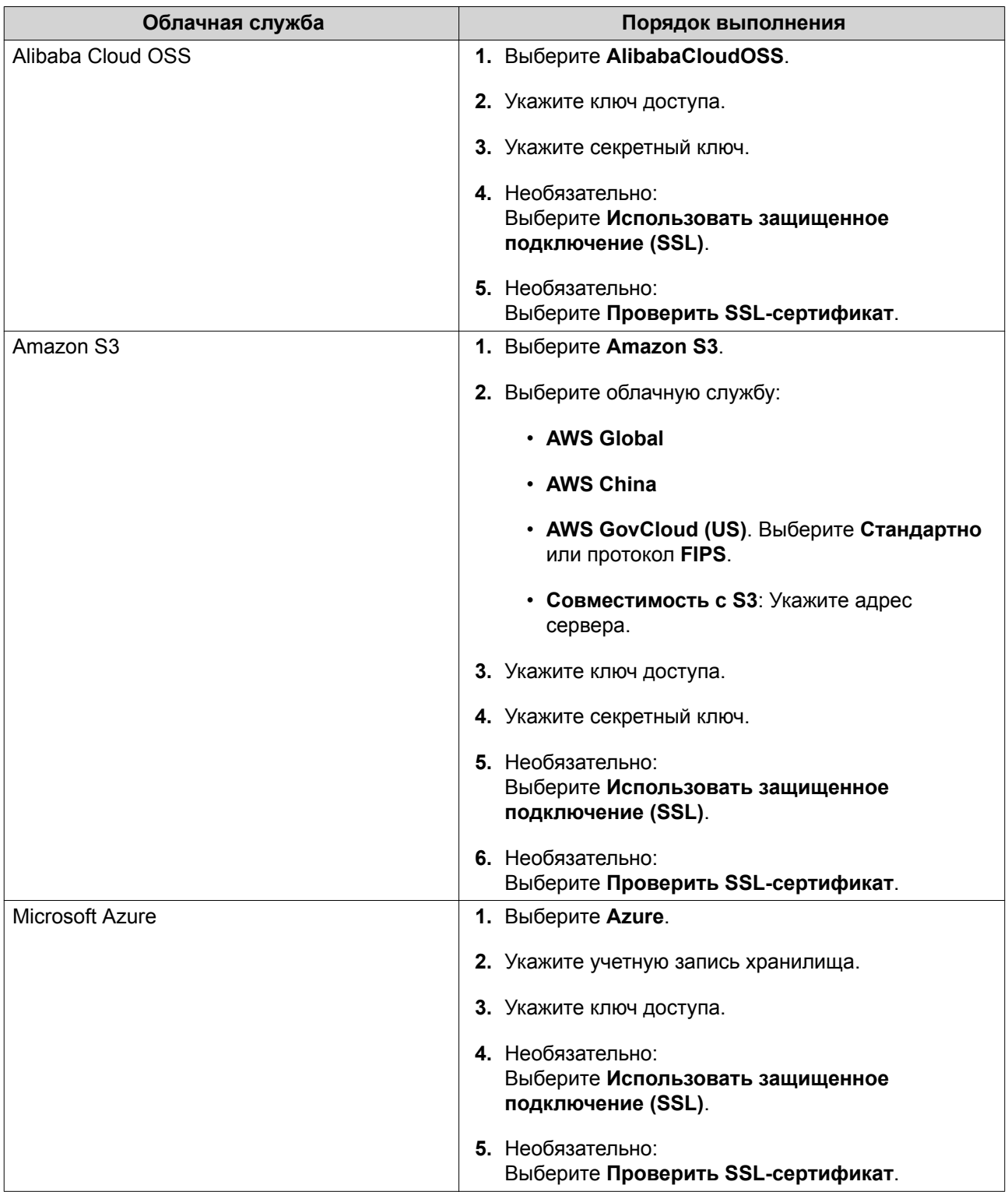

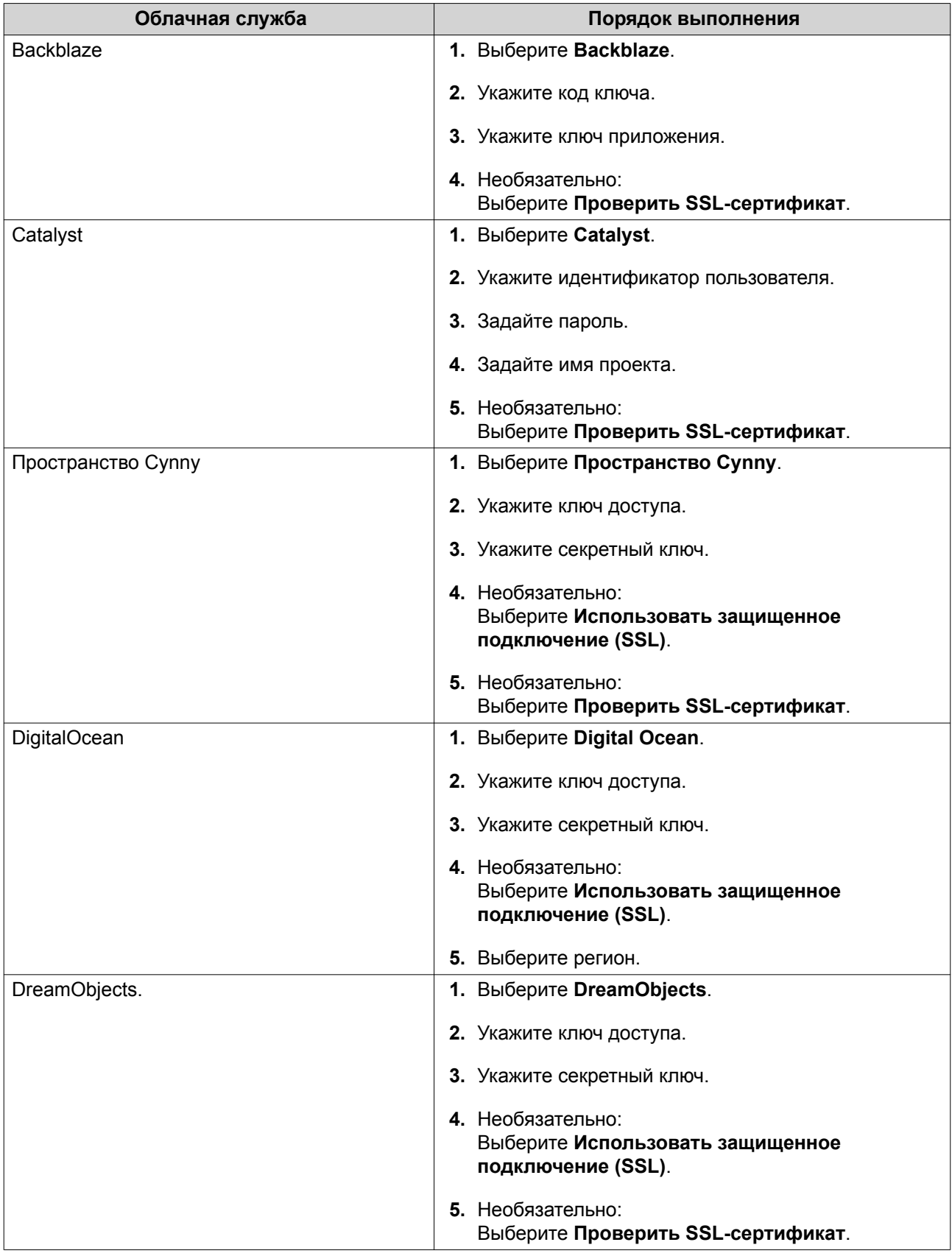

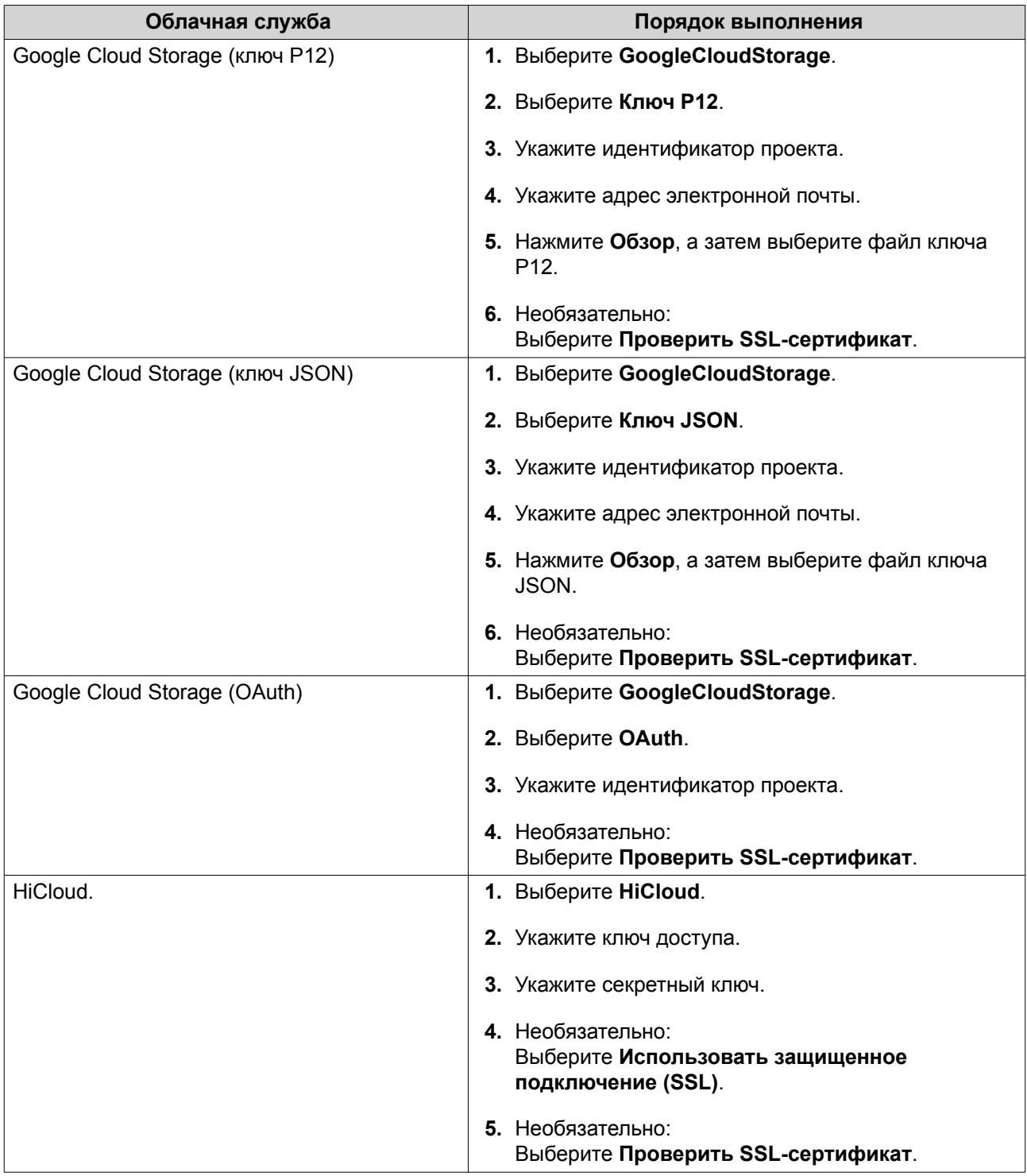

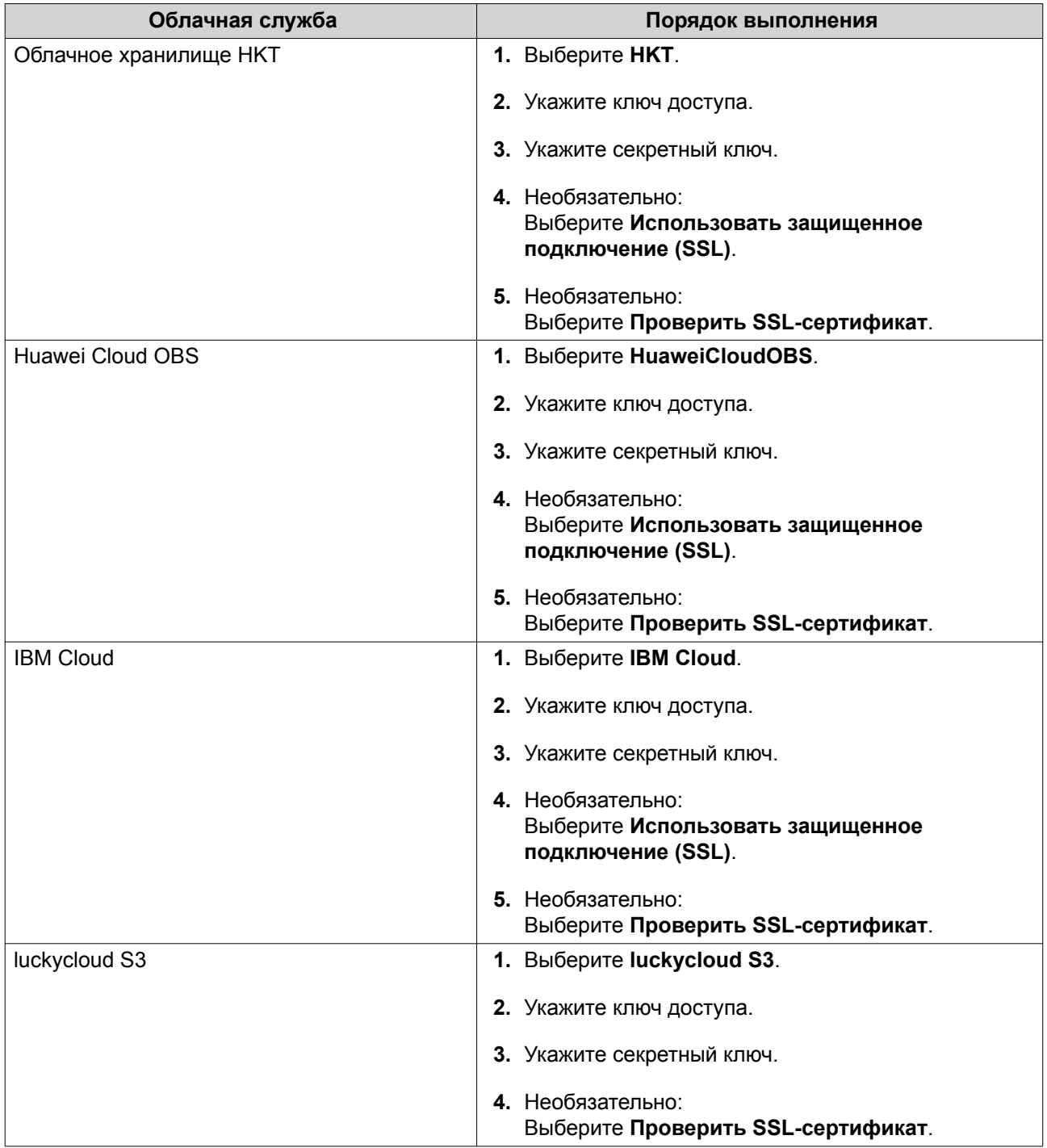

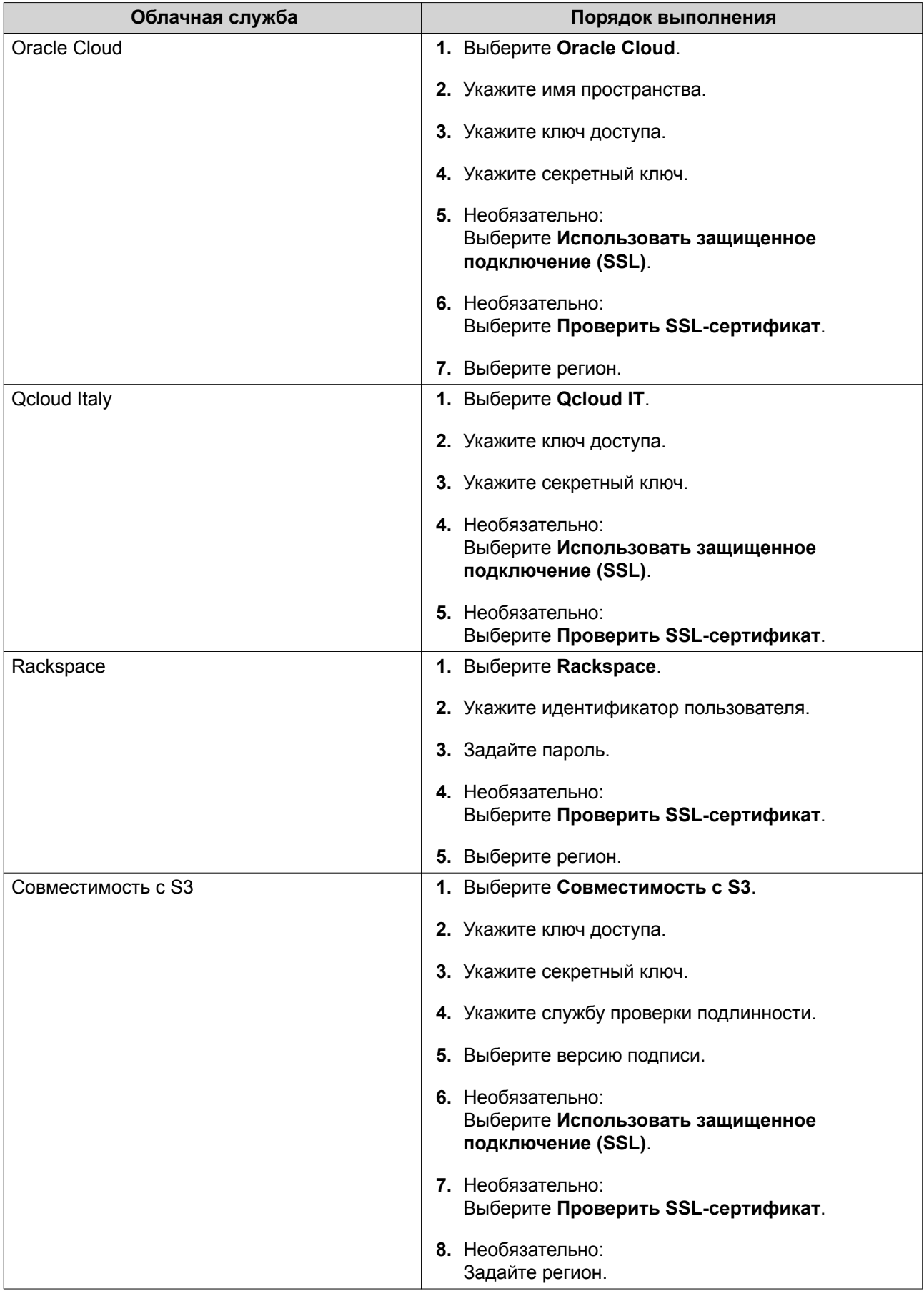

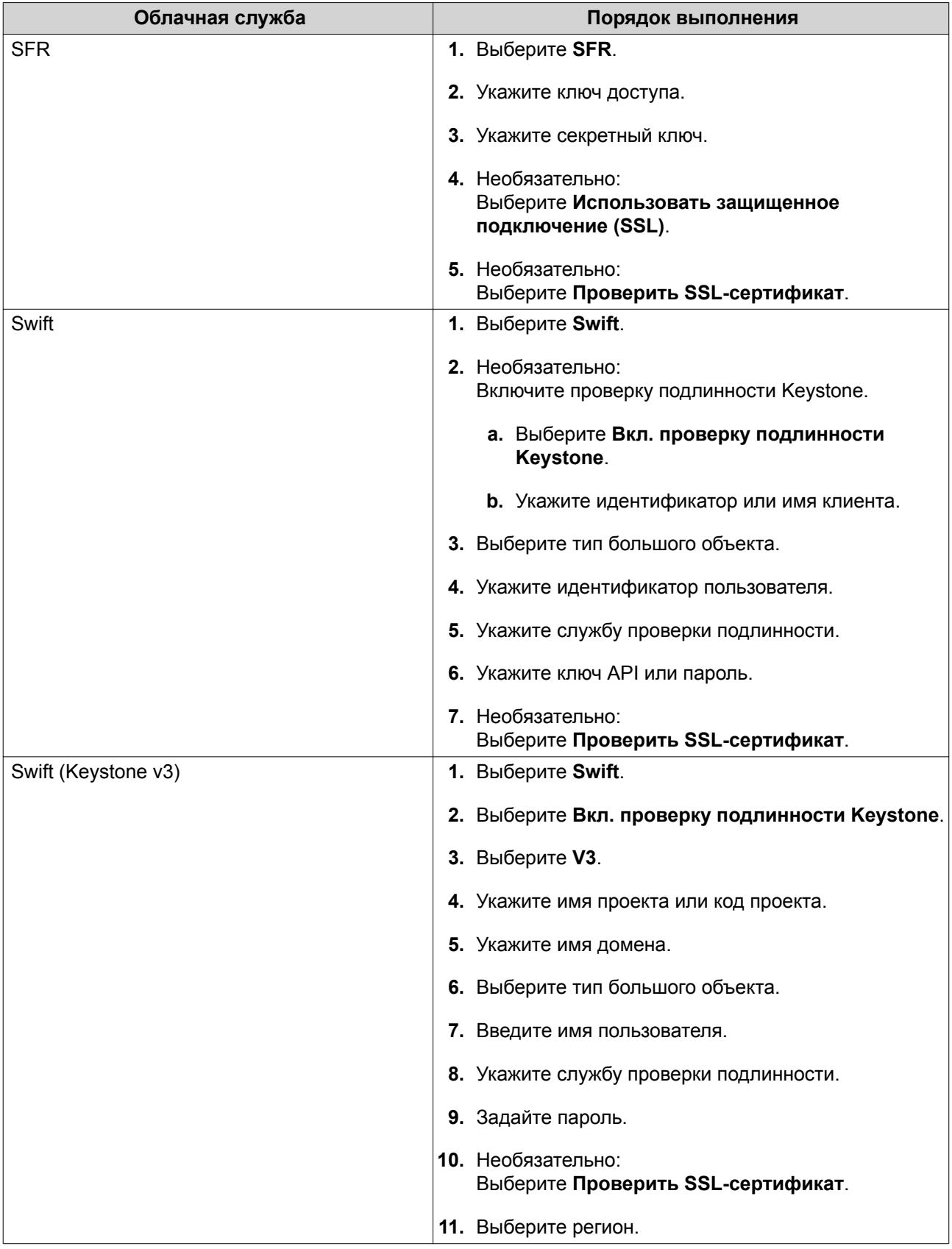

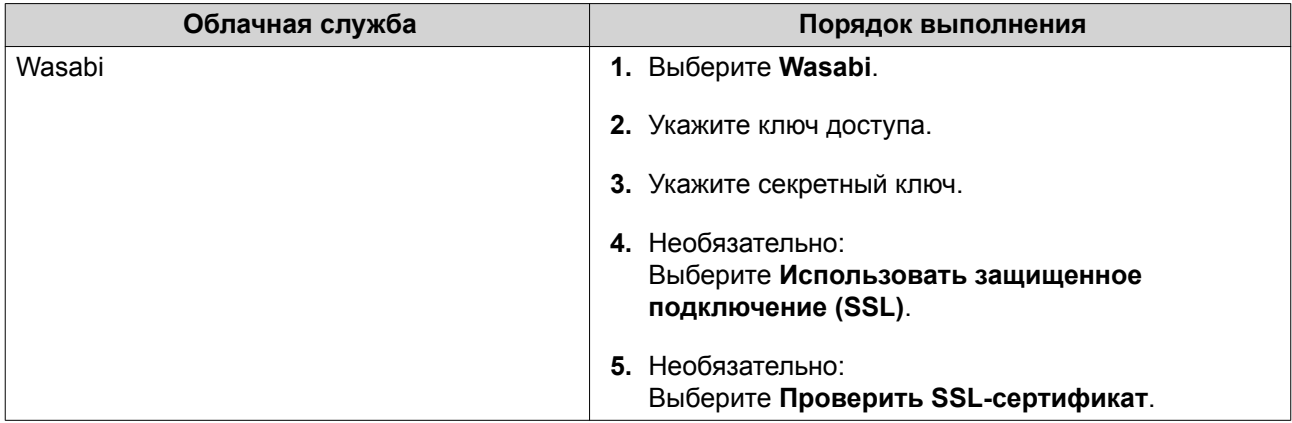

# **Обзор**

На экране **Обзор** отображаются данные о количестве лицензированных подключений (всего и использующихся), информация о ресурсах для переноса, а также сведения о подключенных томах и LUN в VJBOD Cloud. На этом экране можно управлять томами и LUN в VJBOD Cloud. Для этого нужно выделить объект и нажать **Управление**.

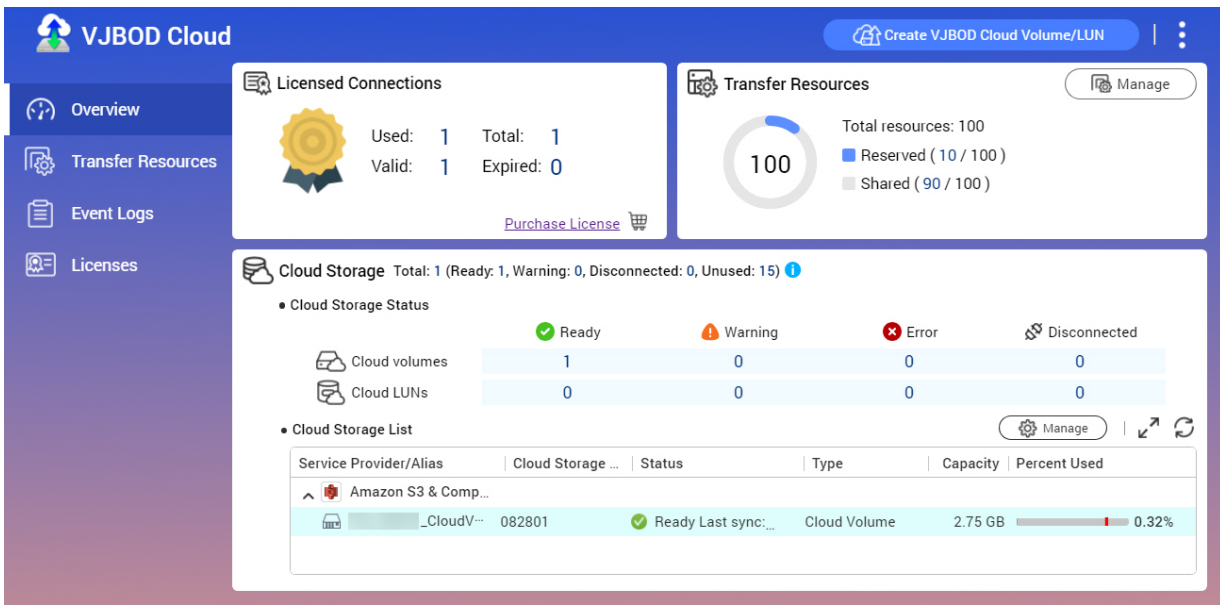

# **Действия с томами**

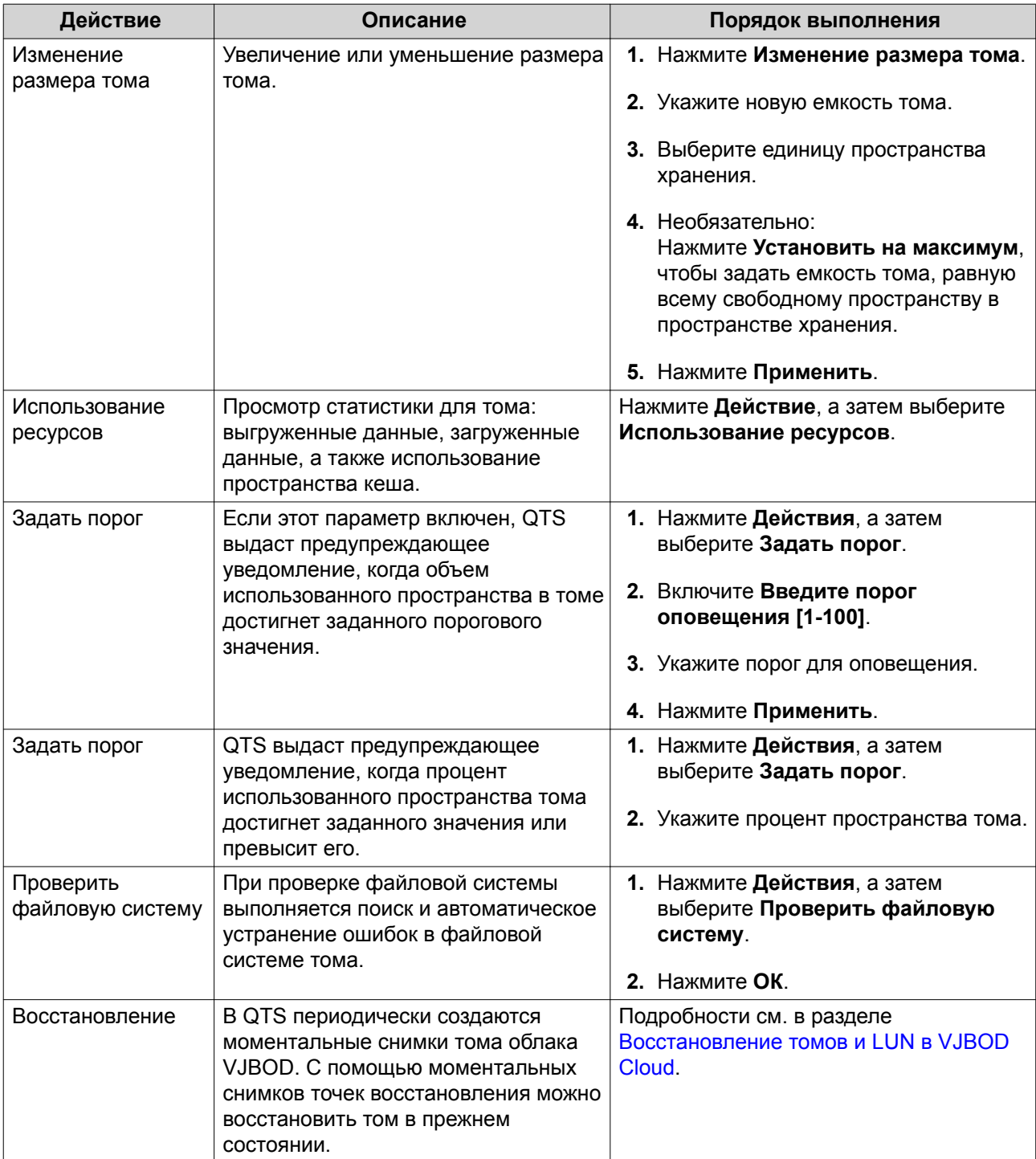

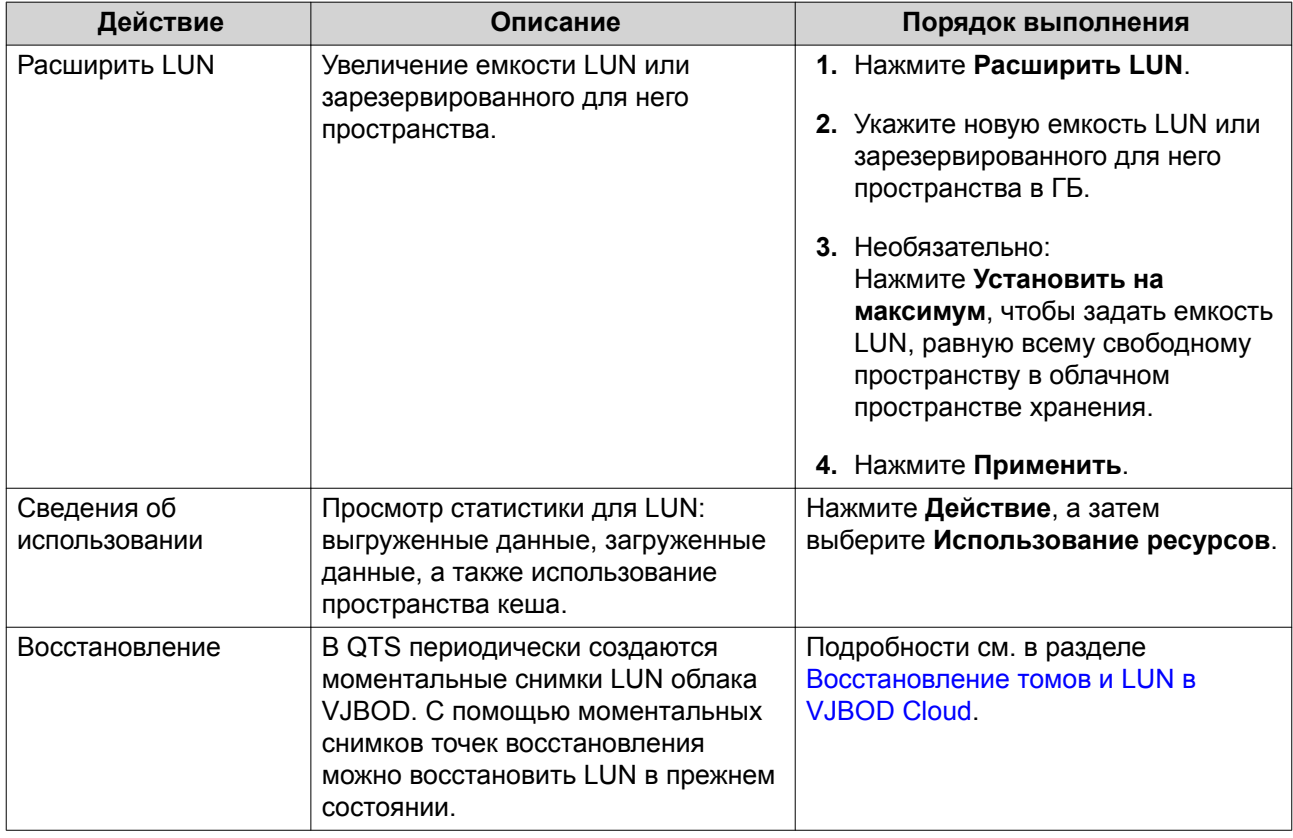

# **Действия с LUN**

# **Состояние подключения томов и LUN**

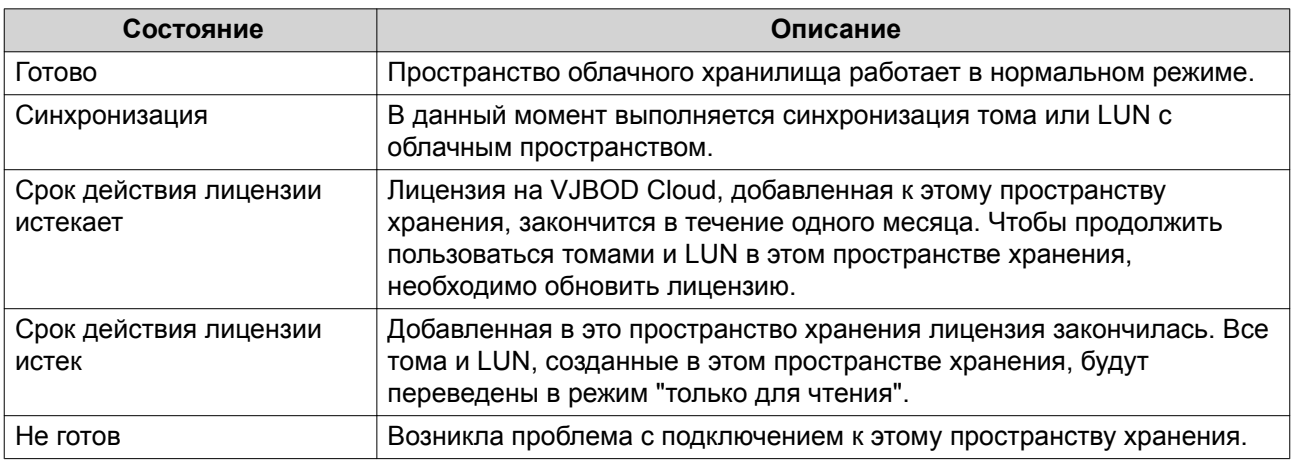

## **Действия по подключению томов и LUN**

Чтобы выполнить одно из указанных ниже действий, выберите **VJBOD Cloud** > **Обзор**, выделите том или LUN в VJBOD Cloud, а затем нажмите **Управление** и щелкните **Подключение**.

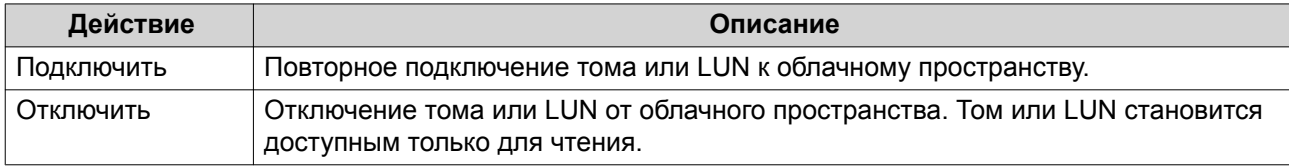

<span id="page-199-0"></span>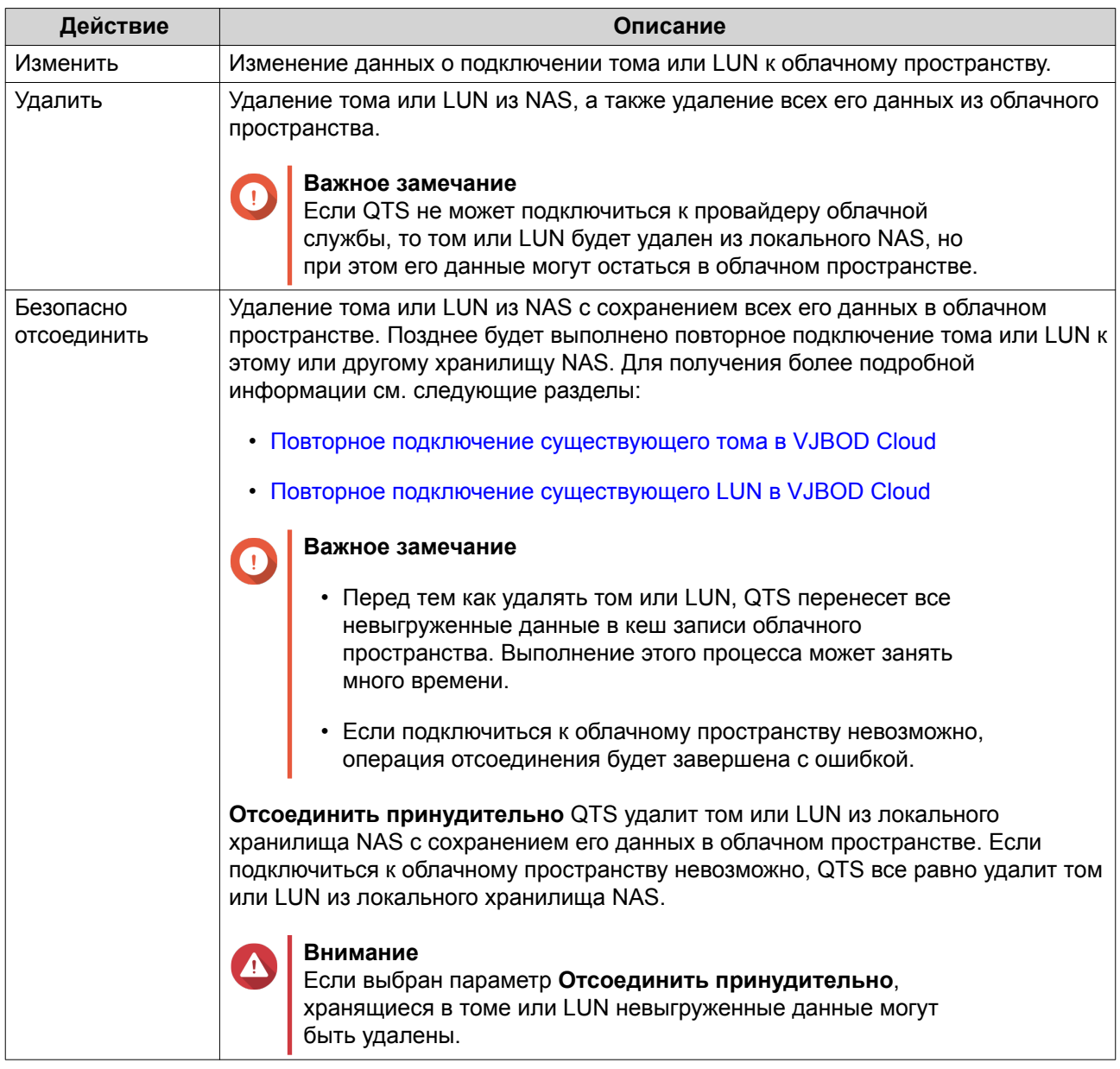

# Восстановление томов и LUN в VJBOD Cloud

QTS периодически создает моментальные снимки точек восстановления каждого тома или LUN в VJBOD Cloud, что позволяет обеспечить возможность восстановления тома или LUN в случае возникновения ошибки. С помощью этих точек восстановления можно восстановить том или LUN в прежнем состоянии.

## Восстановление тома или LUN в VJBOD Cloud

- 1. Выберите VJBOD Cloud > Обзор.
- 2. В разделе Облачное хранилище выберите том или LUN в VJBOD Cloud.
- 3. Нажмите Управление. Откроется окно управления томами или LUN.
- 4. Нажмите Действия, а затем выберите Восстановление. Откроется окно Восстановление тома/LUN в VJBOD Cloud.

**5.** Выберите точку восстановления.

#### **Внимание**

Все изменения, внесенные в данные после создания точки восстановления, будут удалены.

#### **6.** Нажмите **Восстановить**.

Состояние тома или LUN изменится на Восстанавливается, а затем, после завершения процесса восстановления, вернется к готов.

## **Ресурсы для переноса**

На экране **Ресурсы для переноса** отображаются данные о совокупном количестве ресурсов для переноса, выделенных для VJBOD Cloud, а также о количестве ресурсов для переноса, выделенных для каждого тома или LUN в VJBOD Cloud. На этом экране можно управлять процессом выделения ресурсов для переноса.

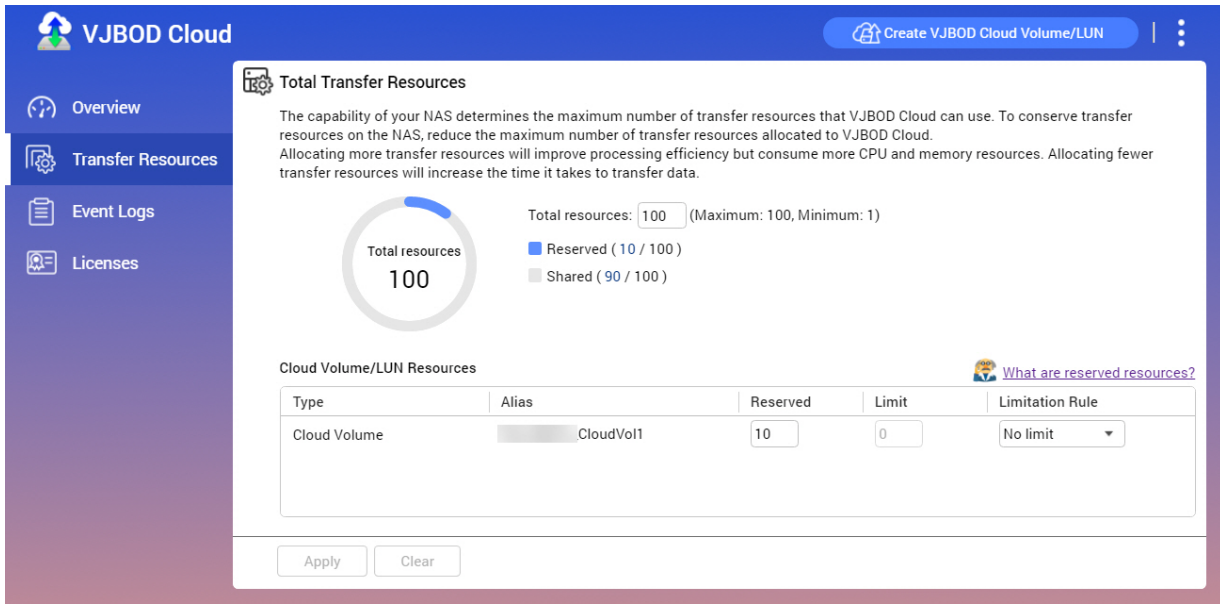

## **Ресурсы для переноса: обзор**

В VJBOD Cloud ресурсы для переноса используются для выгрузки и загрузки данных. Если в VJBOD Cloud имеется в общей сложности 100 ресурсов доля переноса, это означает, что приложением может быть создано 100 потоков для выгрузки данных на облако и загрузки данных из облака. Общее количество ресурсов для переноса, выделяемое для VJBOD Cloud, характеристиками аппаратной части NAS.

#### **Ресурсы для переноса: выделение**

По умолчанию ресурсы для переноса используются совместно всеми томами и LUN в VJBOD Cloud. Когда тому или LUN требуется выгрузить или загрузить данные из облака, VJBOD Cloud забирает ресурсы для переноса из общего пула ресурсов, временно выделяет их тому или LUN, а затем возвращает их обратно в пул после того, как завершится перенос данных.

Одним томом или LUN может использоваться большое количество общих ресурсов для переноса, в результате чего синхронизация данных других томов и LUN с облаком может остановиться. Чтобы

избежать такой ситуации, ресурсы для переноса можно зарезервировать под том или LUN, обеспечив тем самым гарантию постоянной доступности этих ресурсов. Кроме того, можно задать ограничение на максимальное число ресурсов для переноса, которое может использоваться томом или LUN.

#### **Ресурсы для переноса: инструкции по использованию**

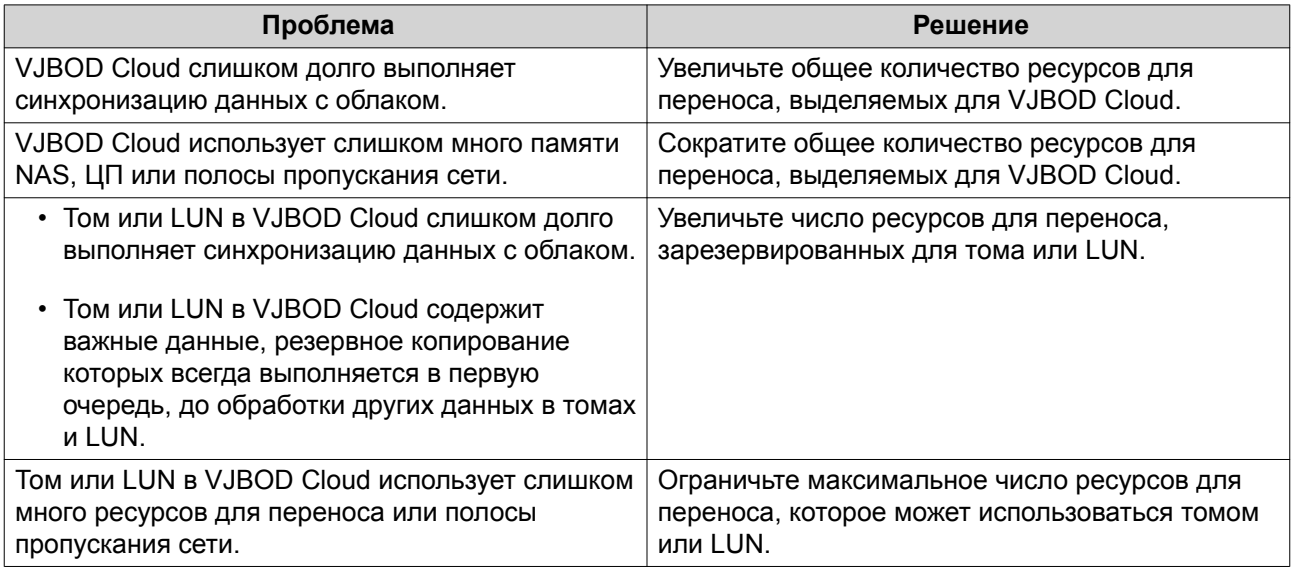

#### **Настройка общего количества ресурсов для переноса**

- **1.** Выберите **VJBOD Cloud** > **Ресурсы для переноса**.
- **2.** В разделе **Всего ресурсов** укажите общее количество ресурсов для переноса, доступных в VJBOD Cloud.

Минимальное количество — один. Максимально количество определяется аппаратными возможностями NAS.

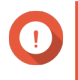

#### **Важное замечание**

Общее количество ресурсов для переноса должно быть больше, чем текущее количество зарезервированных ресурсов для переноса.

**3.** Нажмите **Применить**.

#### **Настройка ресурсов для переноса для тома или LUN**

- **1.** Выберите **VJBOD Cloud** > **Ресурсы для переноса**.
- **2.** В разделе **Ресурсы облачного тома/LUN**, выберите том VJBOD Cloud или LUN.
- **3.** Настройте один из следующих параметров.

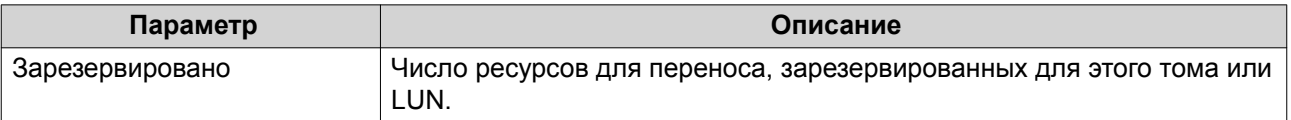

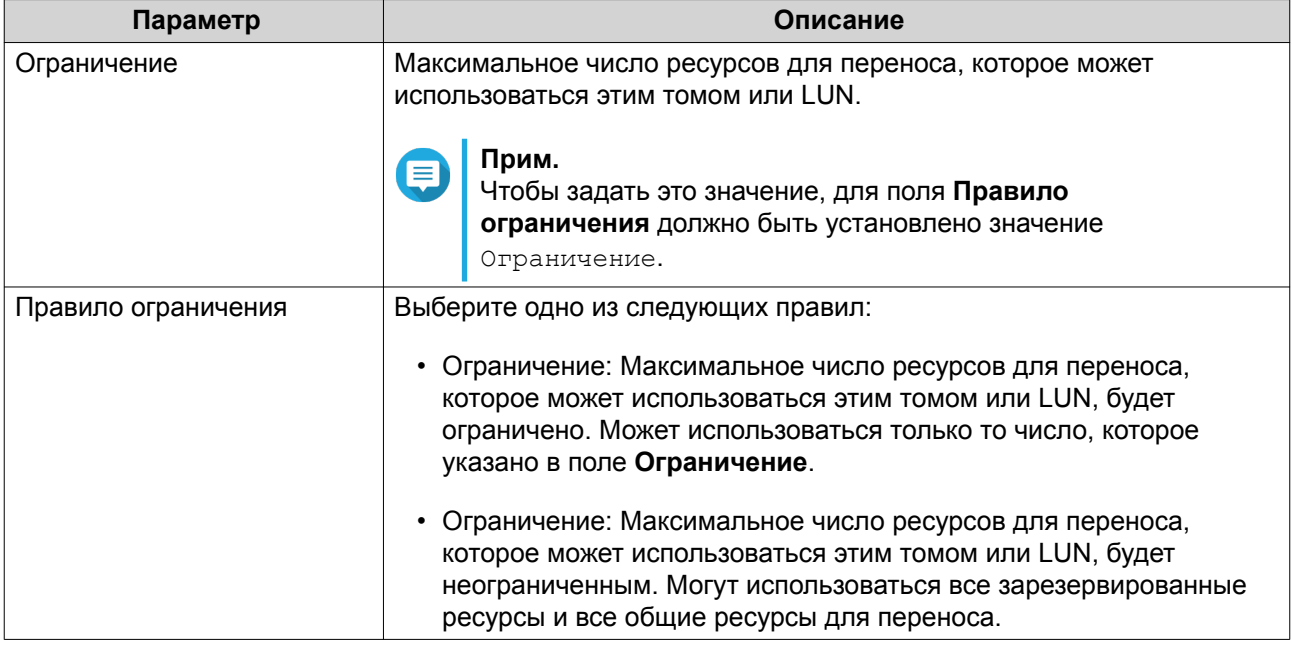

# **Журналы событий**

На экране **Журналы событий** выводится журнал событий, сообщения об ошибках, а также предупреждения, относящиеся к VJBOD Cloud. На этом экране можно просмотреть журналы, отсортировав их по степени серьезности, выполнить поиск в журналах по ключевым словам, а также настроить параметры уведомлений.

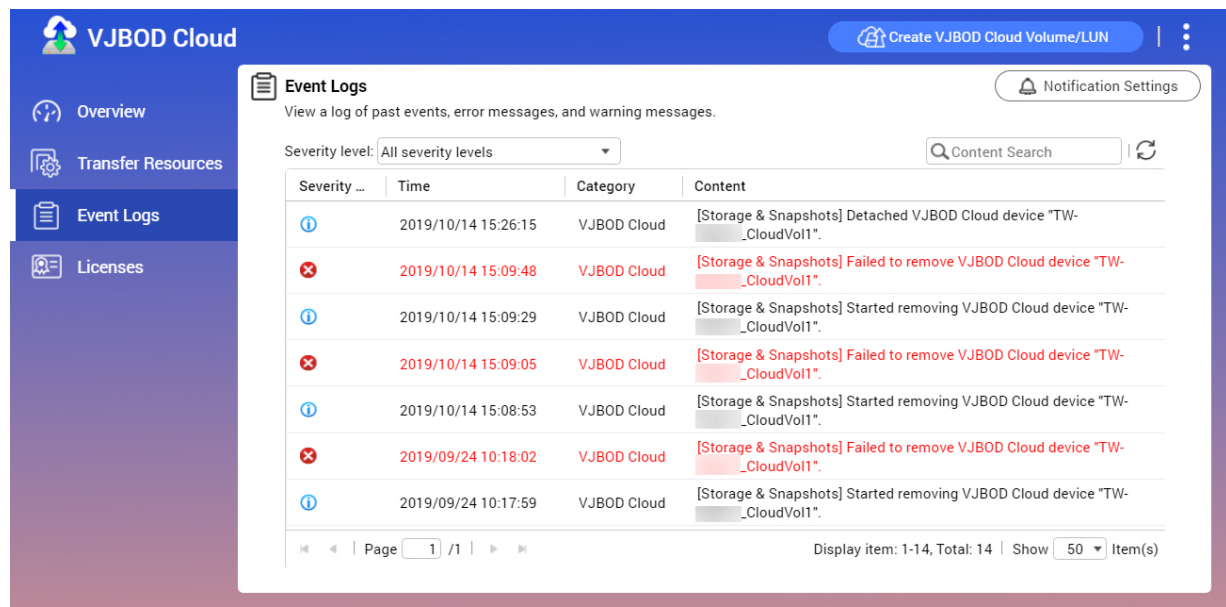

## **Лицензии**

На экране **Лицензии** выводится информация о лицензиях VJBOD Cloud в NAS. На этом экране можно просмотреть, какое количество лицензий зарегистрировано в локальном хранилище NAS, а также какое число из этих лицензий используется в настоящее время. Также можно приобрести дополнительные лицензии VJBOD Cloud.

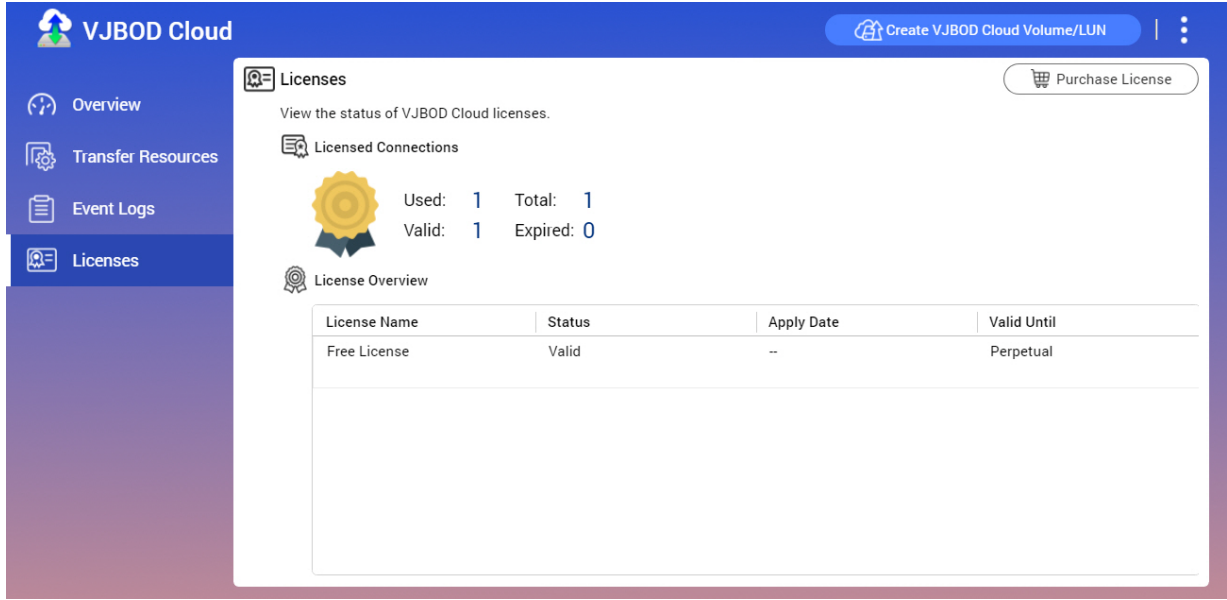

#### **Лицензирование VJBOD Cloud: обзор**

- Для каждого подключения к уникальному облачному пространству в VJBOD Cloud требуется лицензия. Облачное пространство может называться сегментом, контейнером, именем учетной записи, или как-то иначе, в зависимости от провайдера облачной службы. Например, для следующих томов и LUN в VJBOD Cloud требуется три лицензии:
	- *Amazon S3 → Контейнер1 → Том1*
	- *Amazon S3 → Контейнер2 → Том2*
	- *Azure → Пространство1 → LUN1*
- В каждом уникальном облачном пространстве может содержаться неограниченное количество томов и LUN VJBOD Cloud. Например, для следующих томов и LUN в VJBOD Cloud требуется только одна лицензия:
	- *Amazon S3 → Контейнер1 → Том1*
	- *Amazon S3 → Контейнер1 → Том2*
	- *Amazon S3 → Контейнер1 → LUN1*
- Если срок действия лицензии облака VJBOD истечет, все тома и LUN в VJBOD Cloud, созданные в подключенном к лицензии облачном пространстве, будут переведены в режим "только для чтения" вплоть до момента обновления лицензии.
- В VJBOD Cloud входит одна бесплатная лицензия.

## **Приобретение лицензий на VJBOD Cloud**

- **1.** Выберите **VJBOD Cloud** > **Лицензии**.
- **2.** Нажмите **Купить лицензию**. Откроется окно **Центр лицензий**.
- **3.** Нажмите **Магазин ПО**.
- **4.** Найдите **VJBOD Cloud**, а затем нажмите **Купить**.
- **5.** Следуйте инструкциям на экране, чтобы приобрести и активировать лицензии на VJBOD Cloud.

# **4. Системные настройки**

# **Общие настройки**

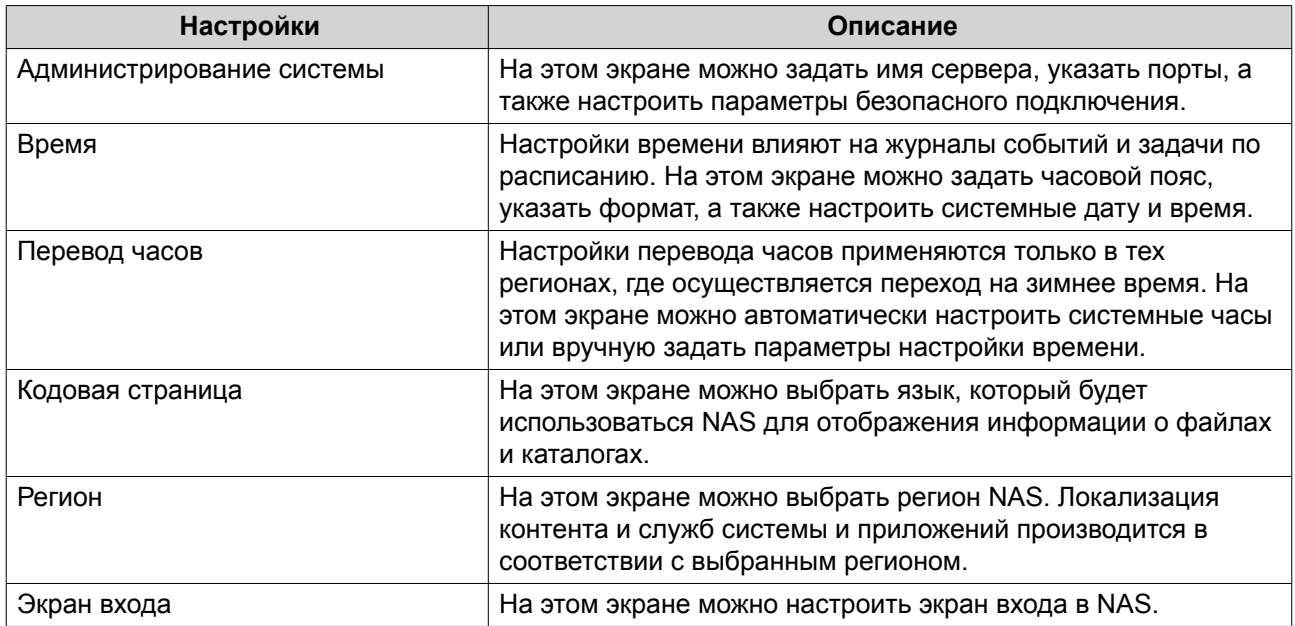

# **Настройка параметров администрирования системы**

- **1.** Выберите **Панель управления** > **Система** > **Общие настройки** > **Администрирование системы**.
- **2.** Укажите следующую информацию:

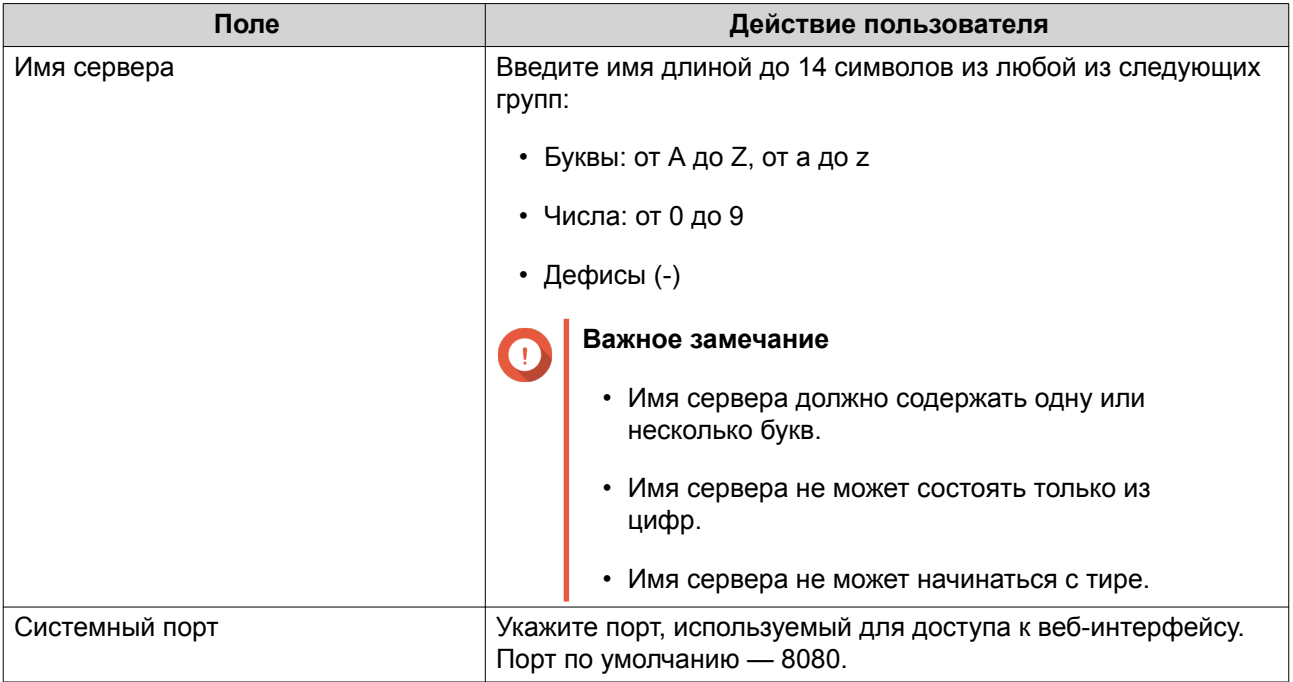

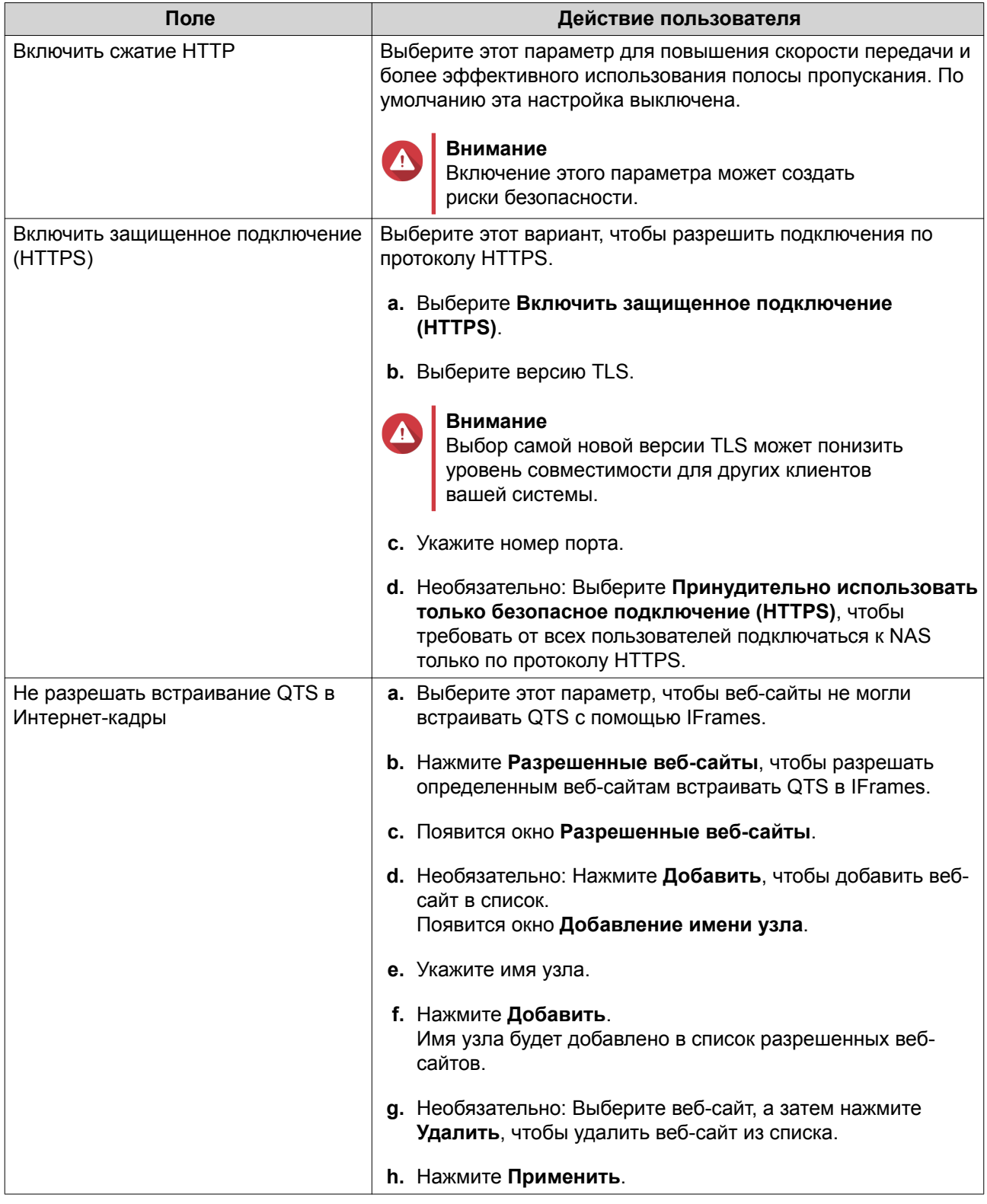

# **Настройка параметров времени**

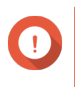

## **Важное замечание**

Чтобы избежать указанных ниже проблем, необходимо корректно настроить системное время.

- При использовании веб-браузера для подключения к NAS или сохранения файла время выполнения действия отображается неправильно.
- В журналах событий точное время возникновения событий не указывается.
- Все задания по расписанию выполняются в неправильное время.
- **1.** Выберите **Панель управления** > **Система** > **Общие настройки** > **Время**.
- **2.** Выберите часовой пояс.
- **3.** Задайте формат даты и времени.
- **4.** Выберите параметр времени.

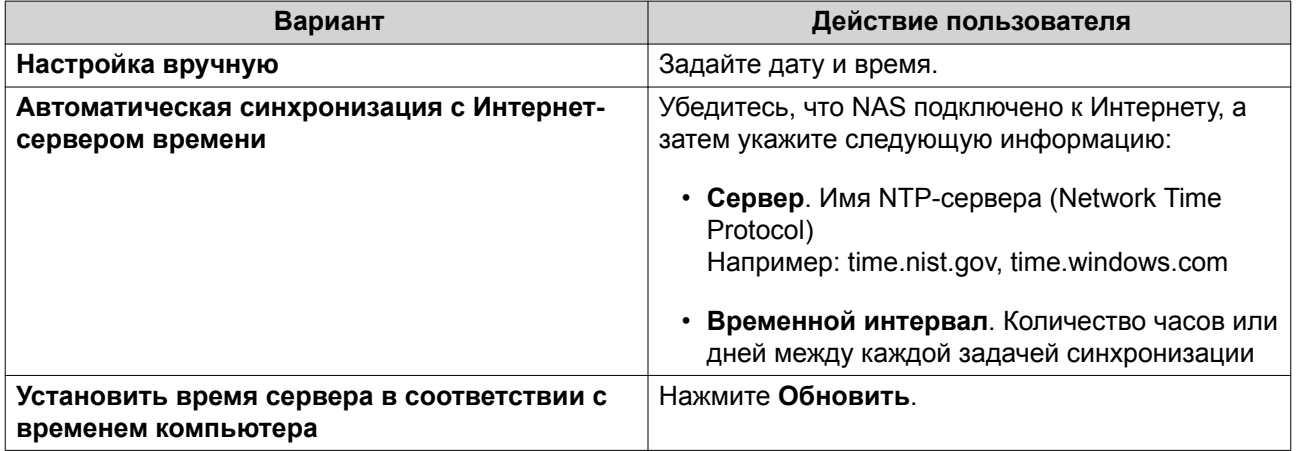

#### **Настройка перехода на зимнее время**

Эти настройки предназначены для пользователей NAS в регионах, где осуществляется переход на летнее время. Пользователи, находящиеся в других регионах, могут проигнорировать эти настройки.

- **1.** Выберите **Панель управления** > **Система** > **Общие настройки** > **Летнее время**.
- **2.** Выберите **Автоматический переход на летнее время и обратно**.
- **3.** Необязательно: Выберите **Включить переход на летнее время по данным из таблицы пользовательских значений перевода часов**.
- **4.** Необязательно: Выполните любое из следующих действий.

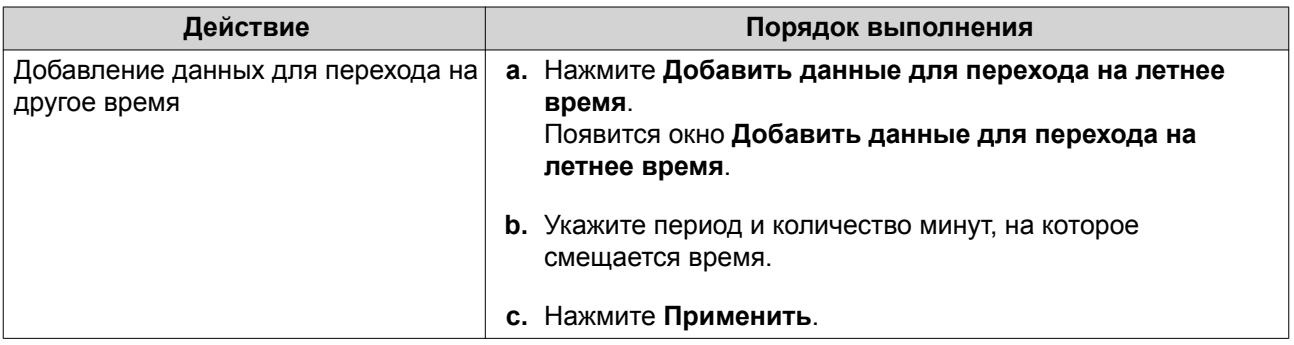

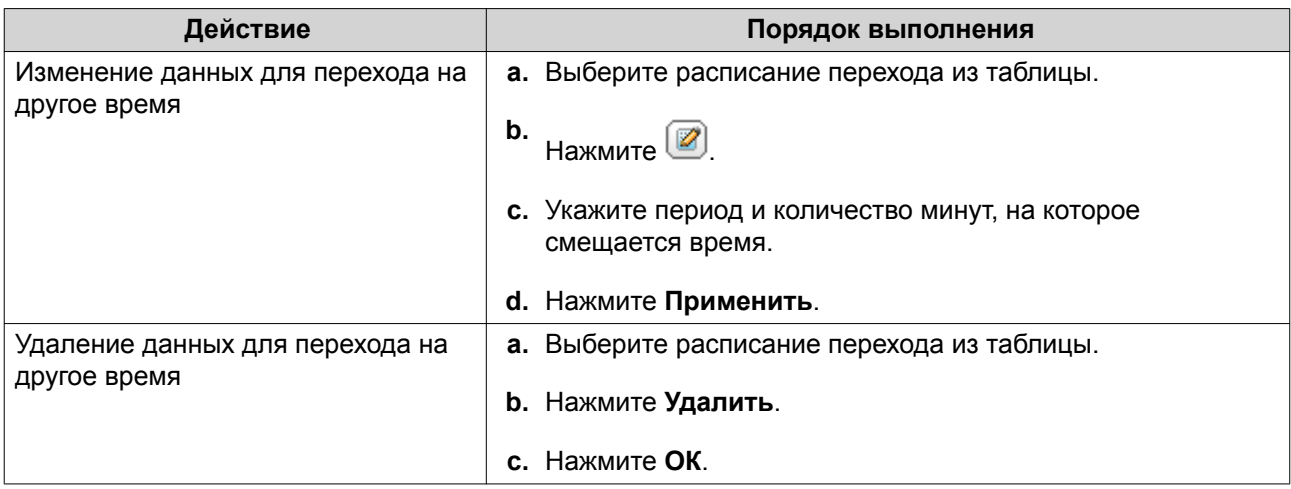

- **5.** Необязательно: Выберите расписание перехода из таблицы.
- **6.** Нажмите **Применить**.

## **Настройка параметров кодовой страницы**

Все файлы и каталоги в NAS используют кодировку Unicode. Если операционная система или FTPклиент не поддерживают Unicode, для корректного отображения файлов и каталогов в NAS необходимо настроить следующие параметры.

- **1.** Выберите **Панель управления** > **Система** > **Общие настройки** > **Кодовая страница**.
- **2.** Выберите язык операционной системы.
- **3.** Нажмите **Применить**.

## **Настройка региональных стандартов**

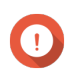

## **Важное замечание**

Региональные параметры NAS влияют на возможности подключения устройств и их функциональность, на содержимое и действительность некоторых приложений, утилит, лицензий и сертификатов. Во избежание ошибок убедитесь, что выбран правильный регион.

**1.** Выберите **Панель управления** > **Система** > **Общие настройки** > **Регион**.

#### **2.** Выберите регион.

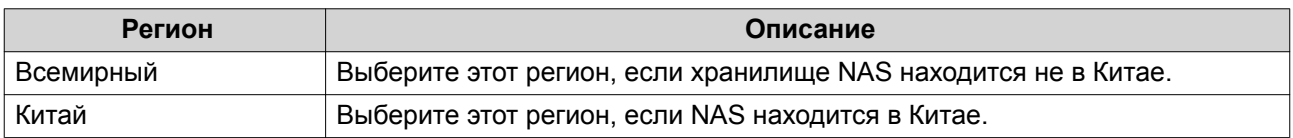

## **3.** Нажмите **Применить**.

## **Настройка экрана входа**

- **1.** Выберите **Панель управления** > **Система** > **Общие настройки** > **Экран входа**.
- **2.** Настройте следующие параметры.

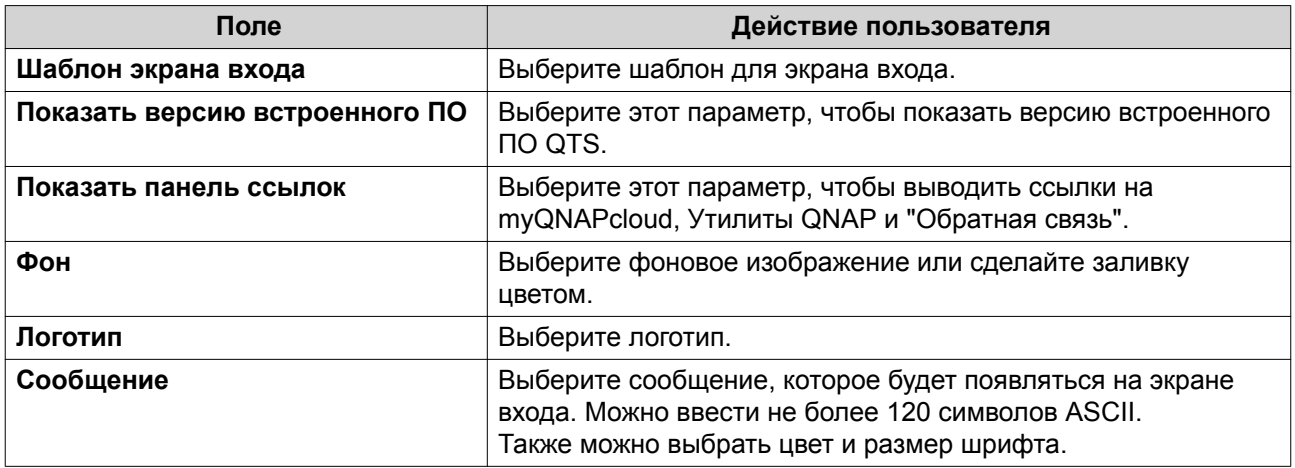

- **3.** Нажмите **Предварительный просмотр**, чтобы просмотреть изменения.
- **4.** Нажмите **Применить**.

# **Безопасность**

## **Настройка списка разрешенных/запрещенных подключений**

- **1.** Выберите **Панель управления** > **Система** > **Безопасность** > **Список разрешенных/ запрещенных**.
- **2.** Выберите вариант.

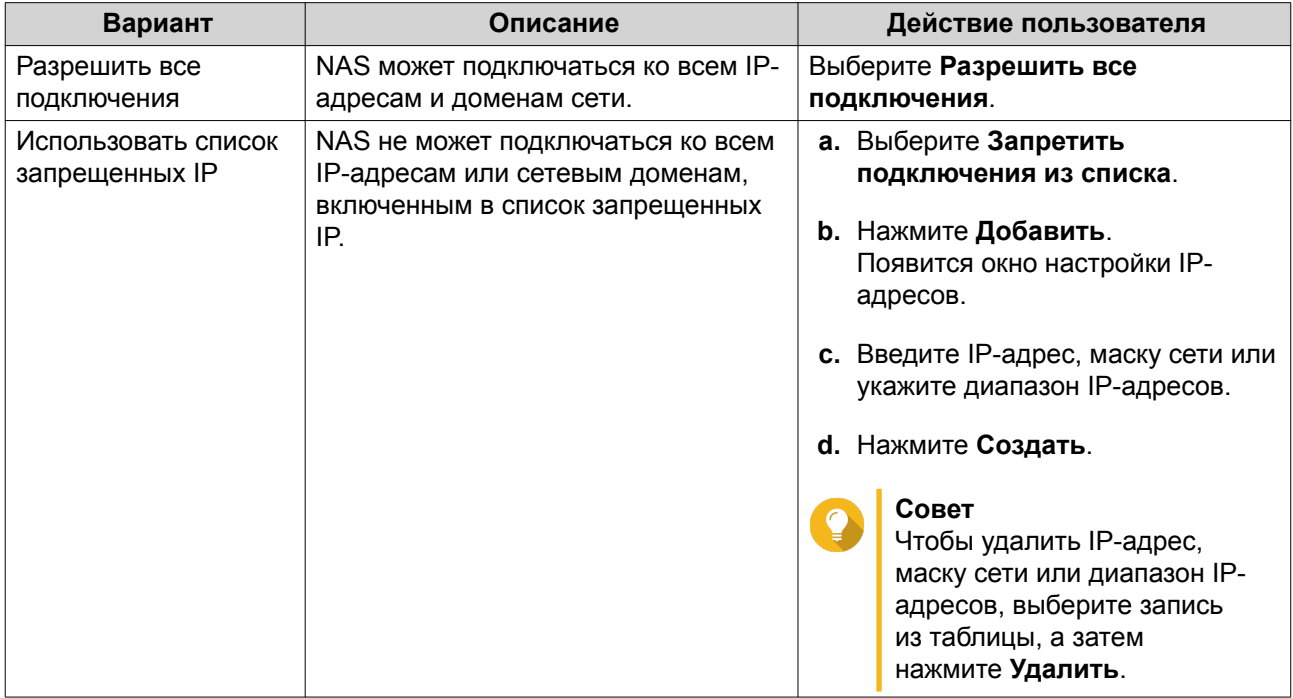

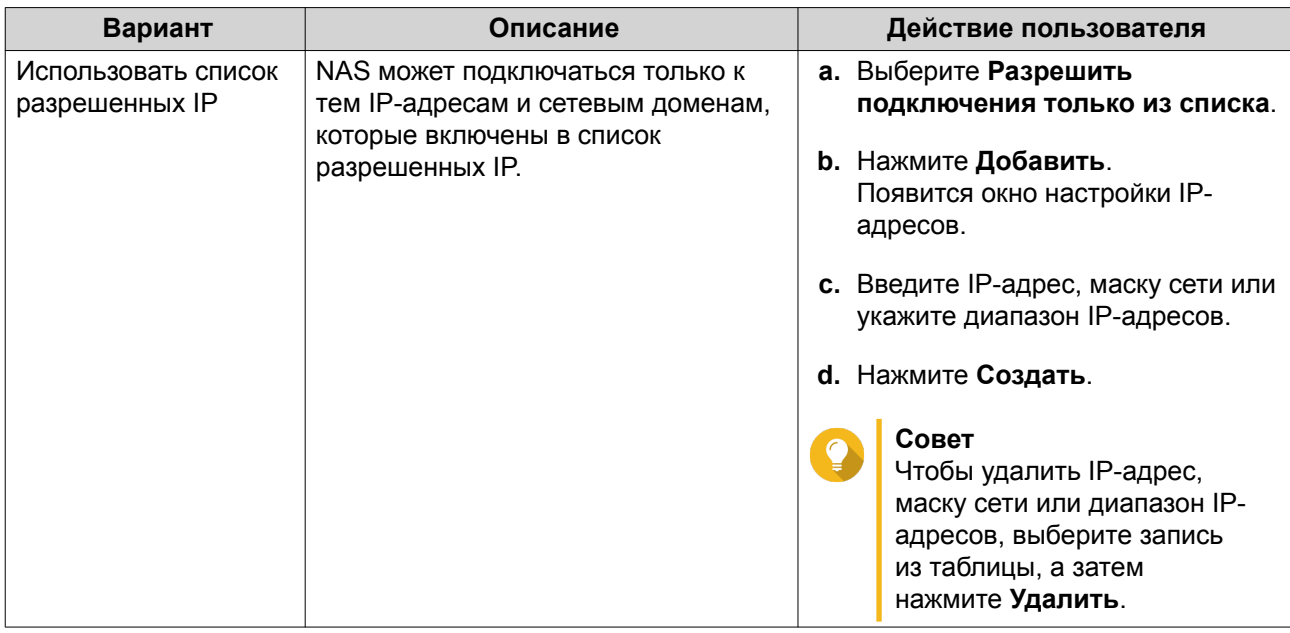

## Настройка защиты доступа к IP-адресам

- 1. Выберите Панель управления > Система > Безопасность > Защита доступа к IP-адресам.
- 2. Выберите способы подключения, которые хотите защитить.
- Прим.

SSH, Telnet, и HTTP(S) включены по умолчанию.

- 3. Необязательно: Укажите следующую информацию.
	- Период времени
	- Максимальное количество неудачных попыток входа в течение заданного периода времени
	- Время, на которое будет заблокирован IP
- 4. Нажмите Применить.

#### Настройка защиты доступа к учетным записям

- 1. Выберите Панель управления > Система > Безопасность > Защита доступа к учетным записям.
- 2. Укажите тип пользователя
- 3. Выберите способы подключения, которые хотите защитить.
- 4. Необязательно: Укажите следующую информацию.
	- Период времени
	- Максимальное количество неудачных попыток входа в течение заданного периода времени
- 5. Нажмите Применить.

## Сертификат и закрытый ключ

Протокол защищенных сокетов (SSL) - это протокол, использующийся для защищенной передачи данных и зашифрованного обмена данными между веб-серверами и браузерами. Чтобы не получать предупреждений или сообщений об ошибке при доступе к веб-интерфейсу, используйте SSLсертификат от надежного провайдера.

#### Замена сертификата SSL и закрытого ключа

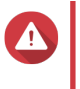

#### Внимание

В NAS поддерживаются только сертификаты и закрытые ключи X.509 РЕМ. Передача недействительного сертификата безопасности может привести к невозможности входа в NAS посредством SSL. Чтобы устранить проблему, необходимо восстановить сертификат безопасности и закрытый ключ по умолчанию.

- 1. Выберите Панель управления > Система > Безопасность > Сертификат и закрытый ключ.
- 2. Нажмите Заменить сертификат. Появится окно Заменить сертификат.
- 3. Выберите вариант.

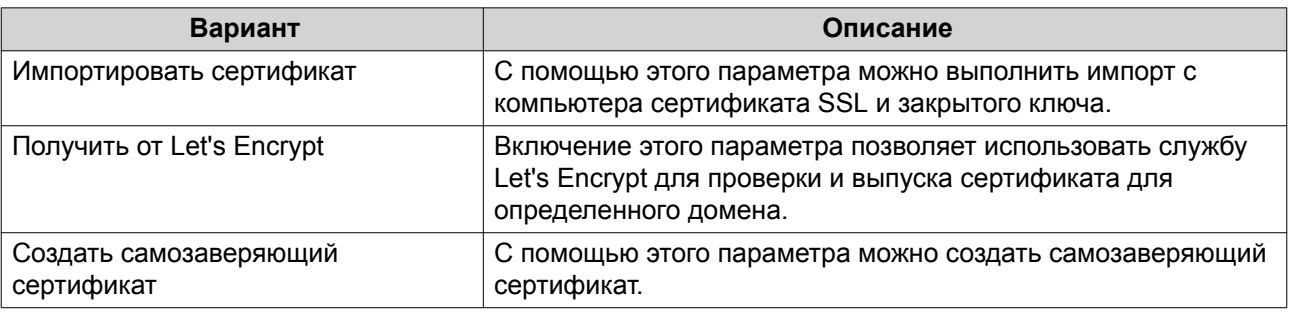

4. Нажмите Далее.

Появится окно настройки.

5. Выполните любое из следующих действий.

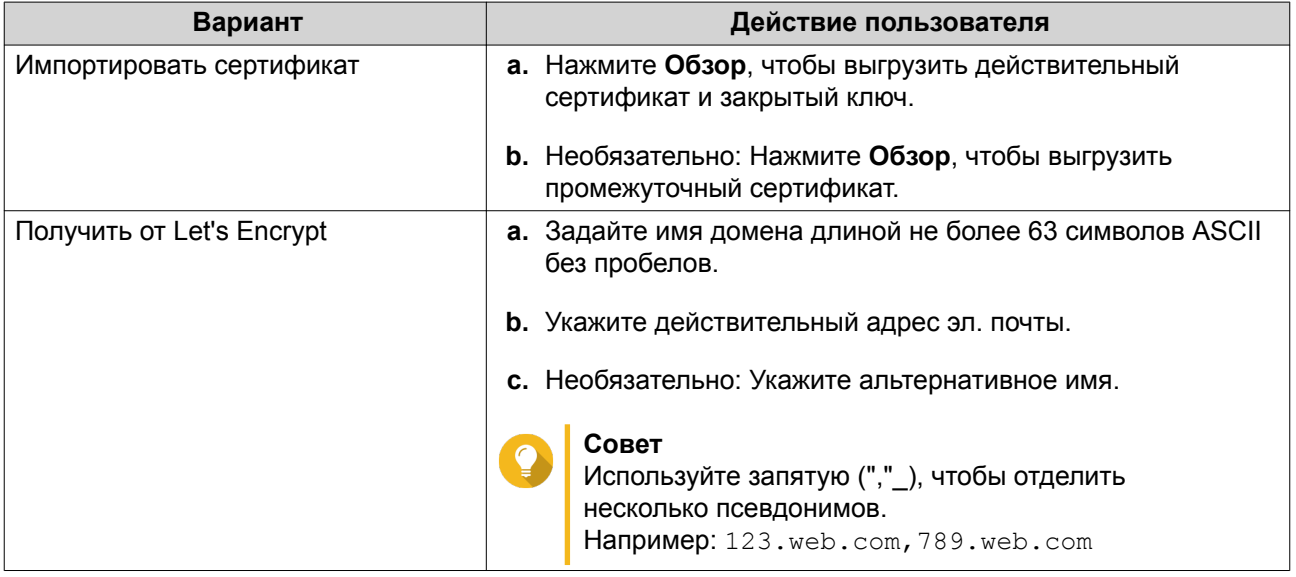

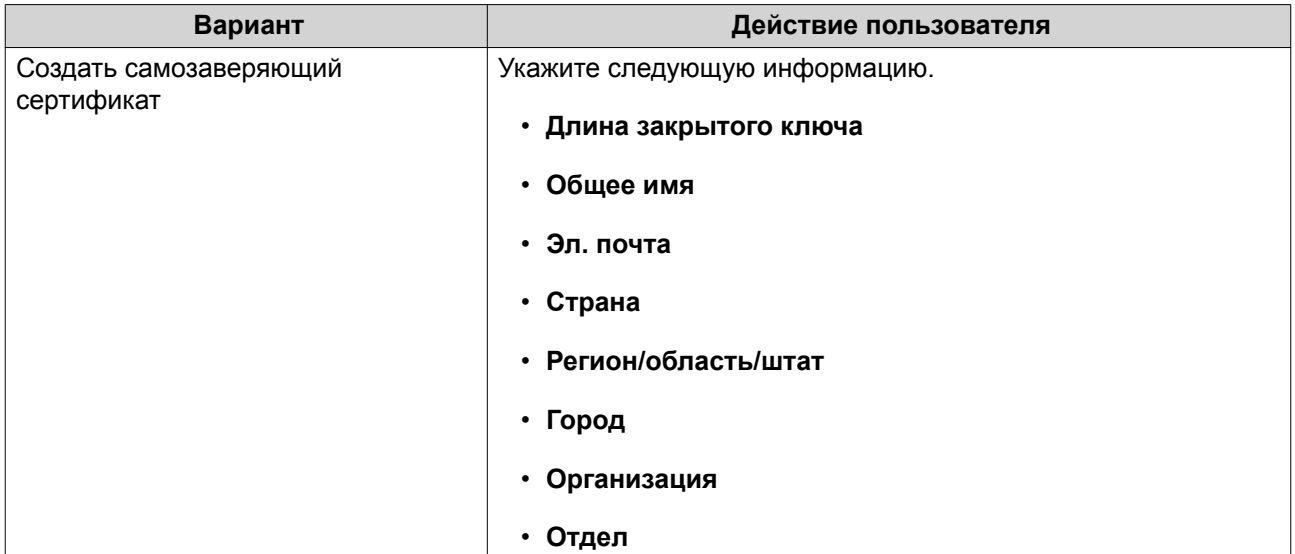

#### **Загрузка сертификата SSL и закрытого ключа**

- **1.** Выберите **Панель управления** > **Система** > **Безопасность** > **Сертификат и закрытый ключ**.
- **2.** Нажмите **Загрузить сертификат**. Появится диалоговое окно.
- **3.** Выберите **сертификат**, **закрытый ключ** или и то и другое.
- **4.** Нажмите **ОК**. QTS загрузит выбранные файлы на компьютер.

#### **Восстановление сертификата SSL и закрытого ключа по умолчанию**

- **1.** Выберите **Панель управления** > **Система** > **Безопасность** > **Сертификат и закрытый ключ**.
- **2.** Нажмите **Восстановить параметры по умолчанию**. Появится подтверждающее сообщение.
- **3.** Нажмите **ОК**.

#### **Настройка политики паролей**

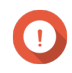

#### **Важное замечание**

Следующие параметры политики паролей настроены по умолчанию:

- Буквы английского алфавита: Без ограничений
- Цифры: Включено
- Мин. длина: 8
- **1.** Выберите **Панель управления** > **Система** > **Безопасность** > **Политика паролей**.
- **2.** Необязательно: В разделе **Надежность паролей** настройте любой из следующих критериев пароля.

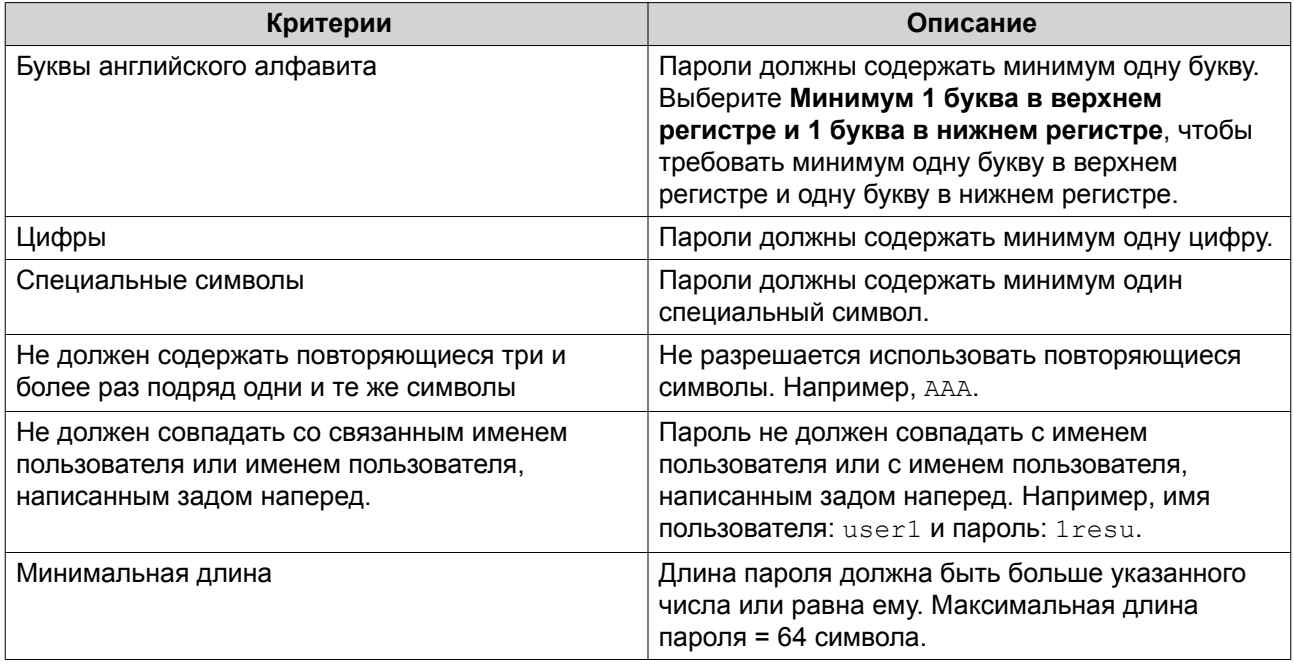

**3.** Необязательно: Требовать от пользователей NAS регулярно менять их пароли.

## **Важное замечание**

Включение этого параметра приведет к отключению параметра **Запретить пользователю изменять пароль** в разделе настроек пользовательских учетных записей.

- **a.** Выберите **Требовать от пользователей регулярно менять пароли**.
- **b.** Укажите максимальное количество дней, в течение которых будет действовать пароль каждого пользователя.
- **c.** Необязательно: Выберите **Отправлять уведомления пользователям за неделю до истечения срока действия пароля**.
- **4.** Нажмите **Применить**.

# **Оборудование**

## **Настройка общих параметров оборудования**

- **1.** Выберите **Панель управления** > **Система** > **Оборудование** > **Общее**.
- **2.** Настройте следующие параметры.

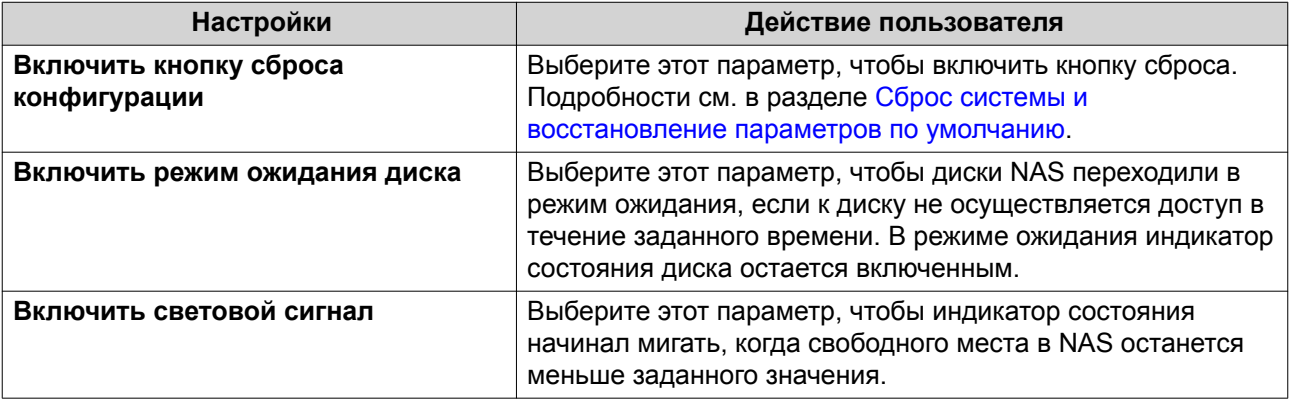

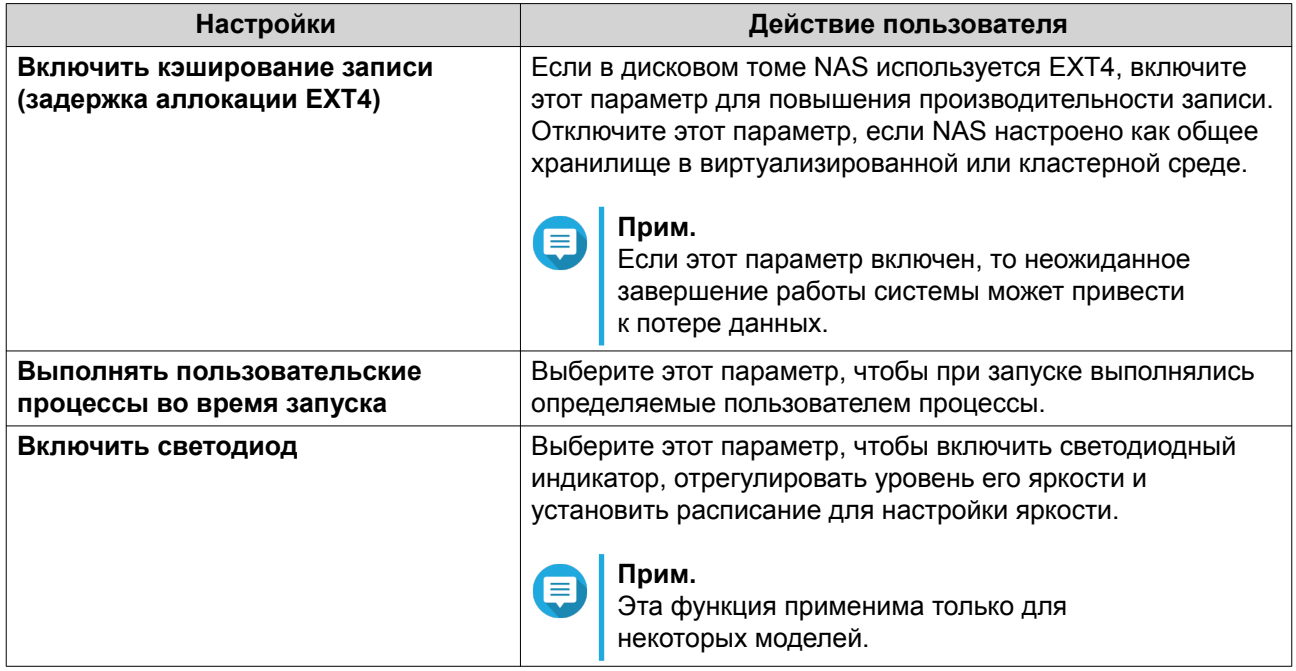

## **Настройки параметров звуковых оповещений**

- **1.** Выберите **Панель управления** > **Система** > **Оборудование** > **Аудиооповещение**.
- **2.** Настройте один из следующих параметров.

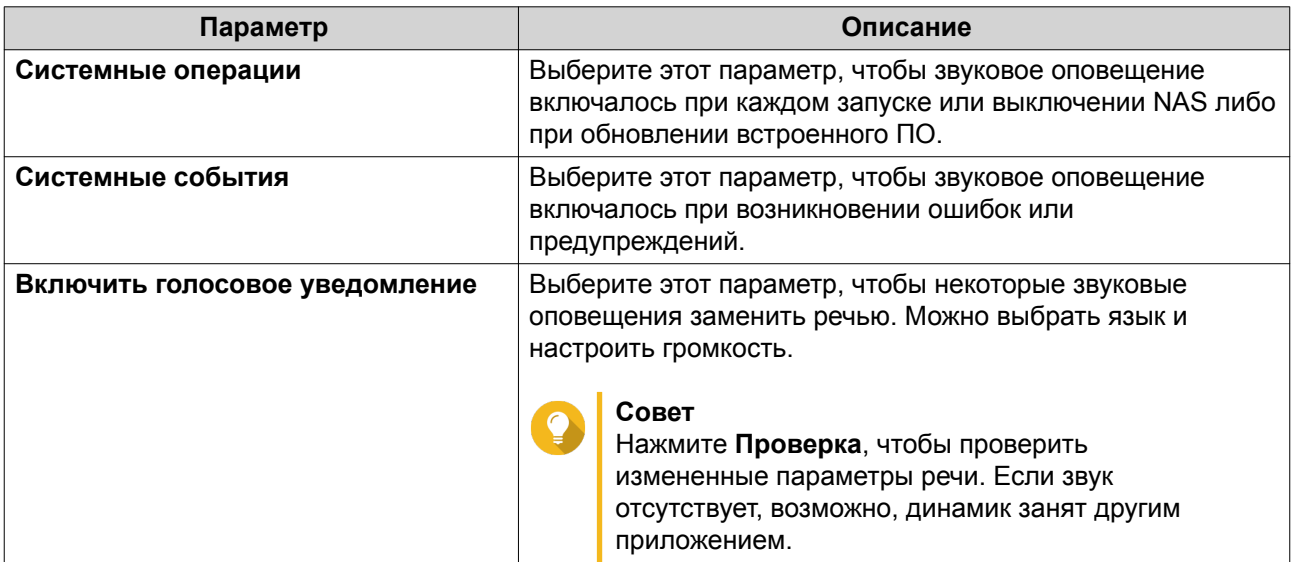

## **3.** Нажмите **Применить**.

# **Настройка параметров смарт-вентиляторов**

- **1.** Выберите **Панель управления** > **Система** > **Оборудование** > **Смарт-вентилятор**.
- **2.** Выберите параметры скорости вращения вентилятора.

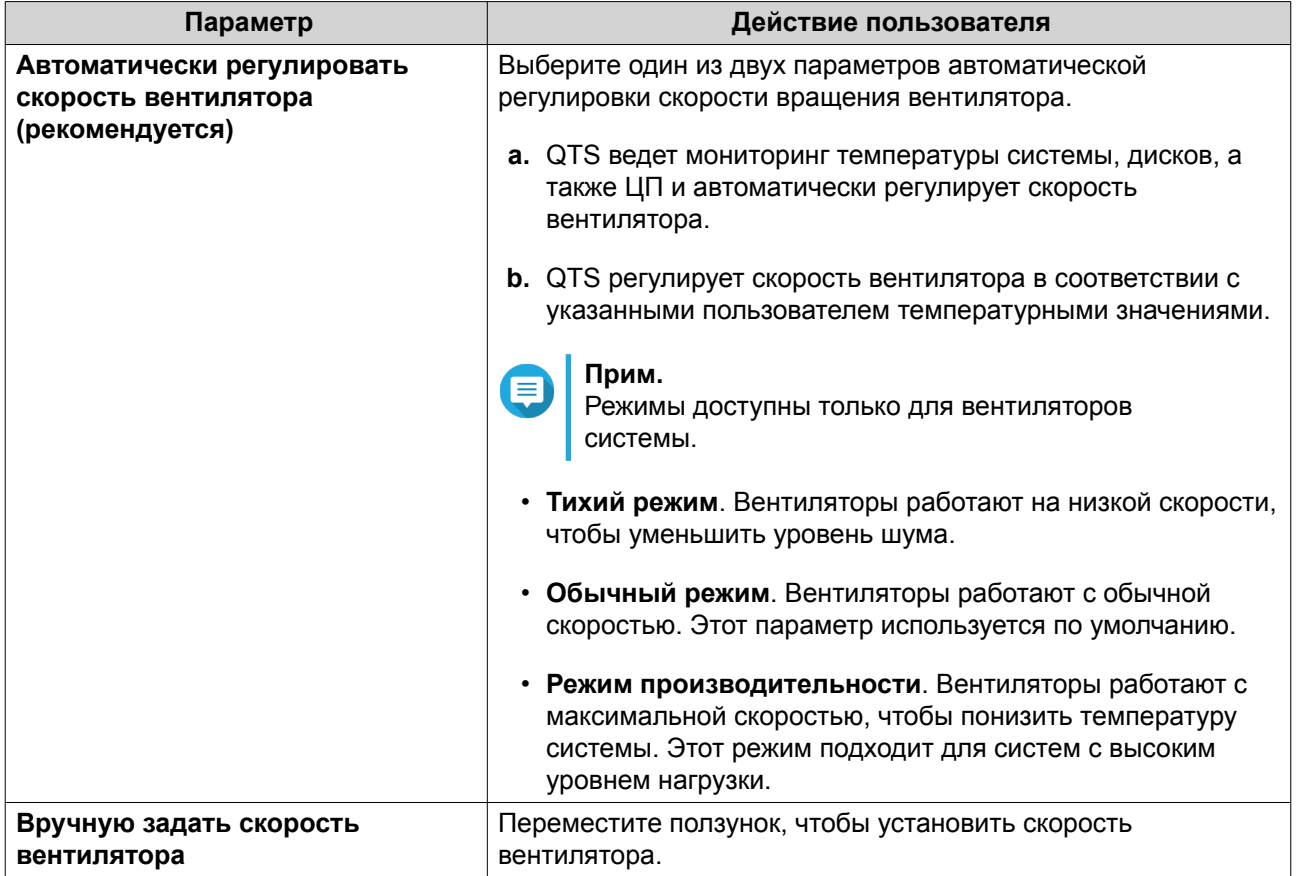

# **Модуль резервного питания (BBU)**

Для модулей резервного питания (BBU) можно составить расписание цикла обучения. Цикл обучения — это выполняемая контроллером операция калибровки батареи для определения ее состояния. Во время этого цикла система переходит в режим сквозной записи для защиты целостности данных.

В режиме сквозной записи NAS записывает данные напрямую на диски HDD/SSD без промежуточной записи в ОЗУ. Таким образом обеспечивается защита от потери данных в случае отключения электроэнергии до завершения записи данных в NAS.

Эта функция доступна только в моделях с избыточными блоками питания.

## **Настройка параметров модуля резервного питания (BBU)**

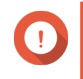

**Важное замечание** QNAP настоятельно рекомендует планировать расписание цикла обучения на часы пониженной нагрузки.

- **1.** Выберите **Панель управления** > **Система** > **Оборудование** > **BBU**.
- **2.** Выберите **Включить расписание обучения BBU**.
- **3.** Задайте расписание для цикла обучения
- **4.** Нажмите **Применить все**.
### **Настройка параметров карты расширения**

- **1.** Выберите **Панель управления** > **Система** > **Оборудование** > **Карты расширения**. QTS выведет список доступных плат расширения.
- **2.** Выберите платы расширения, которые хотите настроить.
- **3.** В разделе **Использование ресурсов** выберите ОС или приложение.

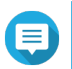

**Прим.**

Некоторые функции применимы только для определенных моделей и плат расширения.

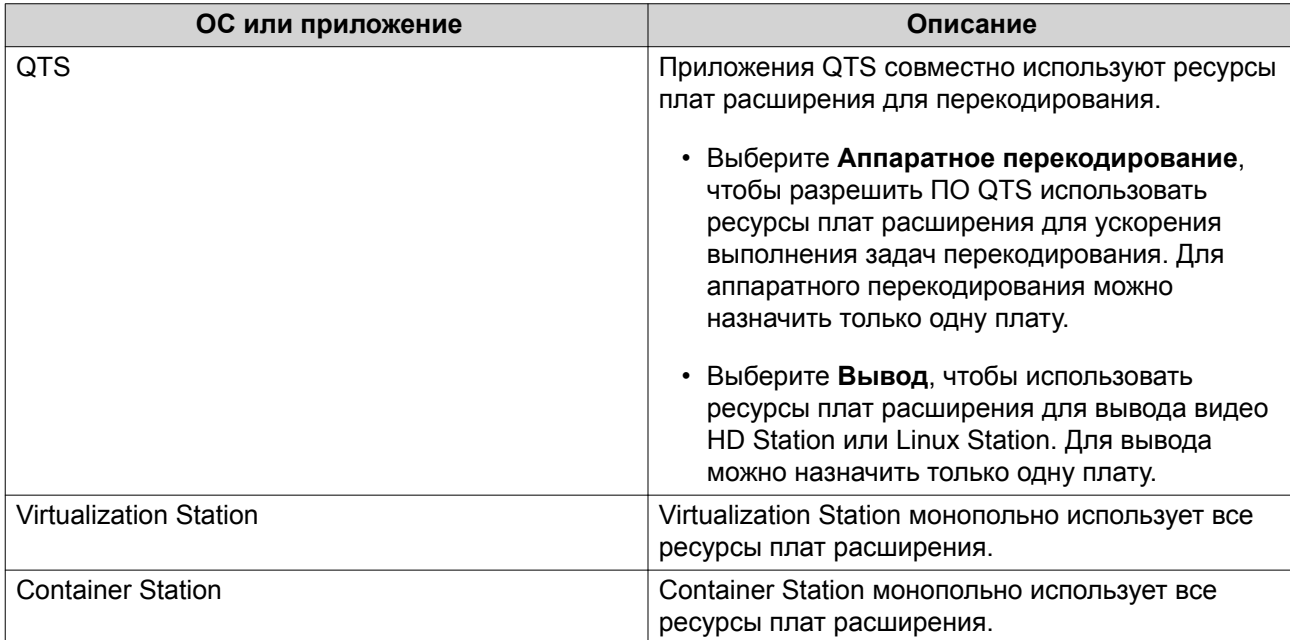

#### **4.** Нажмите **Применить**.

### **Питание**

Вы можете настроить функцию пробуждения по сети, выбрать поведение NAS после прерывания подачи электропитания, а также задать расписание для управления питанием.

### **Режим EuP**

Energy-using Products (EuP) – это директива, разработанная с целью повышения энергоэффективности электрических устройств, сокращения использования опасных веществ и улучшения экологичности продуктов.

### **Настройка режима EuP**

- **1.** Выберите **Панель управления** > **Система** > **Питание** > **Настройка режима EuP**.
- **2.** Выберите режим.

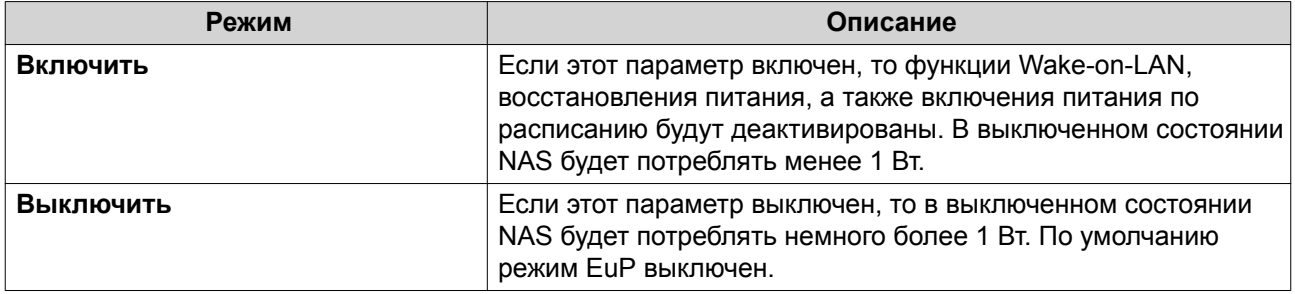

**3.** Нажмите **Применить**.

### **Пробуждение по локальной сети (WOL)**

Существует возможность включить NAS удаленно. Для этого в Qfinder следует воспользоваться протоколом пробуждения по локальной сети Wake-on-LAN (WOL). Эта функция включена по умолчанию.

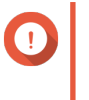

#### **Важное замечание**

Если кабель питания отсоединен, когда хранилище NAS выключено, функция пробуждения по локальной сети не будет работать до тех пор, пока NAS не будет включено вручную.

#### **Включение или отключение функции пробуждения по локальной сети**

- **1.** Выберите **Панель управления** > **Система** > **Питание** > **Пробуждение по локальной сети**.
- **2.** Выберите **Включить** или **Отключить**.
- **3.** Нажмите **Применить**.

### **Восстановление питания**

С помощью этой функции можно настроить включение или отключение NAS после прерывания подачи электропитания.

### **Настройка параметров восстановления питания**

- **1.** Выберите **Панель управления** > **Система** > **Питание** > **Восстановление питания**.
- **2.** Выберите параметр восстановления питания.
	- Восстановить прежнее состояние питания NAS.
	- Включать NAS автоматически.
	- Не включать NAS.
- **3.** Нажмите **Применить**.

### **Расписание питания**

С помощью этой функции можно настроить автоматическое включение, выключение, а также перезапуск системы в определенное время по расписанию.

#### **Настройка расписания питания**

- **1.** Выберите **Панель управления** > **Система** > **Питание** > **Расписание питания**.
- **2.** Выберите **Включить расписание**.
- **3.** Выполните одну из указанных ниже задач.

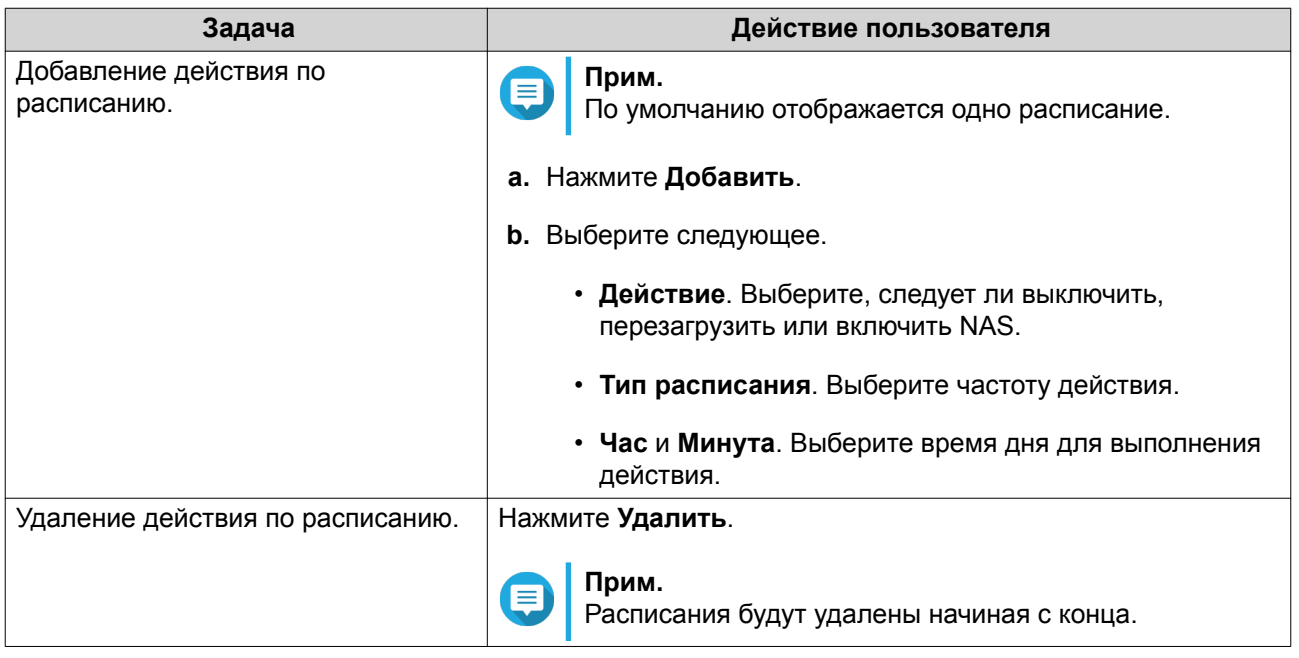

- **4.** Необязательно: Выберите **Откладывать перезапуск или отключение по расписанию, если выполняется задание репликации.**
- **5.** Нажмите **Применить**.

### **Обновление встроенного ПО**

QNAP рекомендует регулярно обновлять версию QTS. Это позволит обеспечить применение в NAS новых функций, улучшений и исправлений ошибок.

### **Поиск обновлений через Интернет**

- **1.** Выберите **Панель управления** > **Система** > **Обновление встроенного ПО** > **Обновление через Интернет** .
- **2.** Нажмите **Поиск обновления**. QTS выполнит поиск доступных обновлений встроенного ПО. Если имеется обновление, его можно использовать для обновления QTS.
- **3.** Включите **Авт. обновление**.
- **4.** Укажите частоту обновления.
- **5.** Нажмите **Применить**.
- **6.** Необязательно: Выберите один или несколько вариантов.
	- Автоматически проверять доступность новой версии при входе в веб-интерфейс администрирования NAS.

• Вступите в бета-программу QTS, чтобы получать уведомления о бета-обновлениях.

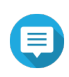

### **Прим.**

Вступление в бета-программу QTS позволит пользоваться новейшими функциями и приложениями QTS до их официального выпуска.

**7.** Нажмите **Применить**.

### **Обновление встроенного ПО вручную**

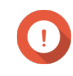

#### **Важное замечание**

- Перед обновлением QTS компания QNAP рекомендует создать резервную копию всех данных в NAS.
- Обновление может занять от несколько минут или больше, в зависимости от конфигурации оборудования и особенностей сетевого подключения. Не выключайте питание NAS во время обновления.
- **1.** Загрузите встроенное ПО NAS.
	- **a.** Перейдите на сайт <http://www.qnap.com/download>.
	- **b.** Выберите количество дисковых отсеков в вашей модели NAS.
	- **c.** Выберите модель вашего NAS.
	- **d.** Прочитайте примечания к лицензии и подтвердите следующее.
		- Модель NAS соответствует версии встроенного ПО.
		- Обновление встроенного ПО является обязательным.
	- **e.** Убедитесь, что модель устройства и версия встроенного ПО корректны.
	- **f.** Загрузите пакет встроенного ПО.
	- **g.** Извлеките файл образа встроенного ПО.
- **2.** Выберите **Панель управления** > **Система** > **Обновление встроенного ПО** > **Обновление встроенного ПО**.
- **3.** Выберите **Панель управления** > **Система** > **Обновление встроенного ПО** > **Обновление ПО**.
- **4.** Нажмите **Обзор**, а затем выберите извлеченный файл образа встроенного ПО.
- **5.** Нажмите **Обновить систему**.

#### **Обновление встроенного ПО с помощью Qfinder Pro**

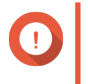

#### **Важное замечание**

• Перед обновлением QTS компания QNAP рекомендует создать резервную копию всех находящихся в NAS данных.

- Обновление может занять от несколько минут или больше, в зависимости от конфигурации оборудования и особенностей сетевого подключения. Не выключайте NAS во время обновления.
- 1. Загрузите встроенное ПО NAS.
	- а. Перейдите в http://www.qnap.com/download.
	- **b.** Укажите количество дисковых отсеков в вашей модели NAS.
	- с. Выберите модель NAS.
	- d. Прочитайте примечания к лицензии и подтвердите следующее.
		- Модель NAS соответствует версии встроенного ПО.
		- Обновление встроенного ПО является обязательным.
	- е. Убедитесь, что модель устройства и версия встроенного ПО корректны.
	- f. Загрузите пакет встроенного ПО.
	- а. Извлеките файл образа встроенного ПО.
- 2. Откройте Qfinder Pro. Qfinder Pro выведет список находящихся в сети устройств NAS.
- 3. Выберите модель NAS из списка устройств.
- 4. Выберите Инструменты > Обновление встроенного ПО.

#### Совет

Щелкните правой кнопкой мыши модель NAS из списка, а затем выберите Обновление встроенного ПО.

Появится окно Обновление встроенного ПО.

- 5. Укажите имя пользователя и пароль для QTS. Чтобы обновить встроенное ПО, у вас должны быть полномочия администратора NAS. Qfinder Pro покажет экран Обновление встроенного ПО.
- 6. Нажмите Обзор, а затем выберите файл образа встроенного ПО.
- 7. Выполните одно из указанных ниже действий.

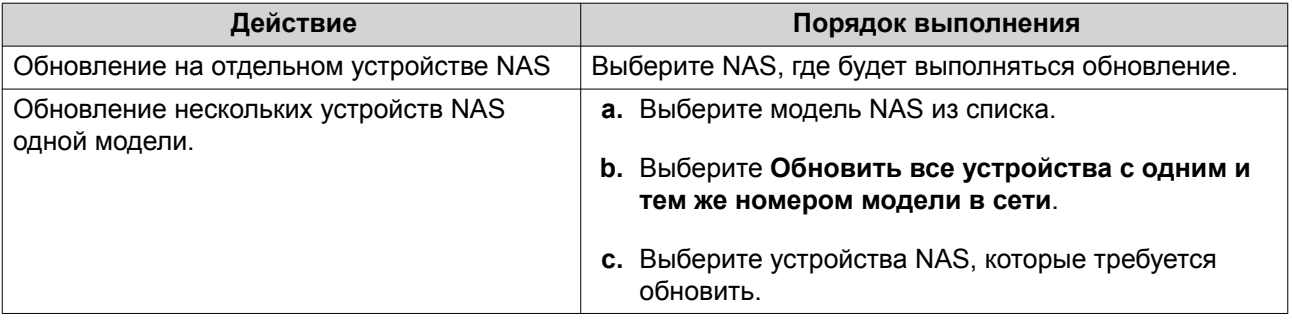

8. Нажмите Начать

#### **Резервное копирование/восстановление**

В QTS реализованы функции резервного копирования и восстановления, позволяющие защитить данные от потери в случае сбоя системы.

#### **Резервное копирование настроек системы**

- **1.** Выберите **Панель управления** > **Система** > **Резервное копирование/восстановление** > **Настройки резервного копирования/восстановления** .
- **2.** Нажмите **Резервное копирование**.

QTS экспортирует настройки системы в файл BIN и загрузит этот файл на ваш компьютер.

#### **Восстановление параметров системы**

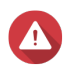

#### **Внимание**

Если в выбранной файле резервной копии содержится информация о пользователях или группах пользователей, которая уже имеется в NAS, QTS перезапишет дублирующуюся информацию.

- **1.** Выберите **Панель управления** > **Система** > **Резервное копирование/восстановление** > **Резервное копирование/восстановление настроек**.
- **2.** Нажмите **Обзор**.
- **3.** Выберите действительный файл BIN, в котором содержатся параметры настройки системы QTS.
- **4.** Нажмите **Восстановить**.

#### **Сброс системы и восстановление параметров по умолчанию**

В QTS имеется несколько вариантов сброса и восстановления параметров по умолчанию NAS.

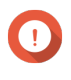

### **Важное замечание**

Перед выполнением этой задачи QNAP рекомендует регулярно создать резервную копию данных.

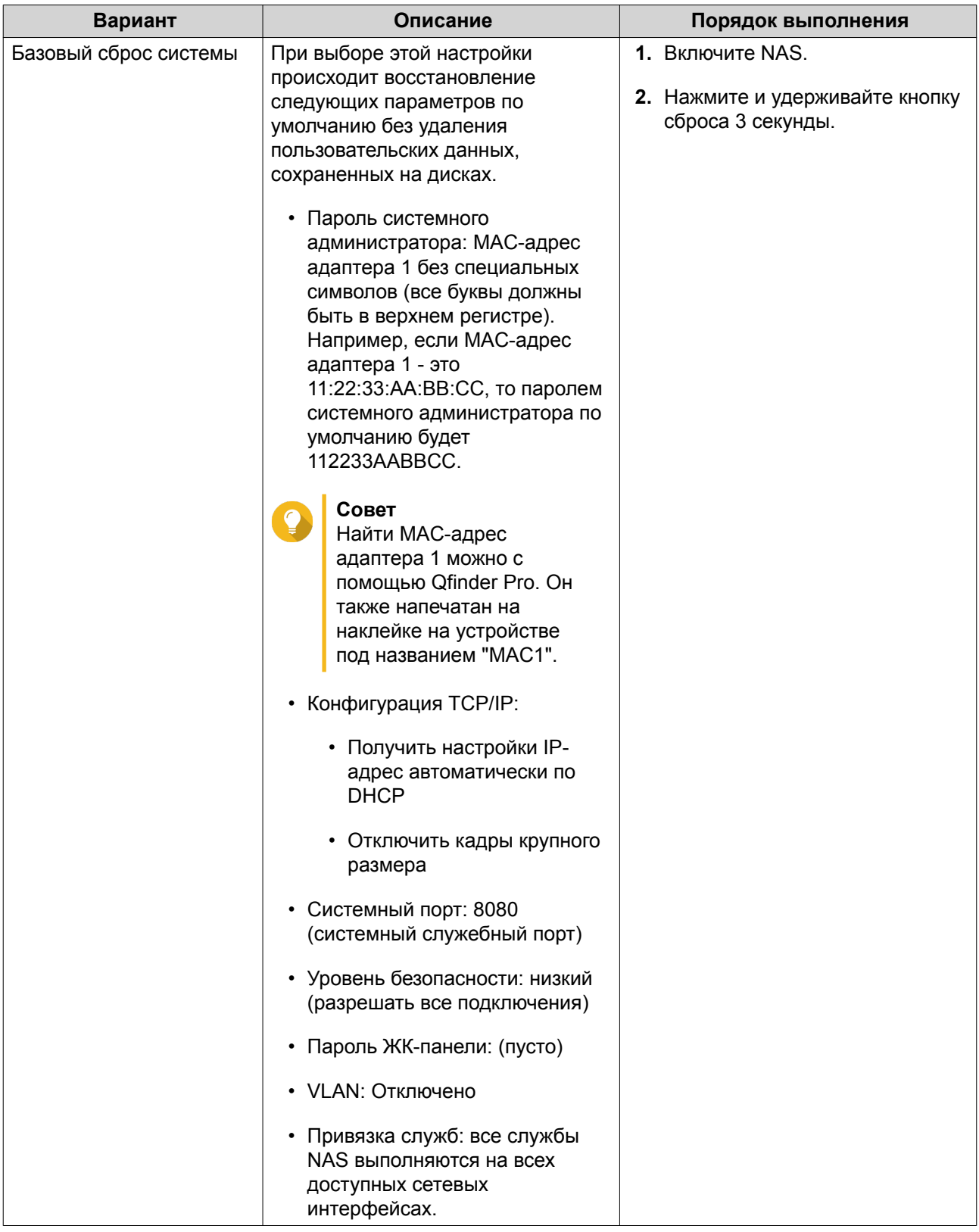

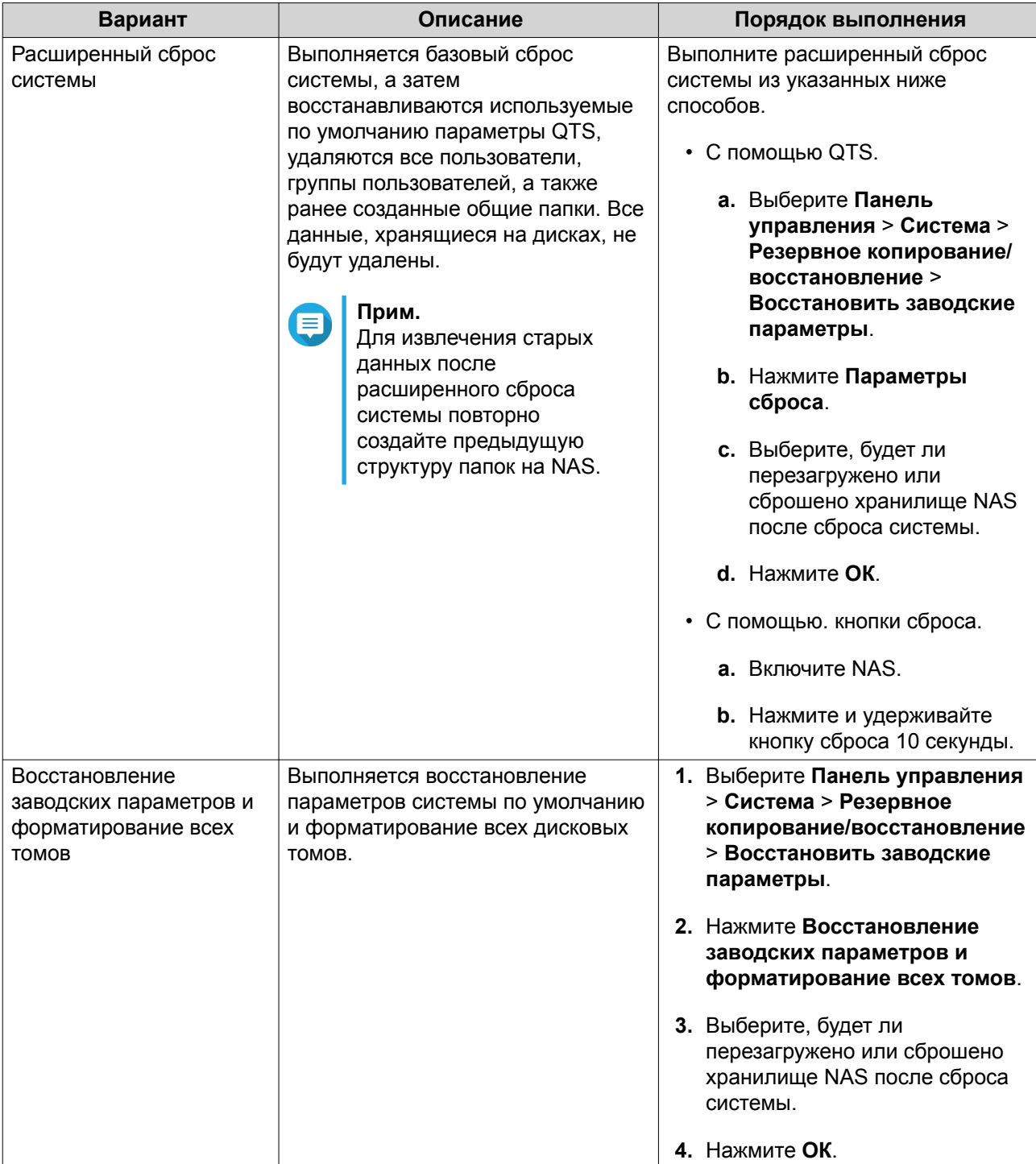

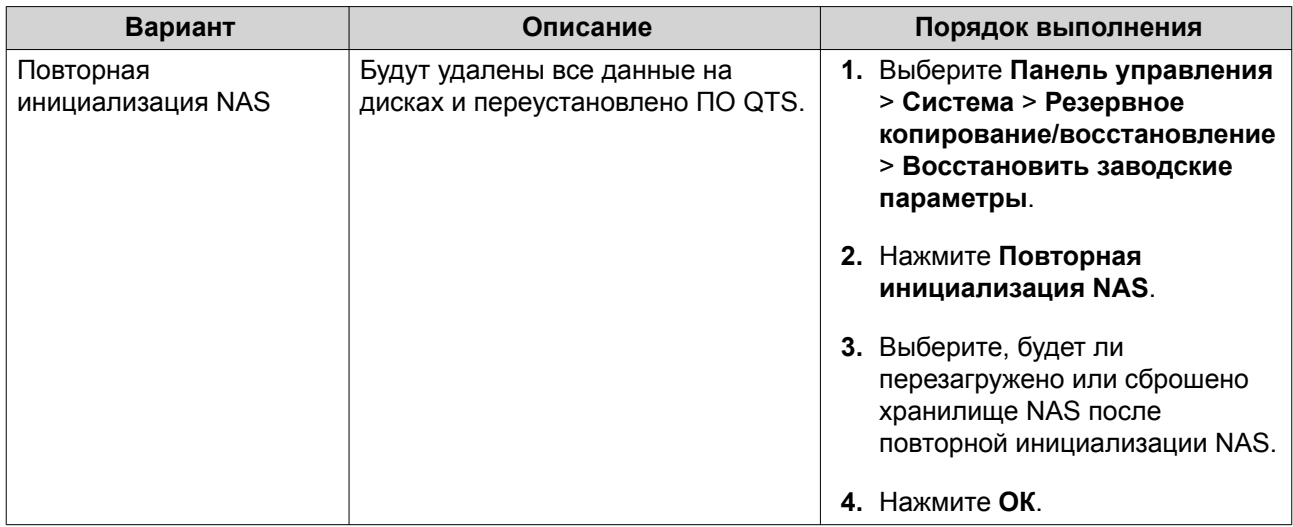

### Внешнее устройство

### **USB-принтер**

В NAS поддерживается возможность совместного использования до трех сетевых принтеров в средах Windows, macOS и Linux (Ubuntu).

### Настройка параметров USB-принтеров

Перед выполнением этой задачи убедитесь, что принтеры подключены к NAS через USB.

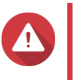

#### Внимание

**-**<br>В случае перезапуска NAS или обновления QTS при наличии незавершенных<br>заданий печати все находящиеся в очереди задания печати будут отменены.

- 1. Выберите Панель управления > Система > Внешнее устройство > USB-принтер. QTS выведет список обнаруженных в сети принтеров USB.
- 2. Выберите принтер USB, а затем выполните одну или несколько из следующих задач.

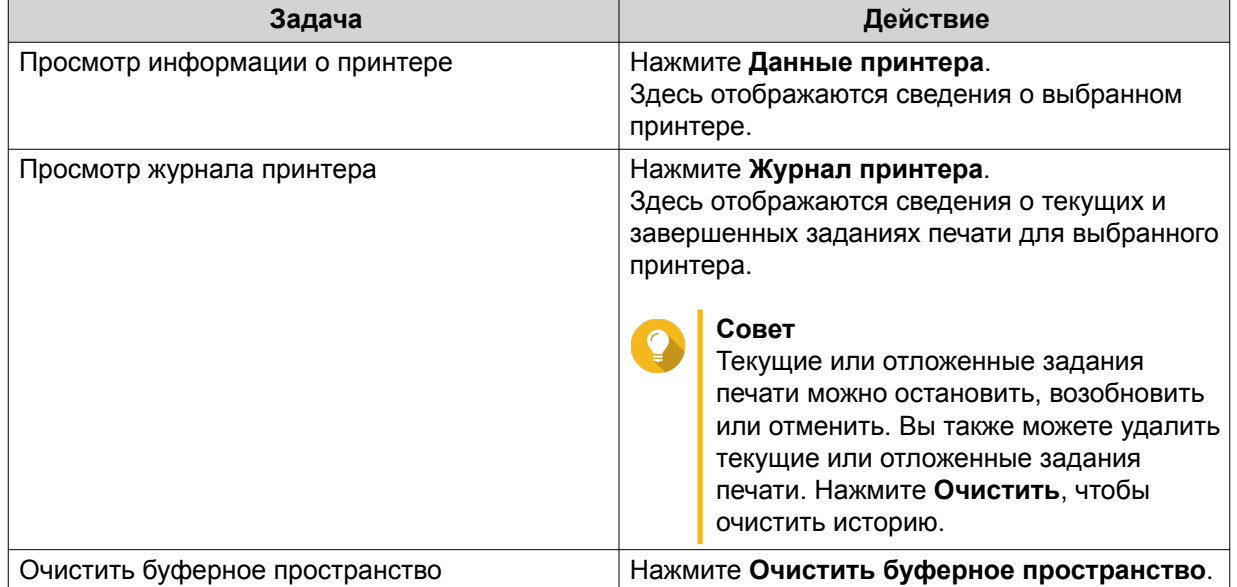

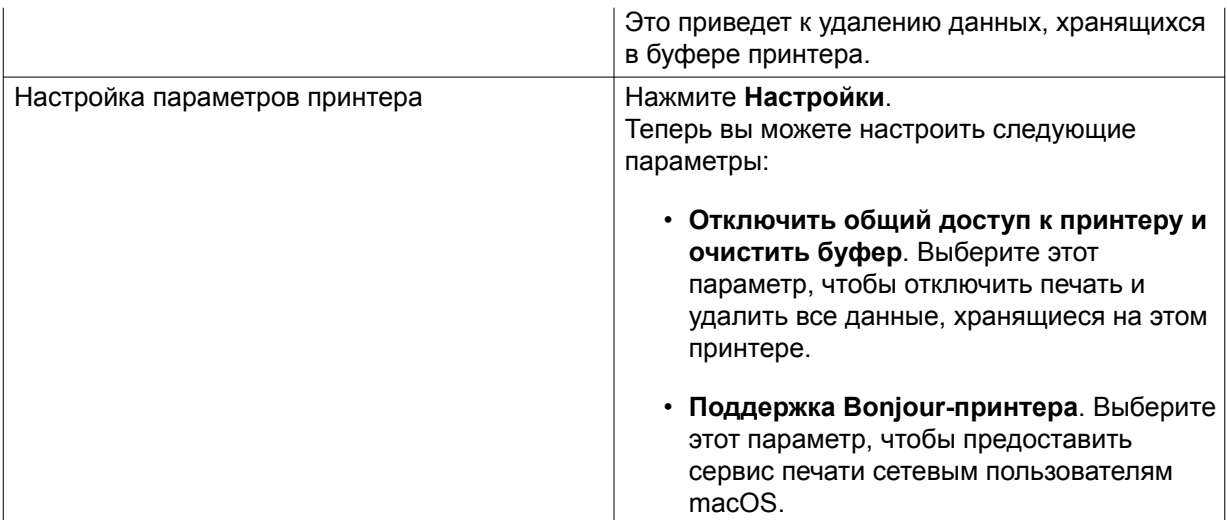

**3.** Необязательно: Укажите максимальное количество заданий печати, допустимых для каждого принтера.

Один принтер может обрабатывать до 1000 заданий печати. При достижении максимального количества заданий печати принтера наиболее старые задания печати автоматически перезаписываются.

**4.** Нажмите **Применить**.

### **Создание списка доступа к принтерам USB**

Вы можете создать список доступа, чтобы разрешить или запретить пользователям доступ к USBпринтерам.

- **1.** Выберите **Панель управления** > **Система** > **Внешнее устройство** > **USB-принтер**. QTS выведет список обнаруженных в сети принтеров USB.
- **2.** Укажите права доступа.
	- **a.** Рядом с разделом **Права доступа** выберите **Разрешить печать** или **Запретить печать**.
	- **b.** Укажите IP-адреса или доменные имена, которые необходимо разрешить или запретить.

#### **Совет**

Можно указать несколько IP-адресов и доменных имен и отделить их с помощью запятой. Кроме того, в IP-адресе или имени домена можно использовать подстановочные символы (например, звездочку или знак вопроса).

**3.** Нажмите **Применить**.

### **Источник бесперебойного питания (ИБП)**

Для защиты NAS от сбоев, вызванных некорректным отключением электроснабжения, в NAS поддерживается возможность подключения источников бесперебойного питания (ИБП).

### **Поведение NAS при отключении электропитания**

В таблице ниже приводится описание возможных сценариев отключения питания и соответствующего поведения NAS.

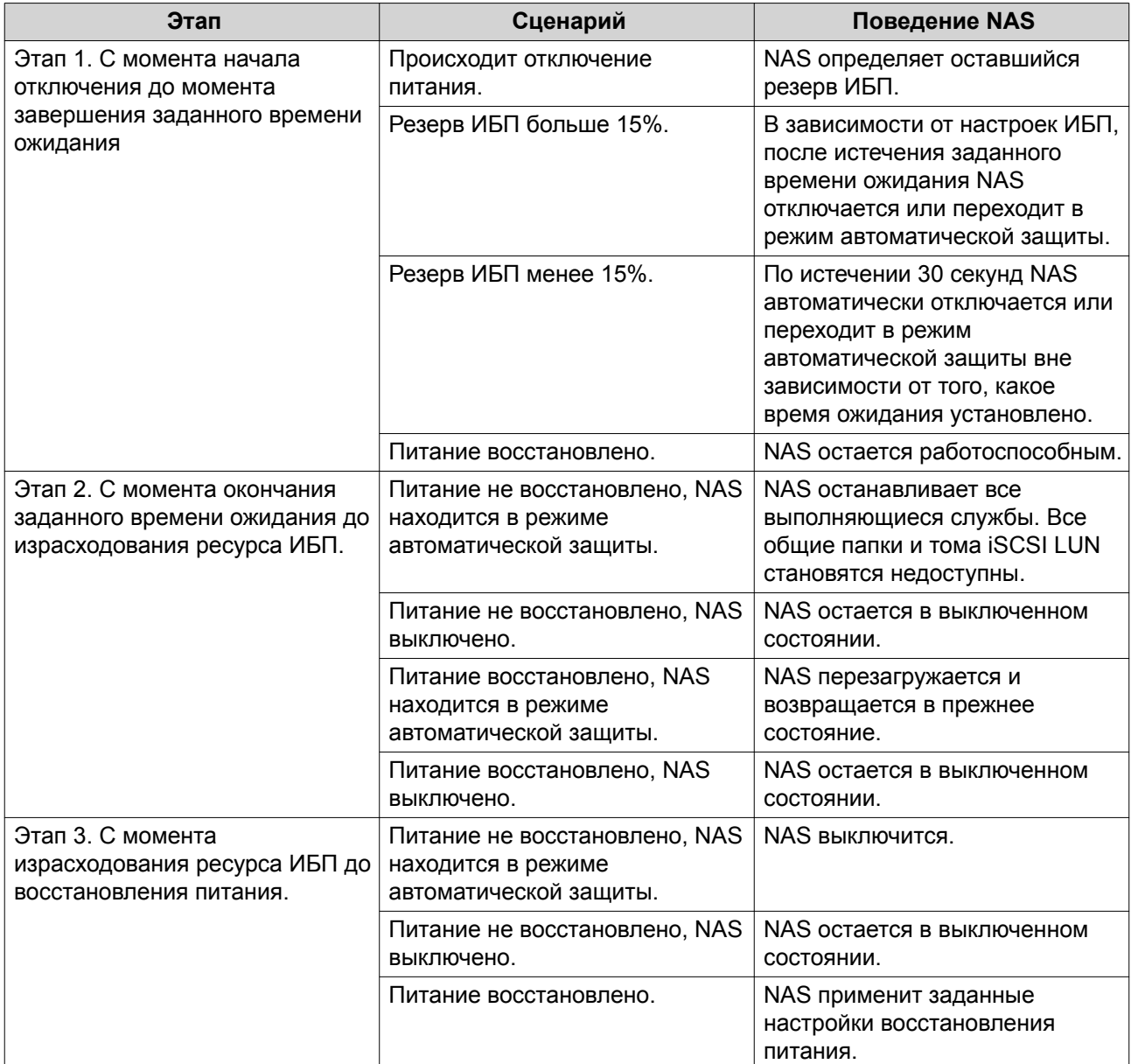

# **Настройка параметров ИБП**

### **1.** Выберите **Панель управления** > **Система** > **Внешнее устройство** > **ИБП**.

**2.** Выберите один из следующих параметров и выполните настройку.

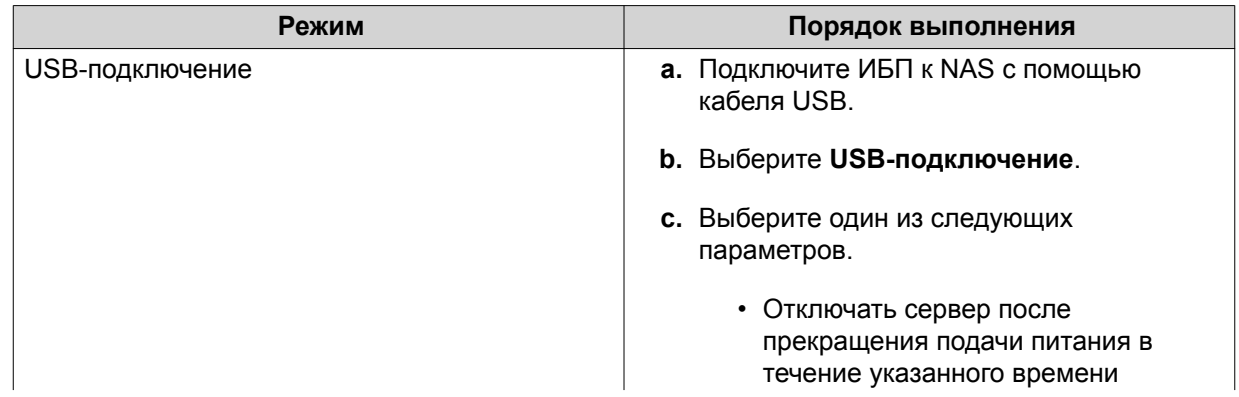

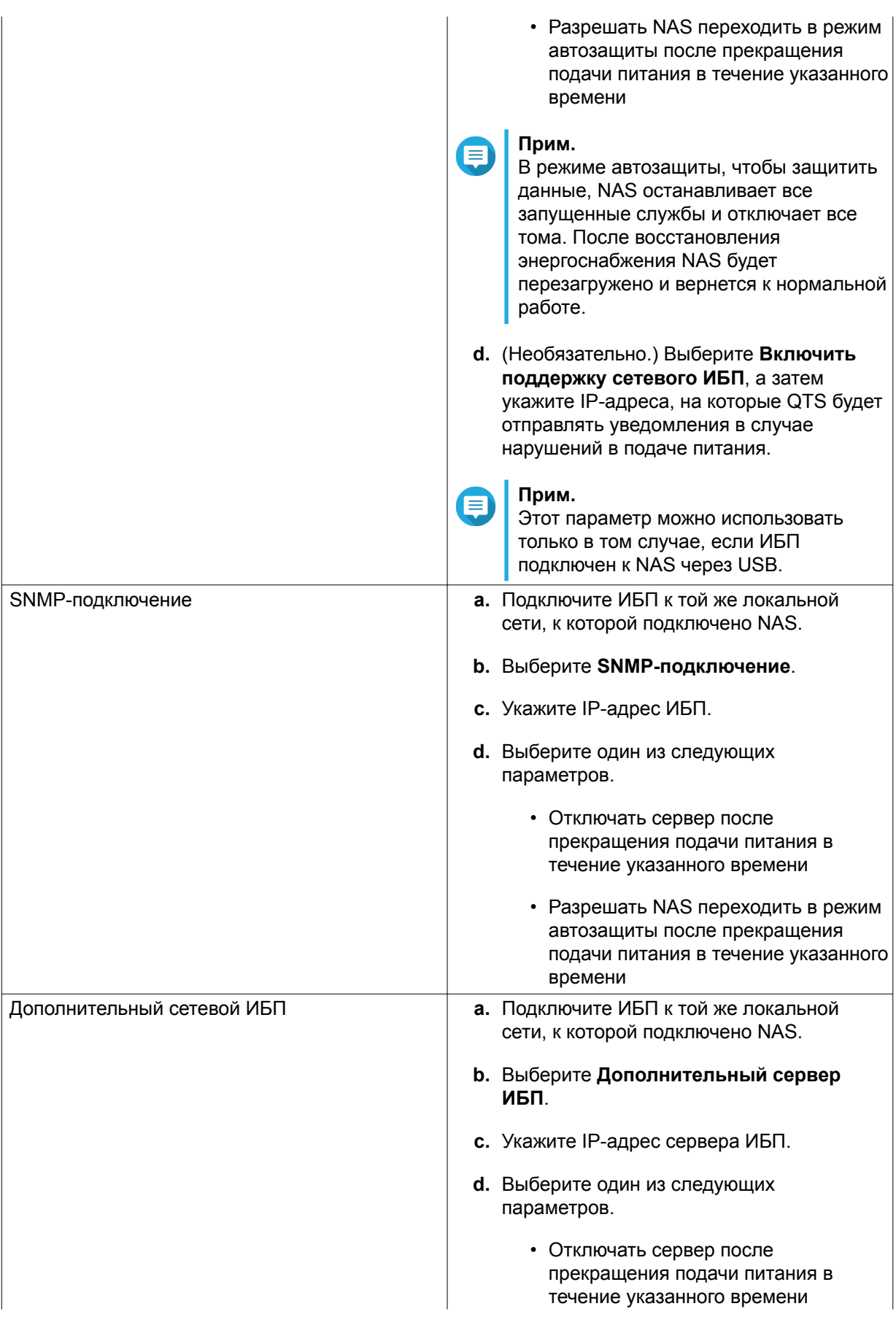

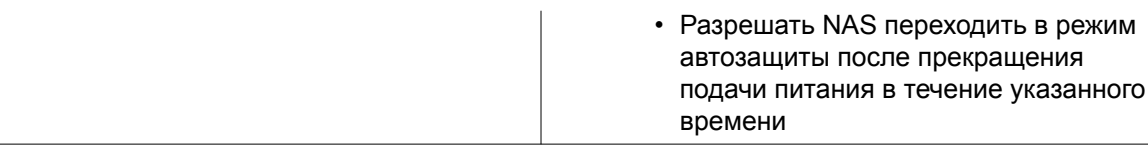

#### **3.** Нажмите **Применить**.

### **Состояние системы**

Состояние NAS можно проверить здесь: **Панель управления** > **Система** > **Состояние системы**.

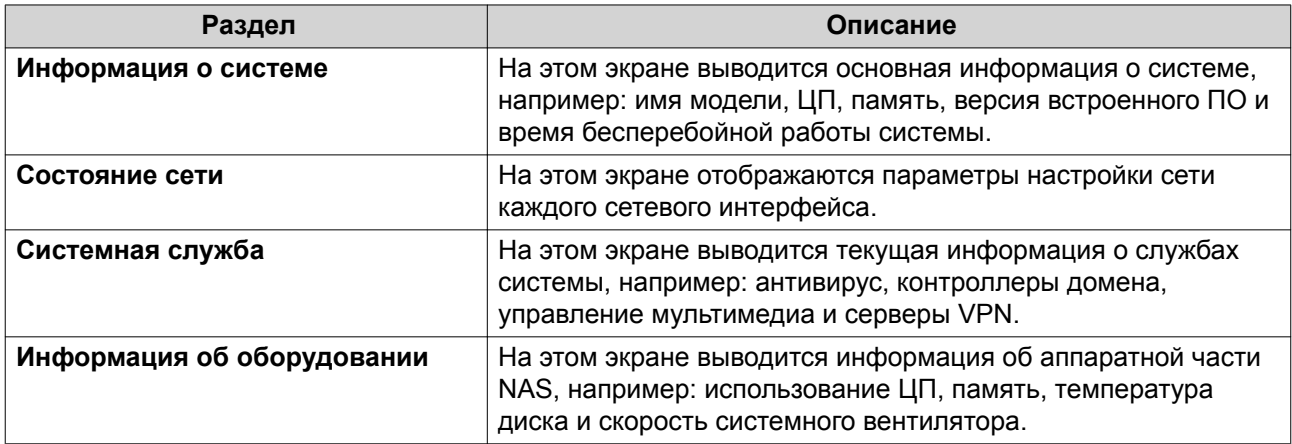

### **Системные журналы**

Для просмотра системных журналов и управления ими выберите **Панель управления** > **Система** > **Системные журналы**.

### **Журналы системных событий**

В QTS хранятся до 10 000 записей журналов событий, в том числе предупреждения, ошибки и информационные сообщения. Для журналов системных событий могут выполняться следующие действия.

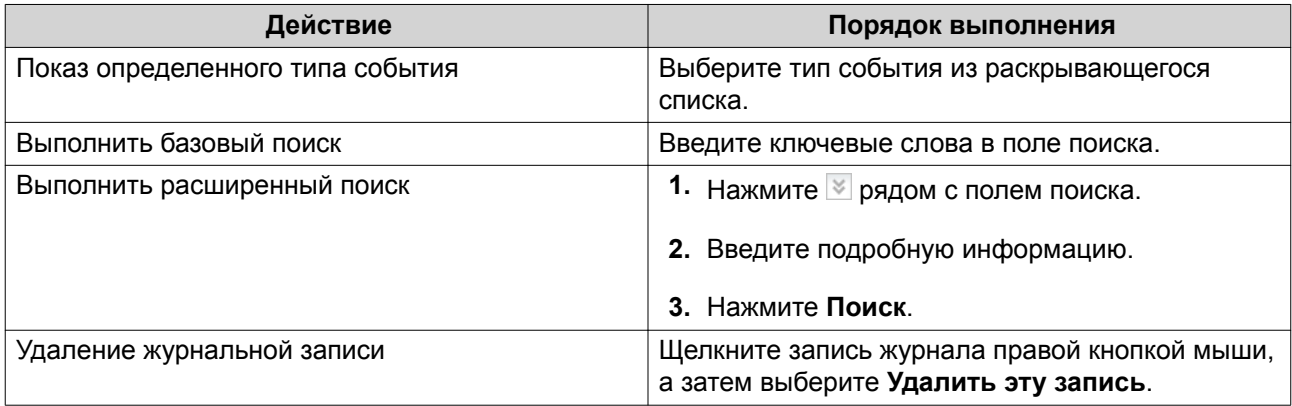

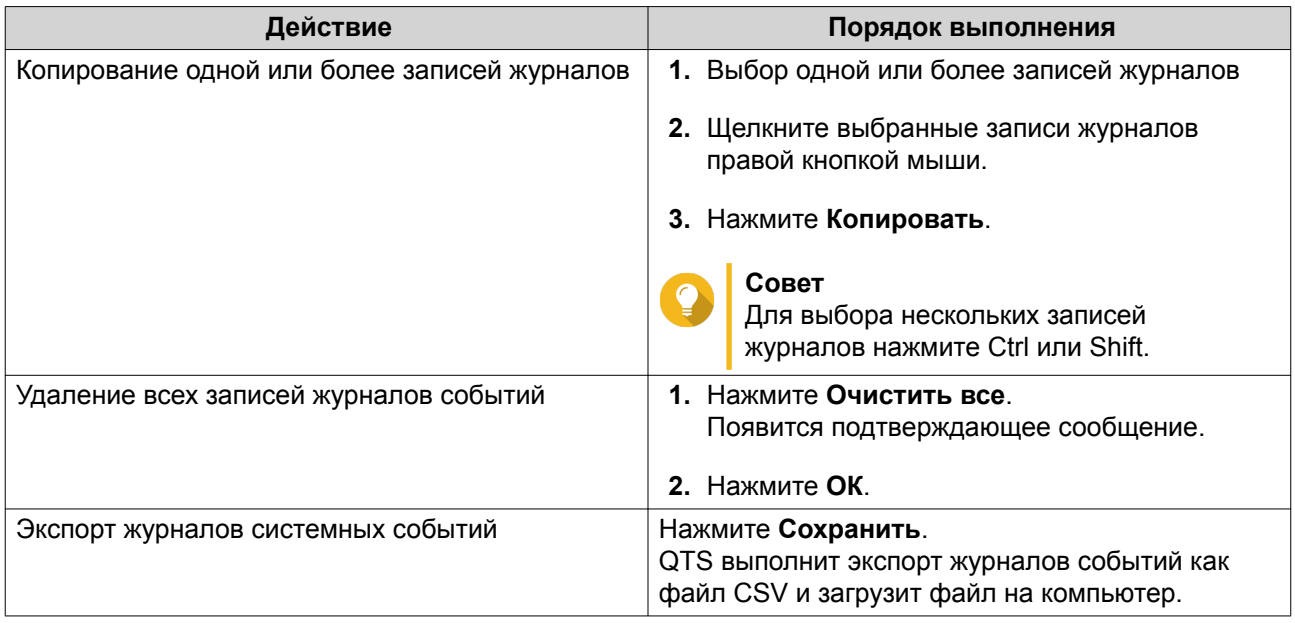

# **Журналы системных подключений**

В QTS имеется возможность регистрации следующих событий для сеансов подключения.

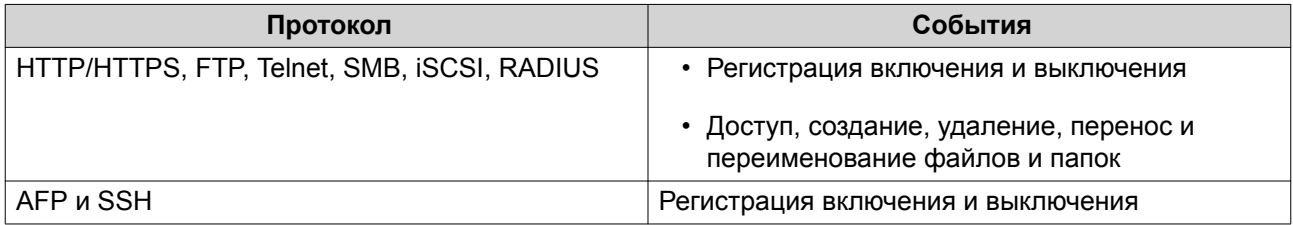

Для журналов системных подключений могут выполняться следующие действия.

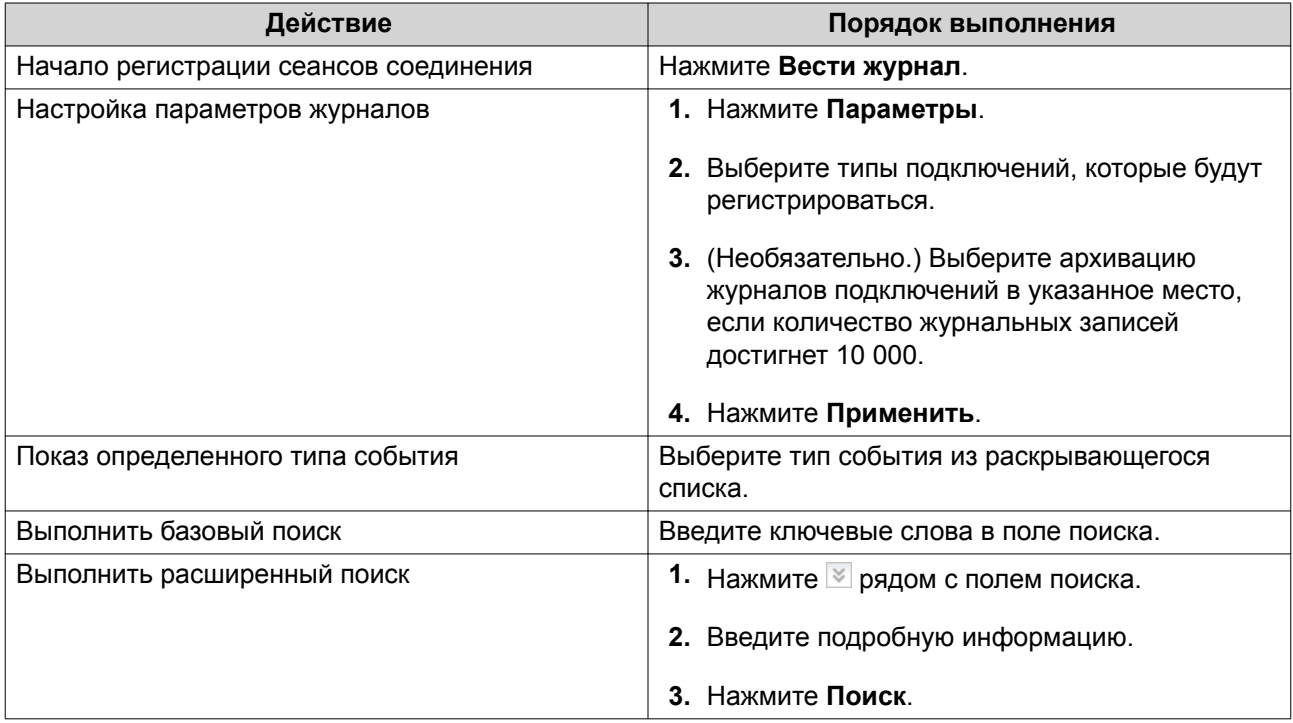

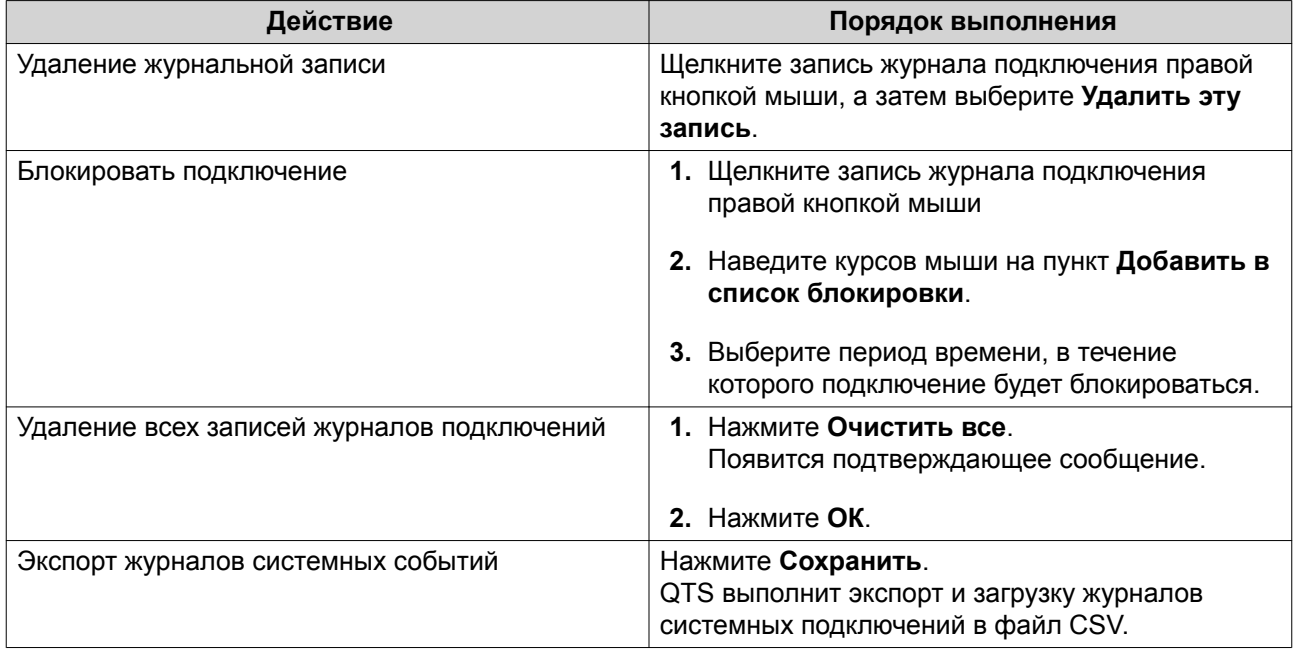

### **Сетевые пользователи**

В этом разделе можно просмотреть пользователей, подключенных на данный момент к NAS через различные сетевые службы. Вы можете выполнить следующие действия.

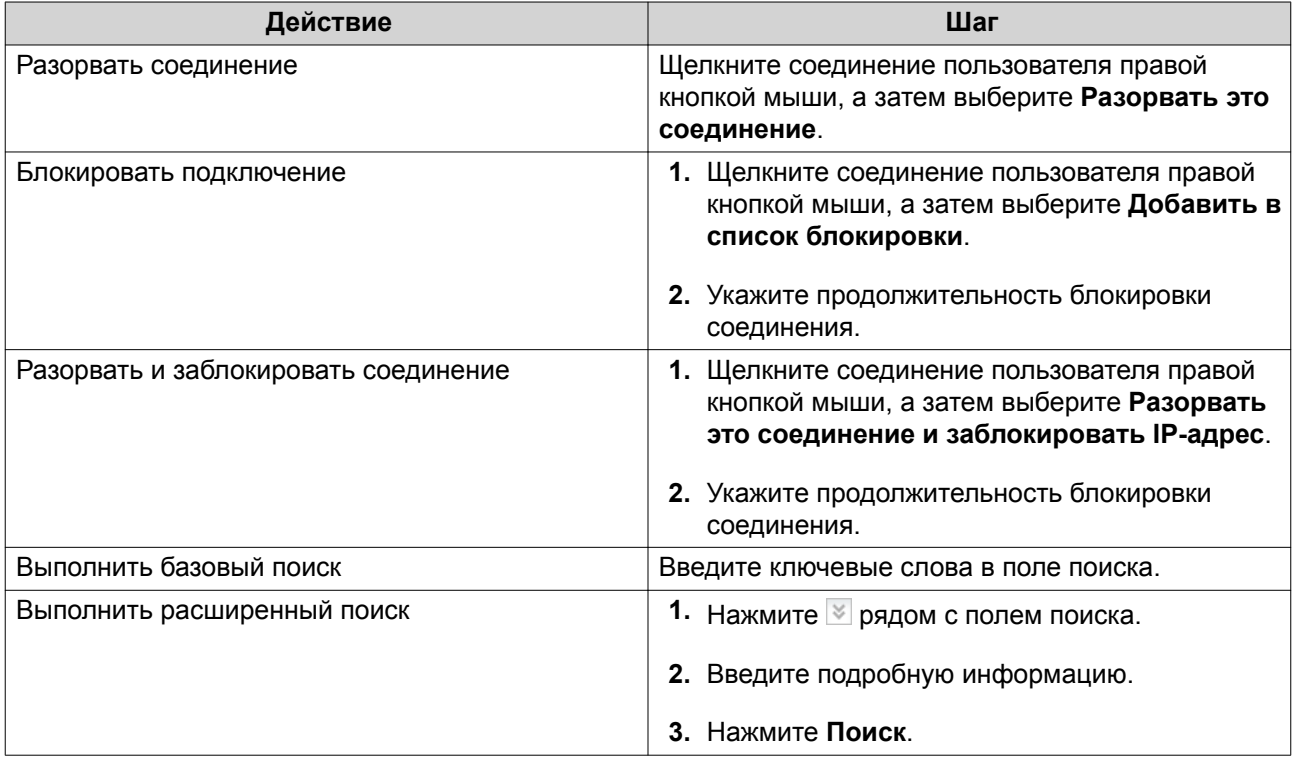

### **Управление клиентами Syslog**

Syslog является стандартом переадресации журнальных сообщений по сети. Включите эту службу, чтобы сохранять журналы событий и подключений на удаленном сервере системных журналов. Можно выбрать типы журналов для записи.

### Монитор ресурсов

Для мониторинга состояния вашего устройства NAS выберите Панель управления > Система > Монитор ресурсов.

В Мониторе ресурсов отображается информация и статистика по использованию оборудования системных ресурсов.

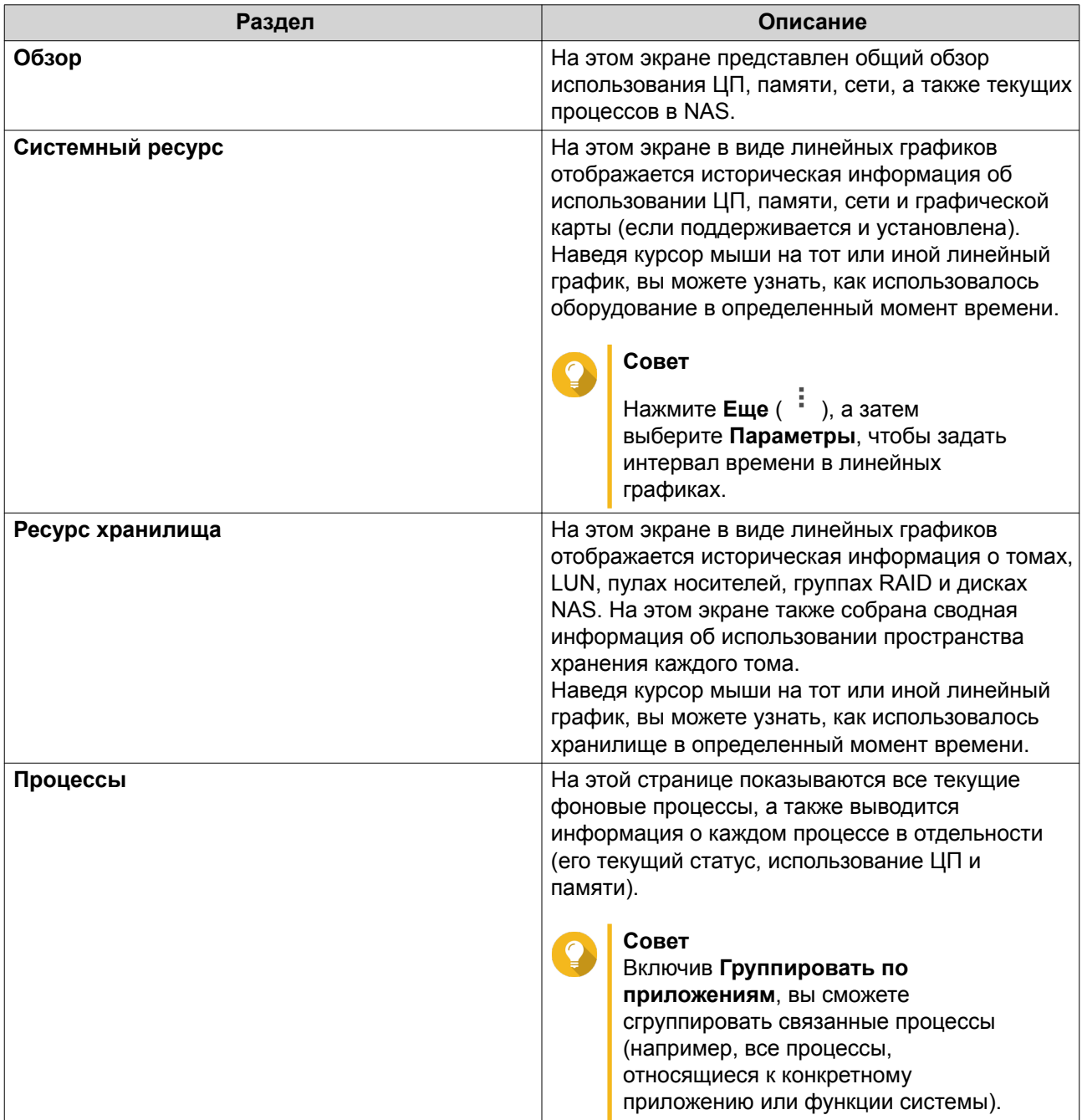

# 5. Настройки полномочий

Чтобы настроить параметры полномочий, квоты для дисков и безопасность домена в NAS, выберите Панель управления > Полномочия.

### Пользователи

### Учетные записи пользователей по умолчанию

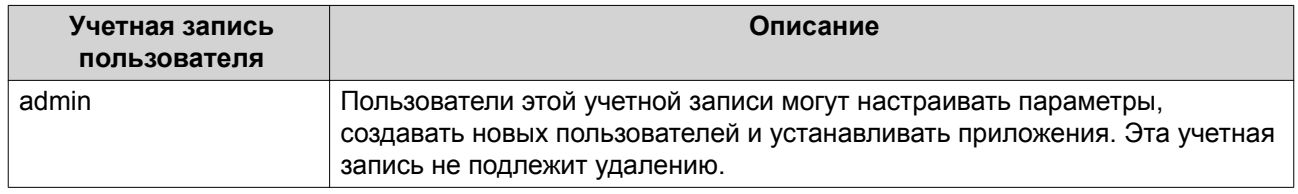

### Создание локального пользователя

- 1. Выберите Панель управления > Полномочия > Пользователи.
- 2. Нажмите Создать > Создать пользователя. Откроется окно Создать пользователя.
- 3. Укажите следующую информацию:

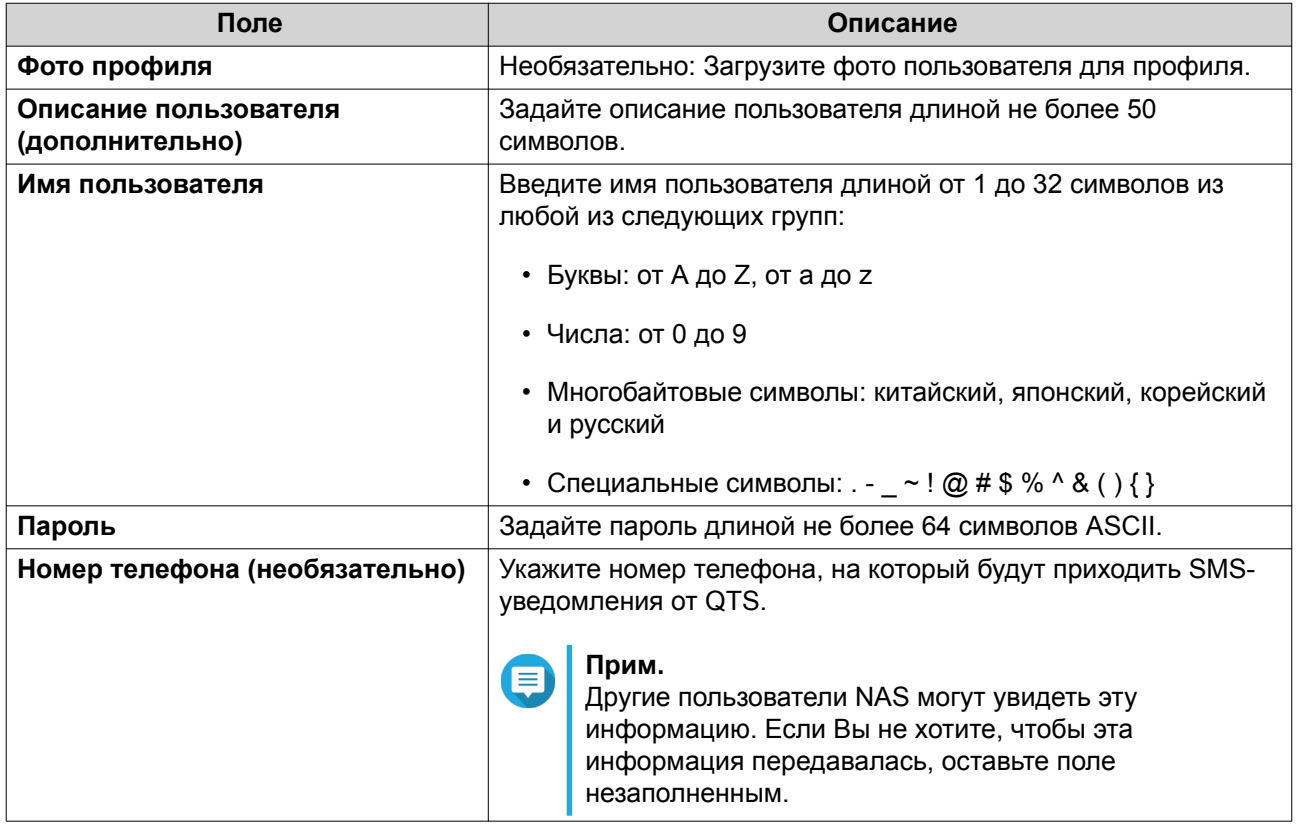

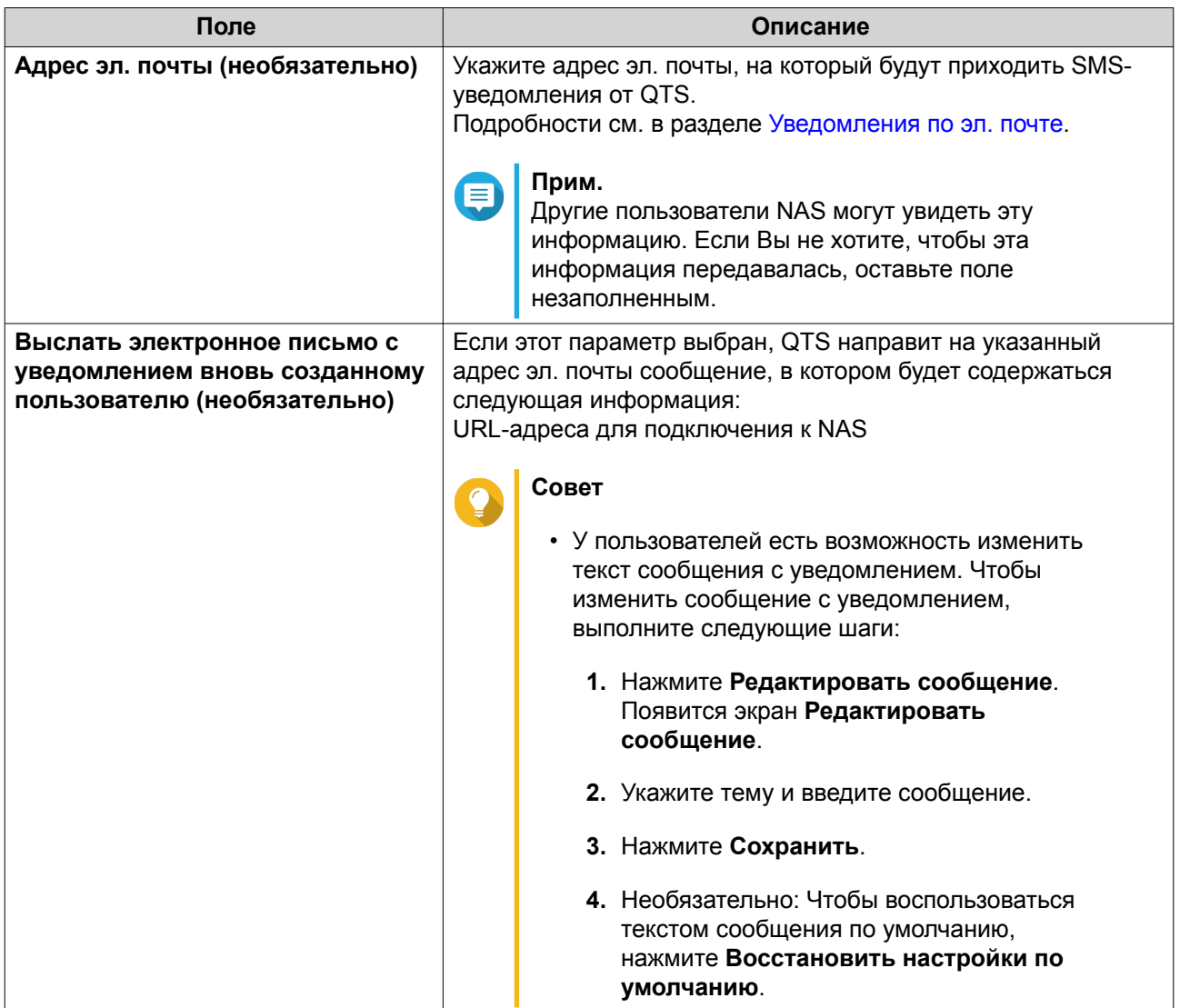

**4.** Необязательно: Добавить пользователя к одной или нескольким группам пользователей.

#### **a.** В меню **Группа пользователей** нажмите **Изменить**.

- **b.** Выберите одну или несколько групп пользователей.
- **5.** Необязательно: Укажите для пользователя права доступа к общей папке.

#### **a.** В разделе **Права доступа к общей папке** нажмите **Изменить**.

- **b.** Выберите для пользователя права доступа к общей папке.
- **c.** Необязательно: Выберите **Применить изменения к вложенным папкам**.
- **6.** Необязательно: Задайте для пользователя права доступа к приложениям.
	- **a.** В разделе **Изменить права доступа к приложениям** нажмите **Изменить**.
	- **b.** Задайте для пользователя права доступа к приложениям.

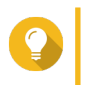

#### **Совет**

QNAP рекомендует не предоставлять права доступа к тем приложениям и сетевым службам, которые не требуются пользователю.

По умолчанию под учетными записями администратора возможен доступ ко всем приложениям.

7. Необязательно: Задайте квоту для пользователя.

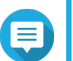

Прим.

Этот параметр доступен только после включения квот.

- а. В меню Квота нажмите Изменить.
- **b.** Задайте квоту.
	- Без ограничений: Настройки квоты не будут применяться к пользователю.
	- Ограничить дисковое пространство до: Укажите квоту для пользователя.
	- Использовать квоты для групп: Настройки квоты для группы не будут применяться к пользователю.

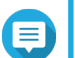

Индивидуальные квоты могут иметь приоритет над квотами для групп.

8. Нажмите Создать.

Прим.

#### Создание нескольких пользователей

- 1. Выберите Панель управления > Полномочия > Пользователи.
- 2. Нажмите Создать > Создать несколько пользователей. Откроется Мастер создания нескольких пользователей.
- 3. Нажмите Далее.
- 4. Укажите следующую информацию:

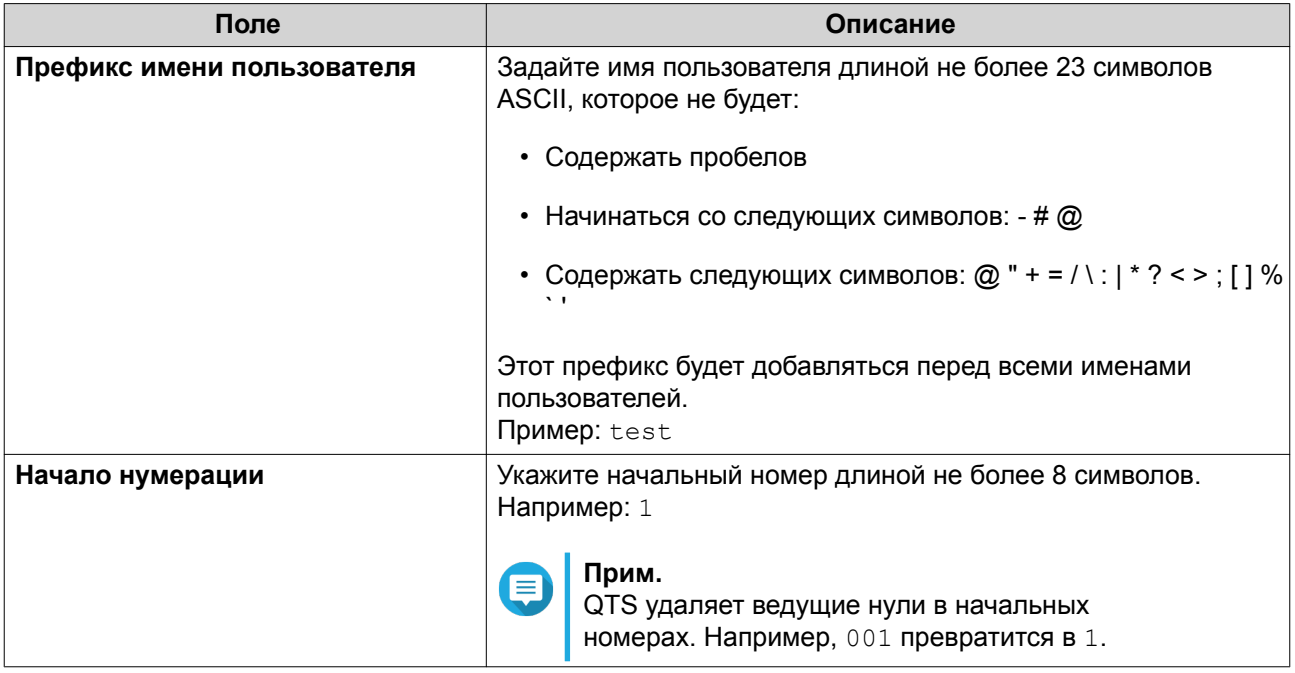

<span id="page-235-0"></span>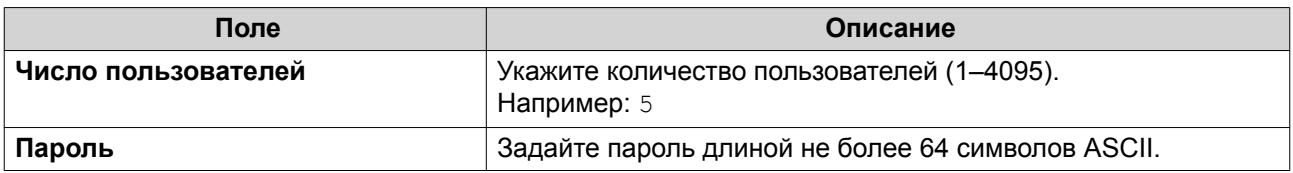

#### Прим.

Формат имени пользователя: [префикс с именем пользователя] [номер пользователя 1. Номер пользователя определяется начальным номером и количеством пользователей.

В примерах у созданных пользователей будут следующие имена: test1, test2, test3, test4 *M* test5.

#### 5. Нажмите Далее.

Появится экран Создать личный сетевой общий ресурс.

- 6. Необязательно: Создайте личный сетевой общий ресурс для каждого пользователя.
	- а. Выберите Да.
	- **b.** Нажмите Далее.
	- с. Укажите следующую информацию:

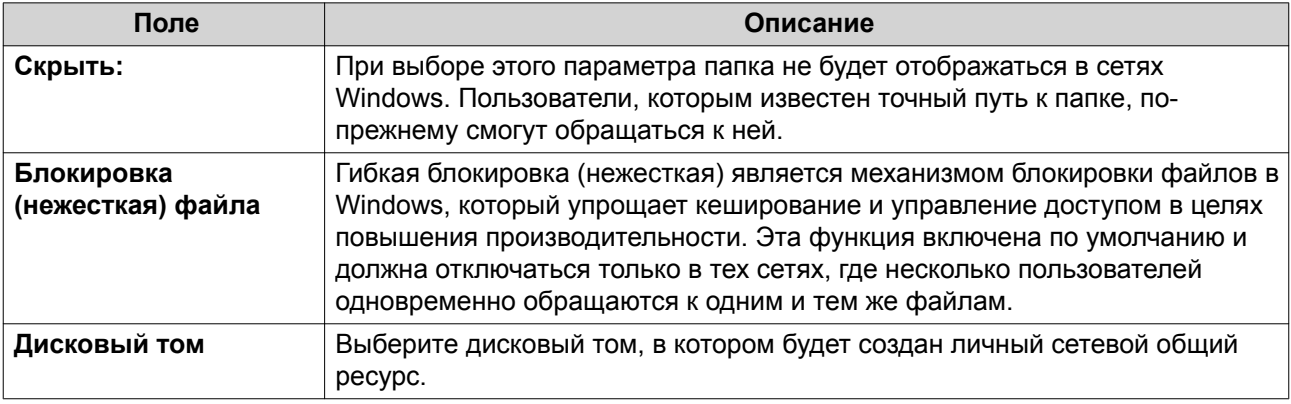

Чтобы продолжить, не создавая личный сетевой общий ресурс, выберите Нет.

7. Нажмите Далее.

QTS создаст учетные записи пользователей, а затем добавит их в отображаемый список пользователей.

8. Нажмите Готово.

### Списки учетных записей пользователей

В NAS поддерживается возможность импорта учетных записей пользователей из файлов формата TXT, CSV и BIN. В этих файлах содержится информация, относящаяся к учетным записям пользователей, в том числе: имена пользователей, пароли, группы пользователей и параметры квот.

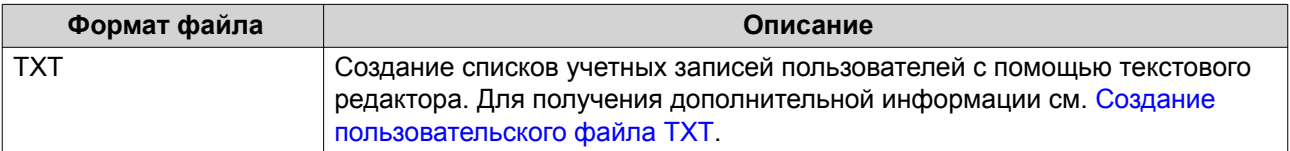

<span id="page-236-0"></span>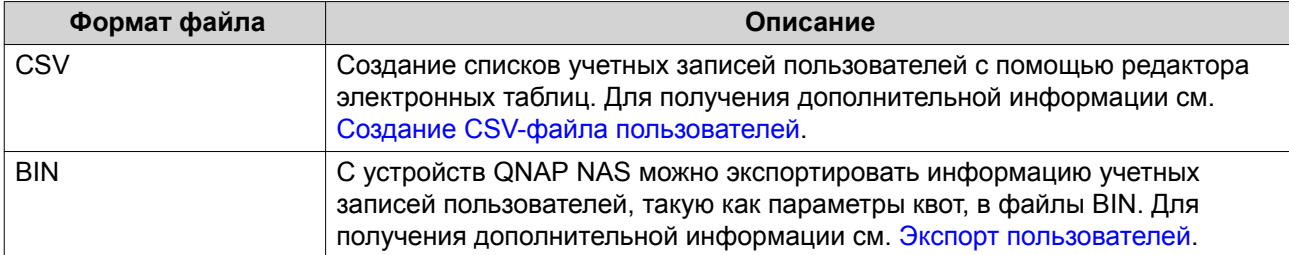

#### **Создание пользовательского файла TXT**

- **1.** Создайте новый файл в текстовом редакторе.
- **2.** Укажите пользовательскую информацию в следующем формате. Имя пользователя,пароль,квота (МБ),имя группы

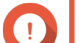

**Важное замечание**

- Отделите значения запятыми.
- Задайте квоту в диапазоне от 100 МБ до 2048 ГБ (2 048 000 МБ).

### **Прим.**

Системой поддерживаются квоты только в МБ. Значения в ГБ будут пересчитаны в МБ.

• Внесите информацию для каждого пользователя в отдельной строке. Например: Дмитрий,s8fk4b,100,Продажи

```
Анна,9fjwbx,150,Маркетинг
Иван,f9xn3ns,390,Разработки
```
**3.** Сохраните список как файл TXT.

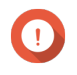

#### **Важное замечание**

Если в списке содержатся многобайтовые символы, сохраните файл в кодировке UTF-8.

### **Создание CSV-файла пользователей**

- **1.** Создайте новую книгу в редакторе электронных таблиц.
- **2.** Укажите пользовательскую информацию в следующем формате.
	- столбец А: Имя пользователя
	- столбец В: Пароль
	- столбец C: Квота (МБ)
	- столбец D: Имя группы

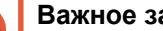

# **Важное замечание**

• Задайте квоту в диапазоне от 100 МБ до 2048 ГБ (2 048 000 МБ).

**Прим.**

Системой поддерживаются квоты только в МБ. Значения в ГБ будут пересчитаны в МБ.

• Внесите информацию для каждого пользователя в отдельную ячейку. Например:

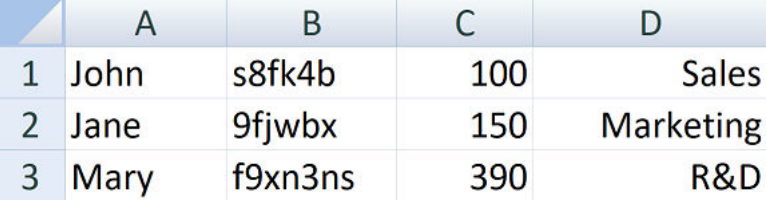

**3.** Сохраните книгу как файл CSV.

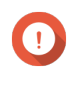

#### **Важное замечание**

Если в списке содержатся многобайтовые символы, откройте файл в текстовом редакторе, а затем сохраните его в кодировке UTF-8.

### **Импорт пользователей**

- **1.** Выберите **Панель управления** > **Полномочия** > **Пользователи**.
- **2.** Нажмите **Создать** > **Перенос пользователей**. Откроется окно **Перенос пользователей**.
- **3.** Выберите **Импорт настроек пользователей и пользовательских групп**.
- **4.** Необязательно: Выберите любые из следующих параметров.

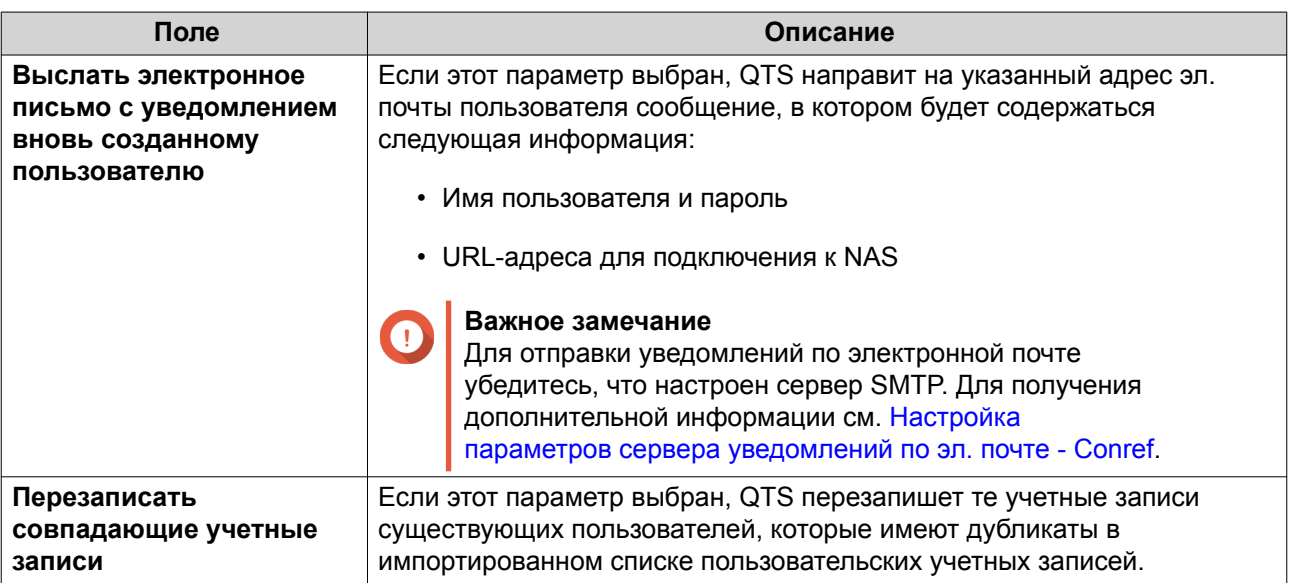

**5.** Нажмите **Обзор**, а затем выберите файл, в котором содержится список учетных записей пользователей.

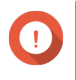

### **Важное замечание**

Чтобы избежать ошибок синтаксического анализа, убедитесь, что импортируется корректный список учетных записей пользователей QTS.

Для получения дополнительной информации см. [Списки учетных записей пользователей](#page-235-0).

### <span id="page-238-0"></span>6. Нажмите Далее.

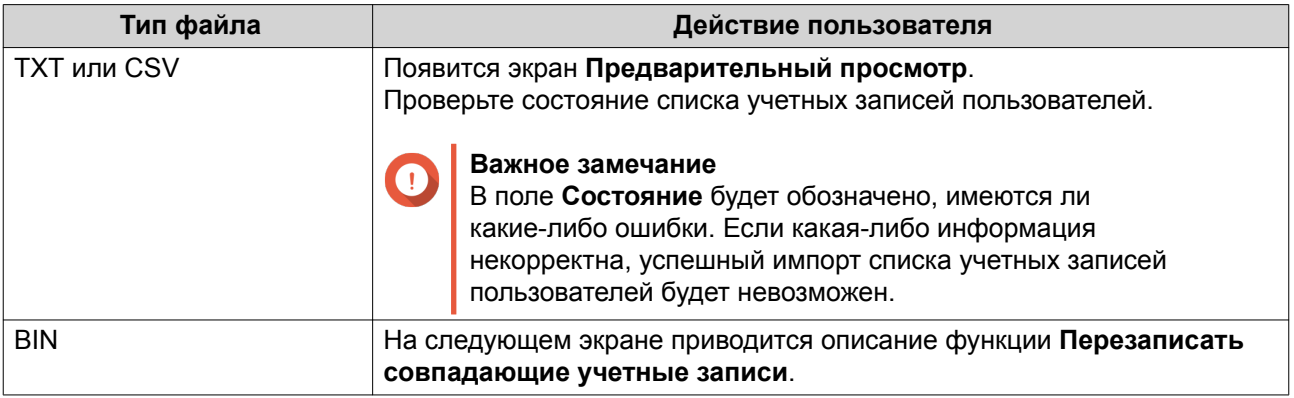

#### 7. Нажмите Далее.

QTS выполним импорт списка учетных записей пользователей.

8. Нажмите Готово.

### Экспорт пользователей

- 1. Выберите Панель управления > Полномочия > Пользователи.
- 2. Нажмите Создать > Перенос пользователей. Откроется окно Перенос пользователей.
- 3. Выберите Экспорт настроек пользователей и пользовательских групп.

#### 4. Нажмите Далее.

QTS выполнит экспорт списка учетных записей пользователей на ваш компьютер в виде файла BIN.

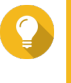

### Совет

В дальнейшем этот файл можно использовать для импорта пользователей в другое хранилище NAS, работающее на базе QTS.

### Изменение информации учетной записи пользователя

- 1. Выберите Панель управления > Полномочия > Пользователи.
- 2. Найдите пользователя.
- 3. Выполните любую из следующих задач.

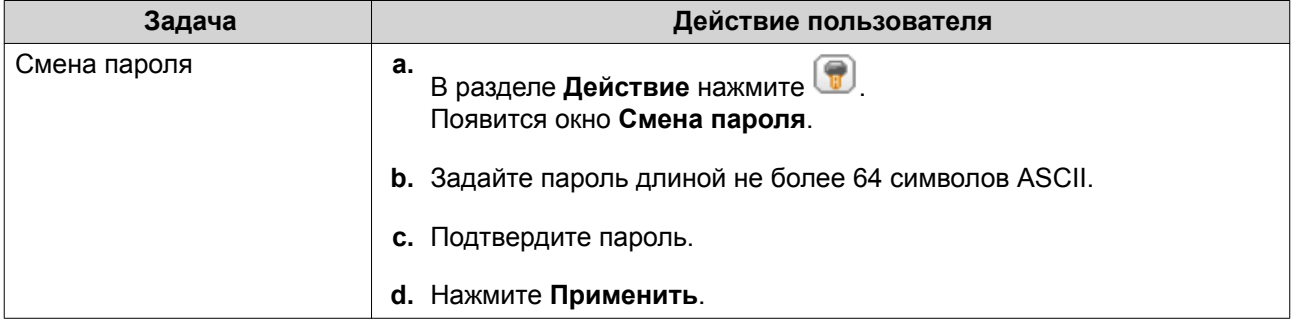

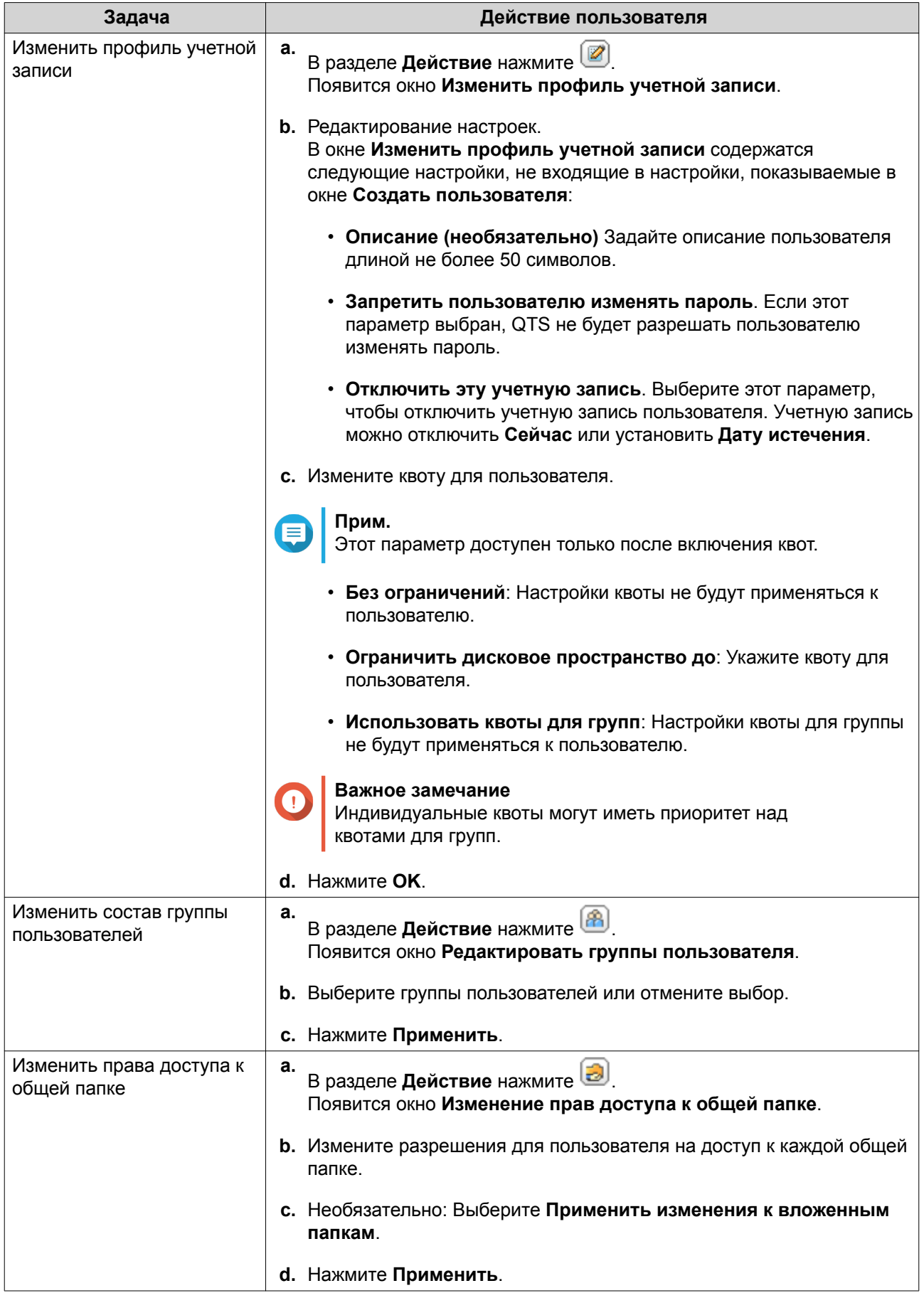

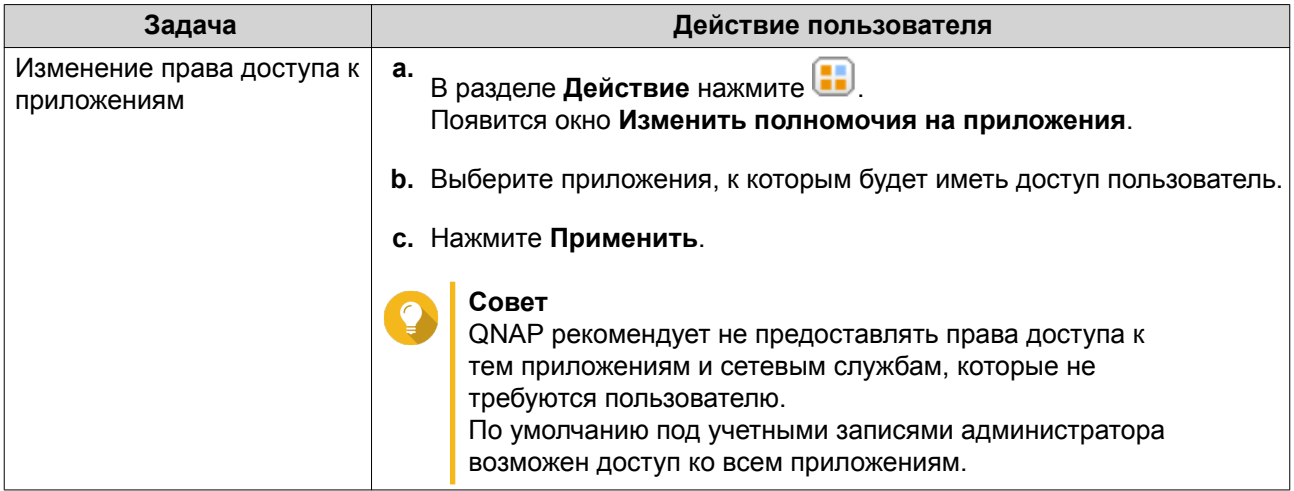

#### **Удаление пользователей**

- **1.** Выберите **Панель управления** > **Полномочия** > **Пользователи**.
- **2.** Выберите пользователей, которых необходимо удалить.

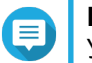

**Прим.** Учетные записи пользователей, заданные по умолчанию, удалению не подлежат.

- **3.** Нажмите **Удалить**. Появится предупреждающее сообщение.
- **4.** Необязательно: Выберите **Также удалить домашние папки и данные выбранных пользователей**.
- **5.** Нажмите **Да**.

### **Домашние папки**

Активация домашних папок позволяет создавать личные папки для каждого локального пользователя и пользователя домена в NAS. После создания домашней папки пользовательская домашняя папка становится общей папкой с именем home. Пользователи могут получить доступ к своей домашней папке с помощью инструментов для сетевых подключений Microsoft, по FTP или через File Station.

Все пользовательские домашние папки размещаются в общей папке homes. По умолчанию к этой папке имеет доступ только администратор. Если домашние папки отключены, то домашние папки становятся недоступны для пользователей. Однако, содержащиеся в них папки и файлы не удаляются с устройства NAS. Администратор все равно может получить доступ к папке homes и домашней папке каждого пользователя.

#### **Активация домашних папок**

- **1.** Выберите **Панель управления** > **Полномочия** > **Пользователи**.
- **2.** Нажмите **Домашняя папка**. Появится экран **Домашняя папка**.
- **3.** Выберите **Включить домашнюю папку для всех пользователей**.
- **4.** Выберите том. Домашние папки хранятся на выбранном томе.

#### **5.** Нажмите **Применить**.

### **Группы пользователей**

Группа пользователей представляет собой набор пользователей с одинаковыми правами доступа к файлам или папкам. Администраторы имеют возможность создавать группы пользователей и таким образом управлять полномочиями доступа к папкам сразу для нескольких пользователей.

### **Группы пользователей по умолчанию**

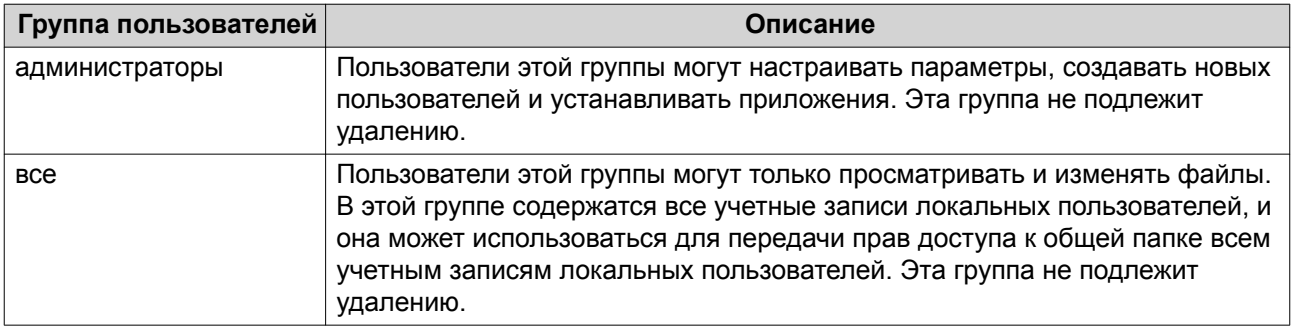

### **Создание группы пользователей**

- **1.** Выберите **Панель управления** > **Полномочия** > **Группы пользователей**.
- **2.** Нажмите **Создать**. Появится окно **Создание группы пользователей**.
- **3.** Задайте **Имя группы пользователей**. Имя пользователя может содержать от 1 до 128 символов из любой из следующих групп:
	- Буквы: от A до Z, от a до z
	- Числа: от 0 до 9
	- Многобайтовые символы: китайский, японский, корейский и русский
	- Дефисы (-)
- **4.** Необязательно: Введите описание длиной не более 128 символов.
- **5.** Необязательно: Добавление пользователей в группу пользователей.
	- **a.** В меню **Подписать пользователей в эту группу** выберите **Изменить**.
	- **b.** Выберите одного или нескольких пользователей.
- **6.** Необязательно: Задайте для группы пользователя разрешения на доступ к общей папке.
	- **a.** В разделе **Изменить права доступа к общей папке** нажмите **Изменить**.
	- **b.** Выберите разрешения для каждой общей папки. Подробности см. в разделе [Конфликты в разрешениях для общей папки.](#page-260-0)
- **7.** Необязательно: Задайте квоту для группы пользователей.

#### **Прим.**

Этот параметр доступен только после включения квот.

Подробности см. в разделе [Включение квот](#page-272-0).

- **a.** В меню **Квота** нажмите **Изменить**.
- **b.** Задайте квоту.
	- **Без ограничений**: Настройки квоты не будут применяться к группе пользователей.
	- **Ограничить дисковое пространство до**: Укажите квоту для группы пользователей.

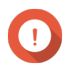

#### **Важное замечание**

Индивидуальные квоты могут иметь приоритет над квотами для групп. Подробности см. в разделе [Конфликты квот](#page-273-0).

#### **8.** Нажмите **Создать**.

Появится диалоговое окно.

**9.** Выберите, должны ли квоты для группы применяться к пользователям в этой группе.

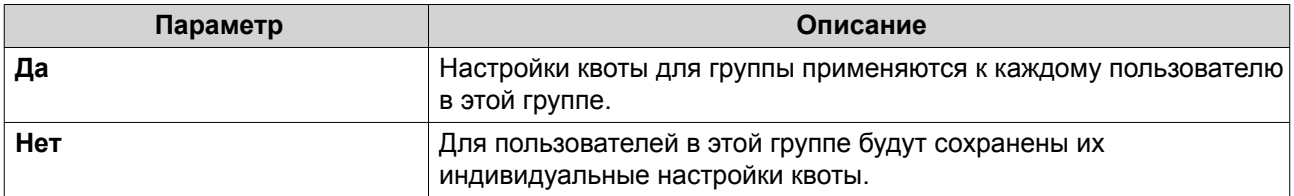

Подробное описание настроек квоты для группы см. в разделе [Конфликты квот.](#page-273-0)

### **Изменение информации о группе пользователей**

- **1.** Выберите **Панель управления** > **Полномочия** > **Группы пользователей**.
- **2.** Найдите группу пользователей.
- **3.** Выполните одну из указанных ниже задач.

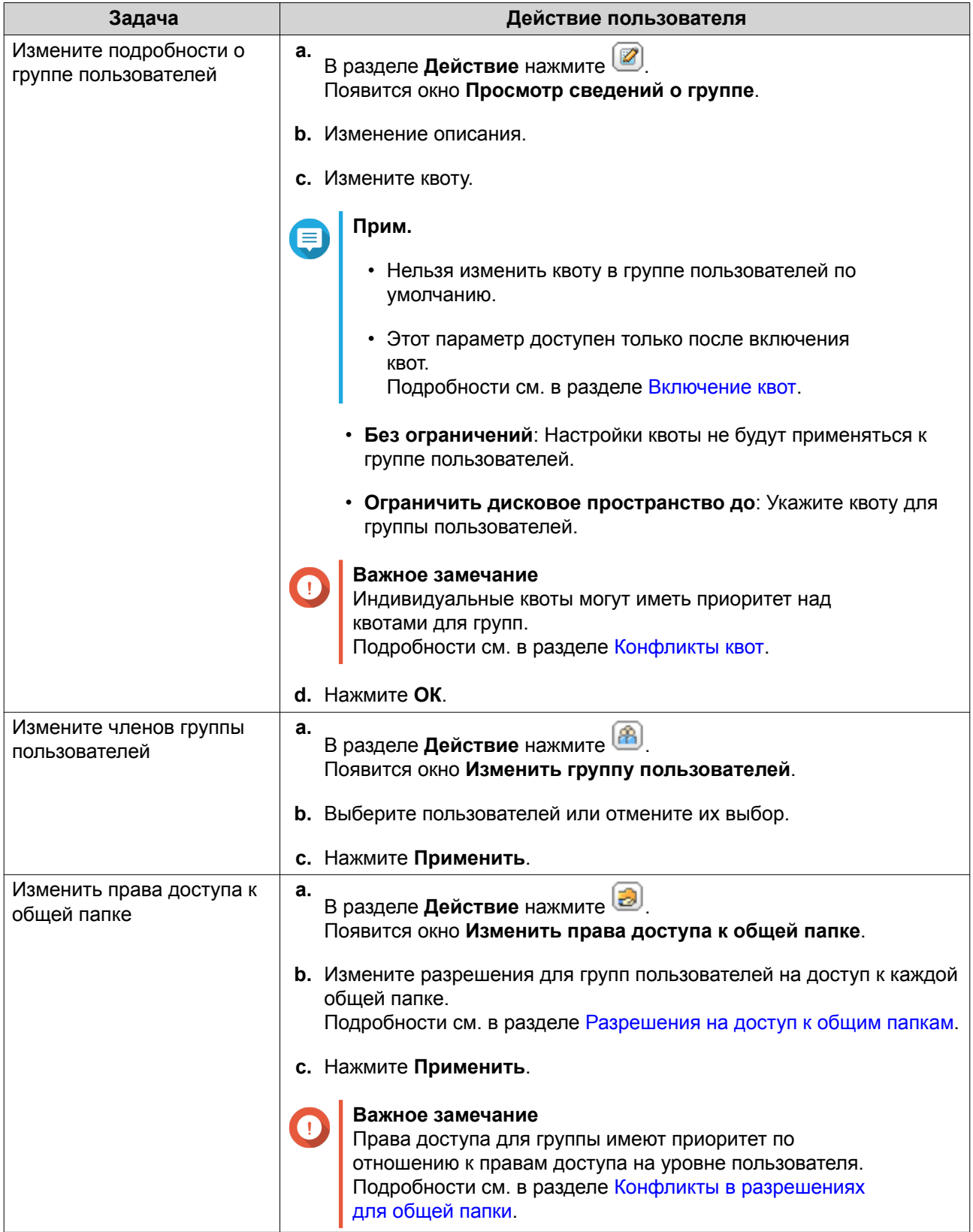

# **Удаление групп пользователей**

- **1.** Выберите **Панель управления** > **Полномочия** > **Группы пользователей**.
- **2.** Выберите группы пользователей, которые необходимо удалить.

**Прим.** Группы пользователей, заданные по умолчанию, удалению не подлежат.

- **3.** Нажмите **Удалить**. Появится предупреждающее сообщение.
- **4.** Нажмите **ОК**.

### **Общие папки**

Чтобы настроить параметры и разрешения для общих папок, выберите **Панель управления** > **Полномочия** > **Общие папки**.

#### **Общие папки по умолчанию**

Для более удобной организации данных в NAS QTS автоматически создает следующие общие папки.

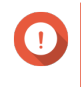

**Важное замечание**

Общие папки по умолчанию невозможно удалить, а некоторые свойства таких папок нельзя изменить.

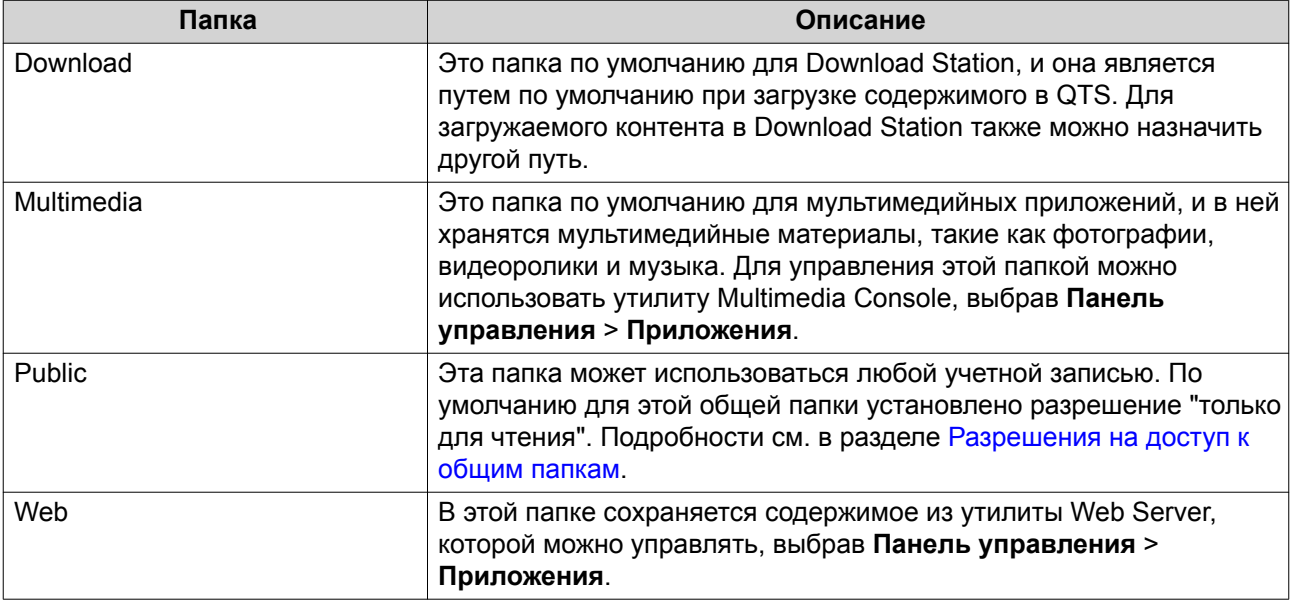

#### **Восстановление общих папок по умолчанию**

- **1.** Выберите **Панель управления** > **Полномочия** > **Общие папки** > **Общая папка**.
- **2.** Нажмите **Восстановить общие папки по умолчанию**. Появится предупреждающее сообщение.
- **3.** Нажмите **ОК**.

QTS восстановит общие папки по умолчанию.

### **Создание общей папки**

**1.** Выберите **Панель управления** > **Полномочия** > **Общие папки** > **Общая папка**.

#### **2.** Нажмите **Создать**, а затем выберите **Общая папка**. Откроется окно **Создать общую папку**.

**3.** Укажите следующую информацию:

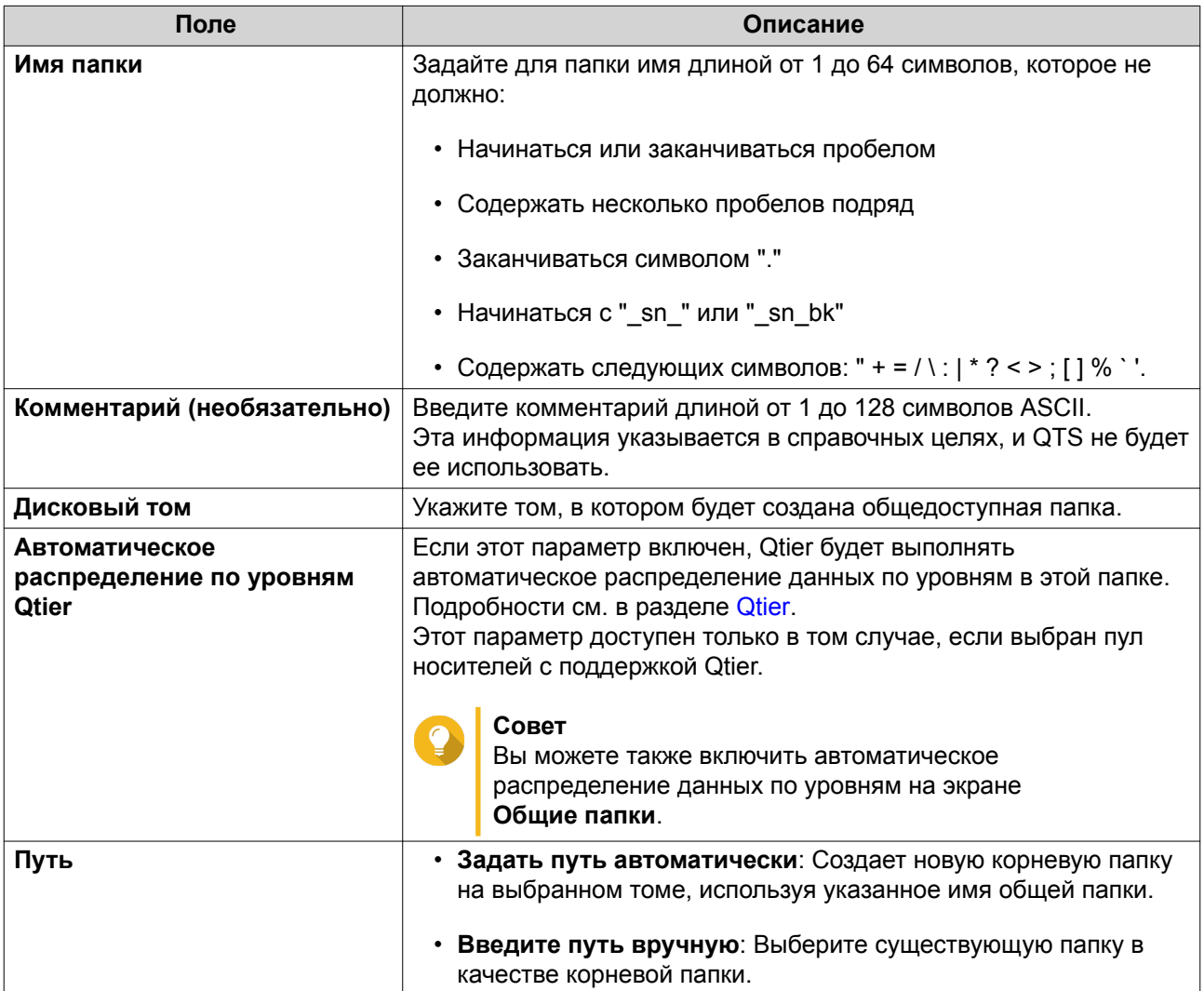

**4.** Необязательно: Настройте права доступа пользователей.

### **a.** В разделе **Настройка прав доступа пользователей** нажмите **Изменить**.

- **b.** Задайте права доступа для пользователей. Подробности см. в разделе [Разрешения на доступ к общим папкам.](#page-257-0)
- **5.** Необязательно: Включите шифрование папок.
	- **a.** В разделе **Шифрование папки** нажмите **Изменить**.
	- **b.** Выберите **Шифрование**.

Шифрование папок позволяет защитить их содержимое от несанкционированного доступа при физической краже дисков.

**c.** Укажите следующую информацию:

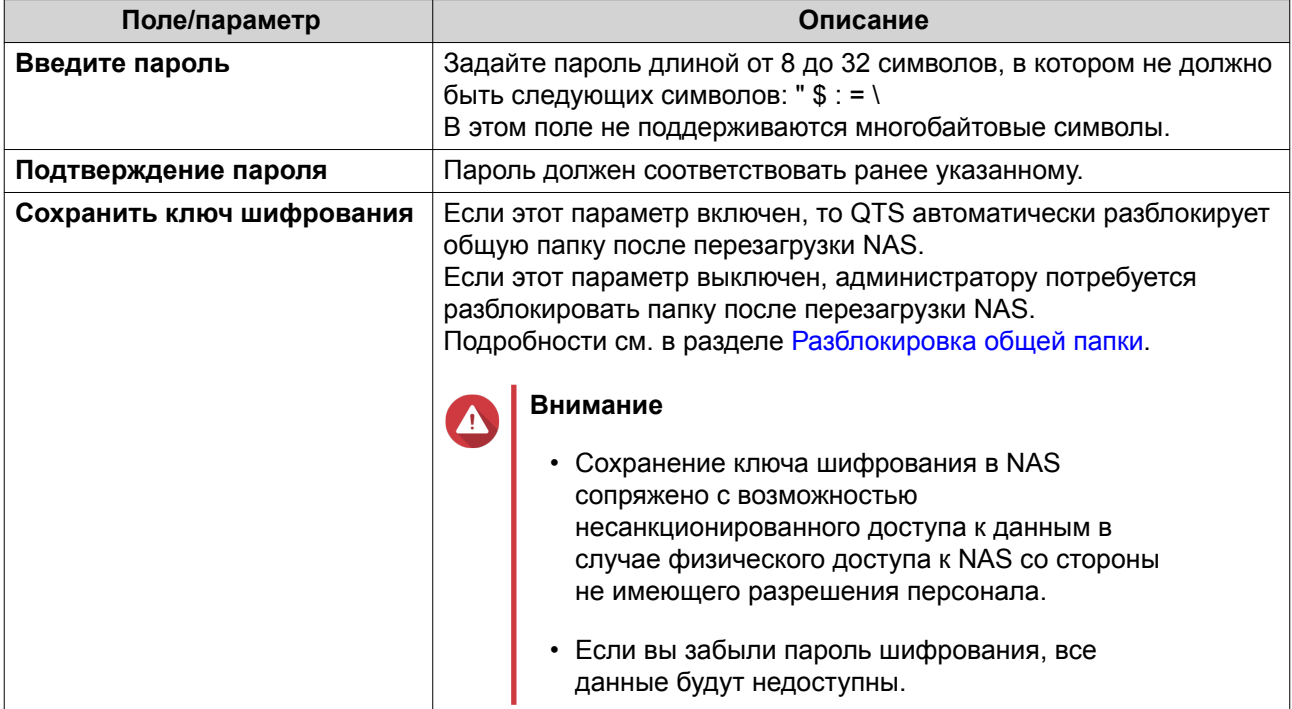

6. Необязательно: Настройте дополнительные параметры.

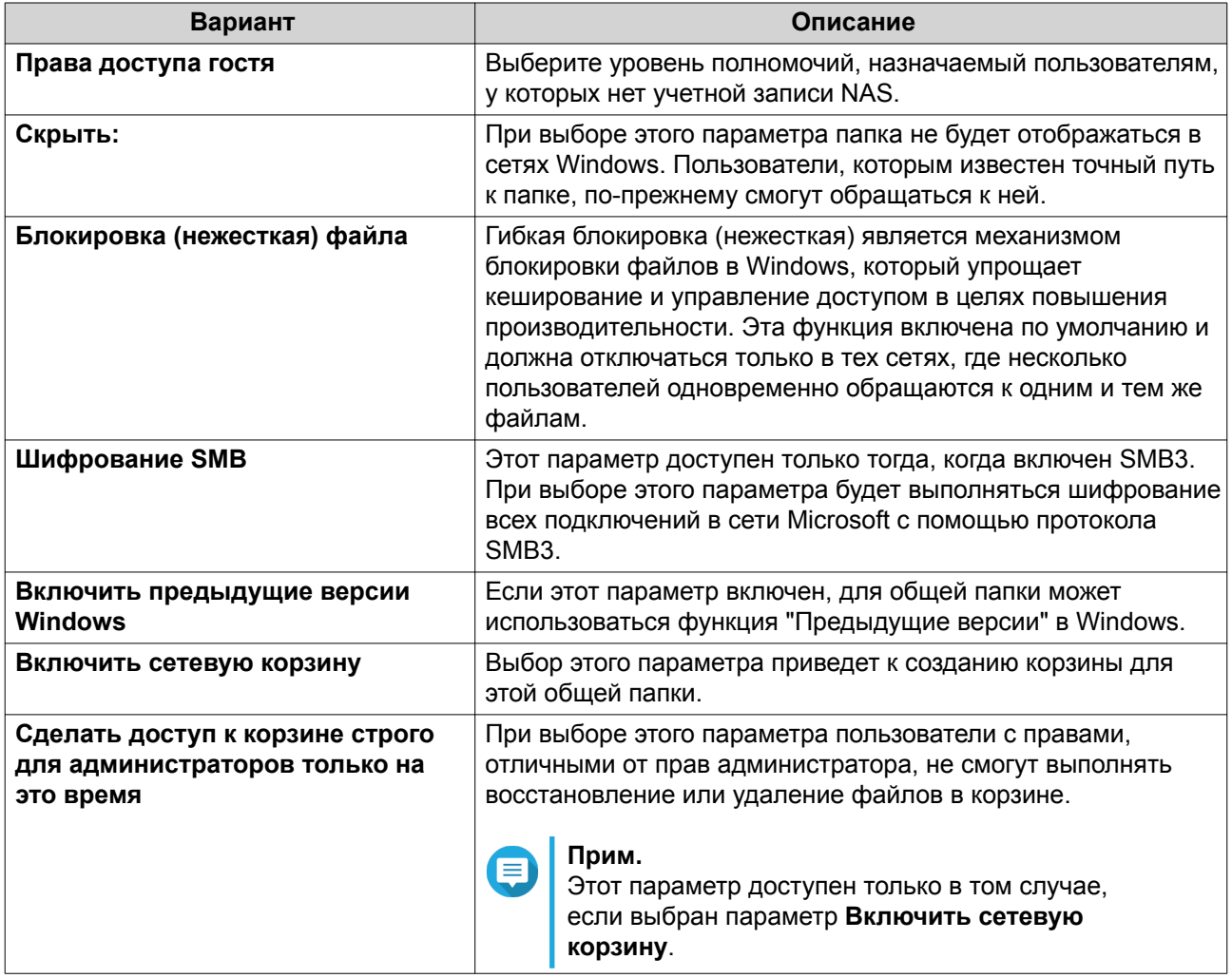

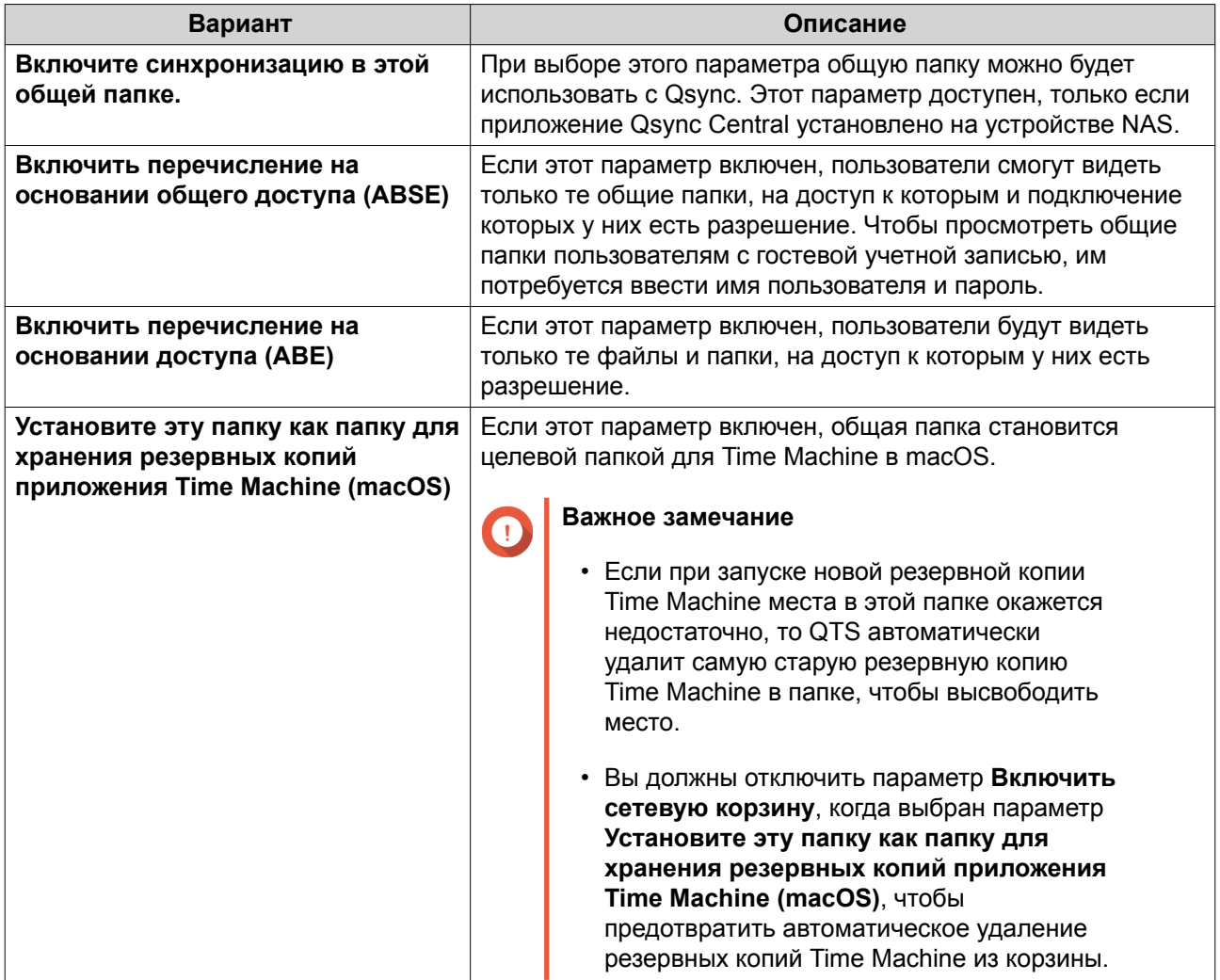

7. Нажмите Создать.

## Изменение свойств общей папки

- 1. Выберите Панель управления > Полномочия > Общие папки > Общая папка.
- 2. Найдите общую папку.
- 3. В разделе Действие нажмите Появится экран Изменить свойства.
- 4. Измените любой из следующих параметров.

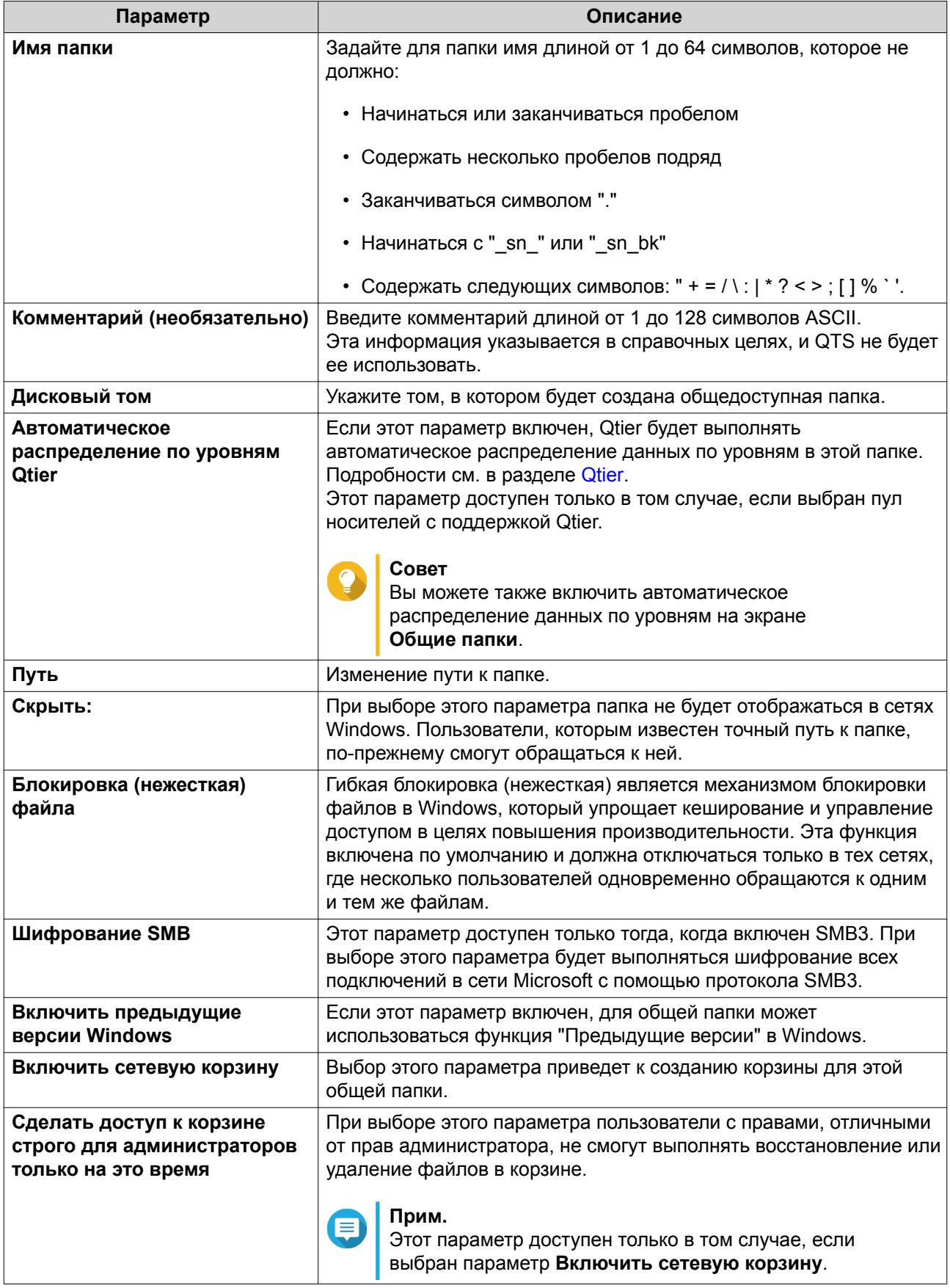

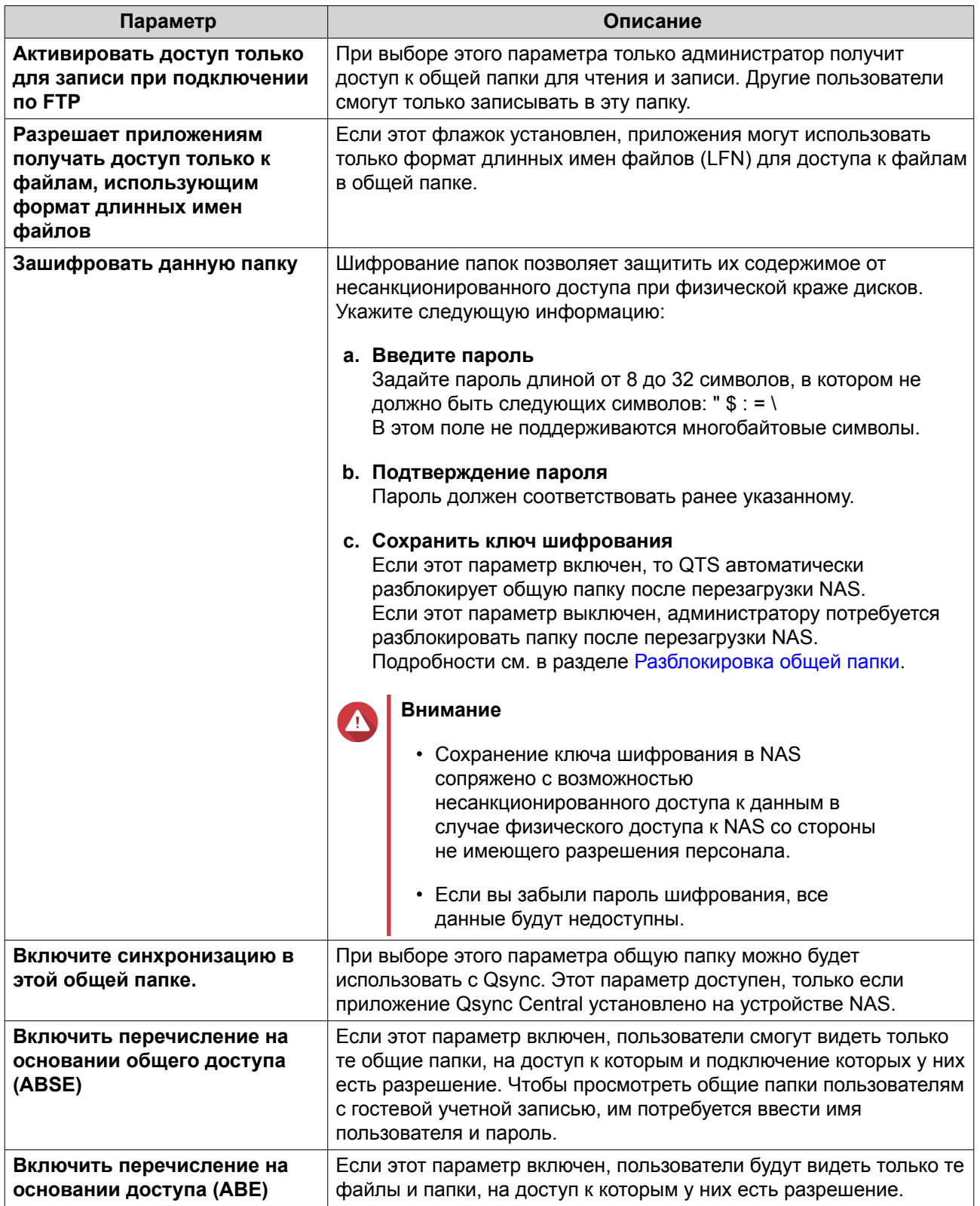

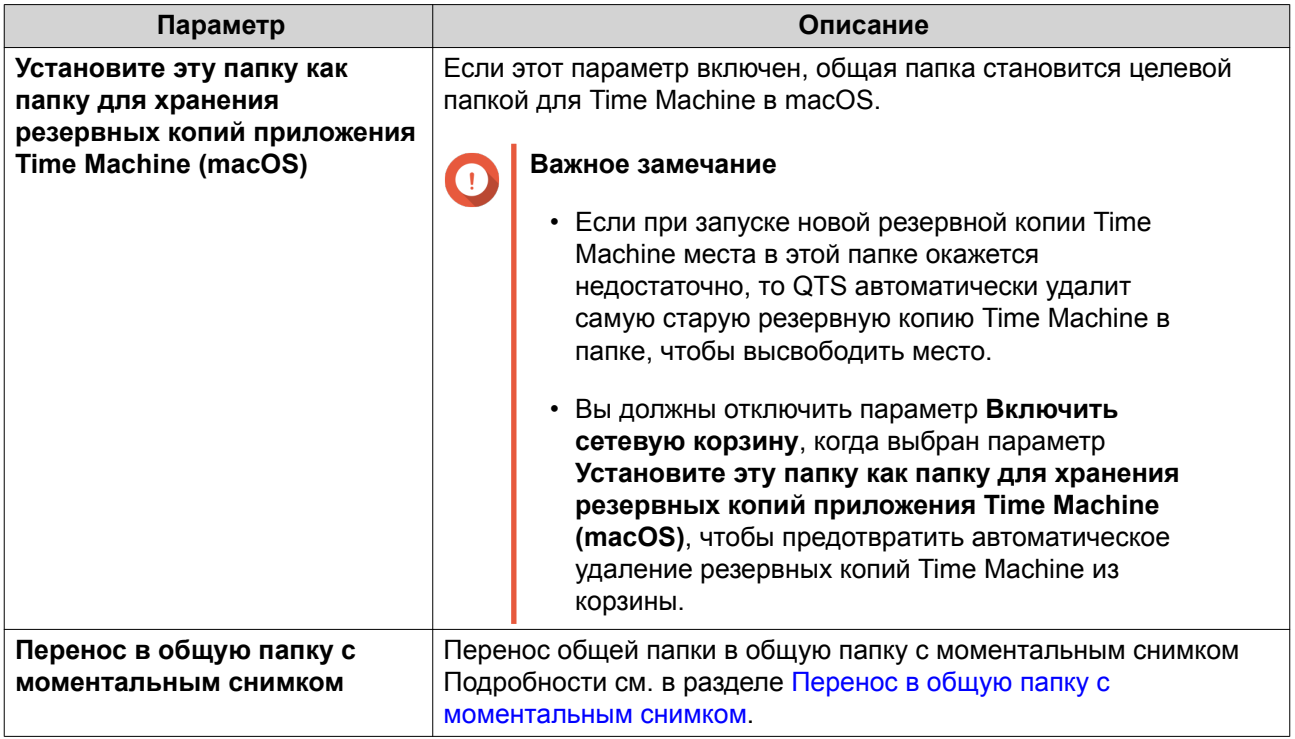

**5.** Нажмите **ОК**.

### **Обновление общей папки**

- **1.** Выберите **Панель управления** > **Полномочия** > **Общие папки** > **Общая папка**.
- **2.** Найдите общую папку.
- **3.** В разделе **Действие** нажмите **3**.

### **Удаление общих папок**

- **1.** Выберите **Панель управления** > **Полномочия** > **Общие папки** > **Общая папка**.
- **2.** Выберите общие папки, которые необходимо удалить.

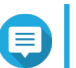

**Прим.** Общие папки по умолчанию не подлежат удалению.

- **3.** Нажмите **Удалить**. Появится подтверждающее сообщение.
- **4.** Необязательно: Выберите **Также удалить данные (смонтированные файлы ISO-образов удалены не будут)**.
- **5.** Нажмите **Да**.

#### **Общие папки с моментальными снимками**

Общая папка с моментальным снимком – это общая папка, созданная в выделенном томе, с помощью которой пользователи могут быстро восстановить данные путем восстановления папки или отката тома с моментального снимка. Для общих папок с моментальными снимками пользователи также могут задать квоты.

Более подробная информация о моментальных снимках содержится в разделе Хранилище и моментальные снимки.

Для реализации функционала общих папок с моментальными снимками требуется хранилище NAS, поддерживающее моментальные снимки и содержащее как минимум 1 ГБ памяти. Для получения более подробной информации о совместимых моделях см. www.qnap.com/solution/snapshots.

#### Создание общей папки с моментальным снимком

- 1. Выберите Панель управления > Полномочия > Общие папки > Общая папка.
- 2. Нажмите Создать, а затем выберите Общая папка с моментальным снимком. Откроется окно Создать общую папку с моментальным снимком.
- 3. Укажите следующую информацию:

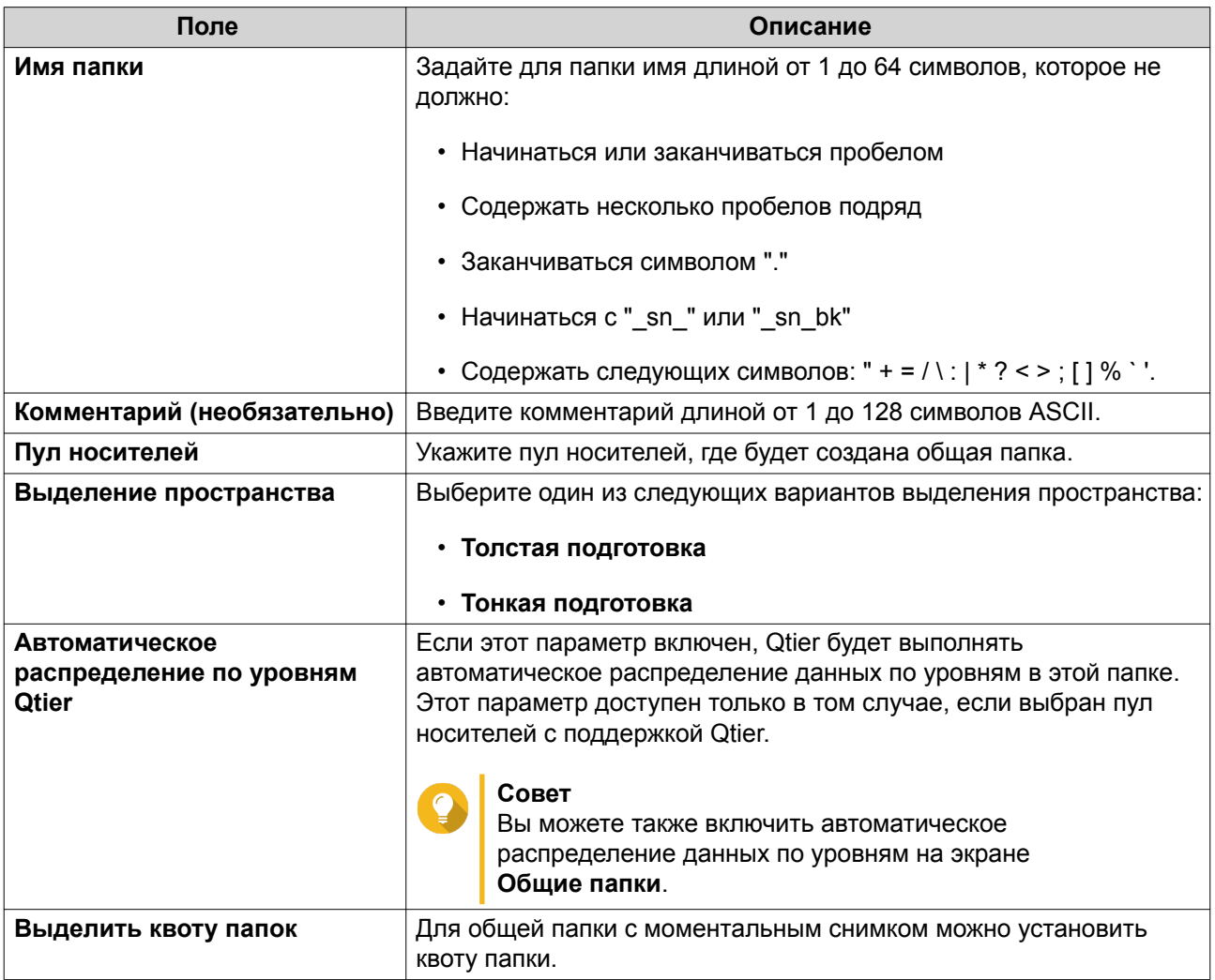

- 4. Необязательно: Настройте права доступа пользователей.
	- а. В разделе Настройка прав доступа пользователей нажмите Изменить.
	- **b.** Задайте права доступа для пользователей. Подробности см. в разделе Разрешения на доступ к общим папкам.
- 5. Необязательно: Настройте дополнительные параметры.
Подробности см. в разделе [Создание общей папки.](#page-244-0)

**6.** Нажмите **Создать**.

### **Перенос в общую папку с моментальным снимком**

- **1.** Выберите **Панель управления** > **Полномочия** > **Общие папки** > **Общая папка**.
- **2.** Выберите папку, перенос которой следует выполнить в папку с моментальным снимком.
- **3.** Нажмите **Перенос в общую папку с моментальным снимком**. Появится мастер **Перенос общей папки в общую папку с моментальным снимком**.
- **4.** Выберите расположение общей папки с моментальным снимком.
- **5.** Нажмите **Далее**.
- **6.** Необязательно: Освободите пространство в пуле носителей тома.

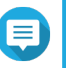

# **Прим.**

Если в пуле носителей недостаточно места для размещения общей папки с моментальным снимком, появится экран **Освободите пространство пула носителей**.

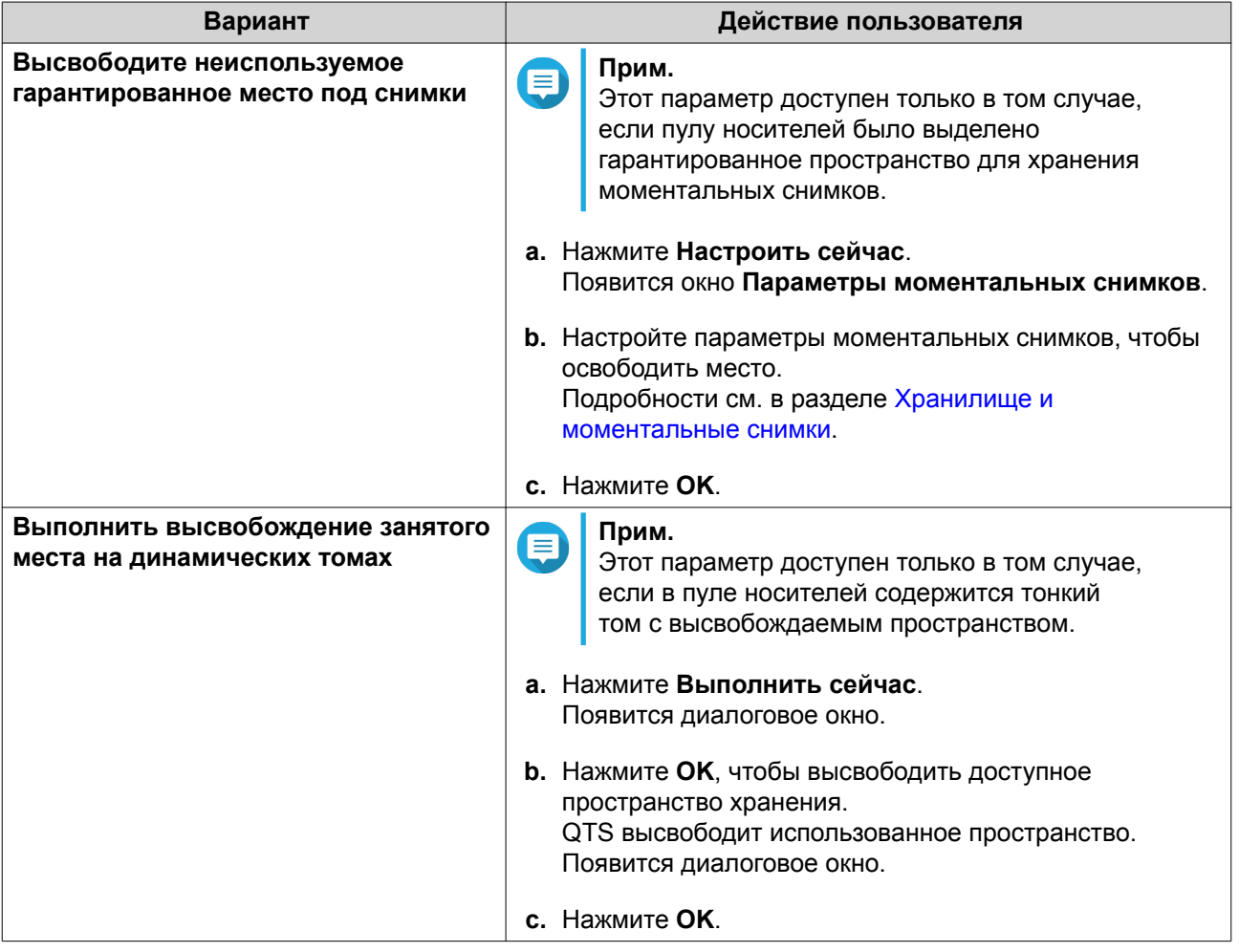

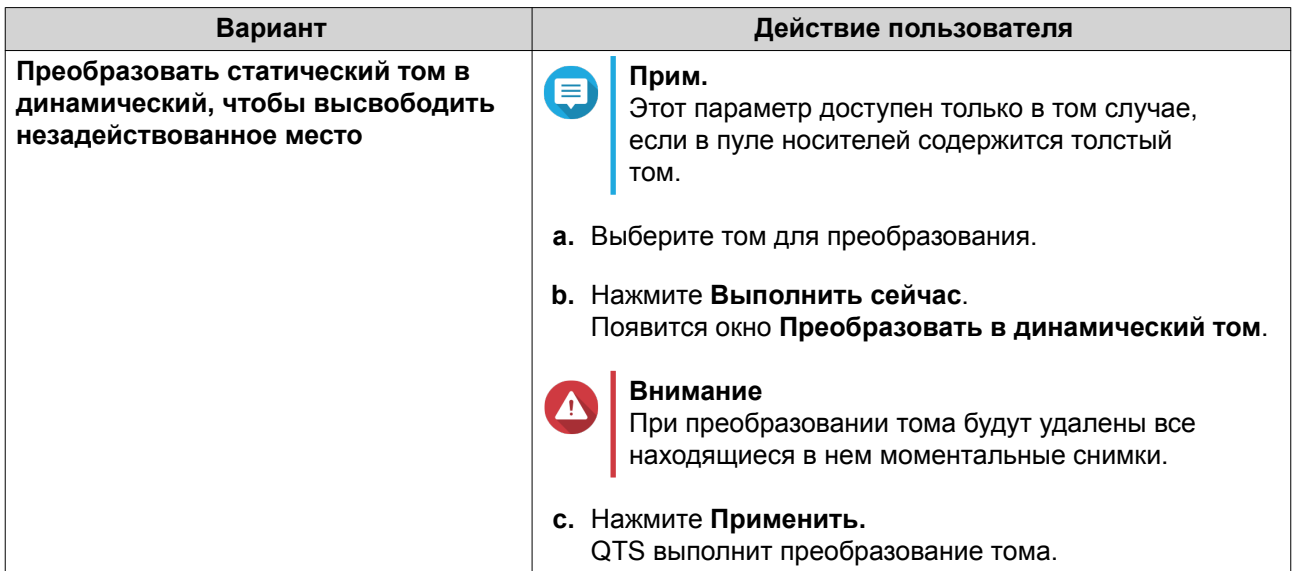

7. Настройте общую папку для моментальных снимков.

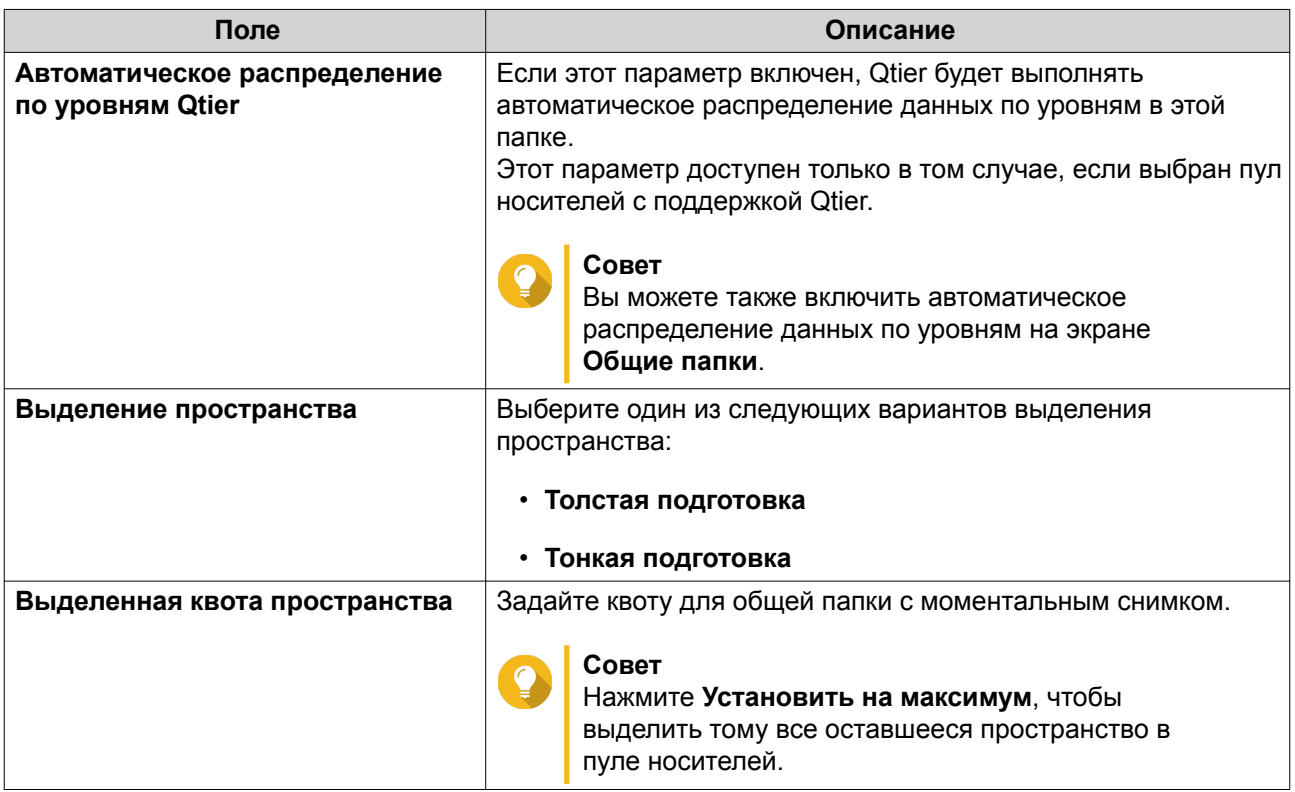

# 8. Нажмите Далее.

- 9. Проверьте настройки.
- 10. Нажмите ОК.

# Общие папки ISO

Пользователи могут монтировать файлы образов ISO в NAS в качестве общих папок ISO, а затем обращаться к ним без записи дисков. По умолчанию большинство моделей NAS поддерживают до 256 общих папок ISO.

### **Требования к общим папкам ISO**

По умолчанию большинство моделей NAS могут поддерживать до 256 общих папок ISO. Однако в некоторых моделях NAS поддерживается меньше 256 файлов образов ISO, в зависимости от количества папок в сетевой корзине: Количество поддерживаемых файлов образов ISO = 256 - 6 (общих папок по умолчанию) - (количество папок в сетевой корзине). Следующими моделями NAS поддерживается менее 256 файлов образов ISO.

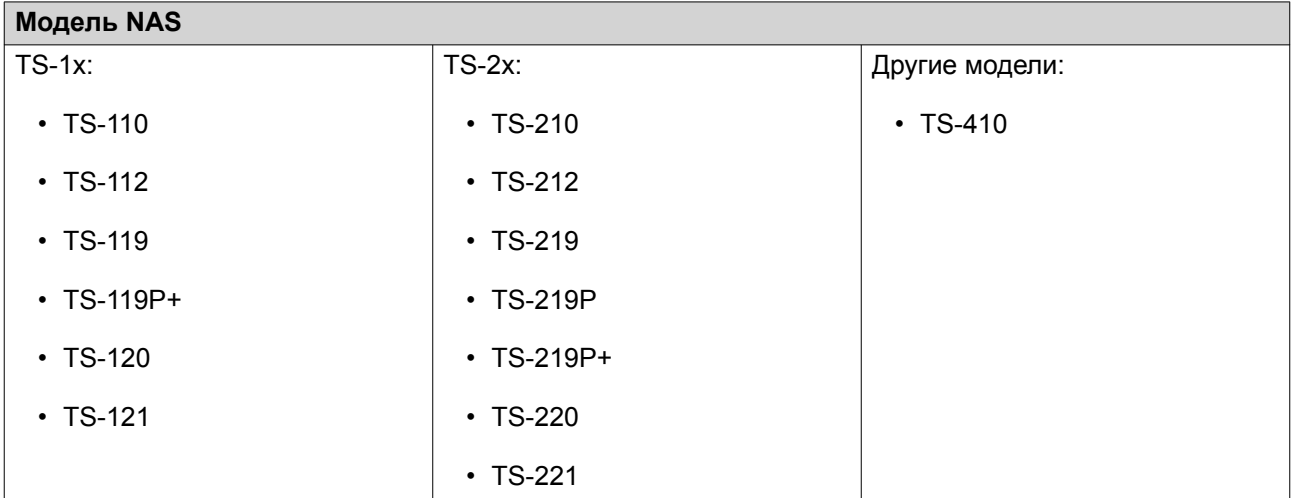

### **Монтирование файла ISO в качестве общей папки**

- **1.** Выберите **Панель управления** > **Полномочия** > **Общие папки** > **Общая папка**.
- **2.** Нажмите **Создать**, а затем выберите **Создать общую ISO-папку**. Откроется окно **Создать общую ISO-папку**.
- **3.** Выберите исходный файл с образом ISO для монтирования.
- **4.** Нажмите **Далее**.
- **5.** Укажите следующую информацию.

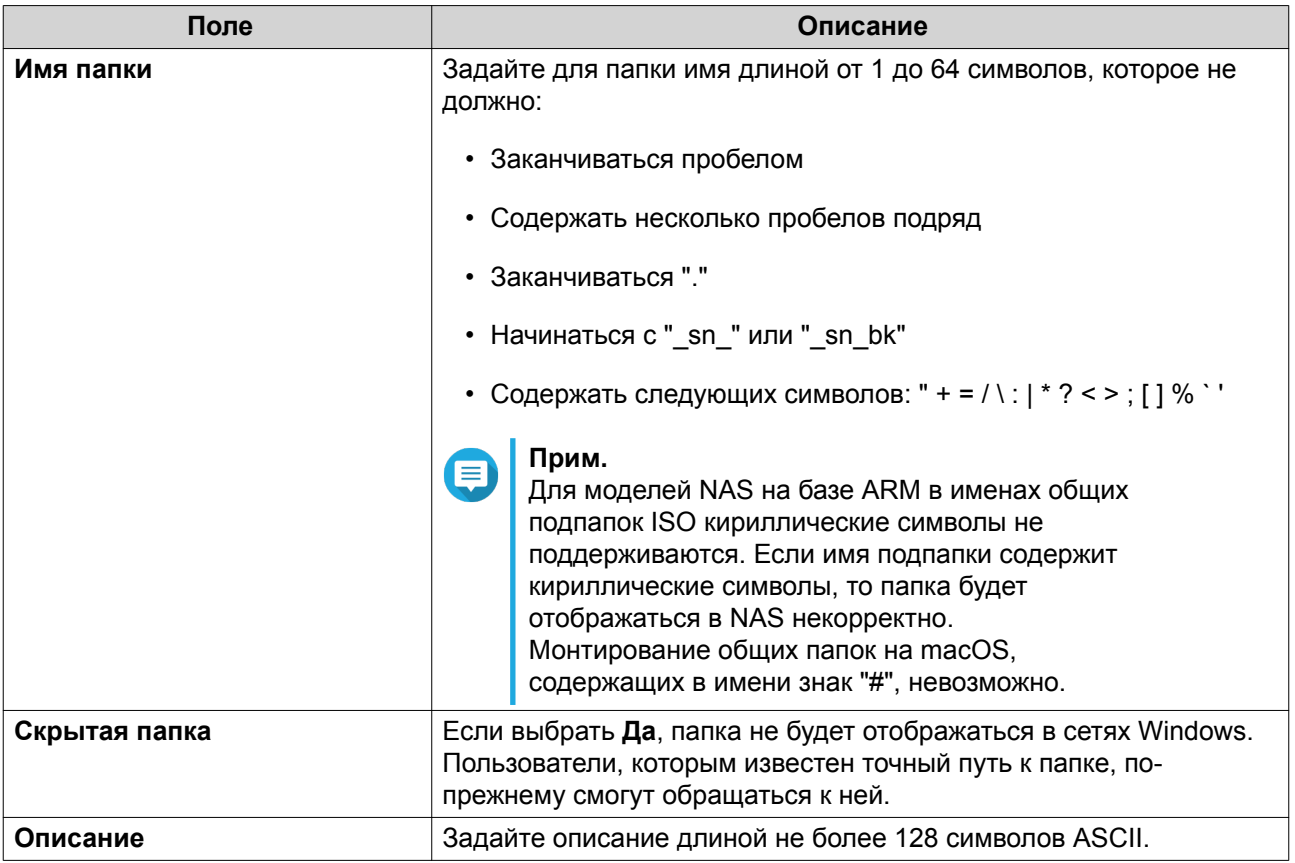

# 6. Нажмите Далее.

7. Настройте разрешения на доступ пользователей и гостевые права доступа к общей папке с ISO.

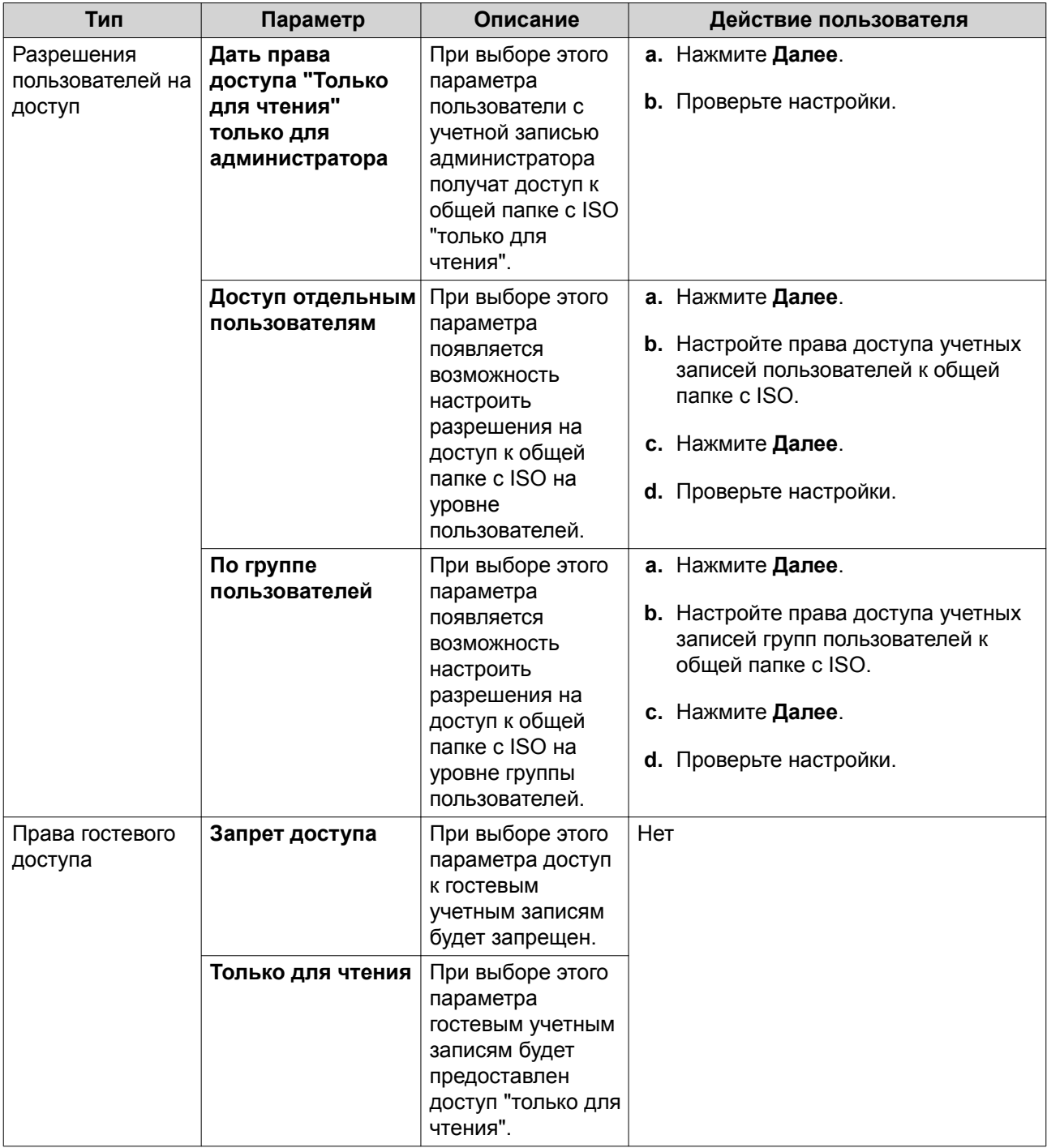

Для получения дополнительной информации см. Разрешения на доступ к общим папкам.

# 8. Нажмите Далее.

QTS выполнит монтирование файла ISO как общей папки, а затем добавит ее на экран Общая папка.

## 9. Нажмите Готово.

# <span id="page-257-0"></span>**Разрешения на доступ к общим папкам**

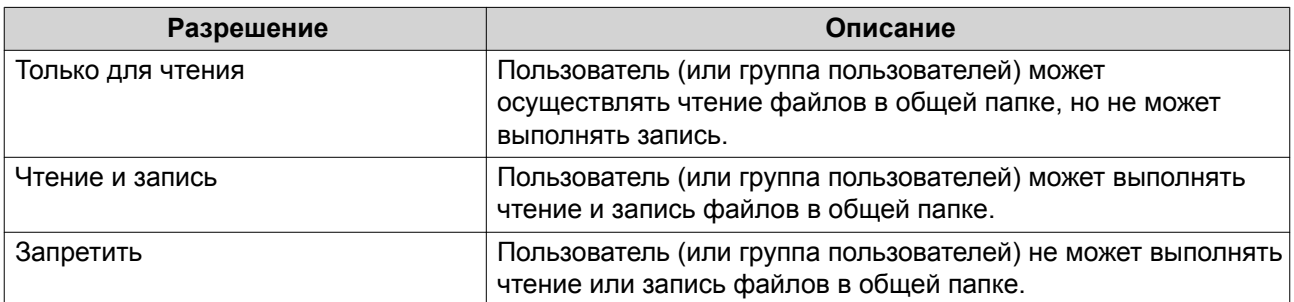

### **Прим.**

Можно задать разрешения на доступ к общим папкам для пользователей и групп пользователей. Для получения более подробной информации см. следующие разделы:

- [Изменение информации учетной записи пользователя](#page-238-0)
- [Изменение информации о группе пользователей](#page-242-0)

# **Изменение прав доступа к общим папкам**

- **1.** Выберите **Панель управления** > **Полномочия** > **Общие папки** > **Общая папка**.
- **2.** Найдите общую папку.
- **3.** В разделе **Действие** нажмите . Появится окно **Изменение прав доступа к общей папке**.
- **4.** В разделе **Выбрать тип разрешения** выберите тип разрешения для изменения.
- **5.** Выполните любую из следующих задач.

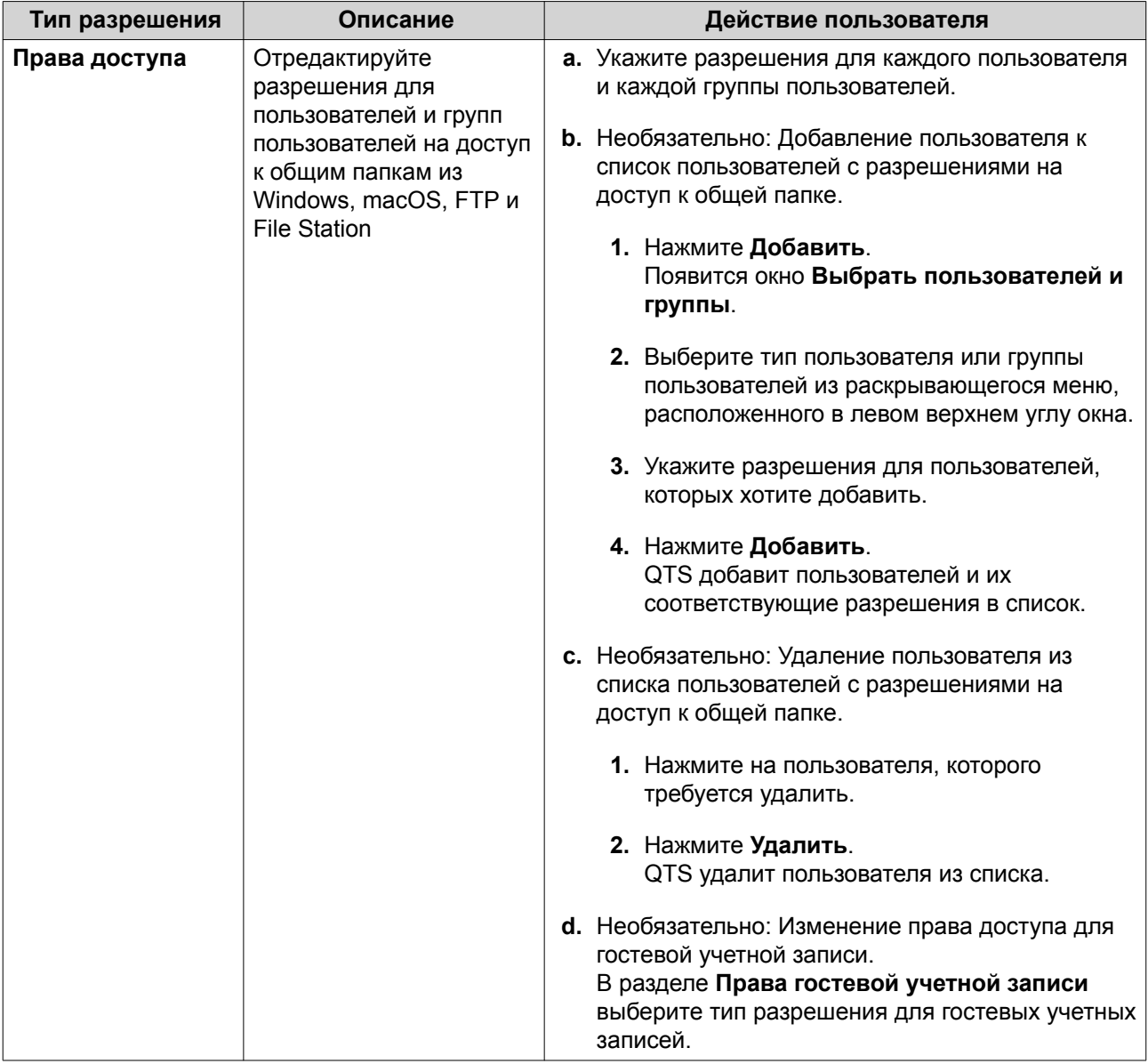

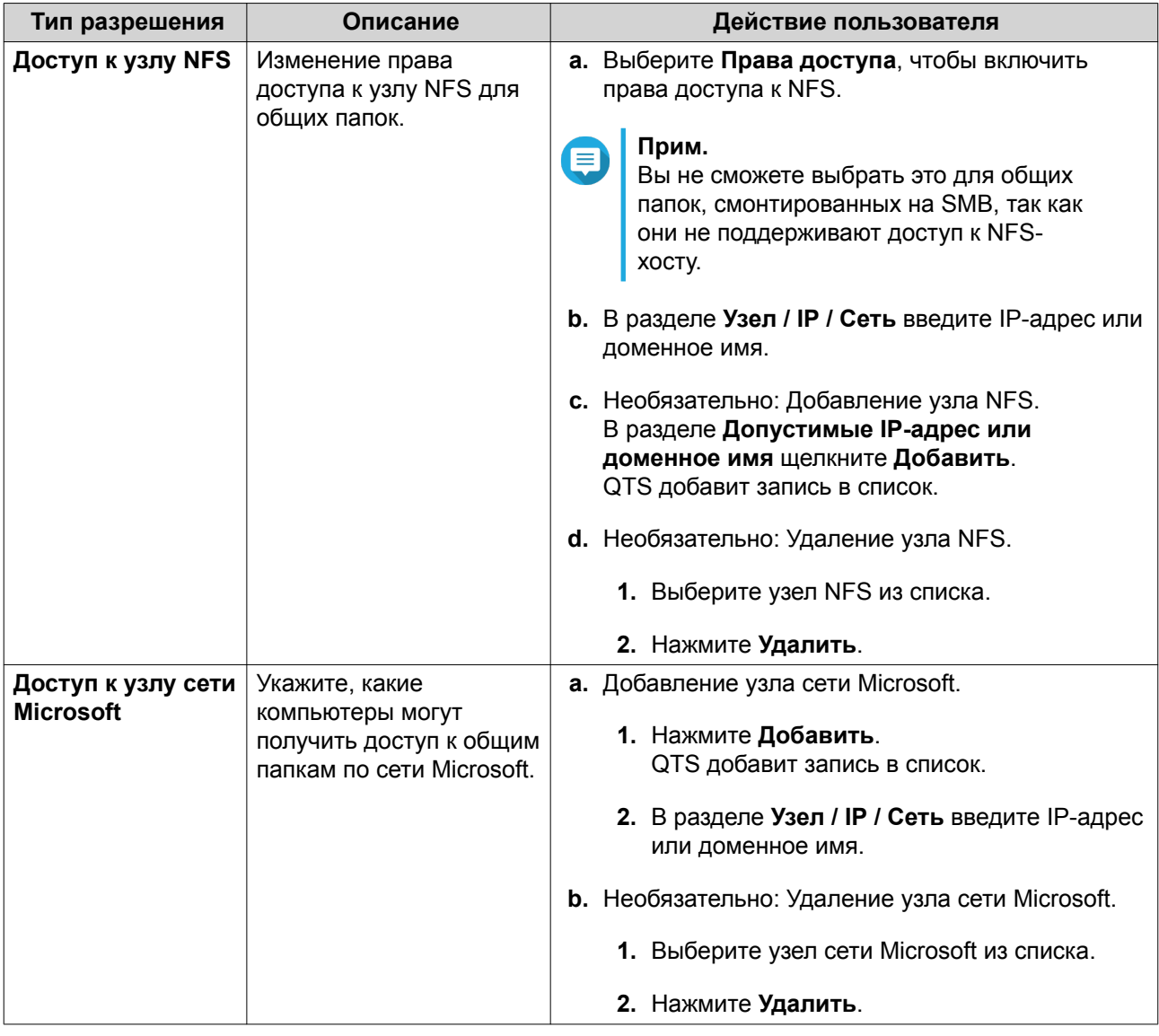

# **6.** Нажмите **Применить**.

# **Настройка расширенных разрешений на доступ к папкам**

- **1.** Выберите **Панель управления** > **Полномочия** > **Общие папки** > **Расширенные разрешения**.
- **2.** Выберите любой из следующих вариантов.

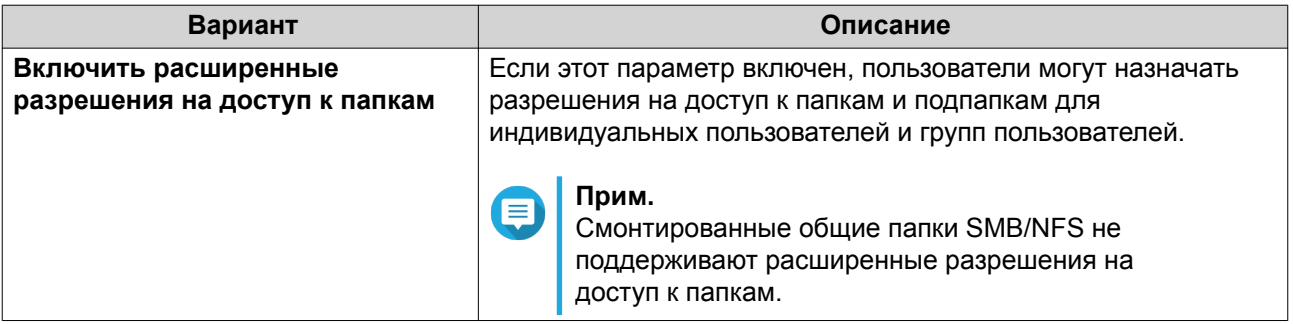

<span id="page-260-0"></span>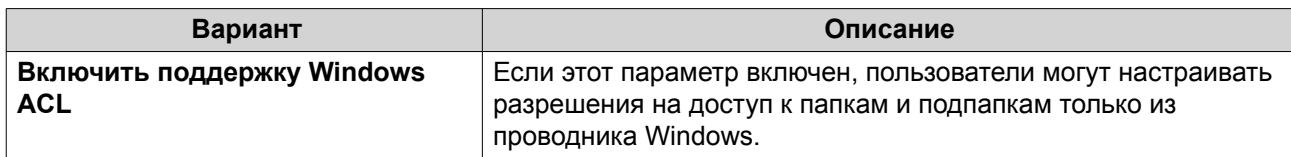

#### 3. Нажмите Применить.

### Конфликты в разрешениях для общей папки

Если пользователю назначены разные разрешения для общей папки, такие конфликты решаются в QTS в следующей иерархической последовательности.

- 1. Запрет доступа/доступ не разрешен
- 2. Чтение и запись
- 3. Только для чтения

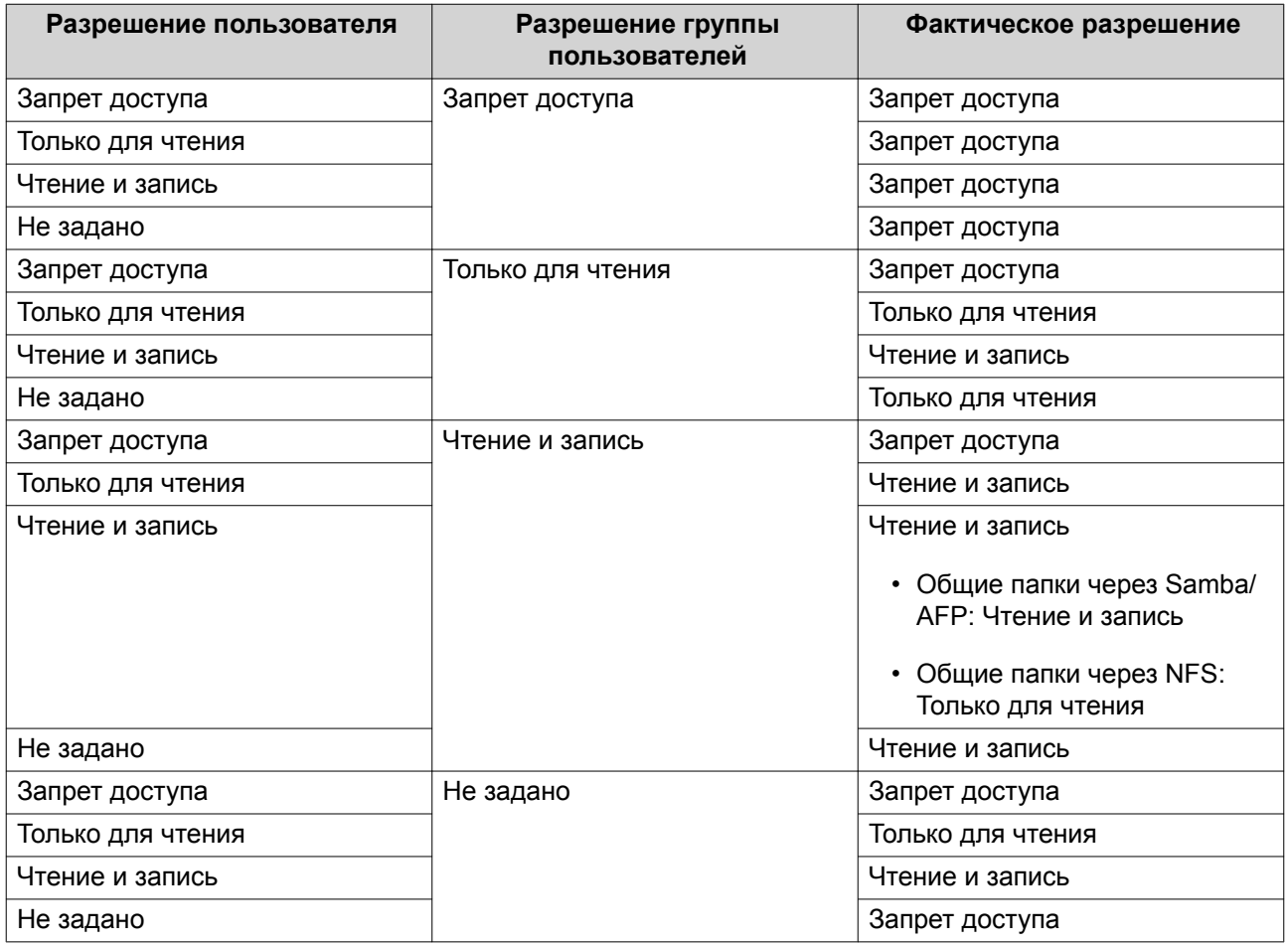

# Агрегирование папок

Пользователи могут агрегировать общие папки в сети Windows и привязывать их к портальной папке. доступной в хранилище NAS. К одной портальной папке можно привязать до 10 папок.

Чтобы включить агрегирование папок, выберите Панель управления > Полномочия > Общие папки > Агрегирование папок.

<span id="page-261-0"></span>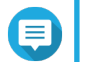

# Прим.

- Агрегирование папок поддерживается только в сетях Samba. QNAP рекомендует использовать агрегирование папок для среды Windows Active Directory (AD).
- Если для портальных папок назначены разрешения на доступ, NAS и удаленные серверы необходимо присоединить к одному и тому же домену AD.

### Создание портальной папки

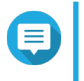

#### Прим.

перед выполнением дальнейших шагов убедитесь, что включена агрегация папок. Для получения дополнительной информации см. Агрегирование папок.

- 1. Выберите Панель управления > Полномочия > Общие папки > Агрегация папок.
- 2. В разделе Список агрегации папок нажмите Создать портальную папку. Появится окно Создание портальной папки.
- 3. Укажите следующую информацию.

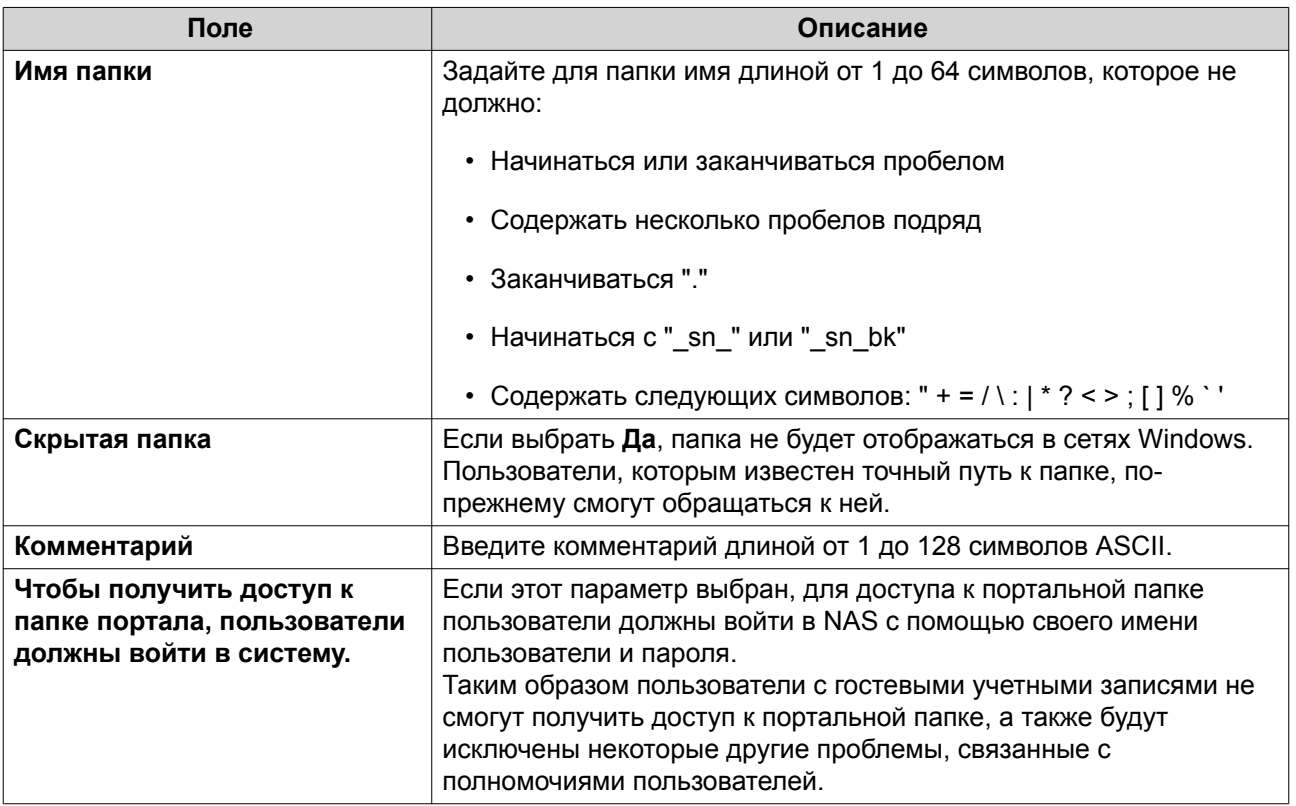

#### 4. Нажмите Применить.

# Изменение информации о портальной папке

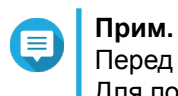

Перед выполнением дальнейших шагов убедитесь, что включена агрегация папок. Для получения дополнительной информации см. Агрегирование папок.

1. Выберите Панель управления > Полномочия > Общие папки > Агрегация папок.

- **2.** Найдите портальную папку.
- **3.** Выполните одну из указанных ниже задач.

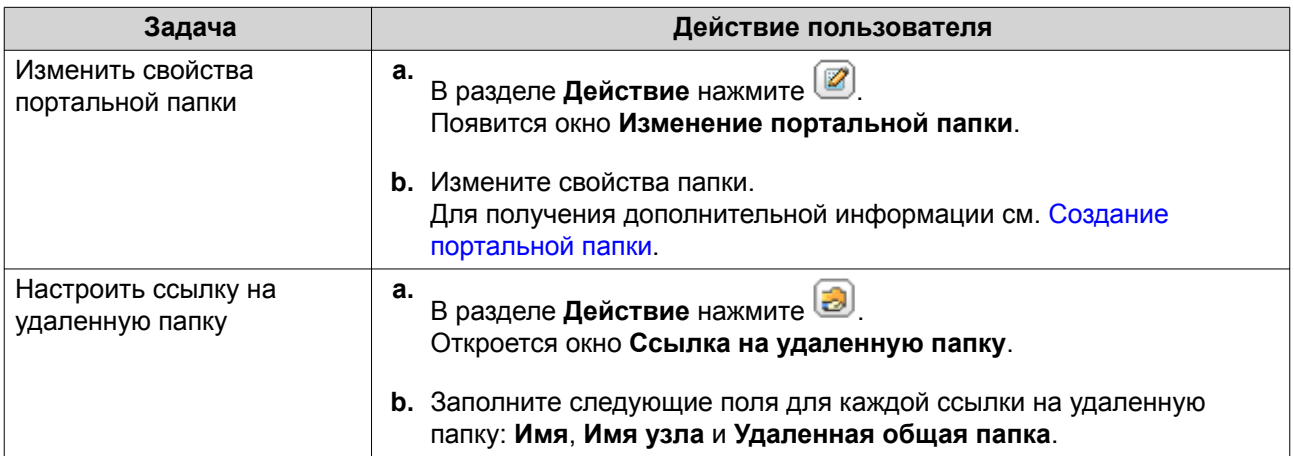

**4.** Нажмите **Применить**.

### **Удаление портальных папок**

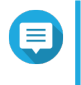

### **Прим.**

Перед выполнением дальнейших шагов убедитесь, что включена агрегация папок. Для получения дополнительной информации см. [Агрегирование папок](#page-260-0).

- **1.** Выберите **Панель управления** > **Полномочия** > **Общие папки** > **Агрегация папок**.
- **2.** Выберите портальные папки, которые необходимо удалить.
- **3.** Нажмите **Удалить**.

Появится предупреждающее сообщение.

**4.** Нажмите **Да**.

# **Импорт деревьев папок**

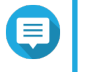

**Прим.**

Перед выполнением дальнейших шагов убедитесь, что включена агрегация папок. Для получения дополнительной информации см. [Агрегирование папок](#page-260-0).

- **1.** Выберите **Панель управления** > **Полномочия** > **Общие папки** > **Агрегация папок**.
- **2.** Нажмите **Импорт/экспорт дерева папок**. Откроется окно **Импорт/экспорт дерева папок**.
- **3.** В разделе **Импорт дерева папок** нажмите **Обзор**.
- **4.** Выберите файл, в котором содержится дерево папок.

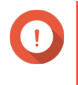

#### **Важное замечание**

Чтобы избежать ошибок синтаксического анализа, убедитесь, что импортируется корректный файл дерева папок QTS.

#### **5.** Нажмите **Импорт**.

Появится предупреждающее сообщение.

- **6.** Нажмите **ОК**. QTS выполнит импорт дерева папок.
- **7.** Нажмите **ОК**.
- **8.** Нажмите **Готово**.

### **Экспорт деревьев папок**

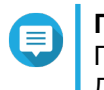

**Прим.** Перед выполнением дальнейших шагов убедитесь, что включена агрегация папок. Для получения дополнительной информации см. [Агрегирование папок](#page-260-0).

- **1.** Выберите **Панель управления** > **Полномочия** > **Общие папки** > **Агрегация папок**.
- **2.** Нажмите **Импорт/экспорт дерева папок**. Откроется окно **Импорт/экспорт дерева папок**.
- **3.** В разделе **Экспорт дерева папок** нажмите **Экспорт**. QTS выполнит экспорт дерева папок на компьютер в виде файла BIN.

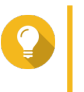

**Совет**

В дальнейшем этот файл можно использовать для импорта деревьев папок в другое хранилище NAS, где выполняется QTS.

**4.** Нажмите **Готово**.

# **Шифрование общих папок**

Для защиты данных общие папки NAS можно зашифровать 256-разрядным шифрованием AES. Зашифрованные общие папки можно монтировать, имея обычные разрешения на чтение или запись, однако для доступа к ним потребуется полномочный пароль. Шифрование общих папок позволит защитить конфиденциальные данные от несанкционированного доступа в случае физической кражи дисков.

### **Шифрование общей папки**

### **Прим.**

- Общие папки по умолчанию зашифровать нельзя.
- Том или путь шифрованной папки изменить невозможно.
- Доступ к зашифрованным папкам по NFS невозможен.
- Общие папки в шифрованном томе зашифровать невозможно. Подробности см. в разделе [Тома.](#page-44-0)
- **1.** Выберите **Панель управления** > **Полномочия** > **Общие папки** > **Общая папка**.
- **2.** Найдите общую папку.
- **3.** В разделе **Действие** нажмите . Появится экран **Изменить свойства**.
- **4.** Выберите **Зашифровать данную папку**.

5. Укажите следующую информацию:

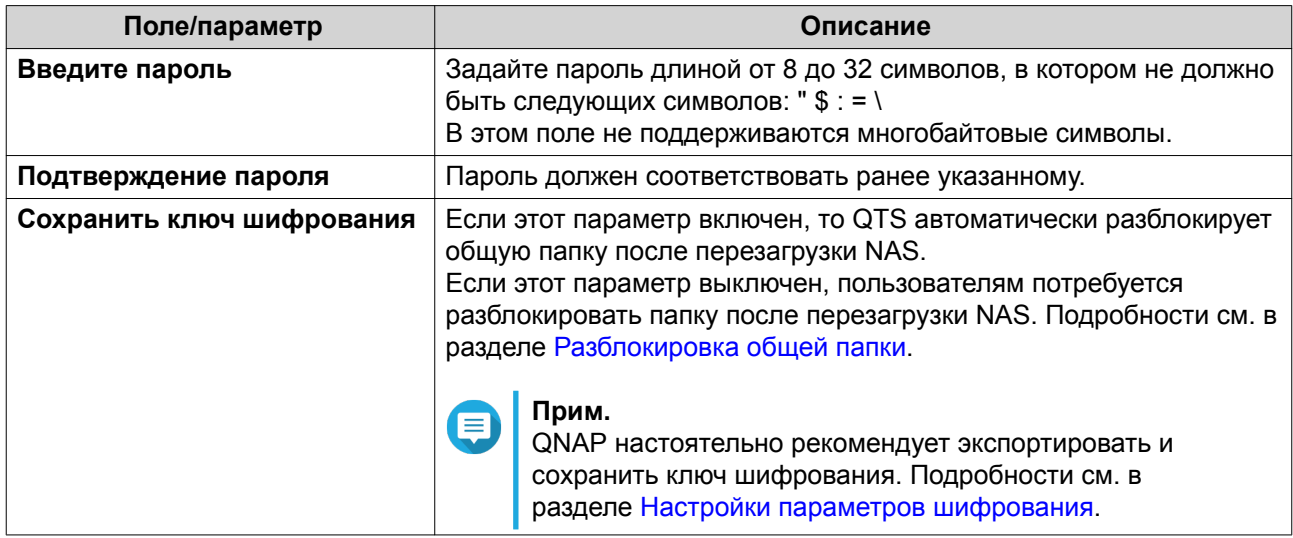

Откроется окно Шифрование папки.

- 6. Проверьте информацию.
- 7. Нажмите Да.

# Настройки параметров шифрования

- 1. Выберите Панель управления > Полномочия > Общие папки > Общая папка.
- 2. Найдите зашифрованную общую папку.
- $3.$

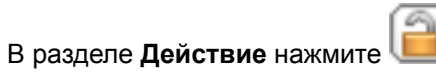

Откроется окно Управление шифрованием.

#### Прим. 目

Если зашифрованная папка заблокирована, ее потребуется разблокировать, перед тем как изменять настройки шифрования. Подробности см. в разделе Разблокировка общей папки.

4. Выполните любую из следующих задач.

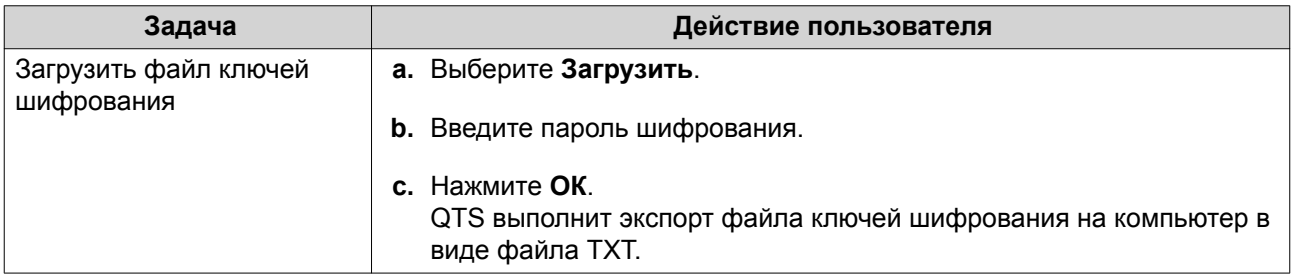

<span id="page-265-0"></span>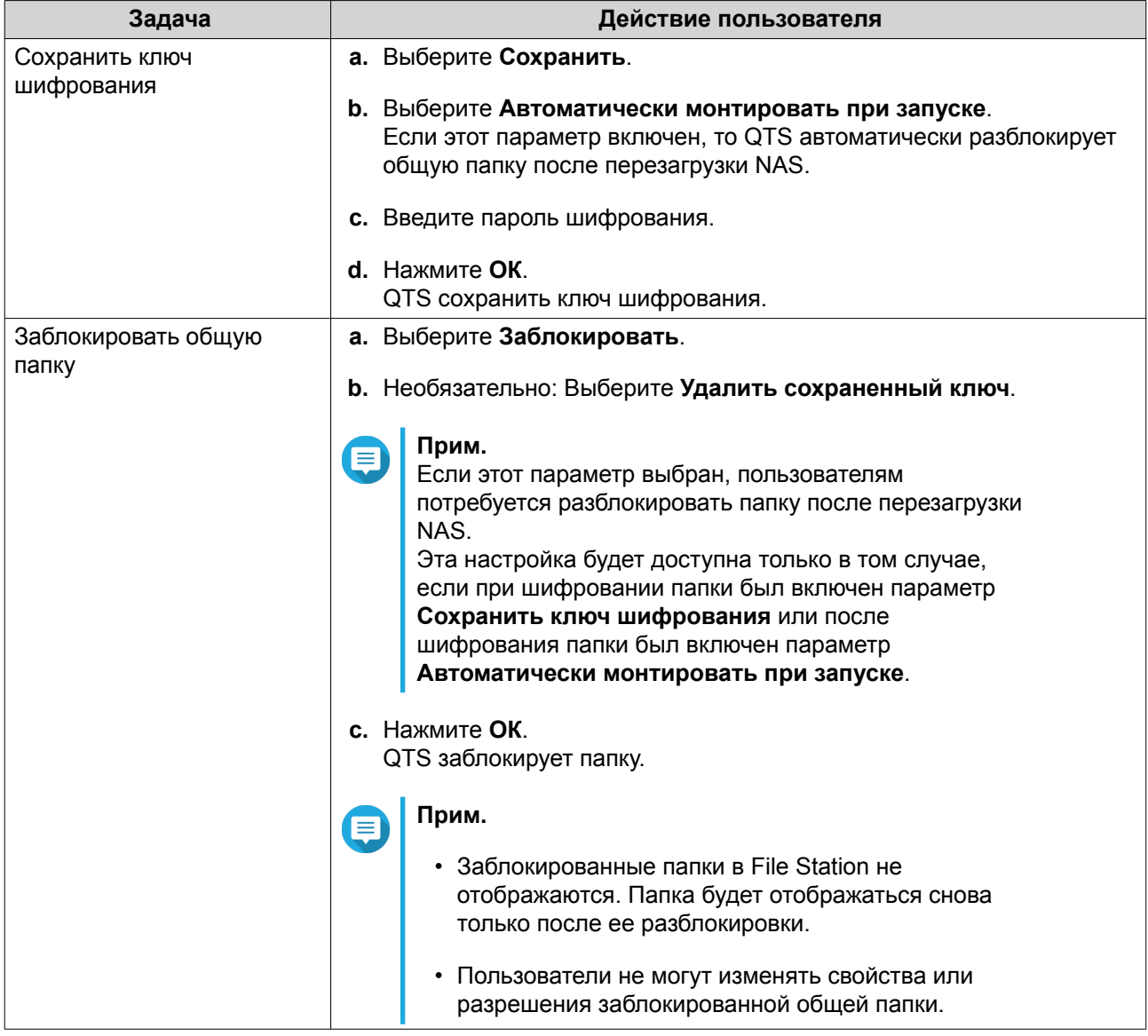

# **Разблокировка общей папки**

- **1.** Выберите **Панель управления** > **Полномочия** > **Общие папки** > **Общая папка**.
- **2.** Найдите заблокированную общую папку.
- **3.** В разделе **Действие** нажмите **[4**] Появится экран **Разблокировать папку**.
- **4.** Выберите один из следующих вариантов.

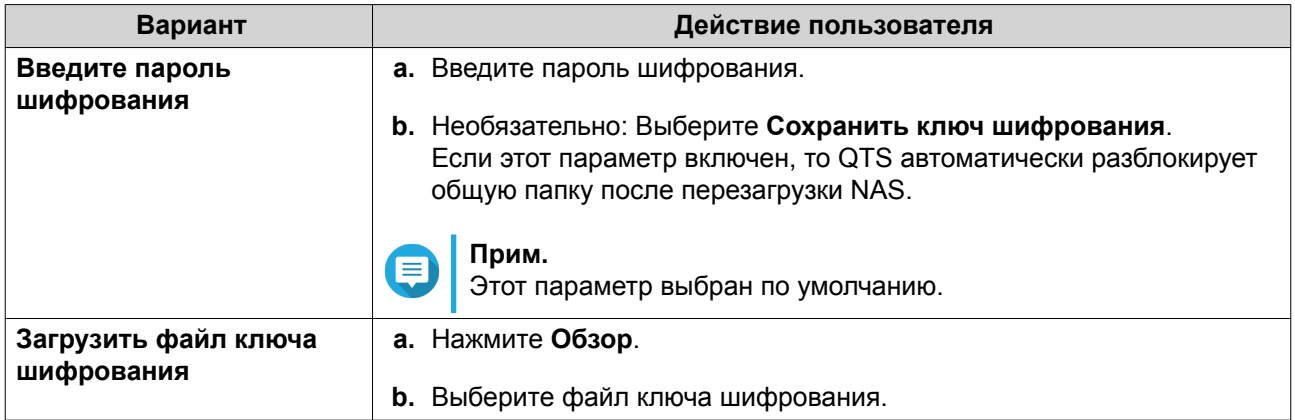

### 5. Нажмите ОК.

# Доступ к общим папкам

Общую папку NAS можно подключить или смонтировать как сетевой диск, что позволяет оперативно получить доступ к файлам и управлять ими на компьютере Windows, Мас или Linux.

В случае с Windows и Мас, чтобы подключить или смонтировать общие папки NAS, можно использовать Qfinder Pro. Qfinder Pro представляет собой служебную программу рабочего стола, которая позволяет находить устройства QNAP NAS в локальной сети и получать к ним доступ.

Для загрузки Qfinder Pro перейдите к https://www.qnap.com/utilities.

### Подключение общей папки на компьютере Windows

Перед тем как подключать общую папку, убедитесь, что на компьютере с Windows установлено приложение Qfinder Pro.

- **1. Включите NAS.**
- 2. Подключите NAS к локальной сети.
- 3. Откройте Qfinder Pro. Qfinder Pro покажет все устройства QNAP NAS в вашей локальной сети.

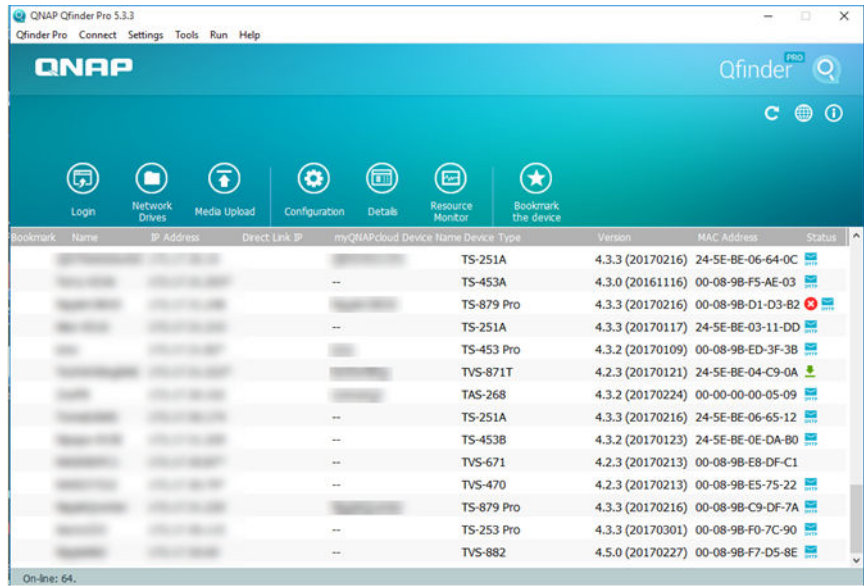

- **4.** Выберите NAS, где будет находиться общая папка.
- **5.** Нажмите **Инструменты** > **Подключить сетевой диск**.

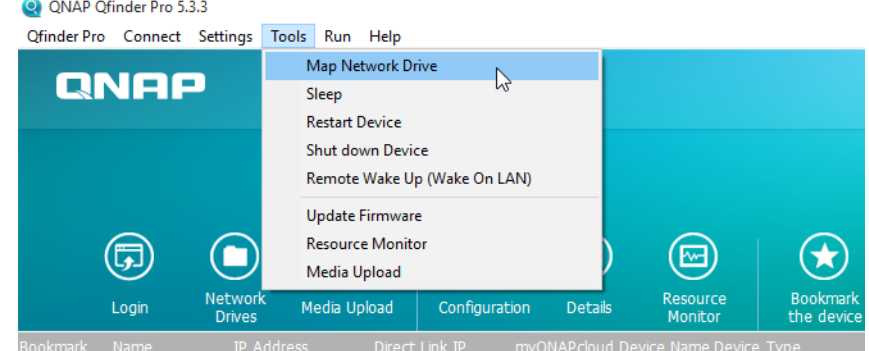

**6.** Выберите общую папку.

### **7.** Нажмите **Подключить сетевой диск**.

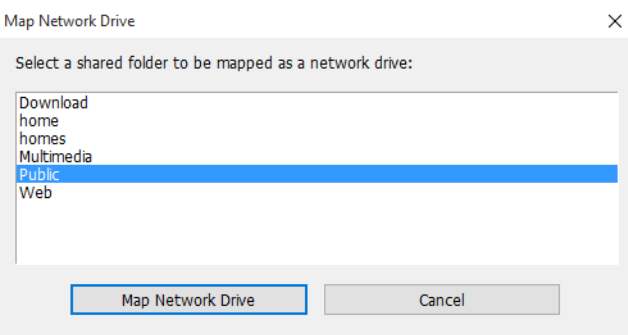

**8.** Укажите имя пользователя и пароль для QTS.

### **9.** Нажмите **ОК**.

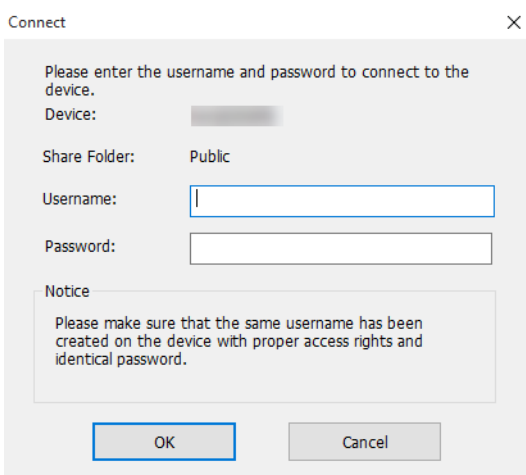

**10.** Укажите следующую информацию.

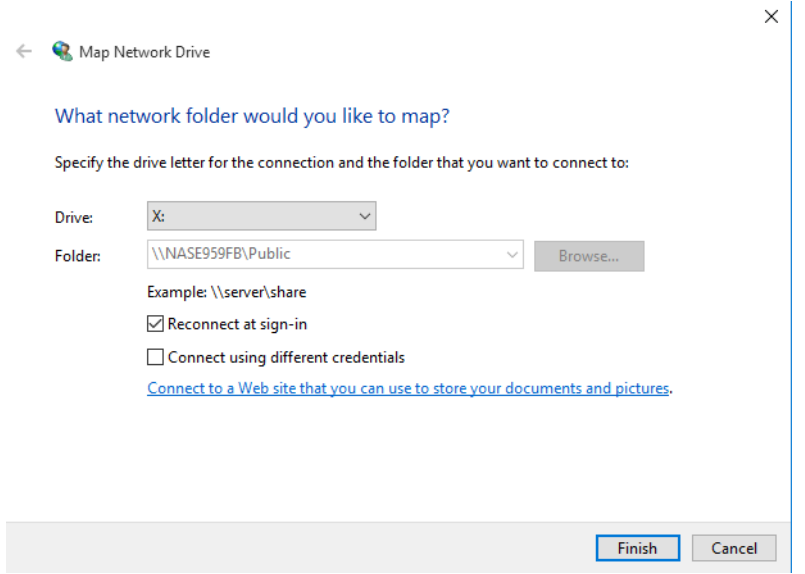

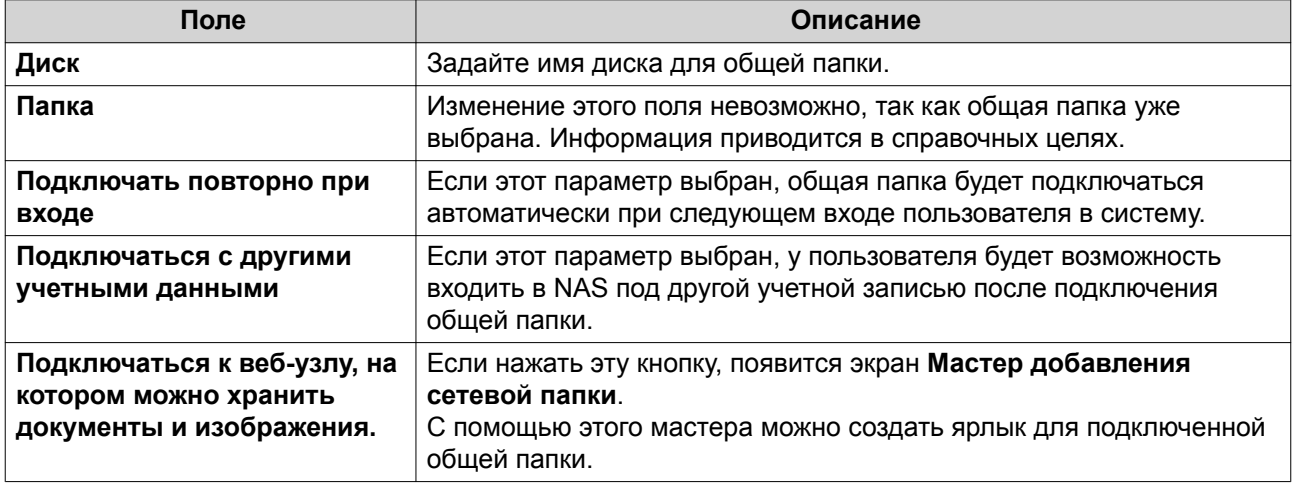

### **11.** Нажмите **Готово**.

Теперь общая папка подключена как сетевой диск, и к ней можно обращаться из проводника Windows.

### **Подключение общей папки на компьютере Mac**

Перед тем как подключать общую папку, убедитесь, что на компьютере Mac установлено приложение Qfinder Pro.

- **1.** Включите NAS.
- **2.** Подключите NAS к локальной сети.
- **3.** Откройте **Qfinder Pro**. Qfinder Pro покажет все устройства QNAP NAS в вашей локальной сети.
- **4.** Выберите NAS, где будет находиться общая папка.
- **5.** Нажмите **Сетевые диски**.

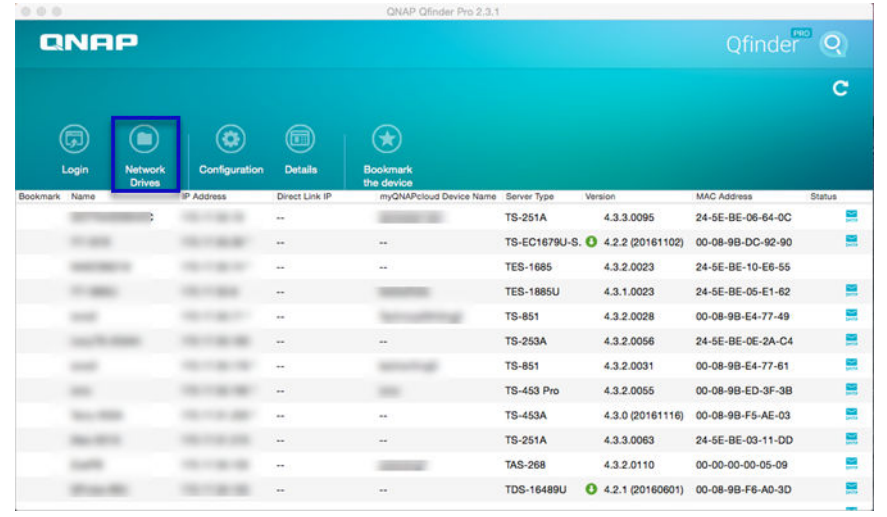

- **6.** Укажите имя пользователя и пароль для QTS.
- **7.** Нажмите **ОК**.

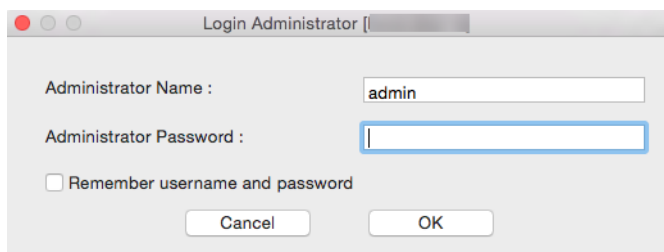

Откроется окно **Подключение сетевых дисков**.

- **8.** Выберите **Добавлять подключенные папки в "Избранное" в Finder**.
- **9.** Нажмите **ОК**.

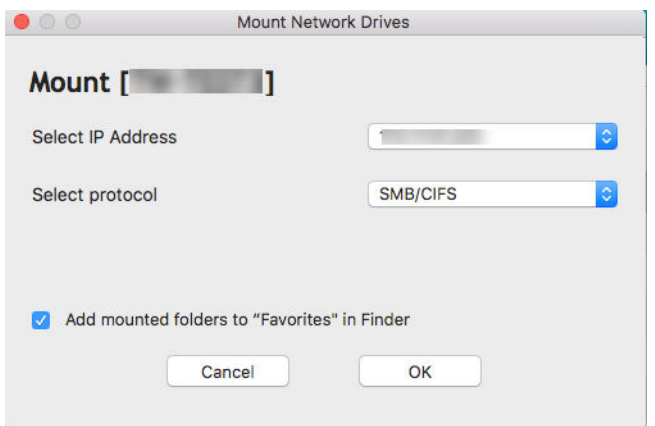

Появится подтверждающее сообщение.

**10.** Нажмите **Да**.

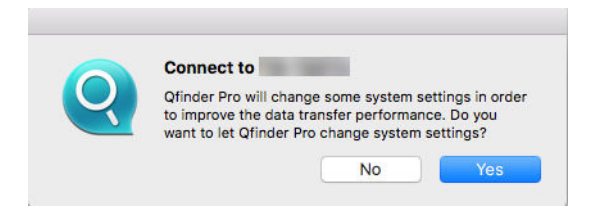

- **11.** Укажите имя пользователя и пароль для Mac.
- **12.** Нажмите **ОК**.

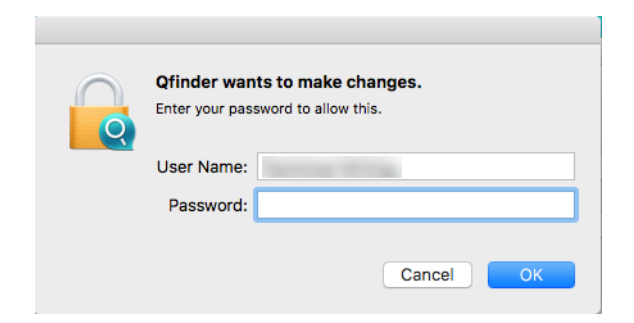

- **13.** Выберите общую папку.
- **14.** Нажмите **ОК**.

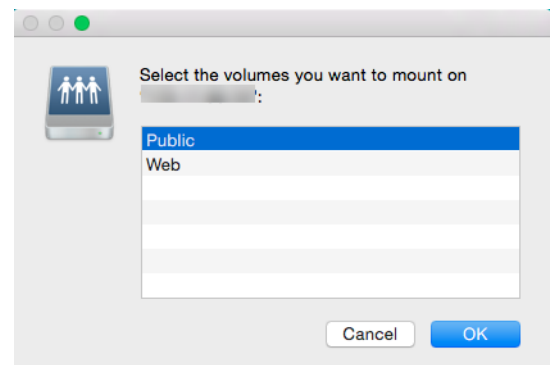

Теперь общая папка подключена как сетевой диск, и к ней можно обращаться с помощью Qfinder Pro.

#### Подключение общей папки на компьютере Linux

- 1. Откройте терминал с полномочиями администратора.
- 2. Выполните следующую команду.

```
mount <IP-адрес интерфейса Ethernet NAS>:/share/<Имя общей папки> <Каталог для
подключения>
```
#### Совет

Если IP-адрес интерфейса Ethernet NAS - 192.168.0.42 и требуется подключиться к общей папке типа "public" из каталога /mnt/pub, используйте следующую команду:

mount -t nfs 192.168.0.42:/share/public/mnt/pub

3. Укажите имя пользователя и пароль для NAS.

Теперь вы можете обратиться к общей папке с помощью подключенного каталога.

### Квота

Вы можете включить квоты (в МБ или в ГБ) для пользователей и групп пользователей для более эффективного управления дисковым пространством хранилища. Если квоты включены, то QTS не позволит пользователям сохранять данные в NAS после достижения установленной квоты. По умолчанию квоты для пользователей не включены.

QTS предоставляет три типа настроек квот.

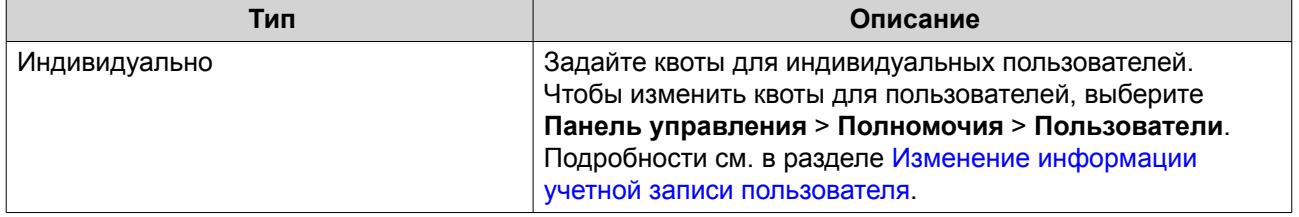

<span id="page-272-0"></span>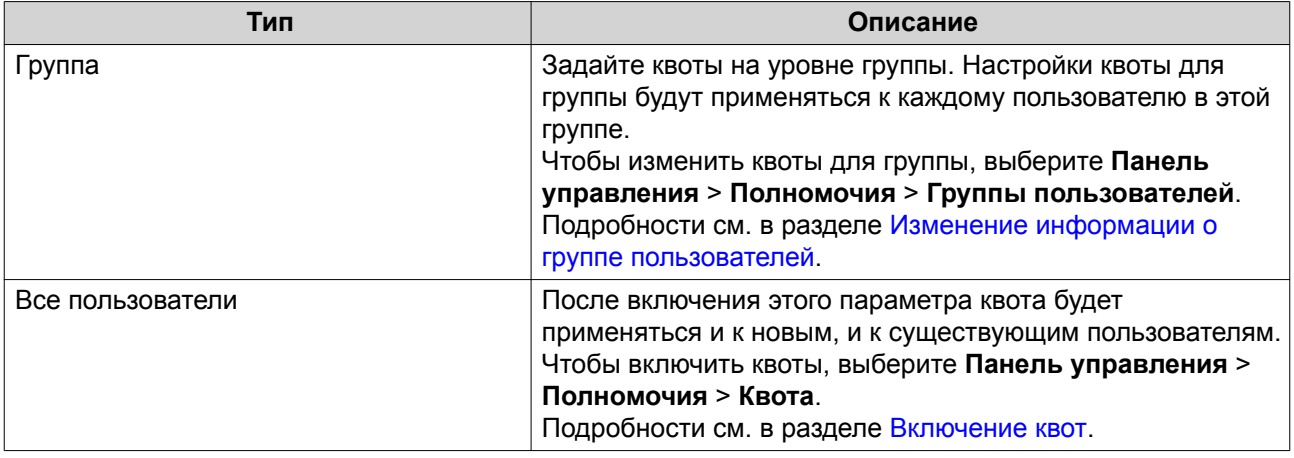

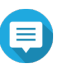

### **Прим.**

Квоты будут применяться для каждого тома и не будут совместно использоваться между томами.

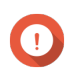

### **Важное замечание**

Индивидуальные квоты могут иметь приоритет над квотами для групп. Подробности см. в разделе [Конфликты квот](#page-273-0).

# **Совет**

Вы можете экспортировать настройки квот в файл CSV для использования в качестве образца. Подробности см. в разделе [Экспорт параметров квоты](#page-273-0).

# **Включение квот**

- **1.** Выберите **Панель управления** > **Полномочия** > **Квота**.
- **2.** Выберите **Включить квоту для всех пользователей**.
- **3.** Задайте квоту для всех пользователей.

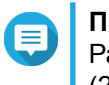

**Прим.**

Размер квоты для всех пользователей должен быть в диапазоне от 100 МБ до 2 048 ГБ (2 048 000 МБ).

**4.** Нажмите **Применить**.

QTS покажет настройки квоты для Локальных пользователей.

### **Изменение настроек квоты**

- **1.** Выберите **Панель управления** > **Полномочия** > **Квота**.
- **2.** Выберите тип пользователя или группы.
	- **Локальные пользователи**
	- **Пользователи домена**
	- **Локальные группы**
	- **Группы домена**

# <span id="page-273-0"></span>**Совет**

По умолчанию на экране **Квота** будут показаны локальные пользователи.

- **3.** Выберите пользователя или группу.
- **4.** Нажмите **Изменить**. Появится окно **Квота**.
- **5.** Задайте квоту для пользователя или группы.
	- **Без ограничений**: Настройки квоты не будут применяться к пользователю или группе.
	- **Ограничить дисковое пространство до**: Укажите квоту для пользователя или группы.
	- **Использовать квоты для групп**: Настройки квоты для группы не будут применяться к пользователю.

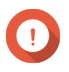

#### **Важное замечание**

Индивидуальные квоты могут иметь приоритет над квотами для групп. Подробности см. в разделе Конфликты квот.

**6.** Нажмите **ОК**.

# **Экспорт параметров квоты**

- **1.** Выберите **Панель управления** > **Полномочия** > **Квота**.
- **2.** Нажмите **Генерировать**.
- **3.** Нажмите **Загрузить**.

QTS выполнит экспорт параметров квоты в файл CSV.

# **Конфликты квот**

QTS использует следующую порядок приоритетов для разрешения конфликтов квот.

- **1.** Индивидуальная квота
- **2.** Квота для группы
- **3.** Квота для всех пользователей

В следующей таблице описываются возможные сценарии для разных комбинаций квот для пользователей и групп пользователей.

- В столбце **Квота для пользователей** показаны настройки квот, которые применяются к пользователям индивидуально.
- В столбце **Квота для группы** показано, принадлежит ли пользователь к той или иной группе.
- В столбце **Фактическая квота** показаны настройки фактических квот, которые применяются к пользователям.

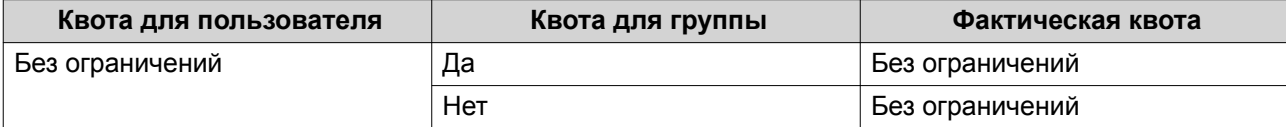

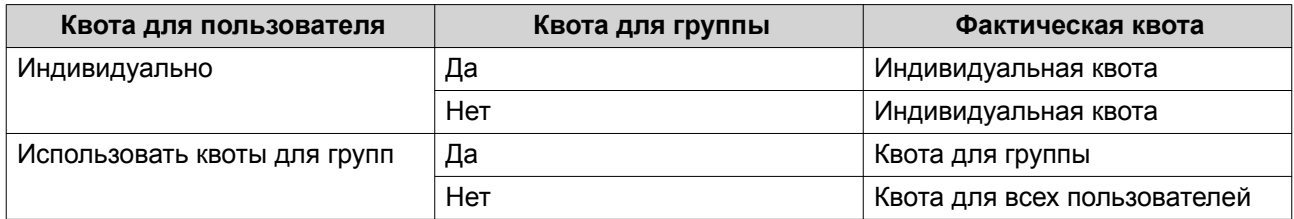

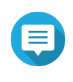

#### **Прим.**

Если пользователь принадлежит к нескольким группам, у каждой из которых своя квота, то к пользователю применяется максимально высокая квота для группы.

# **Безопасность домена**

NAS поддерживает проверку подлинности пользователей с помощью локального управления правами доступа, каталога Microsoft Active Directory (AD) и каталога Lightweight Directory Access Protocol (LDAP).

За счет включения NAS в домен AD или каталог LDAP пользователи AD или LDAP могут получить доступ к NAS с помощью собственных учетных записей без необходимости настраивать учетные записи в NAS.

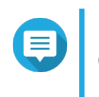

**Прим.** QTS поддерживает AD под управлением Windows Server 2003, 2008, 2008 R2, 2012, 2012 R2 и 2016.

Выберите **Панель управления** > **Полномочия** > **Безопасность домена**, чтобы настроить параметры безопасности домена.

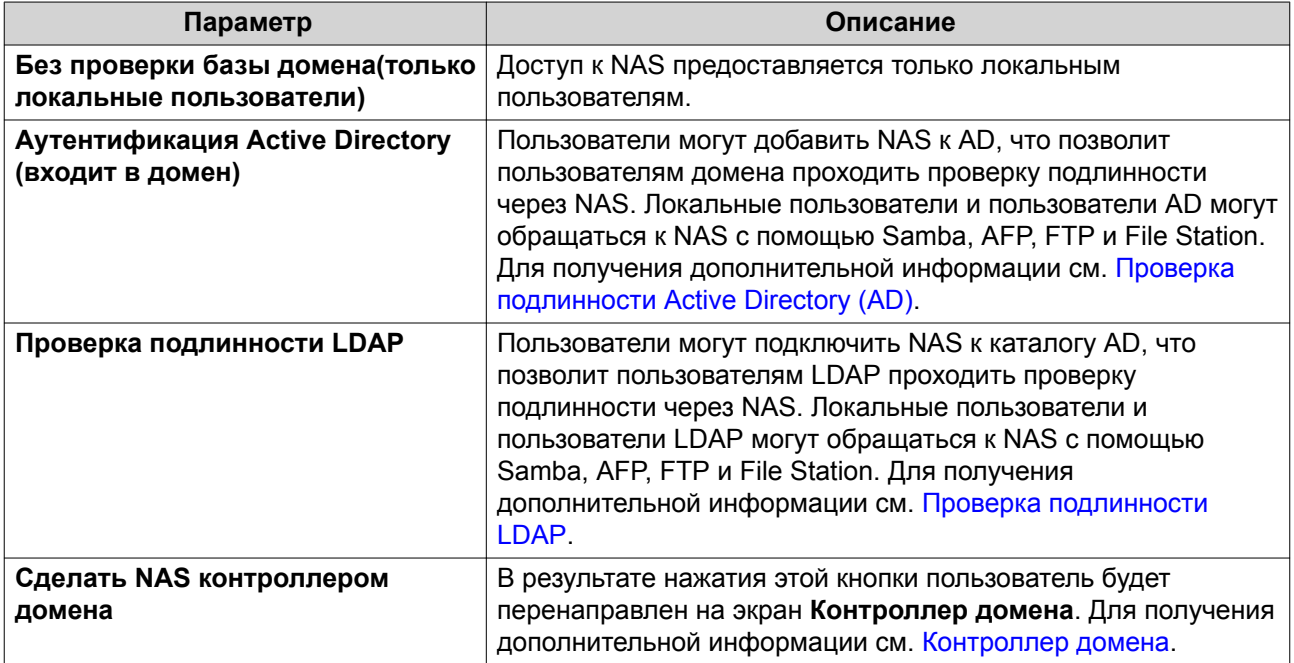

# **Проверка подлинности Active Directory (AD)**

Active Directory (AD) является службой каталогов Microsoft, где хранится такая информация для пользователей, групп пользователей и компьютеров, которая позволяет проводить проверку подлинности и управлять доступом к доменам. В средах Windows служба AD используется для хранения и передачи информации о сети и ее ресурсах, а также управлениями этими элементами.

Когда NAS добавляется в домен AD, NAS автоматически импортирует все учетные данные пользователей на сервер AD. В дальнейшем пользователи AD могут использовать те же самые данные входа для доступа к NAS.

Настройка проверки подлинности AD с помощью мастера быстрой настройки

- 1. Выберите Панель управления > Полномочия > Безопасность домена.
- 2. Выберите Аутентификация Active Directory (входит в домен).
- 3. Нажмите Мастер быстрой настройки. Появится окно Мастер Active Directory.
- 4. Нажмите Далее.
- 5. Укажите полностью определенное имя домена (FQDN) DNS-сервера AD. QTS автоматически сгенерирует имя домена NetBIOS.
- 6. Введите IP-адрес DNS-сервера AD.
- 7. Необязательно: Выберите Автоматически получать адрес DNS-сервера по DHCP-серверу.
- 8. Нажмите Далее.
- 9. Выберите контроллер домена.
- 10. Выберите правило подписей сервера для домена.

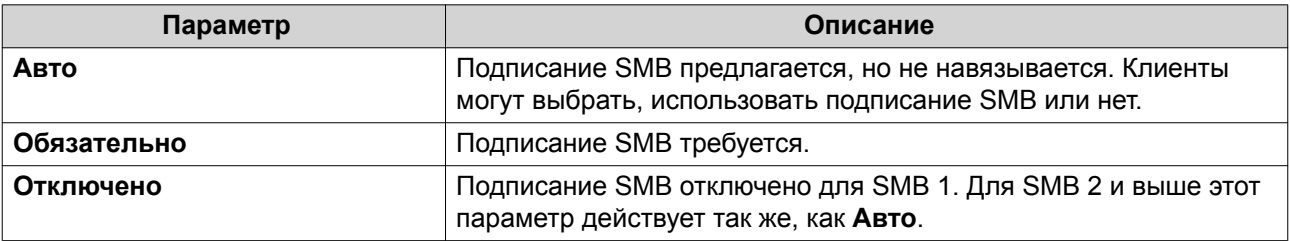

11. Укажите имя пользователя и пароль администратора домена.

#### 12. Нажмите Присоединить.

NAS будет включено в домен.

13. Нажмите Готово

### Настройка проверки подлинности AD вручную

Перед тем как выполнять эту задачу, необходимо убедиться в следующем.

- Настройки времени NAS и сервера AD совпадают. Максимально допустимое время несоответствия - 5 минут.
- Сервер AD сконфигурирован как основной DNS-сервер. В случае использования внешнего DNSсервера присоединение к домену будет невозможно.
- Указан тот IP-адрес WINS-сервера, который используется для разрешения имен.
- 1. Выберите Панель управления > Полномочия > Безопасность домена.
- 2. Выберите Аутентификация Active Directory (входит в домен).

### 3. Нажмите Настройка вручную. Появится окно Active Directory.

- 4. Укажите следующую информацию:
	- Имя домена NetBIOS
	- Имя сервера AD
	- Домен
	- Имя администратора домена

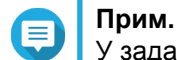

У заданного пользователя должны быть права доступа администратора к домену AD.

- Пароль администратора домена
- Организационная единица (необязательно)
- Описание сервера (необязательно)

### Прим.

Служба NAS Samba дублирует эту информацию в поле Комментарий сервера. Это описание появляется при подключении общей папки к NAS Samba с помощью интерфейса командной строки.

5. Выберите правило подписей сервера для домена.

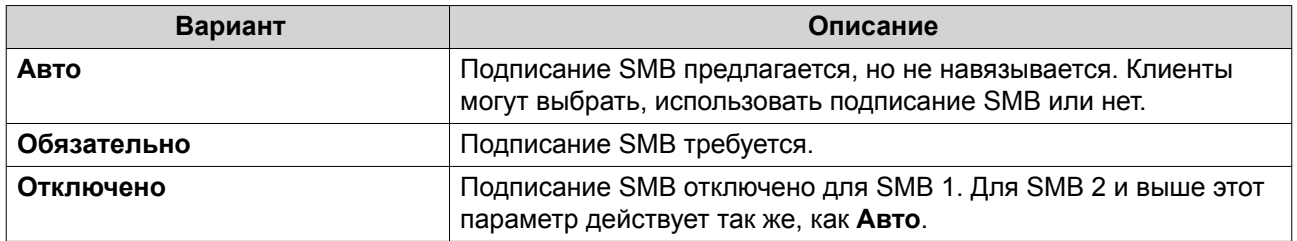

### 6. Нажмите Присоединить.

### Сервер АD и имена доменов

После присоединения NAS к домену AD можно использовать следующие форматы имен пользователей для входа в NAS и доступа к общим папкам:

- Локальные пользователи: Имя NAS \Имя Пользователя NAS
- Пользователи AD: Домен \ИмяПользователяДомена

Расположение сервера AD и имен доменов зависят от версии Windows Server.

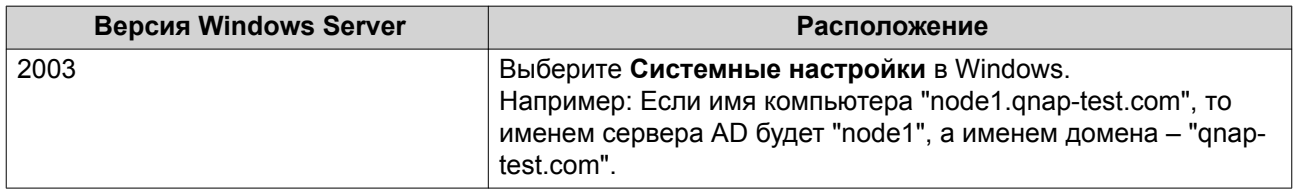

<span id="page-277-0"></span>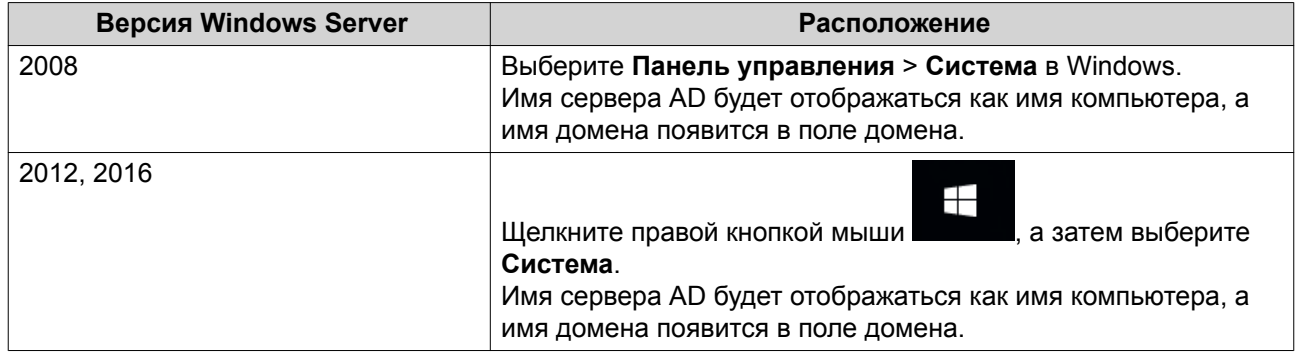

### **Включение проверки подлинности доверенного домена**

Доверенный домен – это домен, которому AD доверяет проводить проверку подлинности. В случае присоединения NAS к домену AD все пользователи из доверенного домена могут выполнять вход и получать доступ к общим папкам.

Настройка доверенных доменов производится в AD. Доверенные домены можно включить только в NAS. В QTS эта функция отключена по умолчанию.

- **1.** Выберите **Панель управления** > **Сеть и файловые службы** > **Win/Mac/NFS** > **Сеть Microsoft**.
- **2.** Нажмите **Дополнительные параметры**. Откроется окно **Дополнительные параметры**.
- **3.** Выберите **Включить доверенные домены**.
	- **Прим.** Этот параметр доступен только в том случае, если хранилище NAS присоединено к домену.
- **4.** Нажмите **Применить**. Окно **Дополнительные параметры** будет закрыто.
- **5.** Нажмите **Применить**.

# **Проверка подлинности LDAP**

В каталоге Lightweight Directory Access Protocol (LDAP) содержится информация о пользователях и группах пользователей, хранящаяся на сервере LDAP. Администраторы могут использовать LDAP, чтобы управлять пользователями в каталоге LDAP и подключаться к нескольким устройствам NAS с помощью одних и тех же учетных данных. Для применения этой функции требуется выполняющийся сервер LDAP, а также знания серверов Linux, серверов LDAP и Samba.

### **Настройка проверки подлинности LDAP**

- **1.** Выберите **Панель управления** > **Полномочия** > **Безопасность домена**.
- **2.** Выберите **Проверка подлинности LDAP**.
- **3.** Выберите тип сервера LDAP.
- **4.** Укажите следующую информацию:

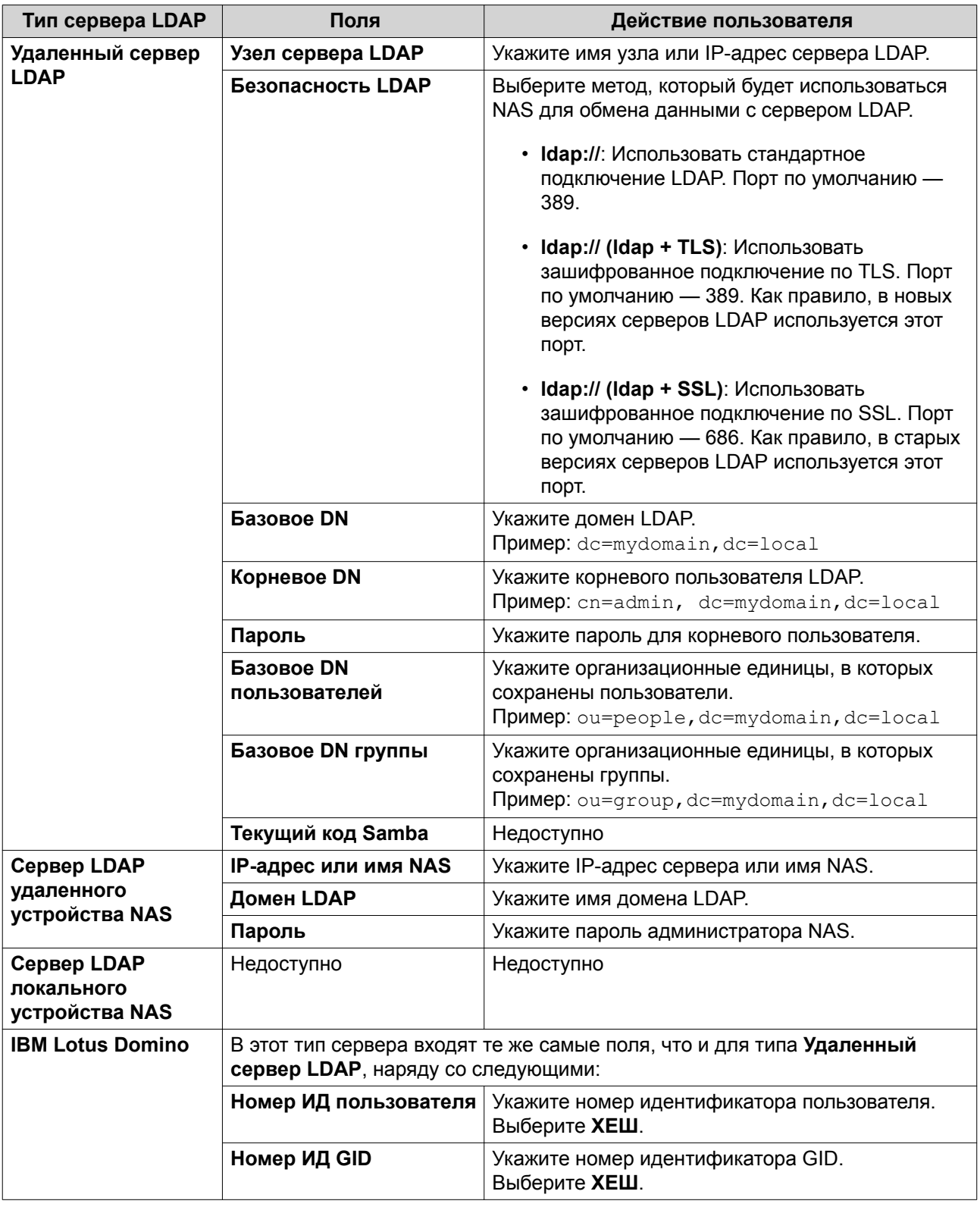

# **5.** Нажмите **Применить**. Откроется окно **Настройки аутентификации LDAP**.

**6.** Выберите, кто из пользователей будет иметь доступ к NAS.

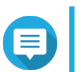

**Прим.**

Настройки аутентификации LDAP могут варьироваться в зависимости от того, когда была включена сеть Microsoft. Подробности см. в разделе Настройки проверка подлинности LDAP.

7. Нажмите Готово.

#### Настройки проверка подлинности LDAP

Настройки проверка подлинности LDAP могут варьироваться в зависимости от того, когда была включена сеть Microsoft.

Для получения дополнительной информации см. Сеть Microsoft.

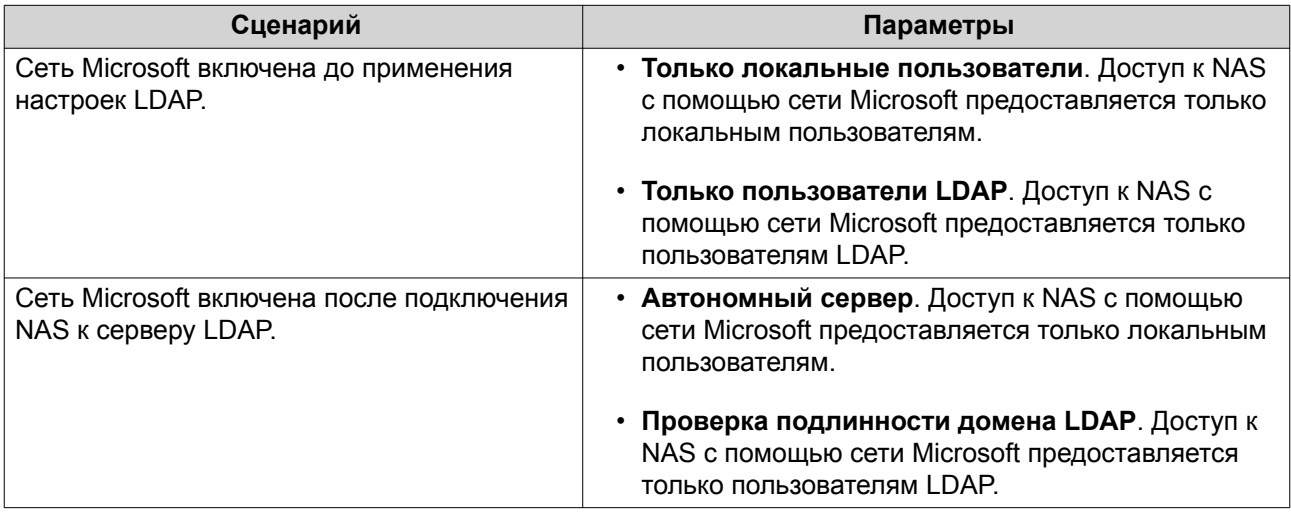

# Управление AD и LDAP

При добавлении NAS в домен AD или подключении к серверу LDAP администратор может изменить учетные записи пользователей и групп пользователей домена.

#### Управление пользователями AD и LDAP

- 1. Выберите Полномочия > Пользователи.
- 2. Выберите Пользователи домена. QTS выведет на экран список пользователей домена.
- 3. Найдите пользователя.
- 4. Выполните одну из указанных ниже задач.

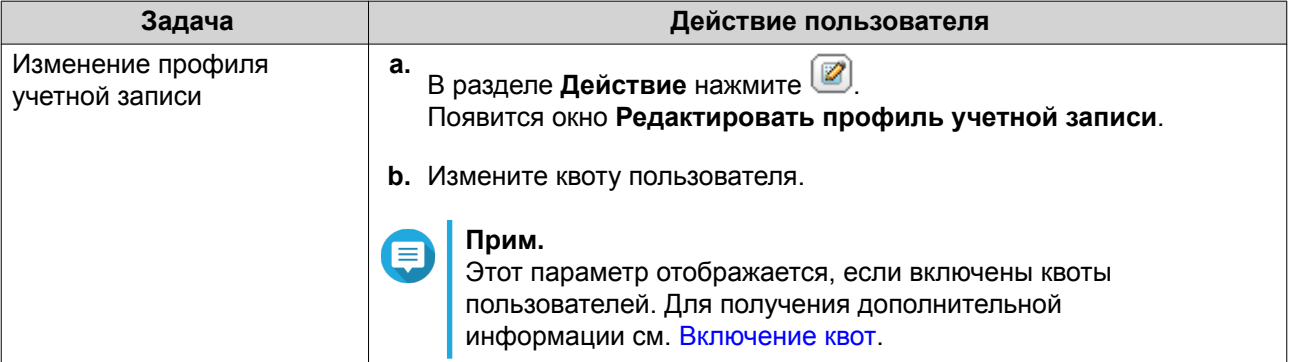

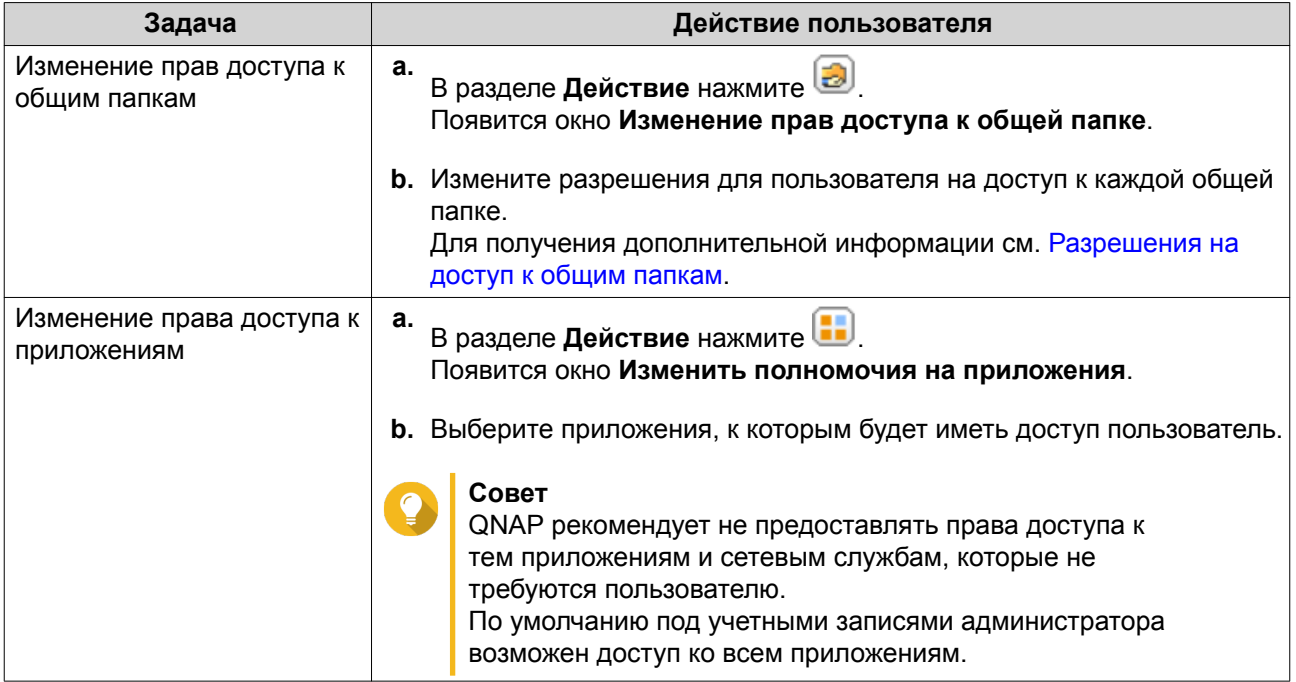

#### **Совет**

Нажмите  $\Box$ , чтобы просмотреть только что созданных пользователей на сервере AD или LDAP. Настройки разрешений автоматически синхронизируются с контролером домена.

**5.** Нажмите **Применить**.

# **Управление группами пользователей AD и LDAP**

- **1.** Выберите **Панель управления** > **Полномочия** > **Группы пользователей**.
- **2.** Выберите **Группы домена**. QTS выведет на экран список групп пользователей домена.
- **3.** Найдите группу пользователей.
- **4.** Выполните одну из указанных ниже задач.

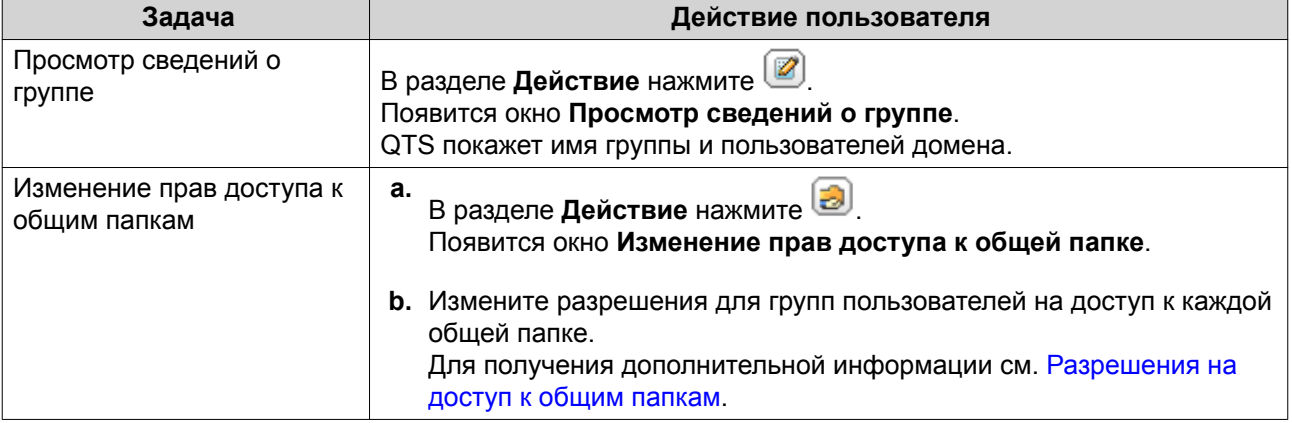

# <span id="page-281-0"></span>Совет чтобы просмотреть только что созданные группы на сервере AD или LDAP. Нажмите Настройки разрешений автоматически синхронизируются с контролером домена.

5. Нажмите Применить.

### Контроллер домена

QNAP NAS можно настроить как контроллер домена для сред Microsoft Windows. Настроив NAS в качестве контроллера домена, вы сможете хранить в нем информацию об учетных записях пользователей, управлять процессом проверки подлинности пользователей, а также повысить уровень безопасности в домене Windows.

### Включение контроллера домена

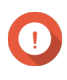

### Важное замечание

Если NAS сконфигурировано как контроллер домена, доступ к общим папкам через CIFS/SMB (сеть Microsoft) предоставляется только пользователям домена. Всем локальным пользователям NAS доступ запрещен.

1. Выберите Панель управления > Полномочия > Контроллер домена.

#### 2. Выберите Включить контроллера домена.

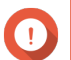

### Важное замечание

Контроллер домена невозможно включить, если сервер LDAP уже выполняется в NAS.

3. Выберите режим контроллера домена.

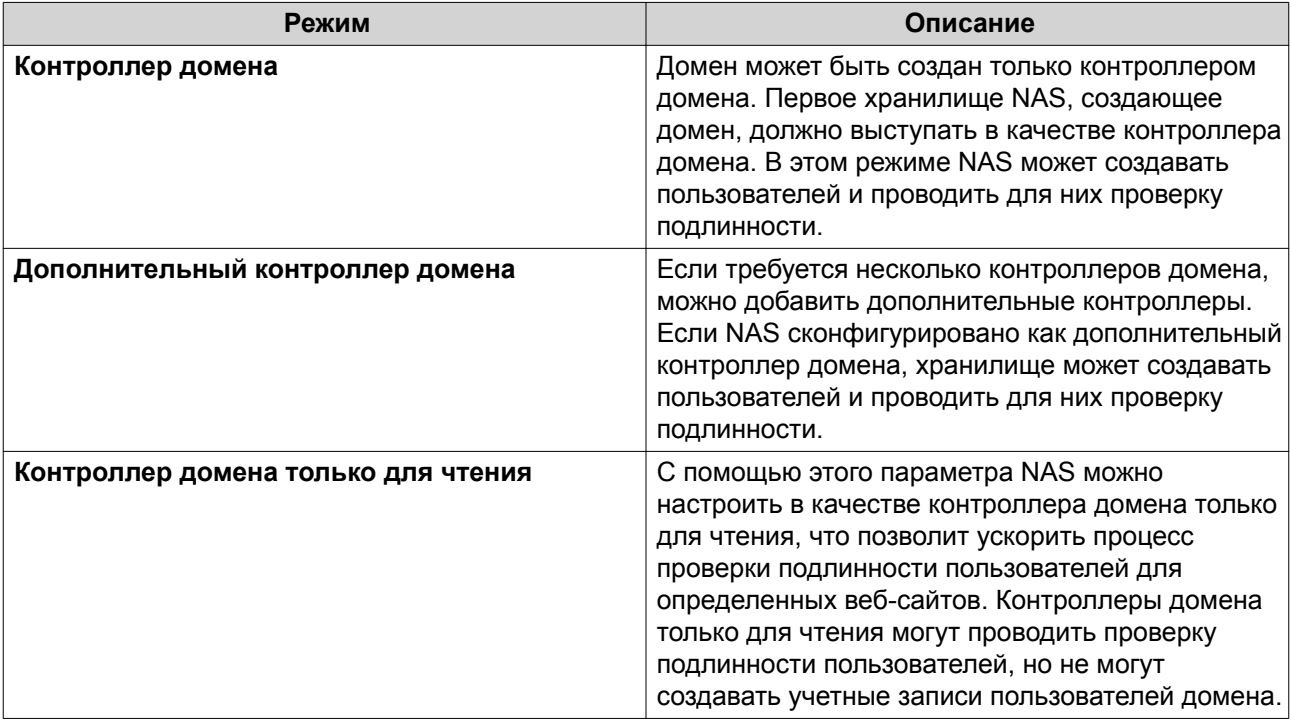

4. Укажите следующую информацию.

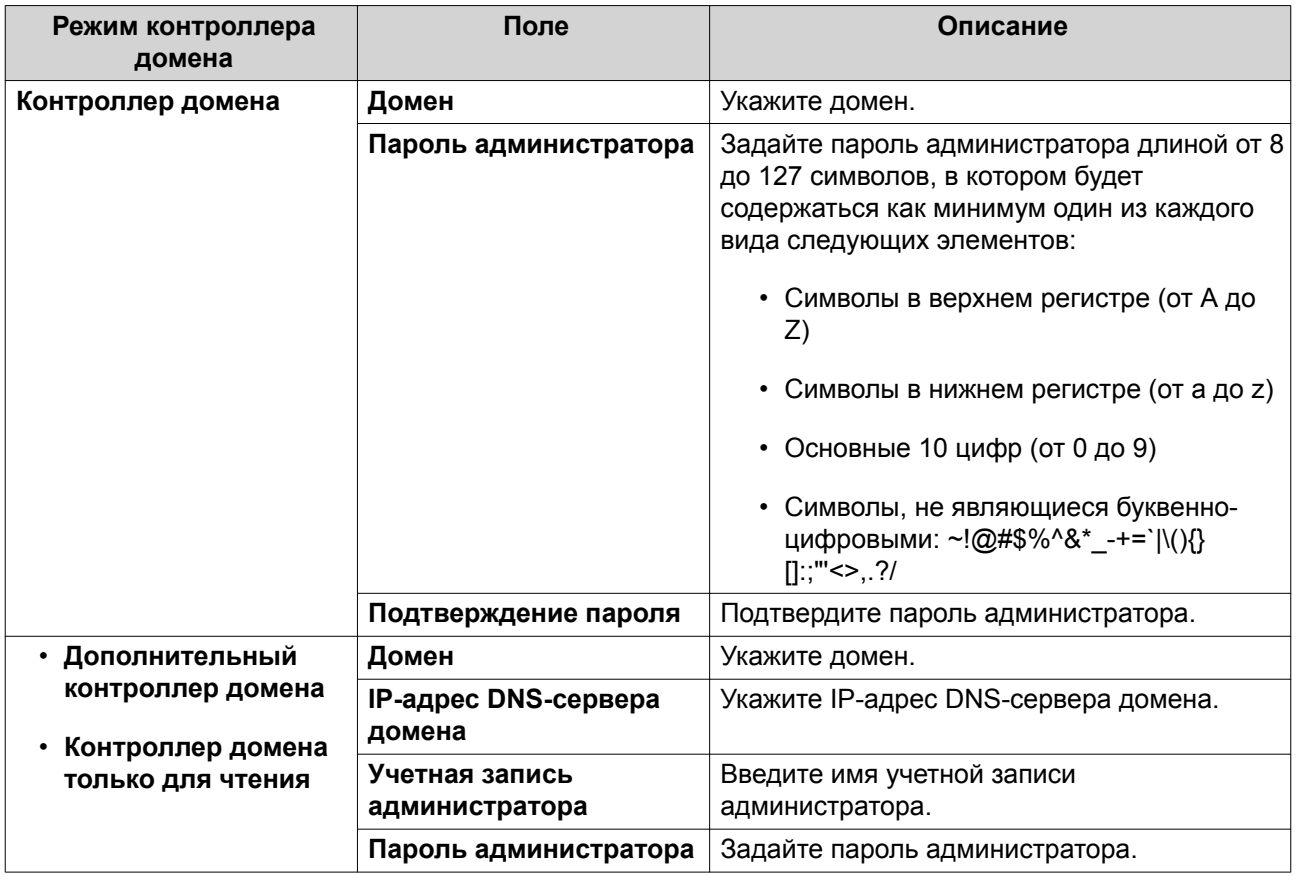

**5.** Выберите правило подписей сервера для домена.

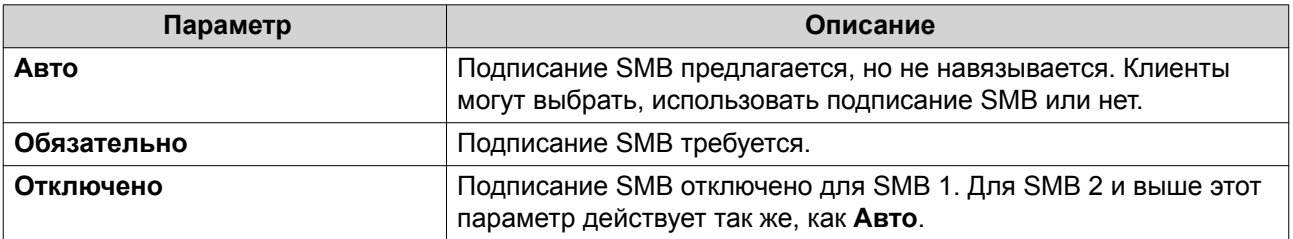

**6.** Нажмите **Применить**.

# **Сброс контроллера домена**

- **1.** Выберите **Панель управления** > **Полномочия** > **Контроллер домена**.
- **2.** Нажмите **Сброс**. Появится диалоговое окно.
- **3.** Введите пароль администратора.
- **4.** Нажмите **ОК**.

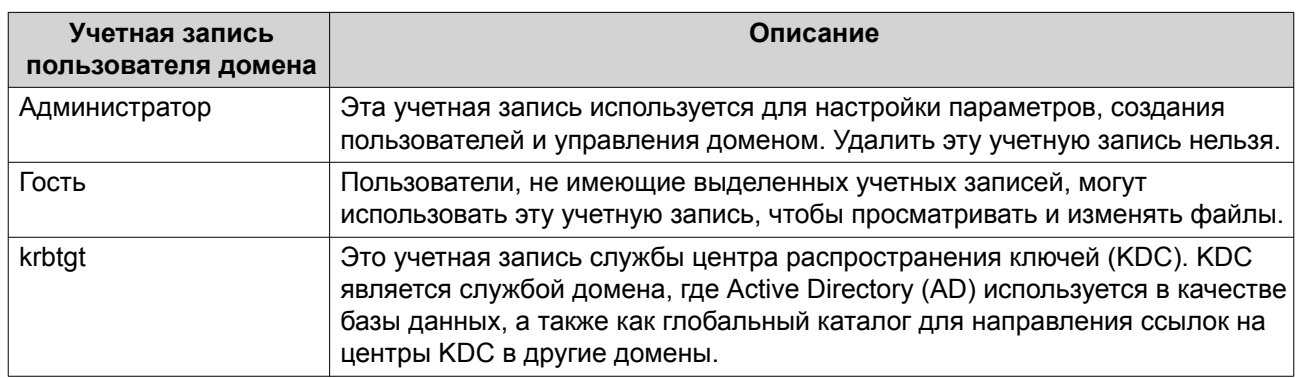

# <span id="page-283-0"></span>Учетные записи пользователей домена по умолчанию

# Создание пользователя домена

- 1. Выберите Панель управления > Полномочия > Контроллер домена > Пользователи.
- 2. Нажмите Создать > Создать пользователя. Появится мастер Создание пользователя.
- 3. Нажмите Далее.
- 4. Укажите следующую информацию.

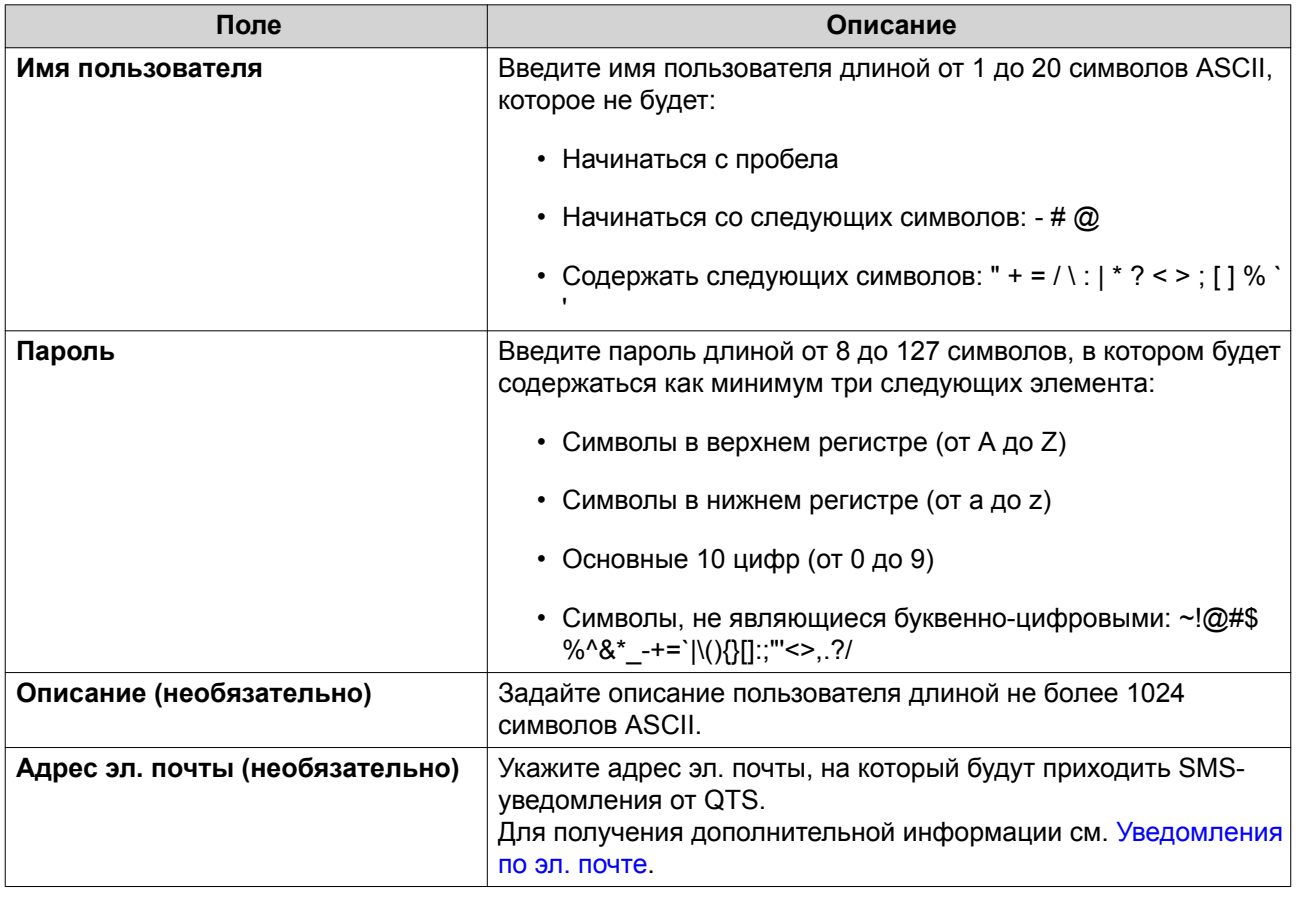

- 5. Нажмите Далее.
- 6. Укажите следующую информацию.

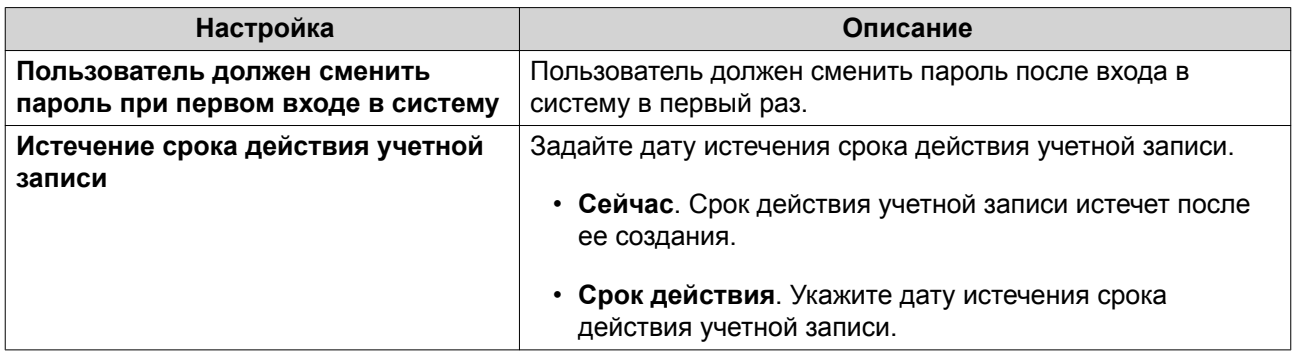

### 7. Нажмите Далее.

- 8. Назначьте учетную запись существующим группам пользователей Windows.
- 9. Нажмите Далее.
- 10. Просмотрите сводку, а затем нажмите Готово.

# Создание нескольких пользователей домена

- 1. Выберите Панель управления > Полномочия > Контроллер домена > Пользователи.
- 2. Нажмите Создать > Создать несколько пользователей. Появится мастер Создать несколько пользователей.
- 3. Нажмите Далее.
- 4. Укажите следующую информацию.

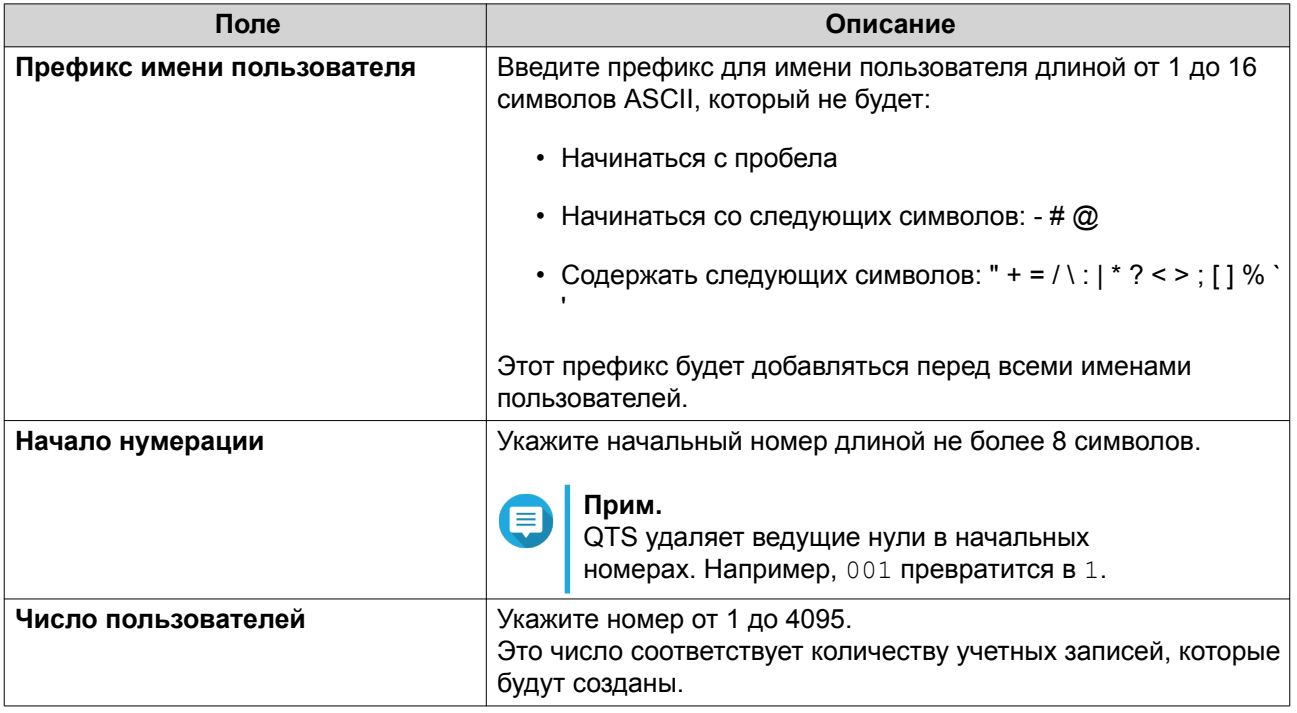

<span id="page-285-0"></span>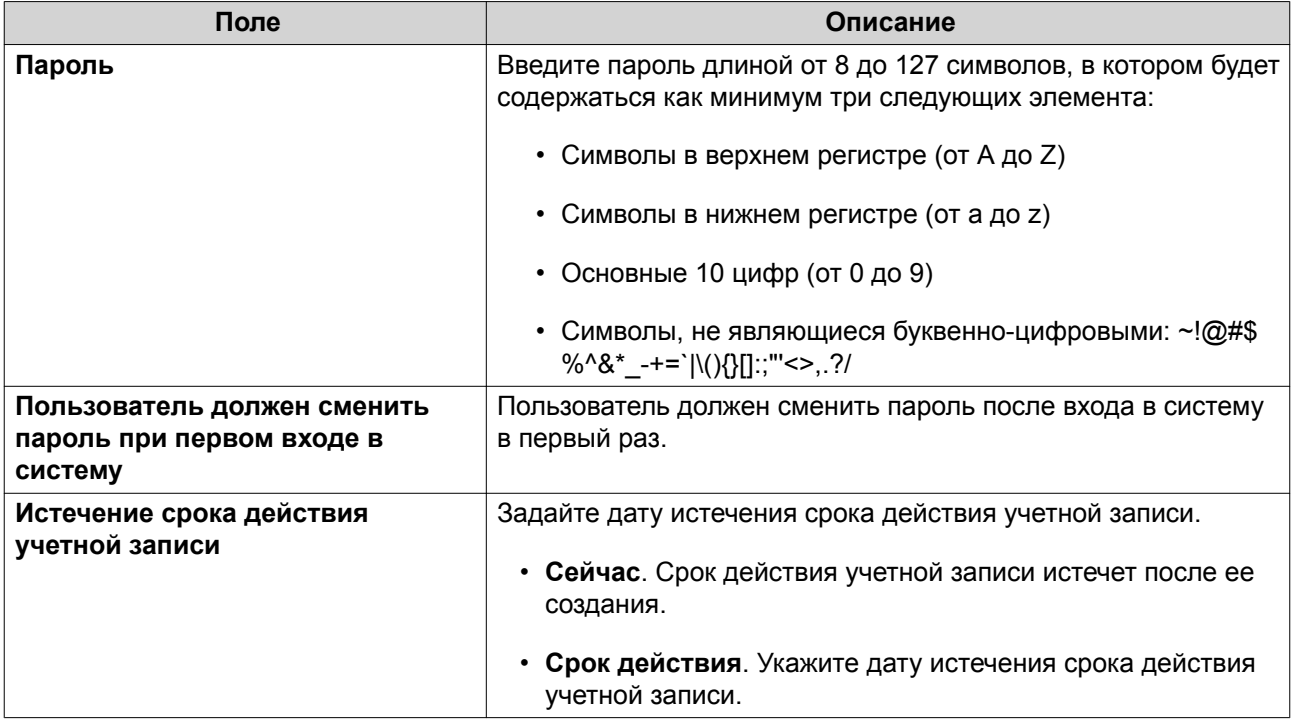

#### 5. Нажмите Создать.

QTS создаст учетные записи и добавит их в список пользователей домена.

#### 6. Нажмите Готово.

## Списки учетных записей пользователей домена

Учетные записи пользователей также можно импортировать напрямую из файлов TXT или CSV. В этих файлах содержится информация, относящаяся к учетным записям пользователей, в том числе имена пользователей, пароли, описания и адреса электронной почты.

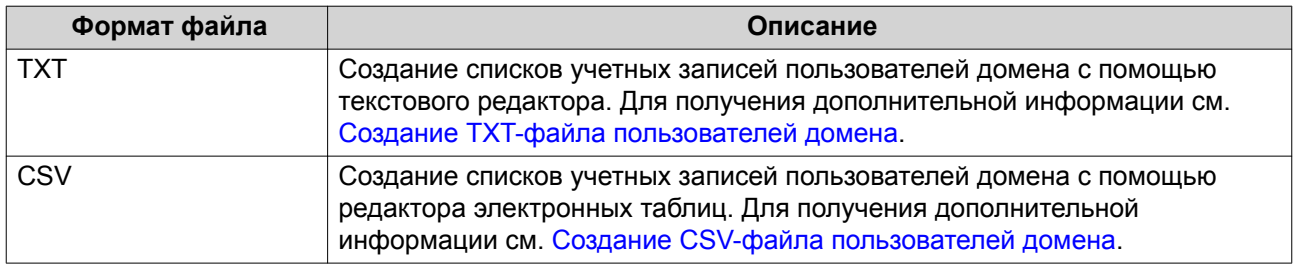

### Создание ТХТ-файла пользователей домена

- 1. Создайте новый файл в текстовом редакторе.
- 2. Укажите информацию о пользователях домена в следующем формате. Имя пользователя, пароль, описание, эл. почта

### Важное замечание

- Отделите значения запятыми.
- Убедитесь, что пароль соответствует требованиям, предъявляемым к учетным записям пользователей домена. Для получения дополнительной информации см. Создание пользователя домена.

<span id="page-286-0"></span>• Внесите информацию для каждого пользователя в отдельной строке. Например:

Игорь,s8fK4br\*,учетная запись Игоря,igor@qnap.com Ирина,9fjwbXy#,учетная запись Ирины,irina@qnap.com Анна,f9xn3nS%,учетная запись Анны,anna@qnap.com

**3.** Сохраните список как файл TXT.

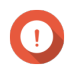

### **Важное замечание**

Если в списке содержатся многобайтовые символы, сохраните файл в кодировке UTF-8.

#### **Создание CSV-файла пользователей домена**

- **1.** Создайте новую книгу в редакторе электронных таблиц.
- **2.** Укажите информацию о пользователях домена в следующем формате.
	- столбец А: Имя пользователя
	- столбец В: Пароль
	- столбец C: Описание
	- столбец D: Эл. почта

#### **Важное замечание**

- Убедитесь, что пароль соответствует требованиям, предъявляемым к учетным записям пользователей домена. Для получения дополнительной информации см. [Создание пользователя домена.](#page-283-0)
- Внесите информацию для каждого пользователя в отдельную ячейку. Например:

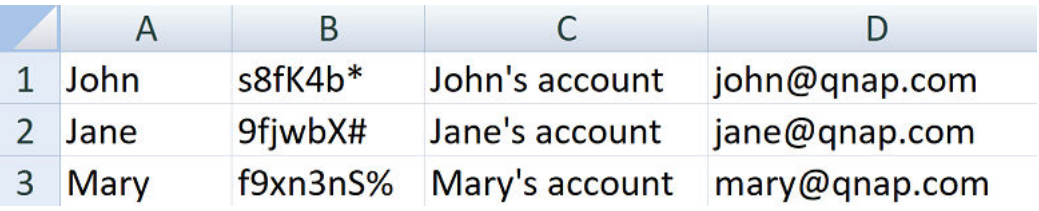

**3.** Сохраните книгу как файл CSV.

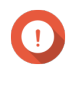

#### **Важное замечание**

Если в списке содержатся многобайтовые символы, откройте файл в текстовом редакторе, а затем сохраните его в кодировке UTF-8.

### **Пакетный импорт пользователей домена**

- **1.** Выберите **Панель управления** > **Полномочия** > **Контроллер домена** > **Пользователи**.
- **2.** Нажмите **Создать** > **Пакетный импорт пользователей**. Откроется мастер **Пакетный импорт пользователей**.
- **3.** Необязательно: Выберите **Перезаписывать существующих пользователей**.

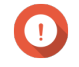

#### **Важное замечание**

Если этот параметр выбран, QTS перезапишет те учетные записи существующих пользователей домена, которые имеют дубликаты в импортированном списке пользовательских учетных записей домена.

**4.** Нажмите **Обзор**, а затем выберите файл, в котором содержится список учетных записей пользователей домена.

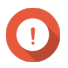

### **Важное замечание**

Чтобы избежать ошибок синтаксического анализа, убедитесь, что импортируется корректный список учетных записей пользователей домена QTS.

Подробности см. в разделе [Списки учетных записей пользователей домена](#page-285-0).

#### **5.** Нажмите **Далее**.

Появится экран **Предварительный просмотр содержимого файла**.

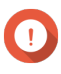

#### **Важное замечание**

Убедитесь, что содержимое файла является корректным. Если какая-либо информация некорректна, импорт списка учетных записей пользователей домена будет невозможен.

#### **6.** Нажмите **Импорт**.

QTS выполнит импорт списка учетных записей пользователей домена.

**7.** Нажмите **Готово**.

### **Изменение информации об учетных записях пользователей домена**

- **1.** Выберите **Панель управления** > **Полномочия** > **Контроллер домена** > **Пользователи**.
- **2.** Найдите пользователя.
- **3.** Выполните любую из следующих задач.

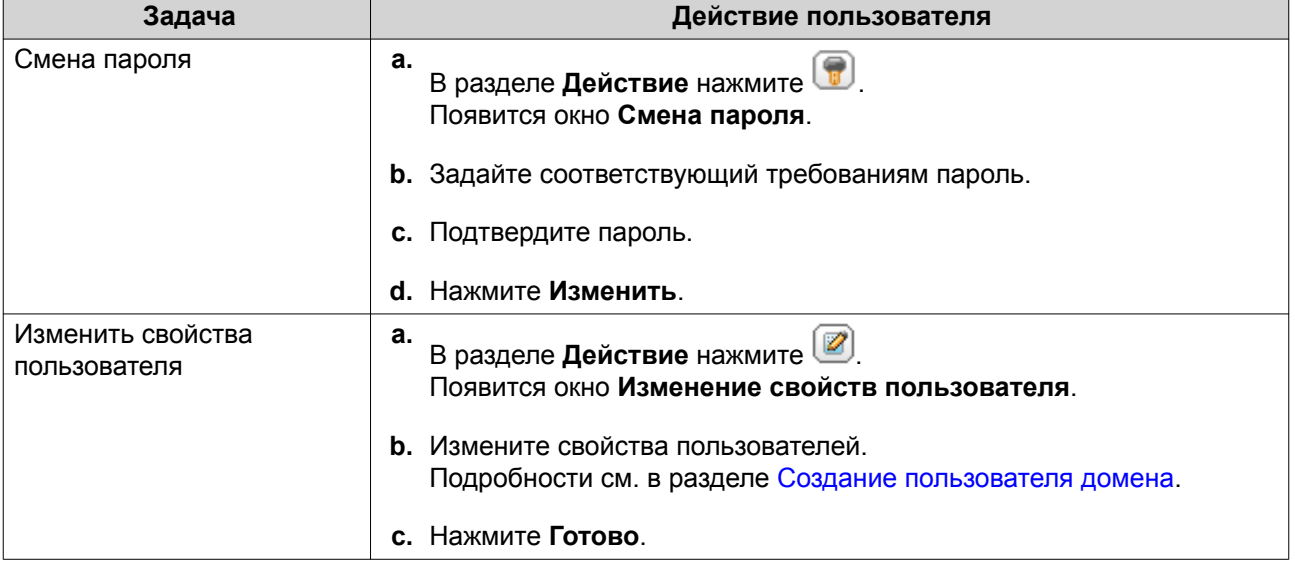
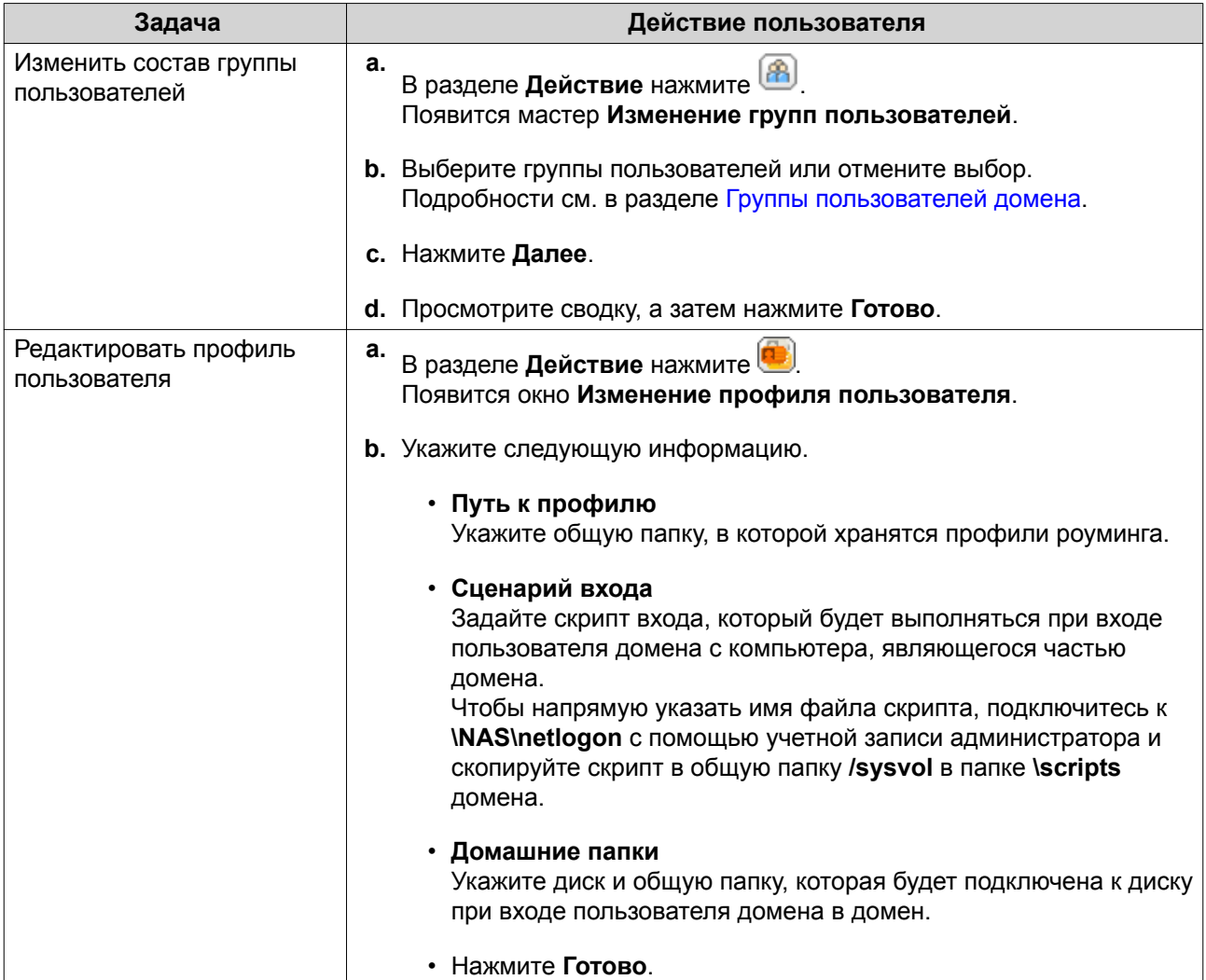

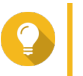

#### **Совет**

Также для пользователей домена можно изменить настройки квот. Подробности см. в разделе [Изменение настроек квоты.](#page-272-0)

# **Удаление пользователей домена**

- **1.** Выберите **Панель управления** > **Полномочия** > **Контроллер домена** > **Пользователи**.
- **2.** Выберите пользователей домена, которых необходимо удалить.

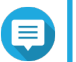

# **Прим.**

Учетную запись администратора удалить нельзя.

# **3.** Нажмите **Удалить**.

Появится предупреждающее сообщение.

**4.** Нажмите **Да**.

#### <span id="page-289-0"></span>Группы пользователей домена

Группа пользователей домена представляет собой набор пользователей домена с одинаковыми правами доступа к файлам и папкам. Администраторы домена имеют возможность создавать группы пользователей домена в целях повышения безопасности пользователей домена.

#### Группы пользователей домена по умолчанию

- Группа с разрешением репликации паролей RODC
- Доступ DCOM службы сертификации
- Группа с запрещением репликации паролей RODC
- Контроллеры домена предприятия только чтение
- Создатели входящего доверия леса
- Операторы настройки сети
- Пред-Windows 2000 доступ
- Контроллеры домена, доступные только для чтения
- Серверы лицензий сервера терминалов
- Группа авторизации доступа Windows

#### Создание группы пользователей домена

- 1. Выберите Панель управления > Полномочия > Контроллер домена > Группы.
- 2. Нажмите Создать группу пользователей. Появится мастер Создание группы пользователей.
- 3. Введите имя группы пользователей длиной от 1 до 128 символов ASCII, которое не будет начинаться с любого из следующих знаков.
	- Пробелы
	- Следующие символы: # @
- 4. Нажмите Далее.
- 5. Необязательно: Добавьте пользователей в группу.
	- а. Выберите Да.
	- **b.** Нажмите Далее.
	- с. Выберите пользователей для добавления в группу.
	- d. Нажмите Далее.
- 6. Просмотрите сводку, а затем нажмите Готово.

#### Изменение групп пользователей домена

1. Выберите Панель управления > Полномочия > Контроллер домена > Группы.

- <span id="page-290-0"></span>2. Найдите группу пользователей домена.
- $3.$

В разделе **Действие** нажмите [8] Появится мастер Изменение группы пользователей.

- 4. Выберите группы пользователей или отмените выбор.
- 5. Нажмите Далее.
- 6. Просмотрите сводку, а затем нажмите Готово.

#### Удаление групп пользователей домена

- 1. Выберите Панель управления > Полномочия > Контроллер домена > Группы.
- 2. Выберите группы пользователей, которые необходимо удалить.

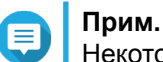

Некоторые группы пользователей, заданные по умолчанию, удалению не подлежат.

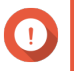

#### Важное замечание

Не удаляйте группу пользователей домена, заданную по умолчанию.

- 3. Нажмите Удалить. Появится предупреждающее сообщение.
- 4. Нажмите Да.

#### Компьютеры

На экране Компьютеры отображаются учетные записи компьютеров или устройств NAS, которые входят в домен. Учетные записи компьютеров создаются автоматически при добавлении компьютера или NAS в домен.

#### Создание учетной записи компьютера

- 1. Выберите Панель управления > Полномочия > Контроллер домена > Компьютеры.
- 2. Нажмите Создать компьютер. Откроется мастер Создать компьютер.
- 3. Укажите следующую информацию.

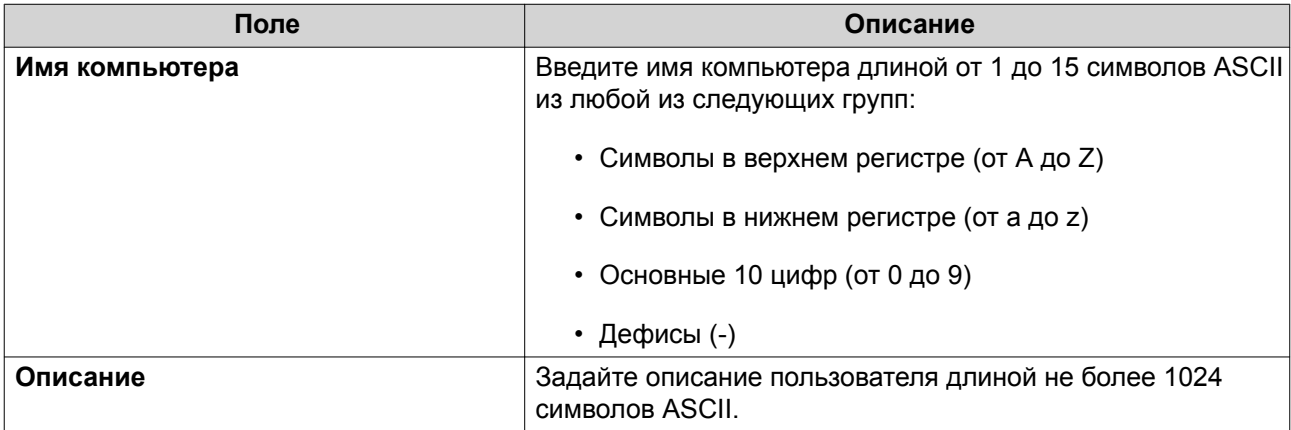

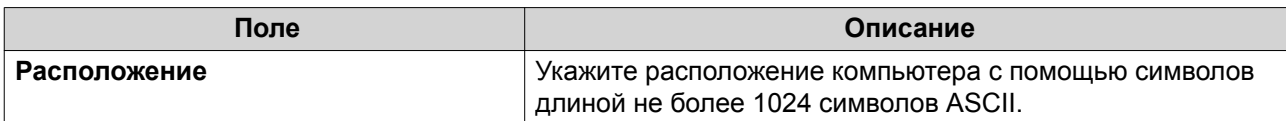

- 4. Нажмите Далее.
- 5. Назначьте учетную запись существующим группам пользователей Windows.
- 6. Нажмите Далее.
- 7. Просмотрите сводку, а затем нажмите Создать.

#### Изменение информации об учетных записях компьютеров

- 1. Выберите Панель управления > Полномочия > Контроллер домена > Компьютеры.
- 2. Найдите учетную запись компьютера.
- 3. Выполните любую из следующих задач.

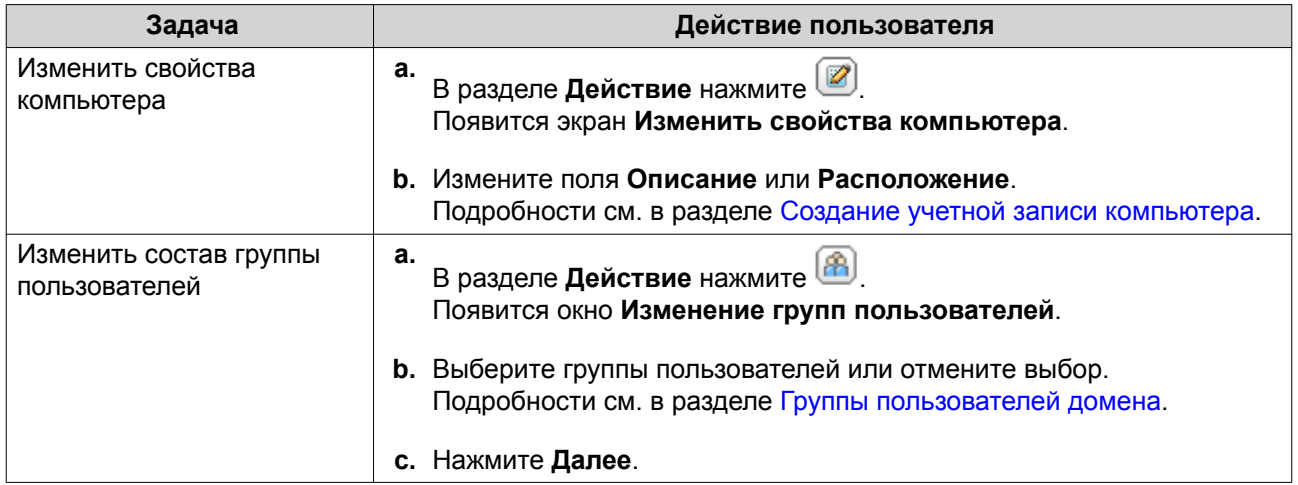

#### 4. Нажмите Готово.

#### Изменение прав доступа к общим папкам с учетными записями компьютеров

- 1. Выберите Панель управления > Полномочия > Компьютеры.
- 2. Найдите учетную запись компьютера.
- $3.$ В разделе Действие нажмите Появится окно Изменение прав доступа к общей папке.
- 4. Выберите разрешения на доступ к учетным записям компьютеров для каждой общей папки. Подробности см. в разделе Разрешения на доступ к общим папкам.
- 5. Нажмите Применить.

#### Удаление учетных записей компьютеров

- 1. Выберите Панель управления > Полномочия > Контроллер домена > Компьютеры.
- 2. Выберите учетные записи, которые необходимо удалить.
- Прим. Учетную запись главного компьютера удалить нельзя.
- 3. Нажмите Удалить. Появится предупреждающее сообщение.
- 4. Нажмите Да.

# **DNS**

Служба доменных имен (DNS) помогает контроллеру домена обнаружить службы и устройства в рамках домена с помощью записей служб и ресурсов. По умолчанию создаются две зоны DNS: домен, создаваемый при настройке NAS в качестве контроллера домена, и зона, которая называется "\_msdcs". Системные администраторы могут изменять параметры DNS, а также добавлять или удалять домены и записи.

#### Изменение параметров DNS

- 1. Выберите Панель управления > Полномочия > Контроллер домена > DNS.
- 2. Войдите под учетной записью администратора домена.

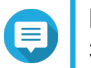

# Прим.

Это учетная запись, которая была создана при включении контроллера домена.

а. Укажите следующую информацию.

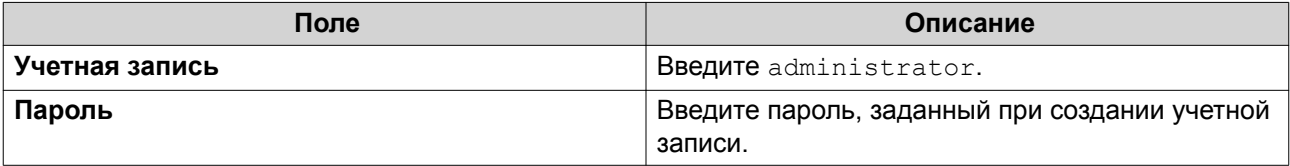

#### **b.** Нажмите Вход.

- 3. Выберите домен в разделе Параметры DNS. Появится список записей.
- 4. Выберите запись. Появится панель свойств.
- 5. Измените что-либо из указанных ниже параметров.

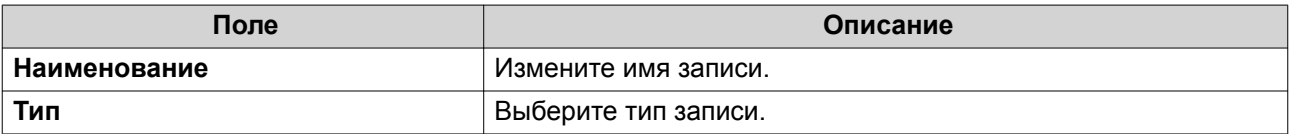

6. Измените значения.

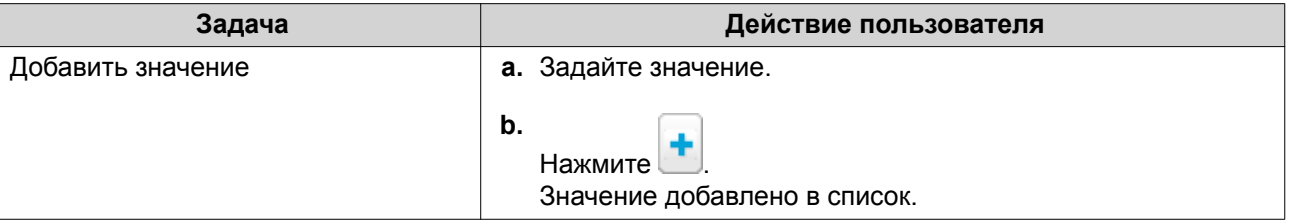

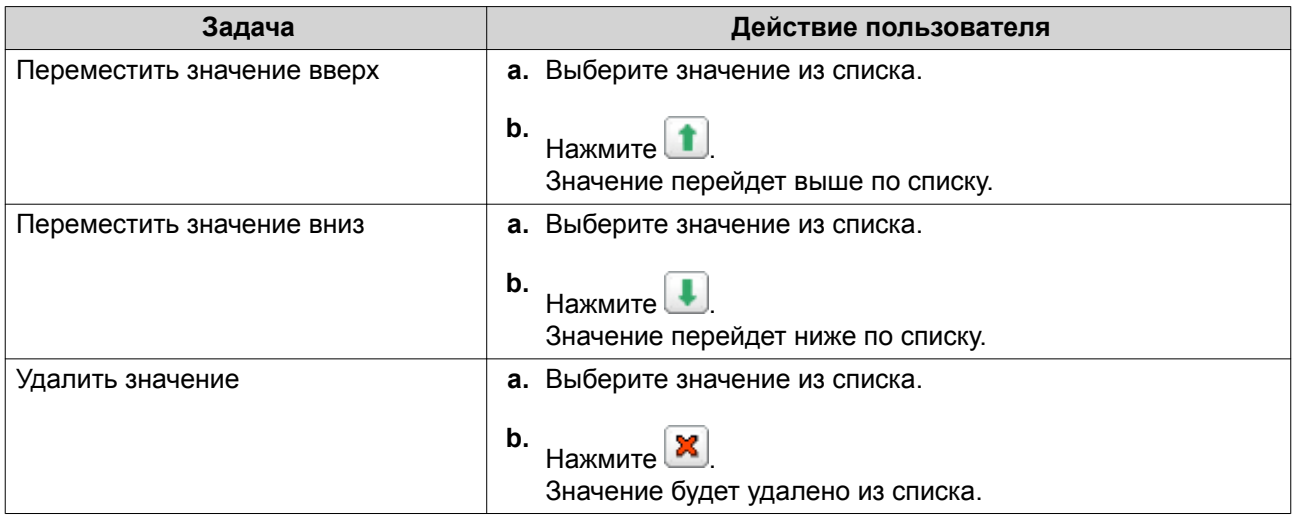

#### **7.** Нажмите **Применить**.

#### **Добавление доменов**

#### **1.** Выберите **Панель управления** > **Полномочия** > **Контроллер домена** > **DNS**.

**2.** Войдите под учетной записью администратора домена.

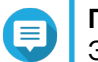

#### **Прим.**

Это учетная запись, которая была создана при включении контроллера домена.

**a.** Укажите следующую информацию.

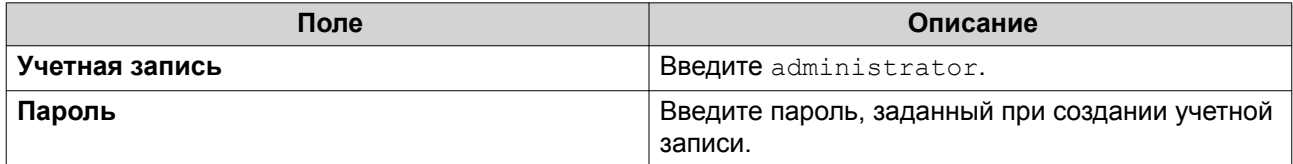

- **b.** Нажмите **Вход**.
- **3.** Нажмите **Действие** > **Добавить домен**. Откроется окно **Добавить новый домен**.
- **4.** Введите имя домена.
- **5.** Нажмите **Создать**.

#### **Добавление записей**

- **1.** Выберите **Панель управления** > **Полномочия** > **Контроллер домена** > **DNS**.
- **2.** Войдите под учетной записью администратора домена.

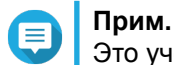

Это учетная запись, которая была создана при включении контроллера домена.

**a.** Укажите следующую информацию.

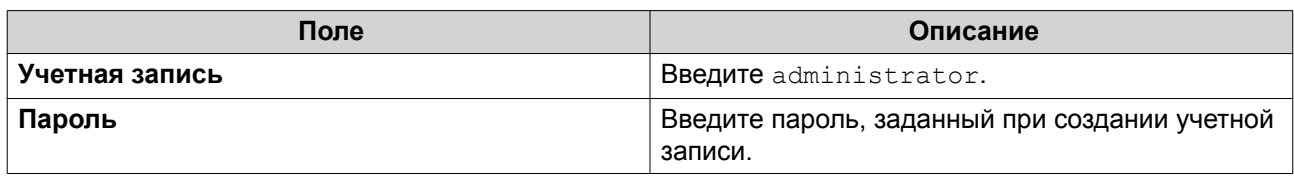

- **b.** Нажмите **Вход**.
- **3.** Выберите домен или запись.
- **4.** Нажмите **Действие** > **Добавить запись**. Откроется окно **Добавить новую запись**.
- **5.** Укажите следующую информацию.

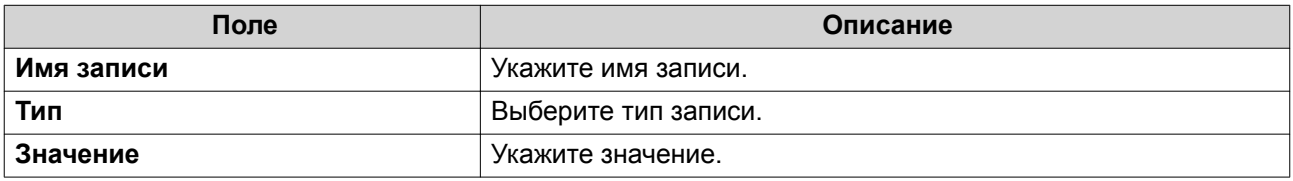

**6.** Нажмите **Создать**.

**Прим.**

#### **Удаление доменов или записей**

- **1.** Выберите **Панель управления** > **Полномочия** > **Контроллер домена** > **DNS**.
- **2.** Войдите под учетной записью администратора домена.

Это учетная запись, которая была создана при включении контроллера домена.

**a.** Укажите следующую информацию.

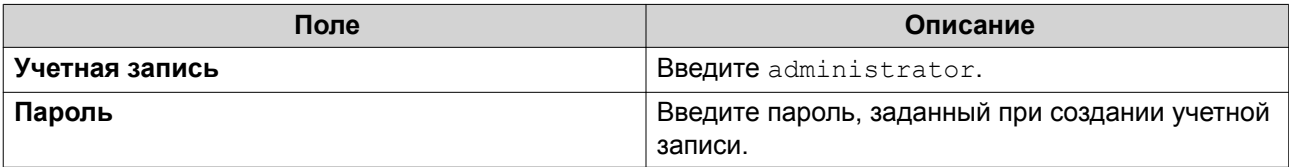

- **b.** Нажмите **Вход**.
- **3.** Выберите домен или запись для удаления.
- **4.** Нажмите **Действие** > **Удалить**. Появится предупреждающее сообщение.
- **5.** Нажмите **Да**.

# **Резервное копирование/восстановление**

Здесь вы можете выполнять резервное копирование или восстановление настроек контроллера домена. Резервное копирование необходимо выполнить только для основного контроллера домена. В процессе резервного копирования основного контроллера домена происходит копирование всех вспомогательных контроллеров домена и контроллеров с атрибутом "только чтение". При восстановлении контроллера домена в среде AD с несколькими контроллерами существуют

некоторые ограничения. Для получения дополнительной информации см. Восстановление контроллеров домена.

#### **Резервное копирование контроллеров домена**

- **1.** Выберите **Панель управления** > **Полномочия** > **Контроллер домена** > **Резервное копирование/восстановление**.
- **2.** В разделе **Создать резервную копию базы данных ADDC** выберите **Создать резервную копию базы данных**.
- **3.** Укажите следующую информацию.

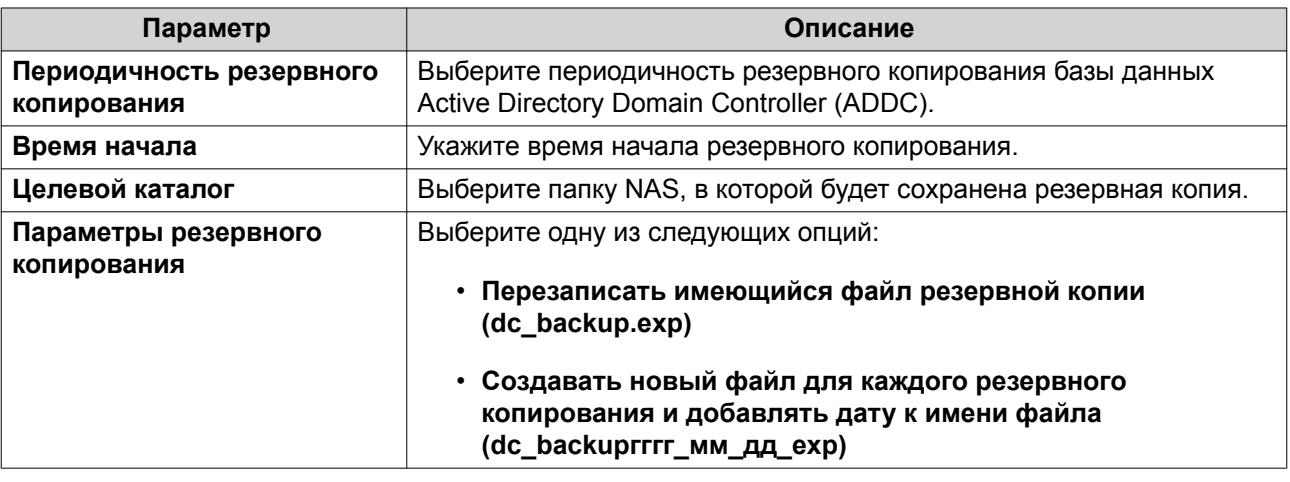

#### **4.** Нажмите **Применить**.

#### **Восстановление контроллеров домена**

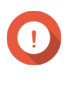

#### **Важное замечание**

При восстановлении контроллера домена происходит перезапись всех настроек пользователей, групп пользователей и контроллеров домена. Все изменения, внесенные после создания резервной копии файла, будут потеряны.

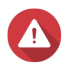

#### **Внимание**

В случае восстановления контроллера домена с резервной копии файла в среде, где имеется несколько контроллеров домена, база данных контроллеров домена будет повреждена. Вместо этого следует повторно добавить NAS в качестве контроллера домена, чтобы синхронизировать хранилище с существующим контроллером.

- **1.** Выберите **Панель управления** > **Полномочия** > **Контроллер домена** > **Резервное копирование/восстановление**.
- **2.** В разделе **Восстановить базу данных ADDC** нажмите **Обзор**.
- **3.** Найдите резервный файл контроллера домена.
- **4.** Нажмите **Импорт**.

# **6. Сетевые и файловые службы**

# **Доступ к сети**

# **Привязка служб**

По умолчанию службы NAS выполняются на всех доступных сетевых интерфейсах. Привязка служб позволяет привязать службы к конкретным сетевым интерфейсам для повышения безопасности. Службы можно привязать к одному или нескольким конкретным сетевым интерфейсам, проводным или беспроводным.

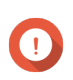

#### **Важное замечание**

Настройка привязки служб не влияет на пользователей, подключенных в данный момент к NAS. При повторном подключении пользователи смогут получить доступ к сконфигурированным службам только через заданные сетевые интерфейсы.

#### **Настройка привязки служб**

- **1.** Выберите **Панель управления** > **Сеть и файловые службы** > **Доступ к сети** > **Привязка служб**.
- **2.** Выберите **Включить привязку служб**. На экране появится список доступных служб и интерфейсов.
- **3.** Выполните привязку служб к интерфейсам.

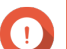

#### **Важное замечание**

- По умолчанию службы QTS доступны во всех интерфейсах сети.
- Службы должны быть привязаны как минимум к одному интерфейсу.

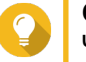

#### **Совет**

Чтобы выполнить привязку всех служб, нажмите **Использовать значение по умолчанию**.

- **a.** Выберите службу.
- **b.** Снимите флажок с интерфейсов, не привязанных к данной службе.
- **4.** Нажмите **Применить**.

#### **Прокси**

Прокси-сервер выступает в качестве промежуточного звена между NAS и Интернетом. Если он включен, то маршрутизация запросов из Интернета будет выполняться QTS через заданный проксисервер.

#### **Настройка параметров прокси-сервера**

- **1.** Выберите **Панель управления** > **Сеть и файловые службы** > **Доступ к сети** > **Прокси**.
- **2.** Выберите **Использовать прокси-сервер**.
- **3.** Укажите IP-адрес и URL-адрес прокси-сервера.
- **4.** Укажите номер порта.
- **5.** Необязательно: Настройте проверку подлинности прокси-сервера.
	- **a.** Выберите **Проверка подлинности**.
	- **b.** Введите имя пользователя.
	- **c.** Укажите пароль.
- **6.** Нажмите **Применить**.

#### **Сервисные порты**

Для обмена данными в QNAP используются выделенные порты. Эти порты назначаются определенной службе, и пользователям требуется вручную открыть нужные порты путем добавления номера порта.

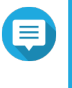

# **Прим.**

Порт для включенной службы должен оставаться открытым при настройке межсетевого экрана и при настройке маршрутизатора для переадресации портов или UPnP.

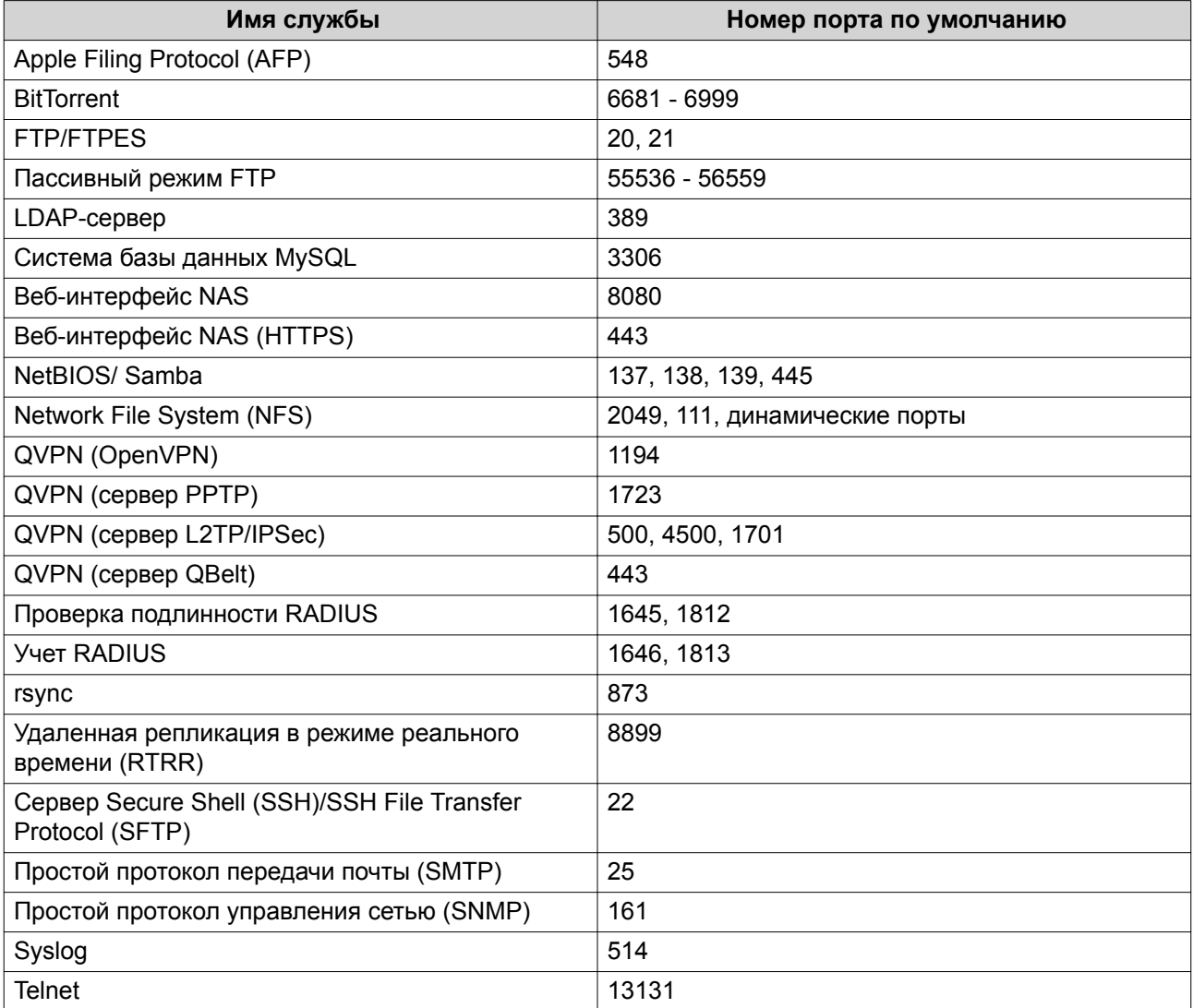

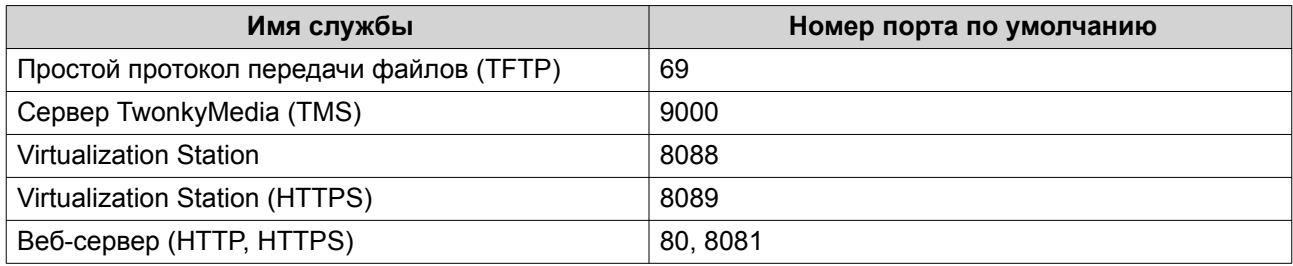

# **Win/Mac/NFS**

# **Сеть Microsoft**

Под сетью Microsoft понимается сетевой протокол Samba, с помощью которого осуществляется доступ к данным по компьютерной сети и реализуются файловые службы и службы печати для клиентов Windows.

#### Настройка сети Microsoft

- 1. Выберите Панель управления > Сеть и файловые службы > Win/Mac/NFS > Сеть Microsoft.
- 2. Выберите Включить службу доступа к файлам для сети Microsoft.
- 3. Настройте параметры сети Microsoft.

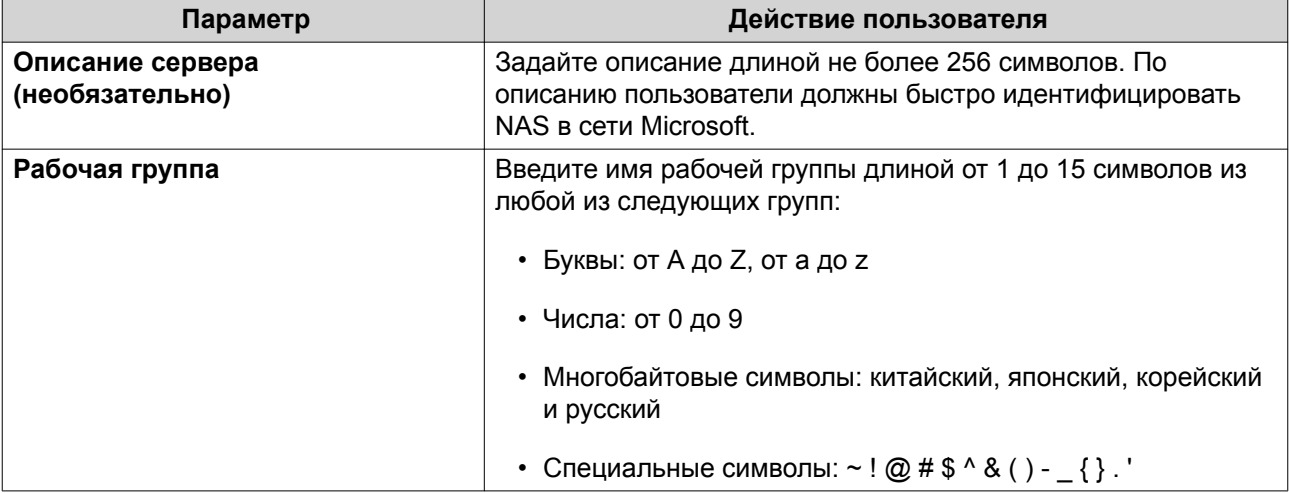

4. Выберите метод проверки подлинности.

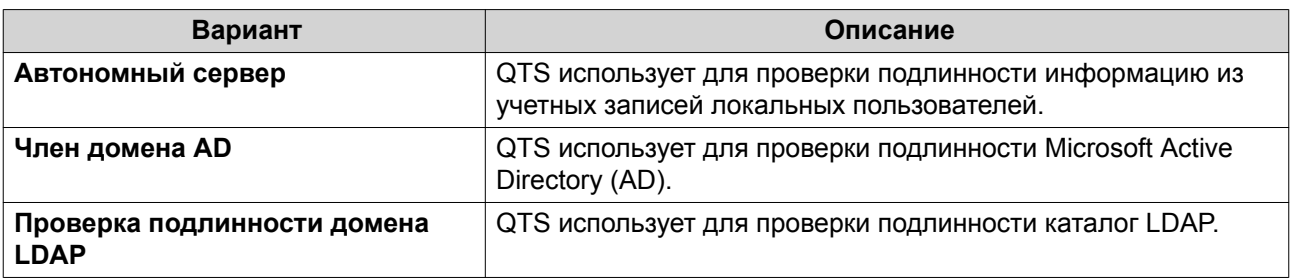

5. Настройте дополнительные параметры.

а. Нажмите Дополнительные параметры. Откроется окно Дополнительные параметры.

- **b.** Настройте дополнительные параметры.
- **c.** Настройте один из следующих параметров.

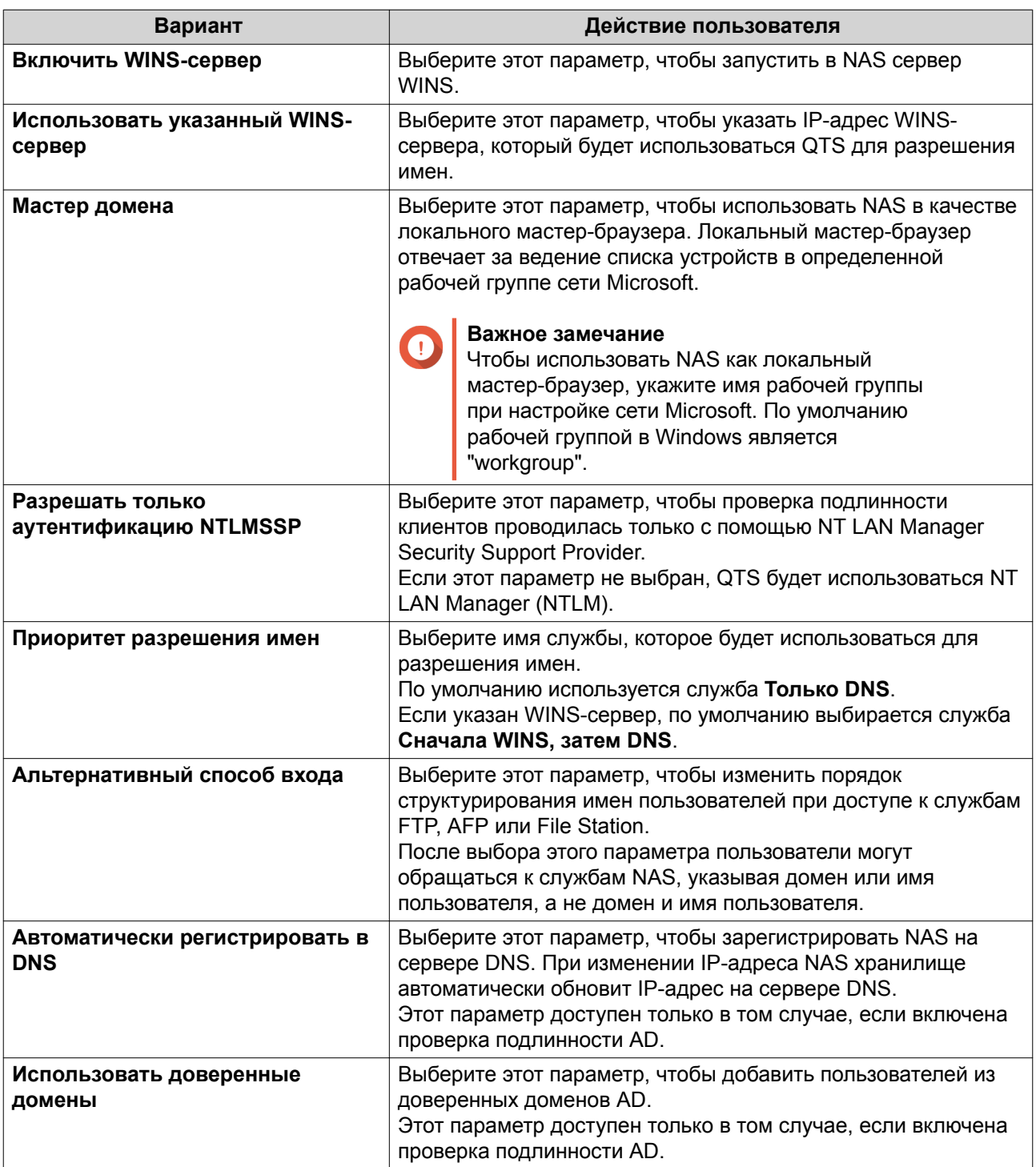

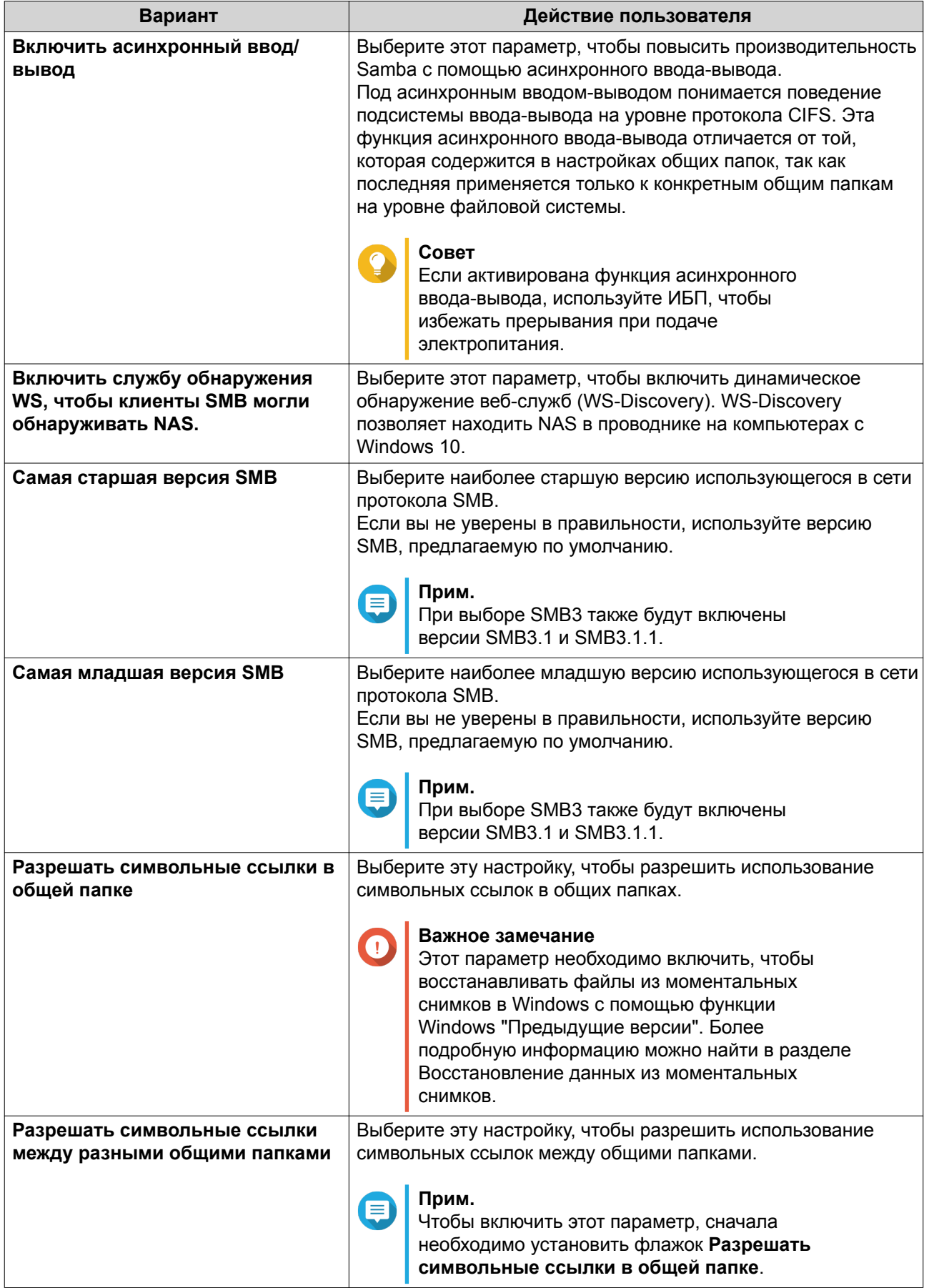

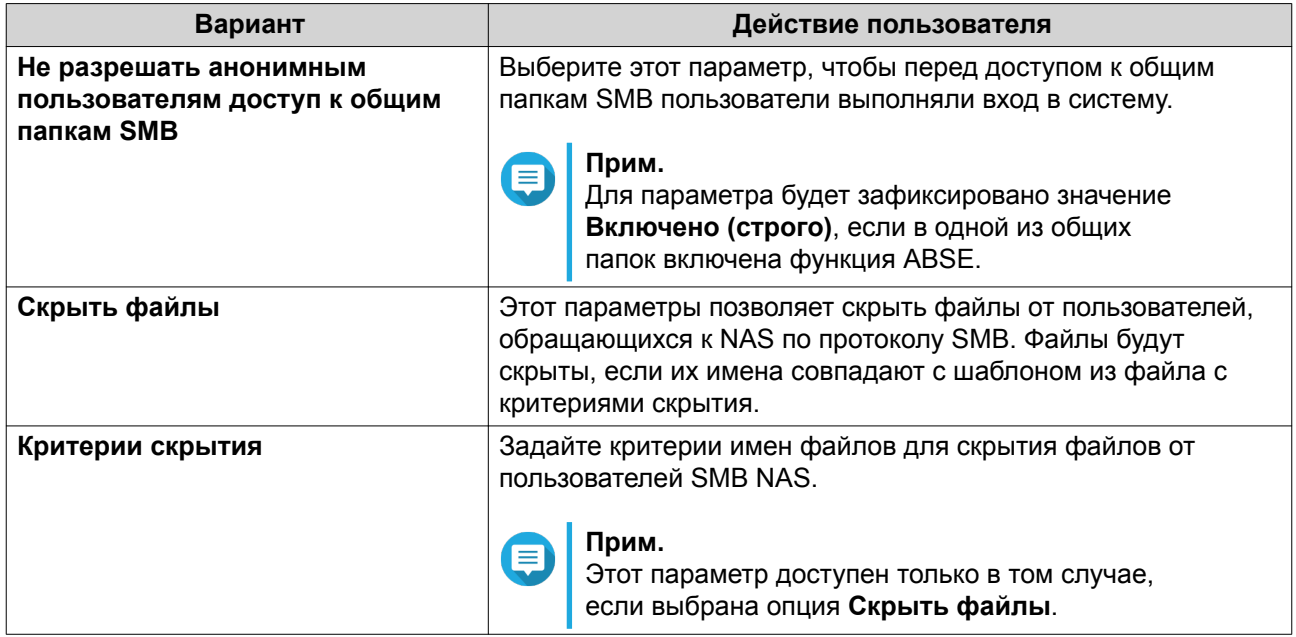

- d. Нажмите Применить. Окно Дополнительные параметры будет закрыто.
- 6. Нажмите Применить.

# Сетевые службы Apple

Apple Filing Protocol (AFP) представляет собой протокол файловых служб, позволяющий получать доступ к данным с устройства под управлением macOS.

#### Настройка сети Apple

- 1. Выберите Панель управления > Сеть и файловые службы > Win/Mac/NFS > Сеть Apple.
- 2. Выберите Включить протокол AFP (Apple Filing Protocol).
- 3. Необязательно: Выберите Поддержка аутентификации DHX2.
- 4. Нажмите Применить.

# Служба NFS

Network File System (NFS) представляет собой протокол файловой системы, реализующий доступ к данным по компьютерной сети. При включении службы NFS пользователи Linux и FreeBSD получают возможность подсоединяться к NAS.

#### Включение службы NFS

- 1. Выберите Панель управления > Сеть и файловые службы > Win/Mac/NFS > Служба NFS.
- 2. Включить службу NFS.
	- а. Необязательно: Нажмите Включить службу NFS v2/v3.
	- b. Необязательно: Нажмите Включить службу NFS v4.
- 3. Нажмите Применить.

# **Telnet/SSH**

Telnet представляет собой сетевой протокол, который используется для реализации интерфейса командной строки для обмена данными с NAS.

Secure Shell (SSH) – это сетевой протокол, использующийся для безопасного доступа к службам сети по незащищенной сети. С помощью протокола SSH пользователи могут подключаться к NAS по зашифрованному SSH-соединению или через SSH-клиента, например, PuTTY.

SSH File Transfer Protocol (SFTP) является защищенным сетевым протоколом, работающим с SSHподключениями для передачи файлов и навигации по файловой системе QTS. SFTP можно включить после того, как в NAS будут разрешены SSH-подключения.

#### **Настройка подключений Telnet**

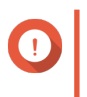

**Важное замечание**

Доступ к NAS с помощью Telnet предоставляется только пользователям с учетной записью администратора.

- **1.** Выберите **Панель управления** > **Сеть и файловые службы** > **Telnet/SSH**.
- **2.** Выберите **Разрешить Telnet-подключение**.
- **3.** Укажите номер порта. Диапазон номеров портов: от 1 до 65535.

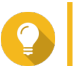

**Совет**

Порт Telnet по умолчанию — 13131.

**4.** Нажмите **Применить**.

#### **Настройка подключений SSH**

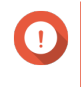

#### **Важное замечание**

Доступ к NAS через SSH предоставляется только пользователям с учетной записью администратора.

- **1.** Выберите **Панель управления** > **Сеть и файловые службы** > **Telnet/SSH**.
- **2.** Выберите **Разрешить SSH-подключение**.
- **3.** Укажите номер порта. Диапазон номеров портов: от 1 до 65535.

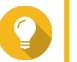

**Совет** Порт SSH по умолчанию — 22.

- **4.** Необязательно: Выберите **Включить SFTP**.
- **5.** Нажмите **Применить**.

#### **Изменение прав доступа к SSH**

- **1.** Выберите **Панель управления** > **Сеть и файловые службы** > **Telnet/SSH**.
- **2.** Нажмите **Редактировать права доступа**.

Откроется окно **Редактировать права доступа**.

**3.** Выберите учетные записи пользователей, которым следует предоставить права доступа.

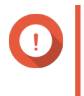

#### **Важное замечание**

Вход с использованием подключения может выполняться только пользователями с учетной записью администратора.

**4.** Нажмите **Применить**.

#### **SNMP**

Протокол SNMP (Simple Network Management Protocol) используется для сбора и упорядочивания информации об устройствах, управляемых по сети. Включение службы QTS SNMP позволяет реализовать оперативную отправку отчетов о событиях NAS (например, предупреждения или ошибки) в Network Management Station (NMS).

#### **Настройка параметров SNMP**

- **1.** Выберите **Панель управления** > **Сеть и файловые службы** > **SNMP**.
- **2.** Выберите **Включить службу SNMP**.
- **3.** Настройте параметры SNMP.

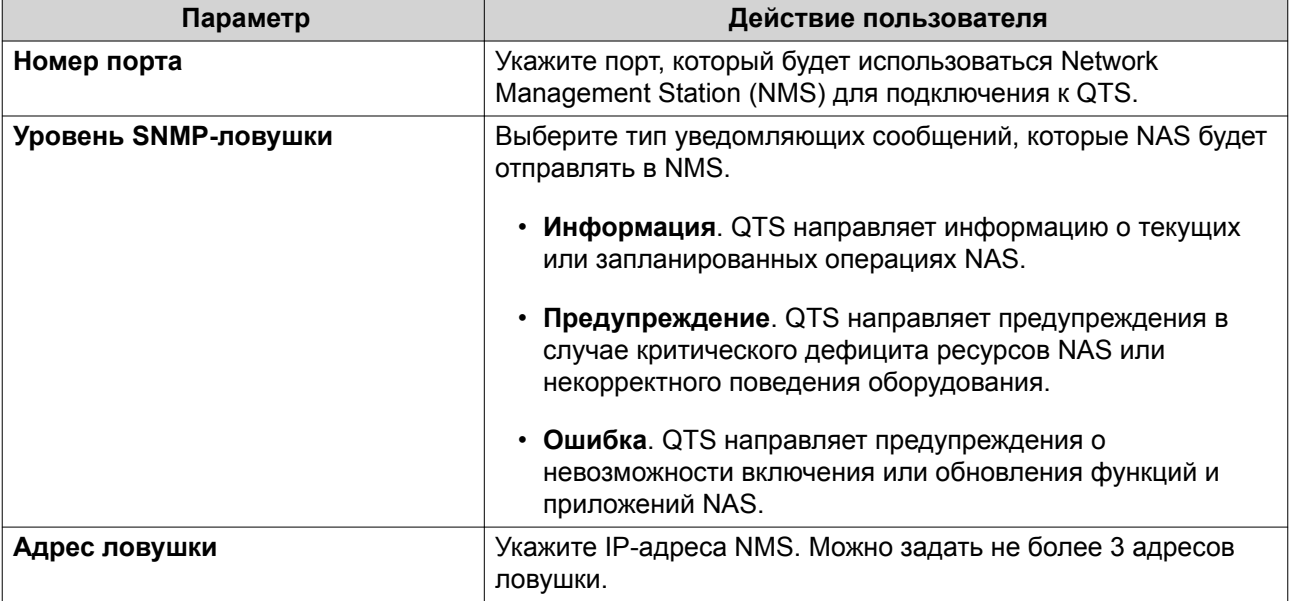

**4.** Выберите версию SNMP, которая используется NMS.

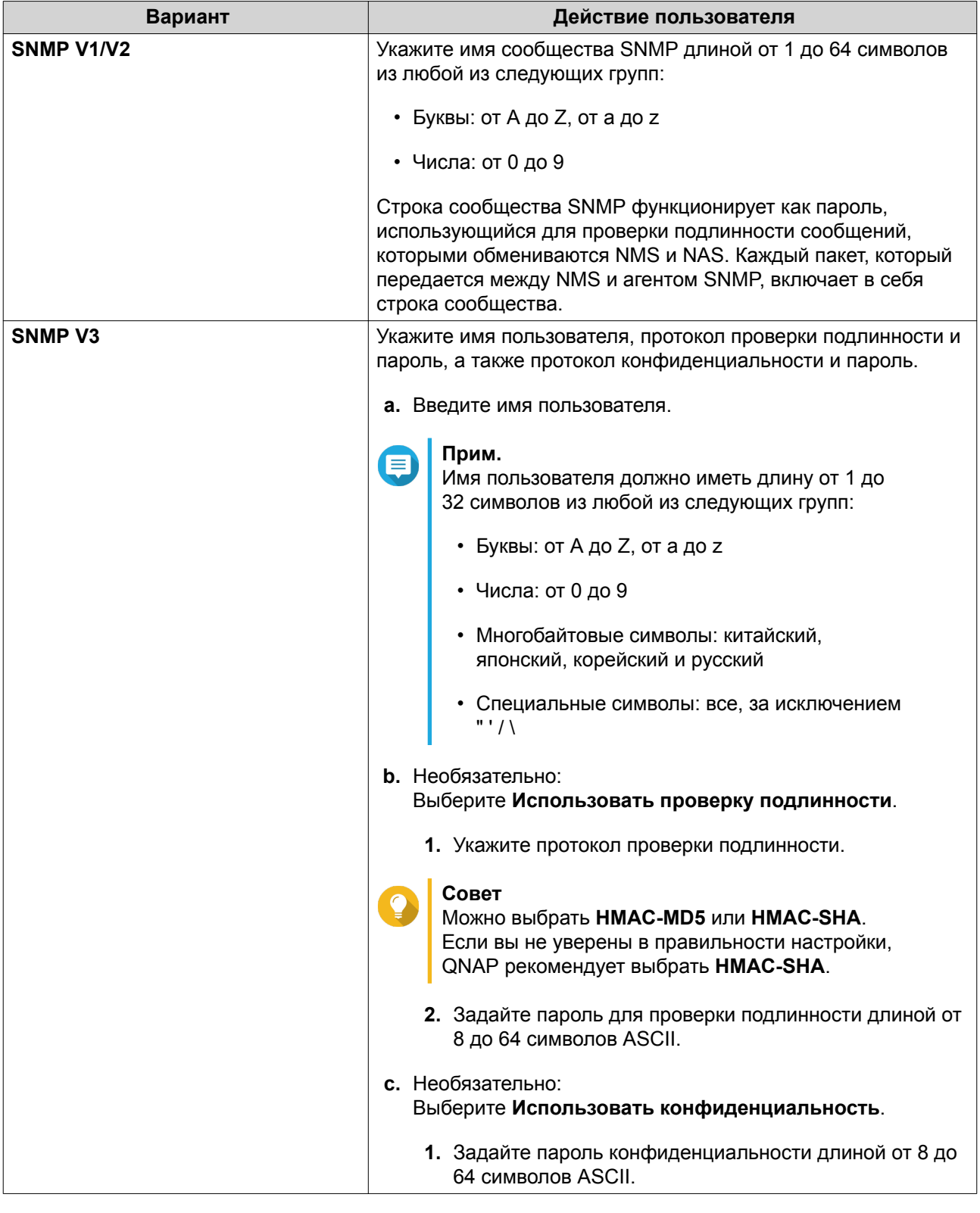

#### 5. Нажмите Применить.

# База управляющей информация SNMP (MIB)

База управляющей информация (МІВ) представляет собой тип базы данных в текстовом формате ASCII, которая используется для управления NAS в сети SNMP. MIB используется диспетчером SNMP для определения состояния NAS или понимания сообщений, отправляемых NAS в рамках сети. После загрузки MIB содержимое базы можно просмотреть в любом текстовом редакторе.

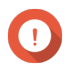

#### **Важное замечание**

В базах MIB содержится описание структуры управляющих данных подсистемы устройств. В них используется иерархической пространство имен с идентификаторами объектов (OID). Каждый OID идентифицирует переменную, которую можно считать или задать с помощью SNMP. Чтобы получить информацию о NAS, необходимо назначить корректный идентификатор объекта. По умолчанию идентификатором объекта для устройств QNAP NAS является 1.3.6.1.4.1.24681.2.

#### **Загрузка файла SNMP MIB**

- **1.** Выберите **Панель управления** > **Сеть и файловые службы** > **SNMP**.
- **2.** В разделе **SNMP MIB** нажмите **Загрузить**. QTS загрузит файл NAS.mib на компьютер.

#### **Обнаружение служб**

#### **Служба обнаружения UPnP**

Universal Plug and Play (UPnP) представляет собой сетевую технологию, позволяющую осуществлять обнаружение устройств, подключенных к одной и той же сети. После включения этой службы устройства, поддерживающие UPnP, смогут видеть NAS.

#### **Включение службы обнаружения UPnP**

- **1.** Выберите **Панель управления** > **Сеть и файловые службы** > **Обнаружение служб** > **Служба обнаружения UPnP**.
- **2.** Выберите **Включить службу обнаружения UPnP**.
- **3.** Нажмите **Применить**.

#### **Bonjour**

Bonjour представляет собой разработанную компанией Apple сетевую технологию, позволяющую находимся в одной и той же локальной сети устройствам обнаруживать друг друга и обмениваться между собой информацией.

#### **Включение Bonjour**

- **1.** Выберите **Панель управления** > **Сеть и файловые службы** > **Обнаружение служб** > **Bonjour**.
- **2.** Выберите **Включить службу Bonjour**.
- **3.** Выберите службы, которые должны объявляться Bonjour.

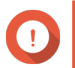

**Важное замечание**

Перед тем как объявлять службы с помощью Bonjour, их необходимо включить в QTS.

**4.** Нажмите **Применить**.

### **Сетевая корзина**

В сетевую корзину помещаются файлы, удаленные из NAS с помощью File Station или QuFTP либо клиентами, подключенными по сети Microsoft.

### **Настройка сетевой корзины**

- **1.** Выберите **Панель управления** > **Сеть и файловые службы** > **Сетевая корзина**.
- **2.** Выберите **Включить сетевую корзину**.
- **3.** Необязательно: Настройте параметры сетевой корзины.

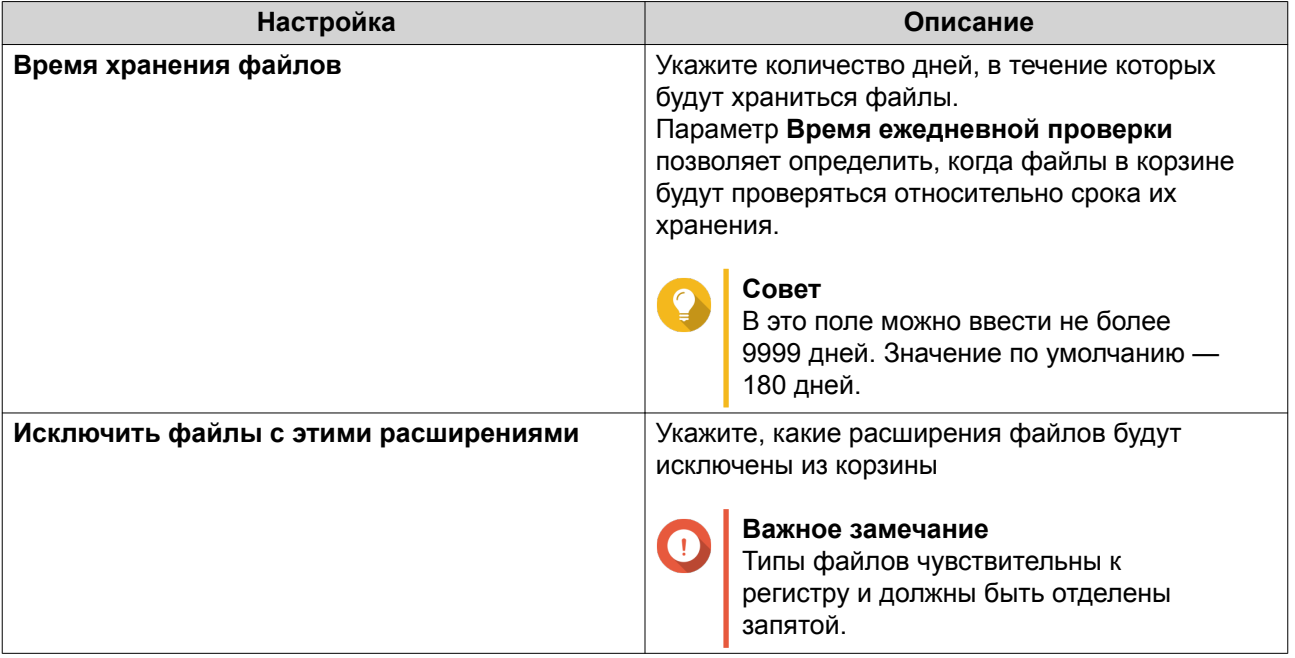

**4.** Нажмите **Применить**.

#### **Удаление всех файлов из сетевой корзины**

- **1.** Выберите **Панель управления** > **Сеть и файловые службы** > **Сетевая корзина**.
- **2.** Нажмите **Очистить всю сетевую корзину**. Появится предупреждающее сообщение.
- **3.** Нажмите **ОК**. QTS удалит все файлы из сетевой корзины.

#### **Ограничение доступа к сетевой корзине**

- **1.** Выберите **Панель управления** > **Полномочия** > **Общие папки**.
- **2.** Найдите общую папку.
- **3.** В разделе **Действия** нажмите . Появится экран **Изменение свойств**.
- **4.** Выберите **Включить сетевую корзину**.
- 5. Выберите Сделать доступ к корзине строго для администраторов только на это время.
- 6. Нажмите ОК.

# **7. File Station**

# **Обзор**

# **О приложении File Station**

File Station - это разработанное компанией QTS приложение управления файлами, позволяющее получать доступ к файлам на устройствах NAS. Вы можете быстро находить файлы и папки, управлять правами доступа, воспроизводить медиафайлы и открывать другим пользователям общий доступ к данным.

# **Системные требования**

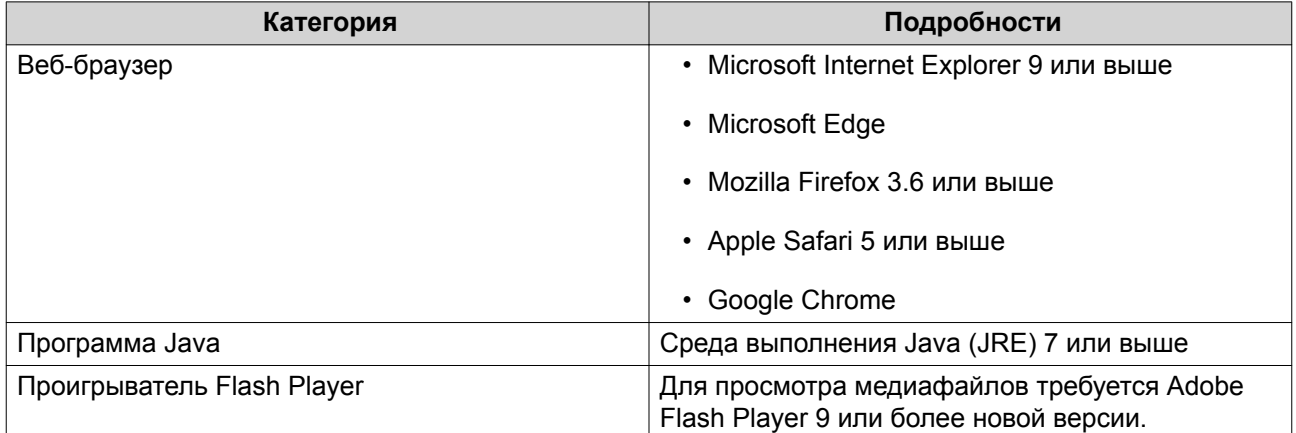

# **Категория Расширение файла** Изображение • ВМР • ВМР • JPG • JPE • PNG • TGA • GIF • HEIC **Прим.** E Чтобы просматривать изображения этого формата, необходимо установить CAYIN MediaSign Player и активировать лицензию уровня Plus. Кроме того, NAS следует обновить до QTS версии 4.4.3 или выше либо QuTS hero версии 4.5.1. • HEIF **Прим.**  $\blacksquare$ Чтобы просматривать изображения этого формата, необходимо установить CAYIN MediaSign Player и активировать лицензию уровня Plus. Кроме того, NAS следует обновить до QTS версии 4.4.3 или выше либо QuTS hero версии 4.5.1. или выше. Музыка **• МРЗ** • МРЗ • FLAC • OGG • WAV • AIF • AIFF Видео **• АVI** • AVI • MP4

# **Поддерживаемые форматы файлов**

# **Разделы интерфейса пользователя**

#### **Левая панель**

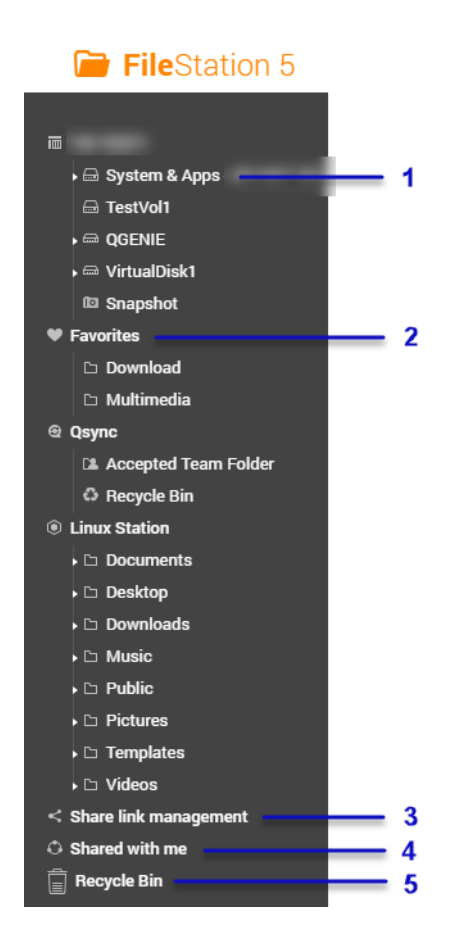

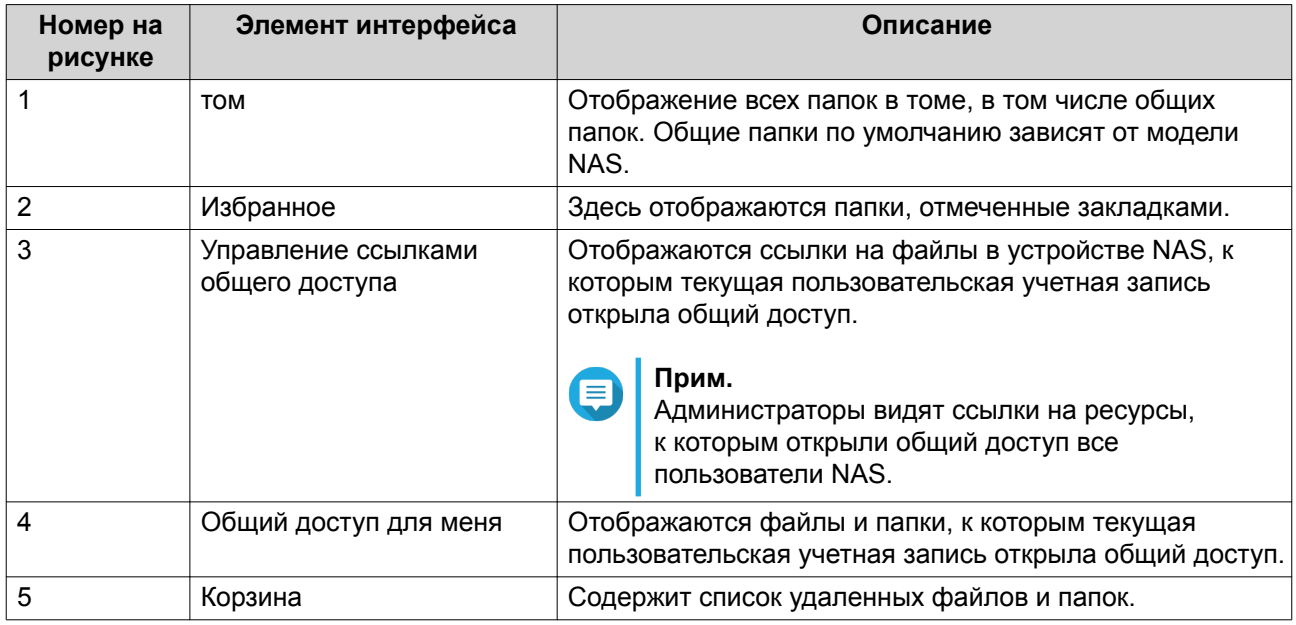

#### В зависимости от настроек, в списке также могут выводиться следующие папки.

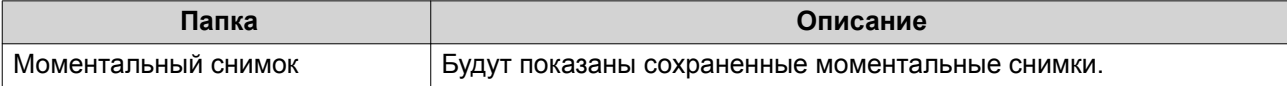

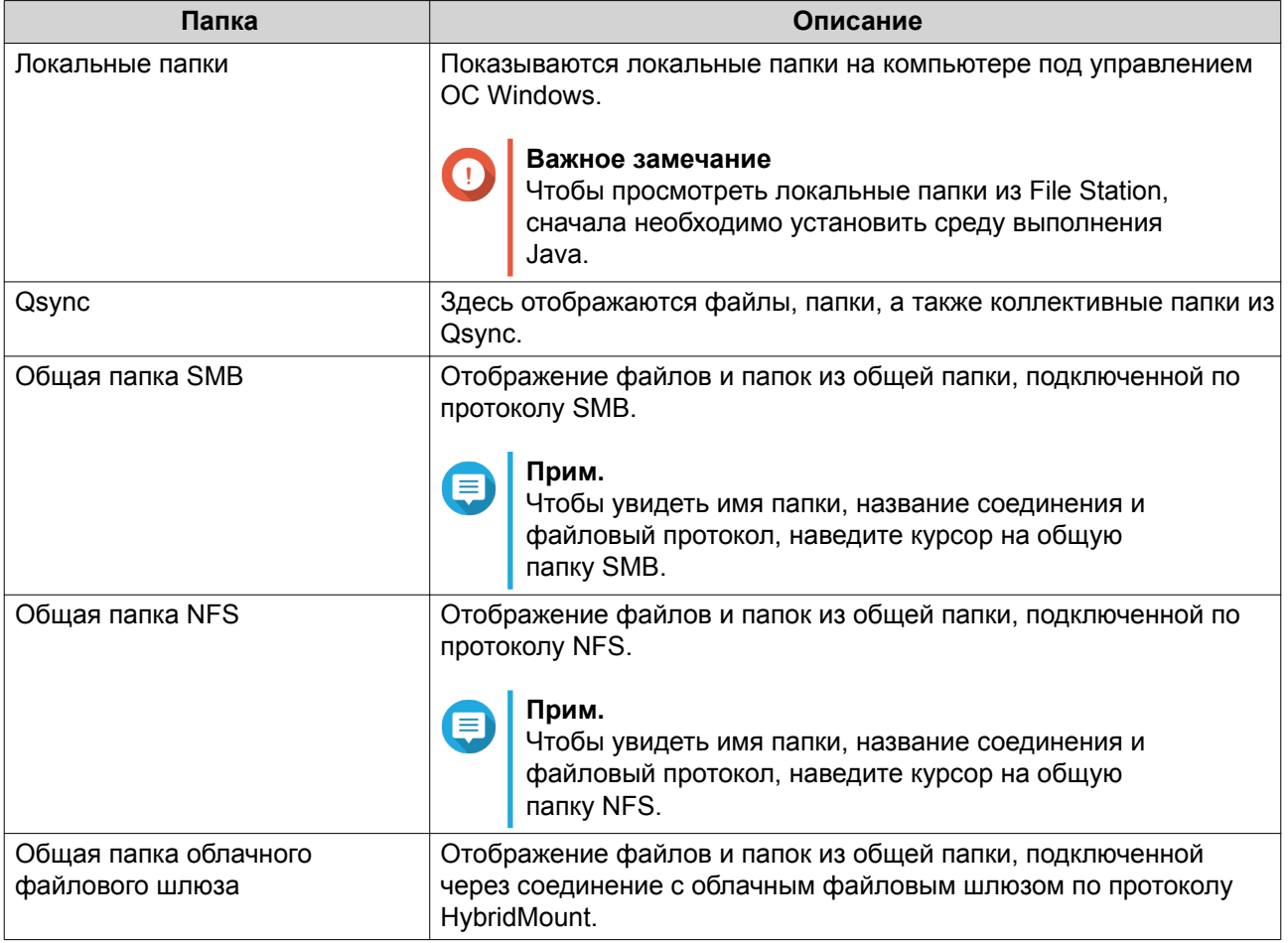

В зависимости от использующей конфигурации, в списке также могут появиться следующие подключения, созданные в HybridMount.

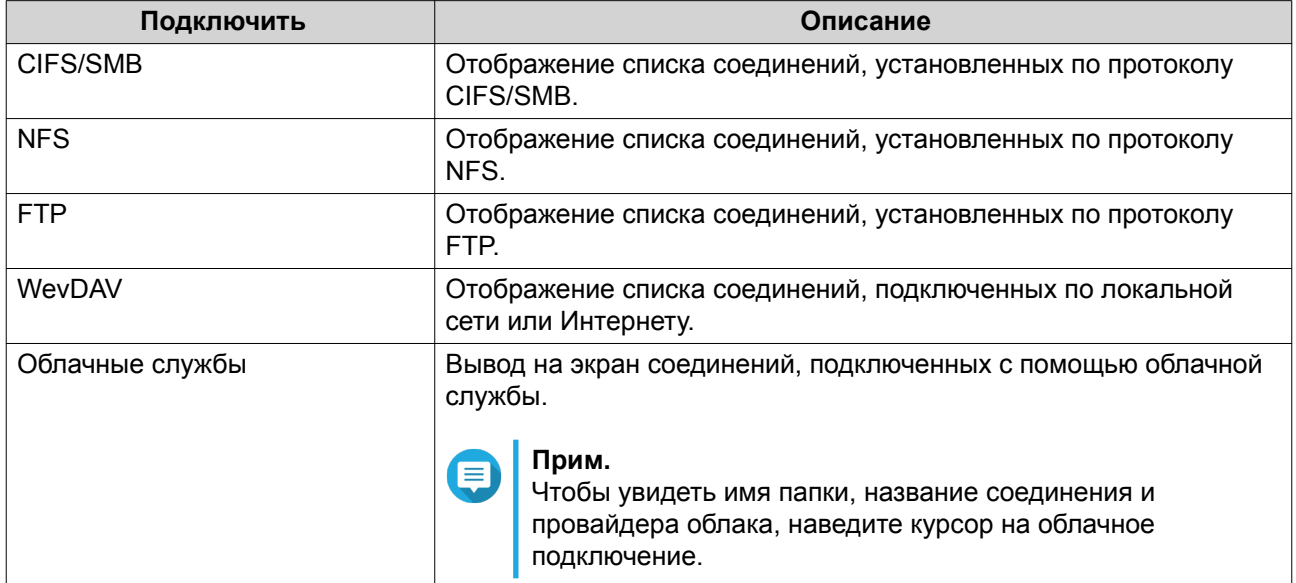

#### **Задачи на левой панели**

На левой панели можно выполнять следующие задачи для тома.

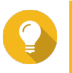

**Совет**

Для просмотра параметров задачи наведите указатель мыши на том и затем нажмите $\|\cdot\|$ 

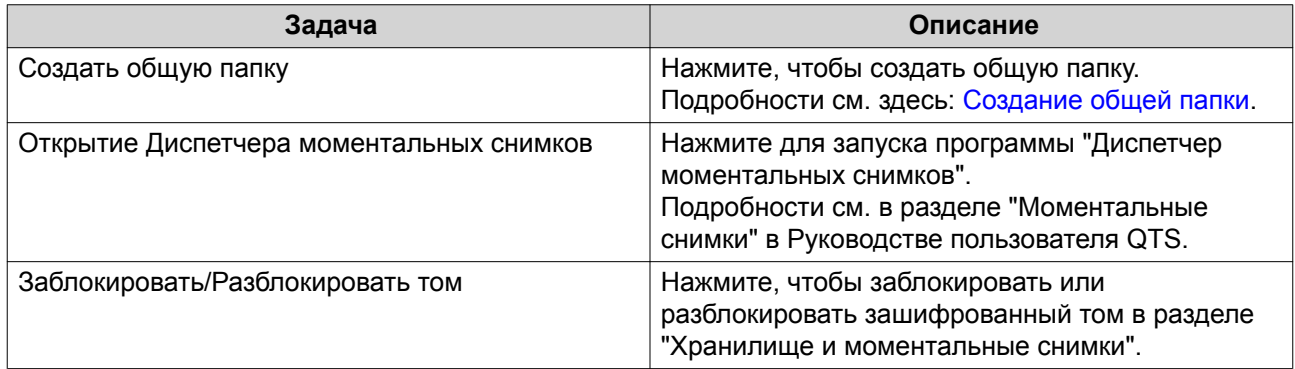

## **Значки тома**

В зависимости от модели и среды использования вашего устройства NAS рядом с каждым доступным томом могут отображаться следующие значки.

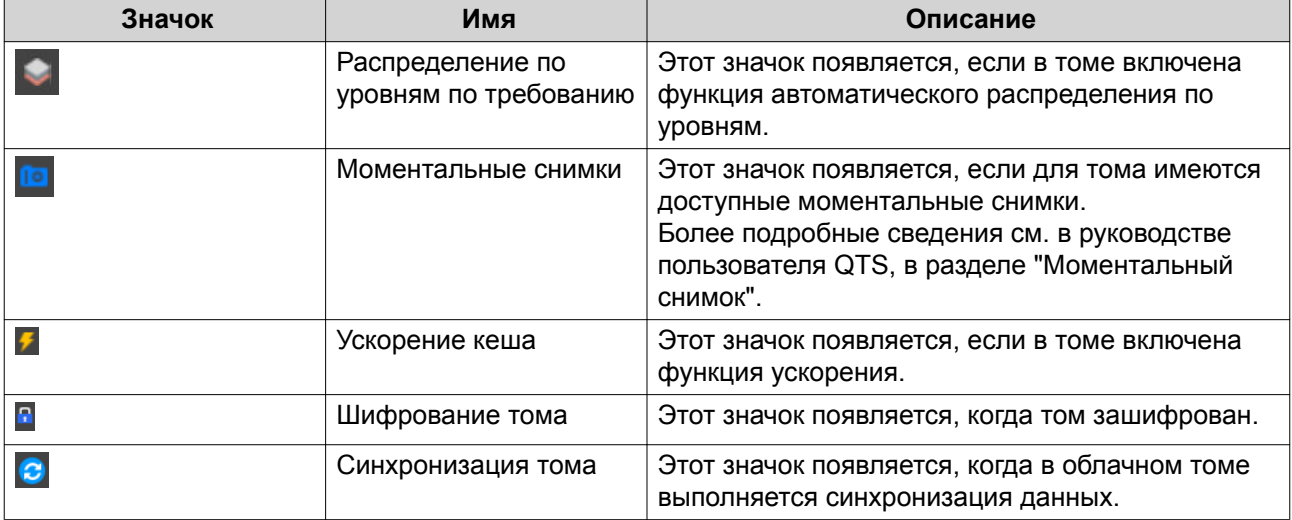

#### **Панель инструментов**

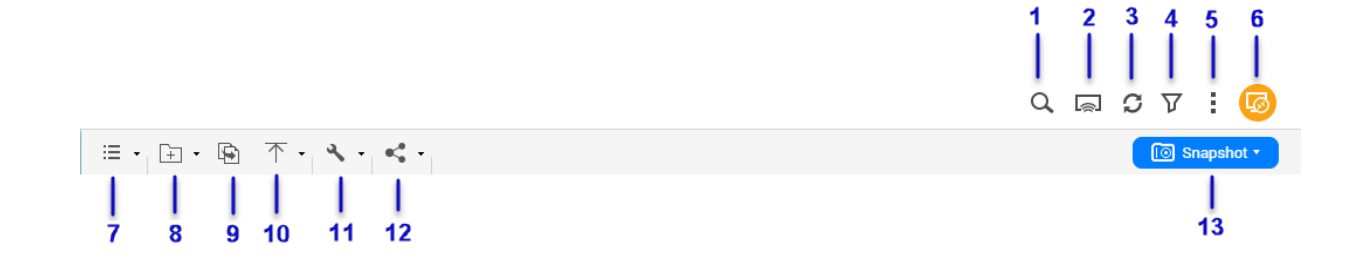

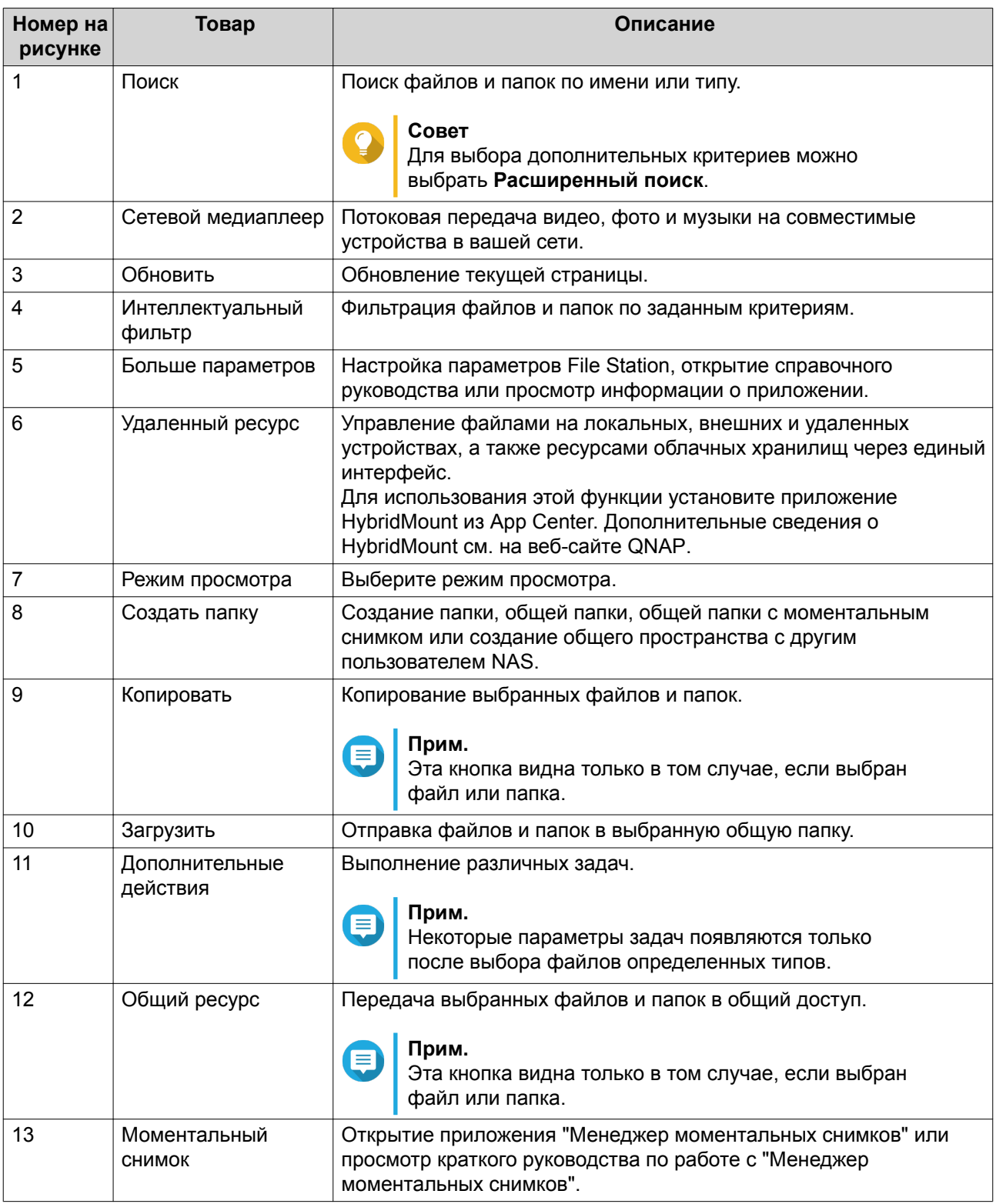

# **Настройки**

# **Изменение общих настроек**

- **1.** Нажмите в верхнем правом углу.
- **2.** Выберите **Настройки**.

Откроется окно **Параметры**.

- **3.** Выберите **Общие**.
- **4.** Измените следующие настройки.

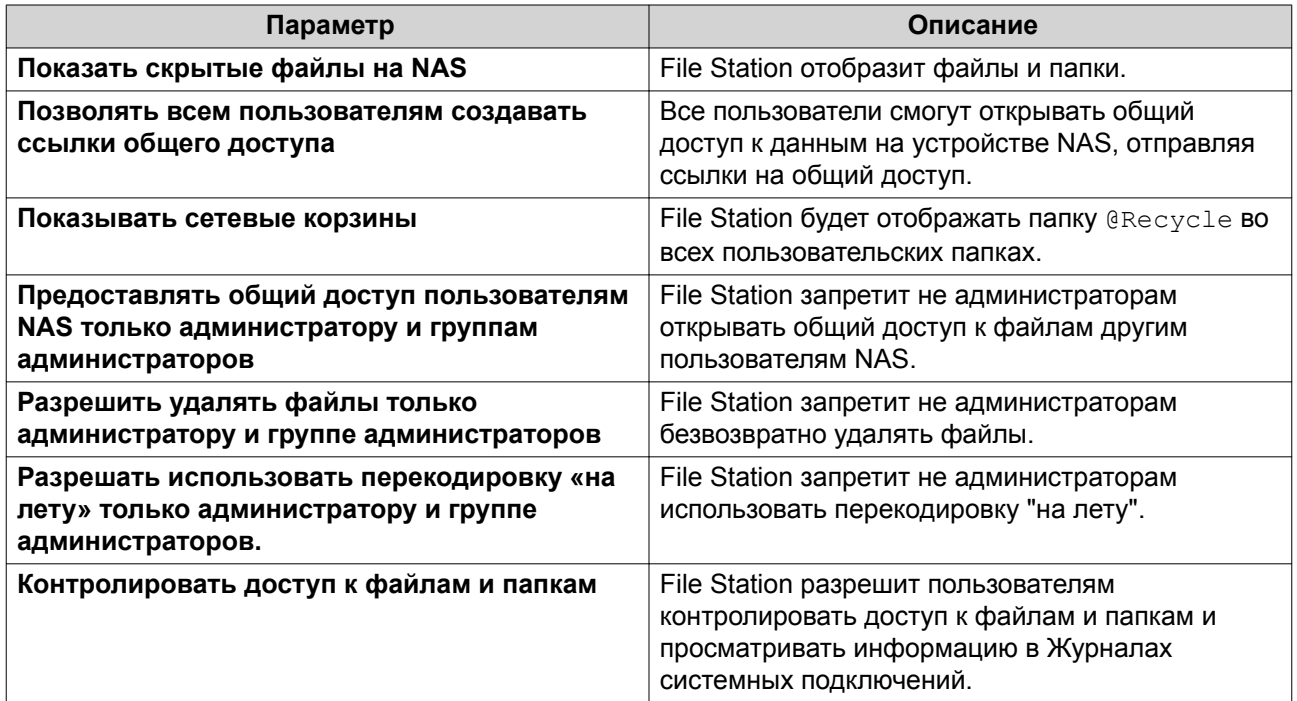

**5.** Нажмите **Закрыть**.

#### **Изменение настроек передачи файлов**

- **1.** Нажмите **в верхнем правом углу.**
- **2.** Выберите **Настройки**. Откроется окно **Параметры**.
- **3.** Выберите **Передача файлов**.
- **4.** Под заголовком **Политика в отношении повторяющихся имен файлов** выберите политики для работы с файлами-дубликатами.

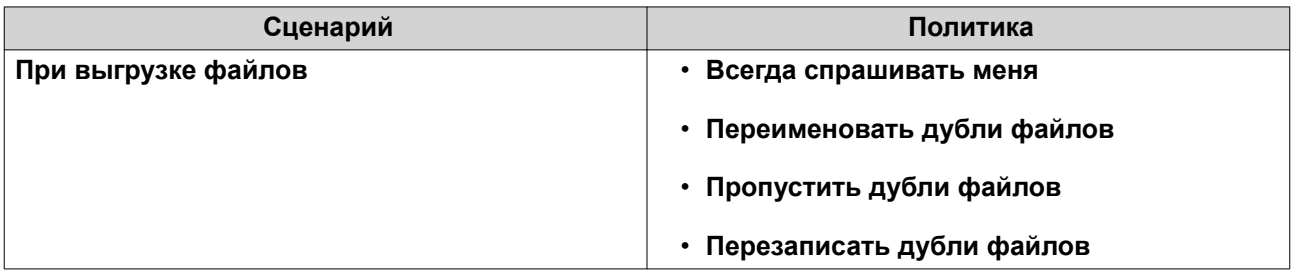

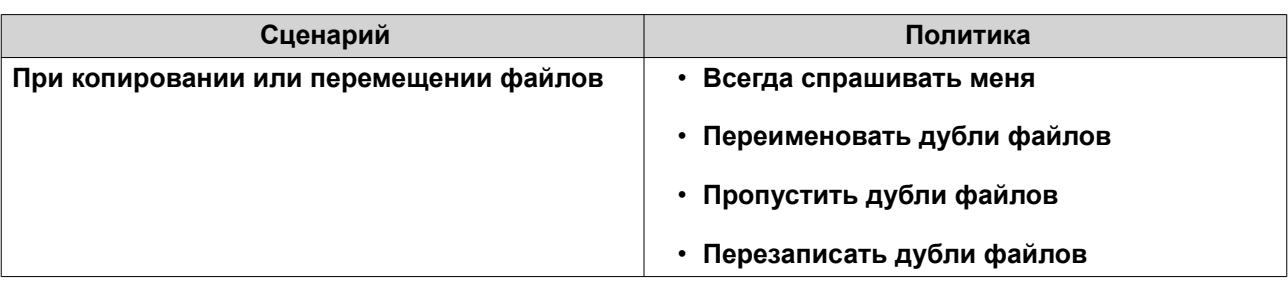

- **5.** Необязательно: Выберите **Всегда объединять все процессы передачи файлов в одну задачу**.
- **6.** Под заголовком **Политика передачи файлов с Google Диска** выберите политики для работы с файлами на Google Диске.

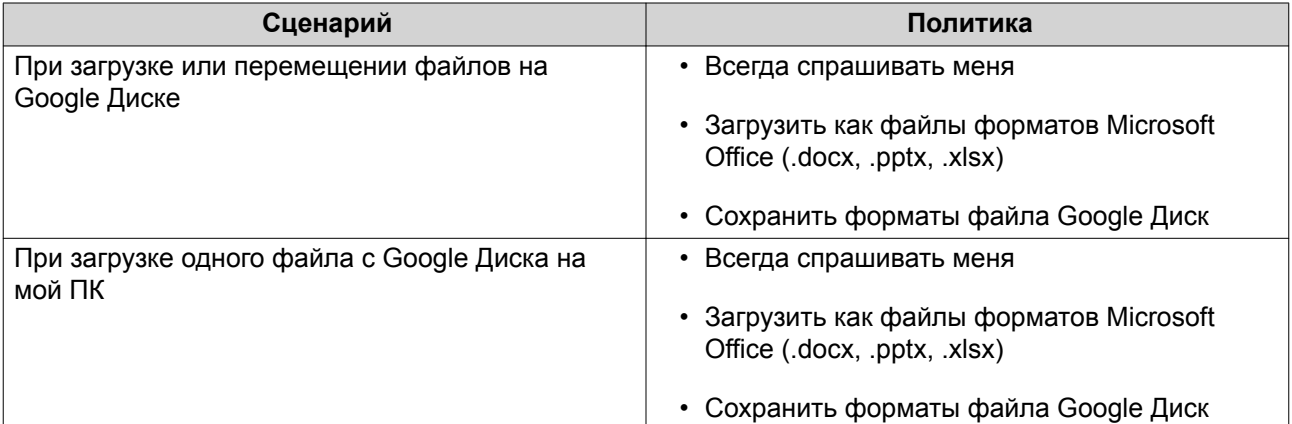

- **7.** Нажмите **Применить**.
- **8.** Нажмите **Закрыть**.

#### **Изменение настроек мультимедиа**

- **1.** Откройте File Station.
- **2.** Нажмите и на панели инструментов.
- **3.** Выберите **Настройки**. Откроется окно **Параметры**.

#### **4.** Выберите **Мультимедиа**.

**5.** Измените следующие настройки.

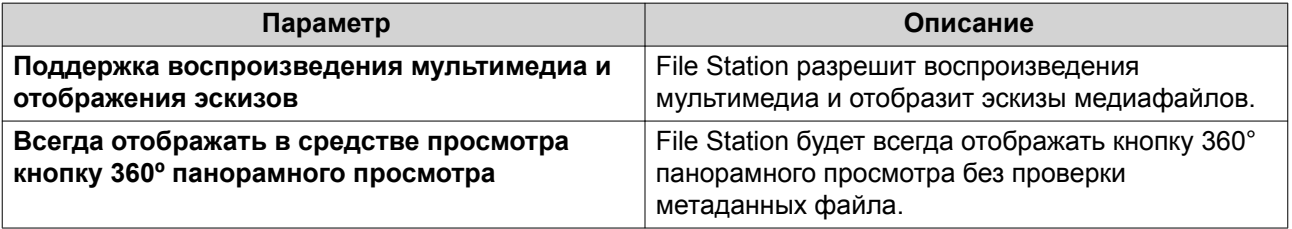

**6.** Нажмите **Закрыть**.

#### **Изменение настроек документа**

- **1.** Нажмите в верхнем правом углу.
- **2.** Выберите **Настройки**. Откроется окно **Параметры**.
- **3.** Выберите **Документы**.
- **4.** Под заголовком **Политика в отношении файлов Microsoft Office** выберите политики для работы с файлами Microsoft Office.

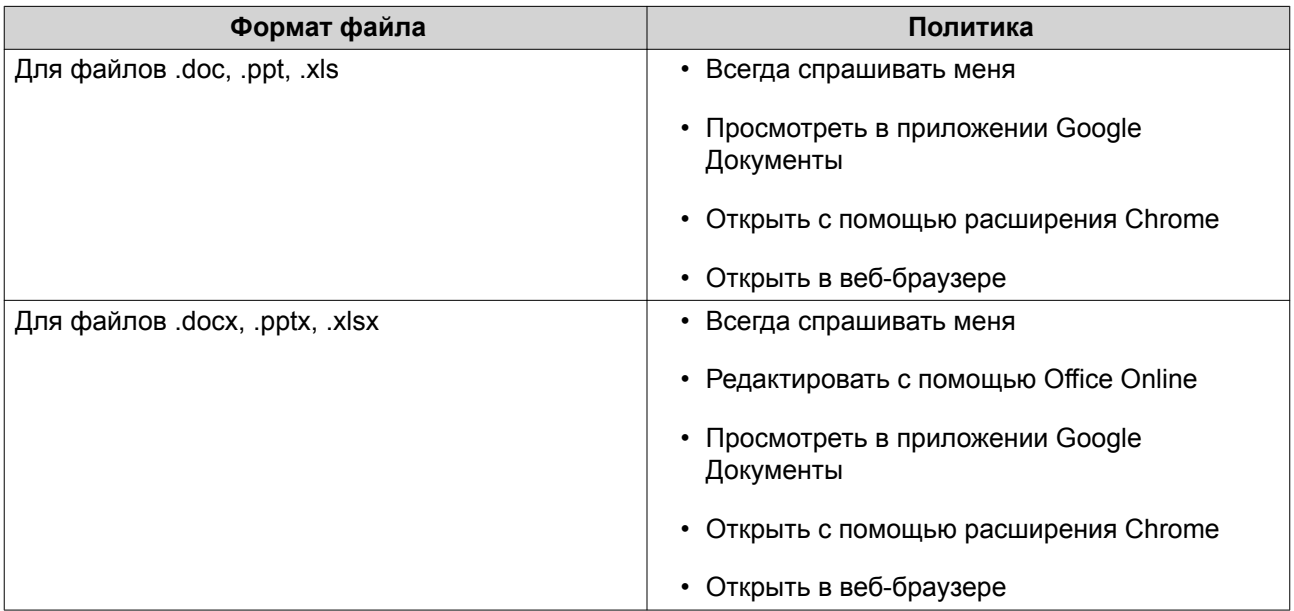

#### **5.** Нажмите **Применить**.

**6.** Нажмите **Закрыть**.

#### **Изменение настроек сторонних служб**

С помощью CloudConvert вы можете конвертировать форматы файлов Apple iWork в форматы файлов Microsoft Office. Конвертированные файлы будут сохраняться в той же папке, где находятся исходные файлы.

- **1.** Нажмите в верхнем правом углу.
- **2.** Выберите **Настройки**. Откроется окно **Параметры**.
- **3.** Выберите **Сторонняя служба**.
- **4.** Приобретите ваш ключ CloudConvert API.

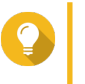

#### **Совет**

Подробности см. в руководстве: [https://www.qnap.com/en/how-to/faq/article/how-to-get-an](https://www.qnap.com/en/how-to/faq/article/how-to-get-an-api-key-from-cloudconvert)[api-key-from-cloudconvert](https://www.qnap.com/en/how-to/faq/article/how-to-get-an-api-key-from-cloudconvert)

**5.** Вставьте ваш ключ CloudConvert API.

#### **6.** Нажмите **Применить**.

# **Операции с файлами**

File Station позволяет выполнять следующие задачи.

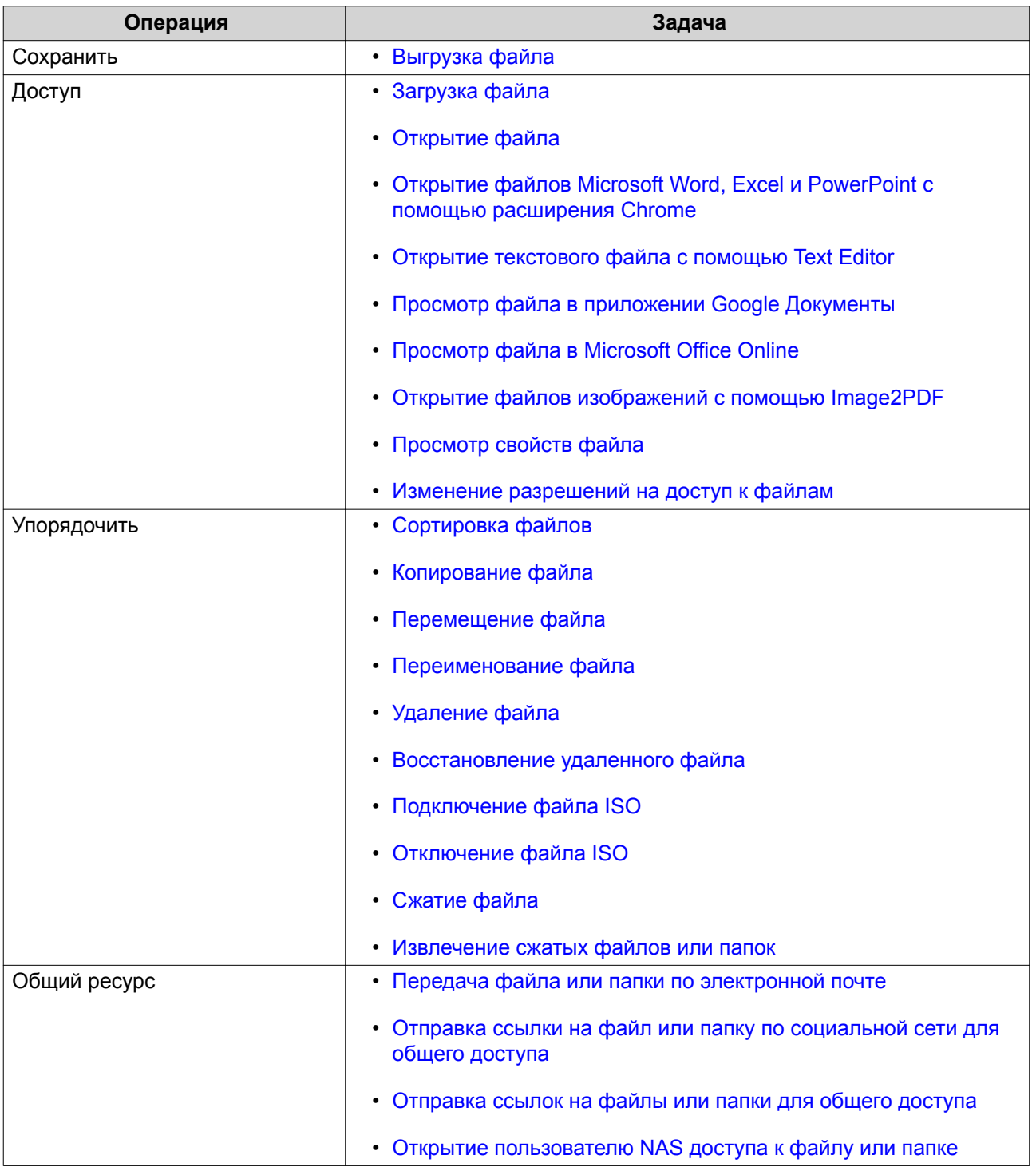

<span id="page-318-0"></span>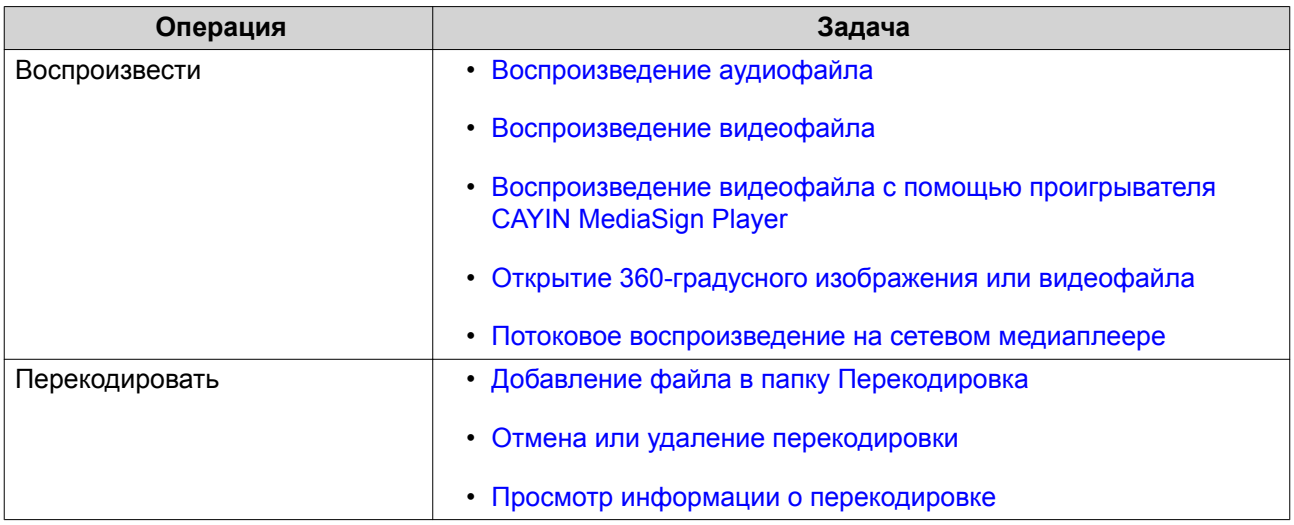

# **Выгрузка файла**

- **1.** Откройте File Station.
- **2.** Выполните одно из следующих действий.

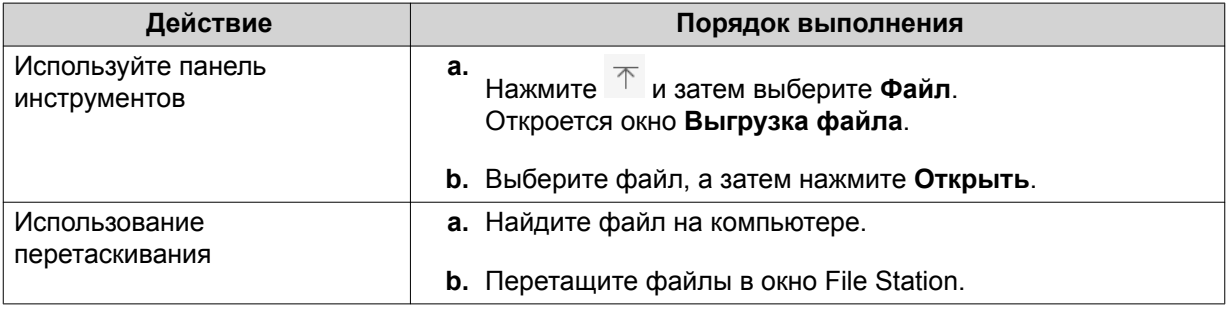

Появится сообщение с запросом на подтверждение.

**3.** Выберите одну из следующих политик обращения с дублями файлов.

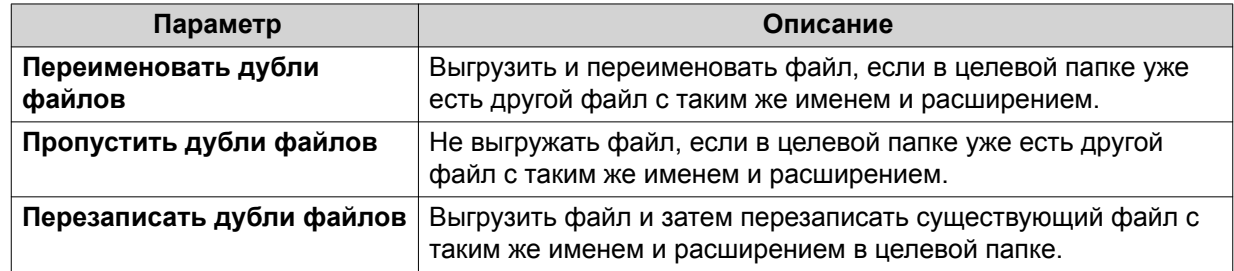

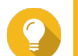

#### **Совет**

Выбранный вариант можно задать как правило по умолчанию. File Station запомнит эту настройку и больше не будет спрашивать. Для изменения правила выберите **File Station** > **Дополнительные настройки** > **Настройки** > **Передача файлов**.

**4.** Нажмите **ОК**.

File Station выгрузит файл.

# <span id="page-319-0"></span>**Загрузка файла**

- **1.** Откройте File Station.
- **2.** Найдите файл.
- **3.** Выполните одно из следующих действий.

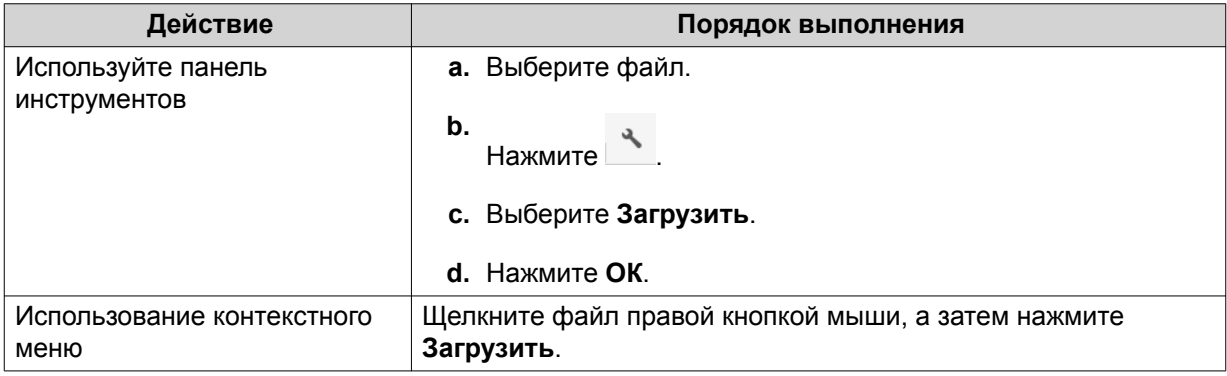

В зависимости от используемого веб-браузера, появится подтверждающее сообщение определенного вида до загрузки файла на компьютер.

# **Открытие файла**

- **1.** Откройте File Station.
- **2.** Найдите файл.
- **3.** Выполните одно из следующих действий.

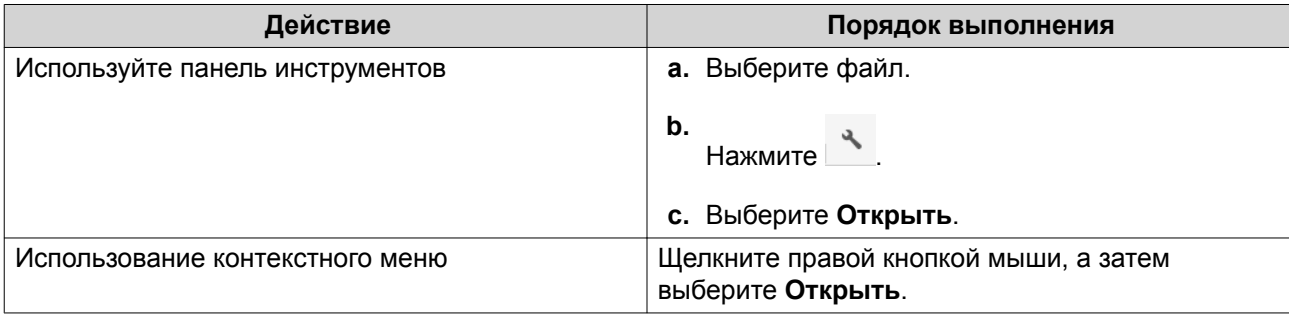

<span id="page-320-0"></span>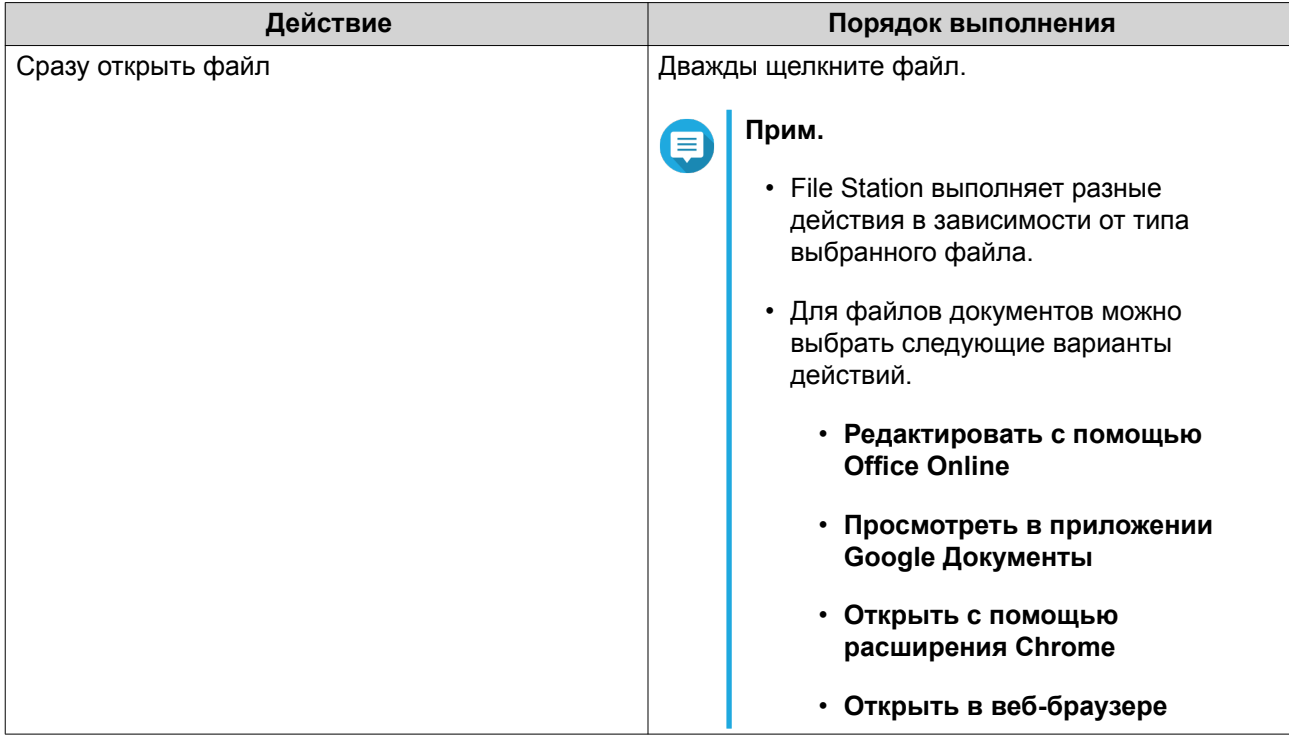

File Station откроет выбранный файл.

# **Открытие файлов Microsoft Word, Excel и PowerPoint с помощью расширения Chrome**

Для выполнения этой задачи нужно использовать браузер Google Chrome и установить расширение "Редактирование файлов Office для Google Документы, Таблицы и Презентации".

- **1.** Откройте File Station.
- **2.** Найдите файл.
- **3.** Выполните одно из следующих действий.

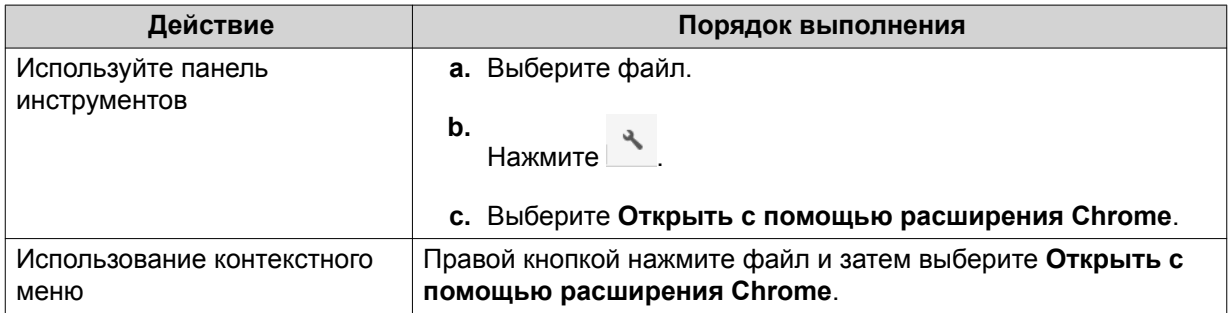

File Station откроет редактируемый файл в приложении Google Документы, Таблицы или Презентации.

#### **Открытие текстового файла с помощью Text Editor**

Для выполнения этой задачи нужно установить Text Editor из App Center.

- <span id="page-321-0"></span>**1.** Откройте File Station.
- **2.** Найдите папку.
- **3.** Выполните одно из следующих действий.

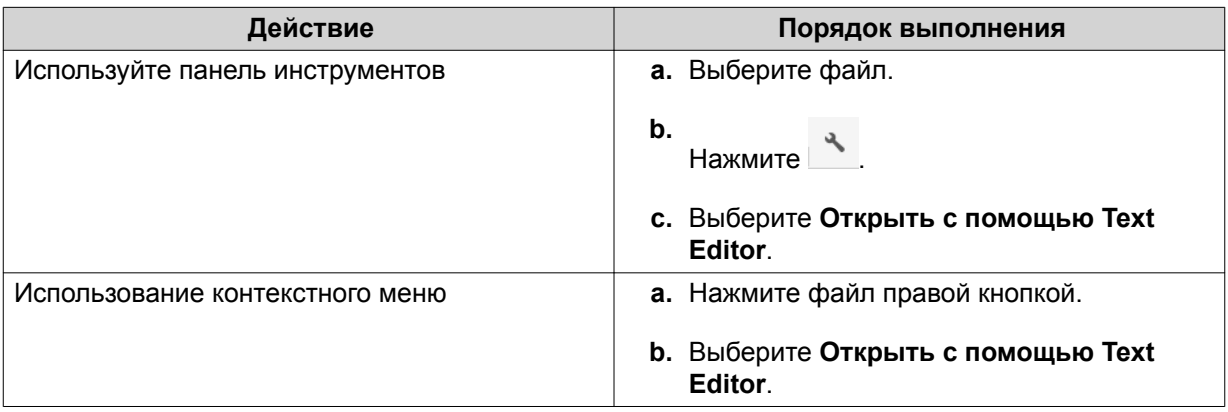

File Station откроет выбранный текстовый файл с помощью Text Editor.

# **Просмотр файла в приложении Google Документы**

Для выполнения этой задачи нужно использовать браузер Google Chrome и включить myQNAPcloud Link.

Вы можете открывать и просматривать файлы в Google Документы. Для использования этой функции нужно разрешить всплывающие окна в вашем веб-браузере.

- **1.** Откройте File Station.
- **2.** Найдите файл.
- **3.** Выполните одно из следующих действий.

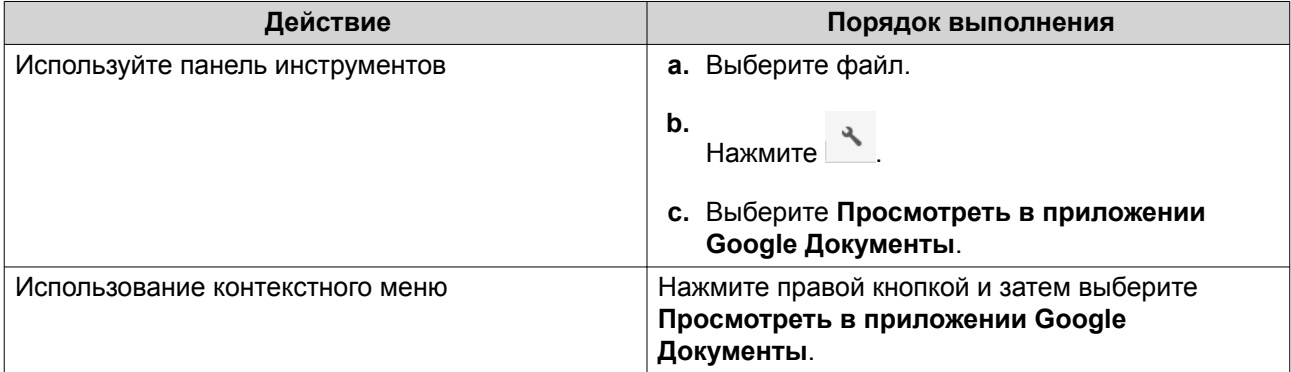

File Station откроет предварительный просмотр файла в Google Документы.

# **Просмотр файла в Microsoft Office Online**

Для выполнения этой задачи нужно включить myQNAPcloud Link.

С помощью Office Online можно открывать и редактировать файлы Microsoft Word, Excel и PowerPoint. Для использования этой функции нужно разрешить всплывающие окна в вашем веб-браузере.

<span id="page-322-0"></span>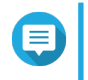

Прим. При редактировании файла в Microsoft Office Online перезаписывается файл, хранящийся на устройстве NAS.

- 1. Откройте File Station.
- 2. Найдите файл.
- 3. Выполните одно из следующих действий.

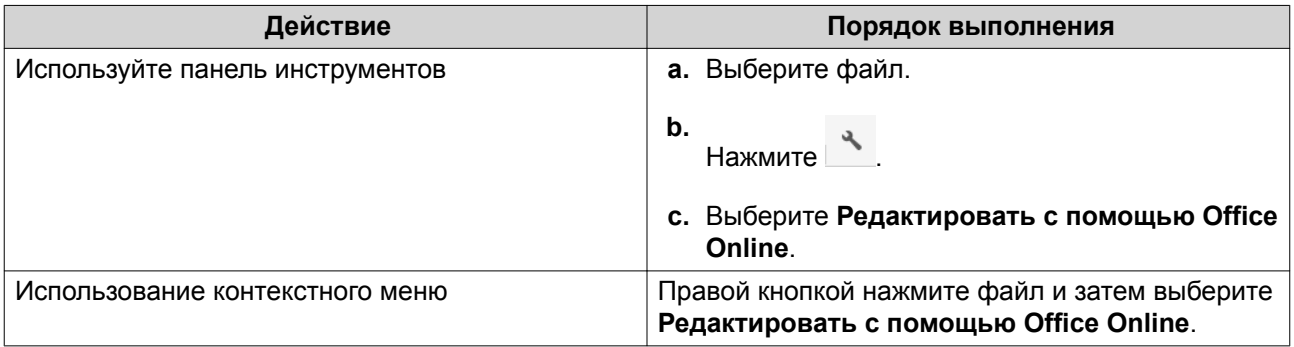

File Station откроет файл в Microsoft Office Online.

# Открытие файлов изображений с помощью Image2PDF

Перед выполнением этой задачи нужно установить Image2PDF из App Center.

- 1. Откройте File Station
- 2. Найдите файл.
- 3. Воспользуйтесь одним из указанных способов.

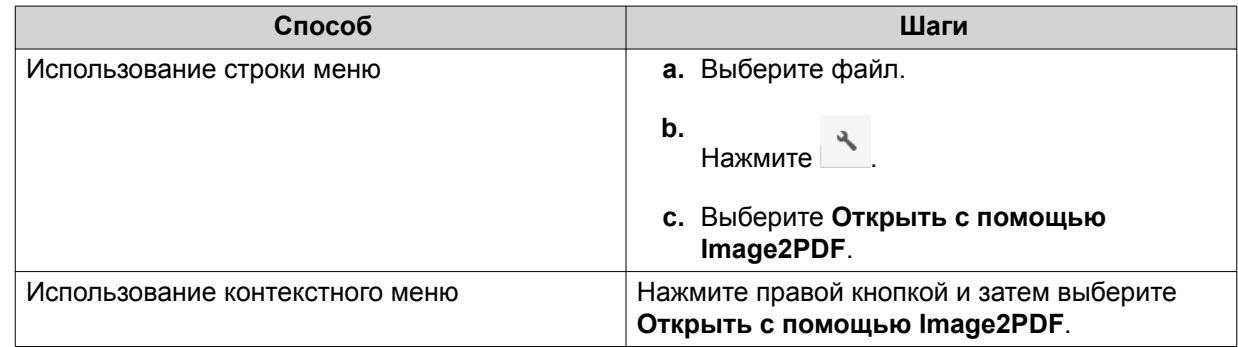

File Station откроет выбранный файл изображения с помощью мастера Image2PDF.

Выполните отображаемые на экране указания мастера для преобразования файла изображения в файл PDF.

# Просмотр свойств файла

- 1. Откройте File Station.
- 2. Найдите файл.
- 3. Выполните одно из следующих действий.

<span id="page-323-0"></span>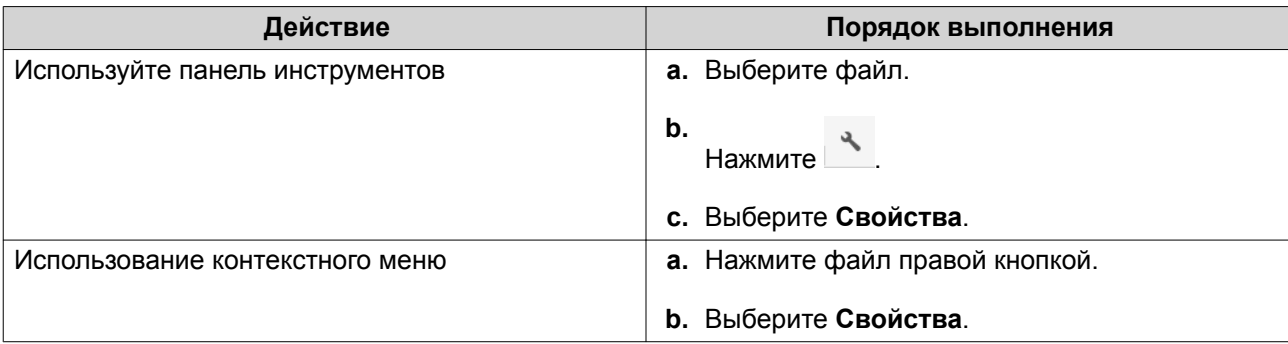

Откроется окно **Свойства**, в котором будет показана следующая информация:

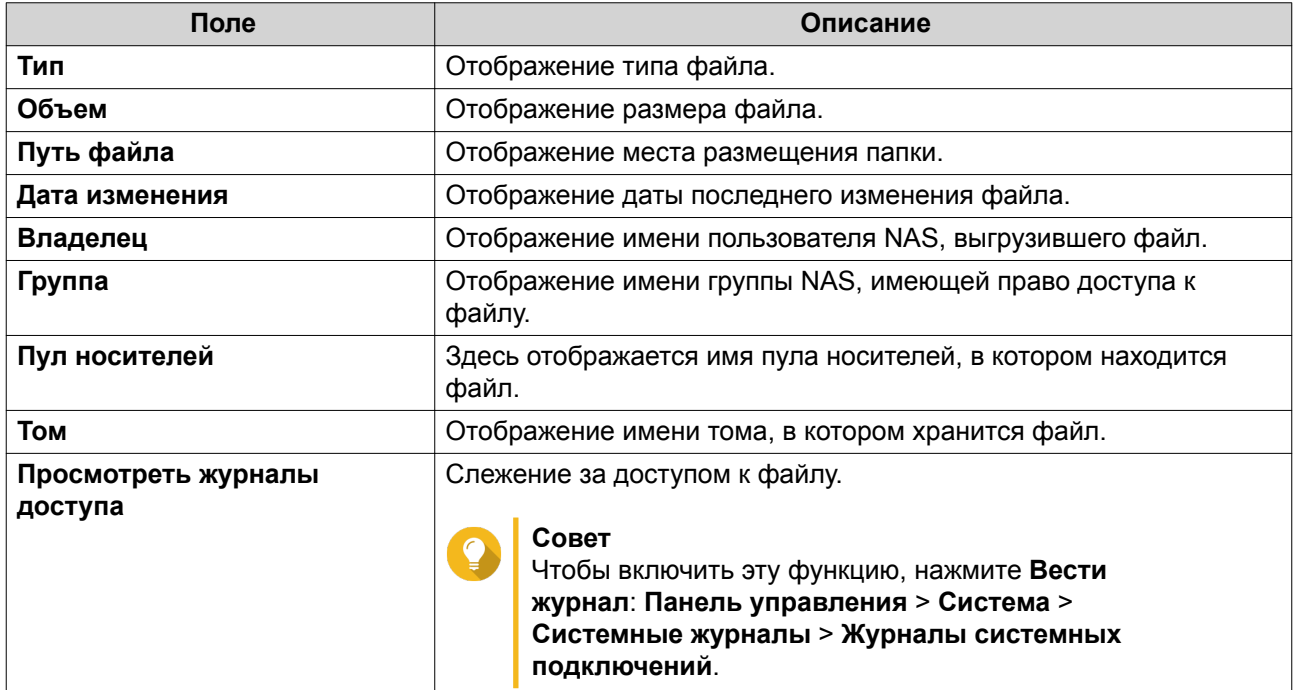

**4.** Нажмите **Закрыть**.

#### **Изменение разрешений на доступ к файлам**

Для выполнения этой задачи вам нужно включить расширенные разрешения на доступ к папкам, выбрав **Панель управления** > **Полномочия** > **Общие папки** > **Расширенные разрешения**.

- **1.** Откройте File Station.
- **2.** Найдите файл.
- **3.** Выполните одно из следующих действий.

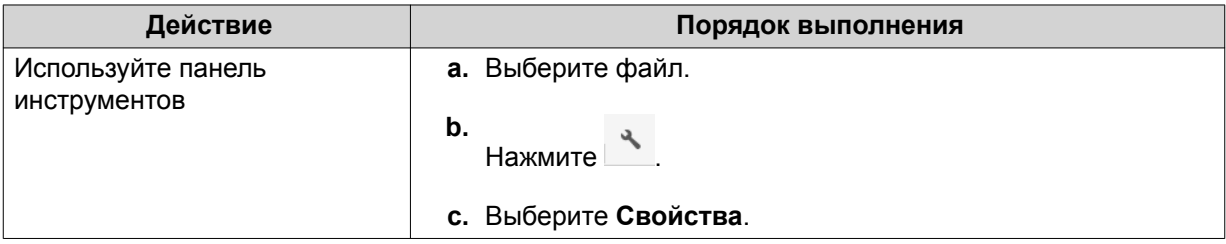
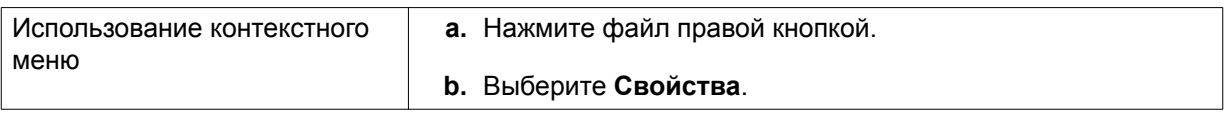

#### Откроется окно **Свойства**.

- **4.** Нажмите .
- **5.** Включите или отключите следующие разрешения для владельца, группы или других пользователей в списке.

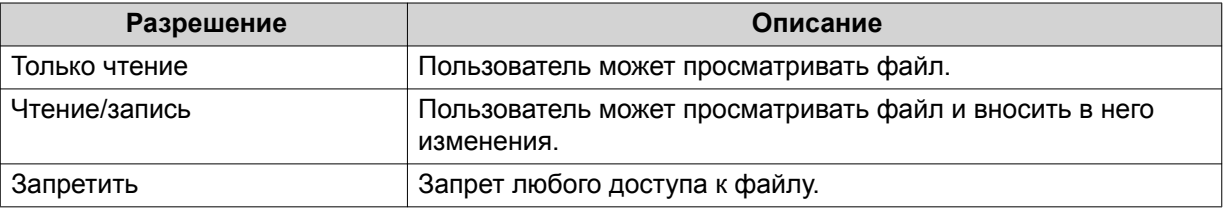

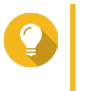

#### **Совет**

- Для добавления пользователей в список нажмите **+**, а для их удаления из списка нажмите **-**.
- **6.** Необязательно: Выберите права доступа для пользователей-гостей.
- **7.** Необязательно: Укажите владельца файла.
	- **а.** Нажмите  $\alpha$ .
	- **b.** Выберите пользователя.
	- **c.** Нажмите **Установить**.
- **8.** Нажмите **Применить**.

### **Сортировка файлов**

- **1.** Откройте File Station.
- **2.** Найдите папку.
- **3.** Нажмите .
- **4.** Выберите **Список**. File Station отобразит файлы в виде списка.
- **5.** Нажмите заголовок столбца. File Station отсортирует файлы в порядке возрастания или убывания в выбранном столбце.

### **Копирование файла**

- **1.** Откройте File Station.
- **2.** Найдите файл.

**3.** Выполните одно из следующих действий.

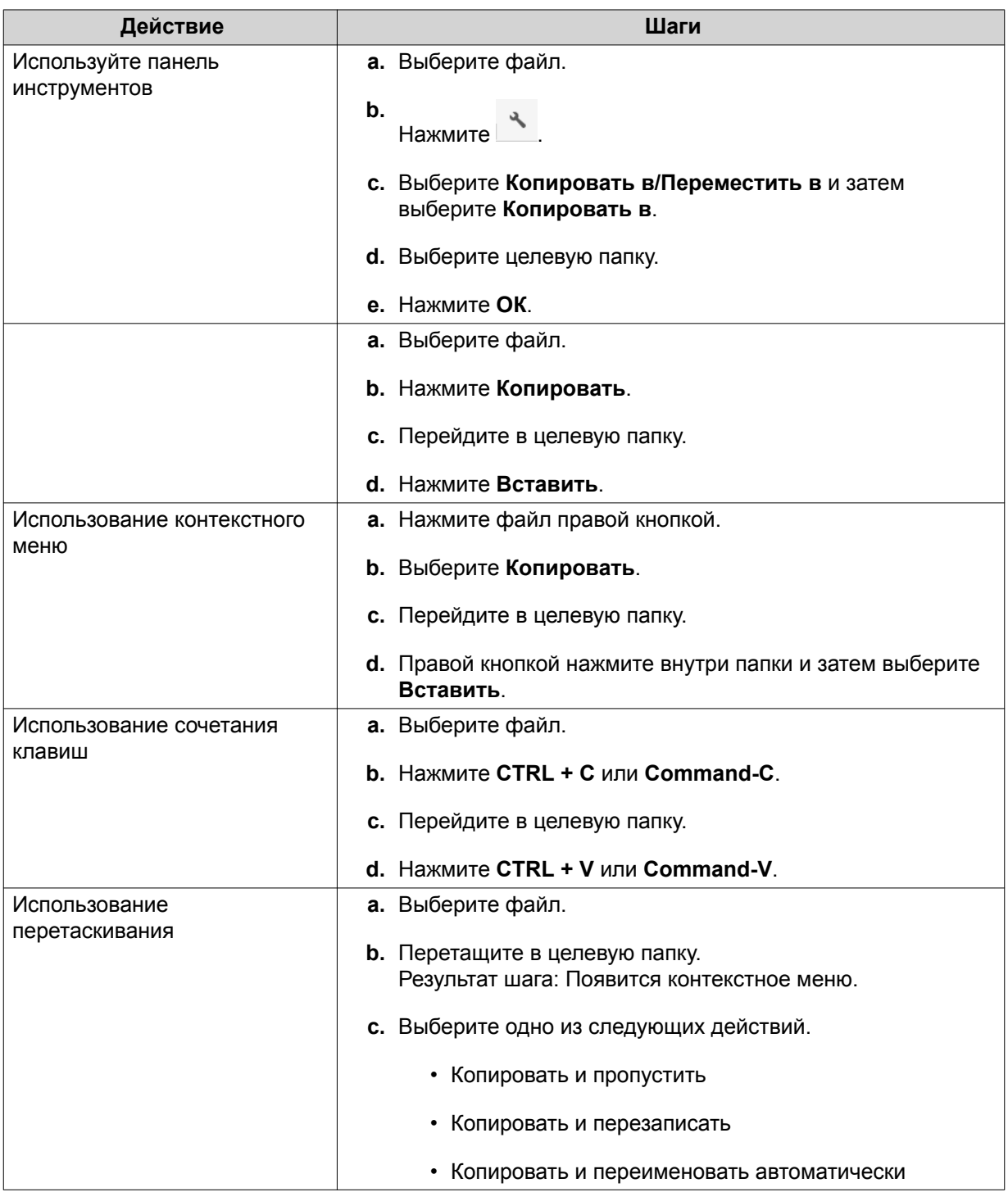

File Station создаст копию выбранного файла.

# **Перемещение файла**

- **1.** Откройте File Station.
- **2.** Найдите файл.

**3.** Выполните одно из следующих действий.

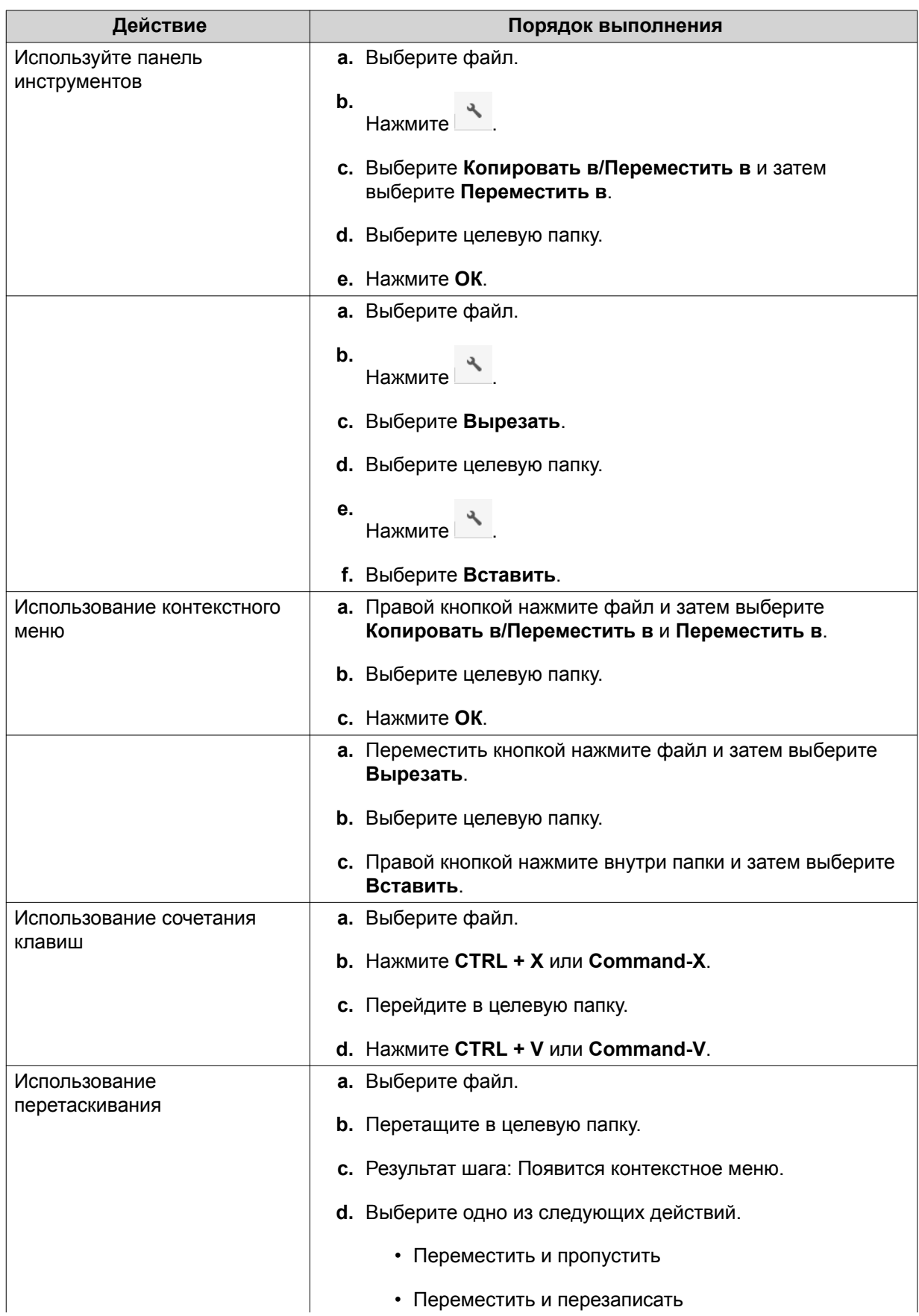

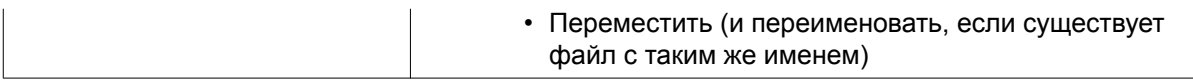

File Station переместит выбранный файл в указанную папку.

## **Переименование файла**

- **1.** Откройте File Station.
- **2.** Найдите файл.
- **3.** Выполните одно из следующих действий.

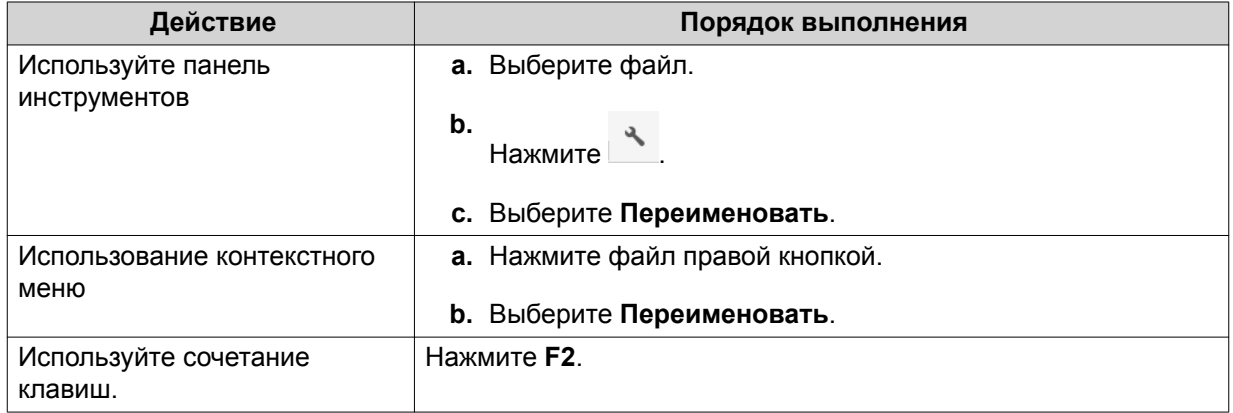

**4.** Укажите имя файла и затем нажмите **ОК**. File Station переименует файл.

## **Удаление файла**

- **1.** Откройте File Station.
- **2.** Найдите файл.
- **3.** Выполните одно из следующих действий.

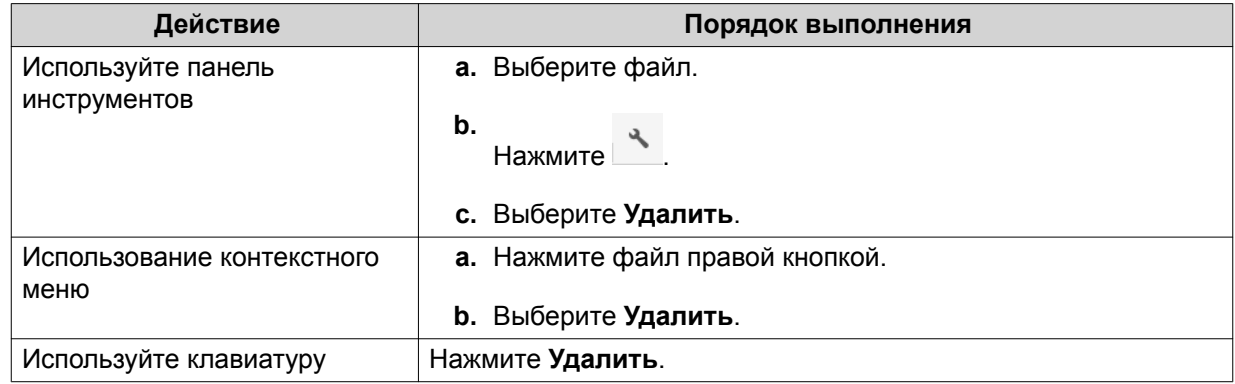

Появится сообщение с запросом на подтверждение.

- **4.** Укажите, как удалить файл.
	- Переместить в сетевую корзину
- Удалить навсегда
- **5.** Нажмите **ОК**.

File Station либо переместит выбранный файл в корзину, либо безвозвратно удалит его.

## **Восстановление удаленного файла**

- **1.** Откройте File Station.
- **2.** Выберите **Корзина**.
- **3.** Найдите файл.
- **4.** Выполните одно из следующих действий.

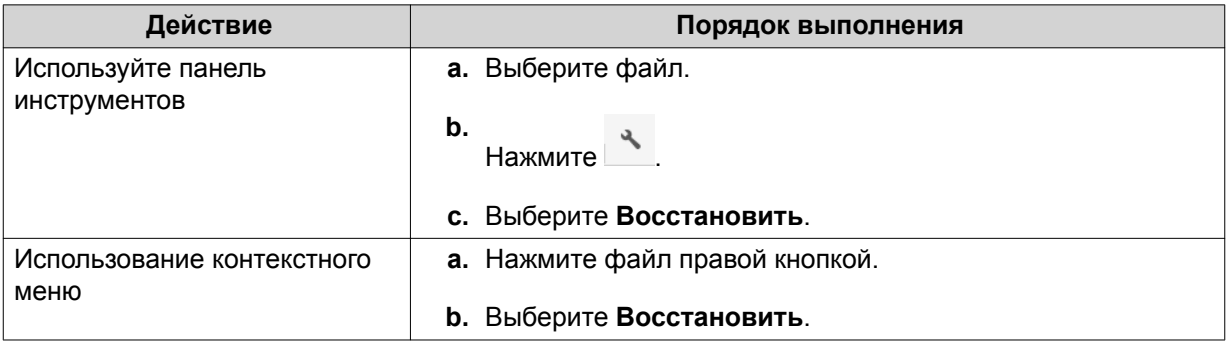

Появится сообщение с запросом на подтверждение.

**5.** Нажмите **Да**.

File Station восстановит выбранный файл.

# **Подключение файла ISO**

- **1.** Откройте File Station.
- **2.** Выгрузите файл ISO. Подробности см. здесь: [Выгрузка файла](#page-318-0).
- **3.** Выполните одно из следующих действий.

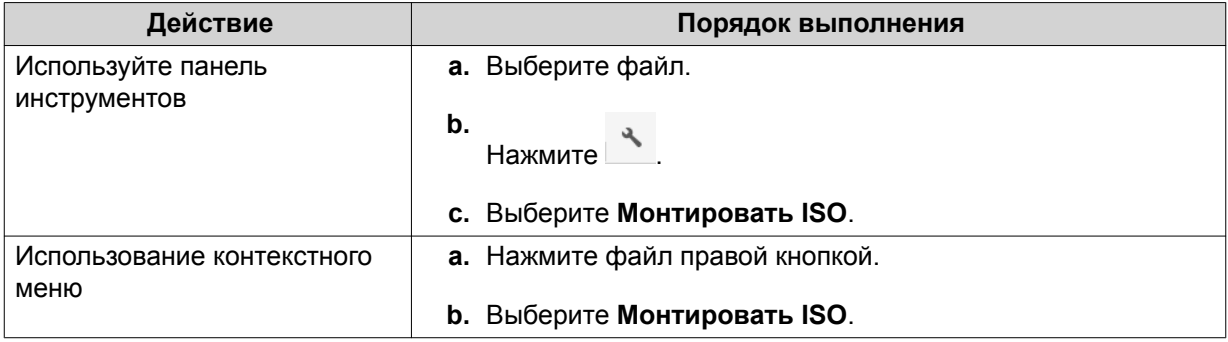

#### Откроется окно **Монтировать ISO**.

**4.** Укажите имя общей папки.

### **5.** Нажмите **ОК**.

File Station подключит файл ISO как общую папку.

## **Отключение файла ISO**

- **1.** Откройте File Station.
- **2.** На левой панели найдите подключенный файл ISO.
- **3.** Правой кнопкой нажмите файл и затем выберите **Отключить**. Появится сообщение с запросом на подтверждение.
- **4.** Нажмите **Да**. File Station отключит файл ISO и покажет сообщение с запросом на подтверждение.
- **5.** Нажмите **ОК**.

## **Сжатие файла**

- **1.** Откройте File Station.
- **2.** Найдите файл или папку.
- **3.** Выполните одно из следующих действий.

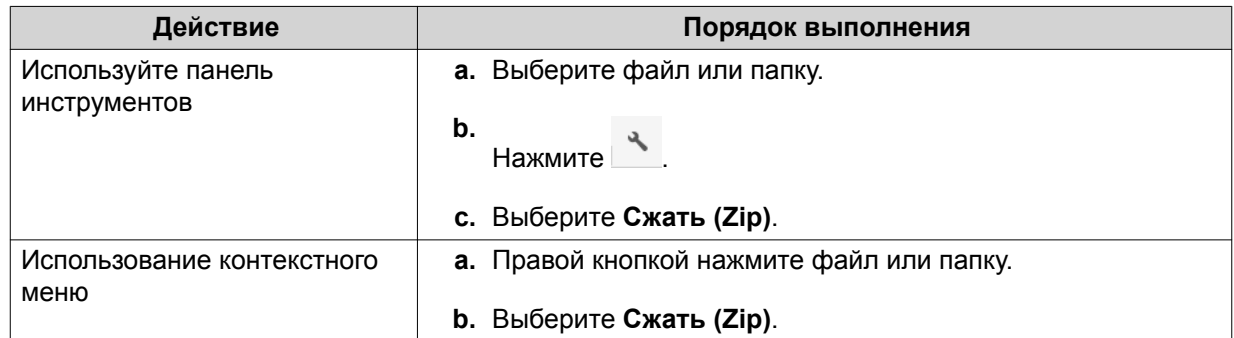

**4.** Настройте параметры сжатия файла.

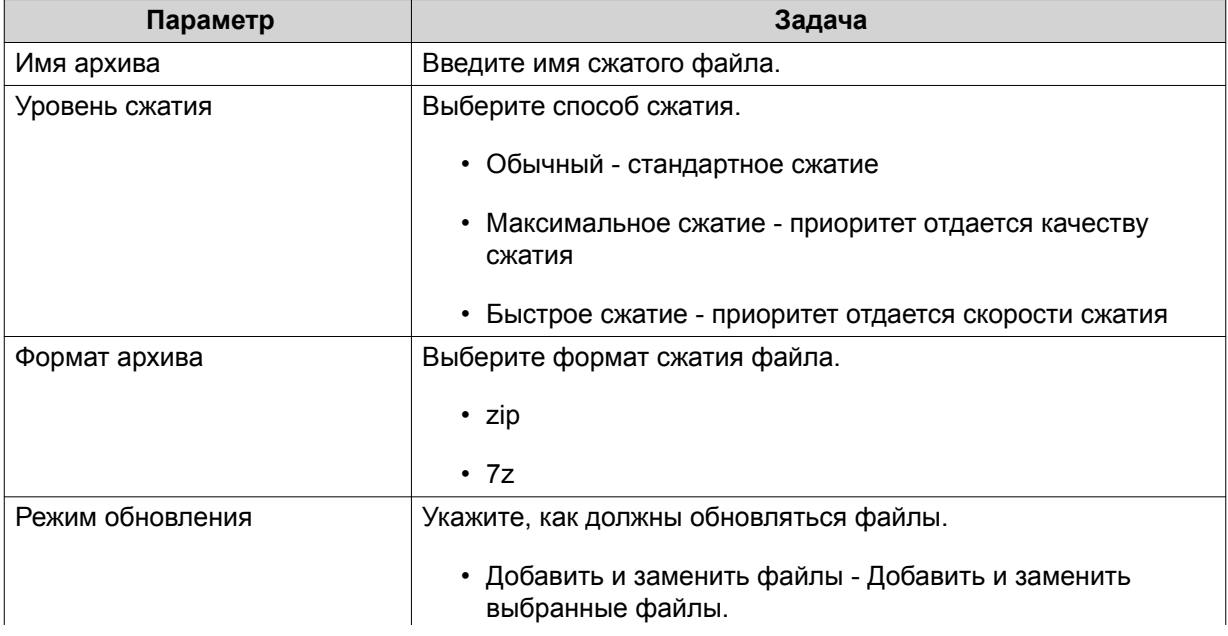

<span id="page-330-0"></span>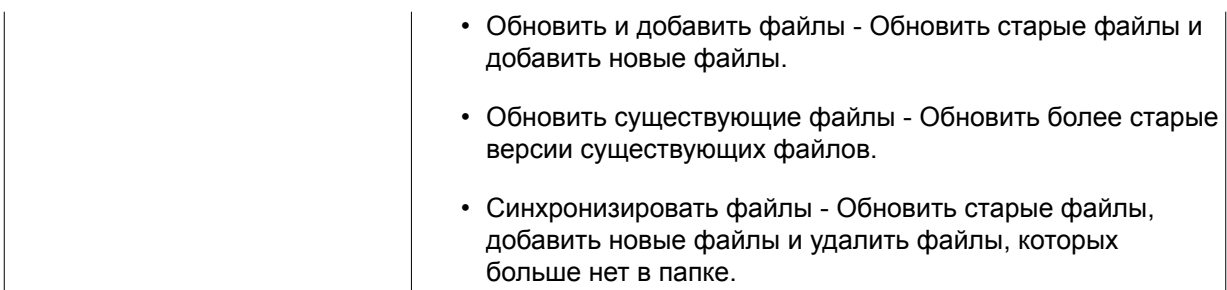

- **5.** Необязательно: Укажите пароль для шифрования файла.
- **6.** Нажмите **ОК**. File Station сожмет выбранный файл и создаст файл архива.

#### **Извлечение сжатых файлов или папок**

- **1.** Откройте File Station.
- **2.** Найдите сжатый файл архива.
- **3.** Выполните одно из следующих действий.

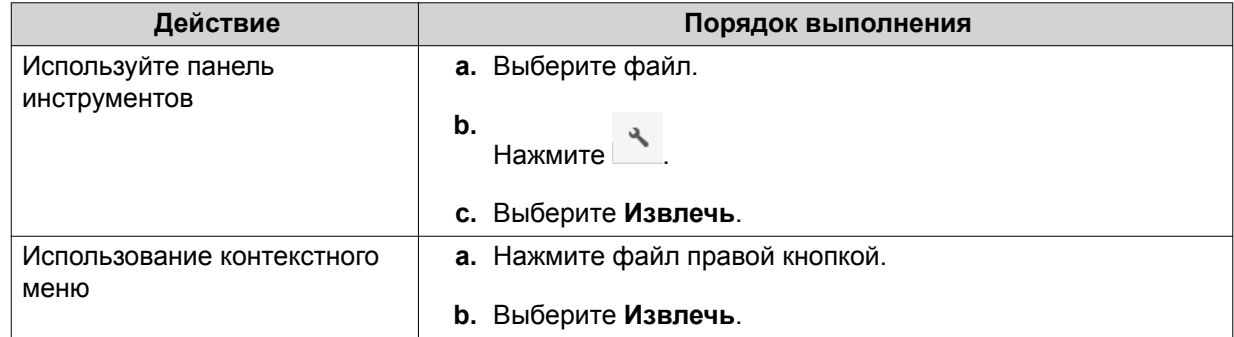

**4.** Выберите один из следующих вариантов извлечения.

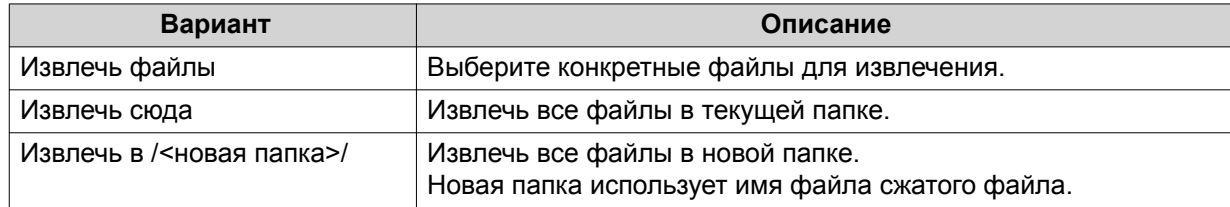

File Station извлечет сжатые файлы в указанную папку.

# **Передача файла или папки по электронной почте**

Перед тем как запускать эту задачу, необходимо настроить параметры электронной почты QTS:

**Рабочий стол** > > **Учетная запись электронной почты**.

- **1.** Откройте File Station.
- **2.** Найдите файл или папку.
- **3.** Выполните одно из следующих действий.

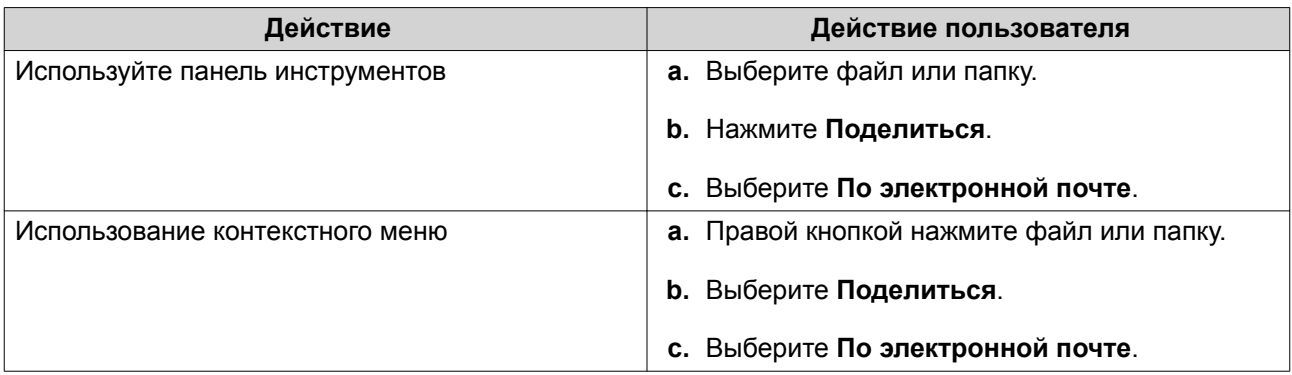

Откроется окно **Поделиться**.

**4.** Настройте следующие параметры.

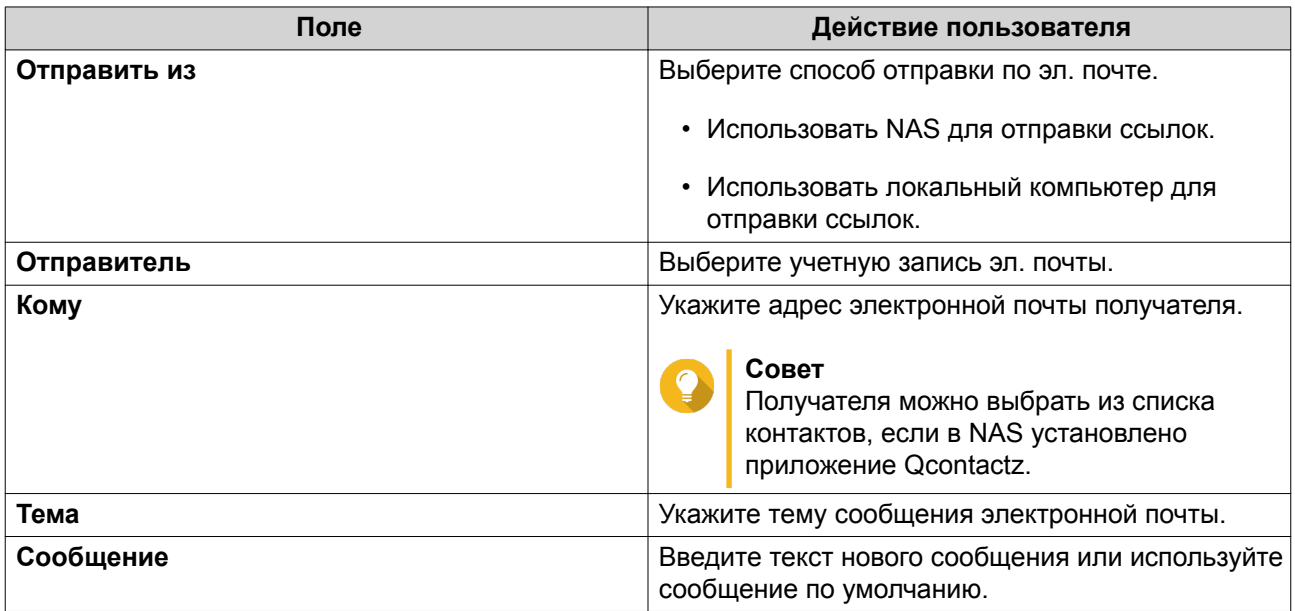

**5.** Необязательно: Нажмите **Дополнительные параметры** и настройте дополнительные параметры.

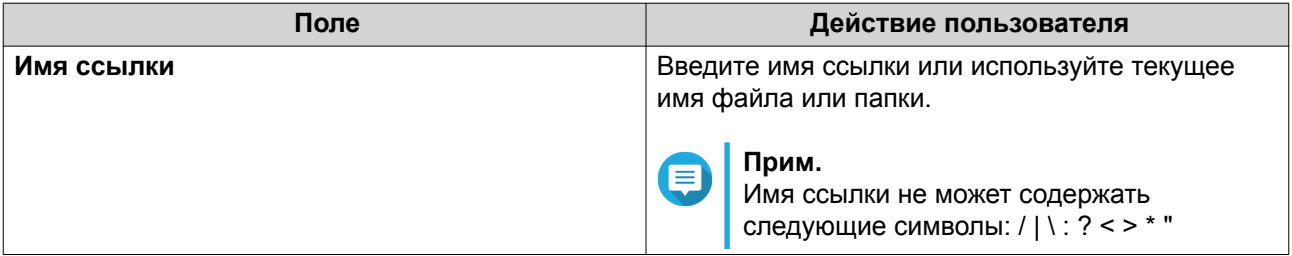

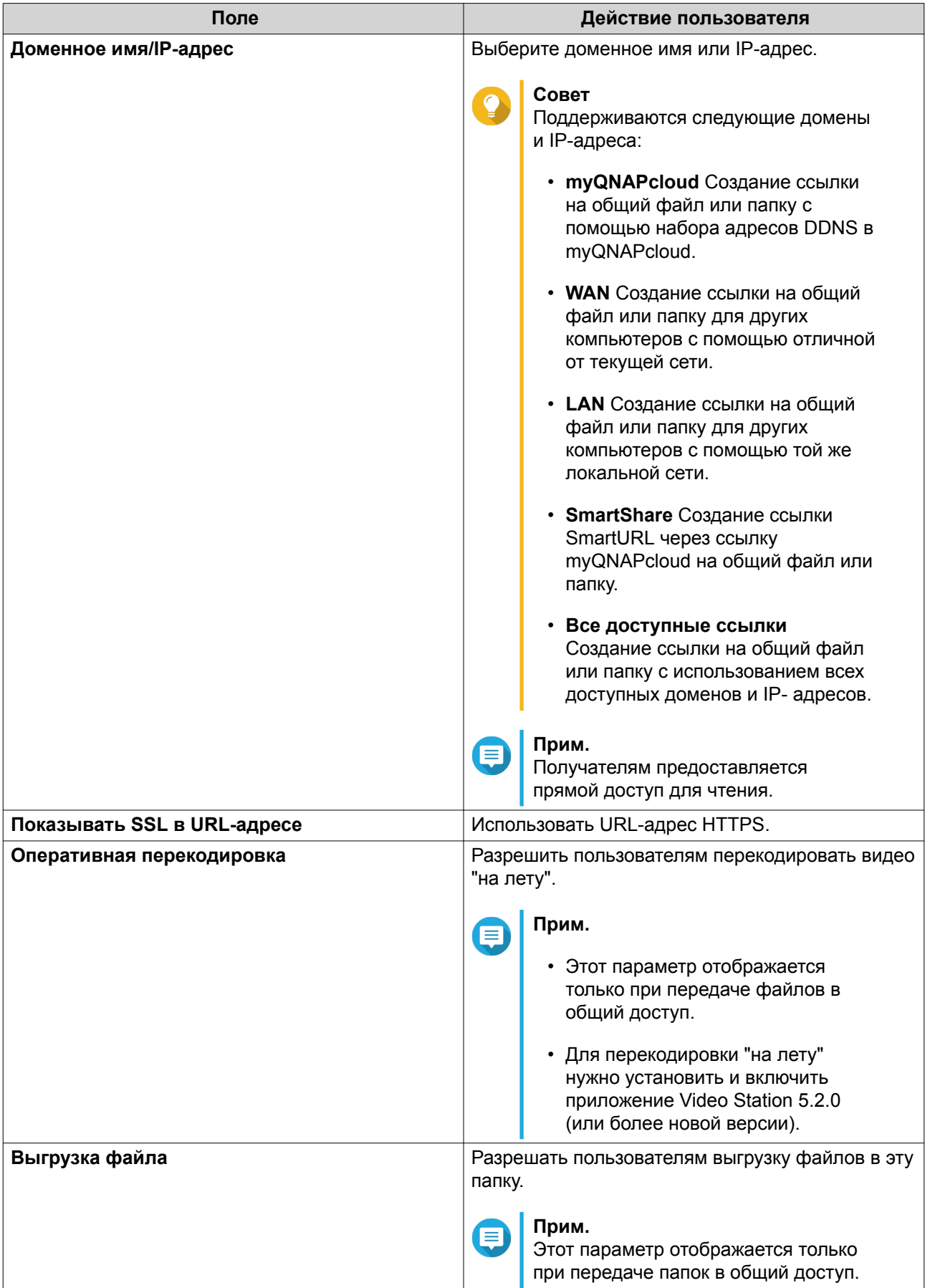

<span id="page-333-0"></span>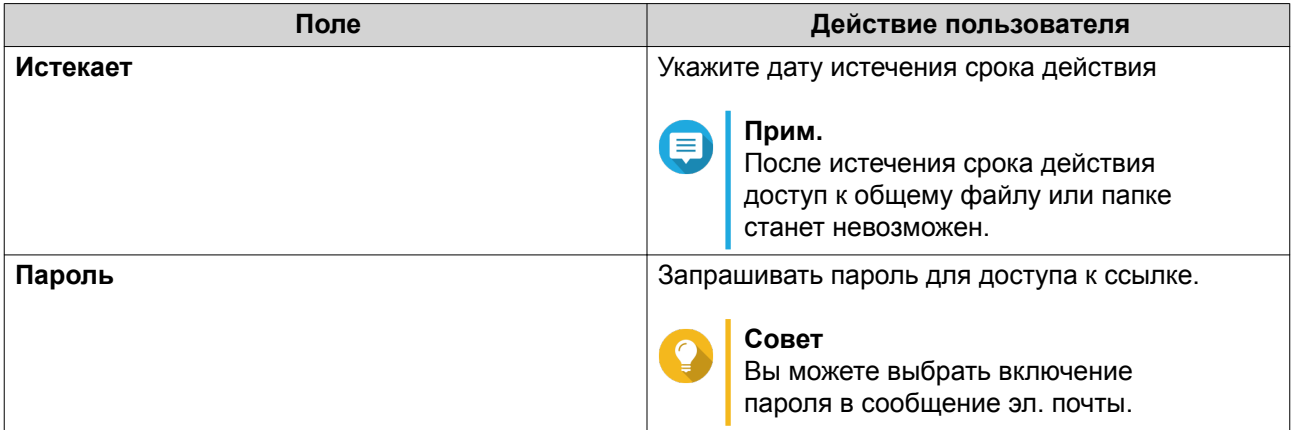

#### **6.** Нажмите **Передать сейчас**.

File Station отправит сообщение получателю по электронной почте.

## **Отправка ссылки на файл или папку по социальной сети для общего доступа**

- **1.** Откройте File Station.
- **2.** Найдите файл или папку.
- **3.** Выполните одно из следующих действий.

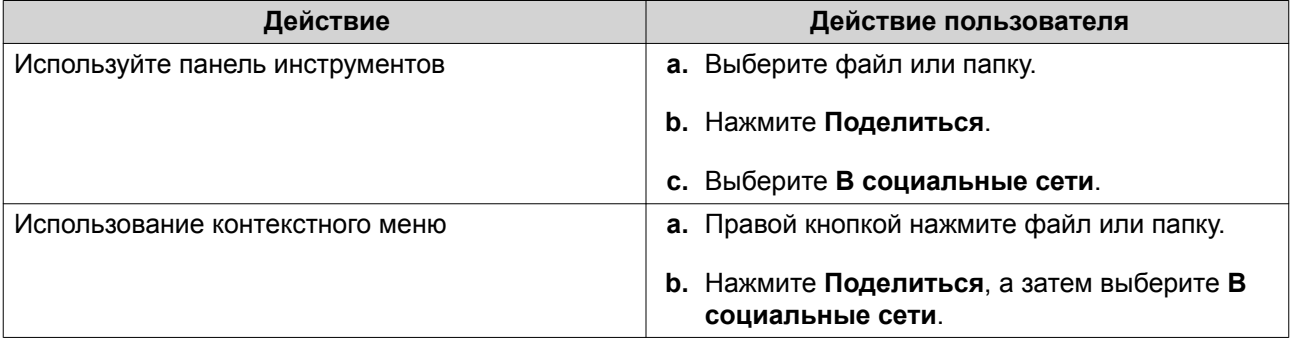

#### Откроется окно **Поделиться**.

**4.** Настройте следующие параметры.

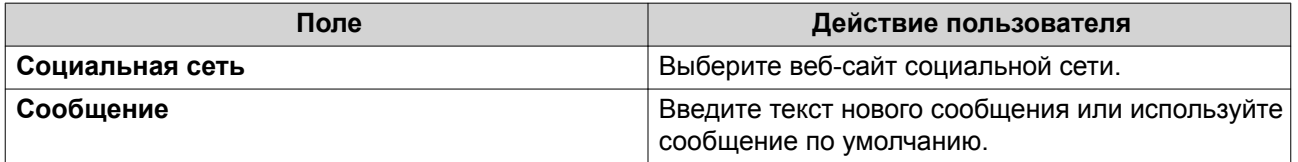

#### **5.** Необязательно: Нажмите **Дополнительные параметры** и настройте дополнительные параметры.

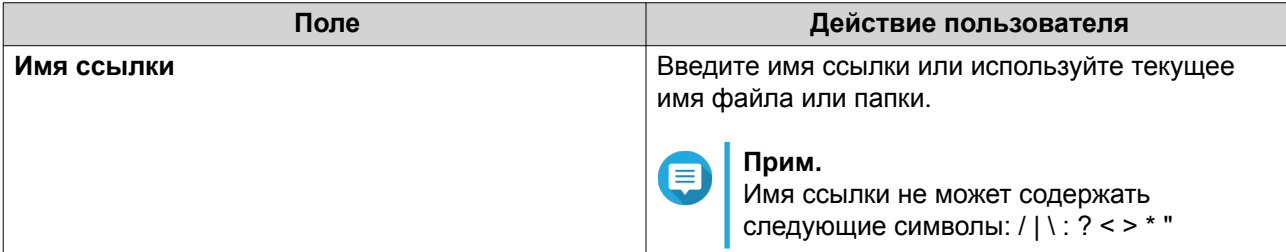

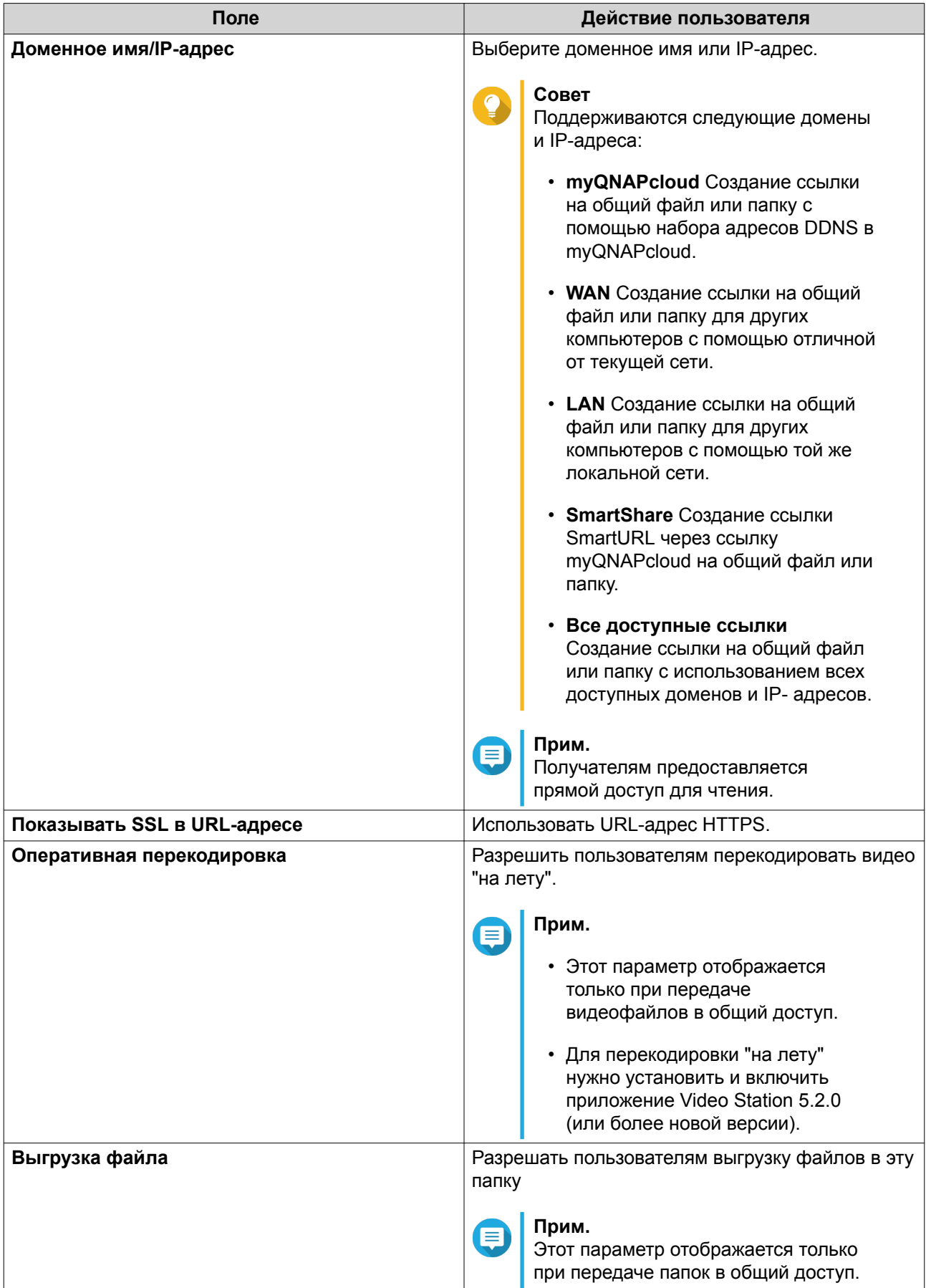

<span id="page-335-0"></span>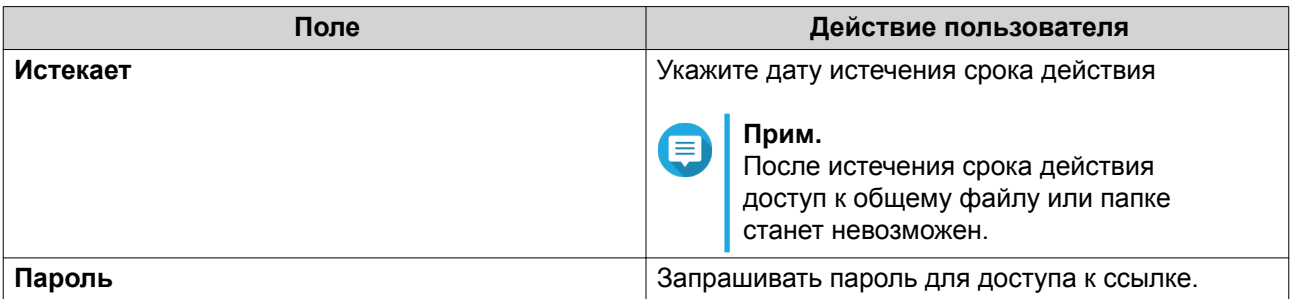

#### **6.** Нажмите **Передать сейчас**.

File Station подключится к указанному веб-сайту социальной сети.

## **Отправка ссылок на файлы или папки для общего доступа**

- **1.** Откройте File Station.
- **2.** Найдите файл или папку.
- **3.** Выполните одно из следующих действий.

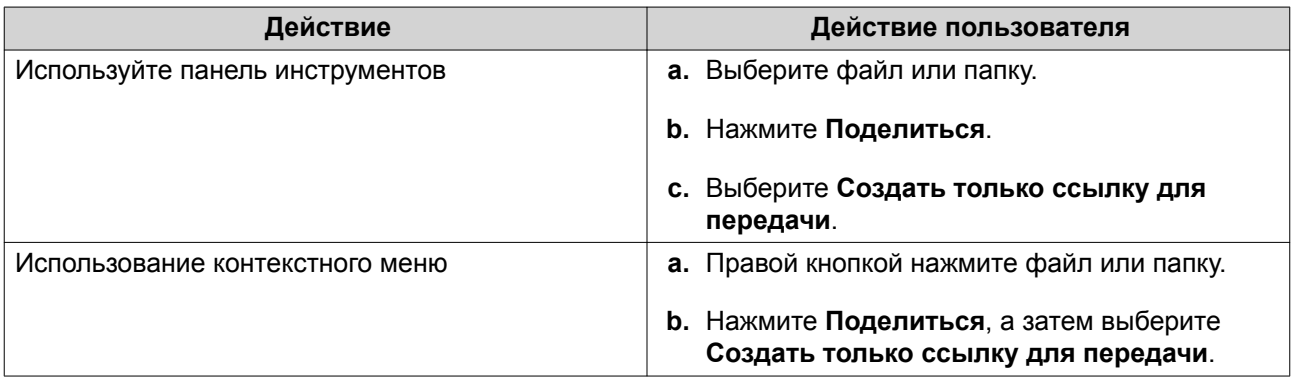

#### Откроется окно **Поделиться**.

**4.** Настройте следующие параметры.

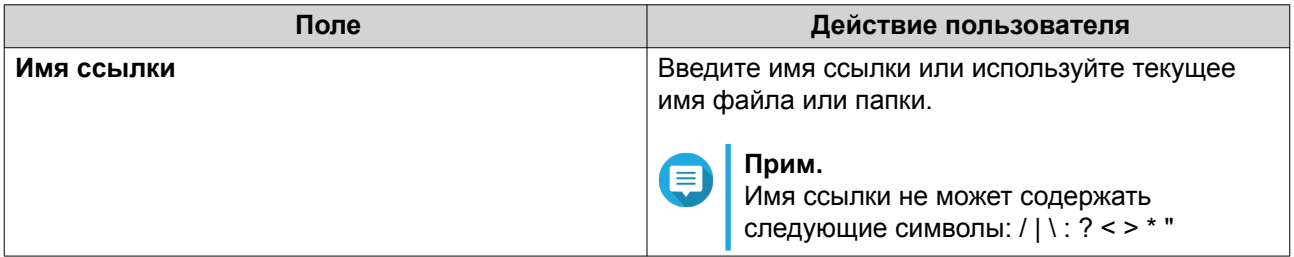

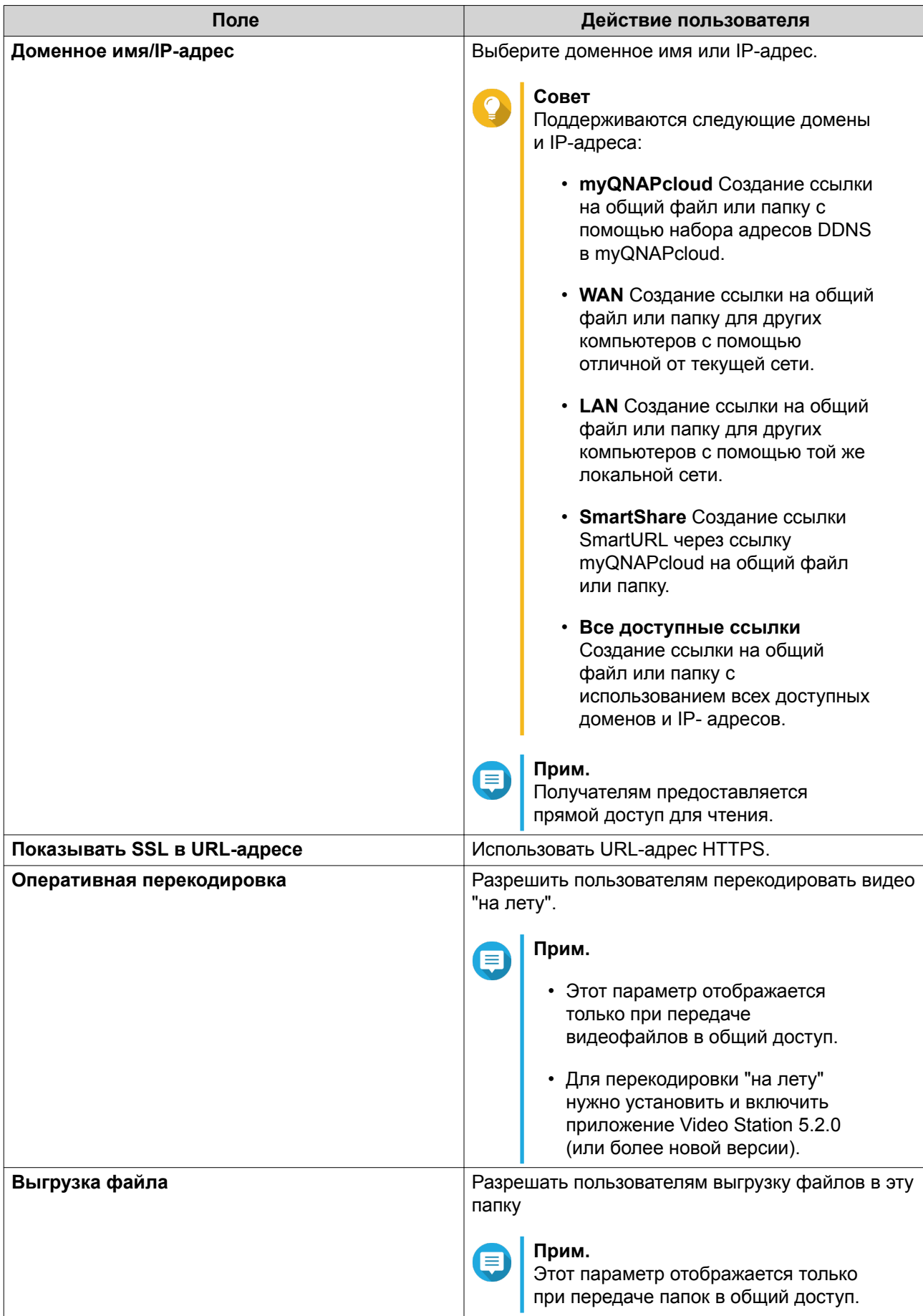

<span id="page-337-0"></span>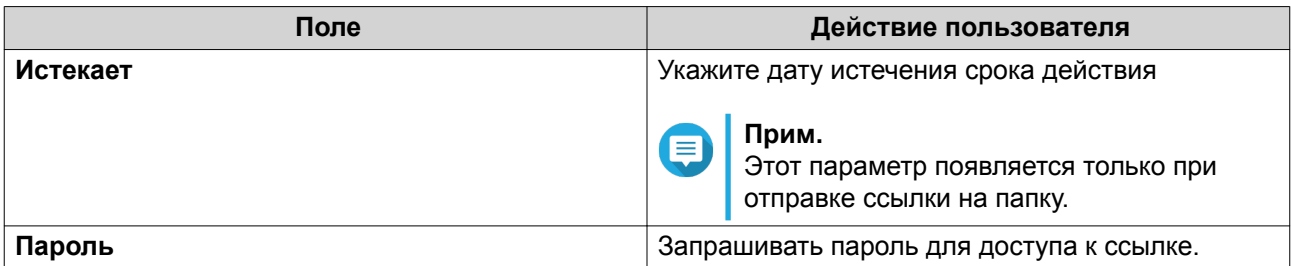

**5.** Нажмите **Создать сейчас**. File Station создаст ссылку.

## **Открытие пользователю NAS доступа к файлу или папке**

- **1.** Откройте File Station.
- **2.** Найдите файл или папку.
- **3.** Выполните одно из следующих действий.

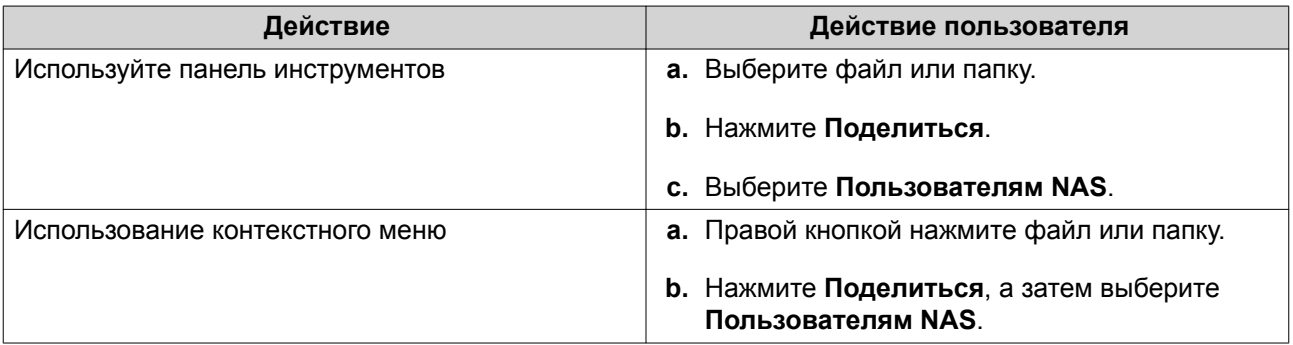

Откроется окно **Поделиться**.

**4.** Выберите пользователя, которому хотите открыть доступ к файлу или папке.

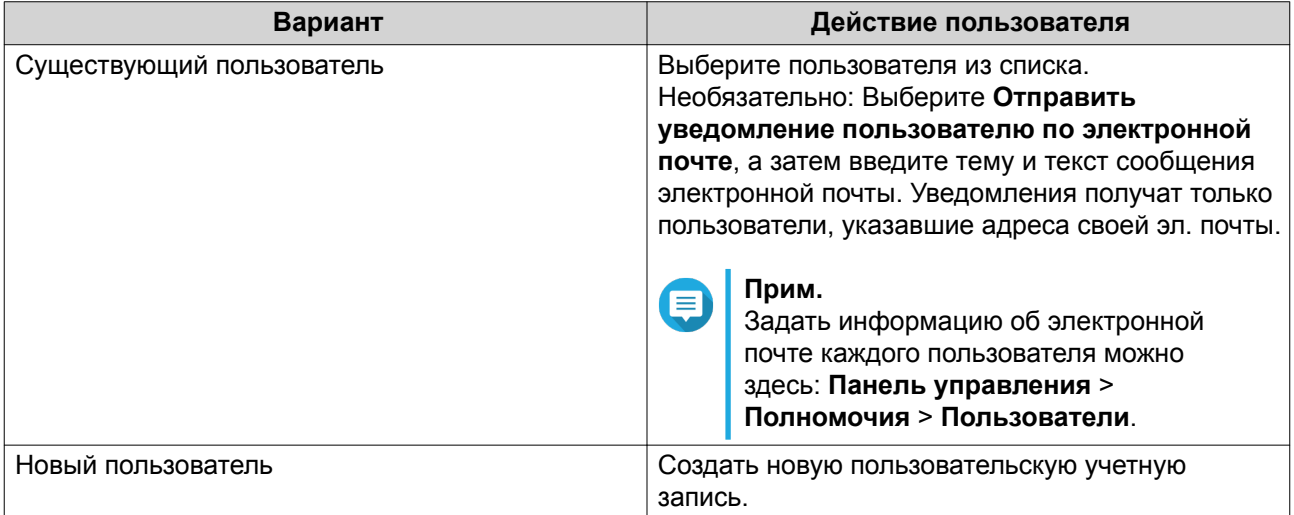

**5.** Необязательно: Нажмите **Дополнительные параметры** и настройте дополнительные параметры.

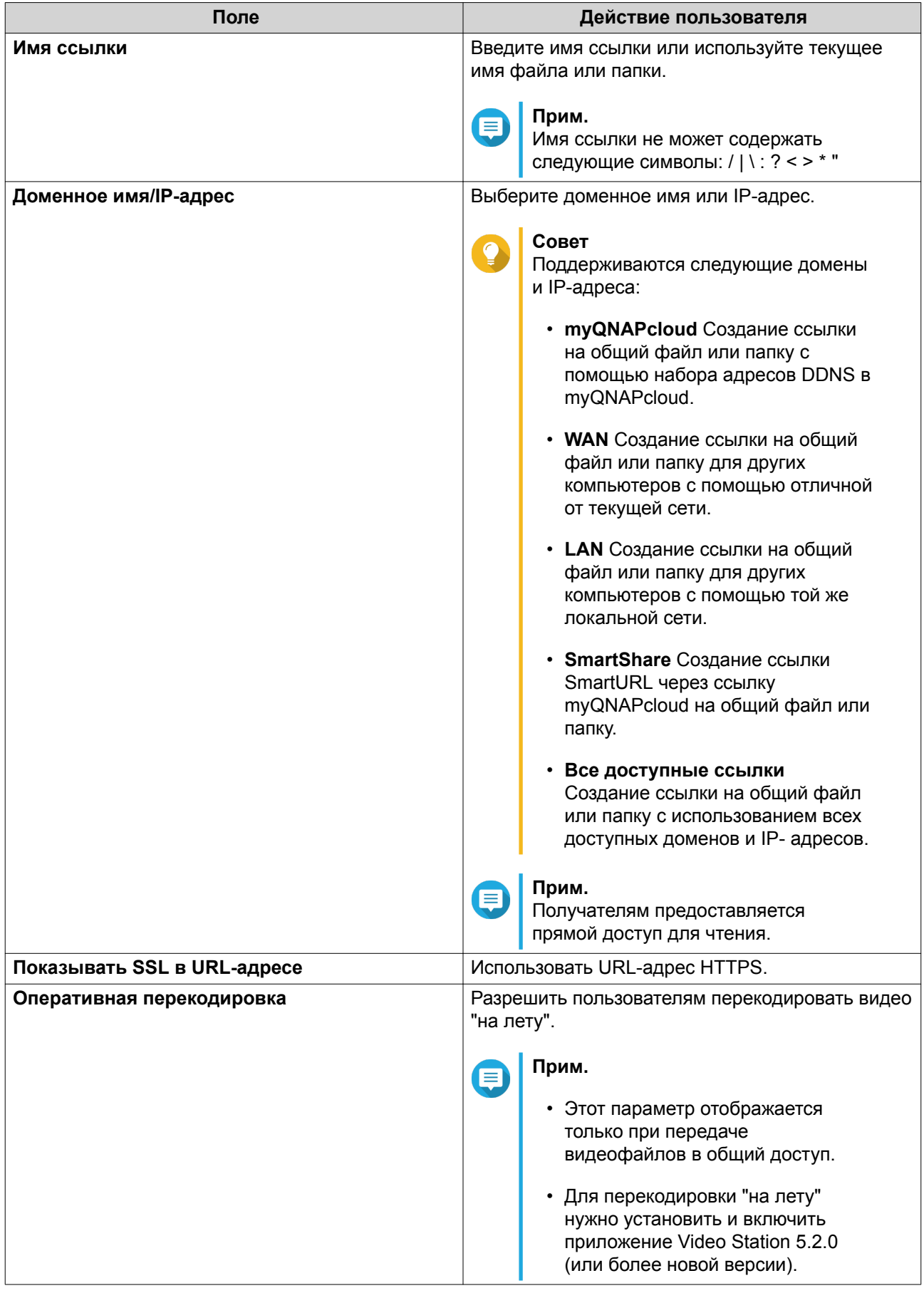

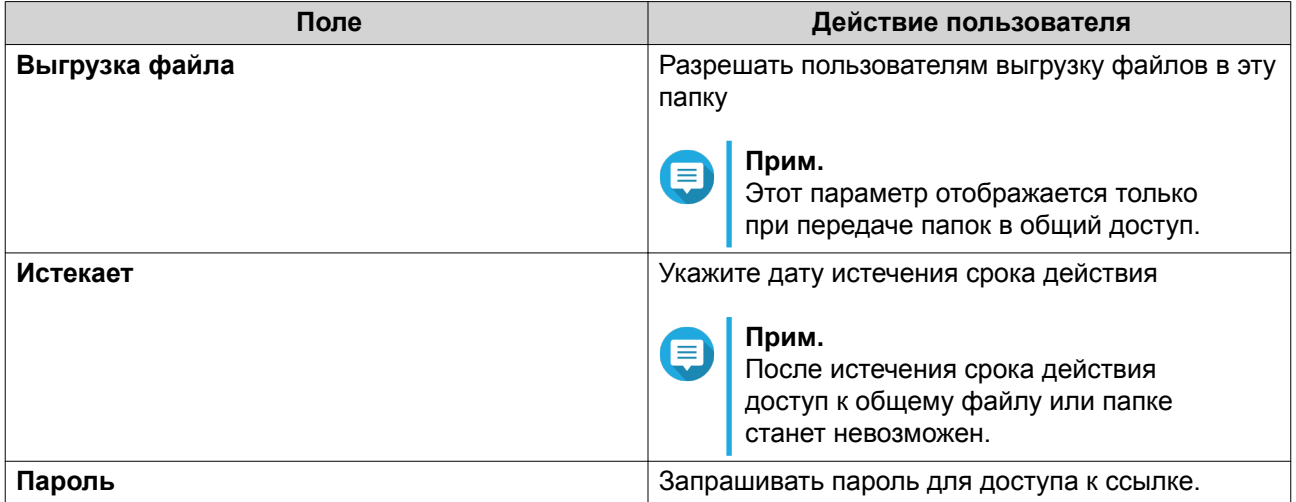

**6.** Нажмите **Передать сейчас**. File Station передаст файл указанному пользователю.

## **Воспроизведение аудиофайла**

- **1.** Откройте File Station.
- **2.** Найдите файл.
- **3.** Выполните одно из следующих действий.

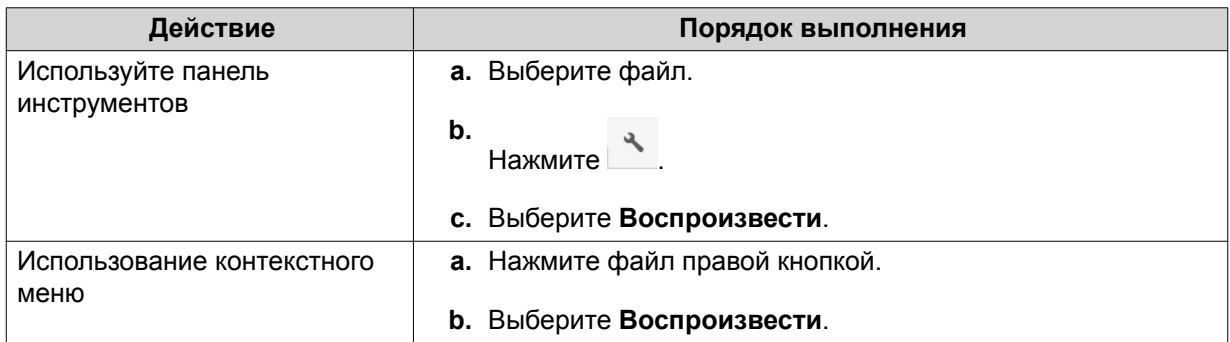

File Station начнет воспроизведение выбранного аудиофайла с помощью средства просмотра мультимедиа.

## **Воспроизведение видеофайла**

Для воспроизведения видео определенных форматов нужно установить Video Station из App Center.

- **1.** Откройте File Station.
- **2.** Найдите файл.
- **3.** Выполните одно из следующих действий.

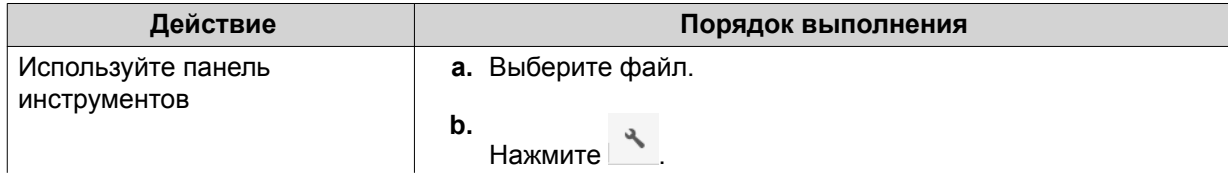

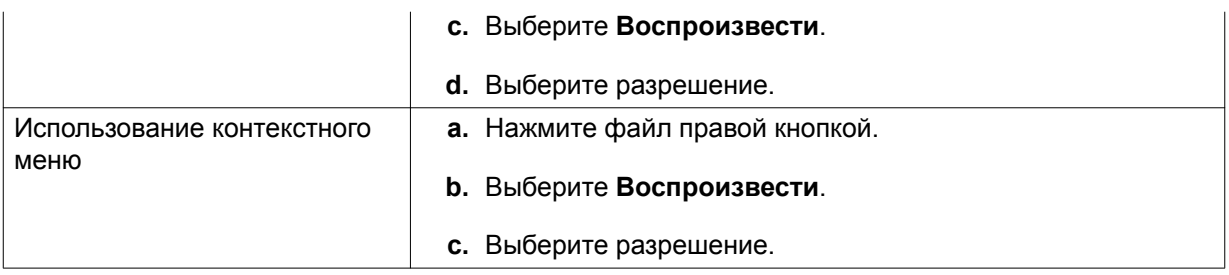

File Station начнет воспроизведение выбранного файла с помощью средства просмотра мультимедиа.

## **Воспроизведение видеофайла с помощью проигрывателя CAYIN MediaSign Player**

CAYIN MediaSign Player — это мультимедийный Интернет-проигрыватель стороннего производителя. Проигрыватель CAYIN MediaSign Player необходимо установить из центра приложений App Center. Для воспроизведения видеофайлов потребуется наличие активированной лицензии.

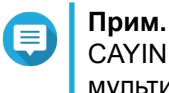

CAYIN MediaSign Player можно включать и отключать с помощью раздела "Службы мультимедиа".

- **1.** Откройте File Station.
- **2.** Найдите файл.
- **3.** Выполните одно из следующих действий.

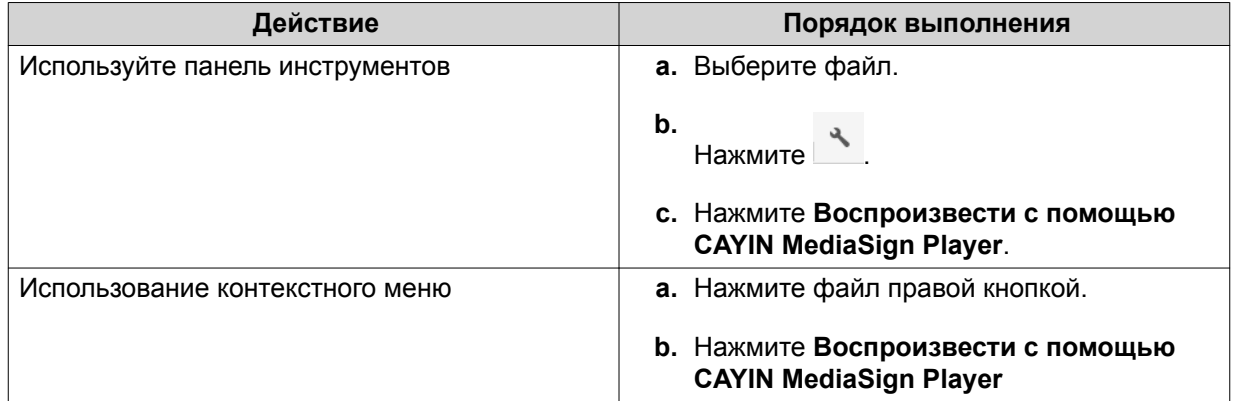

File Station начнет воспроизведение выбранного файла с помощью проигрывателя CAYIN MediaSign Player.

## **Открытие 360-градусного изображения или видеофайла**

- **1.** Откройте File Station.
- **2.** Найдите папку.
- **3.** Выполните одно из следующих действий.

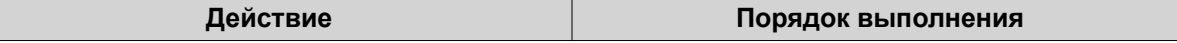

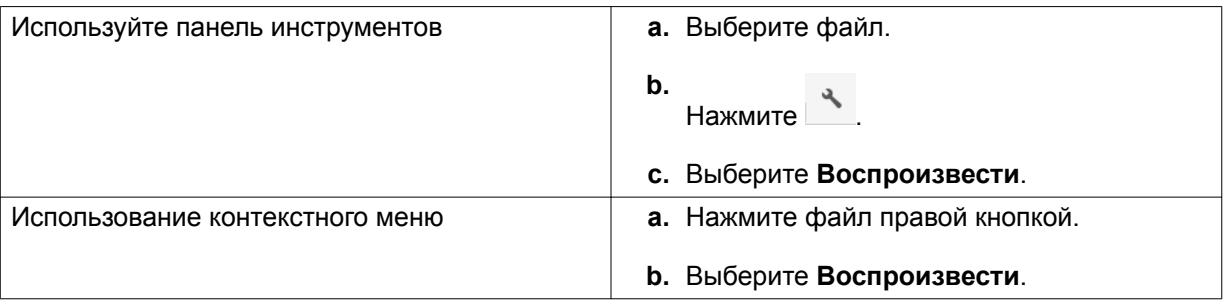

**4.** Необязательно: Выберите разрешение.

File Station откроет выбранный файл с помощью средства просмотра мультимедиа. В средстве

просмотра мультимедиа нажмите **Режим Панорама 360** ( ) для просмотра фото или видео в режиме Панорама.

## **Потоковое воспроизведение на сетевом медиаплеере**

Для выполнения этой задачи нужно установить Media Streaming Add-on из App Center.

- **1.** Откройте File Station.
- **2.** Найдите файл.
- **3.** Выполните одно из следующих действий.

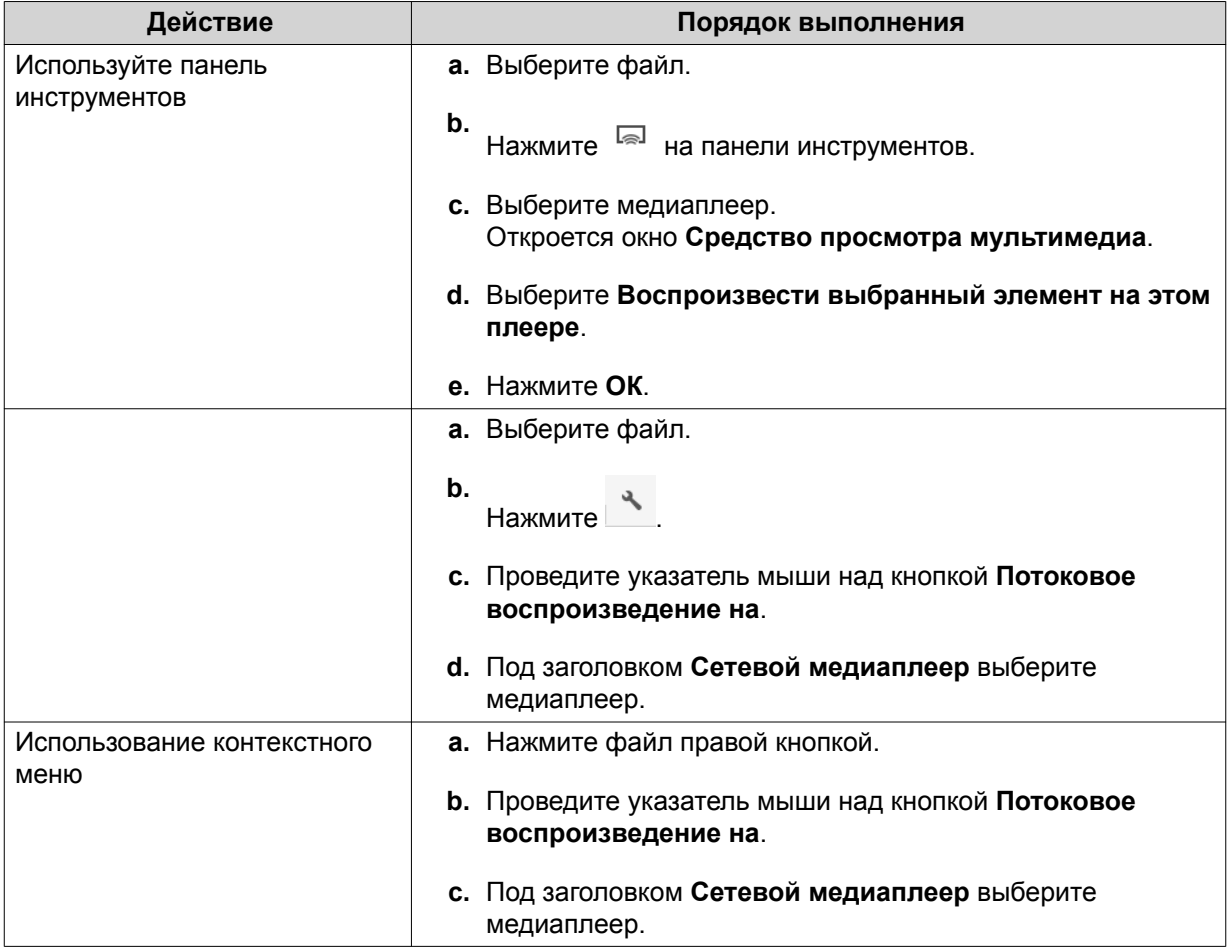

File Station воспроизведет выбранный файл с помощью указанного сетевого медиаплеера.

## **Добавление файла в папку Перекодировка**

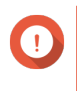

#### **Важное замечание**

Видеофайлы нельзя конвертировать в файлы с разрешением выше исходного. Если выбрать более высокое разрешение, то приложение File Station будет автоматически перекодировать файлы с их исходным разрешением.

- **1.** Откройте File Station.
- **2.** Найдите файл.
- **3.** Выполните одно из следующих действий.

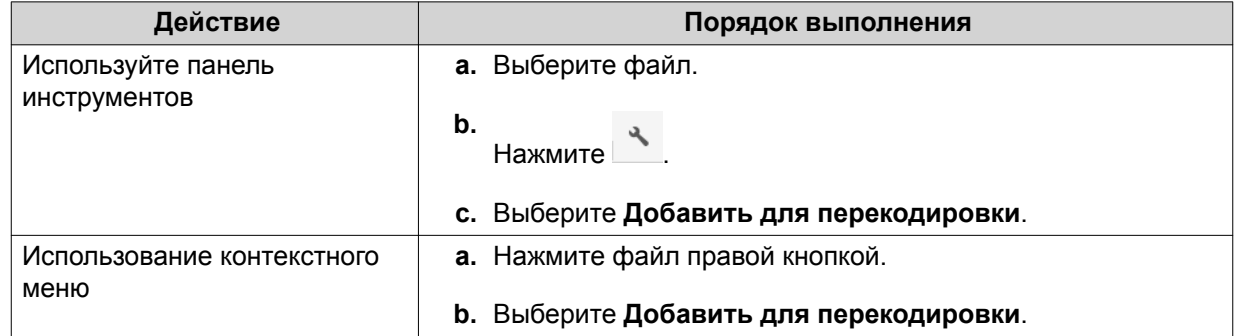

#### Откроется окно **Добавить для перекодировки**.

- **4.** Выберите разрешение для перекодируемого видео.
	- 240p
	- $360p$
	- 480p SD
	- 720p HD
	- 1080p FULL HD
	- Исходное разрешение
	- Только звук
- **5.** Необязательно: Повернуть видео.
	- Нажмите  $\frac{\binom{2}{90}}{90}$  для поворота видео по часовой стрелке.
	- Нажмите для поворота видео против часовой стрелки.
- **6.** Нажмите **ОК**.

File Station добавит перекодированный файл в папку @Transcode.

## <span id="page-343-0"></span>**Отмена или удаление перекодировки**

- **1.** Откройте File Station.
- **2.** Найдите файл.
- **3.** Выполните одно из следующих действий.

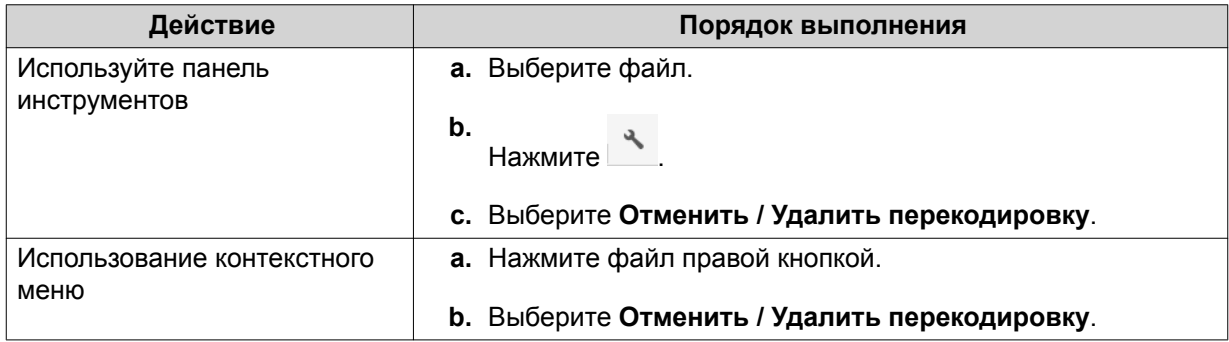

Появится сообщение с запросом на подтверждение.

**4.** Нажмите **ОК**.

File Station удалит выбранный файл из папки Перекодировка и отменит процесс перекодировки.

## **Просмотр информации о перекодировке**

- **1.** Откройте File Station.
- **2.** Найдите файл.
- **3.** Выполните одно из следующих действий.

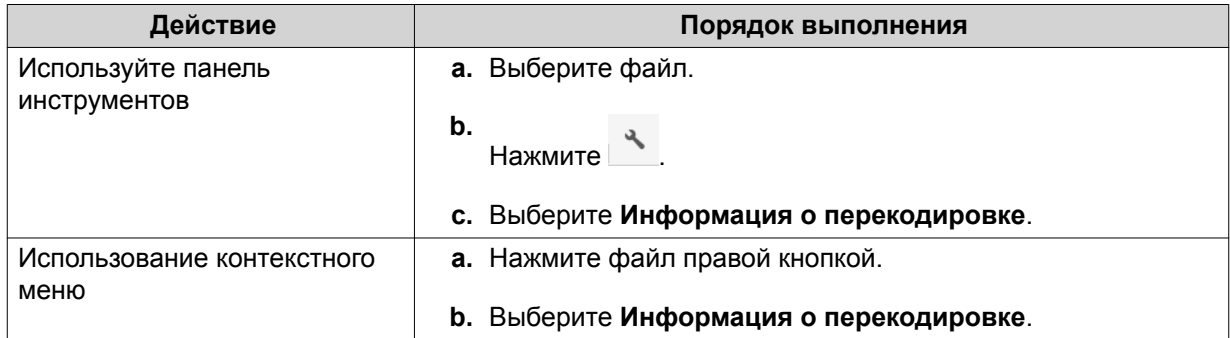

Откроется Multimedia Console. Вы можете просмотреть задачи перекодировки и настроить соответствующие параметры.

### **Операции с папками**

File Station позволяет выполнять следующие задачи.

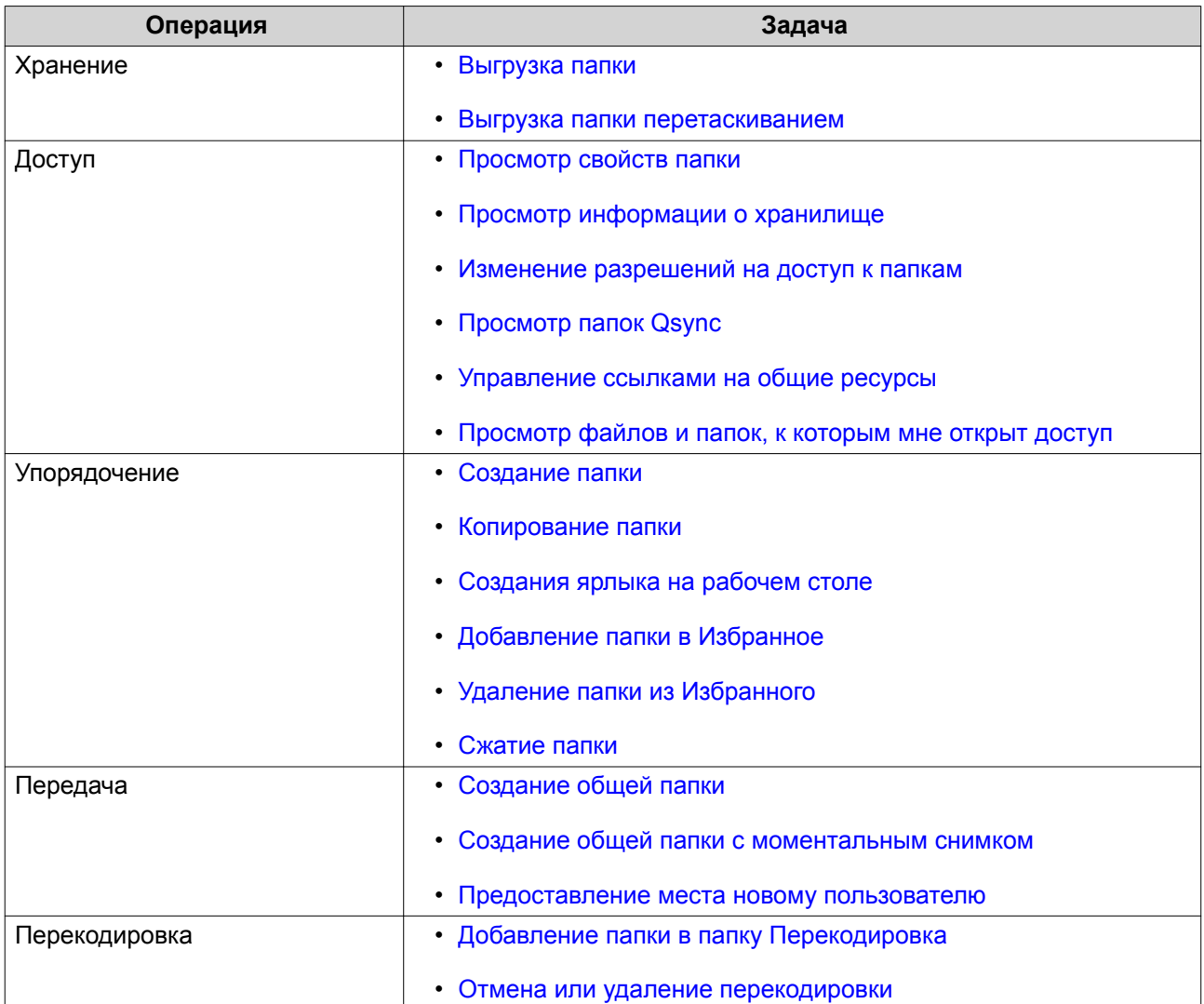

## **Выгрузка папки**

**Прим.**

Эта функция доступна только в браузерах Google Chrome.

- **1.** Откройте File Station.
- **2.** Открыть целевую папку.
- **3.** Нажмите  $\overline{\uparrow}$  и затем выберите **Папка**. Откроется окно **Поиск папки**.
- **4.** Выберите папку для выгрузки. Появится сообщение с запросом на подтверждение.
- **5.** Выберите одну из следующих политик обращения с дублями файлов.

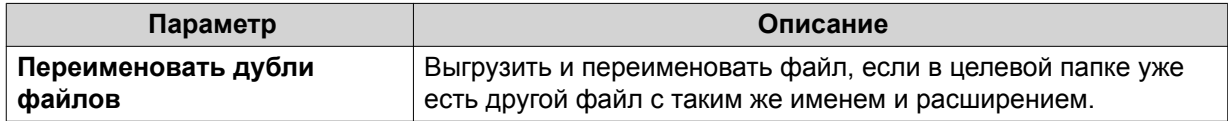

<span id="page-345-0"></span>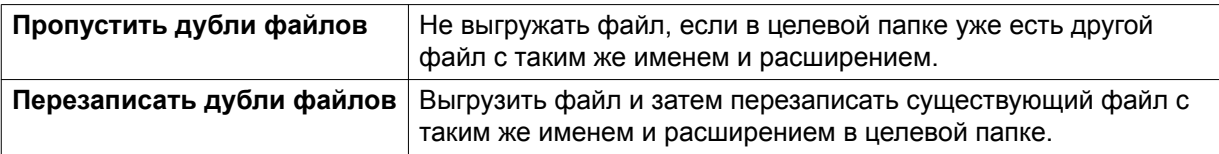

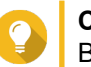

## **Совет**

Выбранный вариант можно задать как правило по умолчанию. File Station запомнит эту настройку и больше не будет спрашивать. Вы можете изменить правило позже, выбрав **File Station** > **Дополнительные настройки** > **Настройки** > **Передача файлов**.

**6.** Нажмите **ОК**.

File Station выгрузит выбранную папку.

## **Выгрузка папки перетаскиванием**

**Прим.**

Эта функция доступна только в браузерах Google Chrome.

- **1.** Откройте File Station.
- **2.** Перетащите локальную папку в File Station.
- **3.** Выберите одну из следующих политик обращения с дублями файлов.

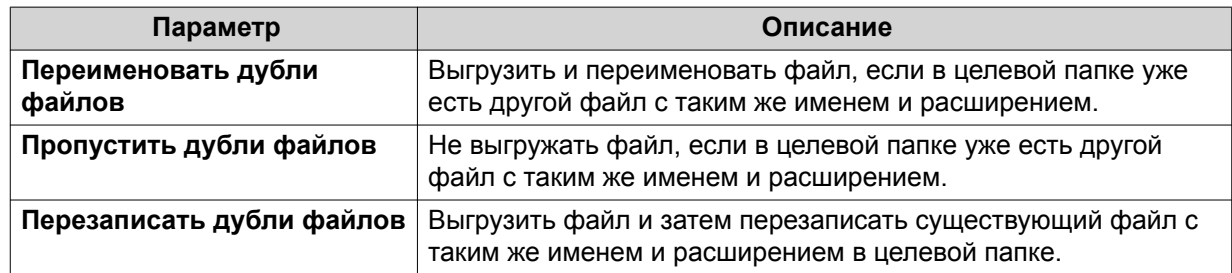

**4.** Нажмите **ОК**.

File Station выгрузит выбранную папку.

## **Просмотр свойств папки**

- **1.** Откройте File Station.
- **2.** Найдите папку.
- **3.** Выполните одно из следующих действий.

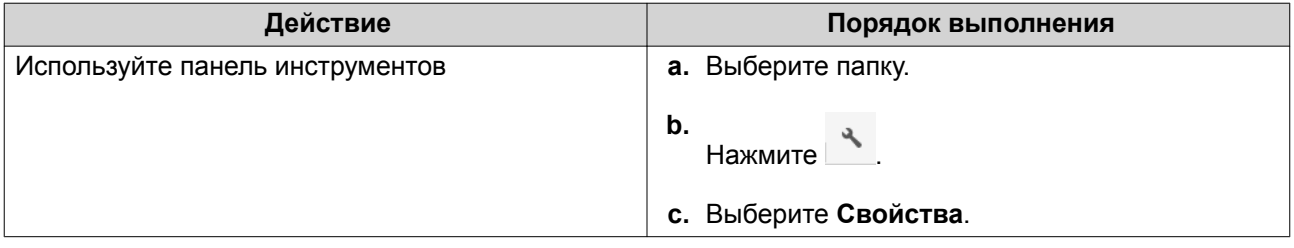

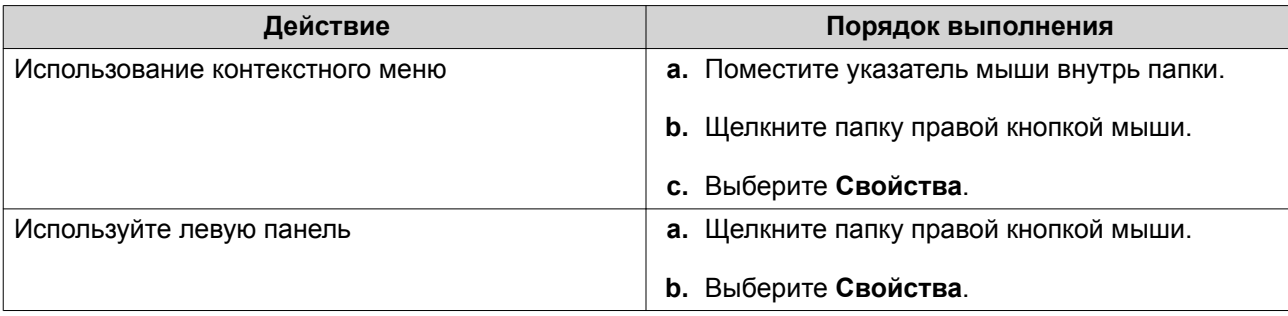

Откроется окно **Свойства**, в котором будет показана следующая информация:

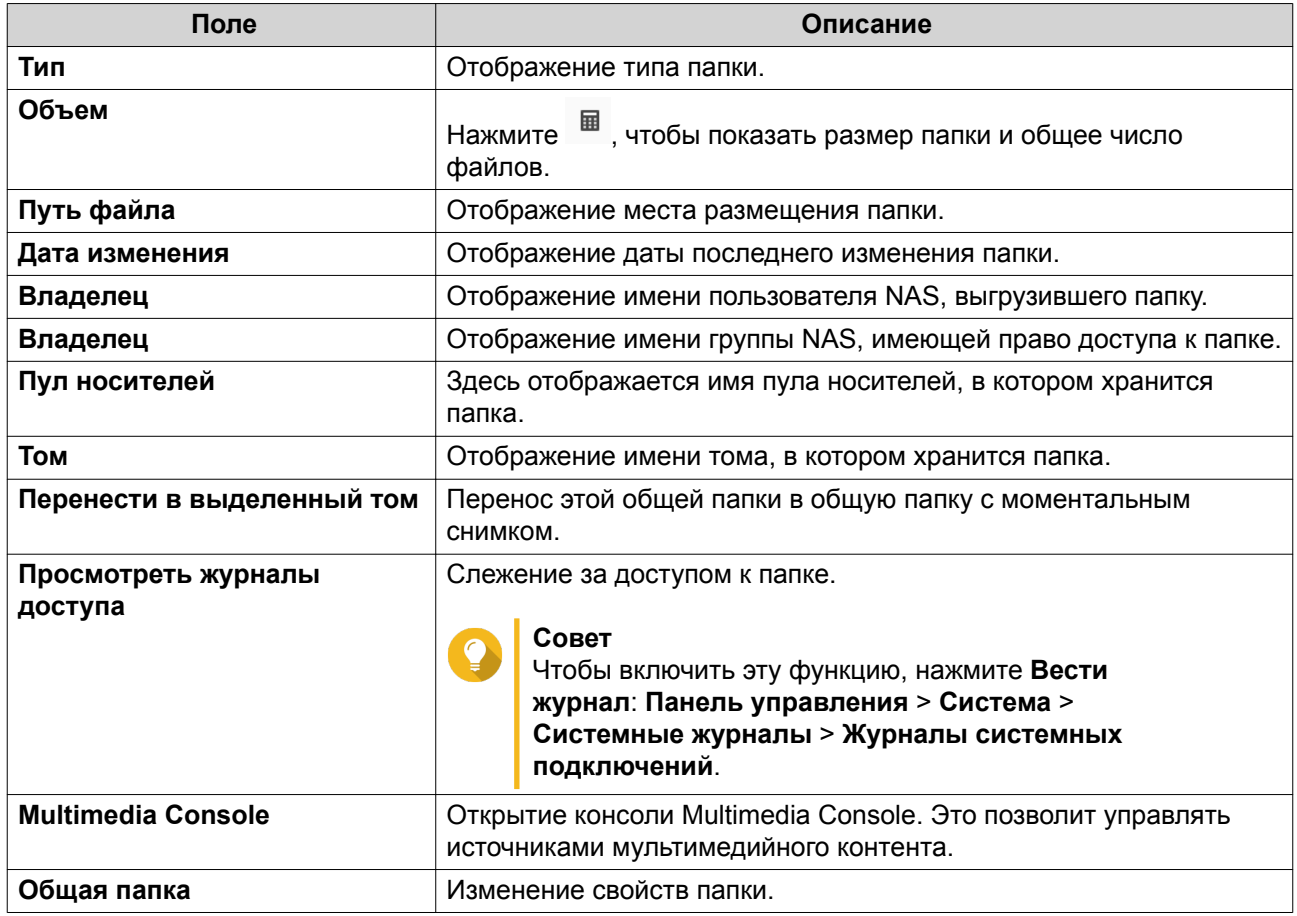

**4.** Нажмите **Закрыть**.

# **Просмотр информации о хранилище**

- **1.** Откройте File Station.
- **2.** Найдите папку.
- **3.** Выполните одно из следующих действий.

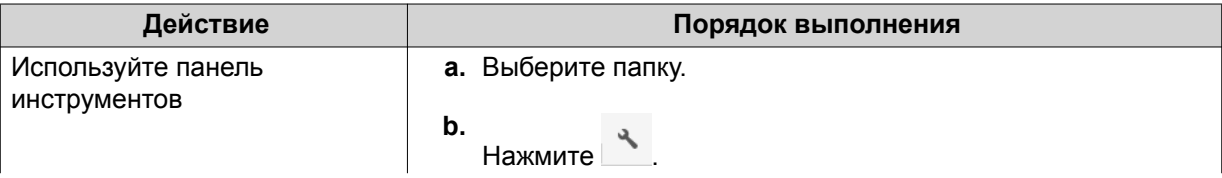

<span id="page-347-0"></span>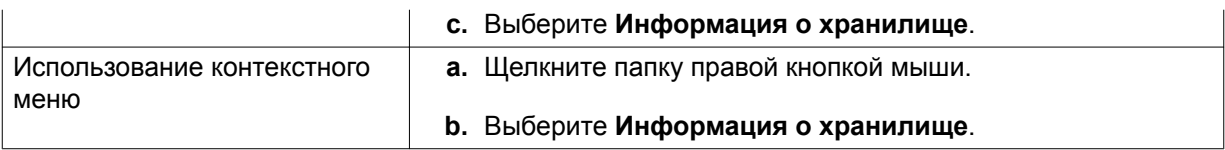

Откроется окно **Информация о хранилище**, в котором будет показана следующая информация:

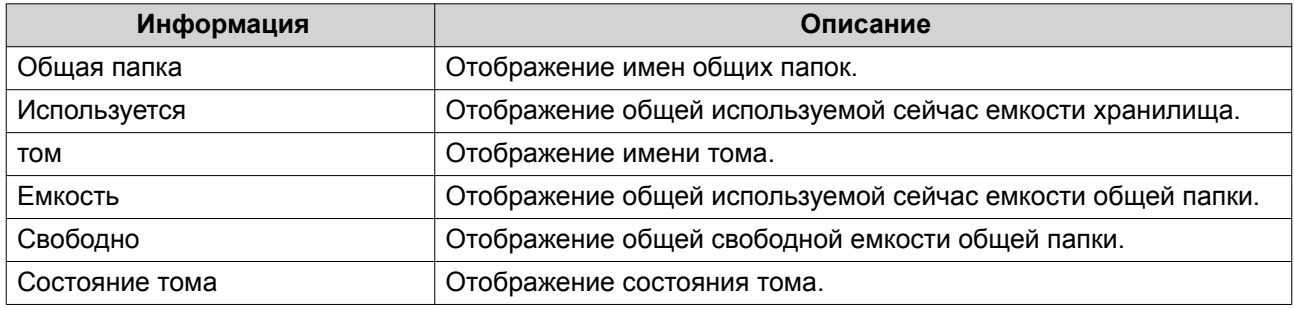

**4.** Нажмите **Закрыть**.

## **Изменение разрешений на доступ к папкам**

Для выполнения этой задачи вам нужно включить расширенные разрешения на доступ к папкам, выбрав **Панель управления** > **Полномочия** > **Общие папки** > **Расширенные разрешения**.

- **1.** Откройте File Station.
- **2.** Найдите папку.
- **3.** Выполните одно из следующих действий.

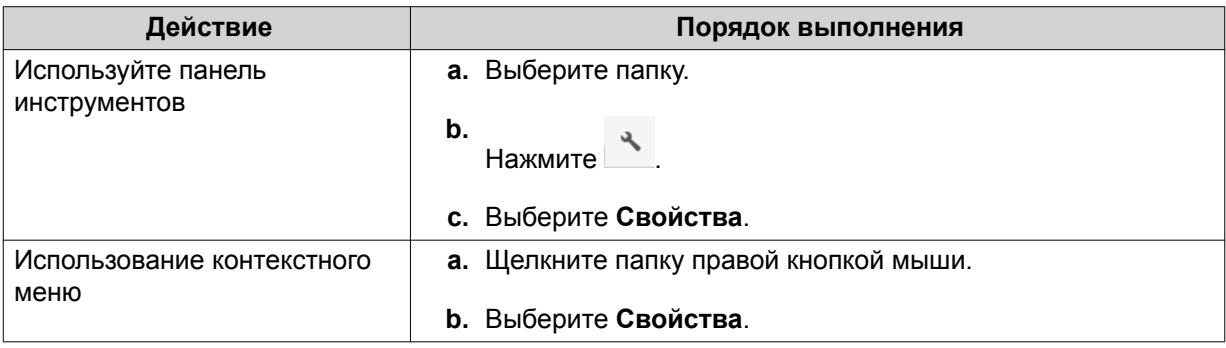

#### Откроется окно **Свойства**.

- **4.** Нажмите .
- **5.** Включите или отключите следующие разрешения для владельца, группы и других пользователей в списке.

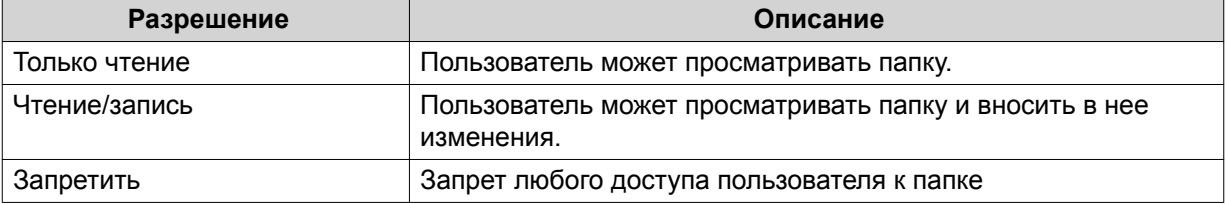

#### <span id="page-348-0"></span>**Совет**

Для добавления пользователей в список нажмите **+**, а для их удаления из списка нажмите **-**.

- **6.** Необязательно: Выберите права доступа для пользователей-гостей.
- **7.** Необязательно: Укажите владельца папки.
	- **а.** Нажмите  $\mathbb{B}$ .
	- **b.** Выберите пользователя.
	- **c.** Нажмите **Установить**.
- **8.** Необязательно: Включите одну или несколько из следующих настроек.
	- Только владелец может удалить содержимое
	- Только администратор может создавать файлы и каталоги
	- Применить изменения к файлам и подкаталогам
	- Применить и заменить все существующие разрешения
- **9.** Нажмите **Применить**.

### **Просмотр папок Qsync**

- **1.** Откройте File Station.
- **2.** На левой панели нажмите **Qsync**. File Station покажет список коллективных папок, к которым открыли доступ другие пользователи NAS.

### **Управление ссылками на общие ресурсы**

- **1.** Откройте File Station.
- **2.** На левой панели нажмите **Управление ссылками общего доступа**. File Station покажет список файлов и папок, к которым открыт общий доступ.

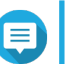

**Прим.**

File Station автоматически проверит и удалит ссылки с истекшим сроком действия.

**3.** Выберите элемент из списка и затем выполните одну из следующих задач.

<span id="page-349-0"></span>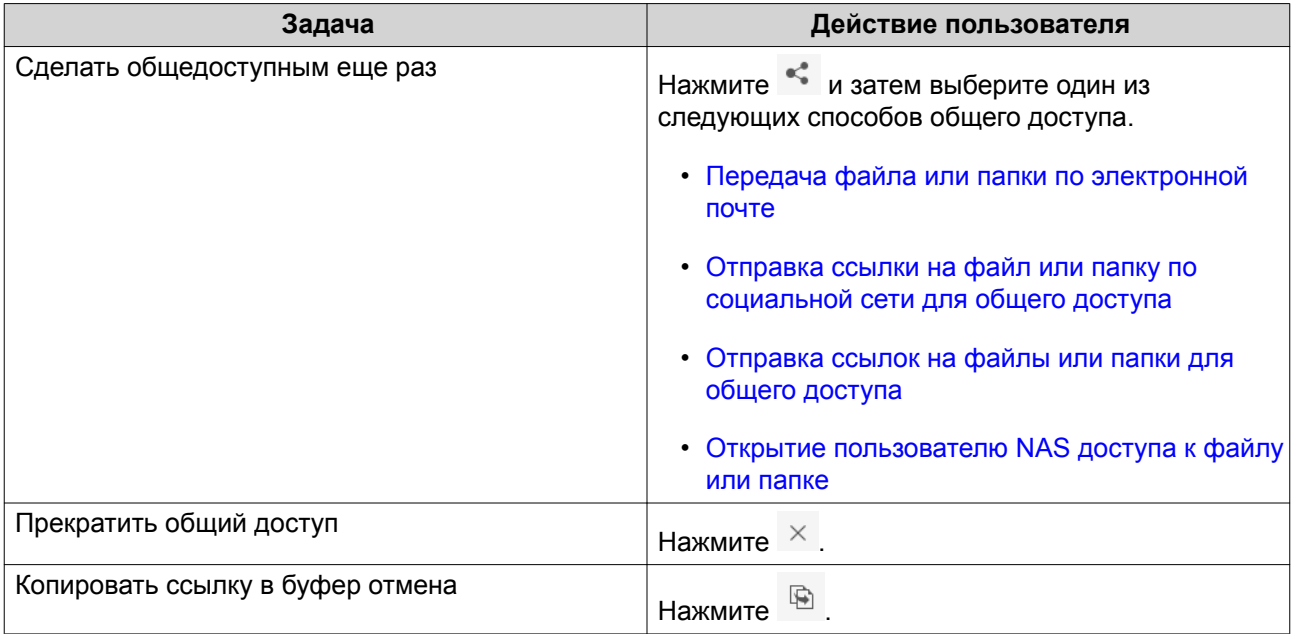

File Station выполнит указанную задачу.

## **Просмотр файлов и папок, к которым мне открыт доступ**

- **1.** Откройте File Station.
- **2.** На левой панели нажмите **Поделились со мной**.

File Station покажет список файлов и папок, к которым открыт общий доступ для текущей учетной записи. Выбранный файл или папку можно копировать, открыть или загрузить.

## **Создание папки**

- **1.** Откройте File Station.
- **2.** Найдите целевую папку.
- **3.** Выполните одну из следующих задач.

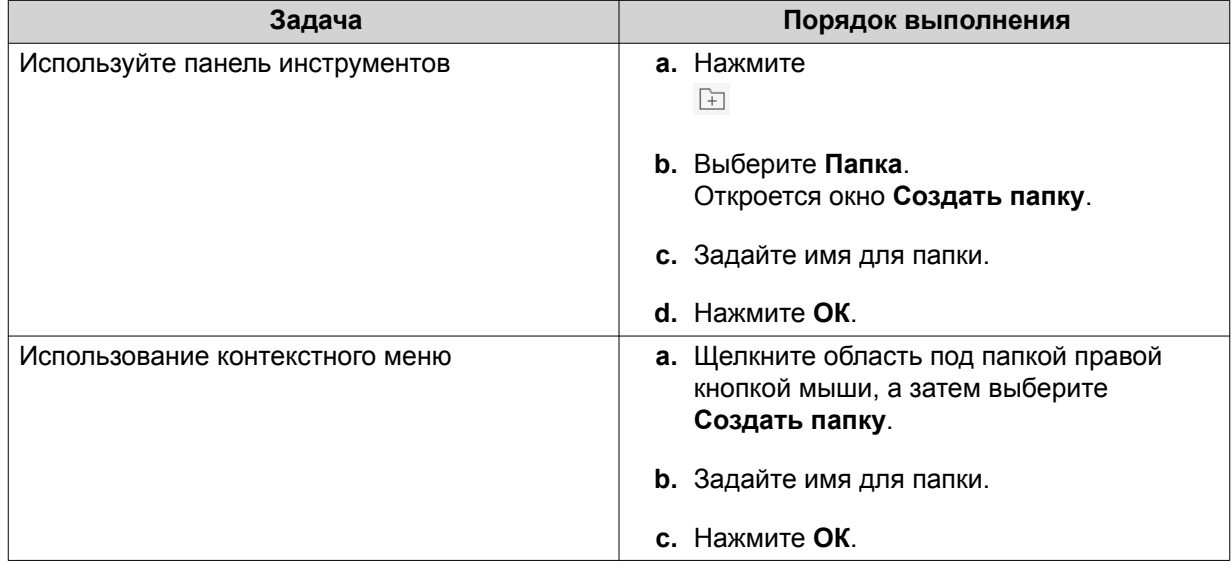

<span id="page-350-0"></span>File Station создаст новую папку.

## **Копирование папки**

- **1.** Откройте File Station.
- **2.** Найдите папку.
- **3.** Выполните одно из следующих действий.

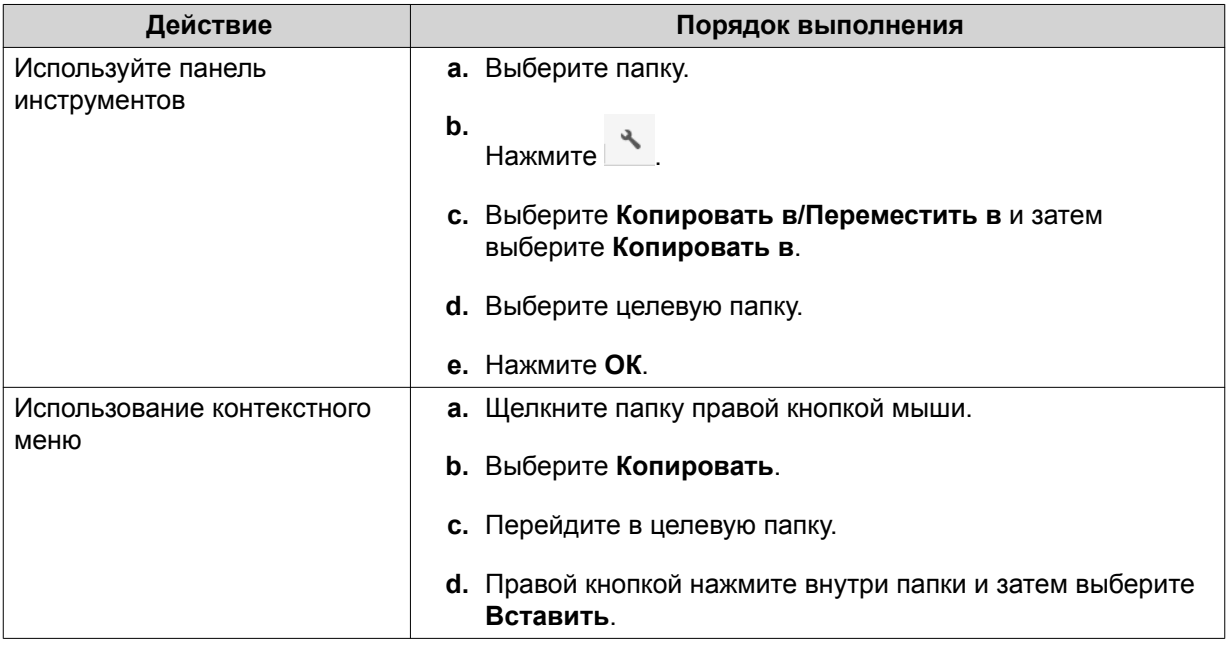

File Station создаст копию выбранной папки.

# **Создания ярлыка на рабочем столе**

- **1.** Откройте File Station.
- **2.** Найдите папку.
- **3.** Выполните одно из следующих действий.

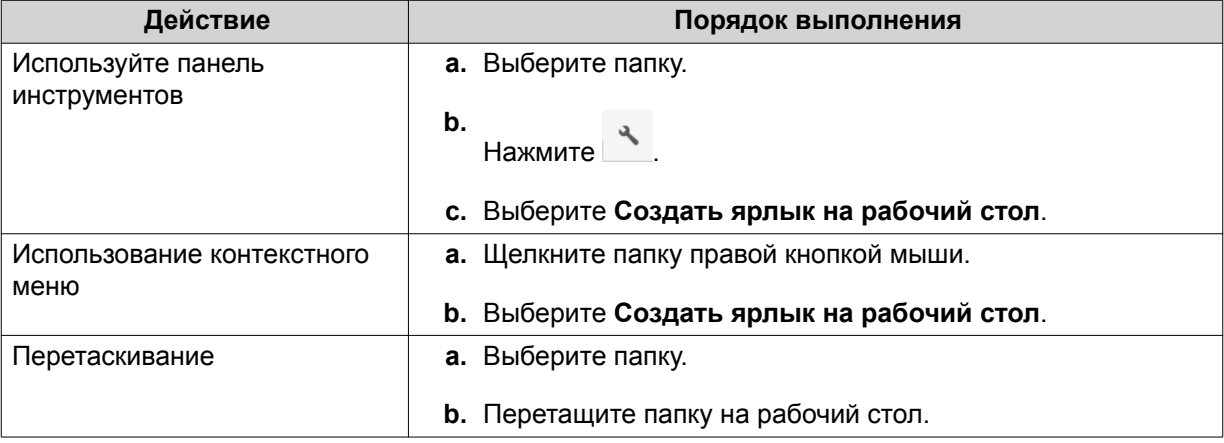

<span id="page-351-0"></span>File Station создаст ярлык для выбранной папки на рабочем столе.

**Совет**

При наведении указателя мыши на ярлык на рабочем столе будет показан путь к исходной папке.

# **Добавление папки в Избранное**

- **1.** Откройте File Station.
- **2.** Найдите папку.
- **3.** Выполните одно из следующих действий.

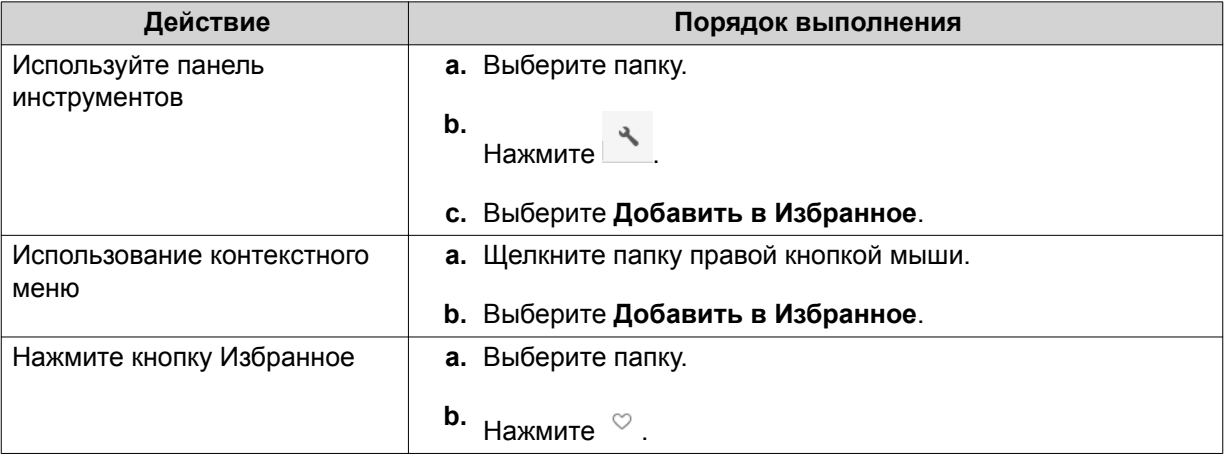

File Station добавит выбранную папку в папку Избранное.

# **Удаление папки из Избранного**

- **1.** Откройте File Station.
- **2.** Найдите папку.
- **3.** Выполните одно из следующих действий.

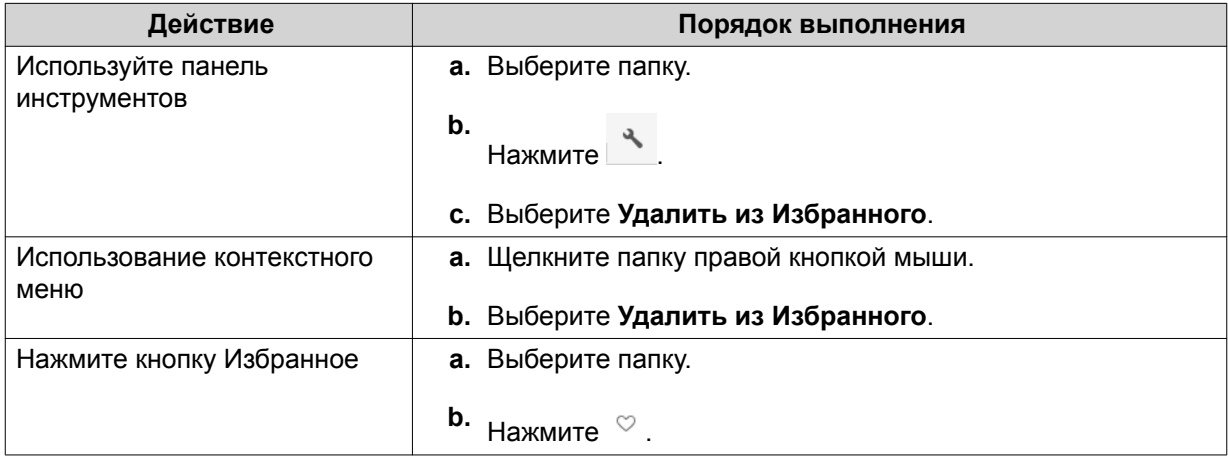

File Station удалит выбранную папку из Избранного.

## <span id="page-352-0"></span>**Сжатие папки**

- **1.** Откройте File Station.
- **2.** Найдите папку.
- **3.** Выполните одно из следующих действий.

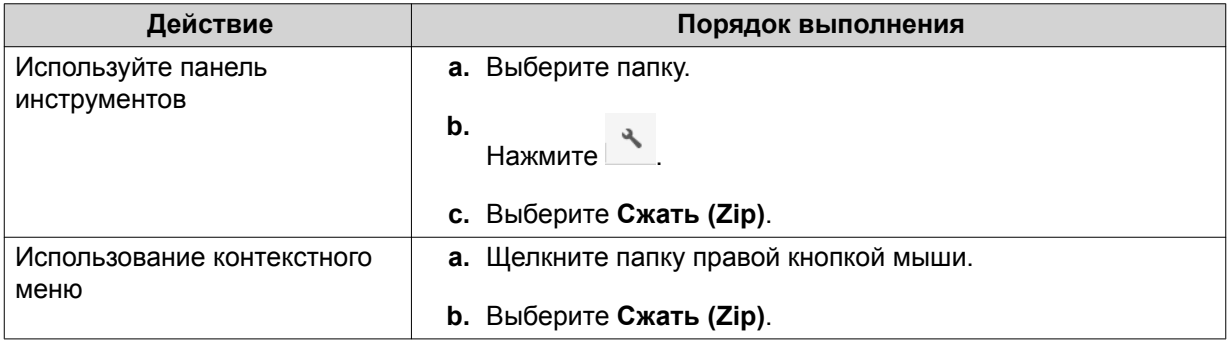

**4.** Настройте параметры сжатия папки.

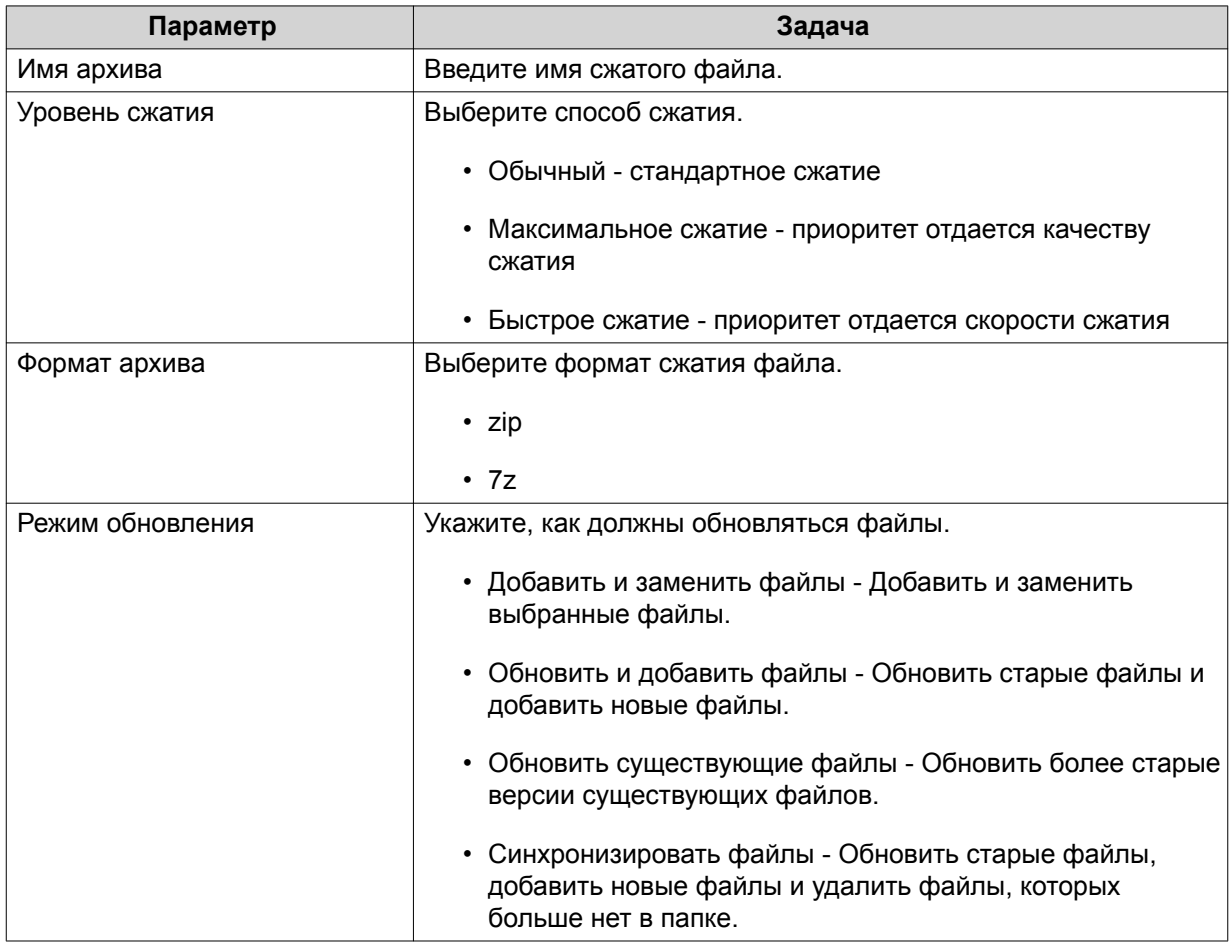

**5.** Необязательно: Укажите пароль для шифрования файла.

## **6.** Нажмите **ОК**.

File Station сожмет выбранную папку создаст файл архива.

## **Удаление папки**

- **1.** Откройте File Station.
- **2.** Найдите папку.
- **3.** Выполните одно из следующих действий.

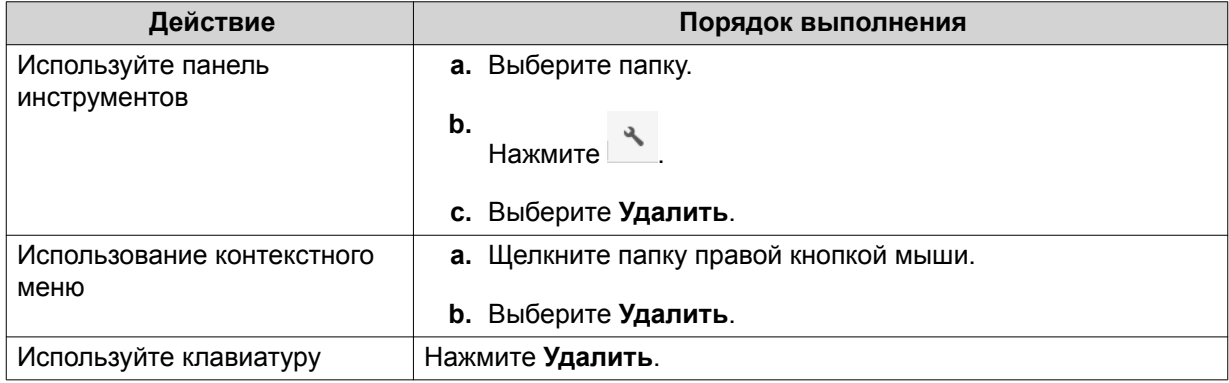

Появится сообщение с запросом на подтверждение.

- **4.** Укажите, как удалить папку.
	- Переместить в сетевую корзину
	- Удалить навсегда
- **5.** Нажмите **ОК**. File Station либо переместит выбранную папку в корзину, либо безвозвратно удалит ее.

## **Создание общей папки**

- **1.** Откройте File Station.
- **2.** В строке меню нажмите  $\boxed{\pm}$ .
- **3.** Выберите **Общая папка**. Откроется окно **Создать общую папку**.
- **4.** Настройте параметры папки.

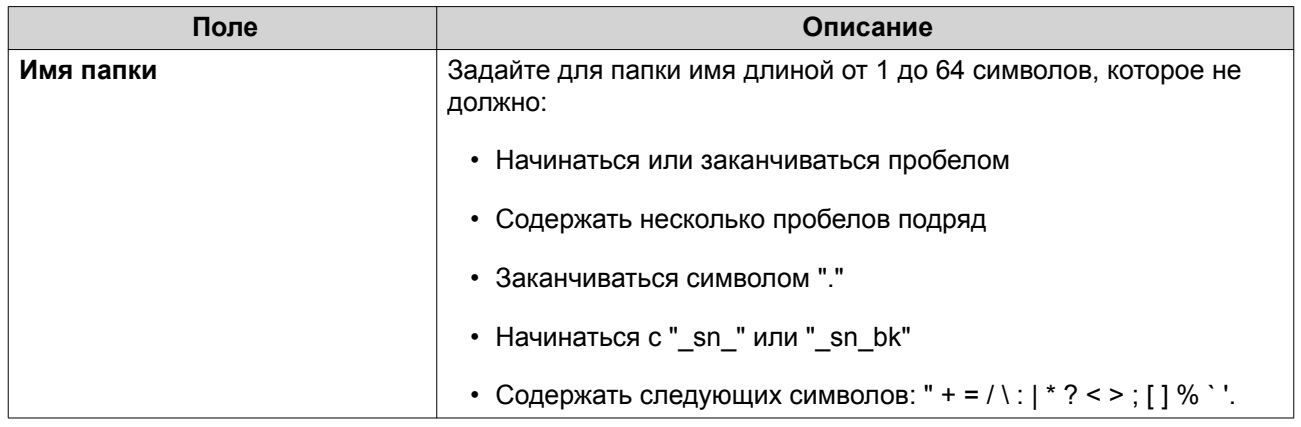

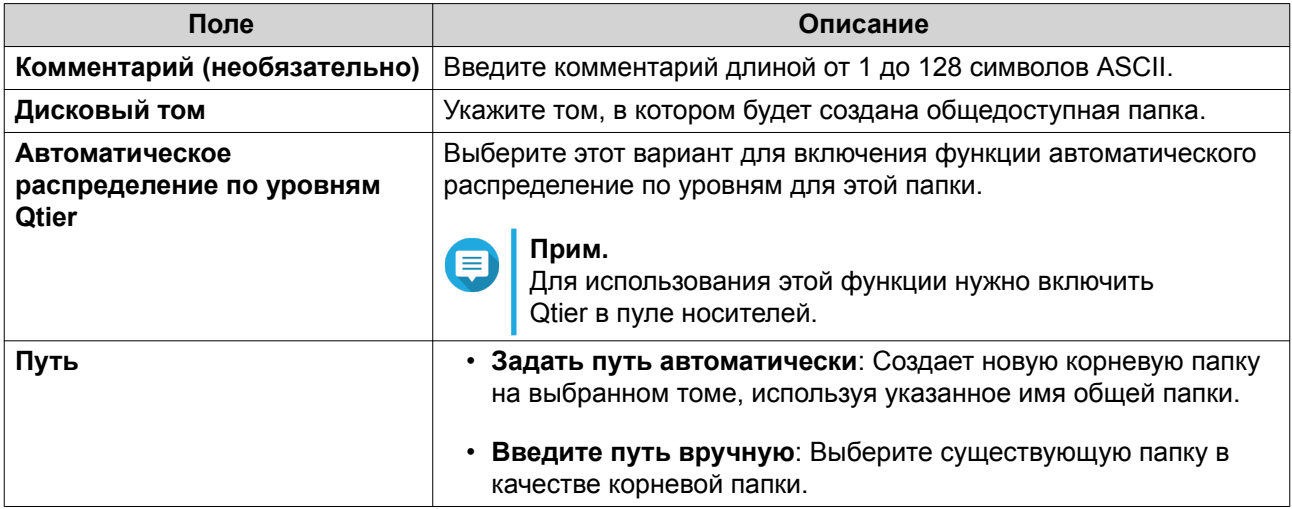

**5.** Необязательно: Настройте права доступа пользователей.

#### **a.** В разделе **Настройка прав доступа пользователей** нажмите **Изменить**.

- **b.** Задайте права доступа для каждого пользователя.
- **6.** Необязательно: Включите шифрование папок.

### **a.** В разделе **Шифрование папки** нажмите **Изменить**.

### **b.** Выберите **Шифрование**.

**c.** Укажите следующую информацию:

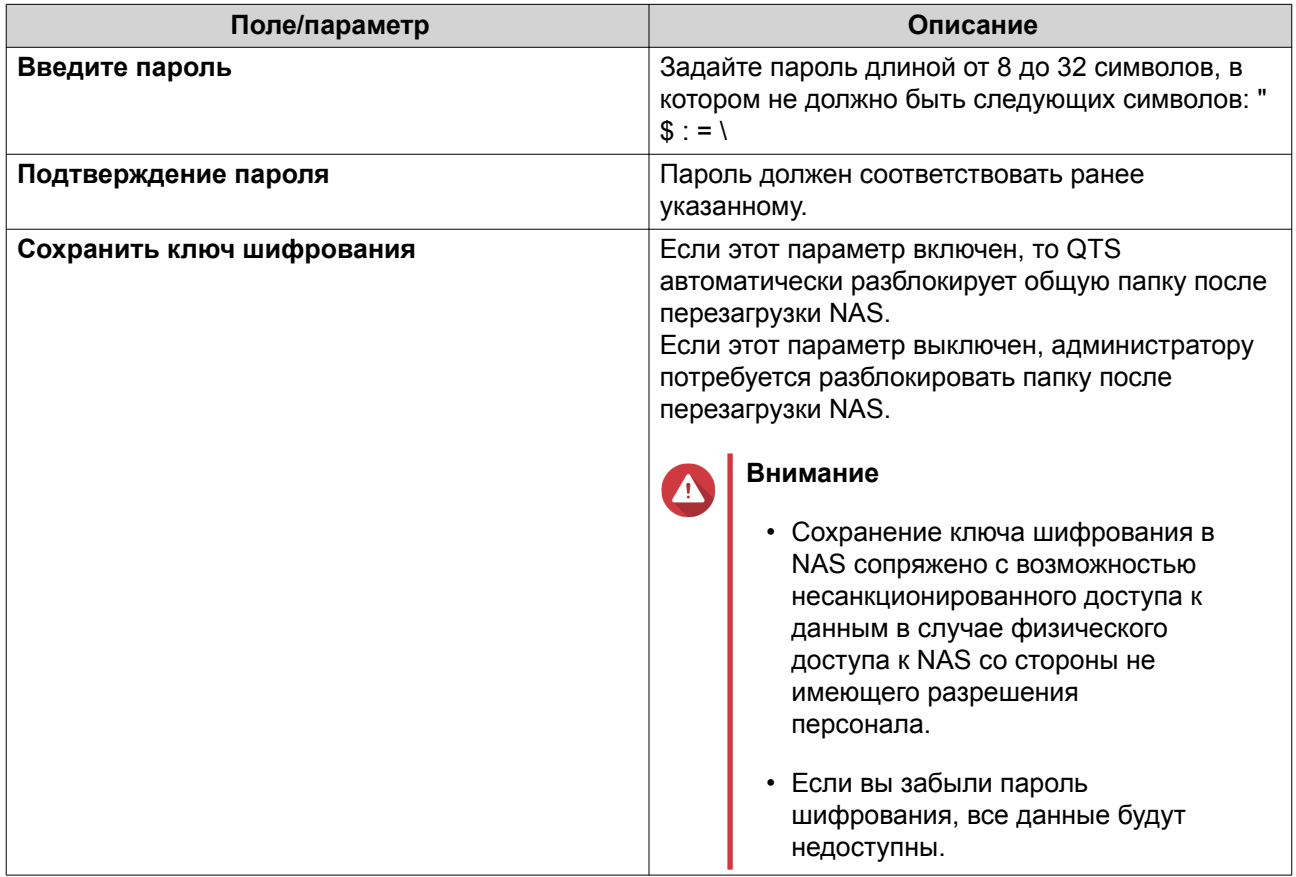

#### <span id="page-355-0"></span>**7.** Необязательно: Настройте дополнительные параметры.

## **a.** В разделе **Дополнительные настройки** нажмите **Изменить**.

**b.** Настройте следующие параметры.

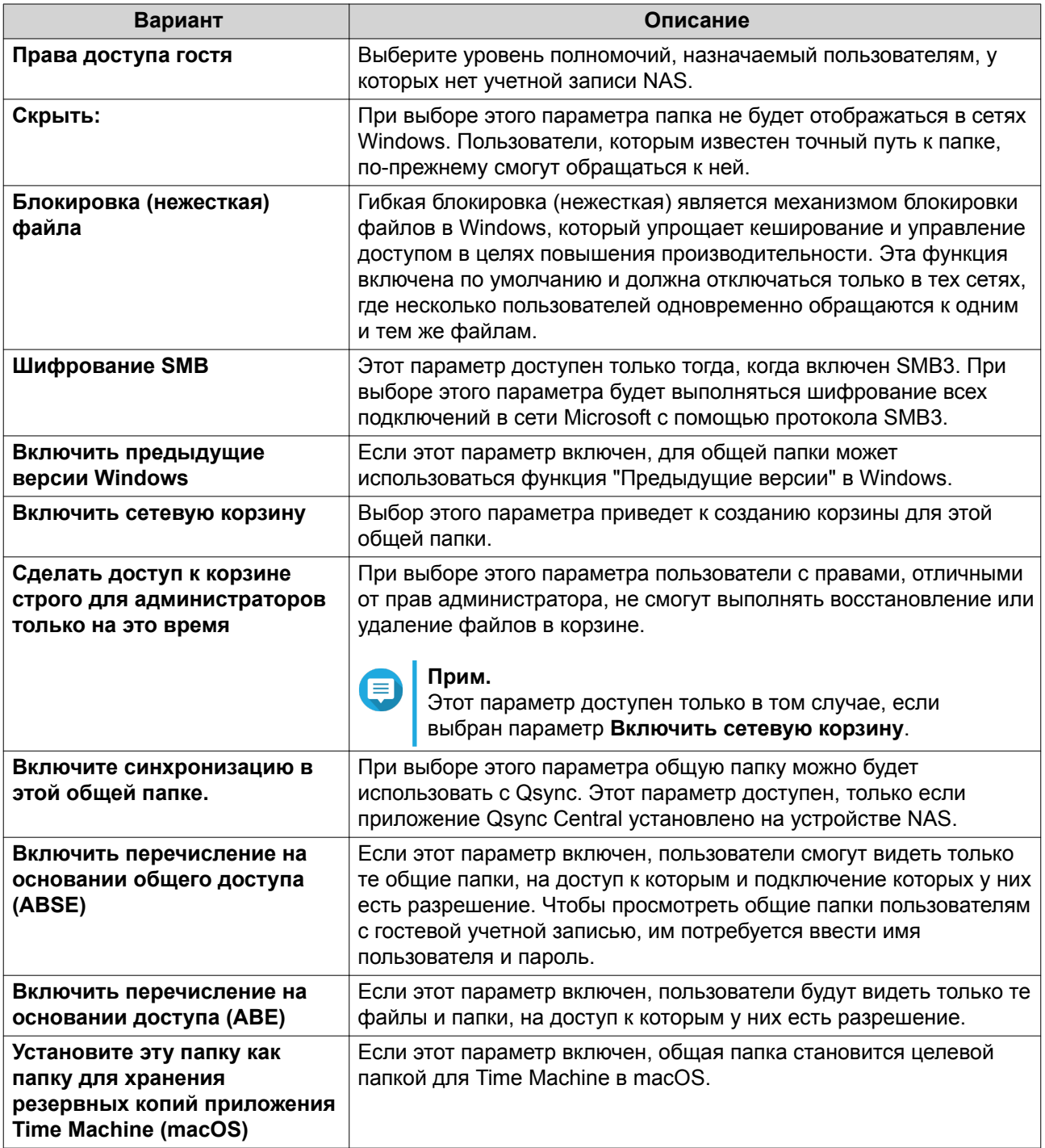

#### **8.** Нажмите **ОК**.

File Station создаст общую папку.

# **Создание общей папки с моментальным снимком**

**1.** Откройте File Station.

# **2.** В строке меню нажмите  $\Box$ .

- **3.** Выберите **Общая папка с моментальным снимком**. Откроется окно **Создать общую папку с моментальным снимком**.
- **4.** Настройте параметры папки.

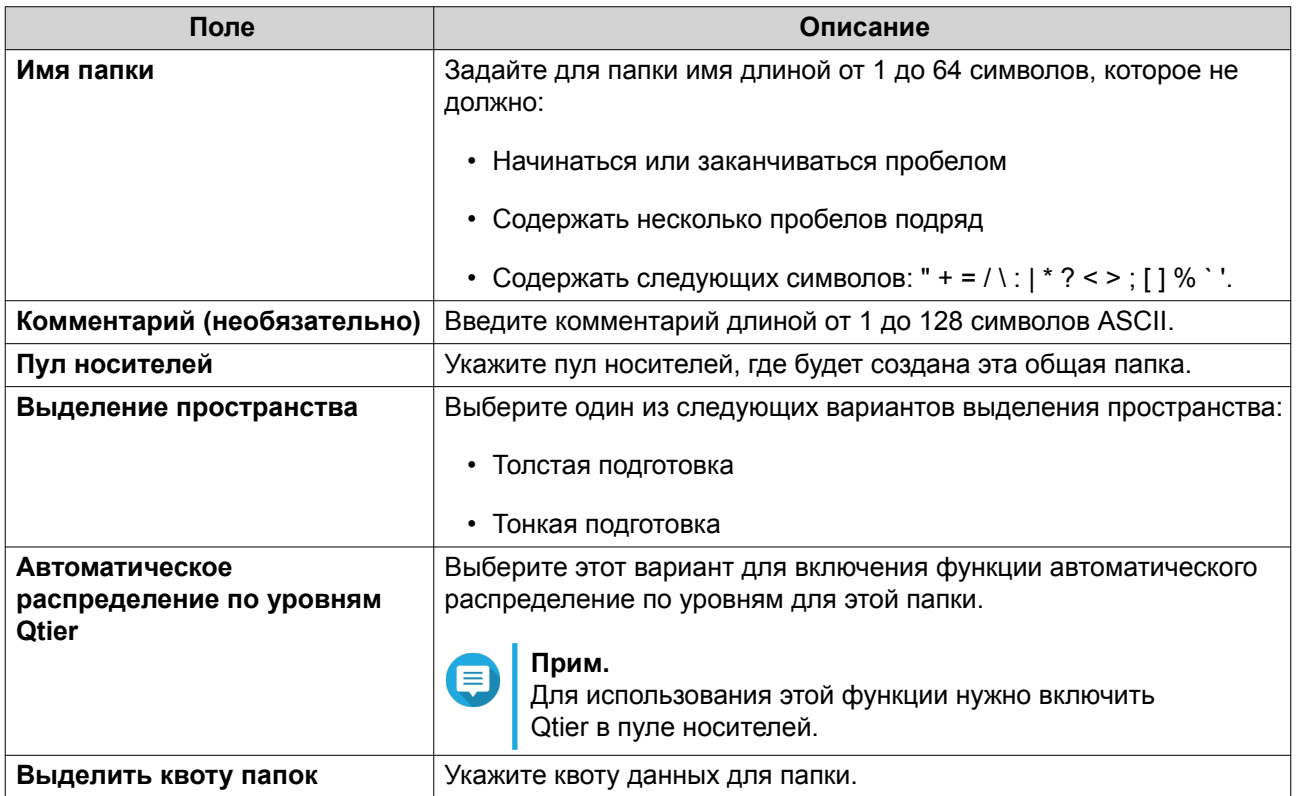

**5.** Необязательно: Настройте права доступа пользователей.

## **a.** В разделе **Настройка прав доступа пользователей** нажмите **Изменить**.

- **b.** Задайте права доступа для каждого пользователя.
- **6.** Необязательно: Настройте дополнительные параметры.
	- **a.** В разделе **Дополнительные настройки** нажмите **Изменить**.
	- **b.** Настройте следующие параметры.

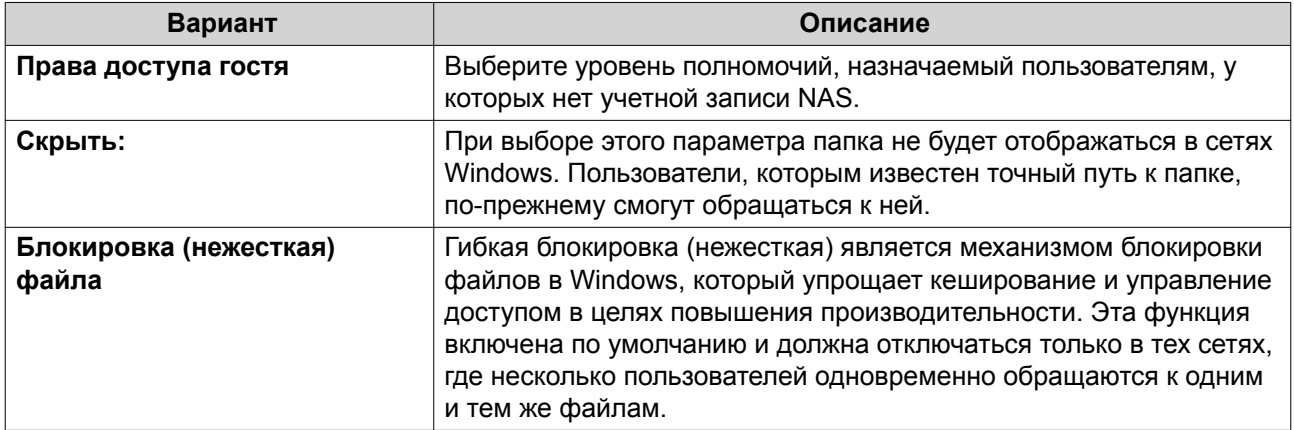

<span id="page-357-0"></span>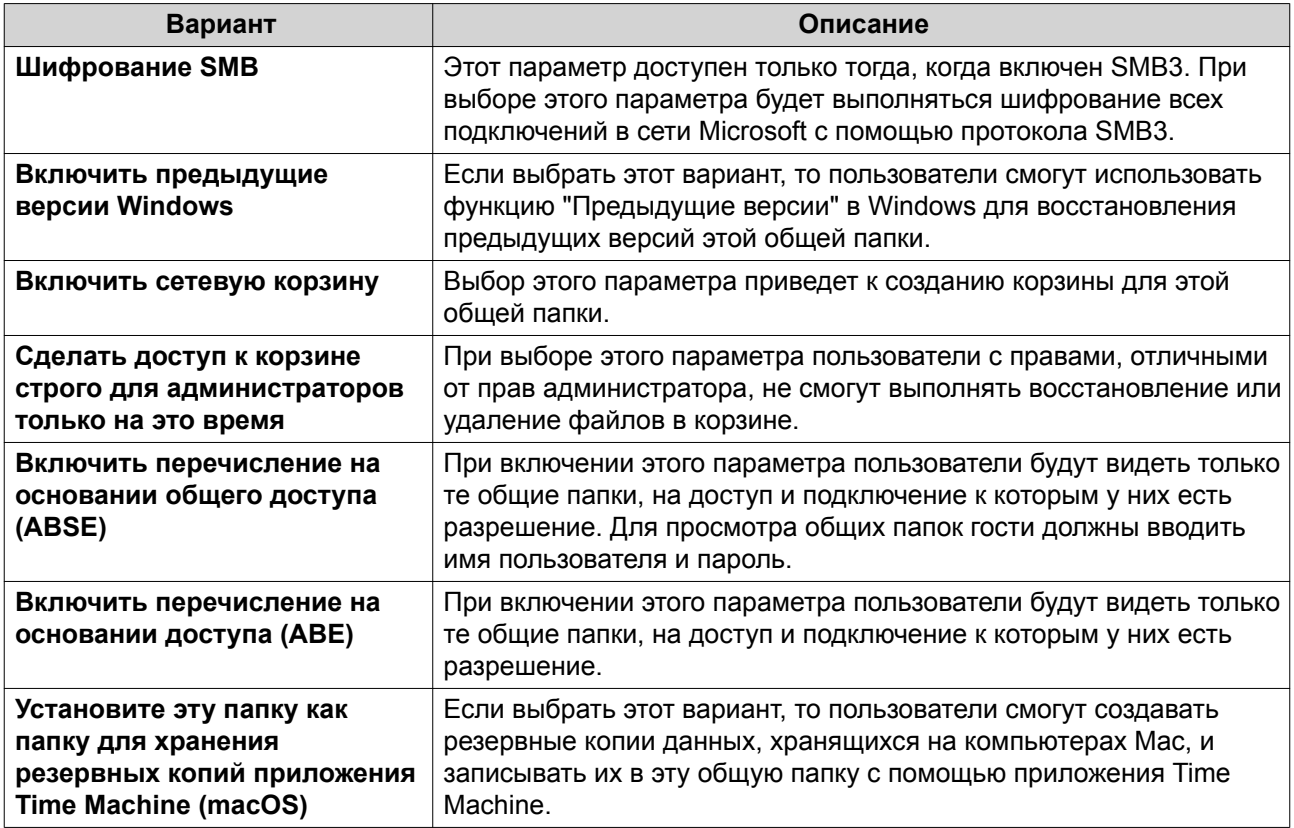

## **7.** Нажмите **Создать**.

File Station создаст общую папку с моментальным снимком.

## **Предоставление места новому пользователю**

- **1.** Откройте File Station.
- **2.** В строке меню нажмите  $\boxed{\pm}$ .
- **3.** Выберите **Предоставить место пользователю**. Откроется окно **Создание пользователя**.
- **4.** Укажите следующую информацию:

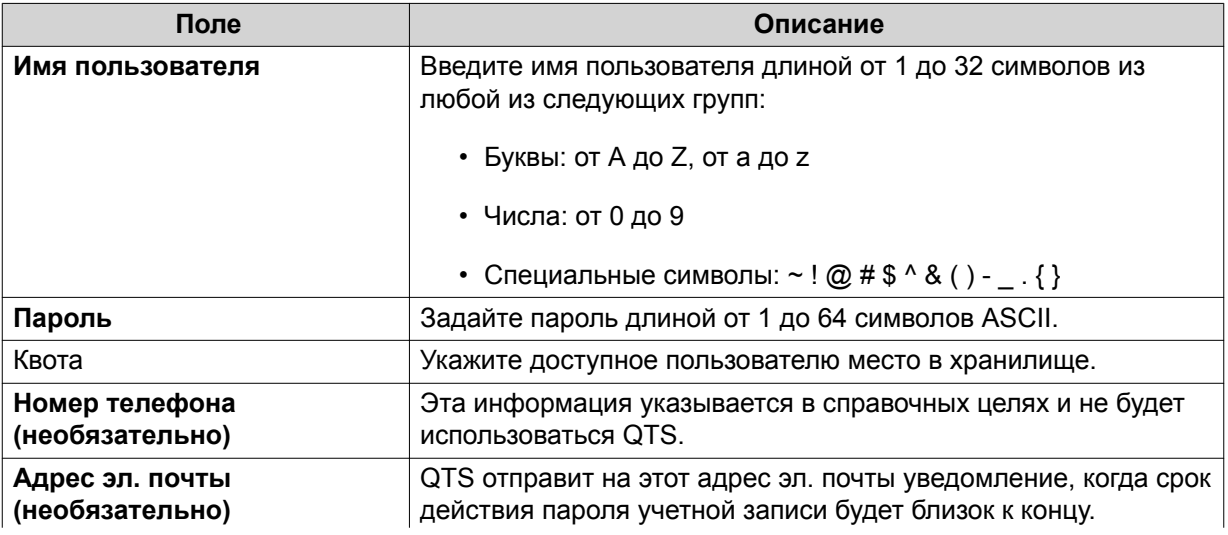

<span id="page-358-0"></span>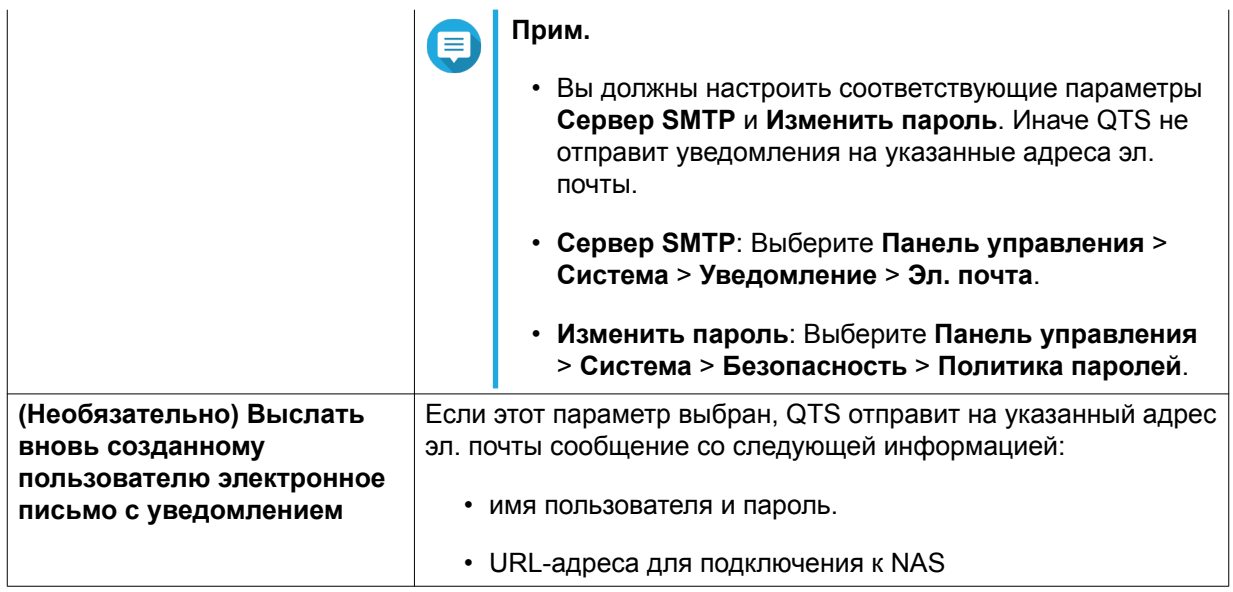

#### **5.** Нажмите **Создать**.

File Station создаст новую пользовательскую учетную запись и выделит указанное место в хранилище.

## **Добавление папки в папку Перекодировка**

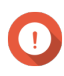

## **Важное замечание**

Видеофайлы нельзя конвертировать в файлы с разрешением выше исходного. Если выбрать более высокое разрешение, то приложение File Station будет автоматически перекодировать файлы с их исходным разрешением.

- **1.** Откройте File Station.
- **2.** Найдите папку.
- **3.** Выполните одно из следующих действий.

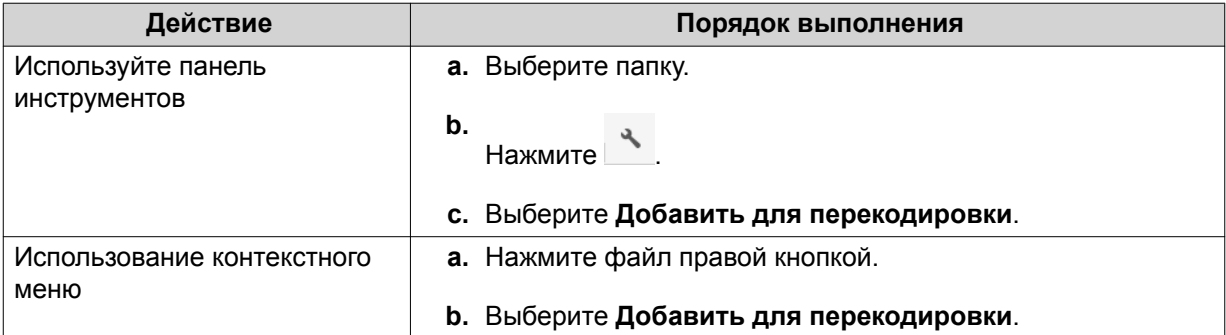

#### Откроется окно **Добавить для перекодировки**.

- **4.** Выберите разрешение для перекодируемого видео.
	- 240p
	- 360p
	- 480p SD
- 720p HD
- 1080p FULL HD
- Исходное разрешение
- Только звук

#### **5.** Нажмите **ОК**.

File Station добавит перекодированные файлы в папку @Transcode.

## **Отмена или удаление перекодировки**

- **1.** Откройте File Station.
- **2.** Найдите папку.
- **3.** Выполните одно из следующих действий.

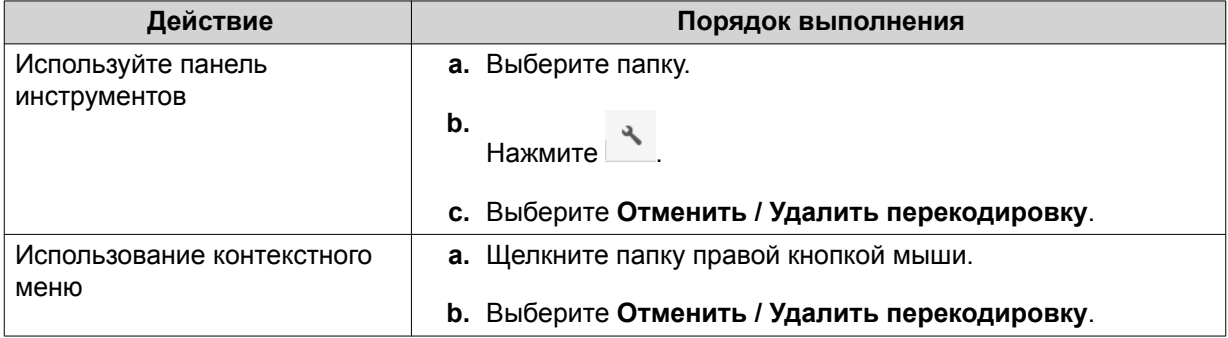

Появится сообщение с запросом на подтверждение.

**4.** Нажмите **ОК**.

File Station удалит выбранную папку из папки Перекодировка и отменит процесс перекодировки.

### **Блокировка или разблокировка зашифрованной общей папки**

Создав зашифрованную общую папку, вы можете заблокировать или разблокировать ее для управления доступом пользователей. Подробное описание порядка создания зашифрованной общей папки см. в разделе Создание общей папки.

- **1.** Откройте File Station.
- **2.** Найдите зашифрованную папку на левой панели.

#### **Совет**

File Station покажет следующие значки позади зашифрованной общей папки.

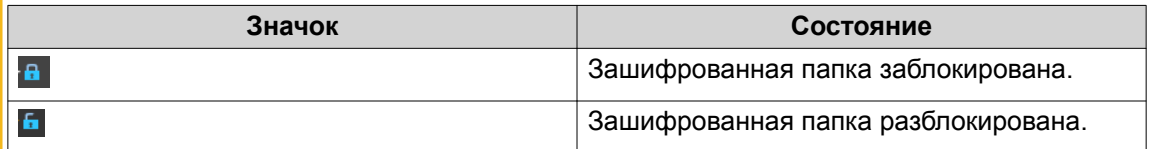

**3.** Выполните одну из следующих задач.
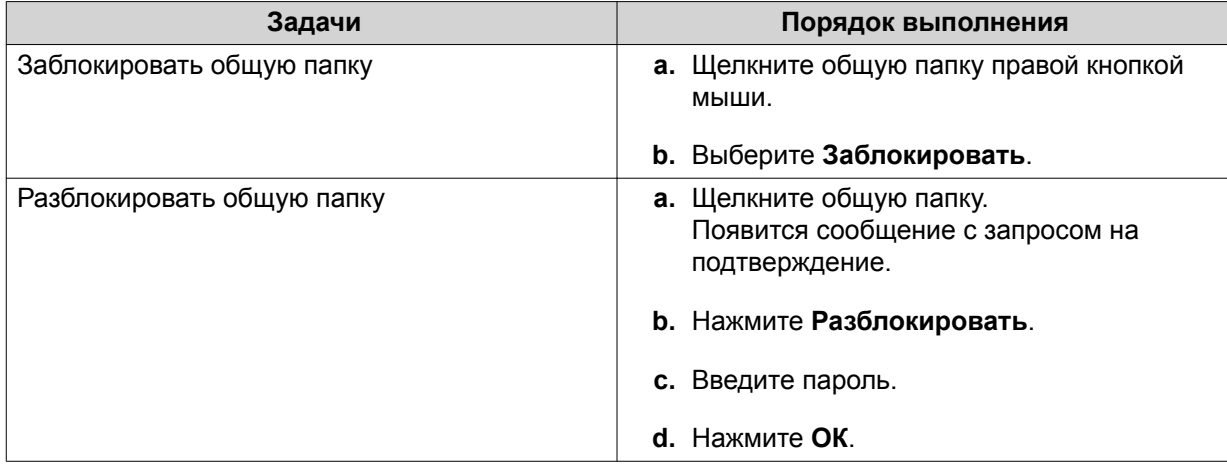

### **Хранение папки или файла в зарезервированном кеше**

Наиболее важные и часто используемые данные в целях повышения скорости доступа к ним можно хранить в зарезервированном кеше. Для выполнения этой задачи требуется HybridMount.

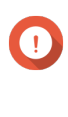

#### **Важное замечание**

Эту операцию можно выполнить только для содержащихся в папках общих папок, подключенных через HybridMount. Более подробную информацию о том, как пользоваться HybridMount и подключать облачные службы, можно получить в справке к HybridMount.

- **1.** Откройте File Station.
- **2.** Выберите подключенную общую папку.
- **3.** Выберите папку или файл.
- **4.** Выберите один из следующих методов.

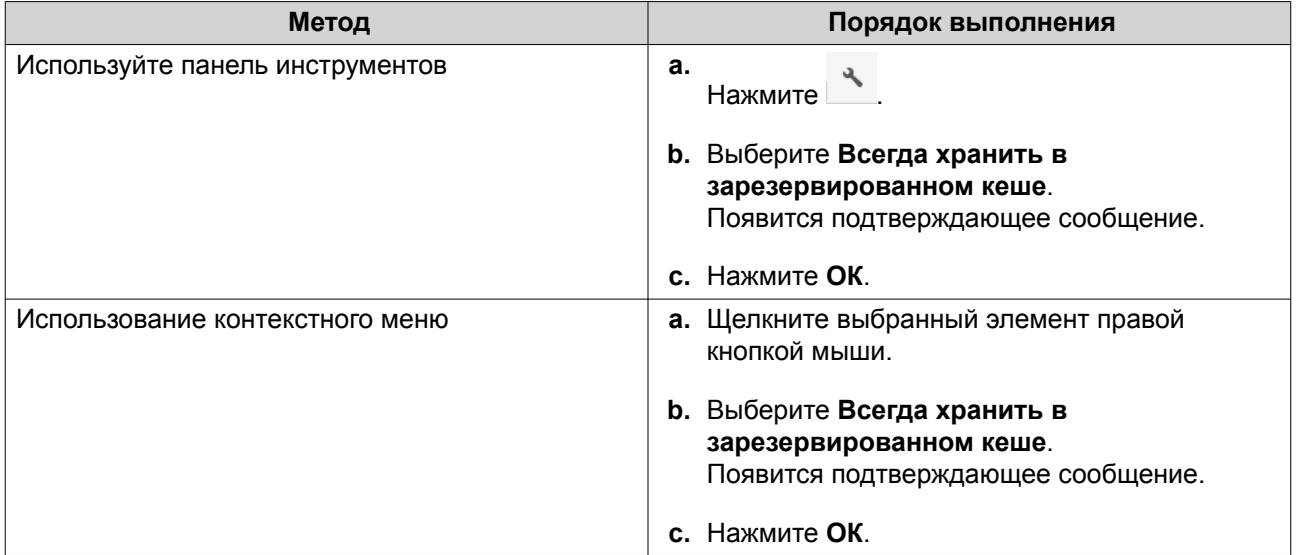

File Station будет хранить выбранную папку или файл в зарезервированном кеше.

У папок или файлов в зарезервированном кеше может быть одно из следующих состояний.

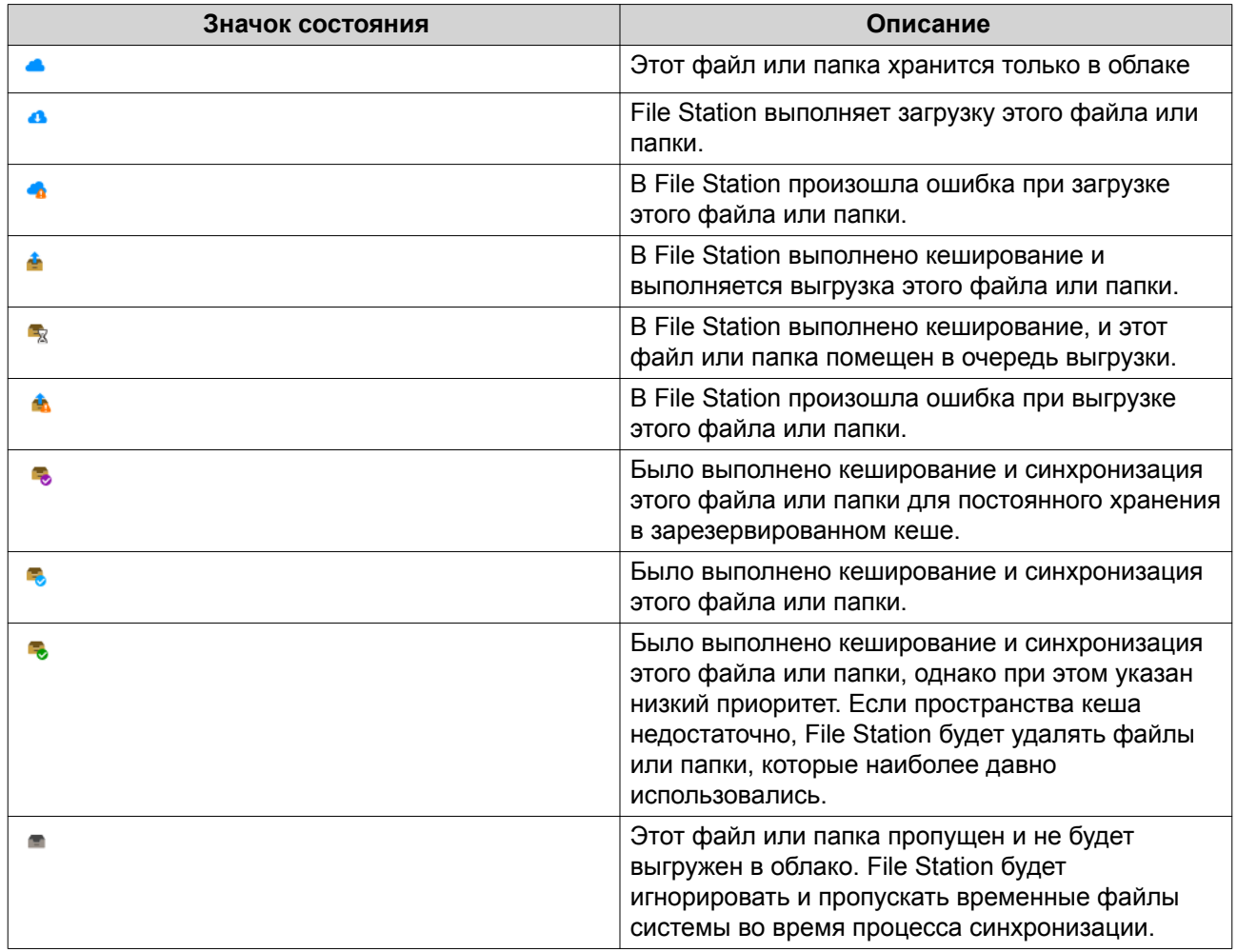

#### **Удаление папки из зарезервированного кеша**

Вы можете удалить папки из зарезервированного кеша.

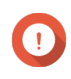

#### **Важное замечание**

Эту операцию можно выполнить только для содержащихся в папках общих папок, подключенных через HybridMount. Более подробную информацию о том, как пользоваться HybridMount и подключать облачные службы, можно получить в справке к HybridMount.

- **1.** Откройте File Station.
- **2.** Выберите подключенную общую папку.
- **3.** Укажите одну или несколько папок.
- **4.** Выберите один из следующих методов.

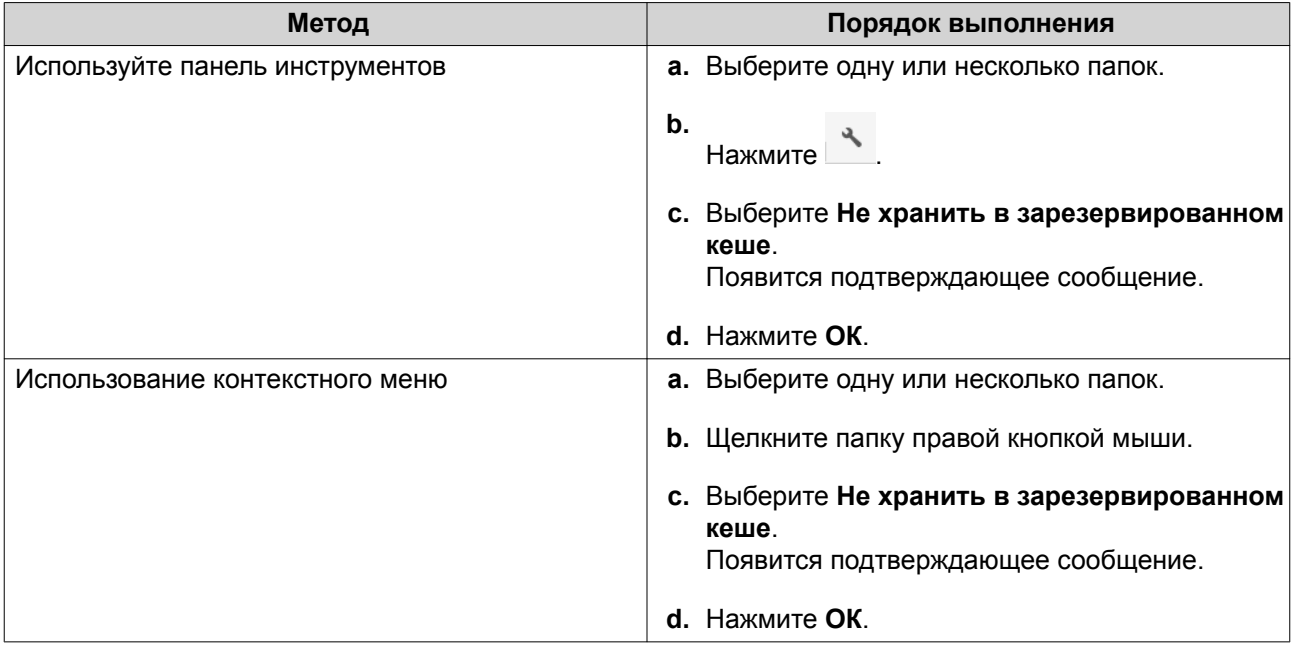

## **8. myQNAPcloud**

myQNAPcloud - это служба, позволяющая удаленно через Интернет получать доступ, управлять и открывать общий доступ к файлам, хранящимся на устройствах QNAP.

### **Начало работы**

- **1.** Создайте QNAP ID. Подробности см. в разделе Создание QNAP ID с помощью адреса эл. почты или номера телефона.
- **2.** Зарегистрировать устройство в myQNAPcloud. Подробности см. в разделе [Регистрация устройства в myQNAPcloud](#page-364-0).
- **3.** Необязательно: Настройте один из следующих параметров.

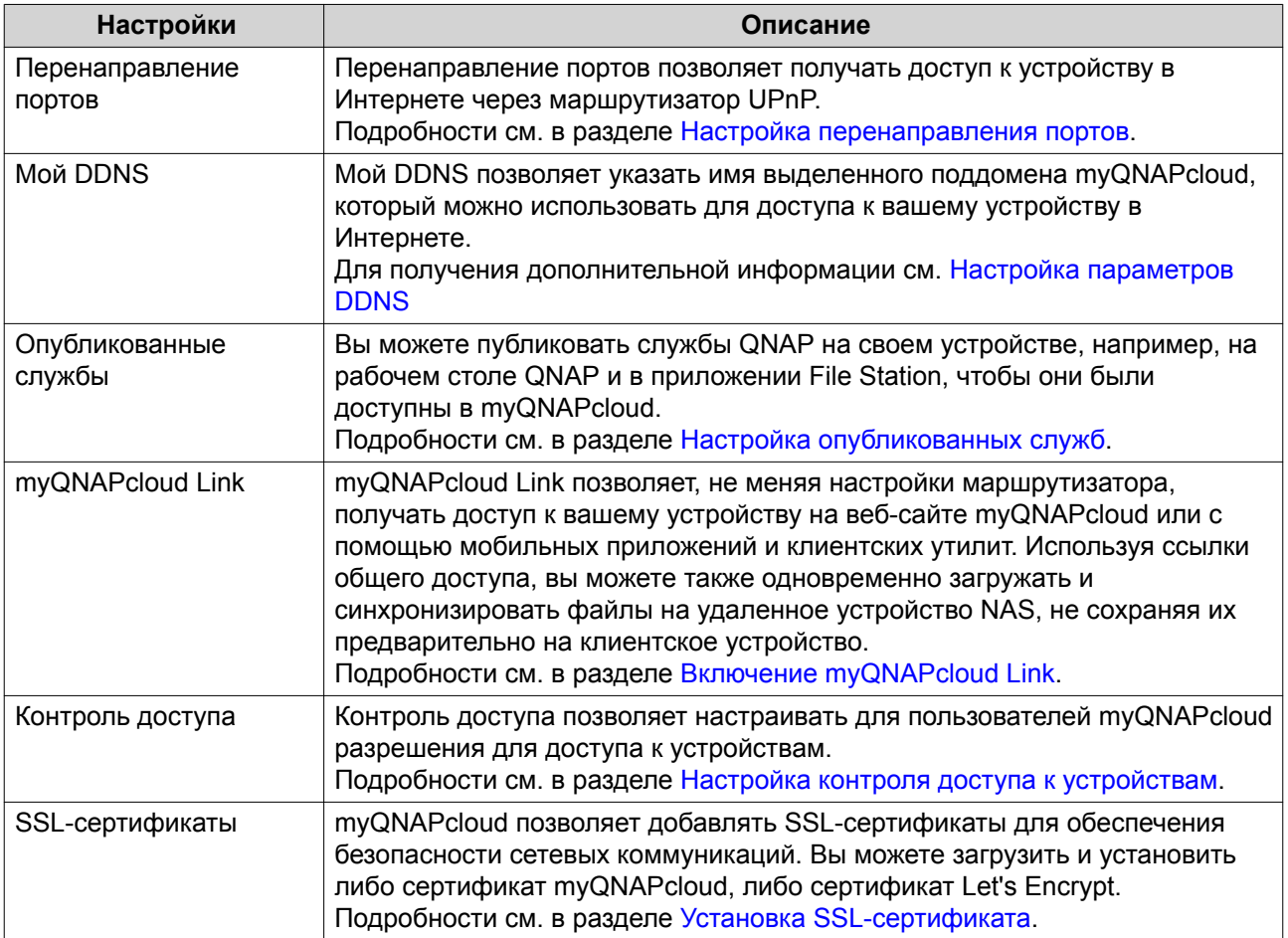

### **Настройка учетной записи**

#### **Создание QNAP ID с помощью адреса эл. почты или номера телефона**

- **1.** Перейдите на сайт <https://account.qnap.com/>. Откроется страница входа **Учетная запись QNAP**.
- **2.** Нажмите **Создать учетную запись**. Появится экран **Создать учетную запись**.
- <span id="page-364-0"></span>**3.** Введите псевдоним, действительный адрес эл. почты или номера телефона и пароль.
- **4.** Прочтите и подтвердите Условия обслуживания и Политику конфиденциальности.
- **5.** Нажмите **Зарегистрироваться**. Появится окно **Уведомление о конфиденциальности данных**.
- **6.** Прочтите уведомление и затем нажмите **Я согласен**. myQNAPcloud отправит проверочное эл. письмо или сообщение.
- **7.** Подтвердите регистрацию. Ваш QNAP ID будет активирован

## **Совет**

Срок действия ссылки для регистрации истечет автоматически через 15 дней. Вы можете зайти в [Центр учетных записей QNAP](https://account.qnap.com/), чтобы отправить новое эл. письмо для активации.

### **Регистрация устройства в myQNAPcloud**

- **1.** Войдите в QTS как администратор.
- **2.** Выберите **myQNAPcloud** > **Обзор**.
- **3.** Нажмите **Начало**. Откроется окно **Мастер myQNAPcloud**.
- **4.** Нажмите **Начать**.
- **5.** Введите QNAP ID и пароль.
- **6.** Нажмите **Далее**.
- **7.** Введите имя устройства длиной до 30 букв и цифр. Вы можете повторно использовать уже существующее имя устройства. В myQNAPcloud будет отменена регистрация устройства, которое сейчас использует это имя.
- **8.** Нажмите **Далее**.
- **9.** Выберите службы, которые хотите включить.

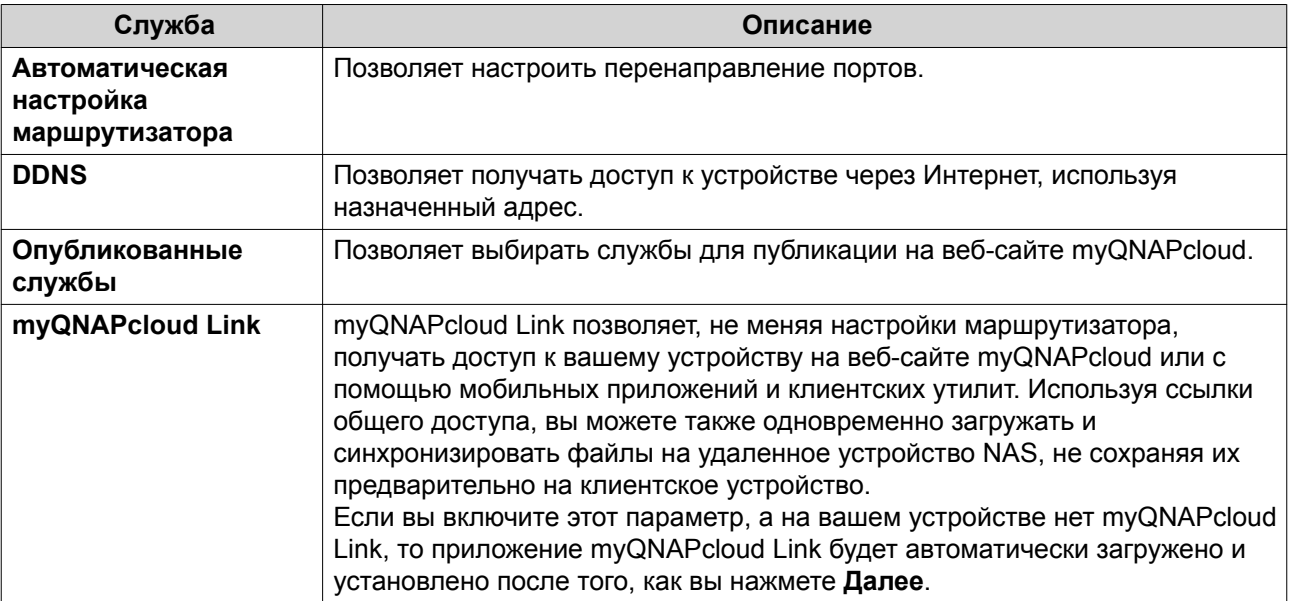

**10.** Выберите вариант управления доступом.

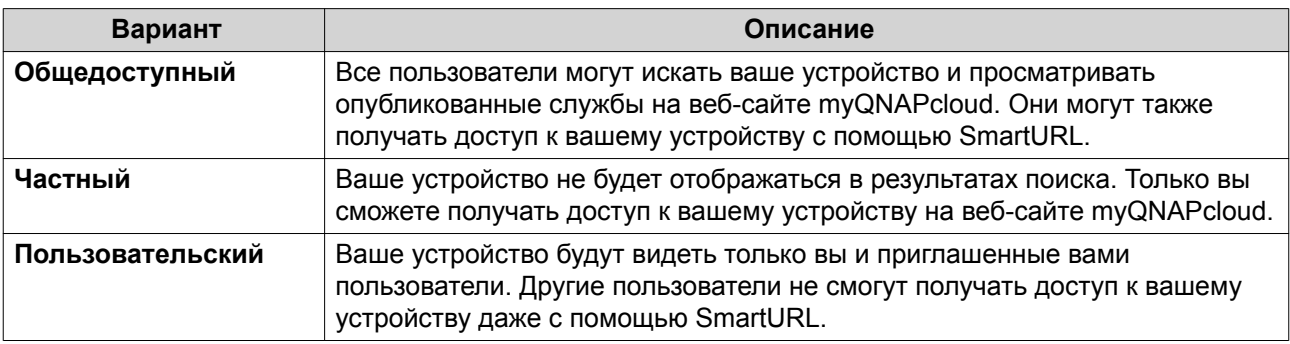

**11.** Нажмите **Далее**.

myQNAPcloud применит ваши настройки. Появится экран **Сводка**.

**12.** Просмотрите подробности и затем нажмите **Готово**.

### **Установка myQNAPcloud Link**

Выполните эту задачу, только если во время регистрации вашего устройства не включили myQNAPcloud Link в вашей учетной записи myQNAPcloud.

- **1.** Войдите в QNAP как администратор.
- **2.** Откройте **App Center**.
- $\frac{3.1}{2.00}$  Нажмите  $\frac{2.000}{2.000}$ Появится окно поиска.
- **4.** Введите myQNAPcloud Link и затем нажмите ENTER. В списке результатов поиска появится приложение myQNAPcloud Link.
- **5.** Нажмите **Установить**. App Center установит myQNAPcloud Link на ваше устройство.

### **Обзор**

На экране **Обзор** отображаются ваши базовые настройки myQNAPcloud, а также сетевые подключения и состояние DDNS.

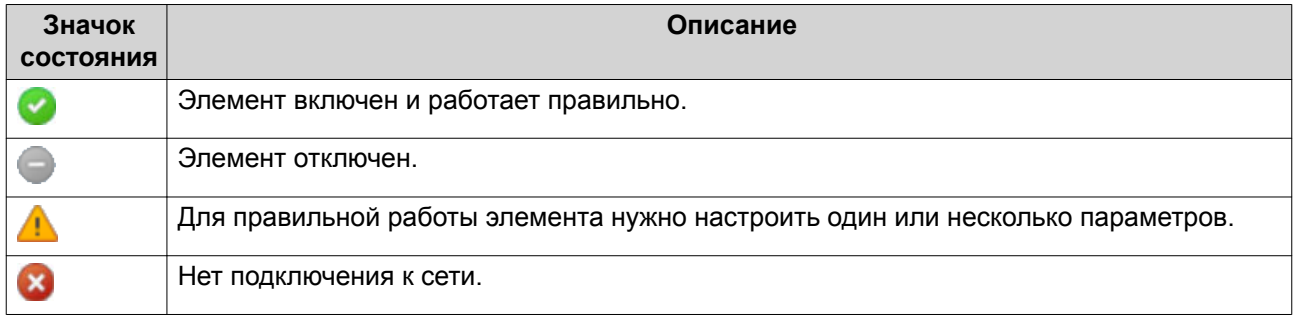

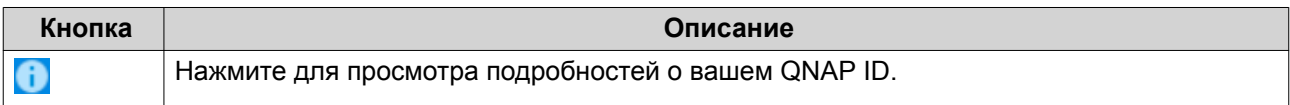

<span id="page-366-0"></span>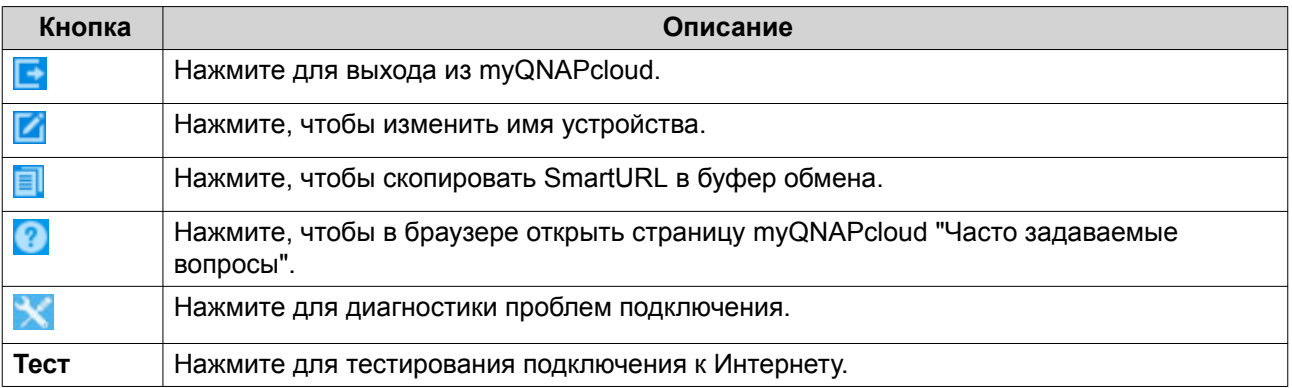

#### **Настройка перенаправления портов**

Перенаправление портов доступно, только если ваш маршрутизатор поддерживает протокол UPnP.

- **1.** Выберите **Автоматическая настройка маршрутизатора**.
- **2.** Выберите **Включить перенаправление портов UPnP**. Ваше устройство проведет поиск маршрутизаторов UPnP в сети.

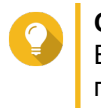

#### **Совет**

Если ваше устройство не найдет маршрутизатор, то нажмите **Повторить поиск**. Если проблема сохранится, то нажмите **Диагностика** и затем проверьте конфигурацию сети или обратитесь в службу поддержки QNAP через приложение **Служба поддержки**.

- **3.** Необязательно: Добавьте новую службу в таблице **Открытые порты для служб**.
	- **a.** Нажмите **Добавить службу NAS**. Появится окно **Добавить службу NAS**.
	- **b.** Задайте имя службы NAS длиной от 1 до 64 символов ASCII.
	- **c.** Укажите номер порта.
	- **d.** Выберите способ настройки внешнего порта.
		- **Авто**: myQNAPcloud автоматически выберет доступный внешний порт.
		- **Вручную**: вы можете указать новый порт, если текущий порт службы используется другими службами.
	- **e.** Выберите протокол. Если сомневаетесь, как настраивать этот параметр, то выберите **TCP**.
	- **f.** Нажмите **ОК**.
- **4.** На вкладке **Открытые порты для служб** выберите службы, для которых хотите настроить перенаправление портов.
- **5.** Нажмите **Сохранить на роутере**.

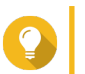

#### **Совет**

Для проверки правильности настройки подключений выберите **Обзор**.

### <span id="page-367-0"></span>**Настройка параметров DDNS**

- **1.** Откройте myQNAPcloud.
- **2.** Выберите **Мой DDNS**.
- **3.** Включите **Мой DDNS**.
- **4.** Выполните любую из следующих задач.

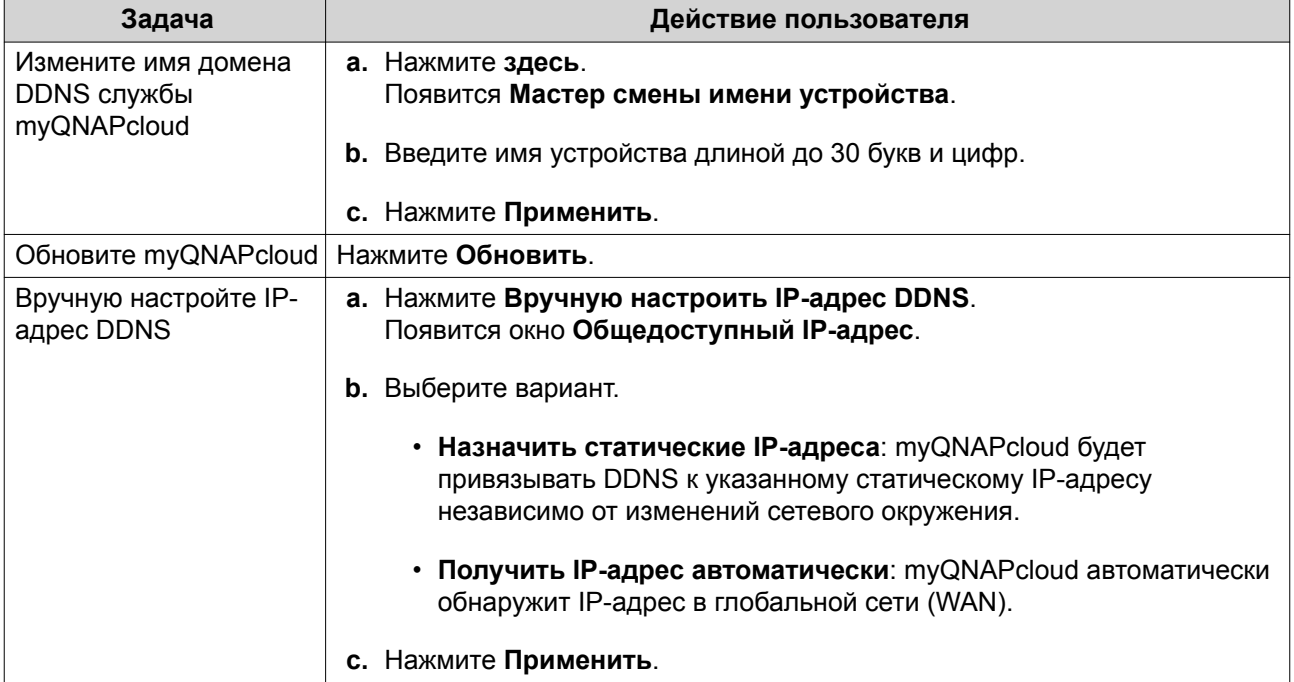

### **Настройка опубликованных служб**

- **1.** Откройте myQNAPcloud.
- **2.** Выберите **Опубликованные службы**.
- **3.** В столбце **Опубликовать** выберите все службы, которые хотите опубликовать. Опубликованные службы доступны через веб-сайт myQNAPcloud.
- **4.** Необязательно: В столбце **Частные** выберите все службы, которые хотите опубликовать для частного доступа.

Частные службы доступны только указанным пользователям, у которых есть код доступа.

- **a.** Введите код доступа длиной от 6 до 16 букв и цифр.
- **b.** В таблице **Управление пользователями** выберите пользователей, которым хотите предоставить доступ. Можно выбрать максимум 9 пользователей.

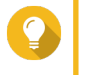

## **Совет**

Нажмите **Добавить пользователей**, чтобы добавить пользователей в список. Нажмите **Удалить**, чтобы удалить пользователей из списка.

**c.** Необязательно: Измените пользовательские права доступа.

<span id="page-368-0"></span>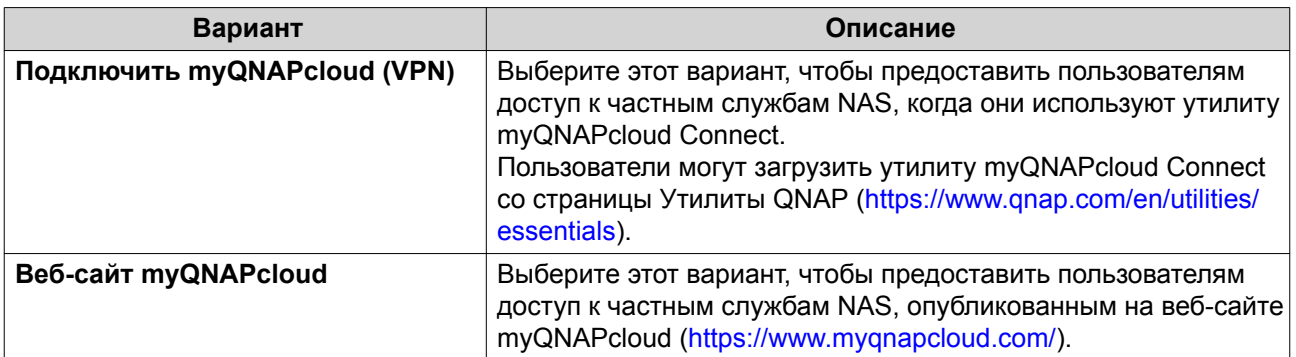

### **Включение myQNAPcloud Link**

- **1.** Откройте myQNAPcloud.
- **2.** Перейдите на **myQNAPcloud Link**.
- **3.** Включите **myQNAPcloud Link**.

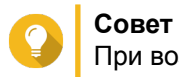

При возникновении проблем с подключением нажмите **Подключиться повторно**.

### **Настройка контроля доступа к устройствам**

- **1.** Откройте myQNAPcloud.
- **2.** Выберите **Контроль доступа**.
- **3.** Выберите вариант управления доступом.

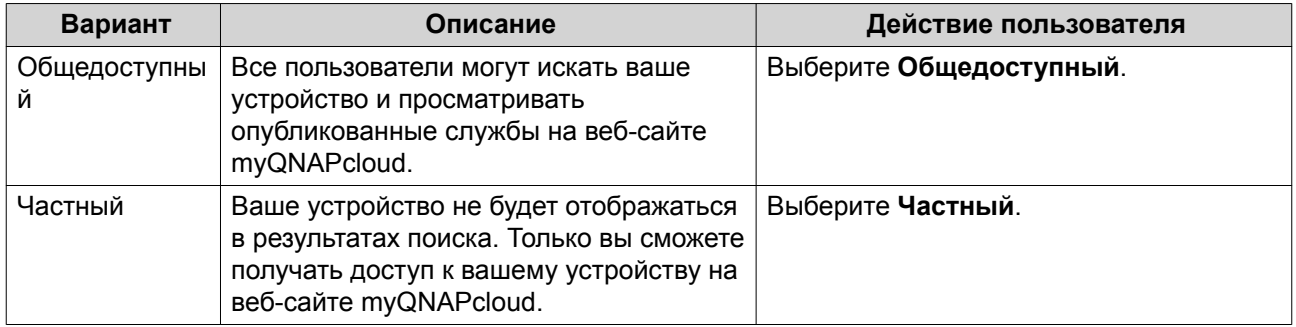

<span id="page-369-0"></span>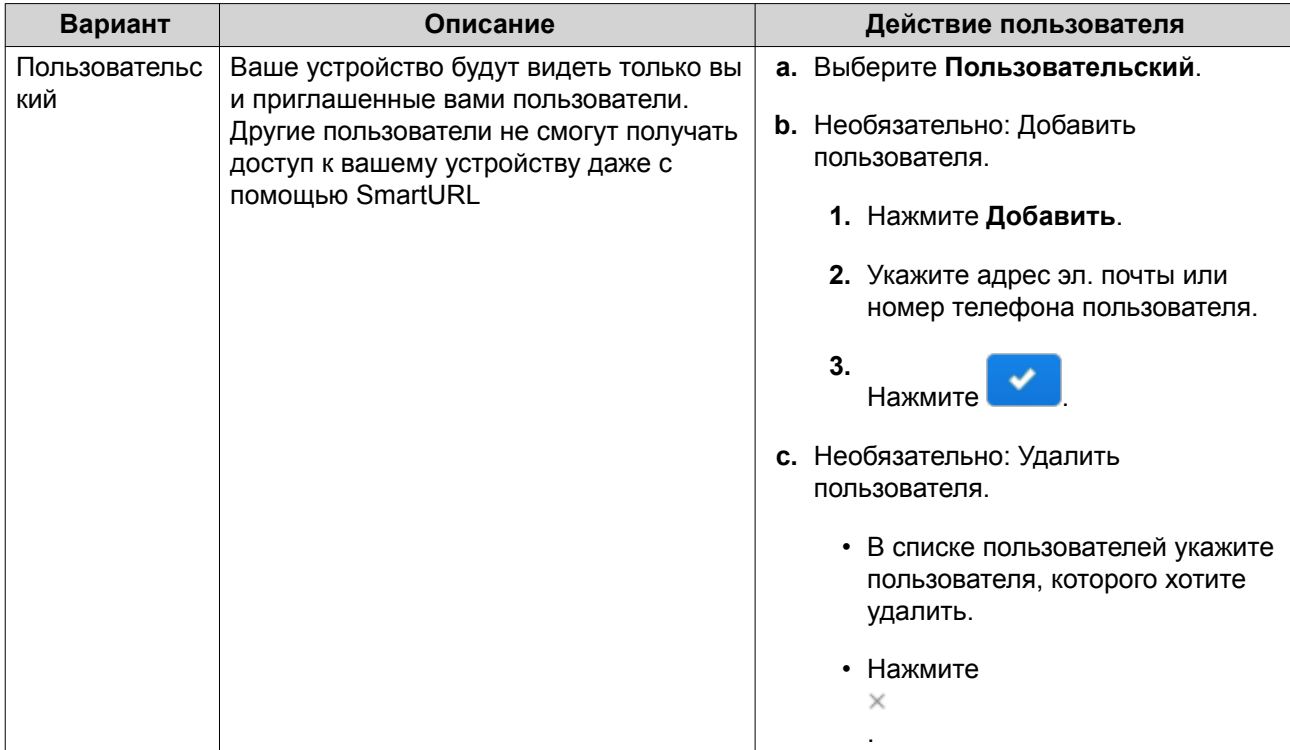

### **Установка SSL-сертификата**

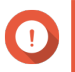

#### **Важное замечание**

SSL-сертификаты веб-службы myQNAPcloud и сертификаты Let's Encrypt можно использовать только с доменом myqnapcloud.

- **1.** Откройте myQNAPcloud.
- **2.** Выберите **SSL-сертификат**.
- **3.** Загрузите и установите сертификат.

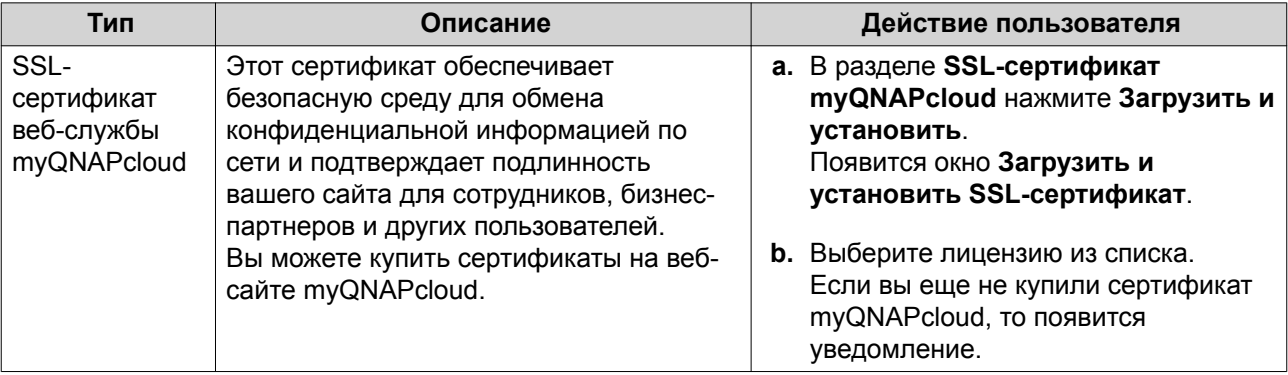

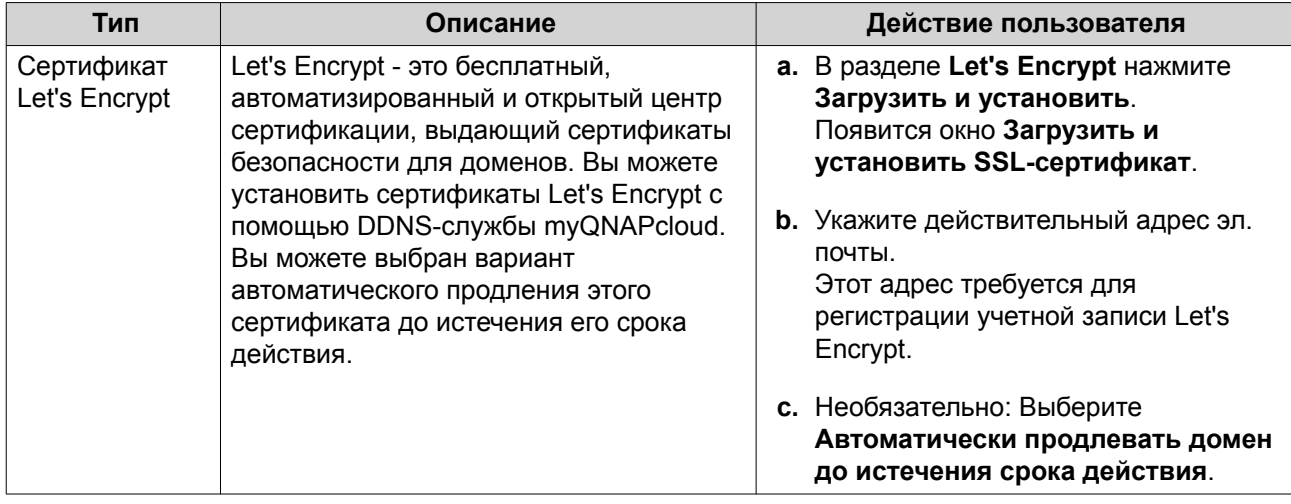

### **4.** Нажмите **Подтвердить**.

myQNAPcloud применит сертификат и покажет подробности.

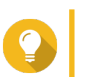

## **Совет**

Для удаления сертификата с устройства нажмите **Освободить** и затем **Подтвердить**.

## **9. App Center**

App Center - это цифровая платформа распространения и управления в QTS для обзора, загрузки и управления приложениями и утилитами, разработанными для устройств QNAP NAS.

### **Обзор**

### **Левая панель**

Левая панель служит для обзора приложений, доступных в разных категориях. Для просмотра установленных вами приложений перейдите в раздел **Мои приложения**. App Center покажет значоксчетчик, указывающий количество доступных обновлений.

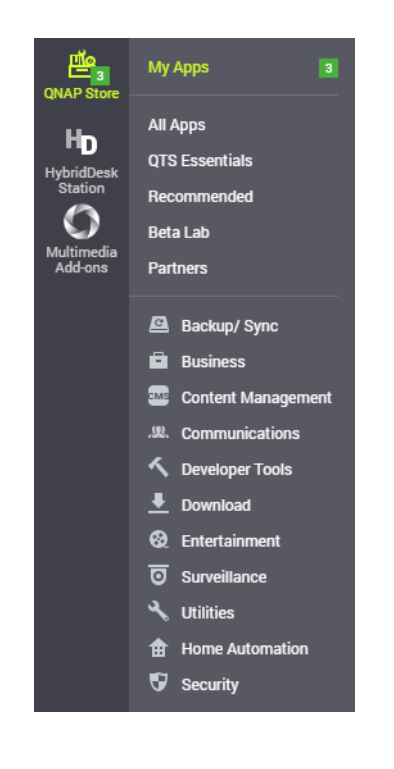

### **Панель инструментов**

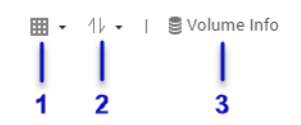

**Левая сторона**

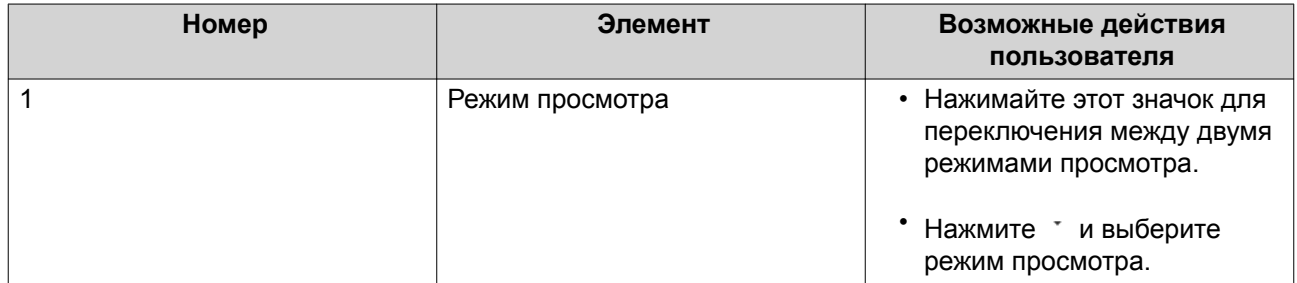

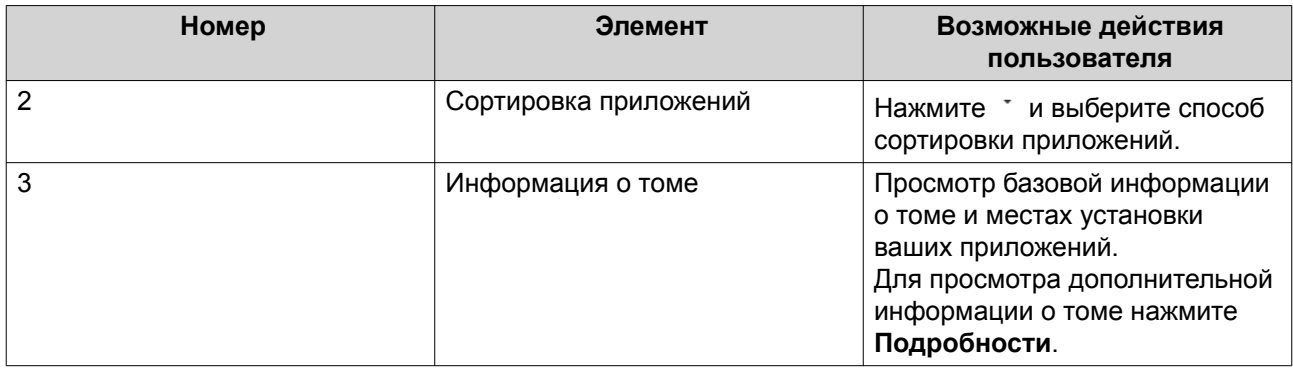

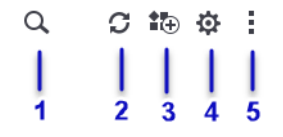

#### **Правая сторона**

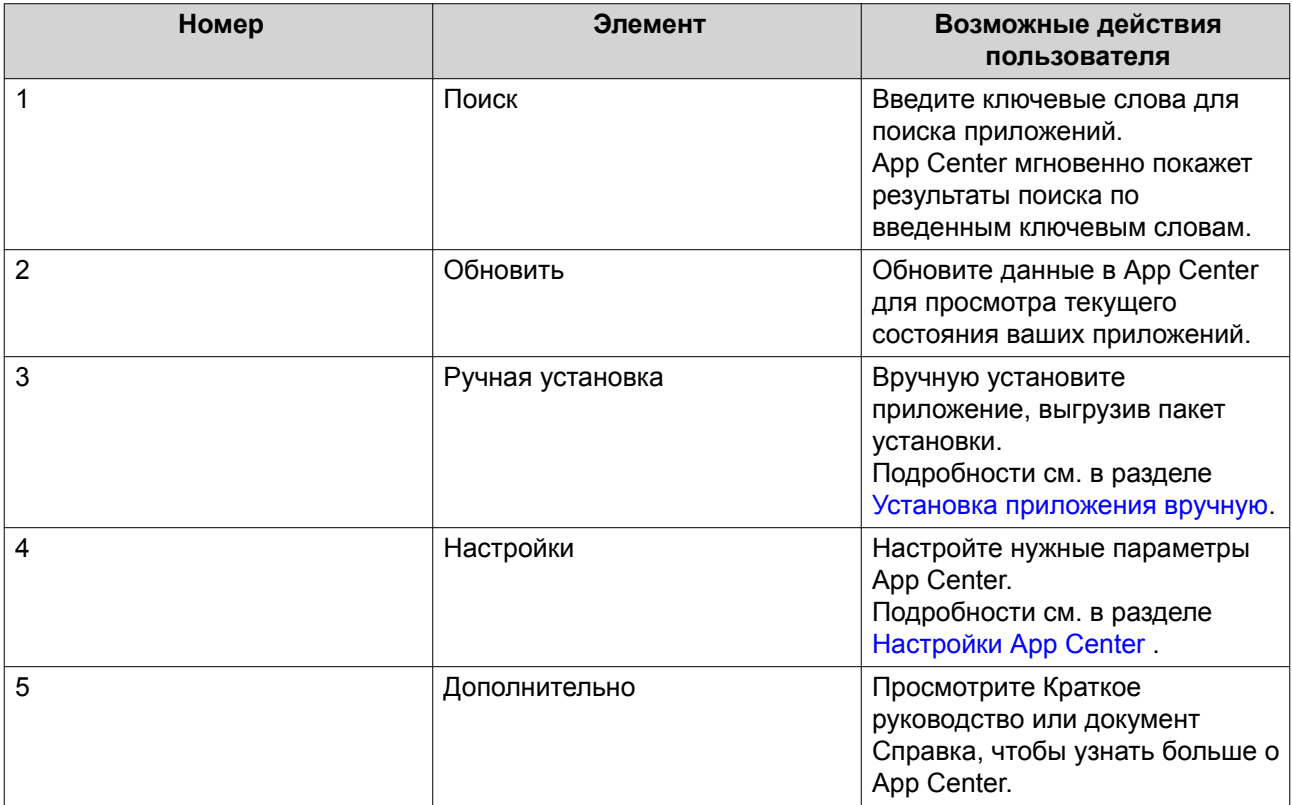

### **Главная область**

Главная область служит для обзора доступных приложений и управления установленными вами приложениями. Подробности см. в разделе [Операции с приложениями](#page-373-0).

<span id="page-373-0"></span>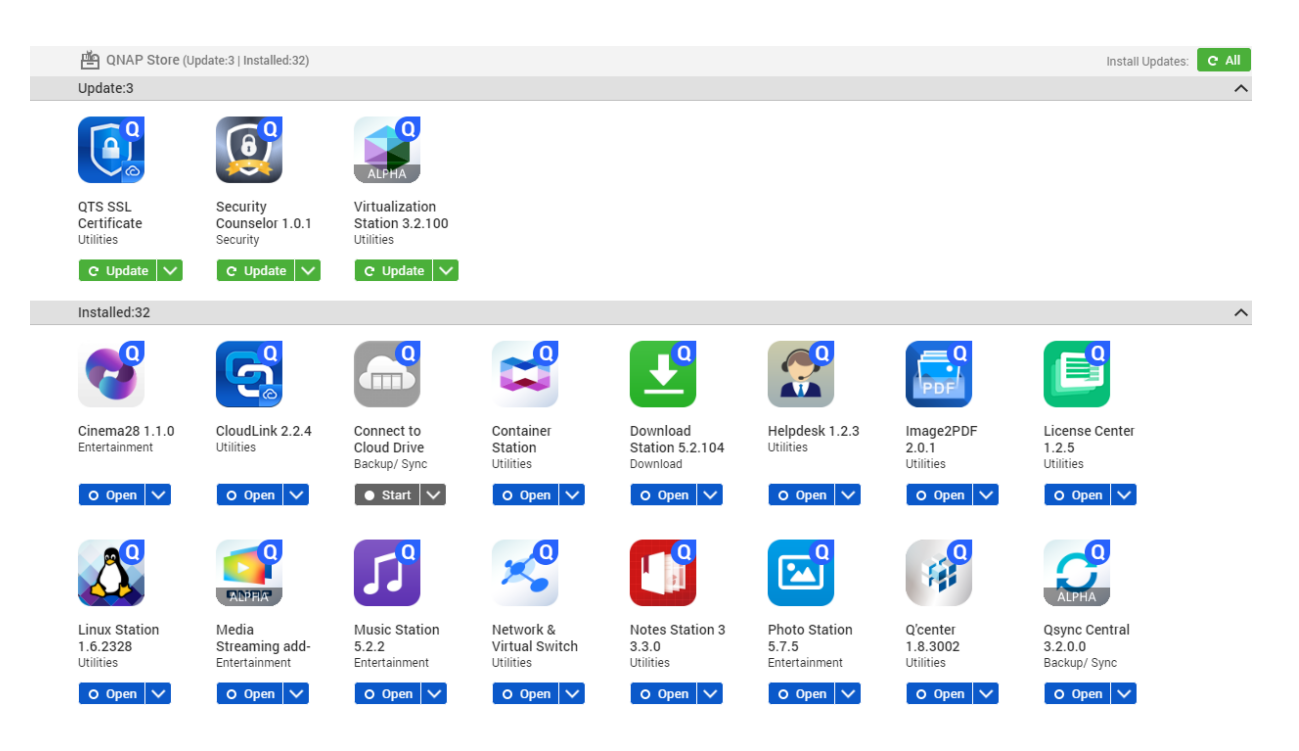

#### Операции с приложениями

### Просмотр информации о приложении

В App Center можно выполнять обзор приложений и просматривать их описания. Это помогает решить, нужно ли устанавливать или обновлять приложения.

- 1. Откройте App Center.
- 2. Найдите приложение.
- 3. Нажмите значок приложения. App Center покажет информацию о приложении в новом окне.
- 4. Выполните одно из следующих действий.
	- Просмотрите описание приложения
	- Просмотрите журнал изменений приложения
	- Перейдите в форум QNAP
	- Загрузите пакет установки приложения

### Установка приложения из App Center

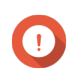

#### Важное замечание

В зависимости от приложения, выбранного для установки, App Center может показать сообщение с запросом на подтверждение установки, содержащее более подробную информацию. Для некоторых приложений требуется также указать место для установки. Внимательно прочтите это сообщение перед установкой приложения.

1. Откройте App Center.

- <span id="page-374-0"></span>2. Найдите приложение.
- 3. Необязательно: Щелкните значок приложения для просмотра информации о нем.

#### 4. Нажмите Установить. Приложение будет установлено.

#### Установка приложения вручную

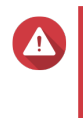

#### Внимание

QNAP рекомендует устанавливать приложения только из QTS App Center или с вебсайта QNAP. QNAP не несет ответственности за любые убытки, утрату данных или уязвимости системы безопасности в результате установки и использования неразрешенных приложений из недоверенных источников.

- 1. Откройте App Center.
- **2.** Нажмите  $\overline{f}$  на панели инструментов. Появится окно Ручная установка.
- 3. Нажмите Обзор.
- 4. Найдите и выберите пакет установки.
- 5. Нажмите Установить Появится сообщение.
- 6. В зависимости от сценария выполните одно из следующих действий.

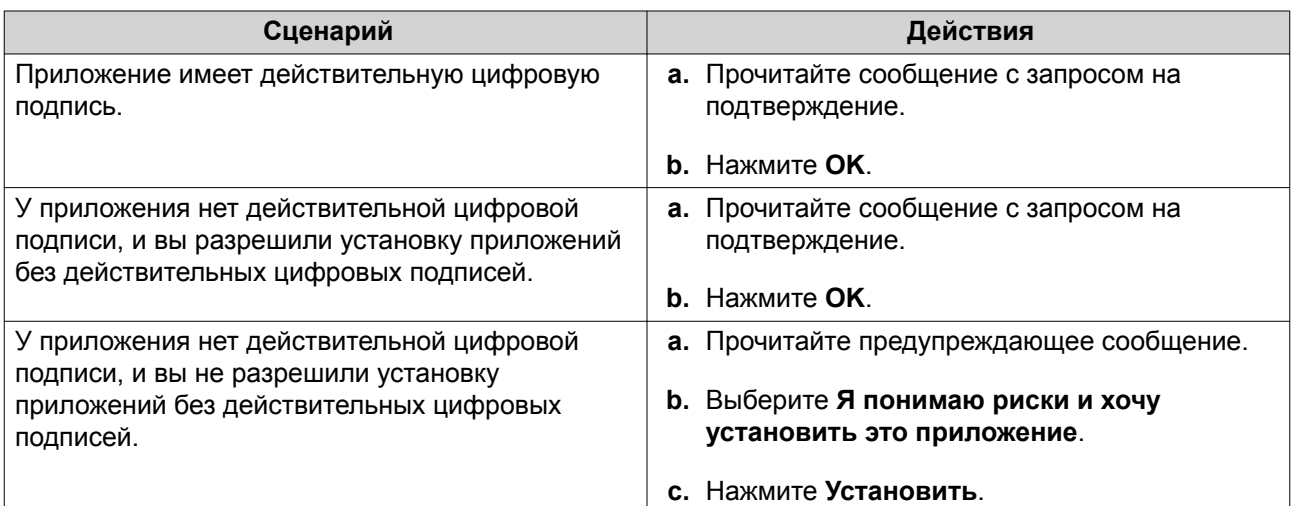

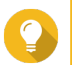

#### Совет

Дополнительные сведения об этой настройке см. в разделе Разрешение установки приложений без действительной цифровой подписи.

App Center установит это приложение.

#### Обновление приложения

При наличии обновлений для установленного приложений App Center переместит приложение в раздел Обновление или Требуемое обновление в зависимости от важности обновлений. Вы должны установить требуемые обновления для обеспечения работоспособности, совместимости и безопасности данных ваших приложений.

- **1.** Откройте App Center.
- **2.** Найдите приложение в разделе **Обновление** или **Требуемое обновление**.
- **3.** Нажмите **Обновление** или **Требуемое обновление**. Появится подтверждающее сообщение.
- **4.** Нажмите **OK**.

#### **Групповое обновление нескольких приложений**

- **1.** Откройте App Center.
- **2.** Выполните одно из следующих обновлений.

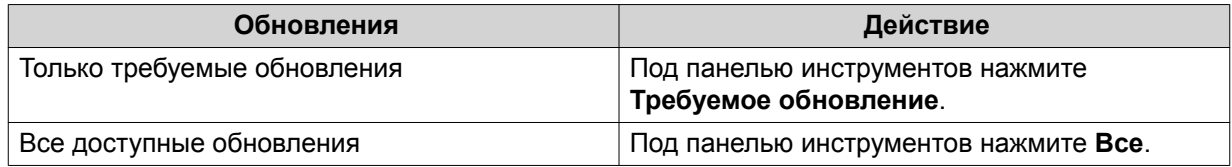

Появится подтверждающее сообщение.

**3.** Нажмите **OK**.

#### **Включение или отключение приложения**

В App Center можно включать или отключать не встроенные приложения.

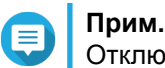

Отключение приложения может повлиять на работоспособность других приложений.

- **1.** Откройте App Center.
- **2.** Найдите приложение.
- **3.** Выполните одно из следующих действий.

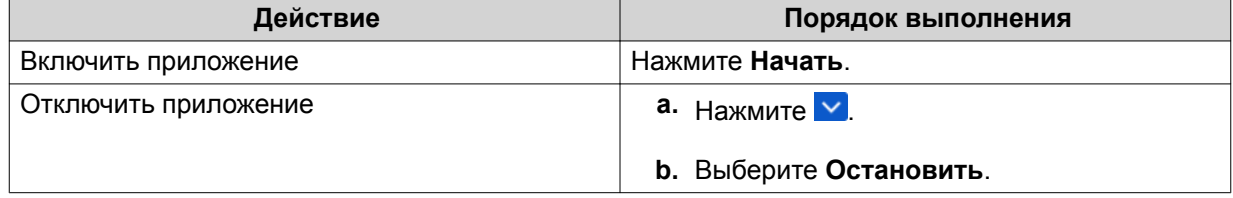

- После включения приложения для него будет отображаться кнопка действия **Открыть**.
- После отключения приложения для него будет отображаться кнопка действия **Начать**.

#### **Перенос приложения**

Установленные приложения можно переносить на другие тома для лучшего распределения системных ресурсов.

- **1.** Откройте App Center.
- **2.** Найдите приложение.
- **3.** Нажмите **V**
- **4.** Выберите **Перенести на**. Появится окно **Миграция приложения**.
- **5.** Выберите целевой том.
- **6.** Нажмите **Перенести**. Появится подтверждающее сообщение.
- **7.** Нажмите **OK**.

#### **Предоставление или запрет пользователю доступа к приложению**

Администраторы QTS могут предоставлять или запрещать пользователям доступ к приложениям. В главном меню у пользователей, не имеющих прав администратора, отображаются только те приложения, к которым у них есть доступ.

- **1.** Откройте App Center.
- **2.** Найдите приложение.
- **3.** Нажмите У
- **4.** Проведите указатель мыши над кнопкой **Показывать в**.
- **5.** Выберите одну из следующих опций:
	- В главном меню администратора

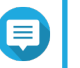

#### **Прим.**

Это единственный доступный вариант для многих встроенных системных утилит, доступ к которым нельзя предоставлять пользователям, не имеющим прав администратора.

- В главном меню каждого пользователя
- В главном меню каждого пользователя и как ярлык приложения на экране входа

#### **Удаление приложения**

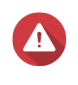

#### **Внимание**

В результате удаление приложения будут также удалены связанные с ним пользовательские данные.

- **1.** Откройте App Center.
- **2.** Найдите приложение.
- **3.** Нажмите •
- **4.** Выберите **Удалить**. Появится подтверждающее сообщение.
- **5.** Нажмите **OK**.

### <span id="page-377-0"></span>**Настройки App Center**

### **Добавление репозитория приложений**

Вы можете добавить репозиторий приложений для расширения содержимого в App Center. Это позволит вам загружать и устанавливать приложения из сторонних источников.

- **1.** Откройте App Center.
- **2.** Нажмите на панели инструментов.
- **3.** Выберите **Репозиторий приложений**.
- **4.** Нажмите **Добавить**. Появится окно **Добавить**.
- **5.** Укажите следующую информацию для подключения.
	- Имя
	- URL
- **6.** Необязательно: Укажите учетные данные для входа.
	- Имя пользователя
	- Пароль
- **7.** Нажмите **Добавить**.

App Center добавит репозиторий в список. Вы можете выбрать репозиторий и затем нажать **Изменить**, чтобы изменить его настройки, или нажать **Удалить**, чтобы удалить этот репозиторий из App Center.

#### **Настройка параметров обновления приложений**

- **1.** Откройте App Center.
- **2.** Нажмите .
- **3.** Выберите **Обновление**.
- **4.** Выберите **При наличии обновлений** и затем выберите один из следующих параметров.

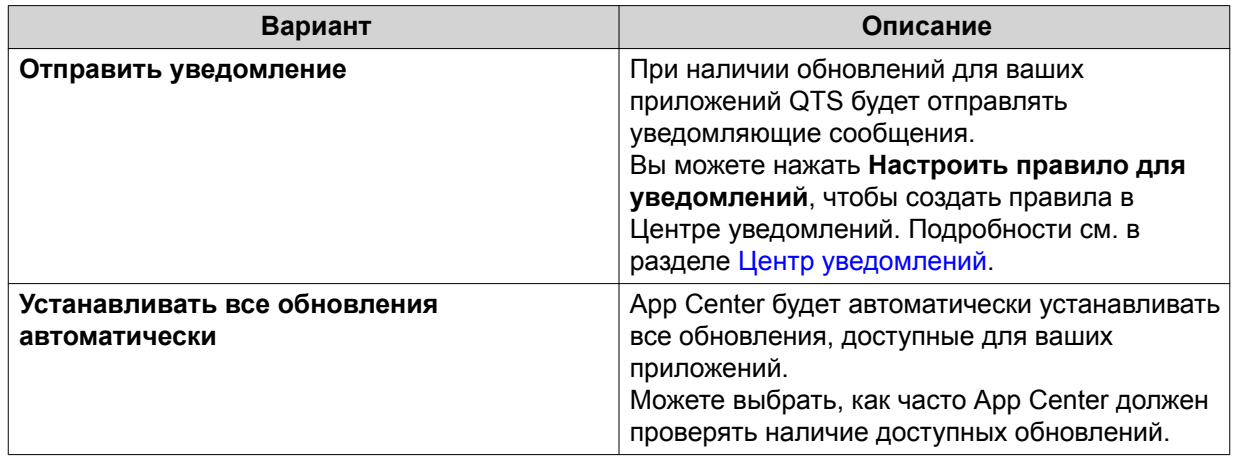

<span id="page-378-0"></span>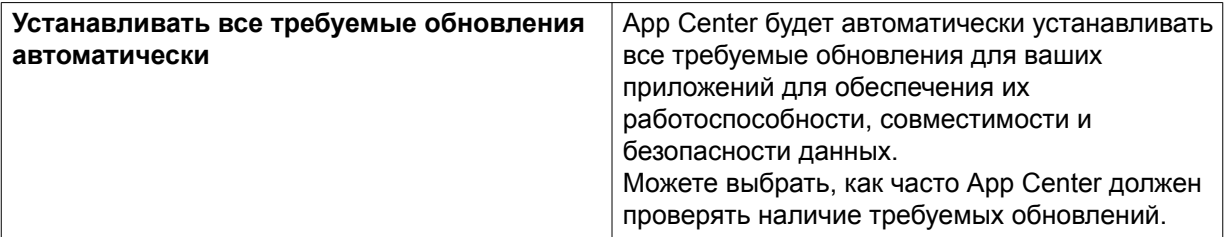

#### **Цифровые подписи**

QNAP использует цифровые подписи для проверки подлинности приложений, созданных компанией QNAP или издателями, которых QNAP признает доверенными. Использование цифровых подписей предотвращает несанкционированный взлом приложений, способный вызвать риски для безопасности.

Цифровая подпись считается действительной, если она отвечает следующим критериям:

- Цифровая подпись не была взломана.
- Цифровая подпись не просрочена.
- Цифровая подпись сертифицирована компанией QNAP.

#### **Разрешение установки приложений без действительной цифровой подписи**

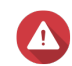

#### **Внимание**

Действительная цифровая подпись гарантирует, что данное приложение было создано компанией QNAP или издателем, которого QNAP признает доверенным. Она также гарантирует, что данное приложение не было взломано злоумышленником. Установка приложений без действительной цифровой подписи может подвергнуть ваше устройство NAS рискам безопасности. QNAP не несет ответственности за любые убытки, утрату данных или уязвимости системы безопасности в результате установки и использования таких приложений.

- **1.** Откройте App Center.
- **2.** Нажмите  $\mathcal{P}$  на панели инструментов. Появится окно **Настройки**.
- **3.** Выберите **Общие**.
- **4.** Выберите **Разрешить установку приложений без действительной цифровой подписи**.

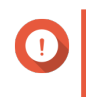

#### **Важное замечание**

App Center не разрешает установку приложений со взломанными цифровыми подписями, даже если этот параметр включен.

**5.** Нажмите **Применить**.

# 10. Сеть и виртуальный коммутатор

### О решении "Сеть и виртуальный коммутатор"

"Сеть и виртуальный коммутатор" представляет собой вспомогательную программу в QTS, позволяющую централизованно управлять процессами создания, настройки и контроля сетевых подключений. В решении "Сеть и виртуальный коммутатор" также реализованы возможности управления физическими сетевыми интерфейсами, виртуальными адаптерами, соединениями Wi-Fi и Thunderbolt, а также контроля DHCP, DDNS и служб шлюзов.

### Основной и дополнительный режимы

Функция "Сеть и виртуальный коммутатор" предполагает работу в двух различных режимах использования. Для переключения между режимами выберите на панели "Сеть и виртуальный коммутатор" Основной или Дополнительно.

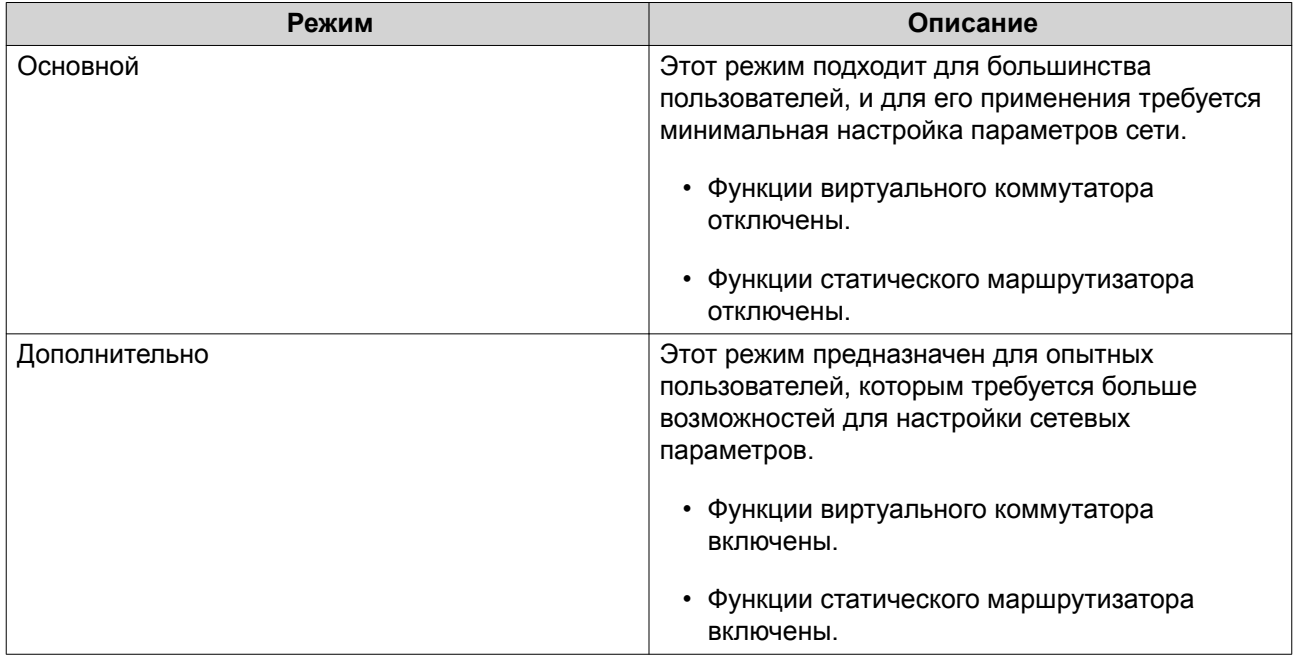

### Обзор

На этом экране представлен общий обзор топологии сети, на нем можно просмотреть IP-адрес и состояние каждого устройства в сети, а также информацию об использовании.

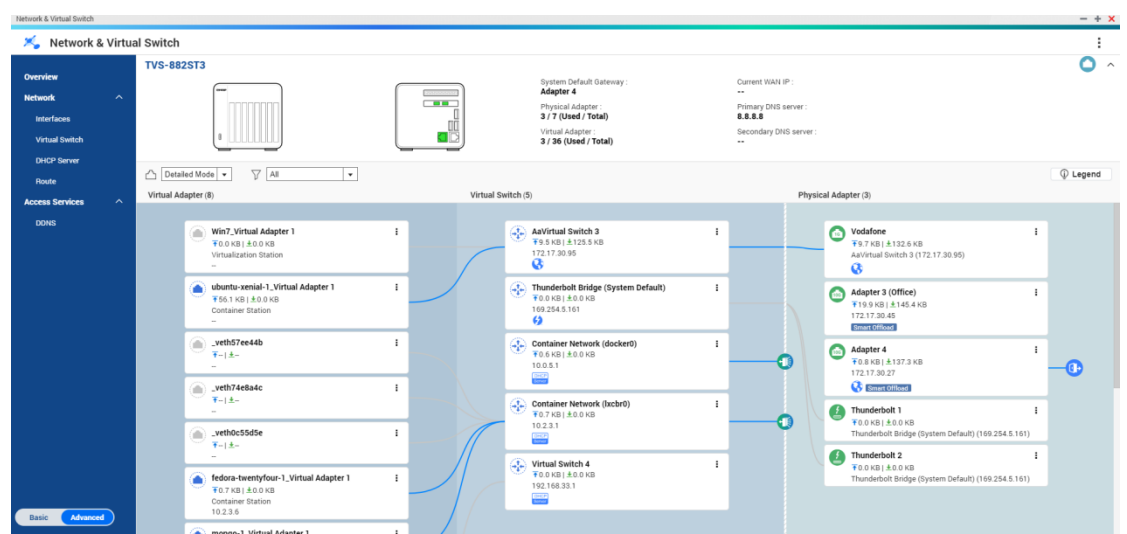

#### **Интерфейсы**

На этом экране можно получить доступ к основным сетевым параметрам и настроить физические адаптеры. Здесь также содержатся настройки, относящиеся к IPv4, IPv6, DNS, транкингу портов, VLAN, Thunderbolt, USB QuickAccess и WiFi.

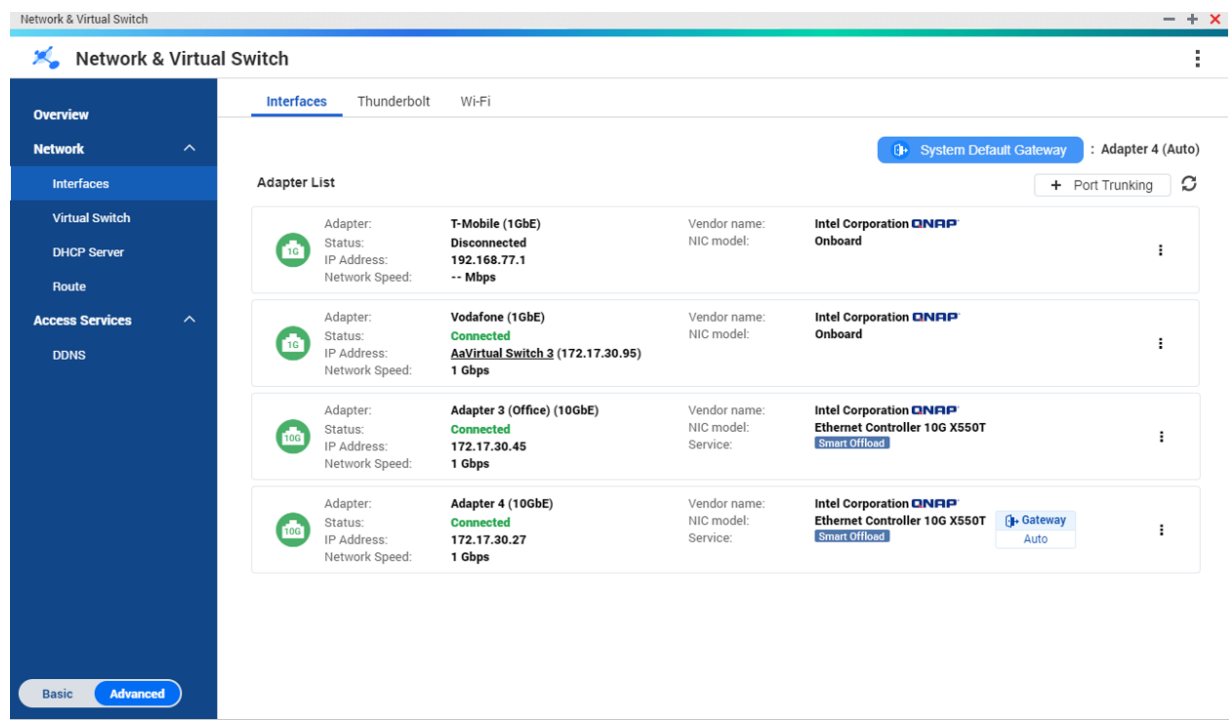

### **IP-адрес**

### **Настройка параметров IPv4**

- **1.** Выберите **Панель управления** > **Сеть и виртуальный коммутатор**. Откроется окно **Сеть и виртуальный коммутатор**.
- **2.** Выберите **Сеть** > **Интерфейсы**.

#### **3.**

Выберите адаптер, который необходимо настроить, а затем нажмите > **Настройка**. Откроется окно **Настройка**.

**4.** Настройте параметры IPv4.

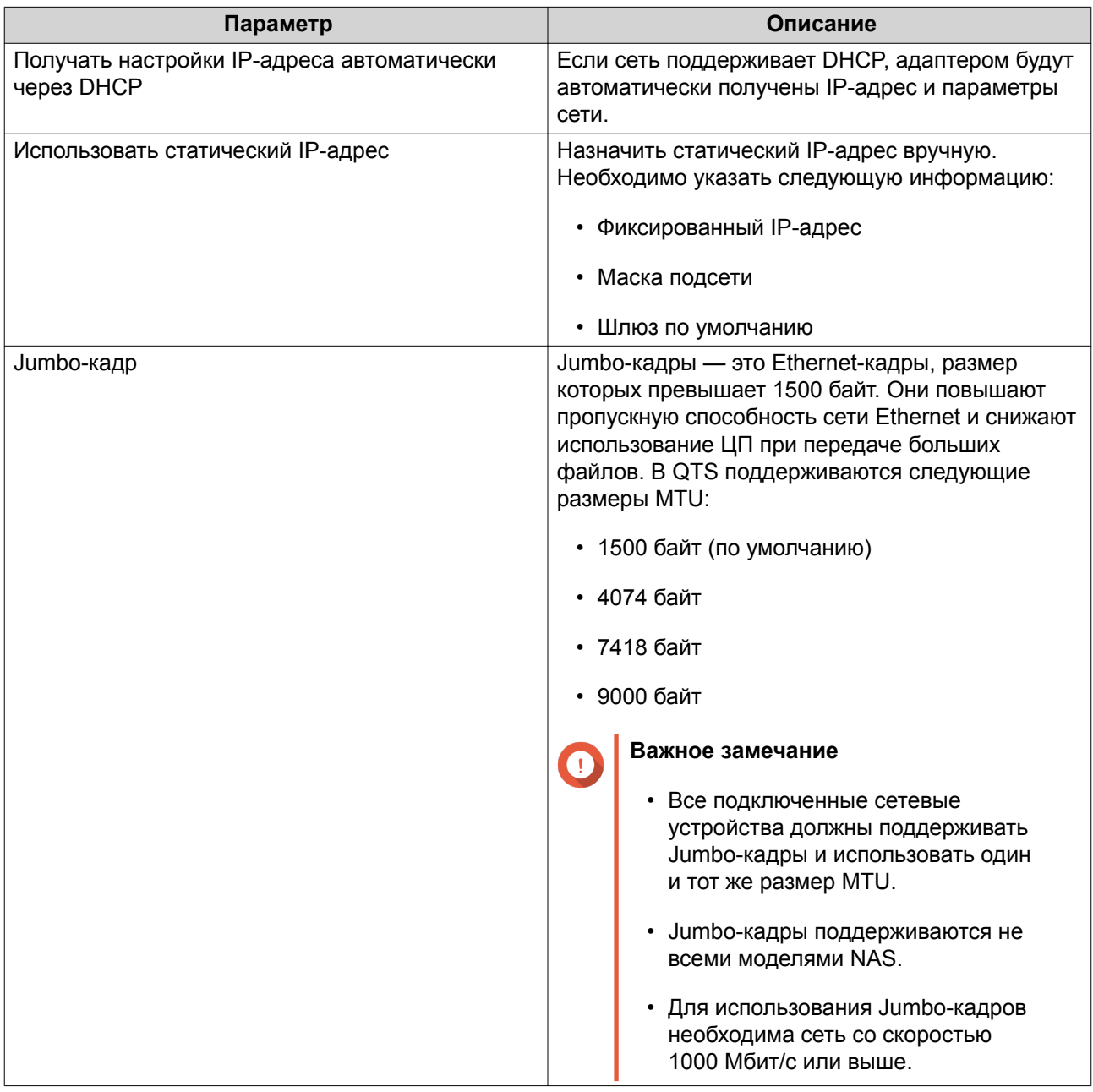

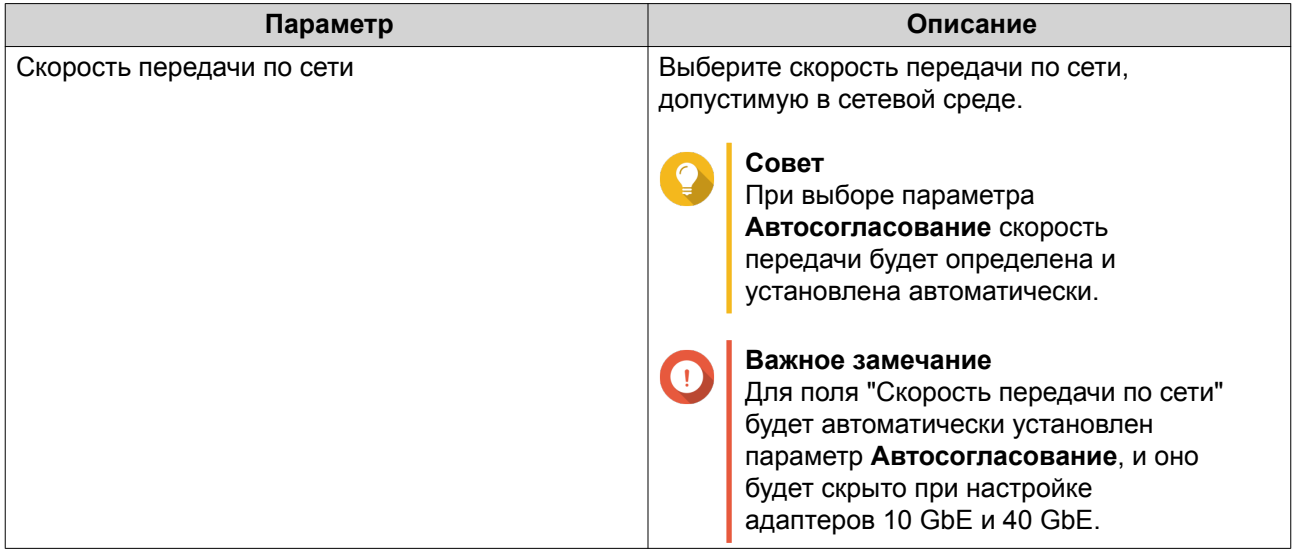

### **Настройка параметров IPv6**

- **1.** Выберите **Панель управления** > **Сеть и виртуальный коммутатор**. Откроется окно **Сеть и виртуальный коммутатор**.
- **2.** Выберите **Сеть** > **Интерфейсы**.
- **3.**

Выберите адаптер, который необходимо настроить, а затем нажмите  $\boxed{Z}$  > Настройка. Откроется окно **Настройка**.

- **4.** Перейдите на вкладку **IPv6**.
- **5.** Настройте параметры IPv6.

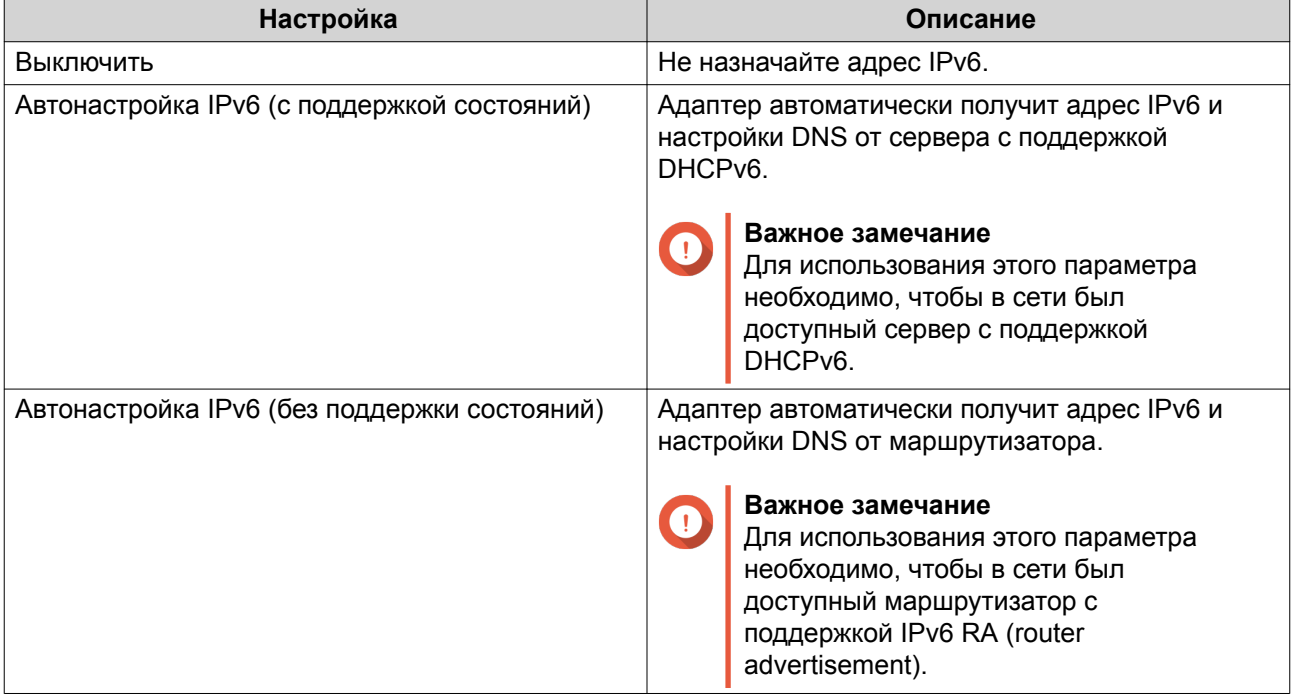

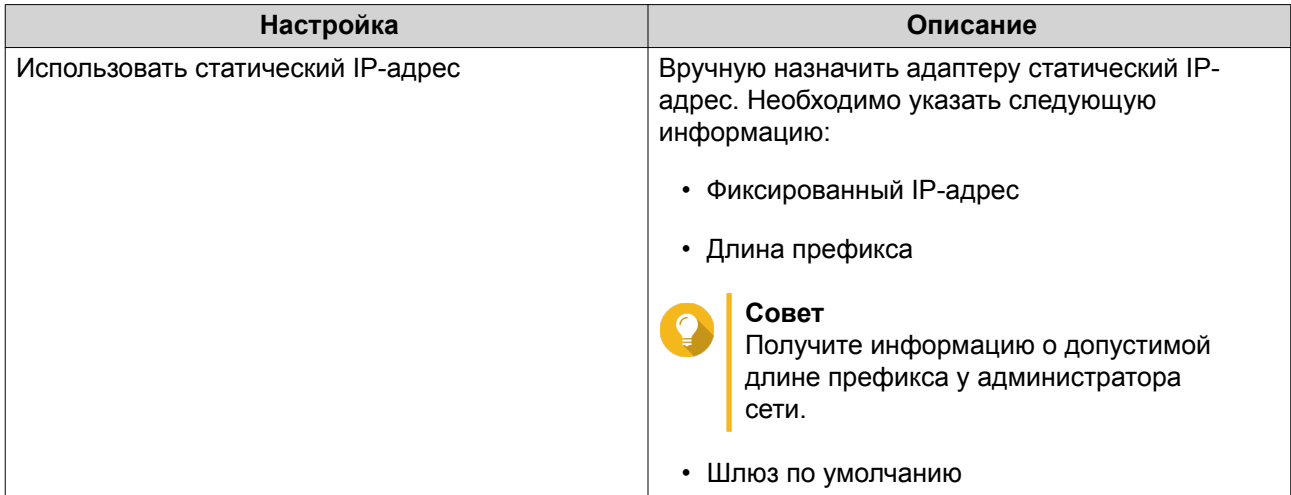

### **DNS**

Сервер службы доменных имен (DNS) осуществляет преобразование имени домена в IP-адрес.

### **Настройка параметров DNS**

- **1.** Выберите **Панель управления** > **Сеть и файловые службы** > **Сеть и виртуальный коммутатор**. Откроется окно **Сеть и виртуальный коммутатор**.
- **2.** Выберите **Сеть** > **Интерфейсы**.
- **3.**

Выберите адаптер, который необходимо настроить, а затем нажмите > **Настройка**. Откроется окно **Настройка**.

- **4.** Перейдите на вкладку **DNS**.
- **5.** Выберите один из следующих параметров:

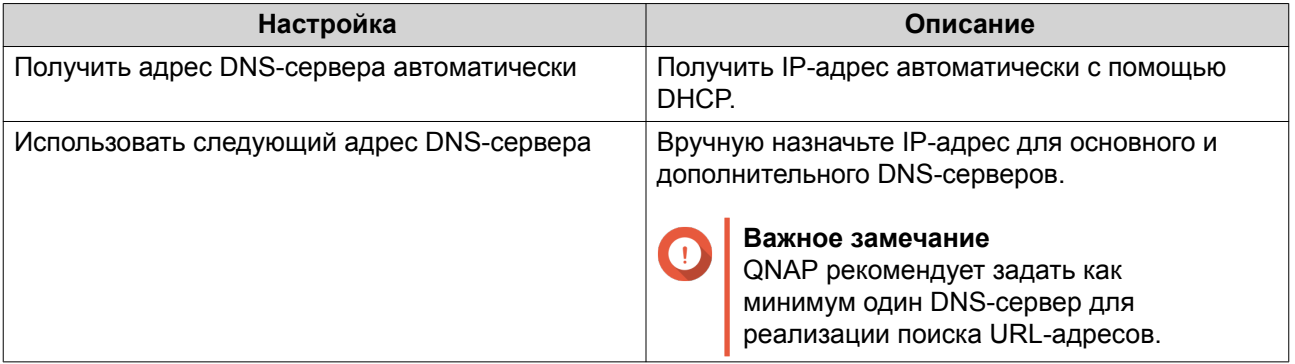

#### **6.** Нажмите **Применить**.

### **Виртуальные сети LAN (VLAN)**

Виртуальная сеть LAN (VLAN) объединяет несколько сетевых устройств и ограничивает область трансляции. Участники сети VLAN работают изолировано, и сетевой трафик направляется только между участниками группы. Сети VLAN можно использовать для повышения безопасности и гибкости при одновременном снижении уровня задержек и нагрузки сети.

#### **Добавление интерфейса с VLAN**

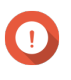

#### **Важное замечание**

В случае одновременного использования транкинга портов и VLAN сначала необходимо настроить транкинг портов.

**1.** Выберите **Панель управления** > **Сеть и файловые службы** > **Сеть и виртуальный коммутатор**.

Откроется окно **Сеть и виртуальный коммутатор**.

- **2.** Выберите **Сеть** > **Интерфейсы**.
- **3.**

Выберите адаптер, который необходимо настроить, а затем нажмите .

**4.** Выберите **Добавить VLAN**. Откроется окно **Добавить VLAN**.

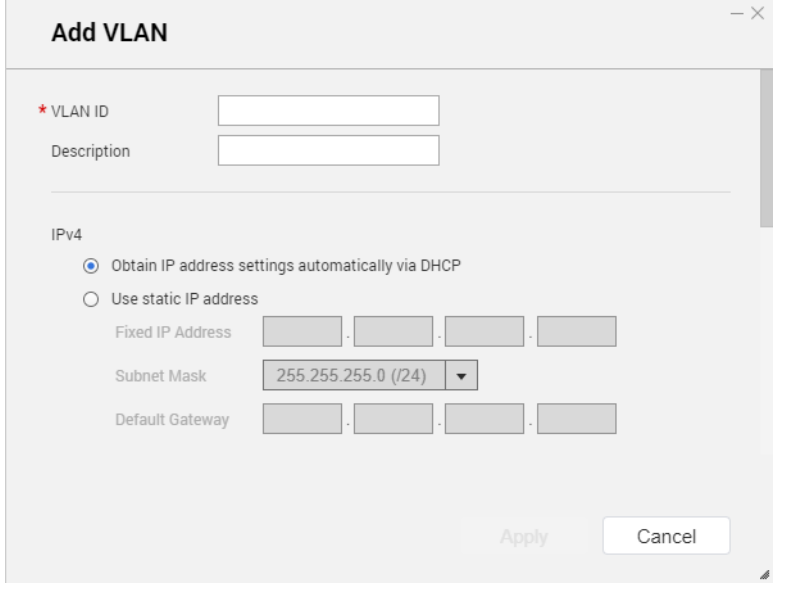

**5.** Укажите код VLAN.

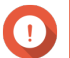

### **Важное замечание**

VLAN ID должен быть в диапазоне от 1 до 4094.

- **6.** Введите описание сети VLAN.
- **7.** Выберите один из следующих вариантов.

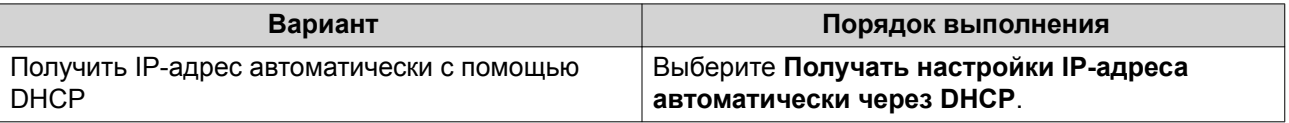

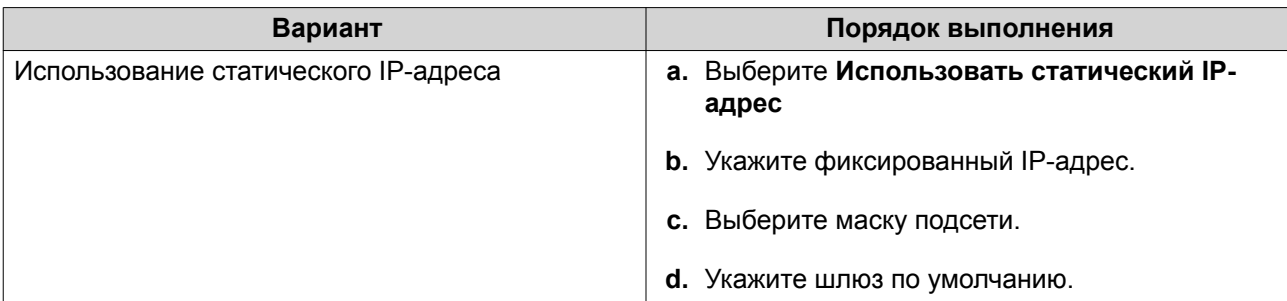

### **Транкинг портов**

Транкинг портов предусматривает возможность объединения двух или более интерфейсов Ethernet для увеличения пропускной способности, балансировки нагрузки и обеспечения отказоустойчивости (отработки отказов). Функция балансировки нагрузки равномерно распределяет нагрузку между несколькими интерфейсами Ethernet в целях повышения резервирования. Отработка отказа обеспечивает доступность сетевого подключения даже при отказе порта.

#### **Настройка транкинга портов**

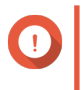

#### **Важное замечание**

Перед тем как использовать функцию транкинга портов, убедитесь, что как минимум два сетевых интерфейса подключены к одному и тому же коммутатору.

**1.** Выберите **Панель управления** > **Сеть и файловые службы** > **Сеть и виртуальный коммутатор**.

Откроется окно **Сеть и виртуальный коммутатор**.

- **2.** Выберите **Сеть** > **Интерфейсы**.
- **3.** Нажмите **Объединение портов**. Откроется окно **Объединение портов**.
- **4.** Нажмите **Добавить**. Откроется окно **Объединение портов (добавить)**.
- **5.** Выберите два или более сетевых интерфейса, которые будут добавлены в группу для транкинга.
- **6.** Нажмите **Далее**.
- **7.** Выберите тип коммутатора.
- **8.** Нажмите **Далее**.
- **9.** Выберите режим транкинга.

#### **Важное замечание**

Для работы с некоторыми режимами транкинга портов они должны поддерживаться сетевыми коммутаторами. Выбор неподдерживаемого режима может стать причиной снижения производительности сети или вызвать зависание сетевого интерфейса.

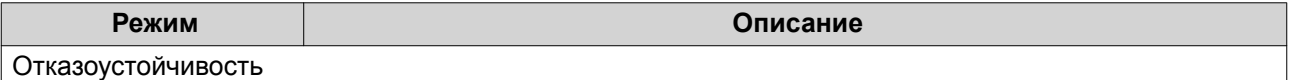

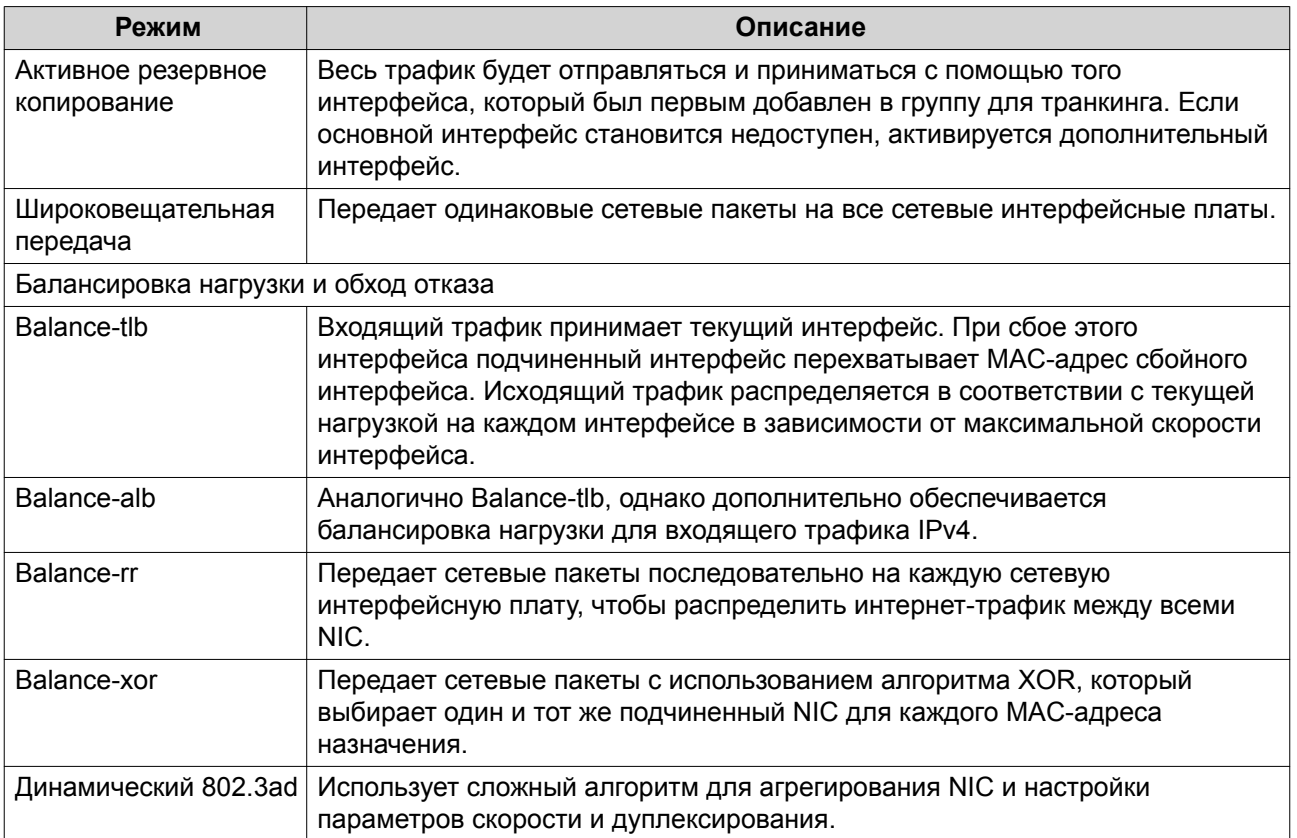

#### Системный шлюз по умолчанию

Системный шлюз по умолчанию используется в качестве сетевой точки доступа к NAS. По умолчанию через этот шлюз проходит весь сетевой трафик. Для шлюза по умолчанию должен быть задан сетевой интерфейс.

#### Настройка системного шлюза по умолчанию

- 1. Выберите Панель управления > Сеть и файловые службы > Сеть и виртуальный коммутатор. Откроется окно Сеть и виртуальный коммутатор.
- 2. Выберите Сеть > Интерфейсы.
- 3. Нажмите Системный шлюз по умолчанию. Откроется окно Системный шлюз по умолчанию.
- 4. Настройте системный шлюз по умолчанию.

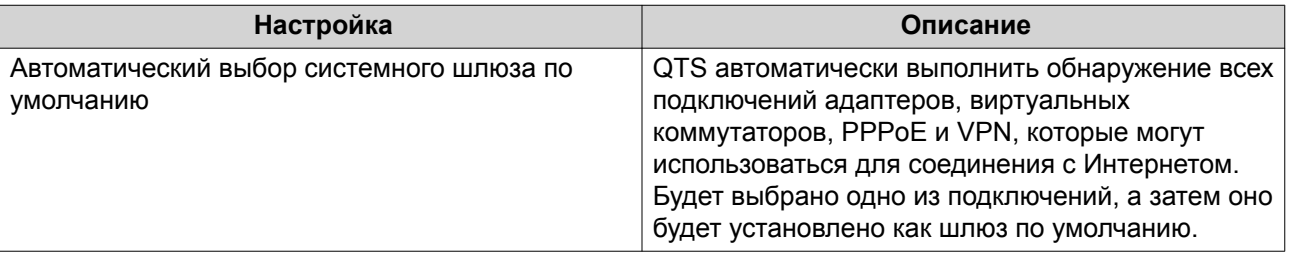

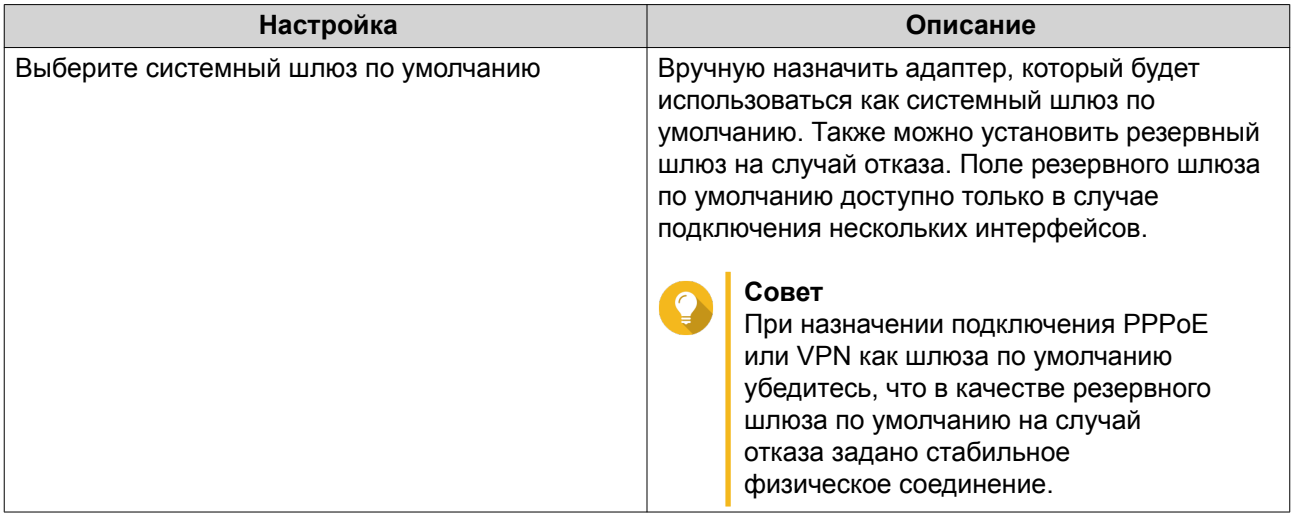

5. Необязательно: Отключите службу NCSI.

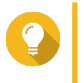

### Совет

Индикатор состояния сетевого подключения QTS (NCSI) периодически выполняет тестирование скорости и состояния сетевых соединений в NAS.

6. Нажмите Применить.

### **USB QuickAccess**

На этом экране можно настраивать службы USB QuickAccess, а также управлять ими. Функция USB QuickAccess помогает пользователям подключаться к NAS по USB-кабелю и с использованием общей файловой системы Интернета (CIFS).

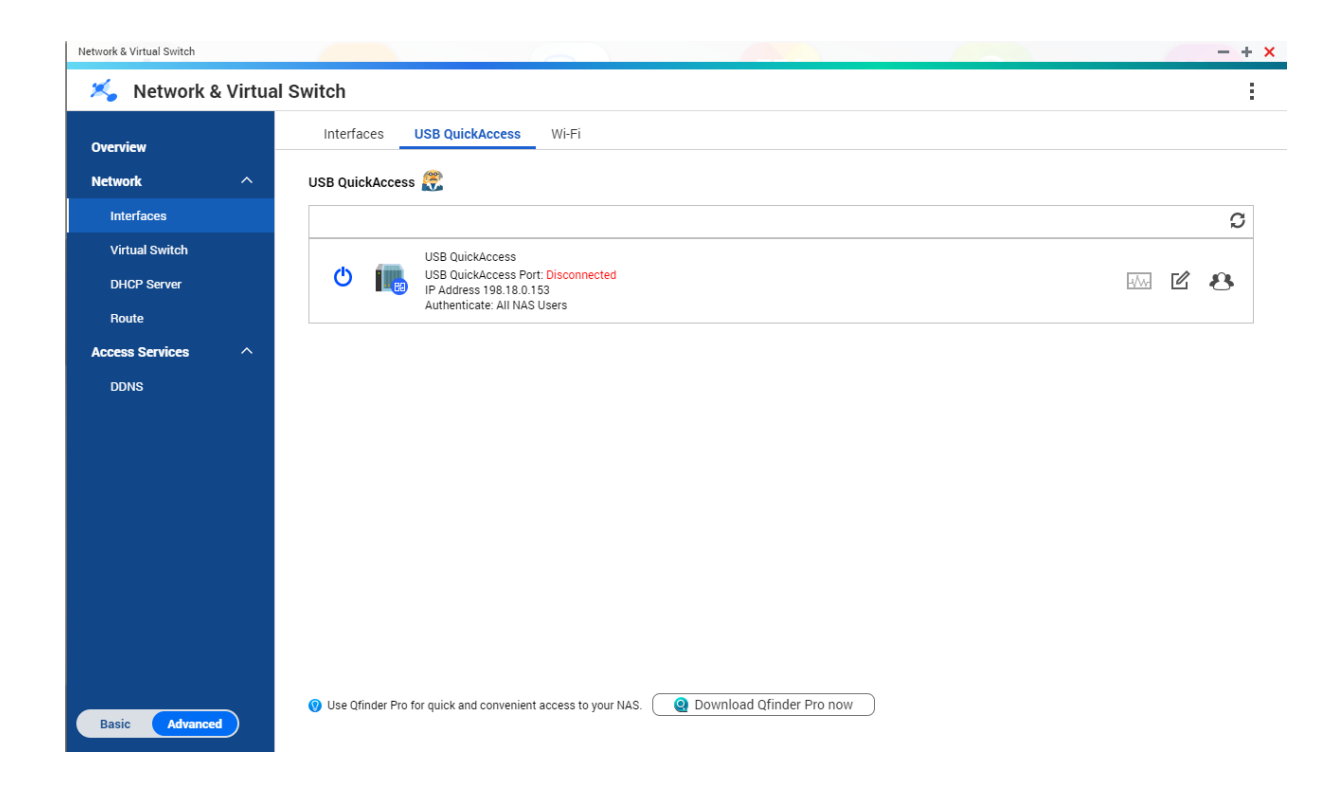

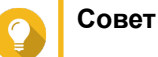

- USB QuickAccess поддерживается не во всех моделях.
- Конфигурирование, удаление или отключение серверов DHCP, созданных с помощью USB QuickAccess, невозможно.

#### **Активация USB QuickAccess**

- **1.** Выберите **Панель управления** > **Сеть и виртуальный коммутатор**. Откроется окно **Сеть и виртуальный коммутатор**.
- **2.** Выберите **Сеть** > **Интерфейсы**.
- **3.** Перейдите на вкладку **USB Quick Access**.
- **4.**  $H_{\text{A} \times \text{M} \text{M} \text{T}}$

#### **Настройка IP-адреса для USB QuickAccess**

- **1.** Выберите **Панель управления** > **Сеть и виртуальный коммутатор**. Откроется окно **Сеть и виртуальный коммутатор**.
- **2.** Выберите **Сеть** > **Интерфейсы**.
- **3.** Перейдите на вкладку **USB Quick Access**.
- **4.**

**4.**

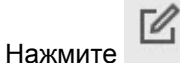

Откроется окно **Настройка**.

- **5.** Введите статический IP-адрес.
- **6.** Нажмите **Применить**.

#### **Настройка проверки подлинности USB QuickAccess**

- **1.** Выберите **Панель управления** > **Сеть и виртуальный коммутатор**. Откроется окно **Сеть и виртуальный коммутатор**.
- **2.** Выберите **Сеть** > **Интерфейсы**.
- **3.** Перейдите на вкладку **USB Quick Access**.
	- Нажмите . Откроется окно **Настройка**.
- **5.** Выберите метод проверки подлинности:

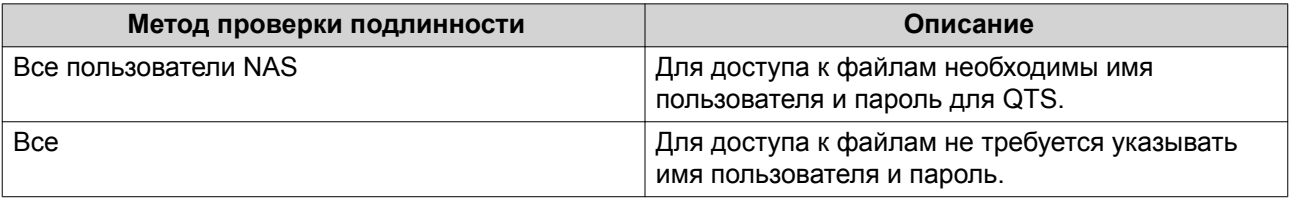

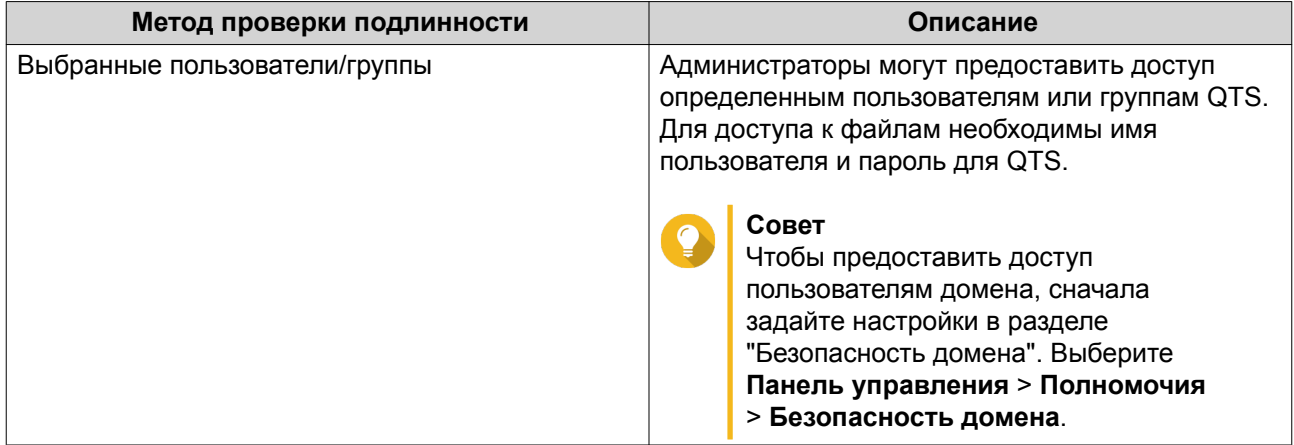

### Wi-Fi

На этом экране можно настраивать доступные из NAS подключения по Wi-Fi, а также управлять ими.

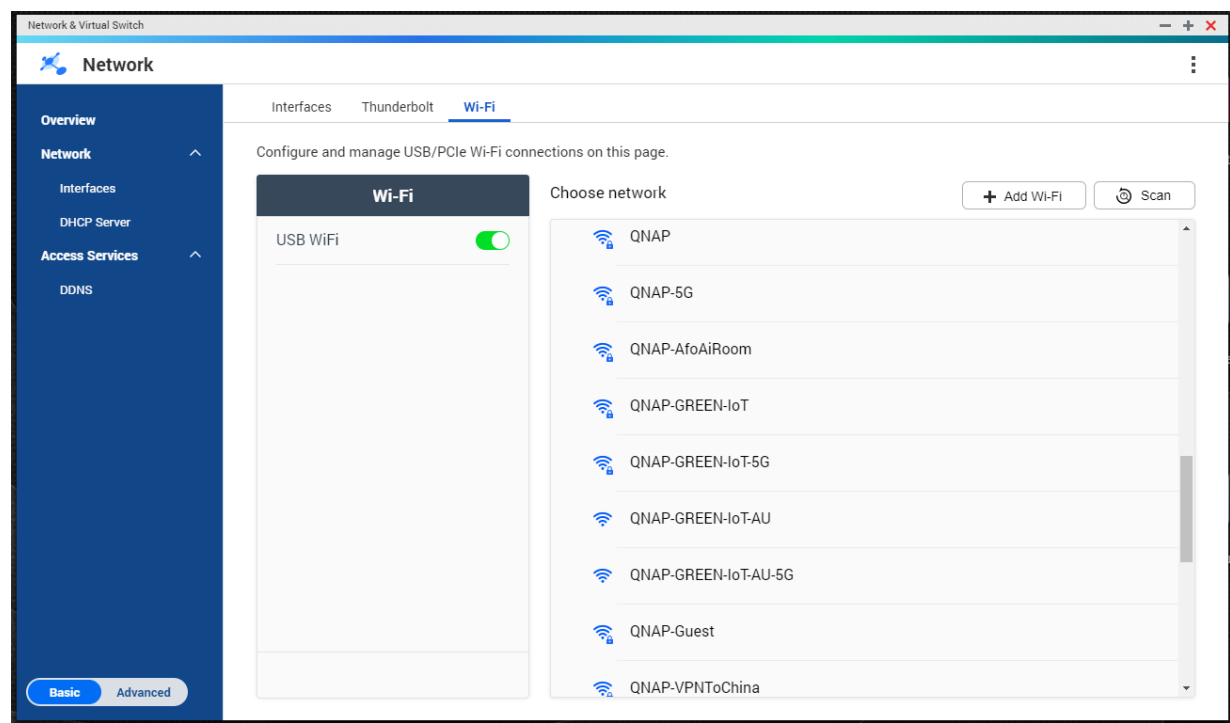

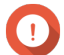

#### Важное замечание

- Для доступа к этим функциям должно быть установлено устройство Wi-Fi с поддержкой USB или PCIe.
	- С перечнем совместимых USB-ключей Wi-Fi можно ознакомиться на сайте http://www.qnap.com/compatibility, выбрав Поиск по устройствам > USB Wi-Fi.
- <span id="page-390-0"></span>• С перечнем совместимых PCIe-карт Wi-Fi можно ознакомиться на сайте [http://](http://www.qnap.com/compatibility) [www.qnap.com/compatibility,](http://www.qnap.com/compatibility) выбрав **Поиск по устройствам** > **Карта расширения** > **QNAP**.
- В QTS поддерживается возможность одновременного использования нескольких PCIe-карт Wi-Fi, однако USB-ключ Wi-Fi может использоваться только один.

#### **Активация Wi-Fi**

- **1.** Выберите **Панель управления** > **Сеть и виртуальный коммутатор**. Откроется окно **Сеть и виртуальный коммутатор**.
- **2.** Выберите **Сеть** > **Интерфейсы**.
- **3.** Перейдите на вкладку **Wi-Fi**.
- **4.**

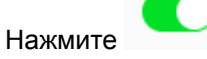

#### **Подключение к беспроводной сети**

- **1.** Выберите **Панель управления** > **Сеть и виртуальный коммутатор**. Откроется окно **Сеть и виртуальный коммутатор**.
- **2.** Выберите **Сеть** > **Интерфейсы**.
- **3.** Перейдите на вкладку **Wi-Fi**.
- **4.** Необязательно: Нажмите кнопку **Искать** для поиска доступных сетей.
- **5.** Выберите беспроводную сеть из списка.

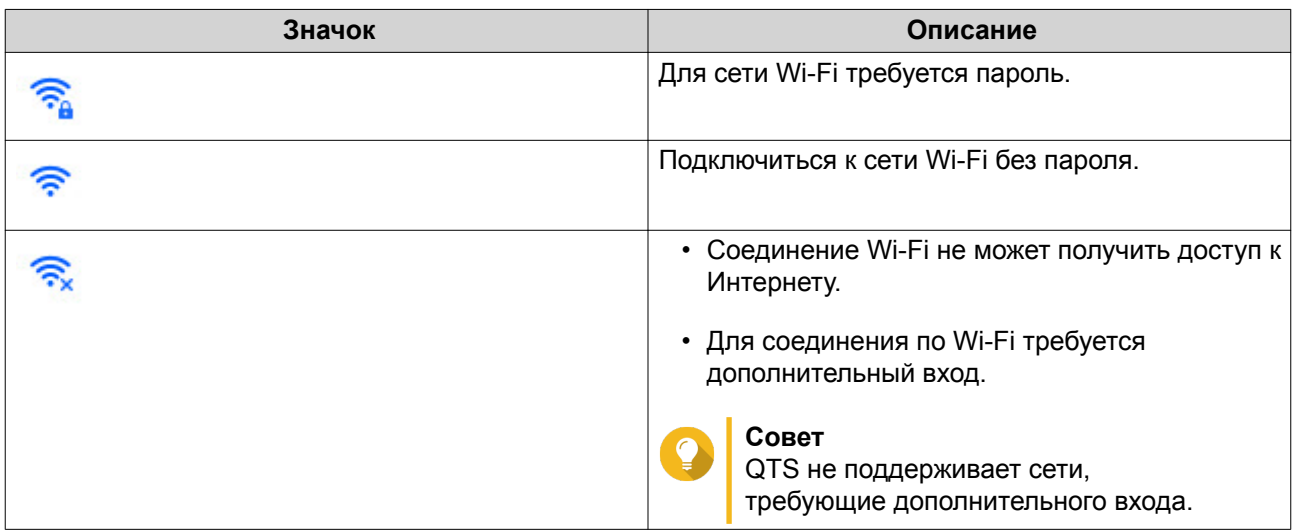

Расширение панели настроек.

- **6.** Нажмите **Подключить**.
- **7.** Необязательно: Настройте параметры подключения.

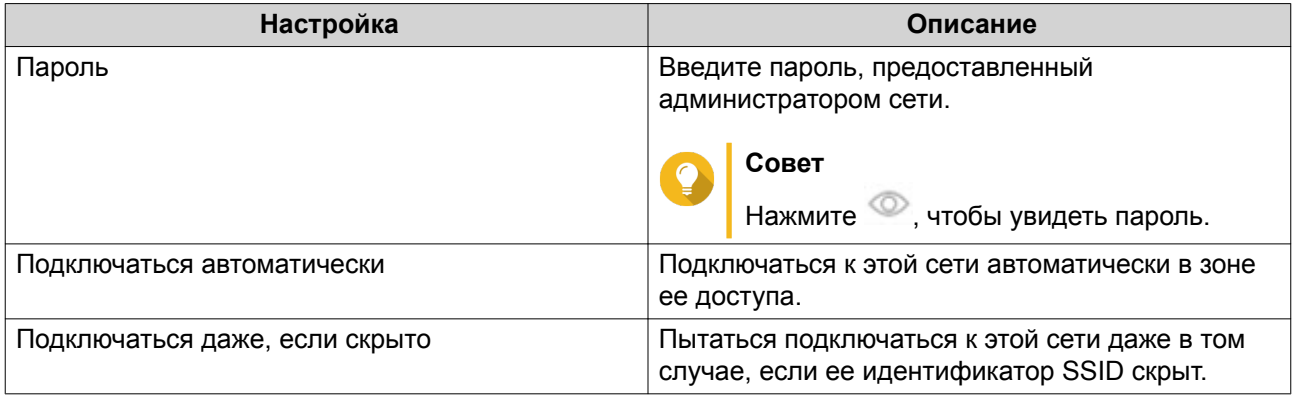

#### **Подключение к беспроводной сети с поддержкой портала авторизации с помощью Browser Station**

Благодаря порталу авторизации организации получают удобную возможность предоставлять свою сетевую среду заказчикам, сотрудникам, посетителям и пр.

QTS поддерживает функционал портала авторизации, который позволяет подключиться к Интернету через точку доступа в беспроводной сети.

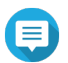

#### **Прим.**

Чтобы получить доступ к функциям портала авторизации, загрузите Browser Station из App Center и установите это приложение.

Чтобы воспользоваться функцией портала авторизации в беспроводной сети, в качестве альтернативного варианта QNAP рекомендует установить Qfinder Pro(6.9.2 или выше).

Подробности см. здесь: [Подключение к беспроводной сети с поддержкой портала](#page-394-0) [авторизации с помощью Qfinder Pro.](#page-394-0)

- **1.** Выберите **Панель управления** > **Сеть и виртуальный коммутатор**. Откроется окно **Сеть и виртуальный коммутатор**.
- **2.** Выберите **Сеть** > **Интерфейсы**.
- **3.** Перейдите на вкладку **Wi-Fi**.
- **4.** Необязательно: Нажмите **Искать**, чтобы начать поиск доступных беспроводных сетей, поддерживающих портал авторизации.

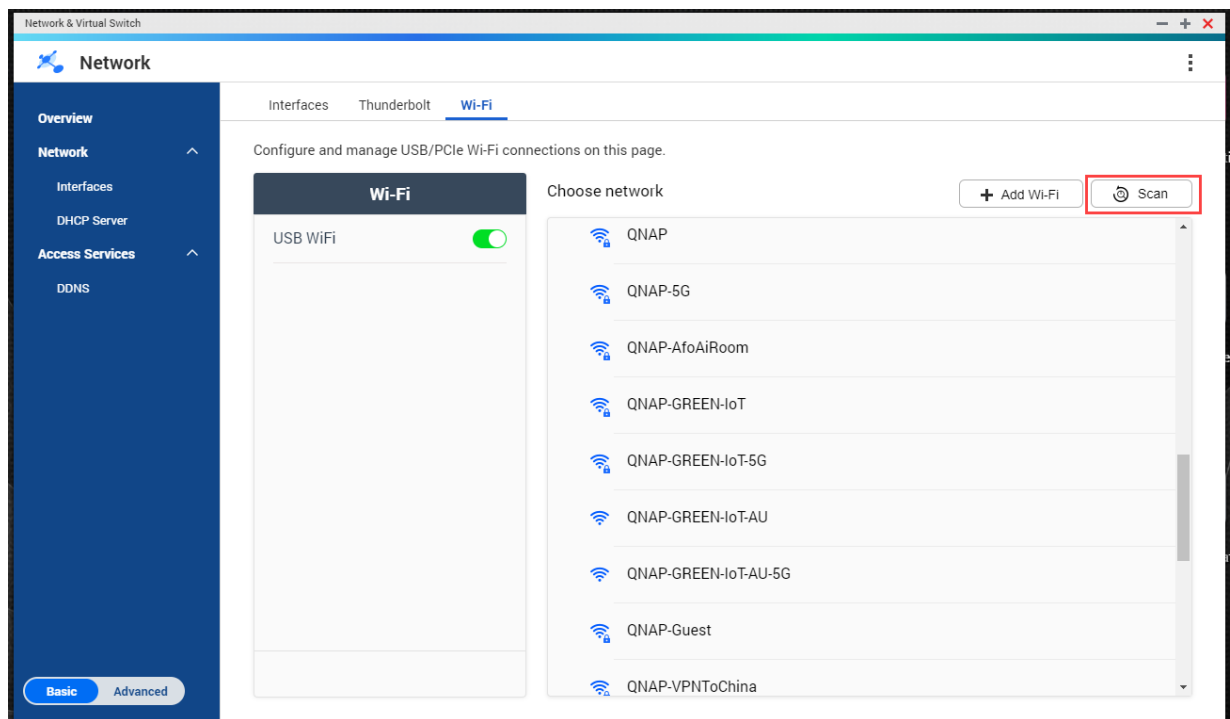

- 5. Выберите беспроводную сеть с поддержкой портала авторизации из списка. Расширение панели настроек.
- 6. Нажмите Подключить.

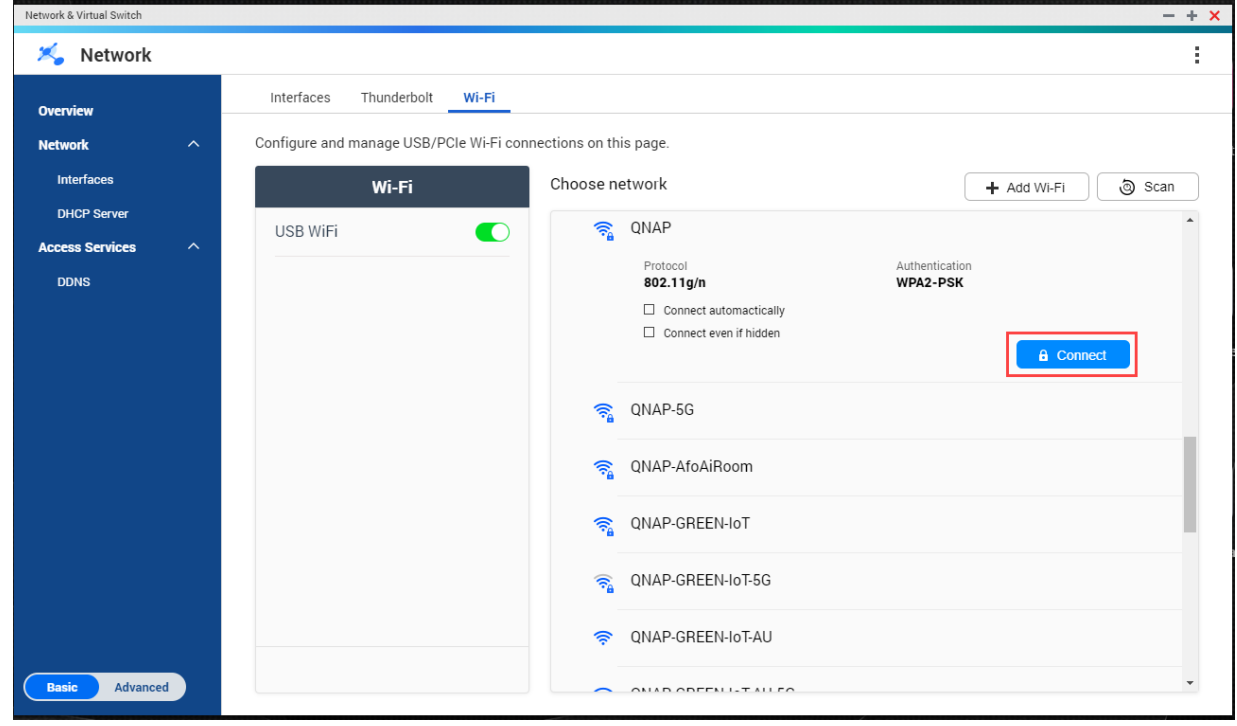

7. Необязательно: Настройте параметры подключения.

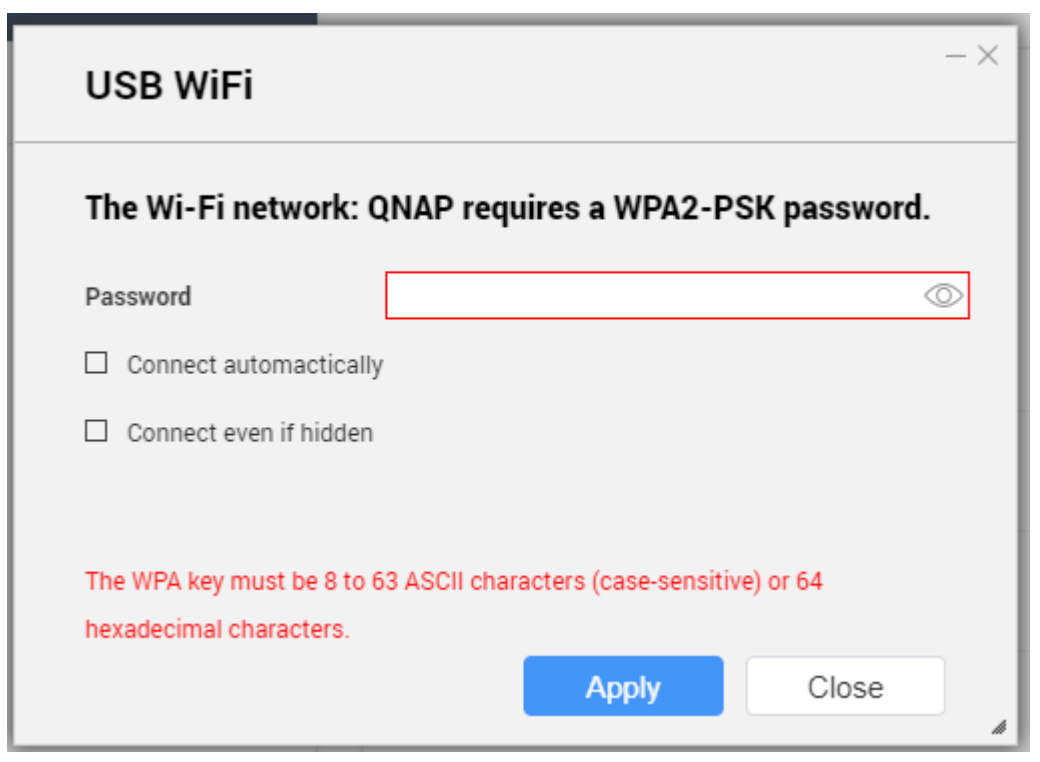

Более подробную информацию о настройках и значках беспроводного соединения см. в разделе [Подключение к беспроводной сети.](#page-390-0)

Откроется всплывающее окно, где будут указаны изменения, внесенные в сетевой шлюз по умолчанию.

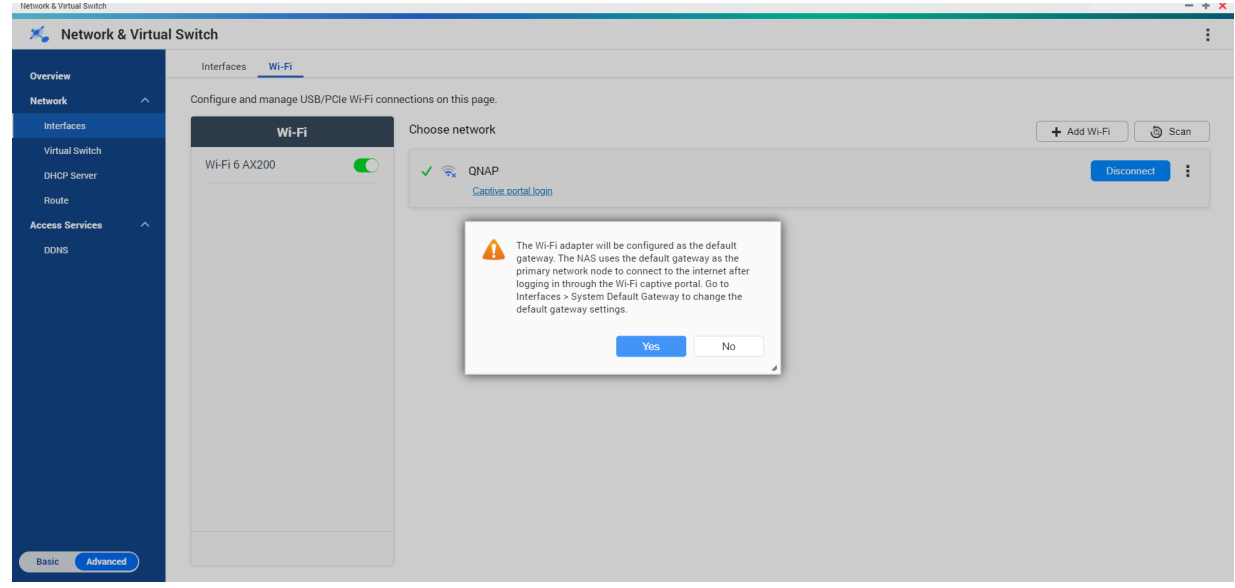

- **9.** Нажмите **Да**.
- **10.** Необязательно: Выберите **Интерфейсы** > **Системный шлюз по умолчанию**, чтобы изменить параметры системного шлюза по умолчанию.
- **11.** Нажмите **Вход на портал авторизации**.

<span id="page-394-0"></span>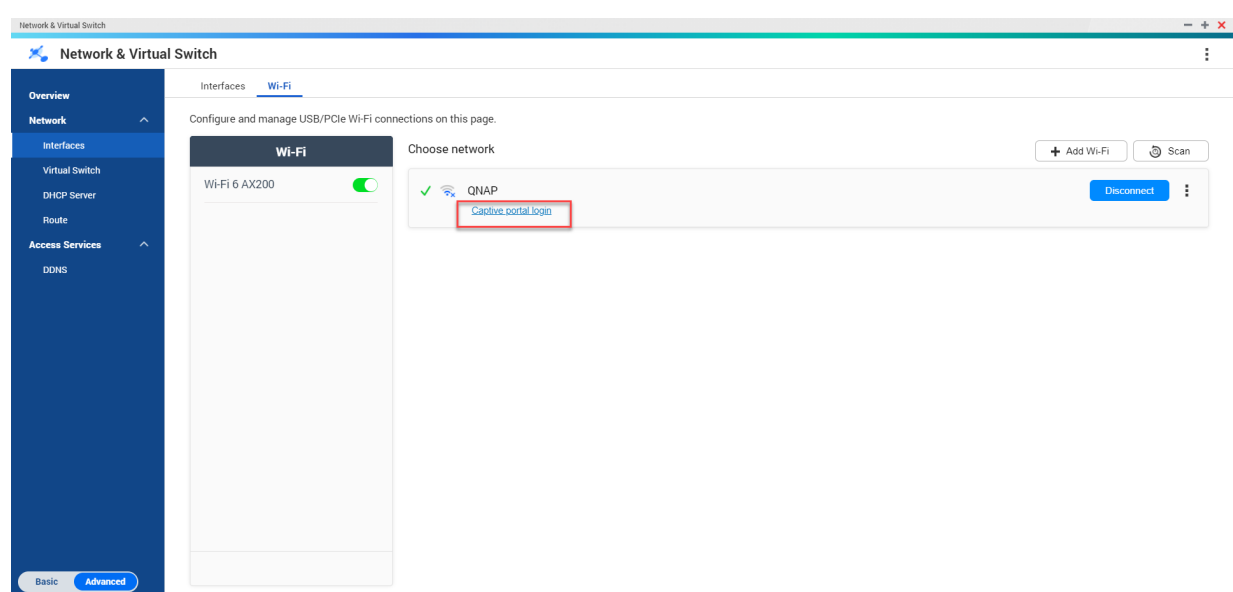

Browser Station автоматически перенаправит вас на целевую страницу портала авторизации.

12. Чтобы подключиться к беспроводной сети, введите имя пользователя и пароль.

Подключение к беспроводной сети с поддержкой портала авторизации с помощью Qfinder Pro

### Прим.

Чтобы воспользоваться функцией портала авторизации в беспроводной сети, QNAP рекомендует установить Ofinder Pro (Windows 6.9.2 или выше и MacOS/Linux 7.3.2 или выше).

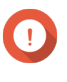

#### Важное замечание

Чтобы подсоединиться к беспроводной сети, поддерживающей портал авторизации, подключите NAS напрямую к ПК с помощью кабеля Ethernet.

- 1. Откройте Qfinder Pro.
- $2.$

Найдите NAS в списке, а затем нажмите на значок ненастроенной сети Wi-Fi расположенный под табличным заголовком "Состояние".

3. Необязательно: Вы также можете выбрать NAS и перейти по следующему пути: Параметры > Параметры Wi-Fi. Откроется страница Вход.

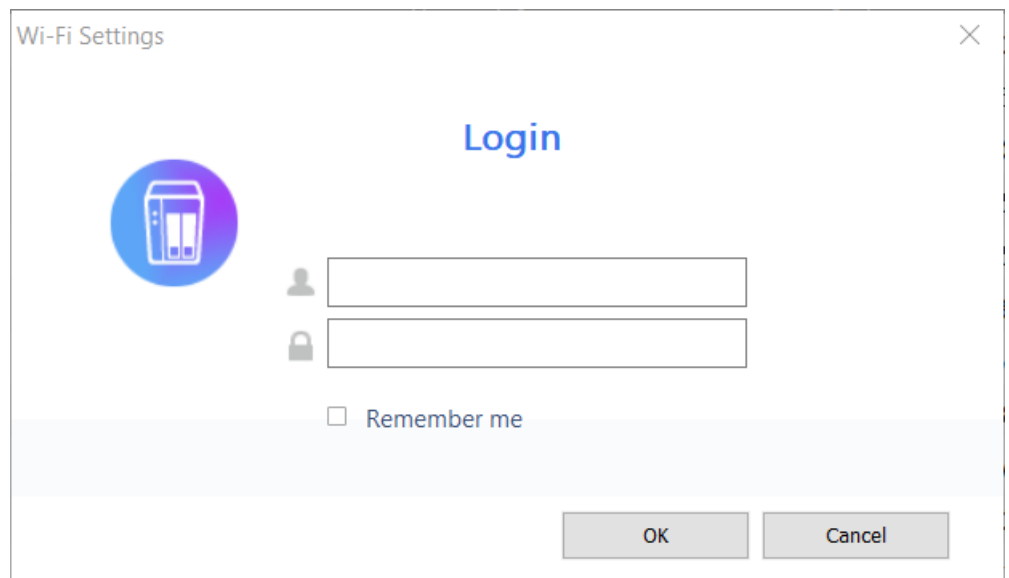

4. Введите имя пользователя и пароль.

#### 5. Нажмите ОК.

Откроется страница Параметры подключения Wi-Fi.
#### Wi-Fi Connection Settings

You can manage and configure Wi-Fi connection settings here.

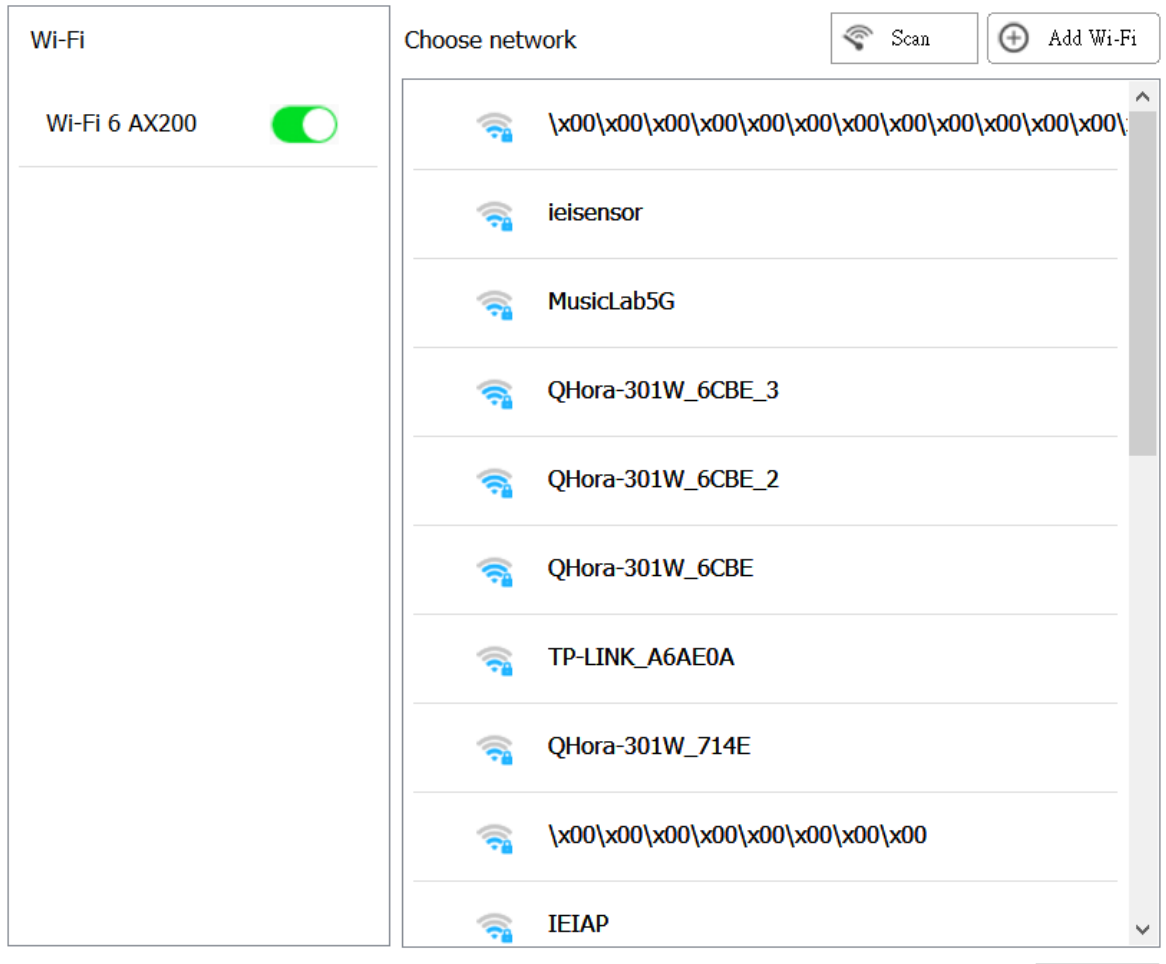

Close

- **6.** Выберите беспроводную сеть из списка. Расширение панели настроек.
- **7.** Нажмите **Подключить**.
- **8.** Настройте параметры подключения.
- **9.** Нажмите **Применить**. Откроется всплывающее окно.

 $\times$ 

#### **Wi-Fi Connection Settings**

### $\times$

### You can manage and configure Wi-Fi connection settings here.

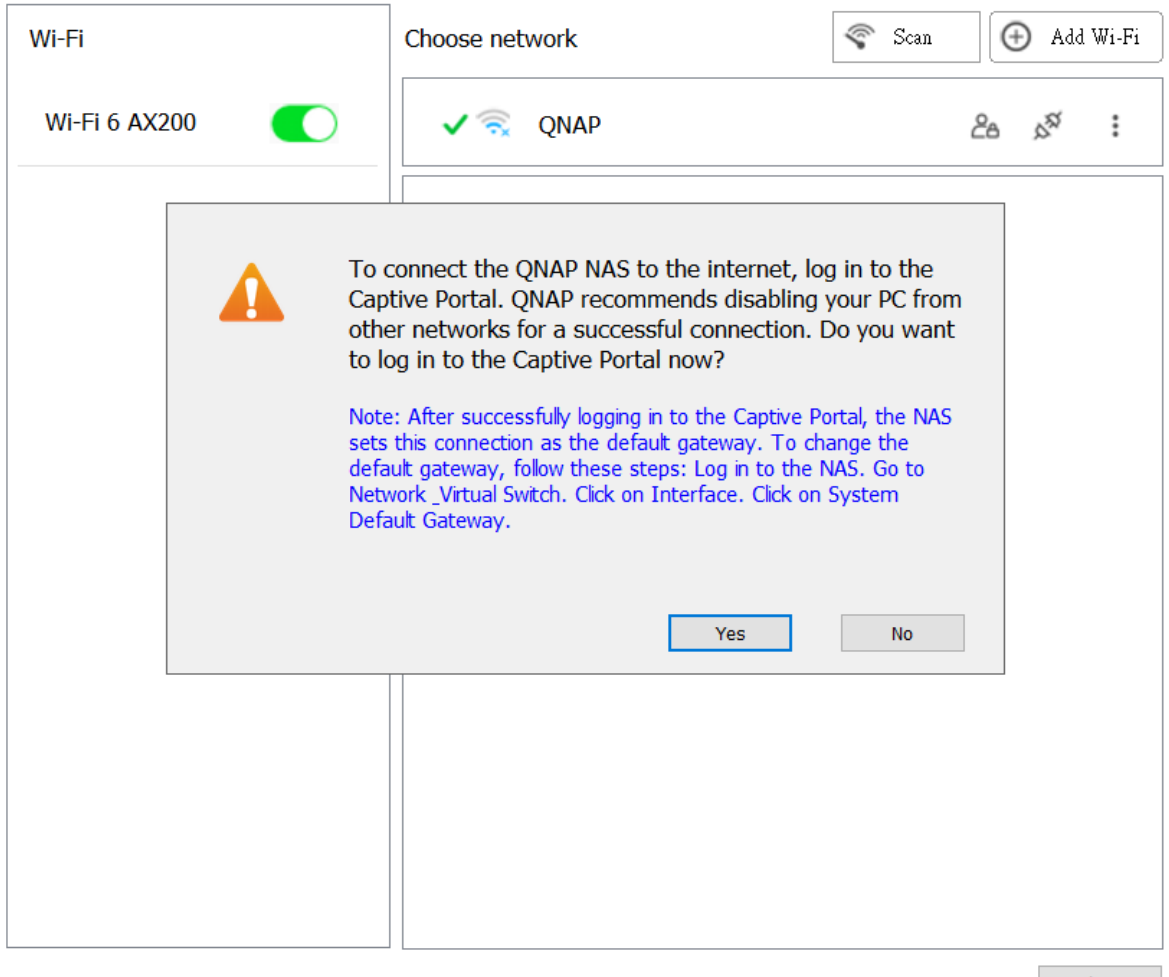

Close

#### **10.** Нажмите **Да**.

Использующийся по умолчанию браузер автоматически откроет целевую страницу портала авторизации и перенаправит вас на нее.

# $\blacksquare$

### **Прим.**

Параметр Сеть и вирутальный коммутатор позволяет автоматически включить NAT и DHCP в адаптере Wi-Fi в фоновом режиме.

**11.** Чтобы подключиться к беспроводной сети, введите имя пользователя и пароль.

Qfinder Pro отобразит значок беспроводного соединения **1988** на панели состояния NAS Qfinder Pro.

### **Добавление беспроводной сети**

- **1.** Выберите **Панель управления** > **Сеть и виртуальный коммутатор**. Откроется окно **Сеть и виртуальный коммутатор**.
- **2.** Выберите **Сеть** > **Интерфейсы**.

### **3.** Перейдите на вкладку **Wi-Fi**.

- **4.** Нажмите **Добавить Wi-Fi**. Откроется окно **Подключиться к сети Wi-Fi**.
- **5.** Настройте параметры подключения.

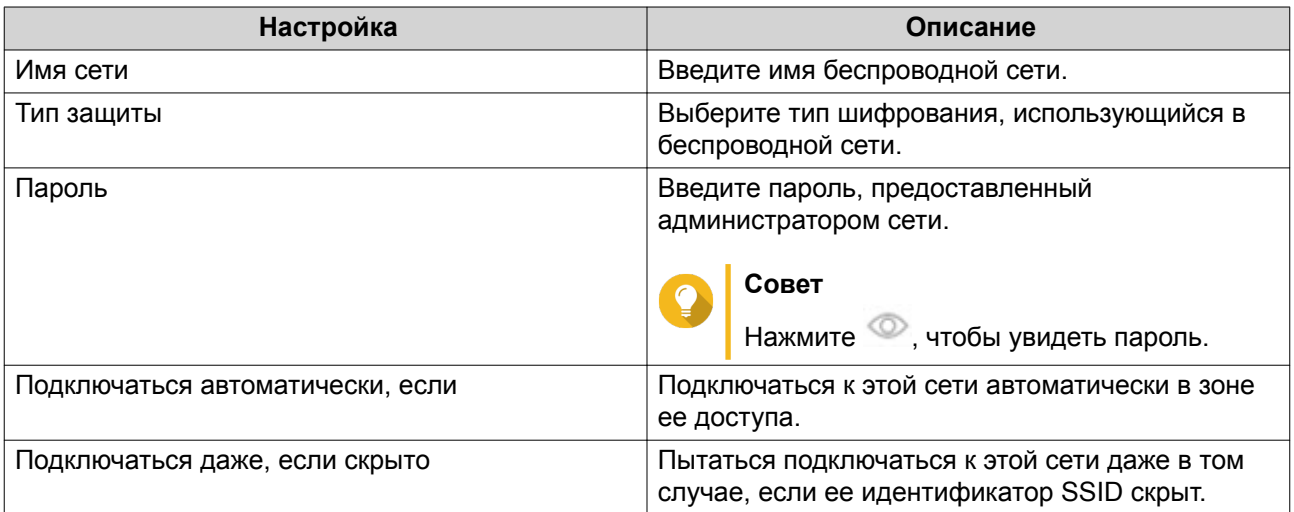

### **6.** Нажмите **Подключить**.

### **Сообщения о подключении**

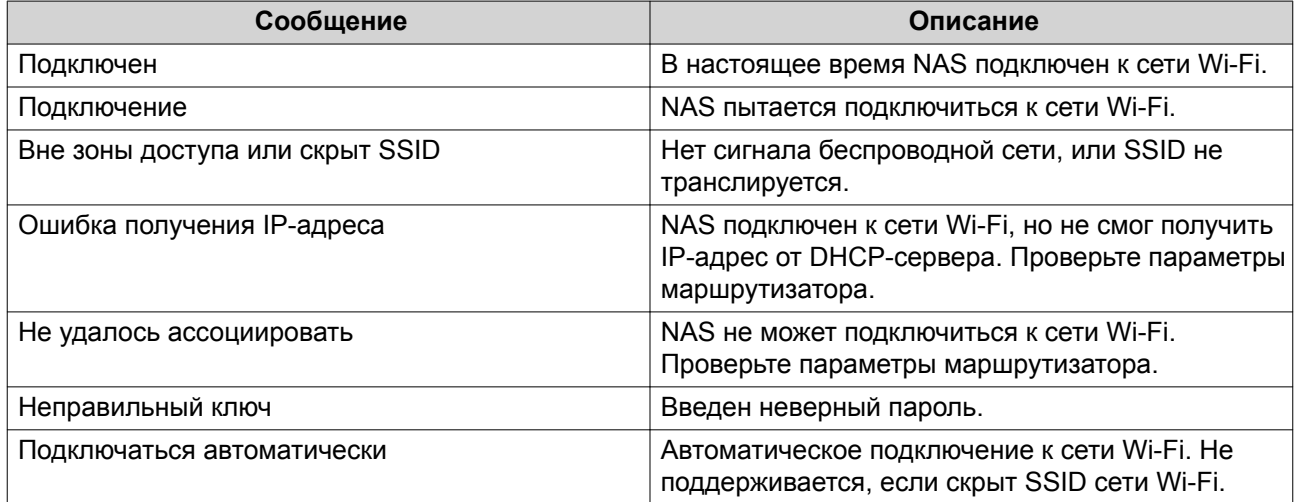

### **Thunderbolt**

На этом экране отображаются сведения о портах и подключениях всех интерфейсов Thunderbolt в NAS.

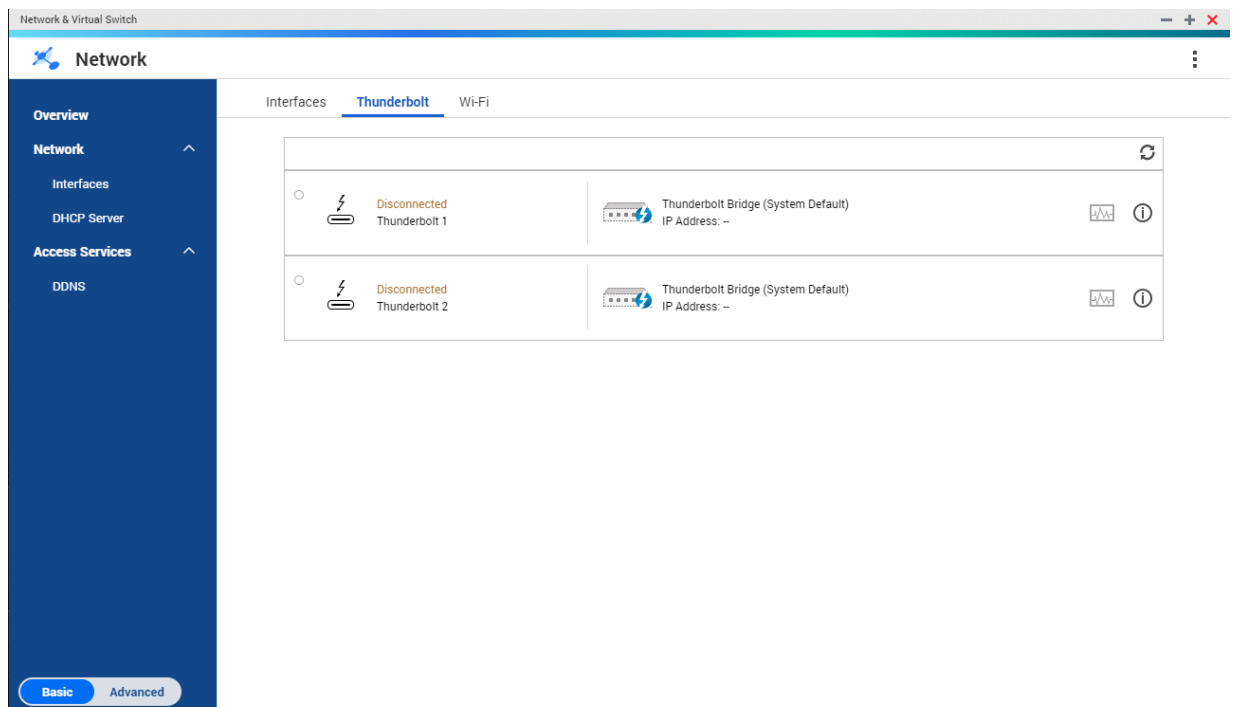

### **Thunderbolt to Ethernet (T2E)**

Функция Thunderbolt to Ethernet позволяет использовать порт Thunderbolt в качестве интерфейса Ethernet.

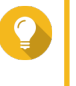

### Совет

QNAP рекомендует использовать приложение Qfinder Pro при настройке функции Thunderbolt to Ethernet.

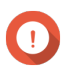

### Важное замечание

Из-за проблем с драйверами Thunderbolt могут возникнуть сложности с подключением к Windows при соединении через T2E с использованием Thunderbolt 2. Для соединений Thunderbolt 3 таких проблем не наблюдается.

### Активация T2E с помощью Qfinder Pro

Qfinder Pro - это утилита для Windows, Mac и Linux, позволяющая быстро находить QNAP NAS и получать доступ к этой системе по локальное сети.

Для получения актуальной версии Qfinder Pro см. https://www.qnap.com/utilities.

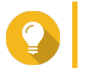

#### Совет

Qfinder Pro автоматически сконфигурирует файл настроек /etc/sysctl.conf в macOS.

- 1. Откройте Qfinder Pro.
- 2. Найдите NAS с помощью Qfinder Pro.
- 3. Щелкните значок Thunderbolt. Откроется окно Т2Е.
- 4. Выберите Включить Т2Е.

### 5. Нажмите Применить.

### Активация T2E в macOS

- 1. Откройте терминал.
- 2. Выполните команду.

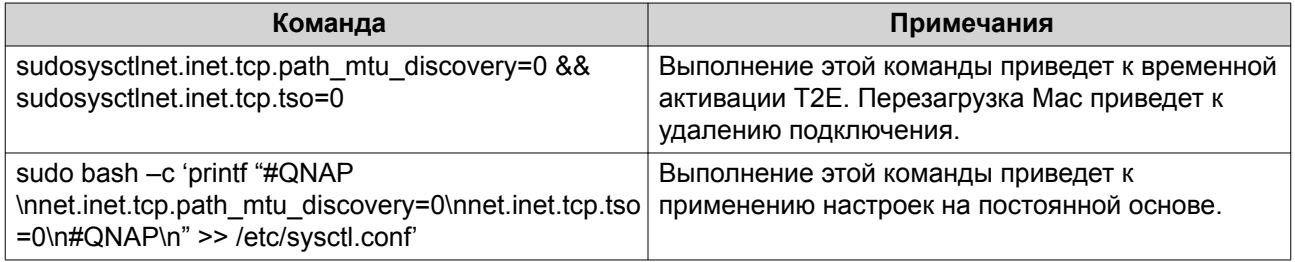

### Виртуальные коммутаторы

На этом экране можно настраивать выполняющиеся в NAS виртуальные коммутаторы, а также управлять ими. С помощью виртуальных коммутаторов реализуется коммуникация физических интерфейсов с виртуальными адаптерами.

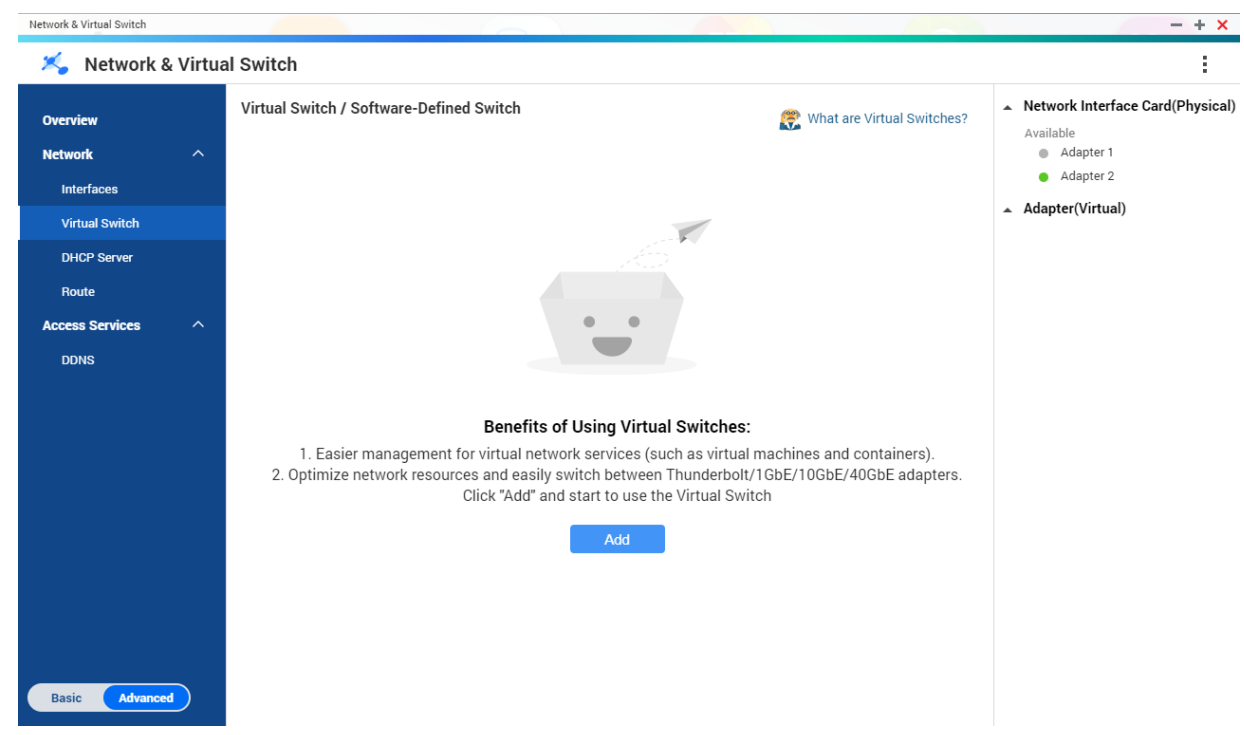

### В QTS поддерживаются три различных режима работы виртуальных коммутаторов.

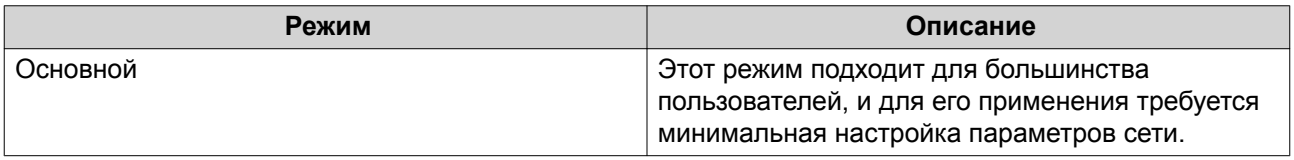

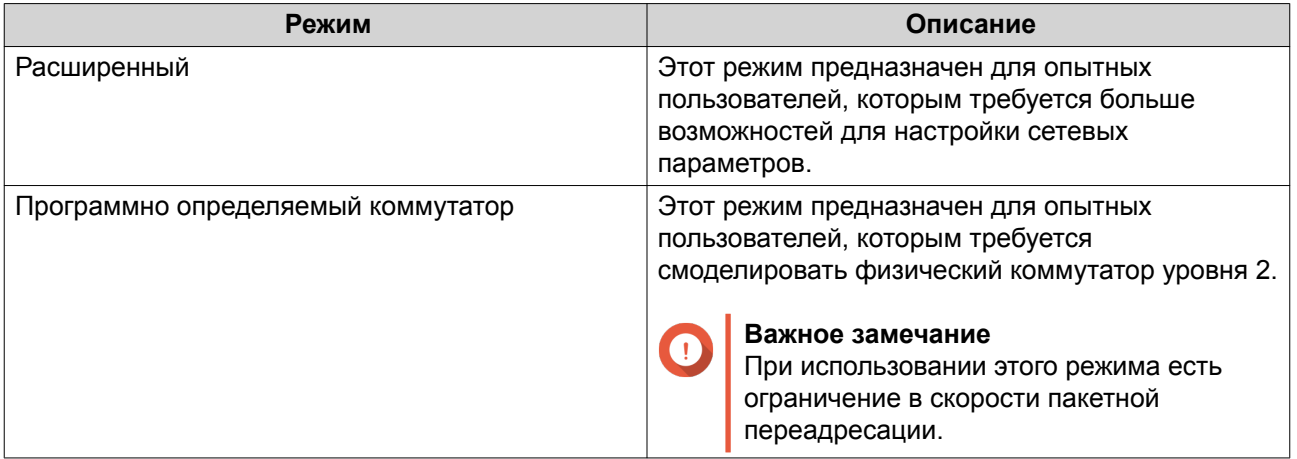

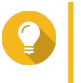

#### **Совет**

Чтобы иметь доступ к этой странице, для сетевого и виртуального коммутатора должен быть установлен [Расширенный режим](#page-379-0).

### **Создание виртуального коммутатора в базовом режиме**

**1.** Выберите **Панель управления** > **Сеть и файловые службы** > **Сеть и виртуальный коммутатор**.

Откроется окно **Сеть и виртуальный коммутатор**.

- **2.** Выберите **Сеть** > **Виртуальный коммутатор**.
- **3.** Нажмите **Добавить**. Откроется окно **Создать виртуальный коммутатор**.
- **4.** Выберите **Базовый режим**.
- **5.** Выберите один или несколько адаптеров.
- **6.** Необязательно: Выберите **Включить протокол связующего дерева**.

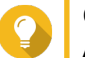

#### **Совет**

Активация этого параметра позволит не допустить закольцовывания моста.

**7.** Нажмите **Применить**.

### **Создание виртуального коммутатора в расширенном режиме**

- **1.** Выберите **Панель управления** > **Сеть и файловые службы** > **Сеть и виртуальный коммутатор**. Откроется окно **Сеть и виртуальный коммутатор**.
- **2.** Выберите **Сеть** > **Виртуальный коммутатор**.
- **3.** Нажмите **Добавить**. Откроется окно **Создать виртуальный коммутатор**.
- **4.** Выберите **Расширенный режим**.
- **5.** Выберите один или несколько адаптеров.
- **6.** Необязательно: Выберите **Включить протокол связующего дерева**.

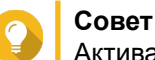

Активация этого параметра позволит не допустить закольцовывания моста.

### **7.** Нажмите **Далее**.

**8.** Настройте IP-адрес виртуального коммутатора.

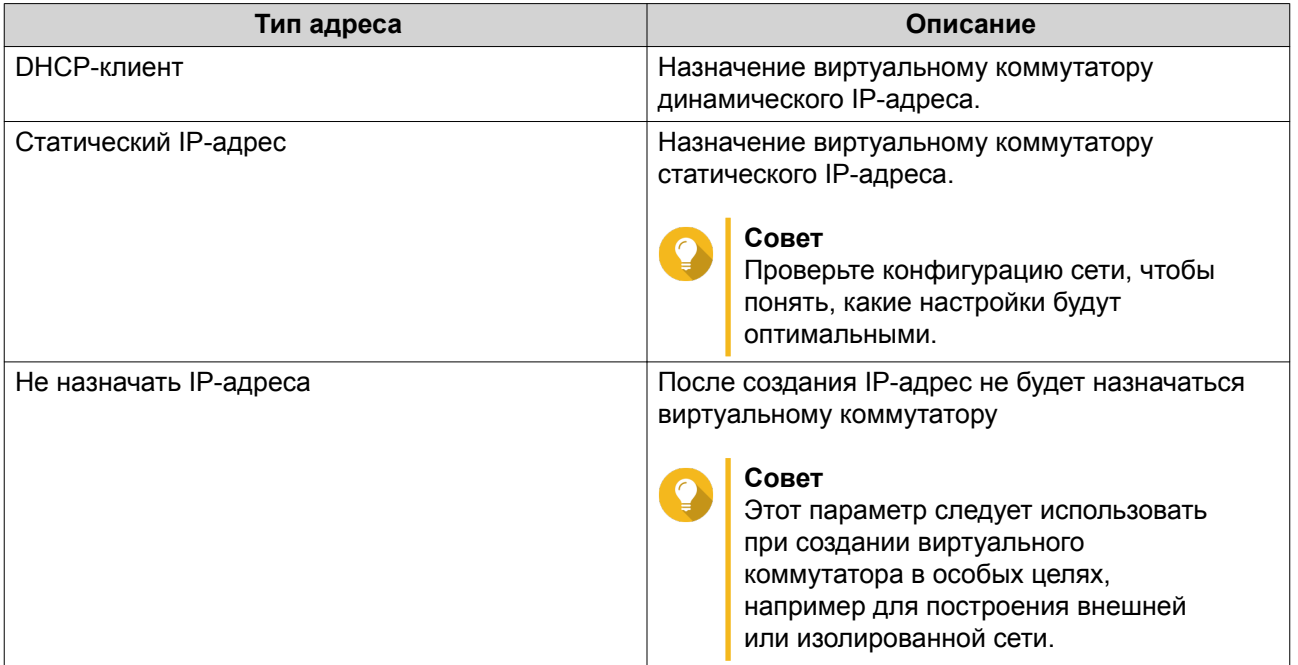

### **9.** Нажмите **Далее**.

- **10.** Настройте службы виртуального коммутатора.
	- **a.** Включите службу NAT.

### **Важное замечание**

- Виртуальный коммутатор должен быть настроен со статическим IP-адресом. IP-адрес не должен находиться в диапазоне маски подсети использующегося на данный момент интерфейса.
- IP-адрес не должен находиться в зарезервированном диапазоне, не поддерживающем переадресацию:
	- 127.xxx.xxx.xxx
	- 169.254.xxx.xxx
	- 192.0.2.xxx
	- 198.51.100.xxx
	- 203.0.113.xxx
- **b.** Необязательно: Включите DHCP-сервер.

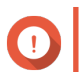

 $\blacksquare$ 

### **Важное замечание**

- Виртуальный коммутатор должен быть настроен со статическим IP-адресом. IP-адрес не должен находиться в диапазоне маски подсети использующегося на данный момент интерфейса.
- Во избежание конфликтов IP-адресов не включайте DHCP-сервер, если в локальной сети уже работает другой DHCP-сервер.

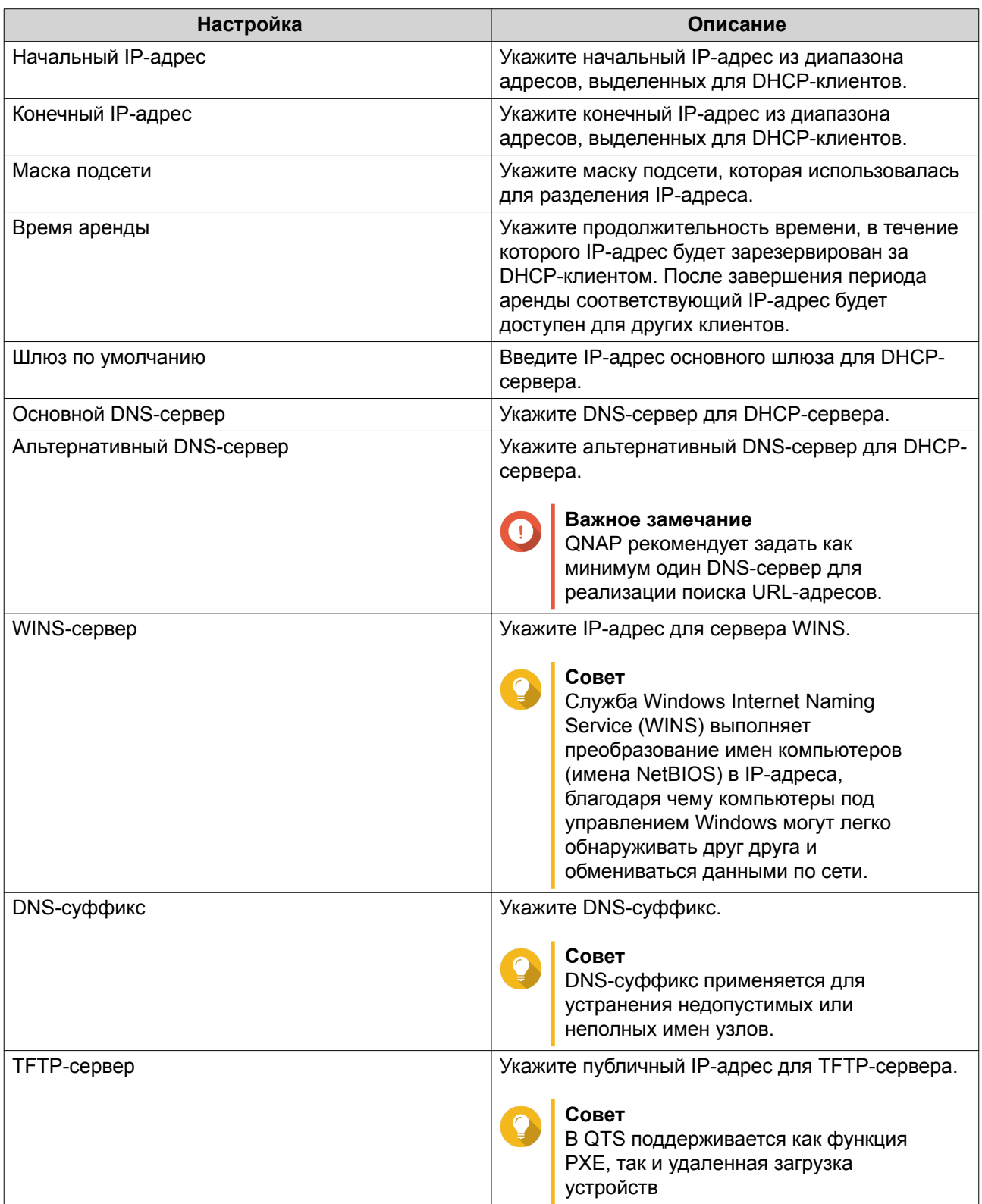

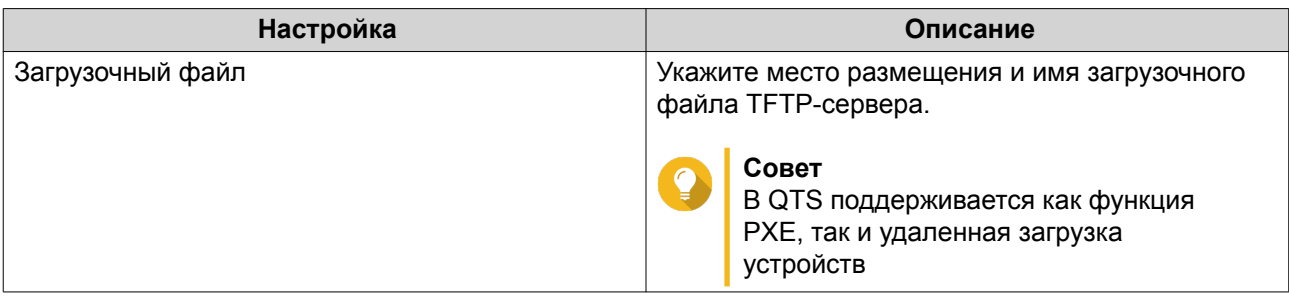

**12.** Настройте адрес IPv6 для виртуального коммутатора.

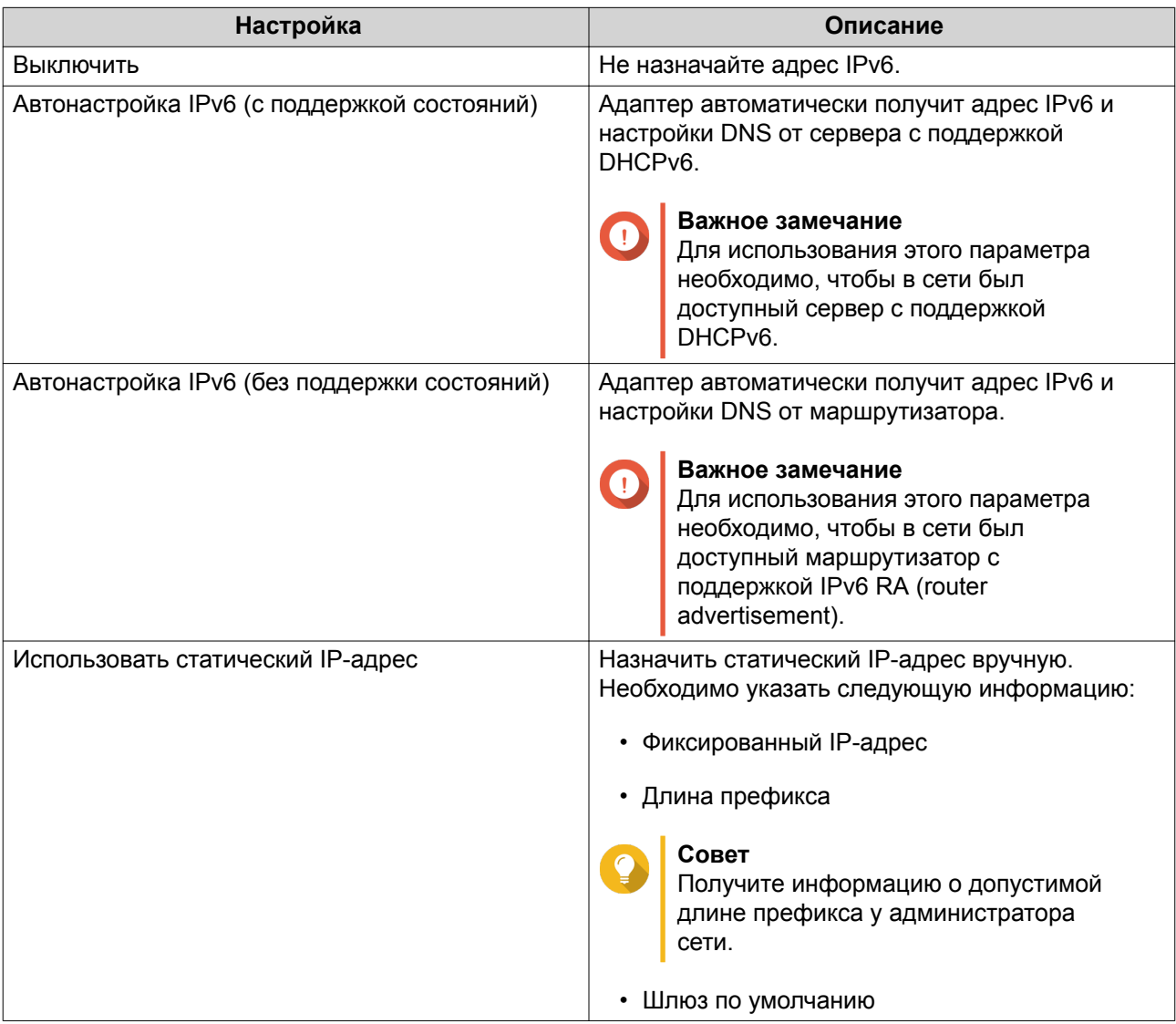

### **13.** Нажмите **Далее**.

### **14.** Настройте параметры DNS.

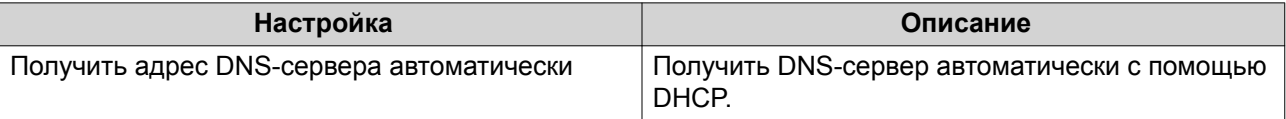

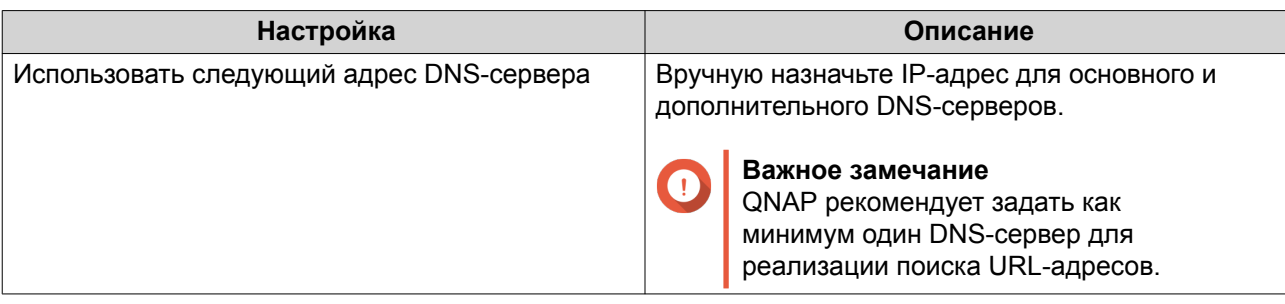

- **16.** Подтвердите настройки виртуального коммутатора.
- **17.** Нажмите **Применить**.

### **Создание виртуального коммутатора в режиме программно определяемого коммутатора**

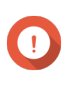

#### **Важное замечание**

Во избежание закольцовывания моста перед настройкой программного определяемого коммутатора убедитесь, что кабели Ethernet не подключены к тому же самому коммутатору.

**1.** Выберите **Панель управления** > **Сеть и файловые службы** > **Сеть и виртуальный коммутатор**.

Откроется окно **Сеть и виртуальный коммутатор**.

- **2.** Выберите **Сеть** > **Виртуальный коммутатор**.
- **3.** Нажмите **Добавить**. Откроется окно **Создать виртуальный коммутатор**.
- **4.** Выберите**Режим программно определяемого коммутатора**.
- **5.** Выберите один или несколько адаптеров.
- **6.** Необязательно: Выберите **Включить протокол связующего дерева**.

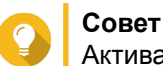

Активация этого параметра позволит не допустить закольцовывания моста.

**7.** Нажмите **Применить**.

### **DHCP-сервер**

На этом экране можно создать серверы протокола динамической настройки узла (DHCP), а также управлять ими. Серверы DHCP могут назначать клиентам в сети адреса IPv4, а серверы RADVD отвечают за назначение адресов IPv6.

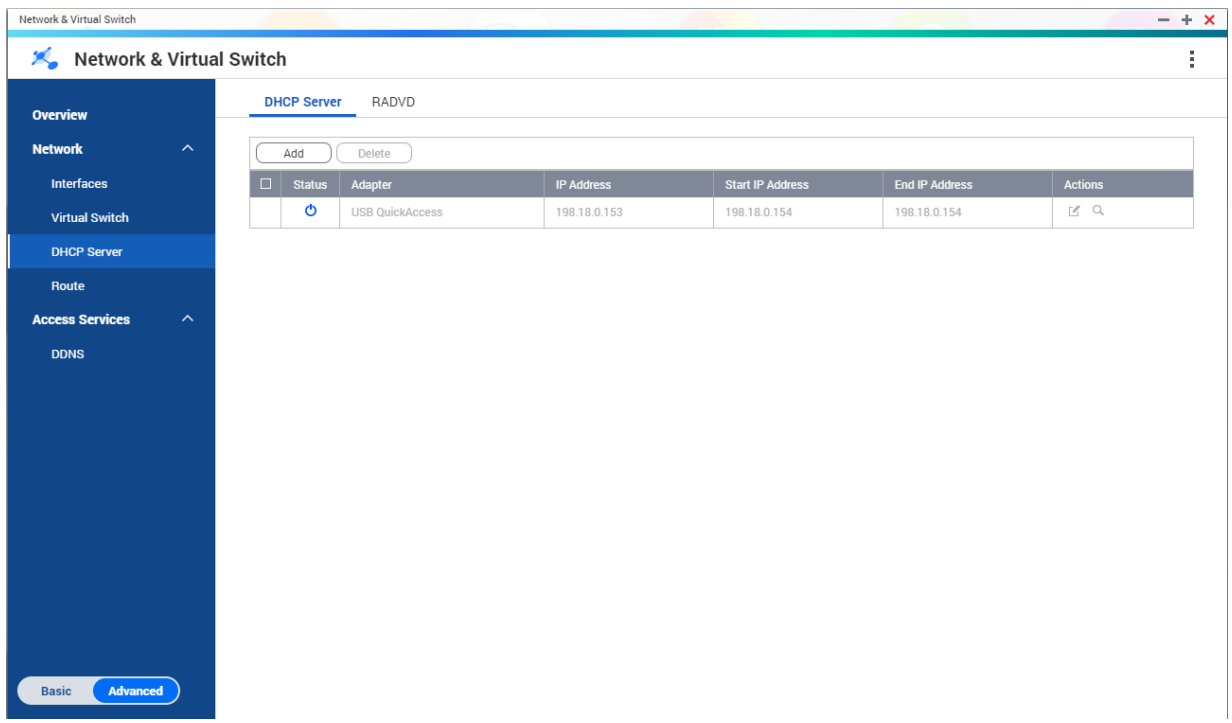

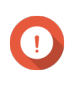

### **Важное замечание**

Если в сети уже имеется DHCP-сервер, не создавайте новый сервер. Реализация нескольких серверов DHCP в рамках одной сети может привести к конфликту IPадресов и ошибкам сетевого доступа.

### **Создание сервера DHCP**

- **1.** Выберите **Панель управления** > **Сеть и файловые службы** > **Сеть и виртуальный коммутатор**. Откроется окно **Сеть и виртуальный коммутатор**.
- **2.** Выберите **Сеть** > **Сервер DHCP**.
- **3.** Нажмите **Добавить**. Откроется окно **Сервер DHCP**.
- **4.** Выберите интерфейс.
- **5.** Нажмите **Далее**.
- **6.** Выберите сетевую среду для DHCP-сервера.

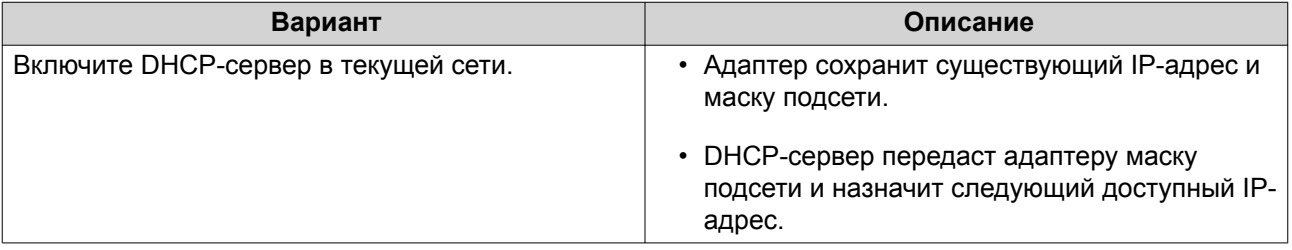

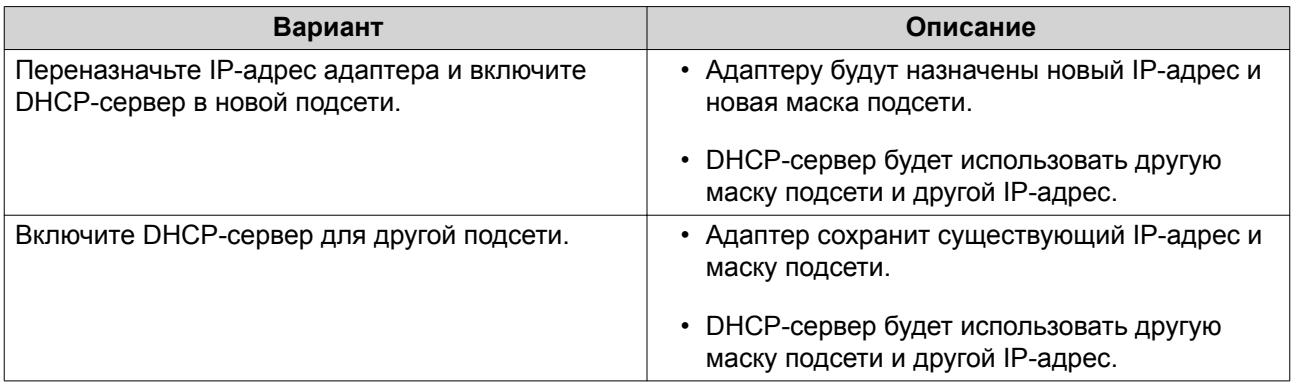

**8.** Настройте статический IP-адрес для адаптера.

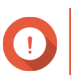

**Важное замечание**

Статический IP-адрес должен быть настроен при создании сервера DHCP.

- **a.** Нажмите **Да**.
- **b.** Настройте параметры IP-адреса.

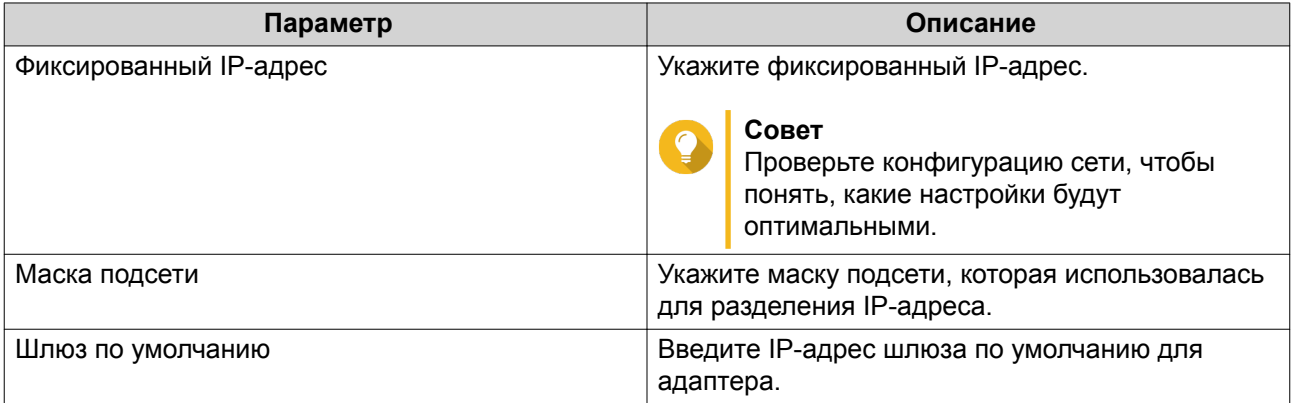

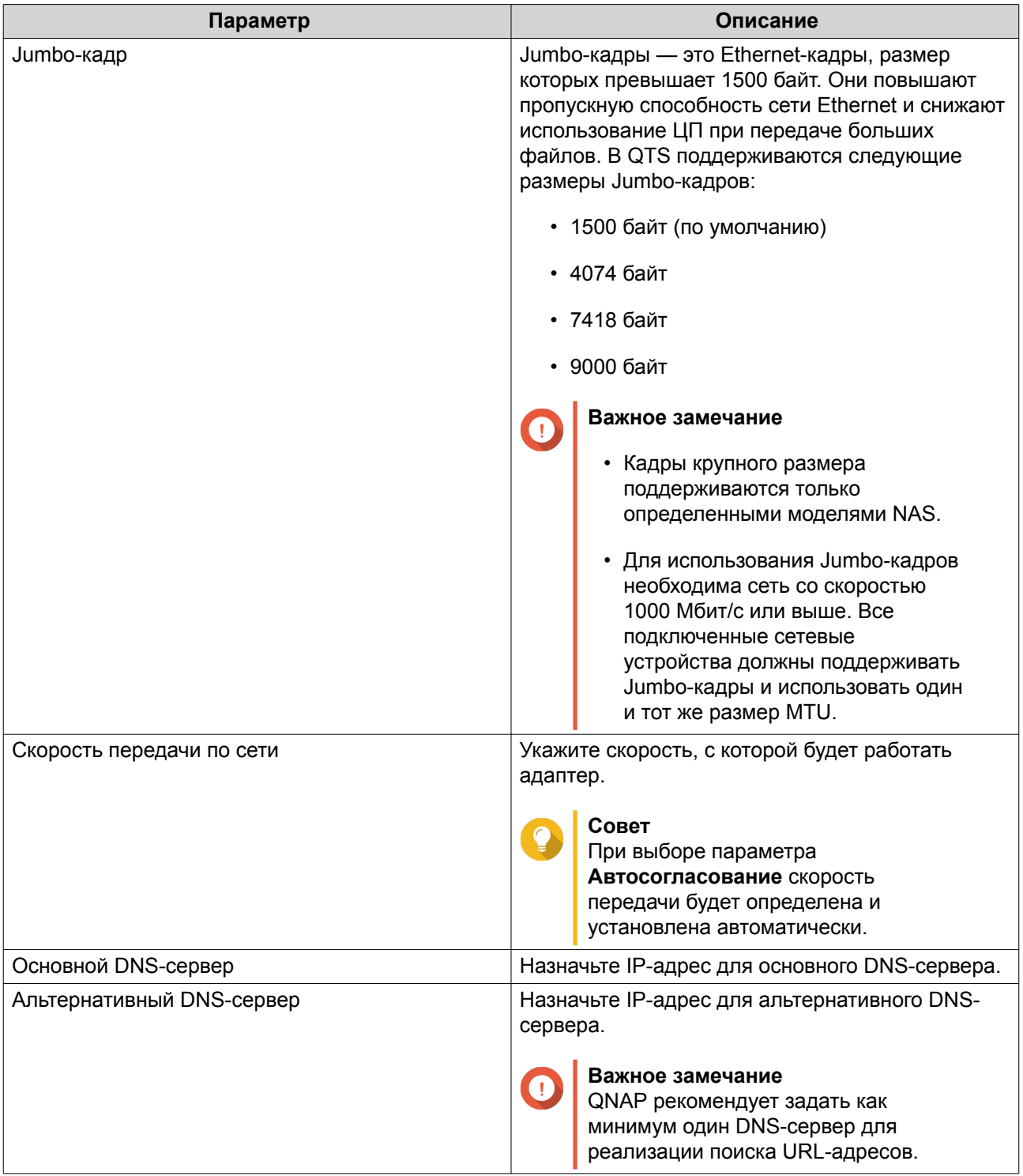

### **9.** Настройте параметры DHCP.

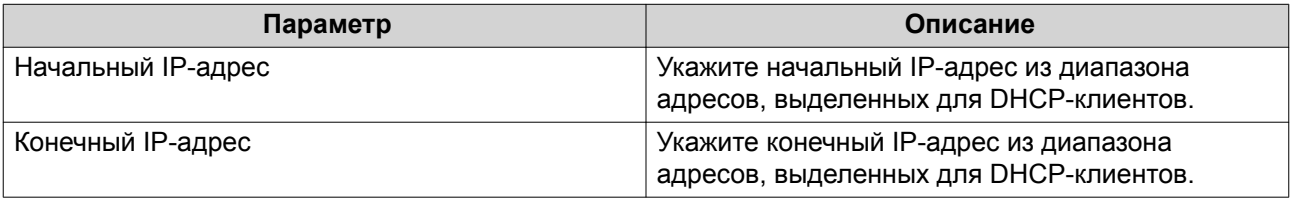

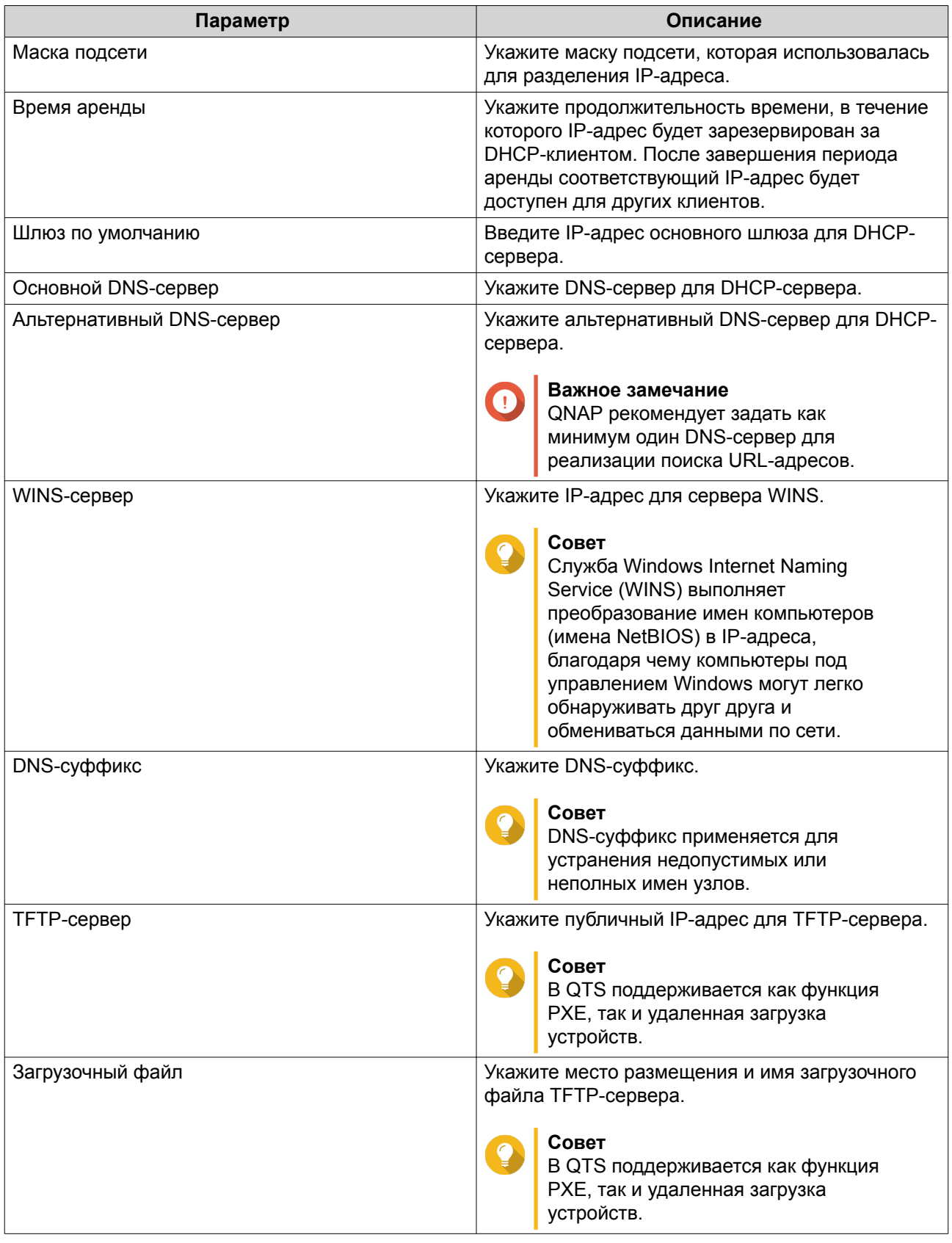

**10.** Нажмите **Применить**.

### **RADVD**

На этом экране можно создавать серверы Router Advertisement Daemon (RADVD), а также управлять ими. Служба отправляет сообщения, требующиеся для автоматической настройки IPv6 без отслеживания состояния. Сообщения Router Advertisement (RA) отправляются службой на устройства в локальной сети, а также по требованию подключенного узла могут отправляться сообщения Router Solicitation.

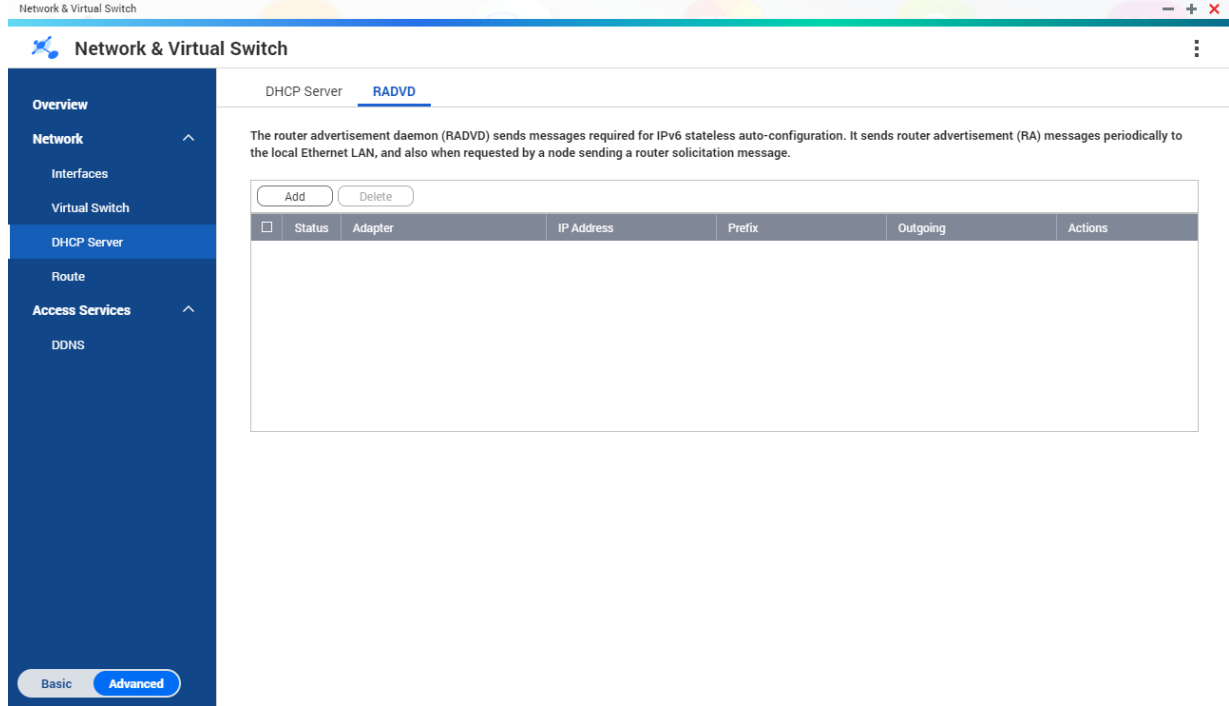

### **Создание сервера RADVD**

**1.** Выберите **Панель управления** > **Сеть и файловые службы** > **Сеть и виртуальный коммутатор**.

Откроется окно **Сеть и виртуальный коммутатор**.

- **2.** Выберите **Сеть** > **Сервер DHCP**.
- **3.** Перейдите на вкладку **RADVD**.
- **4.** Нажмите **Добавить**. Откроется окно **RADVD - исходящий интерфейс**.
- **5.** Выберите исходящий интерфейс.
- **6.** Нажмите **Далее**.
- **7.** Настройте статический IP-адрес для адаптера.

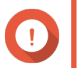

**Важное замечание** Статический IP-адрес должен быть настроен при создании сервера RADVD.

- **a.** Нажмите **Да**.
- **b.** Необязательно: Настройте параметры статического IP-адреса.

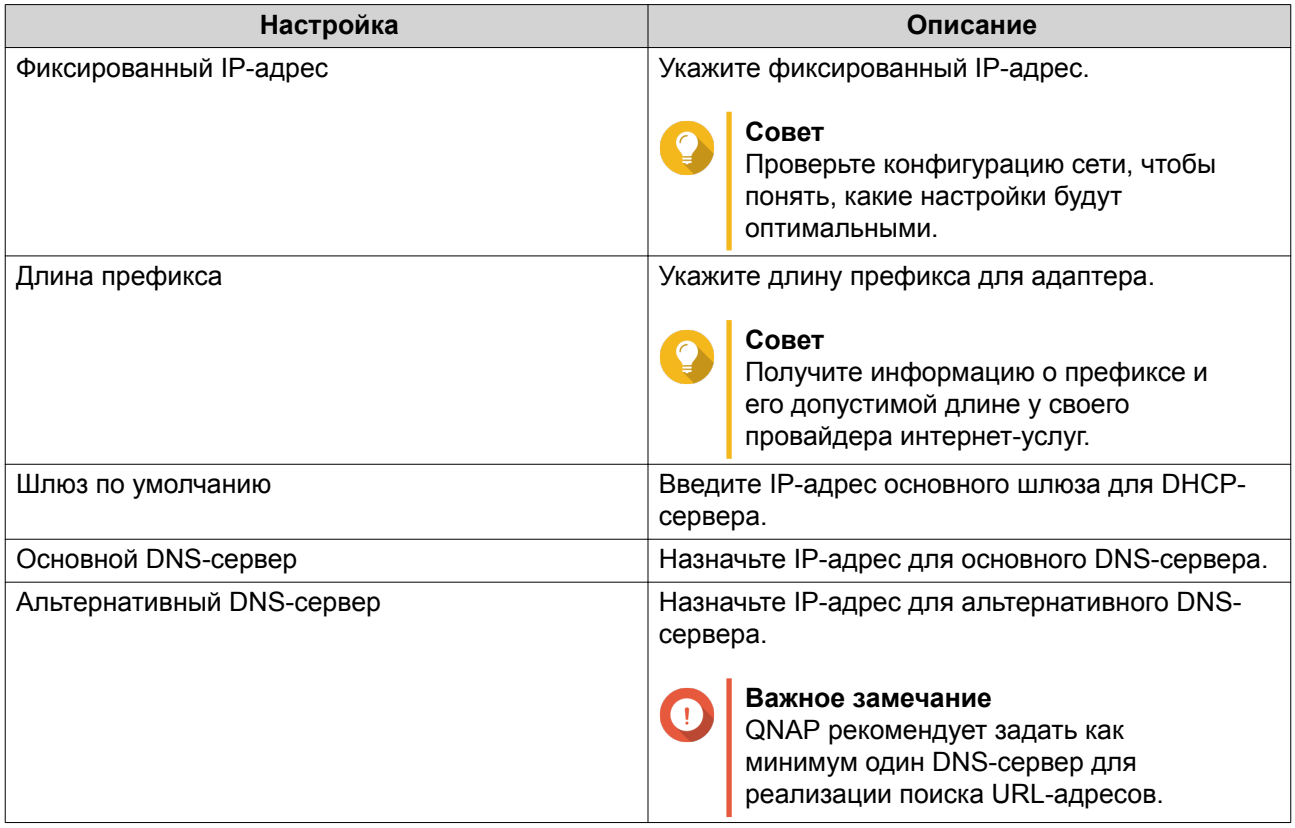

**8.** Выберите второй адаптер для интерфейса со службой RADVD.

### **9.** Нажмите **Далее**.

**10.** Необязательно: Настройте статический IP-адрес для второго адаптера RADVD.

### **Важное замечание**

Для создания интерфейса RADVD требуется, чтобы адаптером использовался статический IP-адрес. Если адаптером уже используется статический адрес, пропустите этот этап.

- **a.** Нажмите **Да**.
- **b.** Настройте параметры статического IP-адреса.

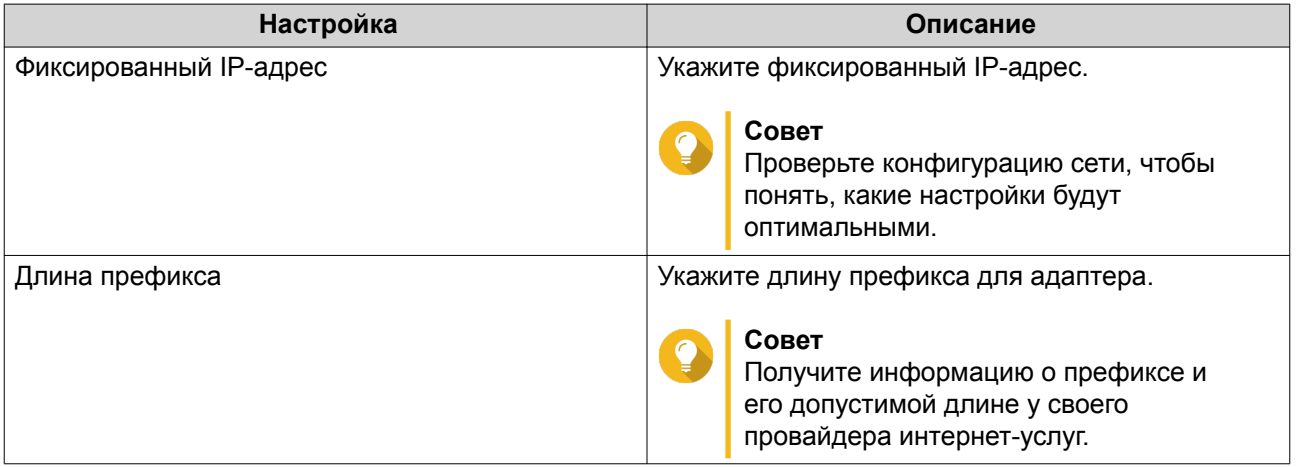

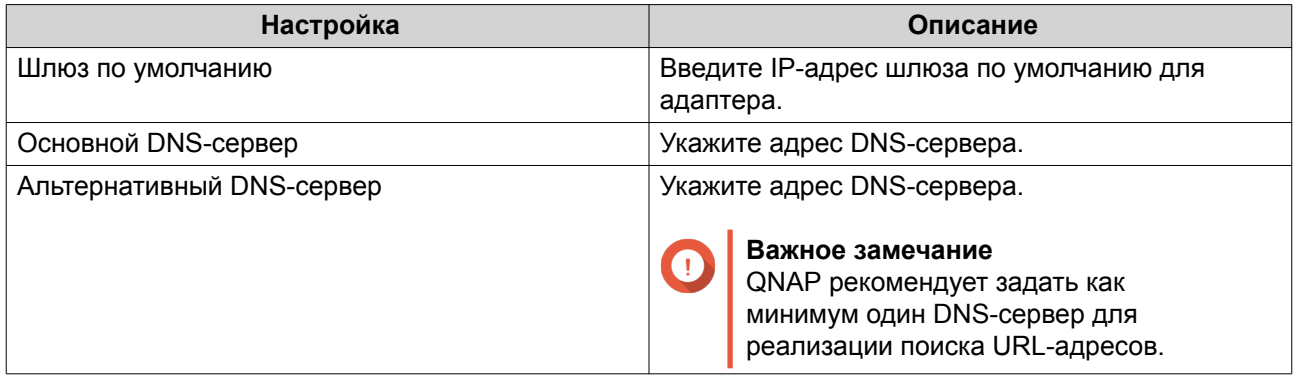

### **c.** Нажмите **Применить**.

**11.** Настройте параметры сервера RADVD.

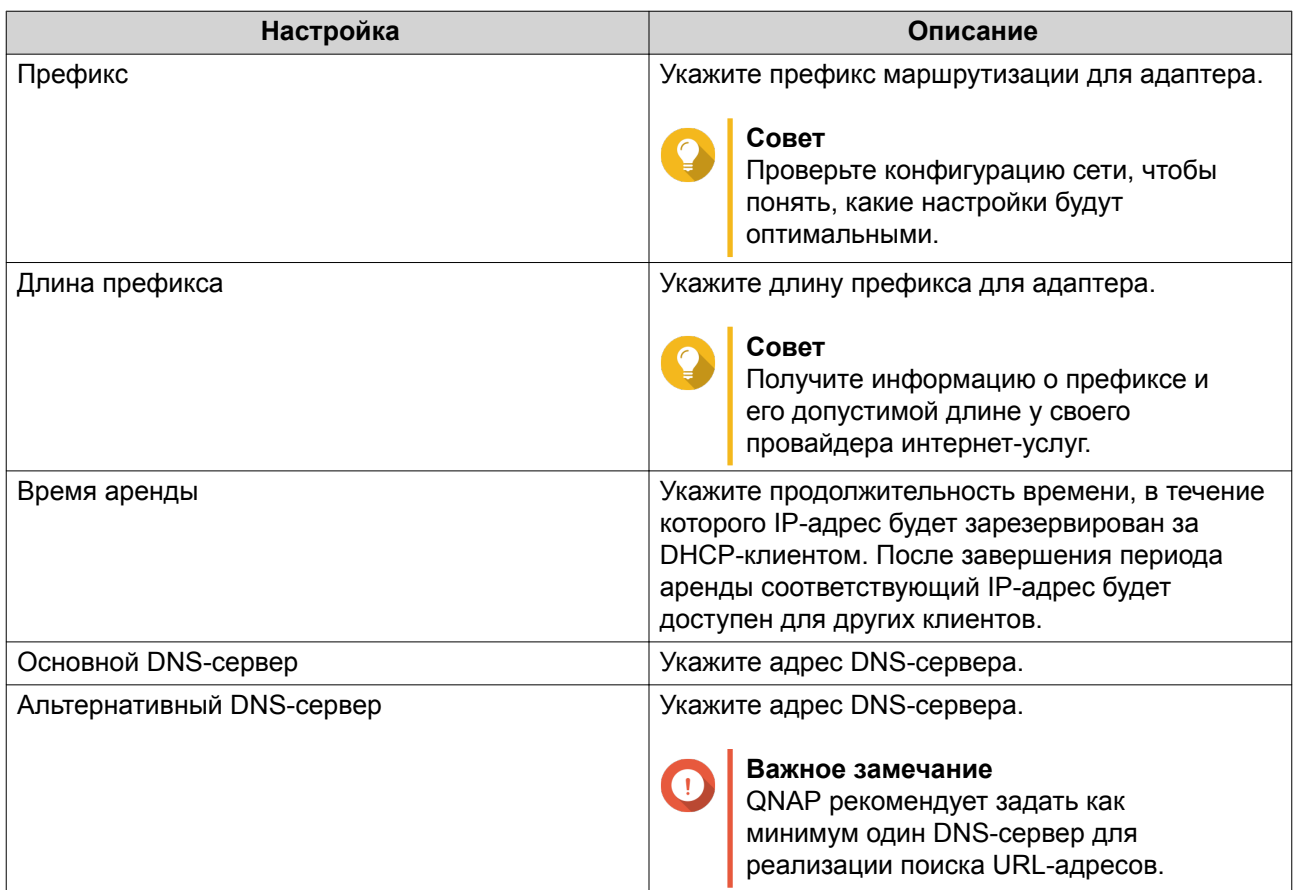

### **12.** Нажмите **Применить**.

### **Маршрутизация**

На этом экране можно управлять процессом создания статических маршрутов. В обычных условиях QTS получает информацию о маршрутизации автоматически, после того как был настроен доступ к Интернету. Статические маршруты требуются только в особых ситуациях, например, когда в сети имеется несколько IP-подсетей.

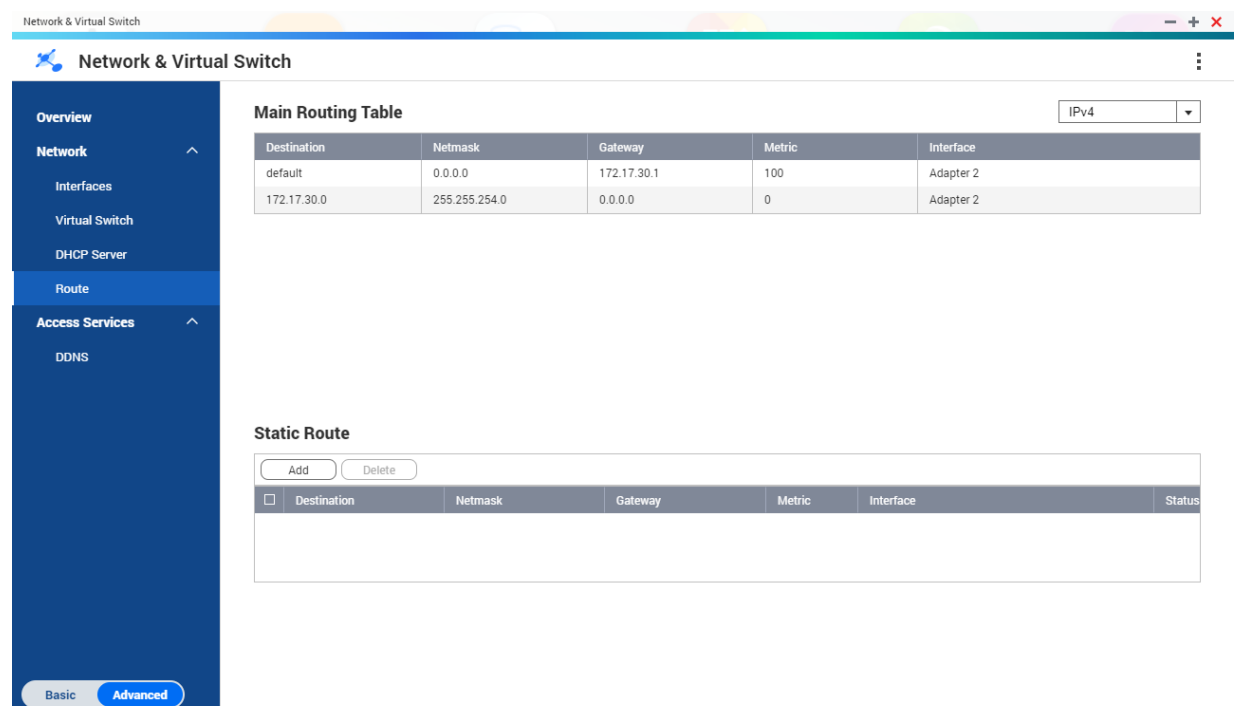

### **Создание статического маршрута**

- **1.** Выберите **Панель управления** > **Сеть и виртуальный коммутатор**. Откроется окно **Сеть и виртуальный коммутатор**.
- **2.** Выберите **Сеть** > **Маршрут**.
- **3.** Нажмите **Добавить**. Откроется окно **Статический маршрут (IPv4)**.
- **4.** Настройте параметры IP-адреса.

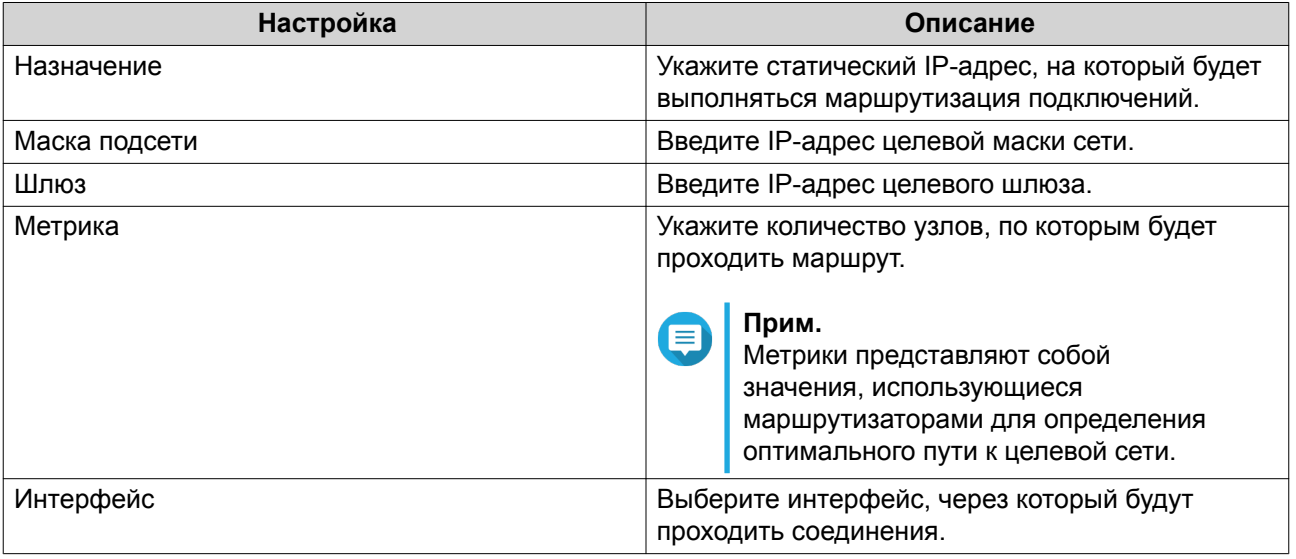

**5.** Нажмите **Применить**.

### **DDNS**

На этом экране осуществляется управление службами системы динамических доменных имен (DDNS). DDNS позволяет получить доступ к NAS из Интернета с помощью доменного имени, а не IPадреса.

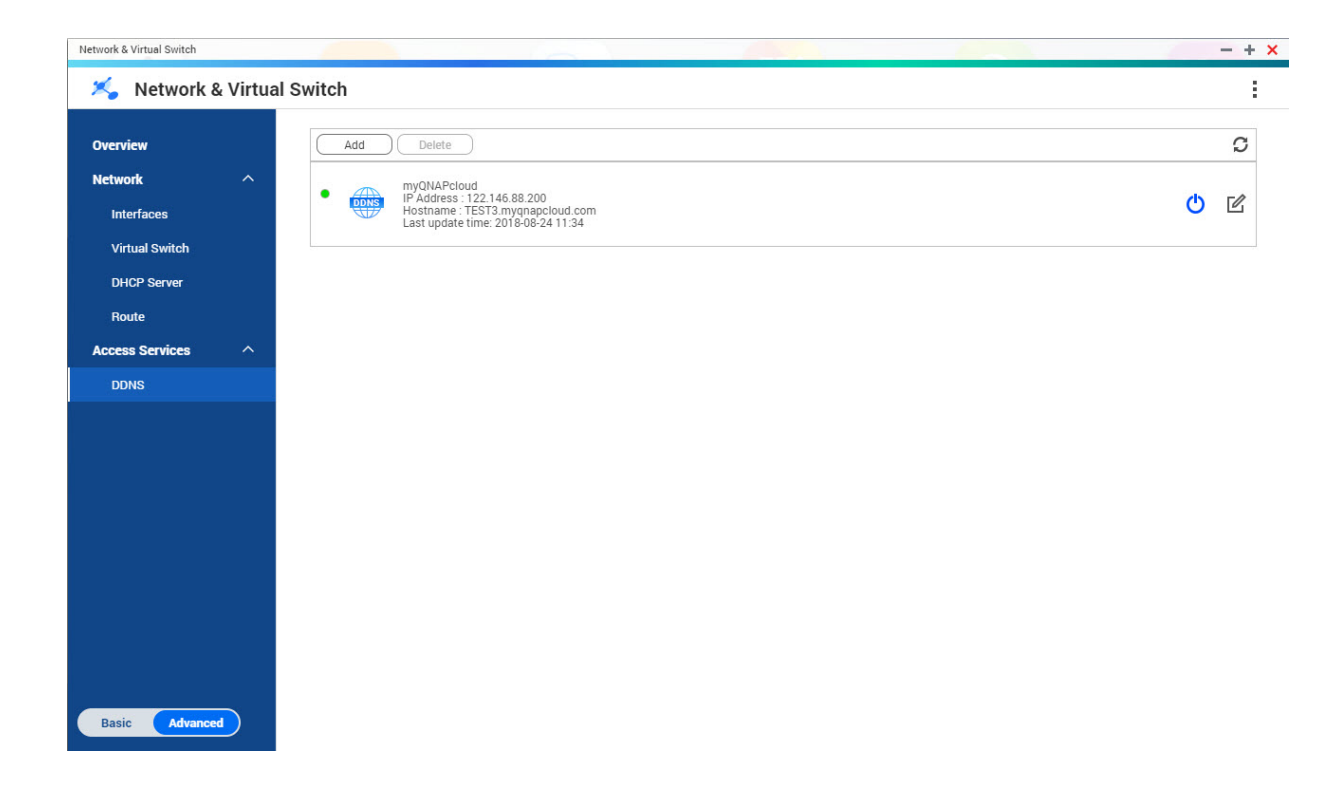

### **Добавление службы DDNS**

- **1.** Выберите **Панель управления** > **Сеть и виртуальный коммутатор**. Откроется окно **Сеть и виртуальный коммутатор**.
- **2.** Выберите **Сеть** > **DDNS**.
- **3.** Нажмите **Добавить**. Откроется окно **DDNS (Добавить)**.
- **4.** Настройте параметры DDNS.

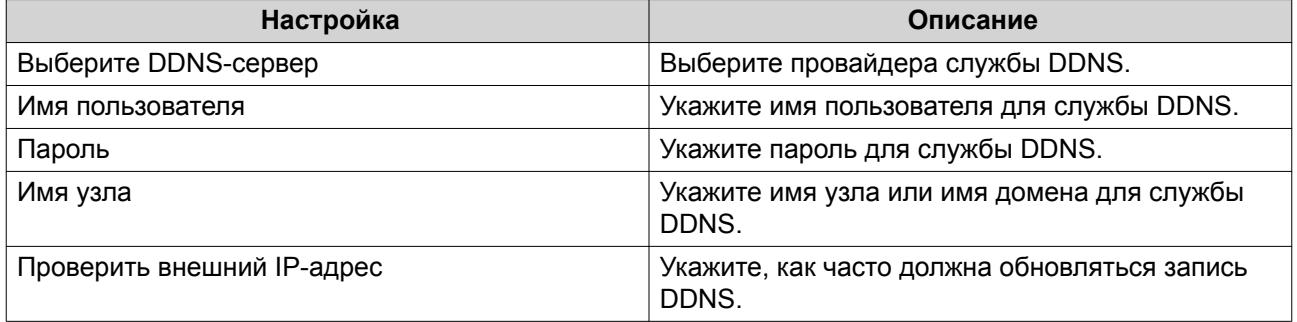

**5.** Нажмите **Применить**.

## 11. iSCSI и Fibre Channel

iSCSI и Fibre Channel является служебной программой QTS, с помощью которой можно настроить в NAS глобальные параметры iSCSI и Fibre Channel.

### Размеры хранилища

### Размеры хранилища iSCSI

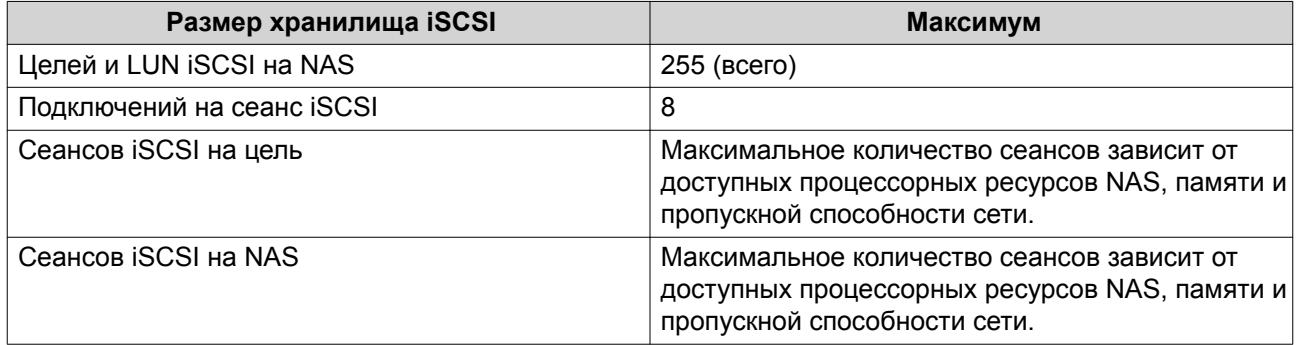

### Размеры хранилища Fibre Channel

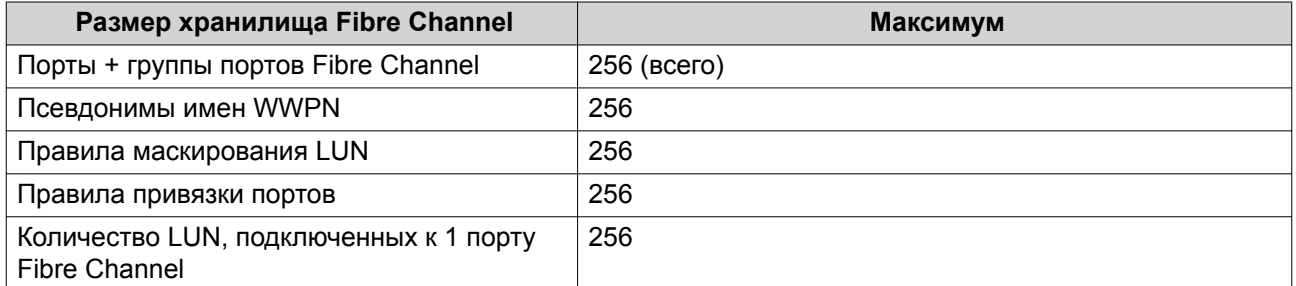

### Глобальные параметры iSCSI и Fibre Channel

Для вызова глобальных параметров нажмите до в окне iSCSI и Fibre Channel.

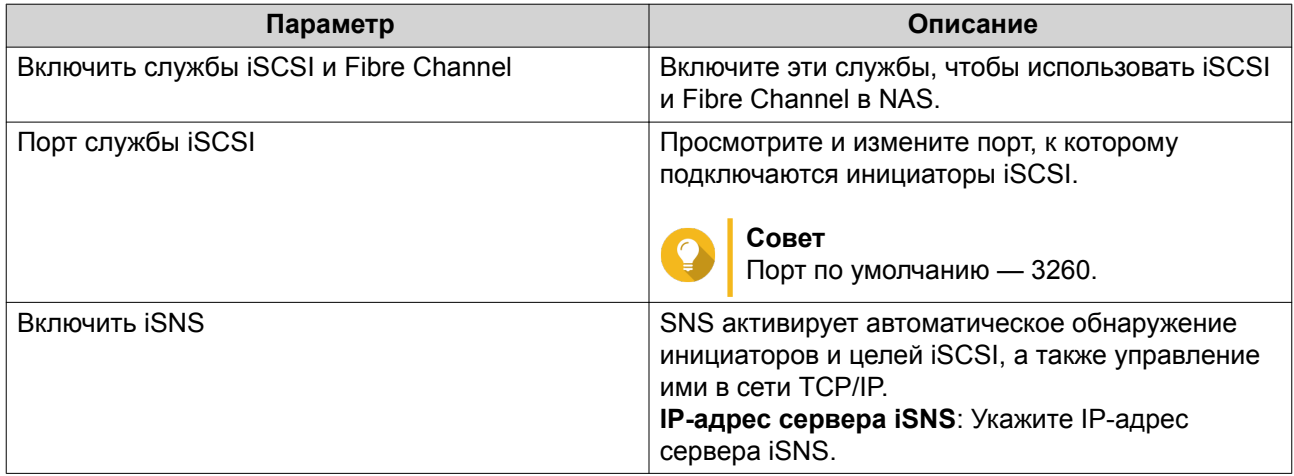

### <span id="page-416-0"></span>**LUN**

### **Типы LUN в QTS**

В QTS поддерживаются следующие типы LUN.

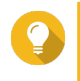

### **Совет**

LUN на блочной основе позволяет реализовать больше функций и обладает более высокой скоростью чтения и записи. QNAP рекомендует по мере возможности использовать LUN на блочной основе, а не LUN на файловой основе.

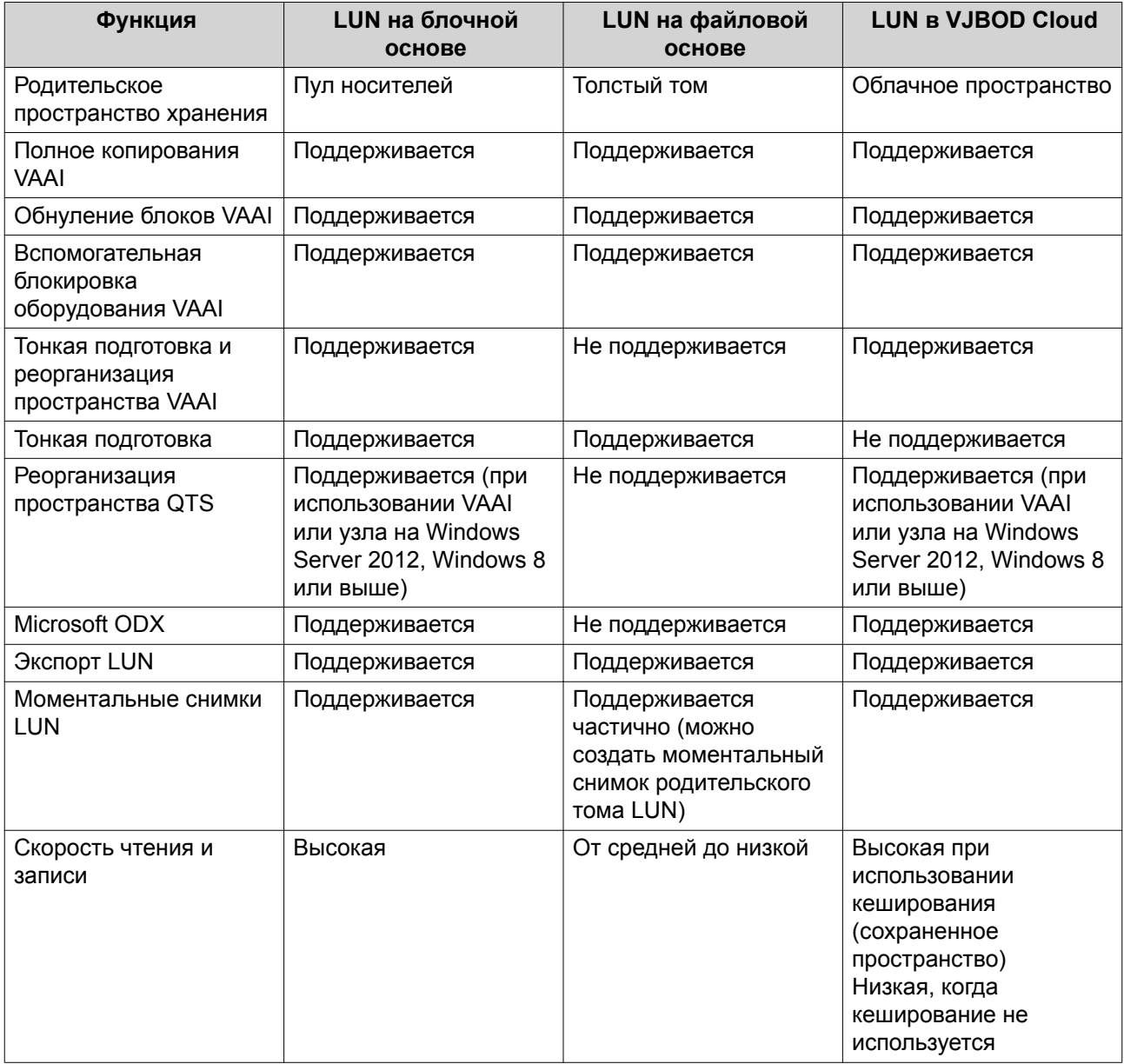

### **Создание LUN на блочной основе**

- **1.** Перейдите на один из указанных ниже экранов.
	- **iSCSI и Fibre Channel** > **iSCSI** > **Хранилище iSCSI**

### • **iSCSI и Fibre Channel** > **Fibre Channel** > **Дисковое пространство FC**

- **2.** Нажмите **Создать**, а затем выберите **Создать LUN на блочной основе**. Откроется **Мастер создания LUN на блочной основе**.
- **3.** Выберите пул носителей, где будет создан этот LUN.
- **4.** Выберите способ выделения LUN.

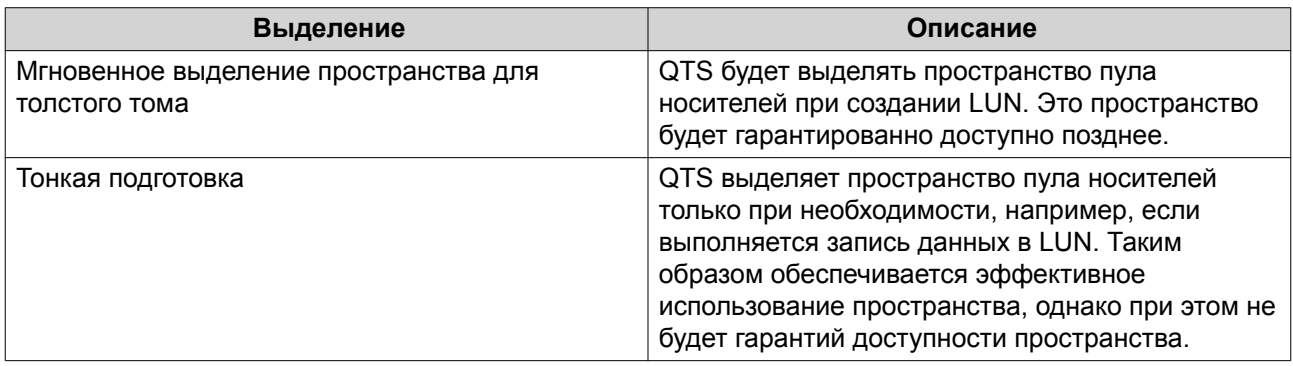

### **5.** Нажмите **Далее**.

**6.** Настройте следующие параметры LUN.

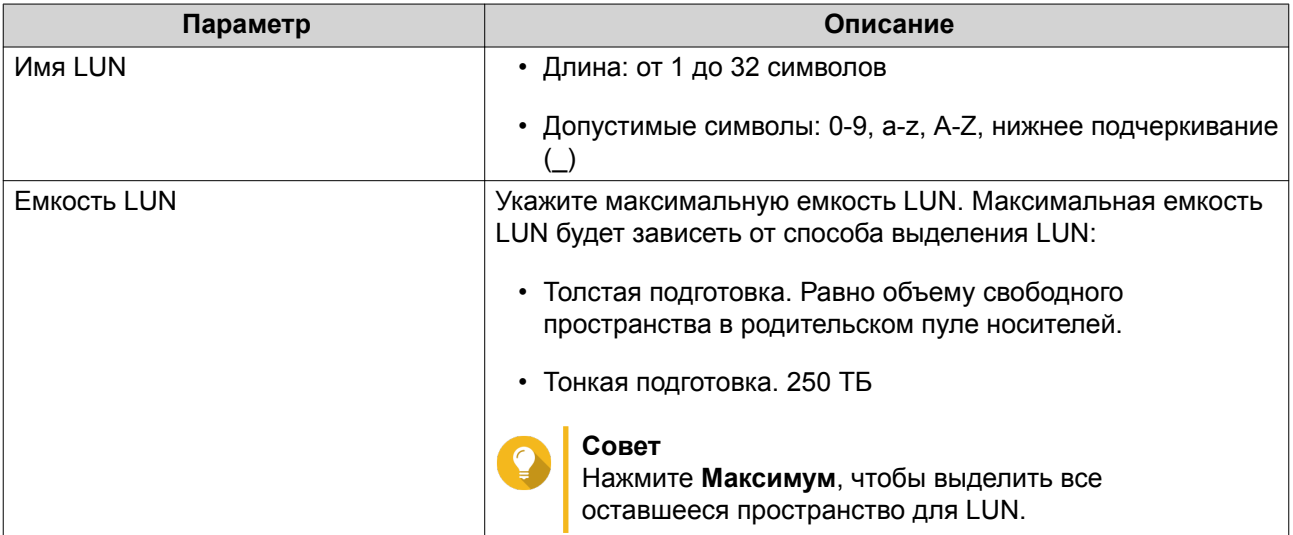

**7.** Необязательно: Настройте любой из указанных ниже дополнительных параметров.

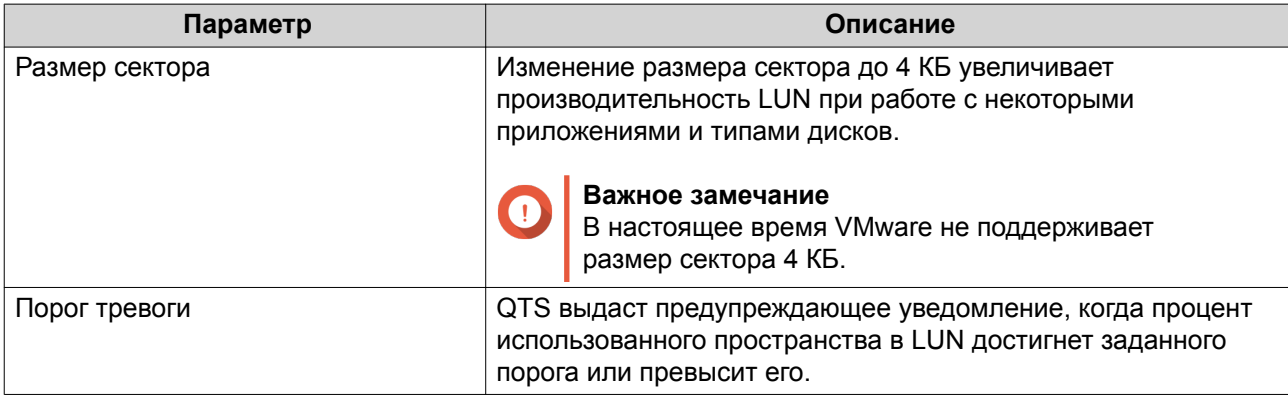

<span id="page-418-0"></span>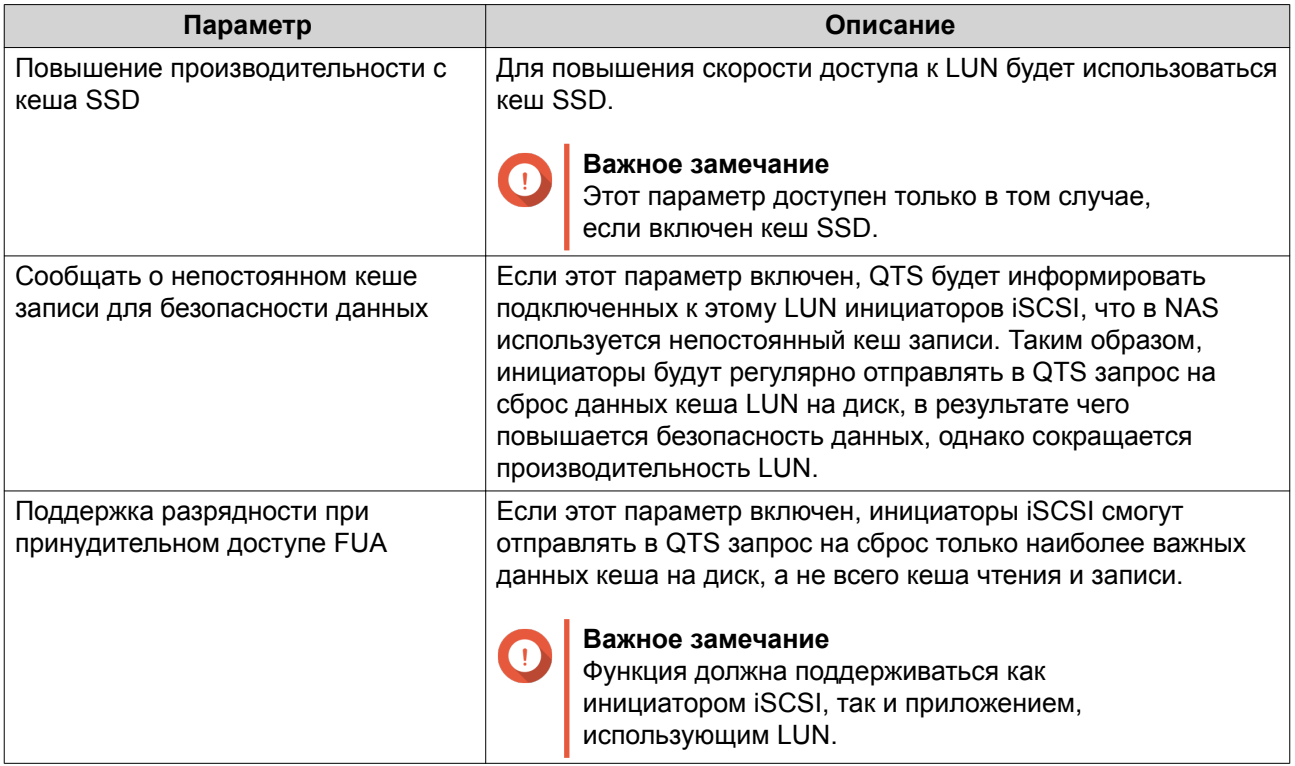

- 9. Необязательно: Отмените выбор параметра Пока не подключать к цели. Если этот параметр не выбран, после того как QTS завершит создание LUN, появится мастер Изменить подключение LUN.
- 10. Нажмите Готово.
- 11. Необязательно: Подключите LUN к цели iSCSI или группе портов Fibre Channel. Для получения более подробной информации см. следующие разделы:
	- Подключение LUN к цели iSCSI
	- Подключение LUN к группе портов Fibre Channel

### Создание LUN на файловой основе

- 1. Перейдите на один из указанных ниже экранов.
	- iSCSI и Fibre Channel > iSCSI > Хранилище iSCSI
	- ISCSI и Fibre Channel > Fibre Channel > Дисковое пространство FC
- 2. Нажмите Создать, а затем выберите Создать LUN на файловой основе. Откроется Мастер создания LUN на файловой основе.
- 3. Выберите толстый том, где будет создан этот LUN.
- 4. Выберите способ выделения LUN.

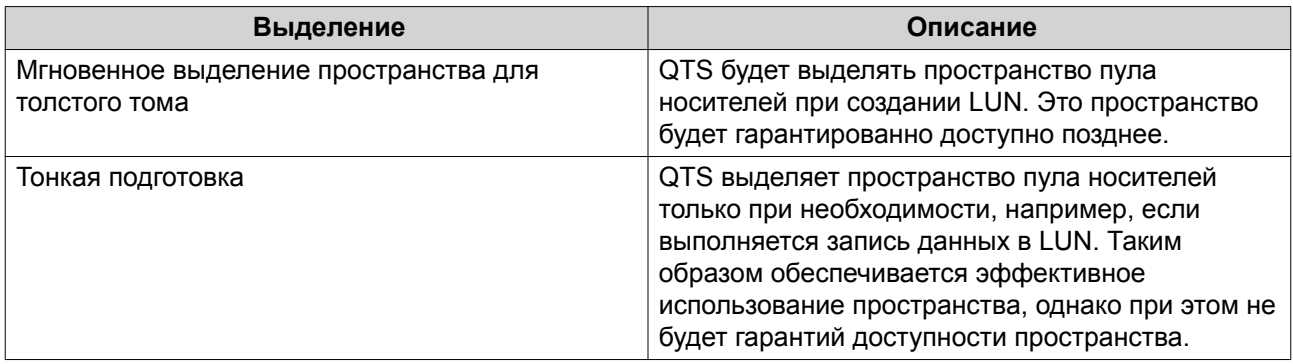

6. Настройте следующие параметры LUN.

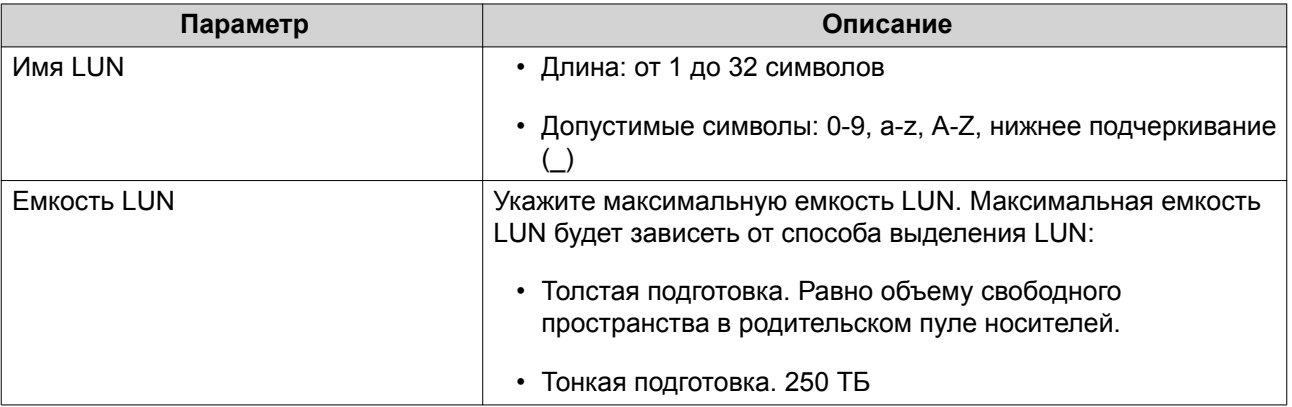

7. Необязательно: Настройте любой из указанных ниже дополнительных параметров.

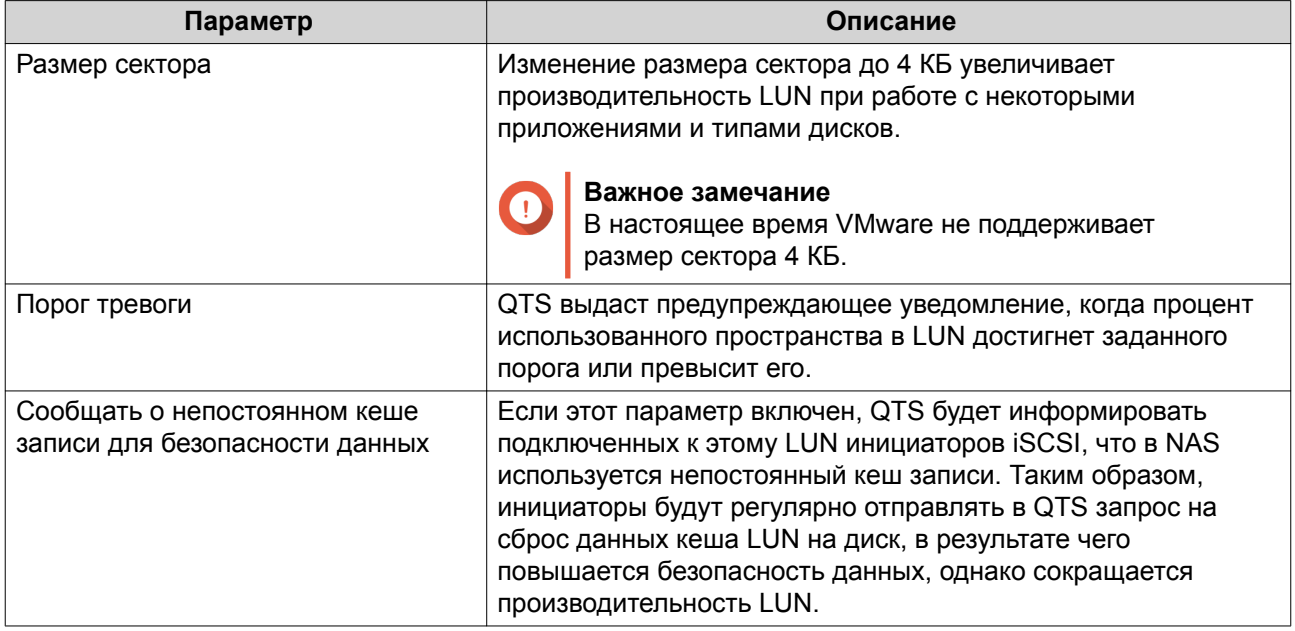

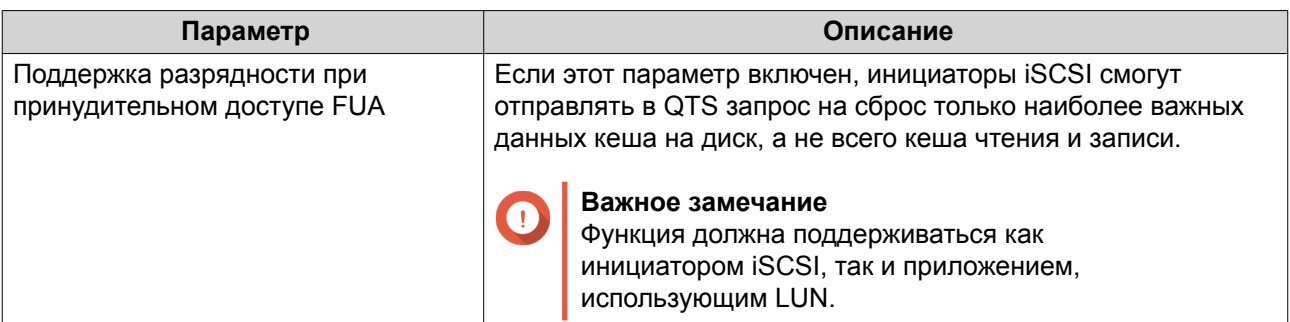

- 9. Необязательно: Отмените выбор параметра Пока не подключать к цели. Если этот параметр не выбран, после того как QTS завершит создание LUN, появится мастер Изменить подключение LUN.
- 10. Нажмите Готово.
- 11. Необязательно: Подключите LUN к цели iSCSI или группе портов Fibre Channel. Для получения более подробной информации см. следующие разделы:
	- Подключение LUN к цели iSCSI
	- Подключение LUN к группе портов Fibre Channel

### **iSCSI**

Благодаря iSCSI компьютеры, серверы, другие устройства NAS, а также виртуальные машины могут обращаться к хранилищу NAS в виде LUN по сети TCP/IP. Сетевые узлы могут делить LUN на разделы, форматировать и использовать их, как если бы они были обычными локальными дисками.

### Начало работы с iSCSI

- 1. Создайте цель iSCSI на NAS. Подробности см. здесь: Создание цели iSCSI.
- 2. Создайте LUN в NAS.

LUN представляет собой часть дискового пространства, аналогичную тому. LUN создаются или из пространства пула носителей (на блочной основе), или из пространства в толстом томе (на файловой основе).

Для получения более подробной информации см.:

- $\cdot$  THE LUN BOTS
- Создание LUN на блочной основе
- Создание LUN на файловой основе
- 3. Подключите LUN к цели iSCSI. К каждой цели можно подключить несколько LUN. Подробности см. здесь: Действия с LUN iSCSI.
- 4. Установите на узле приложение или драйвер с инициатором iSCSI. Узлом будет выступать служба, компьютер или устройство NAS, с которого будет происходить обращение к LUN.
- 5. Подключите инициатор iSCSI к цели iSCSI в NAS.

#### <span id="page-421-0"></span>Внимание

Во избежание повреждения данных не подключайте одновременно несколько инициаторов iSCSI к одному и тому же LUN.

Подключенные к цели iSCSI устройства LUN будут отображаться на узле как диски.

6. Отформатируйте диски в ОС узла.

### Оптимизация производительности iSCSI

Производительность iSCSI можно оптимизировать, воспользовавшись рекомендациями ниже.

- Используйте толстую подготовку (мгновенное выделение). Толстая подготовка позволяет добиться небольшого повышения скорости операций чтения и записи по сравнению с тонкой подготовкой.
- Создайте несколько LUN, по одному для каждого потока процессора в NAS. Например, если в NAS имеется четыре потока процессора, то следует создать четыре или более LUN.

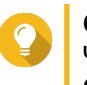

#### Совет

Чтобы уточнить количество потоков процессора, выберите Панель управления > Система > Состояние системы > Информация о системе > ЦП.

- Используйте отдельные LUN для разных задач. Например, если создаются две виртуальные машины с интенсивным потоком операций чтения и записи данных, следует создать отдельный LUN для каждой виртуальной машины, чтобы распределить нагрузку.
- Для ускорения передачи данных между устройствами QNAP NAS и серверами VMware ESXi можно использовать iSER (расширения iSCSI для RDMA). Для включения iSER требуются совместимые сетевая карта и коммутатор. Со списком совместимых сетевых устройств можно ознакомиться здесь https://www.qnap.com/solution/iser.

### **Хранилише iSCSI**

На экране Хранилище iSCSI можно просмотреть информацию о целях iSCSI. Здесь можно включить. отключить или изменить цель, а также увидеть все LUN, к которым подключена каждая цель, изменить подключение LUN, создать моментальный снимок LUN и настроить список управления доступа iSCSI.

### **iSCSI LUN**

#### Подключение LUN к цели iSCSI

- 1. Выберите iSCSI и Fibre Channel > iSCSI > Хранилище iSCSI.
- 2. Выберите LUN.

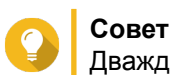

### Дважды щелкните цель iSCSI, чтобы просмотреть все подключенные LUN.

- 3. Необязательно: На данный момент LUN подключен к цели, выключите LUN.
	- а. Нажмите Действие, а затем выберите Отключить Появится подтверждающее сообщение.
	- **b.** Нажмите ОК. **QTS отключит LUN.**
- 4. Нажмите Действие, а затем выберите Изменить подключение LUN.

<span id="page-422-0"></span>Откроется окно **Изменить подключение LUN**.

- **5.** Выберите **Подключить к целевому диску iSCSI**.
- **6.** Выберите цель iSCSI.
- **7.** Необязательно: Выберите **Включить LUN**. Если этот параметр активирован, QTS включит LUN после подсоединения его к цели.
- **8.** Нажмите **ОК**.

### **Действия с LUN iSCSI**

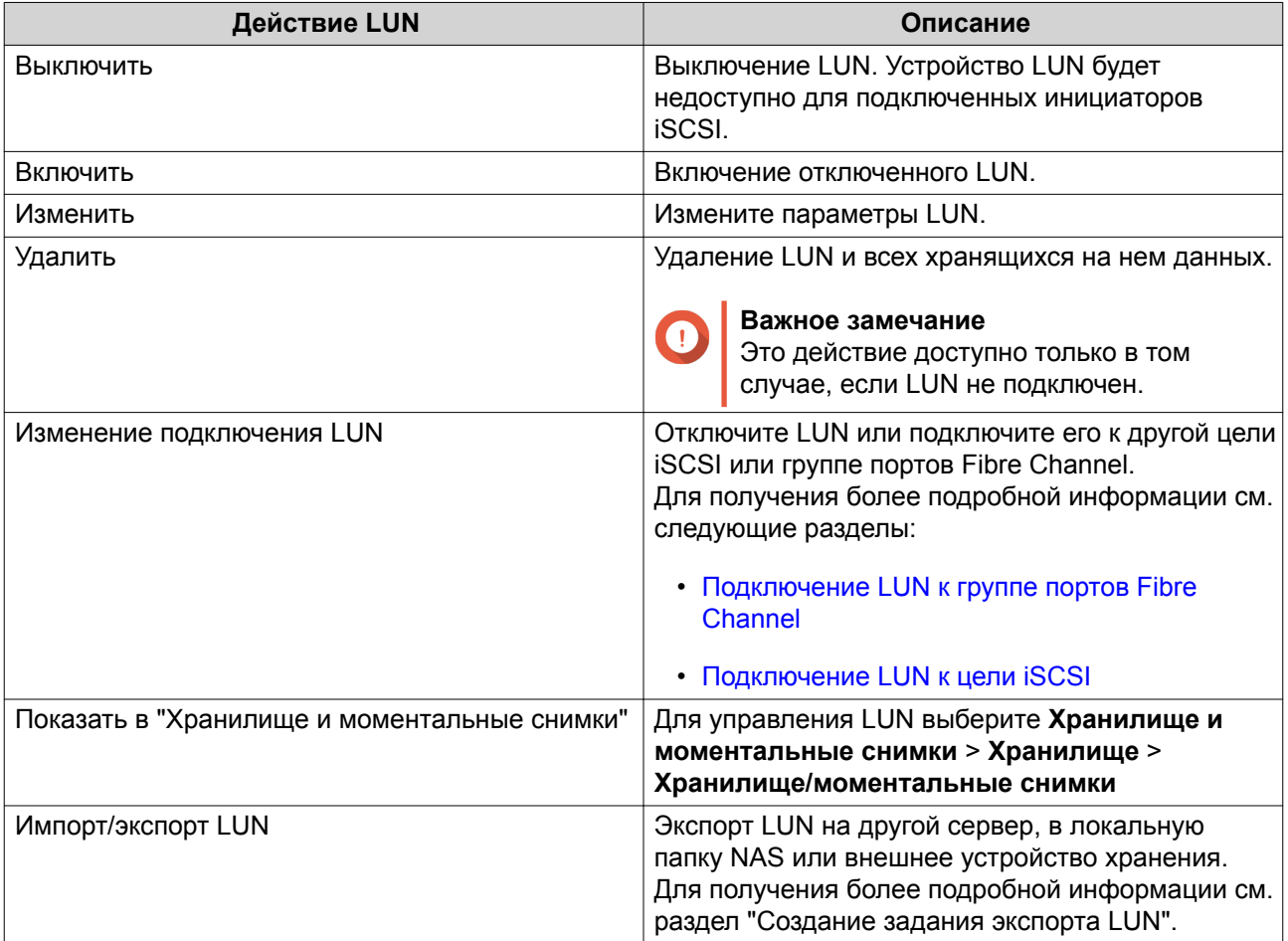

### **Состояние LUN iSCSI**

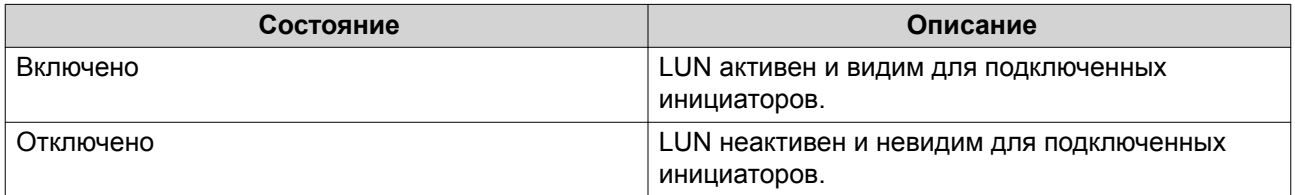

### **Цели iSCSI**

### **Создание цели iSCSI**

**1.** Выберите **iSCSI и Fibre Channel** > **iSCSI** > **Хранилище iSCSI**.

- 2. Нажмите Создать, а затем выберите Создать цель iSCSI. Откроется окно Мастер создания целей iSCSI.
- 3. Нажмите Далее.
- 4. Введите имя цели.

QTS добавит указанное имя к полному имени iSCSI (IQN). Полное имя iSCSI (IQN) - имя. использующееся для идентификации целей и инициаторов.

- Допустимые символы: от 0 до 9, от а до z, от А до Z
- Длина: от 1 до 16 символов
- 5. Необязательно: Введите псевдоним цели.

Псевдоним позволяет быстрее идентифицировать цель в инициаторе.

- Длина: от 1 до 32 символов
- Допустимые символы: от 0 до 9, от а до z, от А до Z, нижнее подчеркивание (\_), дефис (-), пробел ()
- 6. Необязательно: Выберите Разрешить кластерный доступ к этому целевому объекту. Если параметр включен, будет разрешен одновременный доступ к этой цели и ее LUN нескольким инициаторам iSCSI.

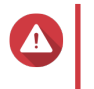

#### Внимание

Во избежание повреждения данных файловые системы инициаторов и LUN должны поддерживать кластеры.

7. Необязательно: Включить контрольные суммы CRC.

Инициаторы и цели обмениваются данными по соединениям ТСР с помощью фрагментов данных PDU (protocol data unit) iSCSI. Устройство-отправитель может направить контрольную сумму по каждому PDU. Устройство-получатель использует эту контрольную сумму для проверки целостности PDU, что важно для сетевых сред с низким уровнем надежности. Существуют два типа контрольных сумм, которые можно активировать по отдельности.

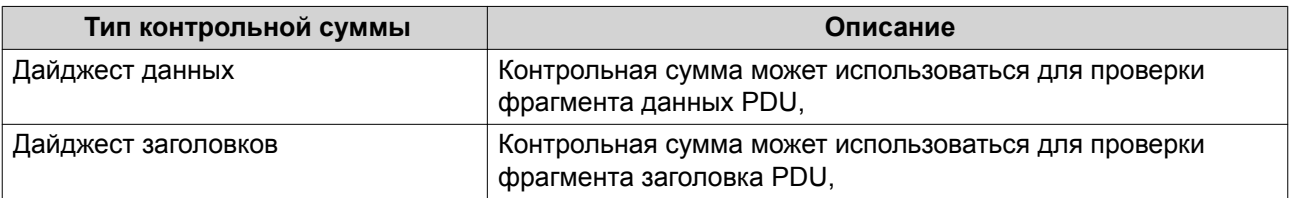

### 8. Нажмите Далее.

- 9. Необязательно: Включить проверку подлинности СНАР. Инициатор должен пройти проверку подлинности у цели с использованием заданных имени пользователя и пароля. Таким образом обеспечивается безопасность, так как для инициаторов iSCSI не требуется имя пользователя или пароль NAS.
	- Имя пользователя
		- Длина: от 1 до 128 символов
		- Допустимые символы: от 0 до 9, от а до z, от А до Z
	- Пароль
		- Длина: от 12 до 16 символов
- Допустимые символы: от 0 до 9, от а до z, от А до Z
- <span id="page-424-0"></span>10. Необязательно: Включить обоюдную проверку подлинности СНАР.

И инициатор, и цель должны выполнять взаимную проверку подлинности в целях дополнительной безопасности. Сначала инициатор проверяет подлинность цели с использованием имени пользователя и пароля проверки подлинности СНАР. Затем цель проверяет подлинность инициатора с использованием имени пользователя и пароля обоюдной проверки подлинности СНАР.

- Имя пользователя
	- Длина: от 1 до 128 символов
	- Допустимые символы: от 0 до 9, от а до z, от А до Z, двоеточие (:), точка (.), дефис (-)
- Пароль
	- Длина: от 12 до 16 символов
	- Допустимые символы: от 0 до 9, от а до z, от А до Z, все специальные символы
- 11. Нажмите Далее.
- 12. Необязательно: Выберите Создать LUN и подключить его к этому целевому объекту. Если этот параметр выбран, сразу же после завершения работы этого мастера QTS откроет Мастер создания LUN на блочной основе. Новый LUN будет автоматически подключен к этой цели.
- 13. Нажмите Применить.

QTS создаст цель iSCSI, а затем откроет окно Мастер создания LUN на блочной основе, если был включен параметр Создать ISCSI LUN и подключить его к этому целевому объекту.

### Изменение параметров цели iSCSI

- 1. Выберите iSCSI и Fibre Channel > iSCSI > Хранилище iSCSI.
- 2. Выберите цель iSCSI.
- 3. Нажмите Действие, а затем выберите Изменить. Откроется окно Изменение цели iSCSI.
- 4. Измените любой из следующих параметров.

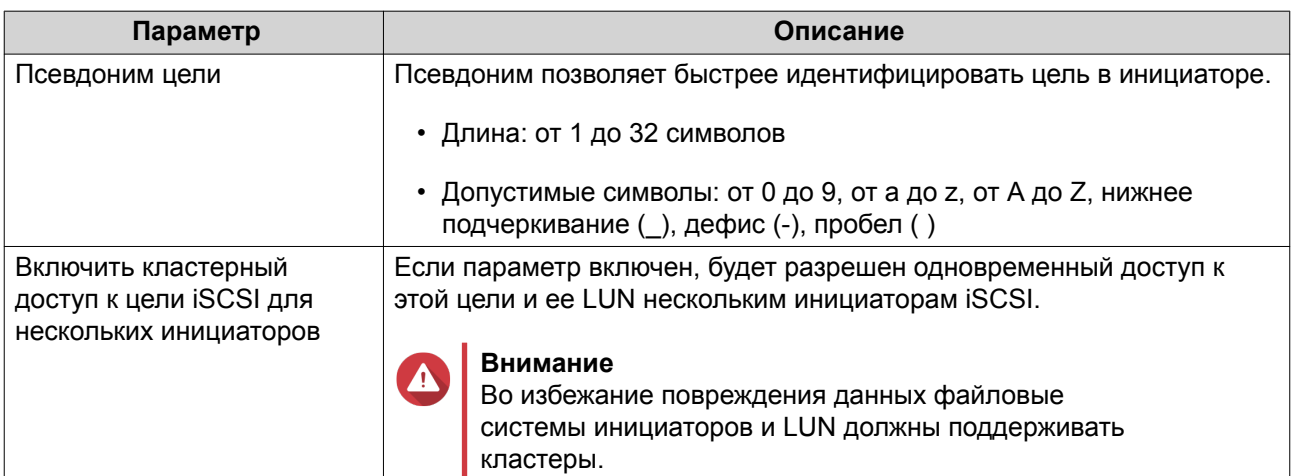

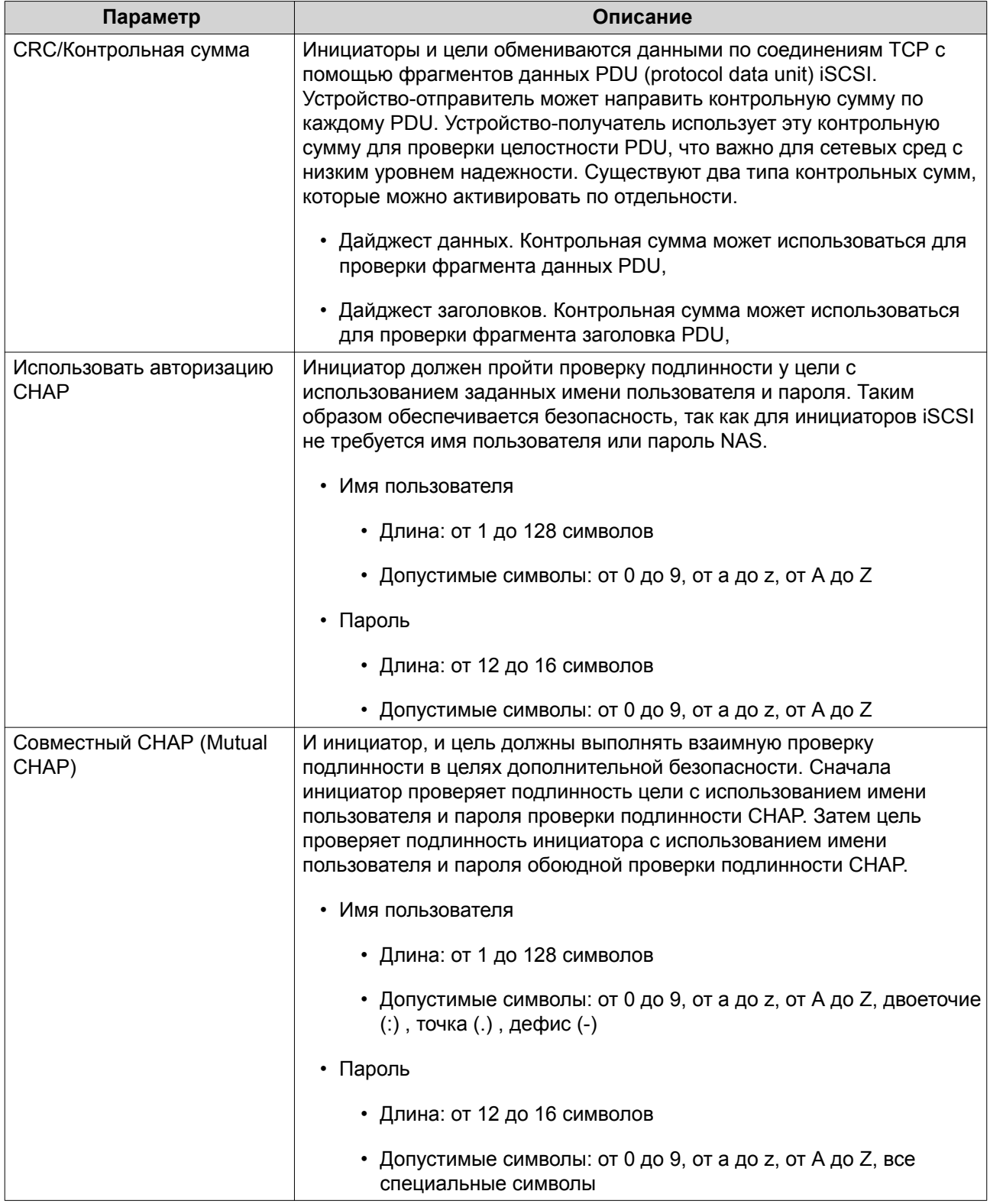

**5.** Нажмите **Применить**.

### Действия с целями iSCSI

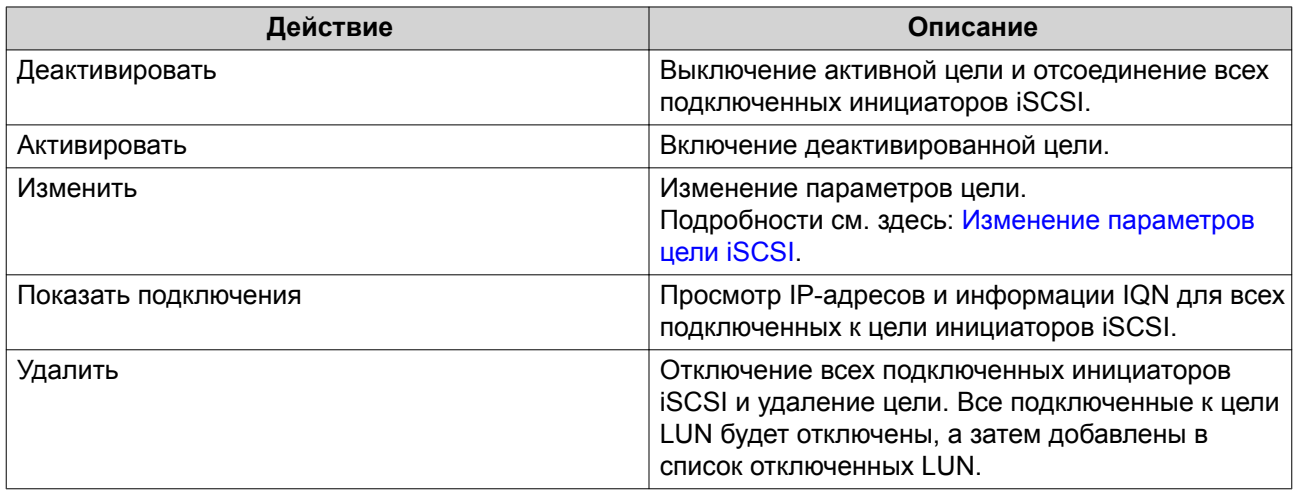

### Состояние цели iSCSI

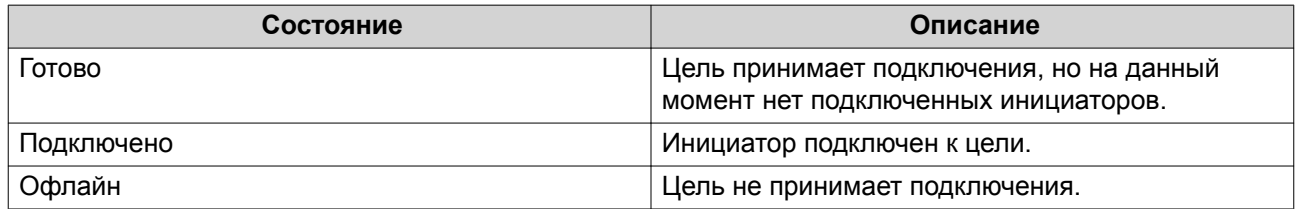

### Список управления доступом iSCSI

С помощью списка управления доступом (ACL) iSCSI можно настроить политику маскирования LUN для каждого подключенного инициатора iSCSI. Политика маскирования LUN определяет, какие LUN будут видимы и доступны для инициатора. Если для инициатора iSCSI политика не задана, то QTS применит к нему политику по умолчанию.

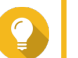

### Совет

- В рамках политики по умолчанию всем инициаторам iSCSI предоставляется полный доступ с правами чтения и записи ко всем LUN.
- Политику по умолчанию можно изменить таким образом, чтобы все LUN были или доступны для всех инициаторов только в режиме "только чтение", или не были видимы им, за исключением тех инициаторов, для которых в политике заданы специальные полномочия.

### Добавление политики маскирования iSCSI LUN

- 1. Выберите iSCSI и Fibre Channel > iSCSI > Хранилище iSCSI.
- 2. Нажмите **iSCSI ACL**. Откроется окно **iSCSI ACL**.
- 3. Нажмите Добавить политику. Откроется окно Добавление политики.
- 4. Введите имя политики.

Имя должно состоять из символов любой из следующих групп, а его длина должна составлять до 1 до 32 символов:

- Буквы: a-z, A-Z
- Числа: 0-9
- Специальные символы: дефис (-), пробел (), нижнее подчеркивание ()
- **5.** Укажите инициатора IQN.
- **6.** Настройте разрешения на доступ для каждого LUN.

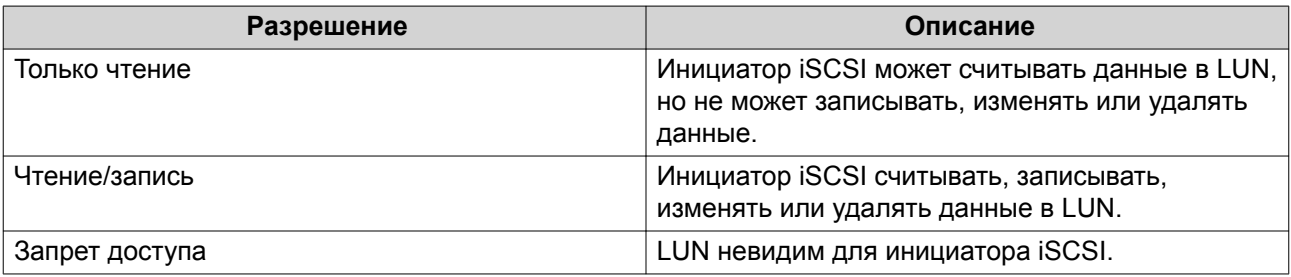

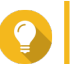

**Совет**

Чтобы изменить разрешения, нажмите на значения в столбцах.

**7.** Нажмите **Применить**.

### **Изменение политики маскирования iSCSI LUN**

- **1.** Выберите **iSCSI и Fibre Channel** > **iSCSI** > **Хранилище iSCSI**.
- **2.** Нажмите **iSCSI ACL**. Откроется окно **iSCSI ACL**.
- **3.** Выберите политику.
- **4.** Нажмите **Изменить**. Откроется окно **Изменение политики**.
- **5.** Необязательно: Измените имя политики. Имя должно состоять из символов любой из следующих групп, а его длина должна составлять до 1 до 32 символов:
	- Буквы: a-z, A-Z
	- Числа: 0-9
	- Специальные символы: дефис (-), пробел (), нижнее подчеркивание ()
- **6.** Необязательно: Настройте разрешения на доступ для каждого LUN.

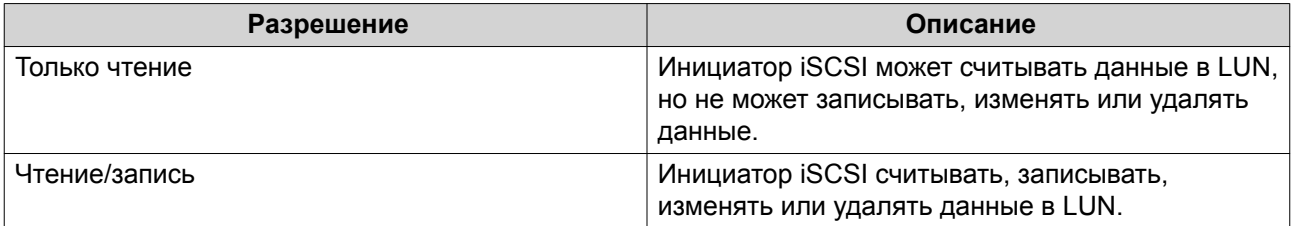

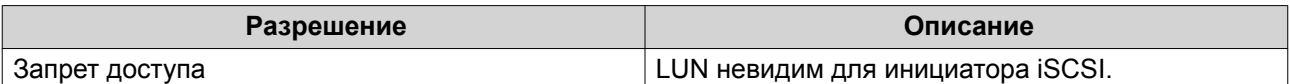

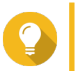

**Совет**

Чтобы изменить разрешения, нажмите на значения в столбцах.

**7.** Нажмите **Применить**.

#### **Удаление политики маскирования iSCSI LUN**

- **1.** Выберите **iSCSI и Fibre Channel** > **iSCSI** > **Хранилище iSCSI**.
- **2.** Нажмите **iSCSI ACL**. Откроется окно **iSCSI ACL**.
- **3.** Выберите политику.
- **4.** Нажмите **Удалить**. Появится сообщение с запросом на подтверждение.
- **5.** Нажмите **ОК**.

### **Проверка подлинности целей iSCSI**

Каждую цель iSCSI можно настроить таким образом, чтобы она допускала подключения или от всех инициаторов iSCSI, или только от тех, которые были авторизованы.

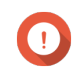

### **Важное замечание**

По умолчанию проверка подлинности целей iSCSI отключена.

### **Настройка списка авторизованных инициаторов цели iSCSI**

- **1.** Выберите **iSCSI и Fibre Channel** > **iSCSI** > **Хранилище iSCSI**.
- **2.** Выберите цель iSCSI.
- **3.** Нажмите **Действие**, а затем выберите **Изменить**. Откроется окно **Изменение цели iSCSI**.
- **4.** Нажмите **Инициаторы**.
- **5.** Выберите **Разрешить подключения только из списка**.
- **6.** Необязательно: Добавьте один или несколько инициаторов iSCSI в список авторизованных инициаторов iSCSI.
	- **a.** Нажмите **Добавить**.
	- **b.** Укажите инициатора IQN.
	- **c.** Нажмите **Подтвердить**.
	- **d.** Повторите предыдущие шаги для каждого дополнительного инициатора iSCSI, который необходимо добавить.
- **7.** Необязательно: Удалите один или несколько инициаторов iSCSI из списка авторизованных инициаторов iSCSI.
- **a.** Выберите инициатора IQN.
- **b.** Нажмите **Удалить**.
- **c.** Повторите предыдущие шаги для каждого дополнительного инициатора iSCSI, который необходимо удалить.
- **8.** Нажмите **Применить**.

### **Отключение проверки подлинности целей iSCSI**

- **1.** Выберите **iSCSI и Fibre Channel** > **iSCSI** > **Хранилище iSCSI**.
- **2.** Выберите цель iSCSI.
- **3.** Нажмите **Действие**, а затем выберите **Изменить**. Откроется окно **Изменение цели iSCSI**.
- **4.** Нажмите **Инициаторы**.
- **5.** Выберите **Разрешить все подключения**.
- **6.** Нажмите **Применить**.

### **QNAP Snapshot Agent**

QNAP Snapshot Agent позволяет QTS создавать моментальные снимки iSCSI LUN на сервере VMware или Microsoft с учетом используемых приложений. В моментальных снимках с учетом используемых приложений фиксируется состояние работающих приложений, виртуальных машин и данных. При создании QTS моментального снимка LUN программа QNAP Snapshot Agent инициирует следующие действия:

- Windows: Перед тем как создается снимок, сервер сбрасывает данные в LUN (память, журналы, ожидающие транзакции ввода-вывода).
- VMware: Сервером создается моментальный снимок виртуальной машины.

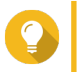

Чтобы загрузить QNAP Snapshot Agent, нажмите<https://www.qnap.com/utilities>.

### **Список серверов Snapshot Agent**

**Совет**

Чтобы просмотреть список всех инициаторов iSCSI, использующих QNAP Snapshot Agent с этим хранилищем NAS, выберите **iSCSI и Fibre Channel** > **iSCSI** > **Хранилище iSCSI** . Нажмите **Моментальный снимок**, а затем выберите **Snapshot Agent**.

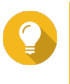

### **Совет**

Чтобы отменить регистрацию инициатора iSCSI, выберите его из списка, а затем нажмите **Удалить**.

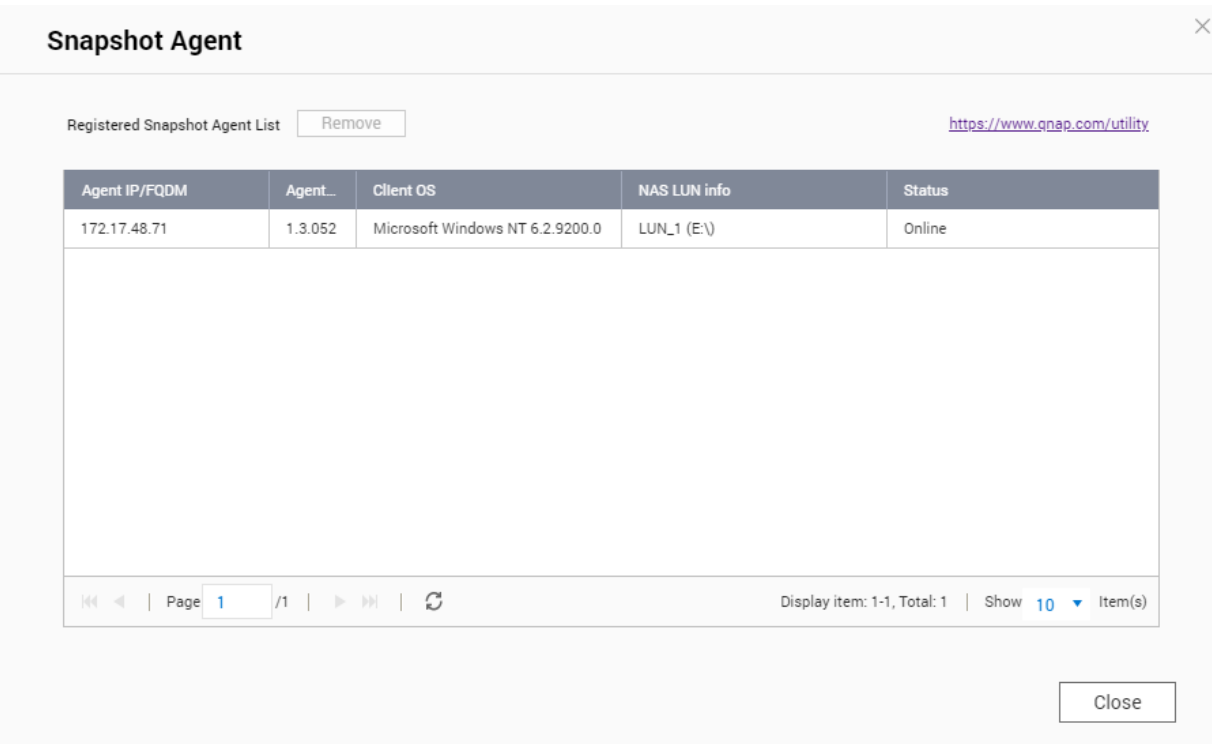

### **Удаленный диск**

Удаленный диск позволяет QTS выступать в роли инициатора iSCSI, благодаря чему хранилище NAS можно расширить за счет добавления iSCSI LUN из других NAS или серверов хранения данных как удаленных дисков. После подключения удаленные диски автоматически становятся общим ресурсом и отображаются на экране **Общие папки**. Если удаленный диск отключен, он будет недоступен и через 2 минуты QTS предпримет попытку повторного подключения. В случае невозможности подключиться к цели состояние удаленного диска будет изменено на Отключено.

Эта функция доступна только в моделях NAS с поддержкой iSCSI.

### **Ограничения для удаленных дисков**

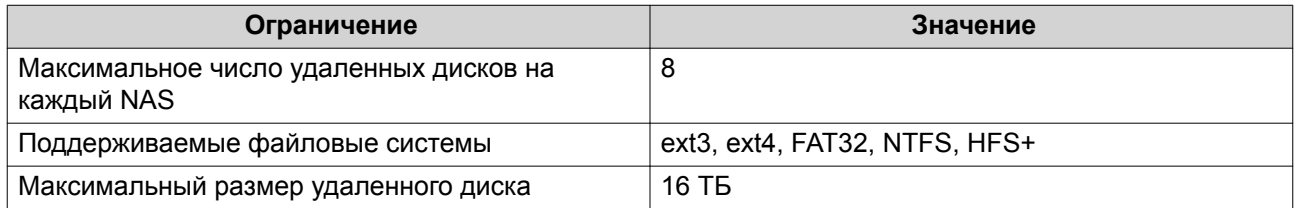

#### **Добавление удаленного диска**

- **1.** Выберите **iSCSI и Fibre Channel** > **iSCSI** > **Удаленные диски**.
- **2.** Нажмите **Добавить виртуальный диск**.
- **3.** Укажите IP-адрес или имя узла удаленного сервера.
- **4.** Необязательно: Укажите порт iSCSI удаленного сервера.

### **5.** Нажмите **Добавить удаленный диск**. QTS подключится к удаленному серверу, а затем выведет список всех доступных целей iSCSI.

- **6.** Выберите цель iSCSI.
- **7.** Необязательно: Укажите имя пользователя и пароль CHAP. Это требуется, если на удаленном сервере включена проверка подлинности CHAP.
- **8.** Необязательно: Включить контрольные суммы CRC. Инициаторы и цели обмениваются данными по соединениям TCP с помощью фрагментов данных PDU (protocol data unit) iSCSI. Устройство-отправитель может направить контрольную сумму по каждому PDU. Устройство-получатель использует эту контрольную сумму для проверки целостности PDU, что важно для сетевых сред с низким уровнем надежности. Существуют два типа контрольных сумм, которые можно активировать по отдельности.

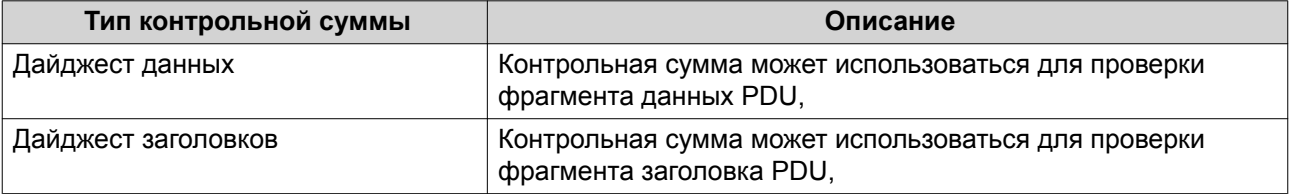

### **9.** Нажмите **Далее**.

- **10.** Необязательно: Укажите имя диска. Длина имени должна составлять от 1 до 50 символов, входящих в следующие группы:
	- Буквы: от a до z, от A до Z
	- Числа: 0-9
	- Специальные символы: пробел ( ), дефис (-), нижнее подчеркивание (\_), точка (.)

Не допускается следующее:

- Пробел в качестве последнего символа
- " sn " в начале имени
- **11.** Выберите LUN.
- **12.** Необязательно: Отформатируйте диск. Выберите один из следующих вариантов.

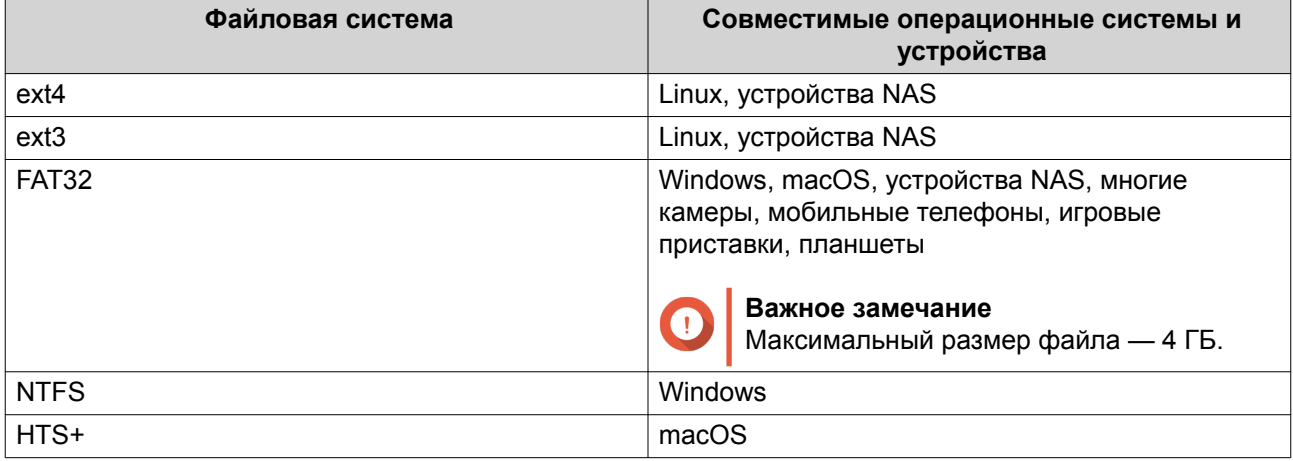
#### **Внимание** Все данные в LUN будут удалены.

### **13.** Настройка синхронного ввода-вывода.

Если удаленным сервером используется ZFS, выберите для LUN режим ZFS Intent Log I/O, чтобы повысить уровень последовательности данных или производительность.

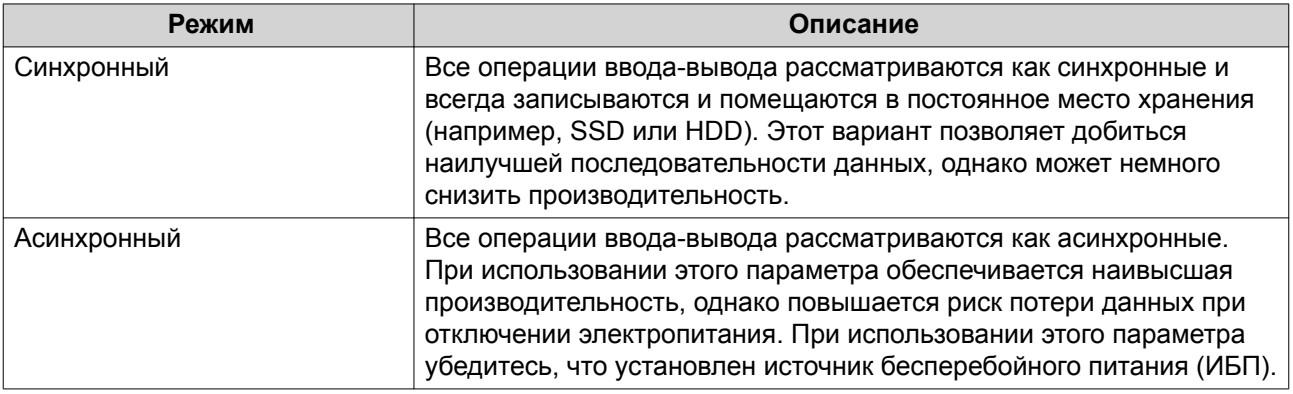

### **14.** Нажмите **Далее**.

### **15.** Нажмите **Готово**.

QTS добавит удаленный диск и сделает его общим: **Панель управления** > **Полномочия** > **Общие папки**. По умолчанию доступ к диску будет только под учетной записью admin.

### **Действия с удаленными дисками**

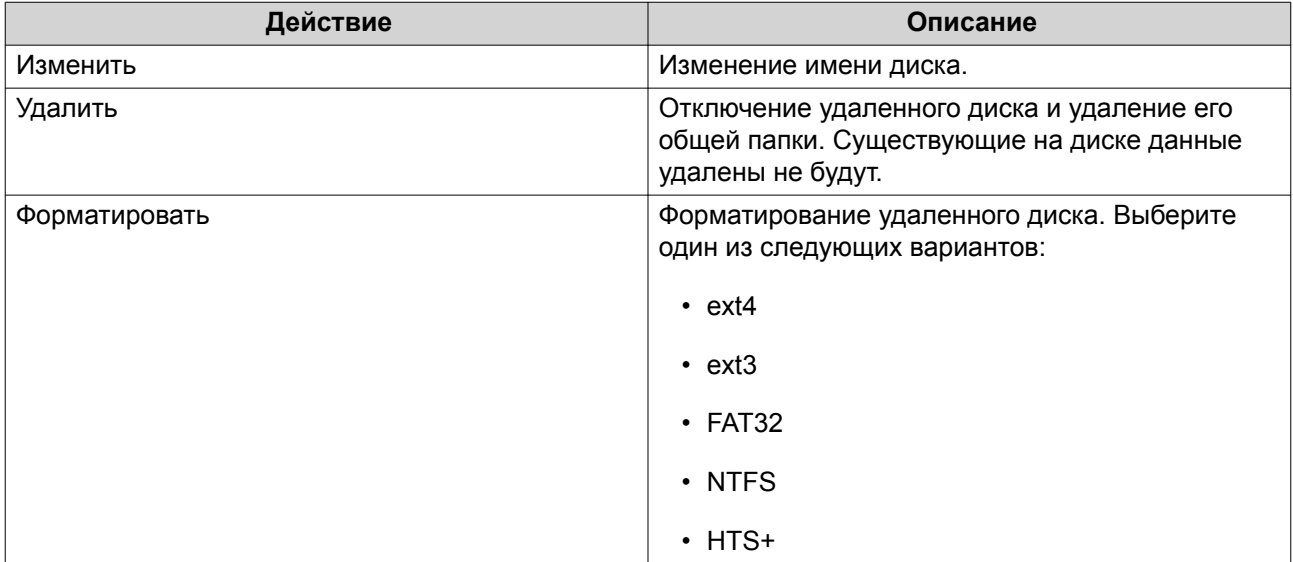

### **Fibre Channel**

### **Порты FC**

На экране **Порты Fibre Channel (FC)** выводится информация о всех портах и группах портов Fibre Channel в NAS.

### <span id="page-433-0"></span>**Группы портов Fibre Channel**

Группа портов Fibre Channel представляет собой группу, состоящую из одного или нескольких портов Fibre Channel. Группы портов Fibre Channel помогают упорядочить и подключения LUN и более удобно управлять ими. Если LUN подключен к группе портов Fibre Channel, QTS автоматически подключит LUN к каждому порту Fibre Channel этой группы.

#### **Важное замечание**

- Каждый порт Fibre Channel может быть включен в одну или несколько групп портов Fibre Channel.
- Каждый LUN может быть подключен только к одной группе портов Fibre Channel.
- Существует группа портов по умолчанию, в которой содержатся все порты Fibre Channel.

#### **Создание группы портов Fibre Channel**

- **1.** Выберите **iSCSI и Fibre Channel** > **Fibre Channel** > **Порты FC**.
- **2.** Нажмите **Создать группу портов**. Откроется окно **Создание группы портов**.
- **3.** Укажите имя группы. Требования к имени:
	- Длина: 1–20 символа
	- Допустимые символы:A–Z, a–z, 0–9
- **4.** Выберите один или несколько портов Fibre Channel.
- **5.** Нажмите **Создать**.

#### **Подключение LUN к группе портов Fibre Channel**

- **1.** Выберите **iSCSI и Fibre Channel** > **Fibre Channel** > **Дисковое пространство FC**.
- **2.** Выберите LUN.
- **3.** Нажмите **Действие**, а затем выберите **Изменить подключение LUN**. Откроется окно **Изменить подключение LUN**.
- **4.** Выберите **Подключить к группе портов FC**.
- **5.** Выберите группу портов Fibre Channel.

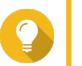

### **Совет**

В использующейся по умолчанию группе содержатся все порты Fibre Channel.

**6.** Выберите, будет ли выполняться настройка маскирования LUN.

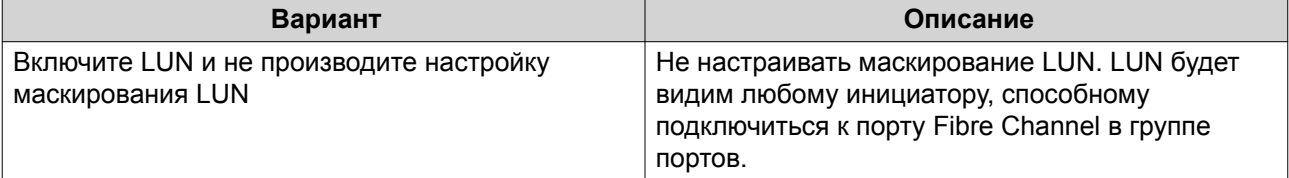

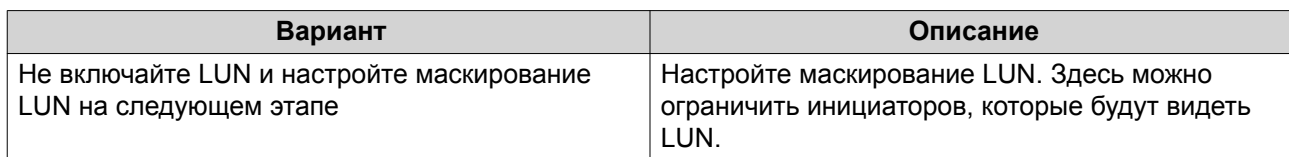

#### **7.** Нажмите **ОК**.

- **8.** Необязательно: Настройте маскирование LUN.
	- **a.** Добавьте одно или несколько имен WWPN инициаторов в список авторизованных инициаторов LUN.

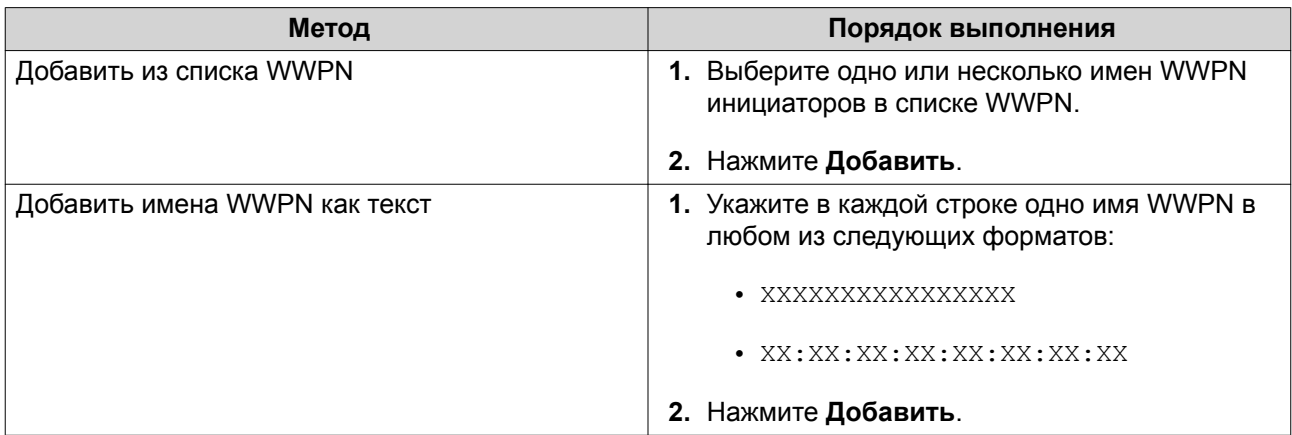

- **b.** Необязательно: Выберите **Добавить неизвестные имена портов в Интернете (WWPN) в список псевдонимов имен WWPN FC**. После этого QTS добавит все неизвестные имена портов в Интернете (WWPN) в список известных псевдонимов. Чтобы просмотреть список, выберите **iSCSI и Fibre Channel** > **Fibre Channel** > **Псевдонимы имен WWPN FC**.
- **c.** Необязательно: Выберите **Включить LUN**. Если этот параметр активирован, QTS включит LUN после подсоединения его к цели.
- **d.** Нажмите **ОК**.

### **Действия с портами Fibre Channel**

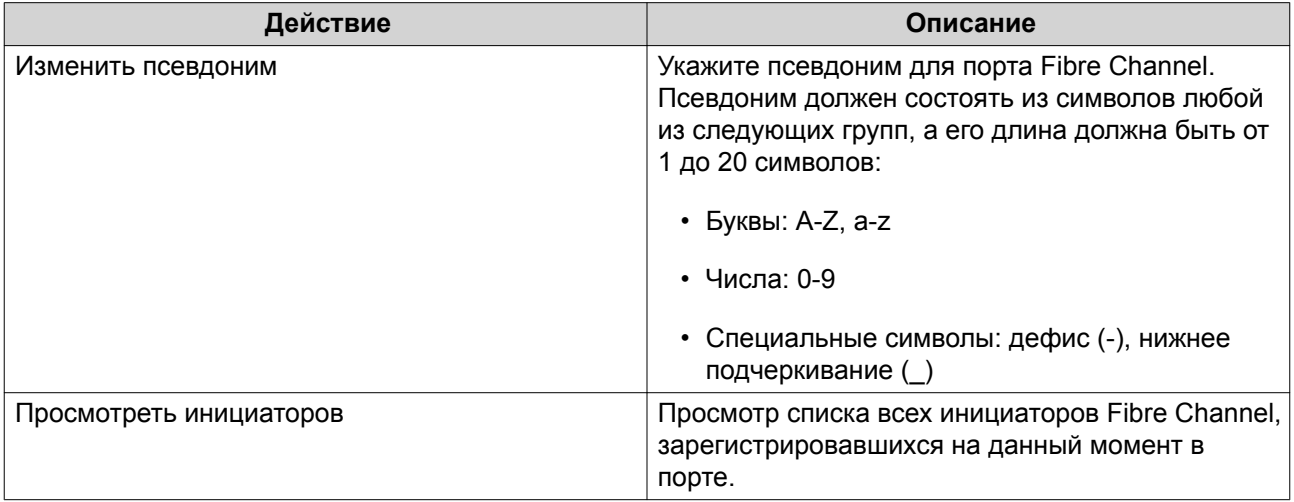

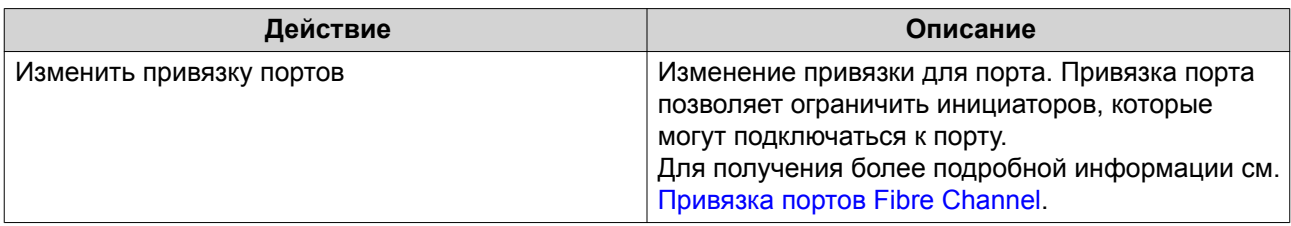

### **Состояние портов Fibre Channel**

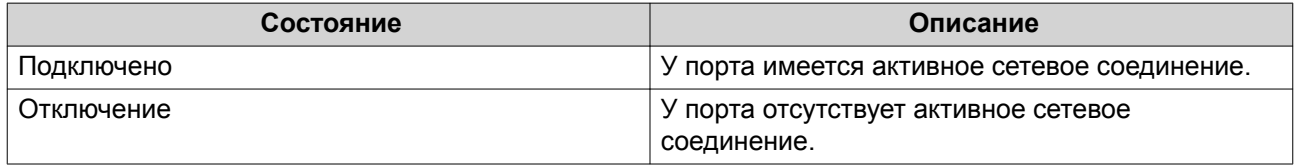

### **Привязка портов Fibre Channel**

Привязка портов — это метод защиты данных, с помощью которого можно указать, каким именам WWPN инициаторов будет разрешено подключаться через порт Fibre Channel. Технология аналогичная проверке полномочий целей iSCSI.

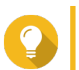

#### **Совет**

По умолчанию привязка портов отключена на всех портах Fibre Channel.

### **Настройка привязки портов Fibre Channel**

- **1.** Выберите **iSCSI и Fibre Channel** > **Fibre Channel** > **Порты FC**.
- **2.** Выберите порт Fibre Channel.
- **3.** Нажмите **Действие**, а затем выберите **Изменить привязку портов**. Откроется окно **Привязка портов Fibre Channel**.
- **4.** Добавьте одно или несколько имен WWPN инициаторов в список авторизованных инициаторов LUN.

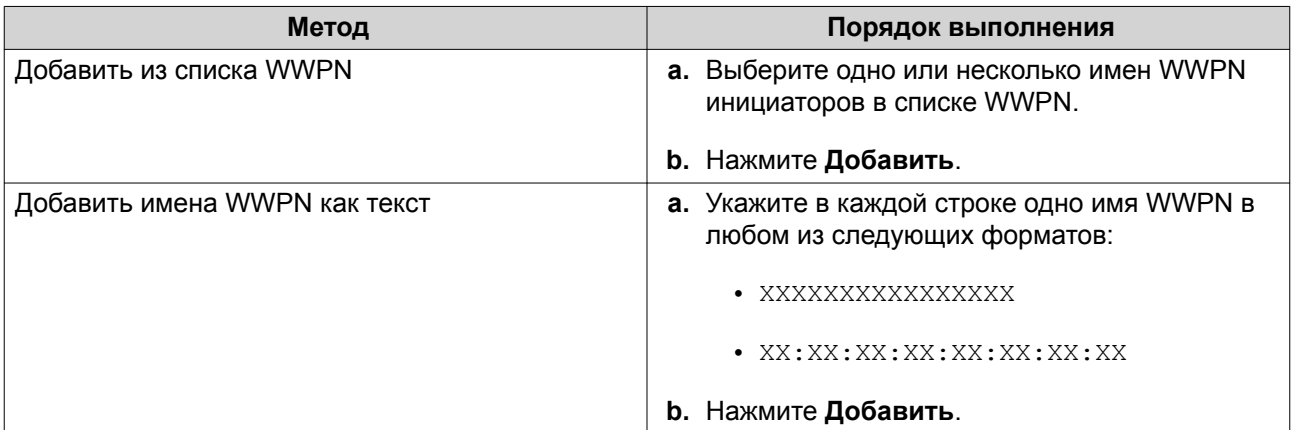

**5.** Необязательно: Выберите **Добавить неизвестные имена портов в Интернете (WWPN) в список псевдонимов имен WWPN FC**.

После этого QTS добавит все неизвестные имена портов в Интернете (WWPN) в список известных псевдонимов. Чтобы просмотреть список, выберите **iSCSI и Fibre Channel** > **Fibre Channel** > **Псевдонимы имен WWPN FC**.

**6.** Нажмите **ОК**.

### **Дисковое пространство FC**

На экране **Дисковое пространство FC** выводится информация о подключениях LUN и групп портов Fibre Channel.

### **Маскирование Fibre Channel LUN**

Маскирование LUN является функцией безопасности, с помощью которой LUN можно сделать видимым для одних инициаторов Fibre Channel и невидимым для других.

#### **Настройка маскирования Fibre Channel LUN**

- **1.** Выберите **iSCSI и Fibre Channel** > **Fibre Channel** > **Дисковое пространство FC**.
- **2.** Выберите LUN.

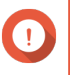

**Важное замечание** LUN должен быть отключен.

- **3.** Нажмите **Маскирование LUN**. Откроется окно **Маскирование LUN**.
- **4.** Добавьте одно или несколько имен WWPN инициаторов в список авторизованных инициаторов LUN.

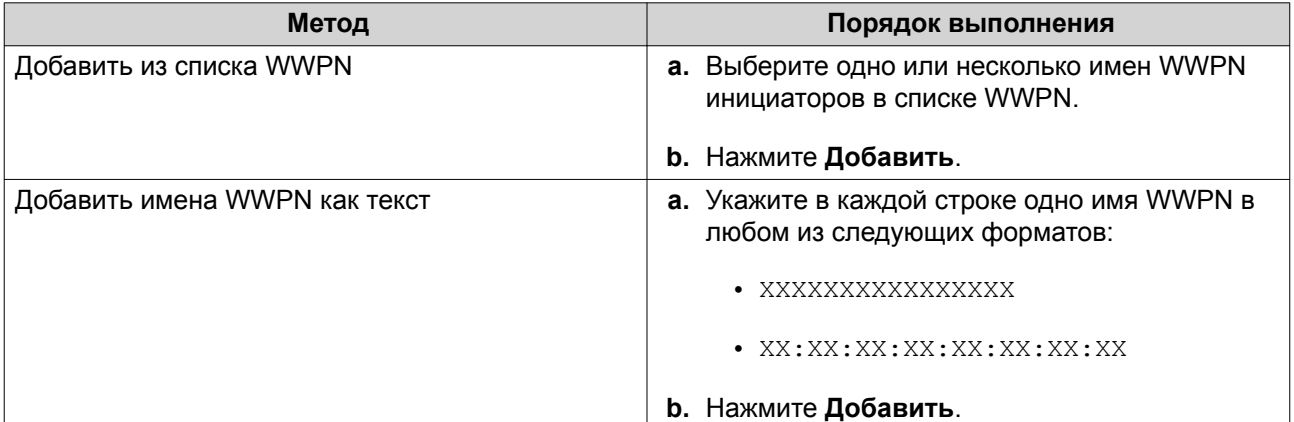

**5.** Необязательно: Выберите **Добавить неизвестные имена портов в Интернете (WWPN) в список псевдонимов имен WWPN FC**.

После этого QTS добавит все неизвестные имена портов в Интернете (WWPN) в список известных псевдонимов. Чтобы просмотреть список, выберите **iSCSI и Fibre Channel** > **Fibre Channel** > **Псевдонимы имен WWPN FC**.

#### **6.** Выберите **Включить LUN**.

Если этот параметр активирован, QTS включит LUN после подсоединения его к цели.

**7.** Нажмите **ОК**.

### **Действия с Fibre Channel LUN**

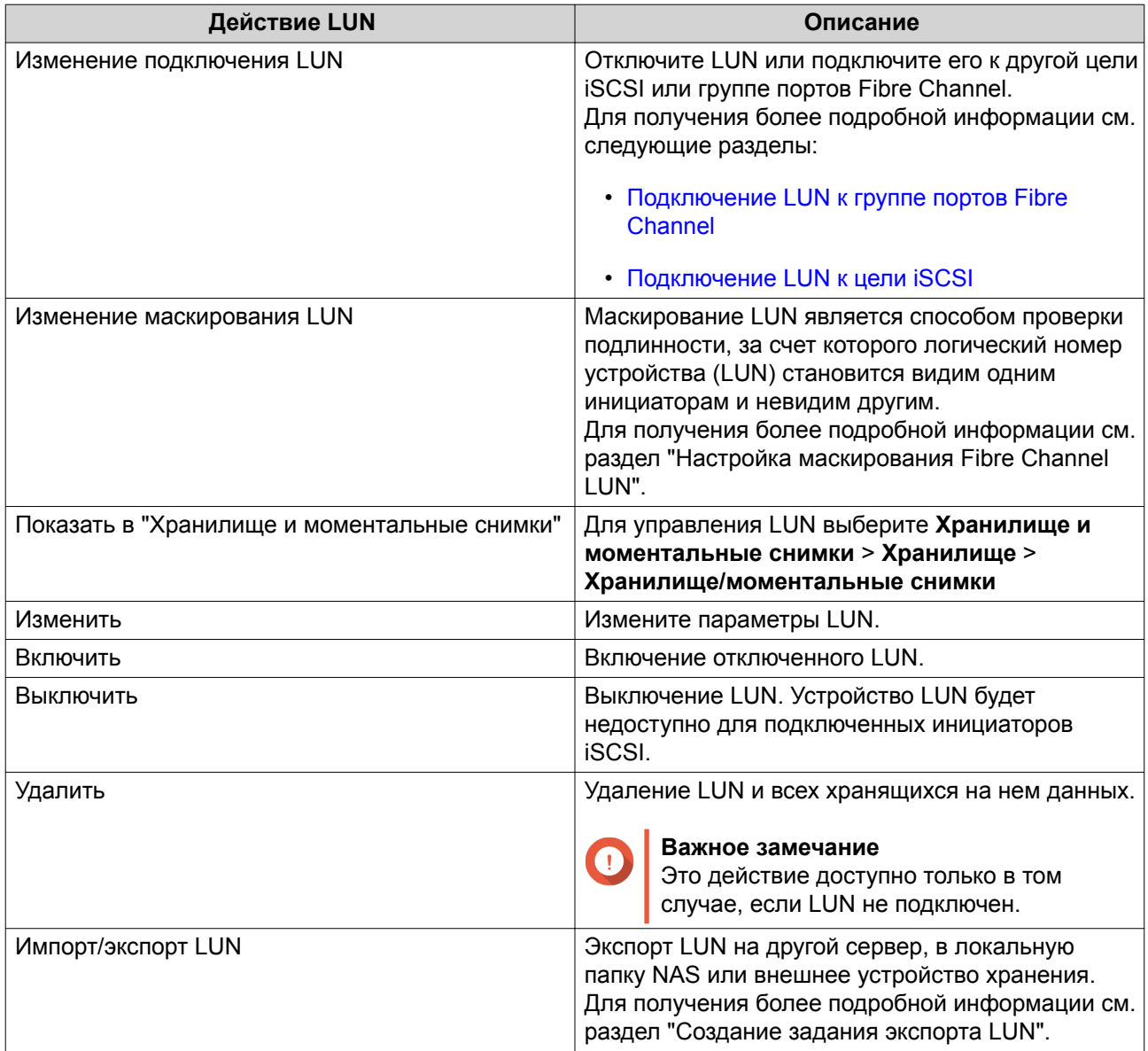

### **Состояние Fibre Channel LUN**

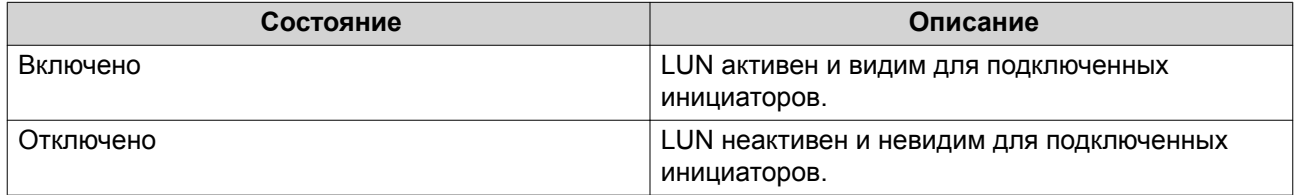

### **Псевдонимы имен WWPN FC**

На экране **Псевдонимы имен WWPN FC** можно просмотреть, изменить, удалить или добавить имена WWPN и псевдонимы имен WWPN. Имя WWPN (имя порта в Интернете) представляет собой уникальный идентификатор для портов Fibre Channel. Псевдоним имени WWPN является уникальным именем порта Fibre Channel в понятном для человека формате, по которому порт можно легко идентифицировать.

### **Добавление имен WWPN**

- **1.** Выберите **iSCSI и Fibre Channel** > **Fibre Channel** > **Псевдонимы имен WWPN FC**.
- **2.** Нажмите **Добавить**. Откроется окно **Добавить имя WWPN**.
- **3.** Добавьте одно или несколько имен WWPN в список известных имен WWPN одним из указанных ниже способов.

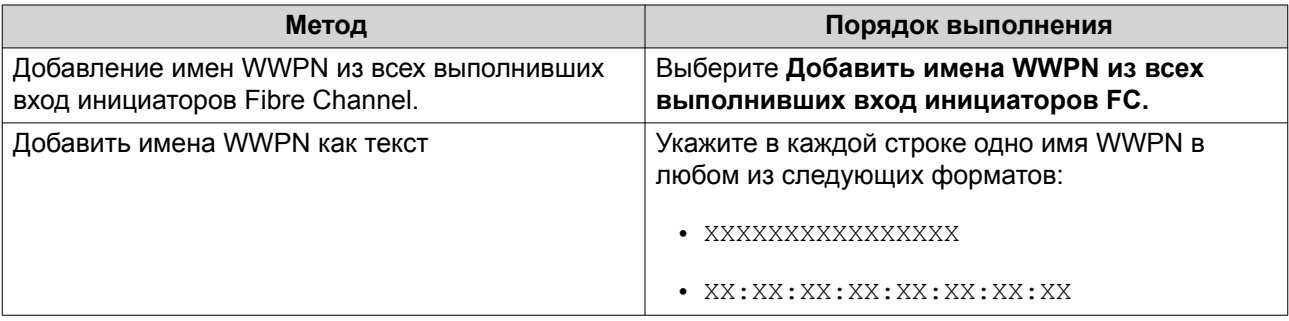

#### **4.** Нажмите **Добавить**.

### **Настройка псевдонима WWPN**

- **1.** Выберите **iSCSI и Fibre Channel** > **Fibre Channel** > **Псевдонимы имен WWPN FC**.
- **2.** Найдите имя WWPN.
- **3.** В разделе **Псевдоним** укажите псевдоним для имени WWPN. Псевдоним должен состоять из символов любой из следующих групп, а его длина должна быть от 1 до 20 символов:
	- Буквы: A-Z, a-z
	- Числа: 0-9
	- Специальные символы: нижнее подчеркивание (), дефис (-)
- **4.** Нажмите **Сохранить**.

### **Удаление псевдонима WWPN**

- **1.** Выберите **iSCSI и Fibre Channel** > **Fibre Channel** > **Псевдонимы имен WWPN FC**.
- **2.** Найдите имя WWPN.
- **3.** Очистите поле **Псевдоним**.
- **4.** Нажмите **Сохранить**.

#### **Экспорт списка псевдонимов имен WWPN**

- **1.** Выберите **iSCSI и Fibre Channel** > **Fibre Channel** > **Псевдонимы имен WWPN FC**.
- **2.** Нажмите **Экспортировать**.

Откроется окно браузера файлов.

- **3.** В окне браузера файлов выберите папку, где следует сохранить файл.
- **4.** Укажите имя файла.
- **5.** Нажмите **Сохранить**.

Список псевдонимов WWPN будет сохранен на локальном компьютере в файл CSV следующего формата:

- Поле 1: WWPN
- Поле 2: Псевдоним

```
11:00:24:5e:be:00:00:06,ja882c32p1
11:00:24:5e:be:00:00:07,ja88c32p2
11:00:00:24:5e:be:00:06,ja88c16p1
11:00:00:24:5e:be:00:07,ja882c16p2
10:00:00:10:9b:1b:cc:99,z640Emulex2
11:00:f4:e9:d4:54:89:49,z640Q32qport2
10:00:00:99:99:99:99:87, test3
10:00:00:99:99:99:99:99, test1
10:00:00:10:9b:1b:cc:98,z640Emulex1
11:00:f4:e9:d4:54:89:48,z640Q32gport1
10:00:00:99:99:99:99:89, test2
11:00:f4:e9:d4:58:23:46,QL16c1p1
11:00:f4:e9:d4:58:23:47,QL16c1p2
11:00:f4:e9:d4:58:31:bc,QL16c2p1
11:00:f4:e9:d4:58:31:bd,QL16c2p2
```
**Пример выходного формата CSV**

#### **Импорт списка псевдонимов имен WWPN**

Вы можете импортировать список имен WWPN и псевдонимов из файла CSV в следующий формат:

- Поле 1: WWPN
- Поле 2: Псевдоним

```
11:00:24:5e:be:00:00:06,ja882c32p1
11:00:24:5e:be:00:00:07,ja88c32p2
11:00:00:24:5e:be:00:06,ja88c16p1
11:00:00:24:5e:be:00:07,ja882c16p2
10:00:00:10:9b:1b:cc:99,z640Emulex2
11:00:f4:e9:d4:54:89:49,z640Q32qport2
10:00:00:99:99:99:99:87, test3
10:00:00:99:99:99:99:99, test1
10:00:00:10:9b:1b:cc:98.z640Emulex1
11:00:f4:e9:d4:54:89:48,z640Q32qport1
10:00:00:99:99:99:99:89, test2
11:00:f4:e9:d4:58:23:46,QL16c1p1
11:00:f4:e9:d4:58:23:47,QL16c1p2
11:00:f4:e9:d4:58:31:bc,QL16c2p1
11:00:f4:e9:d4:58:31:bd,QL16c2p2
```
#### **Пример файла CSV**

### **Важное замечание**

- Идентичные псевдонимы из файла CSV будут перезаписаны.
	- Строки, не имеющие корректного форматирования, будут пропущены.
- **1.** Выберите **iSCSI и Fibre Channel** > **Fibre Channel** > **Псевдонимы имен WWPN FC**.
- **2.** Нажмите **Импорт**. Откроется окно браузера файлов.
- **3.** Найдите и откройте файл CSV.

### **Импорт/экспорт LUN**

С помощи функции экспорта/импорта LUN вы можете создать резервную копию LUN в виде файла образа на сервере SMB или NFS, в локальной папке NAS или на внешнем устройстве хранения. В дальнейшем можно импортировать файл образа LUN и восстановить LUN в любом хранилище QNAP NAS.

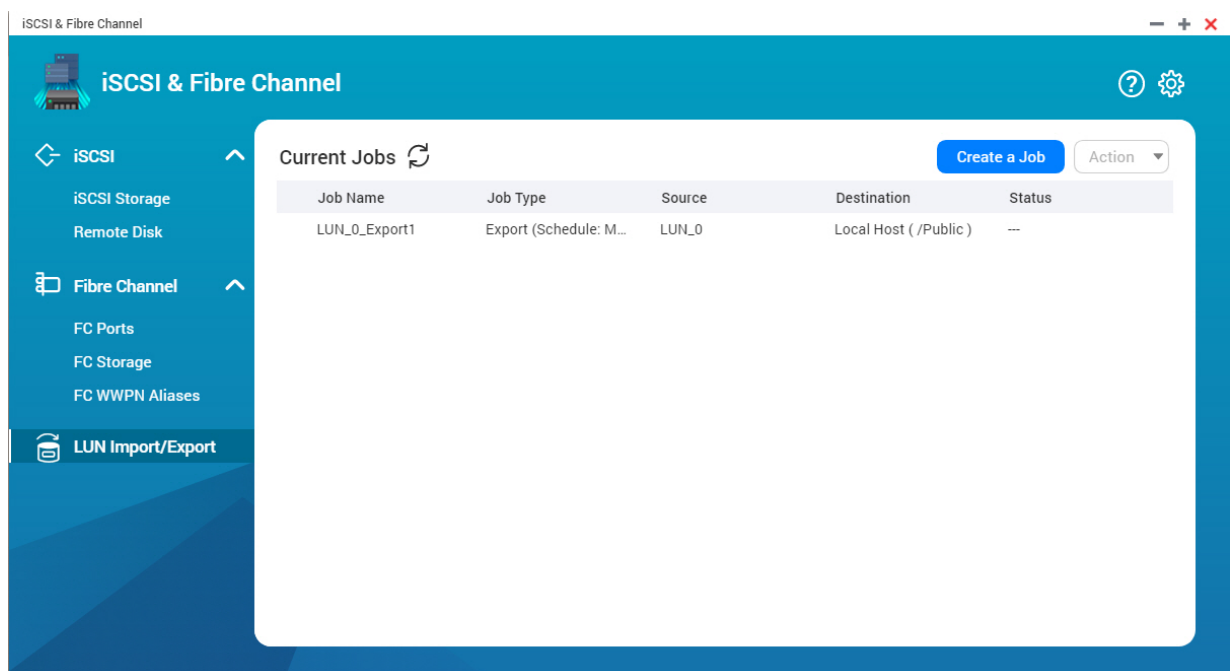

### **Создание задания экспорта LUN**

- **1.** Выберите **iSCSI и Fibre Channel** > **Импорт/экспорт LUN**.
- **2.** Нажмите **Создать задание**. Откроется окно **Создание задания экспорта LUN**.
- **3.** Выберите **Экспорт LUN**.
- **4.** Выберите LUN.
- **5.** Необязательно: Укажите имя для задания. Имя должно состоять из символов любой из следующих групп, а его длина должна составлять до 1 до 55 символов:
	- Буквы: от A до Z, от a до z
	- Числа: от 0 до 9
	- Специальные символы: Нижнее подчеркивание (\_)
- **6.** Нажмите **Далее**.
- **7.** Выберите целевую папку.

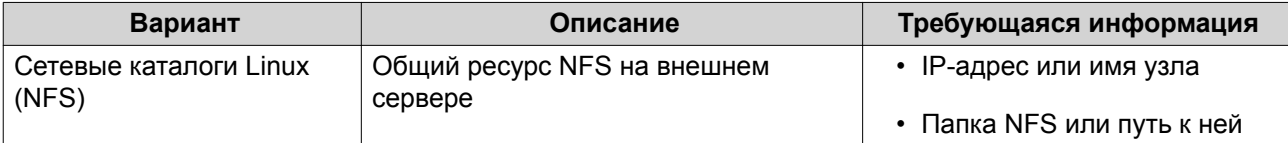

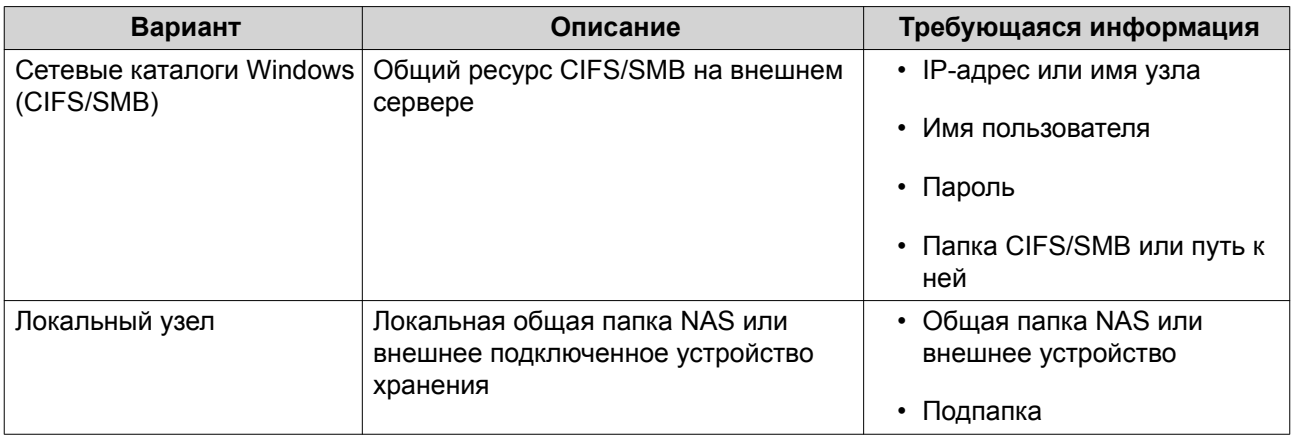

#### **8.** Нажмите **Далее**.

- **9.** Необязательно: Задайте имя для образа LUN.
	- Имя должно состоять из символов любой из следующих групп, а его длина должна составлять до 1 до 64 символов:
		- Буквы: от A до Z, от a до z
		- Числа: от 0 до 9
		- Специальные символы: нижнее подчеркивание (), дефис (-), пробел ()
	- Имя не должно начинаться или заканчиваться пробелом.
- **10.** Необязательно: Чтобы сжать файл образа, выберите **Использовать сжатие**. Если этот параметр включен, файл образа будет занимать меньше места, однако экспорт займет больше времени и будет задействовано больше ресурсов процессора.
- **11.** Выберите после запуска задания.

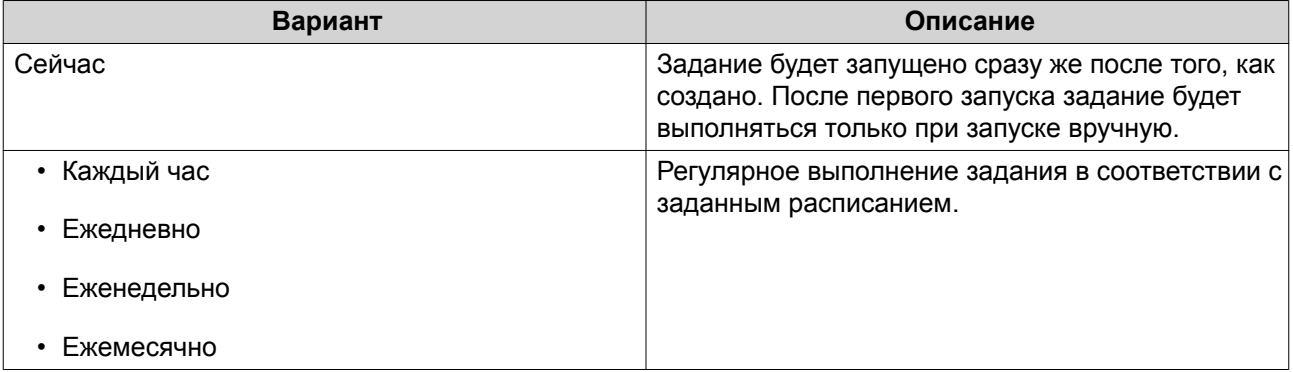

#### **12.** Нажмите **Далее**.

#### **13.** Нажмите **Применить**.

QTS создаст задание. Задание сразу же будет запущено, если был включен параметр расписания **Сейчас**.

### **Импорт LUN из файла образа**

**1.** Выберите **iSCSI и Fibre Channel** > **Импорт/экспорт LUN**.

### **2.** Нажмите **Создать задание**. Откроется окно **Создание задания экспорта LUN**.

- **3.** Выберите **Импорт LUN**.
- **4.** Необязательно: Укажите имя для задания.

Имя должно состоять из символов любой из следующих групп, а его длина должна составлять до 1 до 55 символов:

- Буквы: от A до Z, от a до z
- Числа: от 0 до 9
- Специальные символы: Нижнее подчеркивание (\_)

#### **5.** Нажмите **Далее**.

**6.** Выберите исходную папку.

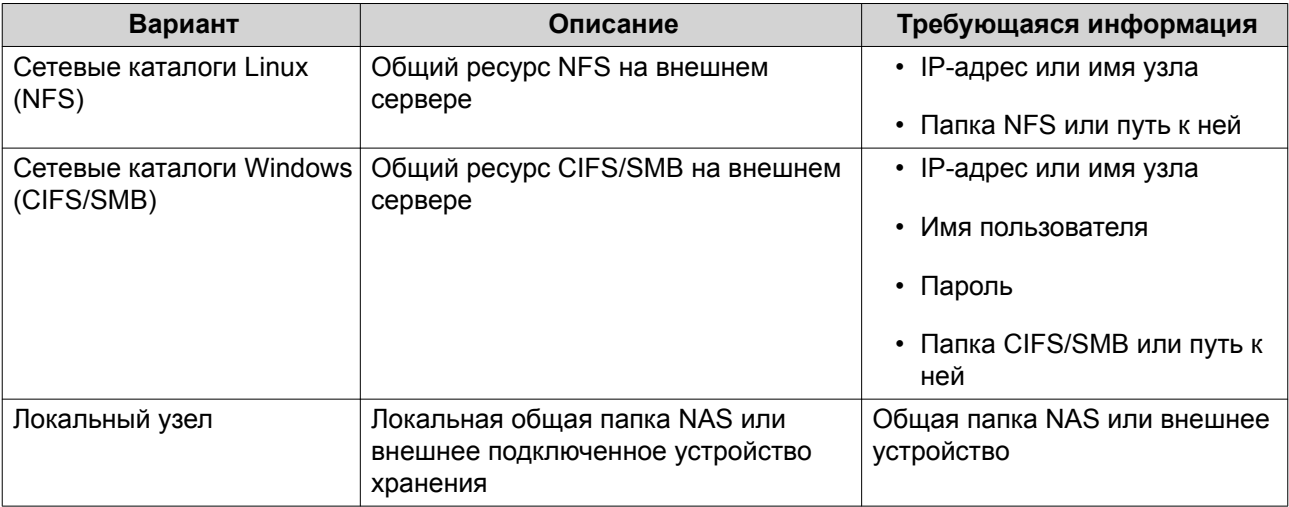

### **7.** Нажмите **Далее**.

- **8.** Выберите файл образа LUN.
- **9.** Нажмите **Далее**.
- **10.** Укажите назначение для импорта.

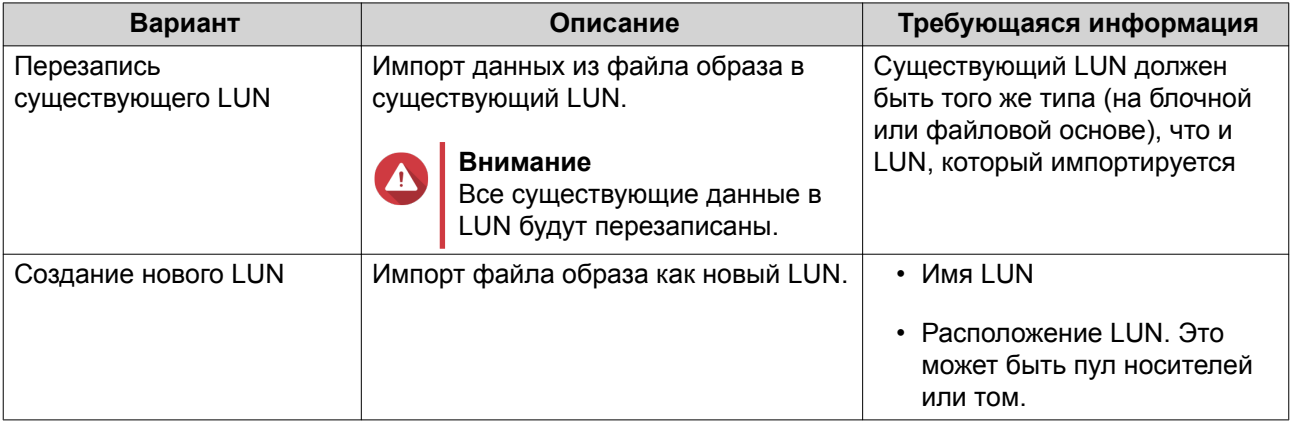

### **11.** Нажмите **Далее**.

### **12.** Нажмите **Применить**.

QTS создаст задание, а затем сразу же приступит к его выполнению.

## **Действия с заданиями импорта/экспорта LUN**

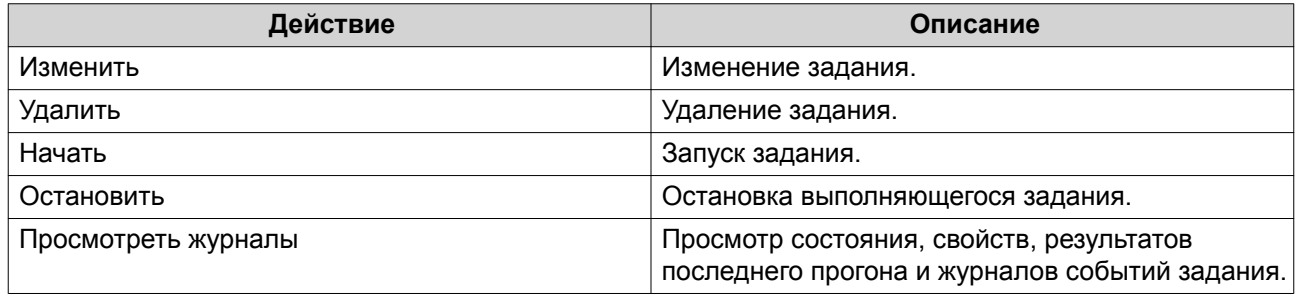

### **Состояние заданий импорта/экспорта LUN**

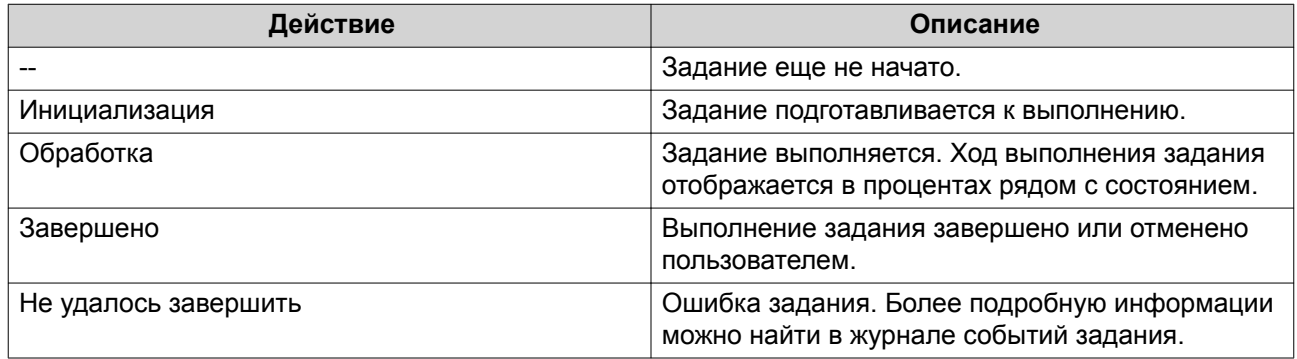

# **12. Инструмент профилирования дисков SSD**

Инструмент профилирования дисков SSD помогает управлять процессом создания и выполнения тестов выделения дополнительного пространства в SSD. Эти тесты позволяют определить, какой оптимальный объем дополнительно выделяемого пространства в SSD следует установить при создании группы SSD RAID.

### **Выделение дополнительного пространства в SSD**

Если диск SSD заполнен, встроенное ПО диска высвободит пространство в рамках процесса, называемого сборкой мусора. В результате сборки мусора возникает эффект, носящий название "усиление записи", который сокращает срок службы и скорость произвольной записи диска SSD. Последствия от усиления записи можно снизить за счет выделения дополнительного пространства, то есть резервирования места на диске для сборки мусора. Многие диски SSD разработаны таким образом, что 7% их емкости или более резервируется для выделения дополнительного пространства.

### **Выделение сверхдополнительного пространства в SSD**

Функция выделения сверхдополнительного пространства в SSD позволяет зарезервировать место для выделения дополнительного пространства на уровне RAID при создании группы SSD RAID в QTS. Резервирование сверхдополнительного пространства позволяет обеспечить последовательно высокую производительность при произвольной записи и длительный срок службы диска SSD.

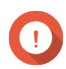

#### **Важное замечание**

- Место, резервируемое для выделения сверхдополнительного пространства в SSD, не может использоваться для хранения данных. Совокупная емкость хранения группы SSD RAID будет уменьшена на указанное значение.
- Выделение сверхдополнительного пространства в SSD можно активировать только при создании группы RAID.
- После создания группы RAID с включенной функцией выделения сверхдополнительного пространства в SSD функцию можно отключить или уменьшить объем резервируемого пространства. Увеличить зарезервированное пространство невозможно.
- Результаты будут зависеть от конкретной модели диска SSD. Включение функции выделения сверхдополнительного пространства в SSD на некоторых дисках SSD может не привести к желаемому результату.

### **Тесты выделения дополнительного пространства в SSD**

Во время выполнения теста выделения дополнительного пространства в SSD инструмент профилирования дисков SSD сначала наполнит диски SSD случайными данными. Затем в несколько этапов будет протестирована производительность произвольной записи дисков SSD, при этом на каждом этапе будет использоваться разный объем дополнительно выделяемого пространства. Например, если тест создан с диапазоном тестирования 0-20% и тестовым интервалом 5%, инструмент профилирования дисков SSD произведет тестирование производительности записи SSD в 5 этапов, с дополнительно выделяемым пространством, установленным на 0%, 5%, 10%, 15% и 20%. Если на одном из этапов обнаружится, что скорость произвольной записи на диск слишком мала, инструмент профилирования дисков SSD завершит этот этап раньше и перейдет к следующему.

### **Создание теста выделения дополнительного пространства в SSD**

- **1.** Выберите **Инструмент профилирования дисков SSD** > **Обзор**.
- **2.** Нажмите **+ Создать тест**. Откроется окно **Создание теста SSD**.
- **3.** Нажмите **Далее**.
- **4.** Необязательно: Выберите модуль расширения из списка **Модуль расширения**.

#### **Важное замечание**

- Допускается выбор дисков из нескольких модулей расширения.
- **5.** Выберите один или несколько дисков.

При выборе одного SSD определяется оптимальный объем выделяемой дополнительно емкости для всех дисков SSD аналогичной модели и емкости. При выборе нескольких SSD определяется оптимальный объем выделяемой дополнительно емкости для данной конкретной комбинации дисков и тип RAID. Проверка нескольких дисков позволяет получить более точные результаты, однако занимает значительно больше времени, чем проверка одного диска.

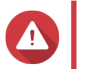

### **Внимание**

Все данные на выбранных дисках будут удалены.

- **6.** Выберите тип RAID.
- **7.** Нажмите **Далее**.
- **8.** Необязательно: Настройте параметры тестирования.

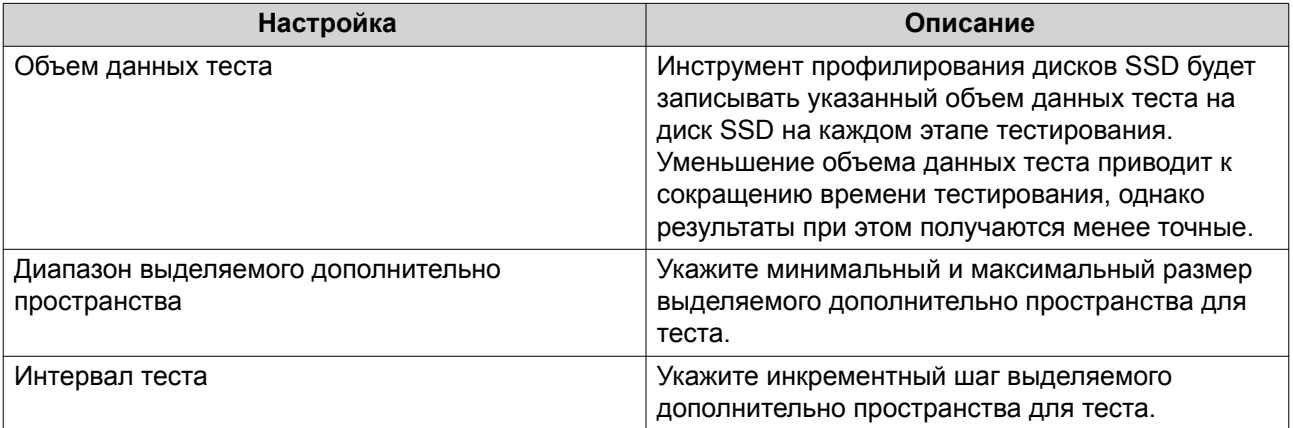

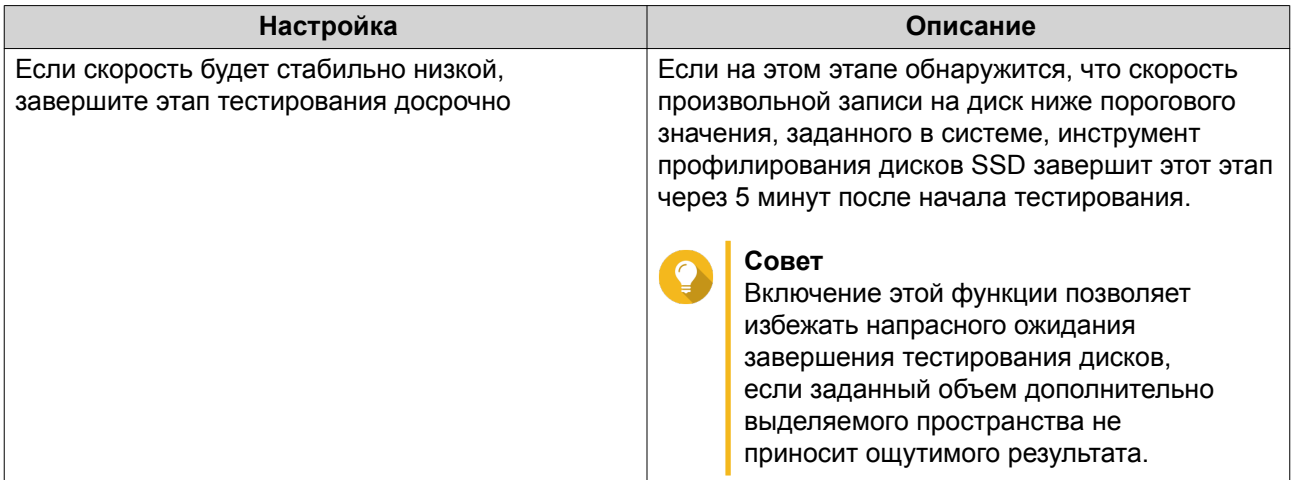

#### **9.** Проверьте прогнозируемое время.

Для нескольких дисков SSD тест может выполняться более 24-х часов.

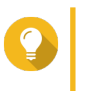

### **Совет**

Если прогнозируемое время слишком велико, сократите диапазон теста, интервал теста или размер данных теста.

- **10.** Нажмите **Далее**.
- **11.** Проверьте информацию для теста.
- **12.** Нажмите **Готово**. Появится подтверждающее сообщение.
- **13.** Нажмите **ОК**.

Инструмент профилирования дисков SSD создаст тест и начнет его выполнение. В QTS тест будет отображаться как фоновая задача.

### **Обзор**

На этом экране можно управлять процессом создания тестов SSD и выводить информацию об установленных в NAS дисках SSD.

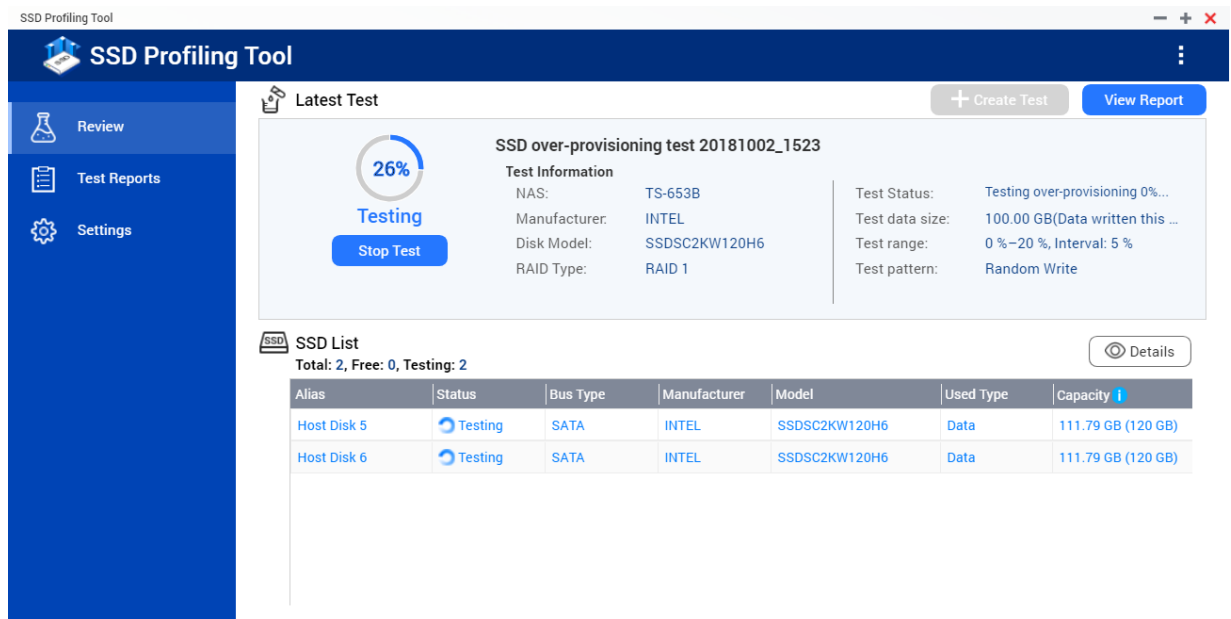

### **Тестовые отчеты**

На этом экране можно просматривать, экспортировать и удалять результаты выполнения тестов.

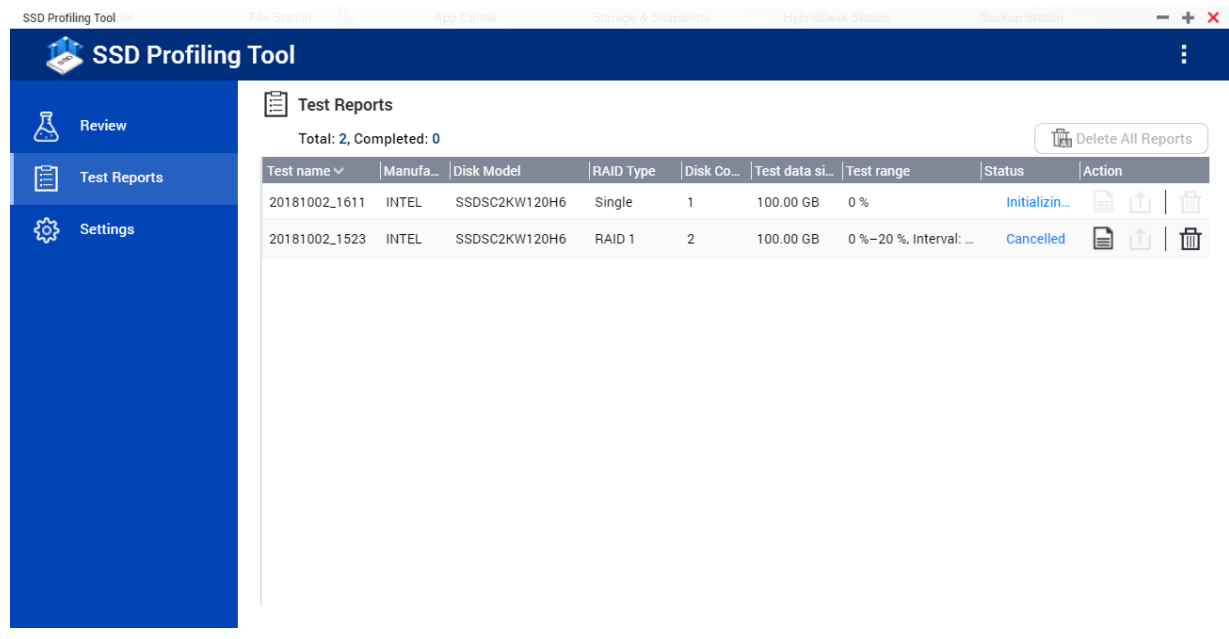

### **Тестовый отчет: действия**

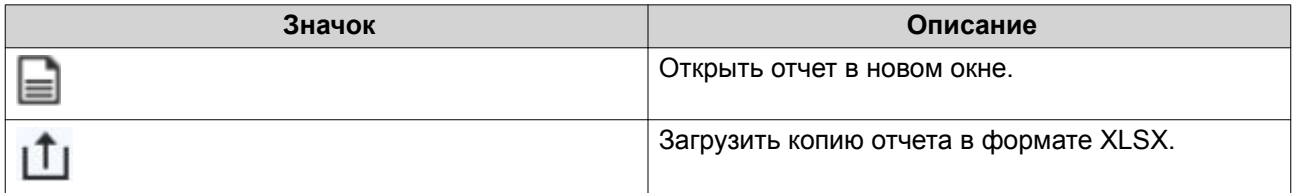

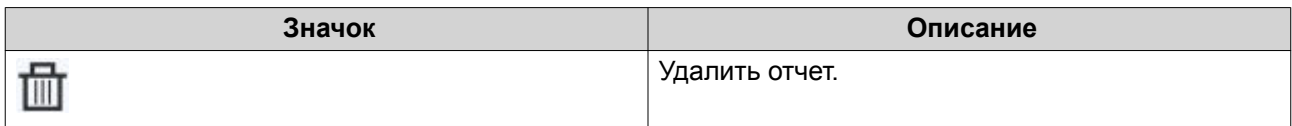

# **Тестовый отчет: информация**

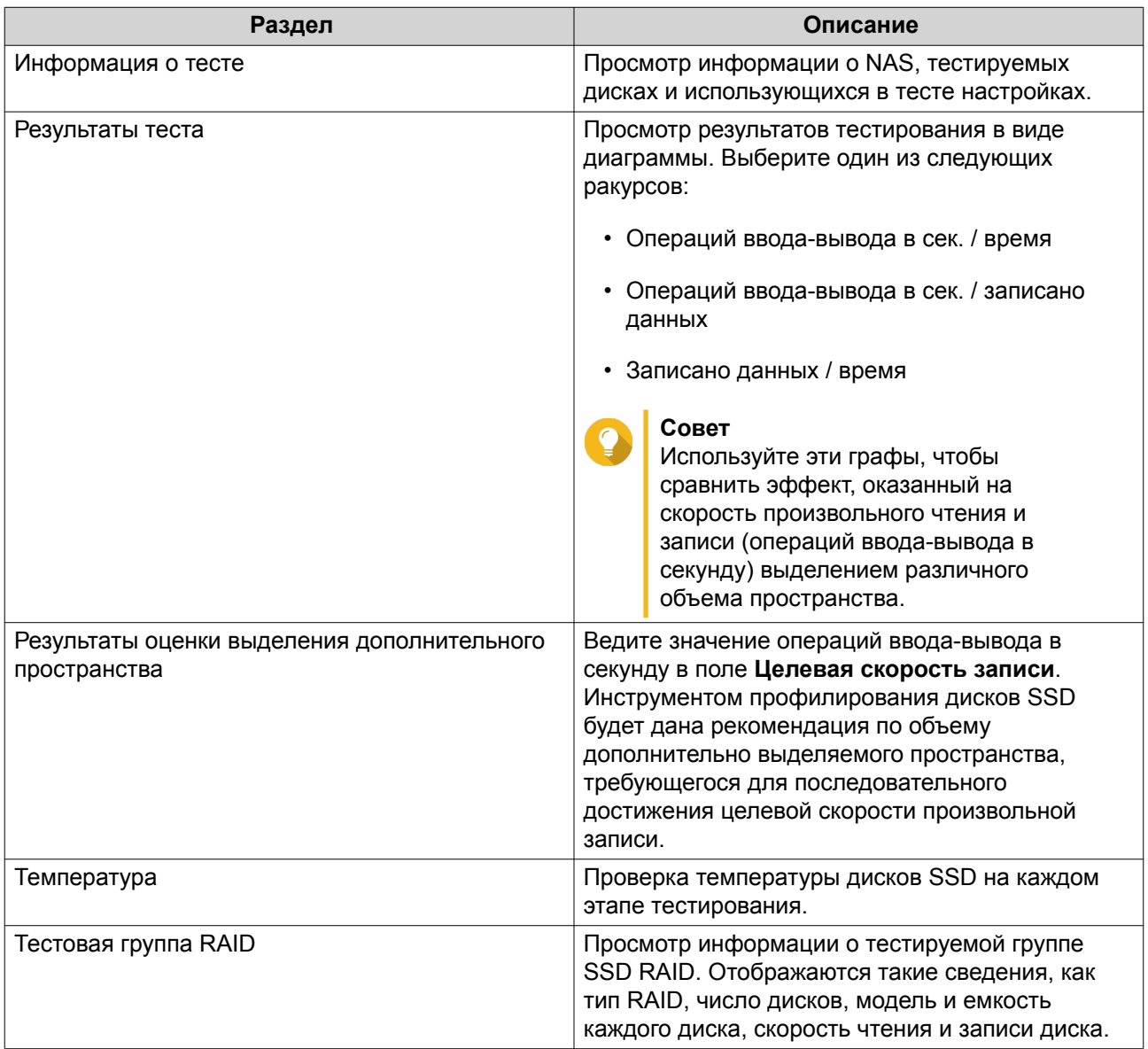

## **Параметры**

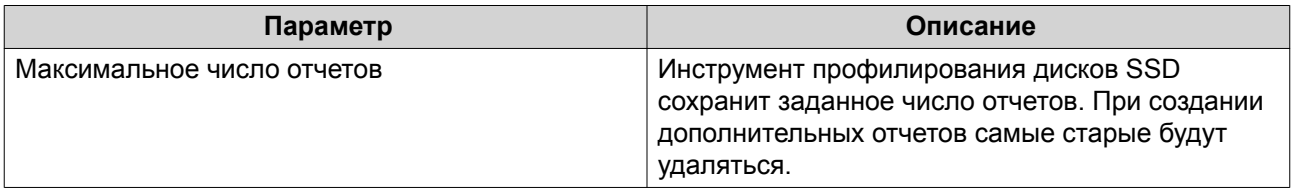

# **13. Мультимедиа**

QTS предлагает ряд приложений и утилит для просмотра, воспроизведения и потоковой передачи мультимедийных файлов, хранящихся на устройстве NAS.

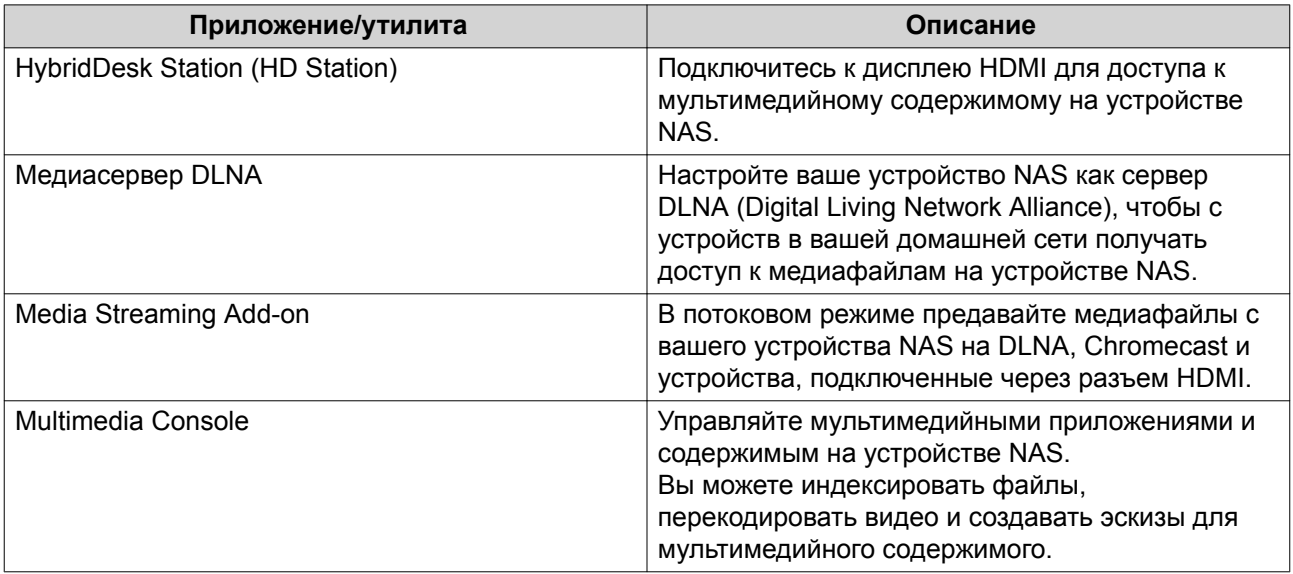

### **HybridDesk Station (HD Station)**

HybridDesk Station (HD Station) позволяет подключаться к дисплею HDMI, получать прямой доступ к мультимедийному содержимому и использовать другие приложения на вашем устройстве NAS. Вы можете использовать ваше устройство NAS как домашний кинотеатр, медиаплеер или как замену стационарному компьютеру. Установив HD Station и подключив устройство NAS к дисплею HDMI, вы сможете использовать HD Station для обзора NAS.

Для работы с HD Station требуется:

- Телевизор или монитор с разъемом HDMI
- Мышь, клавиатура или пульт ДУ для навигации
- Видеокарта (только для некоторых моделей NAS). Перейдите на сайт [https://www.qnap.com,](https://www.qnap.com) чтобы проверить характеристики ПО для вашего устройства NAS и убедиться в его совместимости с HD Station.

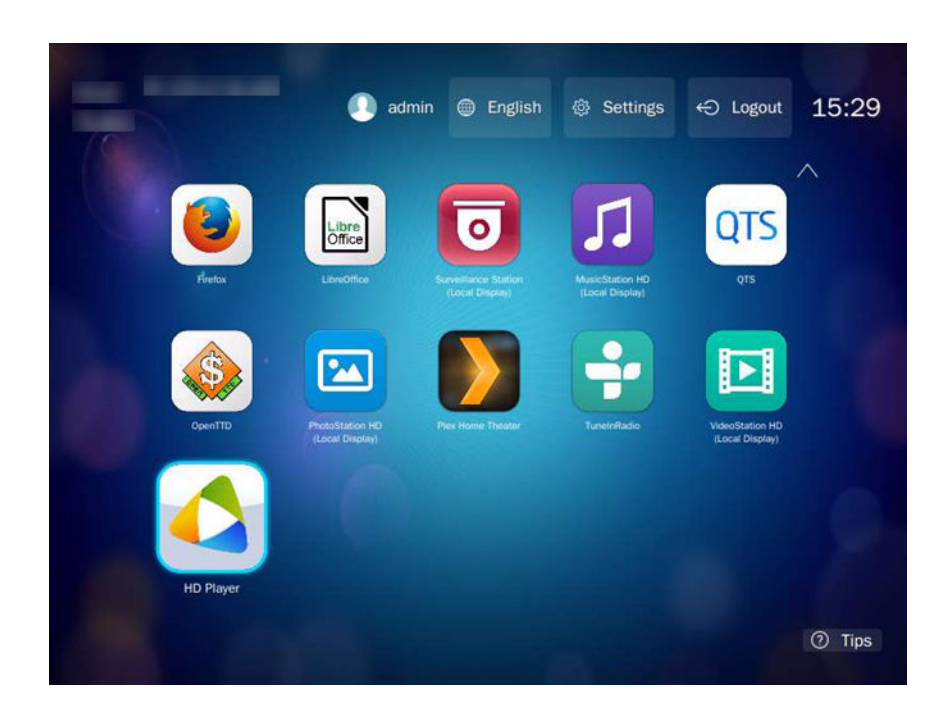

### **Установка HD Station**

- **1.** Выберите **Панель управления** > **Приложения** > **Приложения, работающие с монитором HDMI**.
- **2.** Выберите один из следующих способов установки.

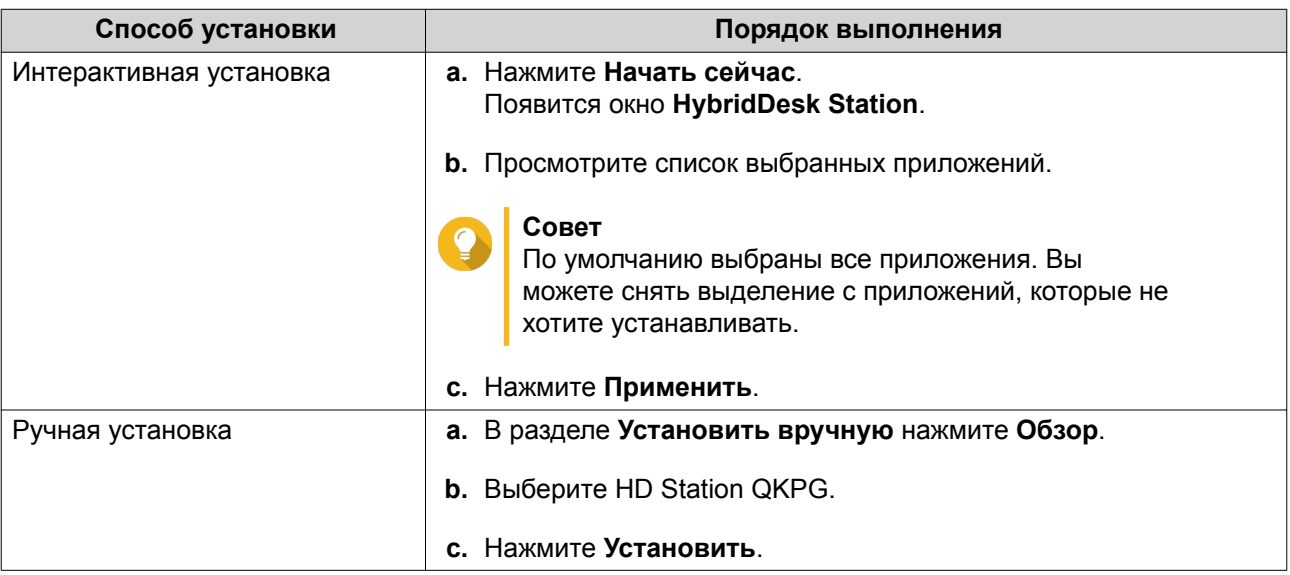

QTS установит HD Station и выбранные приложения.

### **Прим.**

 $\blacksquare$ 

Для воспроизведения мультимедийного содержимого в HD Station нужно включить Службы мультимедиа. Чтобы включить Службы мультимедиа, выберите **Главное меню** > **Приложения** > **Multimedia Console**.

Кроме того, на устройстве NAS нужно установить приложения HD Player, Photo Station, Music Station и Video Station для воспроизведения мультимедийного содержимого из соответствующих приложений.

## **Настройка HD Station**

- **1.** Выберите **Панель управления** > **Приложения** > **Приложения, работающие с монитором HDMI** > **Параметры локального дисплея**.
- **2.** Выполните любое из следующих действий.

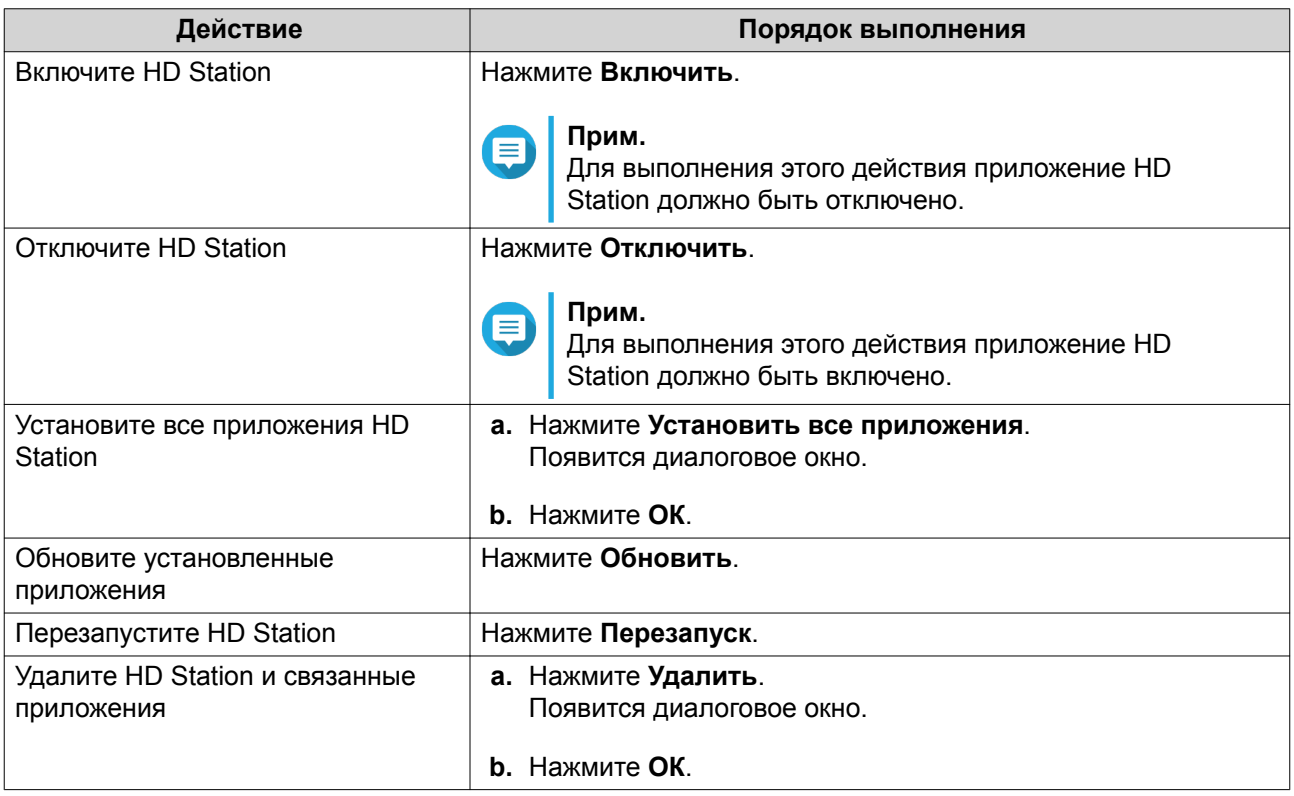

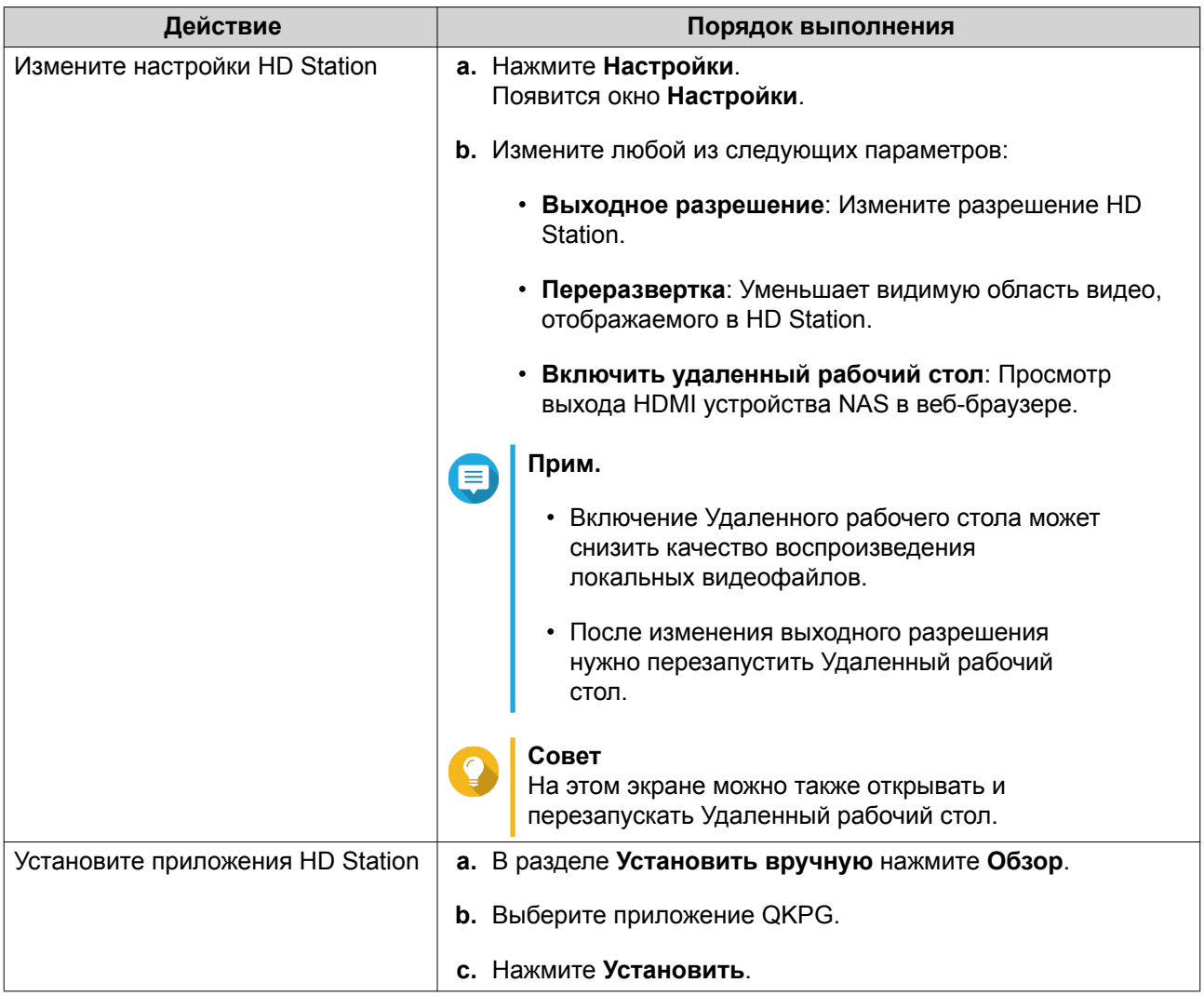

### **Приложения HD Station**

Выберите **App Center** > **HybridDesk Station**, чтобы установить или настроить приложения, используемые вместе с HD Station.

### **Использование HD Player в HD Station**

Вы можете использовать HD Player для обзора и воспроизведения мультимедийного содержимого в приложениях Photo Station, Music Station и Video Station.

- **1.** Подключите дисплей HDMI к NAS.
- **2.** Выберите учетную запись NAS.
- **3.** Укажите ваш пароль.
- **4.** Запустите HD Player.
- **5.** Выберите учетную запись NAS.
- **6.** Укажите ваш пароль.

### **Медиасервер DLNA**

Вы можете настроить ваше устройство NAS в качестве сервера DLNA (Digital Living Network Alliance), чтобы получать доступ к медиафайлам на своем устройстве NAS по домашней сети, используя устройства с поддержкой DLNA, такие как телевизоры, смартфоны и компьютеры.

Содержимое, отображаемое в Медиасервере DLNA, зависит от разрешений пользовательской учетной записи и настроек Multimedia Console.

#### **Важное замечание**

- Перед использованием Медиасервера DLNA нужно включить Службы мультимедиа. Чтобы включить Службы мультимедиа, выберите **Панель управления** > **Приложения** > **Multimedia Console** > **Обзор**.
- При первом включении Медиасервера DLNA система QTS автоматически установит надстройку Media Streaming Add-on, если она еще не установлена на NAS. Подробности см. в разделе [Media Streaming Add-on](#page-455-0).

### **Включение Медиасервера DLNA**

- **1.** Выберите **Панель управления** > **Приложения** > **Медиасервер DLNA**.
- **2.** Выберите **Включить медиасервер DLNA**.
- **3.** Необязательно: Укажите следующую информацию:

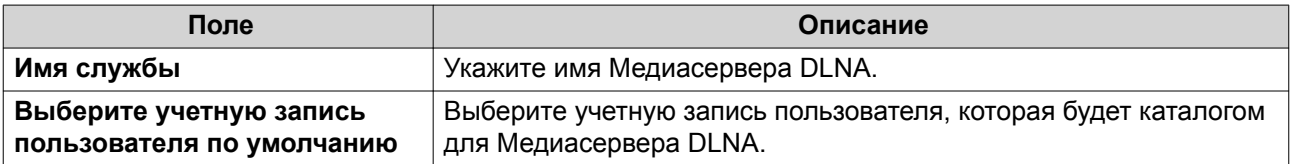

**4.** Нажмите **Применить**.

### **Настройка медиасервера DLNA**

- **1.** Выберите **Панель управления** > **Приложения** > **Медиасервер DLNA**.
- **2.** Выполните любое из следующих действий.

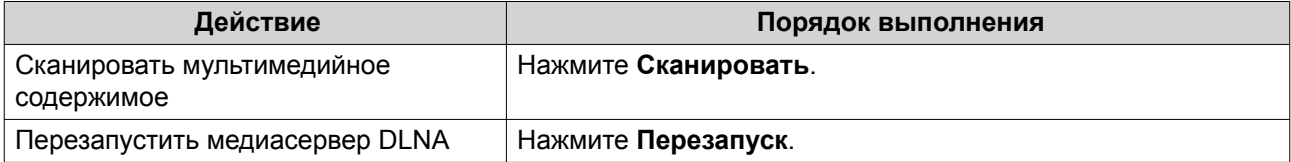

<span id="page-455-0"></span>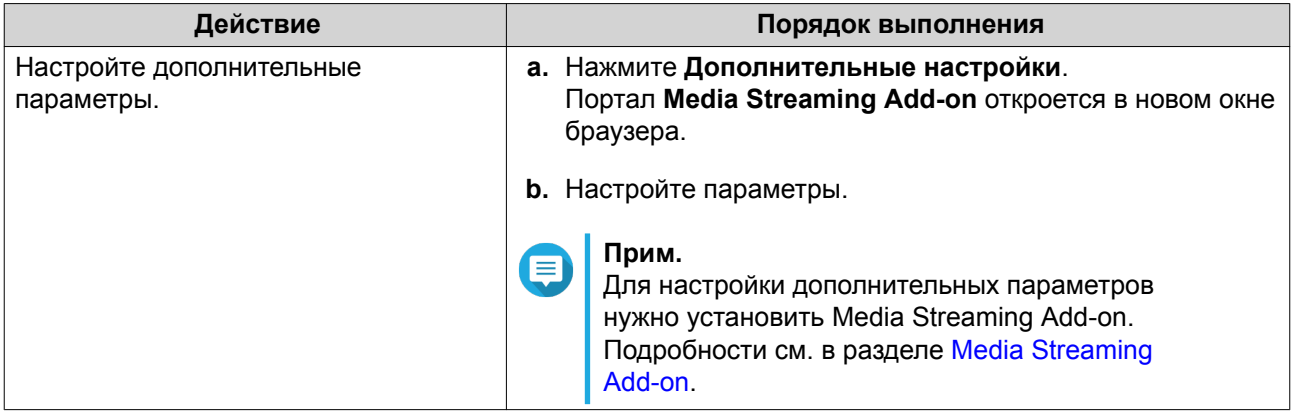

### **Media Streaming Add-on**

Media Streaming Add-on позволяет в потоковом режиме предавать медиафайлы с NAS на разные устройства DLNA, Chromecast и устройства, подключенные через разъем HDMI, одновременно используя следующие мультимедийные приложения QTS:

- File Station
- Photo Station
- Music Station
- Video Station

Для установки Media Streaming Add-on перейдите в App Center.

### **Совет**

Перезапустить Media Streaming Add-on можно в любое время, нажав значок **Перезапуск** на главном экране.

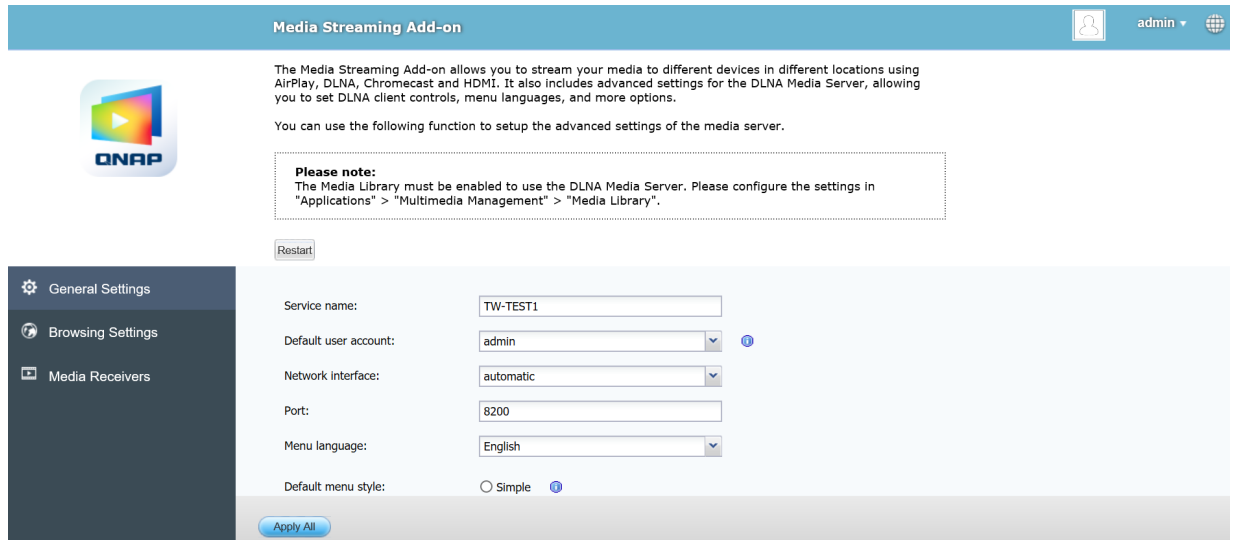

### **Настройка общих параметров**

**1.** Откройте **Media Streaming Add-on**. Media Streaming Add-on откроется в новой вкладке.

### **Прим.**

Для входа в Media Streaming Add-on будут использованы ваши учетные данные пользователя QTS. Если увидите экран входа, то введите ваше имя пользователя и пароль.

### **2.** Выберите **Общие настройки**.

**3.** Измените любой из следующих параметров.

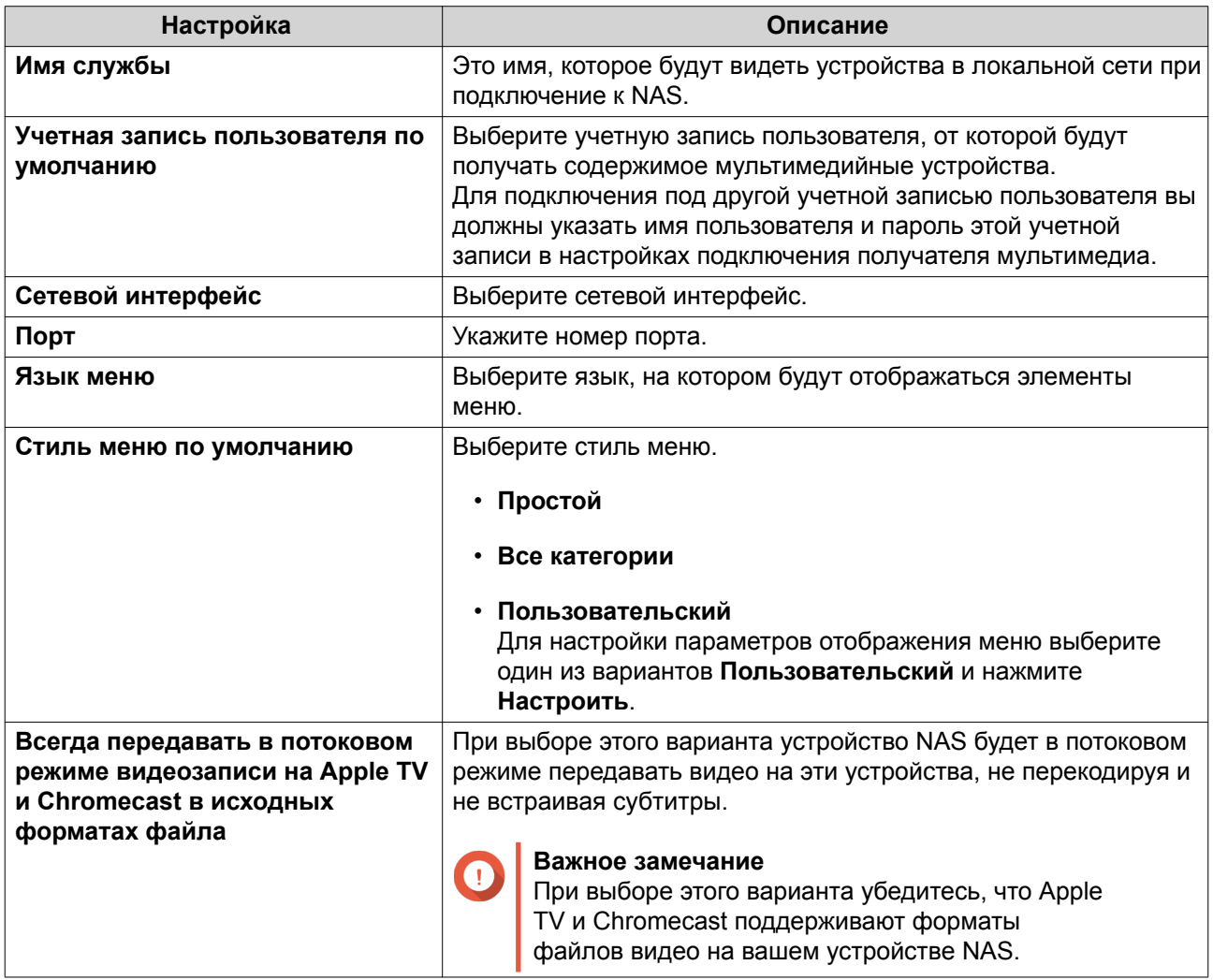

**4.** Нажмите **Применить все**.

### **Настройка параметров обзора**

**1.** Откройте **Media Streaming Add-on**. Media Streaming Add-on откроется в новой вкладке.

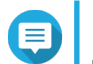

### **Прим.**

Для входа в Media Streaming Add-on будут использованы ваши учетные данные пользователя QTS. Если увидите экран входа, то введите ваше имя пользователя и пароль.

- **2.** Выберите **Настройки обзора**.
- **3.** Измените любой из следующих параметров.

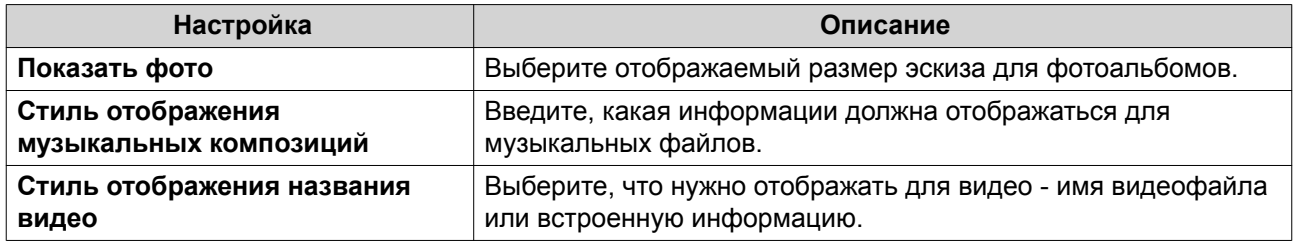

**4.** Нажмите **Применить все**.

### **Настройка получателей мультимедиа**

**1.** Откройте **Media Streaming Add-on**.

Media Streaming Add-on откроется в новой вкладке.

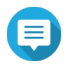

### **Прим.**

Для входа в Media Streaming Add-on будут использованы ваши учетные данные пользователя QTS. Если увидите экран входа, то введите ваше имя пользователя и пароль.

### **2.** Выберите **Получатели мультимедиа**.

**3.** Выполните любое из следующих действий.

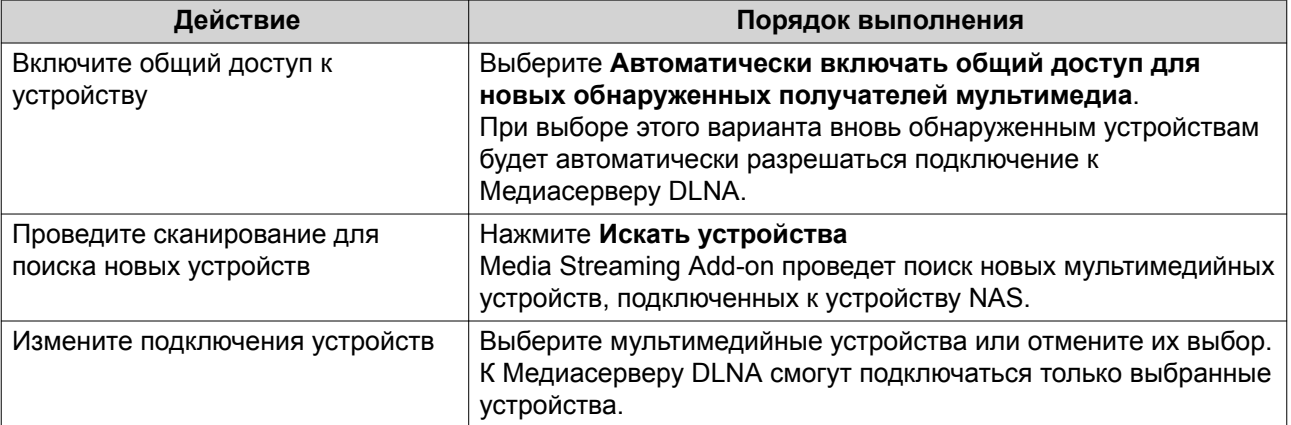

### **4.** Нажмите **Применить все**.

### **Multimedia Console**

Multimedia Console помогает управлять установленными мультимедийными приложениями и содержимым, хранящимся на устройстве NAS. Multimedia Console может индексировать файлы, перекодировать видео и создавать эскизы для приложений и системных служб, таких как Photo Station, Video Station, Music Station и сервер DLNA.

### **Обзор**

На экране **Обзор** отображается состояние индексирования и создания эскизов для мультимедийных файлов, а также общее количество фотографий, видеозаписей и музыкальных файлов на вашем устройстве NAS

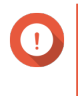

#### **Важное замечание**

Для использования сторонних приложений и функций Multimedia Console, таких как индексирование и создание эскизов, нужно включить Службы мультимедиа.

### **Совет**

Вы можете включить или отключить Службы мультимедиа в верхнем правом углу экрана **Обзор**.

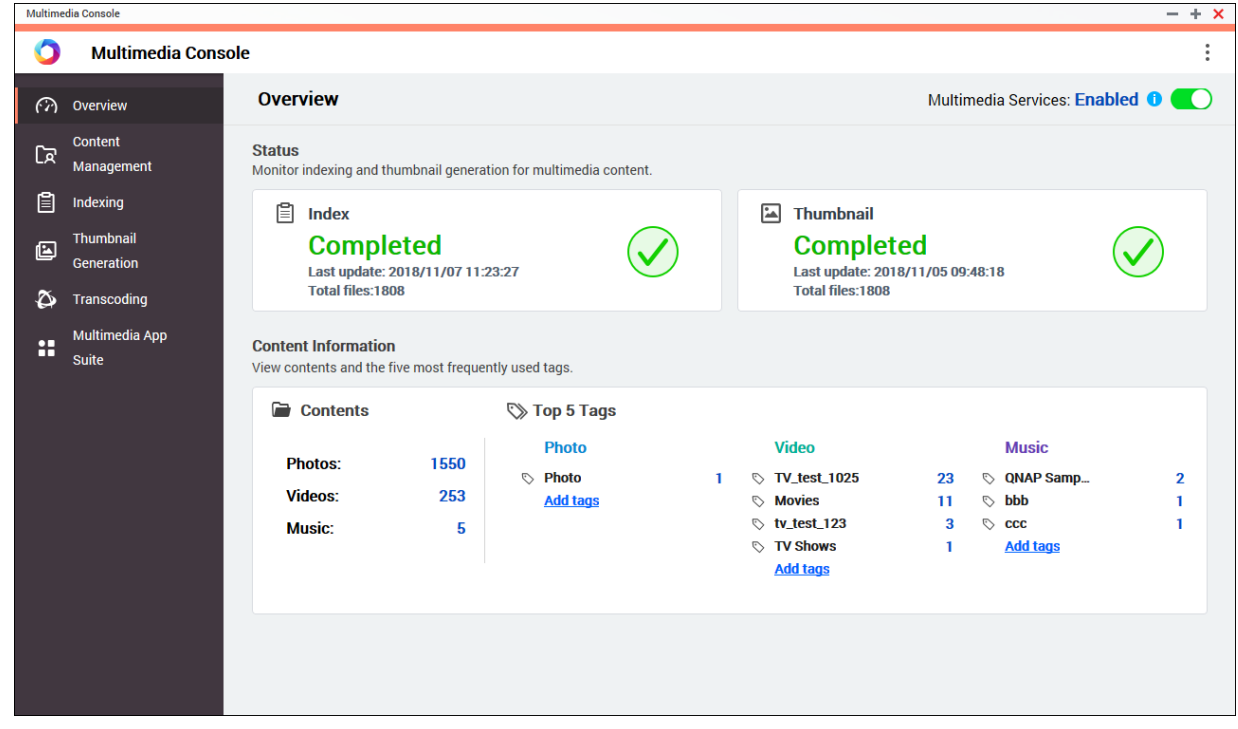

### **Управление контентом**

На экране **Управление контентом** отображаются папки-источники содержимого для мультимедийных приложений, установленных на устройстве NAS. Вы можете просматривать и изменять папкиисточники содержимого для мультимедийных приложений и системных служб, таких как Photo Station, Video Station, Music Station и Медиасервер DLNA.

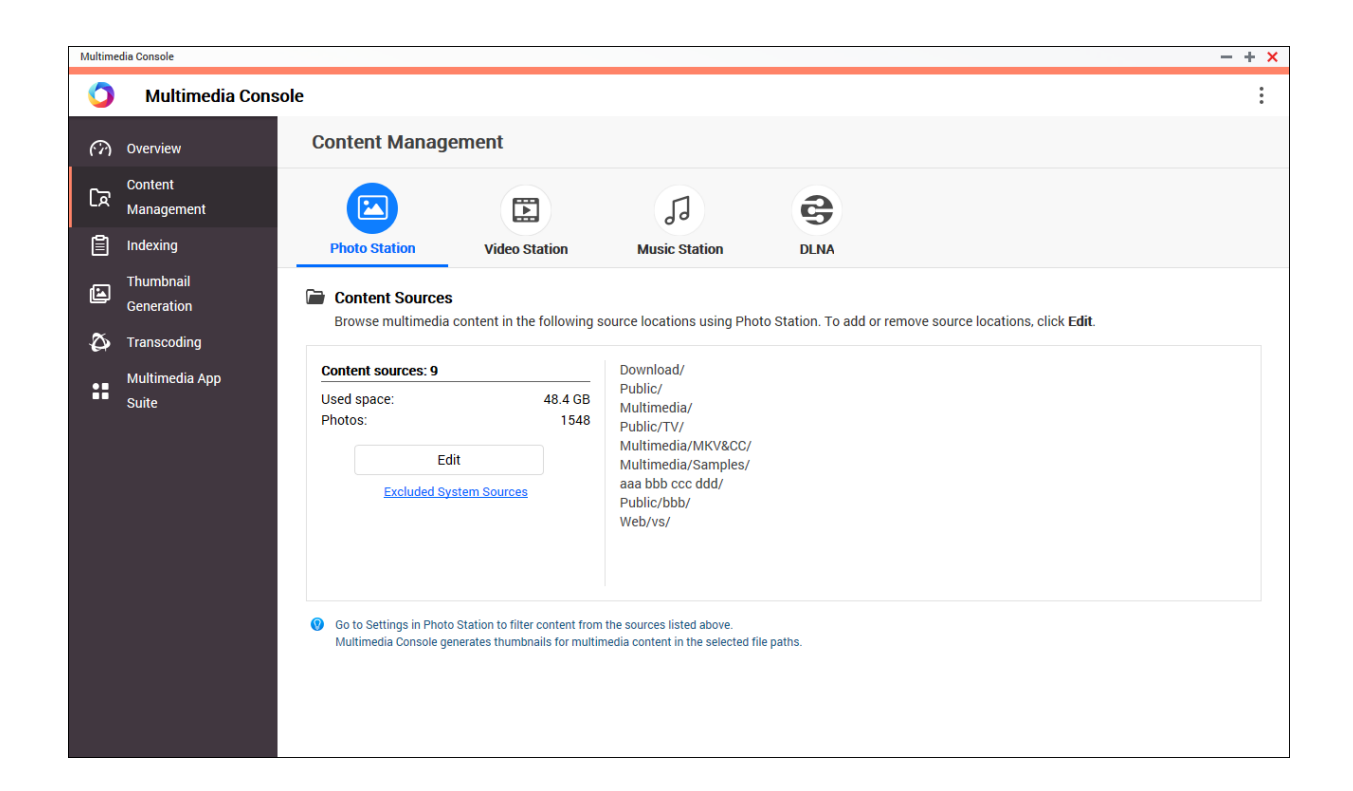

#### **Изменение источников содержимого**

- **1.** Откройте Multimedia Console.
- **2.** Выберите **Управление контентом**.
- **3.** Выберите приложение или службу.
- **4.** Нажмите **Изменить**. Появится окно **Изменить источники содержимого**.
- **5.** Выберите папки-источники содержимого или отмените их выбор. Список **Пути к выбранным папкам** обновится.
- **6.** Нажмите **Применить**.

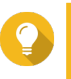

**Совет**

Нажмите **Исключенные системные источники** на экране **Управление контентом**, чтобы просмотреть пути к системным папкам, исключенным из Служб мультимедиа.

### **Индексирование**

Multimedia Console сканирует и индексирует мультимедийные файлы на вашем устройстве NAS и за счет этого улучшает управление содержимым, обзор и воспроизведение файлов при доступе к ним в разных мультимедийных приложениях.

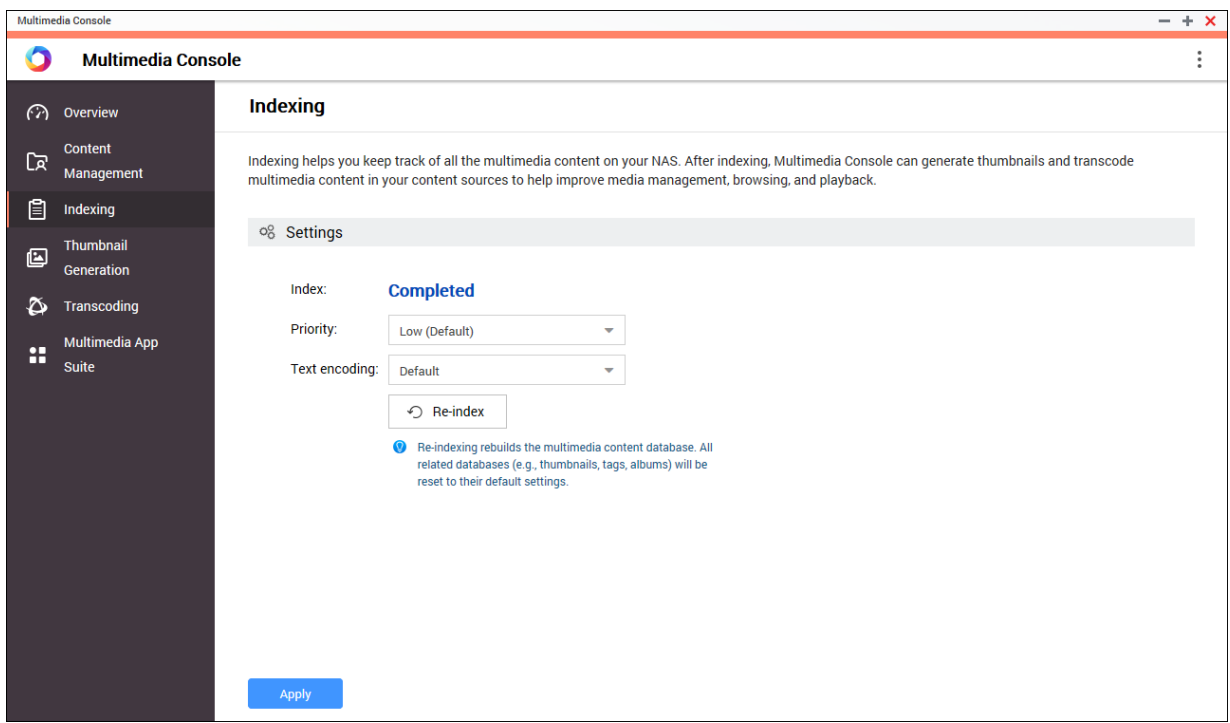

#### **Настройка параметров индексирования**

- **1.** Откройте Multimedia Console.
- **2.** Выберите **Индексирование**.
- **3.** Выберите **Приоритет**.
	- **Низкий (по умолчанию)**
	- **Обычный**

Параметр **Приоритет** определяет, сколько системных ресурсов будет выделено процессу индексирования.

**4.** Выберите тип **Кодировка текста**.

Тип **Кодировка текста** определяет схему кодировки символов, которую Multimedia Console будет использовать для индексирования текста и данных в мультимедийных файлах. По умолчанию используется схема кодировки Unicode.

**5.** Нажмите **Применить**.

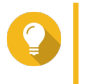

#### **Совет**

Нажмите **Переиндексировать**, чтобы перестроить базу данных мультимедийного содержимого и восстановить для баз данных настройки по умолчанию.

### **Создание эскизов**

Multimedia Console создает эскизы для мультимедийные файлов, чтобы повысить удобство обзора.

**Прим.**

• Создание эскизов включается по умолчанию при включении Служб мультимедиа.

• Вы можете отключить создание эскизов в верхнем правом углу экрана **Создание эскизов**.

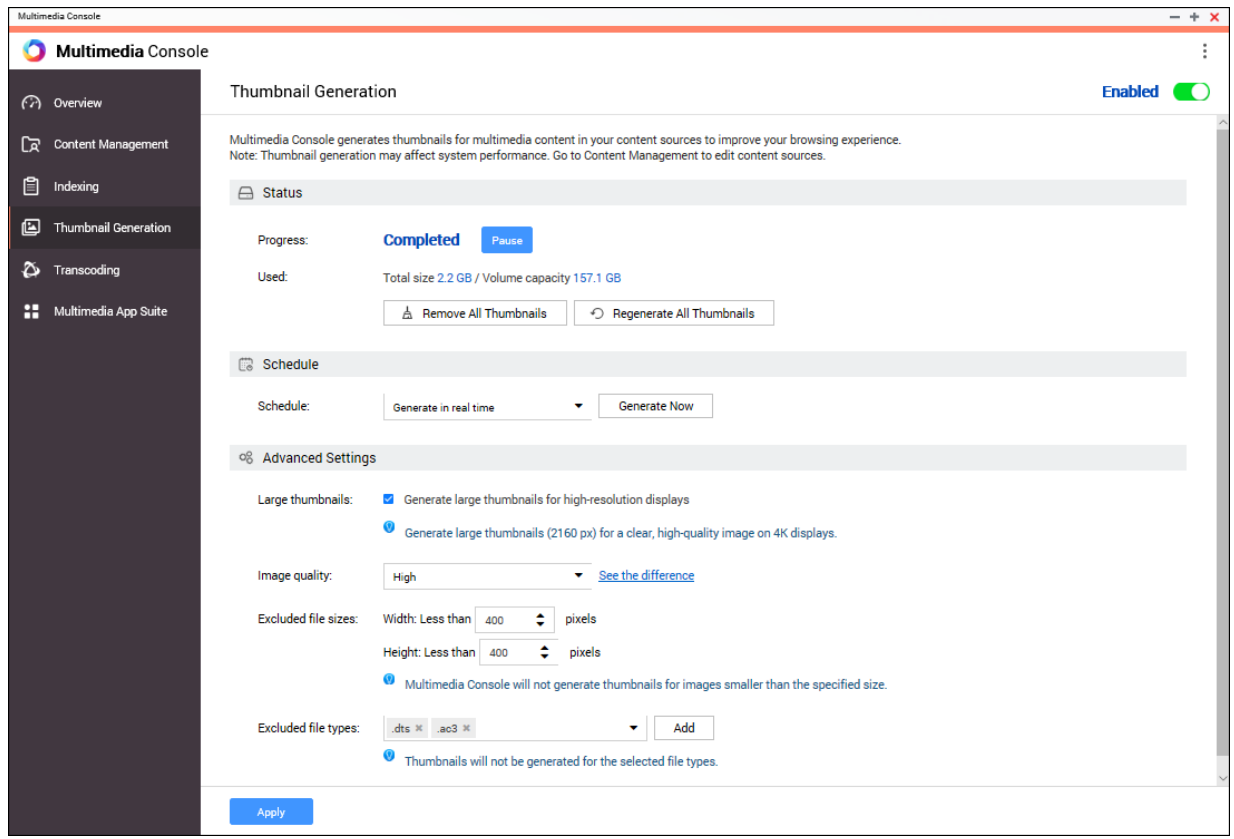

• Создание эскизов может снизить производительность системы.

### **Настройка статуса**

- **1.** Откройте Multimedia Console.
- **2.** Выберите **Создание эскизов** > **Статус**.
- **3.** Выполните любую из следующих задач.

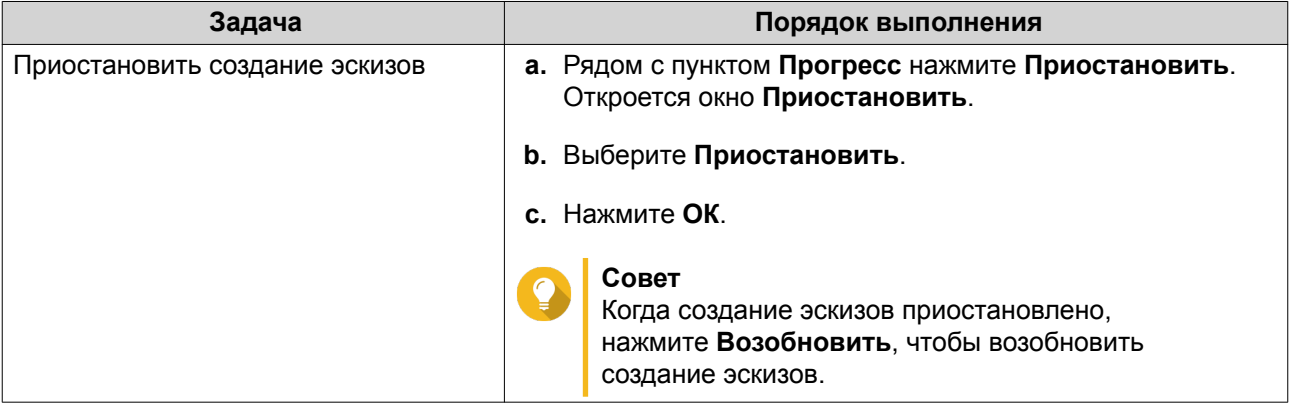

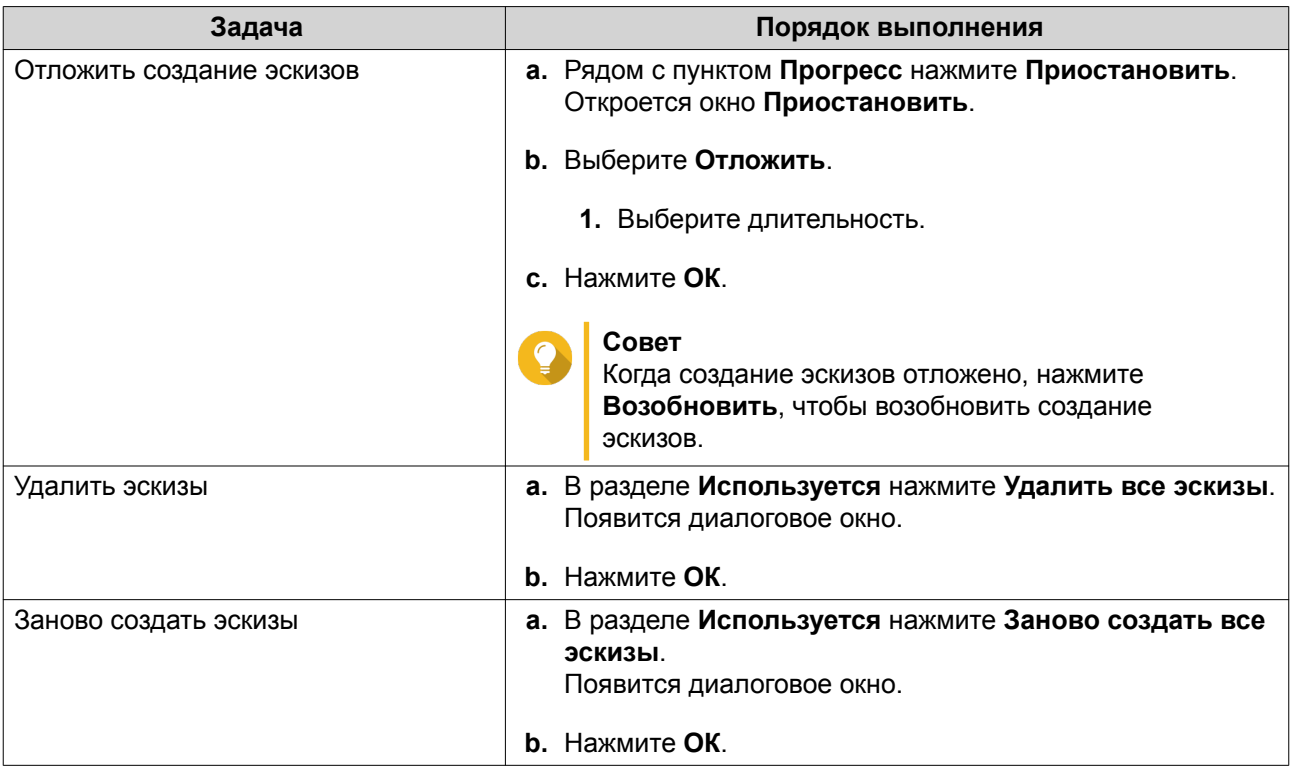

### **Настройка расписания**

- **1.** Откройте Multimedia Console.
- **2.** Выберите **Создание эскизов** > **Расписание**.
- **3.** Рядом с пунктом **Расписание** выберите один из следующих вариантов.

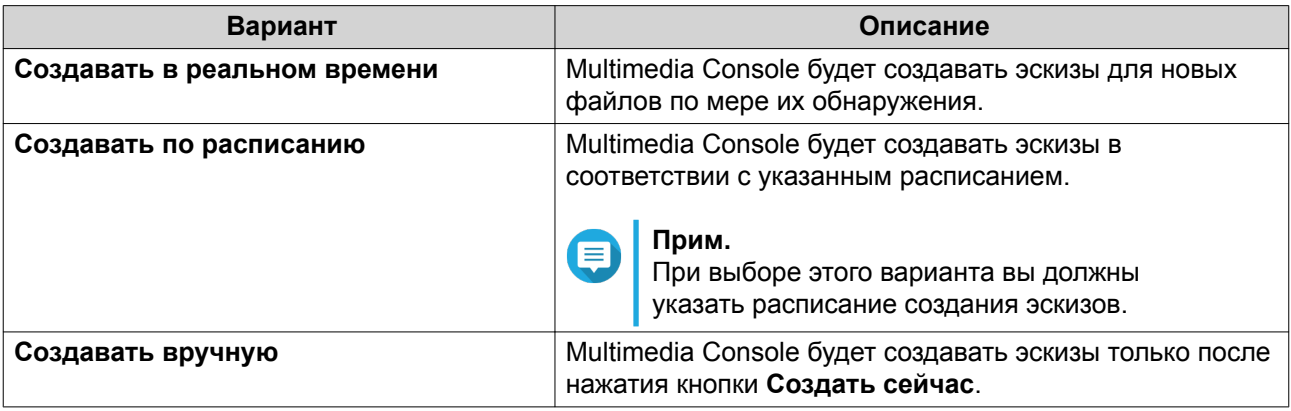

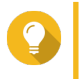

#### **Совет**

Нажмите **Создать сейчас**, чтобы приложение Multimedia Console сразу же начало создавать эскизы.

### **4.** Нажмите **Применить**.

### **Настройка дополнительных параметров**

- **1.** Откройте Multimedia Console.
- **2.** Выберите **Создание эскизов** > **Дополнительные настройки**.

**3.** Настройте один из следующих параметров.

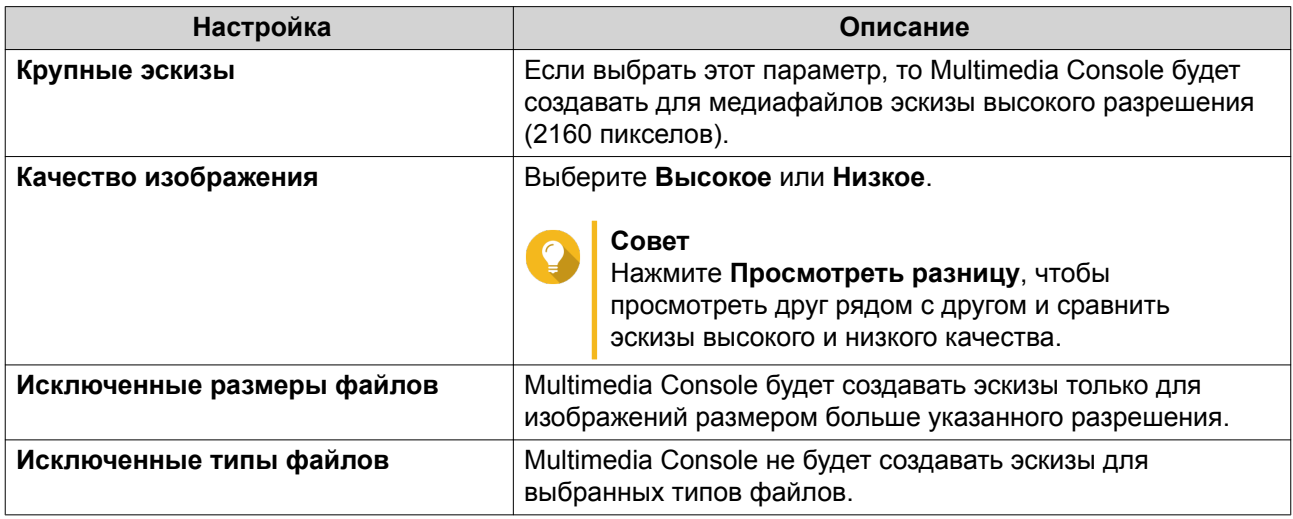

**4.** Нажмите **Применить**.

### **Перекодировка**

Функция перекодировки на консоли Multimedia Console конвертирует видеофайлы в формат MPEG-4 для улучшенной совместимости с медиаплеерами на мобильных устройствах, смарт-телевизорах и в веб-браузерах. Перекодировка может также уменьшить разрешение видеофайлов для предотвращения буферизации в сетях с низкой скоростью.

Вы можете создавать задачи перекодировки и управлять ими, а также настраивать параметры на экране **Перекодировка** на консоли Multmedia Console.

### **Обзор**

Управлять задачами Фоновой перекодировки и Оперативной перекодировки можно на вкладке Обзор на экране **Перекодировка**.

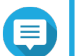

## **Прим.**

- Перекодировка доступна только на некоторых моделях NAS. Перейдите на сайт [https://www.qnap.com/en/compatibility,](https://www.qnap.com/en/compatibility) чтобы просмотреть характеристики вашего устройства NAS и убедиться в его совместимости.
- Перекодировка использует дополнительное место в хранилище NAS для хранения перекодированных файлов.

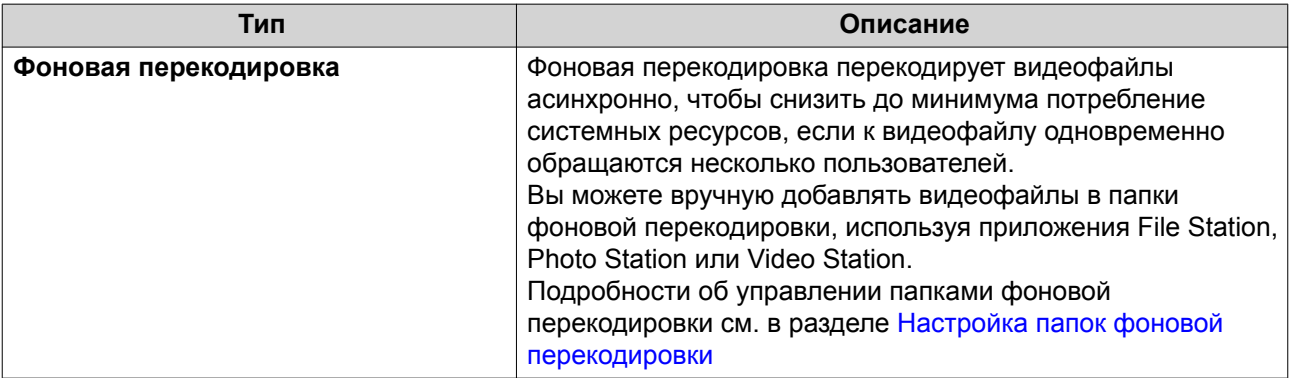

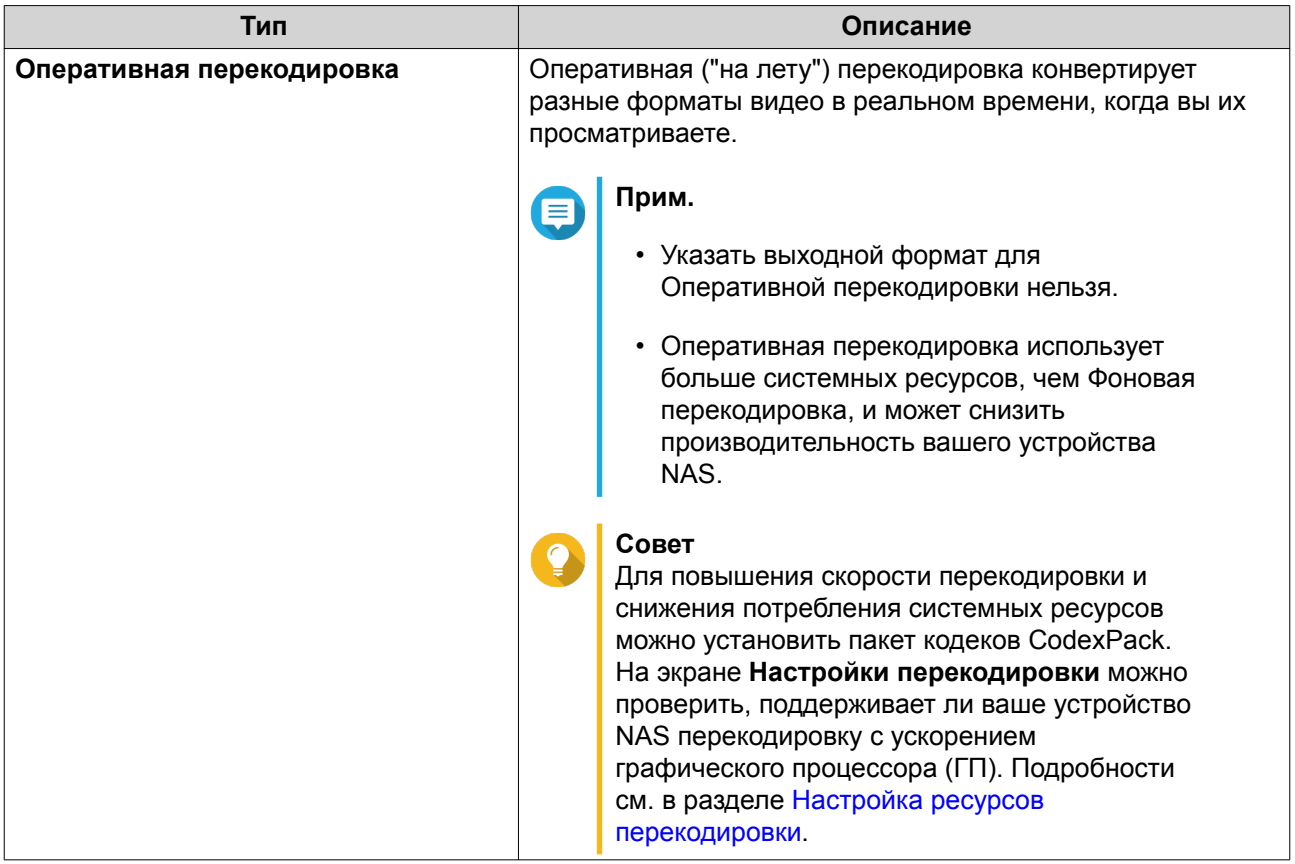

### **Фоновая перекодировка**

На вкладке "Фоновая перекодировка" отображаются общий статус фоновой перекодировки и дополнительная информация о конкретных задачах фоновой перекодировки. На этой вкладке можно просматривать задачи фоновой перекодировки и управлять ими.

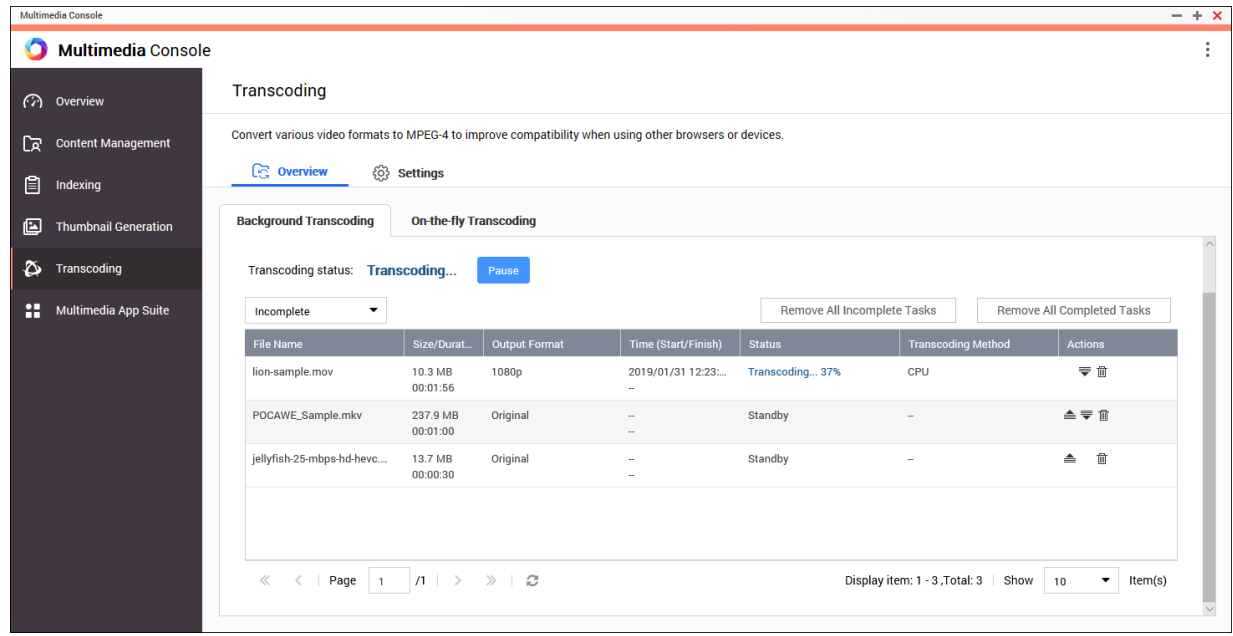

### Общие задачи

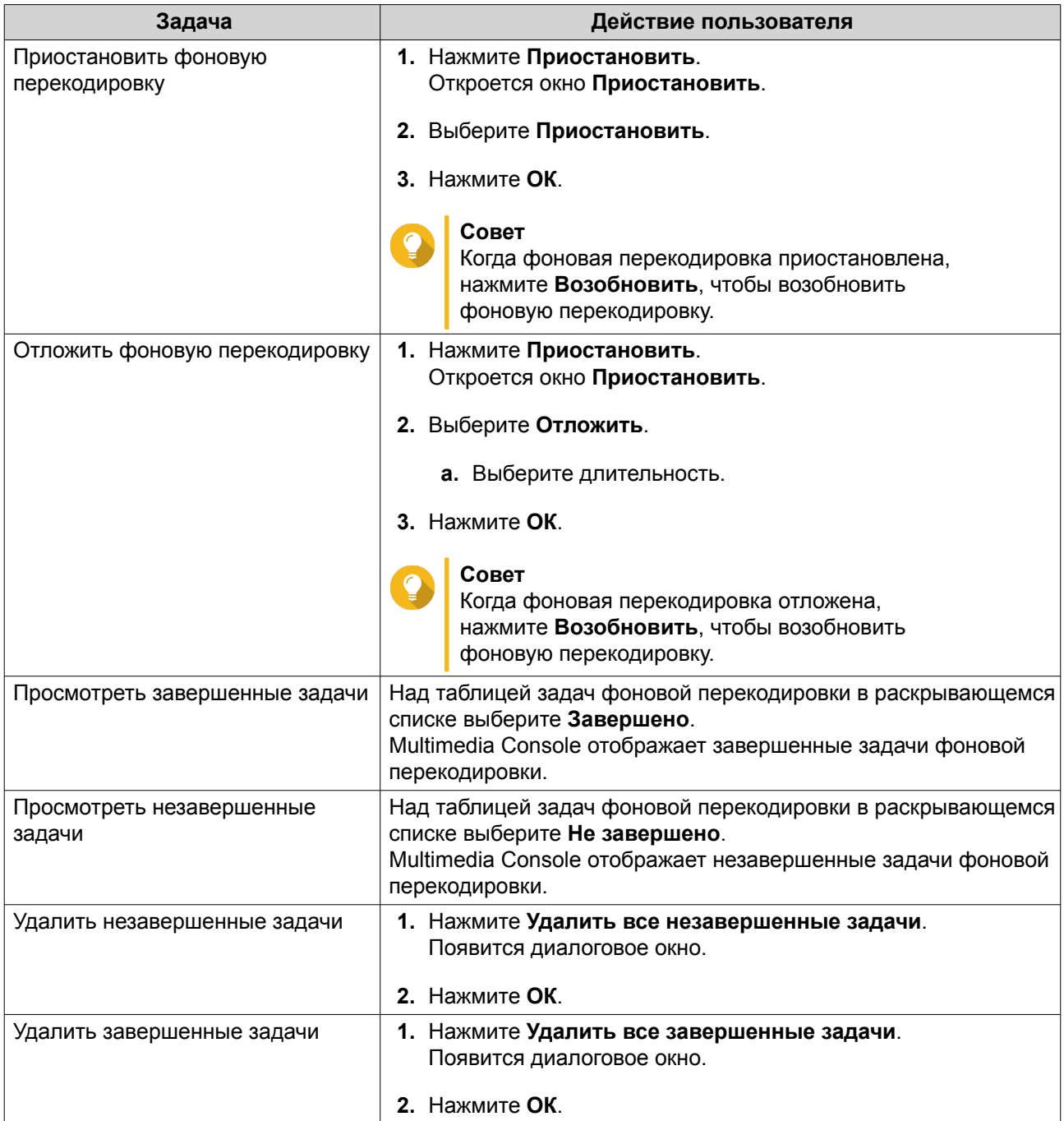

Настройка таблицы задач (Незавершенные задачи)

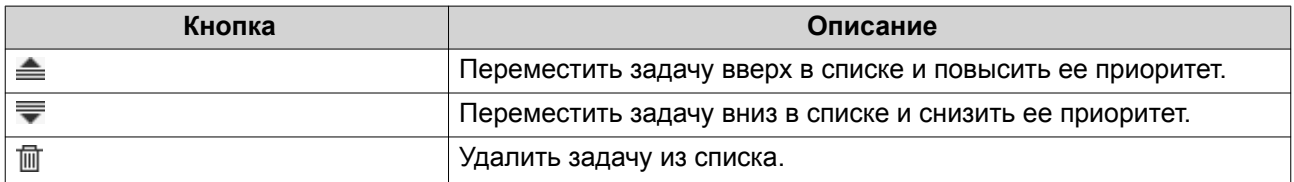

#### **Оперативная перекодировка**

На вкладке "Оперативная перекодировка" отображается информация и задачах оперативной ("на лету") перекодировки. На этой вкладке можно просматривать задачи оперативной перекодировки и управлять ими.

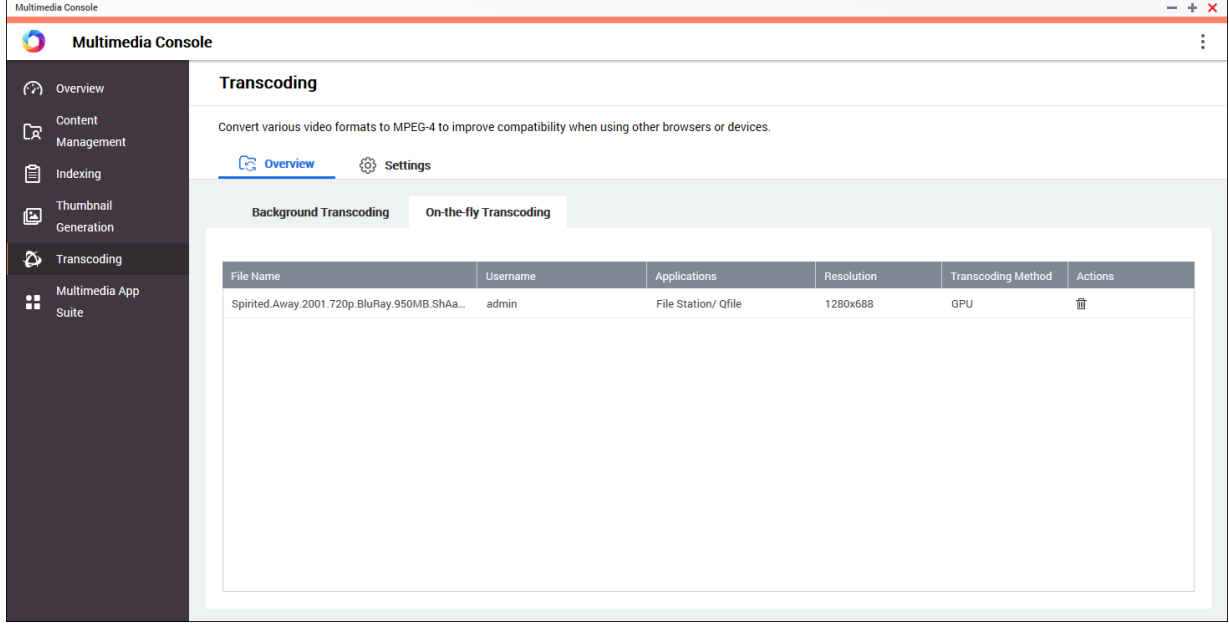

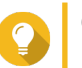

### **Совет**

Нажмите 面, чтобы удалить задачу из списка.

### **Настройки**

Управлять настройками Фоновой перекодировки и Оперативной перекодировки можно на вкладке Настройки на экране **Перекодировка**.

<span id="page-467-0"></span>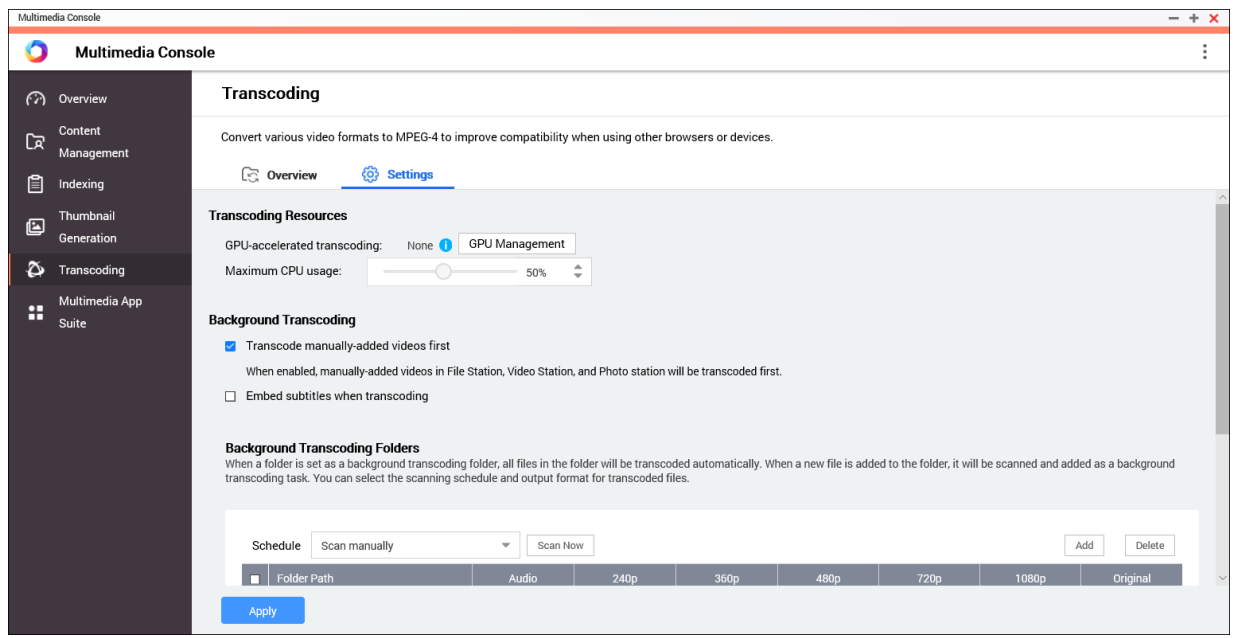

#### **Настройка ресурсов перекодировки**

- **1.** Откройте Multimedia Console.
- **2.** Выберите **Перекодировка** > **Настройки** > **Ресурсы перекодировки**.
- **3.** Необязательно: Включите **Перекодировка с ускорением ГП**.
	- **a.** Нажмите **Управление ГП**. Появится экран **Система** > **Оборудование** > **Видеокарта**.
	- **b.** Настройте параметры видеокарты. Подробности см. в разделе [Настройка параметров карты расширения.](#page-216-0)
- **4.** Укажите **Максимальное использование ЦП**, выделенное для задач перекодировки.
- **5.** Нажмите **Применить**.

### **Настройка параметров фоновой перекодировки**

- **1.** Откройте Multimedia Console.
- **2.** Выберите **Перекодировка** > **Настройки** > **Фоновая перекодировка**.
- **3.** Настройте один из следующих параметров.

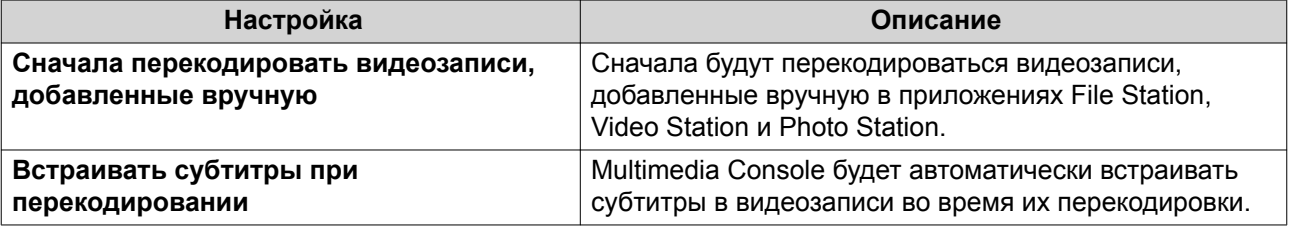

**4.** Нажмите **Применить**.
## **Настройка папок фоновой перекодировки**

- **1.** Откройте Multimedia Console.
- **2.** Выберите **Перекодировка** > **Настройки** > **Папки фоновой перекодировки**.
- **3.** Выполните любую из следующих задач.

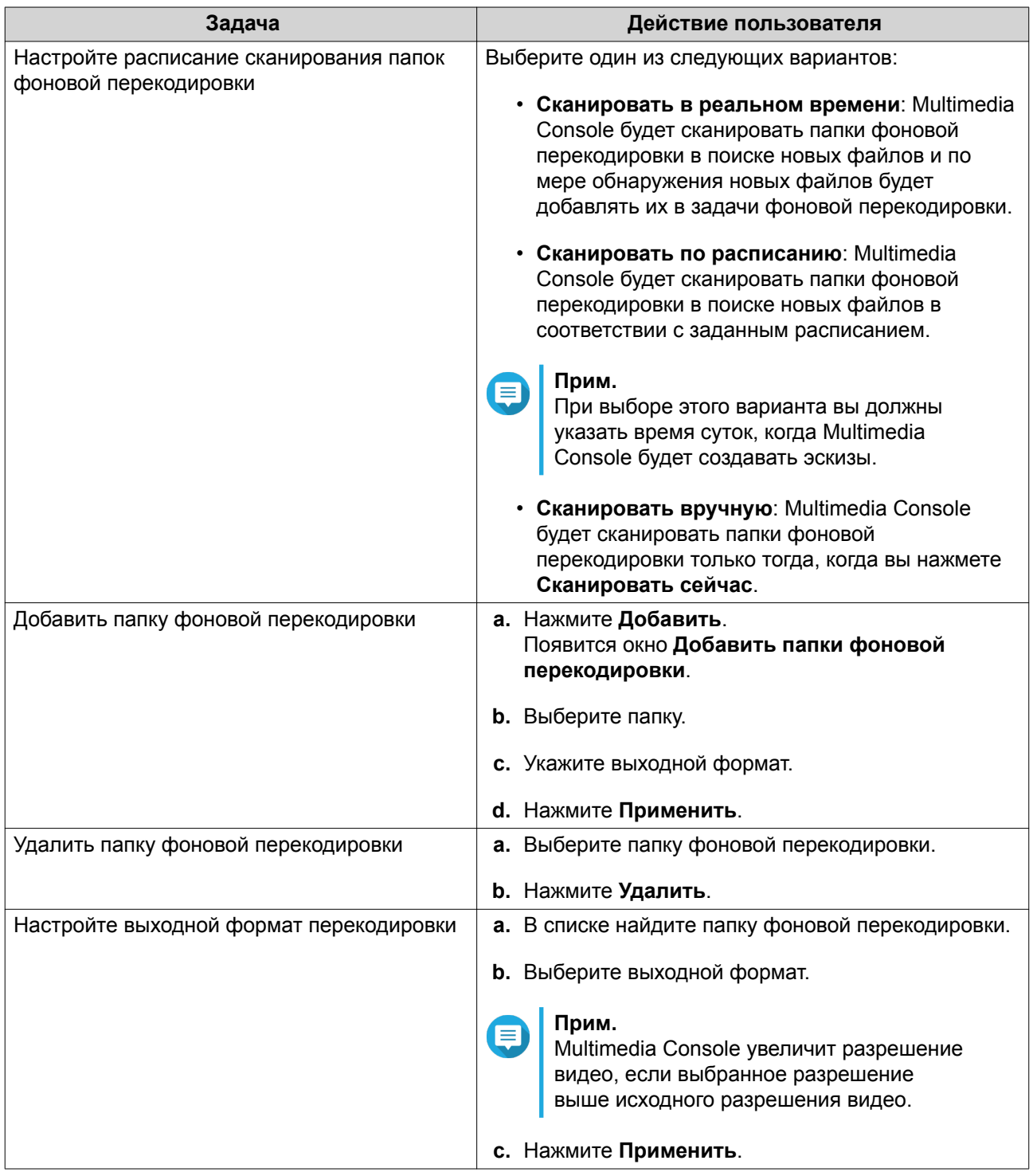

## **Пакет мультимедийных приложений**

На экране **Пакет мультимедийных приложений** можно просматривать состояния и настраивать для пользователей и групп разрешения на доступ к установленным мультимедийным приложениям и службам.

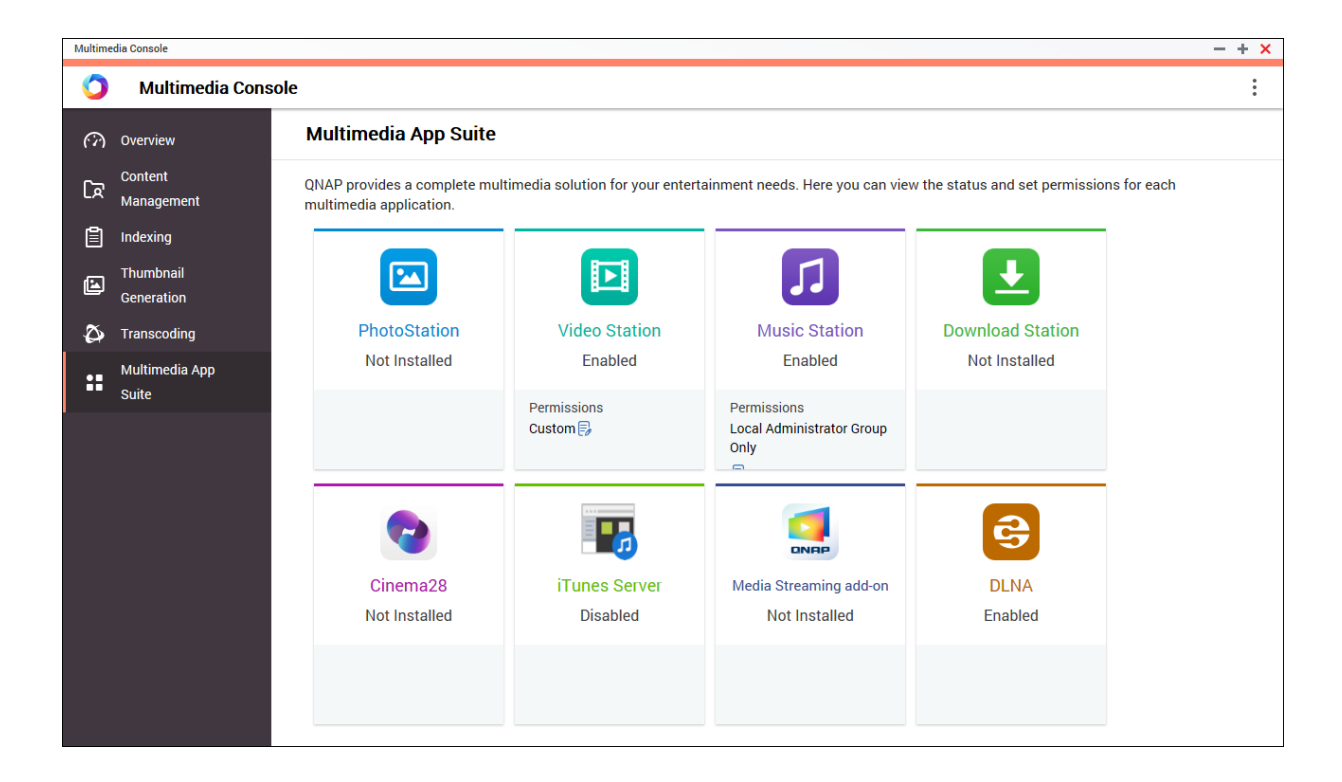

## **Настройка мультимедийных приложений и служб**

- **1.** Откройте Multimedia Console.
- **2.** Выберите **Пакет мультимедийных приложений**.
- **3.** Выполните любую из следующих задач.

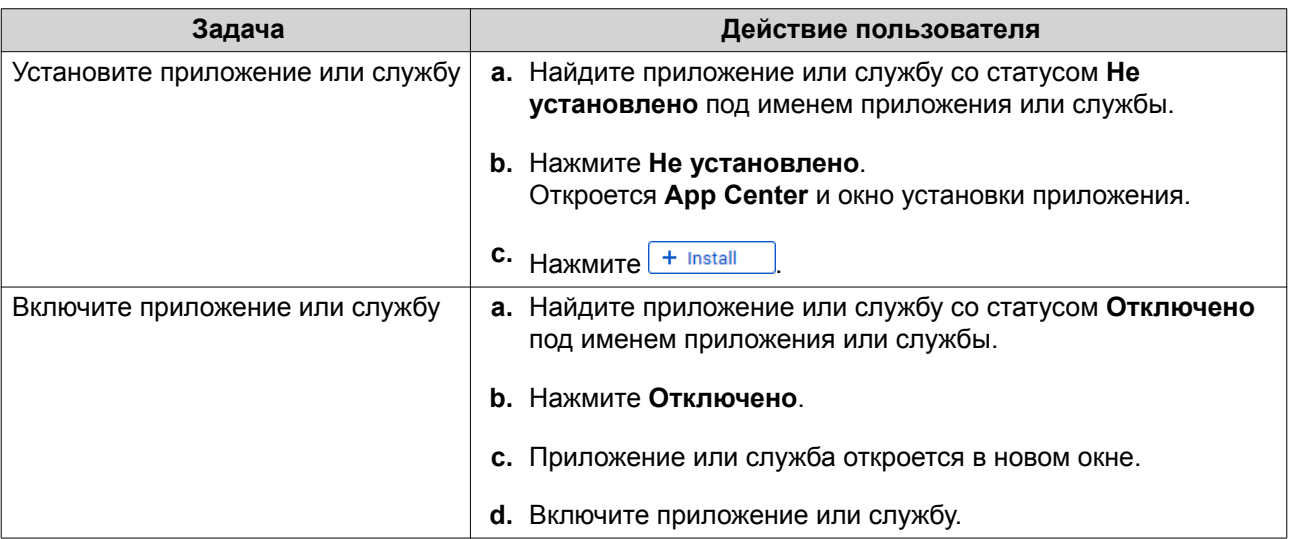

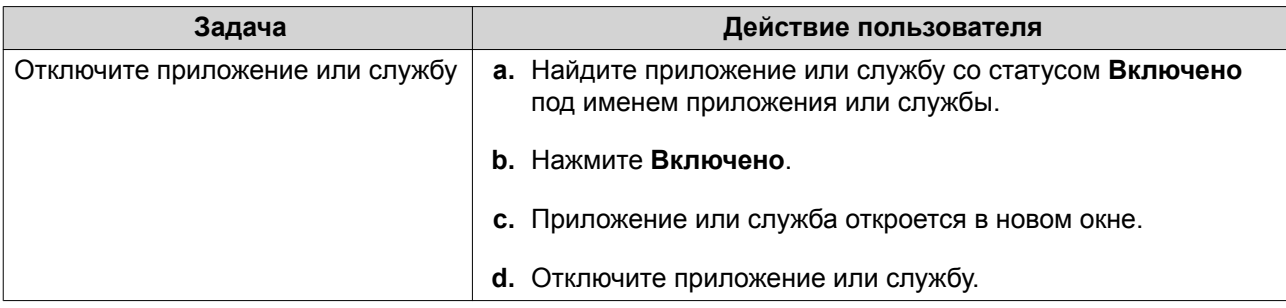

## **Настройка разрешений для мультимедийных приложений**

- **1.** Откройте Multimedia Console.
- **2.** Выберите **Пакет мультимедийных приложений**.
- **3.** Найдите приложение с правами доступа.
- **4.** В разделе **Разрешения** нажмите статус разрешения. Откроется окно **Настройки разрешений**.
- **5.** Выберите тип разрешения.

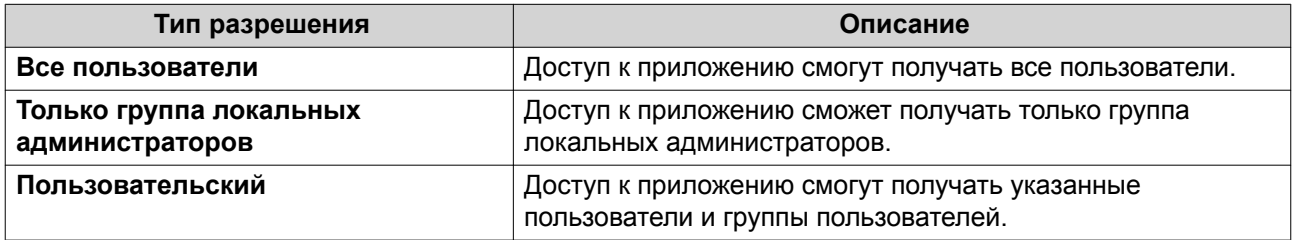

Появится диалоговое окно.

- **6.** Нажмите **ОК**.
- **7.** Выполните любое из следующих действий.

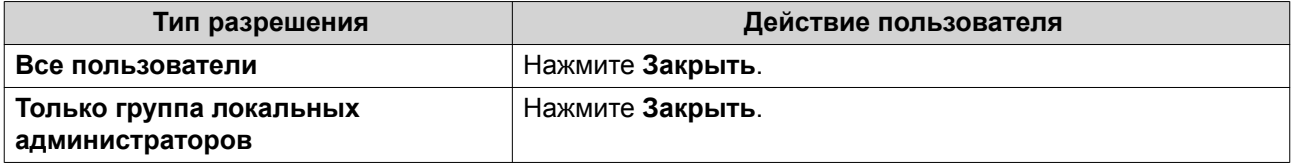

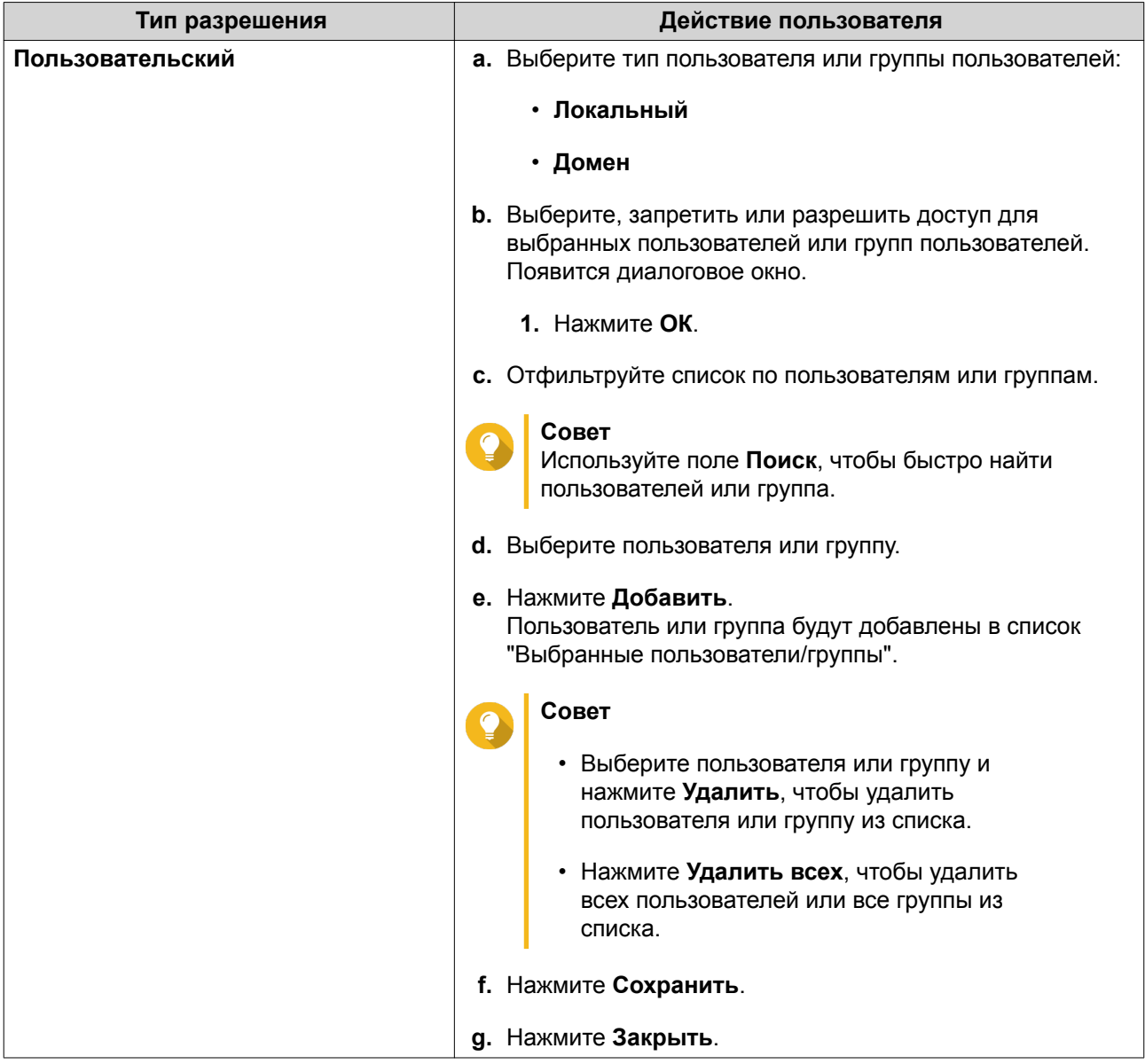

# **14. Центр уведомлений**

Центр уведомлений консолидирует все уведомления QTS, помогая вам контролировать состояние вашего устройства NAS и работающих на нем приложений и быстро и квалифицированно устранять возможные проблемы.. Вы можете отправлять уведомления получателям по разным каналам, в том числе по эл. почте, SMS, через службу мгновенных сообщений и другие службы push-уведомлений. Центр уведомлений также позволяет создавать особые правила и критерии для уведомлений, чтобы вы получали сообщения, максимально отвечающие вашим потребностям.

# **Обзор**

На экране **Обзор**отображается количество уведомлений, доставленных за конкретный период времени. На нем также отображается, сколько правил для уведомлений, учетных записей служб и сопряженных устройств вы настроили.

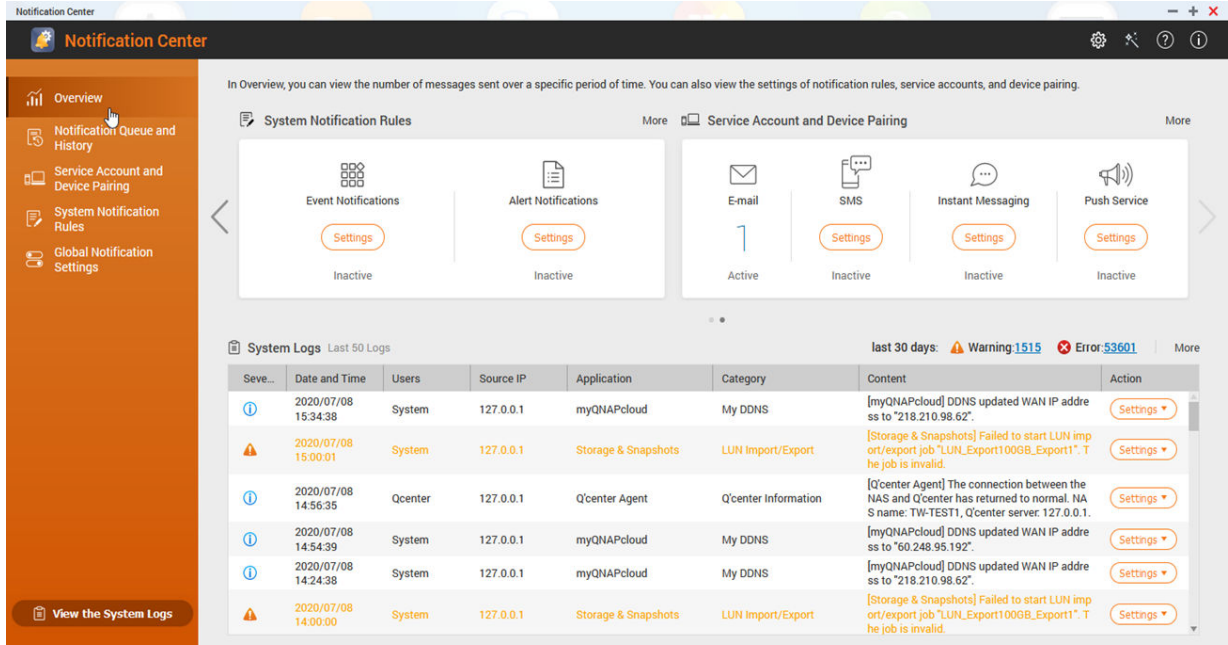

## **Очередь уведомлений и Журнал**

## **Очередь**

На экране **Очередь** показаны сообщения, которые Центр уведомлений собирается отправить. Требуемое время передачи зависит от текущего состояния вашего устройства NAS. Перед отправкой сообщения вы можете удалить его из очереди. Сообщения, удаленные из очереди, не будут отображаться на экране **Журнал**.

# **Журнал**

На экране **Журнал** отображаются сообщения, отправляемые Центром уведомлений. Вы можете просматривать сведения, повторно отправлять сообщения, настраивать параметры и экспортировать журнал как файл CSV. В настройках можно указать срок и место хранения записей об уведомлениях.

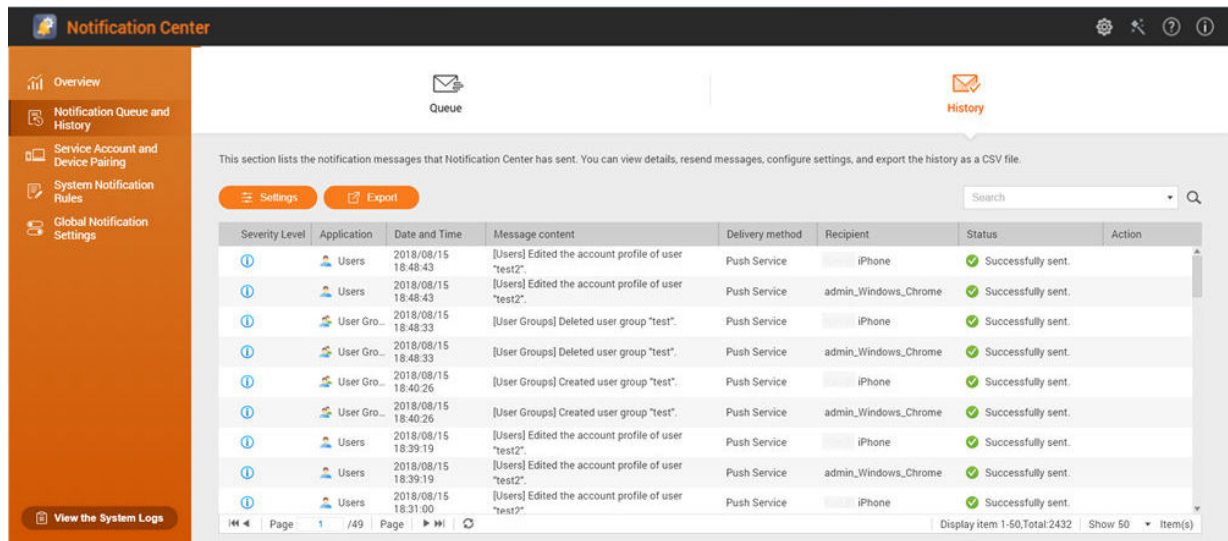

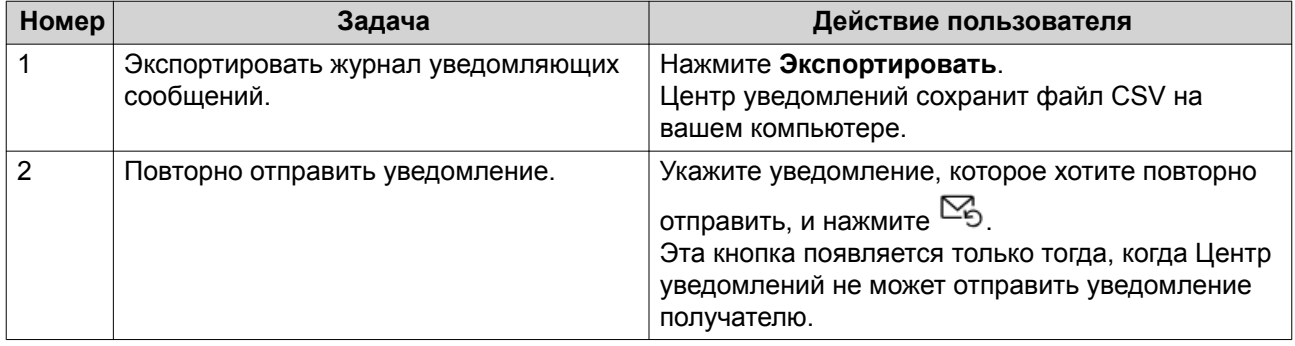

#### **Настройка параметров журнала**

- **1.** Откройте Центр уведомлений.
- **2.** Выберите **Очередь уведомлений и Журнал** > **Журнал**.
- **3.** Нажмите **Настройки**. Появится окно **Настройки**.
- **4.** Укажите следующую информацию.
	- Срок хранения: Укажите максимальное количество дней, в течение которых Центр уведомлений должен хранить записи об уведомлениях перед их удалением.
	- Хранилище записей об уведомлениях: Выберите, нужно ли хранить записи об уведомлениях в указанной локальной папке.

#### **5.** Нажмите **Подтвердить**.

Центр уведомлений сохранит ваши настройки.

## **Учетная запись службы и сопряжение устройств**

Функция "Учетная запись службы и сопряжение устройств" позволяет настраивать параметры службы SMTP (простой протокол электронной почты) и SMSC (центр обмена короткими сообщениями), чтобы вы могли получать уведомления по эл. почте и в SMS. Вы можете также установить сопряжение

<span id="page-474-0"></span>ваших учетных записей службы обмена мгновенными сообщениями и устройств с вашей системой NAS для получения уведомлений с помощью мгновенных сообщений и push-уведомлений.

## **Уведомления по эл. почте**

На экране **Эл. почта** можно добавлять и просматривать получателей уведомлений по эл. почте и настраивать параметры службы SMTP (простой протокол электронной почты).

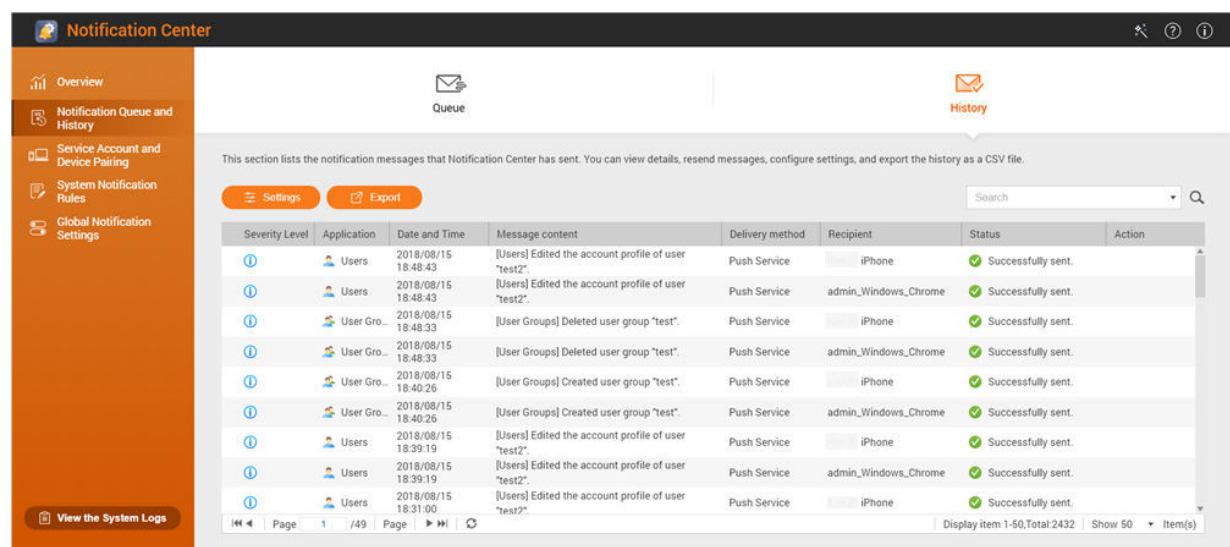

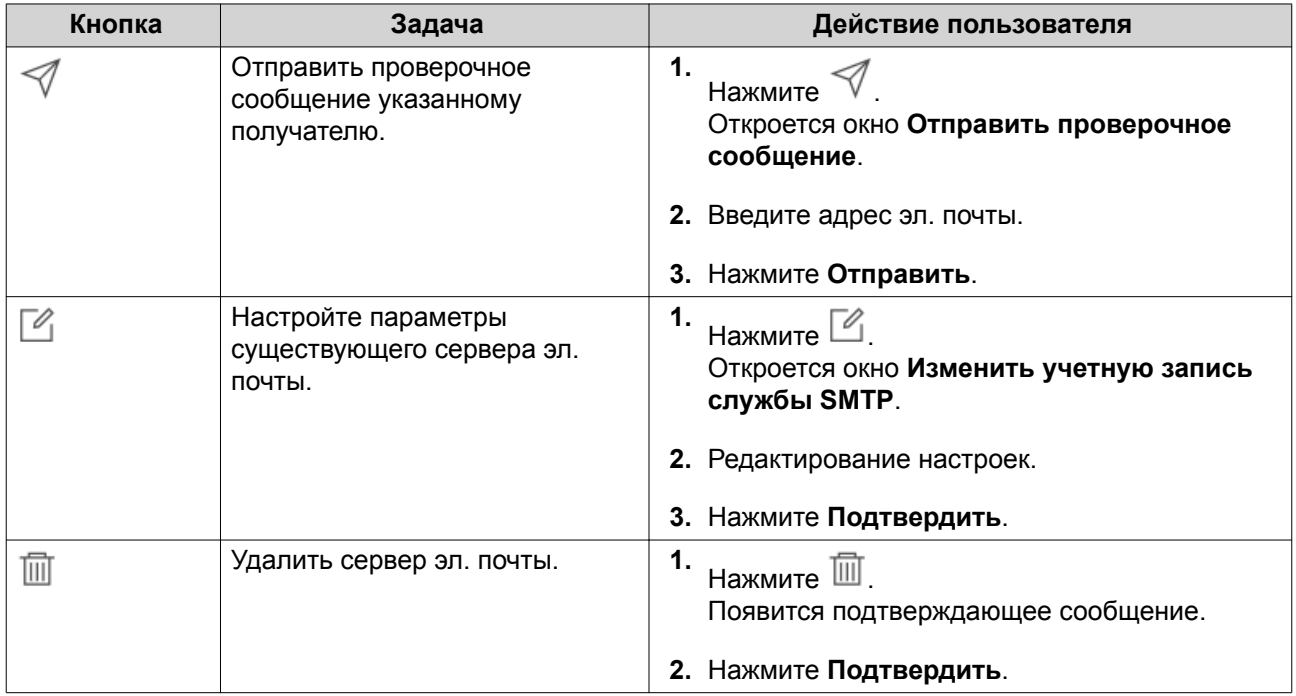

#### **Настройка параметров сервера уведомлений по эл. почте**

- **1.** Выберите **Учетная запись службы и сопряжение устройств** > **Эл. почта**.
- **2.** Нажмите **Добавить службу SMTP**. Появится окно **Добавить службу SMTP**.
- **3.** Выберите учетную запись эл. почты.
- **4.** Настройте следующие параметры:

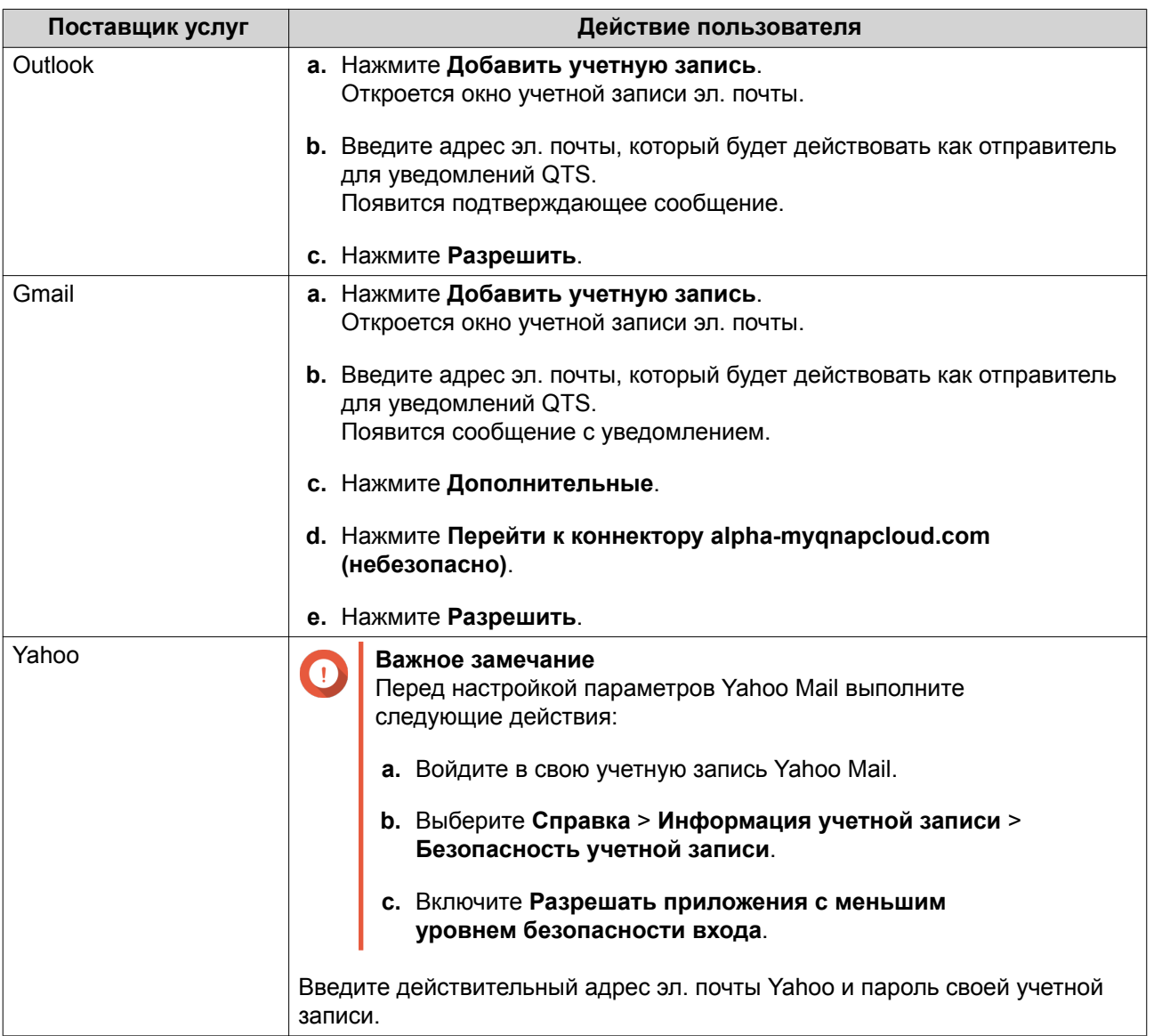

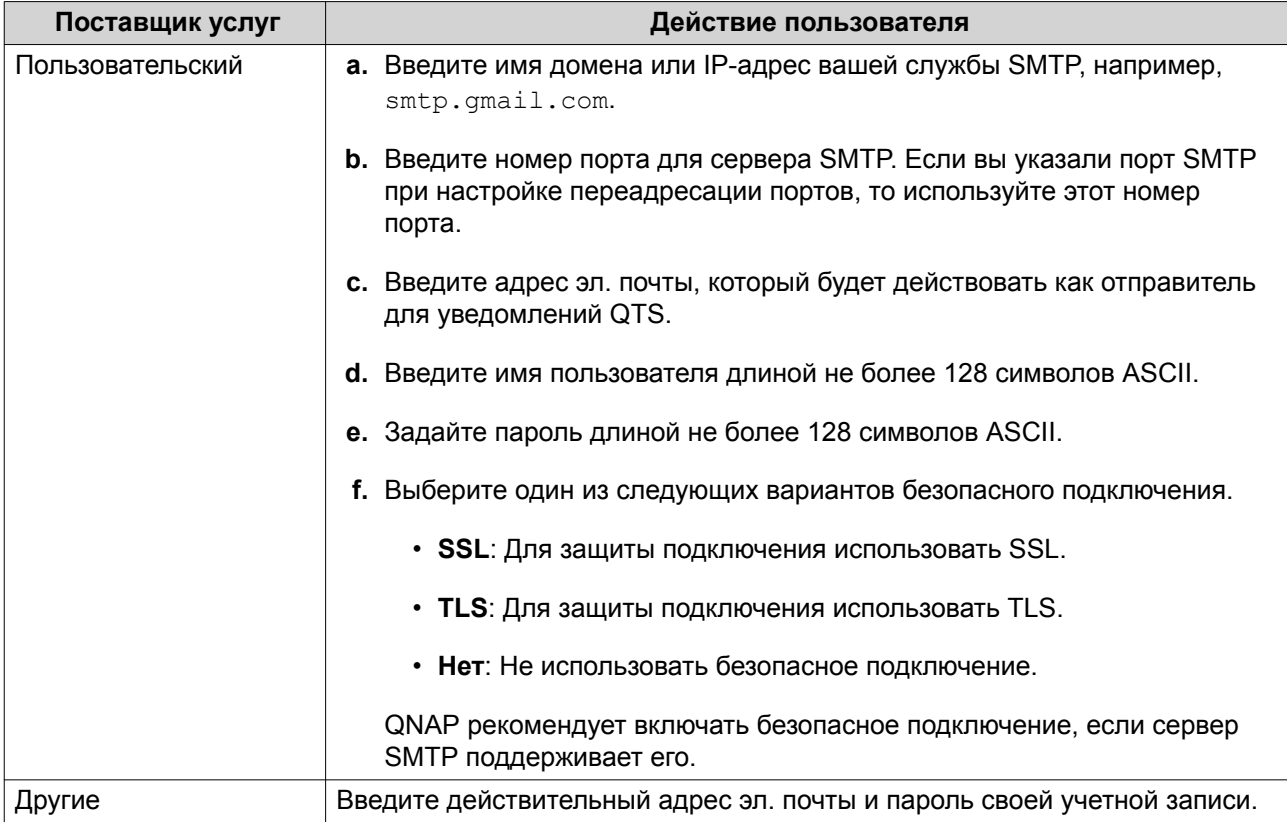

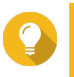

## **Совет**

Для настройки нескольких почтовых серверов нажмите **Добавить службу SMTP** и затем выполните описанные ранее шаги.

- **5.** Необязательно: Выберите **Установить как учетную запись службы SMTP по умолчанию**.
- **6.**

Необязательно: Нажмите . Сервер SMTP отправит тестовое эл. письмо.

**7.** Нажмите **Создать**.

Центр уведомлений добавит службу SMTP в список.

- **8.** Необязательно: Нажмите **Переконфигурирование**.
- 

**Прим.**

Нажмите **Переконфигурирование**, если хотите немедленно сбросить параметры сервера уведомлений по эл. почте. Для переконфигурирования нужно повторить шаги с 1 по 7.

## **Настройка учетной записи сервера эл. почты с помощью Browser Station**

Вы можете добавить учетную запись сервера эл. почты с помощью аутентификации **Browser Station**, чтобы защитить ваш удаленный сервер эл. почты, не настраивая VPN.

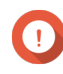

## **Важное замечание**

Перед аутентификацией учетной записи сервера эл. почты с помощью приложения **Browser Station** убедитесь в том, что:

• У вас есть разрешение на доступ к приложению **File Station**.

- Ваше устройство совместимо с приложением **Browser Station**. Подробности см. в разделе [Использование приложения Browser Station.](https://www.qnap.com/en/how-to/tutorial/article/how-to-use-browser-station/)
- Приложение **Browser Station** установлено на вашем устройстве. Требования к установке см. в разделе [Использование приложения Browser](https://www.qnap.com/en/how-to/tutorial/article/how-to-use-browser-station/) [Station](https://www.qnap.com/en/how-to/tutorial/article/how-to-use-browser-station/).
- Приложение **Container Station** установлено на вашем устройстве.
- Для доступа к приложению**Browser Station** вы используете прокси-сервер, который поддерживает WebSocket.
- **1.** Выберите **Учетная запись службы и сопряжение устройств** > **Эл. почта**.
- **2.** Нажмите **Добавить службу SMTP**. Появится окно **Добавить службу SMTP**.
- **3.** Нажмите **Аутентифицировать с помощью Browser Station**. Появится окно **Browser Station**.

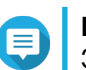

#### **Прим.**

Загрузка окна **Browser Station** может занять несколько минут.

- **4.** Укажите свою учетную запись Gmail.
- **5.** Нажмите **Далее**.
- **6.** Введите пароль.
- **7.** Нажмите **Далее**. Появится предупреждение.
- **8.** Нажмите **Разрешить**. Появится окно **Добавить службу SMTP**.
- **9.** Необязательно: Выберите **Установить как учетную запись службы SMTP по умолчанию**.
- **10.** Нажмите **Создать**. Служба SMTP будет добавлена.

## **SMS-уведомления**

На экране SMS можно просматривать и настраивать параметры центра обмена короткими сообщениями (SMSC). Вы можете настроить особый центр SMSC или использовать любой из поддерживаемых в настоящее время поставщиков услуг SMS: Clickatell, Nexmo и Twilio.

<span id="page-478-0"></span>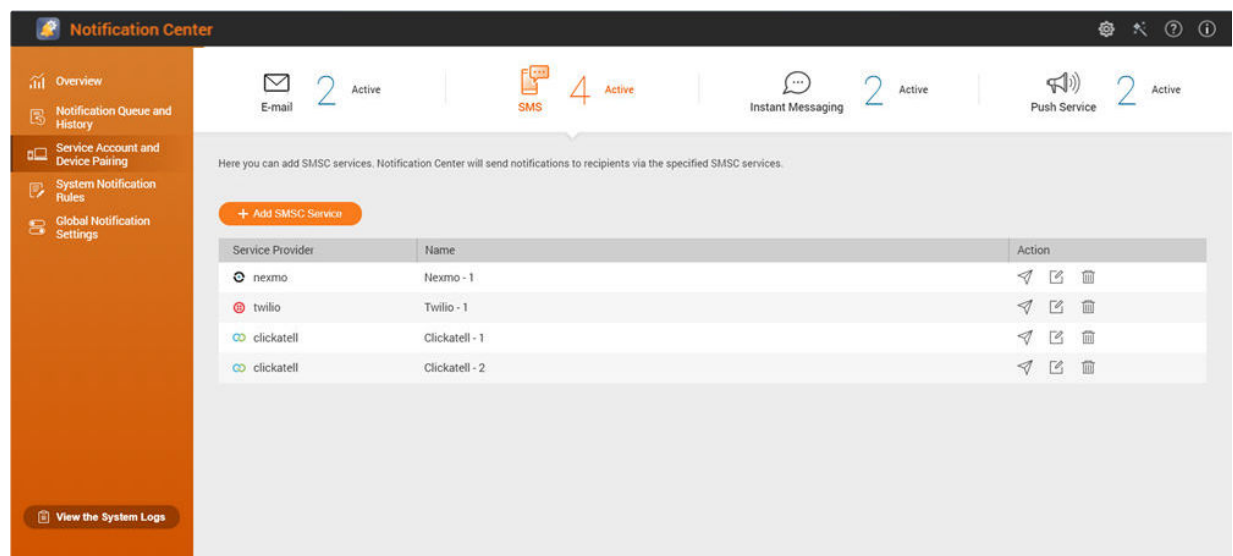

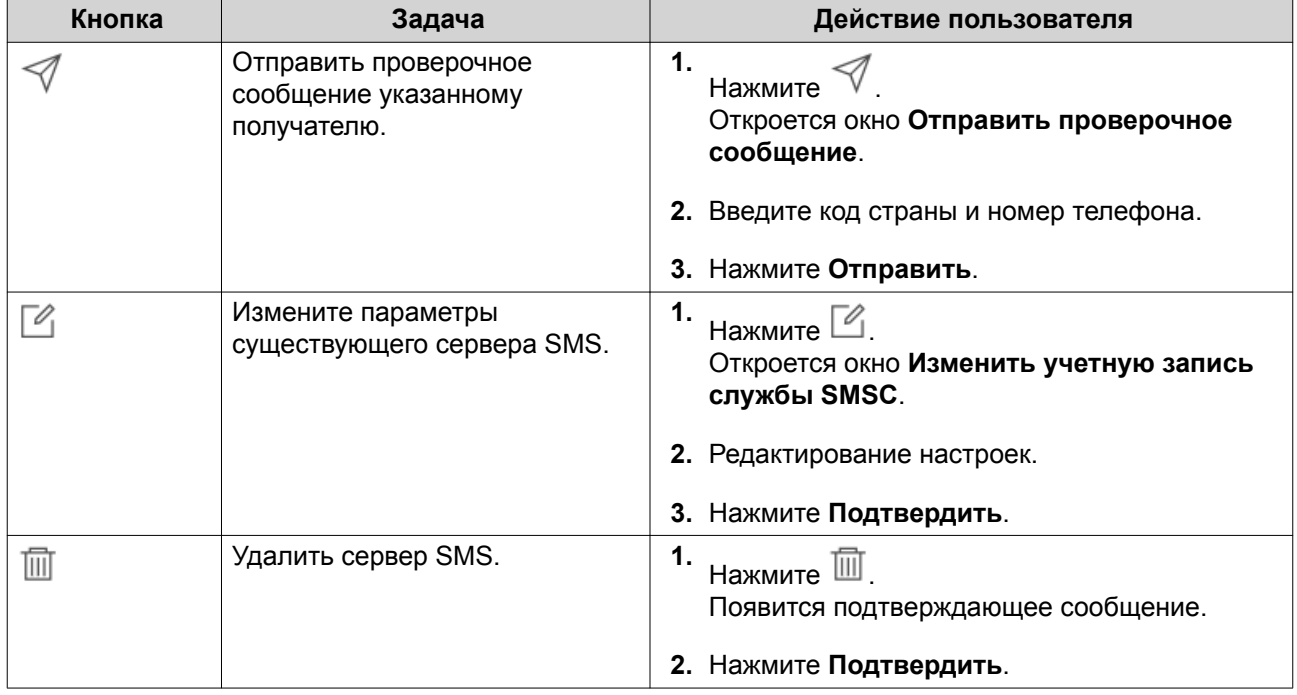

#### **Настройка параметров сервера SMS-уведомлений**

- **1.** Выберите **Учетная запись службы и сопряжение устройств** > **SMS**.
- **2.** Нажмите **Добавить службу SMSC**. Откроется окно **Добавить службу SMSC**.
- **3.** Выберите поставщика услуг.
- **4.** Укажите псевдоним.
- **5.** Укажите следующую информацию.

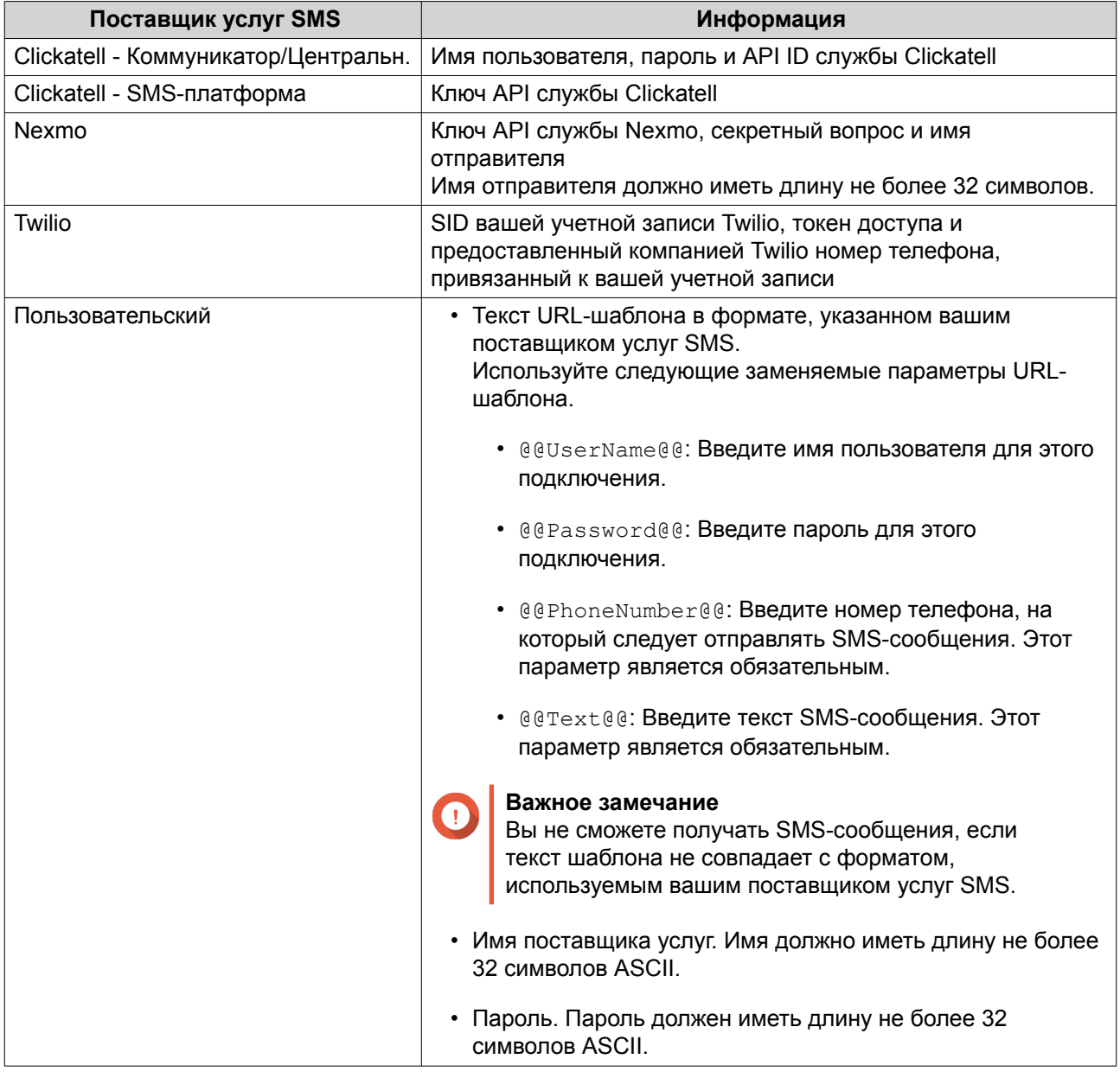

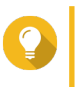

#### **Совет**

Для настройки нескольких серверов SMS нажмите **Добавить службу SMSC** и затем выполните описанные ранее шаги.

**6.** Нажмите .

Сервер SMS отправит тестовое сообщение.

**7.** Нажмите **Создать**.

Центр уведомлений добавит службу SMTP в список.

# **Уведомления Службы мгновенных сообщений**

На экране "Мгновенные сообщения" вы можете к Центру уведомлений привязать учетные записи служб мгновенных сообщений, таких как Skype и Facebook Messenger. Центр уведомлений будет отправлять уведомления указанным получателям через QBot (учетную запись бота мгновенных сообщений QNAP).

<span id="page-480-0"></span>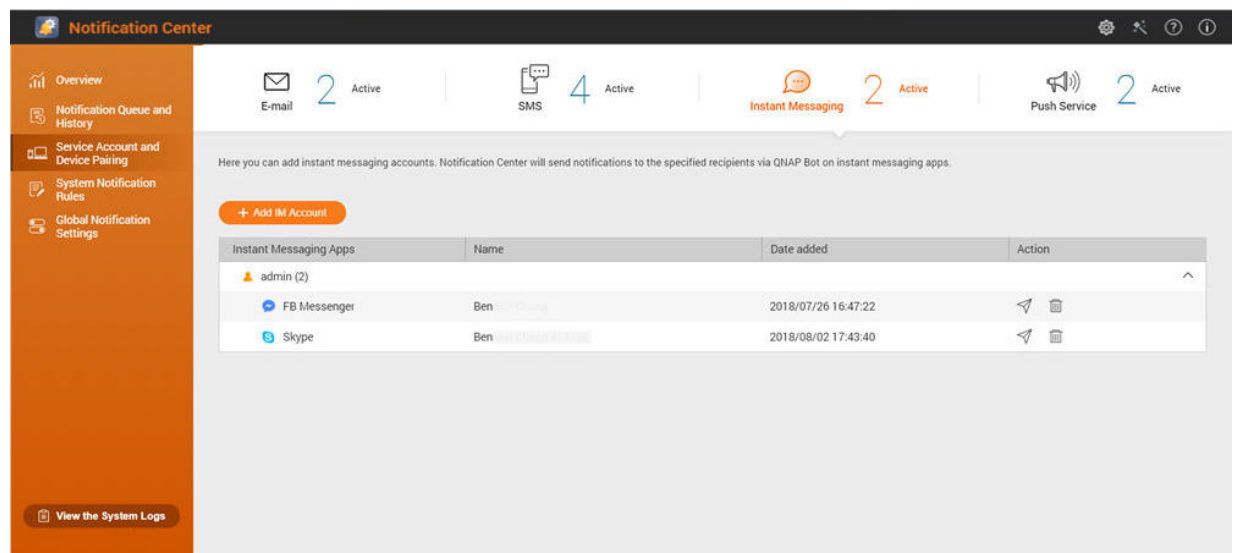

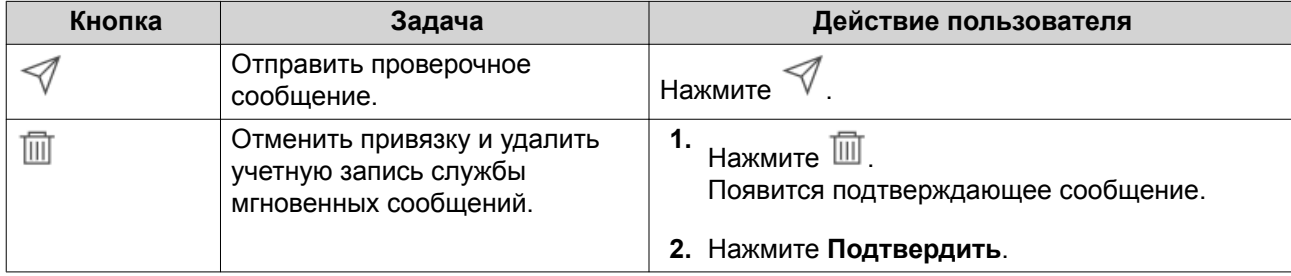

#### **Сопряжение Центра уведомлений с Skype**

Перед настройкой уведомлений Skype убедитесь в том, что:

- Ваше устройство NAS зарегистрировано в активной учетной записи myQNAPcloud.
- У вас есть активная учетная запись Skype.
- Приложение Skype установлено на вашем устройстве.
- **1.** Выберите **Учетная запись службы и сопряжение устройств** > **Служба мгновенных сообщений**.
- **2.** Нажмите **Добавить учетную запись IM**. Откроется **Мастер уведомлений IM**.
- **3.** Выберите Skype. Откроется окно **Добавить бот в контакты**.
- **4.** Войдите в учетную запись Skype, с которой хотите установить сопряжение. Skype добавит бот QNAP как контакт.
- **5.** Закройте окно **Добавить бот в контакты**.
- **6.** Нажмите **Далее**. Появится проверочный код.
- **7.** Введите этот проверочный код в Skype.

<span id="page-481-0"></span>Центр уведомлений проверит и установит сопряжение с учетной записью Skype.

- **8.** Нажмите **Готово**.
	- Центр уведомлений добавит учетную запись Skype в список.

### **Сопряжение Центра уведомлений с Facebook Messenger**

Перед настройкой уведомлений службы мгновенных сообщений (IM) убедитесь в том, что:

- Ваше устройство NAS зарегистрировано в активной учетной записи myQNAPcloud.
- У вас есть активная учетная запись Facebook Messenger.
- **1.** Выберите **Учетная запись службы и сопряжение устройств** > **Служба мгновенных сообщений**.
- **2.** Нажмите **Добавить учетную запись IM**. Откроется **Мастер уведомлений IM**.
- **3.** Выберите Facebook Messenger. Откроется окно **Добавить бот в контакты**.
- **4.** Войдите в учетную запись Facebook Messenger, с которой хотите установить сопряжение. Facebook Messenger добавит бот QNAP как контакт.
- **5.** Нажмите **Начало**. В **Мастере уведомлений IM** появится проверочный код.
- **6.** Введите этот проверочный код в Facebook Messenger. Центр уведомлений проверит и установит сопряжение с учетной записью Facebook Messenger.
- **7.** Нажмите **Готово**. Центр уведомлений добавит учетную запись Facebook Messenger в список.

#### **Сопряжение Центра уведомлений с веб-браузером**

Перед сопряжением убедитесь в том, что:

- Ваше устройство NAS зарегистрировано в активной учетной записи myQNAPcloud.
- На мобильном устройстве установлено приложение Qmanager.
- Ваше устройство NAS добавлено в Qmanager.
- **1.** На мобильном устройстве откройте приложение Qmanager.
- **2.** Выполните одно из следующих действий:

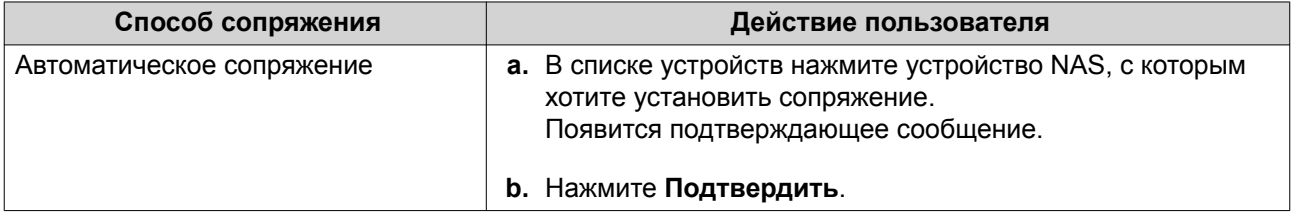

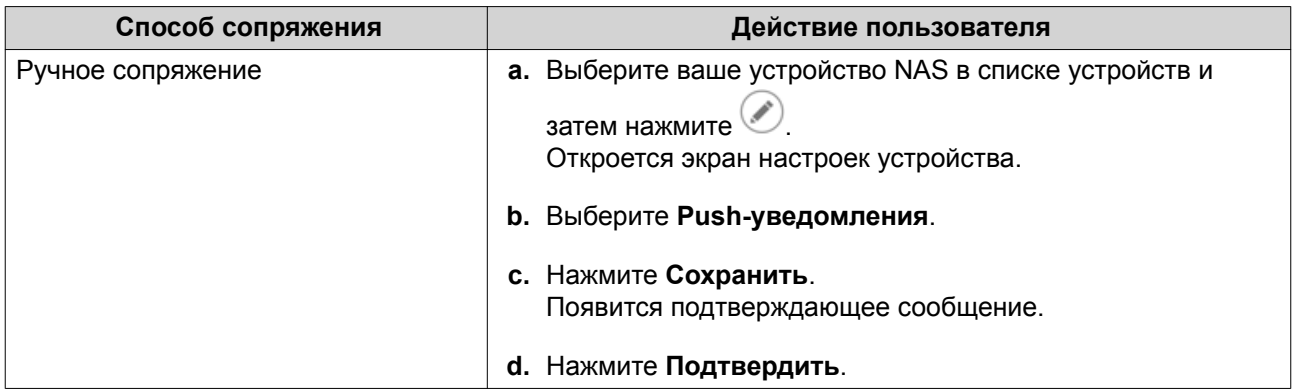

Центр уведомлений установит сопряжение с мобильным устройством.

- **3.** В Центре уведомлений выберите **Учетная запись службы и сопряжение устройств** > **Служба push-уведомлений**.
- **4.** Убедитесь, что мобильное устройство появилось в списке сопряженных устройств.

## **Push-уведомления**

На экране "Служба push-уведомлений" можно настраивать службы push-уведомлений для веббраузеров и мобильных устройств.

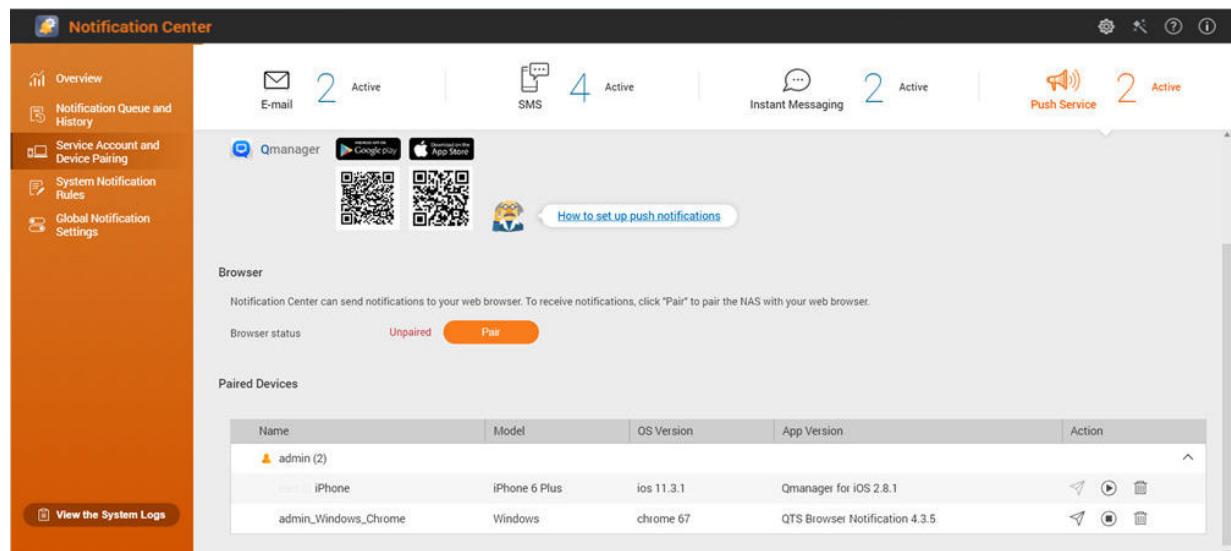

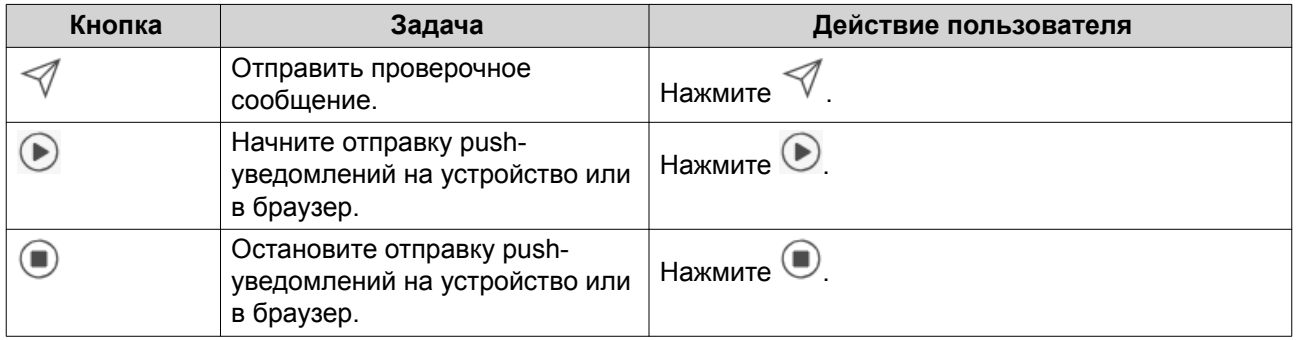

<span id="page-483-0"></span>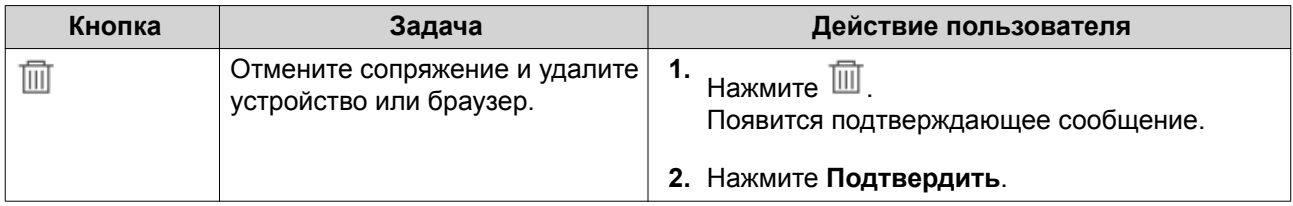

### **Центр push-уведомлений с мобильным устройством**

Перед сопряжением убедитесь в том, что:

- Ваше устройство NAS зарегистрировано в активной учетной записи myQNAPcloud.
- На мобильном устройстве установлено приложение Qmanager.
- Ваше устройство NAS добавлено в Qmanager.
- **1.** На мобильном устройстве откройте приложение Qmanager.
- **2.** Выполните одно из следующих действий:

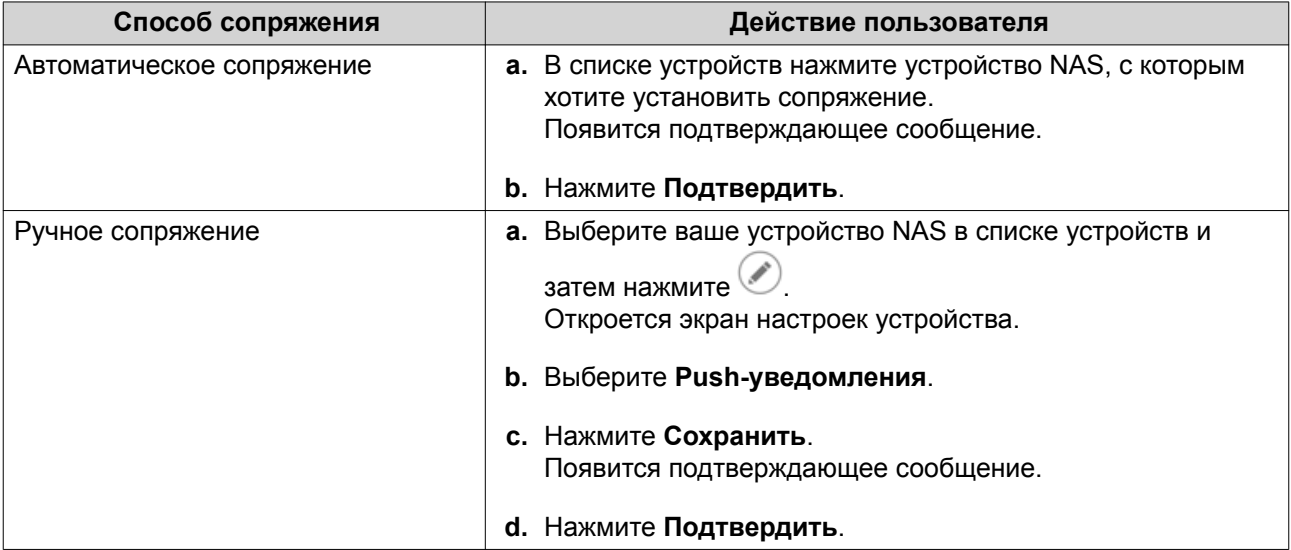

Центр уведомлений установит сопряжение с мобильным устройством.

- **3.** В Центре уведомлений выберите **Учетная запись службы и сопряжение устройств** > **Служба push-уведомлений**.
- **4.** Убедитесь, что мобильное устройство появилось в списке сопряженных устройств.

## **Сопряжение Центра уведомлений с веб-браузером**

Перед сопряжением убедитесь в том, что:

- Ваше устройство зарегистрировано в активной учетной записи myQNAPcloud.
- Вы используете один из следующих веб-браузеров: Google Chrome, Internet Explorer, Firefox или Safari.
- **1.** Выберите **Учетная запись службы и сопряжение устройств** > **Служба push-уведомлений**.
- **2.** В браузере нажмите **Установить сопряжение**.

Центр уведомлений установит сопряжение с вашим текущим браузером. Браузер появится в списке сопряженных устройств.

- **3.** Измените имя вашего браузера.
	- **a.** Рядом с именем вашего браузера нажмите  $\mathbb{Z}$ .
	- **b.** Введите имя браузера. В это поле введите значение длиной не более 127 символов ASCII.
	- **c.** Нажмите ENTER. Центр уведомлений сохранит имя вашего браузера.

#### **Правила для системных уведомлений**

## **Уведомления о событиях**

Вы можете создавать свои собственные правила и выбирать приложения и функции, от которых хотите получать уведомления о событиях. Вы можете также задавать тип сообщения, ключевые слова и диапазон времени для более детальной настройки типов уведомлений. Центр уведомлений поддерживает отправку уведомлений о событиях на нескольких языках и предлагает четыре способа доставки (эл. почта, SMS, мгновенные сообщения и push-уведомления).

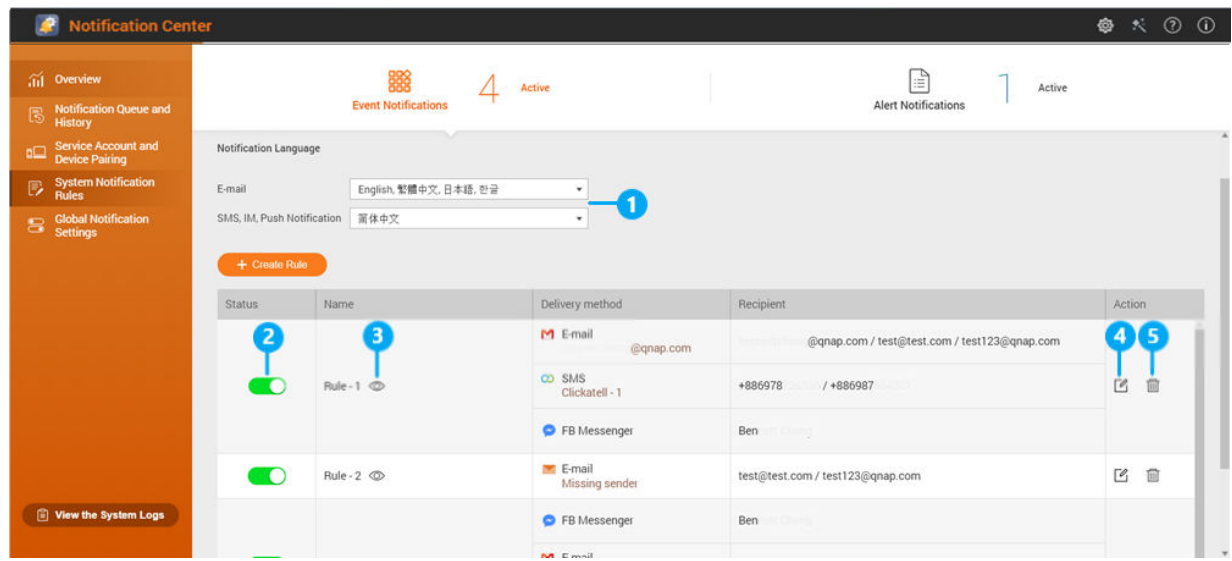

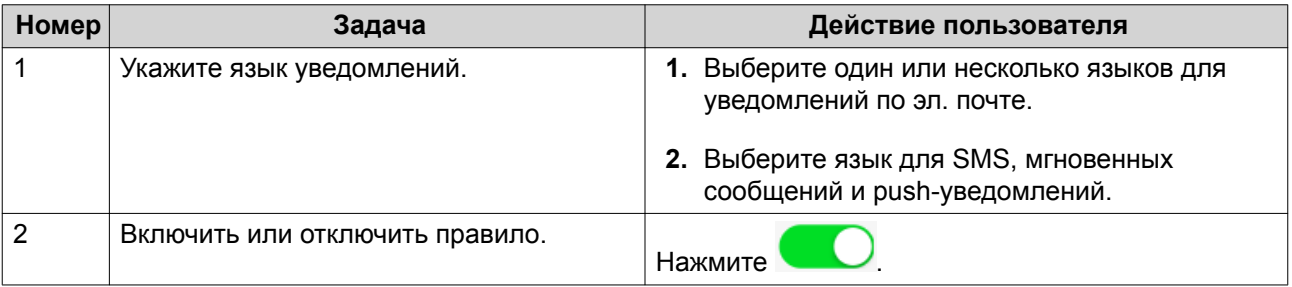

<span id="page-485-0"></span>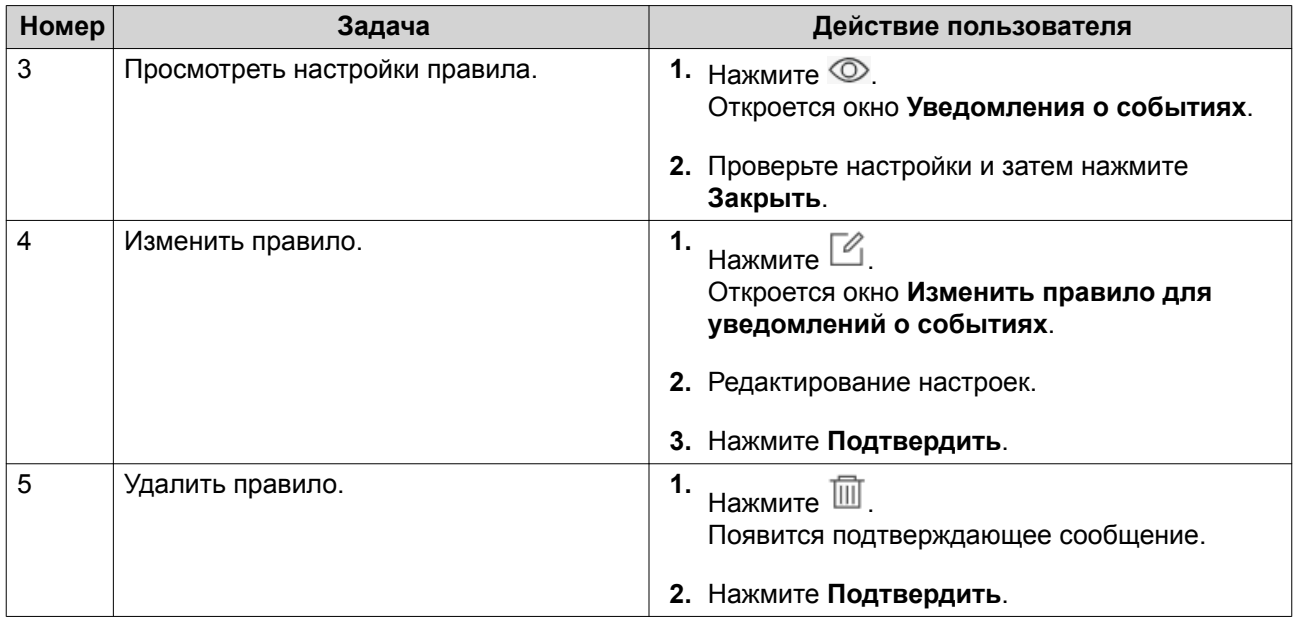

## **Создание правила для уведомлений о событиях**

Перед созданием правила для уведомлений убедитесь, что ваше устройство NAS зарегистрировано в активной учетной записи myQNAPcloud.

- **1.** Выберите **Правила системных уведомлений** > **Уведомления о событиях**.
- **2.** Нажмите **Создать правило**. Откроется окно **Создать правило уведомления о событиях**.
- **3.** Укажите имя правила.
- **4.** Выберите события, о которых следует уведомлять получателей.

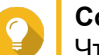

## **Совет**

Чтобы выбрать все события, выберите **Выбрать все**. Для отображения событий только для конкретного приложения или службы выберите элемент в раскрывающемся меню **Показанные элементы**.

- **5.** Нажмите **Далее**.
- **6.** Выберите уровень безопасности.

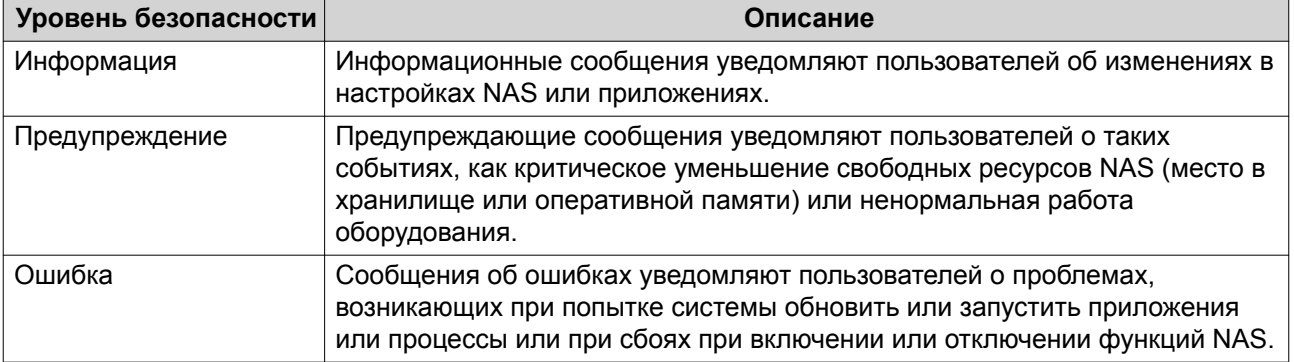

**7.** Введите фильтр-ключевое слово.

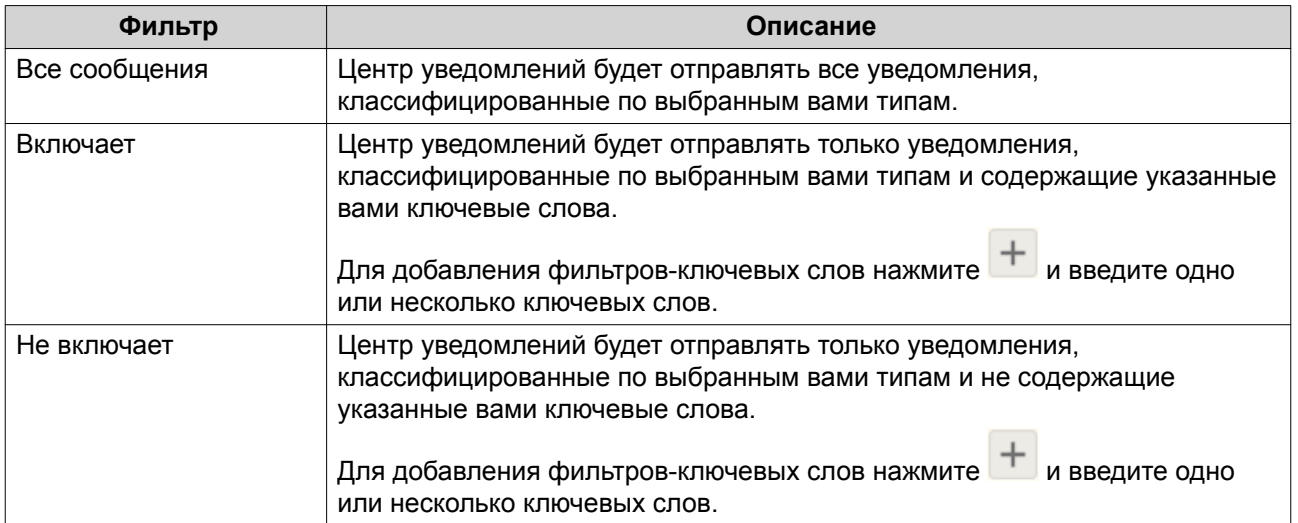

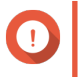

## **Важное замечание**

Фильтр уведомлений о событиях должен содержать ключевые слова только на английском языке или на любом языке, указанном на экране **Уведомления о событиях**.

- **8.** Укажите временной интервал, в течение которого вы хотите получать уведомления.
- **9.** Нажмите **Далее**.
- **10.** Выберите способ доставки.
- **11.** Настройте параметры отправителя.

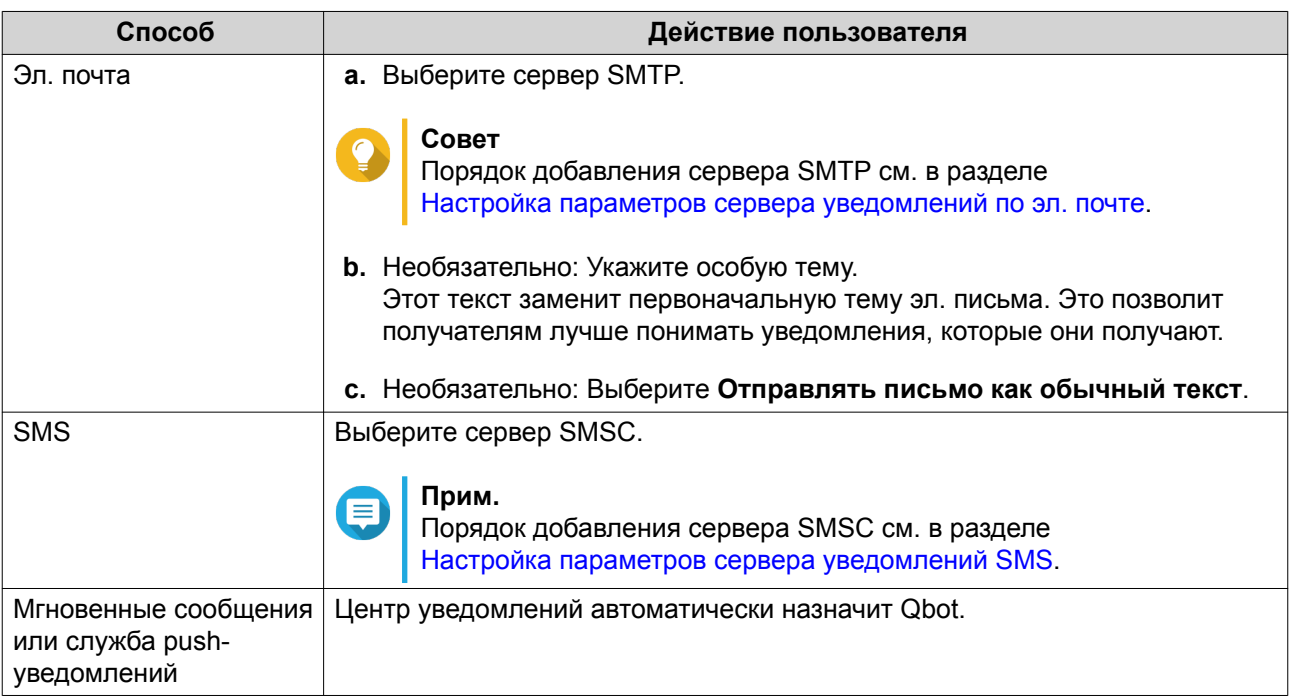

**12.** Настройте параметры получателя.

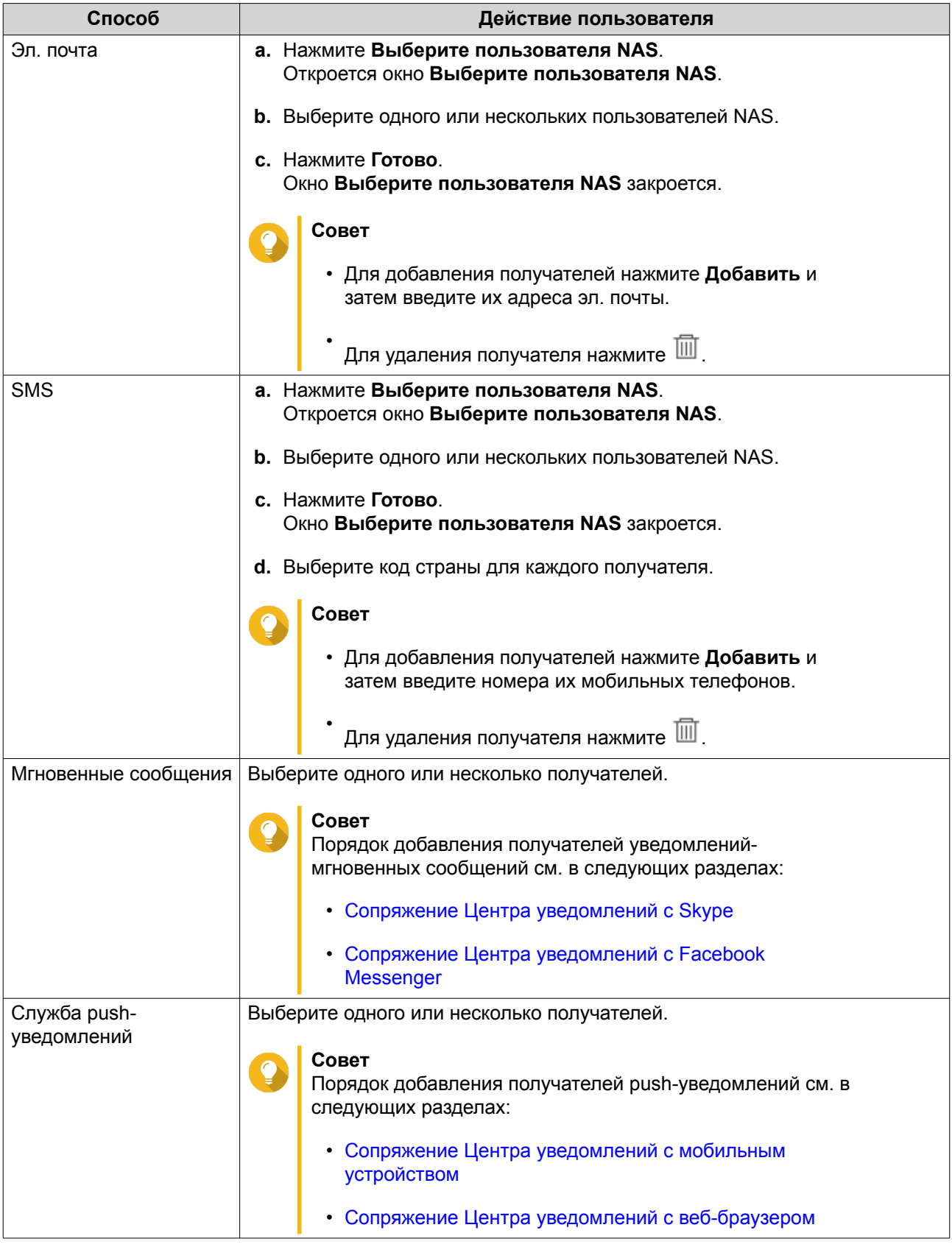

- **13.** Необязательно: Нажмите до для отправки тестового сообщения.
- **14.** Необязательно: Нажмите **Добавить пару** для создания новой пары.

#### **15.** Нажмите **Далее**.

- **16.** Проверьте настройки правила.
- **17.** Нажмите **Готово**.

Центр уведомлений покажет новое правило на экране **Уведомления о событиях**.

#### **Уведомления для оповещения**

Вы можете создавать свои собственные правила для получения уведомлений для оповещения из системных журналов на основе типа уведомления и ключевых слов. Вы можете также задавать способы доставки, содержимое и получателей таких уведомлений.

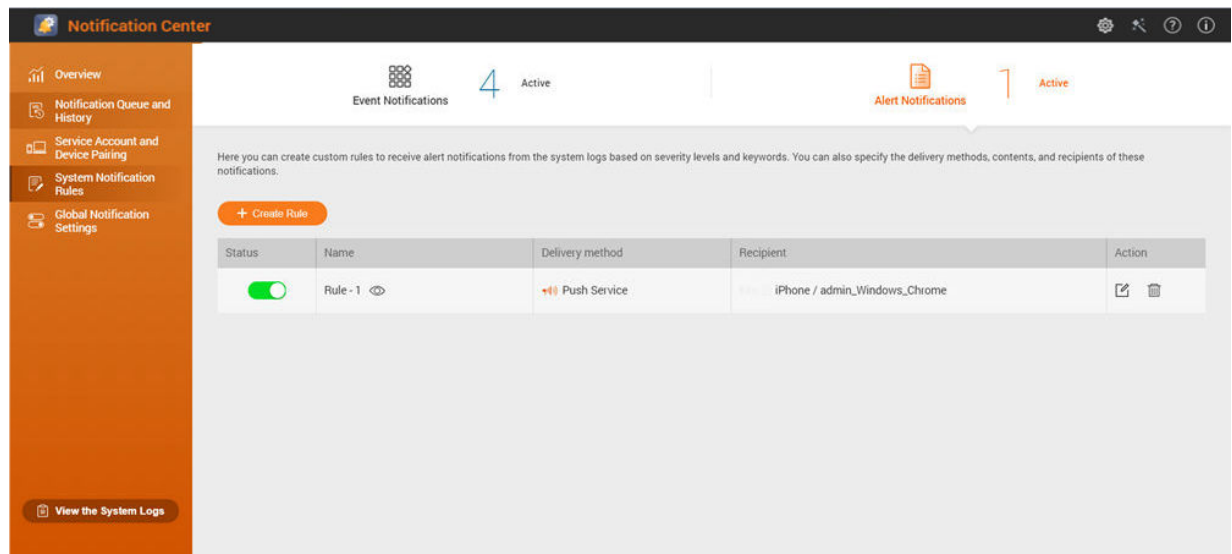

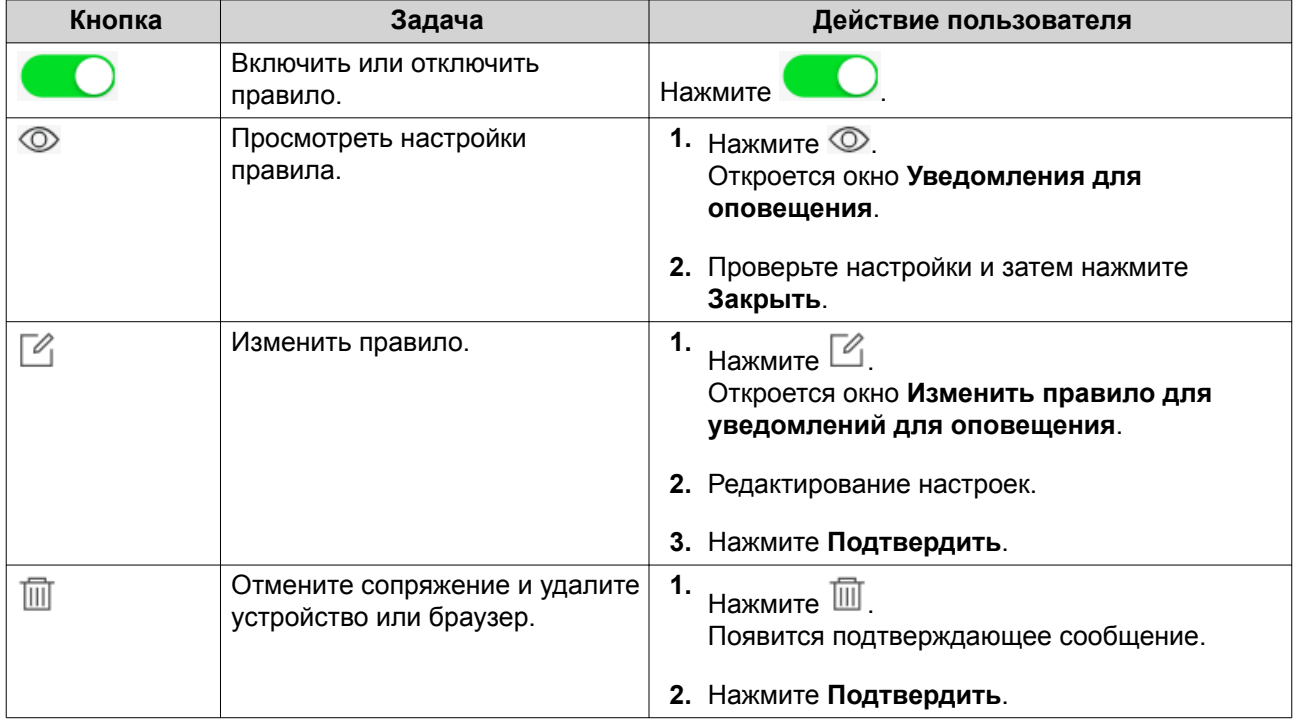

#### <span id="page-489-0"></span>**Создание правила для уведомлений для оповещения**

Перед созданием правила для уведомлений убедитесь, что ваше устройство NAS зарегистрировано в активной учетной записи myQNAPcloud.

- **1.** Выберите **Правила системных уведомлений** > **Уведомления для оповещения**.
- **2.** Нажмите **Создать правило**. Откроется окно **Создать правило уведомления для оповещения**.
- **3.** Укажите имя правила.
- **4.** Выберите события, о которых следует уведомлять получателей.
	- **a.** Выберите уровень безопасности.

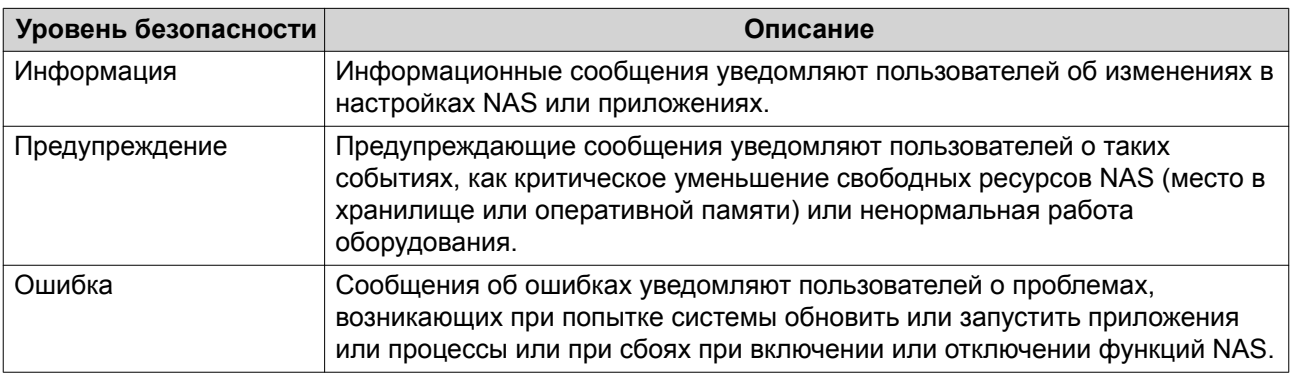

**b.** Необязательно: Введите фильтр-ключевое слово.

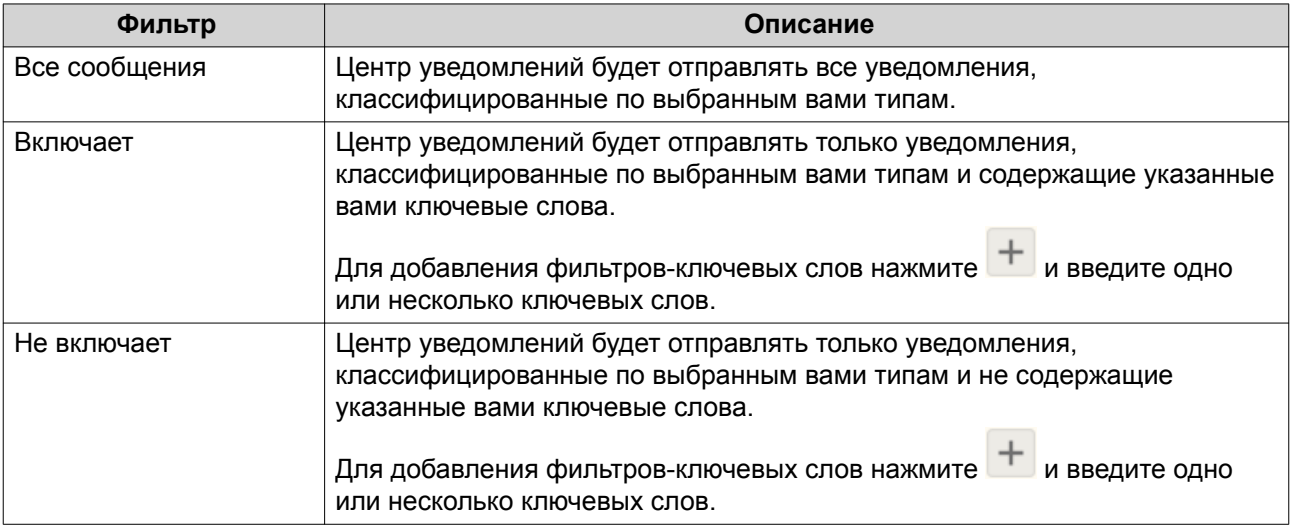

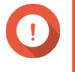

#### **Важное замечание**

Фильтр оповещений-уведомлений должен содержать ключевые слова только на английском языке.

- **5.** Необязательно: Укажите временной интервал, в течение которого вы хотите получать уведомления.
- **6.** Необязательно: Укажите пороговое значение для уведомляющих сообщений.
- **7.** Нажмите **Далее**.
- **8.** Выберите способ доставки.
- **9.** Настройте параметры отправителя.

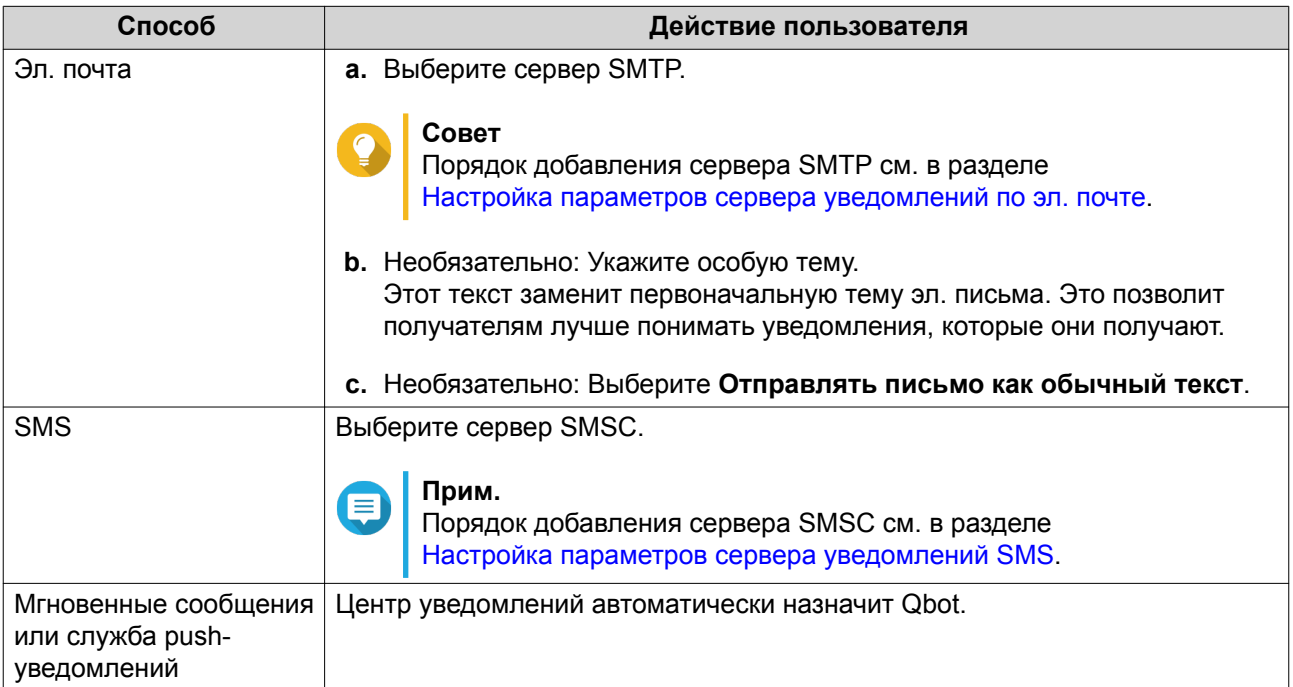

**10.** Настройте параметры получателя.

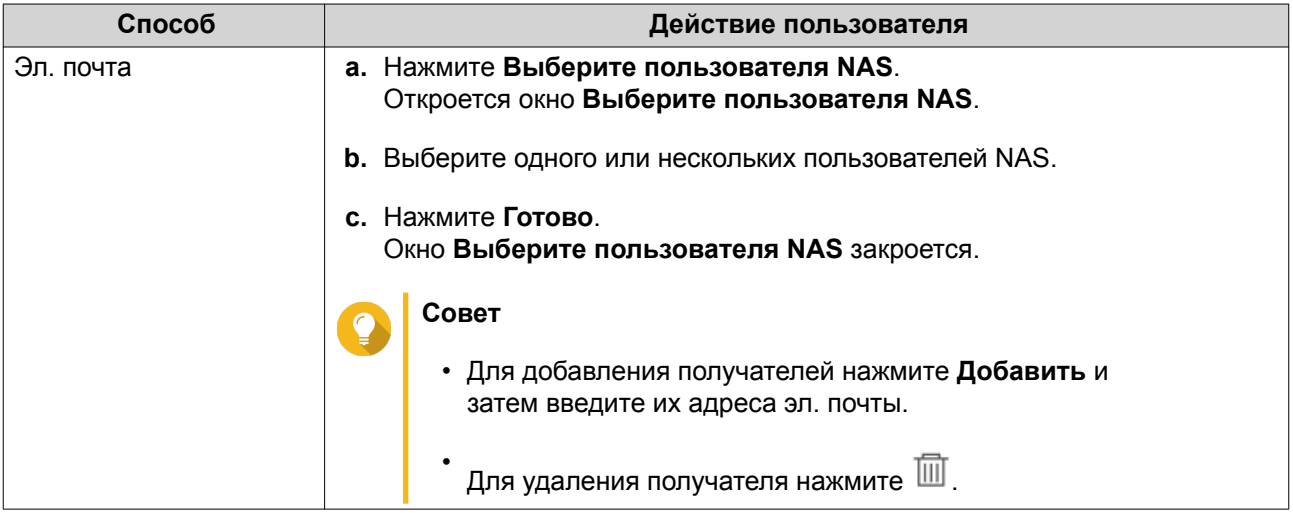

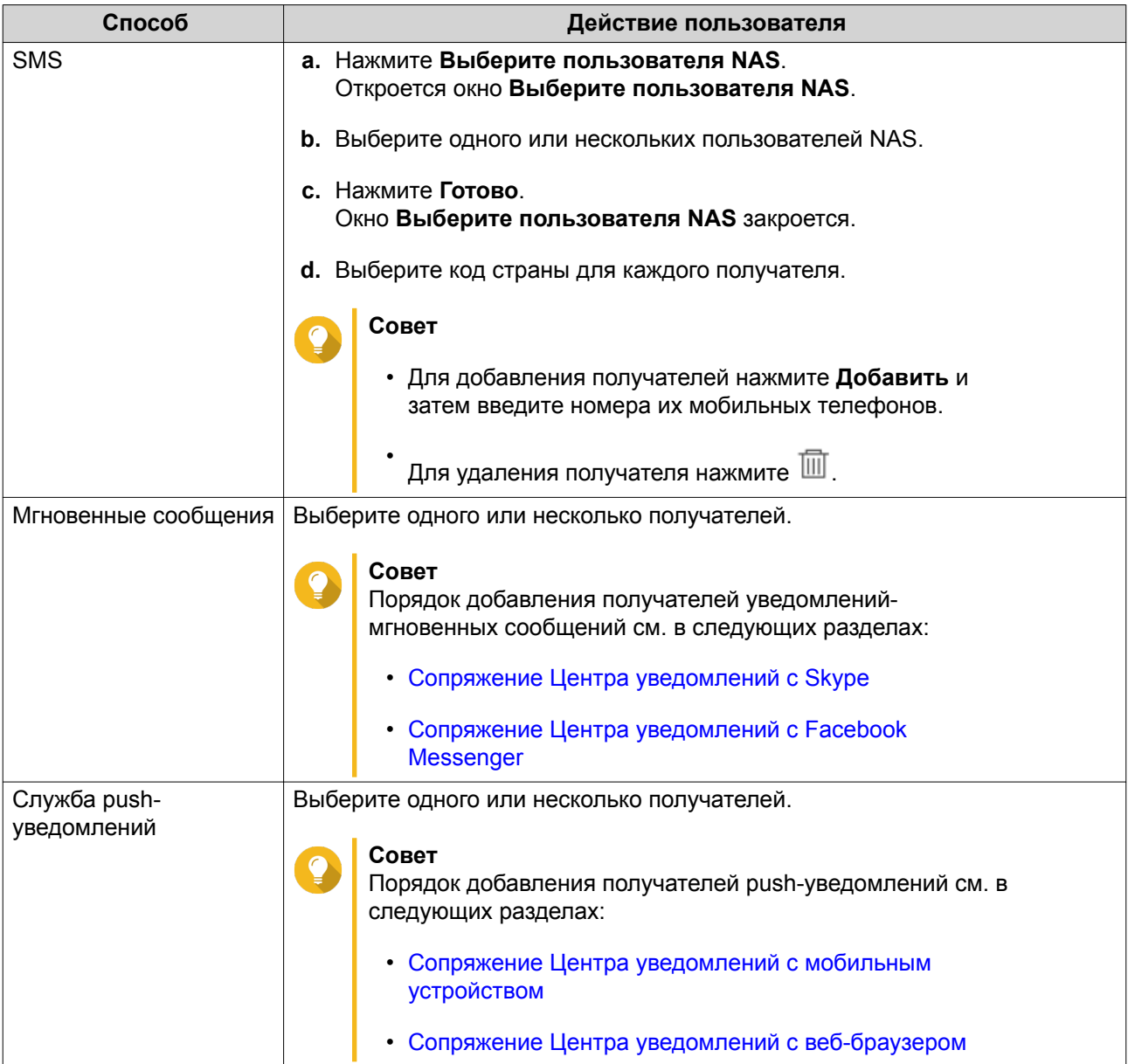

- **11.** Необязательно: Нажмите для отправки тестового сообщения.
- **12.** Необязательно: Нажмите **Добавить пару** для создания новой пары.
- **13.** Нажмите **Далее**.
- **14.** Проверьте настройки правила.
- **15.** Нажмите **Готово**. Центр уведомлений покажет новое правило на экране **Уведомления для оповещения**.

# **Настройки**

Экран **Настройки** позволяет включить или отключить отправку данных Центра уведомлений в

компанию QNAP. Нажмите , чтобы открыть окно **Настройки**.

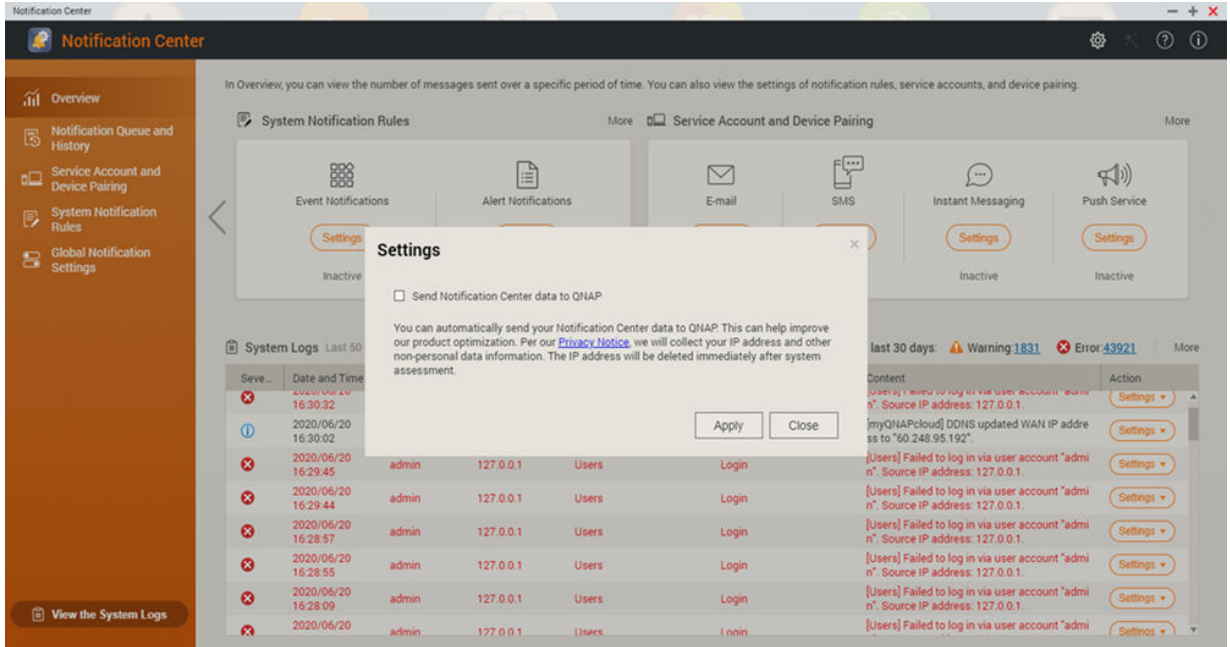

## **Включение отправки данных уведомлений в QNAP**

**Важное замечание**

QNAP не собирает никакую вашу информацию или персональные данные.

- **1.** Откройте **Центр уведомлений**.
- **2.** Нажмите .

Появится окно **Отправлять данные уведомлений в QNAP**.

- **3.** Выберите **Отправлять данные уведомлений в QNAP**.
- **4.** Нажмите **Применить**.

## **Отключение отправки данных из Центра уведомлений в QNAP**

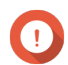

QNAP не собирает никакую вашу информацию или персональные данные.

**1.** Откройте **Центр уведомлений**.

**Важное замечание**

**2.**

Нажмите .

Появится окно **Отправлять данные уведомлений в QNAP**.

- **3.** Снимите флажок **Отправлять данные уведомлений в QNAP**.
- **4.** Нажмите **Применить**,

#### **Глобальные настройки уведомлений**

На экране "Глобальные настройки уведомлений" можно быстро задавать глобальные правила для уведомлений. В списке можно выбирать или отменять и затем применять способы доставки для

каждой функции или приложения QTS. С помощью выбранных способов доставки пользователи будут получать только уведомления, относящиеся к выбранным функциям.

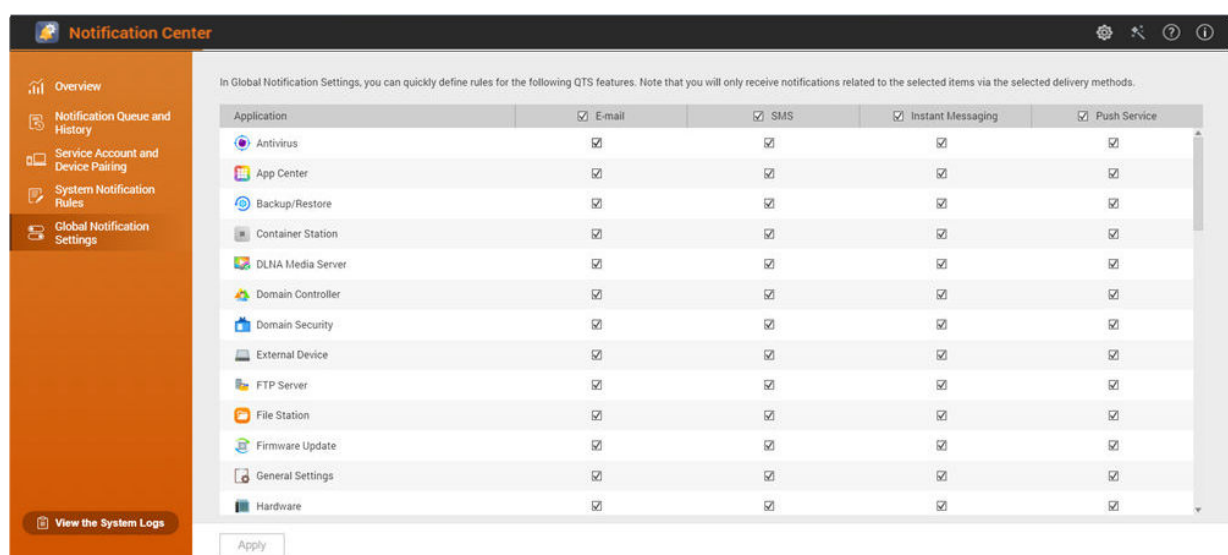

## **Системные журналы**

На экране **Системные журналы** отображаются все системные события устройства NAS. На этом экране можно сортировать и фильтровать журналы или создавать правила для уведомлений на основе существующих журналов.

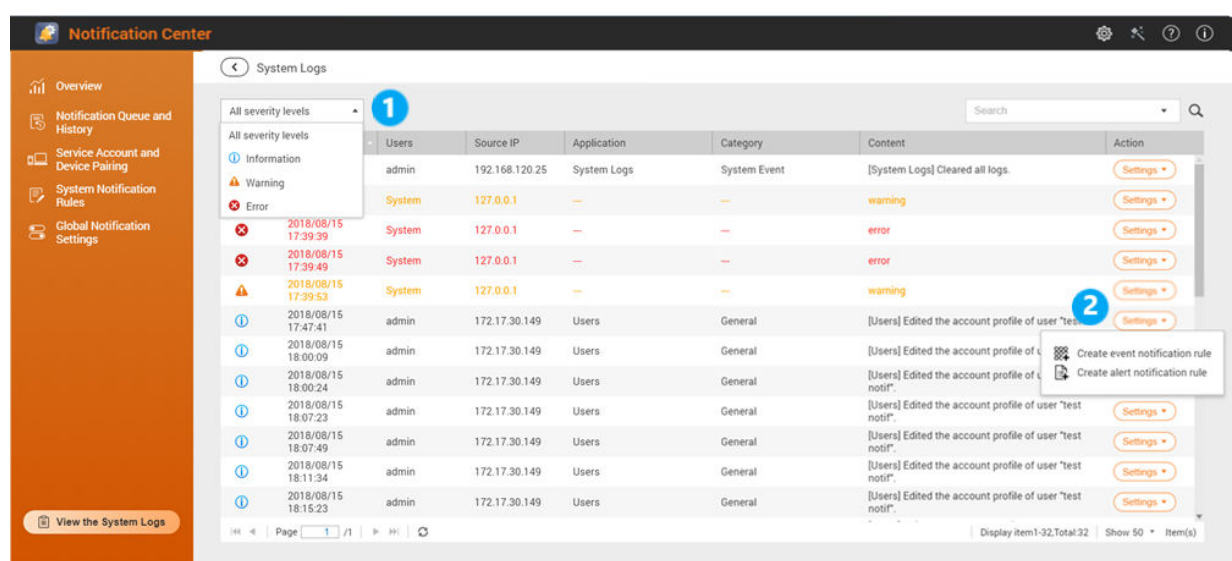

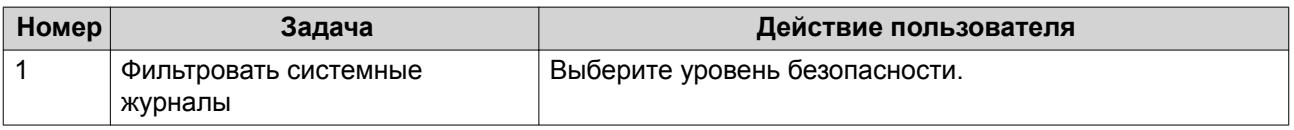

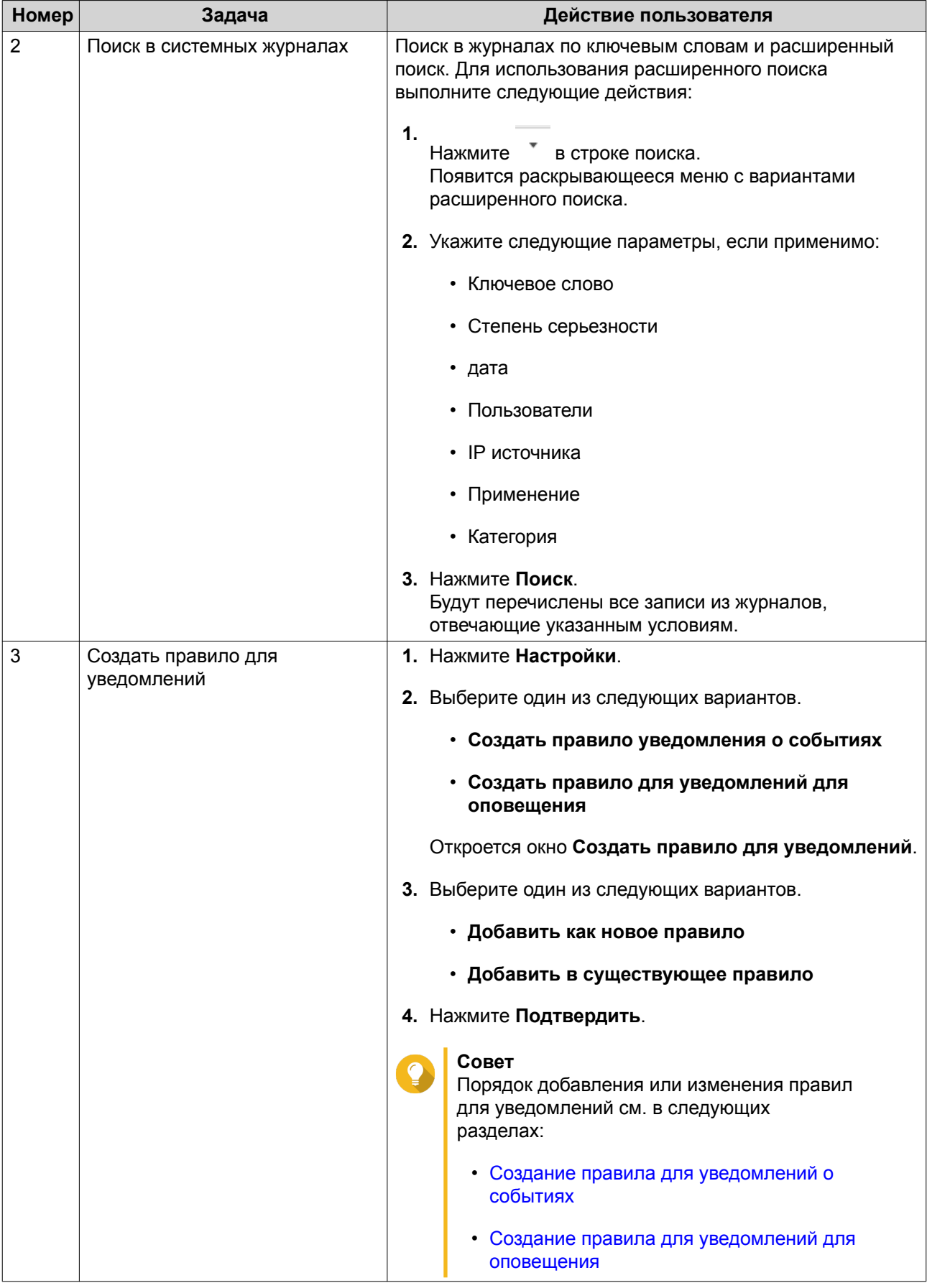

# **15. Лицензии**

## **О лицензиях QNAP**

Лицензии QNAP позволяют пользователям получать доступ к определенным программным продуктам или функциям. Некоторые базовые лицензии предоставляются бесплатно. Вы можете купить премиальные лицензии, чтобы расширить функциональность вашего программного обеспечения QNAP.

## **Типы и планы лицензий**

Механизмы лицензирования и доступные планы лицензий QNAP зависят от соответствующих программных продуктов. Их можно разделить на следующие категории.

#### Типы лицензий

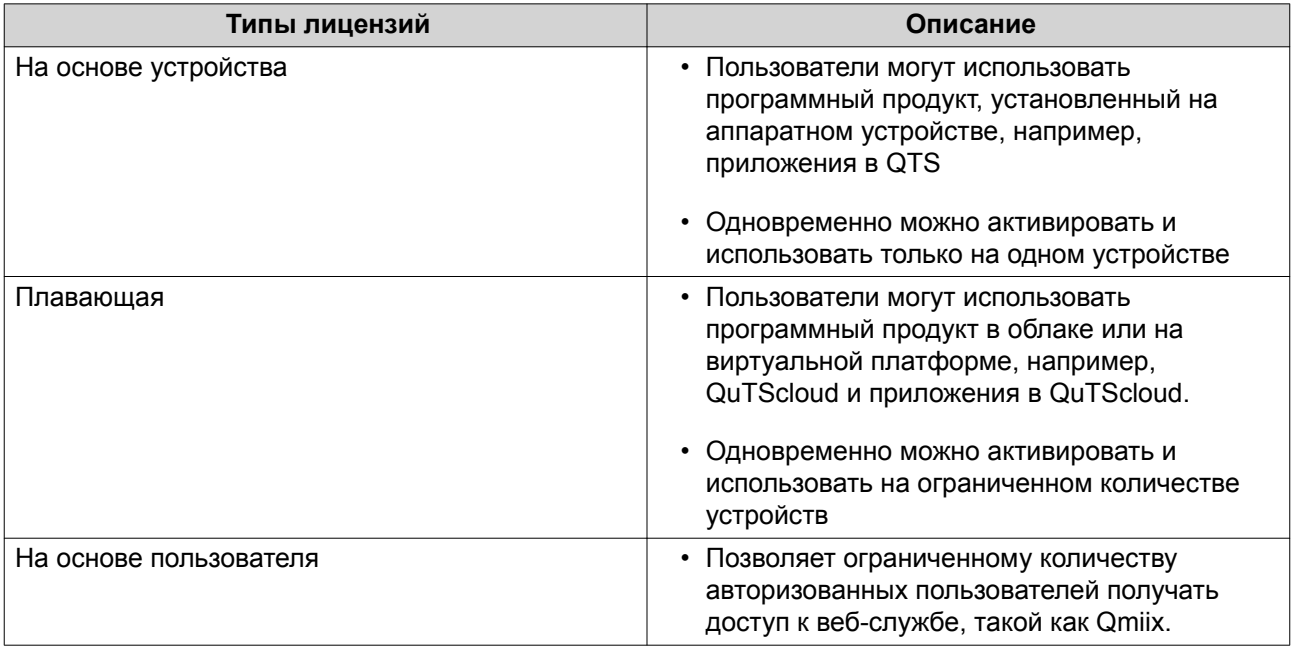

#### Планы лицензий

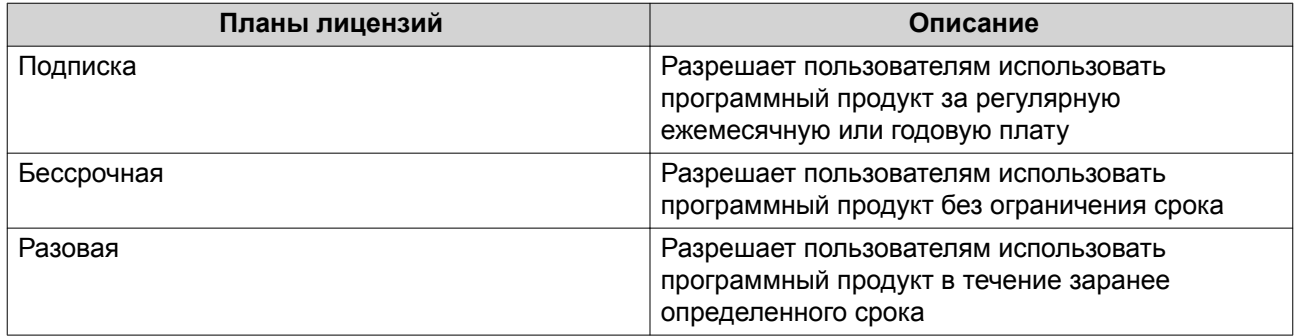

# **Срок действия**

Срок действия лицензии QNAP на основе подписки начинается с даты покупки, а не с даты активации.

Например, если пользователь начинает подписку на годовую лицензию 1 января 2020 года, то следующий счет будет выписан 1 января 2021 года независимо от даты активации. Если пользователь отменит подписку, то лицензия все равно продолжит действовать до 1 января 2021 года.

Если пользователь отменит подписку на лицензию, но позже подпишется на ту же самую лицензию, то срок действия и цикл выставления счетов начнется с даты новой подписки.

## **Порталы лицензий и утилита**

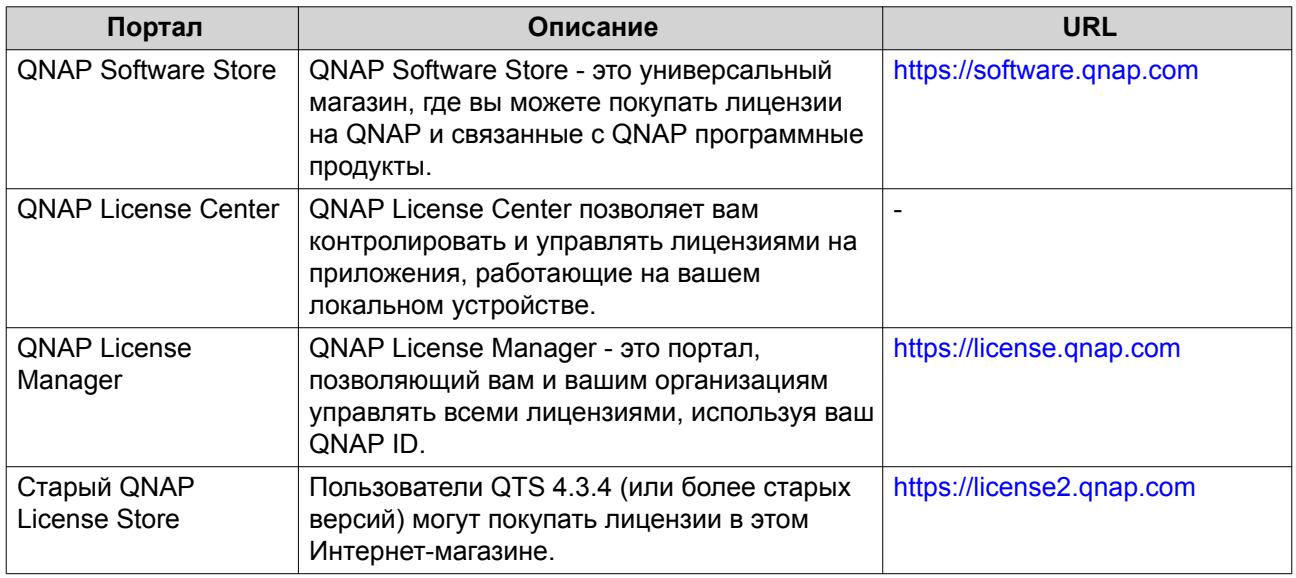

## **Software Store**

Software Store позволяет вам покупать лицензии на приложения. В Software Store можно выполнять следующие действия:

- Покупать или обновлять лицензии
- Управлять информацией вашей учетной записи
- Просматривать купленные подписки
- Отменять ваши подписки
- Запрашивать возврат денег, уплаченных за ваши заказы

## **License Center**

License Center позволяет вам контролировать и управлять лицензиями на приложения, работающие на вашем локальном устройстве. В License Center можно выполнять следующие действия:

- Активировать и деактивировать лицензии в сети или автономно
- Удалять лицензии с локального устройства
- Восстанавливать лицензии в случае сброса вашего устройства, его повторной инициализации или восстановления до заводских настроек
- Передавать лицензии, купленные в старом магазине QNAP License Store, на новый портал QNAP License Manager

## **License Manager**

License Manager - это портал, на котором вы можете управлять всем лицензиями, оформленными на QNAP ID и организации. На портале License Manager можно выполнять следующие действия:

- Просматривать подробности о ваших лицензиях
- Активировать и деактивировать лицензии
- Уступать оформленные на пользователя лицензии тому или иному QNAP ID

## **Покупка лицензии с помощью QNAP ID**

Перед покупкой лицензии убедитесь в том, что:

- Приложение уже установлено на вашем устройстве.
- Вы вошли в myQNAPcloud.
- **1.** Перейдите на [https://software.qnap.com.](https://software.qnap.com)
- **2.** Найдите список продуктов и затем нажмите **Купить**. Будут показаны сведения о лицензии.
- **3.** Выберите платежный план.
- **4.** Нажмите **ДОБАВИТЬ В КОРЗИНУ**.
- **5.** Нажмите .
- **6.** Нажмите **ПЕРЕЙТИ К ОФОРМЛЕНИЮ ЗАКАЗА**.
- **7.** Заполните обязательные поля в разделе **СПОСОБ ОПЛАТЫ**.
- **8.** Прочтите положения и условия и примите их.
- **9.** Нажмите **ОПЛАТИТЬ ЧЕРЕЗ PAYPAL**. Откроется окно браузера для безопасной покупки с помощью PayPal.

## **10.** Выберите способ оплаты.

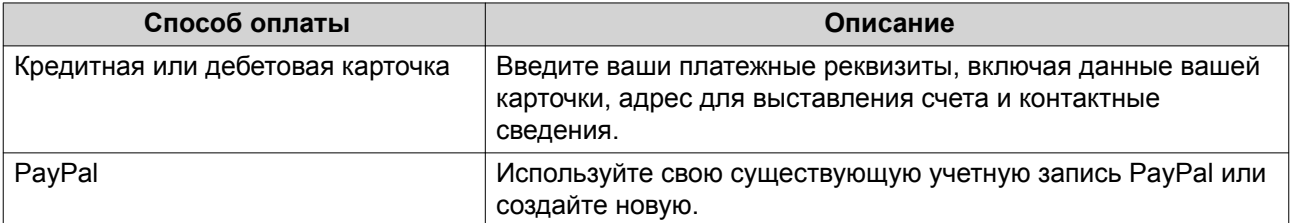

#### **11.** Нажмите **Оплатить сейчас**.

Откроется окно с подтверждением оплаты.

Покупка завершена. Вы можете просмотреть подробности о купленной лицензии.

## **Активация лицензий**

Для доступа к функциям, предоставляемым лицензиями, вам нужно активировать купленные лицензии. Вы можете активировать лицензии на продукты QNAP или лицензии, связанные с продуктами QNAP, используя следующие способы:

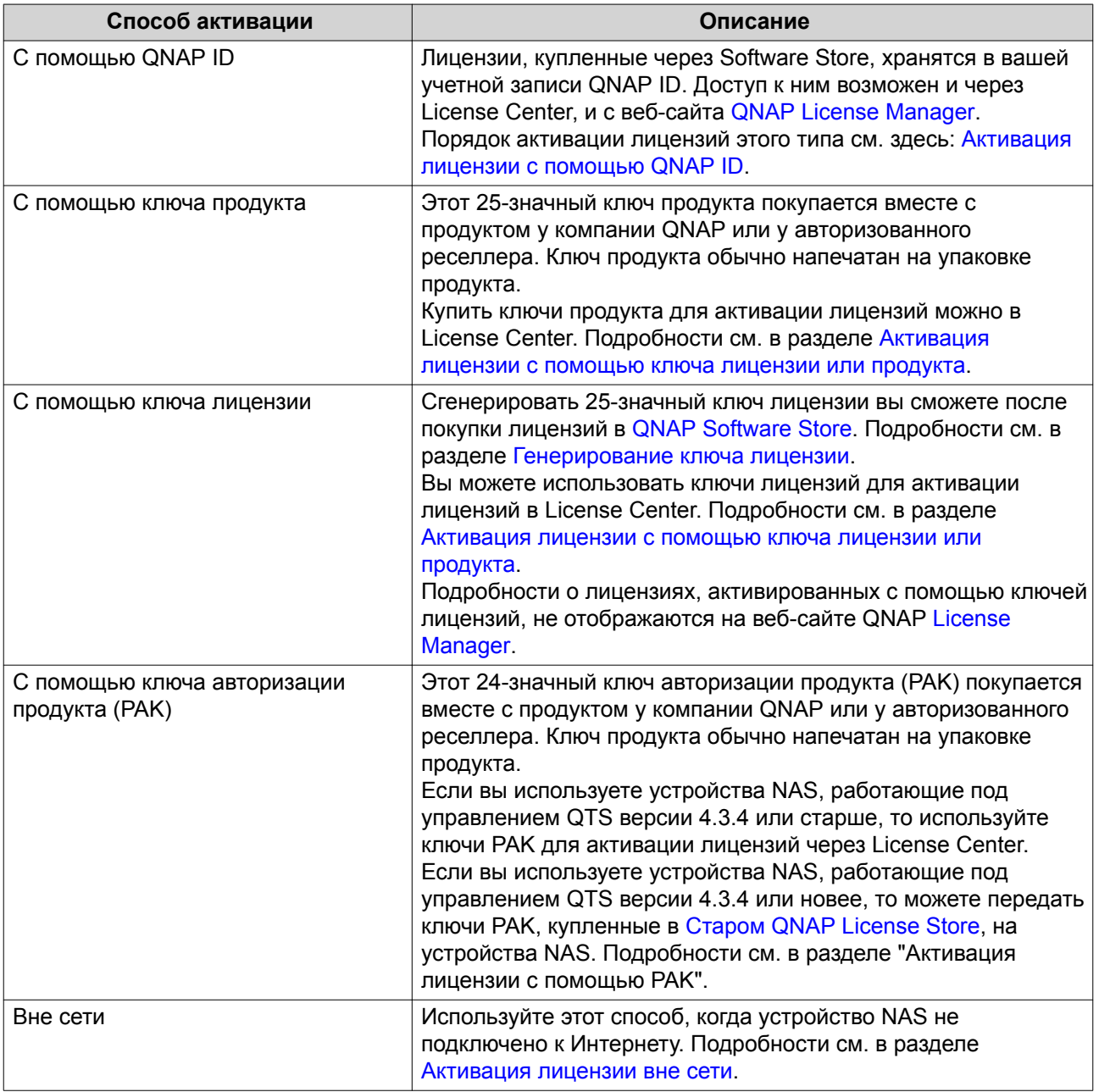

## **Активация лицензии с помощью QNAP ID**

Перед активацией лицензии убедитесь в том, что:

- Ваше устройство подключено к Интернету.
- Вы вошли в myQNAPcloud.

<span id="page-499-0"></span>Активировать лицензии с помощью QNAP ID можно либо на портале License Center, либо на портале License Manager.

• Активируйте вашу лицензию одним из следующих способов:

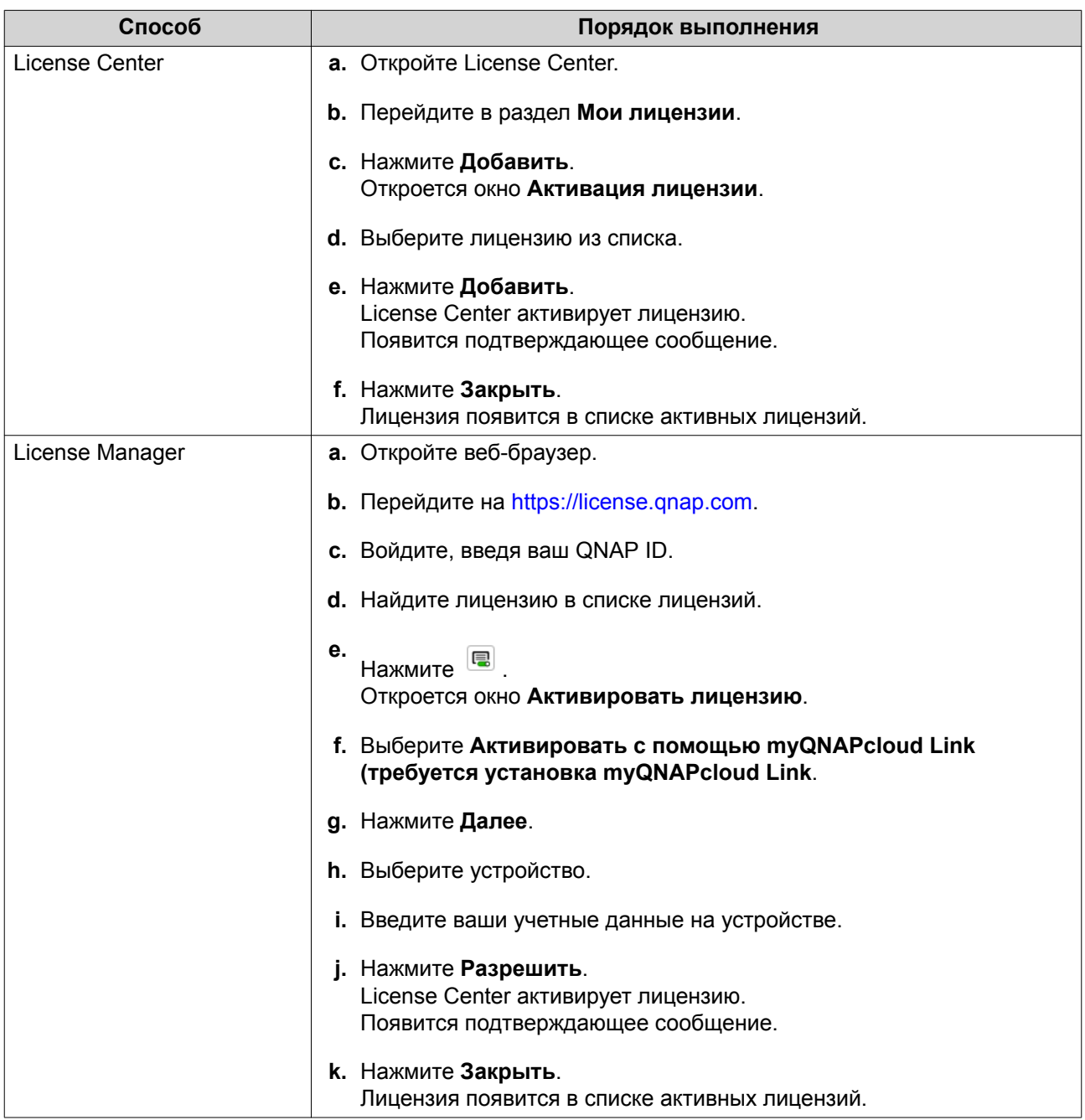

## **Активация лицензии с помощью ключа лицензии или продукта**

Перед активацией лицензии убедитесь, что ваше устройство подключено к Интернету.

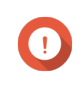

#### **Важное замечание**

Чтобы активировать лицензию с помощью ключа продукта, вы должны войти, введя свой QNAP ID.

**1.** Откройте License Center.

- <span id="page-500-0"></span>**2.** Перейдите в раздел **Мои лицензии**.
- **3.** Нажмите **Добавить**.
- **4.** Откроется окно **Активация лицензии**.
- **5.** Нажмите **активировать лицензию вручную**.
- **6.** Выберите **Использовать ключ лицензии или продукта**.
- **7.** Нажмите **Далее**.
- **8.** Укажите ключ.

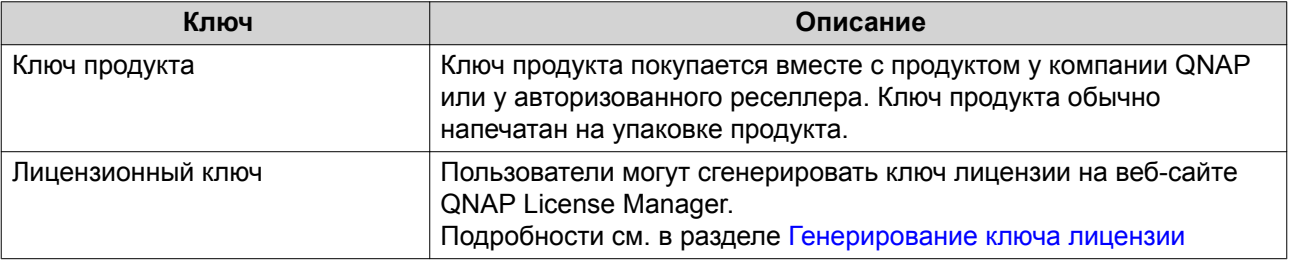

- **9.** Прочтите и примите условия обслуживания.
- **10.** Нажмите **Активировать**. Появится сообщение с уведомлением.
- **11.** Нажмите **Активировать**. Лицензия будет активирована. Появится подтверждающее сообщение.
- **12.** Нажмите **Закрыть**. Лицензия появится в списке активных лицензий.

## **Генерирование ключа лицензии**

- **1.** Откройте веб-браузер.
- **2.** Перейдите на<https://license.qnap.com>.
- **3.** Войдите, введя ваш QNAP ID.
- **4.** Перейдите в раздел **Мои лицензии**.
- **5.** В списке лицензий выберите лицензию, для которой хотите сгенерировать ключ.
- **6.** В таблице внизу выберите **Активация и установка** и затем выберите **Активировать на устройстве QNAP**. Откроется окно **Активировать лицензию**.
- **7.** Выберите **Активировать с помощью лицензионного ключа**.
- **8.** Нажмите **Далее**. License Manager сгенерирует ключ лицензии.

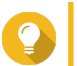

#### **Совет**

Нажмите **Обновить лицензионный ключ**, чтобы сгенерировать новый ключ.

<span id="page-501-0"></span>В результате ваш ключ лицензии будет обновлен, а вы будете защищены от несанкционированного доступа к имеющемуся у вас ключу лицензии.

**9.** Нажмите <sup>2</sup>

Ваша система скопирует лицензию.

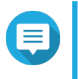

**Прим.**

Скопированный ключ лицензии можно будет вставить позже для активации лицензии. Подробности см. в разделе [Активация лицензии с помощью ключа лицензии или](#page-499-0) [продукта.](#page-499-0)

**10.** Нажмите **Готово**.

#### **Активация лицензии с помощью PAK**

Перед активацией лицензии с помощью ключа авторизации продукта (PAK) убедитесь в том, что:

- Ваше устройство NAS подключено к Интернету.
- Вы вошли в myQNAPcloud.
- **1.** Откройте License Center.
- **2.** Перейдите в раздел **Мои лицензии**.
- **3.** Нажмите **Добавить**. Откроется окно **Активация лицензии**.
- **4.** Нажмите **активировать лицензию вручную**.
- **5.** Выберите **Использовать ключ авторизации продукта (PAK)**.
- **6.** Нажмите **Далее**.
- **7.** Укажите PAK.
- **8.** Нажмите **Далее**. License Center передаст и активирует лицензию. Появится сообщение с запросом на подтверждение.
- **9.** Нажмите **Закрыть**. Лицензия появится в списке активных лицензий.

#### **Активация лицензии вне сети**

- **1.** Откройте License Center.
- **2.** Перейдите в раздел **Мои лицензии**.
- **3.** Нажмите **Добавить**. Откроется окно **Активация лицензии**.
- **4.** Нажмите **активировать лицензию вручную**.
- **5.** Выберите **Активация вне сети**.
- **6.** Нажмите **Далее**.
- **7.** Прочтите инструкции и затем нажмите **Загрузить**. License Center загрузит идентификационный файл устройства (DIF) на ваш компьютер.
- **8.** Прочтите и примите условия обслуживания.
- **9.** Нажмите **Далее**.
- **10.** Прочтите инструкции и затем нажмите **Перейти в License Manager**. Ваш веб-браузер откроет веб-сайт **QNAP License Manager**.
- **11.** Войдите, введя ваш QNAP ID.
- **12.** Из списка лицензий выберите лицензию, которую хотите активировать.
- **13.** Нажмите  $\mathbf{\pm}$ . Откроется окно **Активировать лицензию**.
- **14.** Нажмите **Обзор**. Откроется браузер файлов.
- **15.** На компьютере найдите и выберите DIF.
- **16.** Нажмите **Выгрузить**. QNAP License Manager активирует лицензию. Появится подтверждающее сообщение.
- **17.** Нажмите **Загрузить**. QNAP License Manager загрузит файл установки лицензии (LIF) на ваш компьютер.
- **18.** Нажмите **Готово**.
- **19.** Вернитесь в License Center.
- **20.** В окне **Активация лицензии** нажмите **Далее**.
- **21.** Нажмите **Обзор файлов**. Откроется браузер файлов.
- **22.** На компьютере найдите и выберите LIF.
- **23.** Нажмите **Далее**. License Center выгрузит файл LIF и покажет краткие сведения о лицензии.
- **24.** Нажмите **Активировать**. Лицензия появится в списке активных лицензий.

#### **Деактивация лицензии**

Вы можете деактивировать лицензии QNAP или лицензии, связанные с QNAP, используя следующие способы.

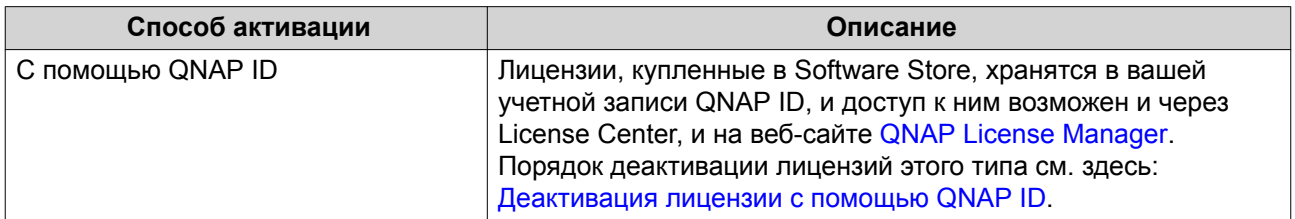

<span id="page-503-0"></span>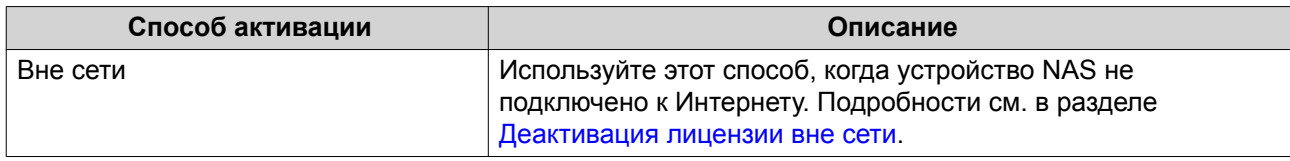

## **Деактивация лицензии с помощью QNAP ID**

Перед деактивацией лицензии убедитесь в том, что:

- Ваше устройство подключено к Интернету.
- Вы вошли в myQNAPcloud.

Деактивировать лицензии с помощью QNAP ID можно либо на портале License Center, либо на портале License Manager.

• Дективируйте вашу лицензию одним из следующих способов:

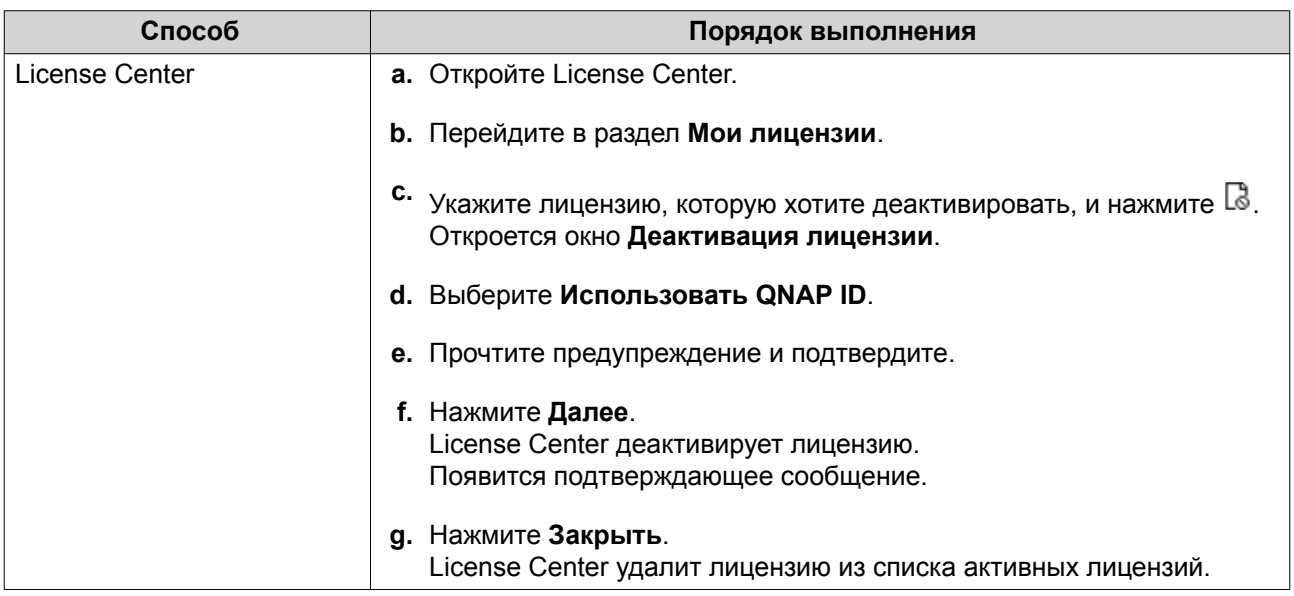
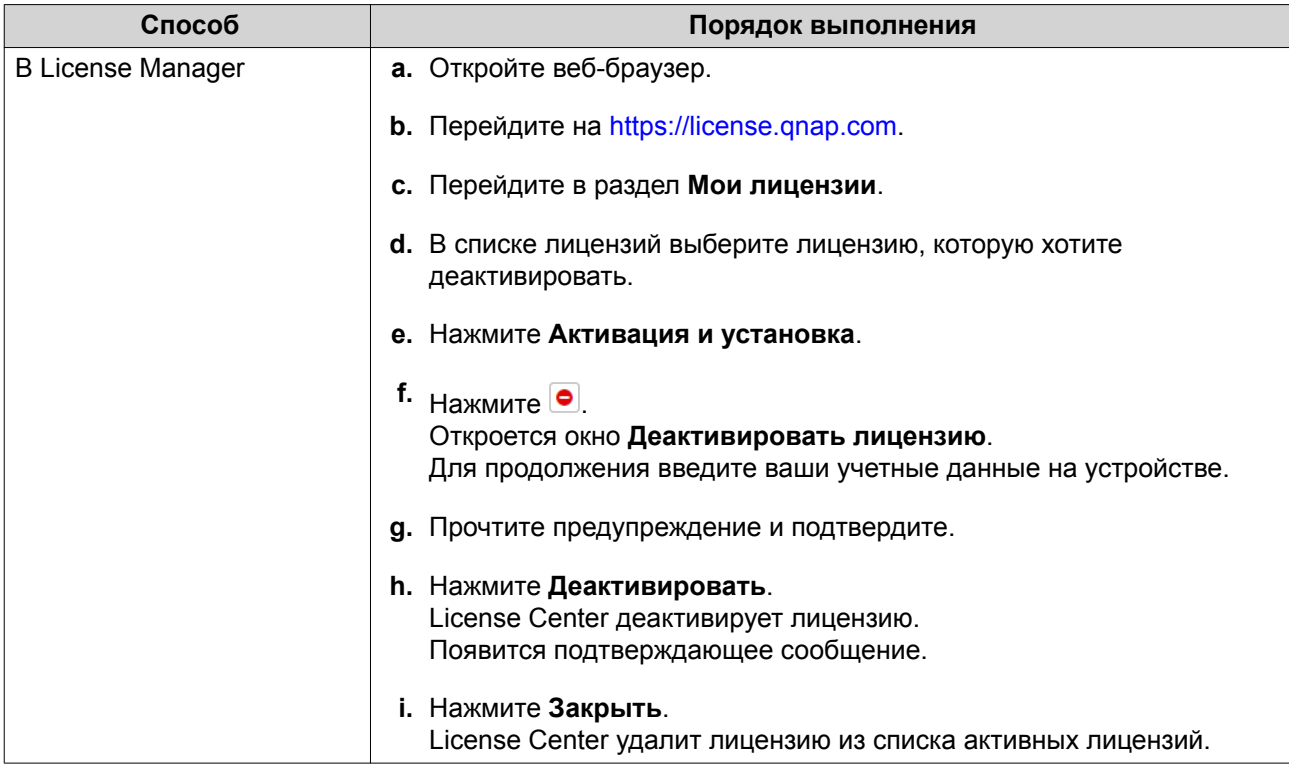

## **Деактивация лицензии вне сети**

- **1.** Откройте License Center.
- **2.** Перейдите в раздел **Мои лицензии**.
- **3.** Укажите лицензию, которую хотите деактивировать, и нажмите  $\mathbb{R}$ . Откроется окно **Деактивация лицензии**.
- **4.** Выберите **Деактивация вне сети**.
- **5.** Прочтите предупреждение и подтвердите.
- **6.** Нажмите **Далее**.
- **7.** Прочтите инструкции и затем нажмите **Загрузить**. License Center загрузит файл удаления лицензии (LUF) на ваш компьютер.
- **8.** Нажмите **Далее**.
- **9.** Прочтите инструкции и затем нажмите **Готово**.
- **10.** Откройте веб-браузер.
- 11. Перейдите на сайт [https://license.qnap.com.](https://license.qnap.com)
- **12.** Войдите, введя ваш QNAP ID.
- **13.** Перейдите в раздел **Мои лицензии**.
- **14.** В списке лицензий выберите лицензию, которую хотите деактивировать.
- **15.** В следующей таблице нажмите **Активация и установка**. Будут показаны сведения об активации лицензии.
- **16.** В разделе **Дополнительные параметры** нажмите **.** Откроется окно **Деактивировать лицензию**.
- **17.** Нажмите **Деактивация вне сети**.
- **18.** Нажмите **Обзор**. Откроется браузер файлов.
- **19.** На компьютере найдите и выберите LUF.
- **20.** Нажмите **Выгрузить**. QNAP License Manager деактивирует лицензию. Появится подтверждающее сообщение.
- **21.** Нажмите **Готово**.

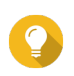

## **Совет**

Если лицензия все еще указана в списке **Мои лицензии**, то нажмите <sup>□</sup> для ее удаления из списка. Если срок действия лицензии еще не истек, то это действие не удалит безвозвратно лицензию из License Center.

## **Продление лицензии**

License Center уведомит вас за 30 дней до даты истечения срока действия лицензии на основе подписки. Вы можете продлить ваши лицензии QNAP или лицензии, связанные с QNAP, используя следующие способы.

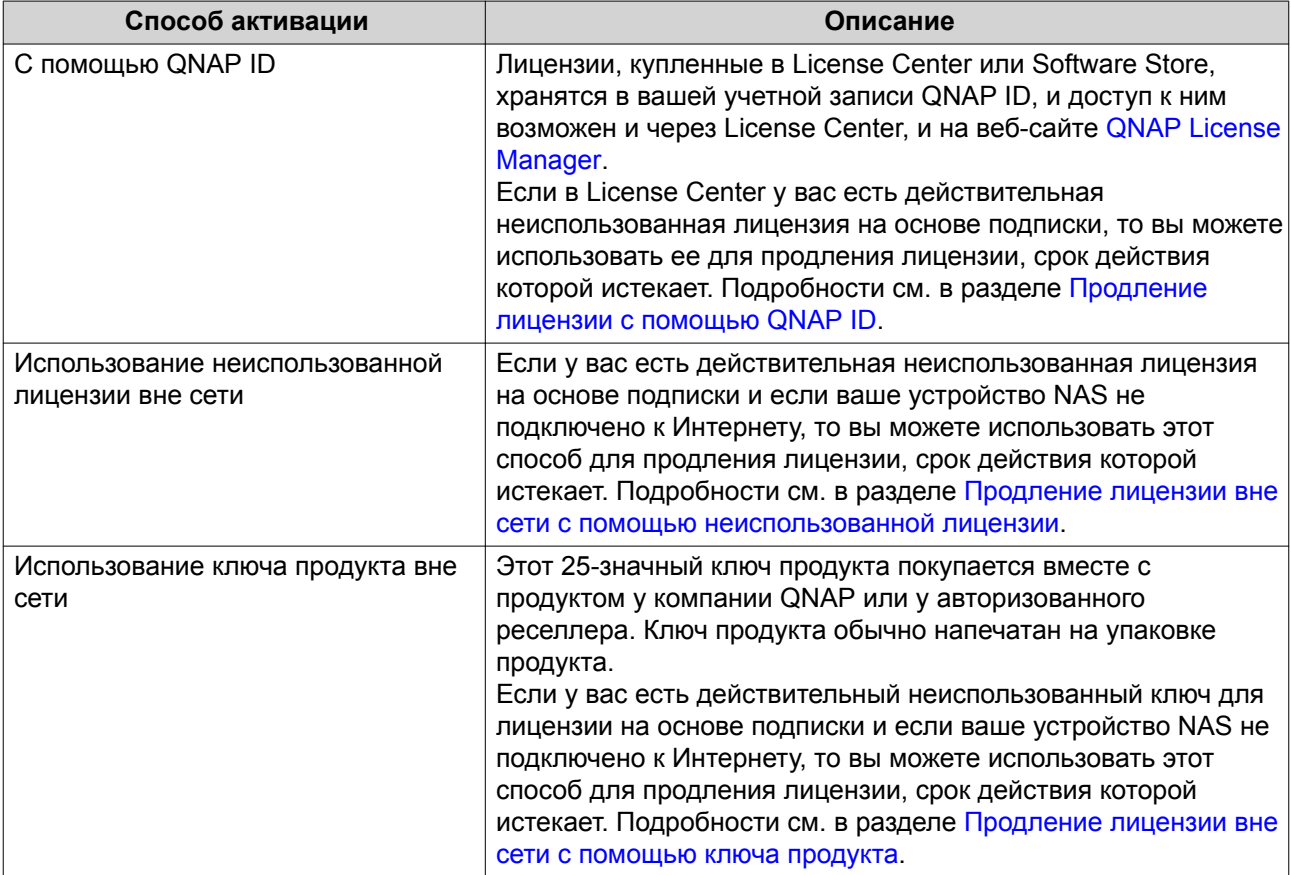

# <span id="page-506-0"></span>**Продление лицензии с помощью QNAP ID**

Перед продлением лицензий убедитесь в том, что:

- Ваше устройство подключено к Интернету.
- Вы вошли в myQNAPcloud.
- У вас есть действительная неиспользованная лицензия.

# **Прим.**

Лицензии на основе подписки будут автоматически продлеваться в License Manager. Вы не можете вручную продлить лицензию на основе подписки.

- **1.** Откройте License Center.
- **2.** Перейдите в раздел **Мои лицензии**.
- **3.** Укажите лицензию, которую хотите продлить, и нажмите **...**

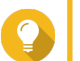

# **Совет**

Если срок действия лицензии истекает через 30 дней или раньше, то у нее будет состояние Скоро закончится.

Откроется окно **Продление лицензии**.

**4.** Выберите неиспользованную лицензию.

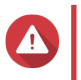

#### **Внимание**

License Center использует эту лицензию для продления вашей истекающей лицензии. Эту процесс нельзя будет отменить. Поле того, как эта лицензия будет использована для продления, ее больше нельзя будет использовать ни для каких целей.

- **5.** Нажмите **Продлить**. License Center продлит лицензию. Появится подтверждающее сообщение.
- **6.** Нажмите **Закрыть**.

## **Продление лицензии вне сети с помощью неиспользованной лицензии**

- **1.** Откройте License Center.
- **2.** Перейдите в раздел **Мои лицензии**.
- **3.** Укажите лицензию, которую хотите продлить, и нажмите  $\mathbb{B}$ .

#### **Совет**

Если срок действия лицензии истекает через 30 дней или раньше, то у нее будет состояние Скоро закончится.

Откроется окно **Продление лицензии**.

- **4.** Выберите **продлить лицензию вручную**.
- **5.** Выберите **Продлить без подключения к сети**.
- **6.** Нажмите **Далее**.
- **7.** Прочтите инструкции и затем нажмите **Загрузить**. License Center загрузит идентификационный файл устройства (DIF) на ваш компьютер.
- **8.** Прочтите и примите условия обслуживания.
- **9.** Нажмите **Далее**.
- **10.** Прочтите инструкции и затем нажмите **Перейти в License Manager**. Ваш веб-браузер откроет веб-сайт QNAP License Manager.
- **11.** Войдите, введя ваш QNAP ID.
- **12.** Перейдите в раздел **Мои лицензии**.
- **13.** Из списка лицензий выберите лицензию, которую хотите активировать.
- **14.** В следующей таблице нажмите **Активация и установка**. Будут показаны сведения об активации лицензии.
- **15.** Нажмите **Продлить в QTS**. Откроется окно **Продлить лицензию**.
- **16.** Выберите **Использовать неиспользованную лицензию** и нажмите **Далее**. Откроется список неиспользованных лицензий.
- **17.** Выберите неиспользованную лицензию.

## **Внимание**

License Center использует эту лицензию для продления вашей истекающей лицензии. Эту процесс нельзя будет отменить. Поле того, как эта лицензия будет использована для продления, ее больше нельзя будет использовать ни для каких целей.

- **18.** Нажмите **Далее**.
- **19.** Нажмите **Обзор**. Откроется браузер файлов.
- **20.** На компьютере найдите и выберите DIF.
- **21.** Нажмите **Выгрузить**. Появится подтверждающее сообщение.

**22.** Нажмите **Загрузить**. QNAP License Manager загрузит файл установки лицензии (LIF) на ваш компьютер.

- **23.** Нажмите **Готово**.
- **24.** Вернитесь в License Center.
- **25.** В окне **Продление лицензии** нажмите **Далее**.
- **26.** Нажмите **Обзор файлов**. Откроется браузер файлов.
- **27.** На компьютере найдите и выберите LIF.
- **28.** Нажмите **Далее**. License Center выгрузит файл LIF и покажет краткие сведения о лицензии.
- **29.** Нажмите **Продлить**.

<span id="page-508-0"></span>Появится подтверждающее сообщение.

#### **30.** Нажмите **Закрыть**.

Лицензия появится в списке активных лицензий.

## **Продление лицензии вне сети с помощью ключа продукта**

- **1.** Откройте License Center.
- **2.** Перейдите в раздел **Мои лицензии**.
- **3.** Укажите лицензию, которую хотите продлить, и нажмите **...**

# **Совет**

Если срок действия лицензии истекает через 30 дней или раньше, то у нее будет состояние Скоро закончится.

Откроется окно **Продление лицензии**.

- **4.** Нажмите **продлить лицензию вручную**.
- **5.** Выберите **Продлить без подключения к сети**.
- **6.** Нажмите **Далее**.
- **7.** Прочтите инструкции и затем нажмите **Загрузить**. Появится сообщение с уведомлением.
- **8.** Нажмите **Загрузить**. License Center загрузит идентификационный файл устройства (DIF) на ваш компьютер.
- **9.** Прочтите и примите условия обслуживания.
- **10.** Нажмите **Далее**.
- **11.** Прочтите инструкции и затем нажмите **Перейти в License Manager**. Ваш веб-браузер откроет веб-сайт QNAP License Manager.
- **12.** Войдите, введя ваш QNAP ID.
- **13.** Перейдите в раздел **Мои лицензии**.
- **14.** Из списка лицензий выберите лицензию, которую хотите активировать.
- **15.** В следующей таблице нажмите **Активация и установка**. Будут показаны сведения об активации лицензии.
- **16.** Нажмите **Продлить в QTS**. Откроется окно **Продлить лицензию**.
- **17.** Выберите **Использовать ключ продукта** и нажмите **Далее**.
- **18.** Укажите ключ продукта.
- **19.** Нажмите **Далее**. Появится подтверждающее сообщение.
- **20.** Нажмите **Загрузить**. QNAP License Manager загрузит файл установки лицензии (LIF) на ваш компьютер.
- **21.** Нажмите **Готово**.
- **22.** Вернитесь в License Center.
- **23.** В окне **Продление лицензии** нажмите **Далее**.
- **24.** Нажмите **Обзор файлов**. Откроется браузер файлов.
- **25.** На компьютере найдите и выберите LIF.
- **26.** Нажмите **Далее**. License Center выгрузит файл LIF и покажет краткие сведения о лицензии.
- **27.** Нажмите **Продлить**. Появится подтверждающее сообщение.
- **28.** Нажмите **Закрыть**. Лицензия появится в списке активных лицензий.

## **Обновление лицензии**

Перед покупкой лицензии убедитесь в том, что:

- Приложение уже установлено на вашем устройстве.
- Вы вошли в myQNAPcloud.

Вы можете обновить имеющиеся у вас базовые лицензии до уровня премиальных лицензий, чтобы получить доступ к дополнительным функциям.

- **1.** Откройте веб-браузер.
- **2.** Перейдите на [https://software.qnap.com.](https://software.qnap.com)
- **3.** Нажмите имя вашей учетной записи и выберите **МОЯ УЧЕТНАЯ ЗАПИСЬ**.
- **4.** Нажмите **Планы обновления**. Будет показан список подписок, которые можно обновить.
- **5.** В этом списке подписок найдите лицензию, которую хотите обновить, и нажмите **Обновить**. Откроется окно **Текущий план**.
- **6.** В списке планов, которые можно обновить, выберите обновление и нажмите **Добавить в корзину**.
- **7.** Нажмите .
- **8.** Нажмите **ПЕРЕЙТИ К ОФОРМЛЕНИЮ ЗАКАЗА**.
- **9.** Заполните обязательные поля в разделе СПОСОБ ОПЛАТЫ.
- **10.** Прочтите положения и условия QNAP и примите их.
- **11.** Нажмите **ОПЛАТИТЬ ЧЕРЕЗ PAYPAL**. Откроется окно браузера для безопасной покупки с помощью PayPal.
- **12.** Выберите способ оплаты.

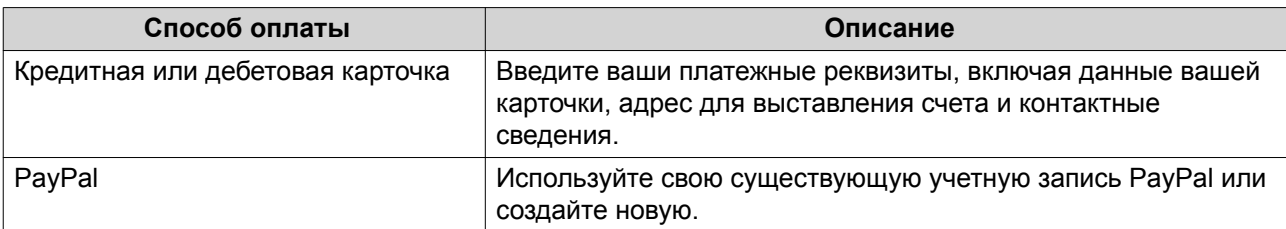

## **13.** Нажмите **Оплатить сейчас**.

Откроется окно с подтверждением оплаты.

- **14.** Проверьте сведения о лицензии и затем нажмите **Активировать сейчас**. Лицензия обновлена.
- **15.** Примените обновление лицензии к вашему устройству QNAP.
	- **a.** Откройте веб-браузер.
	- **b.** Перейдите на<https://license.qnap.com>.
	- **c.** Войдите, введя ваш QNAP ID.
	- **d.** Найдите лицензию в списке лицензий.
	- **e.** Нажмите **.** Откроется окно **Активировать лицензию**.
	- **f.** Выберите **Активировать с помощью myQNAPcloud Link (требуется установка myQNAPcloud Link**.
	- **g.** Нажмите **Далее**.
	- **h.** Введите ваши учетные данные на устройстве.
	- **i.** Нажмите **Разрешить**. Появится подтверждающее сообщение.
	- **j.** Нажмите **Закрыть**.

Обновленная лицензия активирована.

#### **Просмотр информации о лицензиях**

- **1.** Откройте веб-браузер.
- **2.** Перейдите на<https://license.qnap.com>.
- **3.** Войдите, введя ваш QNAP ID.
- **4.** Перейдите в раздел **Мои лицензии**.
- **5.** Просматривать информацию о лицензиях можно в одном из следующих режимов.

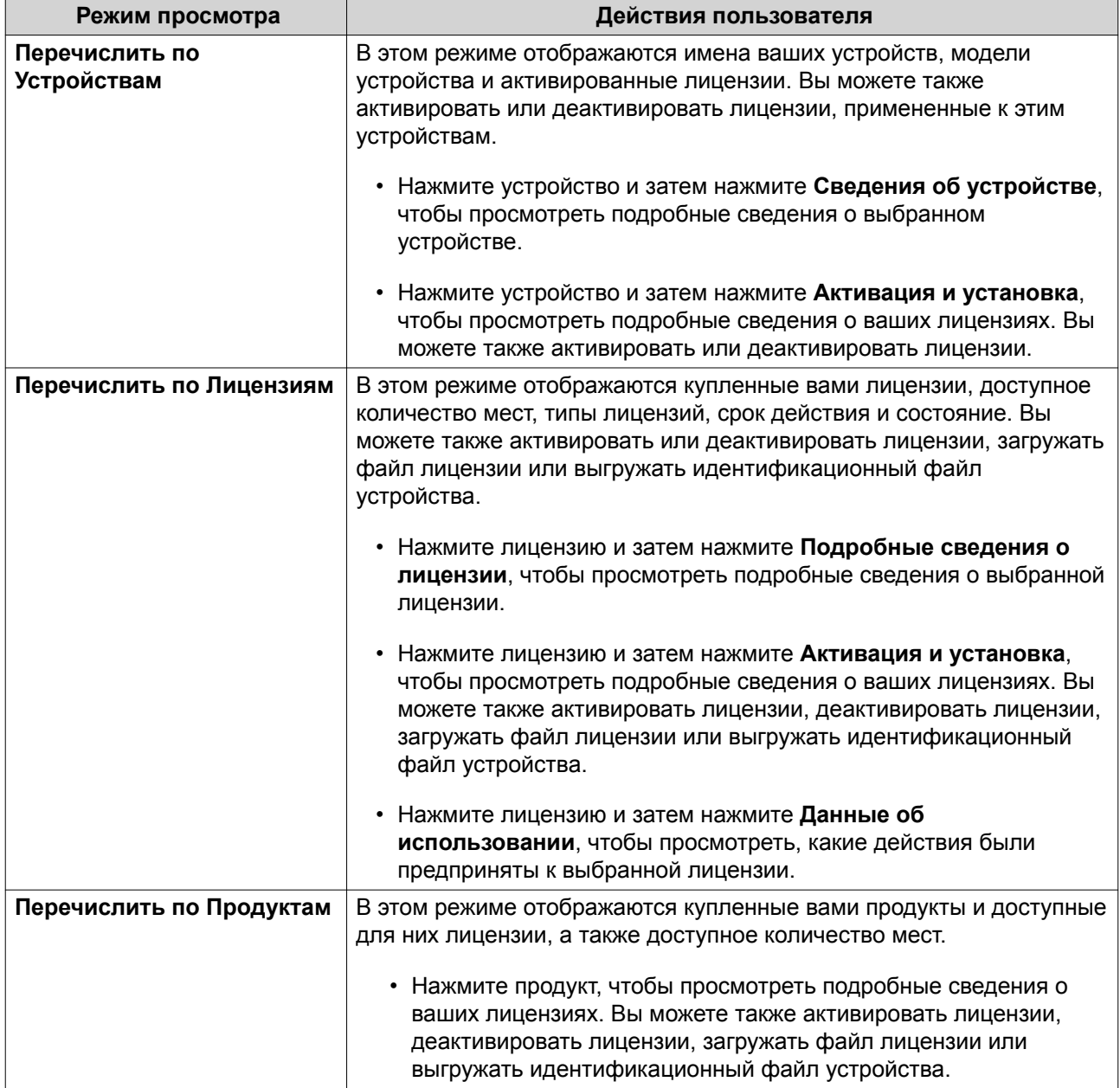

## **Восстановление лицензий**

Перед восстановлением лицензий убедитесь в том, что ваше устройство подключено к Интернету.

- **1.** Откройте License Center.
- **2.** Выберите **Восстановить лицензии**.
- **3.** Нажмите **Начало**. Откроется диалоговое окно **Восстановление лицензии**.
- **4.** Прочтите Условия обслуживания и согласитесь с ними.
- **5.** Нажмите **Восстановление**.

License Center автоматически восстановит все доступные лицензии на приложения, установленные на ваших устройствах.

## **Передача лицензии на новый сервер лицензий QNAP**

Это действие применимо только к существующим лицензиям, активированным с помощью PAK.

Перед передачей лицензий убедитесь в том, что:

- Ваше устройство NAS подключено к Интернету.
- Вы вошли в myQNAPcloud.
- **1.** Откройте License Center.
- **2.** Перейдите в раздел **Мои лицензии**.
- 3. Укажите лицензию, которую хотите передать, и нажмите  $\Phi$ . Появится подтверждающее сообщение.
- **4.** Прочтите и примите условия обслуживания и затем нажмите **Перенести и активировать**.

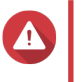

# **Внимание**

После регистрации лицензии с вашим текущим QNAP ID ее передача станет невозможной.

License Center передаст лицензию. Появится подтверждающее сообщение.

- **5.** Необязательно: Для просмотра сведений о лицензии нажмите **QNAP License Manager**.
- **6.** Нажмите **Закрыть**.

### **Удаление лицензии**

Перед удалением лицензии обязательно деактивируйте эту лицензию.

- **1.** Откройте License Center.
- **2.** Перейдите в раздел **Мои лицензии**.
- **3.** Укажите лицензию, которую хотите удалить, и нажмите  $\overline{1\!}$ . Появится подтверждающее сообщение.
- **4.** Нажмите **Да**. License Center удалит лицензию.

# **Совет**

Если срок действия лицензии еще не истек, то лицензия будет по-прежнему указана в таблице **Активация лицензии**.

# **16. Malware Remover**

## **О программе Malware Remover**

Malware Remover - это встроенная утилита, предназначенная для защиты устройств QNAP от вредоносного программного обеспечения. Вредоносные программы часто маскируются или внедряются в безвредные файлы и программы. Они часто пытаются получить доступ к конфиденциальной пользовательской информации и могут сильно снизить производительность устройства.

Программа Malware Remover, в которой реализовано несколько уровней защиты, позволяет вам выполнять оперативное и запланированное сканирование на вашем устройстве QNAP и предотвращать попытки вредоносных программ скомпрометировать ваши данные.

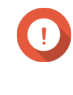

#### **Важное замечание**

QNAP настоятельно советует регулярно проводить сканирование для предотвращения заражения вредоносными программами и защиты системы от атак злоумышленников, угроз и уязвимостей.

## **Обзор**

На этом экране отображаются информация и органы управления, подключенные к Malware Remover.

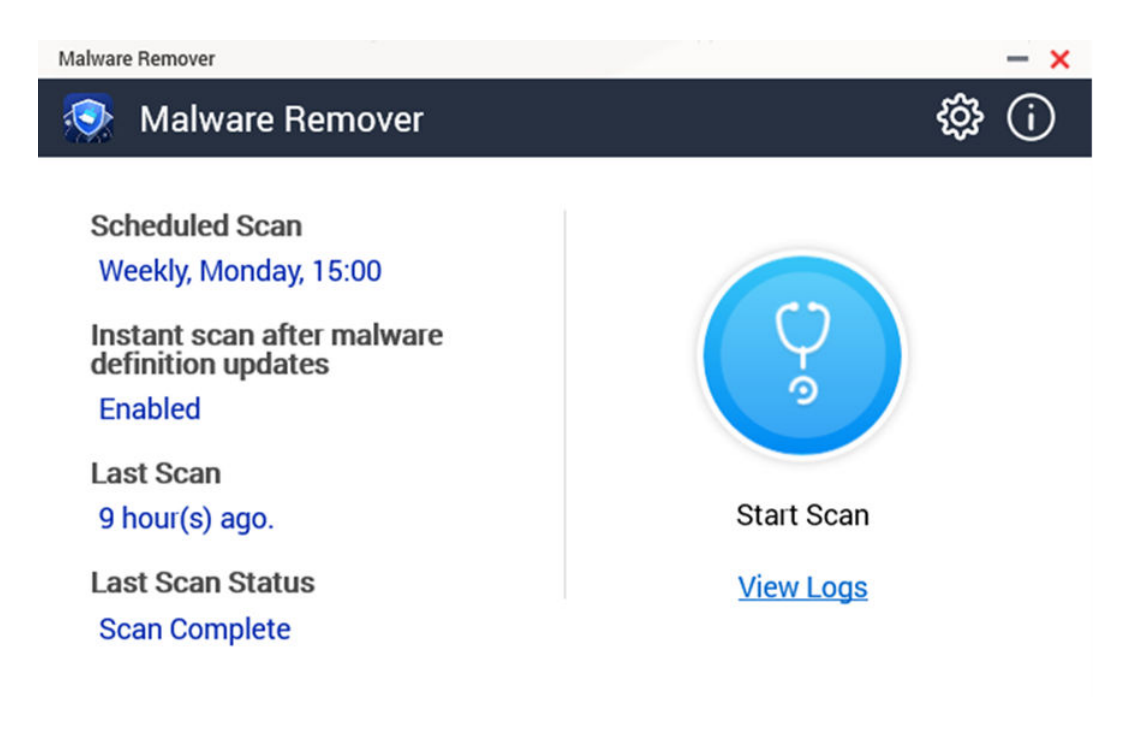

## **Запуск сканирования для поиска вредоносного ПО**

**1.** Откройте Malware Remover.

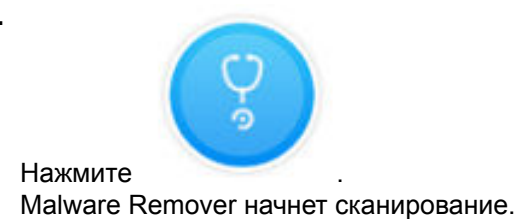

**3.** Необязательно: Когда сканирование закончится, нажмите **Просмотреть журналы** для

# **Запуск запланированного сканирования**

Запланированное сканирование периодически проверяет наличие угроз безопасности на вашем устройстве QNAP.

**Прим.**

Флажок **Включить запланированное сканирование** установлен по умолчанию.

**1.** Откройте Malware Remover.

просмотра результатов.

- **2.** Нажмите .
- **3.** В раскрывающемся меню выберите нужные параметры запланированного сканирования.

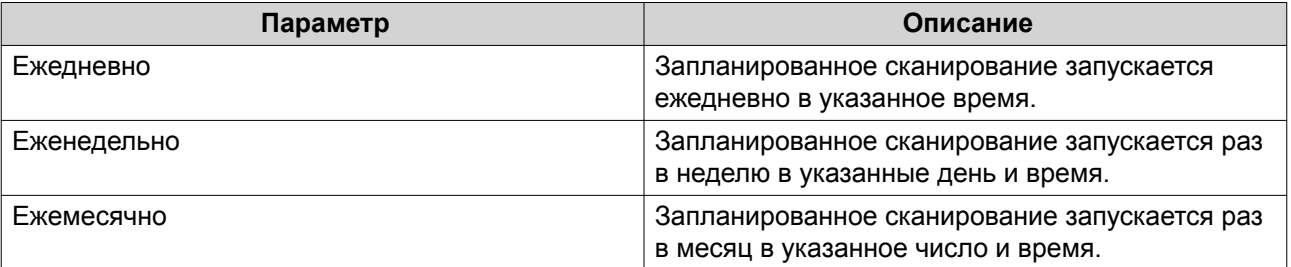

## **4.** Нажмите **Применить**.

# **Настройки**

На этом экране приведены параметры конфигурации Malware Remover.

<span id="page-514-0"></span>**2.**

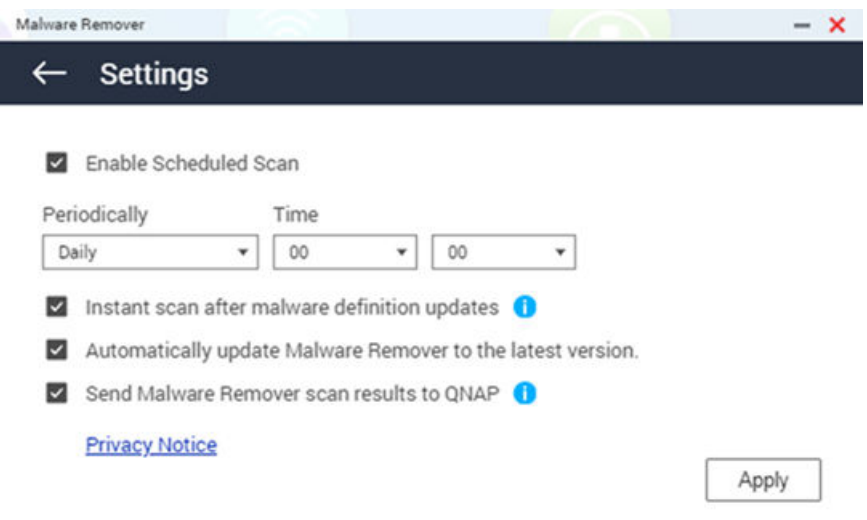

# **Настройка Malware Remover**

- **1.** Откройте Malware Remover.
- **2.** Нажмите . Откроется окно **Настройки**.
- **3.** Настройте параметры.

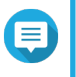

**Прим.**

По умолчанию все настройки включены для предотвращения угроз заражения системы вредоносными программами.

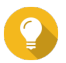

# **Совет**

QNAP советует запускать сканирование в часы невысокой нагрузки.

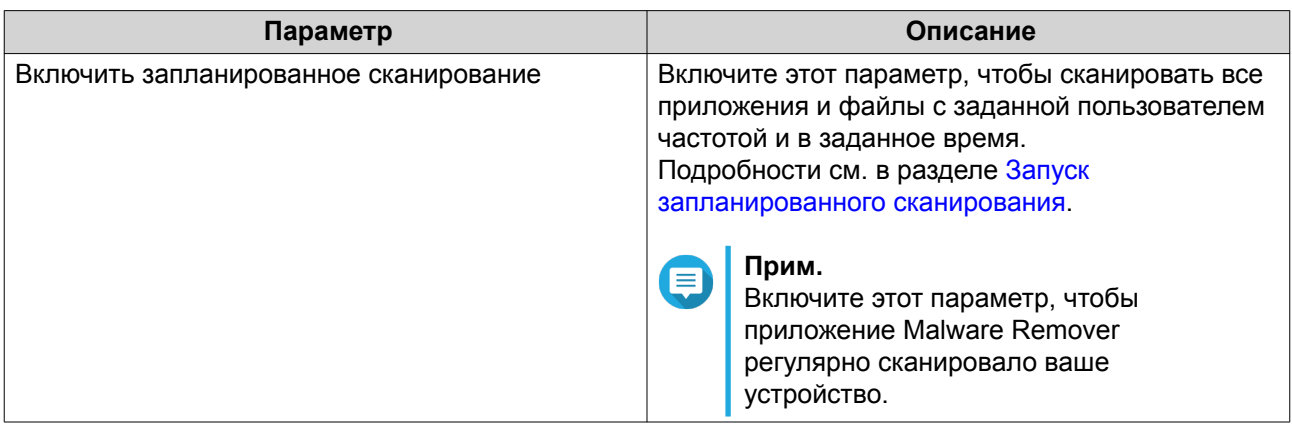

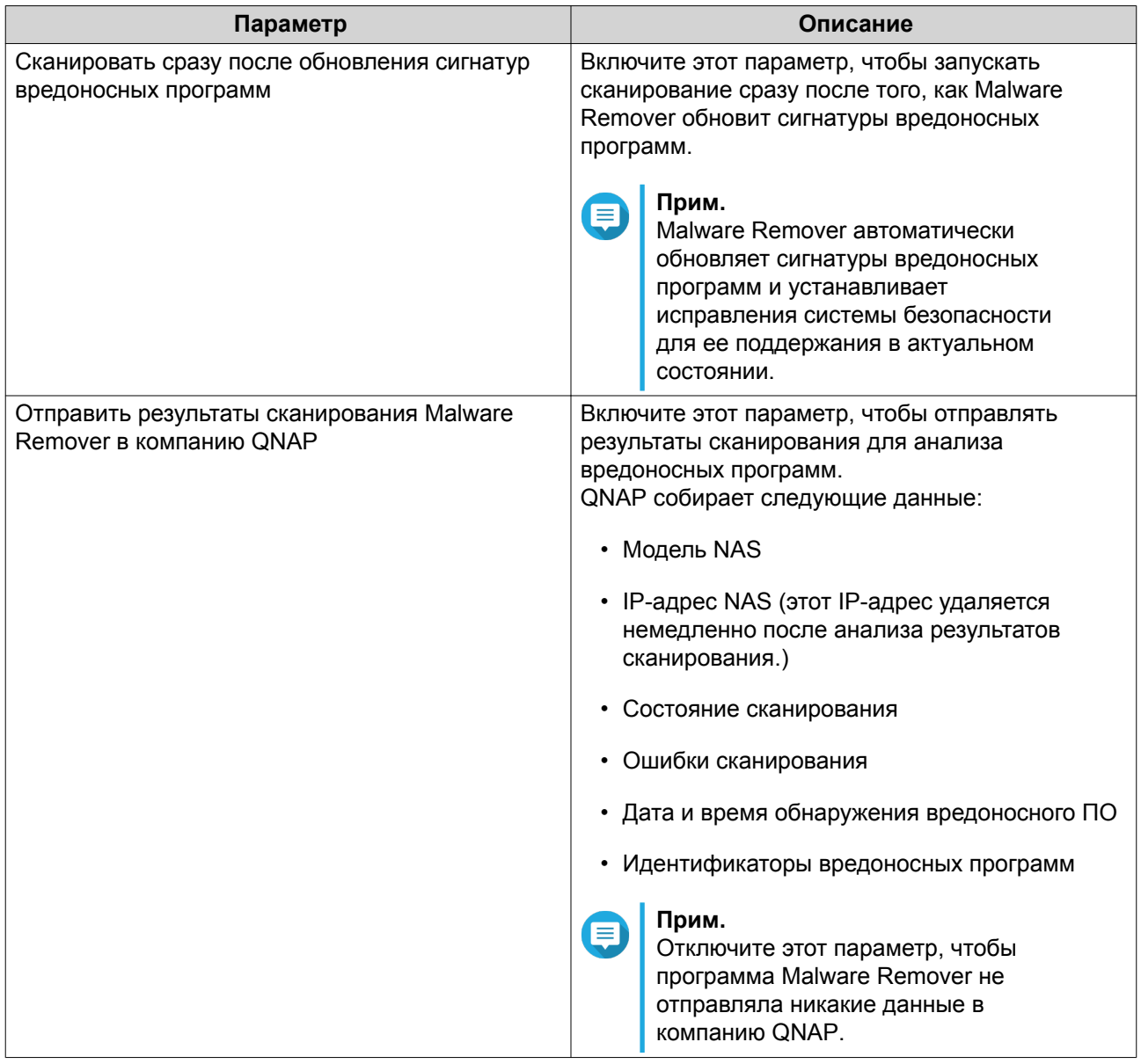

# **4.** Нажмите **Применить**.

Malware Remover сохранить настройки.

# **17. Helpdesk**

Helpdesk - это встроенное приложение, помогающее пользователям быстро находить решения или обращаться в службу поддержки QNAP при возникновении любых проблем с использованием QTS и связанных приложений.

# **Обзор**

На экране **Обзор** вы можете обратиться в службу поддержки QNAP, просмотреть ответы на часто задаваемые вопросы и указания по применению, загрузить руководства пользователя QNAP, прочитать советы по использованию QNAP NAS, найти статьи в базе знаний QNAP, а также найти совместимые устройства. Кроме того, на этом экране отображаются журналы сообщений Helpdesk.

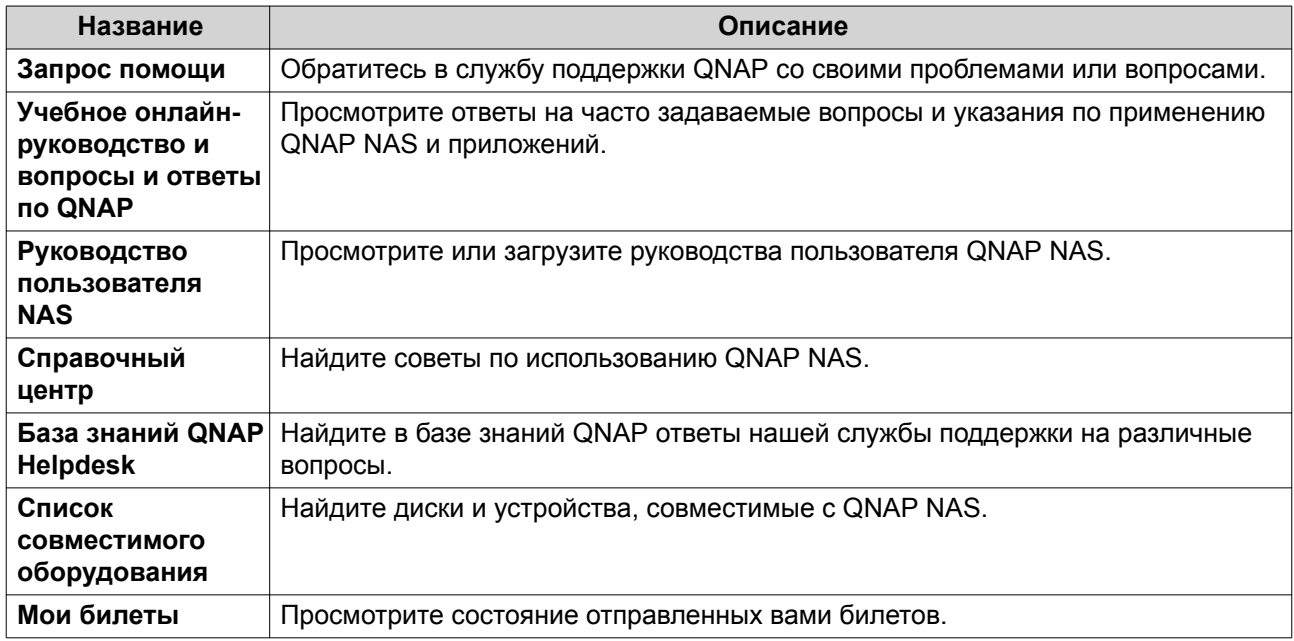

# **Настройка параметров**

- **1.** Откройте **Helpdesk**.
- **2.** Выберите **Обзор**.
- **3.** Нажмите  $\frac{33}{22}$ Появится окно **Настройки**.
- **4.** Укажите время хранения сообщений.
- **5.** Необязательно: Нажмите **Хранить все сообщения**.
- **6.** Необязательно: Нажмите **Я разрешаю Поддержке QNAP доступ к моим системным журналам**.
- **7.** Необязательно: Нажмите **Войти**. Появится окно **Настройки**.
- **8.** Введите ваш QNAP ID.
- **9.** Задайте пароль.

## <span id="page-518-0"></span>**10.** Нажмите **Войти**.

**11.** Нажмите **Применить**.

## **Запрос помощи**

Функция "Запрос помощи" позволяет вам прямо с вашего устройства NAS отправлять запросы в компанию QNAP. Функция "Служба поддержки" автоматически соберет информацию о системе NAS и системные журналы и прикрепит их к вашему запросу о помощи, чтобы помочь службе технической поддержки QNAP выявить и решить возможные проблемы.

# **Отправка билета**

Вы можете отравить билет (запрос) в Helpdesk и получить помощь от QNAP.

- **1.** Откройте **Helpdesk**.
- **2.** Выберите **Запрос помощи**.
- **3.** Войдите, введя ваш QNAP ID.
- **4.** Укажите подробные данные билета.

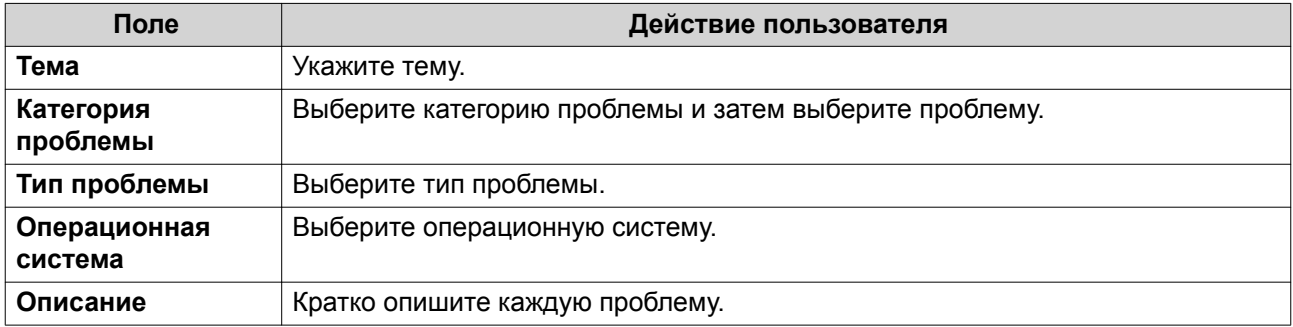

#### **5.** Выгрузите вложения.

- **a.** Необязательно: Выберите **Я разрешаю Поддержке QNAP доступ к моим системным журналам**.
- **b.** Загрузите снимки экрана или другие относящиеся к проблеме файлы.

## **Прим.**

- Выгрузить можно не более 8 вложений, включая системные журналы.
- Каждый файл должен весить менее 5 МБ.
- **6.** Укажите следующую информацию:

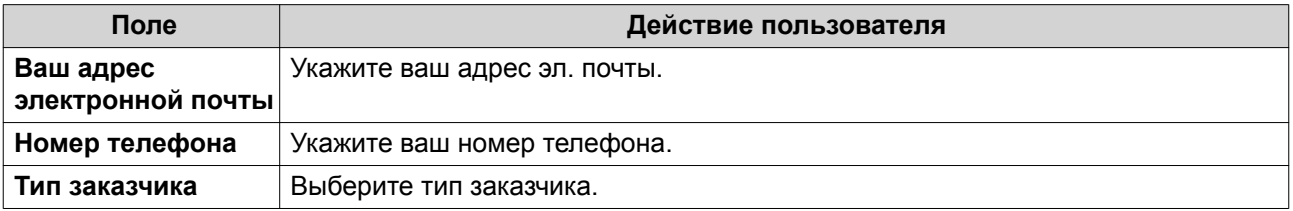

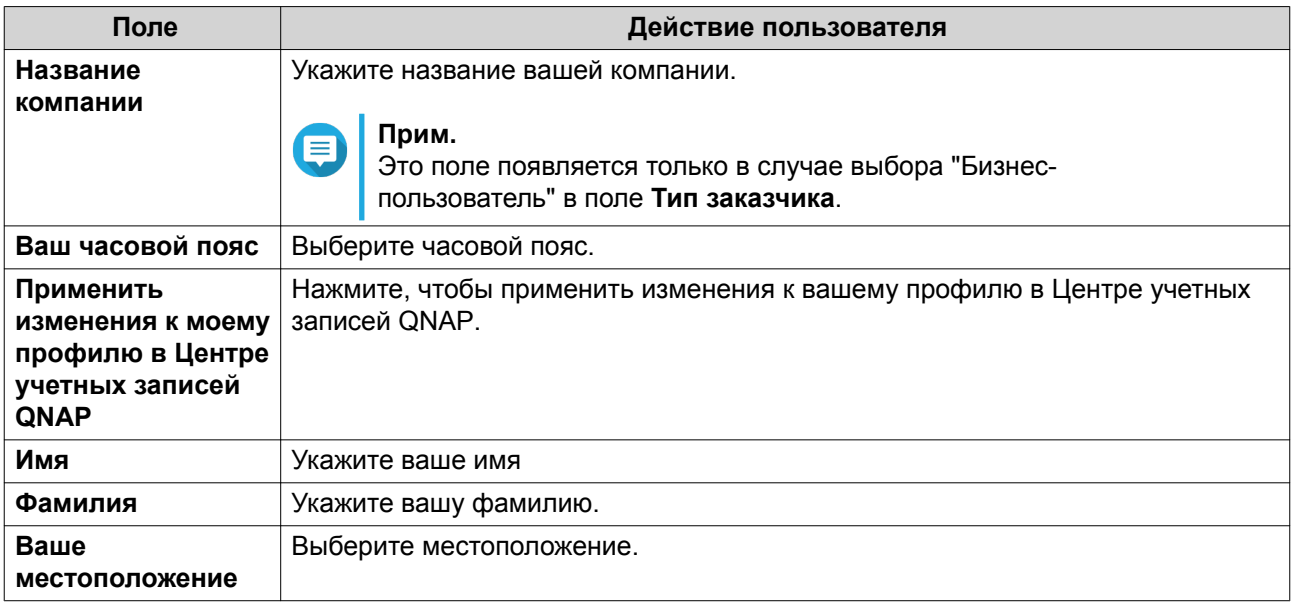

- **7.** Необязательно: Выберите **Применить изменения к моему профилю в Центре учетных записей QNAP**.
- **8.** Нажмите **Отправить**.

# **Удаленная поддержка**

Функция "Удаленная поддержка" позволяет сотрудникам службы поддержки QNAP получать доступ напрямую к вашему устройству NAS для помощи в решении возникающих у вас проблем.

## **Включение удаленной поддержки**

- **1.** Откройте **Helpdesk**.
- **2.** Выберите **Удаленная поддержка**.
- **3.** Укажите ID вашего билета.
- **4.** Укажите ваш адрес эл. почты.
- **5.** Нажмите **Включить удаленную поддержку**. Появится окно **Условия обслуживания QNAP Helpdesk**.
- **6.** Нажмите **Я согласен с Условиями обслуживания**.
- **7.** Нажмите **Согласен**. Появится окно **Включить удаленную поддержку**.

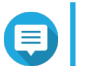

# **Прим.**

Шаги 6 и 7 требуются только при первом включении Удаленной поддержки.

**8.** Нажмите **Подтвердить**.

Helpdesk создаст закрытый ключ и временную учетную запись.

## **Продление удаленной поддержки**

Продление удаленной поддержки позволяет вам продлить на неделю сеанс удаленной поддержки, если вы захотите провести сеанс удаленной поддержки в конкретное время. Компания QNAP также уведомит вас о необходимости продлить сеанс, если проблема останется неразрешенной.

- **1.** Откройте **Служба поддержки**.
- **2.** Выберите **Удаленная поддержка**.
- **3.** Нажмите **Продлить**.

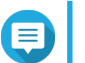

**Прим.**

Кнопка **Продлить** появляется только после включения функции "Удаленная поддержка".

## **Отключение удаленной поддержки**

- **1.** Откройте **Служба поддержки**.
- **2.** Выберите **Удаленная поддержка**.
- **3.** Нажмите **Отключить**.

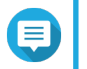

Кнопка **Отключить** появляется только после включения функции "Удаленная поддержка".

**4.** Нажмите **Готово**.

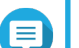

**Прим.**

**Прим.**

Функция "Удаленная поддержка" также будет отключена после завершения сеанса удаленной поддержки службой поддержки или после истечения срока действия закрытого ключа.

#### **Диагностический инструмент**

Диагностический инструмент предлагает несколько функций для проверки стабильности работы устройства NAS. Вы можете экспортировать записи о ядре системы, чтобы быстро проверить, не было ли недавно случаев нарушения работоспособности. Кроме того, вы можете отправлять записи в службу технической поддержки QNAP для дальнейшего расследования. Диагностический инструмент также предлагает функции для проверки файловой системы, жестких дисков и оперативной памяти.

## **Загрузка журналов**

- **1.** Откройте **Служба поддержки**.
- **2.** Выберите **Инструмент Диагностика** > **Загрузить журналы**.
- **3.** Нажмите **Загрузить**. Служба поддержки создаст файл ZIP.
- **4.** Загрузите этот файл ZIP.
- **5.** Необязательно: Отправьте этот файл компании QNAP через [Запрос помощи](#page-518-0) для дальнейшего расследования.

## **Проведение теста жесткого диска в режиме ожидания**

- **1.** Откройте **Служба поддержки**.
- **2.** Выберите **Инструмент Диагностика** > **Тест жесткого диска в режиме ожидания**.
- **3.** Выберите модуль расширения для анализа.
- **4.** Нажмите **Начать**. Служба поддержки проведет тест жесткого диска в режиме ожидания.
- **5.** Необязательно: Нажмите **Загрузить** для загрузки отчетов об испытаниях.

## **Проведение нагрузочного теста жестких дисков**

- **1.** Откройте **Helpdesk**.
- **2.** Выберите **Диагностический инструмент** > **Нагрузочный тест жестких дисков**.
- **3.** Нажмите **Начать**. Helpdesk проведет нагрузочный тест жестких дисков.
- **4.** Необязательно: Нажмите **Загрузить**, чтобы загрузить отчеты о тестировании.